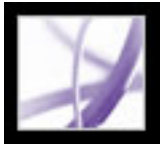

# Adobe<sup></sup> Acrobat<sup>®</sup> 7.0 Professional

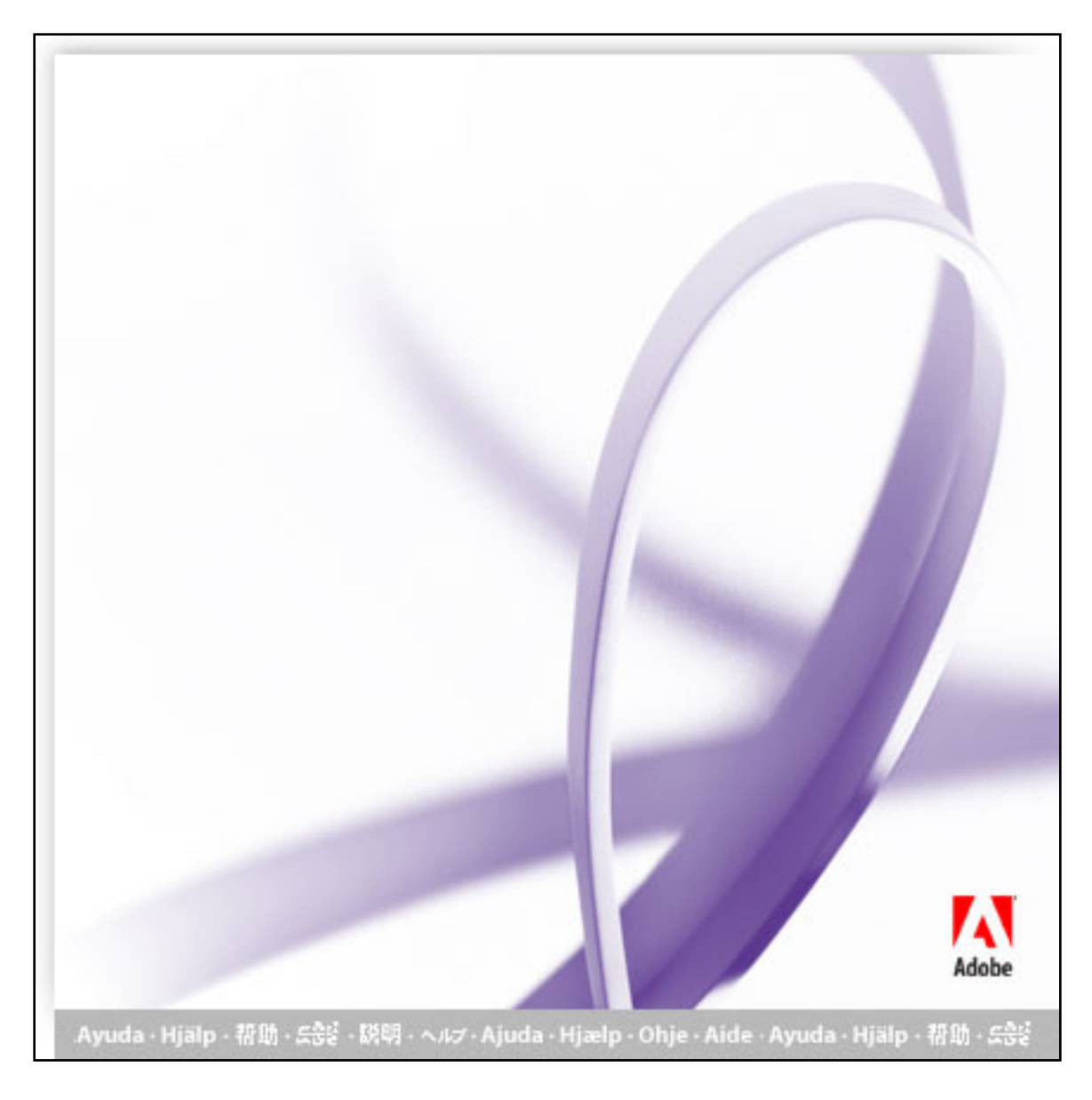

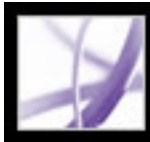

# Adobe Acrobat<sup>®</sup> 7.0 Professional

### **Bruge Hjælp**

[Om de indbyggede hjælpefunktioner](#page-2-0) [Bruge Hjælp til syns- og bevægelseshandicappede brugere](#page-3-0) [Åbne online Hjælp](#page-4-0) [Bruge Sådan gør du-sider](#page-9-0) [Bruge Acrobat Online](#page-10-0) [Adgang til Adobe Solutions Network](#page-11-0) [Bruge onlinesupport](#page-12-0) **[Kundesupport](#page-13-0)** 

<span id="page-2-0"></span>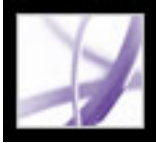

### **Om de indbyggede hjælpefunktioner**

Adobe® Acrobat® 7.0 Professional indeholder mange indbyggede funktioner, du kan tage til hjælp, når du arbejder, herunder vinduet Hjælp, som du bruger lige nu.

- $\bullet$  Online Hjælp.
- Sådan gør du-sider. Se [Bruge Sådan gør du-sider.](#page-9-0)
- Værktøjstip identificerer de forskellige knapper, værktøjer og kontrolelementer i arbejdsområdet efter navn. Navneetiketterne vises, når du placerer markøren på det element, du vil identificere. Også i nogle dialogbokse kan du finde værktøjstip.
- Hjælp-knapper, som findes i nogle dialogbokse. Når du klikker på disse Hjælp-knapper, åbnes vinduet Hjælp med det relaterede emne.

Du kan også søge hjælp i onlineressourcer og vejledninger til ekstramoduler. Se [Bruge](#page-10-0)  [Acrobat Online](#page-10-0) og [Bruge onlinesupport](#page-12-0).

**Bemærk!** Der er ingen trykt brugerhåndbog til dette produkt. Oversigter, forklaringer, beskrivelser og fremgangsmåder findes alle i Hjælp.

<span id="page-3-0"></span>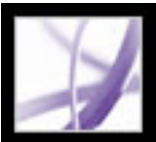

#### **Bruge Hjælp til syns- og bevægelseshandicappede brugere**

Syns- og bevægelseshandicappede brugere kan benytte Indstillingsassistent til handicappede til at ændre den måde, PDF-dokumenter vises på på skærmen og håndteres af en skærmlæser, skærmforstørrelse eller andre hjælpeteknologier. Første gang du starter Adobe Acrobat 7.0 Professional, starter Indstillingsassistent til handicappede, hvis der findes hjælpeteknologi på systemet. Se [Angive](#page-399-0) [tilgængelighedsindstillinger](#page-399-0).

Enkelttastacceleratorer og tastaturgenveje gør det lettere at navigere i dokumenter. Der findes en komplet oversigt over tastaturgenveje i [Om tastaturgenveje](#page-779-0). Yderligere oplysninger om, hvordan Adobe-produkter forbedrer adgangen til elektroniske dokumenter, finder du ved at besøge Adobes websted på http://access.adobe.com.

#### **Sådan aktiveres enkelttastacceleratorer:**

- 1. Vælg Rediger > Indstillinger (Windows®) eller Acrobat > Indstillinger (Mac OS), og klik på Generelt til venstre.
- 2. Vælg Brug genvejstaster til at få adgang til værktøjer.
- 3. Klik på OK for at anvende ændringen.

#### **Sådan åbnes vinduet Sådan gør du:**

Tryk på Skift+F4.

#### **Sådan lukkes vinduet Sådan gør du:**

Tryk på Skift+F4 eller Esc.

#### **Sådan åbnes eller lukkes den komplette hjælp:**

Vælg en af følgende fremgangsmåder:

- Åbn Hjælp ved at trykke på F1. I Mac OS kan du også trykke på Kommando+?.
- Luk Hjælp ved at trykke på Ctrl+W eller Alt+F4 (Windows) eller Kommando+W (Mac OS). Du kan også klikke på lukknappen.

Klik på fanen Søg eller Indeks for at bruge den pågældende funktion. Tryk i Windows på Ctrl+Tab for at gå fremad fra én fane til den næste, eller tryk på Skift+Ctrl+Tab for at gå tilbage fra én fane til den foregående. Tryk på F6 for at skifte mellem dokumentruden og navigationsruden. Under fanen Indeks kan du skrive et ord, du vil slå op, i boksen Vælg indeksindgang. Listen ruller til det første opslagsord, der svarer til den streng, du har skrevet. Klik på et hyperlink for at gå til det pågældende emne.

## <span id="page-4-0"></span>Adobe Acrobat<sup>®</sup> 7.0 Professional

## **Åbne online Hjælp**

Acrobat 7.0 indeholder komplet, indbygget dokumentation i et 100 % tilgængeligt Hjælp-system. Online Hjælp indeholder omfattende beskrivelser af værktøjer, kommandoer, koncepter, processer og tastaturgenveje. Du kan udskrive individuelle emner i Hjælp efter behov. Se [Udskrive Hjælp-emner.](#page-7-0)

Komplet Acrobat 7.0 Hjælp åbnes i et separat vindue med to ruder: en navigationsrude til venstre og en emnerude til højre. Du bruger fanerne i navigationsruden i Hjælp til at finde de emner, du ønsker oplysninger om. Du kan f.eks. klikke på fanen Indhold for at se en liste over tilgængelige emner i Hjælp. Og du kan klikke på en titel på listen for at åbne det pågældende emne i emneruden. Oplysninger om brug af Indhold, Søg og Indeks finder du i afsnittet [Bruge navigationsruden i Hjælp til at finde emner](#page-5-0).

- Vælg Hjælp > Komplet Acrobat 7.0 Hjælp.
- Klik på knappen Hjælp på værktøjslinjen, og vælg Komplet Acrobat 7.0 Hjælp.
- Klik på hyperlinket Komplet Acrobat 7.0 Hjælp på startsiden i vinduet Sådan gør du.

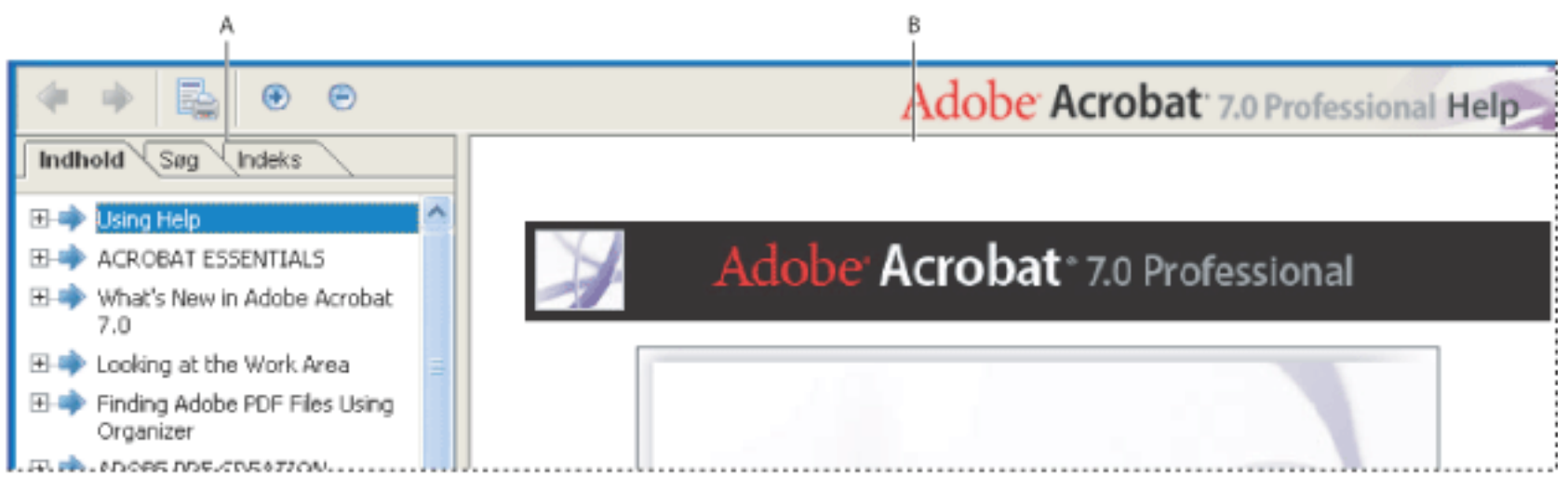

Komplet Acrobat 7.0 Hjælp **A**. Fanerne Indhold, Søg og Indeks i navigationsruden i Hjælp **B**. Emnerude i Hjælp

Du kan trække den lodrette delelinje mellem navigationsruden og emneruden for at ændre rudernes bredde. Du kan trække i det nederste højre hjørne for at ændre hele vinduets størrelse. Hjælp-vinduet er synligt, indtil du lukker det.

#### **Sådan åbnes Hjælp:**

Vælg en af følgende fremgangsmåder:

#### **Sådan lukkes Hjælp:**

Klik på knappen Luk.

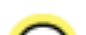

Der findes mange tastaturgenveje, som gør det let at navigere i Hjælp. Se [Om tastaturgenveje](#page-779-1).

#### **Underafsnit:**

[Bruge navigationsruden i Hjælp til at finde emner](#page-5-0) [Navigere via oversigten over brugte emner i Hjælp](#page-6-0) [Udskrive Hjælp-emner](#page-7-0) [Bruge andre funktioner i Hjælp](#page-8-0)

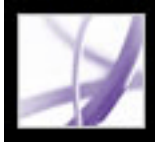

### **Bruge navigationsruden i Hjælp til at finde emner**

Hjælp-vinduet åbnes med fanen Indhold aktiveret i navigationsruden.

- Klik på fanen Indhold for at få vist Hjælp-emner organiseret efter emne, som i indholdsfortegnelsen i en bog. Du kan klikke på ikonerne til venstre for emnerne for at skjule eller udvide strukturen. Klik på et emne for at åbne det i emneruden.
- Klik på fanen Søg for at finde et bestemt ord i Hjælp. Skriv ordet i tekstboksen, og klik på Søg. Listen med søgeresultater viser titlerne på de emner, søgeordet findes i. Emnerne vises i den rækkefølge, de står angivet i under fanen Indhold.

<span id="page-5-0"></span>**Bemærk!** Du kan ikke bruge booleske operatorer (f.eks. AND, OR, NOT eller anførselstegn) til at begrænse eller indskrænke søgningen. Hvis du skriver mere end ét ord, medtages alle emner, hvor mindst et af søgeordene findes, på resultatlisten.

● Klik på fanen Indeks for at finde en sammenkædet, alfabetisk liste over termer til forskellige funktioner og begreber. Du kan gennemse indekset på to måder. Du kan klikke på kontrolelementerne (+ eller -) for at udvide eller skjule elementerne under et bogstav i alfabetet, rulle til den ønskede term og klikke på et hyperlink. Eller du kan skrive et opslagsord i tekstboksen Vælg indeksindgang. Listen ruller til det første opslagsord, der svarer til den streng, du har skrevet. Klik på et hyperlink for at gå til det pågældende emne.

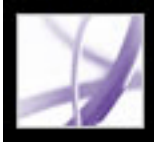

### **Navigere via oversigten over brugte emner i Hjælp**

Hjælp-systemet indeholder en oversigt over din brug af Hjælp, så du hurtigt kan flytte frem og tilbage mellem de emner, du har åbnet.

Klik på knappen Forrige emne på værktøjslinjen Hjælp for at vende tilbage til de emner, du åbnede tidligere i Hjælp-sessionen. Klik på knappen Næste emne **for** at gå videre.

<span id="page-6-0"></span>Når du lukker Hjælp, afsluttes Hjælp-sessionen, og oversigten slettes.

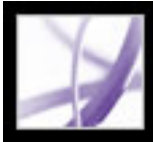

### **Udskrive Hjælp-emner**

Du kan udskrive enkelte emner fra online Hjælp.

Fra Hjælp-vinduet skal hvert enkelt emne udskrives særskilt. Installations-cd'en med Acrobat 7.0 indeholder den komplette Acrobat 7.0 Hjælp i en Adobe PDF-fil, som du kan udskrive enten helt eller delvist.

#### **Sådan udskrives et emne i Hjælp:**

- 1. Åbn det ønskede Hjælp-emne.
- <span id="page-7-0"></span>2. Klik på knappen Udskriv emne  $\Box$ på værktøjslinjen Hjælp.

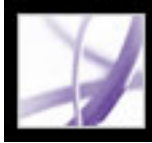

### **Bruge andre funktioner i Hjælp**

<span id="page-8-0"></span>Hjælp > Acrobat Online fører til hyperlinks til softwareoverførsler, produktoplysninger, supportdokumenter m.m. Se [Bruge Acrobat Online.](#page-10-0) Menuen Hjælp indeholder også hyperlinks til forskellige onlineressourcer og -referencer.

<span id="page-9-0"></span>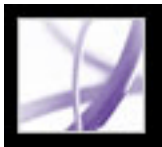

#### **Bruge Sådan gør du-sider**

Sådan gør du-siderne supplerer den komplette Acrobat 7.0 Hjælp med oversigter over nogle populære emner. Vinduet Sådan gør du vises i højre side af dokumentvinduet, så det aldrig blokerer for det åbne dokument. Du kan placere vinduet Sådan gør du til venstre for dokumentruden, hvis du foretrækker det.

 Der findes mange tastaturgenveje, som gør det let at navigere på Sådan gør dusiderne. Se [Om tastaturgenveje](#page-779-2).

- 1. Åbne Sådan gør du-vinduet for et bestemt emne:
- 2. Klik på knappen Startside for Sådan gør du  $\frac{1}{2}$  øverst til venstre i Sådan gør du-vinduet.

Vinduet Sådan gør du åbnes på en Sådan gør du-side. Startsiden til Sådan gør du indeholder hyperlinks til andre Sådan gør du-sider, der kategoriserer emner efter type. Hyperlinks på disse sider fører til en overskuelig oversigt over emnet eller til et relateret emne i Hjælp-dokumentation.

#### **Sådan åbnes Sådan gør du-vinduet for et bestemt emne:**

Vælg en af følgende fremgangsmåder:

- Vælg Hjælp > Sådan gør du > *[emne]*.
- Klik på knappen Hjælp på værktøjslinjen, og vælg et Sådan gør du-emne.
- Vælg et emne i menuen Sådan gør du på værktøjslinjen.

#### **Sådan åbnes Sådan gør du-vinduet for startsiden:**

#### **Sådan lukkes vinduet Sådan gør du:**

- 1. Brug knapperne Frem  $\bullet$  og Tilbage  $\bullet$  i Sådan gør du-vinduet til at navigere rundt på de sider, du har åbnet i den aktuelle session.
- 2. Klik på knappen, der går tilbage til startsiden i Sådan gør du-vinduet **is a**, hvis du vil tilbage til startsiden.

Vælg en af følgende fremgangsmåder:

- Klik på knappen Luk.
- Klik på knappen Skjul (Windows).

Du kan bestemme, om vinduet Sådan gør du skal åbnes automatisk, når du starter programmet. Vælg Vis vinduet Sådan gør du ved start på Sådan gør du-startsiden.

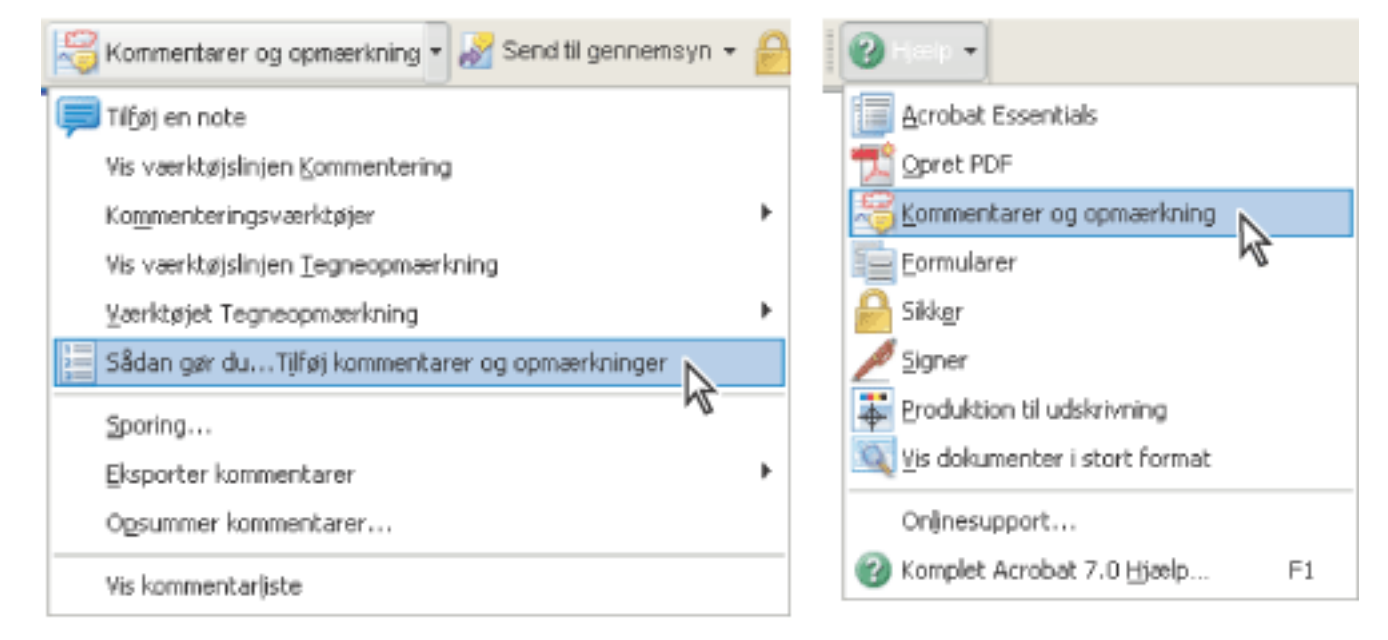

Åbning af emneside af typen Sådan gør du fra en pop op-menu (venstre) og fra menuen Hjælp (højre).

#### **Sådan ændres placeringen af vinduet Sådan gør du:**

Højreklik på titellinjen Sådan gør du i Windows, og vælg enten Forankret til venstre eller Forankret til højre.

Gør et af følgende i Mac OS:

- Hold Kontrol nede, og klik på værktøjslinjen Sådan gør du (under titellinjen), og vælg enten Forankret til venstre eller Forankret til højre.
- Træk titellinjen i Sådan gør du-vinduet til den modsatte side af Acrobat-vinduet.

Du kan ændre bredden på Sådan gør du-vinduet ved at trække delelinjen. Den lodrette dimension justeres, så den passer til de ændringer, du foretager af dokumentruden.

#### **Sådan navigeres gennem Sådan gør du-sider:**

**Bemærk!** Når du går tilbage til startsiden, slettes navigationsoversigten for sessionen. Knapperne Frem og Tilbage er først tilgængelige igen, når du starter en ny session.

<span id="page-10-0"></span>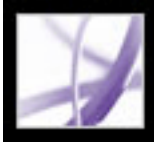

### **Bruge Acrobat Online**

Via Acrobat Online kan du finde produktoplysninger og hyperlinks, som du kan bruge til at hente ekstramoduler og opdateringer samt oplysninger om uddannelse, support, vertikale markedsløsninger og relaterede Acrobat-produkter.

#### **Sådan bruges Acrobat Online:**

1. I Acrobat: Vælg Hjælp > Acrobat Online for at åbne websiden Adobe Acrobat.

**Bemærk!** Du skal have installeret en internetforbindelse og en webbrowser. Acrobat Online starter webbrowseren med din normale internetkonfiguration.

- 2. Opdater siden for at være sikker på, at du får vist den seneste version af websiden Acrobat Online (dette er vigtigt, fordi oplysninger hele tiden opdateres).
- 3. (Valgfrit) Placer markøren på de forskellige hovedkategorier øverst på siden for at se hyperlinks til relaterede sider.
- 4. Klik på en knap eller et hyperlink for at åbne en side.
- 5. Luk eller minimer browservinduet for at vende tilbage til Acrobat.

<span id="page-11-0"></span>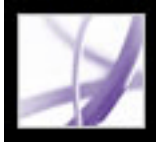

### **Adgang til Adobe Solutions Network**

ASN (Adobe Solutions Network) tilbyder en række produktresssourcer og tekniske ressourcer til udvikling med Acrobat og Adobe PDF. Her finder du SDK'er (Software Developer Kits), eksempelbiblioteker, vidensbase for udviklere og tekniske retningslinjer for områder som JavaScript, pdfmark og Distiller®-parametre.

Adobe Solutions Network til Acrobat findes på http://partners.adobe.com/links/acrobat (på engelsk).

<span id="page-12-0"></span>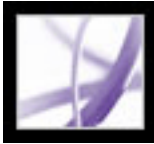

#### **Bruge onlinesupport**

Hvis du har en internetforbindelse, kan du bruge kommandoen Onlinesupport til at få adgang til flere uddannelsesressourcer til Acrobat. Disse ressourcer opdateres hele tiden. Blandt de mange nyttige uddannelsesværktøjer, som findes på supportsiden til Adobe Acrobat, finder du trinvise selvstudier, opdateringer og relaterede produktoverførsler, en vidensbase, hvor du kan søge efter svar på tekniske spørgsmål, hyperlinks til brugerfora og Acrobat Vigtige emner, som indeholder de nyeste Acrobat tekniske supportløsninger.

Besøg webstedet Adobe® Studio® på http://studio.adobe.com/ for at se en række tip og selvstudier, som du kan bruge til at forbedre dine færdigheder.

**Bemærk!** Du skal evt. registrere dit produkt, første gang du besøger Adobe Studio.

#### **Sådan bruges onlinesupportsiden til Adobe Acrobat:**

- 1. Vælg Hjælp > Onlinesupport.
- 2. Klik på Opdater for at sikre, at du har den nyeste version af supportsiden til Adobe Acrobat (dette er vigtigt, fordi oplysninger hele tiden opdateres).
- 3. Vælg en af følgende fremgangsmåder:
- Klik på et hyperlink under Vigtige emner.
- Skriv et ord eller et udtryk i tekstboksen for at søge efter oplysninger om Acrobat, alle selvstudier eller fejlfindingsoplysninger.
- 4. Luk eller minimer browservinduet for at vende tilbage til Acrobat.

<span id="page-13-0"></span>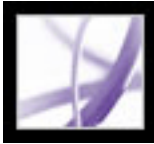

#### **Kundesupport**

Når du registerer dit produkt, kan du få produktsupport. Yderligere oplysninger finder du på Adobes supportwebsted eller på kortet med teknisk support, som leveres sammen med dokumentationen til Acrobat.

Adobe Systems yder også automatiseret teknisk support. Se filen Vigtigt (Windows) eller Læs-mig (Mac OS), der installeres sammen med programmet, for at få yderligere oplysninger. På onlinesupportsiden til Adobe Acrobat finder du oplysninger om vigtige supportemner og fejlfindingsoplysninger til de mest almindelige problemer. Se Bruge [onlinesupport](#page-12-0).

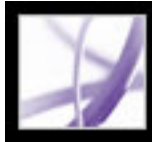

# Adobe<sup></sup> Acrobat<sup>®</sup> 7.0 Professional

#### **OM ACROBAT**

[Hvad er Adobe PDF?](#page-15-0) [Hvorfor bruge Adobe PDF?](#page-16-0) [Arbejde med Adobe Acrobat](#page-17-0) [Opdatere Acrobat](#page-33-0)

<span id="page-15-0"></span>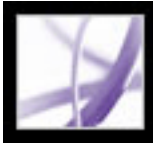

#### **Hvad er Adobe PDF?**

PDF (Portable Document Format) er et alsidigt filformat, som bevarer skrifttyper, billeder og layout fra kildedokumenter. Kildedokumenterne kan være oprettet i en lang række forskellige programmer eller platforme. PDF er standarden for sikker, pålidelig distribution og udveksling af elektroniske dokumenter og formularer verden over. Adobe PDF-filer er kompakte og komplette og kan deles, ses og udskrives af alle med programmet Adobe® Reader®, som er gratis. Du kan konvertere alle dokumenter til Adobe PDF ved hjælp af Adobe Acrobat®-programmer.

(Se [Hvorfor bruge Adobe PDF?\)](#page-16-0).

<span id="page-16-0"></span>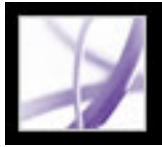

### **Hvorfor bruge Adobe PDF?**

Offentlige myndigheder og virksomheder på verdensplan har taget PDF til sig for at strømline dokumentadministrationen og gøre sig mere uafhængige af papir. PDF er f.eks. standardformatet ved elektronisk fremsendelse af lægemiddelgodkendelser til den amerikanske Food and Drug Administration (FDA) og ved elektronisk arkivering af sagsakter i de amerikanske forbundsdomstole. PDF bruges også af de offentlige myndigheder i Storbritannien og Tyskland til elektronisk udveksling af dokumenter.

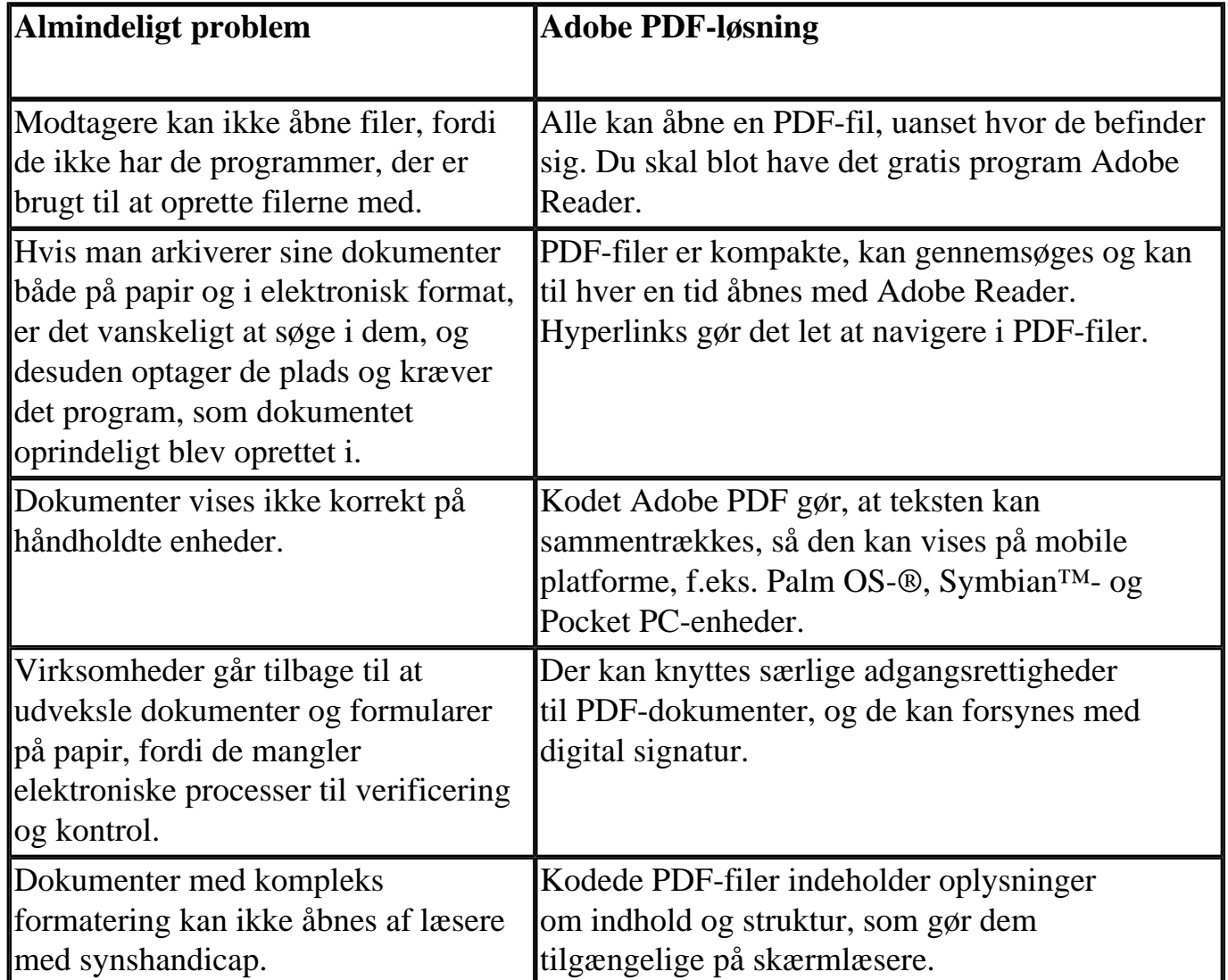

(Se [Arbejde med Adobe Acrobat](#page-17-1)).

<span id="page-17-1"></span><span id="page-17-0"></span>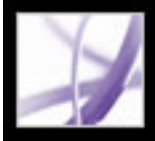

### **Arbejde med Adobe Acrobat**

Adobe Acrobat 7.0 Professional indeholder stærke værktøjer, som gør det let at udveksle Adobe PDF-filer, udføre elektronisk korrektur, forhåndskontrollere dokumenter, oprette formularer, der kan udfyldes, konvertere lagdelte og store tekniske tegninger til PDF og levere produktionsoutput til endelig udskrivning. Gennemse disse emner for at få et overblik over Acrobats muligheder og funktioner.

#### **Underafsnit:**

[Hvis du vil navigere i Adobe PDF-dokumenter](#page-18-0) [Hvis du vil markere og kopiere tekst, tabeller eller billeder](#page-19-0) [Hvis du vil angive indstillinger for værktøj og objekter](#page-20-0) [Hvis du vil indsætte, vedhæfte eller udtrække sider](#page-21-0) [Hvis du vil indsætte sidehoveder, sidefødder, vandmærker og baggrunde](#page-22-0) [Hvis du vil oprette dokumenter, hvis funktioner også kan bruges af Adobe Reader-brugere](#page-23-0) [Hvis du vil oprette et sikkert dokument](#page-24-0) [Hvis du vil oprette et dokument, som er tilgængeligt for syns- og bevægelseshandicappede brugere](#page-25-0) [Hvis du vil håndtere PDF-filer](#page-26-0) [Hvis du vil se et Adobe PDF-dokument på internettet](#page-27-0) [Hvis du vil forberede et dokument til visning online](#page-28-0) [Hvis du vil have andre til at korrekturlæse en Adobe PDF-fil](#page-29-0) [Hvis du vil arbejde med AutoCAD- eller Visio-lag i et Adobe PDF-dokument](#page-30-0) [Hvis du vil styre farven i dokumentet](#page-31-0) [Hvis du vil oprette et dokument til professionelt output:](#page-32-0)

<span id="page-18-0"></span>Adobe Acrobat<sup>®</sup> 7.0 Professional

#### **Hvis du vil navigere i Adobe PDF-dokumenter**

Når du vil gennemse siderne i et PDF-dokument, kan du klikke på navigationsknapperne på statuslinjen, bruge pil op og pil ned, bruge tasterne PgUp og PgDn eller trække den lodrette rullelinje. Hvis PDF-dokumentet vises som diasshow i fuldskærmtilstand, kan du bruge piletasterne til at bladre gennem dokumentet (vælg Rediger > Indstillinger (Windows) eller Acrobat > Indstillinger (Mac OS), vælg Fuld skærm, og vælg derefter Vis navigationslinje).

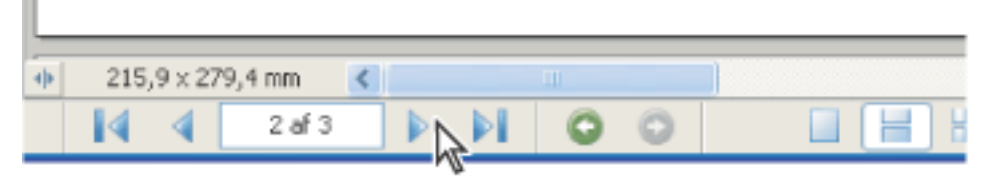

Navigationsknapper

Her er nogle tip til, hvordan du navigerer gennem et PDF-dokument:

- Brug bogmærker. Klik på bogmærker under fanen Bogmærker i navigationsruden for at gå gennem PDF-dokumentet. Du kan bruge bogmærker til at hoppe til en destination i et PDF-dokument, til et andet dokument eller til en webside. Du kan også indsætte dine egne bogmærker i PDF-dokumenter (se [Oprette bogmærker](#page-426-0)).
- Brug miniaturebilleder. Klik på sideminiaturebillederne under fanerne Sider i navigationsruden for at gå gennem PDF-dokumentet.
- Brug artikler. I dokumenter i PDF-format til blade og aviser flyder historier fra kolonne til kolonne og undertiden hen over flere sider. Forfattere kan sammenkæde rektangler, som forbinder afsnit i dokumentet, og følge tekstretningen. Hvis der vises en nedadgående pil på markøren, når den holdes over tekst, er teksten en del af en artikel. Klik på en artikel for at hoppe til det næste afsnit. Oplysninger om, hvordan du opretter artikler, finder du i [Definere artikler.](#page-450-0)
- Vis og skjul lag, hvis dokumentet indeholder lag (se [Om Adobe PDF-lag](#page-485-0)).
- Klik på hyperlinks for at hoppe til et bestemt afsnit. Hyperlinks er oftest understregede og vises med en anden farve, men forfatteren af PDF-dokumentet kan ændre deres udseende. Du kan også indsætte hyperlinks til PDF-dokumenter (se [Bruge hyperlinks\)](#page-430-0).

 Når du har klikket på et hyperlink eller et bogmærke for at hoppe til en anden side, skal du trykke på Alt+Venstre pil (Windows) eller Alternativ+Venstre pil (Mac OS) for at gå tilbage til den foregående side.

<span id="page-19-0"></span>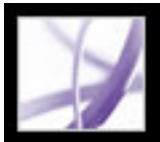

#### **Hvis du vil markere og kopiere tekst, tabeller eller billeder**

Du kopierer et billede, en tabel eller et lille tekstområde ved hjælp af

markeringsværktøjet  $\mathbf{l}$ . Markøren i dokumentruden ændres, afhængigt af om markøren placeres på tekst, et billede eller en tabel. Du markerer tekst eller en tabel ved at trække hen over teksten eller tabellen. Du markerer et billede ved at klikke på det (se [Kopiere og](#page-453-0) [indsætte tekst, tabeller og billeder](#page-453-0)).

Hvis du vil udtrække al tekst i et PDF-dokument og bevare tekstformateringen, skal du vælge Filer > Gem som, vælge RTF-format i pop op-menuen og derefter gemme filen. Hvis du blot vil udtrække teksten, skal du vælge Filer > Gem som og derefter gemme dokumentet som en almindelig tekstfil (se Konverteringsindstillinger for RTF-format eller [Microsoft Word-format\)](#page-179-0).

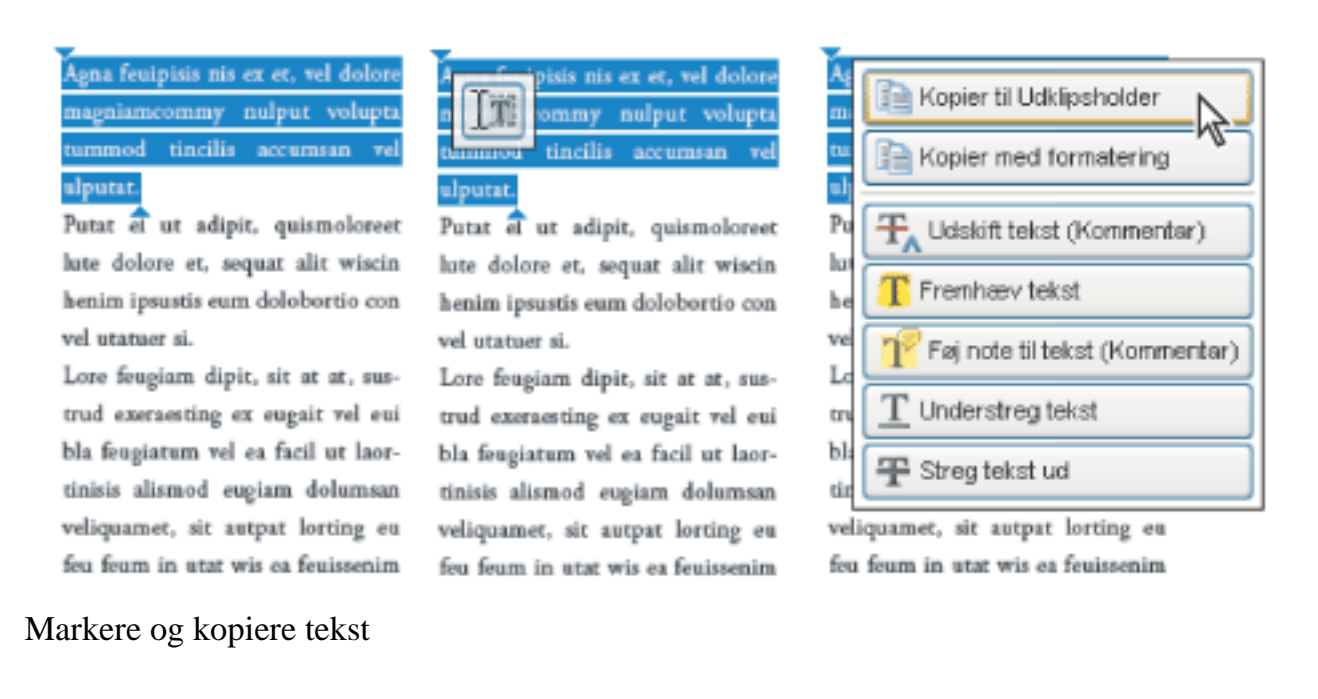

Vær opmærksom på følgende:

- Hvis den, der har oprettet PDF-dokumentet, har brugt en scanner uden at konvertere til tekst, der kan søges i, eller hvis teksten er en del af et billede, kan du ikke markere teksten eller søge i den. I sådanne tilfælde kan du bruge kommandoen Genkend tekst med OCR til at konvertere billedteksten til tekst, som kan markeres, og som man kan søge i.
- Forfatteren til et PDF-dokument har mulighed for at beskytte indholdet ved at angive begrænsninger, som forhindrer, at dokumentet kan redigeres eller udskrives. Kommandoerne Klip, Kopier og Sæt ind kan f.eks. være nedtonede, fordi forfatteren ikke har tilladt kopiering af tekst (nogle af disse begrænsninger kan også have indflydelse på et dokuments tilgængelighed).
- I nogle tilfælde kan markeringen indeholde uønsket tekst. Hvis du f.eks. markerer tekst, som strækker sig over flere sider, kan markeringen indeholde tekst fra sidehoveder eller sidefødder, hvis forfatteren ikke har kodet dokumentet tilstrækkeligt. Hvis der bliver kopieret mere tekst, end det var hensigten, skal du huske at slette den overflødige tekst, når du har indsat teksten.

<span id="page-20-0"></span>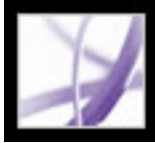

### **Hvis du vil angive indstillinger for værktøj og objekter**

Du kan tilpasse mange indstillinger i Acrobat ved at vælge Rediger > Indstillinger (Windows) eller Acrobat > Indstillinger (Mac OS). Du kan bruge egenskabslinjer til at angive egenskaber for nogle værktøjer og andre objekter. Når du f.eks. indsætter notekommentarer i et PDF-dokument, kan du lade noteværktøjet være aktivt. Det gør du ved at vælge indstillingen Lad værktøj være aktivt på værktøjslinjen med egenskaber for noteværktøj (hvis egenskabslinjen ikke er synlig, skal du vælge Vis > Værktøjslinjer > Egenskabslinje (se [Angive indstillinger for kommentering](#page-271-0) og [Ændre udseendet af](#page-272-0)  [kommentarer\)](#page-272-0)).

Nogle værktøjer, f.eks. måleværktøjerne, har tilknyttet dialogboksen Egenskaber, som åbnes automatisk, når du vælger værktøjet.

<span id="page-21-0"></span>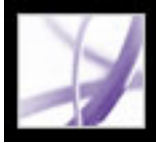

### **Hvis du vil indsætte, vedhæfte eller udtrække sider**

Hvis du vil indsætte, fjerne eller bruge sider på andre måder, skal du bruge kommandoerne i menuen Dokument > Sider. Du kan udføre følgende opgaver:

- Indsæt sider. Du kan indsætte sider fra et andet PDF-dokument. Vælg Dokument > Sider > Indsæt, og angiv derefter den PDF-fil, du vil indsætte. Dette er en let måde at kombinere PDF-dokumenter på.
- Erstat sider. Du kan erstatte en hel PDF-side med en anden PDF-side. Når du erstatter en side, er det kun tekst og billeder på den originale sider, der erstattes. Eventuelle interaktive elementer, der er knyttet til den oprindelige side, f.eks. hyperlinks og bogmærker, påvirkes ikke.
- Brug miniaturebilleder. Du kan bruge sideminiaturebilleder til at kopiere eller flytte sider i et dokument og mellem dokumenter.
- Slet sider. Du kan slette sider i et PDF-dokument med kommandoen Slet eller ved at slette sidens miniaturebillede eller kodede bogmærker. Når du har redigeret et PDF-dokument, skal du minimere filstørrelsen ved at vælge Filer > Reducer filstørrelse for at gemme det omstrukturerede dokument under et nyt navn.
- Udtræk sider. Du kan trække sider ud af et Adobe PDF-dokument med kommandoen Udtræk. Du kan slette de udtrukne sider eller kopiere dem til en separat fil (se [Udtrække,](#page-472-0) [flytte og kopiere sider](#page-472-0) og [Slette og erstatte sider](#page-473-0)).

<span id="page-22-0"></span>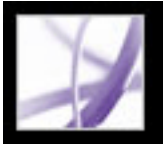

#### **Hvis du vil indsætte sidehoveder, sidefødder, vandmærker og baggrunde**

Vælg Dokument > Tilføj sidehoveder og sidefødder for at indsætte sidehoveder og sidefødder (se [Tilføje sidehoveder og sidefødder\)](#page-481-0).

Hvis dokumentet oprindeligt blev oprettet med sidenummerering, vises sidetallene i PDFdokumentet. Når du fjerner sider eller kombinerer flere PDF-dokumenter, kan sidetalsrækkefølgen være forkert. Du kan imidlertid indsætte sidehoveder og sidefødder i PDF-dokumenter, og på den måde kan du tilføje sidetal eller andre oplysninger, som er specifikke for PDF-dokumentet.

Du kan også indsætte vandmærker og baggrunde. Et vandmærke er tekst eller et billede, som vises oven på eksisterende indhold, når et dokument vises eller udskrives. En baggrund er en farve, tekstur eller et mønster bag tekst eller billeder. Vælg Dokument > Tilføj vandmærke og baggrund (se [Tilføje vandmærker og baggrunde](#page-482-0)).

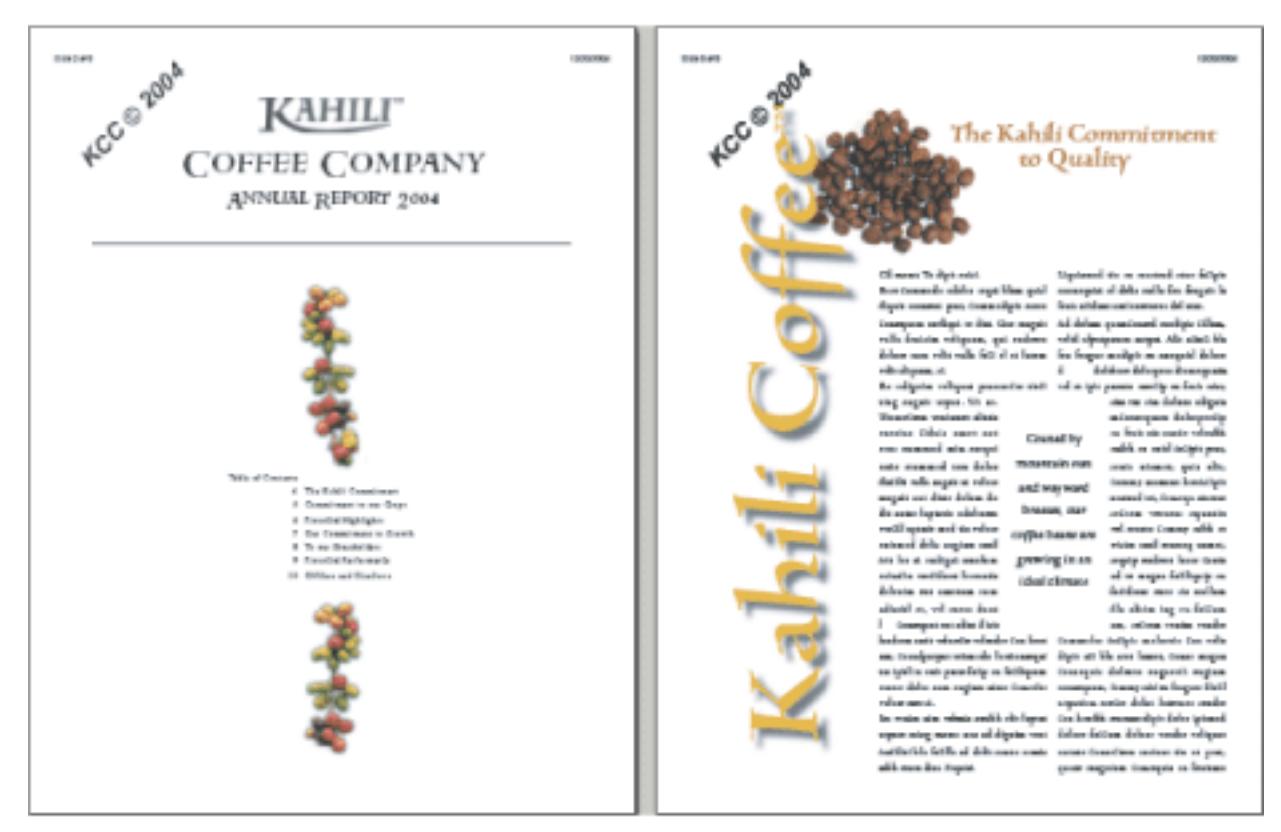

Indsæt sidehoveder og vandmærker i et PDF-dokument, når det er oprettet.

<span id="page-23-0"></span>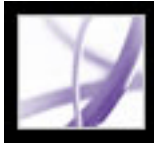

#### **Hvis du vil oprette dokumenter, hvis funktioner også kan bruges af Adobe Reader-brugere**

Hvis du vil oprette et PDF-dokument, som giver brugere af Adobe Reader nogle af de værktøjer og funktioner, som normalt kun er tilgængelige i Acrobat Standard eller Acrobat Professional, skal dokumentet indeholde yderligere brugerrettigheder. Disse yderligere brugerrettigheder kan sætte brugere i stand til at udfylde formularer og sende dem online eller offline, deltage i e-mail- og webbaseret korrektur, indsætte kommentarer og signere dokumenter fra Adobe Reader. Du tilføjer disse ekstra brugerrettigheder ved hjælp af en serverudvidelse. Du kan tilføje yderligere brugerrettigheder til kommentering fra Acrobat Professional. Yderligere oplysninger om udvidede brugerrettigheder og systemkrav finder du på Adobes websted på [www.adobe.com/products/server/readerextensions/main.html](http://www.adobe.com/products/server/readerextensions/main.html)  [\(kun engelsk\).](http://www.adobe.com/products/server/readerextensions/main.html)

<span id="page-24-0"></span>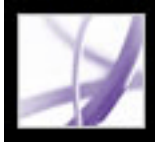

### **Hvis du vil oprette et sikkert dokument**

Acrobat indeholder flere forskellige sikkerhedsfunktioner, du kan anvende:

- Brug digitale signaturer til at angive godkendelse af et PDF-dokument eller en PDFformular, som du har udfyldt (se [Signere Adobe PDF-dokumenter\)](#page-318-0).
- Certificer dokumenter for at forhindre efterfølgende ændringer (se Certificere [dokumenter\)](#page-324-0).
- Tilføj adgangskoder, og vælg sikkerhedsindstillinger for at begrænse åbning, redigering og udskrivning af PDF-dokumenter (se [Tilføje adgangskoder og angive](#page-333-0) [sikkerhedsindstillinger\)](#page-333-0).
- Krypter et dokument, så det kun er et angivet sæt brugere, der har adgang til det (se [Kryptere Adobe PDF-filerved hjælp af certifikater\)](#page-335-0).
- Anvend serverbaserede sikkerhedspolitikker til PDF-dokumenter. Serverbaserede sikkerhedspolitikker er især nyttige, hvis du vil have, at andre skal have adgang til PDFdokumenter men kun for en begrænset tidsperiode (se [Kryptere Adobe PDF-filer ved](#page-336-0) [hjælp af sikkerhedspolitikker](#page-336-0)).
- Anvend de samme sikkerhedsindstillinger på en række PDF-dokumenter ved at oprette en brugerdefineret sikkerhedspolitik (se [Oprette brugersikkerhedspolitikker\)](#page-340-0).
- Anvend sikkerhedsindstillinger på vedhæftede PDF-filer, og brug eKonvolutter (se [Bruge](#page-343-0) [eEnvelopes til at sende sikre filer](#page-343-0)).

<span id="page-25-0"></span>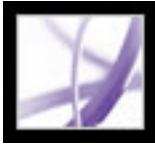

## Adobe<sup></sup> Acrobat<sup>®</sup> 7.0 Professional

#### **Hvis du vil oprette et dokument, som er tilgængeligt for syns- og bevægelseshandicappede brugere**

Acrobat indeholder et sæt af funktioner, som du kan bruge til at oprette tilgængelige dokumenter fra nye eller eksisterende PDF-dokumenter.

- Kontroller dine Adobe PDF-dokumenters tilgængelighed, før du distribuerer dem til brugere (se [Kontrollere tilgængeligheden af Adobe PDF-dokumenter](#page-365-0)).
- Optimer PDF-dokumenter, så de kan sammentrækkes, ved at kode dem (se Kode Adobe [PDF-dokumenter for tilgængelighed\)](#page-368-0).
- Kontroller hurtigt læserækkefølgen i kodede PDF-dokumenter ved hjælp af værktøjet TouchUp-læserækkefølge (se [Kontrollere et dokuments læserækkefølge](#page-373-0)).
- Løs mange typer kodningsproblemer, og føj alternativ tekst til billeder (se [Rette koder](#page-377-0) og [Kontrollere og tilføje alternativ tekst til figurer](#page-382-0)).
- Få mere styring med redigeringen af koder, eller arbejd med PDF-dokumenter, som kræver detaljeret kodning af tabeller (se [Bruge fanen Koder](#page-389-0)).
- Løs vanskelige sammentrækningsproblemer (se [Bruge fanen Indhold](#page-395-0)).

<span id="page-26-0"></span>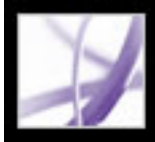

### **Hvis du vil håndtere PDF-filer**

Acrobat indeholder en lang række funktioner, som du kan bruge til at organisere og søge i PDF-filer med:

- Brug Organizer til hurtigt at finde og organisere PDF-filer (se [Bruge vinduet Organizer](#page-95-0)).
- Vedhæft PDF-filer eller andre filer i dine Adobe PDF-dokumenter (se Føje vedhæftede [filer til Adobe PDF-dokumenter](#page-497-0)).
- Saml forskellige dokumenttyper i én Adobe PDF-fil ved hjælp af kommandoen Opret PDF-filer ud fra flere filer (se [Oprette Adobe PDF-filer ud fra flere filer\)](#page-132-0).
- Du kan nemt søge i en Adobe PDF-fil eller en mappe med Adobe PDF-filer efter et bestemt ord eller en bestemt vending, uanset om mappen findes på computeren eller netværket (se [Om søgning i PDF-dokumenter](#page-539-0)).

<span id="page-27-0"></span>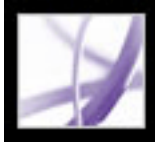

### **Hvis du vil se et Adobe PDF-dokument på internettet**

PDF-dokumenter kan åbnes enten i Acrobat eller i en webbrowser.

Du skal evt. konfigurere din webbrowser til at åbne PDF-dokumenter (Windows). Åbn panelet Internet i dialogboksen Indstillinger (Acrobat). Vælg indstillingen Kontroller browserindstillinger, når Acrobat startes. Sørg også for, at indstillingen Vis PDF i browser er valgt. Genstart derefter Acrobat. Hvis denne fremgangsmåde ikke virker, kan du blive nødt til at opdatere webbrowseren.

Mac OS konfigurerer automatisk Acrobat, så programmet kan køre i browseren (Safari), første gang du starter Acrobat efter installationen (se [Vise Adobe PDF-dokumenter i en](#page-87-0)  [webbrowser](#page-87-0)).

<span id="page-28-0"></span>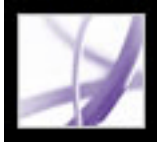

### **Hvis du vil forberede et dokument til visning online**

- Integrer skrifter, når du opretter Adobe PDF-dokumentet (se Oprette brugerdefinerede [Adobe PDF-indstillinger\)](#page-151-0).
- Tilføj navigationselementer, f.eks. bogmærker og hyperlinks (se [Bruge bogmærker](#page-425-0) og [Bruge hyperlinks\)](#page-430-1).
- Opret en struktureret eller kodet Adobe PDF-fil for at skabe størst mulig fleksibilitet, når filen skal vises (se [Om tilgængelighed og Adobe PDF-dokumenter\)](#page-360-0).
- Reducer filstørrelsen, så den er så kompakt som muligt (se [Formindske Adobe PDF](#page-172-0)[filstørrelsen\)](#page-172-0).
- Tilføj knapper, som du kan bruge til at sende data, hvis du arbejder med en PDF-formular. Du skal bruge et CGI-script og tilknyttede værdier til formulardataene (se [Klargøre Adobe](#page-220-0) [PDF-formularer klar til internettet\)](#page-220-0).
- Det er en god ide at overføre én side ad gangen. Dette kan mindske overførselstiden betragteligt, hvis du har et stort PDF-dokument, der åbnes fra en webserver (se [Aktivere](#page-416-0) [hurtig webvisning i Adobe PDF-filer\)](#page-416-0).

<span id="page-29-0"></span>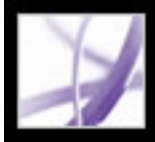

#### **Hvis du vil have andre til at korrekturlæse en Adobe PDF-fil**

Hvis du vil have nogen til at læse korrektur på et Adobe PDF-dokument og kommentere det, kan du starte en automatiseret e-mail- eller webbaseret korrektur for at forenkle korrekturprocessen. Korrekturfunktionerne strømliner dokumentkorrekturen ved hjælp af en lang række værktøjer og automatiseret understøttelse i hele korrekturfasen. Også Adobe Reader-brugere kan deltage i en korrekturproces, hvis der er tildelt yderligere brugerrettigheder. Og det kræver ikke forudgående kendskab. Acrobat fører dig gennem hele processen (se [Korrekturarbejdsprocesser\)](#page-243-0).

<span id="page-30-0"></span>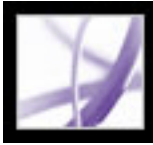

#### **Hvis du vil arbejde med AutoCAD- eller Visio-lag i et Adobe PDF-dokument**

- Opret Adobe PDF-dokumentet, og medtag kun de lag, du ønsker fra AutoCAD- eller Visio-filen (se [Konvertere Microsoft Visio-filer \(Windows\)](#page-119-0) og [Konvertere Autodesk](#page-121-0) [AutoCAD-filer \(Windows\)](#page-121-0)).
- Tilføj hyperlinks og bogmærker for at gøre det nemt at flytte mellem lagene (se  $F\phi$ je [navigationsmuligheder til lag](#page-488-0)).
- Sammenflet eller sammenkopier lag i Acrobat efter behov. Du behøver ikke at oprette PDF-filen igen fra redigeringsprogrammet (se [Flette lag](#page-489-0) og [Sammenkopiere Adobe PDF](#page-490-0) $lag$ ).
- Angiv synlighed, standardindstillinger og andre lagegenskaber (se [Redigere egenskaberne](#page-487-0) [for Adobe PDF-lag](#page-487-0)).
- Udskriv de ønskede lag (se [Udskrive dokumenter med lag](#page-639-0)).

<span id="page-31-0"></span>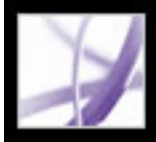

### **Hvis du vil styre farven i dokumentet**

- Juster farveindstillinger, når du opretter Adobe PDF-dokumentet (se [Oprette](#page-151-0) [brugerdefinerede Adobe PDF-indstillinger\)](#page-151-0).
- Angiv en farvestyringskerne, definer arbejdsområder, og angiv andre farvestyringsindstillinger (se [Håndtering af farver i Acrobat](#page-683-0)).
- Vis farveseparationer i dokumentet (se [Visning af farveseparationer\)](#page-588-0).
- Udskriv en korrektur med sammensatte farver eller sammensatte gråtoner for at kontrollere farverne i dokumentet. Se [Angive avancerede udskriftsindstillinger.](#page-640-0)
- Angiv udskriftsindstillinger for at sikre konsekvent farveoutput (se [Angivelse af](#page-642-0) [outputindstillinger](#page-642-0)).
- Opret farveseparationer (se [Udskrive farveseparationer\)](#page-652-0).

<span id="page-32-0"></span>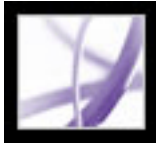

### **Hvis du vil oprette et dokument til professionelt output:**

- Opret Adobe PDF-dokumentet ved at konvertere en PostScript®-fil ved hjælp af Distiller<sup>®</sup>, så du opnår bedre kontrol over PDF-komponenterne (se [Oprette PostScript](#page-128-0)[filer](#page-128-0)). Eller rediger konverteringsindstillingerne, hvis du opretter et PDF-dokument fra et redigeringsprogram eller Acrobat (se [Oprette brugerdefinerede Adobe PDF-indstillinger](#page-151-0)).
- Kontroller dokumentet for strukturmæssig integritet (se [Om forhåndskontrol](#page-605-0)).
- Vis separationer og udjævninger (se [Visning af farveseparationer](#page-588-0) og [Få vist og anvende](#page-602-0) [sammenkopiering af gennemsigtighed\)](#page-602-0).
- Juster udskriftsindstillingerne, så farver, kontrolmærker, beskæring, separationer, gennemsigtighed og andre aspekter af dokumentet udskrives korrekt (se [Angive](#page-640-0)  [avancerede udskriftsindstillinger](#page-640-0)).
- Opret JDF-filer (Job Definition Format), der indeholder data som krav til medier og trykfarver, produktionsmængder, kundeoplysninger, produktbeskrivelser og leveringsoplysninger foruden PDF-konverteringsindstillinger og forhåndskontrolprofiler (se [Om JDF-filer](#page-660-0)).

<span id="page-33-0"></span>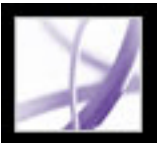

### **Opdatere Acrobat**

Acrobat-filer og komponenter kan opdateres på flere forskellige måder. Nogle opdateringer er tilgængelige, hvis du åbner et Adobe PDF-dokument, som sætter opdateringsprocessen i gang. Hvis du f.eks. åbner en formular, som bruger skrifttyper til asiatiske sprog, bliver du spurgt, om du vil hente skrifttyperne. Andre opdateringer er kun tilgængelige i menuen Hjælp, hvor du skal installere dem manuelt. Nogle opdateringer er tilgængelige med begge metoder.

Du kan også bruge panelet Opdateringer i dialogboksen Indstillinger til at bestemme, hvordan opdateringer skal håndteres. Acrobat kan automatisk søge efter vigtige opdateringer og meddelelser én gang om måneden. Afhængigt af dine indstillinger henter Acrobat opdateringer i baggrunden, også selvom der samtidig udføres andre webtransaktioner. I Windows kan du minimere overførselsdialogboksen til et ikon på statuslinjen. Når alle komponenter er overført, vises en dialogboks, hvor du kan vælge, hvilke opdateringer der skal installeres.

#### **Sådan vælges opdateringsindstillinger:**

- 1. Vælg Rediger > Indstillinger (Windows) eller Acrobat > Indstillinger (Mac OS), og vælg derefter Opdateringer i venstre side af dialogboksen.
- 2. Vælg en indstilling for at bestemme, hvordan opdateringer skal håndteres. Hvis du vælger Søg ikke efter vigtige opdateringer automatisk, bør du manuelt søge efter opdateringer med jævne mellemrum ved at vælge Hjælp > Kontroller for opdateringer nu.
- 3. Klik på Vis meddelelser for at få vist alle meddelelser, inden du beslutter dig for at opdatere. Klik på OK for at lukke dialogboksen.
- 4. Klik på Installerede opdateringer for at se navne på og beskrivelser af installerede opdateringer. Hvis der er installeret flere versioner af en opdatering, er det kun den seneste version, der vises i dialogboksen Installerede opdateringer.
- 5. Fjern markeringen af Vis meddelelsesdialogen ved opstart, hvis du ikke vil have vist en meddelelse om opdateringer, når du starter Acrobat.
- 6. Fjern markeringen af Vis dialogboks, når installationen er fuldført, hvis du ikke vil have besked, når installationen af opdateringer er afsluttet.

#### **Sådan opdateres komponenter manuelt:**

- 1. Vælg Hjælp > Kontroller for opdateringer nu.
- 2. Vælg opdateringer fra kolonnen til venstre, og klik på Tilføj eller Geninstaller for flytte dem til kolonnen til højre. Kun opdateringer og komponenter, der kan bruges til din platform og dit produkt, vises.
- 3. Klik på Opdater.

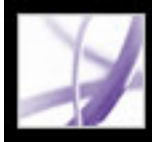

## Adobe Acrobat<sup>®</sup> 7.0 Professional

#### **Nyheder i Adobe Acrobat 7.0**

[Nye funktioner](#page-35-0) [Oprette Adobe PDF-dokumenter](#page-36-0) [Yderligere brugerrettigheder](#page-37-0) [Arbejde med tekniske dokumenter](#page-38-0) [Vedhæftede filer](#page-39-0) [Redigere og håndtere formularer](#page-40-0) [Læse korrektur](#page-41-0) [Dokumentsikkerhed](#page-42-0) [Hjælp til handicappede](#page-43-0) **[Trykning](#page-44-0)** [XML-muligheder](#page-45-0) [Sprogunderstøttelse](#page-46-0) [Flere nye funktioner](#page-47-0)

<span id="page-35-0"></span>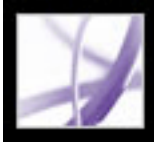

## Adobe' Acrobat<sup>®</sup> 7.0 Professional

#### **Nye funktioner**

Med de nye funktioner og forbedringer i Adobe Acrobat 7.0 Professional er det blevet muligt for virksomheder at forenkle alle dokumentprocesser. Acrobat er en vigtig komponent i Adobe® Intelligent Document Platform, der er designet til at gøre det lettere at skabe forbindelse mellem personer, papir og programmer i som uden for virksomheden. Fagfolk inden for de kreative, tekniske og IT-baserede brancher kan finde nye værktøjer og funktioner, som gør det lettere at oprette Adobe PDF-filer, korrekturlæse dokumenter og skabe professionelt output. Forbedret sikkerhed giver bedre kontrol over virksomhedens vigtige dokumenter. Udvidede arbejdsgrupper kan vedhæfte filer, gemme formulardata og deltage i onlinekorrekturlæsning af dokumenter ved hjælp af de automatiserede korrekturfunktioner og udbyggede kommenteringsværktøjssæt. Hvis du tildeler yderligere brugerrettigheder, kan disse grupper også omfatte brugere af Adobe Reader. Slagkraftige, intelligente formularer er hurtigt oprettet med Adobe Designer, som er integreret i Acrobat 7.0 Professional. Og det er lettere end nogensinde før at oprette Adobe PDF-filer og opnå tættere integration mellem Acrobat og populære kontorprogrammer og programmer til brug i tekniske brancher. Hertil kommer den nye Organizer, der gør det lettere end før at finde og organisere Adobe PDF-filer.

I Acrobat 7.0 er sprogunderstøttelsen blevet udbygget, vedhæftede filer kan redigeres, findes med søgefunktioner og gemmes. En ny funktion til automatisk lagring beskytter mod tab af data ved strømsvigt, og nye hjælpefunktioner gør Acrobat endnu lettere at bruge for syns- og bevægelseshandicappede brugere.
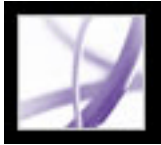

### **Oprette Adobe PDF-dokumenter**

Acrobat 7.0 gør det muligt let at oprette Adobe PDF-filer fra endnu flere programmer end tidligere. Funktionen Opret PDF-filer ud fra flere filer er blevet forbedret, så du ved en enkelt handling hurtig kan oprette én Adobe PDF-fil på grundlag af forskellige typer af filer.

#### **Oprette PDF-filer med et enkelt klik**

I Acrobat Professional kan du oprette Adobe PDF-filer med et enkelt klik uden at skulle forlade programmer som Autodesk AutoCAD og Microsoft-programmer som Office, Project, Access, Internet Explorer, Visio og Publisher. Word-dokumenter konverteres hurtigere end tidligere. Excel-regneark (Windows) kan konverteres til en enkelt PDF-side. Gennemsigtige objekter i PowerPoint-præsentationer (Windows) kan konverteres til PDFgennemsigtighed. Acrobat tilføjer også Adobe PDFMaker-knapper i programmet Microsoft Outlook, som gør det muligt at konvertere en eller flere e-mails eller en hel postmappe i Outlook-vinduet. Du kan konvertere dine e-mails til en Adobe PDF-fil, der er let at arkivere og søge i.

#### **Oprette en PDF-fil ud fra flere filer**

Du kan nu se et eksempel på PDF-filer, før du kombinerer dem, og Acrobat opretter automatisk bogmærker for hver kombinerede fil for at gøre det lettere at finde materiale og udskrive, udtrække eller slette de enkelte dokumenter.

#### **Indsætte sidehoveder, sidefødder, baggrunde og vandmærker**

I Acrobat er det blevet lettere at oprette, redigere og fjerne sidehoveder og sidefødder. Desuden ændres størrelsen ikke under udskrivning. Du kan også beskytte vandmærker eller baggrunde, så deres størrelse eller placering ikke ændres under udskrivning.

#### **Gendanne det oprindelige dokument**

Du kan udtrække enkeltdokumenter (i deres oprindelige filformat) fra et Adobe PDFdokument, som er oprettet ved at kombinere flere filer.

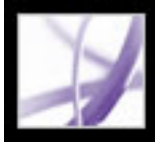

# **Yderligere brugerrettigheder**

Du kan tildele særlige brugerrettigheder til et PDF-dokument og derved gøre flere værktøjer og funktioner tilgængelige for brugere af Adobe Reader samt gøre det muligt for dem at gemme de data, de skriver i en PDF-formular, signere dokumenter, deltage i onlinekorrekturlæsning af dokumenter og vedhæfte filer i et PDF-dokument. Hvis en bruger åbner et dokument med sådanne brugerrettigheder, vises de ekstra værktøjer, der skal bruges til at arbejde med dokumentet, på en gul dokumentmeddelelseslinje, og der vises instruktioner i Adobe Reader.

Du kan tilføje kommenteringsfunktioner til e-mail-baseret korrektur direkte fra Acrobat Professional. Du tilføjer andre brugerrettigheder ved hjælp af en serverudvidelse. Yderligere oplysninger finder du på Adobes websted på [www.adobe.com/products/server/](http://www.adobe.com/products/server/readerextensions/main.html) [readerextensions/main.html](http://www.adobe.com/products/server/readerextensions/main.html) (kun på engelsk).

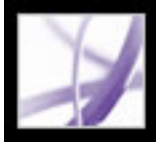

# **Arbejde med tekniske dokumenter**

Acrobat 7.0 Professional byder på forbedret funktionalitet til oprettelse af PDF-filer på grundlag af populære tekniske programmer, herunder Autodesk AutoCAD og Microsoft Visio. Teknikere, ingeniører m.fl. vil kunne drage nytte af forbedrede kommenteringsværktøjer.

- Forbedrede muligheder for oprettelse af PDF-filer. Du kan konvertere mange filer fra kontorprogrammer og tekniske programmer til PDF-format uden at forlade det program, du arbejder i, og PDF-filer, som er oprettet ved hjælp af PDFMaker i AutoCAD, er nu meget mindre. Du kan konvertere flere layout i en AutoCAD-tegning til en enkelt PDF-fil og tilmed vælge, hvilke layout der skal konverteres. Dokumenter i stort format håndteres let, både når det gælder navigation og oprettelse.
- Værktøjslinjen Måling. Måleværktøjerne er især praktiske, når du vil bestemme objekters bredde, højde eller område i en formular eller CAD-tegning, eller når du vil måle bestemte områder i et dokument, inden du sender det til et trykkeri.
- Data på objektniveau. Når du konverterer en Visio-tegning til Adobe PDF, kan du integrere kundeegenskaber på objektniveau i PDF-dokumentet. Disse egenskaber bliver konverteret til objektdata, som kan ses, når PDF-filen åbnes i Acrobat.
- Importere kommentarer. Du kan importere kommentarer og opmærkninger fra et PDFdokument direkte til Word-dokumenter, i Word 2002 og senere versioner, og til AutoCAD-tegninger. Du kan også importere kommentarer og opmærkninger sikkert til dokumenter, der allerede er redigeret.

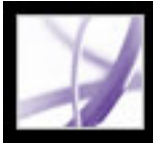

## **Vedhæftede filer**

Du kan vedhæfte PDF-filer eller andre filer i dine Adobe PDF-dokumenter. Hvis du flytter PDF-dokumentet, flyttes de vedhæftede filer automatisk sammen med det. Du kan søge i og redigere vedhæftede filer og gemme ændringerne i den vedhæftede fil. Der vises en beskrivelse af hver vedhæftede fil under fanen Vedhæftede filer i navigationsruden.

Du kan vedhæfte filer i en e-mail ved hjælp af en eKonvolut, som du kan kryptere for at beskytte dine filer under overførslen.

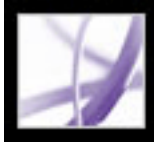

## **Redigere og håndtere formularer**

Acrobat 7.0 understøtter statiske formularer og interaktive formularer. Interaktive formularer, som er oprettet med Acrobat eller Adobe Designer, som findes i Acrobat Professional 7.0, gør det muligt elektronisk at skrive oplysninger, foretage valg og signere et dokument digitalt.

Med Adobe Designer kan du opbygge en formulars layout fra bunden, bruge en formularskabelon eller oprette en interaktiv formular, som kan udfyldes, på grundlag af en eksisterende formular, som ikke kan udfyldes. De mere avancerede funktioner i Designer gør det muligt at bruge scripting, integrere en formular med en datakilde og oprette dynamiske formularer. Med Designer kan du lettere oprette tilgængelige Adobe PDF-formularer til brugere af hjælpeteknologi, oprette HTML-baserede formularer, ændre formularers tabuleringsrækkefølge og tilføje værktøjstip.

I Designer har du mulighed for at tilføje interaktive formularfelter med stregkode. Brugere kan indtaste data manuelt i et formularfelt med stregkode, og stregerne og tegnene i disse felter ændres for at kode de data, som brugeren har indtastet i andre formularfelter.

Brugere, som har udfyldt formularer, der er oprettet med Designer, kan derefter eksportere formulardataene.

Når du har samlet formulardata i XML-, XDP- eller TXT-format, kan du eksportere dataene til et regneark.

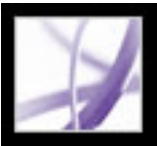

### **Læse korrektur**

Acrobat 7.0 indeholder alle værktøjer, som er nødvendige for at kunne deltage i e-maileller browserbaseret korrekturlæsning (browserbaseret korrekturlæsning i Windows understøttes via Internet Explorer. Browserbaseret korrekturlæsning i Mac OS understøttes via Safari). Kommenteringsrettigheder er dokumentspecifikke. Adobe Readerbrugere kan kun indsætte deres kommentarer i et PDF-dokument, som har yderligere brugerrettigheder. Når disse dokumenter er åbne, indeholder de værktøjslinjen Kommentering og - hvis de sendes i en styret korrektur - instruktioner i, hvordan dokumentet åbnes, kommentarer tilføjes, og dokumentet returneres til initiativtageren til korrekturen.

Hvis du tildeler yderligere brugerrettigheder, når du opretter et PDF-dokument, kan brugere af Adobe Reader læse dit dokument i en e-mail-baseret korrektur. Der kræves serverudvidelser for at kunne tildele yderligere brugerrettigheder til PDF-dokumenter ved browserbaseret korrekturlæsning.

**Bemærk!** Du kan tilføje kommenteringsrettigheder direkte fra Acrobat Professional. Du tilføjer andre brugerrettigheder ved hjælp af en serverudvidelse. Yderligere oplysninger finder du på Adobes websted på [www.adobe.com/products/server/readerextensions/main.](http://www.adobe.com/products/server/readerextensions/main.html) [html](http://www.adobe.com/products/server/readerextensions/main.html) (kun på engelsk).

Korrekturfunktionerne omfatter nu også følgende funktioner:

- Billedforklaringsværktøj. Med det nye billedforklaringsværktøj kan du oprette opmærkninger af tekstbokse, som peger på bestemte områder af et PDF-dokument.
- Gruppering af opmærkninger. Du kan gruppere kommentarer og opmærkninger, så dine kommentarer fungerer som en enkelt kommentar.
- Dimensioneringsværktøj. Det nye dimensioneringsværktøj gør det muligt at tilføje en linjekommentar mellem to punkter med dine kommentarer.
- Eksport af kommentarer og opmærkninger. Du kan eksportere kommentarer og opmærkninger direkte til Word-dokumenter, når du bruger Word 2002 eller en nyere version og AutoCAD-tegninger.
- Sporing af korrekturer. Du kan let overvåge korrekturlæsninger med Sporing. Sporing overvåger alle Adobe PDF-dokumenter, du sender og modtager, samt alle relaterede kommentarer og deltagere.
- Godkendelse af dokumenter. I den asiatiske version af Acrobat 7.0 (som omfatter traditionelt kinesisk, forenklet kinesisk, japansk og koreansk) findes der nu en tilgængelig godkendelsesproces for dokumenter, som kræver godkendelse fra flere afdelinger af en virksomhed. I denne procestype sendes PDF-dokumenter til deltagere i rækkefølge.

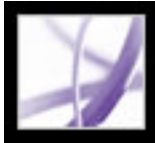

### **Dokumentsikkerhed**

Acrobat 7.0 indeholder forbedrede sikkerhedsfunktioner, herunder mere robust signaturvalidering.

Du kan oprette Adobe PDF-dokumenter ved hjælp af sikkerhedspolitikker, som angiver, hvornår et dokument udløber eller skal tilbagekaldes, samt sørge for ansvarlighed ved at holde styr på, hvem der åbner beskyttede dokumenter.

Du kan samle vedhæftede filer i en sikker elektronisk konvolut (eKonvolut), som er beregnet til at beskytte dokumenter under overførsel.

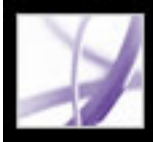

# **Hjælp til handicappede**

Du kan let identificere læserækkefølgeproblemer og bruge avancerede kodningsværktøjer til at løse disse problemer. De nye værktøjer gør kodning af formularer, figurer og tabeller lettere, og selv tekstretningen i komplekse blade og aviser kan kodes.

For syns- og bevægelseshandicappede brugere gør hjælpeteknologien i den nye Indstillingsassistent til handicappede det let at ændre den måde, PDF-dokumenter læses på og vises på skærmen. Du kan indstille dokumenter, så de automatisk åbnes på den sidste side, du åbnede.

Hjælp-systemet er blevet forbedret for brugere med syns- eller bevægelseshandicap.

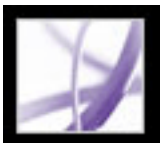

# **Trykning**

Acrobat 7.0 Professional indeholder avancerede udskrivningsværktøjer, som gør det muligt at udskrive et helt PDF-arbejdsforløb med høj opløsning. Der findes en udskrivningsværktøjslinje og forbedrede kontrolelementer til jobbehandling ved professionel udskrivning: Du kan slette filer fra jobkøen og gemme jobkøoversigten i Distiller. Du kan oprette brugerdefinerede produktdefinitioner som JDF-filer (Job Definition Format). Du kan tilføje printermærker på sider i et PDF-dokument, og medieog beskæringsboksfunktioner er blevet forbedret. Tynde streger udskrives nu ensartet.

### **Konvertering af farveområde**

Farverum på billeder og sider i PDF-filer kan konverteres i Acrobat.

### **Farvekonvertering til CMYK**

Når du bruger Acrobat, kan du konvertere RGB-, CMYK- og gråtonefarverum til det ønskede CMYK-farverum.

#### **Visning af output**

Vis output er blevet forbedret, så der kan vises dybsorte advarsler, skalaalarmer og advarsler om totaldækning.

### **Forhåndsprofiler**

Acrobat kan nu udføre en mere robust forhåndskontrolproces med adgangskodebeskyttede forhåndsprofiler. Forhåndsprofiler kan også pakkes, så de kan deles med andre brugere.

#### **JDF-filer**

Du kan oprette brugerdefinerede JDF-filer, som kan redigeres og bruges i et produktionsmiljø. JDF-filen kan også indeholde oplysninger, som er nødvendige for at kunne oprette Adobe PDF-filer, som skal bruges i produktionsprocessen, herunder PDFkonverteringsindstillinger og forhåndsprofiler.

#### **Printerkontrolmærker**

Du kan tilføje printermærker på sider i dine PDF-dokumenter. Og medie- og beskæringsboksfunktionerne er blevet forbedret.

### **PDF/X-filer**

Du kan oprette og kontrollere PDF/X-1a- og PDF/X-3-filer med forhåndskontrolfunktionen. Du kan også oprette en brugerdefineret Adobe PDF-indstilling for at oprette PDF/X-kompatible filer, når du konverterer PostScript-filer til Adobe PDF.

#### **Farveseparationer**

Du kan oprette farveseparationer og derefter få vist separationspladerne på skærmen for at sikre, at det trykte materiale opfylder dine krav.

#### **Store papirstørrelser**

Acrobat understøtter papirstørrelser på op til 31.800.000 cm (15.000.000") gange 31.800.000 cm (15.000.000").

#### **Fine streger**

Fine streger gengives mere ensartet end tidligere.

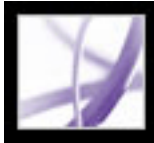

# **XML-muligheder**

Der er mange muligheder i XML-formularer for interaktion med webtjenester og kompatibilitet med behov i dokumentbehandlingen inden for virksomheders interne infrastruktur. Du kan bruge Adobe Designer, som findes i Acrobat Professional 7.0, til at oprette XML-formularer uden besvær.

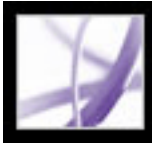

### **Sprogunderstøttelse**

Den udvidede sprogunderstøttelse i Acrobat 7.0 gør det muligt at oprette, vise, søge efter og udskrive PDF-dokumenter, som indeholder skrifttyper til central- og østeuropæiske sprog. Formularindtastninger, kommentarer og digitale signaturer understøttes på disse sprog. Hvis du åbner et dokument, som kræver, at der installeres ekstra skrifttyper, bliver du spurgt, om det relevante sprogsæt skal installeres ved hjælp af kommandoen Kontroller for opdateringer nu.

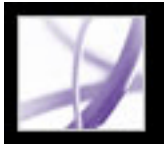

### **Flere nye funktioner**

Acrobat 7.0 indeholder mange andre nye og forbedrede funktioner, som letter dit arbejde.

#### **Forbedret søgning**

Du kan nemt søge i en mappe med Adobe PDF-filer efter et bestemt ord eller udtryk, uanset om mappen befinder sig på din egen computer eller på netværket. Dokumenter skal ikke længere være indekseret først i Acrobat. Du kan søge i PDF-filer på internettet. Derudover kan du nu søge i flere dele af Adobe PDF-filerne, herunder i bogmærker, kommentarer, vedhæftede filer, dokumentstruktur, objektdata og dokumentets metadata.

#### **Læse formularer højt**

Du kan bruge funktionen Læs højt for at få læst formularfelter højt, når du tabulerer til dem.

#### **Gendanne dit arbejde**

Funktionen Automatisk lagring sørger for, at du ikke mister dit arbejde i tilfælde af strømsvigt ved at gemme filer, der er blevet ændret, trinvist på et angivet sted. Den oprindelige fil ændres ikke.

#### **Vise 3D-indhold**

Med ekstramodulet 3D kan du få vist og navigere i integreret 3D-indhold i PDF-filer. Nu kan du opleve 3D-miljøer i høj kvalitet med realistisk belysning og bevægelser. Du skal have Acrobat 7.0 Professional for at kunne integrere 3D-indhold.

#### **Finde og korrekturlæse PDF-filer**

Organizer gør det muligt hurtigt at finde åbne PDF-filer, PDF-filer, som du har brugt for nylig, og PDF-filer, som du har gemt i mappen Foretrukne. Ved hjælp af miniaturebilleder af PDF-sider kan du hurtigt finde den ønskede fil.

#### **Oprette filer, som kan arkiveres**

Acrobat understøtter oprettelse og validering af PDF/A-filer.

#### **Scanne papirdokumenter til PDF-filer, du kan søge i**

Under scanning kan du oprette en Adobe PDF-fil, du kan søge i, ved at anvende OCR

(Optical Character Recognition), mens scanningen udføres.

### **Se på forskellige sider af den samme fil på samme tid**

I Acrobat kan du oprette flere vinduer til det samme dokument ved hjælp af kommandoen Nyt vindue.

### **Abonnere på digitale magasiner og aviser**

Magasiner kan erhverves på samme måde som digitale udgivelser. Når du abonnerer på et digitalt magasin og henter det første nummer, bliver du spurgt, hvor ofte Acrobat skal kontrollere, om der er kommet nye numre.

#### **Holde Acrobat opdateret**

Afhængigt af dine opdateringsindstillinger henter Acrobat opdateringer i baggrunden, også selvom der samtidig udføres andre webtransaktioner. I Windows kan du minimere overførselsdialogboksen til et ikon på statuslinjen. Når alle komponenter er overført, vises der en dialogboks, hvor du kan vælge, hvilke opdateringer der skal installeres.

### **Se PDF-dokumenter i browseren (Mac OS)**

Acrobat arbejder automatisk sammen med Safari om at gøre det let at se Adobe PDFdokumenter på internettet. Første gang du åbner Acrobat, konfigureres dit system automatisk til at bruge Acrobat til at åbne PDF-filer i din browser. Du kan også konfigurere Internet Explorer til at åbne PDF-filer, hvis du bruger Windows.

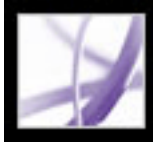

# Adobe Acrobat<sup>®</sup> 7.0 Professional

# **Arbejdsområdet**

[Om arbejdsområdet](#page-49-0) [Vælge værktøjer](#page-53-0) [Åbne dokumenter](#page-55-0) [Navigere i dokumenter](#page-56-0) [Vise dokumenter](#page-65-0) [Bruge layoutværktøjer](#page-74-0) [Tilpasse arbejdsområdet](#page-79-0) [Angive indstillinger](#page-80-0) [Håndtere ekstramoduler](#page-86-0) [Vise Adobe PDF-dokumenter i en webbrowser](#page-87-0) [Arbejde med ikke-engelske sprog i Adobe PDF-filer](#page-90-0) [Arbejde med projekter, som administreres fra Adobe Version Cue](#page-93-0)

<span id="page-49-0"></span>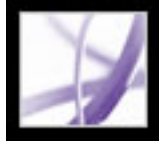

# **Om arbejdsområdet**

Vinduet Acrobat Professional indeholder en *dokumentrude*, som viser Adobe PDF-dokumenter, og en *navigationsrude* i venstre side, som du kan bruge til at gennemse det aktuelle PDF-dokument. Værktøjslinjer øverst i vinduet og statuslinjen nederst i vinduet indeholder andre kontrolelementer, du kan bruge til at arbejde med PDF-dokumenter. Du kan også åbne vinduet *Sådan gør du* i højre side for at se en oversigt over almindelige handlinger.

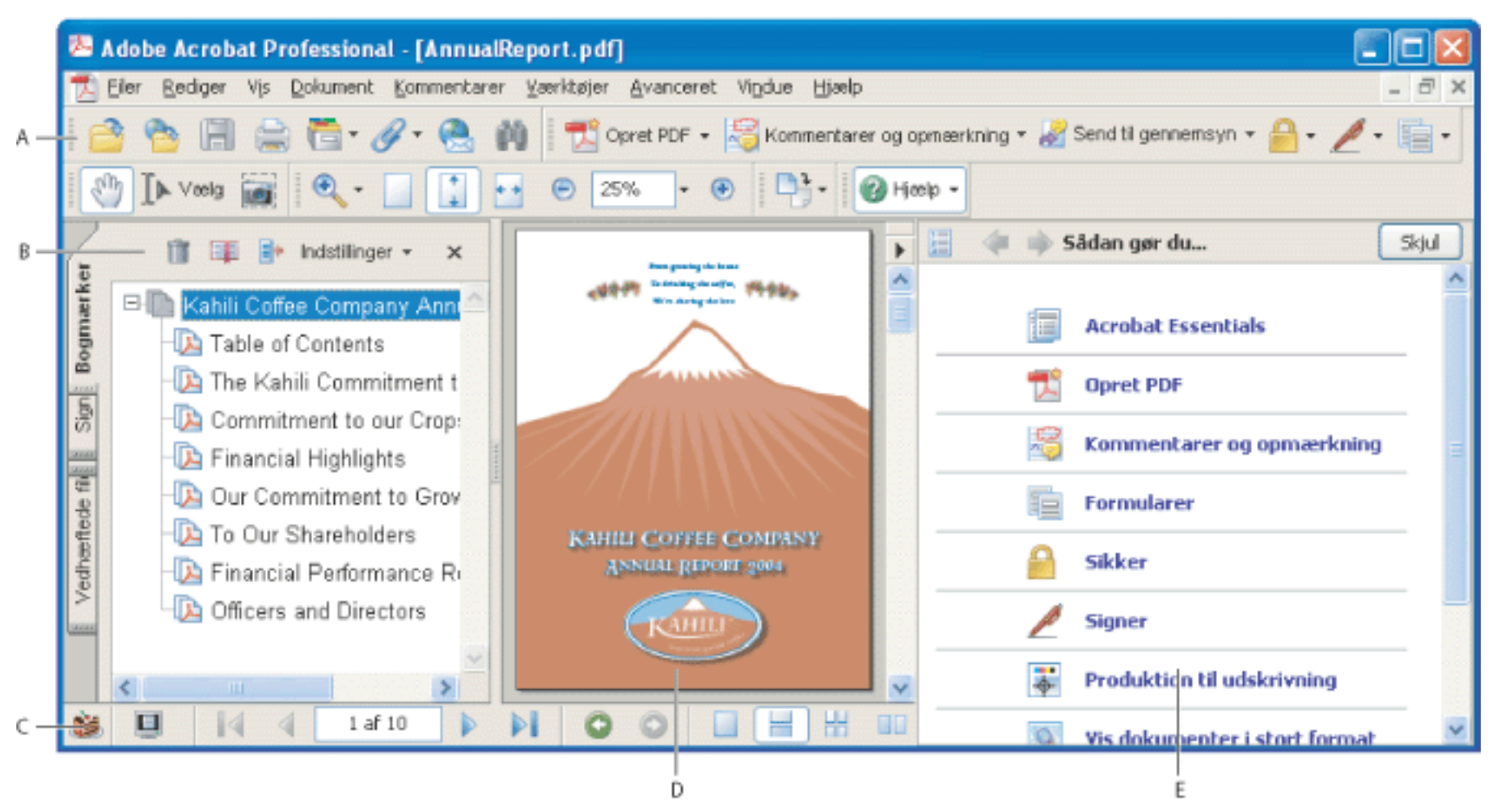

Arbejdsområdet i Acrobat **A.** Værktøjslinjer **B.** Navigationsrude (med bogmærker) **C.** Statuslinje **D.** Dokumentrude **E.**Vinduet Sådan gør du

#### **Underafsnit:**

[Bruge navigationsfanerne](#page-50-0) [Bruge genvejsmenuer](#page-51-0) [Om værktøjslinjer](#page-52-0)

<span id="page-50-0"></span>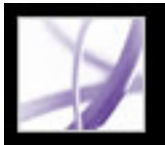

### **Bruge navigationsfanerne**

Faner indeholder elementer som f.eks. et dokuments bogmærker, sideminiaturebilleder og artikler. Faner vises i navigationsruden i venstre side af dokumentruden eller i flydende paneler.

#### **Sådan vises eller skjules faner i navigationsruden:**

Vælg en af følgende fremgangsmåder:

- Placer markøren over den lodrette streg, som adskiller dokumentruden og navigationsruden. Klik på stregen, når markøren ændres til et ikon med en dobbeltpil  $\Psi$ .
- Vælg Vis > Navigationsfaner > *[den ønskede fane]*.
- Klik på fanen i venstre side af dokumentruden.

**Bemærk!** Forfatteren af Adobe PDF-dokumentet kan vælge indholdet af navigationsfanerne. I nogle tilfælde indeholder en fane ikke noget.

#### **Sådan vælges en kommando i menuen Indstillinger på en fane:**

Klik på Indstillinger øverst under fanen for at åbne menuen, og vælg den ønskede kommando. Kommandoerne under hver af fanerne varierer. Klik uden for menuen, eller tryk på Esc for at lukke menuen uden at vælge en kommando.

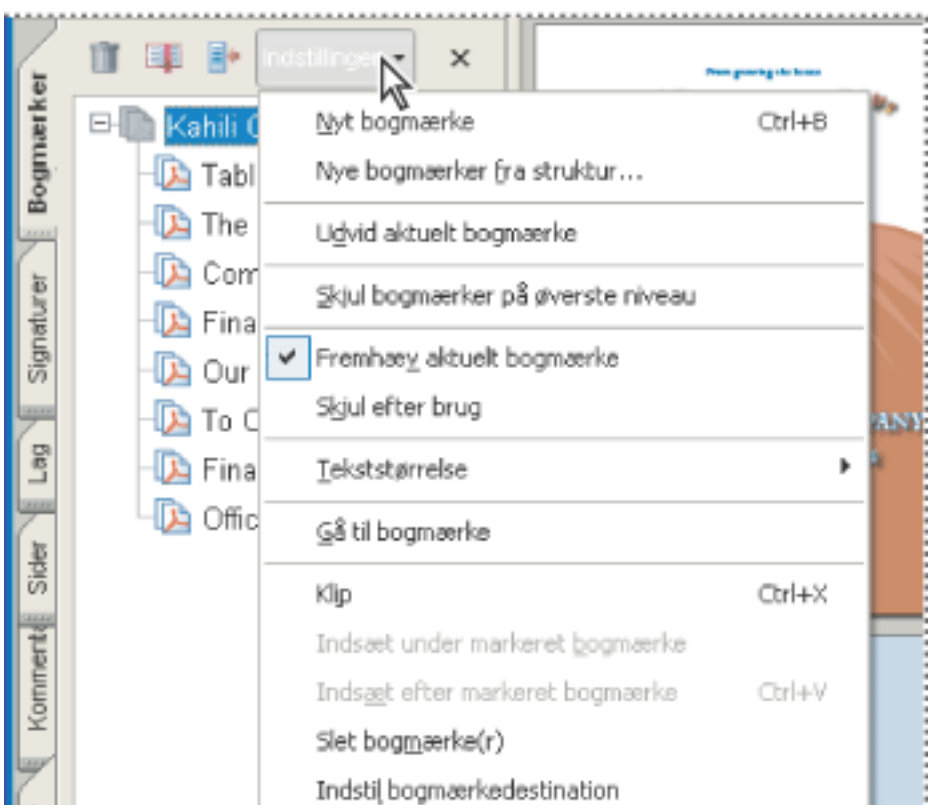

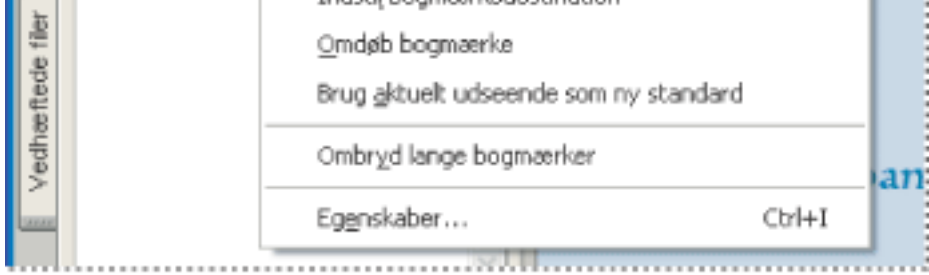

Klik på Indstillinger for at åbne menuen.

Du kan også vælge kommandoer i dokumentrudens menu. Klik på trekanten ▶ lige over rul op-pilen  $\sim$  for at åbne menuen, og vælg derefter en kommando.

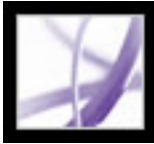

### <span id="page-51-0"></span>**Bruge genvejsmenuer**

<span id="page-51-1"></span>Acrobat indeholder kontekstafhængige menuer, der viser kommandoer til det pågældende element under markøren. Du kan f.eks. højreklikke (Windows) eller holde Ctrl-tasten nede og klikke (Mac OS) på værktøjslinjeområdet for at åbne en genvejsmenu, der indeholder værktøjslinjeindstillinger og de oftest benyttede værktøjslinjer.

#### **Sådan vælges en kommando i en genvejsmenu:**

- 1. Placer markøren over et element i arbejdsområdet, f.eks. en kommentar, en værktøjslinje, et bogmærke eller en dokumentside.
- 2. Højreklik (Windows), eller hold Ctrl-tasten nede og klik (Mac OS) for at åbne genvejsmenuen, og vælg derefter den ønskede kommando.

# <span id="page-52-0"></span>**Om værktøjslinjer**

Værktøjslinjeområdet i Acrobat er et sæt værktøjslinjer, hvoraf nogle vises som standard, mens andre er skjulte.

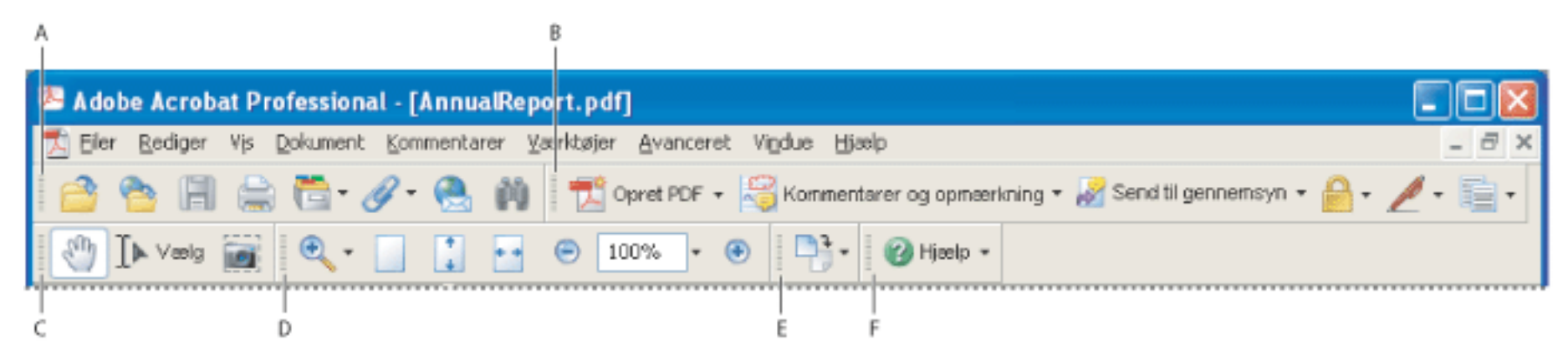

Værktøjslinjer, der er åbne som standard **A.** Værktøjslinjen Filer **B.** Værktøjslinjen Opgaver **C.** Værktøjslinjen Standard **D.** Værktøjslinjen Zoom**E.** Værktøjslinjen Roter visning **F.** Værktøjslinjen Sådan gør du

Knapper på værktøjslinjen Opgaver fungerer lidt anderledes end andre værktøjslinjeknapper. Hver af disse knapper har en menu med tilknyttede kommandoer. Klik på pilen - til højre for knappen for at åbne menuen. Klik f.eks. på pilen ud for knappen Opret PDF **F** for at åbne en menu med kommandoer, der er relateret til oprettelse af PDF-dokumenter.

### Placer markøren over et værktøj for at se navnet på værktøjet. Placer markøren over den rillede streg i venstre side af værktøjslinjen for at se navnet på værktøjslinjen.

#### **Sådan vises eller skjules værktøjslinjer:**

Vælg en af følgende fremgangsmåder:

- Vælg Vis > Værktøjslinjer, og vælg derefter den værktøjslinje, du vil vise eller skjule. En afkrydsning ud for værktøjslinjens navn angiver, at værktøjslinjen er vist.
- Vælg Værktøjer, vælg det ønskede emne, og vælg Vis *værktøjslinjen* [værktøjslinjens navn].
- Højreklik (Windows), eller hold Ctrl-tasten nede og klik (Mac OS) i værktøjslinjeområdet, og vælg derefter den værktøjslinje, der skal vises eller skjules. Se [Bruge genvejsmenuer](#page-51-1).
- Klik på pilen ud for en knap på værktøjslinjen Opgaver, og vælg det tilknyttede værktøjslinjenavn. Den udvidede værktøjslinje vises som en flydende værktøjslinje i dokumentruden. Klik f.eks. på pilen ud for Kommentarer og opmærkning  $\mathcal{F}$ , og vælg derefter værktøjslinjen Kommentering.
- Hvis du vil skjule alle værktøjslinjer, skal du vælge Vis > Værktøjslinjer > Skjul værktøjslinjer. Vælg Vis værktøjslinjer for at få vist dem igen.
- Vælg Vis > Værktøjslinjer > Nulstil værktøjslinjer for at få vist standardsættet med værktøjslinjer.

Yderligere oplysninger om ændring af værktøjslinjers udseende og placering finder du i afsnittet [Tilpasse arbejdsområdet](#page-79-1).

### <span id="page-53-0"></span>**Vælge værktøjer**

Du skal som tommelfingerregel bruge håndværktøjet (m. når du bladrer gennem PDFdokumenter. Du kan dog vælge en række andre nyttige værktøjer fra værktøjslinjerne.

#### **Sådan vælges et værktøj:**

Vælg en af følgende fremgangsmåder:

- Vælg navnet på værktøjslinjen i menuen Værktøjer, og vælg derefter værktøjet.
- Hvis du vil vælge et synligt værktøj på en værktøjslinje, skal du klikke på værktøjet eller bruge den relevante tastekombination.
- Hvis du vil vælge håndværktøjet midlertidigt uden at fravælge det aktuelle værktøj, skal du holde mellemrumstasten nede.
- Hvis du vil vælge zoomværktøjet midlertidigt, skal du trykke på Ctrl-tasten (Windows) eller Kommando-tasten (Mac OS) og holde mellemrumstasten nede.
- Hvis du vil vælge et skjult værktøj, skal du holde museknappen nede enten på det pågældende værktøj eller på trekanten ved siden af det, indtil de ekstra værktøjer vises, og derefter trække til det ønskede værktøj.
- Du kan erstatte et synligt værktøj med et skjult værktøj ved at klikke på det relaterede værktøj eller på trekanten ud for det, indtil de ekstra værktøjer vises, og klikke på navnet på det skjulte værktøj.
- Hvis du vil have skjulte værktøjer vist ved siden af andre værktøjer, skal du klikke på det relaterede værktøj eller på trekanten ud for det og vælge Udvid denne knap. Hvis du vil skjule værktøjerne, skal du klikke på pilen, der peger mod venstre, til højre for den udvidede knap.

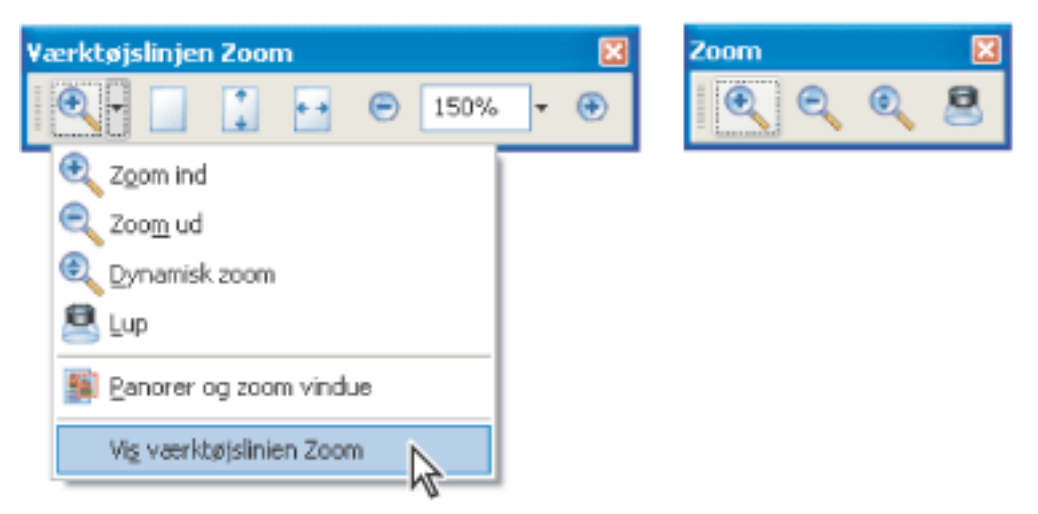

Klik på trekanten ud for et værktøj for at åbne en skjult gruppe værktøjer

### **Underafsnit:**

[Bruge værktøjslinjen Egenskaber](#page-54-0)

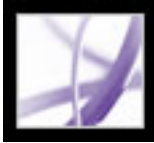

# **Bruge værktøjslinjen Egenskaber**

<span id="page-54-0"></span>Værktøjslinjen Egenskaber giver nem adgang til egenskaberne for mange værktøjer og objekter, herunder hyperlinks, kommentarer, formularfelter, medieklip og bogmærker. Det valgte værktøj eller objekt bestemmer indholdet af værktøjslinjen Egenskaber.

Når værktøjslinjen Egenskaber vises, vises den som standard som en flydende værktøjslinje. Du kan evt. forankre den ved siden af de andre værktøjslinjer.

#### **Sådan vises eller skjules værktøjslinjen Egenskaber:**

- 1. Marker det objekt, f.eks. en notekommentar, der indeholder de egenskaber, du vil redigere.
- 2. Vælg en af følgende fremgangsmåder:
- Vælg Vis > Værktøjslinjer > Egenskabslinje.
- Højreklik (Windows), eller hold Ctrl-tasten nede og klik (Mac OS) på værktøjslinjeområdet, og vælg Egenskabslinje i genvejsmenuen.

Hvis du vil ændre andre egenskaber end dem, der er vist på værktøjslinjen Egenskaber, skal du højreklikke (Windows) eller holde Ctrl-tasten nede og klikke (Mac OS) på objektet og vælge Egenskaber.

<span id="page-55-0"></span>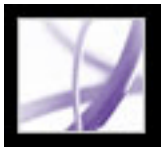

# **Åbne dokumenter**

Du kan åbne et Adobe PDF-dokument fra dit e-mail-program, fra filsystemet eller på et netværk fra en webbrowser ved at vælge Filer > Åbn i Acrobat eller ved at bruge det nye Organizer-vindue. Hvordan PDF-dokumentet vises, første gang du åbner det, afhænger af, hvilke egenskaber den, der oprettede dokumentetet, har angivet. Et dokument kan f.eks. blive åbnet på en bestemt side eller med en bestemt forstørrelse.

Hvis du modtager et begrænset PDF-dokument, skal du evt. angive en adgangskode for at kunne åbne det. Hvis et dokument er krypteret, kan du måske ikke åbne det uden tilladelse fra den person, der har oprettet det. Derudover kan begrænsede eller certificerede dokumenter forhindre, at filer kan udskrives eller oplysninger kopieres til et andet program. Kontakt PDF-dokumentets forfatter, hvis du har problemer med at åbne dokumentet, eller hvis du er afskåret fra at bruge bestemte funktioner. Oplysninger om åbning af dokumenter med aktiverede sikkerhedsindstillinger finder du i afsnittet [Om](#page-314-0)  [sikkerhed](#page-314-0).

Hvis et dokument er indstillet til at åbnes i fuldskærmstilstand, er værktøjslinjen, kommandolinjen, menulinjen og kontrolelementerne i vinduet skjulte. Du kan afslutte fuldskærmstilstand ved at trykke på Esc, hvis dine indstillinger er angivet på denne måde, eller ved at trykke på Ctrl+L (Windows) eller Kommando+L (Mac OS). Se [Læse](#page-73-0)  [dokumenter i fuldskærmstilstand](#page-73-0).

### **Sådan åbnes et PDF-dokument i Acrobat:**

- 1. Vælg en af følgende fremgangsmåder:
- Vælg Filer > Åbn, eller klik på knappen Åbn på værktøjslinjen. Marker et eller flere filnavne i dialogboksen Åbn, og klik derefter på Åbn. PDF-dokumenter har normalt filtypenavnet .pdf.
- (Windows) Vælg filnavnet på et tidligere åbnet dokument i menuen Filer.
- (Mac OS) Vælg Arkiv > Åbn seneste arkiv, og vælg derefter dokumentets filnavn.
- Vælg Samlinger > *[samlingens navn]* > *[PDF-filens navn]* i Filer > undermenuen Organizer eller menuen Organizer  $\Box$  på værktøjslinjen Filer. Oplysninger om, hvordan du bruger Organizer, finder du i afsnittet [Bruge vinduet Organizer](#page-95-0).
- Vælg Oversigt > *[periode]* > *[PDF-filens navn]* i menuen Filer eller Organizer på værktøjslinjen Filer.
- 2. Hvis dokumentmeddelelseslinjen vises, når et PDF-dokument åbnes, har dokumentet en særlig status eller særlige funktioner. Det kan f.eks. være certificeret eller en del af en kommenteringskorrektur. Nederst til venstre på statuslinjnen vises ikoner, der repræsenterer disse særlige statusikoner. Du kan klikke på dem for at se dokumentets status.

Hvis der er mere end ét åbent dokument, kan du skifte mellem dokumenter ved at vælge dokumentnavnet i menuen Vindue. I Windows vises der en knap for hvert åbent dokument på proceslinjen i Windows. Du kan klikke på denne knap for at skifte mellem åbne dokumenter.

### **Sådan åbnes et PDF-dokument fra et andet program end Acrobat:**

Vælg en af følgende fremgangsmåder:

- Åbn det vedhæftede PDF-dokument fra et e-mail-program. I de fleste e-mail-programmer kan du dobbeltklikke på ikonet for det vedhæftede dokument for at åbne det.
- Klik på hyperlinket til PDF-filen i webbrowseren. PDF-dokumentet åbnes muligvis i webbrowseren. Hvis det gør det, skal du bruge værktøjslinjerne i Acrobat til at udskrive, søge i og arbejde med PDF-dokumenterne, fordi menukommandoer kan gælde browseren og ikke PDF-dokumentet. Se [Vise Adobe PDF-dokumenter i en webbrowser](#page-87-1).
- Dobbeltklik på ikonet for PDF-filen i filsystemet.

**Bemærk!** I Mac OS kan du muligvis ikke åbne et PDF-dokument, der er oprettet i Windows, ved at dobbeltklikke på ikonet. Hvis dokumentet ikke kan åbnes ved at dobbeltklikke på ikonet i Mac OS, skal du vælge Arkiv > Åbn i Acrobat.

<span id="page-56-0"></span>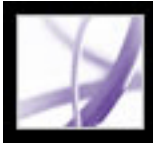

### **Navigere i dokumenter**

Du kan navigere i Adobe PDF-dokumenter ved at bladre gennem dem eller bruge navigationsværktøjer som f.eks. bogmærker, sideminiaturebilleder og hyperlinks. Du kan også gå tilbage gennem dokumenterne for at komme til det sted, hvor du startede.

#### **Underafsnit:**

[Gennemløbe dokumenter](#page-57-0) [Gå tilbage ad visningsvejen](#page-58-0) [Navigere med bogmærker](#page-59-0) [Navigere med sideminiaturebilleder](#page-60-0) [Navigere med hyperlinks](#page-61-0) [Vise lag](#page-62-0) [Navigere i dokumenter med vedhæftede filer](#page-63-0) [Læse artikeltråde](#page-64-0)

<span id="page-57-0"></span>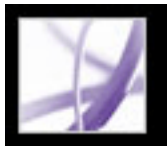

### **Gennemløbe dokumenter**

Navigationskontrolelementerne på statuslinjen nederst i vinduet er nemme at bruge til hurtigt at navigere gennem dokumenter. Herudover kan du bruge menukommandoer, værktøjslinjen Navigation og tastaturgenveje til at bladre gennem et PDF-dokument.

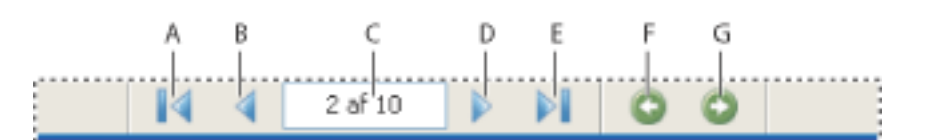

Navigationskontrolelementer **A.** Knappen Første side **B.** Knappen Forrige side **C.** Aktuel side **D.** Knappen Næste side **E.** Knappen Sidste side **F.** Knappen Gå til forrige visning **G.** Knappen Gå til næste visning

#### **Sådan går du til en anden side:**

Vælg en af følgende fremgangsmåder:

- Hvis du vil gå til første eller sidste side, skal du klikke på knappen Første side  $\blacksquare$ Sidste side  $\Box$  på statuslinjen eller vælge Vis > Gå til > Første side eller Sidste side.
- Hvis du vil gå til den næste eller forrige side, skal du klikke på knappen Næste side eller Forrige side  $\Box$  på statuslinjen eller vælge Vis >Gå til > Næste side eller Forrige side.
- Hvis visningen Tilpas side er aktiveret, og sidelayoutet er indstillet til enkelt side, skal du trykke på pil op eller pil ned for at flytte en side op eller ned. Se [Indstille sidelayout og](#page-69-0)  [-retning](#page-69-0).

 Yderligere oplysninger om tip om genvejstaster til at bladre gennem dokumenter med finder du i afsnittet [Taster til flytning gennem et dokument.](#page-783-0)

#### **Sådan bruges værktøjslinjen Navigation:**

- 1. Hvis værktøjslinjen Navigation er skjult, skal du enten vælge Vis > Værktøjslinjer > Navigation eller højreklikke (Windows) eller holde Ctrl-tasten nede og klikke (Mac OS) på værktøjslinjeområdet og derefter vælge Navigation.
- 2. Klik på knapperne for at flytte frem eller tilbage gennem dokumentet.

#### **Sådan springes til en side ved hjælp af sidetallet:**

Vælg en af følgende fremgangsmåder:

- Vælg Vis > Gå til > Side, skriv sidetallet, og klik på OK.
- 
- Træk det lodrette rullepanel, indtil det ønskede sidetal vises.
- Marker det aktuelle sidetal på statuslinjen, skriv det sidetal, du vil gå til, og tryk på Enter (Windows) eller Retur (Mac OS).

**Bemærk!** Hvis dokumentets sidetal er forskelligt fra den aktuelle sideplacering i PDFfilen, vises sideplaceringen muligvis i parentes på statuslinjen. Hvis f.eks. den første side i et kapitel på 18 sider begynder med 223, vises nummereringen muligvis som 223 (1 af 18). Du kan dobbeltklikke i parenteserne, skrive et andet tal og trykke på Enter (Windows) eller Retur (Mac OS) for at gå til den pågældende side. Oplysninger om at slå logiske sidetal til og fra finder du i afsnittet [Indstillinger for sidevisning.](#page-83-0)

#### **Sådan rulles automatisk gennem et dokument:**

- 1. Vælg Vis> Rul automatisk.
- 2. Tryk på Esc for at stoppe rulningen.

<span id="page-58-0"></span>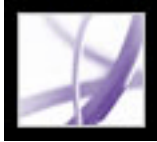

# **Gå tilbage ad visningsvejen**

Når du har navigeret gennem dokumenter, kan du gå samme vej tilbage til det sted, hvor du startede.

#### **Sådan går du samme vej tilbage:**

Vælg en af følgende fremgangsmåder:

- $\bullet$  Hvis du vil gå samme vej tilbage i et Adobe PDF-dokument, skal du vælge Vis > Gå til > Forrige visning eller Næste visning. Kommandoen Næste visning er kun tilgængelig, hvis du har valgt Forrige visning.
- Hvis du åbner PDF-dokumentet i en browser, skal du bruge indstillingerne på værktøjslinjen Navigation til at skifte mellem visninger. Højreklik (Windows), eller hold Ctrl-tasten nede og klik (Mac OS) i værktøjslinjeområdet, og vælg derefter

Navigation. Klik på knappen Gå til forrige visning  $\bigodot$  eller Gå til næste visning  $\bigodot$  (du kan også bruge knappen Næste visning og knappen Forrige visning i browseren).

• Hvis du vil gå samme vej tilbage gennem andre PDF-dokumenter, skal du vælge Vis  $>$  Gå til > Forrige dokument eller Næste dokument. Disse kommandoer åbner de andre PDFdokumenter, hvis de er lukkede.

<span id="page-59-0"></span>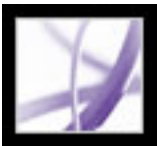

### **Navigere med bogmærker**

Bogmærker er en indholdsfortegnelse og repræsenterer normalt kapitler og afsnit i et dokument. Bogmærker vises i navigationsruden. Yderligere oplysninger om at indsætte bogmærker i et Adobe PDF-dokument finder du i afsnittet [Oprette bogmærker.](#page-426-0)

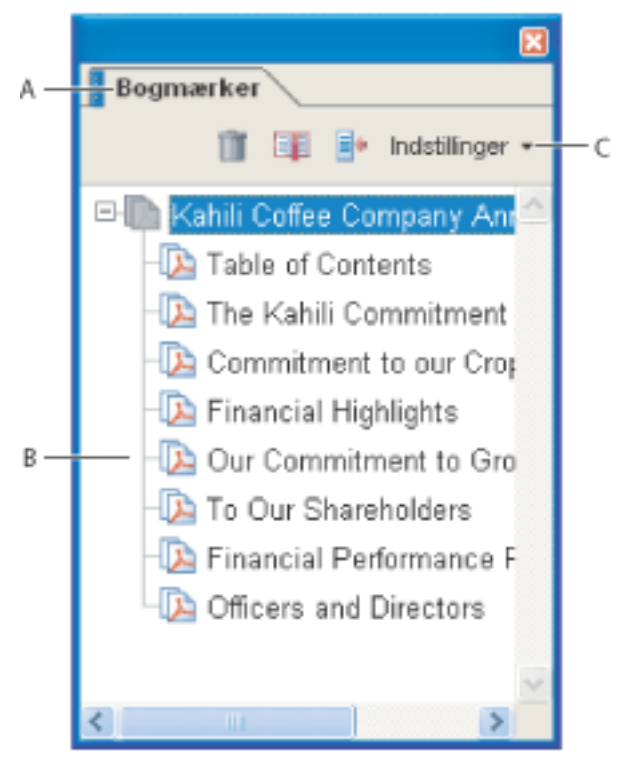

Fanen Bogmærker **A.** Fanen Bogmærker **B.** Udvidet bogmærke **C.** Klik for at åbne bogmærkemenuen Indstillinger.

### **Sådan bladrer du ved hjælp af et bogmærke:**

- 1. Klik på fanen Bogmærker i venstre side af vinduet, eller vælg Vis > Navigationsfaner > Bogmærker.
- 2. Klik på bogmærket for at gå til det pågældende emne. Klik på plustegnet (+) ud for et overordnet bogmærke for at udvide det. Klik på minustegnet (+) ud for et bogmærke for at skjule de underordnede bogmærker.

**Bemærk!** Du vil ikke altid springe til et andet sted, når du klikker på et bogmærke. I nogle tilfælde udføres der i stedet for en handling, når du klikker på bogmærket. Det afhænger af, hvordan bogmærket er defineret.

Hvis listen over bogmærker forsvinder, når du klikker på et bogmærke, skal du klikke på fanen Bogmærker for at få vist listen igen. Hvis du vil skjule fanen Bogmærker, når du har klikket på et bogmærke, skal du klikke på menuen Indstillinger øverst under fanen Bogmærker og markere Skjul efter brug.

<span id="page-60-0"></span>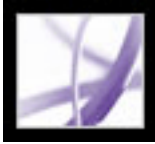

# **Navigere med sideminiaturebilleder**

*Sideminiaturebilleder* indeholder miniaturevisninger af dokumentsider. Du kan bruge miniaturebilleder under fanen Sider til at ændre visningen af sider og til at gå til andre sider. Den røde sidevisningsboks i sideminiaturebilledet angiver, hvilket område af siden der vises. Du kan tilpasse størrelsen på denne boks for at ændre zoomprocenten. Se [Forstørre og formindske visningen](#page-67-0). Oplysninger om at tilføje miniaturebilleder i et PDFdokument finder du i afsnittet [Oprettesideminiaturebilleder.](#page-422-0)

#### **Sådan bladres gennem dokumentet med sideminiaturebilleder:**

- 1. Klik på fanen Sider i venstre side af vinduet, eller vælg Vis > Navigationsfaner > Sider for at åbne fanen Sider.
- 2. Klik på et sideminiaturebillede for at gå til den pågældende side.

<span id="page-61-0"></span>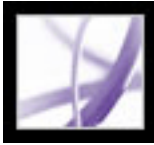

# **Navigere med hyperlinks**

At klikke på et hyperlink i et PDF-dokument svarer til at klikke på et hyperlink på et websted. Hyperlinks fører til et andet sted i det aktuelle dokument, til andre PDFdokumenter eller til websteder. Forfatteren af PDF-dokumentet bestemmer hyperlinkenes udseende i PDF-dokumentet. Yderligere oplysninger om at indsætte hyperlinks i et Adobe PDF-dokument finder du i afsnittet [Oprette hyperlinks.](#page-431-0)

Du kan også åbne vedhæftede filer og afspille 3D-indhold, film og lydklip ved at klikke på et hyperlink. Den relevante hardware og software skal være installeret, for at disse medieklip kan afspilles. Oplysninger om ændring af multimedieindstillinger finder du i afsnittet [Angive multimedieindstillinger.](#page-526-0)

**Bemærk!** Medmindre et hyperlink er oprettet i Acrobat med hyperlinkværktøjet, skal indstillingen Opdager automatisk URL'er fra teksten være aktiveret i de generelle indstillinger, for at hyperlinket kan fungere korrekt.

#### **Sådan følges et hyperlink:**

- 1. Vælg håndværktøjet  $\frac{\partial \mathbf{f}_{i}}{\partial \mathbf{f}_{j}}$ .
- 2. Anbring markøren over området med hyperlink på siden, indtil markøren skifter til en hånd med en pegende finger (der er et plustegn i hånden, hvis hyperlinket peger på internettet). Klik derefter på hyperlinket.

<span id="page-62-0"></span>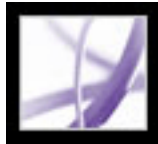

# **Vise lag**

Oplysninger kan gemmes på forskellige lag i et Adobe PDF-dokument. De lag, der vises i PDF-dokumentet, er baseret på lag, som er oprettet i det oprindelige program. Du kan undersøge lagene og vise eller skjule det indhold, der er knyttet til hvert lag, ved hjælp af fanen Lag i navigationsruden. Yderligere oplysninger om at arbejde med lag finder du i afsnittet [Om Adobe PDF-lag](#page-485-0).

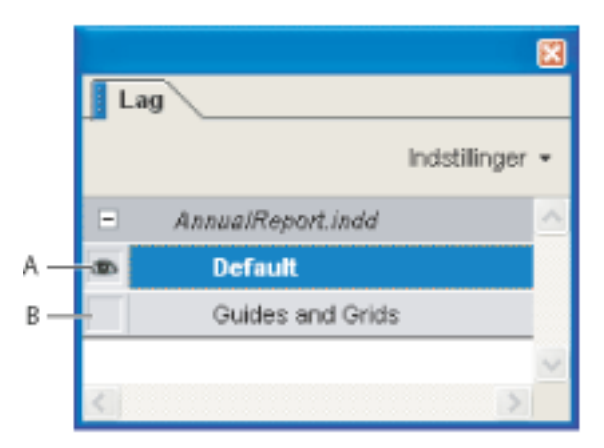

Fanen Lag **A.** Øjeikon angiver et vist lag **B.** Skjult lag

### **Sådan vises lag:**

- 1. Klik på fanen Lag i venstre side af vinduet, eller vælg Vis > Navigationsfaner > Lag.
- 2. Klik på øjeikonet **for** for at skjule et lags indhold. Klik på den tomme boks for at vise indholdet af et skjult lag. Et lag er synligt, når øjeikonet vises, og skjult, når øjeikonet ikke vises.

<span id="page-63-0"></span>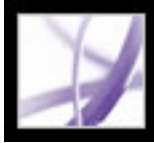

## **Navigere i dokumenter med vedhæftede filer**

I Acrobat kan du vedhæfte en hvilken som helst fil i et Adobe PDF-dokument, så alle brugere kan åbne og se den. Hvis PDF-dokumentet flyttes til et andet sted, flyttes den vedhæftede fil automatisk med. Hvis du åbner et PDF-dokument med vedhæftede filer,

vises vedhæftningsikonet i statusbakken. Du kan åbne disse vedhæftede filer, redigere dem og gemme ændringerne. Se [Åbne og gemme vedhæftede filer.](#page-494-0)

<span id="page-64-0"></span>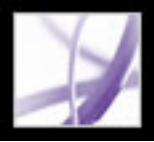

### **Læse artikeltråde**

Artikler er elektroniske tråde, der fører dig gennem et dokument. En artikel begynder typisk på én side og fortsætter på en anden side senere i dokumentet, på samme måde som artikler springer sider over i almindelige aviser og tidsskrifter. Når du læser en artikel, zoomes der ind eller ud, så den aktuelle del af artiklen fylder skærmen ud. Oplysninger om at tilføje artikler i et PDF-dokument finder du i afsnittet [Arbejde med artikler.](#page-449-0)

#### **Sådan læses en artikel:**

- 1. Vælg en af følgende fremgangsmåder:
- Vælg Vis > Navigationsfaner > Artikler for at åbne fanen Artikler. Dobbeltklik derefter på artiklens ikon for at begynde at læse artiklen.

**Bemærk!** Du kan ikke åbne fanen Artikler, hvis PDF-dokumentet vises i en browser. Du skal åbne dokumentet i Acrobat.

- Vælg håndværktøjet  $\mathbb{C}$ , og klik derefter et vilkårligt sted i artiklen for at begynde at læse fra det pågældende sted.
- 2. Markøren ændres til følgende artikelmarkør  $\bigcup$ . Vælg en af følgende fremgangsmåder for at navigere gennem artiklen:
- Du kan rulle gennem artiklen rude for rude ved at trykke på Enter eller Retur eller klikke.
- Du kan rulle tilbage gennem artiklen rude for rude ved at holde Skift nede og klikke på artiklen eller trykke på Skift+Retur.
- Hvis du vil gå til starten af artiklen, skal du trykke på Ctrl-tasten (Windows) eller Alternativ-tasten (Mac OS) og klikke i artiklen.
- Hvis du vil afslutte artiklen, før du er nået til slutningen, skal du trykke på Skift+Ctrl (Windows) eller Skift+Alternativ (Mac OS) og klikke.
- 3. Når du når til slutningen af artiklen, ændres markøren til artikelafslutningsmarkøren  $\mathbb{H}$ . Tryk på Enter eller Retur, eller klik for at vende tilbage til den visning, du brugte, inden du begyndte at læse artiklen.

<span id="page-65-0"></span>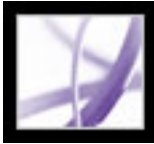

### **Vise dokumenter**

Acrobat indeholder værktøjer, som du kan bruge til at justere visningen af dine Adobe PDF-dokumenter, herunder enkle værktøjer, f.eks. Zoom ind og Zoom ud, og mere avancerede værktøjer. Du kan også justere visningen ved at rotere sider og bestemme, om du vil se én side ad gangen eller et kontinuerligt forløb af sider. Du kan se det samme PDF-dokument i forskellige ruder ved at opdele vinduet, eller du kan se kopier af det samme dokument i forskellige vinduer med kommandoen Nyt vindue.

#### **Underafsnit:**

[Justere sideplaceringen](#page-66-0) [Forstørre og formindske visningen](#page-67-0) [Bruge visningen Trådramme](#page-68-0) [Indstille sidelayout og -retning](#page-69-1) [Bruge visningen med opdelt vindue](#page-70-0) [Vise et dokument i flere vinduer](#page-71-0) [Læse dokumenter i læsetilstand](#page-72-0) [Læse dokumenter i fuldskærmstilstand](#page-73-1)

<span id="page-66-0"></span>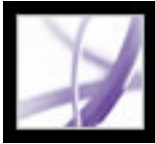

## **Justere sideplaceringen**

Brug håndværktøjet til at flytte rundt på siden, så du kan se alle områder af den. At flytte en Adobe PDF-side med håndværktøjet er som at flytte et stykke papir på skrivebordet med hånden.

#### **Sådan justeres sideplaceringen:**

- 1. Vælg håndværktøjet.
- 2. Vælg en af følgende fremgangsmåder:
- Træk siden opad eller nedad. Slip museknappen for at standse rulningen.
- Hvis der er zoomet ind på siden til en høj forstørrelse, skal du trække siden mod venstre eller højre for at se et andet område.

<span id="page-67-0"></span>Adobe Acrobat<sup>®</sup> 7.0 Professional

# **Forstørre og formindske visningen**

Du kan forstørre visningen af PDF-dokumenter på forskellige måder ved hjælp af værktøjslinjen og statuslinjen.

- Med værktøjerne Zoom ind og Zoom ud kan du ændre dokumentets forstørrelse.
- Med det dynamiske zoomværktøj kan du zoome ind eller ud ved at trække musen eller musehjulet opad eller nedad.
- Med værktøjet Panorer og zoom vindue kan du bruge et lille vindue til at justere forstørrelsen og placeringen af visningsområdet svarende til at bruge et sideminiaturebillede.
- Med lupværktøjet kan du få vist en forstørret del af et PDF-dokument i et lille vindue. Dette værktøj er især egnet til at zoome ind for at få vist fine detaljer i PDF-dokumenter.

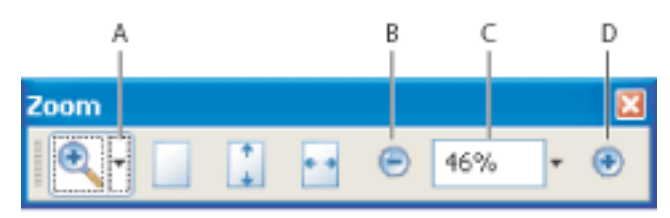

Forstørrelsesindstillinger på værktøjslinjen **A.** Zoomværktøjer **B**. Knappen Zoom ud **C**. Menuen Zoom **D.** Knappen Zoom ind

#### **Sådan forøges eller formindskes forstørrelsen:**

Benyt en af følgende fremgangsmåder:

- Klik på knappen Zoom ind  $\bigoplus$  eller knappen Zoom ud  $\bigoplus$  på værktøjslinjen, eller vælg en forstørrelsesprocent i menuen på værktøjslinjen.
- Vælg værktøjet Zoom ind  $\bigotimes$  eller værktøjet Zoom ud  $\bigotimes$  i menuen Zoom på værktøjslinjen, og klik derefter på siden. Hvis du vil zoome ind på et bestemt område, skal du bruge værktøjet Zoom ind til at tegne et rektangel. Når du er færdig med at zoome, er det ofte en god ide at vælge håndværktøjet.
- Klik på området med forstørrelsesprocenten på værktøjslinjen, skriv en ny procent, og tryk på Enter (Windows) eller Retur (Mac OS).
- Vælg det dynamiske zoomværktøj i menuen Zoom på værktøjslinjen, og træk derefter opad for at zoome ind på det område, hvor du begynder at trække, eller træk nedad for at zoome ud fra det pågældende sted. Hvis musen er med musehjul, kan du rulle hjulet fremad for at zoome ind eller bagud for at zoome ud.

- 1. Vælg Værktøjer > Zoom> Lup, eller vælg lupværktøjet i menuen Zoom på værktøjslinjen.
- 2. Klik på det område i dokumentet, der skal vises mere detaljeret. Der vises et rektangel i dokumentet. Hvis du vil ændre rektanglets farve, skal du klikke på menuen Stregfarve og vælge en farve.
- 3. Gør et af følgende i vinduet Lupværktøj for at ændre forstørrelsesniveauet:
- Træk skyderen.
- Klik på plus- eller minusknappen.
- Indtast en værdi i zoomtekstboksen.

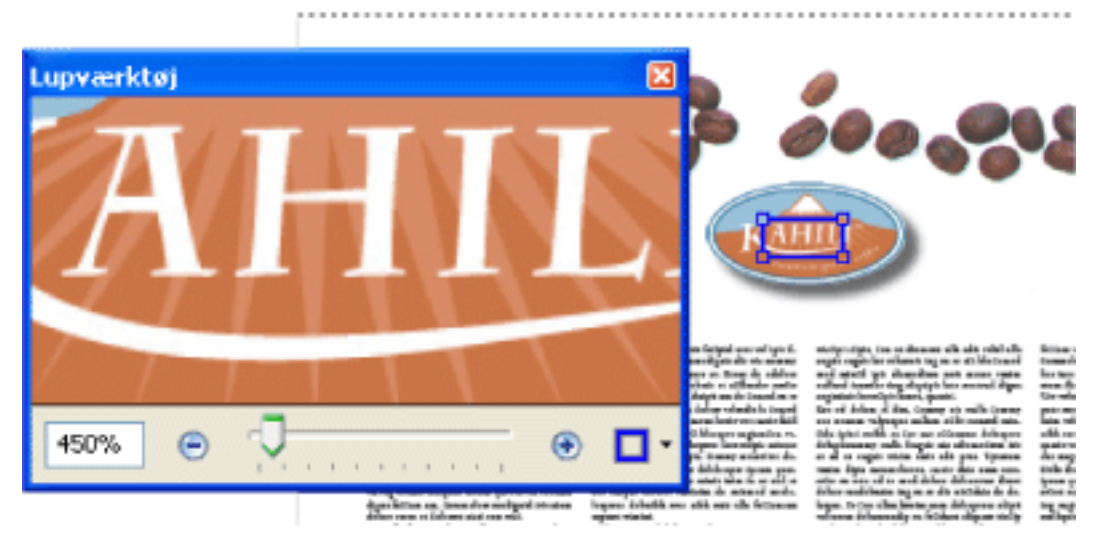

Når værktøjet Zoom ind er valgt, kan du holde Ctrl-tasten (Windows) eller Alternativ-tasten (Mac OS) nede, mens du klikker eller trækker for at zoome ud. Når værktøjet Zoom ud er valgt, skal du holde Ctrl-tasten eller Kommando-tasten nede for at zoome ind. Med begge værktøjer kan du bruge det dynamiske zoomværktøj ved at holde Skift nede.

bredde eller klikke på knappen Tilpas **bredde på værktøjslinjen**. En del af siden kan være uden for synsfeltet.

### **Sådan ændres forstørrelsen ved hjælp af Panorer og zoom vindue:**

- 1. Vælg Værktøjer > Zoom > Panorer og zoom vindue, eller vælg værktøjet Panorer og zoom vindue i menuen Zoom på værktøjslinjen.
- 2. Vælg en af følgende fremgangsmåder:
- Træk håndtagene i boksen i vinduet Panorering og zoom for at ændre dokumentets forstørrelse.
- Træk midten af boksen for at panorere over det område, du vil se.
- Klik på navigationsknapperne for at flytte til en anden side.
- Indtast en værdi i zoomtekstboksen.

Vælg Vis > Faktisk størrelse, eller klik på knappen Faktisk størrelse  $\Box$  på værktøjslinjen. En PDF-sides faktiske størrelse er normalt 100 %, men dokumentet kan være indstillet til et andet forstørrelsesniveau, da det blev oprettet.

### **Sådan ændres forstørrelsesniveauet med lupværktøjet:**

Brug lupværktøjet til at få vist et forstørret område i dokumentet.

### **Sådan ændres forstørrelsesniveauet ved hjælp af et sideminiaturebillede:**

- 1. Klik på fanen Sider i venstre side af vinduet for at få vist sideminiaturebillederne. Hvert miniaturebillede repræsenterer en side.
- 2. Find miniaturebilledet for den aktuelle side, og placer derefter markøren over det nederste højre hjørne af sidevisningsboksen, indtil markøren ændres.
- 3. Træk i hjørnet af boksen for at formindske eller forstørre visningen af siden.

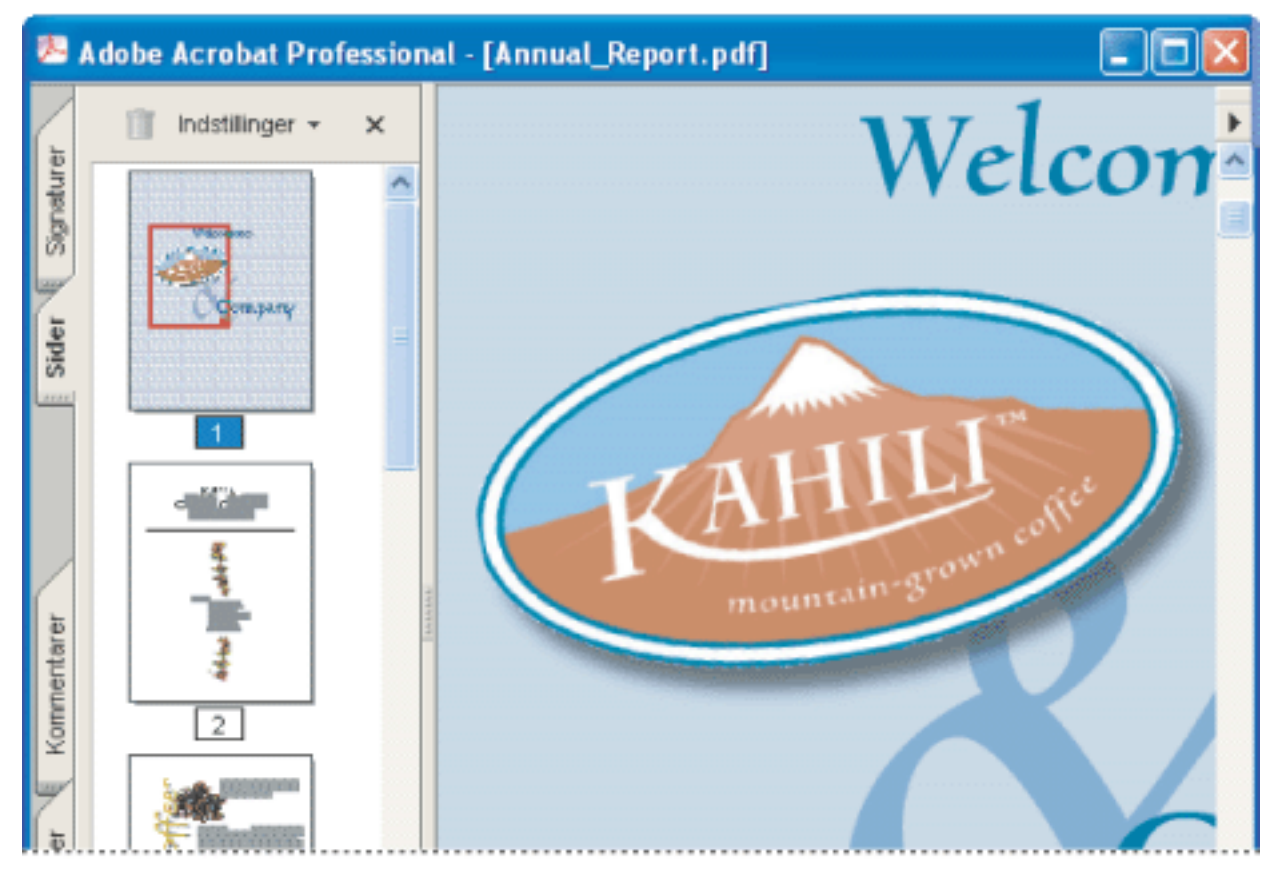

En sidevisningsboks i et sideminiaturebillede angiver det område på siden, der i øjeblikket vises i dokumentruden.

#### **Sådan ændres størrelsen på en side, så den passer til vinduet:**

Vælg en af følgende fremgangsmåder:

● Hvis du vil tilpasse størrelsen på siden, så den passer til hele vinduet, skal du vælge

Vis > Tilpas side eller klikke på knappen Tilpas side  $\Box$  på værktøjslinjen.

● Hvis du vil tilpasse siden, så den passer til bredden af vinduet, skal du vælge Vis > Tilpas

● Hvis du vil ændre størrelsen på siden, så teksten og billederne passer til bredden af vinduet, skal du vælge Vis > Tilpas synlig. En del af siden kan være uden for synsfeltet.

 Du kan få vist de tastaturgenveje, der bruges til at ændre dokumentets størrelse, ved at åbne menuen Vis og se genvejene for de forskellige kommandoer.

#### **Sådan gendannes en sides faktiske størrelse:**

<span id="page-68-0"></span>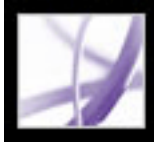

# **Bruge visningen Trådramme**

Visningen Trådramme anvender en konstant stregtykkelse (én pixel) på streger, uanset zoom. Når dokumentet udskrives, udskrives stregtykkelsen med den faktiske bredde.

Visningen Trådramme som standard er deaktiveret. Hvis du vil bruge visningen Trådramme, skal du vælge Vis > Trådramme. Denne funktion er ikke tilgængelig fra browseren.

# <span id="page-69-1"></span>**Indstille sidelayout og -retning**

Det er især praktisk at ændre sidelayoutet, når du vil zoome ud for at få et overblik over dokumentlayoutet. Du kan anvende følgende sidelayout til visning af Adobe PDF-dokumenter:

- *Enkelt side* viser én side i dokumentruden ad gangen.
- *Fortløbende* arrangerer siderne i en fortløbende lodret kolonne.
- <span id="page-69-0"></span>● *Modstående* arrangerer siderne side om side og viser kun en eller to sider ad gangen.
- *Fortløbende modstående* arrangerer siderne side om side i en fortløbende lodret kolonne. Hvis et dokument indeholder mere end to sider, vises den første side til højre, så tosidede opslag vises korrekt.

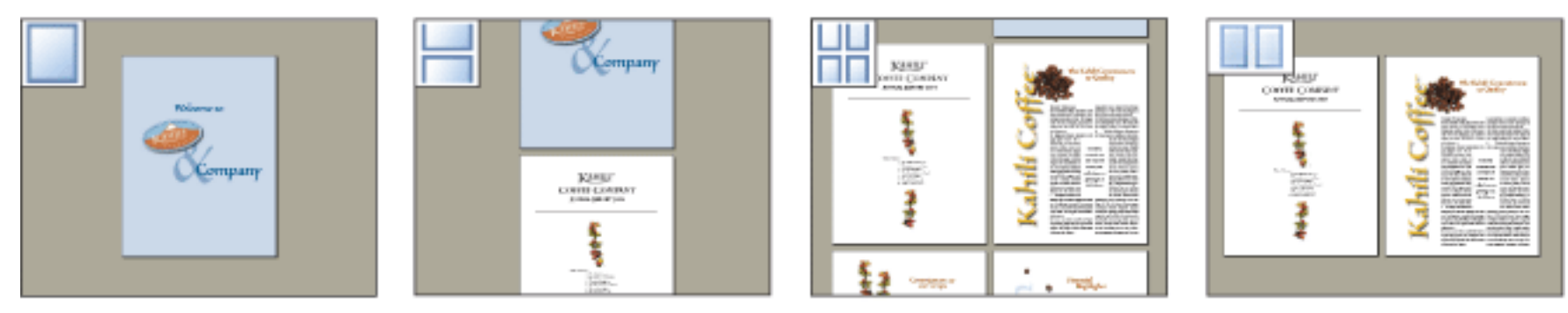

Sammenligning af layoutene Enkel side, Fortløbende, Fortløbende - modstående og Modstående

Oplysninger om, hvordan sider arrangeres, når du bruger layoutet Fortløbende - modstående, finder du i afsnittet [Få](#page-701-0) [vist dokumentegenskaber.](#page-701-0)

#### **Sådan indstilles sidelayout:**

- 1. Vælg en af følgende fremgangsmåder:
- Vælg Vis > Sidelayout, og vælg derefter Enkelt side, Fortløbende, Modstående eller Fortløbende modstående.
- Klik på knappen Enkelt side ■, Fortløbende →, Fortløbende modstående eller Modstående på statuslinjen.
- 2. Vælg evt. Vis > Tilpas side for at få vist dokumentet i det aktuelle sidelayout.

 I layoutet Enkelt side markeres hele teksten på den aktuelle side med Rediger > Vælg alle. I de andre layout markeres hele teksten i PDF-dokumentet med kommandoen Vælg alle.

### **Sådan roteres sidevisningen:**

Vælg Vis > Roter visning > Med uret eller Mod uret, eller klik på knappen Roter med uret <sup>elle</sup> eller på knappen

Roter mod uret på værktøjslinjen. Du kan ændre en sides visning i intervaller på 90 grader. Dette ændrer sidens visning, ikke dens faktiske retning, og kan ikke gemmes. Hvis rotationen skal gemmes sammen med dokumentet, skal du vælge Dokument > Roter sider.

<span id="page-70-0"></span>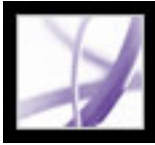

# **Bruge visningen med opdelt vindue**

Visningen med opdelte vinduer opdeler dokumentruden i to (kommandoen Opdel) eller fire ruder (kommandoen Opdeling af regneark), så du kan se forskellige visninger eller sider i det samme PDF-dokument på samme tid. Med kommandoen Opdel kan du rulle, ændre forstørrelsesniveauet eller gå til en anden side i den aktive rude uden at påvirke den anden rude. Vinduet med visning af opdelte regneark er praktisk, hvis kolonneoverskrifter og rækkeetiketter skal være synlige, når du ruller gennem et stort regneark eller en stor tabel. Hvis du ændrer forstørrelsen i én rude, når denne tilstand er aktiveret, ændres forstørrelsen i alle ruder. Rulningen er desuden koordineret mellem ruder.

#### **Sådan vises et dokument i en visning med opdelte vinduer:**

- 1. Vælg Vindue > Opdel, eller træk den grå boks over rullepanelet.
- 2. Klik i en rude for at gøre den aktiv, og rul eller vælg derefter en anden forstørrelse for at justere visningen.
- 3. Træk delelinjen opad eller nedad for at ændre størrelsen på ruderne.
- 4. Vælg Vindue > Fjern opdeling for at gendanne dokumentvinduet, så det bliver til en enkelt rude.

### **Sådan vises et dokument i en visning med opdelte regneark:**

- 1. Vælg Vindue > Opdeling af regneark.
- 2. Klik i en rude for at gøre den aktiv, og rul eller vælg derefter en anden forstørrelse for at justere visningen. Læg mærke til, at ændringer af forstørrelsen eller rulningen er koordineret, så kolonneoverskrifter og rækkeetiketter ligger på linje.
- 3. Træk den vandrette delelinje opad eller nedad og den lodrette delelinje mod venstre eller højre for at ændre størrelsen på ruderne.
- 4. Vælg Vindue > Fjern opdeling for at gendanne dokumentvinduet, så det bliver til en enkelt rude.

<span id="page-71-0"></span>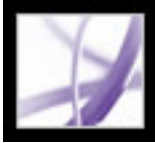

# **Vise et dokument i flere vinduer**

Du kan oprette flere vinduer til det samme dokument med kommandoen Vindue > Nyt vindue. Nye vinduer har samme størrelse, forstørrelse og layout som det oprindelige vindue og åbnes på den samme side og oven over det oprindelige vindue. Når du åbner et nyt vindue, føjes suffikset 1 til det oprindelige filnavn og suffikset 2 til det nye vindue. Du kan åbne flere vinduer, hvor suffikstallet stiger for hvert nyt vindue. Når du lukker et vindue, ændres tallet i nedadgående retning i de resterende vinduer. Har du f.eks. fem åbne vinduer og lukker det tredje vindue, du åbnede, nummereres vinduerne med suffikserne 1 til 4.

#### **Sådan åbnes eller lukkes et nyt vindue:**

- 1. Du åbner et nyt vindue ved at vælge Vindue > Nyt vindue.
- 2. Du lukker et vindue ved at klikke på lukkeboksen i vinduet. Du bliver spurgt, om dine ændringer skal gemmes. Du lukker ikke et dokument ved at lukke et vindue, hvis der er mere end ét vindue åbent.
- 3. Du lukker alle åbne dokumentvinduer ved at vælge Filer > Luk. Du bliver spurgt, om du vil gemme dine ændringer, før et vindue lukkes.

*Bemærk!* Denne funktion er ikke tilgængelig, når PDF-dokumenter er åbnet i en browser.
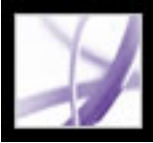

## **Læse dokumenter i læsetilstand**

Læsetilstanden er tænkt som et ryddet arbejdsområde, som du kan bruge til udelukkende at læse PDF-dokumenter. Klik på knappen Skjul værktøjslinjer i for at bevare menulinjen og navigationsruden og flytte et begrænset udvalg af værktøjer til statuslinjen nederst i arbejdsområdet. Når du klikker på knappen Skjul værktøjslinjer, vises der en værktøjsmenu og zoomfunktioner til højre for knappen. Klik på værktøjsmenuen for at vælge et værktøj. Oplysninger om brug af håndværktøjet finder du i afsnittet [Justere](#page-66-0) [sideplaceringen.](#page-66-0) Oplysninger om zoomværktøjerne finder du i afsnittet [Forstørre og](#page-67-0)  [formindske visningen,](#page-67-0) og oplysninger om markeringsværktøjet finder du i afsnittet [Kopiere og indsætte tekst, tabeller og billeder](#page-453-0).

Du afslutter læsetilstanden ved at klikke på knappen Vis værktøjslinjer.

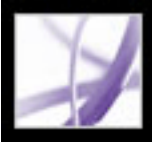

## **Læse dokumenter i fuldskærmstilstand**

I fuldskærmstilstand fylder Adobe PDF-sider hele skærmen. Menulinjen, kommandolinjen, værktøjslinjen, statuslinjen og kontrolelementerne i vinduet er skjulte. En dokumentforfatter kan indstille et PDF-dokument til åbning i fuldskærmstilstand, eller du kan selv indstille visningen. Fuldskærmstilstand bruges ofte til præsentationer, sommetider med automatisk sidefremføring og -overgange. Se [Oprette en præsentation.](#page-474-0)

Markøren forbliver aktiv i fuldskærmstilstand, så du kan klikke på hyperlinks og åbne noter. Du kan bruge tastaturgenveje til navigations- og forstørrelseskommandoer, og med indstillingerne for Fuld skærm kan du få vist en navigationslinje i fuldskærmstilstand. Se [Fuldskærmsindstillinger.](#page-85-0)

#### **Sådan læses et dokument i fuldskærmstilstand:**

Klik på knappen Fuld skærm i dokumentvinduets nederste venstre hjørne. Tryk på Enter (Windows) eller Retur (Mac OS) eller tasterne pil ned eller højre pil for at bladre frem gennem dokumentet. Tryk på Skift+Enter (Windows) eller Skift+Retur (Mac OS) eller tasterne pil op eller venstre pil for at bladre tilbage gennem dokumentet.

**Bemærk!** Hvis der er installeret to skærme, er fuldskærmstilstand muligvis kun aktiv på den ene af skærmene. Hvis du vil gennemløbe siderne i dokumentet, skal du klikke på siden i fuldskærmstilstand.

#### **Sådan afsluttes fuldskærmstilstand:**

Tryk på Esc, hvis Escape-tasten afslutter er valgt i indstillingerne for Fuld skærm, eller tryk på Ctrl+L (Windows) eller Kommando+L (Mac OS). Hvis navigationslinjen vises

i fuldskærmstilstand, kan du også klikke på knappen Afslut fuld skærm

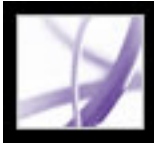

## **Bruge layoutværktøjer**

Acrobat Professional indeholder et sæt værktøjer som hjælp til at finindstille Adobe PDFdokumenternes layout. Værktøjer som f.eks. gitre, linealer, hjælpelinjer, måleværktøjer og infopanelet er særligt nyttige, når du designer formularer, undersøger CAD-tegninger og træffer forberedelser til professionel trykning.

#### **Underafsnit:**

[Vise gitre](#page-75-0) [Oprette linealhjælpelinjer](#page-76-0) [Måle objekter i et dokument](#page-77-0) [Vise infopanelet](#page-78-0)

<span id="page-75-0"></span>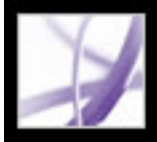

## **Vise gitre**

Du kan bruge gitre til nøjagtig justering af tekst og objekter i et dokument. Når gitteret er aktiveret, er det synligt over dokumentet. Med indstillingen Fastgør til gitter rettes et objekt ind efter den nærmeste gitterlinje, når du flytter objektet.

#### **Sådan vises eller skjules gitteret:**

Vælg Vis > Gitter. Der vises en afkrydsning ud for kommandonavnet, når gitteret vises.

### **Sådan slås indstillingen Fastgør til gitter til eller fra:**

Vælg Vis > Fastgør til gitter. Der vises en afkrydsning ud for kommandonavnet, når indstillingen er slået til.

#### **Sådan ændres gitterets udseende:**

- 1. Vælg Rediger > Indstillinger (Windows) eller Acrobat > Indstillinger (Mac OS), og vælg derefter Enheder og hjælpelinjer i venstre side af dialogboksen Indstillinger.
- 2. Vælg en af følgende fremgangsmåder for at ændre gitterindstillinger:
- Hvis du vil ændre afstanden mellem gitterlinjer, skal du bruge piletasterne eller tekstboksen til at indtaste en værdi for Bredde mellem linjer og Højde mellem linjer.
- Hvis du vil ændre gitterets begyndelsespunkt, skal du bruge piletasterne eller tekstboksen til at indtaste en værdi for Gitterafstand fra venstre kant og Gitterafstand fra øverste kant.
- Hvis du vil ændre antallet af underopdelinger i hvert gitterkvadrat, skal du bruge piletasterne eller tekstboksen til at indtaste en værdi for Underopdelinger. Underopdelingslinjer er lysere end gitterlinjer.
- Hvis du vil ændre gitterlinjernes farve, skal du klikke på kvadratet Gitterlinjefarve og vælge en ny farve i farvepanelet. Klik derefter på OK.
- 3. Klik på OK for at lukke dialogboksen Indstillinger.

<span id="page-76-0"></span>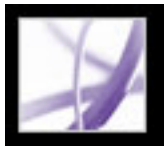

## **Oprette linealhjælpelinjer**

Med vandrette og lodrette linealer kan du kontrollere størrelsen på objekter i dokumenterne. Du kan også oprette hjælpelinjer i dokumenter, hvilket især er praktisk i forbindelse med opstilling af objekter, f.eks. formularfelter. Du kan ændre den måleenhed og farve, der bruges på linealen.

## **Sådan oprettes linealhjælpelinjer:**

- 1. Vælg Vis > Linealer for at få vist linealerne.
- 2. Vælg en af følgende fremgangsmåder:
- Træk nedad fra den vandrette lineal for at oprette en vandret hjælpelinje, eller træk til højre for den lodrette lineal for at oprette en lodret hjælpelinje. Klik et andet sted end på hjælpelinjen for at fravælge den.
- Dobbeltklik et sted på den vandrette lineal for at oprette en lodret hjælpelinje, eller dobbeltklik et sted på den lodrette lineal for at oprette en vandret hjælpelinje.

## **Sådan vises eller skjules hjælpelinjer:**

Vælg Vis > Hjælpelinjer.

## **Sådan flyttes eller slettes linealhjælpelinjer:**

Klik på hjælpelinjen for at markere den, og træk den derefter til et nyt sted, eller tryk på Slet. Hvis du vil slette alle hjælpelinjer, skal du højreklikke eller holde Ctrl nede og klikke på linealområdet og vælge Fjern alle hjælpelinjer eller Fjern hjælpelinjer på siden.

## **Sådan ændres hjælpelinjernes farver:**

- 1. Vælg Rediger > Indstillinger (Windows) eller Acrobat > Indstillinger (Mac OS), og vælg derefter Enheder og hjælpelinjer i venstre side af dialogboksen Indstillinger.
- 2. Klik på firkanten Hjælpelinjefarve, vælg en ny farve i pop op-menuen, og klik derefter på OK.

<span id="page-77-0"></span>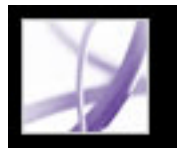

## **Måle objekter i et dokument**

Med værktøjslinjen Måling kan du måle objekters afstande og områder i PDF-dokumenter. Måleværktøjerne er især praktiske, når du vil bestemme objekters bredde, højde eller område i en formular eller CAD-tegning, eller når du vil måle bestemte områder i et dokument, inden du sender det til et trykkeri.

- 1. Vælg Værktøjer > Måling, og vælg et måleværktøj. Eller højreklik (Windows), eller hold Ctrltasten nede og klik (Mac OS) i værktøjslinjeområdet, og vælg derefter Måling.
- 2. Vælg en af følgende fremgangsmåder for at måle områder i PDF-dokumentet:
- Vælg afstandsværktøjet <del>• •</del> for at måle afstanden mellem to punkter. Klik på det første punkt, flyt markøren til det andet punkt, og klik derefter igen. Målingsegenskaberne vises i værktøjsdialogboksen.
- Vælg perimeterværktøjet  $\Box$  for at måle et sæt afstande mellem flere punkter. Klik på hvert punkt, som du vil måle. Når du er færdig, skal du dobbeltklikke på det sidste punkt eller holde markøren over det sidste punkt og derefter klikke.  $\sim$

Når du bruger afstandsværktøjet, perimeterværktøjet og områdeværktøjet til at klikke på linjesegmenter, indeholder værktøjsdialogboksen målene på de linjesegmenter, du tegner.

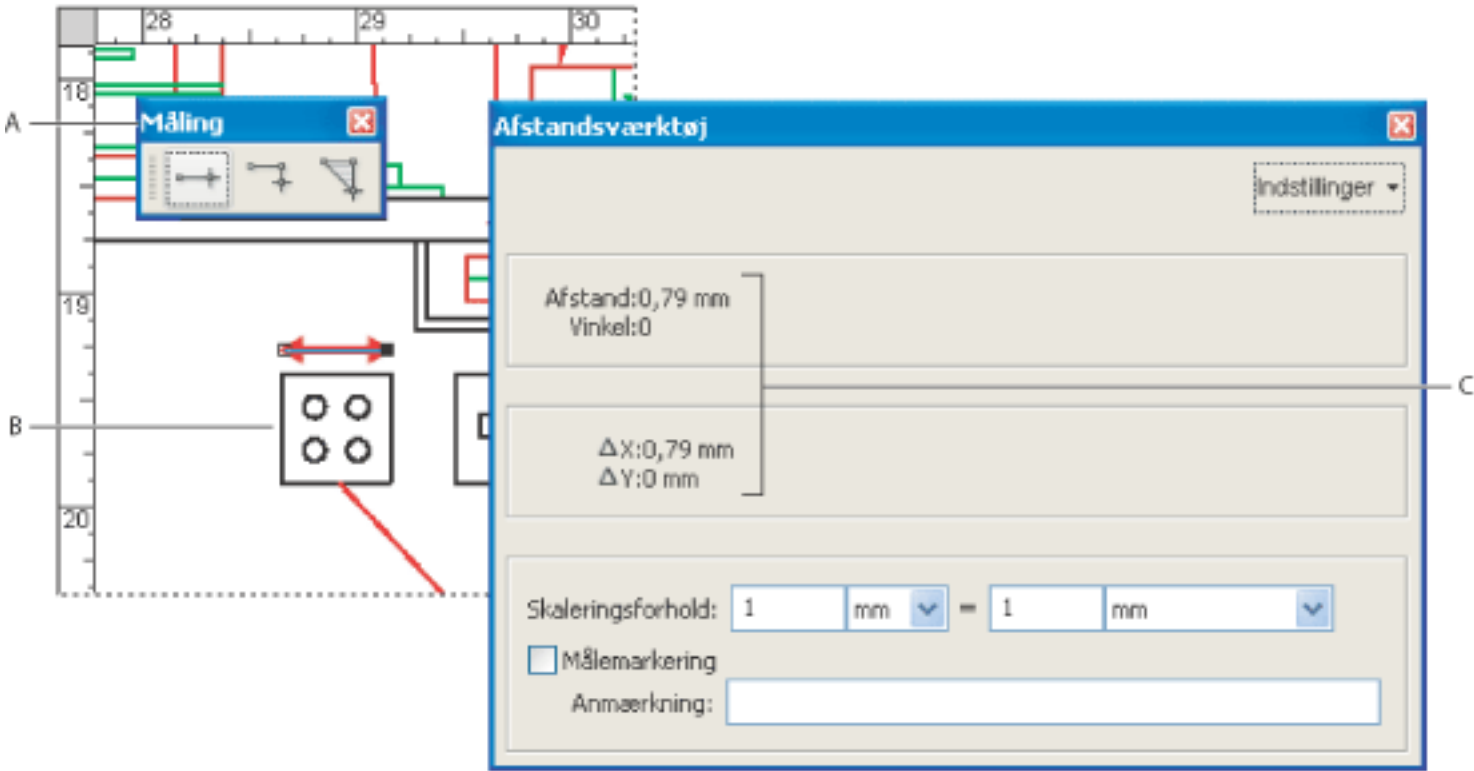

Måleværktøjer **A.** Værktøjslinjen Måling **B.** Objekt, der måles **C.** Værktøjsvisning

### **Sådan måles objekters højde, bredde eller område:**

● Vælg områdeværktøjet for at måle området inden for de linjesegmenter, du tegner. Klik på

hvert punkt, som du vil måle. Når du har klikket på mindst to punkter, skal du klikke på det første punkt for at afslutte områdemålingen.

**Bemærk!** Du kan også fuldføre en måling ved at højreklikke (Windows) eller holde Ctrl-tasten nede og klikke (Mac OS) og vælge Fuldfør måling i genvejsmenuen.

- 3. Vælg en af følgende fremgangsmåder under måling af objekter:
- Hvis du vil ændre skaleringsforholdet (f.eks. 3:2) på tegneområderne, skal du angive de relevante tal i værktøjsdialogboksen. Vælg eventuelt en anden måleenhed ud for dette forhold.
- Vælg Målemarkering i værktøjsdialogboksen, hvis de linjer, du tegner, skal vises som en kommentar. Du kan derefter bruge håndværktøjet til at dobbeltklikke på kommentaren og se målet for de linjesegmenter, du tegner. Medmindre Anmærk er valgt, forsvinder det objekt, du tegner, når du måler et andet objekt eller vælger et andet værktøj.

<span id="page-78-0"></span>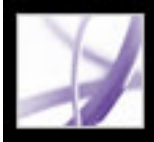

## **Vise infopanelet**

Med infopanelet kan du få vist koordinaten til musemarkøren i dokumentruden. Positionsnummereringen begynder i øverste venstre hjørne af dokumentet. Infopanelet viser også bredden og højden på et markeret objekt, når du ændrer dets størrelse.

#### **Sådan bruges infopanelet:**

- 1. Vælg Vis > Navigationsfaner> Oplysninger.
- 2. Flyt musemarkøren for at få vist X- og Y-koordinater.

#### **Sådan ændres panelets måleenheder:**

Vælg en anden måleenhed i menuen Indstillinger i infopanelet. Der vises en afkrydsning ud for navnet på den aktuelt valgte indstilling.

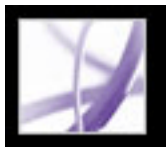

## **Tilpasse arbejdsområdet**

Du kan ændre arbejdsområdets udseende, så det passer bedre til, hvordan du arbejder. Du kan f.eks. ændre værktøjslinjers og navigationsrudens udseende og placering samt låse deres placering på skrivebordet. Det arbejdsområde, du opretter, bliver standardarbejdsområdet på systemet, indtil du ændrer det.

### **Sådan vises eller skjules menulinjen:**

Vælg Vis >Menulinje for at skjule menulinjen. Tryk på F9 for at få vist den igen.

### **Sådan ændres visningen af en navigationsfane:**

Vælg en af følgende fremgangsmåder:

- Hvis du vil ændre navigationsrudens bredde, skal du trække i dens højre ramme.
- Hvis du vil flytte en fane til dens eget flydende panel, skal du trække fanen fra navigationsruden til dokumentruden.
- Hvis du vil flytte en fane til et eksisterende flydende panel eller til navigationsruden, skal du trække fanen til det flydende panel eller navigationsruden.
- Hvis du vil skjule et flydende panel, så kun fanerne kan ses, skal du klikke på fanens navn øverst i vinduet. Klik på fanen igen for at gendanne vinduet i fuld størrelse.

### **Sådan vises eller skjules værktøjsetiketter:**

Vælg en af følgende fremgangsmåder:

- Vælg Vis > Værktøjslinjer > Vis knapetiketter > *[indstilling]*.
- Vælg Rediger > Indstillinger (Windows) eller Acrobat > Indstillinger (Mac OS), og vælg Generelt. Vælg Standardetiketter, Alle etiketter eller Ingen etiketter ved Vis etiketter til værktøjs- og egenskabsknapper. Klik på OK.

**Bemærk!** Værktøjsetiketter deaktiveres selektivt uanset indstillingerne, når pladsen i værktøjslinjeområdet bliver begrænset.

### **Sådan flyttes en værktøjslinje:**

Vælg en af følgende fremgangsmåder:

● Hvis du vil flytte en værktøjslinje i værktøjslinjeområdet, skal du trække værktøjslinjen i delelinjen, som findes i venstre side af værktøjslinjen. Du kan flytte værktøjslinjen inden for værktøjslinjeområdet, eller du kan trække værktøjslinjen til dokumentruden for at

oprette en flydende værktøjslinje. Du kan trække linjen tilbage til den oprindelige placering.

● Hvis du vil flytte en flydende værktøjslinje i dokumentruden, skal du trække den i titellinjen.

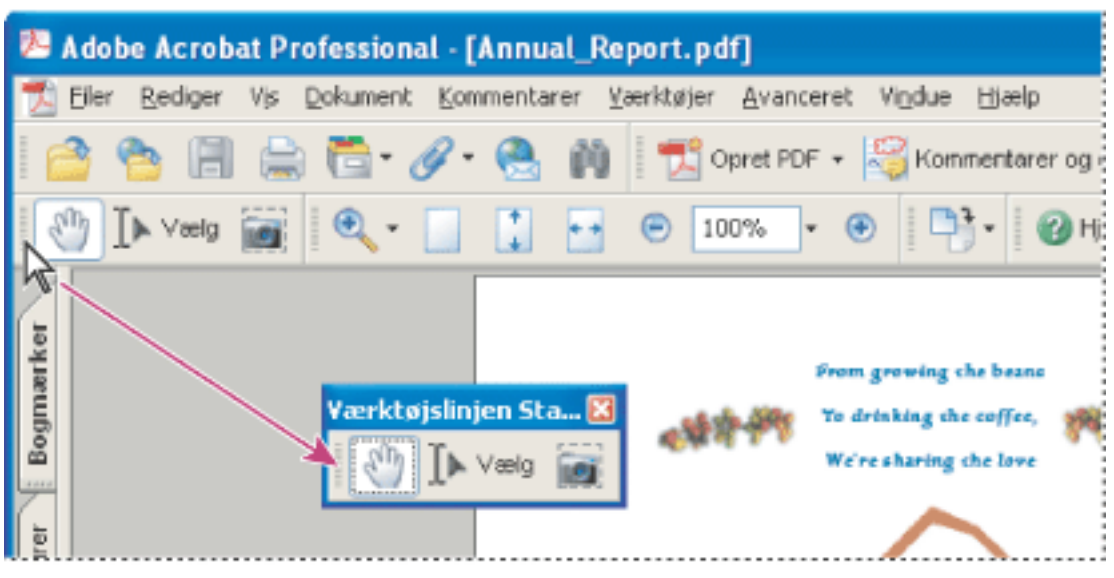

Flyt et værktøjsafsnit fra værktøjslinjeområdet

## **Sådan låses eller låses placeringen af værktøjslinjer op:**

Vælg Vis > Værktøjslinjer > Lås værktøjslinjer.

Delelinjerne forsvinder, når værktøjslinjer er låst.

**Bemærk!** Lås værktøjslinjer låser kun værktøjslinjers placering i værktøjslinjeområdet. Flydende værktøjslinjer låses ikke på plads.

#### **Sådan forankres værktøjslinjer:**

Vælg Vis > Værktøjslinjer > Forankr alle værktøjslinjer for at udvide og forankre alle flydende værktøjslinjer i deres standardplacering i værktøjslinjeområdet. Værktøjslinjeområdet udvides om nødvendigt til tre linjer, og etiketterne på værktøjslinjen skjules selektivt for at spare plads.

### **Sådan gendannes værktøjslinjers standardkonfiguration:**

Vælg Vis > Værktøjslinjer > Nulstil værktøjslinjer.

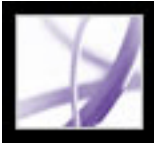

## **Angive indstillinger**

Du kan bruge dialogboksen Indstillinger i Acrobat Professional til at definere et standardsidelayout og tilpasse dit program på mange andre måder. Disse indstillinger styrer programmet på dit system. De er ikke knyttet til et bestemt Adobe PDF-dokument.

**Bemærk!** Hvis du installerer tredjemands ekstramoduler, skal du vælge disse indstillinger ved hjælp af menupunktet Tredjepartsindstillinger.

#### **Sådan angives indstillinger:**

- 1. Vælg en af følgende fremgangsmåder:
- Vælg Rediger > Indstillinger (Windows) eller Acrobat > Indstillinger (Mac OS).
- Vælg Indstillinger i dokumentrudemenuen.
- 2. Vælg en af indstillingskategorierne på listen til venstre i dialogboksen Indstillinger.
- 3. Vælg indstillinger for funktionen, og klik på OK. Vælg Annuller for at lade indstillingerne være uændrede.

### **Underafsnit:**

[Indstillingskategorier](#page-81-0) [Indstillinger for start](#page-82-0) [Indstillinger for sidevisning](#page-83-0) [Generelle indstillinger](#page-84-0) [Fuldskærmsindstillinger](#page-85-0)

<span id="page-81-0"></span>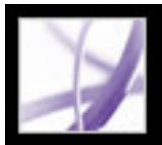

## **Indstillingskategorier**

Du kan angive indstillinger efter kategori:

## **Hjælp til handicappede**

Angiver indstillinger, der gør Adobe PDF-dokumenter nemmere at få adgang til for synsog bevægelseshæmmede brugere. Se [Angive tilgængelighedsindstillinger.](#page-399-0)

### **Batch-behandling**

Angiver indstillinger for batch- og sikkerhedsbehandling til hele dokumentsamlinger på en gang. Se [Angive indstillinger for batchbehandling.](#page-519-0)

### **Katalog**

Angiver indeksparametre, herunder definitioner af brugerdefinerede egenskaber, stopord og koder. Se [Angive katalogindstillinger](#page-568-0).

### **Farvestyring**

Angiver indstillinger for fortolkning af farvenøjagtighed på tværs af enheder. Se [Håndtering af farver i Acrobat](#page-683-0).

### **Kommentering**

Angiver indstillinger for dokumentkommentarernes udseende og funktionalitet. Se [Angive](#page-271-0) [indstillinger for kommentering.](#page-271-0)

### **Konverter fra PDF**

Angiver indstillinger for konvertering af Adobe PDF-indhold til forskellige filtyper ved hjælp af kommandoen Gem som. Alle ændringer af konverteringsindstillinger, der foretages via kommandoen Gem som, vises i indstillingspanelet. Se [Konvertere Adobe](#page-173-0) [PDF-dokumenter til andre filformater](#page-173-0).

**Bemærk!** Disse indstillinger er ikke de konverteringsindstillinger, der bruges i kommandoen Eksporter alle billeder.

### **Konverter til PDF**

Angiver indstillinger for konvertering af Adobe PDF-filer ved hjælp af kommandoen Åbn.

#### **Formularer**

Angiver indstillinger for formularers udseende og funktionalitet. Se [Angive](#page-186-0) [formularindstillinger.](#page-186-0)

#### **Fuld skærm**

Angiver indstillinger for navigering, overgange og musefunktionsmåde, når dokumenterne vises i fuldskærmstilstand. Se [Fuldskærmsindstillinger](#page-85-1).

#### **Generelt**

Angiver forskellige indstillinger, herunder valg af visning, tekst og billeder. Se [Generelle](#page-84-1) [indstillinger.](#page-84-1)

#### **Identitet**

Angiver indstillinger for personlige oplysninger, der bruges til oprettelse og digitale signaturer.

#### **International**

Angiver det sprog, der bruges i Acrobat. Du kan også vælge sprog, hver gang du starter Acrobat. Du kan vælge standardretningen for afsnit og aktivere indstillinger for sprog, der læses fra højre mod venstre.

#### **Internet**

Angiver indstillinger for webbrowser og internetforbindelse. Du kan angive indstillingerne, så dine standardbrowserindstillinger kontrolleres for kompatibilitet med et program, hver gang det startes, og du kan vælge en forbindelseshastighed, der bruges af multimedieekstramodulet. Her angiver du også dine indstillinger for internetforbindelse. Yderligere oplysninger om opsætning af Acrobat som et hjælpeprogram i Windows finder du i afsnittet [Vise Adobe PDF-dokumenter i en webbrowser.](#page-87-0)

### **JavaScript**

Angiver indstillinger for aktivering af JavaScript. Angiver også indstillinger for standard-JavaScript-redigeringsprogrammer og -fejlfindingsprogrammer. Gå til http://partners. adobe.com/ans/developer/acrosdk/main.html (kun på engelsk) på Adobes websted for at få adgang til JavaScript Reference Guide for Acrobat.

### **Måling**

Indstiller tolerancen for fastgørelse til kurve-funktionerne og bestemmer, om måleenhederne og skaleringsdataene fra dokumentet skal bruges.

### **Multimedier**

Angiver den foretrukne medieafspiller til afspilning af 3D-indhold, film- og lydklip samt andre multimedieindstillinger. Se [Angive multimedieindstillinger.](#page-526-0)

### **Sidevisning**

Angiver indstillinger, der definerer sidevisning. Se [Indstillinger for sidevisning](#page-83-1).

#### **Læse**

Angiver indstillinger for læserækkefølge og skærmlæser samt indstillinger for højtlæsning, f.eks. stemmeleje, volumen og hastighed, til tale brugt ved talelevering. Se [Angivelse af læseindstillinger.](#page-402-0)

#### **Korrekturlæse**

Angiver servertype og serverindstillinger for onlinekorrektur.

#### **Søg**

Angiver indstillinger for søgning og hurtig søgning. Se [Angive indstillinger for](#page-553-0)  [søgefunktionen](#page-553-0).

### **Sikkerhed**

Angiver den foretrukne sikkerhedsbehandler og indstillinger for oprettelse og håndtering af digitale signaturer og deres udseende. Se [Angive indstillinger for digital signatur.](#page-329-0)

### **Stavekontrol**

Angiver indstillinger for stavekontrollen og bestemmer, om stavningen skal kontrolleres, mens teksten skrives. Se [Angive indstillinger for Stavekontrol.](#page-269-0)

#### **Start**

Angiver indstillinger for åbning af programmet og dokumenter. Se [Indstillinger for start](#page-82-1).

### **TouchUp**

Definerer standardbilledbehandlingsprogrammet og side-/objektredigeringsprogrammet. Se [Redigere billeder og objekter](#page-464-0).

### **Tillidsstyring**

Angiver tilladelser for pålidelige enheder. Se [Angive indstillinger for Trust Manager.](#page-358-0)

### **Enheder og hjælpelinjer**

Definerer måleenheder og udseendet af linealer og gitre.

#### **Opdateringer**

Definerer, hvor der skal kontrolleres for softwareopdateringer. Se [Opdatere Acrobat.](#page-33-0)

**Web Capture**

Angiver indstillinger for indlæsning af HTML-sider fra World Wide Web eller et intranet og konvertering af dem til Adobe PDF-dokumenter. Se [Angive indstillinger for Web](#page-144-0) [Capture](#page-144-0).

## <span id="page-82-0"></span>**Indstillinger for start**

Startpanelet i dialogboksen Indstillinger definerer, hvordan dokumenter åbnes, og hvordan programmet starter. Det omfatter følgende muligheder:

### **Maksimalt antal dokumenter på liste over senest åbnede filer**

Indstiller det maksimale antal dokumenter på listen i menuen Filer (Windows), eller når du vælger Arkiver > Åbn seneste arkiv (Mac OS). Standard er fem i Windows og ni i Mac OS.

### **Husk filer i Organizeroversigt for**

Angiver, hvor længe PDF-filer maksimalt kan stå angivet i oversigten.

### **Genåbn dokumenter til sidst åbne side**

Bestemmer, om dokumenter åbnes automatisk ved den sidst åbnede side inden for en arbejdssession.

### **Brug sidebuffer**

Anbringer næste side i en buffer, før den aktuelle side vises, for at mindske den tid, det tager at bladre igennem et dokument.

#### **Tillad, at lagtilstand indstilles af brugeroplysninger**

Gør det muligt for forfatteren af et lagdelt PDF-dokument at angive lagsynlighed baseret på brugeroplysninger.

#### **Viser dialogboksen Dokumentstatus, når disse statuselementer vises**

Bestemmer, hvilke dokumenter der automatisk viser en statusdialogboks, når de åbnes.

### **Vis startbillede**

Bestemmer, om programmets startbillede vises, hver gang programmet startes.

#### **Brug kun godkendte ekstramoduler**

<span id="page-82-1"></span>Sikrer, at kun Adobe-certificerede ekstramoduler fra tredjepart indlæses.

<span id="page-83-0"></span>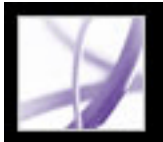

## **Indstillinger for sidevisning**

Panelet Sidevisning i dialogboksen Indstillinger omfatter følgende indstillinger for siders udseende:

#### **Standardsidelayout**

Angiver det sidelayout, der bruges til at rulle, når du åbner et dokument første gang.

### **Vis ArtBox, TrimBox og BleedBox**

Viser hver ArtBox, TrimBox eller BleedBox, der er defineret for et dokument.

#### **Vise større billeder**

Viser store billeder. Hvis dit system er langsomt til at vise sider med stor billedtæthed, kan det være en god ide ikke at vælge denne indstilling.

### **Vis side til kant**

Fjerner den tynde hvide ramme, der vises omkring kanten på Adobe PDF-sider, når de er oprettet i bestemte programmer. Hvis du ikke vælger denne indstilling, udskrives siderne med en hvid ramme som defineret af printerdriveren.

### **Vis gennemsigtighedsgitter**

Viser gitteret bag gennemsigtige objekter.

#### **Bruge logiske sidenumre**

Gør det muligt at bruge kommandoen Nummerer sider for at få vist Adobe PDFsidenummerering, som passer med de tal, der udskrives på siderne. En sides tal efterfulgt af sidens position i parenteser vises på statuslinjen og i dialogboksen Gå til side og Udskriv. Hvis den første side i et dokument f.eks. er nummereret "i", kan den blive vist som "i (1 af 10)". Hvis indstillingen ikke er valgt, ignoreres oplysningerne om sidenummerering i dokumenter, og siderne nummereres med arabiske tal fra 1. Hvis indstillingen er valgt, kan du i de fleste tilfælde undgå, at din webbrowser opfører sig uventet, når du bevæger dig tilbage. Yderligere oplysninger om logisk sidenummerering finder du i [Nummerere sider](#page-480-0).

### **Brug CoolType**

Justerer tekstvisningen, så den passer til din skærm.

## **Overprint**

Slår visningen af overprint til eller fra. I tilstanden Overprint kan du (på skærmen) se virkningerne af brugen af trykfarvealias i det trykte output. Et trykkeri eller en tjenesteudbyder kan f.eks. oprette en trykfarvehenvisning, hvis et dokument indeholder to næsten ens staffagefarver, og der kun skal bruges én.

### **Udjævn tekst, streggrafik og billeder**

Vælg, om du vil udjævne tekst, streggrafik eller billeder. Standard er at udjævne både tekst og billeder.

#### **Brug mumletekst nedenfor**

Viser tekst under den angivne punktstørrelse som grå linjer (eller *mumletekst)* for at øge visningens hastighed.

#### **Bruge systemindstillinger**

Bruger systemindstillingerne for skærmopløsning.

#### **Brugerdefineret opløsning**

<span id="page-83-1"></span>Indstiller skærmopløsningen

#### **Zoomstandard**

Indstiller forstørrelsesniveauet for PDF-dokumenter, første gang de åbnes. Værdien overskriver dokumentindstillingerne.

#### **Tilpas maksimalt til synligt zoom**

Indstiller det maksimale forstørrelsesniveau for visningen Tilpas synlig og til at få vist artikler.

<span id="page-84-0"></span>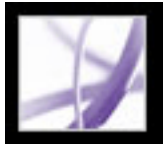

## **Generelle indstillinger**

Du kan angive følgende i panelet Generelt i dialogboksen Indstillinger:

## **Gemmer automatisk dokumentændringer til en midlertidig fil hvert**

Bestemmer, hvor ofte Acrobat automatisk skal gemme ændringer af et åbent dokument.

## **Opdager automatisk URL'er fra teksten**

Angiver, om webhyperlinks, som ikke er oprettet i Acrobat, automatisk identificeres i PDF-dokumentet og bliver hyperlinks, der kan klikkes på.

## **Åbn hyperlinks mellem dokumenter i samme vindue**

Lukker det aktuelle dokument og åbner det dokument, hyperlinket peger på, i det samme vindue, hvilket minimerer antallet af åbne vinduer. Hvis det dokument, hyperlinket peger på, allerede er åbent i et andet vindue, lukkes det aktuelle dokument ikke, når du klikker på et hyperlink til det åbne dokument. Hvis du ikke vælger denne indstilling, åbnes der et nyt vindue, hver gang du klikker på et hyperlink til et andet dokument.

**Bemærk!** Hvis du vil ignorere denne indstilling, uanset om den er valgt eller fravalgt, kan du trykke på Ctrl-tasten (Windows) eller Alternativ-tasten (Mac OS) og vælge Åbn hyperlink i nyt vindue.

### **Arkiver som optimerer til hurtig webvisning**

Omstrukturerer et PDF-dokument til at hente én side ad gangen fra webservere.

### **Medtage passthrough-PostScript ved udskrivning**

Gør det muligt at tage PostScript XObjects i PDF-filen med, når PDF-filen udskrives på en PostScript-printer.

## **Aktivere Vis udskrift**

Kontrollerer visningsvinduet i dialogboksen Udskriv, der viser, hvordan PDF-filen udskrives. Deaktiveres funktionen, gøres visningen af dialogboksen Udskriv hurtigere.

## **Brug genvejstaster til at få adgang til værktøjer**

Gør det muligt at vælge værktøjer med et enkelt tastetryk. Dette er deaktiveret som

standard.

### **Aktivere tekstmarkering for håndværktøjet**

Aktiverer håndværktøjet til automatisk at fungere som tekstmarkeringsværktøj, når musen er placeret på tekst i et Adobe PDF-dokument.

### **Deaktivere redigeringsadvarsler**

Deaktiverer advarselsbokse, der normalt ville åbne, når du sletter elementer, som f.eks. hyperlinks, sider, miniaturebilleder og bogmærker.

### **Vis dokumenter i opgavelinje**

<span id="page-84-1"></span>Slår den funktion til eller fra, som indsætter en knap på proceslinjen i Windows, for hvert åbent dokument i Acrobat. Du kan klikke på denne knap for at skifte mellem åbne dokumenter.

#### **Vælg værktøjsindstillinger**

Bestemmer, hvilken rækkefølge tekst og billeder markeres i.

#### **Margenstørrelse på tekstmarkering**

Angiver den afstand i pixel, som markeringsværktøjet skal være i fra teksten, før værktøjet ændres til en markør til tekstmarkering. Du kan indstille værdien fra nul til tyve pixel.

#### **Margenstørrelse på kolonnemarkering**

Angiver den afstand i pixel, som markeringsværktøjet skal være i fra tekstmarkeringsmargenen, før værktøjet skifter fra tekstmarkering til kolonnemarkering. Du kan indstille værdien fra nul til tyve pixel. Hvis du indstiller værdien til nul pixel, kan du ikke markere kolonner, men kun tekst.

#### **Brug fast opløsning til snapshots**

Angiver, hvilken opløsning der skal bruges til at kopiere det billede, der tages med snapshotværktøjet.

### **Aktiver Version Cue-filstyring for arbejdsgruppe**

Aktiverer Version Cue™ og indsætter kommandoen Gem en version og kommandoen Versioner i menuen Filer.

**Bemærk!** Hvis du vil bruge Version Cue i Acrobat, kræver det, at du kan få adgang til et Version Cue-arbejdsområde i Adobe Creative Suite.

<span id="page-85-0"></span>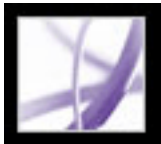

## **Fuldskærmsindstillinger**

Panelet Fuld skærm i dialogboksen Indstillinger viser følgende indstillinger for navigering og udseende, når et Adobe PDF-dokument vises i fuldskærmstilstanden.

### **Fremfør hvert**

Angiver, om automatisk fremføring skal ske fra side til side med et indstillet sekundinterval. Du kan gennemløbe et dokument ved hjælp af musen eller tastaturkommandoer, selvom automatisk sideskift er valgt.

### **Gentag efter sidste side**

Med denne indstilling kan du bladre gennem et PDF-dokument fortløbende og vende tilbage til den første side efter den sidste. Indstillingen anvendes typisk til indstilling af kioskvisning.

### **Escape-tasten afslutter**

Med denne indstilling kan du afslutte fuldskærmstilstand ved at trykke på Escape-tasten. Hvis indstillingen ikke er valgt, kan du afslutte ved at trykke på Ctrl+L (Windows) eller Kommando+L (Mac OS).

## **Venstreklik for at gå én side frem, og højreklik for at gå én side tilbage**

Med denne indstilling kan du bladre gennem et Adobe PDF-dokument ved at klikke med musen. Du kan også gennemløbe et dokument ved at trykke på Enter, Skift+Enter (for at gå tilbage) eller piletasterne.

### **Vis navigationslinje**

Viser en minimal navigationsværktøjslinje, uanset dokumentindstillingerne.

### **Ignorere alle overgange**

Fjerner overgangseffekter fra de præsentationer, du ser i fuldskærmstilstand.

### **Standardovergang**

Angiver, hvilken overgangseffekt der skal vises, når du skifter side i fuldskærmstilstand, og at der ikke er angivet nogen overgangseffekt for det dokument, der vises.

#### **Musemarkør**

Angiver, om markøren skal vises eller ikke vises.

#### **Baggrundsfarve**

<span id="page-85-1"></span>Angiver vinduets baggrundsfarve i fuldskærmstilstand. Hvis du vælger Brugerdefineret, kan du vælge en farve fra systemets farvepalet.

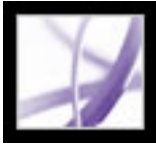

## **Håndtere ekstramoduler**

Ekstramoduler tilføjer flere funktioner, men de øger også behovet for hukommelse. Du kan minimere den påkrævede hukommelse ved kun at installere de ekstramoduler, du skal bruge. Et ekstramodul skal placeres i mappen med ekstramoduler i for at kunne indlæses korrekt. Du kan midlertidigt deaktivere ekstramoduler, når du starter din software.

#### **Sådan deaktiveres et ekstramodul:**

- 1. Åbn mappen plug\_ins (Windows) i Acrobat-mappen, som du finder i Acrobat 7.0 programmappen. Hold Ctrl-tasten nede (Mac OS), og klik på programikonet, og vælg Vis indholdet af pakke. Dobbeltklik derefter på mappen Contents, og åbn mappen med ekstramoduler.
- 2. Vælg de ekstramoduler, du ikke vil indlæse, og tag dem ud af mappen. Visse ekstramoduler findes måske i undermapper til mappen med ekstramoduler.

#### **Sådan deaktiveres ekstramoduler midlertidigt:**

Tryk på Skift straks efter start af Acrobat.

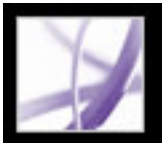

## **Vise Adobe PDF-dokumenter i en webbrowser**

Acrobat gør det let at se Adobe PDF-dokumenter på internettet. Du kan få vist PDFdokumenter i din browser eller konfigurere Acrobat til at fungere som et separat hjælpeprogram, så PDF-dokumenter, der åbnes eller hentes fra internettet, åbnes i et separat vindue i Acrobat. Hvis du angiver, at Acrobat skal starte som et separat program uden for browseren og automatisk skal åbne sammenkædede dokumenter i Acrobat, kan du ikke bruge Hurtig webvisning, formularafsendelse i en browser eller søgefremhævning på internettet.

#### **Sådan bruges Acrobat som hjælpeprogram:**

- 1. Vælg Rediger > Indstillinger (Windows®) eller Acrobat > Indstillinger (Mac OS), og vælg Internet til venstre.
- 2. Fjern markeringen i afkrydsningsfeltet Vis PDF i browser, og klik på OK.

#### **Sådan angives browser- og internetindstillinger:**

- 1. Vælg Rediger > Indstillinger (Windows®) eller Acrobat > Indstillinger (Mac OS), og vælg Internet til venstre.
- 2. Angiv følgende indstillinger, og klik derefter på OK.

#### **Vis PDF i browser**

Viser et PDF-dokument, der er åbnet fra internettet, i browservinduet. Hvis denne indstilling ikke er valgt, åbnes PDF-dokumenterne i et separat vindue i Acrobat.

#### **Kontroller browserindstillinger, når Acrobat startes**

Kontrollerer, om indstillingerne for standardbrowseren er kompatible med programmet, hver gang det startes.

### **Tillad hurtig webvisning**

Henter PDF-dokumenter til visning på internettet én side ad gangen. Hvis denne indstilling ikke er valgt, hentes hele PDF-filen, før den vises. Hvis hele PDF-dokumentet fortsat skal hentes i baggrunden, mens du får vist den første side, skal du også vælge Tillad spekulativ indlæsning i baggrunden.

#### **Tillad spekulativ indlæsning i baggrunden**

Med denne indstilling kan et PDF-dokument fortsat hentes fra internettet, selv efter at den første side er vist. Baggrundsindlæsningen standser, når andre opgaver, f.eks. gennembladring af et dokument, startes i Acrobat.

#### **Forbindelseshastighed**

Vælg en forbindelseshastighed i menuen. Denne indstilling bruges også af multimedieekstramodulet.

#### **Internetindstillinger**

Klik for at konfigurere din internetforbindelse. Følg instruktionerne, eller kontakt din internetudbyder, hvis du har brug for hjælp.

#### **Underafsnit:**

<span id="page-87-0"></span>[Vise i en browser i Windows](#page-88-0) [Vise i en browser i Mac OS](#page-89-0)

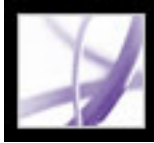

## **Vise i en browser i Windows**

<span id="page-88-0"></span>Du kan se PDF-dokumentet i webbrowseren, hvis du bruger Internet Explorer 5.5 eller nyere, Netscape Navigator 7.1 eller nyere eller America Online 9.0 eller nyere. Da tastaturkommandoer kan overføres til webbrowseren, kan der være genveje i Acrobat, som ikke er tilgængelige. Det kan desuden være nødvendigt at bruge værktøjer og kommandoer på værktøjslinjen i Acrobat frem for på browserens værktøjslinje eller menulinje. Hvis du f.eks. vil udskrive et PDF-dokument, skal du bruge knappen Udskriv på værktøjslinjen i Acrobat frem for kommandoen Udskriv i browseren. I Internet Explorer kan du vælge Filer > Udskriv, Rediger > Kopier, og Rediger > Søg på værktøjslinjen i Internet Explorer.

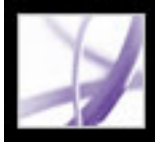

## **Vise i en browser i Mac OS**

Acrobat 7.0 samarbejder automatisk med Safari version 1.2.3 eller nyere og Mac OS 10.3 eller nyere, så det er let at se Adobe PDF-dokumenter på internettet. Første gang du åbner Acrobat 7.0, konfigureres dit system automatisk til at bruge Acrobat til at åbne PDF-filer i din browser. Acrobat tilføjer ikke nogen værktøjer eller menuer på værktøjslinjen og menulinjen i Safari.

**Bemærk!** Sørg for, at Safari ikke kører, første gang du starter Adobe Acrobat.

Når du åbner PDF-dokumenter i din browser, er det muligt, at nogle tastaturkommandoer ikke er tilgængelige, fordi de er knyttet til webbrowseren. Det kan desuden være nødvendigt at bruge værktøjer og kommandoer på værktøjslinjerne i Adobe Acrobat frem for på browserens værktøjslinje eller menulinje. Hvis du f.eks. vil udskrive et PDFdokument, skal du bruge knappen Udskriv på værktøjslinjen i Adobe Reader frem for at vælge Filer > Udskriv i browseren.

<span id="page-89-0"></span>**Vigtigt!** Hvis Adobe Reader er installeret på dit system, og du siden installerer Acrobat *Professional*, vil Safari fortsat bruge Adobe Reader til at åbne PDF-dokumenter i din browser. Hvis du vil konfigurere Safari til at bruge Acrobat *Professional*, skal du afslutte Safari og alle versioner af Acrobat eller Adobe Reader, starte Acrobat og derefter starte Safari, mens Acrobat kører.

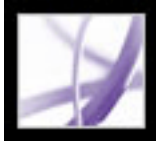

## **Arbejde med ikke-engelske sprog i Adobe PDF-filer**

I Adobe Acrobat kan du se, søge i og udskrive PDF-dokumenter, som indeholder asiatisk (traditionel og forenkelt kinesisk, japansk og koreansk), central- og østeuropæisk og kyrillisk tekst. Du kan også bruge disse sprog, når du udfylder formularer, indsætter kommentarer og anvender digitale signaturer.

#### **Underafsnit:**

[Om Adobe PDF-filer på asiatiske sprog](#page-91-0) [Om Adobe PDF-filer på central- og østeuropæiske sprog](#page-92-0)

<span id="page-91-0"></span>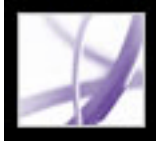

## **Om Adobe PDF-filer på asiatiske sprog**

Dette afsnit dækker oprettelse og administration af PDF-filer på asiatiske sprog på et ikkeasiatisksproget system. Næsten alle funktioner i Acrobat understøttes til traditionel og forenklet kinesisk, japansk og koreansk tekst.

I Mac OS sker program- og systemunderstøttelse af asiatisk tekst automatisk.

I Windows skal du installere filer til understøttelse afasiatiske sprog ved at vælge den brugerdefinerede installation og indstillinger for Understøttelse af asiatiske sprog under Opret Adobe PDF-fil og Vis Adobe PDF-fil. Understøttelse af asiatiske sprog skal også være installeret for systemet.

PDFMaker og Adobe PDF-printeren integrerer automatisk de fleste asiatiske skrifttyper i filen ved oprettelse af PDF-filer. Du kan styre, om asiatiske skrifttyper skal integreres.

I Windows kan du i nogle tilfælde se og udskrive filer, som indeholder asiatiske sprog, uden at den nødvendige understøttelse af asiastiske sprog er installeret på dit system. Hvis du prøver at åbne en PDF-filer, som kræver sprogunderstøttelse, bliver du bedt om at installere den aktuelle sprogpakke.

<span id="page-92-0"></span>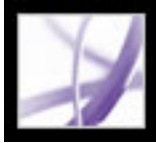

## **Om Adobe PDF-filer på central- og østeuropæiske sprog**

Du kan arbejde med Adobe PDF-filer, som indeholder kyrillisk tekst (herunder bulgarsk og russisk), centraleuropæisk tekst og østeuropæisk tekst (herunder tjekkisk, ungarsk og polsk), hvis skrifttyperne er integrerede i PDF-filerne. Hvis skrifttyperne er integrerede, kan du få vist og udskrive dem på et hvilket som helst system. Brug af søgefunktionen kræver ikke, at skrifttyper er integrerede.

**Bemærk!** Hvis du åbner en PDF-fil med formularfelter eller tekstbokse, som indeholder disse sprog, men hvor skrifttyperne ikke er integrerede og ikke er installeret på dit system, vil du automatisk blive bedt om at hente og installere sprogsæt med de nødvendige skrifttyper, når du vælger Hjælp > Kontroller for opdateringer nu.

## **Arbejde med projekter, som administreres fra Adobe Version Cue**

Version Cue er et innovativt sæt af funktioner, som er designet til at sætte din produktivitet i vejret, når du arbejder alene eller samarbejder med andre. Version Cue integrerer designstyring med dine eksisterende arbejdsprocesser i og på tværs af Acrobat 7.0 Professional, Adobe Creative Suite, Adobe® GoLive® CS, Adobe® Illustrator® CS, Adobe® InDesign® CS og Adobe® Photoshop® CS.

Version Cue strømliner følgende opgaver, når du arbejder i Creative Suite:

- Oprettelse af filversioner.
- Vedligeholdelse af filsikkerhed.
- Organisering af filer i private eller delte projekter.
- Gennemsyn ved hjælp af filminiaturebilleder og gennemsøgning af filoplysninger (metadata) og versionskommentarer.
- Korrektur af filoplysninger, kommentarer og filstatus i private og delte projekter under gennemsyn.

Desuden kan du bruge Administration af Version Cue-arbejdsrum til mere avancerede opgaver:

- Duplikere, eksportere, sikkerhedskopiere og gendanne projekter.
- Se oplysninger om projekter i arbejdsrummet.
- Importere filer til arbejdsrummet med FTP eller WebDAV.
- Slette filversioner og fjerne fillåse.
- Oprette projektbrugere og definere deres projektrettigheder.
- Begrænse adgangen til et bestemt projekt.

**Bemærk!** Funktionerne i Version Cue er kun kompatible med Adobe Version Cuearbejdsrum, der kun fås som en del af Adobe Creative Suite.

Oplysninger om Version Cue-dokumentation finder du i afsnittet [Om Adobe Version Cue.](#page-730-0) Oplysninger om et selvstudium i brugen af Version Cue finder du i afsnittet [Sådan](#page-777-0)  [kommer du i gang med at bruge Version Cue.](#page-777-0)

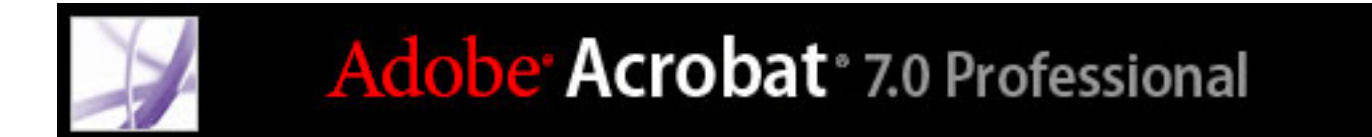

## **Søge efter Adobe PDF-filer ved hjælp af Organizer**

[Bruge vinduet Organizer](#page-95-0)

<span id="page-95-0"></span>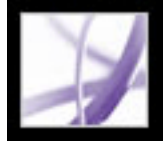

## **Bruge vinduet Organizer**

Organizer hjælper med at finde PDF-filer, du tidligere har åbnet, og PDF-filer, som du har inddelt i samlinger og foretrukne filer. Med Organizer kan du se miniaturebilleder af PDF-sider, så du hurtigt kan søge efter filer, organisere relaterede PDF-filer og hurtigt gennemse, finde og sortere PDF-filer, der har været åbnet for nylig. Når du har markeret en eller flere filer, kan du starte en af flere forskellige opgaver ved hjælp af knapperne over fillisten.

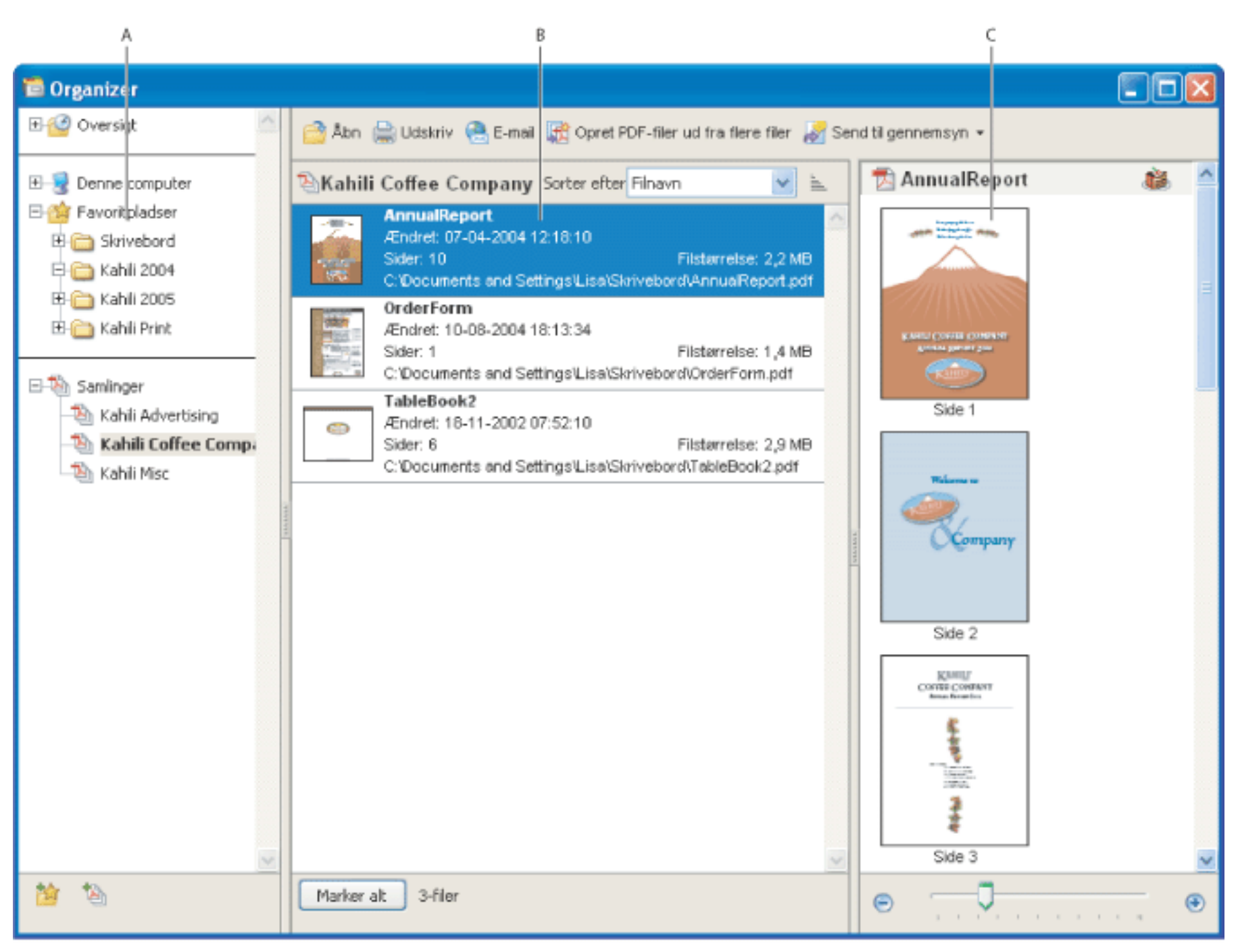

Vinduet Organizer i Windows **A.** Ruden Kategorier indeholder forskellige kategorier til visning af PDF-filer **B.** Ruden Filer viser de PDF-filer, der er indeholdt i den valgte kategori **C.** Ruden Sider indeholder miniaturebilleder af hver side i den valgte PDF-fil

### **Sådan åbnes vinduet Organizer:**

Klik på knappen Organizer på værktøjslinjen Filer, eller vælg Filer > Organizer > Åbn Organizer. Du kan ændre størrelsen af en rude i forhold til andre ruder ved at trække den lodrette streg, der adskiller to ruder. Hvis du vil ændre størrelsen af hele Organizer-vinduet, skal du trække den venstre, højre eller nederste kant af vinduet.

Det er ikke nødvendigt at åbne vinduet Organizer, hvis du vil åbne en PDF-fil, som findes i en samling, oprette en ny samling, tilføje et åbent PDF-dokument i en samling eller åbne en PDF-fil fra oversigten over åbne PDF-filer. Klik på knappen Organizer **på værktøjslinjen Filer i Acrobat**, eller vælg Filer > Organizer eller Filer > Oversigt. Disse elementer indeholder kommandoer, som gør det muligt at udføre disse ting.

#### **Underafsnit:**

[Bruge kategoriruden i vinduet Organizer](#page-96-0) [Bruge filruden i vinduet Organizer](#page-97-0) [Bruge sideruden i vinduet Organizer](#page-98-0)

<span id="page-96-0"></span>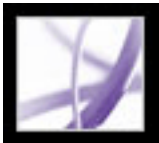

## **Bruge kategoriruden i vinduet Organizer**

Kategoriruden i vinduet Organizer indeholder fire kategorier, som du kan bruge til at finde og organisere PDF-filer, der findes på din computer, på et netværk eller på internettet:

- Oversigt indeholder underkategorier, som viser alle PDF-filer, du har åbnet i en angivet tidsperiode. Du kan ikke ændre underkategoriernes navne eller manuelt tilføje PDF-filer i oversigten, som automatisk opdateres, hver gang du åbner en PDF-fil, og i tidens løb, men du kan rydde hele oversigten ved hjælp af knappen Ryd oversigten i filruden. Du kan også bestemme, hvor lang filoversigten skal være eller slå den fra med indstillingen Husk filer i Organizer-oversigt for i startindstillingerne.
- Denne computer (Windows) eller *[diskens navn]* (Mac OS) viser harddiskene og mapperne i det aktuelle hierarki. Denne kategori er især nyttig, hvis du ved, hvor en bestemt PDF-fil findes.
- Favoritpladser viser mapper, netværksplaceringer og webmapper, du har angivet som foretrukne destinationer. Denne kategori fungerer ligesom bogmærker eller favoritdestinationer, som du opretter for at få hurtig adgang i en webbrowser, blot med den forskel, at destinationerne er mapper eller drev, der indeholder PDF-filer. Du kan tilføje eller fjerne destinationer fra listen Favoritpladser, men du kan ikke redigere destinationsnavnene.
- Samlinger indeholder samlingsmapper, der viser alle PDF-filer, som du har knyttet til de enkelte samlingsmapper. Hver samlingsmappe kan pege på flere PDF-filer, uanset hvor PDF-filen er placeret. En enkelt samlingsmappe kan f.eks. vise PDF-filer, som faktisk findes i forskellige mapper på computeren, på et netværk og tilmed på internettet. Du kan ændre en samlingsmappes navn, tilføje nye samlingsmapper og indsætte PDF-filer i hver samlingsmappe.

### **Sådan får du vist PDF-filer i en Organizer-kategori:**

- 1. Hvis du vil udvide eller skjule en kategori eller mappe i kategoriruden, skal du klikke på ikonet til venstre for kategoriikonet eller mappeikonet.
- 2. Vælg en underkategori eller mappe under en hovedkategori. Sideruden viser alle PDFfiler, som er knyttet til den pågældende underkategori eller mappe.

 Du kan åbne en hvilken som helst PDF-fil fra en samling ved at bruge knappen Åbn i vinduet Organizer eller ved at vælge PDF-filens navn i en undermenu direkte i Acrobat. Når du vil åbne en PDF-fil fra en samling i Acrobat, skal du vælge Samlinger > *[samlingens navn]* > *[PDF-filens navn]* fra Filer > undermenuen Organizer eller menuen Organizer **på værktøjslinjen Filer**.

## **Sådan organiseres PDF-filer i kategorien Samlinger:**

- 1. Vælg en af følgende fremgangsmåder for at redigere listen over samlingsmapper:
- Hvis du vil omdøbe en samlingsmappe, skal du højreklikke (Windows) eller holde Ctrltasten nede og klikke (Mac OS) på samlingsmappens navn, vælge Omdøb mappe og derefter skrive det nye navn.
- Hvis du vil slette en samlingsmappe, skal du højreklikke (Windows) eller holde Ctrltasten nede og klikke (Mac OS) på samlingsmappens navn, vælge Slet mappe og derefter klikke på Ja i bekræftelsesdialogboksen. PDF-filerne i samlingsmappen slettes ikke fra deres oprindelige placeringer. ● Hvis du vil tilføje en ny samlingsmappe, skal du klikke på knappen Opret en ny samling i vinduet Organizer. Du kan også vælge Opret en ny samling i menuen Organizer på værktøjslinjen Filer i Acrobat eller vælge Filer > Organizer > Samlinger > Opret en ny samling. Skriv et navn til samlingen. 2. Hvis du vil tilføje en PDF-fil i en samlingsmappe, skal du vælge en af følgende fremgangsmåder: ● Højreklik (Windows), eller hold Ctrl-tasten nede og klik (Mac OS) på samlingsmappens navn, vælg Tilføj filer, marker en eller flere PDF-filer, og klik på Tilføj. ● Vælg den underkategori eller mappe, der indeholder PDF-filen, højreklik (Windows), eller hold Ctrl-tasten nede og klik (Mac OS) på PDF-filen i filruden, og vælg Tilføj til en samling > *[samlingsmappens navn]*. ● Træk en PDF-fil fra Windows Stifinder eller Mac OS Finder til samlingsmappen i kategoriruden. • Når du har valgt en underkategori i Oversigt, Denne computer eller kategorien Favoritpladser, skal du trække en PDF-fil fra filruden til den ønskede samlingsmappe. • Åbn PDF-filen i Acrobat. Vælg Tilføj til en samling i menuen Organizer på værktøjslinjen Filer. Hvis du vil tilføje PDF-filen i en eksisterende samling, skal du vælge en samling og klikke på OK. Hvis du vil tilføje PDF-filen i en ny samling, skal du klikke på Ny samling, skrive et navn til samlingen, klikke på Opret og derefter klikke på OK.

- 3. Hvis du vil flytte en PDF-fil fra én samlingsmappe til en anden, skal du vælge den samlingsmappe, der indeholder PDF-filen, højreklikke (Windows) eller holde Ctrl-tasten nede og klikke (Mac OS) på PDF-filen i filruden og derefter vælge Flyt til mappe > *[samlingsmappens navn]*.
- 4. Hvis du vil fjerne en PDF-fil fra en samlingsmappe, skal du vælge samlingsmappen, højreklikke (Windows) eller holde Ctrl-tasten nede og klikke (Mac OS) på PDF-filen i filruden og derefter vælge Fjern fra > *[samlingsmappens navn]*.

## **Sådan organiseres PDF-filer i kategorien Favoritpladser:**

- 1. Hvis du vil tilføje en eksisterende mappe eller harddisk på kategorilisten, skal du vælge en af følgende fremgangsmåder:
- Klik på knappen Tilføj en favoritplads  $\mathbb{R}$ , vælg en mappe eller harddisk, og klik på OK.
- Højreklik (Windows), eller hold Ctrl-tasten nede og klik (Mac OS) på den ønskede mappe i Denne computer (Windows) eller kategorien *[diskens navn]* (Mac OS), og vælg Tilføj *[mappens navn]* til favoritpladser.
- Højreklik (Windows), eller hold Ctrl-tasten nede og klik (Mac OS) på den ønskede undermappe i kategorien Favoritpladser, og vælg Tilføj *[favoritpladsens navn]* til favoritpladser.
- 2. Hvis du vil fjerne en mappe eller en harddisk fra listen over favoritpladser, skal du højreklikke (Windows) eller holde Ctrl-tasten nede og klikke (Mac OS) på det pågældende element og vælge Fjern *[mappens navn]* fra favoritpladser.

#### **Sådan søger du efter PDF-filer fra Denne computer (Windows) eller kategorien [diskens navn] (Mac OS):**

Vælg en mappe i Denne computer (Windows) eller kategorien *[diskens navn]* (Mac OS). Alle PDF-filer i mappen vises i filruden.

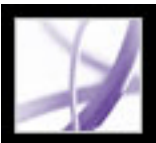

## **Bruge filruden i vinduet Organizer**

Filruden i vinduet Organizer viser PDF-filerne i den underkategori eller mappe, der er valgt i kategoriruden. Hver PDF-fil vises med filens navn, ændringsdato, sidetal, filstørrelse, placering og et miniaturebillede af den første side. Du kan sortere listen efter filnavn, metadataoplysninger, antal sider, filstørrelse, ændringsdato og seneste åbningsdato.

<span id="page-97-0"></span>Med knapperne øverst i vinduet Organizer kan du åbne, udskrive-, sende med e-mail eller kombinere en eller flere markerede PDF-filer. Derudover kan du sende en markeret PDFfil til korrektur eller godkendelse eller overføre den til en browserbaseret korrektur.

## **Sådan arbejder du med PDF-filer i filruden:**

- 1. Vælg en underkategori eller mappe under en hovedkategori i kategoriruden for at få vist PDF-filer i filruden.
- 2. Hvis du vil sortere listen over PDF-filer efter en bestemt egenskab, skal du vælge en egenskab i menuen Sorter efter. Du kan ændre sortingsretningen ved at klikke på knappen Stigende sorteringsrækkefølge  $\equiv$  eller knappen Faldende sorteringsrækkefølte $\equiv$  til højre for menuen Sorter efter.
- 3. Marker den eller de filer, du vil arbejde med: Du kan markere en PDF-fil på listen ved at klikke på den og markere alle PDF-filer på listen ved at klikke på Marker alt. Hvis du vil tilføje eller fjerne ikkesammenhængende PDF-filer i samlingen, skal du holde Ctrltasten nede og klikke på dem, og hvis du vil tilføje sammenhængende PDF-filer i samlingen, skal du holde Skift-tasten nede og klikke.
- 4. Hvis du vil se den markerede PDF-fils placering i Windows Stifinder eller Mac OS Finder, skal du højreklikke (Windows) eller holde Ctrl-tasten nede og klikke (Mac OS) og vælge Vis i Stifinder (Windows) eller Vis i Finder (Mac OS).
- 5. Vælg en af følgende fremgangsmåder for at udføre en handling på de markerede PDF-filer:
- Hvis du vil åbne, udskrive eller sende PDF-filerne med e-mail, skal du klikke på knappen for den pågældende opgave over filruden.
- Hvis du vil kombinere PDF-filerne i en enkelt PDF-fil, skal du klikke på Opret PDF-filer ud fra flere filer og derefter se i afsnittet [Oprette Adobe PDF-filer ud fra flere filer.](#page-132-0)
- Hvis du vil starte en e-mail-baseret korrektur af en PDF-fil eller hente en PDF-fil til en browserbaseret korrektur, skal du sørge for, at der kun er markeret én PDF-fil, vælge kommandoen for opgaven i menuen Send til gennemsyn og derefter se i afsnittet [Oprette](#page-274-0) [en e-mail-baseret korrektur](#page-274-0) eller afsnittet [Oprette en browserbaseret korrektur](#page-278-0).

### **Sådan slettes oversigten over PDF-filer, du har åbnet:**

- 1. Vælg en underkategori under Oversigt i kategoriruden.
- 2. Klik på Ryd oversigten i filruden.

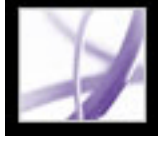

## **Bruge sideruden i vinduet Organizer**

Sideruden i vinduet Organizer viser miniaturebilleder for hver side af alle markerede PDF-filer i filruden. Med Zoomskyderen og -knapperne nederst i sideruden kan du justere sideminiaturebilledernes størrelse. Hvis en markeret PDF-fil indeholder særlige dokumentegenskaber, f.eks. lag, vedhæftninger eller en digital signatur, vises der et ikon for hver egenskab på miniaturebilledets titellinje. Du kan placere markøren på ikonet for at se et værktøjstip, som identificerer disse egenskaber.

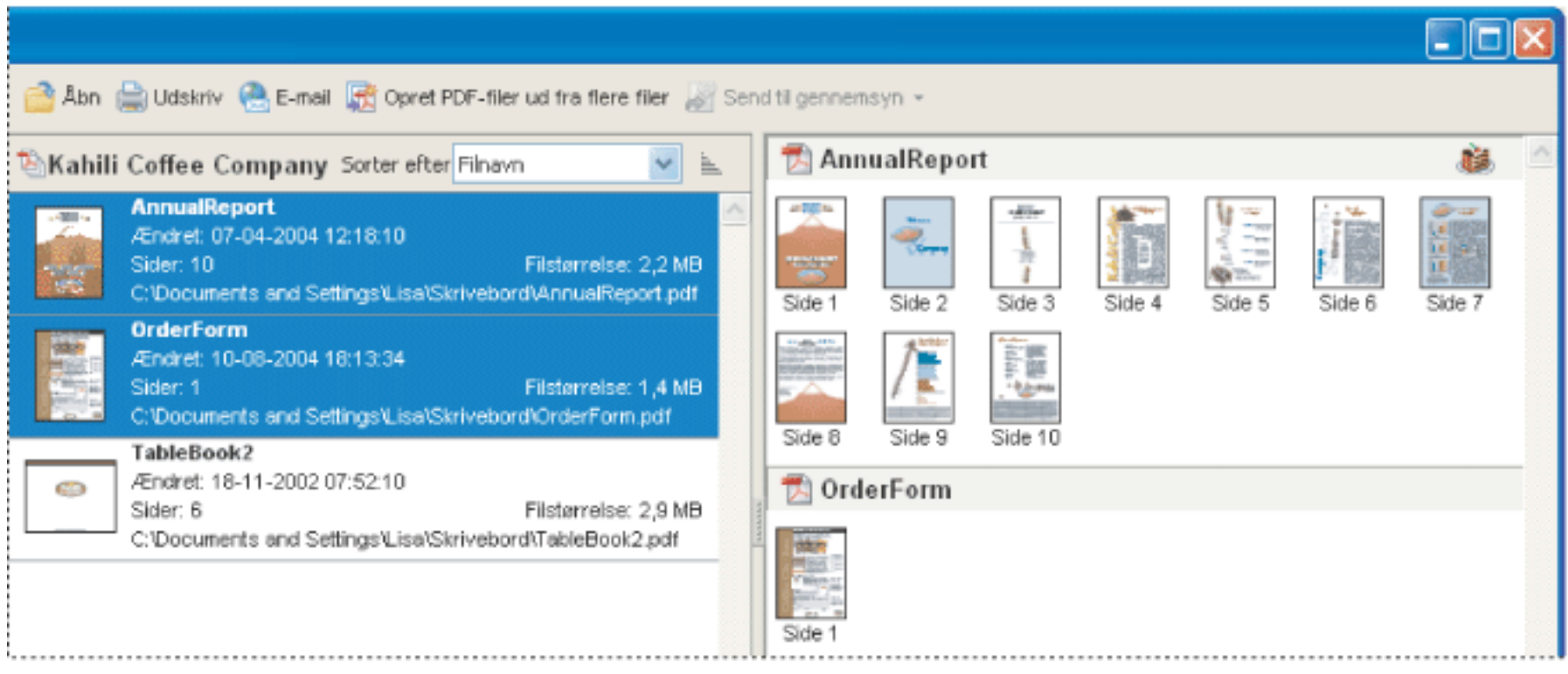

<span id="page-98-0"></span>Flere markerede PDF-dokumenter (til venstre) og miniaturebilleder af hver side i PDF dokmenterne (højre)

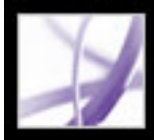

# Adobe Acrobat<sup>®</sup> 7.0 Professional

## **OPRETTELSE AF ADOBE PDF-FILER**

[Om oprettelse af Adobe PDF-filer](#page-100-0) [Oprette Adobe PDF-filer i andre programmer](#page-101-0) [Bruge Adobe PDF-printeren](#page-102-0) [Oprette en brugerdefineret sidestørrelse](#page-106-0)

<span id="page-100-0"></span>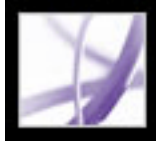

## **Om oprettelse af Adobe PDF-filer**

Du kan konvertere en række filformater til Adobe PDF-format (Portable Document Format), et universelt filformat, som bevarer alle skrifttyper, formatering, billeder og farve i en kildefil, uanset hvilket program og hvilken platform der bruges til at oprette det. Adobe PDF-filer er kompakte og kan udveksles, åbnes, navigeres i og udskrives af alle med den gratis Adobe Reader, samtidig med at dokumentets integritet bevares.

Ud over at oprette Adobe PDF-filer fra stort set alle programmer kan du oprette PDF-filer i Adobe Acrobat Professional ved at scanne og indlæse papirdokumenter og ved at hente og konvertere websider.

Der er mange måder at oprette Adobe PDF-filer på, og mængden af strukturoplysninger i PDF-filerne afhænger af, hvordan de oprettes. Jo flere strukturoplysninger et PDFdokument indeholder, desto flere muligheder har du for at genbruge indholdet, og desto mere pålideligt kan et dokument bruges med skærmlæsere. Se [Forstå, hvordan koder](#page-362-0)  [påvirker tilgængelighed](#page-362-0).

For mange brugere foregår oprettelsen af Adobe PDF-filer næsten automatisk. De fleste brugere behøver kun at være opmærksomme på, at indstillingerne, der bruges ved konverteringen, kan tilpasses, hvis kvaliteten af eller størrelsen på Adobe PDF-filerne skal ændres. Andre brugere foretrækker f.eks. på grund af omfattende brug af billeder, skrifttyper og farver rutinemæssigt at tilpasse konverteringsindstillingerne, så de kan oprette den mest optimale Adobe PDF-fil til deres behov.

<span id="page-101-0"></span>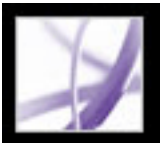

## **Oprette Adobe PDF-filer i andre programmer**

Du kan oprette Adobe PDF-filer fra andre programmer end Acrobat på tre forskellige måder.

Brug kommandoen Gem som eller Eksporter til at oprette en Adobe PDF-fil ud fra den aktuelle fil. Denne måde kan bruges i oprettelsesprogrammer som Adobe® InDesign®, Adobe® Photoshop®, Adobe® Illustrator® og Adobe® PageMaker®. Alle de nødvendige komponenter til at oprette Adobe PDF-filer installeres og konfigureres automatisk, når du foretager en typisk installation. Du er klar til at oprette PDF-filer med det samme. Se den dokumentation, der fulgte med det pågældende program, for at få oplysninger om, hvordan du konverterer filer på denne måde.

Brug Adobe PDF-printeren. Du kan oprette Adobe PDF-filer fra et hvilket som helst program, der har en udskrivningskommando. Se [Bruge Adobe PDF-printeren](#page-102-1).

Brug PDFMaker, et oprettelsesprogram, som konverterer dokumenter direkte til PDF. Oplysninger om, hvilke versioner af disse programmer der understøttes, finder du på Adobes websted (www.adobe.dk/products/acrobat).

- Oplysninger om, hvordan du opretter PDF-filer ud fra Word-, PowerPoint- eller Excelfiler, finder du i afsnittet [Konvertere Microsoft Office-filer \(Windows\)](#page-110-0) eller [Konvertere](#page-114-0) [Microsoft Office-arkiver \(Mac OS\).](#page-114-0)
- Oplysninger om, hvordan du opretter PDF-filer fra Outlook, finder du i afsnittet [Konvertere Microsoft Outlook-e-mails \(Windows\)](#page-115-0).
- Oplysninger om, hvordan du opretter PDF-filer fra Internet Explorer, finder du i afsnittet [Konvertere websider i Internet Explorer \(Windows\)](#page-109-0).
- Oplysninger om, hvordan du opretter PDF-filer fra Project, finder du i afsnittet Konvertere [Microsoft Project-filer \(Windows\).](#page-116-0)
- Oplysninger om, hvordan du opretter PDF-filer fra Access, finder du i afsnittet Konvertere [Microsoft Access-filer \(Windows\).](#page-117-0)
- Oplysninger om, hvordan du opretter PDF-filer fra Publisher, finder du i afsnittet [Konvertere Microsoft Publisher-filer \(Windows\).](#page-118-0)
- Oplysninger om, hvordan du opretter PDF-filer fra Visio, finder du i afsnittet [Konvertere](#page-119-0) [Microsoft Visio-filer \(Windows\).](#page-119-0)
- Oplysninger om, hvordan du opretter PDF-filer fra AutoCAD, finder du i afsnittet [Konvertere Autodesk AutoCAD-filer \(Windows\).](#page-121-0)

<span id="page-102-1"></span><span id="page-102-0"></span>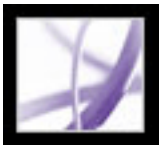

## **Bruge Adobe PDF-printeren**

I et program til oprettelse af dokumenter som f.eks. Adobe InDesign skal du bruge kommandoen Udskriv sammen med Adobe PDF-printeren til at konvertere filen til Adobe PDF. Kildedokumentet konverteres til PostScript og fødes direkte til Distiller, hvor det konverteres til PDF, uden at du behøver at starte Distiller manuelt. Ved konverteringen bruges de aktuelle Distiller-indstillinger og Adobe PDF-indstillinger. Hvis du arbejder med sidestørrelser, som ikke er standardstørrelser, kan du finde oplysninger i afsnittet [Oprette en brugerdefineret sidestørrelse.](#page-106-1)

**Bemærk!** Adobe PDF-printeren opretter ukodede PDF-filer. Der kræves en kodet struktur for at kunne sammentrække indhold til en håndholdt enhed og desuden også, hvis der skal opnås pålidelige resultater med en skærmlæser. Se [Oprette kodet Adobe PDF fra](#page-371-0)  [oprettelsesprogrammer](#page-371-0).

### **Sådan oprettes en Adobe PDF-fil med kommandoen Udskriv (Windows):**

- 1. Åbn den fil, du vil konvertere til en Adobe PDF-fil, i det program, filen blev oprettet i, og vælg Filer > Udskriv.
- 2. Vælg Adobe PDF på listen over printere.
- 3. Klik på knappen Egenskaber (eller Indstillinger) for at tilpasse indstillingen for Adobe PDF-printeren (i nogle programmer kan det være nødvendigt at klikke på Opsætning i dialogboksen Udskriv for at få adgang til listen over printere og derefter klikke på Egenskaber eller Indstillinger). Oplysninger om tilpasning af indstillingerne for Adobe PDF-printeren finder du i afsnittet [Angive indstillinger for Adobe PDF-udskrivning](#page-103-0)  [\(Windows\).](#page-103-0)
- 4. Klik på OK i dialogboksen Udskriv.

Adobe PDF-filen gemmes som standard i den mappe, der er angivet i printerporten. Standardplaceringen er Dokumenter. Filnavnet og destinationen styres af indstillingen Spørg brugeren om Adobe PDF-filnavnet i Udskriftsindstillinger.

### **Sådan oprettes et Adobe PDF-arkiv med kommandoen Udskriv (Mac OS):**

- 1. Åbn det arkiv, du vil konvertere til et Adobe PDF-arkiv, i det program, arkivet blev oprettet i, og vælg Arkiv > Udskriv.
- 2. Vælg Adobe PDF på listen over printere.
- 3. Vælg PDF-valg i pop op-menuen.
- 4. Vælg en af standardindstillingerne i Adobe PDF-indstillinger, eller tilpas indstillingerne med Distiller. Indstillinger, som du selv har defineret, vises på listen.

For de fleste brugere er standardindstillingerne for Adobe PDF-konvertering tilstrækkelige. Yderligere oplysninger om standardkonverteringsindstillingerne finder du i afsnittet [Bruge Adobe PDF-standardindstillingsfiler](#page-150-0). Oplysninger om redigering af disse indstillinger og oprettelse af nye indstillinger finder du i afsnittet [Oprette brugerdefinerede](#page-151-0) [Adobe PDF-indstillinger.](#page-151-0)

- 5. Angiv i Efter PDF-oprettelse, om PDF-arkivet skal åbnes eller ej.
- 6. Klik på Udskriv.
- 7. Vælg et navn og en placering til PDF-filen, og klik derefter på Arkiver (Mac OS).

Adobe PDF-arkivet arkiveres som standard med det samme arkivnavn og arkivtypenavnet . pdf.

### **Underafsnit:**

[Angive indstillinger for Adobe PDF-udskrivning \(Windows\)](#page-103-0) [Angive egenskaber for Adobe PDF-printer \(Windows\)](#page-104-0) [Konfigurere Adobe PDF-printer \(Mac OS\)](#page-105-0)

<span id="page-103-0"></span>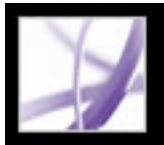

## **Angive indstillinger for Adobe PDF-udskrivning (Windows)**

Udskriftsindstillinger gælder for alle programmer, som bruger Adobe PDF-printeren, medmindre du ændrer indstillingerne i et oprettelsesprogram ved hjælp af menuerne Sideopsætning, Dokumentopsætning eller Udskriv.

**Bemærk!** Dialogboksen til angivelse af udskriftsindstillinger hedder enten Adobe PDF Udskriftsindstillinger, Adobe PDF Udskriftsstandarder eller Egenskaber for Adobe PDFdokument, afhængigt af hvordan den åbnes.

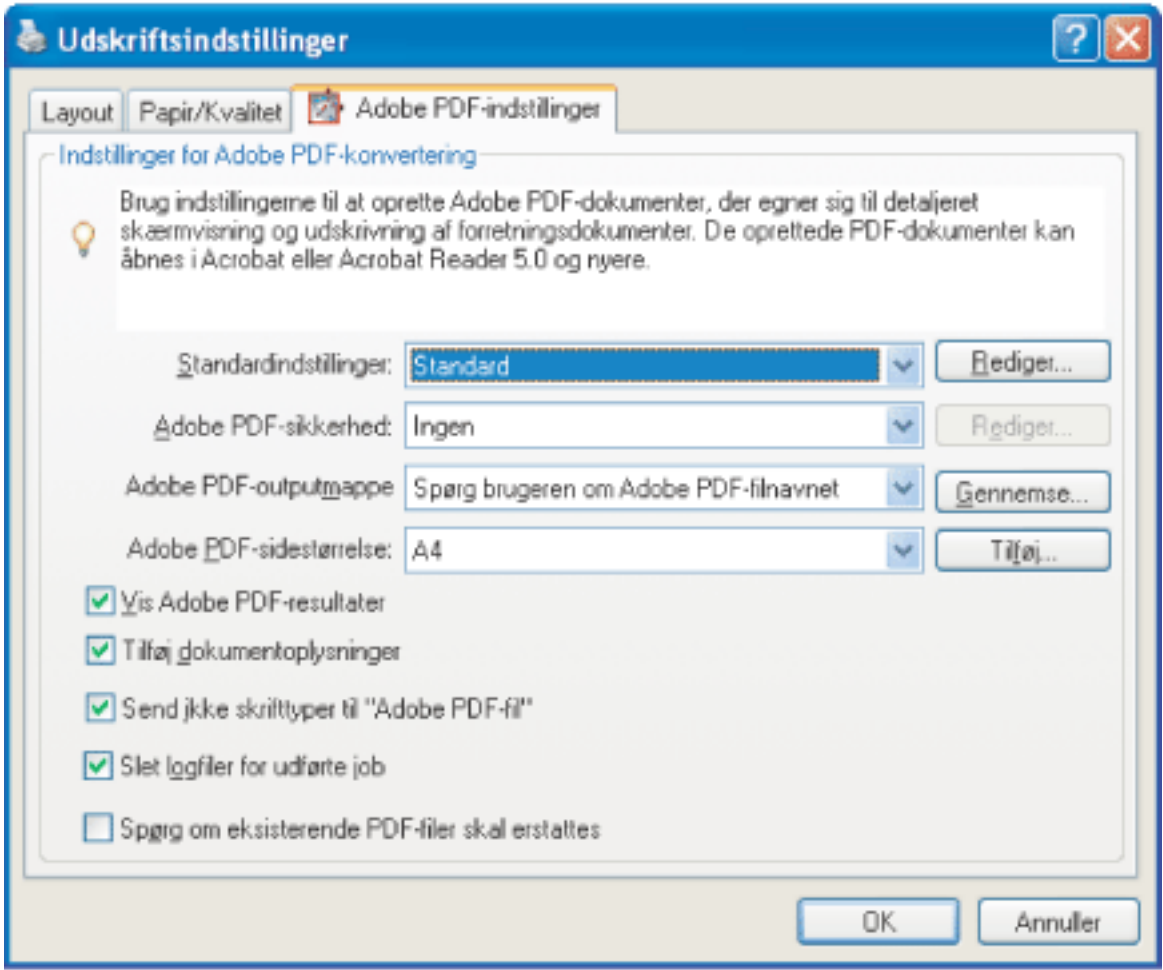

Angiv indstillinger for Adobe PDF-printeren

### **Sådan angives indstillinger for Adobe PDF-udskrivning:**

- 1. Vælg en af følgende fremgangsmåder for at åbne dialogboksen:
- Åbn vinduet Printere eller Printer og faxenheder i menuen Start. Højreklik på Adobe PDFprinteren, og vælg Udskriftsindstillinger.
- Vælg Filer > Udskriv i et oprettelsesprogram som f.eks. Adobe InDesign. Vælg Adobe PDF som printeren, og klik derefter på knappen Egenskaber (eller Indstillinger) (i nogle programmer kan det være nødvendigt at klikke på Opsætning i dialogboksen Udskriv for at få adgang til listen over printere og derefter klikke på Egenskaber eller Indstillinger for

at tilpasse Adobe PDF-indstillingerne).

- 2. Angiv konverteringsindstillinger under fanen Adobe PDF-indstillinger. Du kan vælge et foruddefineret sæt indstillinger i menuen Standardindstillinger eller klikke på Rediger for at se eller ændre indstillingerne i dialogboksen Adobe PDF-indstillinger. Disse indstillinger svarer til standardindstillingerne i Distiller. Yderligere oplysninger finder du i afsnittene [Bruge Adobe PDF-standardindstillingsfiler](#page-150-1) og [Oprette brugerdefinerede Adobe](#page-151-1)  [PDF-indstillinger](#page-151-1).
- 3. Du kan sikre PDF-filen ved at vælge en af følgende indstillinger i menuen Adobe PDFsikkerhed:
- Genbekræft sikkerhed for hvert job åbner dialogboksen Adobe PDF Sikkerhed, hver gang du opretter en PDF-fil ved hjælp af Adobe PDF-printeren. Angiv indstillinger i dialogboksen.
- Brug de senest kendte sikkerhedsindstillinger bruger de samme sikkerhedsindstillinger, som sidst der blev oprettet en PDF-fil ved hjælp af Adobe PDF-printeren på din computer.

Klik på Rediger for at få vist eller ændre sikkerhedsindstillingerne. Oplysninger om angivelse af sikkerhedsindstillinger finder du i afsnittet [Tilføje adgangskoder og angive](#page-333-0)  [sikkerhedsindstillinger.](#page-333-0)

- 4. Vælg en outputmappe til den konverterede PDF-fil ved at bruge en af følgende fremgangsmåder:
- Vælg en mappe i menuen Adobe PDF-outputmappe.
- Klik på Gennemse for at tilføje eller ændre outputmappen.
- Vælg Spørg brugeren om Adobe PDF-filnavnet for at angive en placering og et filnavn inden konverteringen.
- 5. Vælg en sidestørrelse i menuen Adobe PDF-sidestørrelse. Sidestørrelser, som du selv har defineret, vises i denne menu. Hvis du vil angive en brugerdefineret sidestørrelse, kan du se i afsnittet [Oprette en brugerdefineret sidestørrelse](#page-106-2).
- 6. Vælg en af følgende indstillinger:
- Vis Adobe PDF-resultater starter automatisk Acrobat og viser med det samme det konverterede dokument.
- Tilføj dokumentoplysninger medtager oplysninger som f.eks. filnavn samt dato og klokkeslæt for oprettelsen.
- Send ikke skrifttyper til Adobe PDF-fil (Windows) eller Send ikke skrifter til Adobe PDFarkiv (Mac OS). Vælg denne indstilling, hvis du opretter en PostScript-fil.
- Slet logfiler til udførte jobs sletter automatisk logfiler, medmindre jobbet ikke lykkedes.
- Spørg, om eksisterende PDF-fil skal erstattes (Windows) eller Spørg, om eksisterende PDF-arkiv skal erstattes (Mac OS) åbner en dialogboks, hvor du får en advarsel, når du er ved at overskrive en eksisterende PDF-fil med en fil med det samme navn.
- 7. Angiv indstillinger under fanerne Layout og Papir/Kvalitet efter behov.

Adobe<sup></sup> Acrobat<sup>®</sup> 7.0 Professional

## **Angive egenskaber for Adobe PDF-printer (Windows)**

I Windows kan du normalt lade Adobe PDF-egenskaberne være uændrede, medmindre du har konfigureret printerdeling eller angivet sikkerhed.

#### **Sådan angives egenskaber for Adobe PDF-udskrivning:**

- 1. Åbn vinduet Printere i menuen Start, og højreklik på Adobe PDF-printeren.
- 2. Vælg Egenskaber.
- 3. Klik på fanerne, og vælg de ønskede indstillinger.

#### <span id="page-104-0"></span>**Sådan gentildeles den port, som Adobe PDF bruger til udskrivning:**

- 1. Afslut Distiller, hvis programmet kører, og vent til alle job i kø til Adobe PDF er afsluttede.
- 2. Åbn vinduet Printere fra menuen Start.
- 3. Højreklik på Adobe PDF-printeren, og vælg Egenskaber.
- 4. Klik på fanen Porte, og klik derefter på Tilføj port.
- 5. Vælg Adobe PDF-port på listen over tilgængelige porttyper, og klik på Ny port.
- 6. Vælg en lokal mappe til PDF-outputfiler, og klik på OK. Klik derefter på Luk for at lukke dialogboksen Printerporte.
- 7. Klik på Anvend i dialogboksen Adobe PDF-egenskaber, og klik derefter på OK.

Du opnår de bedste resultater ved at vælge en mappe på det samme system, som Distiller er installeret på. Selv om fjern- eller netværksmapper understøttes, har de begrænset brugeradgang og begrænsede sikkerhedsindstillinger.

#### **Sådan slettes en mappe og gentildeles Adobe PDF til standardporten:**

- 1. Afslut Distiller, hvis programmet kører, og vent et par minutter, så alle job i kø til Adobe PDF afsluttes.
- 2. Åbn vinduet Printere fra menuen Start.
- 3. Højreklik på Adobe PDF-printeren, og vælg Egenskaber.
- 4. Klik på fanen Porte.
- 5. Vælg standardporten, Dokumenter, og klik på Anvend.
- 6. Vælg den port, der skal slettes.
- 7. Klik på Slet port, og klik derefter på Ja for at bekræfte sletningen.
- 8. Vælg porten Dokumenter igen, og klik på Luk.

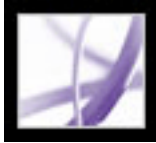

## **Konfigurere Adobe PDF-printer (Mac OS)**

I Mac OS konfigurerer du Adobe PDF-printeren på tre steder: I Distiller, i oprettelsesprogrammets sideopsætningsmenu og i oprettelsesprogrammets udskrivningsdialogboks.

### **Sådan konfigureres Adobe PDF-printeren:**

- 1. Angiv Adobe PDF-indstillinger, skrifttypeplacering og sikkerhed i Distiller. Se [Oprette](#page-126-0)  [Adobe PDF-filer ved hjælp af Acrobat Distiller](#page-126-0) og [Angive indstillinger i Distiller](#page-127-0).
- 2. Vælg Arkiv > Sideopsætning i et oprettelsesprogram som f.eks. Adobe InDesign, og gør følgende:
- Vælg Adobe PDF 7.0 i menuen Format til.
- Angiv papirstørrelse, papirretning og skalering efter behov. Oplysninger om, hvordan du opretter brugerdefinerede sidestørrelser, finder du i afsnittet [Oprette en brugerdefineret](#page-106-0)  [sidestørrelse.](#page-106-0)
- 3. Vælg Arkiv > Udskriv i oprettelsesprogrammet, og vælg Adobe PDF 7.0 i printermenuen.
- 4. Vælg PDF-indstillinger i pop op-menuen under menuen Forudindstillinger, og angiv en af følgende indstillinger:
- <span id="page-105-0"></span>● Vælg et sæt foruddefinerede konverteringsindstillinger i menuen Adobe PDF-indstillinger, hvis du vil tilsidesætte standardindstillingerne. Standardindstillingerne er de indstillinger, der aktuelt er defineret i Distiller.
- Angiv, om de konverterede filer skal åbnes i Acrobat i menuen Efter PDF-oprettelse.
- 5. Angiv de ønskede udskriftsindstillinger i de andre tilgængelige menuer i pop op-menuen under menuen Forudindstillinger.

<span id="page-106-0"></span>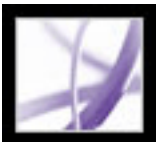

## **Oprette en brugerdefineret sidestørrelse**

Det er vigtigt at skelne mellem *sidestørrelse* (se definitionen i dialogboksen Dokumentopsætning for dokumentet i kildeprogrammet) og *papirstørrelse* (det papirark, filmstykke eller område af trykpladen, du vil udskrive på). Sidestørrelsen kan være U.S. Letter (8,5 gange 11"), men i nogle tilfælde skal der udskrives på større papirark eller film for at give plads til eventuelle trykmærker eller områder, der går ud over den renskårne kant. Du kan sikre dig, at dokumentet udskrives korrekt, ved at angive sidestørrelsen både i kildeprogrammet og på printeren.

<span id="page-106-1"></span>Listen over papirstørrelser, som er tilgængelige i Acrobat, kommer fra PPD-filen (PostScript-printere) eller fra printerdriveren (ikke-PostScript-printere). Hvis printeren og den PPD-fil, du har valgt til PostScript-udskrivning, understøtter brugerdefinerede papirstørrelser, vises indstillingen Brugerdefineret i menuen Papirstørrelse. Acrobat understøtter sider på op til 38.100.000 cm (15.000.000") gange 38.100.000 cm (15.000.000").

### **Sådan oprettes en brugerdefineret sidestørrelse (Windows):**

- 1. Vælg en af følgende fremgangsmåder:
- Åbn vinduet Printere eller Printer og faxenheder i menuen Start. Højreklik på Adobe PDFprinteren, og vælg Udskriftsindstillinger.
- Vælg Filer > Udskriv i et oprettelsesprogram som f.eks. Adobe InDesign. Vælg Adobe PDF som printeren, og klik derefter på knappen Egenskaber (i nogle programmer kan det være nødvendigt at klikke på Opsætning i dialogboksen Udskriv for at få adgang til listen over printere og derefter klikke på Egenskaber eller Indstillinger for at tilpasse Adobe PDF-indstillingerne).
- 2. Klik på knappen Tilføj ud for menuen Adobe PDF-sidestørrelse under fanen Adobe PDFindstillinger.
- 3. Angiv navn, bredde, højde og måleenhed. Klik på Tilføj/rediger for at føje den brugerdefinerede sidestørrelse til menuen Adobe PDF-sidestørrelse.

## <span id="page-106-2"></span>**Sådan oprettes en brugerdefineret sidestørrelse (Mac OS):**

- 1. Vælg Arkiv > Sideopsætning i et oprettelsesprogram som f.eks. Adobe InDesign.
- 2. Vælg Brugerdefineret papirstørrelse i pop op-menuen Indstillinger.
- 3. Klik på knappen Ny.
- 4. Angiv navn, højde, bredde og margener. Måleenheden afhænger af systemsproget.
- 5. Klik på Gem, og klik derefter på OK.

### **Sådan bruges den brugerdefinerede sidestørrelse (Mac OS):**

- 1. Vælg Arkiv > Sideopsætning.
- 2. Vælg den nye brugerdefinerede sidestørrelse i menuen Papirstørrelse, og klik på OK.

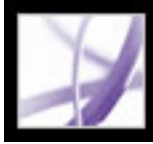

# Adobe Acrobat \* 7.0 Professional

## **Oprette Adobe PDF-filer ved hjælp af PDFMaker**

[Om Acrobat PDFMaker](#page-108-0) [Konvertere websider i Internet Explorer \(Windows\)](#page-109-1) [Konvertere Microsoft Office-filer \(Windows\)](#page-110-1) [Konvertere Microsoft Office-arkiver \(Mac OS\)](#page-114-1) [Konvertere Microsoft Outlook-e-mails \(Windows\)](#page-115-1) [Konvertere Microsoft Project-filer \(Windows\)](#page-116-1) [Konvertere Microsoft Access-filer \(Windows\)](#page-117-1) [Konvertere Microsoft Publisher-filer \(Windows\)](#page-118-1) [Konvertere Microsoft Visio-filer \(Windows\)](#page-119-1) [Konvertere Autodesk AutoCAD-filer \(Windows\)](#page-121-1) [Redigere konverteringsindstillinger i PDFMaker \(Windows\)](#page-124-0)
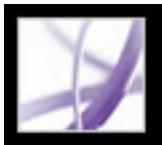

### **Om Acrobat PDFMaker**

Filer, som er oprettet i bestemte programmer (herunder Microsoft Access, Excel, Internet Explorer, Outlook, PowerPoint, Project, Publisher, Visio, Word og Autodesk AutoCAD), kan konverteres direkte til Adobe PDF-filer i det program, de er oprettet i. I alle tilfælde bruges PDFMaker til konverteringen i det pågældende program, og de filer, der er resultatet af konverteringen, er Adobe PDF-filer.

I Windows installeres funktionen PDFMaker til følgende tredjepartsprogrammer under en standardinstallation af Acrobat 7.0:

- Autodesk AutoCAD 2002, 2004 og 2005
- Microsoft Access 2000, 2002 og 2003
- Microsoft Excel 2000, 2002 og 2003
- Microsoft Internet Explorer 6.0
- Microsoft Outlook 2000, 2002 og 2003
- Microsoft PowerPoint 2000, 2002 og 2003
- Microsoft Publisher 2002 og 2003
- $\bullet$  Microsoft Project 2000, 2002 og 2003
- <span id="page-108-0"></span>● Microsoft Visio 2000, 2002 og 2003
- Microsoft Word 2000, 2002 og 2003

I Mac OS installeres funktionen PDFMaker til Professional- og Standard-udgaven og udgaverne for elever og lærere af følgende Microsoft-programmer under en standardinstallation af Acrobat 7.0:

- Microsoft Excel  $X$  (SR-1), 2004
- Microsoft PowerPoint X (SR-1), 2004
- Microsoft Word  $X$  (SR-1), 2004

Når du installerer Acrobat med indstillingerne i standardinstallationen, identificerer installationsprogrammet tredjepartsprogrammer på din computer, som understøtter PDFMaker og installerer de PDFMaker-filer, som disse programmer skal bruge til at konvertere filer til PDF-filer. Hvis du installerer sådanne tredjepartsprogrammer *efter* installationen af Acrobat under Windows, installeres PDFMaker-filerne også automatisk.

### **Konvertere websider i Internet Explorer (Windows)**

Acrobat indsætter Adobe PDF-værktøjslinjen og knappen Konverter den aktuelle webside

til en Adobe PDF-fil i Internet Explorer 5.01 og nyere versioner, så du kan konvertere den aktuelt åbne webside til en Adobe PDF-fil, eller på én gang konvertere og udføre en handling.

Du kan konvertere mere end én webside, ja faktisk et helt websted, til en Adobe PDF-fil direkte i Adobe Acrobat (se [Oprette Adobe PDF-filer ud fra hentede websider\)](#page-139-0).

Indstillingerne for Adobe PDF-værktøjslinjen i Internet Explorer bestemmer kun, om konverterede filer åbnes automatisk i Acrobat, og om du bliver bedt om at bekræfte sletning af filer eller indsættelse af sider i en eksisterende PDF-fil. Med indstillingerne for konvertering af Acrobat-websider, som kun er tilgængelige i Acrobat, kan du angive mere avancerede indstillinger, herunder oprettelse af bogmærker og koder. Når du har angivet de ønskede indstillinger for konvertering af Acrobat-websider, skal du bruge funktionen Opret PDF fra webside i Acrobat mindst én gang, før indstillingerne træder i kraft i funktionen til konvertering af websider i Internet Explorer (se [Angive](#page-142-0)  [konverteringsindstillinger for overførsel af websider](#page-142-0)).

Når du konverterer en webside, kan du også vælge at udføre en af følgende aktiviteter ved hjælp af en menukommando:

- Indsætte den konverterede webside i en eksisterende PDF-fil.
- Udskrive siden. En konverteret webside omformateres til en standardsidestørrelse med logiske sideskift. Dette forhindrer uensartede resultater ved udskrivning direkte fra et browservindue.
- Sende siden med e-mail. Dit e-mail-program åbnes automatisk med den konverterede webside vedhæftet.
- Starte en e-mail-baseret korrektur. Når du sender et Adobe PDF-dokument med e-mail til korrektur, modtager korrekturlæsere dokumentet som en e-mail-vedhæftning. Modtagere kan indsætte deres kommentarer i den og derefter sende deres kommentarer til dig.
- Åbne Adobe PDF-ruden i Internet Explorer-vinduet. Dette sted er velegnet til administration af konverterede websider. Mapper og PDF-filer er organiseret under rodmappen Skrivebord. Du kan navigere i filer og oprette, omdøbe samt slette mapper i dette vindue og endvidere omdøbe og slette filer. Kun PDF-filer og mapper med PDF-filer er angivet. Hvis du i Windows XP ikke kan se knappen i Internet Explorer, skal du vælge Vis > Værktøjslinjer > Adobe PDF.

- Vælg Føj webside til eksisterende PDF i pop op-menuen Konverter den aktuelle webside til en Adobe PDF-fil på værktøjslinjen i Internet Explorer. Marker den Adobe PDF-fil, du vil føje websiden til, og klik på Gem.
- Marker den PDF-fil i ruden Adobe PDF, du vil indsætte den konverterede side i, og klik derefter på knappen Tilføj øverst i ruden Adobe PDF. Klik på Ja, hvis det er nødvendigt for at rydde bekræftelsesmeddelelsen.

- Vælg Adobe PDF Explorer-linje i pop op-menuen Konverter den aktuelle webside til en Adobe PDF-fil .
- Vælg Vis > Panel > Adobe PDF.

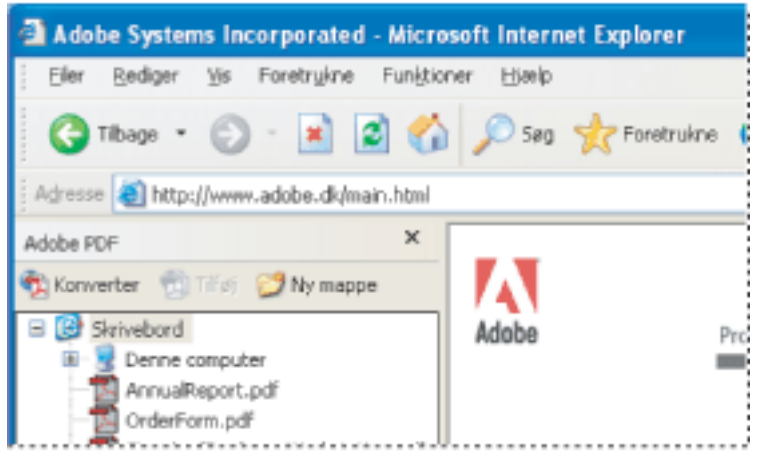

**Bemærk!** De filer og mapper, der er vist i ruden Adobe PDF, er de samme filer og mapper, der er gemt på systemet. Kun PDF-filer vises i ruden Adobe PDF, og du vil

derfor blive bedt om at bekræfte sletningen, hvis du forsøger at slette en mappe med andre filer (filer, der ikke kan ses i ruden Adobe PDF).

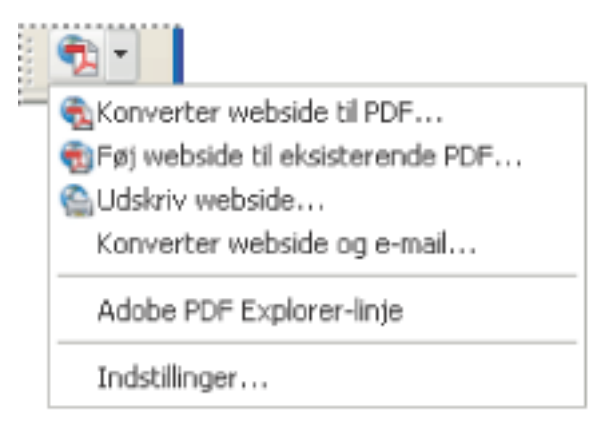

En menu på PDF-værktøjslinjen giver adgang til lette konverterings- og udskrivningsfunktioner.

### **Sådan konverteres en webside til en Adobe PDF-fil:**

- 1. Åbn websiden i Internet Explorer, og vælg en af følgende fremgangsmåder:
- Klik på knappen Konverter den aktuelle webside til en Adobe PDF-fil på værktøjslinjen i Internet Explorer.
- Vælg Konverter webside til PDF i pop op-menuen Konverter den aktuelle webside til en Adobe PDF-fil.
- 2. Angiv et filnavn og en placering i dialogboksen Konverter webside til Adobe PDF, og klik derefter på Gem.

Standardfilnavnet er den tekst, der bruges i HTML-koden <TITLE>. Ugyldige tegn i filnavnet konverteres til en understregning, når filen hentes og gemmes. Hvis Adobe PDFruden er åben, fremhæves filnavnet, når konverteringen er afsluttet.

#### **Sådan føjes en konverteret webside til en Adobe PDF-fil:**

Åbn websiden i Internet Explorer, og vælg en af følgende fremgangsmåder:

### **Sådan konverteres og udskrives en webside i Internet Explorer (Windows):**

- 1. Åbn den webside i Internet Explorer, du vil konvertere og udskrive.
- 2. Vælg Udskriv webside i pop op-menuen Konverter den aktuelle webside til en Adobe PDF-fil.
- 3. Vælg evt. andre udskriftsindstillinger i dialogboksen Udskriv, og klik på Udskriv.

#### **Sådan konverteres og sendes en konverteret webside med e-mail:**

Vælg Konverter webside og e-mail i pop op-menuen Konverter den aktuelle webside til en Adobe PDF-fil.

#### **Sådan åbnes eller lukkes ruden Adobe PDF:**

Vælg en af følgende fremgangsmåder i Internet Explorer:

Du kan administrere alle PDF-filer på din computer i ruden Adobe PDF i Internet Explorer.

#### **Sådan tilføjes, omdøbes eller slettes en ny mappe i ruden Adobe PDF:**

Vælg en af følgende fremgangsmåder:

- Hvis du vil tilføje en ny mappe på skrivebordsniveau, skal du markere ikonet Skrivebord i ruden Adobe PDF og klikke på knappen Ny mappe
- Hvis du vil tilføje en ny mappe under en eksisterende mappe, skal du markere den eksisterende mappe i ruden Adobe PDF og klikke på Ny mappe eller højreklikke på mappen og vælge Ny mappe.
- Hvis du vil omdøbe eller slette en mappe, skal du højreklikke på mappen og vælge den relevante kommando.

#### **Sådan angives Adobe PDF-konverteringsindstillinger i Internet Explorer:**

- 1. Vælg Indstillinger i pop op-menuen Konverter den aktuelle webside til en Adobe PDF-fil i Internet Explorer .
- 2. Fravælg de indstillinger i dialogboksen Adobe PDF-indstillinger, du ikke vil anvende, og klik på OK.

### <span id="page-110-0"></span>**Konvertere Microsoft Office-filer (Windows)**

Filer, som er oprettet i bestemte Microsoft-programmer, kan konverteres direkte til Adobe PDF fra det pågældende Microsoft-program. I alle tilfælde bruges PDFMaker til konverteringen, og de efterfølgende filer er Adobe PDF-filer. Du kan se, hvilke programmer der understøttes, i afsnittet [Om Acrobat PDFMaker](#page-108-0).

 Vælg Adobe PDF > Rediger konverteringsindstillinger til regelmæssigt at kontrollere, hvilke Adobe PDF-konverteringsindstillinger der bruges. Ændringer, der er udført i Distiller og på Adobe PDF-printeren, kan påvirke indstillingerne under fanen Avancerede indstillinger i konverteringsindstillingerne for PDFMaker.

Standardinstallationen af Acrobat indsætter værktøjslinjen PDFMaker, som du kan bruge til hurtigt og let at oprette Adobe PDF-filer fra Microsoft Word, Access, Excel og PowerPoint. En Adobe PDF-menu tilføjes også. Adobe PDF-filer, der oprettes med disse kommandoer og knapper, bevarer som standard hyperlinks, typografier og bogmærker, der findes i kildedokumentet.

**Bemærk!** Der findes nogle få PowerPoint-funktioner, som ikke konverteres, når du opretter en PDF-fil ud fra en PowerPoint-fil: Hvis en PowerPoint-overgang ikke har en tilsvarende overgang i Acrobat, bruges en lignende overgang. Hvis et dias indeholder flere animationseffekter, bruges en enkelt effekt.

Hvis du ikke kan se knappen Konverter til Adobe PDF i Microsoft-programmet, skal du vælge Vis > Værktøjslinjer > PDFMaker 7.0.

#### **Sådan konverteres et Microsoft Office-arkiv til et Adobe PDF-arkiv:**

- 1. Åbn arkivet i Microsoft Office-programmet.
- 2. Vælg Adobe PDF > Rediger konverteringsindstillinger for at ændre konverteringsindstillingerne. Se [Oprette brugerdefinerede Adobe PDF-indstillinger.](#page-151-0)
- 3. (Excel) Vælg Adobe PDF > Konverter hele projektmappen, hvis du vil konvertere alle regneark i Excel-filen. Hvis denne indstilling ikke er valgt, er det kun den aktuelle side, der konverteres.
- 4. Vælg en af følgende fremgangsmåder:
- Vælg Adobe PDF > *[kommando]*.
- Klik på knappen Konverter til Adobe PDF Ppå værktøjslinjen.
- Klik på knappen Konverter til Adobe PDF og E-mail Då værktøjslinjen. Adobe PDFarkivet vedhæftes automatisk i en ny meddelelse i dit standard-e-mail-program.
- Klik på knappen Konverter til Adobe PDF, og Send til gennemsyn <sub>de</sub> på værktøjslinjen
- for at konvertere filen til en Adobe PDF-fil og starte en korrekturproces (se [Oprette en e](#page-274-0)[mail-baseret korrektur\)](#page-274-0).

**Bemærk!** Hvis PDFMaker forventer problemer med at generere kommentarer, koder, hyperlinks eller bogmærker fra Excel-filen, vises der en meddelelse. Du kan enten følge instruktionerne i meddelelsen for at ændre Excel-filen eller redigere PDFMakerindstillingerne (se [Om PDF-konverteringsindstillinger \(Microsoft Office-filer\)\)](#page-111-0).

Adobe PDF-filen arkiveres som standard i den samme mappe som kildefilen med det samme filnavn, men med filtypenavnet .pdf.

Konverteringen af filer til Adobe PDF bruger de printerindstillinger eller den sideopsætning, du har valgt til dit Microsoft-program.

#### **Underafsnit:**

[Om PDF-konverteringsindstillinger \(Microsoft Office-filer\)](#page-111-0) [Konvertere overskrifter og typografier i Microsoft Word til Adobe PDF-bogmærker](#page-112-0) [Konvertere funktioner i Microsoft Word-dokumenter til Adobe PDF-funktioner](#page-113-0)

<span id="page-111-1"></span>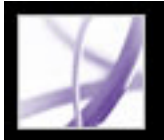

### **Om PDF-konverteringsindstillinger (Microsoft Office-filer)**

Indstillingerne i dialogboksen Acrobat PDFMaker bestemmer, hvilke indstillinger PDFMaker-funktionen bruger til at oprette en PDF-fil fra en Microsoft Office-programfil. Du kan få flere oplysninger om hver indstilling ved at placere markøen over en indstilling for at se en oversigt over indstillingen (hvis du vil åbne dialogboksen Acrobat PDFMaker, skal du vælge Adobe PDF > Rediger konverteringsindstillinger i Microsoft-programmet).

<span id="page-111-2"></span><span id="page-111-0"></span>**Bemærk!** Alle følgende indstillinger vises i dialogboksen PDFMaker for alle Officeprogrammer med undtagelse af dialogboksen i Outlook, som kun indeholder Vis Adobe PDF-resultatet.

#### **Indstillinger i PDFMaker**

Følgende indstillinger styrer forskellige aspekter af PDF-filkonverteringen og filkonverteringsprocessen:

- Konverteringsindstillinger optimerer indstillingerne efter det output, du vælger. Der vises en beskrivelse af den valgte indstilling under pop op-menuen, når du har valgt en indstilling. Yderligere oplysninger finder du i afsnittet [Bruge Adobe PDF](#page-150-0)[standardindstillingsfiler](#page-150-0). Du kan tilpasse et sæt konverteringsindstillinger ved at klikke på Avancerede indstillinger (se [Oprette brugerdefinerede Adobe PDF-indstillinger\)](#page-151-1).
- Vis Adobe PDF-resultatet åbner Acrobat, så det konverterede dokument vises med det samme. Uanset om dette afkrydsningsfelt er markeret eller ej, startes Acrobat ikke, hvis du konverterer en fil, der er vedhæftet i en e-mail.
- Spørg om Adobe PDF-filnavnet gør det muligt at skrive et brugerdefineret filnavn til den PDF-fil, der oprettes. Hvis du vil gemme filen i den samme mappe som kildefilen og med det samme navn, men med filtypenavnet .pdf, skal du ikke markere dette afkrydsningsfelt.
- Konverter dokumentoplysninger tilføjer dokumentoplysninger. Dokumentoplysninger fra dialogboksen Egenskaber til kildefilen tilføjes, herunder titel, emne, forfatter, nøgleord, administrator, firma, kategori og kommentarer. Denne indstilling tilsidesætter printerindstillingerne i panelet Avanceret i dialogboksen Adobe PDF-indstillinger.

#### **Programindstillinger**

Følgende indstillinger vises i mange Microsoft Office-programmer. Der vises yderligere indstillinger for hvert program.

- Vedhæft kildefil til Adobe PDF-fil vedhæfter kildefilen.
- Indsæt bogmærker i Adobe PDF-fil konverterer Word-overskrifter og, hvis du ønsker det, typografier til bogmærker i Adobe PDF-filen, konverterer Excel-regnearksnavne til bogmærker og konverterer PowerPoint-titler til bogmærker.
- Indsæt hyperlinks i Adobe PDF-fil bevarer hyperlinks, når filen konverteres. Udseendet af hyperlinks bevares stort set uændret. I Excel og PowerPoint kan hyperlinks ikke oprettes, medmindre indstillingerne Aktiver tilgængelighed og Omløb også er aktiveret.
- Aktiver tilgængelighed og omløb for kodet PDF-fil integrerer koder i Adobe PDF-filen.

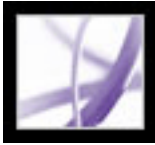

### **Konvertere overskrifter og typografier i Microsoft Word til Adobe PDF-bogmærker**

Du styrer, om overskrifter og typografier i Word skal konverteres til bogmærker ved hjælp af indstillingerne under fanen Bogmærker i Acrobat PDFMakerkonverteringsindstillingerne. Du kan desuden redigere bogmærkernes hierarkiske struktur.

**Bemærk!** Hvis et dokument indeholder afsnit, der er formateret med brudte overskriftsstørrelser, indsætter PDFMaker tomme bogmærker for hvert af de manglende niveauer.

#### **Sådan ændres bogmærkeindstillingerne:**

- 1. Vælg Adobe PDF > Rediger konverteringsindstillinger i Word, og klik på fanen Bogmærker.
- 2. Vælg de ønskede indstillinger for at konvertere Word-overskrifter eller -typografier til PDF-bogmærker: Konverter Word-overskrifter til bogmærker og Konverter Wordtypografier til bogmærker.

**Bemærk!** Når der vises en markering ud for en af disse indstillinger, konverteres alle elementer i den pågældende indstilling til bogmærker. Hvis du fjerner markeringen ud for nogle overskrifter eller typografier i trin 2, ændres markeringen til en firkant som tegn på, at du har valgt ikke at konvertere alle elementer for indstillingen.

- <span id="page-112-0"></span>3. Hvis bestemte overskrifter eller typografier ikke skal konverteres til PDF-bogmærker, skal du fjerne markeringen i boksene for de pågældende elementer i kolonnen Bogmærker.
- 4. Hvis du vil ændre den hierarkiske struktur i det bogmærke, der oprettes, for et element, skal du vælge et niveau for elementet i kolonnen Niveau.

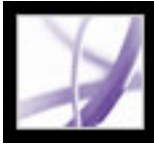

### **Konvertere funktioner i Microsoft Word-dokumenter til Adobe PDF-funktioner**

Du kan bruge PDF-konverteringsindstillingerne til at konvertere synlige Wordkommentarer til PDF-noter og krydshenvisninger, indholdsfortegnelser, fodnoter og slutnoter i Word til PDF-hyperlinks.

#### **Sådan ændres Word-funktionerne:**

- 1. Vælg Adobe PDF > Rediger konverteringsindstillinger i Word, og klik på fanen Word.
- 2. Vælg de indstillinger, du vil konvertere, i afsnittet Word-funktioner.
- 3. Vælg en af følgende fremgangsmåder, hvis du har valgt at konvertere Word-kommentarer til PDF-noter:
- Hvis du vil have, at en bestemt korrekturlæser ikke skal kunne se nogen kommentarer, skal du fjerne markeringen i boksen ud for vedkommende korrekturlæser i kolonnen Medtag.
- Hvis en korrekturlæsers PDF-noter som standard skal være åbne, skal du markere boksen ud for vedkommende korrekturlæser i kolonnen Noter åbne.
- <span id="page-113-0"></span>● Hvis du vil ændre farven på en bestemt korrekturlæsers noter, skal du klikke på ikonet i kolonnen Farve.

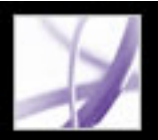

### **Konvertere Microsoft Office-arkiver (Mac OS)**

Standardinstallationen af Acrobat tilføjer toknapper af typen Konverter til Adobe PDF på værktøjslinjen, som du kan bruge til at oprette Adobe PDF-filer hurtigt og nemt i Microsoft Word, Excel og PowerPoint. Når du bruger disse knapper til at oprette PDFfiler, skal du definere konverteringsindstillingerne i Distiller.

**Bemærk!** Adgangskodebeskyttede Excel-filer kan ikke konverteres til PDF-filer. Der er desuden mange PowerPoint-funktioner, som ikke konverteres, når du opretter en PDF-fil ud fra en PowerPoint-fil under Mac OS: Animationer og overgange konverteres f.eks. ikke.

#### **Sådan konverteres et Microsoft Office-arkiv til et Adobe PDF-arkiv:**

1. Åbn Distiller, og vælg de Adobe PDF-indstillinger, der skal bruges til arkivkonverteringen. For de fleste brugere er standardindstillingerne tilstrækkelige (se [Bruge Adobe PDF-standardindstillingsfiler\)](#page-150-1). Oplysninger om redigering af disse indstillinger og oprettelse af nye indstillinger finder du i afsnittet [Oprette brugerdefinerede](#page-151-2) [Adobe PDF-indstillinger.](#page-151-2)

**Vigtigt!** Konverteringen af arkiver til Adobe PDF er også baseret på de printerindstillinger eller den sideopsætning, du har valgt til dit Microsoft-program. Hvis du f.eks. bruger Microsoft PowerPoint og vælger Uddelingskopier i udskriftsdialogen, baseres PDF-arkivet på uddelingskopiversionen af præsentationen.

- 2. Åbn arkivet i Microsoft Office-programmet.
- 3. Klik på en af følgende knapper på værktøjslinjen:
- Knappen Konverter til Adobe PDF  $\boxed{\phantom{1}}$ .
- Knappen Konverter til Adobe PDF og e-mail Adobe PDF-arkivet vedhæftes automatisk i en ny meddelelse i dit standard-e-mail-program.
- 4. Angiv et arkivnavn og en mappe, hvor PDF-arkivet skal arkiveres, i dialogen Arkiver, og klik på Arkiver.

Adobe PDF-arkivet arkiveres som standard i den samme mappe som kildefilen med det samme arkivnavn, men med arkivtypenavnet .pdf.

5. Klik på Vis arkiv for at få vist det konverterede PDF-arkiv i Acrobat. Klik på Udført for at vende tilbage til Microsoft-programmet.

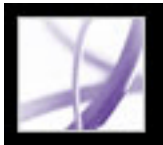

### **Konvertere Microsoft Outlook-e-mails (Windows)**

Acrobat indsætter værktøjslinjen PDFMaker i programmet Microsoft Outlook. Du kan bruge værktøjslinjen til at konvertere en eller flere e-mails eller en mappe med e-mails til en Adobe PDF-fil eller føje en e-mail til en eksisterende PDF-fil. Desuden vises værktøjslinjen Tilknyt som Adobe PDF-fil i vinduet til e-mails i Outlook. Fra værktøjslinjen Tilknyt som Adobe PDF-fil kan du konvertere en fil til en PDF-fil og vedhæfte PDF-filen i e-mailen. Hvis du har konfigureret en Adobe Policy Server i vinduet Sikkerhedsindstillinger i Acrobat, indeholder værktøjslinjen Tilknyt som Adobe PDFværktøjslinje også knappen Vedhæft som sikker Adobe PDF, som du kan bruge til at begrænse adgangen til PDF-filen.

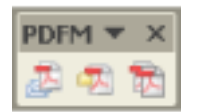

Værktøjslinjen PDFMaker

Hvis du ikke kan se værktøjslinjen PDFMaker i Outlook, skal du vælge Vis > Værktøjslinjer > PDFMaker i Outlook.

#### **Sådan ændres konverteringsindstillingerne i PDFMaker:**

- 1. Vælg Adobe PDF > Rediger konverteringsindstillinger.
- 2. Vælg den tidligste version af Acrobat, du vil kunne åbne den PDF-fil, der oprettes, i, i menuen Kompatibilitet. Alle efterfølgende versioner af Acrobat kan også åbne PDF-filen.
- 3. Vælg, om vedhæftede filer i e-mails skal medtages som vedhæftninger i PDF-filen, i menuen Vedhæftede filer.
- 4. (Valgfrit) Vælg Indsæt bogmærker i Adobe PDF-fil for at oprette PDF-bogmærker ud fra e-mailens afsender, dato og emne.
- 5. Angiv sidestørrelse, sideretning og margener i afsnittet Sideopsætning i dialogboksen.

#### **Sådan konverteres e-mails til en PDF-fil:**

- 1. Marker en eller flere e-mails i Outlook.
- 2. Klik på knappen Konverter valgte meddelelser til Adobe PDF på værktøjslinjen PDFMaker.
- 3. Vælg Filer > Gem som.
- 4. Angiv en mappe, hvor PDF-filen skal gemmes, i dialogboksen Gem i. Skriv et filnavn, og klik derefter på Gem.

#### **Sådan konverterer du en e-mail til en PDF-fil og føjer filen til en eksisterende PDF-fil:**

- 1. Marker en eller flere e-mails i Outlook.
- 2. Klik på knappen Konverter og føj valgte meddelelser til en eksisterende Adobe PDF $fi$   $\overline{\psi}$
- 3. Vælg den PDF-fil, du vil føje den nye PDF-fil til.
- 4. Klik på Åbn.

#### **Sådan konverteres en mappe med e-mails til en PDF-fil:**

- 1. Vælg mappen i Outlook.
- 2. Klik på knappen Konverter den valgte mappe til Adobe PDF **14**.
- 3. Angiv en mappe, hvor PDF-filen skal gemmes, i dialogboksen Gem i. Skriv et filnavn, og klik derefter på Gem.

#### **Sådan konverterer du en mappe med e-mails til en PDF-fil og føjer filen til en eksisterende PDF-fil:**

- 1. Vælg mappen i Outlook.
- 2. Vælg Adobe PDF > Konverter og føj til eksisterende Adobe PDF > Valgt mappe.
- 3. Vælg den PDF-fil, du vil føje den nye PDF-fil til.
- 4. Klik på Åbn.

### **Sådan konverterer du en fil til en PDF-fil og vedhæfter den i en e-mail:**

- 1. Klik på knappen Tilknyt som Adobe PDF-fil i vinduet til e-mails i Outlook.
- 2. Vælg en fil, og klik på Åbn for at konvertere filen til en PDF-fil.
- 3. Klik på Gem for at gemme PDF-filen.

#### **Sådan konverterer du filer til sikrede PDF-filer og vedhæfter dem i en e-mail:**

1. Klik på knappen Vedhæft som sikker Adobe PDF-fil i vinduet til e-mails i Outlook.

**Bemærk!** Knappen Vedhæft som sikker Adobe PDF-fil vises først, når du har konfigureret en Adobe Policy Server i vinduet Sikkerhedsindstillinger i Acrobat.

- 2. Klik på Gennemse, vælg eller flere filer, der skal konverteres, og klik på Åbn.
- 3. Angiv den bruger, der må åbne PDF-filen, og klik derefter på OK:
- Hvis du kun vil angive brugere, som modtager PDF-filen, skal du vælge Begræns adgangen, så den kun omfatter personer på listerne Til:, Cc: og Bcc: i denne meddelelse. Liste.
- Hvis du kun vil angive brugere, som angives af en sikkerhedspolitik, skal du vælge Begrænse adgang ved at anvende følgende sikkerhedspolitik og derefter vælge en sikkerhedspolitik på listen.
- 4. Hvis du bliver bedt om det, skal du angive brugernavn og adgangskode for at logge på Adobe Policy Server.

Bemærk! PDF-filen er ikke sikret, før du sender e-mailen.

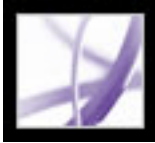

### **Konvertere Microsoft Project-filer (Windows)**

Du konverterer Microsoft Project-filer til Adobe PDF-filer på samme måde, som du konverterer Office-filer til Adobe PDF-filer, bortset fra, at du i Project kun kan konvertere den aktuelt valgte visning. Hvis du vil ændre PDF-konverteringsindstillingerne, skal du vælge Adobe PDF > Rediger konverteringsindstillinger i Project. Oplysninger om konverteringsindstillingerne finder du i afsnittet [Om PDF-konverteringsindstillinger](#page-111-1) [\(Microsoft Office-filer\).](#page-111-1)

#### **Sådan konverteres en Microsoft Project-fil til en Adobe PDF-fil:**

- 1. Åbn Microsoft Project-dokumentet i Microsoft Project.
- 2. Klik på en af følgende knapper på værktøjslinjen PDFMaker 7.0:
- Knappen Konverter til Adobe PDF <sup>14</sup>.
- Knappen Konverter til Adobe PDF og e-mail  $\blacktriangleright$  Adobe PDF-arkivet vedhæftes automatisk i en ny e-mail i dit standard-e-mail-program.
- Knappen Konverter til Adobe PDF og Send til gennemsyn Filen konverteres til en Adobe PDF-fil, og derefter startes en e-mail-baseret gennemsynsproces (se [Oprette en e](#page-274-1)[mail-baseret korrektur\)](#page-274-1).
- 3. Angiv en mappe, hvor PDF-filen skal gemmes, i dialogboksen Gem i, angiv et filnavn, og klik derefter på Gem.

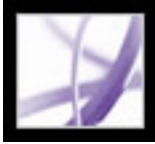

### **Konvertere Microsoft Access-filer (Windows)**

Du konverterer Microsoft Access-filer til Adobe PDF-filer på samme måde som Officefiler til Adobe PDF-filer (se [Konvertere Microsoft Office-filer \(Windows\)](#page-110-0)). Hvis du vil redigere PDF-konverteringsindstillingerne i Access, skal du vælge Adobe PDF > Rediger konverteringsindstillinger. Oplysninger om konverteringsindstillingerne finder du i afsnittet [Om PDF-konverteringsindstillinger \(Microsoft Office-filer\)](#page-111-1).

**Bemærk!** Når du konverterer en Access 2003- eller Access 2002-fil til en PDF-fil, konverteres Access-rapporter, -tabeller, -forespørgsler og -formularer. Når du konverterer en Access 2000-fil til en PDF-fil, er det kun rapporter, der konverteres.

#### **Sådan konverteres et Microsoft Access-objekt til en Adobe PDF-fil:**

- 1. Åbn Access-dokumentet i Microsoft Access.
- 2. Vælg det objekt, du vil konvertere til en Adobe PDF-fil.
- 3. Vælg en af følgende fremgangsmåder:
- Klik på knappen Konverter til Adobe PDF på værktøjslinjen PDFMaker 7.0.
- Klik på knappen Konverter til Adobe PDFog e-mail på værktøjslinjen PDFMaker 7.0. Adobe PDF-arkivet vedhæftes automatisk i en ny e-mail i dit standard-e-mail-program.
- Klik på knappen Konverter til Adobe PDF, og Send til gennemsyn **til på værktøjslinjen** PDFMaker 7.0. Objektet konverteres til en Adobe PDF-fil, og derefter startes en e-mailbaseret gennemsynsproces (se [Oprette en e-mail-baseret korrektur](#page-274-1)).
- Vælg Adobe PDF > Konverter flere rapporter til Adobe PDF. Vælg hver enkelt rapport, der skal konverteres, og klik på Tilføj rapport(er). Når alle rapporter, du vil konvertere, vises på listen over rapporter i PDF, skal du klikke på Konverter til PDF.
- 4. Angiv en mappe, hvor PDF-filen skal gemmes, i dialogboksen Gem i. Skriv et filnavn, og klik derefter på Gem.

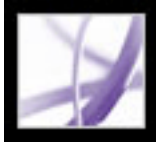

### **Konvertere Microsoft Publisher-filer (Windows)**

Adobe PDF-filer, som er konverteret fra Microsoft Publisher, understøtter skæremærker, beskæringsmærker, bogmærker, staffagefarver, gennemsigtighed og CMYKfarvekonvertering.

#### **Sådan konverteres en Microsoft Publisher-fil til en Adobe PDF-fil:**

- 1. Åbn Publisher-dokumentet.
- 2. Klik på en af følgende knapper på værktøjslinjen:
- Knappen Konverter til Adobe PDF  $\mathbb{R}$ .
- Knappen Konverter til Adobe PDF og e-mail  $\mathbb{R}$  Adobe PDF-arkivet vedhæftes automatisk i en ny meddelelse i dit standard-e-mail-program.
- Knappen Konverter til Adobe PDF og Send til gennemsyn Filen konverteres til en Adobe PDF-fil, og derefter startes en e-mail-baseret gennemsynsproces (se [Oprette en e](#page-274-1)[mail-baseret korrektur\)](#page-274-1).
- 3. Angiv en mappe, hvor PDF-filen skal gemmes, i dialogboksen Gem i. Skriv et filnavn, og klik derefter på Gem.
- 4. (Mac OS) Klik på Vis arkiv for at få vist det konverterede PDF-arkiv i Acrobat. Klik på Udført for at vende tilbage til Microsoft-programmet.

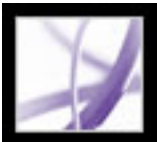

### **Konvertere Microsoft Visio-filer (Windows)**

Standardinstallationen af Acrobat indsætter værktøjslinjen PDFMaker i Microsoft Visio. Fra værktøjslinjen kan du hurtigt og let konvertere en eller flere sider i en Visio-fil til en Adobe PDF-fil i Visio. Adobe PDF-filer, som er oprettet ud fra Visio-filer, bevarer sidestørrelser og støttelag, tekst, der kan søges i, brugerdefinerede egenskaber, hyperlinks, bogmærker og kommentarer.

Når du konverterer Visio-filen til en Adobe PDF-fil, kan du bevare alle eller blot nogle lag, eller du kan sammenkopiere alle lag. Hvis du sammenkopierer lag, ser PDFdokumentet ud som den oprindelige tegning, men indeholder ingen lagoplysninger. Alle figurerer i Visio-tegningen konverteres, uanset deres beskyttelse eller funktion, og figurers brugerdefinerede egenskaber kan konverteres til PDF-objektdata.

**Bemærk!** Hjælpelinjer konverteres kun, hvis de er synlige i Visio.

#### <span id="page-119-0"></span>**Sådan konverteres en Visio-fil til en Adobe PDF-fil:**

- 1. Hvis du vil ændre PDF-konverteringsindstillingerne, skal du vælge Adobe PDF > Rediger konverteringsindstillinger i Visio. Oplysninger om konverteringsindstillingerne får du ved at placere markøren på hver indstilling for at se et værktøjstip. Yderligere oplysninger finder du i afsnittet [Redigere konverteringsindstillinger i PDFMaker \(Windows\).](#page-124-0)
- 2. Hvis du vil konvertere hver enkelt side i Visio-filen til en side med bogmærker, skal du vælge Adobe PDF > Konverter alle sider i tegningen i PDF-filen. Hvis indstillingen ikke er markeret, er det kun den aktuelle side, der konverteres.
- 3. Klik på en af følgende knapper på værktøjslinjen PDFMaker for at oprette PDF-filen:
- Knappen Konverter til Adobe PDF <sup>14</sup>.
- Knappen Konverter til Adobe PDF og e-mail **PDF-filen vedhæftes i en ny e-mail i dit** standard-e-mail-program.
- Knappen Konverter til Adobe PDF og Send til gennemsyn Filen konverteres til en Adobe PDF-fil, og derefter startes en e-mail-baseret gennemsynsproces (se [Oprette en e](#page-274-2)[mail-baseret korrektur\)](#page-274-2).
- 4. Hvis du vil medtage de brugerdefinerede egenskaber for figurer, skal du vælge denne indstilling.
- 5. Klik på Fortsæt.
- 6. Bestem, hvordan Visio-lagene skal konverteres ved at vælge en af følgende indstillinger, og klik på Fortsæt:
- Sammenkopier alle lag.
- Bevar alle lag.
- Bevar nogle lag på den markerede side. Dialogboksen Acrobat PDFMaker indeholder en skærm, hvor du skal vælge, hvilke Visio-lag der skal medtages i den PDF-fil, der bliver oprettet (se [Vælge Visio-lag, der skal konverteres til Adobe PDF-lag\)](#page-120-0).
- 7. Klik på Konverter til PDF, vælg et sted, hvor PDF-filen skal gemmes, i boksen Gem i, skriv et filnavn, og klik på Gem.

#### **Underafsnit:**

[Vælge Visio-lag, der skal konverteres til Adobe PDF-lag](#page-120-0)

### <span id="page-120-0"></span>**Vælge Visio-lag, der skal konverteres til Adobe PDF-lag**

Du kan konvertere en Visio-tegning, som indeholder lag, til en PDF-fil og bevare nogle eller alle lag i det PDF-dokument, der oprettes. Du kan også sammenkopiere lagene.

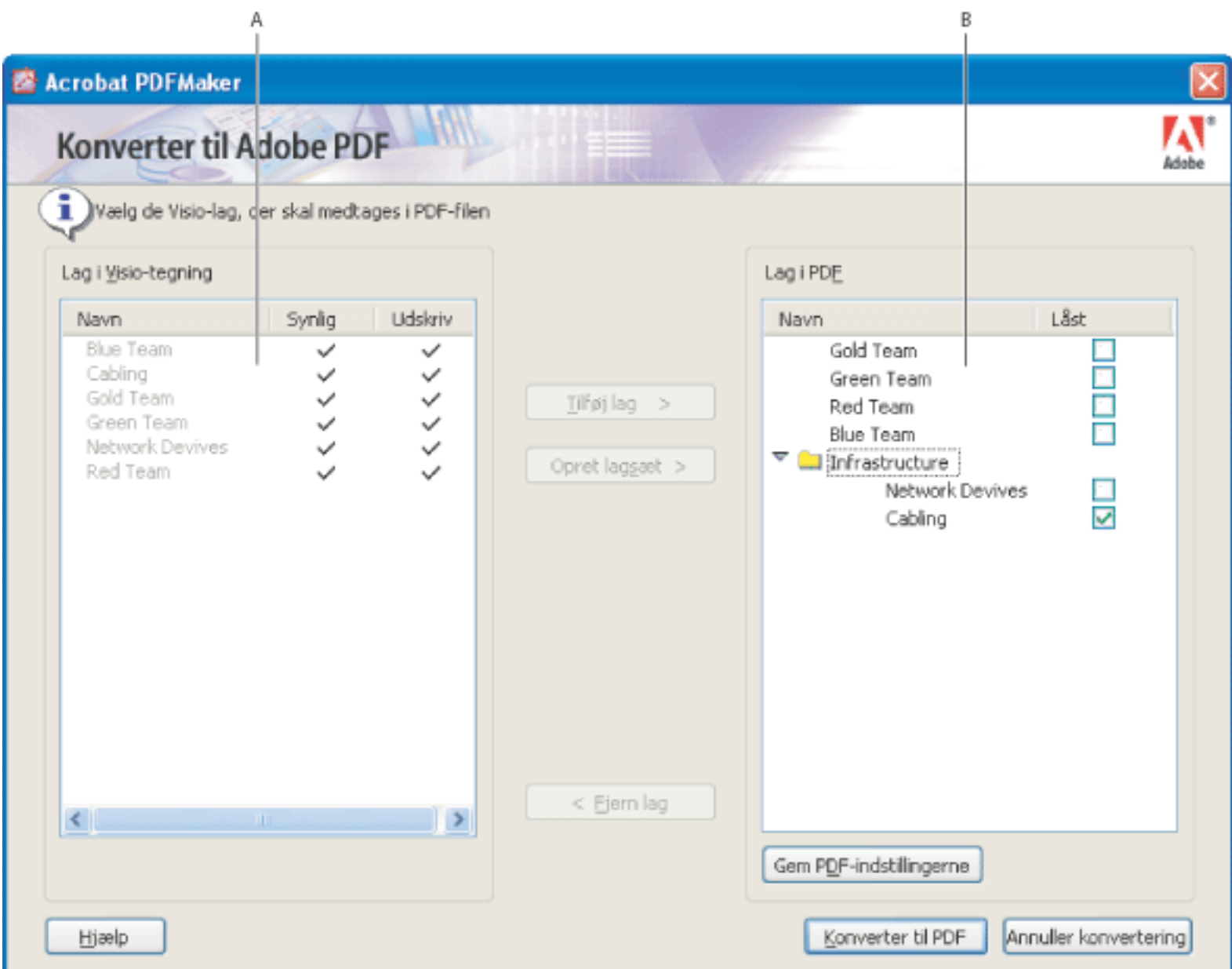

- 1. Begynd at konvertere en Visio-fil til en Adobe PDF-fil i Visio (se [Konvertere Microsoft Visio-filer](#page-119-0) [\(Windows\)\)](#page-119-0). I det sidste trin skal du vælge indstillingen Bevar nogle lag på den markerede side.
- 2. Marker de Visio-lag på listen over lag i Visio-tegningen, der skal konverteres og medtages i PDF-filen:
- Hvis du vil markere et enkelt lag, skal du klikke på lagets navn.
- Hvis du vil markere alle lag, skal du højreklikke og vælge Vælg alle.
- Hvis du vil markere flere end et lag, skal du holde Ctrl-tasten nede og klikke på lagene enkeltvis. Du

Visio-lag, som skal konverteres **A.** Lag i Visio-filen **B.** Visio-lag, som skal konverteres til PDF-lag

#### **Sådan markeres Visio-lag, der skal konverteres til Adobe PDF-lag:**

kan også holde Ctrl-tasten nede og klikke på et lag for at fjerne det fra en markering.

**Bemærk!**Hvis du vil navigere rundt i Visio-lagene, kan du trykke på pil op og ned.

- 3. Vælg en af følgende fremgangsmåder for at tilføje de markerede Visio-lag på listen over lag, der skal konverteres til PDF-filen:
- Hvis de markerede Visio-lag skal konverteres til individuelle PDF-lag i en gruppe af PDF-lag, skal du klikke på Opret en laggruppe, og evt. skrive et lagnavn (en PDF-laggruppe er en mappe, hvor du kan arrangere lag, under fanen Lag i Acrobat).
- Hvis du vil konvertere de markerede Visio-lag til individuelle lag, skal du klikke på knappen Tilføj lag.

Navnet på et lag på listen over lag i Visio-tegningen er ikke tilgængeligt, hvis det pågældende lag findes på listen Lag i PDF. Når du markerer det pågældende lag på listen Lag i PDF, vises der et punkttegn ud for navnet på listen over lag i Visio-tegningen.

- 4. Vælg evt. en af følgende fremgangsmåder:
- Hvis du vil ændre rækkefølgen af lag på listen Lag i PDF, skal du trække et element op eller ned på listen.
- Hvis du vil medtage en synlighedsegenskab, som kan slås til eller fra i Acrobat, skal du fjerne markeringen i Låst ud for PDF-laget. Hvis du vil låse synligheden for det PDF-lag, der oprettes, skal du markere Låst.
- Klik på Gem PDF-indstilling, og klik på OK, hvis du vil gemme de aktuelle indstillinger for markerede Visio-lag. Disse indstillinger bruges, næste gang du konverterer den aktuelle Visio-fil til en PDF-fil.
- 5. Klik på Konverter til PDF, angiv en mappe i boksen Gem i, hvor PDF-filen skal gemmes, skriv et filnavn, og klik derefter på Gem.

**Bemærk!** Visio-lag, som er markeret til konvertering, og som har Visio-indstillinger for synlighed eller indstillinger, der angiver, at laget kan udskrives eller låses, konverteres til PDF-lag. De pågældende Visio-egenskaber medtages i de PDF-lag, der oprettes. Hvis Visio-filen indeholder en baggrundsside, et sidehoved eller en sidefod, har PDF-filen automatisk navngivne PDF-lag for disse elementer.

### <span id="page-121-1"></span>**Konvertere Autodesk AutoCAD-filer (Windows)**

Standardinstallationen af Acrobat tilføjer tre knapper af typen Konverter til Adobe PDF på værktøjslinjen. Du kan bruge disse knapper til hurtigt og let at oprette Adobe PDF-filer i AutoCAD. Du kan konvertere dine AutoCAD-data til en PDF-fil, som bevarer lag og layout. Du kan oprette PDF-indstillinger for at definere lagene og lagstatus i den efterfølgende PDF-fil. Du kan derefter navngive, gemme og genbruge disse indstillinger til senere konverteringer.

**Bemærk!** Acrobat PDFMaker henter og bruger automatisk den nødvendige sidestørrelse og de nødvendige plotningsoplysninger fra AutoCAD-programmet til at oprette et PDFdokument med den korrekte størrelse.

#### **Sådan konverteres en AutoCAD-fil til en Adobe PDF-fil:**

- 1. Hvis du vil ændre PDF-konverteringsindstillingerne, skal du vælge Adobe PDF > Rediger konverteringsindstillinger i AutoCAD. Oplysninger om konverteringsindstillingerne får du ved at placere markøren på hver indstilling for at se et værktøjstip. Yderligere oplysninger finder du i afsnittet "Redigere PDFMaker-konverteringsindstillinger (Windows) " på side 88.
- 2. Klik på en af følgende knapper på Adobe PDF-værktøjslinjen for at konvertere tegningen til en Adobe PDF-fil:
- Knappen Konverter til Adobe PDF  $\overline{B}$ .
- Knappen Konverter til Adobe PDF og e-mail **PDF-filen vedhæftes i en ny e-mail i dit** standard-e-mail-program.
- <span id="page-121-0"></span>● Knappen Konverter til Adobe PDF og Send til gennemsyn Filen konverteres til en Adobe PDF-fil, og derefter startes en e-mail-baseret gennemsynsproces (se [Oprette en e](#page-274-3)[mail-baseret korrektur\)](#page-274-3).
- 3. Benyt en af følgende fremgangsmåder i dialogboksen Acrobat PDFMaker for at vælge, hvilke AutoCAD-layout der skal medtages i den PDF-fil, der oprettes, samt deres rækkefølge, og klik derefter på OK:
- Hvis du vil medtage et eller flere AutoCAD-layout, skal du markere de pågældende layout på listen over layout i tegningen, og klikke på Tilføj.
- Hvis du vil fjerne AutoCAD-layout fra listen over layout, der skal medtages, skal du markere de pågældende layout på listen over layout i PDF og klikke på Fjern.
- Hvis du vil ændre rækkefølgen af PDF-layout, skal du markere et layout på listen over layout i PDF og klikke på Flyt op eller Flyt ned.
- 4. Bestem, hvordan AutoCAD-lagene skal konverteres ved at vælge en af følgende indstillinger, og klik på Fortsæt:
- Sammenkopier alle lag.
- Bevar alle eller nogle lag. Dialogboksen Acrobat PDFMaker indeholder en skærm, hvor du skal vælge, hvilke lag der skal medtages i den PDF-fil, der bliver oprettet. Se afsnittet [Vælge AutoCAD-lag, der skal konverteres til Adobe PDF-lag](#page-122-0).

5. Vælg et sted, hvor PDF-filen skal gemmes, i boksen Gem i, skriv et filnavn, og klik på Gem.

**Vigtigt!** Flere forskellige forhold kan udløse en advarsel. Det kan ske, hvis indstillingen for udfyldningstilstande i AutoCAD er slået fra, at indstillingen Skjul objekt ikke er slået fra, at indstillingen Skjul plot ikke er slået til. Du skal lukke disse advarsler, inden du kan konvertere AutoCAD-filen til en Adobe PDF-fil.

#### **Underafsnit:**

[Vælge AutoCAD-lag, der skal konverteres til Adobe PDF-lag](#page-122-0) [Gemme indstillinger for konvertering af AutoCAD-lag](#page-123-0)

<span id="page-122-0"></span>Adobe Acrobat \* 7.0 Professional

### **Vælge AutoCAD-lag, der skal konverteres til Adobe PDF-lag**

Hvis du vælger at oprette en PDF-fil, som bevarer nogle AutoCAD-lag, kan du angive, hvilke lag der bevares i PDF-filen.

Listen Lag i tegning viser alle lag i AutoCAD-filen. Du overfører lag, som skal findes i Adobe PDFfilen, fra listen Lag i tegning til listen Lag i PDF. Kun lag og lagobjekter på listen Lag i PDF findes i Adobe PDF-filen.

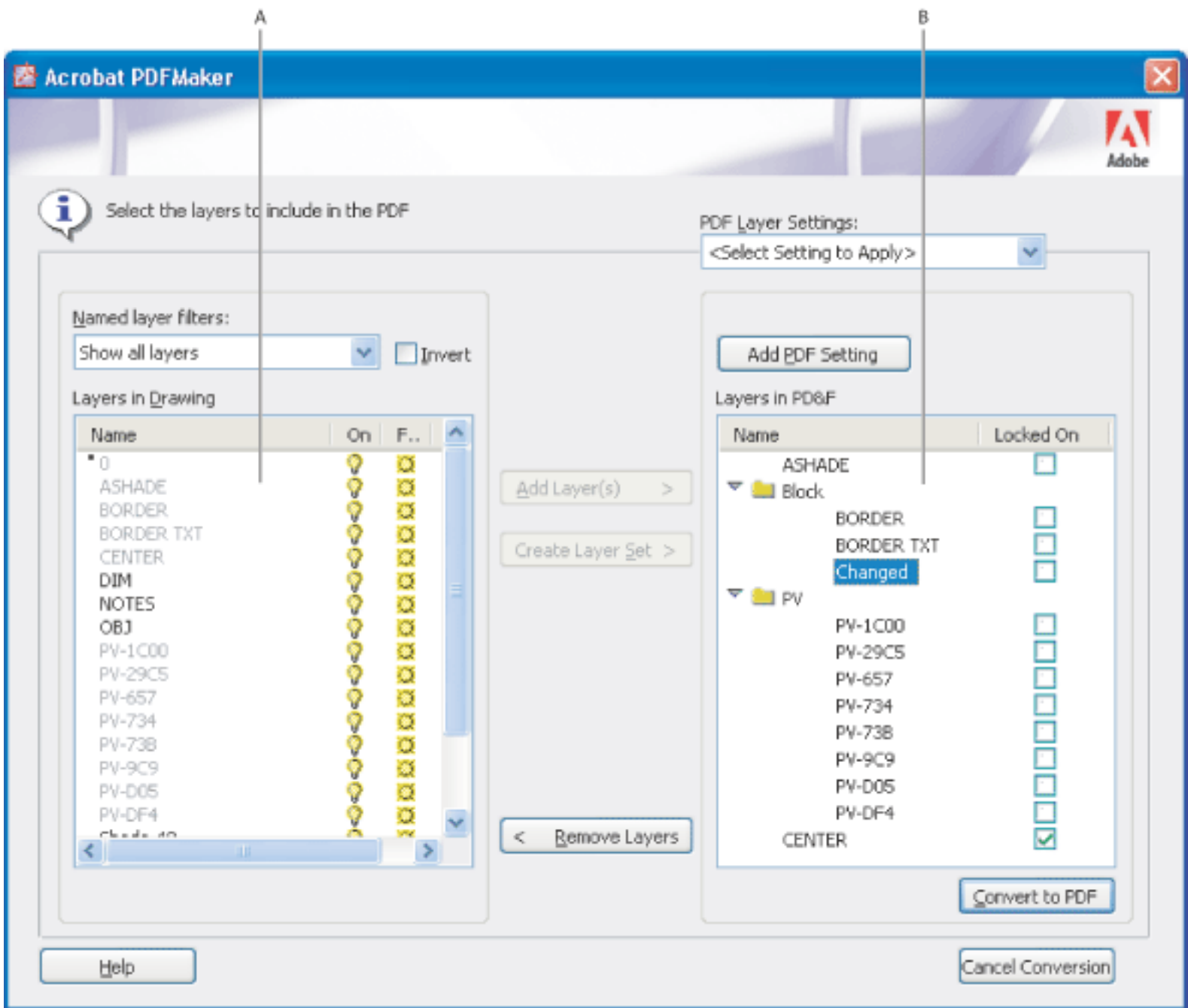

Indstillinger for AutoCAD-lag og indstillinger for PDF-lag **A.** AutoCAD-lag **B.** PDF-lag

#### **Sådan vælges AutoCAD-lag, der skal konverteres til Adobe PDF-lag:**

- 1. Begynd at konvertere en AutoCAD-fil til en Adobe PDF-fil i AutoCAD (se [Konvertere Autodesk](#page-121-0) [AutoCAD-filer \(Windows\)](#page-121-0)). Vælg indstillingen Bevar alle eller nogle lag i det sidste trin.
- 2. Vælg en af følgende fremgangsmåder for at få vist AutoCAD-lag i dialogboksen Acrobat PDFMaker:
- Vælg en indstilling i menuen Navngivne lagfiltre for at se alle lag, der opfylder det pågældende kriterium.
- Vælg indstillingen Inverter for at få vist alle lag undtagen dem, der er beskrevet af den valgte indstilling i menuen Navngivne lagfiltre.
- Klik på overskrifterne for at ændre lagenes sorteringsrækkefølge.

**Bemærk!** Hvis du vil ændre egenskaberne Til, Frosset eller Plot for et lag, skal du klikke på Annuller konvertering, ændre egenskaberne i AutoCAD-tegningen og starte forfra på proceduren.

- 3. Benyt en af følgende fremgangsmåder for at vælge de AutoCAD-lag på listen Lag i tegning, som du vil konvertere og medtage i PDF-filen:
- Hvis du vil vælge en gruppe af lag, som du allerede har gemt, skal du vælge en lagindstilling i menuen med PDF-lagindstillinger.
- Hvis du vil markere et enkelt lag, skal du klikke på lagets navn.
- Hvis du vil markere flere end et lag, skal du holde Ctrl-tasten nede og klikke på lagene enkeltvis.
- Hvis du vil markere alle lag, skal du højreklikke og vælge Vælg alle.

**Bemærk!** Hvis du vil navigere rundt i AutoCAD-lagene, kan du bruge pil op og ned. Brug rullepanelet nederst i ruden for at rulle vandret gennem tabellen.

- 4. Vælg en af følgende fremgangsmåder for at tilføje de markerede AutoCAD-lag på listen over lag, der skal konverteres til PDF-filen:
- Hvis de markerede AutoCAD-lag skal konverteres til individuelle PDF-lag i en gruppe af PDF-lag, skal du klikke på Opret en laggruppe, og evt. skrive et lagnavn (en PDF-laggruppe er en mappe, hvor du kan arrangere lag, under fanen Lag i Acrobat).
- Hvis du vil konvertere de markerede AutoCAD-lag til individuelle lag, skal du klikke på knappen Tilføj lag.

Navnet på et lag på listen over lag i AutoCAD-tegningen er ikke tilgængeligt, hvis det pågældende lag findes på listen Lag i PDF. Når du markerer det pågældende lag på listen Lag i PDF, vises der et punkttegn ud for navnet på listen over lag i AutoCAD-tegningen.

- 5. Vælg evt. en af følgende fremgangsmåder:
- Hvis du vil ændre rækkefølgen af lag på listen Lag i PDF, skal du trække et element op eller ned på listen.
- Hvis du vil medtage en synlighedsegenskab, som kan slås til eller fra i Acrobat, skal du fjerne markeringen i Låst ud for PDF-laget. Hvis du vil låse synligheden for det PDF-lag, der oprettes, skal du markere Låst.
- Klik på Tilføj PDF-indstilling, navngiv lagindstillingen, og klik på OK, hvis du vil gemme de aktuelle indstillinger for markerede AutoCAD-lag. Disse indstillinger bruges, næste gang du konverterer den aktuelle AutoCAD-fil til en PDF-fil (se [Gemme indstillinger for konvertering af AutoCAD-lag\)](#page-123-1).
- 6. Klik på knappen Konverter til PDF, angiv en mappe i boksen Gem i, hvor PDF-filen skal gemmes, skriv et filnavn, og klik derefter på Gem.

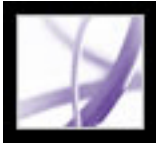

### **Gemme indstillinger for konvertering af AutoCAD-lag**

Du kan først navngive en PDF-indstillingskonfiguration, når du har tilføjet mindst ét AutoCAD-lag fra listen Lag i tegning på listen Lag i PDF. Før da, er knappen Tilføj PDFindstilling ikke tilgængelig.

Indstillinger, som du tidligere har oprettet, er tilgængelige i menuen med PDFlagindstillinger. Du kan genbruge disse indstillinger, eller redigere og omdøbe dem, når du vil.

#### **Sådan navngives og gemmes en PDF-indstilling:**

- 1. Begynd at konvertere en AutoCAD-fil til en Adobe PDF-fil i AutoCAD (se [Konvertere](#page-121-1) [Autodesk AutoCAD-filer \(Windows\)](#page-121-1)). Vælg indstillingen Bevar alle eller nogle lag i det sidste trin.
- <span id="page-123-0"></span>2. Klik på Tilføj Adobe PDF-indstillinger i dialogboksen Acrobat PDFMaker, og vælg en af følgende fremgangsmåder:
- Hvis du vil oprette en ny indstilling, skal du skrive et navn til den i boksen Navn på ny lagindstilling.
- Hvis du vil omdøbe en PDF-indstilling, skal du markere navnet og klikke på Omdøb.
- Hvis du vil slette en PDF-indstilling, skal du markere navnet og klikke på Fjern.
- 3. Klik på OK for at vende tilbage til dialogboksen Acrobat PDFMaker (Konverter til Adobe PDF).

<span id="page-123-1"></span>**Bemærk!** PDF-indstillinger gemmes i AutoCAD-filen. Derfor skal du gemme AutoCADfilen, når PDF-filen er oprettet for at gemme PDF-indstillingerne.

<span id="page-124-0"></span>

### **Redigere konverteringsindstillinger i PDFMaker (Windows)**

Du kan bruge et af flere sæt foruddefinerede PDFMaker-indstillinger til at konvertere programfiler til Adobe PDF-filer, eller du kan tilpasse indstillingerne i dialogboksen Acrobat PDFMaker. Hvis du vil se PDF-konverteringsindstillingerne, skal du vælge Adobe PDF > Rediger konverteringsindstillinger i dit tredjepartsprogram. Denne dialogboks indeholder to typer indstillinger:

- PDFMaker-indstillingerne øverst i dialogboksen kan anvendes til alle filkonverteringer, hvor PDFMaker bruges, uanset hvilket program filen er oprettet i.
- De programspecifikke indstillinger nederst i dialogboksen påvirker kun det navngivne program. Hvis du f.eks. opretter en Adobe PDF-fil i Word, anvendes disse indstillinger kun ved konvertering af Word-filer til Adobe PDF.

Både PDFMaker-indstillinger og programspecifikke indstillinger er gældende, indtil de ændres.

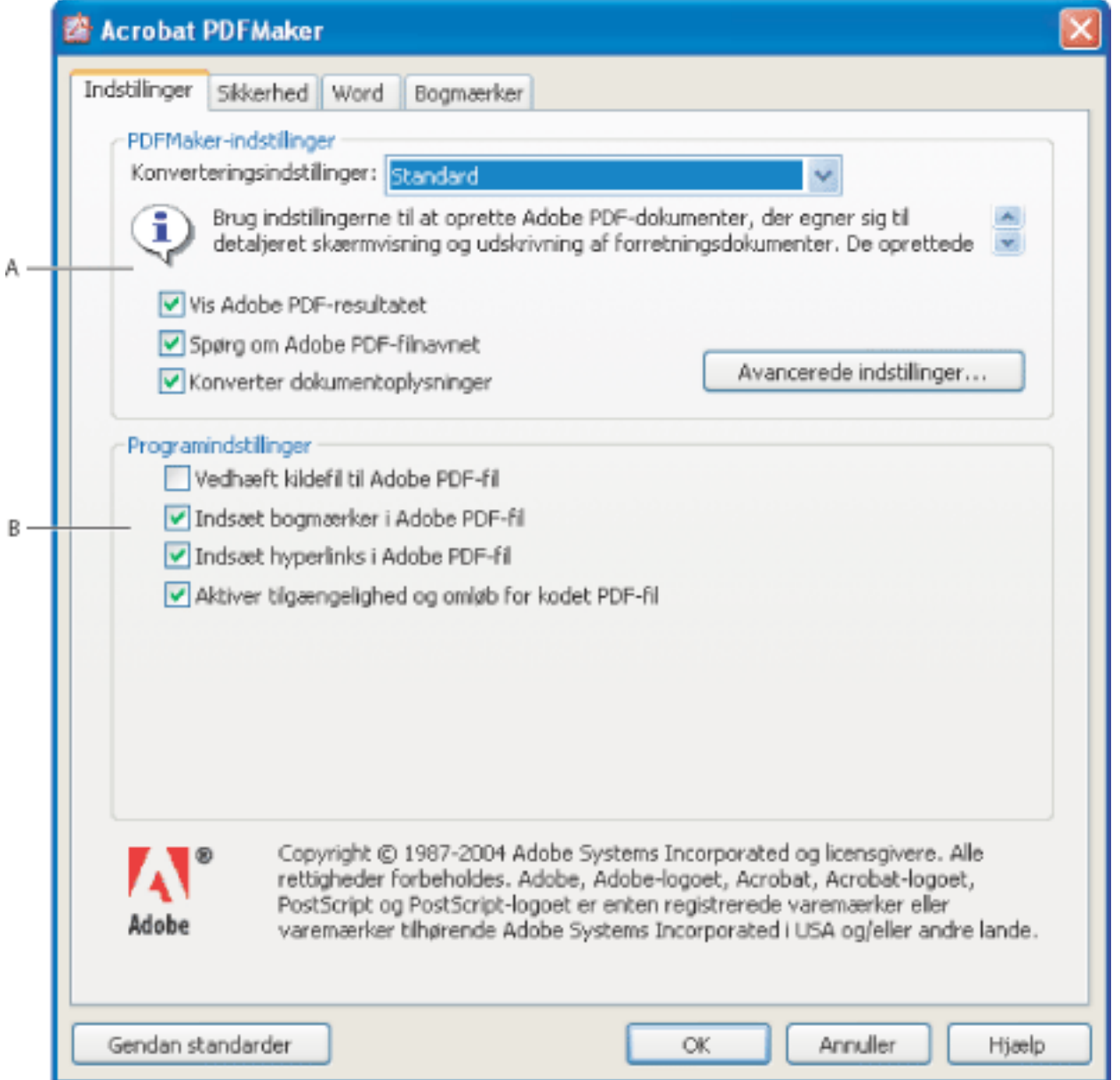

PDFMaker, konverteringsindstillinger **A.** Indstillinger, der kan anvendes på alle programmer **B.** Indstillinger, der kun kan anvendes på det aktuelle program, i dette tilfælde Microsoft Word

#### **Sådan ændres konverteringsindstillingerne i PDFMaker:**

- 1. Vælg Adobe PDF > Rediger konverteringsindstillinger.
- 2. Angiv konverteringsindstillingerne under de forskellige faner:
- Indstillinger bestemmer, hvilke PDFMaker- og programindstillinger der vil blive brugt til konvertering af PDF-filen (se [Om PDF-konverteringsindstillinger \(Microsoft Office-filer\)\)](#page-111-2).
- Sikkerhed styrer åbning, udskrivning og redigering af Adobe PDF-filen (se [Tilføje](#page-333-0) [adgangskoder og angive sikkerhedsindstillinger](#page-333-0)). Læg mærke til, at krypteringsniveauet bestemmes af det kompatibilitetsniveau, der er angivet i konverteringsindstillingerne.

**Bemærk!** Ikke alle konverteringsindstillinger er tilgængelige for alle programmer. Ikke alle faner i dialogboksen er tilgængelige for alle programmer.

3. Når du har angivet de nødvendige indstillinger, skal du klikke på OK for at anvende indstillingerne. Klik på Gendan standarder, hvis du vil gendanne de programspecifikke standardindstillinger.

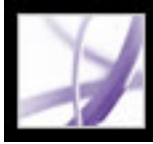

## Adobe<sup></sup> Acrobat<sup>®</sup> 7.0 Professional

### **Oprette Adobe PDF-filer ved hjælp af Acrobat**

[Oprette Adobe PDF-filer ved hjælp af Acrobat Distiller](#page-126-0) [Oprette PostScript-filer](#page-128-0) [Oprette Adobe PDF-filer ud fra forskellige filtyper](#page-130-0) [Oprette Adobe PDF-filer ved at trække og slippe](#page-131-0) [Oprette Adobe PDF-filer ud fra flere filer](#page-132-0) [Oprette Adobe PDF-filer ud fra papirdokumenter](#page-133-0) [Oprette Adobe PDF-filer ud fra hentede websider](#page-139-1) [Oprette Adobe PDF-filer ud fra flere skærmbilleder](#page-145-0) [Angive konverteringsindstillinger for billedfiler](#page-146-0) [Angive konverteringsindstillinger for ikke-billedfiler](#page-147-0) [Angive visningsindstillinger for konverterede tekstfiler](#page-148-0)

<span id="page-126-0"></span>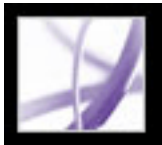

### **Oprette Adobe PDF-filer ved hjælp af Acrobat Distiller**

Med Acrobat Distiller kan du let og gentagne gange oprette Adobe PDF-filer på grundlag af dine specifikationer. Ved at angive brugerdefinerede indstillinger kan du oprette PDFfiler, som er skræddersyet efter dine behov.

I vinduet Acrobat Distiller kan du vælge de Adobe PDF-indstillinger, der skal bruges, når dine dokumenter konverteres til PDF-filer. Du kan tilpasse Adobes standardindstillinger ved at vælge de indstillinger, der ligger tættest op ad det ønskede output, ændre indstillinger, så de passer til dine behov, og derefter gemme disse indstillinger under et entydigt filnavn. Denne standardfil med kan derefter distribueres til andre computere og brugere for at sikre ensartet PDF-oprettelse.

I vindudet Acrobat Distiller kan du åbne PostScript-filer, som du kan konvertere til PDFfiler, angive sikkerhedsindstillinger for PDF-filerne, vælge skrifttypeplaceringer og overvågede mapper til Distiller og få hjælp til at bruge Distiller. I Acrobat Distillervinduet kan du også styre den grundlæggende jobbehandling, f.eks. pauser i behandlingen og genoptagelse og annullering af behandlingen og få feedback på job i køen.

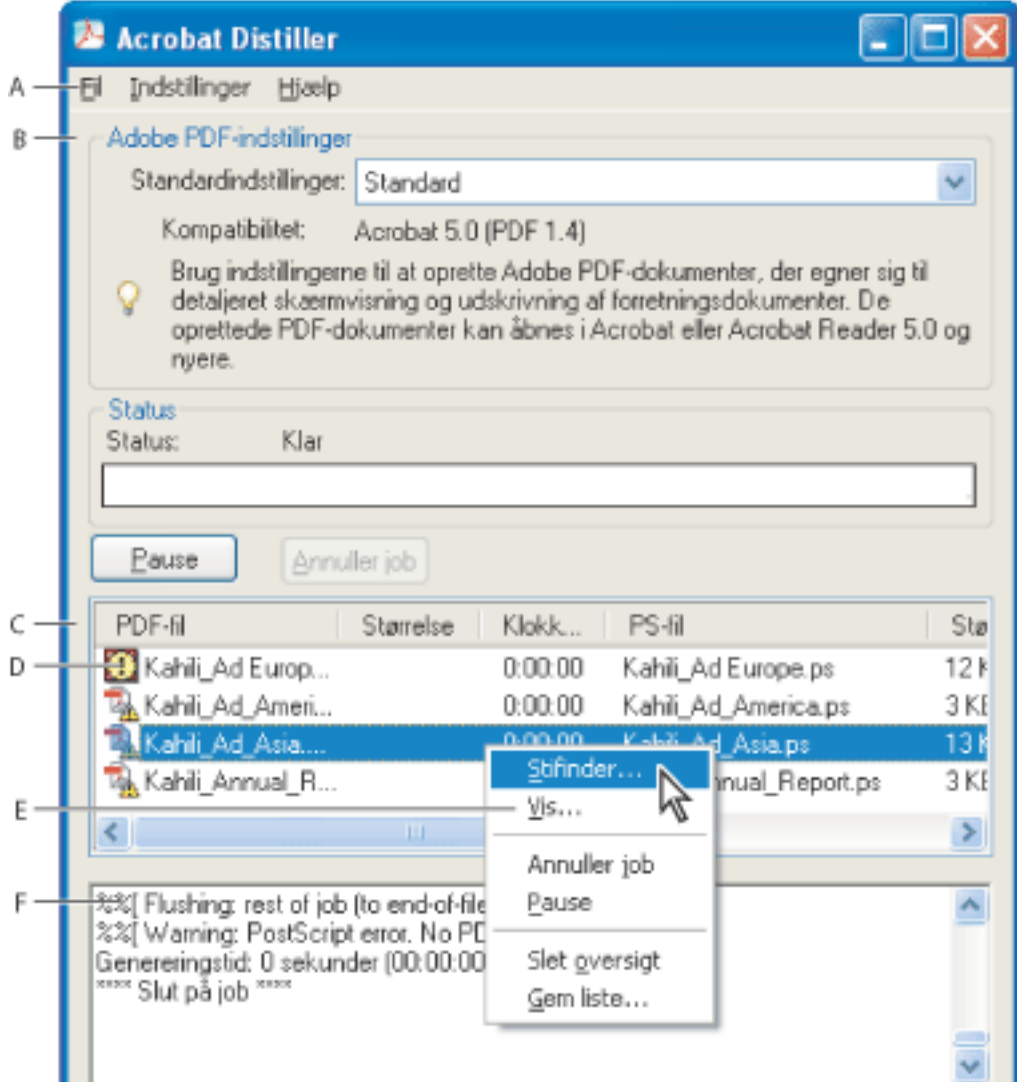

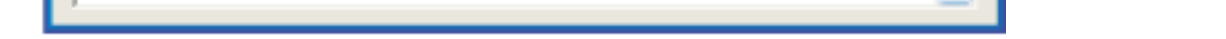

Hovedvinduet i Acrobat Distiller (Windows) **A.** Menuer **B.** Adobe PDF-indstillingsfiler **C.** Filer i jobkøen **D.** Mislykkede job **E.** Genvejsmenu **F.** Statusvindue

**Bemærk!** I Mac OS findes der ingen genvejsmenu. I stedet for bruges knappen Ryd liste til at fjerne alle oprettede job på listen.

Du kan bruge en af de foruddefinerede Adobe PDF-indstillingsfiler, der følger med Distiller, til at oprette PDF-filer optimeret til et bestemt medie. Når du bliver fortrolig med PDF-indstillinger, kan du tilpasse indstillingerne for at ændre PDF-filernes kvalitet eller størrelse.

#### **Sådan startes Acrobat Distiller:**

Vælg Avanceret > Acrobat Distiller i Acrobat. I Windows kan du også vælge Start > Programmer > Acrobat Distiller 7.0.

#### **Sådan oprettes en Adobe PDF-fil med Acrobat Distiller:**

- 1. Vælg en Adobe PDF-indstillingsfil i pop op-menuen Standardindstillinger i Distiller. Du finder yderligere oplysninger i [Bruge Adobe PDF-standardindstillingsfiler](#page-150-2).
- 2. Konverter filen til PostScript i det program, filen er oprettet i (se [Oprette PostScript-filer](#page-128-1)).
- 3. Konverter PostScript-filen ved hjælp af en af følgende fremgangsmåder:
- Vælg Filer (Windows) eller Arkiv (Mac OS)  $\lambda$ bn, og åbn PDF-filen.
- Træk PostScript-filen til vinduet Acrobat Distiller. Du kan også trække flere PostScriptfiler til Acrobat Distiller-vinduet for at konvertere dem.

#### **Sådan styres jobbehandlingen:**

Vælg en af følgende fremgangsmåder:

- Klik på Pause, hvis du vil stoppe behandlingen af det aktuelle job midlertidigt. Du kan også højreklikke på jobkøen (kun Windows) og vælge Pause. Knappen Pause ændres til Fortsæt.
- Klik på Fortsæt, hvis du vil genoptage behandlingen af det aktuelle job. Du kan også højreklikke på jobkøen og vælge Fortsæt (kun Windows).
- Klik på Annuller job, når du vil standse behandlingen af filerne. Du kan også højreklikke på jobkøen og vælge Annuller job (kun Windows). Annuller job annullerer alle valgte filer, som skal genereres, eller mislykkede job i køen.
- Hvis du vil åbne mappen med de valgte filer, skal du at højreklikke på jobkøen og vælge Gennemse (kun Windows).
- Hvis du vil åbne den valgte PDF-fil i Acrobat, en browser eller Adobe Reader, skal du højreklikke på jobkøen og vælge Vis (kun Windows).

#### **Sådan fjernes filer fra jobkøen:**

Vælg en af følgende fremgangsmåder:

- Højreklik på jobkøen, og vælg Ryd oversigten (Windows).
- Klik på knappen Ryd liste over køen (Mac OS).

Alle korrekt konverterede filer fjernes fra listen.

#### **Sådan gemmes en oversigt over jobkøen (kun Windows):**

Højreklik på jobkøen, og vælg Gem historik (Windows). Listen gemmes som en PDF-fil.

#### **Sådan føjes sikkerhed til Adobe PDF-filer:**

- 1. Vælg Indstillinger > Sikkerhed i Acrobat Distiller.
- 2. Angiv de ønskede sikkerhedsindstillinger i dialogboksen Sikkerhed. Du kan finde beskrivelser af sikkerhedsindstillinger i afsnittet [Sikkerhedsindstillinger for adgangskode.](#page-334-0) Ikke alle indstillinger på denne liste er tilgængelige i Distiller.

#### **Underafsnit:**

[Angive indstillinger i Distiller](#page-127-0)

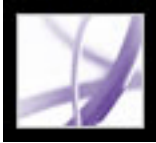

## **Angive indstillinger i Distiller**

Indstillingerne for Distiller styrer globale Distiller-indstillinger.

#### **Sådan angives indstillingerne i Distiller:**

- 1. Vælg Fil > Indstillinger (Windows), eller vælg Distiller > Indstillinger (Mac OS) i Acrobat Distiller.
- 2. Angiv en af følgende indstillinger:
- Hvis du vil underrettes, når en overvåget mappe ikke er tilgængelig eller ikke kan findes, skal du vælge Giv besked, når overvågede mapper ikke er tilgængelige.
- Hvis du vil underrettes, når der er mindre end 1 MB ledig plads på harddisken, hvor Distiller er installeret, skal du vælge Giv besked, når Windows-mappen TEMP er næsten fuld (den harddiskplads, du skal bruge til at konvertere til PDF, er ofte dobbelt så stor som den PostScript-fil, der behandles).
- Hvis du vil angive filernes navn og placering, når du bruger træk og slip eller kommandoen Udskriv, skal du vælge Bed om at få oplyst destination for PDF-fil.
- Hvis du vil underrettes, hvis du er ved at overskrive en eksisterende PDF-fil, skal du vælge Bed om, at den eksisterende fil bliver erstattet.
- Hvis den konverterede PDF-fil automatisk skal åbnes, skal du vælge Vis PDF-fil, når Distiller er i brug.
- Hvis de logfiler, der bruges til at spore meddelelser genereret under en session (medmindre jobbet mislykkedes), automatisk skal slettes, skal du vælge Slet logfiler til udførte jobs (Windows) eller Slet logarkiver til udførte jobs (Mac OS).

<span id="page-127-0"></span>**Bemærk!** Distiller registrerer status for alle filer under en generering. De oplysninger, der vises i vinduet Distiller, gemmes i en fil med navnet messages.log. Filen messages.log findes i \Documents and Settings\[aktuel bruger]\Application Data\Adobe\Acrobat\ Distiller 7 (Windows) eller Users/[aktuel bruger]/Library/Application Support/Adobe/ Acrobat/Distiller 7 (Mac OS). Du kan se filen messages.log ved at åbne den i et tekstredigeringsprogram.

<span id="page-128-0"></span>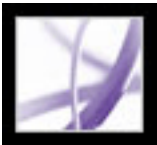

### **Oprette PostScript-filer**

I nogle tilfælde er det en god ide først at oprette en PostScript-fil og derefter konvertere denne fil til Adobe PDF. Erfarne bruger kan f.eks. benytte denne fremgangsmåde til at finjustere oprettelsen af PDF-dokumentet ved at indsætte Distiller-parametre eller pdfmark-operatorer i PostScript-filen. Yderligere oplysninger finder du i onlinehåndbogen Acrobat Distiller Parameters og pdfmark Reference Manual på http://partners.adobe.com/ links/acrobat (kun på engelsk) på Adobes websted. Oplysninger om at kombinere PostScript-filer finder du i onlinehåndbogen Acrobat Distiller Parameters.

I et program til oprettelse af dokumenter som f.eks. Adobe InDesign skal du bruge kommandoen Udskriv sammen med Adobe PDF-printeren til at konvertere filen til PostScript. Dialogbokse til udskrivning kan veksle fra program til program. I dokumentationen til programmet finder du en beskrivelse af, hvordan du opretter en PostScript-fil i det program, du bruger.

Vær opmærksom på følgende retningslinjer, når du opretter PostScript-filer:

- Brug PostScript Sprogniveau 3, når det er muligt, for at drage fordel af de mest avancerede PostScript-funktioner.
- Brug Adobe PDF-printeren som PostScript-printer.
- Når du opretter en PostScript-fil, skal du sende de skrifttyper, der anvendes i dokumentet (Windows). Du sender skrifttyperne ved at klikke på fanen Adobe PDF-indstillinger i dialogboksen Adobe PDF Udskriftsindstillinger og fravælge indstillingen Send ikke skrifttyper til "Adobe PDF-fil" (Windows) eller Send ikke skrifter til "Adobe PDFarkiv" (Mac OS) (se [Bruge Adobe PDF-printeren](#page-102-0)).
- Giv en PostScript-fil det samme navn som det oprindelige dokument, men med filtypenavnet .ps. Når Distiller opretter Adobe PDF-dokumentet, erstatter det filtypenavnet .ps med .pdf. Derved er det lettere at holde styr på det oprindelige dokument samt PostScript- og PDF-versionerne af dokumentet. I nogle programmer bruges filtypenavnet .prn i stedet for .ps. I Distiller genkendes begge filtypenavne.
- Farver og brugerdefinerede sidestørrelser er tilgængelige, hvis du bruger den PPD-fil, der indgår i Acrobat Distiller 7.0. Hvis du vælger en PPD-fil fra en anden printer, kan give PDF-dokumenter uden korrekte farve-, skrifttype- eller sidestørrelsesdata.
- Når du bruger FTP til overførsel af PostScript-filer mellem computere, skal du sende filerne som 8-bit binære data for at undgå konvertering af linjeafslutninger til vognretur eller omvendt, især hvis platformene er forskellige.

#### **Underafsnit:**

<span id="page-128-1"></span>[Bruge overvågede mapper til automatisk konvertering af PostScript-filer](#page-129-0)

<span id="page-129-0"></span>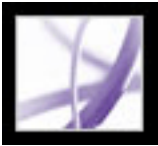

### **Bruge overvågede mapper til automatisk konvertering af PostScript-filer**

Du kan konfigurere Distiller til at søge efter PostScript-filer i bestemte mapper, såkaldte *overvågede mapper*. Der kan overvåges op til 100 mapper i Distiller. Når Distiller finder en PostScript-fil i den indgående mappe i en overvåget mappe, konverteres filen til Adobe PDF, og det PDF-dokumentet (og normalt PostScript-filen og tilknyttede logfiler) flyttes til den udgående mappe. En overvåget mappe kan have sine egne Adobe PDF-indstillinger og -sikkerhedsindstillinger, som gælder for alle de filer, der behandles fra den pågældende mappe. Sikkerhedsindstillinger for en overvåget mappe har forrang for sikkerhedsindstillingerne for Distiller. En PostScript-fil konverteres f.eks. ikke i en overvåget mappe, hvis filen er skrivebeskyttet. Hvis der er angivet sikkerhedsindstillinger for Distiller, men ikke for den overvågede mappe, anvendes Distillers sikkerhedsindstillinger dog på filer i mappen, når de konverteres.

I Windows er indstillingerne entydige for hver bruger med undtagelse af Adobe PDFindstillingsfilerne, som deles og gemmes i \Document Settings\Alle brugere\Dokumenter\ Adobe PDF\Indstillinger. På et ikke-NTFS-system har alle brugere af systemet læse- og skriveadgang til de brugerdefinerede indstillingsfiler i denne indstillingsmappe. På et NTFS-system er det kun filer, som er oprettet af de respektive brugere, der er læse- og skriveadgang til. Indstillingsfiler, som er oprettet af andre brugere, kan kun læses.

**Bemærk!** De standardindstillingsfiler, der installeres med Distiller (Windows), er skrivebeskyttede og skjulte.

I Mac OS er hver brugers indstillinger for Distiller normalt ikke tilgængelige for andre brugere. Hvis en overvåget mappe skal deles med andre brugere, skal den person, der oprettede mappen, angive de relevante tilladelser til de ind- og udgående mapper. På denne måde kan andre brugere kopiere filer til den indgående mappe og hente filer fra den udgående mappe. Personen, der opretter mappen, skal være logget på systemet og have Distiller kørende. De andre brugere skal logge på eksternt for at få adgang til den aktive overvågede mappe og få filerne behandlet.

**Vigtigt!** Du kan ikke angive overvågede mapper som en netværkstjeneste for andre brugere. Alle brugere, som opretter Adobe PDF-dokumenter, skal have en Acrobat-licens.

#### **Sådan angives overvågede mapper:**

- 1. Vælg Indstillinger > Overvågede mapper i Acrobat Distiller.
- 2. Klik på Tilføj mappe, og vælg destinationsmappen. Distiller anbringer automatisk en indgående og en udgående mappe i destinationsmappen. Du kan placere ind- og udgående mapper på ethvert niveau af et diskdrev.
- 3. Hvis du vil fjerne en mappe, skal du markere den og klikke på Fjern mappe. Sørg for,

at Distiller er færdig med at behandle alle filerne i mappen, før du fjerner den.

**Bemærk!** Når du fjerner en overvåget mappe, slettes de ind- og udgående mapper, indholdet eller filen Mappe.joboptions ikke. Du kan slette dem manuelt efter behov.

4. Hvis du vil definere sikkerhedsindstillinger for en mappe, skal du markere mappen og klikke på Rediger sikkerhed. Angiv indstillingerne som beskrevet i afsnittet [Sikkerhedsindstillinger for adgangskode](#page-334-1). Klik på OK for at vende tilbage til dialogboksen Overvågede mapper.

Der vises et sikkerhedsikon foran de mappenavne, der er angivet sikkerhed for. Hvis en mappe skal indeholde de oprindelige indstillinger, du valgte i vinduet Distiller, skal du markere mappen og klikke på Ryd sikkerhed.

- 5. Hvis du vil angive indstillinger for Adobe PDF-konvertering, skal du vælge en af følgende fremgangsmåder og derefter klikke på OK:
- Hvis du vil redigere de Adobe PDF-indstillinger, der skal anvendes på en mappe, skal du markere mappen, klikke på Rediger indstillinger og redigere Adobe PDF-indstillingerne (se [Oprette brugerdefinerede Adobe PDF-indstillinger](#page-151-3)). Denne fil gemmes i den overvågede mappen som mappe.joboptions.
- Hvis du vil bruge et andet sæt Adobe PDF-indstillinger, skal du markere mappen og klikke på Indlæs indstillinger. Du kan bruge de indstillinger, du har defineret, navngivet og gemt (se [Oprette brugerdefinerede Adobe PDF-indstillinger](#page-151-3)).
- 6. Angiv indstillinger til at styre behandlingen af filer:
- Skriv et antal sekunder, der angiver, hvor ofte mapperne skal kontrolleres. Du kan angive op til 9999 (f.eks. er 120 lig med 2 minutter og 9999 lig med 2 3/4 time).
- Vælg, hvad du vil gøre med PostScript-filen, når den er behandlet. Filen kan flyttes til den udgående mappe sammen med PDF-filen, eller den kan slettes. En eventuel logfil kopieres automatisk til den udgående mappe.
- Hvis du vil slette PDF-filer efter et vist tidsrum, skal du angive et antal dage, op til 999. Med denne indstilling slettes også PostScript- og logfiler, hvis du har valgt at slette dem.

<span id="page-130-0"></span>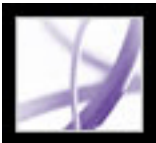

### **Oprette Adobe PDF-filer ud fra forskellige filtyper**

Du kan konvertere forskellige filtyper til Adobe PDF ved at åbne filerne med kommandoen Opret PDF ud fra fil (Windows) eller Opret PDF ud fra arkiv (Mac OS). Understøttede filtyper er angivet i dialogboksen Åbn i menuen Filtype (Windows) eller Vis (Mac OS). Du kan bruge standardkonverteringsindstillingerne eller tilpasse konverteringsindstillingerne.

I Windows kandu også højreklikke på en fil i Windows Explorer og vælge en kommando af typen Konverter til Adobe PDF i genvejsmenuen. I Mac OS kan du holde Ctrl-tasten nede og klikke på en fil og vælge en kommando af typen Åbn for at konvertere filer. Den sidst anvendte Adobe PDF-indstillingsfil bruges til at oprette PDF-filen med. Kommandoen Konverter til Adobe PDF er ikke tilgængelig for filtyper, der ikke kan konverteres.

Du kan konvertere flere kildefiler af forskellig type og konsolidere dem til én PDFfil med kommandoen Opret PDF ud fra flere filer (Windows) eller Opret PDF ud fra flere arkiver (Mac OS) (se [Oprette Adobe PDF-filer ud fra flere filer\)](#page-132-1).

#### **Sådan oprettes en Adobe PDF-fil ved hjælp af kommandoen Opret PDF ud fra fil (Windows) eller Opret PDF ud fra arkiv (Mac OS):**

- 1. Vælg Filer > Opret PDF > Ud fra fil (Windows) eller Arkiv, Opret PDF og Ud fra arkiv (Mac OS) i Acrobat, eller klik på knappen Opret PDF  $\Box$  på værktøjslinjen, og vælg Ud fra fil (Windows) eller Ud fra arkiv (Mac OS).
- 2. Vælg filtypen i menuen Filtype (Windows) eller Vis (Mac OS), og find den fil, du vil konvertere til en Adobe PDF-fil.
- 3. Hvis du vil tilpasse konverteringsindstillingerne, skal du klikke på knappen Indstillinger for at ændre konverteringsindstillingerne. Til billedfilformater kan du angive konverteringsindstillinger for komprimering og farvestyring (se [Angive](#page-146-1) [konverteringsindstillinger for billedfiler](#page-146-1)). Til andre filformater kan du angive Adobe PDFindstillinger og sikkerhedsindstillinger (se [Angive konverteringsindstillinger for ikke](#page-147-1)[billedfiler](#page-147-1)).

**Bemærk!** Knappen Indstillinger er ikke tilgængelig, hvis der ikke kan angives nogen konverteringsindstillinger for den valgte filtype, eller hvis du vælger Alle filer for filtypen.

- 4. Klik på OK for at anvende indstillingerne.
- 5. Klik på Åbn for at konvertere filen til en Adobe PDF-fil.

Afhængigt af hvilken filtype der konverteres, åbnes oprettelsesprogrammet automatisk, eller også vises der en statusdialogboks.

<span id="page-131-0"></span>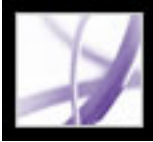

### **Oprette Adobe PDF-filer ved at trække og slippe**

Du kan konvertere forskellige billed-, HTML- og almindelig tekst-filtyper til Adobe PDFfiler ved at trække filerne til dokumentruden i Acrobat-vinduet eller til ikonet Acrobat.

#### **Sådan oprettes en Adobe PDF-fil ved at trække og slippe:**

Vælg en af følgende fremgangsmåder:

● (Windows) Træk filen til det åbne Acrobat-vindue eller til ikonet Acrobat.

**Bemærk!** Hvis en fil er åben i Acrobat-vinduet, og du trækker en fil ind i dokumentruden, åbnes den konverterede fil som en ny PDF-fil.

• (Mac OS) Træk arkivet til symbolet Acrobat.

<span id="page-132-1"></span><span id="page-132-0"></span>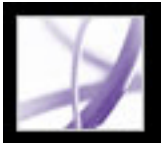

### **Oprette Adobe PDF-filer ud fra flere filer**

Du kan konvertere forskellige filtyper og kombinere dem til én Adobe PDF-fil med kommandoen Opret PDF ud fra flere filer (Windows) eller Opret PDF ud fra flere arkiver (Mac OS) i Acrobat. Du kan også bruge denne kommando til at kombinere PDF-filer. Kommandoen bruger de konverteringsindstillinger, der er angivet i Konverter til PDFindstillingerne.

- 1. Vælg en af følgende fremgangsmåder:
- Vælg Filer > Opret PDF > Ud fra flere filer (Windows) eller Arkiv, Opret PDF og Ud fra flere arkiver (Mac OS), eller klik på knappen Opret PDF på værktøjslinjen, og vælg

Adobe PDF-dokumenter, som er oprettet ud fra flere filer, har strukturerede bogmærker, som gør det muligt at udskrive, slette eller udtrække enkeltdokumenter fra det kombinerede PDF-dokument (se [Udtrække, flytte og kopiere sider](#page-472-0) og [Slette og erstatte](#page-473-0) [sider](#page-473-0)).

Når du har oprettet en sammensat PDF-fil, kan du tilføje sidehoveder og sidefødder, herunder sidetal, og en baggrund eller et vandmærke for at forbedre dokumentets udseende (se [Tilføje sidehoveder og sidefødder](#page-481-0) og [Tilføje vandmærker og baggrunde](#page-482-0)).

#### **Sådan konverteres flere filer:**

Ud fra flere filer (Windows) eller Ud fra flere arkiver (Mac OS).

- Vælg filer i vinduet Organizer, og klik derefter på Opret PDF-filer ud fra flere filer.
- 2. Vælg en af følgende fremgangsmåder i dialogboksen Opret PDF ud fra flere dokumenter for at vælge filer, som skal konverteres:
- Klik på Gennemse (Windows) eller Vælg (Mac OS) for at finde den første fil, der skal konverteres. Dobbeltklik på filen, eller hold Ctrl-tasten (Windows) eller Kommandotasten (Mac OS) nede, og klik for at tilføje flere filer fra den samme mappe.
- Vælg Medtag alle åbne PDF-dokumenter for automatisk at føje alle åbne PDF-filer til listen over filer, der skal kombineres.
- Vælg mellem de ti sidst kombinerede filer i menuen Omfatter de senest kombinerede filer.
- Marker en PDF-fil, og klik på Eksempel for at se den. Klik på OK for at lukke eksempelvinduet.

Du kan tilføje den samme fil mere end én gang, hvis det f.eks. er nødvendigt at indsætte tomme sider eller overgangssider mellem andre filer.

- 3. Du kan ændre filernes rækkefølge på listen (filer konverteres og konsolideres i den rækkefølge, de vises i på listen):
- Hvis du vil flytte en fil op eller ned på listen, skal du markere filnavnet og klikke på Flyt op eller Flyt ned. ● Træk filer på listen. ● Hvis du vil fjerne en fil fra listen, skal du markere filnavnet og klikke på Fjern. 4. Klik på OK. Acrobat konverterer og konsoliderer filerne i én Adobe PDF-fil. Afhængigt af hvilken metode der bruges til at oprette kildefilerne, åbnes der muligvis en dialogboks, som viser status for konverteringen af filerne. Nogle kildeprogrammer startes og lukkes muligvis automatisk. Når konverteringen er fuldført, åbnes den konsoliderede PDF-fil, og du bliver spurgt, om filen skal gemmes.

#### **Sådan angives konverteringsindstillinger for forskellige filtyper:**

- 1. Klik på Konverter til PDF til venstre i dialogboksen Indstillinger.
- 2. Vælg en filtype på listen.
- 3. Klik på Rediger indstillinger, og angiv de ønskede indstillinger.

**Bemærk!** Ikke alle filtyper har indstillinger, der kan redigeres. For disse filtyper er knappen Rediger indstillinger ikke tilgængelig.

<span id="page-133-0"></span>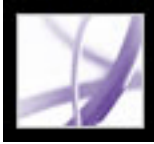

### **Oprette Adobe PDF-filer ud fra papirdokumenter**

Du kan oprette en Adobe PDF-fil direkte fra et papirdokument ved hjælp af en scanner. Under scanningen kan du angive, om der skal oprettes en Adobe PDF-fil, der kan søges i, ved at anvende OCR (Optical Character Recognition), mens scanningen udføres, eller om der skal oprettes en ren billed-PDF-fil, dvs. et bitmapbillede af de sider, der kan vises, men ikke kan gøres til genstand for søgning.

Hvis du opretter en ren billed-PDF-fil og på et senere tidspunkt vil søge, tilrette eller kopiere tekst i filen eller gøre filen tilgængelig for syns- og bevægelseshandicappede brugere, kan du bruge kommandoen Genkend tekst vha. OCR til at køre OCR og finde tegnene (se [Konvertere scannede sider, der kun indeholder billeder, til søgbar tekst\)](#page-137-0).

**Bemærk!** Hvis det er nødvendigt at konvertere store mængder ældre papirdokumenter til PDF-filer, der kan søges i, bør du overveje at anskaffe Adobe Acrobat® Capture®.

#### **Underafsnit:**

[Konvertere scannede sider til Adobe PDF](#page-134-0) [Bruge indstillingerne under Billedindstillinger](#page-135-0) [Tip til scanning](#page-136-0) [Konvertere scannede sider, der kun indeholder billeder, til søgbar tekst](#page-137-0) [Rette ord på konverterede sider](#page-138-0)

<span id="page-134-0"></span>

### **Konvertere scannede sider til Adobe PDF**

Du kan bruge kommandoen Opret PDF fra scanner til at aktivere scanneren. Inden du begynder at scanne, skal din scanner være installeret og fungere korrekt. Følg scanningsinstruktionerne og testprocedurerne for at sikre, at opsætningen er korrekt (se [Tip til scanning\)](#page-136-1).

1. Vælg Filer (Windows) eller Arkiv (Mac OS) > Opret PDF > Fra scanner i Acrobat, eller vælg Fra scanner i menuen Opret Adobe PDF-fil **De** på værktøjslinjen.

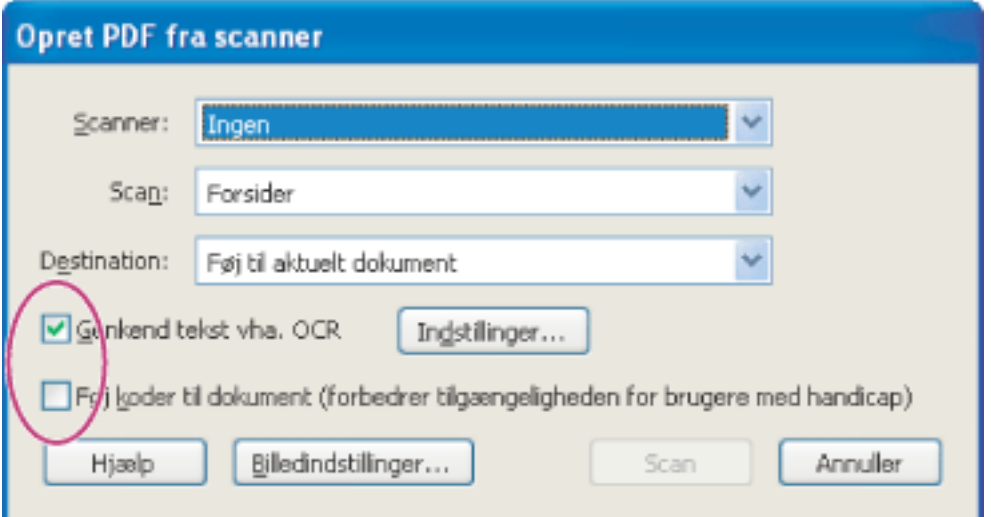

TWAIN-scannerdrivere, som er standarddrivere, der er kompatible med næsten alle desktopscannere, understøttes sammen med WIA-drivere (Windows Image Acquisition) i Windows XP.

**Bemærk!** Adobe PDF-dokumenter, som er oprettet ud fra scannede sider, er kompatible med Acrobat 5.0 og nyere. Hvis du ønsker kompatibilitet med Acrobat 4.0, skal du bruge en anden komprimeringsmetode end JBIG2.

#### **Sådan oprettes Adobe PDF-filer ud fra scannede sider:**

Du kan anvende OCR og indsætte koder for tilgængelighed under scanningen af papirdokumenter.

- 2. Vælg din scannerenhed i dialogboksen Opret PDF fra scanner.
- 3. Vælg formatet Forsider eller Begge sider (scannerens indstillinger vil kunne tilsidesætte disse indstillinger i Acrobat. Hvis du f.eks. du vælger Begge sider i Acrobat og Enkeltside i scanneren, scannes der kun én side).
- 4. Angiv, om der skal oprettes et nyt PDF-dokument, eller om den konverterede scanning skal vedhæftes i det aktuelt åbne PDF-dokument. Hvis der ikke er nogen åbne PDFdokumenter, er menuen Destination ikke tilgængelig, og den konverterede scanning bliver til et nyt dokument.
- 5. Vælg Genkend tekst vha. OCR, hvis du vil anvende OCR og skrifttype- og sidegenkendelse på tekstbillederne og konvertere dem til normal tekst. Klik på

Indstillinger, og angiv indstillinger.

- Primært OCR-sprog angiver sproget for den OCR-program, der skal bruges til at identificere tegnene. I den japanske version af Acrobat er de latinske sprog kun tilgængelige, hvis du vælger en brugerdefineret installation og vælger understøttelse af romanske sprog. I andre versioner af Acrobat end den japanske er det japanske sprog kun tilgængeligt, hvis du vælger en brugerdefineret installation og vælger understøttelse af asiatiske sprog.
- Med PDF Output-format kan du enten angive Søgbart billede eller Formateret tekst og grafik. Vælg Søgbart billede, hvis du vil have et bitmapbillede af siderne i forgrunden og den scannede tekst i et usynligt lag nedenunder. Sidens udseende ændres ikke, men teksten bliver søgbar og læsbar. Vælg Formateret tekst og grafik for at rekonstruere den originale side med tekst, skrifttyper, billeder og andre grafikelementer, der genkendes.
- Nedsampling af billeder mindsker antallet af pixel i farve- og gråtonebilleder og i monokrome billeder. Nedsampling af scannede billeder udføres efter OCR.
- 6. Vælg Føj koder til dokument (forbedrer tilgængeligheden for brugere med handicap), hvis Acrobat skal analysere sidens layout, hvilket definerer læserækkefølgen. Denne indstilling er kun tilgængelig, hvis du vælger Genkend tekst vha. OCR. Du kan se, hvordan du løser læserækkefølgeproblemer, i afsnittet [Rette koder](#page-377-0).
- 7. Klik på Billedindstillinger for at angive komprimerings- og filtreringsindstillinger (se [Bruge indstillingerne under Billedindstillinger](#page-135-1)).
- 8. Klik på Scan.
- 9. Angiv yderligere scanningsindstillinger for din scanner, og afslut scanningen. Klik på Næste, hvis du scanner flere sider, og klik på Udført, når du er færdig. Det afhænger af scannertypen, hvilen scanning og hvilke indstillinger der er tilgængelige.

**Bemærk!** Hvis du forsøger at markere tekst i en scannet PDF-fil, hvor der ikke anvendes OCR, bliver du spurgt, om du vil køre OCR. Hvis du klikker på OK, åbnes dialogboksen Genkend tekst (se [Konvertere scannede sider, der kun indeholder billeder, til søgbar tekst\)](#page-137-1).

### <span id="page-135-1"></span><span id="page-135-0"></span>**Bruge indstillingerne under Billedindstillinger**

Indstillingerne under Billedindstillinger styrer, hvordan scannede billeder filtreres og komprimeres i Adobe PDF-dokumentet. Standardindstillinger kan bruges til en lang række dokumentsider, men det kan være en god ide at vælge andre indstillinger til billeder af høj kvalitet, mindre filstørrelser eller i forbindelse med scanningsforhold.

To kontrolelementer bestemmer, hvordan hver scannet side repræsenteres i PDFdokumentet:

- Vælg enten Adaptiv eller JPEG for Farve/gråtone.
- Vælg JBIG2, Adaptiv eller CCITT gruppe 4 for Monokrom.

Kun ét af disse to kontrolelementer anvendes på hver enkelt scannede side. Når du har klikket på kontrolelementet Acrobat Scan, kan du vælge sidestørrelse, opløsning, antal farver og bit pr. pixel for den scannede side i scannerens TWAIN-grænseflade. Når du trykker på Scan i TWAIN-grænsefladen, starter scanneren, og Acrobat modtager og behandler den scannede side og anvender kontrolelementet Monokrom på sort-hvidt input af typen 1-bit pr. pixel eller kontrolelementet Farve/gråtone.

#### **Adaptiv**

Opdeler hver side i sort-hvide regioner eller gråtone- og farveregioner og vælger en repræsentation, som bevarer udseendet, samtidig med at hver indholdstype komprimeres stærkt. Adaptiv komprimering kan bruges til gråtone- og RGB-input, som er større end 150 ppi, eller på sort-hvidt input, som er større end 400 ppi. Ved lavere opløsninger bruges der kun én billedtype i det adaptivt komprimerede output. De anbefalede scanningsopløsninger er 300 ppi for gråtone- og RGB-input eller 600 ppi for sort-hvidt input.

#### **JPEG**

Anvender JPEG-komprimering på hele gråtone- eller RGB-inputbilledet (se [Komprimeringsmetoder](#page-161-0)).

#### **JBIG2**

Anvender JBIG2-komprimeringsmetoden på sort-hvide inputsider. Ved indstillinger for høj kvalitet (hvor skyderen er placeret langt ude mod højre, ved 0,95 eller derover) komprimeres siden ved hjælp af den tabsfrie metode. Ved indstillinger for lavere kvalitet komprimeres teksten meget. JBIG2-komprimerede tekstsider er typisk 60 % mindre end CCITT gruppe 4-komprimerede sider, men behandlingen er langsom. JBIG2 komprimering er kompatibel med Acrobat 5.0 (PDF 1.4).

#### **CCITT gruppe 4**

Anvender CCITT gruppe 4-komprimering på sort-hvide inputbilledsider. Denne hurtige, tabsfrie komprimeringsmetode er kompatibel med Acrobat 3.0 (PDF 1.2) (se [Komprimeringsmetoder\)](#page-161-0).

#### **Skyder**

Brug skyderen til at indstille afvejningen mellem filstørrelse og billedkvalitet. Skyderen påvirker ikke sort-hvidt output for CCITT gruppe 4. Hvis skyderen dækker et numerisk område mellem 0,0 og 1,0, hvor 0,0 er den laveste kvalitet, og 1,0 er den højeste, skifter JBIG2-implementeringen til tabsfri komprimering ved positionen 0,95. For JPEG-output giver standardindstillingen kompakte sider af god kvalitet, mens højere indstillinger resulterer i mere nøjagtigtigt komprimerede og mindre kompakte sider. Lavere indstillinger øger komprimeringen og sænker kvaliteten. Ved adaptivt komprimeret output bestemmer skyderen både JPEG-kvaliteten af gråtone- og farveoutputbilleder og brugen af lavopløsningsbilleder for at kunne repræsentere noget sideindhold.

#### **Deskew**

Roterer den skråtstillede side, så den forekommer lodret og ikke vinklet.

#### **Fjernelse af baggrund**

Påvirker gråtone- og farveinput, men har ingen indvirkning på sort-hvidt input. Dette filter gør sideområder, som er næsten hvide, hvide. Hvis baggrunden ikke er hvid, anvender indstillingen Adaptiv JPEG-komprimering, med dårlig komprimering til følge. Indstillingerne Lav, Mellem og Høj gør de ikke helt hvide områder, som filteret gør hvide, mørkere. For at opnå et godt resultat skal du kalibrere scanneren og bruge kontrolelementer som kontrast og lysstyrke, så en scanning af en normal sort-hvid laserprinterside har mørkegrå eller sort tekst og hvid baggrund. Med denne kalibrering skulle filteret Fjernelse af baggrund give gode resultater, når indstillingerne er sat til Fra eller Lav. Hvis der er udskrevet på bagsiden af en side, og det skinner igennem, eller hvis du scanner off-white-papir eller avistryk, kan det dog være en fordel at bruge en mellemhøj eller høj indstilling for at rense siden.

#### **Fjernelse af kantskygge**

Fjerner mørke striber i kanterne af scannede sider, hvor scannerens lys overskygges af papirkanten.

#### **Fjern støj**

Fjerne isolerede sorte mærker i sort-hvidt sideindhold. Lav bruger et basisfilter med "kighuller". Mellem og Høj bruger både "kighulfilteret" og et filter til store områder, som fjerner store pletter i større afstand fra funktioner på nært hold.

#### **Descreen**

Fjerner strukturer med halvtonepunkter. De fleste udskrivningsteknologier repræsenterer et kontinuert farveområde ved at styre størrelsen af helt små punkter (gul, cyan, magenta og sort) på en side. Scanninger med høj opløsning bevarer typisk noget af denne uønskede punktstruktur. Hvis punktstrukturen ikke fjernes, reducerer den JPEG-komprimeringen betragteligt, og den kan give moiremønstre, når en PDF-fil åbnes eller genudskrives.

Filteret til fjernelse af moiré fungerer som regel bedst på gråtone- eller RGB-input med 200 til 400 ppi eller, ved adaptiv komprimering, på sort-hvidt input med 400 til 600 ppi. Hvis du vælger indstillingen Auto (anbefales), vælger Acrobat, hvornår derastreringen skal udføres. Filteret anvendes ved gråtone- og RGB-input med 300 ppi eller derover, og det deaktiveres ved input med 200 ppi eller derunder. Indstillingen Fra deaktiverer filteret. Du kan evt. vælge indstillingen Fra, når du scanner en side uden billeder eller udfyldte områder, eller når du scanner ved en opløsning, som er højere end det område, hvor filteret er effektivt.

#### **Fjernelse af glorie**

Indstillingen Til (anbefales) fjerner overskydende farve fra kanter med stor kontrast, som kan være opstået under udskrivning eller scanning. Dette filter bruges kun til farveinputsider.

<span id="page-136-0"></span>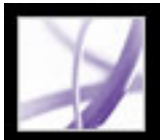

### **Tip til scanning**

Inden du scanner papirdokumenter, skal du overveje følgende tip og metoder:

- Acrobats scanningsfunktioner accepterer billeder mellem 10 og 3.000 ppi. Hvis du vælger et søgbart billede eller fuld tekst & grafik til PDF-output-format, kræver det inputopløsning på 144 ppi eller derover, og inputopløsning over 600 ppi nedsamples til 600 ppi eller derunder.
- På de fleste sider giver sort-hvid scanning med 300 ppi tekst, som er bedst egnet til konvertering. Ved 150 ppi er OCR-nøjagtigheden en smule lavere, og der opstår flere fejl med genkendelse af skrifttyper. Ved en opløsning på 400 ppi og derover sker behandlingen langsommere, og komprimerede sider er større. Men hvis en side indeholder mange ukendte ord eller meget lille tekst (9 punkter eller mindre), kan du prøve at scanne med en højere opløsning. Scan i sort-hvid, når det er muligt.
- <span id="page-136-1"></span>• Når Genkend tekst vha. OCR er deaktiveret, kan der foretages input, som udnytter hele opløsningsområdet på 10 til 3.000 ppi, som Acrobat tillader, men den anbefalede opløsning er stadig 144 ppi og derover. Ved adaptiv komprimering anbefales 300 ppi til gråtone- eller RGB-input eller 600 ppi til sort-hvidt input.

**Bemærk!** Sider, som scannes i 24-bit farve, 300 ppi, ved 21,59 gange 27,94 cm resulterer i store billeder (25 MB) forud for komprimeringen. Det er muligt, at dit system kræver mindst det dobbelte af denne mængde tilgængelig virtuel hukommelse for at kunne scanne. Ved 600 ppi er både scanning og behandling typisk ca. fire gange så langsom som ved 300 ppi.

- Undgå scannerindstillinger for rastersimulering eller halvtoner. Disse indstillinger kan forbedre fotografiers udseende, men de gør det vanskeligt at genkende tekst.
- Til tekst udskrevet på farvet papir kan du prøve at øge lysstyrken og kontrasten med ca. 10 %. Hvis din scanner har farvefiltreringsfunktioner, kan du overveje at bruge et filter eller en lampe, som fjerner baggrundsfarven. Eller hvis teksten ikke står klart eller har mange udfald, kan du prøve at justere scannerens kontrast og lysstyrke for at få et klart scanningsresultat.
- Hvis scannerens lysstyrke kan indstilles manuelt, kan du justere den, så tegn bliver tydelige og velformede. Hvis tegn rører hinanden, skal du bruge en højere (lysere) indstilling. Hvis tegn er adskilte, skal du bruge en lavere (mørkere) indstilling.

# **Tropical Tropical Tropical**

Tegn, der er for tynde, velformede og for tykke

<span id="page-137-0"></span>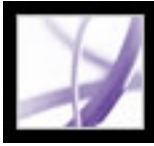

### **Konvertere scannede sider, der kun indeholder billeder, til søgbar tekst**

Hvis du ikke anvendte OCR, da du scannede papirdokumentet, kan du anvende det bagefter ved at bruge kommandoen Genkend tekst vha. OCR. Med OCR kan du søge i, tilrette og kopiere teksten i en scannet Adobe PDF-fil. Du kan konvertere siderne i et af tre filformater: Formateret tekst og grafik, Søgbart billede (nøjagtigt) og Søgbart billede (kompakt). Alle formater anvender OCR samt skrifttype- og sidegenkendelse på tekstbillederne og konverterer dem til normal tekst. De billedfiltyper, der kan søges i, har et bitmapbillede af siderne i forgrunden og den konverterede tekst i et usynligt lag nedenunder.

Du kan bruge kommandoen Genkend tekst vha. OCR på sider, som er scannet eller importeret med 144 ppi og derover.

#### **Sådan konverteres scannede sider til tekst, der kan søges i:**

- 1. Åbn den fil, du vil konvertere, og vælg Dokument > Genkend tekst vha. OCR > Start.
- 2. Angiv de sider, der skal konverteres.
- 3. Klik på knappen Rediger under Indstillinger, hvis du vil ændre det primære OCR-sprog, PDF-outputformatet eller billednedsamplingen. Vælg Søgbart billede (nøjagtigt) som PDFoutputformat for at bevare det originale billede i forgrunden og placere tekst, der kan søges i, bag billedet. Vælg Søgbart billede (kompakt) for at anvende komprimering på forgrundsbilledet og reducere filstørrelsen, men også billedkvaliteten. Vælg Formateret tekst og grafik for at rekonstruere den originale side med tekst, skrifttyper, billeder og andre grafikelementer, der genkendes.
- <span id="page-137-1"></span>4. Klik på OK i dialogboksen Genkend tekst.

<span id="page-138-0"></span>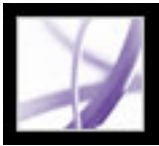

### **Rette ord på konverterede sider**

Hvis du vælger PDF-formatet Formateret tekst og grafik som PDF-outputformatet, "læser" Acrobat bitmaps med tekst og prøver at erstatte bitmappene med de tilsvarende ord og tegn. Hvis programmet ikke er sikker på, at en substitution er korrekt, markeres ordet som usikkert. Usikre genkendelser vises i PDF-filen som den originale bitmap for ordet, men teksten medtages på et usynligt lag bag ved bitmappen for ordet. Det gør, at der kan søges efter ordet, selv om det vises som bitmap. Du kan acceptere disse usikre genkendelser, eller du kan  $\sqrt{\frac{T}{T}}$ rette dem med TouchUp-tekstværktøjet.

**Bemærk!** Den scannede side skal være konverteret til formateret tekst og billeder, inden du kan rette usikre genkendelser.

#### **Sådan gennemses og rettes usikre ord på konverterede sider:**

- 1. Vælg en af følgende fremgangsmåder:
- Vælg Dokument > Genkend tekst vha. OCR > Find alle usikre OCR-genkendelser. Alle usikre ord på siden sættes i bokse. Klik på et usikkert ord for at se den usikre tekst i dialogboksen Find Element.
- Vælg Dokument > Genkend tekst vha. OCR > Find første usikre OCR-genkendelse.

**Bemærk!** Hvis du lukker vinduet Find element, inden du retter alle usikre ord, kan du vende tilbage til processen ved at vælge Dokument > Genkend tekst vha. OCR > Find første usikre OCR-genkendelse eller ved at klikke på et usikkert ord med TouchUptekstværktøjet.

- 2. Vælg Usikre OCR-genkendelser i menuen Find, og klik på Find.
- 3. Sammenlign ordet i tekstboksen Usikker genkendelse med det faktiske ord i det scannede dokument, og vælg en af følgende fremgangsmåder:
- Klik på Accepter og find for at acceptere ordet som korrekt. Flyt dernæst til det næste usikre ord.
- Ret ordet i boksen Usikker genkendelse, og klik derefter på Accepter og find for at gå videre til det næste usikre ord.
- Klik på Find næste, hvis du vil ignorere det usikre ord og vil flytte til næste usikre ord.
- Klik på knappen Ikke tekst, hvis det usikre ord fejlagtigt blev identificeret som tekst.
- 4. Ret de resterende usikre ord, og luk derefter dialogboksen Find element.

### <span id="page-139-1"></span>**Oprette Adobe PDF-filer ud fra hentede websider**

En Adobe PDF-fil , der er oprettet ud fra HTML-sider, er ikke anderledes end andre PDFfiler. Du kan hente og konvertere websider ved at angive en URL-adresse, ved at åbne websider fra et hyperlink i en Adobe PDF-fil og ved at trække et webhyperlink eller et HTML-dokument og slippe det på et Acrobat-vinduesikon. Websiderne konverteres til PDF og åbnes i dokumentruden. Du kan navigere gennem filen, tilføje kommentarer og foretage andre forbedringer. Hyperlinks på siderne er stadig aktive i PDF-filen, og du skal blot klikke på et hyperlink for at hente og konvertere de sammenkædede websider og føje dem til slutningen af dokumentet.

Vær opmærksom på følgende, når websider konverteres:

- Inden en webside konverteres til en Adobe PDF-fil, skal du sørge for, at du har adgang til internettet.
- Du kan indlæse HTML-sider, JPEG- og GIF-billeder (herunder den sidste ramme i animerede GIF-billeder), tekstfiler samt billedfiler.
- Én webside kan svare til mere end én PDF-side, fordi lange HTML-sider opdeles i sider med standardstørrelse (afhængigt af indstillingerne for PDF-sidelayoutet).
- HTML-sider kan indeholde tabeller, hyperlinks, rammer, baggrundsfarver, tekstfarver og formularer. CSS-ark (Cascading Style Sheets) og Macromedia® Flash™ understøttes. HTML-hyperlinks bliver til hyperlinks, og HTML-formularer bliver til PDF-formularer.
- Rammen default/index.html hentes kun én gang.
- Du kan bestemme, om der skal henvises til digitale mediekomponenter med URLadresser, om de ikke skal medtages, eller om filerne skal integreres, hvor det er muligt (se [Angive visningsindstillinger for konverterede HTML-sider\)](#page-143-0).
- Afhængigt af de indstillinger, du vælger ved indlæsning og konvertering af websiderne, kan en Adobe PDF-fil, der er oprettet ud fra websider, indeholde særlige, kodede bogmærker, der bevarer weboplysninger som f.eks. URL-adresser til alle hyperlinks på siderne. Brug disse kodede bogmærker til at navigere, genkende, tilføje eller slette sider i PDF-filer. Du kan også tilføje flere kodede bogmærker, der kan repræsentere afsnit, billeder, tabelceller eller andre elementer på siderne. Yderligere oplysninger om brugen af disse kodede bogmærker finder du i afsnittet [Udtrække, flytte og kopiere sider](#page-472-1) og [Slette](#page-473-1) [og erstatte sider.](#page-473-1)
- Hvis du vil konvertere websider på kinesisk, japansk og koreansk (KJK) til PDF på et system med latinske tegn (vestligt) under Windows, skal du have valgt at installere filerne til understøttelse af de pågældende sprog (KJK), da du installerede Acrobat (du bør også vælge en hensigtsmæssig kodning i HTML-konverteringsindstillingerne) (se [Om Adobe](#page-91-0)  [PDF-filer på asiatiske sprog\)](#page-91-0).

**Bemærk!** Hvis du i Windows prøver at åbne en PDF-fil, som bruger dobbeltbyteskrifttyper, og de nødvendige skrifttyper ikke er installeret, spørger Acrobat, om du vil installere det nødvendige skrifttypesæt.

#### **Underafsnit:**

<span id="page-139-0"></span>[Konvertere websider ved at angive en URL](#page-140-0) [Hente og konvertere sammenkædede websider](#page-141-0) [Angive konverteringsindstillinger for overførsel af websider](#page-142-1) [Angive visningsindstillinger for konverterede HTML-sider](#page-143-0) [Angive indstillinger for Web Capture](#page-144-0)

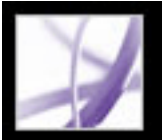

### <span id="page-140-0"></span>**Konvertere websider ved at angive en URL**

Du kan hente og konvertere websider fra en URL-adresses øverste niveau, hvor hver webside om nødvendigt bliver til flere PDF-sider. Du bestemmer, om siderne skal hentes fra et websteds øverste niveau, fra et angivet antal niveauer under det øverste niveau eller fra hele webstedet. Hvis du senere føjer et andet niveau til et websted, der allerede er konverteret til en PDF-fil, tilføjes kun de ekstra niveauer.

#### **Sådan konverteres websider ved angivelse af en URL:**

- 1. Vælg en af følgende fremgangsmåder i Acrobat:
- Hvis du vil åbne siderne i en ny PDF-fil, skal du vælge Filer (Windows) eller Arkiv (Mac OS) > Opret PDF > Fra webside eller vælge Fra webside i menuen Opret PDF på værktøjslinjen.
- Klik på knappen Opret PDF fra webside **P** på værktøjslinjen.
- Hvis du vil føje siderne til slutningen af den aktuelle fil, skal du vælge Avanceret > Web Capture > Tilføj webside.
- 2. Angiv URL-adressen til websiderne, eller søg efter siden.
- 3. Indtast det antal niveauer, du vil medtage, eller vælg Hent hele webstedet for at medtage alle niveauerne i webstedet.

Nogle websteder kan indeholde hundreder eller endda tusinder af sider og kan tage lang tid at hente, opbruge systemets harddiskplads og tilgængelige hukommelse og få systemet til bryde ned. Du kan begynde med kun at indlæse ét niveau med sider og derefter gennemgå siderne for at finde bestemte hyperlinks, der skal hentes.

- 4. Angiv følgende indstillinger:
- Bliv på samme sti henter kun websider, der er underordnet den angivne URL-adresse.
- Bliv på samme server henter kun websider, der er gemt på den samme server som siderne til den URL-adresse, du angiver.
- 5. Klik på Indstillinger for at angive indstillinger, der anvendes på alle websider, som du konverterer. Du kan definere et sidelayout til PDF-dokumenter, angive indstillinger for konverteret HTML og almindelig tekst samt vælge at generere hjælpeelementer som f.eks. kodet kodede bogmærker (se [Angive konverteringsindstillinger for overførsel af websider\)](#page-142-2).
- 6. Klik på Opret.

Hvis du henter mere end ét niveau af sider i Windows, flyttes dialogboksen Indlæsningsstatus til baggrunden, når det første niveau er hentet. Vælg Avanceret > Web Capture > Hent statusdialogbokse til forgrund (Windows) eller Hent statusdialoger til forgrund (Mac OS) for at få vist dialogboksen igen.

**Bemærk!** Du kan få vist PDF-sider, mens de hentes. Men du kan ikke redigere en side, før hentningen er afsluttet. Det kan virke, som om din software til tider ikke reagerer, hvis der hentes mange sider.

### <span id="page-141-0"></span>**Hente og konvertere sammenkædede websider**

Hvis en webside, som du konverterede til en Adobe PDF-fil, indeholder hyperlinks, kan du hente og konvertere en hvilken som helst af disse sammenkædede websider. De nye sider kan føjes til den aktuelle PDF-fil eller åbnes i en ny fil. Når sider er blevet konverteret, ændres hyperlinks til disse sider til interne hyperlinks, og hvis du klikker på et hyperlink, kommer du til PDF-siden i stedet for den originale HTML-side på internettet.

#### **Sådan konverteres og føjes sammenkædede websider til PDF-dokumentet:**

Vælg en af følgende fremgangsmåder:

- Klik på et webhyperlink i PDF-dokumentet. Angiv evt., hvor den konverterede webside skal åbnes. Hvis du har angivet indstillingerne i Web Capture til åbning af webhyperlinks i Acrobat, vises der et plustegn sammen med håndværktøjet, når du peger på et webhyperlink. Hvis du har angivet, at webhyperlinks skal åbne i en webbrowser, vises der et *W* sammen med håndværktøjet. Du kan trykke på Skift for at skifte til den anden indstilling midlertidigt.
- Højreklik (Windows), eller hold Ctrl-tasten nede og klik (Mac OS) på webhyperlinket, og vælg derefter Føj til dokument.
- Vælg Avanceret > Web Capture > Vis webhyperlinks. Dialogboksen indeholder alle hyperlinks på den aktuelle side eller på det kodet kodede bogmærkes sider. Vælg de hyperlinks, du vil indlæse, og klik på Hent. Klik på Egenskaber for at angive overførselsindstillingerne (se [Angive konverteringsindstillinger for overførsel af](#page-142-3) [websider\)](#page-142-3).

- Vælg Avanceret > Web Capture > Tilføj alle hyperlinks på siden.
- Vælg Avanceret > Web Capture > Vis webhyperlinks. Klik på Marker alle, og klik på Hent.

- Højreklik (Windows), eller hold Ctrl-tasten nede og klik (Mac OS) på webhyperlinket, og vælg derefter Åbn webhyperlink som nyt dokument.
- Hold Ctrl-tasten (Windows) eller Kommando-tasten (Mac OS) nede, og klik på webhyperlinket.

Hvis du henter mere end ét niveau af sider i Windows, flyttes dialogboksen Indlæsningsstatus til baggrunden, når det første niveau er hentet. Vælg Avanceret > Web Capture > Hent statusdialogbokse til forgrund (Windows) eller Hent statusdialoger til forgrund (Mac OS) for at få vist dialogboksen igen.

#### **Sådan konverteres og tilføjes websider for alle hyperlinks på en side:**

Vælg en af følgende fremgangsmåder:

#### **Sådan konverteres og åbnes sammenkædede websider i et nyt PDF-dokument:**

Vælg en af følgende fremgangsmåder:

#### **Sådan kopieres et webhyperlinks URL-adresse:**

Højreklik (Windows), eller hold Ctrl-tasten nede og klik (Mac OS) på webhyperlinket, og vælg derefter Kopier hyperlinkplacering.

<span id="page-142-3"></span><span id="page-142-2"></span><span id="page-142-1"></span>Adobe<sup></sup> Acrobat<sup>®</sup> 7.0 Professional

### **Angive konverteringsindstillinger for overførsel af websider**

Du kan angive konverteringsindstillinger for hver filtype, der skal hentes. Disse indstillinger anvendes på websider, der skal konverteres til PDF, ikke allerede konverterede sider. Du kan bruge dialogboksen Indstillinger til at gendanne de oprindelige indstillinger.

#### **Sådan åbnes dialogboksen Konverteringsindstillinger for webside:**

- 1. Vælg en af følgende fremgangsmåder:
- Vælg Filer (Windows) eller Arkiv (Mac OS) > Opret PDF > Fra webside, eller vælg Fra webside i menuen Opret PDF på værktøjslinjen.
- Klik på knappen Opret PDF fra webside **på værktøjslinjen**.
- Vælg Avanceret > Web Capture > Tilføj webside.
- 2. Klik på Indstillinger.

#### **Sådan angives generelle konverteringsindstillinger:**

- 1. Klik på fanen Generelt i dialogboksen Konverteringsindstillinger for webside.
- 2. Vælg den fil, der skal hentes, i Filtypeindstillinger (Windows) eller Indstillinger for arkivtype (Mac OS). Hvis du vælger HTML eller Almindelig tekst som filtype, kan du styre skrifttypeegenskaberne og andre visningsegenskaber. Se [Angive](#page-143-1)  [visningsindstillinger for konverterede HTML-sider](#page-143-1) og [Angive visningsindstillinger for](#page-148-1)  [konverterede tekstfiler](#page-148-1).
- 3. Vælg en af følgende indstillinger:
- Opret bogmærker for at oprette et kodet bogmærke for hver konverteret webside ved hjælp af sidens titel (fra elementet HTML Titel) som kodet bogmærkenavn. Hvis siden ikke har en titel, anvendes URL-adressen som bogmærkenavn.
- Opret PDF-koder for at gemme en struktur i PDF-filen, der svarer til HTML-strukturen på de oprindelige websider. Hvis denne indstilling er valgt, kan du oprette kodet kodede bogmærker for afsnit, listeelementer, tabelceller og andre objekter, der anvender HTMLelementer.
- Anbring sidehoveder og sidefødder på nye sider for at indsætte et sidehoved og en sidefod på hver side. Topteksten viser websidens titel, og bundteksten viser sidens URL, sidetallet i det indlæste sæt samt dato og klokkeslæt for indlæsningen.
- Gem opdatering af kommandoer (Windows) eller Arkiver opdatering af kommandoer (Mac OS) for at gemme en liste over alle URL-adresser og huske, hvordan de blev overført til PDF-filen med henblik på at opdatere sider. Denne indstilling skal vælges, inden du kan opdatere et websted konverteret til PDF.

#### **Sådan angives konverteringsindstillinger for sidelayout:**

- 1. Klik på fanen Sideopsætning i dialogboksen Konverteringsindstillinger for webside.
	- 2. Vælg en sidestørrelse, eller angiv en bredde og højde i boksene under menuen Sidestørrelse.
	- 3. Angiv retning og margener.
- 4. Angiv skaleringsindstillingerne, og klik derefter på OK.
- Skaler bredt indhold, så det passer til siden (Windows) eller Skaler indhold, og tilpas til side (Mac OS) ændrer om nødvendigt skaleringen af en sides indhold, så det passer til sidens bredde. Hvis denne indstilling ikke vælges, justeres papirstørrelsen, så den passer til sidens indhold, hvis det er nødvendigt.
- <span id="page-142-0"></span>● Skift til liggende, hvis der skaleres til mindre end ændrer sidens retning fra stående til liggende, hvis indholdet på en side skaleres ud over den angivne procentdel. Hvis den nye version er mindre end 70 % (standardindstillingen) af den oprindelige størrelse, skifter visningen til liggende. Denne indstilling er kun tilgængelig, hvis du har valgt stående retning.

<span id="page-143-0"></span>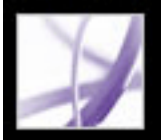

## <span id="page-143-1"></span>**Angive visningsindstillinger for konverterede HTML-sider**

Du kan bestemme skrifttypeegenskaberne og andre visningsegenskaber, f.eks. tekst- og baggrundsfarver, for HTML-sider, som du konverterer til Adobe PDF-sider.

#### **Sådan angives visningsindstillingerne for HTML-sider:**

- 1. Vælg en af følgende fremgangsmåder for at åbne dialogboksen Konverteringsindstillinger for webside:
- Vælg Filer (Windows) eller Arkiv (Mac OS) > Opret PDF > Fra webside, eller vælg Fra webside i menuen Opret PDF på værktøjslinjen.
- Klik på knappen Opret PDF fra webside **på værktøjslinjen**.
- Vælg Avanceret > Web Capture > Tilføj webside.
- 2. Klik på Indstillinger.
- 3. Klik på fanen Generelt i dialogboksen Konverteringsindstillinger for webside.
- 4. Dobbeltklik på HTML, eller vælg HTML, og klik på Indstillinger.
- 5. Vælg mellem følgende indstillinger under fanen Generelt:
- Standardfarver indstiller standardfarverne for tekst, sidebaggrunde, webhyperlinks og tekst, der erstatter et billede i en fil, når billedet ikke er tilgængeligt. Klik på farveknappen for hver farve for at åbne en palet, og vælg farven. Hvis du vil bruge disse farver på alle sider, skal du vælge Tving disse indstillinger for alle sider. Hvis du ikke vælger denne indstilling, anvendes dine farver kun på sider, hvor der ikke er defineret farver.
- Baggrundsindstillinger angiver, hvorvidt der skal vises farver og fliselagte billeder i sidebaggrunde samt farver i tabelceller. Hvis du ikke vælger disse indstillinger, kan konverterede websider se anderledes ud, end de gør i en webbrowser, men de kan være nemmere at læse, hvis de udskrives.
- Ombryd linjer i PRE-koder længere end ombryder forudformaterede (HTML) tekstlinjer, hvis de overskrider en angivet længde. Websiden skaleres, så den længste linje på siden passer til skærmen. Vælg denne indstilling, hvis en HTML-fil, du henter, indeholder uforholdsmæssigt lange linjer med forudformateret tekst.
- Multimedie bestemmer, om der skal henvises til multimedier (f.eks. SWF-filer) med URLadresse, om multimedieindlæsning skal deaktiveres, eller om multimediefiler skal integreres, når det er muligt.
- Konverter billeder medtager billeder i konverteringen til PDF. Hvis du ikke vælger denne indstilling, angives et billede med en farvet ramme (og muligvis tekst, hvis dette er angivet ved design af siden).
- Understreg hyperlinks understreger tekstwebhyperlinks på siderne.
- 6. Klik på fanen Skrifttyper og kodning (Windows) eller Skrifter og kodning (Mac OS) for at angive sprogkodning og skrifttyper til brødtekst, overskrifter eller forudformateret tekst:
- Inputkodning angiver kodningen af teksten i en fil.
- Sprogspecifikke skrifttypeindstillinger (Windows) eller Sprogspecifikke skriftindstillinger (Mac OS) bestemmer, hvilken skrifttype der bruges til teksten. Hvis du vil ændre de skrifttyper, der bruges til at vise brødtekst, overskrifter og forudformateret tekst, skal du klikke på Skift, vælge nye skrifttyper i menuerne og klikke på OK.
- Skriftstørrelse angiver de skriftstørrelser, der anvendes til brødtekst, overskrifter og forudformateret tekst.
- Integrer platformskrifttyper, når det er muligt (Windows) eller Integrer platformskrifter, når det er muligt (Mac OS) gemmer de skrifttyper, der bruges på siderne i PDF-filen, så teksten altid vises med de originale skrifttyper. Bemærk, at integrering af skrifttyper gør filen større.
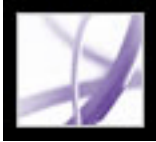

### **Angive indstillinger for Web Capture**

Du kan angive flere indstillinger til åbning af Adobe PDF-dokumenter oprettet fra websider og for tilpasning af processen med at konvertere websider til Adobe PDFdokumenter.

### **Sådan angives indstillinger for Web Capture:**

- 1. Vælg Web Capture til venstre i dialogboksen Indstillinger.
- 2. Angiv, hvor ofte det skal kontrolleres, om billeder er ændret på webstedet, i menuen Bekræft gemte billeder.
- 3. Vælg, om sammenkædede sider skal åbnes i Acrobat eller i en webbrowser.
- 4. Vælg Vis bogmærkepanel, når en ny PDF-fil (oprettet fra webside) åbnes (Windows) eller Vis bogmærkepanel, når et nyt PDF-arkiv (oprettet fra webside) åbnes (Mac OS) for automatisk at åbne navigationsruden og vise kodede bogmærker, når du åbner en ny fil. Hvis denne indstilling ikke er valgt, lukkes navigationsruden, når du åbner konverterede websider, men der oprettes fortsat kodede bogmærker. Klik på fanen Bogmærker for at få vist de kodede bogmærker i dokumentruden.
- 5. Vælg Altid eller Efter for at springe sikre sider over ved indlæsning af flere niveauer fra et websted. Hvis du vælger Efter, åbnes en dialogboks til adgangskode, der springer de sikre sider over efter det angivne antal sekunder.
- 6. Klik evt. på Nulstil konverteringsindstillinger til standard for at sætte konverteringsindstillingerne tilbage til de oprindelige indstillinger.

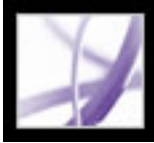

### **Oprette Adobe PDF-filer ud fra flere skærmbilleder**

Du kan hurtigt konvertere skærmbilleder til Adobe PDF-filer.

### **Sådan konverteres skærmbilleder til Adobe PDF-filer:**

Vælg en af følgende fremgangsmåder:

- (Windows) Indsæt et billede af det aktuelle vindue i Udklipsholder i et oprettelsesprogram, f.eks. Adobe Photoshop. I Acrobat skal du derefter vælge Filer > Opret PDF > Fra billede fra Udklipsholder eller vælge Fra billede fra Udklipsholder i menuen Opret PDF (du kan også bruge tasten PrntScrn til at kopiere skærmbilledet til Udklipsholder).
- (Mac OS) Vælg Acrobat > Tjenester > Skærmbillede > *[Skærm, Markering* eller *Selvudløser]* (Skærmbillede er skærmbilledfunktionen i Mac OS X). Skærmbilledet konverteres automatisk til en Adobe PDF-fil og åbnes.

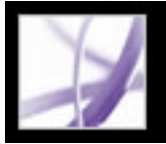

## **Angive konverteringsindstillinger for billedfiler**

Du kan angive komprimerings- og farvestyringsindstillinger for understøttede billedfiler. Komprimeringsindstillingerne er foruddefinerede (og ikke tilgængelige) for JPEG og JPEG2000.

**Bemærk!** JPEG2000-komprimering er ikke bagudkompatibel med Acrobat 4.0. Fuld komprimering af objektstrøm er ikke bagudkompatibel med Acrobat 4.0 eller 5.0.

Indstil den komprimering, der skal anvendes, til monokrome billeder, gråtonebilleder og farvebilleder:

- Vælg CCITT G4 til Monokrom for at anvende en generel metode, der giver god komprimering i forbindelse med de fleste typer monokrome billeder. Vælg JBIG2 (Uden tab ) eller JBIG2 (Med tab) for at anvende en bedre komprimering, end det er muligt med CCITT G4. I tilstand med tab kan komprimeringsforholdene være flere gange højere.
- Vælg ZIP til Gråtoner eller Farve for at anvende komprimering, der fungerer godt i forbindelse med billeder med store ensfarvede områder eller områder med gentagne mønstre, f.eks. skærmbilleder, enkle billeder oprettet med maleprogrammer samt i forbindelse med sort-hvide billeder, som indeholder gentagne mønstre. Vælg JPEG, kvalitet minimum til maksimum, for at anvende komprimering, der egner sig til gråtoneeller farvebilleder, f.eks. halvtonefotografier, der indeholder flere detaljer, end der kan gengives på skærmen eller på tryk. Vælg JPEG2000, Uden tab, for at anvende komprimering uden kvalitetsforringelse med ekstra fordele, f.eks. progressiv visning. JPEG2000 er den internationale standard for komprimering og pakning af billeddata.

Yderligere oplysninger finder du i afsnittet [Komprimere og nedsample billeder](#page-160-0).

Angiv farvestyringsindstillingerne for RGB, CMYK, Gråtoner og Andet:

- Bevar integrerede profiler bruger den integrerede ICC-profil fra inputfilen.
- Fra kasserer profiler fra inputfilen.
- Spørg ved åbning åbner en dialogboks, hvor du kan vælge, om du vil integrere eller kassere ICC-profilen fra inputfilen. Størrelsen på profilen er angivet.

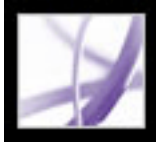

### **Angive konverteringsindstillinger for ikke-billedfiler**

Du kan angive Adobe PDF-indstillinger og Adobe PDF-sikkerhedsindstillinger for understøttede programfiler. For Adobe PDF-indstillinger kan du vælge et foruddefineret sæt indstillinger, eller du kan redigere indstillingerne ved at klikke på Vis (se [Bruge](#page-150-0)  [Adobe PDF-standardindstillingsfiler](#page-150-0) og [Oprette brugerdefinerede Adobe PDF](#page-151-0)[indstillinger\)](#page-151-0).

For Adobe PDF-sikkerhed kan du vælge en foruddefineret indstilling - Ingen, Genbekræft sikkerhed for hvert job eller Brug de sidst kendte sikkerhedsindstillinger. Du kan bruge en af disse standardindstillinger for at anvende sikkerhed, eller du kan redigere indstillingen ved at klikke på Rediger (se [Om dokumentsikkerhed](#page-331-0)).

(Windows) Til Microsoft Office-filer kan du også vælge indstillinger til at aktivere tilgængelighed og omløb, indsætte bogmærker og hyperlinks samt konvertere en komplet Excel-projektmappe.

Adobe<sup></sup> Acrobat<sup>®</sup> 7.0 Professional

## **Angive visningsindstillinger for konverterede tekstfiler**

Du kan bestemme skrifttypeegenskaberne og andre egenskaber for visning af tekstfiler, du konverterer til Adobe PDF-filer.

### **Sådan angives visningsindstillingerne for almindelige tekstfiler:**

- 1. Vælg en af følgende fremgangsmåder for at åbne dialogboksen Konverteringsindstillinger for webside:
- Vælg Filer (Windows) eller Arkiv (Mac OS) > Opret PDF > Fra webside, eller vælg Fra webside i menuen Opret PDF på værktøjslinjen.
- Klik på knappen Opret PDF fra webside **P** på værktøjslinjen.
- Vælg Avanceret > Web Capture > Tilføj webside.
- 2. Klik på Indstillinger.
- 3. Dobbeltklik på Almindelig tekst, eller vælg Almindelig tekst, og klik på Indstillinger under fanen Generelt i dialogboksen Konverteringsindstillinger for webside.
- 4. Vælg mellem følgende indstillinger under fanen Generelt:
- Farver indstiller standardfarverne for tekst- og sidebaggrunde. Klik på farveknappen for hver farve for at åbne en palet, og vælg farven.
- Ombryd linjer ved margen ombryder linjer, der når ud til margenen i tekstfilerne. Det er generelt en god ide at vælge denne indstilling, fordi websider ikke har nogen forudindstillet sidebredde. I modsat fald defineres siderne kun med vognretur og ny linje, og siden skaleres, så den længste linje passer til skærmen.
- Tekstomløb er tilgængelig, når indstillingen Ombryd linjer ved margen er valgt (se Forstå [og optimere Omløb\)](#page-363-0).
- Begræns linjer pr. side begrænser antallet af linjer, der kan vises på en PDF-side, til det angivne antal.
- 5. Klik på fanen Skrifttyper og kodning (Windows) eller Skrifter og kodning (Mac OS) for at angive skrifttyper til brødtekst, overskrifter eller forudformateret tekst:
- Inputkodning angiver kodningen af teksten i en fil.
- Sprogspecifikke skrifttypeindstillinger (Windows) eller Sprogspecifikke skriftindstillinger (Mac OS) bestemmer, hvilken skrifttype der bruges til teksten. Hvis du vil ændre de skrifttyper, der bruges til at vise tekst, skal du klikke på Skift, vælge en ny skrifttype i menuen og klikke på OK for at anvende ændringerne.
- Skriftstørrelse angiver den skriftstørrelse, der skal bruges til tekst.
- Integrer platformskrifttyper, når det er muligt (Windows) eller Integrer platformskrifter, når det er muligt (Mac OS) gemmer den skrifttype, der bruges på siderne i PDF-filen, så teksten altid vises med de originale skrifttyper. Bemærk, at integrering af skrifttyper gør filen større (se [Få adgang til og integrere skrifttyper](#page-163-0)).

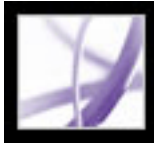

# Adobe Acrobat<sup>®</sup> 7.0 Professional

### **Adobe PDF-indstillinger**

[Bruge Adobe PDF-standardindstillingsfiler](#page-150-0) [Oprette brugerdefinerede Adobe PDF-indstillinger](#page-151-0) [Adobe PDF-indstillinger](#page-152-0) [Gøre brugerdefinerede Adobe PDF-indstillinger tilgængelige for andre brugere](#page-159-0) [Komprimere og nedsample billeder](#page-160-1) [Få adgang til og integrere skrifttyper](#page-163-1)

<span id="page-150-0"></span>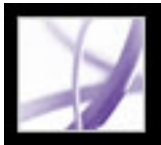

## **Bruge Adobe PDF-standardindstillingsfiler**

Adobe PDF-indstillinger, som kan tilpasses, bestemmer egenskaberne for den PDF-fil, der oprettes. Du kan vælge mellem flere sæt Adobe PDF-standardindstillinger. Indstillingerne kan variere, alt efter hvilket Adobe-oprettelsesprogram der benyttes. Du bør diskutere PDF-standardindstillingerne med dit servicebureau og beslutte, om du vil bruge disse indstillinger eller oprette et brugerdefineret sæt baseret på deres prepressog efterbehandlingskrav.

**Bemærk!** Du skal kontrollere dine Adobe PDF-indstillinger med mellemrum. De programmer og værktøjer, som opretter Adobe PDF-filer, bruger det sæt Adobe PDFindstillinger, der sidst blev defineret eller valgt. Indstillinger vender ikke automatisk tilbage til standardindstillingerne.

### **Sådan bruges en Adobe PDF-standardindstillingsfil:**

- 1. Vælg en af følgende fremgangsmåder:
- Start Acrobat Distiller 7.0.
- Vælg Adobe PDF-printeren i oprettelsesprogrammer eller -værktøjer (se [Bruge Adobe](#page-102-0) [PDF-printeren\)](#page-102-0).
- (Windows) Vælg Adobe PDF > Rediger konverteringsindstillinger i dialogboksen Acrobat PDFMaker.
- 2. Vælg mellem følgende indstillinger i pop op-menuen Standardindstillinger (eller Konverteringsindstillinger).

### **Højkvalitetsudskrivning**

Opretter PDF-filer, som har højere opløsning end standardjobindstillingsfilen. Den nedsampler farve- og gråtonebilleder til 300 ppi og monokrome billeder til 1200 ppi, udskriver med en højere billedopløsning og bevarer så mange data som muligt fra det oprindelige dokument. PDF-filer, som er oprettet med denne indstillingsfil, kan åbnes i Acrobat 5.0 og Acrobat Reader 5.0 og nyere versioner.

### **PDF/A:Udkast**

Kontrollerer, om indgående PostScript-filer er i overensstemmelse med den foreliggende ISO-standard for langtidsopbevaring (archival) af elektroniske dokumenter. Disse filer bruges fortrinsvis til arkivering. PDF/A-kompatible filer kan indeholde kun tekst, rasterbilleder og vektorobjekter. De kan ikke indeholde kryptering og scripts. Desuden skal alle skrifttyper være integrerede, så dokumenterne kan åbnes og ses, sådan som de blev oprettet. PDF-filer, som er oprettet med denne indstillingsfil, kan åbnes i Acrobat 5.0 og Acrobat Reader 5.0 og nyere versioner. Oplysninger om oprettelse af PDF/X-1akompatible filer finder du i afsnittet [Standardindstillinger](#page-158-0).

### **PDF/X-1a:2001**

Kontrollerer, om indgående PostScript-filer er PDF/X-1a:2001-kompatible, og opretter kun en fil, der er PDF/X-1a-kompatibel. Hvis filen ikke er kompatibel, opretter Distiller en PDF/X.logfil med en beskrivelse af fejlene i dokumentet. PDF/X-1a er en ISO-standard for udveksling af grafikindhold. PDF/X-1a:2001 kræver, at alle skrifttyper er integrerede, at de relevante PDF-afgrænsningsrammer er angivet, og at farverne enten er CMYK-, staffagefarver eller begge dele. PDF/X-kompatible filer skal indeholde oplysninger, som beskriver den udskriftsbetingelse, de er forberedte til. For PDF/X-1a:2001-indstillingsfilen er standardprofilnavnet for outputmåden SWOP (U.S. Web Coated). PDF-filer, som er oprettet med denne indstillingsfil, kan åbnes i Acrobat 4.0 og Acrobat Reader 4.0 og nyere versioner. Oplysninger om oprettelse af PDF/X-1a-kompatible filer finder du i afsnittet [Standardindstillinger](#page-158-0).

#### **PDF/X-1a:2003**

Kontrollerer, om indgående PostScript-filer er PDF/X-1a:2003-kompatible, og opretter kun en fil, der er PDF/X-1a:2003-kompatibel. Hvis filen ikke er kompatibel, opretter Distiller en PDF/X.logfil med en beskrivelse af fejlene i dokumentet. PDF/X-1a\_2003 er en ISO-standard for udveksling af grafikindhold. PDF/X-1a kræver, at alle skrifttyper er integrerede, at de relevante PDF-afgrænsningsrammer er angivet, og at farverne enten er CMYK-, staffagefarver eller begge dele. PDF/X-kompatible filer skal indeholde oplysninger, som beskriver den udskriftsbetingelse, de er forberedte til. For PDF/X-1a:2003-indstillingsfilen er standardprofilnavnet for outputmåden SWOP (U.S. Web Coated). PDF-filer, som er oprettet med denne indstillingsfil, kan åbnes i Acrobat 5.0 og Acrobat Reader 5.0 og nyere versioner. Oplysninger om oprettelse af PDF/X-1akompatible filer finder du i afsnittet [Standardindstillinger](#page-158-0).

#### **PDF/X-3:2002**

Kontrollerer, om indgående PostScript-filer er PDF/X-3:2002-kompatible, og opretter kun en fil, der er PDF/X-3:2002-kompatibel. Hvis filen ikke er kompatibel, opretter Distiller en PDF/X.logfil med en beskrivelse af fejlene i dokumentet. Ligesom PDF/X-1a er PDF/ X-3 en ISO-standard for udveksling af grafikindhold. Hovedforskellen er, at det med PDF/ X-3 er muligt at bruge farvestyring og enhedsuafhængige farver foruden CMYK- og staffagefarver. For PDF/X-1a:2002-indstillingsfilen er standardprofilnavnet for outputmåden Euroscale Coated v2. PDF-filer, som er oprettet med denne indstillingsfil, kan åbnes i Acrobat 4.0 og Acrobat Reader 4.0 og nyere versioner. Oplysninger om oprettelse af PDF/X-3:2002-kompatible filer finder du i afsnittet [Standardindstillinger](#page-158-0).

#### **PDF/X-3:2003**

Kontrollerer, om indgående PostScript-filer er PDF/X-3:2003-kompatible, og opretter kun en fil, der er PDF/X-3:2003-kompatibel. Hvis filen ikke er kompatibel, opretter Distiller en PDF/X.logfil med en beskrivelse af fejlene i dokumentet. Ligesom PDF/X-1a er PDF/ X-3 en ISO-standard for udveksling af grafikindhold. Hovedforskellen er, at det med PDF/ X-3 er muligt at bruge farvestyring og enhedsuafhængige farver foruden CMYK- og staffagefarver. For PDF/X-1a:2003-indstillingsfilen er standardprofilnavnet for outputmåden Euroscale Coated v2. PDF-filer, som er oprettet med denne indstillingsfil, kan åbnes i Acrobat 5.0 og nyere versioner. Oplysninger om oprettelse af PDF/X-3:2003 kompatible filer finder du i afsnittet [Standardindstillinger](#page-158-0).

**Bemærk!** Det gælder for både PDF/X-1a og PDF/X-3, at du kun kan ændre de eksportindstillinger, der overholder den valgte standard. Indstillingen Farve er f.eks. ikke tilgængelig for PDF/X-1a:2001. For PDF/X-1a:2003 og PDF/X-3:2003 er indstillingen Kompatibilitet i panelet Generelt Acrobat 5.0 (PDF 1,4). Hvis kompatibilitetsindstillingen ændres, ændres indstillingen Kompatibilitetsstandard til Ingen.

### **Trykkvalitet**

Opretter PDF-filer, som giver udskriftsresultater af høj kvalitet (f.eks. til digital udskrivning eller til separationer på en fotosætter eller fladtryksmaskine), men opretter ikke filer, der er PDF/X-kompatible. I sådanne tilfælde er kvaliteten af indholdet af størst betydning. Målet er at bevare alle de oplysninger i en PDF-fil, som et trykkeri eller en prepress-tjenesteudbyder har brug for for at kunne trykke dokumentet korrekt. Dette sæt indstillinger nedsampler farve- og gråtonebilleder til 300 ppi, monokrome billeder til 1200 ppi, integrerer erstatningsskrifttyper for skrifttyper, der bruges i dokumentet (hvis det er muligt) og udskriver en højere billedopløsning end standardindstillingerne. Udskriftsjob med skrifttyper, der ikke kan integreres, mislykkes. Disse PDF-filer kan åbnes i Acrobat 5.0 og Acrobat Reader 5.0 og nyere.

**Bemærk!** Inden du opretter en Adobe PDF-fil, der skal sendes til et trykkeri eller en prepress-tjenesteudbyder, skal du finde ud af, hvilken outputopløsning og hvilke andre indstillinger der skal bruges, eller bede om en .joboptions-fil, der indeholder de anbefalede indstillinger. Det kan være nødvendigt at tilpasse Adobe PDF-indstillingerne til en bestemt udbyder og derefter levere din egen .joboptions-fil.

### **Mindste filstørrelse**

Opretter PDF-filer til visning på internettet eller et intranet eller til distribution via et email-system til visning på skærmen. Dette sæt indstillinger bruger komprimering, nedsampling og en relativt lav billedopløsning. Funktionen konverterer alle farver til sRGB og integrerer ikke skrifttyper, medmindre det er absolut nødvendigt. Desuden optimeres filer til byte-serving. Disse PDF-filer kan åbnes i Acrobat 5.0 og Acrobat Reader 5.0 og nyere.

### **Standard**

Opretter PDF-filer, der skal udskrives på skrivebordsprintere eller digitale kopimaskiner, udgives på cd eller sendes til klienter til korrekturlæsning. Dette sæt indstillinger anvender komprimering og nedsampling til at holde filstørrelsen nede, men det integrerer også delmængder af alle (godkendte) skrifttyper, der anvendes i filen, koder alt til farvestyring og udskriver med medium opløsning. Bemærk, at Windows-erstatningsskrifttyper ikke integreres som standard. PDF-filer, som er oprettet med denne indstillingsfil, kan åbnes i Acrobat 5.0 og Acrobat Reader 5.0 og nyere versioner.

### <span id="page-151-0"></span>**Oprette brugerdefinerede Adobe PDF-indstillinger**

Du kan få brug for at oprette brugerdefinerede konverteringsindstillinger til bestemte job eller outputenheder. De valg, du foretager, bestemmer, om dokumentskrifttyper integreres og erstattes ved 100 %, hvordan vektorobjekter og billeder komprimeres og/eller samples, og om den Adobe PDF-fil, der oprettes, indeholder professionelle udskrivningsdata som f.eks. OPI-kommentarer. Yderligere oplysninger om indstillingerne finder du i [Adobe PDF-indstillinger](#page-152-1).

Standardindstillingsfiler kan ikke ændres, men kan duplikeres og indgå i oprettelsen af nye indstillingsfiler.

**Bemærk!** Hvis PDF-filen er beregnet til professionel udskrivning, skal du bede din serviceudbyder om deres brugerdefinerede .joboptions-fil med den anbefalede outputopløsning og andre indstillinger. På denne måde vil den PDF-fil, du giver dem, have egenskaber, som sikrer et optimalt udskrivningsforløb.

### **Sådan oprettes brugerdefinerede Adobe PDF-indstillinger:**

- 1. Vælg en af følgende fremgangsmåder for at få adgang til Adobe PDF-indstillingerne, afhængigt af hvilket program eller værktøj du bruger:
- Vælg et af de foruddefinerede sæt indstillinger, der skal bruges som udgangspunkt, i menuen Standardindstillinger i Acrobat Distiller, og vælg derefter Indstillinger > Rediger Adobe PDFindstillingerne.
- Vælg Adobe PDF-printeren i oprettelsesprogrammer eller -værktøjer (se [Bruge Adobe PDF](#page-102-1)[printeren\)](#page-102-1).
- Klik på Avancerede indstillinger under fanen Indstillinger i dialogboksen Acrobat PDFMaker (se [Redigere konverteringsindstillinger i PDFMaker \(Windows\)](#page-124-0)).
- 2. (Windows) Skift mellem indstillinger ved at vælge Vis alle indstillinger nederst til venstre, og vælg derefter en Adobe PDF-indstilling på listen til venstre.

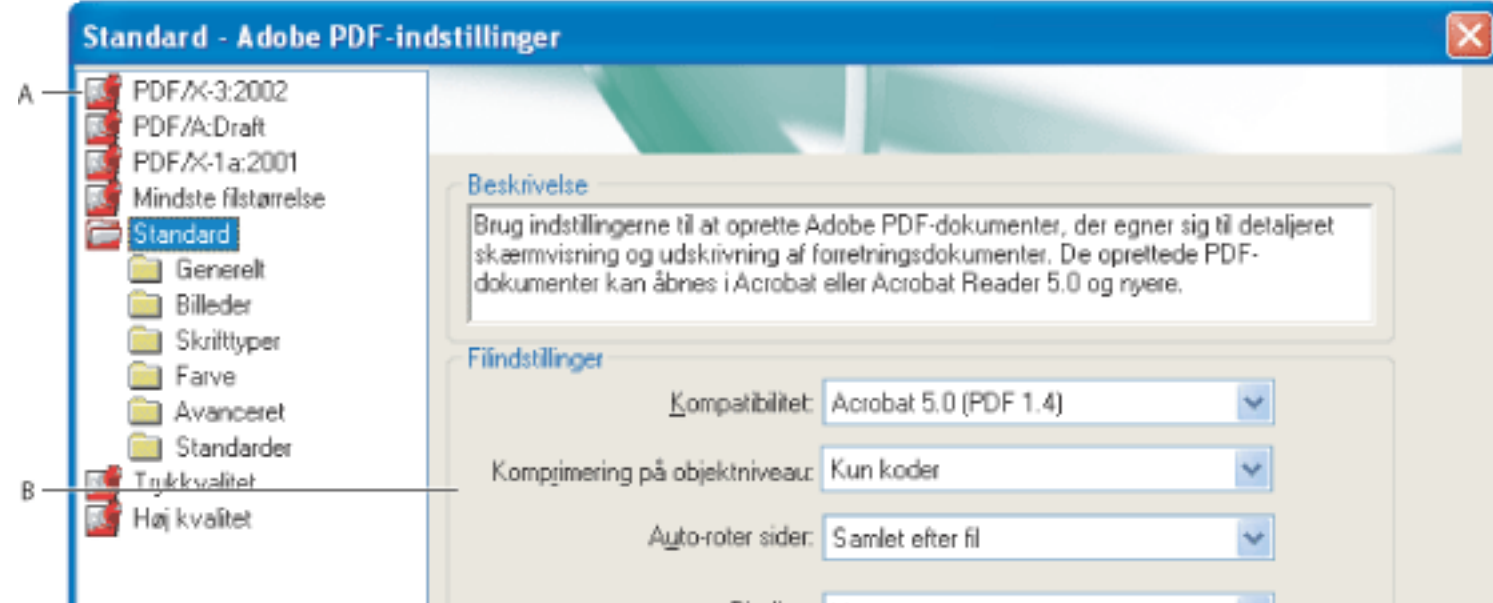

Binding: Venstre

- (Windows) \Documents and Settings\Alle brugere\Delte dokumenter\Adobe PDF 7.0\Indstillinger
- (Mac OS) Library/Application Support/Adobe/PDF/Indstillinger

Dialogboksen Adobe PDF-indstillinger (Windows) **A.** Foruddefinerede Adobe PDF-indstillinger **B.** Indstillingspaneler

- 3. Rediger de ønskede indstillinger i de forskellige paneler:
- Generelle indstillinger angiver Adobe PDF-filens kompatibilitet, standardsidestørrelse (til EPSfiler), opløsning og andre filindstillinger (se [Generelle indstillinger\)](#page-153-0).
- Billedindstillinger reducerer filstørrelsen ved at ændre, hvordan billeder, tekst og streggrafik komprimeres (se [Billedindstillinger](#page-154-0)).
- • [Skrifttypeindstillinger](#page-155-0) påvirker integreringen af skrifttyper (se Skrifttypeindstillinger).
- Farveindstillinger angiver, hvordan farver skal håndteres (se [Farvestyring](#page-156-0)).
- Avancerede indstillinger angiver behandlingen af DSC-kommentarer og andre indstillinger, der påvirker konverteringen fra PostScript (se [Avancerede indstillinger](#page-157-0)).
- Standardindstillinger opretter PDF/A-kompatible filer til arkivering eller PDF/X-kompatible filer til mere pålidelig prepress-brug (se [Standardindstillinger\)](#page-158-1).
- 4. Vælg en af følgende fremgangsmåder for at gemme ændringerne:
- Klik på OK for at anvende ændringerne på en ny version af den aktuelle indstillingsfil.
- Klik på Gem som (Windows) eller Arkiver som (Mac OS) for at gemme ændringerne som en anden Adobe PDF-indstillingsfil. Angiv et entydigt og beskrivende navn til den nye indstillingsfil, og klik derefter på Gem (Windows) eller Arkiver (Mac OS). Den nye fil gemmes som en . joboptions-fil på det samme sted som standardfilen.

PDF-indstillingsfiler gemmes som standard i følgende mapper:

**Bemærk!** Den redigerede indstillingsfil bruger som standard navnet på de Adobe PDFindstillinger, den er baseret på. Hvis du f.eks. redigerer indstillingerne for Trykkvalitet, gemmes dine første brugerdefinerede konverteringsindstillinger i en fil med navnet Trykkvalitet (1).

### **Sådan fjernes brugerdefinerede Adobe PDF-indstillingsfiler:**

Vælg Indstillinger > Fjern Adobe PDF-indstillinger i Acrobat Distiller, og dobbeltklik på den fil, du vil fjerne.

<span id="page-152-0"></span>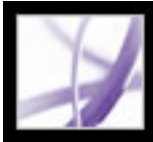

### **Adobe PDF-indstillinger**

Du kan redigere indstillingerne i en indstillingsfil, du har valgt. Indstillingspanelerne ser forskellige ud i Windows og Mac OS.

### **Underafsnit:**

<span id="page-152-1"></span>[Generelle indstillinger](#page-153-1) [Billedindstillinger](#page-154-1) **[Skrifttypeindstillinger](#page-155-1) [Farvestyring](#page-156-1)** [Avancerede indstillinger](#page-157-1) **[Standardindstillinger](#page-158-2)** 

<span id="page-153-1"></span><span id="page-153-0"></span>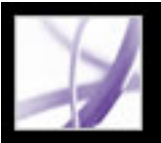

### **Generelle indstillinger**

Med de generelle indstillinger kan du angive, hvilken version af Acrobat der skal bruges til filkompatibilitet og andre fil- og enhedsindstillinger.

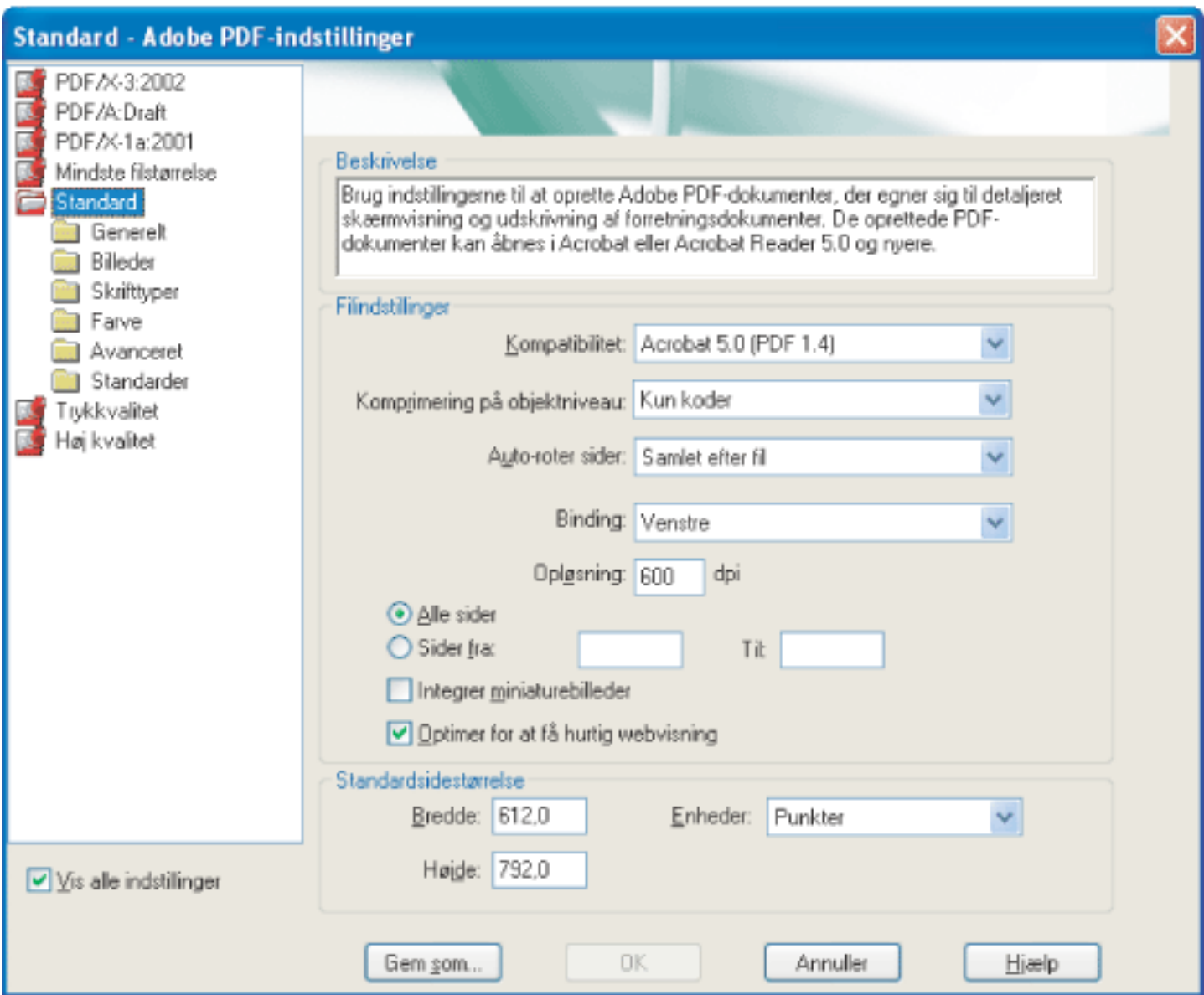

Dialogboksen Adobe PDF-indstillinger med panelet Generelt åbent

### **Kompatibilitet**

Indstiller kompatibilitetsniveaut for Adobe PDF-filen. Når du vil oprette PDF-filer, skal du vælge, hvilken PDF-version du vil bruge. Generelt skal du bruge den seneste version (i dette tilfælde version 1.6), medmindre der er behov for bagudkompatibilitet, fordi den seneste version indeholder de nyeste funktioner og funktionalitet. Hvis du opretter dokumenter, der skal distribueres bredt, skal du imidlertid overveje at vælge Acrobat 4.0 (PDF 1.3) eller Acrobat 5.0 (PDF 1.4) for at sikre, at alle brugere kan åbne og udskrive dokumentet. I følgende tabel sammenlignes funktionalitet i Adobe PDF-filer, der er oprettet med forskellige kompatibilitetsindstillinger.

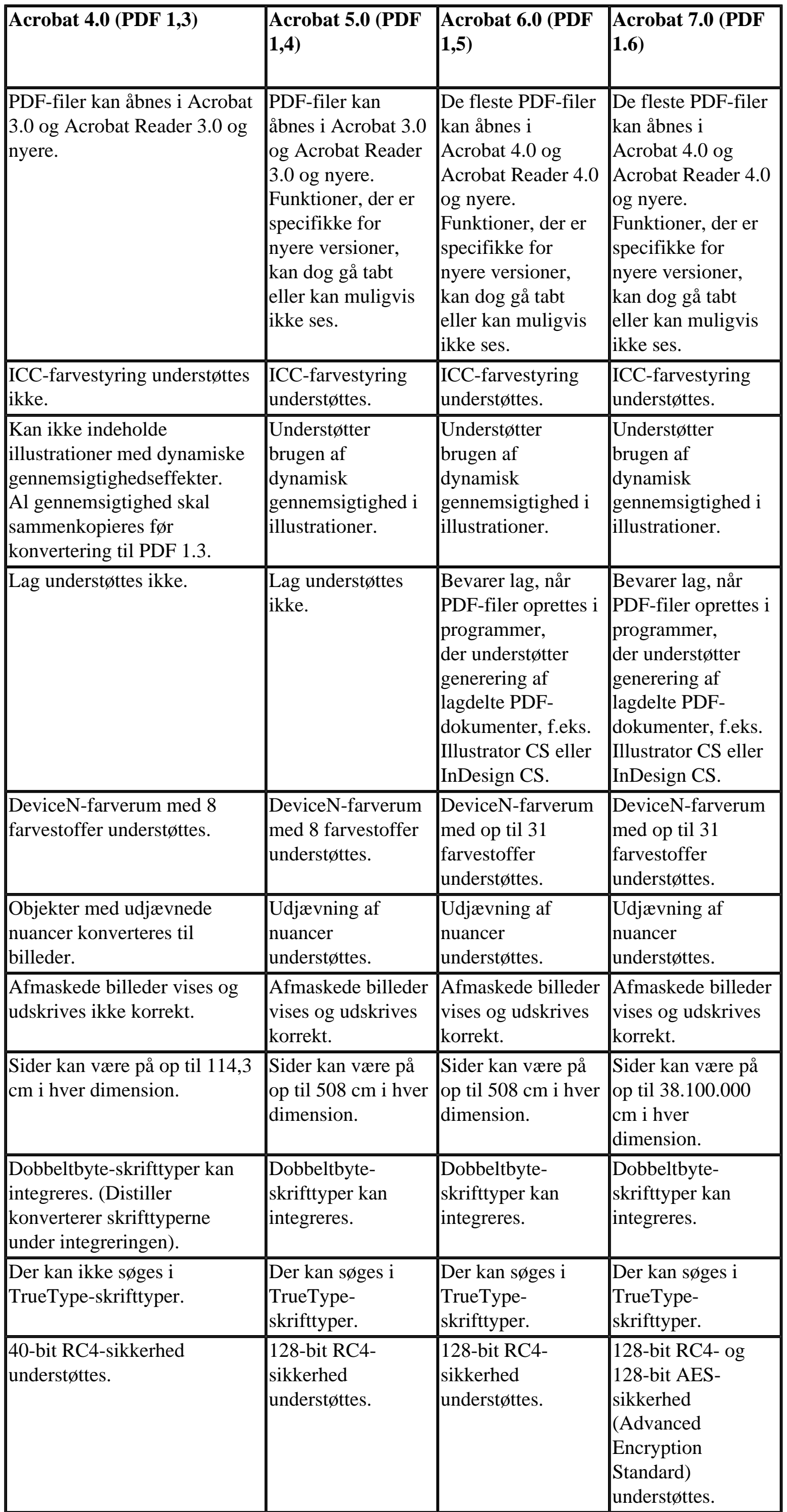

### **Komprimering på objektniveau**

Konsoliderer små objekter (som ikke i sig selv kan komprimeres) til strømme, der derefter kan komprimeres effektivt. Fra komprimerer ikke strukturelle oplysninger i PDF-dokumentet. Vælg denne indstilling, hvis brugerne skal kunne se, navigere og bruge bogmærker og andre strukturoplysninger ved hjælp af Acrobat 5.0 og nyere. Kun koder komprimerer strukturoplysninger i PDF-dokumentet. Hvis du bruger denne indstilling, oprettes der en PDFfil, som kan åbnes og udskrives med Acrobat 5.0, men oplysninger om tilgængelighed, struktur eller kodede PDF-dokumenter vil ikke være synlige i Acrobat 5.0 eller Acrobat Reader 5.0. Disse oplysninger kan ses i Acrobat 6.0 og nyere og Adobe Reader 6.0 og nyere.

### **Roter automatisk sider**

Roterer automatisk siderne ud fra tekstens eller DSC-kommentarernes retning. Nogle sider i et dokument (f.eks. sider, der indeholder tabeller) vil evt. skulle vendes om på siden for at kunne læses. Når du har valgt Roter automatisk sider, skal du vælge Individuelt for at rotere hver enkelt side ud fra tekstens retning på den pågældende side. Vælg Samlet efter fil (Windows) eller Samlet efter arkiv (Mac OS) for at rotere alle siderne i dokumentet ud fra størstedelen af tekstens retning.

**Bemærk!** Hvis Behandl DSC-kommentarer er valgt i panelet Avanceret, og hvis kommentarer om %%Visningsretning er medtaget, bestemmer disse kommentarer sideretningen.

### **Binding**

Angiver, om en PDF-fil skal vises med binding i venstre eller højre side. Dette påvirker visningen af sider i layoutet Modstående - fortløbende og visningen af miniaturebilleder side om side.

### **Opløsning**

Emulerer en printers opløsning til PostScript-filer, og filernes funktionsmåde justeres i overensstemmelse med opløsningen på den printer, de udskrives på. I forbindelse med de fleste PostScript-filer medfører en indstilling med højere opløsning større PDF-filer i højere kvalitet, og en lavere indstilling medfører en mindre PDF-fil i lavere kvalitet. Normalt bestemmer opløsningen antallet af trin i et farveforløb eller en blanding. Du kan angive en værdi fra 72 til 4000. Generelt anbefales det dog at bruge standardindstillingen, medmindre du vil udskrive PDF-filen på en bestemt printer, og den opløsning, der er defineret i den oprindelige PostScriptfil, skal emuleres.

**Bemærk!** Hvis du øger opløsningsindstillingen, øges filstørrelsen, og den tid, der kræves til at behandle nogle af filerne, kan blive forøget en smule.

#### **Sider**

Angiver, hvilke sider der skal konverteres til Adobe PDF. Lad boksen Til være tom for at oprette et område fra det sidetal, du angiver i boksen Fra, til slutningen af filen.

### **Integrer miniaturebilleder**

Integrerer et miniaturebillede for hver enkelt side i PDF-filen. PDF-filens størrelsen forøges, når miniaturebilleder integreres. Versioner af Acrobat 5.0 og nyere (herunder Adobe Reader) genererer automatisk miniaturebilleder dynamisk, når du klikker på fanen Sider i en PDF-fil. Derfor kan du fravælge denne indstilling, når brugere af Acrobat 5.0 og nyere skal åbne og udskrive dokumentet.

### **Optimer til hurtig webvisning**

Omstrukturerer filen, så der forberedes indlæsning af én side ad gangen (byte-serving) fra webservere. Med denne indstilling komprimeres tekst og streggrafik, uanset hvad du har valgt som komprimeringsindstillinger i panelet Billeder. Derved opnås hurtigere adgang og visning ved overførsel af filer fra internettet eller et netværk.

#### **Standardsidestørrelse**

Angiver den sidestørrelse, der skal bruges, når der ikke er angivet en i den oprindelige fil. PostScript-filer indeholder normalt disse oplysninger, undtagen i forbindelse med EPS-filer, hvor der angives en størrelse på afgrænsningsrammen, men ikke en sidestørrelse. Den maksimale sidestørrelse er 31.800.000cm i hver retning.

### <span id="page-154-1"></span><span id="page-154-0"></span>**Billedindstillinger**

Billedindstillingerne angiver komprimering og ændring af billeddata for billeder. Det kan være en god ide at eksperimentere med disse indstillinger for at finde en passende balance mellem filstørrelse og billedkvalitet (se [Komprimere og nedsample billeder\)](#page-160-2).

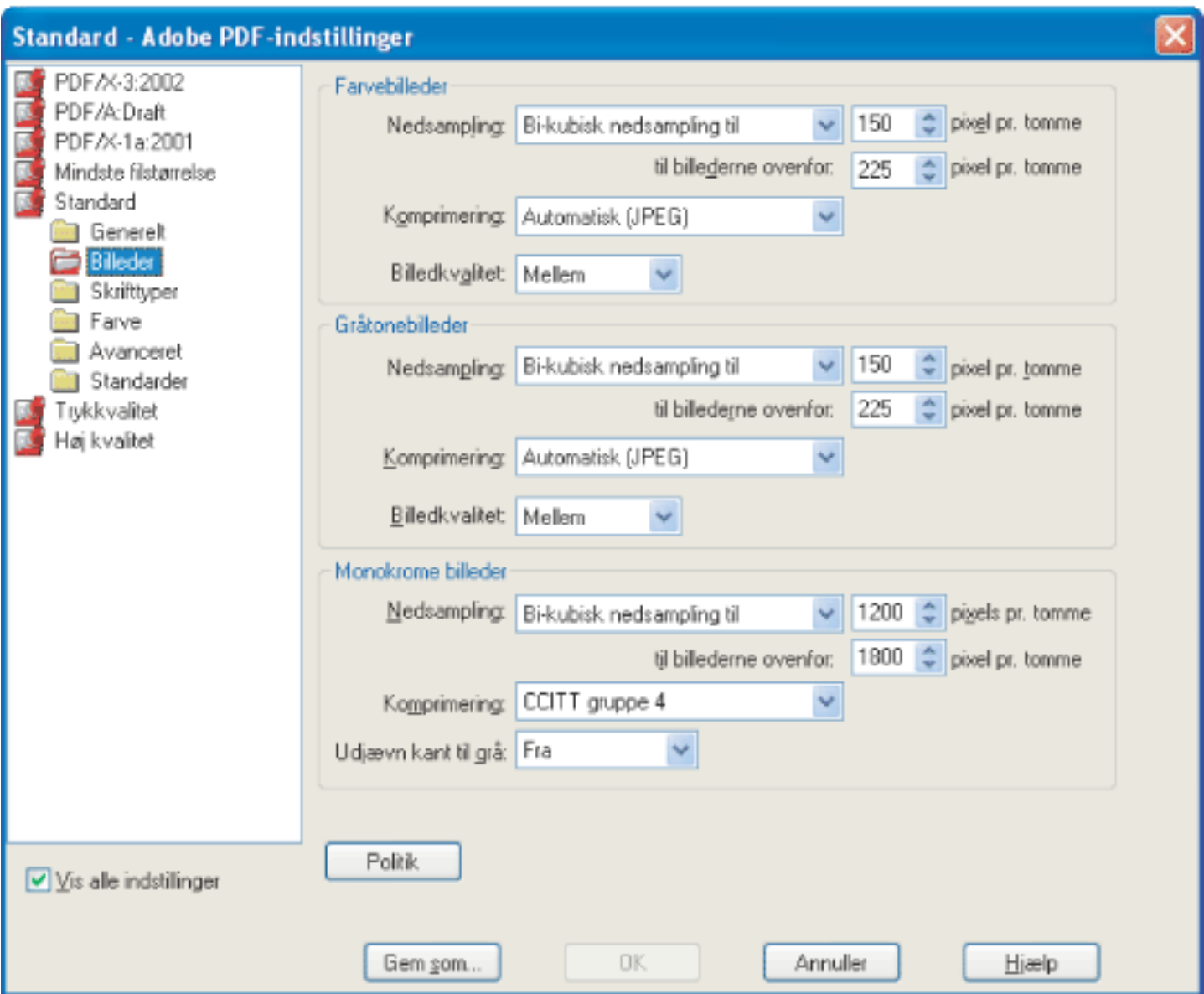

Dialogboksen Adobe PDF-indstillinger med panelet Billeder åbent

### **Nedsampling**

Hvis farve-, gråtone- eller monokrombilleder skal nedsamples, kombinerer Distiller pixel i et eksempelområde, så der oprettes én større pixel. Du angiver outputenhedens opløsninger i punkter pr. tomme (dpi), og en opløsning i ppi i boksen For billeder over. Til alle billeder med en opløsning over denne tærskel kombinerer Distiller pixel som nødvendigt for at reducere billedets opløsning (ppi) til den angivne dpi-indstilling (se [Komprimere og nedsample billeder](#page-160-2)).

- Gennemsnitlig nedsampling til beregner et gennemsnit af pixelene i et eksempelområde og erstatter hele området med den gennemsnitlige pixelfarve i den angivne opløsning.
- Undersampling til vælger en pixel i midten af eksempelområdet og erstatter hele området med den pågældende pixel med den angivne opløsning. Med undersampling reduceres konverteringstiden betydeligt i sammenligning med nedsampling, men resultatet er billeder, der er mindre jævne og fortløbende.
- Bi-kubisk nedsampling til bruger et vægtet gennemsnit til at bestemme pixelfarve og giver som regel bedre resultater end den enkle gennemsnitsmetode ved nedsampling. Bi-kubisk er den langsomste, men også mest præcise metode, der resulterer i de mest udglattede toneovergange.

Opløsningsindstillingen for farver og gråtoner skal være 1,5-2 gange stregrasterfinheden, som filen udskrives med. Så længe du ikke går under den anbefalede opløsningsindstilling, påvirkes billeder, der ikke indeholder lige streger eller geometriske eller gentagne mønstre, ikke af en lavere opløsning. Monokrome billeders opløsning bør være den samme som outputenhedens, men vær opmærksom på, at hvis et monokromt billede gemmes med en opløsning, der er højere end 1500 dpi, øges filstørrelsen, uden at billedkvaliteten forbedres betydeligt.

Du bør også overveje, om brugerne skal forstørre en side. Hvis du f.eks. opretter et PDFdokument af et kort, skal du overveje at bruge en højere billedopløsning, så brugerne kan zoome ind på kortet.

**Bemærk!** Hvis du ændrer billeddataene i monokrome billeder, kan det få uventede visningsresultater, f.eks. ingen billedvisning. Hvis dette sker, skal du slå ændring af billeddata fra og konvertere filen igen. Der er størst sandsynlighed for, at dette problem opstår i forbindelse med undersampling, og der er mindst sandsynlighed for, at det opstår i forbindelse med bi-kubisk nedsampling.

I følgende tabel vises almindelige printertyper og den anvendte opløsning målt i dpi, standardrasterfinheden målt i lpi og en opløsning for ændring af billeddata målt i ppi. Hvis du f. eks. skal udskrive på en laserprinter med 600 dpi, skal du angive 170 som den opløsning, der skal bruges ved ændring af billeddata.

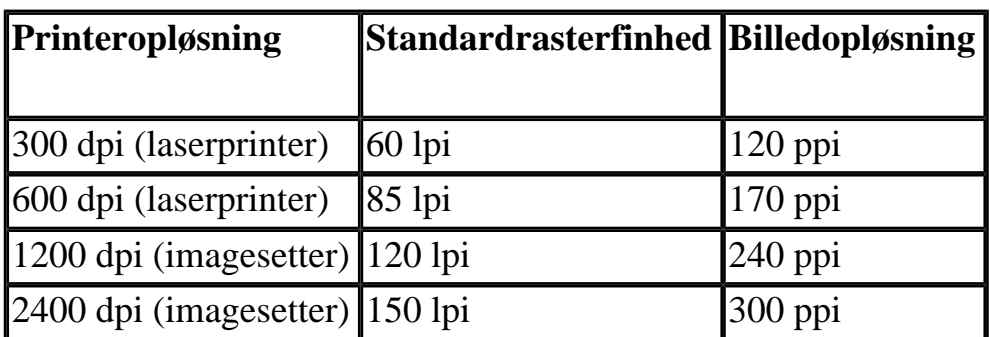

### **Komprimering/billedkvalitet**

Indstiller den komprimering, der skal anvendes på monokrome billeder, gråtonebilleder og farvebilleder. Indstiller også billedkvaliteten for farve- og gråtonebilleder:

Vælg ZIP til gråtone- eller farvebilleder for at anvende komprimering, der fungerer godt i forbindelse med billeder med store ensfarvede områder eller områder med gentagne mønstre, f. eks. skærmbilleder, enkle billeder oprettet med maleprogrammer samt i forbindelse med sorthvide billeder, som indeholder gentagne mønstre.Vælg JPEG, kvalitet minimum til maksimum, for at anvende komprimering, der egner sig til gråtone- eller farvebilleder, f.eks. halvtonefotografier, der indeholder flere detaljer, end der kan gengives på skærmen eller på tryk. Vælg JPEG2000, Uden tab, for at anvende komprimering uden kvalitetsforringelse med ekstra fordele, f.eks. progressiv visning. Vælg Automatisk (JPEG) eller Automatisk (JPEG2000) for automatisk at bestemme den bedste kvalitet til farve- og gråtonebilleder. JPEG2000 er den nye internationale standard for komprimering og pakning af billeddata. Yderligere oplysninger om JPEG2000 finder du i afsnittet Konverteringsindstillinger for [JPEG- og JPEG2000-format](#page-176-0). Du kan få vist JPEG2000-indstillinger ved at vælge Acrobat 6.0 (PDF 1.5) eller nyere i menuen Kompatibilitet i panelet Generelt.

Til monokrome billeder skal du vælge komprimeringen CCITT gruppe 4, CCITT gruppe 3, ZIP eller RLE. Yderligere oplysninger finder du i afsnittet [Komprimeringsmetoder](#page-161-0). Sørg for, at monokrome billeder scannes som monokrome billeder og ikke som gråtonebilleder. Scannet tekst gemmes af og til som gråtonebilleder som standard. Gråtonetekst, som komprimeres med JPEG-komprimeringsmetoden, ser mudret ud og kan være ulæselig.

### **Udjævn kant til grå**

Udjævner ujævne kanter i monokrome billeder. Vælg 2 bit, 4 bit eller 8 bit for at angive 4, 16 eller 256 niveauer af grå. Med kantudjævning kan lille tekst eller tynde streger komme til at se utydelige ud. Komprimering af tekst og streggrafik er altid slået til. Hvis du har brug for at slå den fra, kan du gøre det ved at indstille den relevante Distiller-parameter. Yderligere oplysninger finder du i onlinehåndbogen Acrobat Distiller Parameters på http://partners.adobe. com/links/acrobat (kun på engelsk) på Adobes websted.

### **Politik**

Angiver, hvordan billeder skal behandles, når de har mindre opløsning, end du har defineret. Ved farve- og gråtonebilleder samt monokrome billeder skal du angive en opløsning og derefter vælge enten Ignorer, Vis advarsel og fortsæt eller Annuller job i pop op-menuen.

<span id="page-155-1"></span><span id="page-155-0"></span>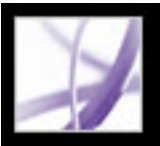

### **Skrifttypeindstillinger**

Med skrifttypeindstillingerne kan du angive, hvilke skrifttyper der skal integreres i en Adobe PDF-fil, og om der skal integreres erstatningsskrifttyper af tegn i PDF-filen. Du kan integrere skrifttyperne OpenType, TrueType og Type 1. Skrifttyper, der har licensrestriktioner, vises

med et foranstående låseikon **H**. Hvis du vælger en skrifttype med en licensrestriktion, beskrives restriktionstypen i forklaringsområdet i dialogboksen Adobe PDF-indstillinger.

Yderligere oplysninger om at arbejde med skrifttyper finder du i afsnittet [Få adgang til og](#page-163-2) [integrere skrifttyper.](#page-163-2)

**Bemærk!** Når du kombinerer PDF-filer med den samme erstatningsskrifttype, forsøger Acrobat at kombinere erstatningsskrifttyperne.

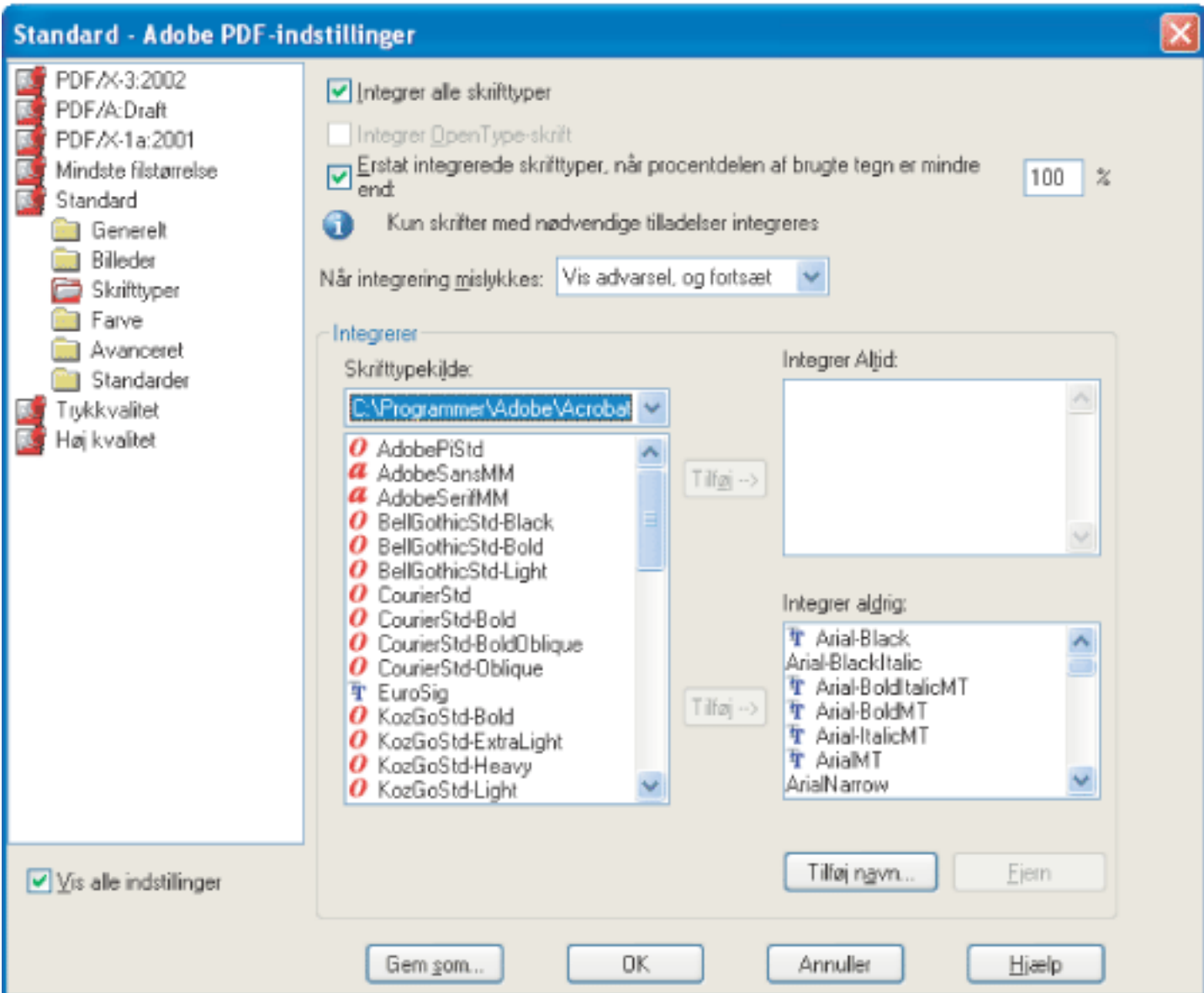

Dialogboksen Adobe PDF-indstillinger med panelet Skrifter åbent

### **Integrer alle skrifttyper (Windows) eller Integrer alle skrifter (Mac OS)**

Integrerer alle de skrifttyper, der bruges i filen. Skrifttypeintegrering er nødvendig til PDF/Xkompatibilitet (se [Oprette og verificere PDF/X-kompatible filer](#page-627-0)).

### **Integrer OpenType-skrift (Windows) eller Integrer OpenType-skrifter (Mac OS)**

Integrerer alle OpenType-skrifttyper, der bruges i filen, og vedligeholder OpenTypeskrifttypedata til avanceret streglayout. Denne indstilling er kun tilgængelig, hvis Acrobat 7.0 (PDF 1.6) er valgt i menuen Kompatibilitet i panelet Generelt.

### **Erstat integrerede skrifttyper, når procentdelen af brugte tegn er mindre end (Windows) eller Erstat integrerede skrifter, når procentdelen af brugte tegn er mindre end (Mac OS)**

Angiver en tærskel i procent, hvis du kun vil integrere et undersæt af skrifttyperne. Hvis tærsklen f.eks. er 35, og mindre end 35 % af tegnene bruges, integreres kun de pågældende tegn i Distiller.

#### **Når integrering mislykkes**

Angiver, hvordan Distiller skal reagere, hvis programmet ikke kan finde en skrifttype, der skal integreres under behandlingen af en fil. Du kan få Distiller til at ignorere anmodningen og erstatte skrifttypen, advare dig og erstatte skrifttypen eller annullere behandlingen af det aktuelle job.

#### **Integrer altid**

Hvis kun bestemte skrifttyper skal integreres, skal du flytte dem til listen Integrer altid. Sørg for, at Integrer alle skrifttyper (Windows) eller Integrer alle skrifter (Mac OS) er fravalgt.

#### **Integrer aldrig**

Flyt skrifttyper, der ikke skal integreres, til denne liste. Vælg evt. en anden skrifttypemappe i pop op-menuen, så du kan få vist skrifttypen på skrifttypelisten. Hold Ctrl-tasten (Windows) eller Kommando-tasten (Mac OS) nede, og klik for at markere flere skrifttyper, der skal flyttes.

**Bemærk!** Der er en hængelås foran skrifttyper med licensrestriktioner. Hvis du vælger en skrifttype med en licensrestriktion, beskrives restriktionstypen i forklaringsområdet i dialogboksen Adobe PDF-indstillinger.

#### **Tilføj navn**

Hvis den ønskede skrifttype ikke er placeret i en skrifttypemappe, skal du klikke på Tilføj navn, skrive navnet på skrifttypen, vælge Integrer altid liste (eller Integrer aldrig liste) og klikke på Tilføj. Oplysninger om, hvordan du finder et nøjagtigt skrifttypenavn, finder du i afsnittet [Finde PostScript-skrifttypenavne](#page-167-0).

**Bemærk!** En TrueType-skrifttype kan indeholde en indstilling tilføjet af skrifttypedesigneren, som forhindrer, at skrifttypen integreres i PDF-filer.

#### **Fjern**

Fjener en skrifttype fra listen Integrer altid eller Integrer aldrig. Skrifttypen fjernes ikke fra systemet, men referencen til den fjernes på listen.

**Bemærk!** Adobe Acrobat 7.0 indeholder ikke skrifttyperne Times, Helvetica og ZapfDingbats, der har været medtaget i Acrobat 5.0 og tidligere versioner. Hvis disse skrifttyper skal kunne ses og udskrives i de PDF-filer, du opretter, skal de integreres.

<span id="page-156-1"></span><span id="page-156-0"></span>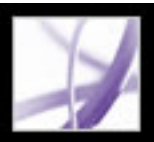

## **Farvestyring**

Uanset om du bruger farvestyringsoplysningerne i PostScript-filen, bruger CSF'er i Distiller eller angiver brugerdefinerede indstillinger, skal du angive alle farvestyringsoplysningerne for Distiller i panelet Farve i dialogboksen Adobe PDF-indstillinger. Yderligere oplysninger om farvestyring finder du i afsnittet [Håndtering af farver i Acrobat.](#page-683-0)

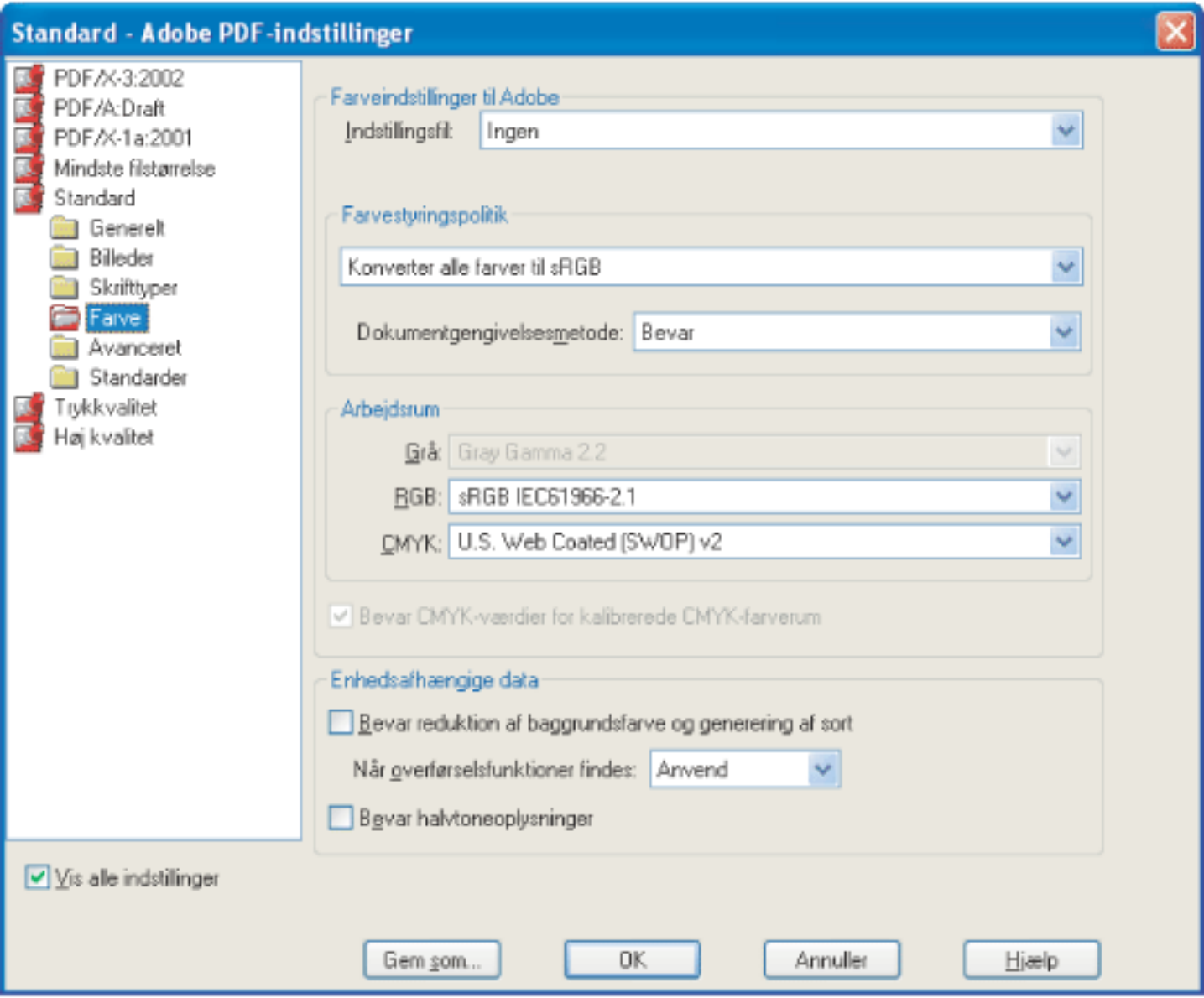

Dialogboksen Adobe PDF-indstillinger med panelet Farve åbent

### **Indstillingsfil (Windows) eller Indstillingsarkiv (Mac OS)**

Vælg den farveindstilling, du vil bruge. Denne menu indeholder en liste over farveindstillinger, der også bruges i større grafikprogrammer, f.eks. Adobe Photoshop og Adobe Illustrator. De farveindstillinger, du vælger, bestemmer, hvilke andre indstillinger der er tilgængelige i denne dialogboks. Hvis du f.eks. vælger en anden indstilling end Ingen, er alle indstillingerne, undtagen indstillingerne for enhedsafhængige data, foruddefineret og nedtonet. Du kan kun redigere indstillingerne for farvestyringspolitikken og arbejdsrum, hvis du vælger Ingen på listen Indstillingsfil. Du kan finde en beskrivelse af farveindstillingerne i afsnittet [Brug af foruddefinerede farvestyringsindstillinger.](#page-684-0)

### **Farvestyringspolitik**

Hvis du valgte Ingen i menuen Indstillingsfil (Windows) eller Indstillingsarkiv (Mac OS), skal du vælge en farvestyringspolitik for at angive, hvordan Distiller konverterer ikke-styrede farver i en PostScript-fil, når du ikke bruger en Distiller CSF.

- Undlad at ændre farve. Med denne indstilling bevares enhedsafhængige farver uændret, og de enhedsuafhængige farver bevares som den nærmeste mulige ækvivalent i PDF. Dette er en nyttig indstilling i forbindelse med trykkerier, der har kalibreret alle deres enheder, har brugt de pågældende oplysninger til at angive farve i filen og kun udskriver på de pågældende enheder.
- Mærk (eller Konverter) alt til farvestyring. Hvis du valgte kompatiblitiet med Acrobat 4.0 (PDF 1.3) eller nyere i panelet Generelt, mærker (integrerer) denne indstilling farveobjekter med en ICC-profil, når du genererer filer og kalibrerer farver i billederne. Derved bliver farverne i de oprettede PDF-filer enhedsuafhængige. Hvis du valgte kompatibilitet med Acrobat 3.0 (PDF 1.2), integreres ICC-profiler ikke i filerne. Enhedsafhængige farverum i filer (af typen RGB, Gråtone og CMYK) konverteres dog til enhedsuafhængige farverum (af typen CalRGB, CalGray og LAB).
- Mærk (eller Konverter) kun billeder til farvestyring. Hvis du valgte kompatiblitet med Acrobat 4.0 (PDF 1.3) i panelet Generelt, mærker (integrerer) denne indstilling kun ICC-profiler i billeder, ikke i tekst- eller vektorobjekter, ved generering af filer. Derved forhindrer du, at sort tekst gennemgår et farveskift. Hvis du valgte kompatibilitet med Acrobat 3.0 (PDF 1.2), integreres ICC-profiler ikke i filerne. Enhedsafhængige farverum i billeder (af typen RGB, Gråtone og CMYK) konverteres dog til enhedsuafhængige farverum (af typen CalRGB, CalGray og LAB). Tekst og vektorobjekter konverteres ikke.
- Konverter alle farver til sRGB (eller Konverter alt til CalRGB). Kalibrerer farver i filen, så de bliver enhedsuafhængige svarende til Mærk (eller Konverter) alt til farvestyring. Hvis du valgte kompatibilitet med Acrobat 4.0 (PDF 1.3) eller nyere i panelet Generelt, konverteres CMYK- og RGB-billeder til sRGB. Hvis du valgte kompatibilitet med Acrobat 3.0 (PDF 1.2), konverteres CMYK- og RGB-billeder til kalibreret RGB (CalRGB). Uanset hvilken kompatibilitetsindstilling du vælger, forbliver gråtonebilleder uændret. Med denne indstilling reduceres størrelsen som regel, og visningshastigheden for PDF-filer øges, fordi der kræves færre oplysninger til at beskrive RGB-billeder, end det er tilfældet med CMYK-billeder. Fordi RGB er det oprindelige farverum, der bruges på skærme, er det ikke nødvendigt at foretage en farvekonvertering under visningen, hvilket bidrager til hurtig onlinevisning. Denne indstilling anbefales, hvis PDF-filen skal bruges online eller sammen med lavopløsningsprintere.
- Konverter alle farver til CMYK. Konverterer farverum til DeviceGray eller DeviceCMYK, afhængigt af hvilke indstillinger der er angivet i menuen Arbejdsområder. Alle arbejdsområder skal angives.

- Farvemætning tilstræber livlige farver i et billede på bekostning af farvenøjagtigheden. Denne gengivelsesmetode egner sig til grafik som grafer eller diagrammer, hvor klare, mættede farver er vigtigere end det nøjagtige forhold mellem farverne (som f.eks. i et fotografisk billede).
- Absolut farvemåling undlader at ændre farver, som ligger inden for målfarveskalaen. Farver uden for farveskalaen skæres væk. Der udføres ikke skalering af farver til destinations hvide punkt. Denne metode forsøger at opretholde farvenøjagtigheden på bekostning af forholdet mellem farver og egner sig til i korrekturer at simulere output fra en bestemt enhed.
- Relativ farvemåling sammenligner kildefarverummets hvide punkt med målfarverummets og ændrer alle farver i overensstemmelse hermed. Farver uden for farveskalaen ændres til den nærmeste reproducerbare farve i destinationsfarverummet. Relativ farvemåling bevarer flere af de oprindelige farver i et billede end Perceptual.

### **Gengivelsesmetode**

Vælg en metode til at overføre farver mellem farverum. Resultatet af en metode afhænger af farverummenes profiler. Nogle profiler giver f.eks. det samme resultat med forskellige metoder.

- Standard betyder, at metoden er angivet i outputenheden i stedet for i PDF-filen. I mange outputenheder er Relativ farvemåling standardmetoden.
- Perceptual søger at bevare det visuelle forhold mellem farver, så det ser naturligt ud for det menneskelige øje, selv om farveværdierne i sig selv kan ændres. Denne metode egner sig til

fotografiske billeder med mange farver uden for farveskalaen.

- Fjern sletter eventuelle, anvendte overførselsfunktioner. Anvendte overførselsfunktioner bør fjernes, medmindre PDF-filen skal udskrives på den samme enhed, som PostScript-kildefilen blev oprettet til.
- Bevar bevarer de overførselsfunktioner, som traditionelt bruges til at kompensere for den punktbredning eller det tab af punkter, der kan forekomme, når et billede overføres til film. Punktbredning forekommer, når de trykfarvepunkter, der udgør et udskrevet billede, er større (f.eks. på grund af spredning på papir) end i halvtoneraster. Tab af punkter forekommer, når punkterne udskrives mindre. Med denne indstilling bevares overførselsfunktionerne som en del af filen og anvendes på filen, når den udskrives.
- Anvend bevarer ikke overførselsfunktionen, men anvender den på filen og ændrer derved farverne i filen. Dette er nyttigt ved oprettelse af farveeffekter i en fil.

**Bemærk!** I alle tilfælde kan metoder ignoreres eller tilsidesættes af farvestyringshandlinger, der udføres efter oprettelsen af PDF-filen.

### **Arbejdsrum**

Til alle andre værdier for farvestyringspolitik end Undlad at ændre farve skal du vælge et arbejdsrum for at angive, hvilke ICC-profiler der bruges til at definere og kalibrere gråtone-, RGB- og CMYK-farverummene i genererede PDF-filer.

- Vælg en profil til Grå for at definere farverummet for alle gråtonebilleder i filer. Denne indstilling er kun tilgængelig, hvis du har valgt Mærk alt til farvestyring eller Mærk kun billeder til farvestyring. ICC-standardprofilen for gråtonebilleder er Adobe Grå - 20% punktbredning. Du kan også vælge Ingen for at forhindre, at gråtonebilleder konverteres.
- Vælg en profil til RGB for at definere farverummet for alle RGB-billeder i filer. Standarden, som er sRGB IEC61966-2.1, er generelt et godt valg, fordi den er ved at blive industristandard og genkendes af mange outputenheder. Du kan også vælge Ingen for at forhindre, at RGBbilleder konverteres.
- Vælg en profil til CMYK for at definere farverummet for alle CMYK-billeder i filer. Standarden er U.S. Web Coated (SWOP) v2. Du kan også vælge Ingen for at forhindre, at CMYK-billeder konverteres.

**Bemærk!** Hvis du vælger Ingen for alle tre arbejdsrum, svarer det til at vælge indstillingen Undlad at ændre farve.

 Du kan tilføje ICC-profiler (f.eks. de profiler, der leveres af dit trykkeri) ved at placere dem i mappen ICCProfiles i mappen Fælles filer, i mappen Windows\System\Color (Windows) eller i mappen Systemmappe:ColorSync (Mac OS).

### **Bevar CMYK-værdier for kalibrerede CMYK-farverum**

Beskriver, hvad man skal gøre med farveværdier for enhedsuafhængige CMYK-farverum (CIEBasedDEFG). Hvis denne indstilling er valgt, behandles enhedsuafhængige farveværdier som enhedsafhængige (DeviceCMYK) værdier, og enhedsuafhængige farverum ignoreres og kasseres. Hvis indstillingen ikke er valgt, konverteres enhedsuafhængige farverum til CMYKarbejdsområdet. Indstillingen er kun tilgængelig, hvis Konverter alle farver til CMYK er valgt i menuen Farvestyringspolitik. I PDF/X-1a-indstillingsfilerne er farvestyringspolitikken sat til Konverter alle farver til CMYK med denne indstilling valgt.

### **Bevar indstillinger for reduktion af baggrundsfarve og generering af sort**

Bevarer disse indstillinger, hvis de findes i PostScript-filen. Med generering af sort beregnes den mængde sort, der skal bruges ved forsøg på at gengive en bestemt farve. Med fjern baggrundsfarve (UCR) reduceres mængden af cyan, magenta og gule komponenter for at kompensere for den mængde sort, der blev tilføjet ved genereringen af sort. Eftersom der bruges mindre trykfarve, bruges UCR generelt til avistryk og ubestrøget papir.

### **Bevar halvtoneoplysninger**

Bevarer eventuelle halvtoneoplysninger i filer. Halvtoneoplysninger består af punkter, der styrer, hvor meget trykfarve der afsættes af halvtoneenheder på et bestemt sted på papiret. Ved at variere punktstørrelsen og -tætheden kan du skabe en illusion af variationer af grå eller sammenhængende farve. Til et CMYK-billede benyttes fire halvtonerastere: en for hver enkelt trykfarve, der bruges under udskrivningen.

Inden for traditionel trykning produceres en halvtone ved at placere en halvtoneraster mellem et stykke film og selve billedet og derefter fremkalde filmen. Elektroniske ækvivalenter, f.eks. som i Adobe Photoshop, gør det muligt for brugerne at angive halvtonerastere, inden filmeller papiroutputtet fremstilles. Halvtoneoplysninger er beregnet til brug med en bestemt outputenhed.

### **Når der er registreret overførselsindsfunktioner**

Angiver, hvordan overførselsfunktioner skal behandles i PDF-filer. Overførselsfunktioner bruges til kunstneriske effekter og til at korrigere for kendetegnene ved en bestemt outputenhed. En fil, der f.eks. er beregnet til output på en bestemt imagesetter, kan indeholde overførselsfunktioner, som kompenserer for punktbredningen i den pågældende printer.

<span id="page-157-1"></span><span id="page-157-0"></span>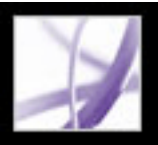

### **Avancerede indstillinger**

De avancerede indstillinger angiver DSC-kommentarer (Document Structuring Conventions), som kan bevares i en Adobe PDF-fil, og angiver andre indstillinger, der påvirker konverteringen fra PostScript. I en PostScript-fil indeholder DSC-kommentarer oplysninger om filen (f.eks. det program, filen blev oprettet i, oprettelsesdato og sideretning) og indeholder struktur til sidebeskrivelser i filen (f.eks. indledende og afsluttende sætninger i et prologafsnit). DSC-kommentarer kan være nyttige, når et dokument skal udskrives eller trykkes.

Når du arbejder med de avancerede indstillinger, er det praktisk at have en forståelse for PostScript-sproget, og hvordan det oversættes til PDF. Se PostScript Language Reference, tredje udgave (Addison-Wesley) og PDF Reference, femte udgave, version 1.6 på http:// partners.adobe.com/links/acrobat (kun engelsk) på Adobes websted.

**Bemærk!** Indstillingen ASCII-format er blevet fjernet fra Distiller, men er stadig tilgængelig som en Distiller-parameter. Yderligere oplysninger finder du i onlinehåndbogen Acrobat Distiller Parameters på http://partners.adobe.com/links/acrobat (kun på engelsk) på Adobes websted.

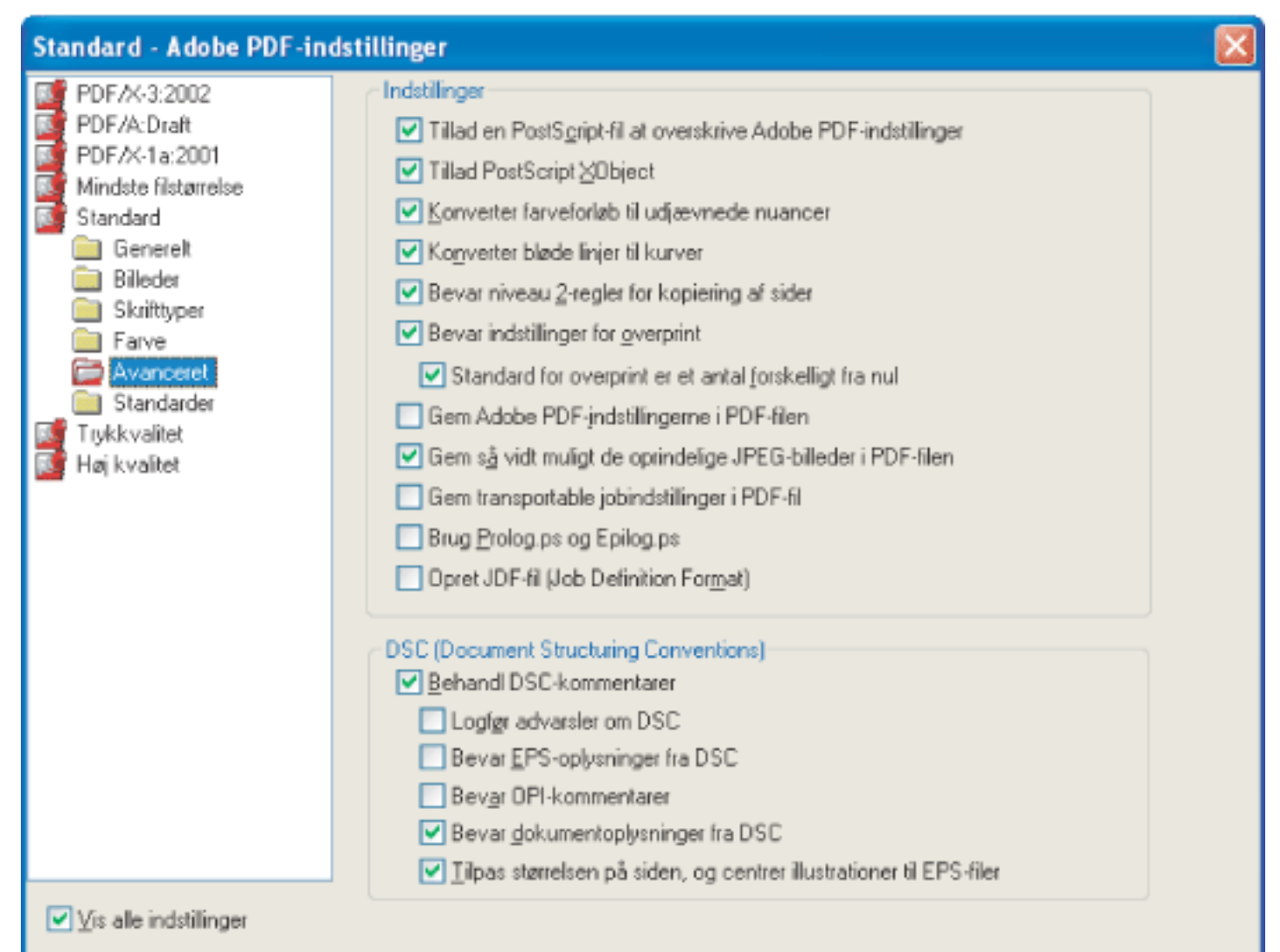

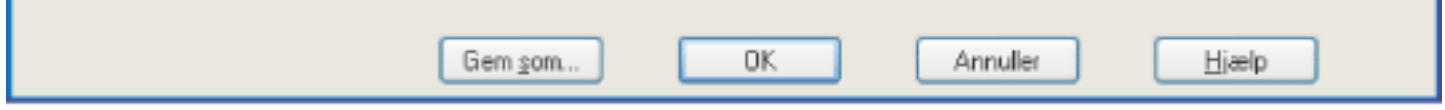

Dialogboksen Adobe PDF-indstillinger med panelet Avanceret åbent

### **Tillad en PostScript-fil at overskrive Adobe PDF-indstillinger (Windows) eller Tillad et PostScript-arkiv at overskrive Adobe PDF-indstillinger (Mac OS)**

Bruger indstillinger, der er gemt i en PostScript-fil, i stedet for den aktuelle PDF-indstillingsfil. Inden du behandler en PostScript-fil, kan du placere parametre i filen for at styre komprimeringen af tekst og vektorobjekter, nedsampling og kodning af samplede billeder og integrering af Type 1-skrifttyper, samt forekomster af Type 1-Multiple Master-skrifttyper. Yderligere oplysninger finder du i onlinehåndbogen Acrobat Distiller Parameters på http:// partners.adobe.com/links/acrobat (kun på engelsk) på Adobes websted.

### **Tillad PostScript XObject**

PostScript XObjects gemmer fragmenter af PostScript-kode, som skal bruges, når en PDF-fil udskrives på en PostScript-printer. Sådanne objekter bruges undertiden til at arkivere særlige resultater på bestemte printere, som ikke kan arkiveres med normale PDF- eller udskrivningsmetoder. Der er sjældent brug for PostScript XObjects, og de bør kun anvendes i styrede arbejdsprocesser, hvor der ikke er andre muligheder. PostScript XObjects genereres kun, hvis PostScript-data indeholder instruktioner direkte til Distiller om at oprette dem. Hvis du vil se denne indstilling, skal du vælge enten Standard eller Mindste filstørrelse i menuen Standardindstillinger.

### **Konverter farveforløb til udjævnede nuancer**

Konverterer blandinger til udjævnede nuancer i forbindelse med Acrobat 4.0 og nyere, reducerer størrelsen på PDF-filer, og forbedrer muligvis kvaliteten af det endelige output. Med Distiller konverteres farveforløb fra Adobe Illustrator, Adobe InDesign, Macromedia Freehand, CorelDraw, Quark XPress og Microsoft PowerPoint.

### **Opret JDF-fil (Job Definition Format - Windows) eller Opret JDF-arkiv (Job Definition Format - Mac OS)**

Producerer standardiserede XML-baserede jobindstillinger med oplysninger om filen til et trykkeri.

### **Bevar niveau 2-regler for kopiering af sider**

Bruger den operator for kopiering af sider, der er defineret i PostScript-sprogniveau 2 i stedet for i PostScript-sprogniveau 3. Hvis du har en PostScript-fil og vælger denne indstilling, kopieres siden ved hjælp af en kopieringsoperator. Hvis du ikke vælger denne indstilling, udføres en handling, der svarer til visning af sider, med den undtagelse, at grafiktilstanden ikke initialiseres igen.

### **Bevar indstillinger for overprint**

Bevarer overprintindstillinger i filer, der konverteres til PDF. Overprintede farver er to eller flere trykfarver, der udskrives oven på hinanden. Når du f.eks. udskriver cyan trykfarve oven på gul trykfarve, bliver resultatet en grøn farve. Uden overprint ville den underliggende gule farve ikke blive udskrevet, og resultatet ville være en cyan farve.

### **Standard for overprint er et antal forskelligt fra nul**

Forhindrer overprintede objekter med nul CMYK-værdier i at skære CMYK-objekter ud nedenunder. Dette opnås ved at indsætte grafiktilstandsparameteren "OPM 1" i PDF-filen, når operatoren "Setoverprint" er til stede.

### **Gem Adobe PDF-indstillinger i PDF-filen (Windows) eller Arkiver Adobe PDFindstillinger i PDF-arkivet (Mac OS)**

- Logfør advarsler om DSC viser advarselsmeddelelser om problematiske DSC-kommentarer under behandlingen og indsætter dem i en logfil.
- Bevar EPS-oplysninger fra DSC bevarer oplysninger, f.eks. oprettelsesdatoen for en EPS-fil og det program, filen blev oprettet i. Hvis denne indstilling er fravalgt, tilpasses sidens størrelse, og den centreres på basis af øverste venstre hjørne på objektet øverst til venstre og nederste højre hjørne på objektet nederst til højre på siden.
- Bevar OPI-kommentarer bevarer oplysninger, der skal bruges til at erstatte et FPO-billede (For Placement Only) eller en FPO-kommentar med billedet i høj opløsning på servere, der understøtter OPI (Open Prepress Interface) version 1.3 og 2.0. Yderligere oplysninger om OPI finder du på<http://partners.adobe.com/links/acrobat> (kun på engelsk) på Adobes websted.
- Bevar dokumentoplysninger fra DSC bevarer oplysninger, f.eks. titel og oprettelsesdato og klokkeslæt. Når du åbner en PDF-fil i Acrobat, vises disse oplysninger i panelet Beskrivelse i dialogboksen Dokumentegenskaber (Filer (Windows) eller Arkiv (Mac OS) > Dokumentegenskaber > Beskrivelse).
- Tilpas størrelsen på siden, og centrer illustrationer til EPS-filer (Windows) eller Tilpas størrelsen på siden, og centrer illustrationer til EPS-arkiver (Mac OS) centrerer et EPS-billede og ændrer størrelsen på siden, så den tilpasses korrekt omkring billedet. Denne indstilling gælder kun for job, der indeholder en enkelt EPS-fil.

Integrerer den indstillingsfil, der blev brugt til at oprette PDF-filen. Du kan åbne og få vist indstillingsfilen (med filtypenavnet .joboptions) i dialogboksen Tilføj vedhæftning (Windows) eller Arkivvedhæftning (Mac OS) i Acrobat (vælg Dokument > Filvedhæftning (Windows) eller Arkivvedhæftning (Mac OS)). Adobe PDF-indstillingsfilen bliver et element i træet Integrerede filer (Windows) eller Integrerede arkiver (Mac OS) i PDF-filen. Yderligere oplysninger finder du i PDF Reference, femte udgave, version 1.6 på http://partners.adobe.com/ links/acrobat (kun på engelsk) på Adobes websted.

### **Gem så vidt muligt de oprindelige JPEG-billeder i PDF (Windows) eller Arkiver så vidt muligt de oprindelige JPEG-billeder i PDF (Mac OS)**

Behandler komprimerede JPEG-billeder (billeder, der allerede er komprimeret med DCTkodning) uden at komprimere dem igen. Hvis denne indstilling er valgt, dekomprimerer Distiller JPEG-billeder for at sikre, at de ikke er ødelagte, men komprimerer ikke gyldige billeder igen og behandler derved det originale billede uberørt. Når denne indstilling er valgt, forbedres ydeevnen, fordi kun dekomprimering, ikke komprimering igen, finder sted, og billeddata og metadata bevares.

### **Gem transportable jobindstillinger i PDF-fil (Windows) eller Arkiver transportable jobindstillinger i PDF-arkiv (Mac OS)**

Bevarer PostScript-jobindstillinger i en PDF-fil. Jobindstillingerne indeholder oplysninger om PostScript-filen, f.eks. oplysninger om sidestørrelse, opløsning og diffusering, i stedet for oplysninger om indholdet. Oplysningerne kan bruges senere i et arbejdsforløb eller ved udskrivning af PDF-filen.

#### **Brug Prolog.ps og Epilog.ps**

Sender en prolog- og epilogfil med hvert job. Prologue.ps-filer kan bruges til at indsætte brugerdefineret PostScript-kode, som skal udføres i begyndelsen af hvert PostScript-job, der konverteres. Denne fil kan bruges til mange forskellige formål, herunder indsætte en forside i et job eller definere PostScript-procedurer for indsamling af statistiske oplysninger under kørslen af et PostScript-job. Epilogue.ps-filer kan bruges til at indsætte brugerdefineret PostScript-kode, som skal udføres i slutningen af hvert PostScript-job, der konverteres. Denne fil kan bruges til mange forskellige formål, herunder kørsel af PostScript-procedurer for opsummering og udskrivning af statistiske joboplysninger, som er indsamlet under konvertering.

Eksempler på filerne Prologue.ps og Epilogue.ps er placeret i Documents and Settings\Alle brugere\Delte dokumenter\Adobe PDF 7.0\Data (Windows) og /Library/Application Support/ Adobe PDF/Data (Mac OS).

**Bemærk!** Distiller behandler kun prolog- og epilogfiler, hvis begge filer er til stede og korrekt placeret. De to filer skal bruges sammen. Hvis prolog- og epilogfilerne findes på samme niveau som de ind- og udgående mapper i en overvåget mappe, bruges de i stedet for filerne i Distiller-mappen.

### **Konverter udjævnede linjer til kurver**

Nedbringer det antal kontrolpunkter, der bruges til at bygge kurver i CAD-tegninger, hvilket giver mindre PDF-filer og hurtigere skærmgengivelse. Yderligere oplysninger om denne indstilling finder du i håndbogen Acrobat Distiller Parameters på http://partners.adobe.com/ links/acrobat (kun på engelsk) på Adobes websted.

### **Behandl DSC-kommentarer**

Bevarer DSC-oplysninger (Document Structuring Conventions) fra en PostScript-fil.

<span id="page-158-2"></span><span id="page-158-1"></span><span id="page-158-0"></span>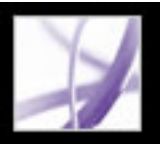

### **Standardindstillinger**

Du kan kontrollere dokumentindholdet i PostScript-filen for at sikre, at det overholder standardkriterierne for PDF/X1-a, PDF/X-3 eller PDF/A, inden Adobe PDF-filen oprettes. For PDF/X-kompatible filer kan du også kræve, at PostScript-filen opfylder yderligere kriterier ved at vælge indstillinger i panelet Standarder. Indstillingers tilgængelighed afhænger af, hvilken standard du vælger.

PDF/X-standarderne er ISO-standarder for udveksling af grafikindhold. Disse standarder kræver, at alle skrifttyper er integrerede, at de relevante PDF-afgrænsningsrammer er angivet, og at farverne enten er CMYK-, staffagefarver eller begge dele. PDF/X-3-kompatible dokumenter bruger undertiden kalibreret RGB-farve. PDF/X-kompatible filer skal indeholde oplysninger, som beskriver den udskriftsbetingelse, de er forberedte til. Der er følgende standardprofilnavne for outputmåden for PDF/X-kompatible filer:

- U.S. Web Coated (SWOP) v2 (PDF/X-1a:2001, PDF/X-1a:2003)
- Euroscale coated v2 (PDF/X-3:2002, PDF/X-3:2003)
- Japan Color 2001 Coated (Japanese PDF/X)

### **PDF/X-kompatibel**

Disse filer bruges primært som et standardiseret format til udveksling af PDF-filer, der er beregnet til trykning i høj opløsning. Medmindre du opretter et Adobe PDF-dokument til trykning, kan du ignorere PDF/X-indstillingerne. Du kan også oprette en PDF/X-fil fra en kompatibel PDF-fil med funktionen Forhåndskontrol (se [Oprette og verificere PDF/X](#page-627-1)[kompatible filer\)](#page-627-1).

**Bemærk!** PDFMaker, den konverteringsmetode, der bruges til at konvertere Microsoft Wordog andre programfiler til Adobe PDF, opretter ikke PDF/X-kompatible filer.

- Fortsæt opretter en PDF-fil og noterer problemet i rapporten.
- Annuller job opretter kun en PDF-fil, hvis PostScript-filen overholder PDF/X-kravene for de valgte rapportindstillinger og ellers er gyldig.

### **PDF/A-kompatibel**

Disse filer bruges fortrinsvis til arkivering. Eftersom langtidsopbevaring er målet, må dokumentet kun indeholde, hvad der skal bruges til åbning og visning gennem dokumentets tilsigtede levetid. PDF/A-kompatible filer kan f.eks. indeholde kun tekst, rasterbilleder og vektorobjekter. De kan ikke indeholde kryptering og scripts. Desuden skal alle skrifttyper være integrerede, så dokumenterne kan åbnes og ses, sådan som de blev oprettet. PDF/A-kompatible dokumenter er med andre ord "tyndere" end deres PDF/X-modstykker, som er beregnet til professionel produktion.

**Bemærk!** Hvis du opretter en overvåget mappe med henblik på at oprette PDF/A-kompatible filer, må du ikke angive sikkerhedsindstillinger for mappen. Der kan ikke anvendes kryptering til PDF/A-standarden.

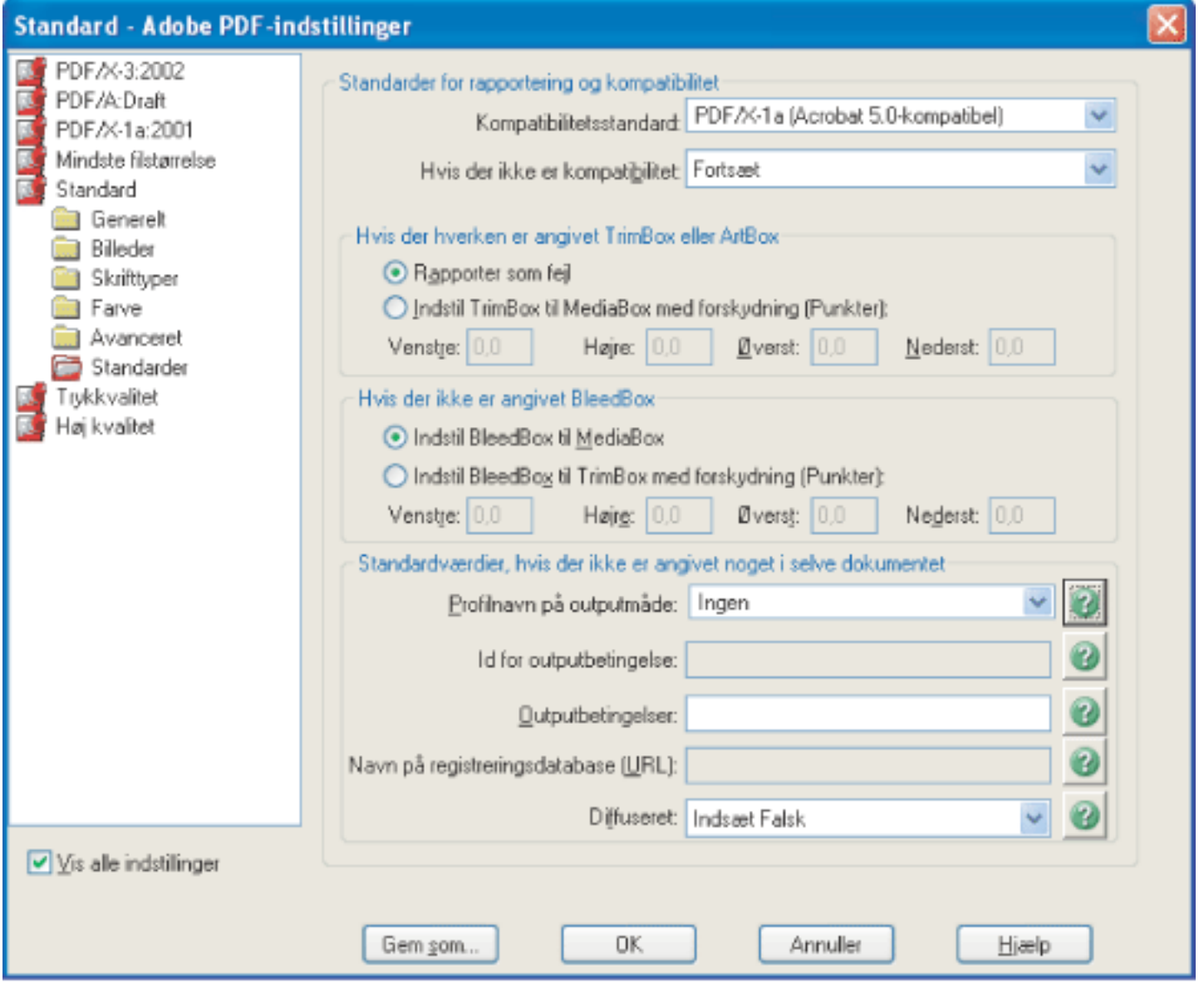

Dialogboksen Adobe PDF-indstillinger med panelet Standarder åbent

#### **Kompatibilitetsstandard**

Producerer en rapport, der angiver, om filen overholder den standard, du vælger, og angiver problemerne, hvis det ikke er tilfældet. Filen .log vises nederst i dialogboksen.

**Bemærk!** Adobe PDF-filer, som var kompatible med både PDF/X-1a- og PDF/X-3-standarder i Acrobat 6.0, bruger standarden PDF/X-1a i Acrobat 7.0.

#### **Hvis der ikke er kompatibilitet**

Angiver, om PDF-filen skal oprettes, hvis PostScript-filen ikke overholder kravene til standarden.

#### **Rapporter som fejl**

Markerer PostScript-filen som ikke-kompatibel, hvis en af rapportindstillingerne er valgt, og en TrimBox eller ArtBox mangler på en side.

### **Indstil TrimBox til MediaBox med forskydning (punkter)**

Beregner værdier for TrimBox baseret på forskydningerne for MediaBox på de respektive sider, hvis hverken TrimBox eller ArtBox er angivet. TrimBox'en er altid lille eller mindre end den omsluttende MediaBox. Denne indstilling bruger de enheder, der er angivet i panelet Generelt i dialogboksen Adobe PDF-indstillinger.

### **Indstil BleedBox til MediaBox**

Bruger værdierne for MediaBox til BleedBox, hvis BleedBox ikke er angivet.

### **Indstil BleedBox til TrimBox med forskydning (punkter)**

Beregner værdier for BleedBox baseret på forskydningerne for de respektive siders TrimBox, hvis BleedBox ikke er angivet. BleedBox er altid så stor som eller større end den omsluttende TrimBox. Denne indstilling bruger de enheder, der er angivet i panelet Generelt i dialogboksen Adobe PDF-indstillinger.

### **Profilnavn for outputmåde**

Angiver den karakteriserede udskriftsbetingelse, som dokumentet er blevet forberedt til, og som kræves til PDF/X-kompatibilitet. Hvis et dokument ikke angiver et profilnavn på en outputmåde, bruger Distiller den valgte værdi fra denne menu. Du kan vælge et af de eksisterende navne eller skrive et navn i feltet. Hvis arbejdsprocessen kræver, at dokumentet angiver outputmåde, skal du vælge Ingen. Dokumenter, der ikke overholder kravet, består ikke kompatibilitetskontrollen. Yderligere oplysninger får du ved at klikke på spørgsmålstegnet ud for indstillingen.

#### **Id for outputbetingelse**

Angiver det referencenavn, der er angivet af registreringsdatabasen for profilnavnets outputmåde. Yderligere oplysninger får du ved at klikke på spørgsmålstegnet ud for indstillingen.

#### **Outputbetingelse**

Beskriver den tiltænkte udskriftsbetingelse. Det kan være nyttigt for den tiltænkte modtager af PDF-dokumentet. Yderligere oplysninger får du ved at klikke på spørgsmålstegnet ud for indstillingen.

#### **Navn på registreringsdatabase (URL)**

Angiver den webadresse, hvor du kan finde yderligere oplysninger om profilen for outputmåden. URL-adressen indsættes automatisk for ICC-registreringsdatabasenavne. Der er valgfrit at angive registeringsdatabasens navn, men det anbefales. Yderligere oplysninger får du ved at klikke på spørgsmålstegnet ud for indstillingen.

#### **Diffuseret**

Angiver diffuseringstilstanden i dokumentet. PDF/X-kompatibilitet kræver værdien Sand eller Falsk. Hvis dokumentet ikke angiver den diffuserede tilstand, anvendes værdien angivet her. Hvis arbejdsprocessen kræver, at dokumentet angiver den diffuserede tilstand, skal du vælge Lad forblive udefineret. Dokumenter, der ikke overholder kravet, består ikke kompatibilitetskontrollen. Yderligere oplysninger får du ved at klikke på spørgsmålstegnet ud for indstillingen.

<span id="page-159-0"></span>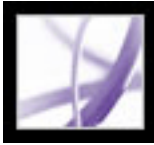

### **Gøre brugerdefinerede Adobe PDF-indstillinger tilgængelige for andre brugere**

Du kan genbruge og dele indstillinger med andre brugere. Hvis du gemmer den brugerdefinerede indstillingsfil i standardindstillingsmappen, bliver den tilgængelig for alle brugere og medtages i menuen Standardindstilllinger. Men du kan også tilføje Adobe PDF-indstillingsfiler, der blev gemt på et andet sted, i menuen Standardindstilllinger.

### **Sådan føjes brugerdefinerede Adobe PDF-indstillinger til menuen Standardindstillinger:**

Vælg en af følgende fremgangsmåder:

- Træk .joboptions-filen over i Distiller-vinduet.
- Vælg Indstillinger > Tilføj Adobe PDF-indstillinger i Acrobat Distiller, og dobbeltklik derefter på den ønskede PDF-indstillingsfil. (PDF-indstillingsfiler har filtypenavnet . joboptions). Indstillingsfilen vises som den valgte indstilling i menuen Standardindstillinger.
- Træk en PDF-indstillingsfil til standardmappen, hvor den bliver den valgte indstilling i menuen Standardindstillinger.

<span id="page-160-1"></span><span id="page-160-0"></span>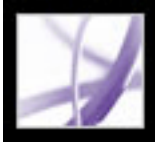

### **Komprimere og nedsample billeder**

<span id="page-160-4"></span>Når du konverterer PostScript-filer til Adobe PDF, kan du komprimere tekst og streggrafik (også kaldet vektorobjekter), og du kan komprimere og nedsample farve-, gråtone- og monokrombilleder. Streggrafik beskrives med en matematisk ligning og oprettes normalt med et tegneprogram, f.eks. Adobe Illustrator. Billeder beskrives som pixel og oprettes med maleprogrammer eller scannere. Monokrome billeder medtager de fleste sort-hvide illustrationer, der er oprettet med maleprogrammer, og billeder, der er scannet med en billeddybde på 1 bit. Adobe Photoshop er et eksempel på et program, hvor du kan arbejde med billeder.

Når du nedsampler (eller formindsker antallet af pixel), slettes der oplysninger i billedet. Du kan i Distiller angive en *interpolationsmetode* - gennemsnitlig nedsampling, bi-kubisk nedsampling eller undersampling - for at bestemme, hvordan pixel slettes. Afhængigt af de valgte indstillinger kan komprimering og nedsampling reducere en PDF-fils størrelse betydeligt med kun lidt eller ingen tab af detaljer og nøjagtighed.

### **Underafsnit:**

<span id="page-160-3"></span><span id="page-160-2"></span>[Komprimeringsmetoder](#page-161-1) [Anvende forskellige indstillinger på forskellige billeder](#page-162-0)

<span id="page-161-1"></span>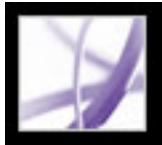

### **Komprimeringsmetoder**

Med Distiller anvendes ZIP-komprimering på tekst og streggrafik, ZIP- eller JPEGkomprimering på farve- og gråtonebilleder og ZIP-komprimering, komprimering af typen CCITT gruppe 3 eller 4 eller RLE-komprimering på monokrome billeder.

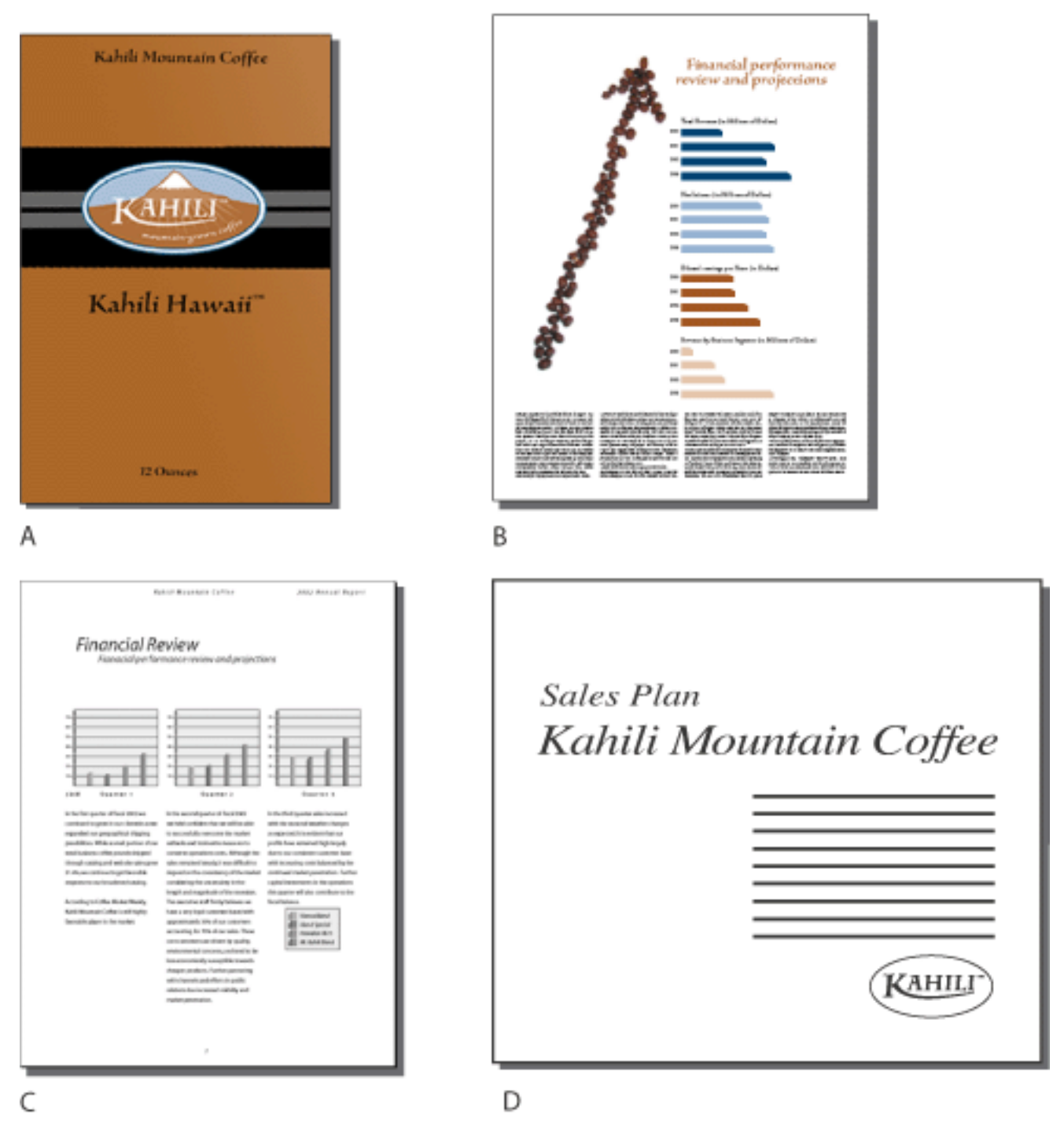

<span id="page-161-0"></span>Egnede komprimeringsmetoder for forskellige grafiktyper **A.** ZIP **B.** JPEG **C.** CCITT **D.** RLE

Du kan vælge mellem følgende komprimeringsmetoder:

● ZIP fungerer godt i forbindelse med billeder med store ensfarvede områder eller områder med gentagne mønstre, f.eks. skærmbilleder og enkle billeder, der er oprettet med

maleprogrammer, og i forbindelse med sort-hvide billeder, som indeholder gentagne mønstre. Acrobat indeholder 4-bit og 8-bit ZIP-komprimeringsindstillinger. Hvis du bruger 4-bit ZIP-komprimering sammen med 4-bit billeder eller 8-bit ZIP sammen med 4 bit eller 8-bit billeder, er ZIP-metoden *uden tab af data*, hvilket betyder, at der ikke fjernes data for at reducere filstørrelsen, og derved påvirkes billedkvaliteten ikke. Hvis du bruger 4-bit ZIP-komprimering sammen med 8-bit data, påvirkes kvaliteten muligvis, fordi nogle data går tabt.

**Bemærk!** Adobe-implementering af ZIP-filteret kommer fra zlib-pakken fra Jean-loup Gailly og Mark Adler, hvis hjælp vi er meget taknemmelige for.

● JPEG (Joint Photographic Experts Group) egner sig til gråtone- eller farvebilleder, f.eks. halvtonefotografier, der indeholder flere detaljer, end der kan gengives på skærmen eller på tryk. JPEG er *med tab*, hvilket betyder, at der fjernes billeddata, og billedkvaliteten forringes muligvis, men filstørrelsen reduceres dog med mindst mulige datatab. Fordi der fjernes data med JPEG, kan der opnås meget mindre filer end med ZIP-komprimering.

Acrobat indeholder seks JPEG-indstillinger, der rækker fra maksimal kvalitet (mindst komprimering og mindst datatab) til minimumkvalitet (mest komprimering og størst datatab). Detaljetabet, der opstår som følge af brug af kvalitetsindstillingerne Maksimum og Høj, er så lille, at de fleste ikke kan se, at billedet er blevet komprimeret. Ved Minimum og Lav kan billedet imidlertid få et mosaikagtigt udseende. Med indstillingen Mellem opnås som regel den bedste balance ved oprettelse af en kompakt fil, mens der bevares tilstrækkelige oplysninger til at producere billeder af høj kvalitet.

- CCITT-komprimeringsmetoden (International Coordinating Committee for Telephony and Telegraphy) egner sig til sort-hvide billeder, der oprettes i maleprogrammer, og billeder, der scannes med en billeddybde på 1 bit. CCITT er en metode uden tab af data. Acrobat indeholder CCITT gruppe 3- og gruppe 4-komprimeringsindstillingerne. CCITT gruppe 4 er en metode til generelle formål, der giver god komprimering i forbindelse med de fleste typer monokrome billeder. CCITT gruppe 3 bruges mest i forbindelse med faxmaskiner og komprimerer monokrome billeder én række ad gangen.
- RLE er en tabsfri komprimeringsindstilling, der bruges til at producere de bedste resultater i forbindelse med billeder, som indeholder store områder med dækkende hvid eller sort.

<span id="page-162-0"></span>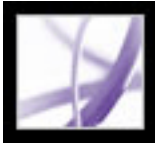

### **Anvende forskellige indstillinger på forskellige billeder**

Når en fil behandles i Distiller, anvendes de komprimeringsindstillinger, du har angivet, normalt på billeder i hele filen. Hvis billederne i en fil skal komprimeres og ændres ved hjælp af en anden metode, kan du gøre dette på forskellige måder:

- Brug Adobe Photoshop til at ændre billeddata og komprimere billeder, inden de behandles i Distiller. I dette tilfælde skal du fravælge indstillingerne for komprimering og nedsampling eller undersampling i Distiller.
- Opret separate PostScript-filer for hver enkelt del af dokumentet, der skal behandles på en særskilt måde, og brug forskellige komprimeringsindstillinger for hver enkelt del. Brug derefter Distiller til at flette filerne (se [Oprette PostScript-filer](#page-128-0)).
- Opret farve- og gråtonebilleder samt monokrome billeder. Vælg derefter forskellige komprimerings- og nedsamplingsindstillinger for hver enkelt billedtype.
- Indsæt Distiller-parametre før billeder i en PostScript-fil. Du kan bruge denne metode til at behandle hvert enkelt billede i et dokument på en særskilt måde. Denne metoden er den vanskeligste, fordi den kræver viden om PostScript-programmering. Yderligere oplysninger om brugen af parametre finder du i håndbogen Acrobat Distiller Parameters på http://partners.adobe.com/links/acrobat (kun på engelsk) på Adobes websted.

**Bemærk!** Du kan anvende de indsatte Distiller-parametre ved at vælge Tillad en PostScript-fil at overskrive Adobe PDF-indstillinger (Windows) eller Tillad et PostScriptarkiv at overskrive Adobe PDF-indstillinger (Mac OS). Denne indstilling findes i panelet Avanceret i dialogboksen Adobe PDF-indstillinger i Distiller. Hvis du vælger denne indstilling, overskrives de indstillinger, du har valgt i Adobe PDF-dialogboksene.

<span id="page-163-1"></span>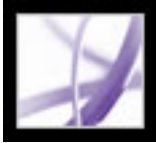

## <span id="page-163-0"></span>**Få adgang til og integrere skrifttyper**

Når du konverterer en PostScript-fil til Adobe PDF, skal Distiller have adgang til filens skrifttyper for at indsætte de rette oplysninger i PDF-filen. Distiller kan få adgang til en fils skrifttyper på forskellige måder:

- Type 1-, TrueType- og OpenType-skrifttyper kan medtages i PostScript-filen. Oplysninger om, hvordan du medtager skrifttyper i en PostScript-fil, finder du i dokumentationen til det program og den printerdriver, du bruger til at oprette PostScriptfilen med.
- Type 1- og OpenType-skrifttyper kan medtages i skrifttypemapper, som Distiller overvåger. Skrifttyperne er angivet efter navn i PostScript-filen, og Distiller leder i mapperne for at hente de faktiske skrifttyper.
- Versioner (kun med bredde) af mange almindelige kinesiske, japanske og koreanske skrifttyper er medtaget i Acrobat. Sørg for, at skrifttyperne er tilgængelige på computeren. Hvis du vil installere dem i Windows, skal du vælge Komplet, når du installerer Acrobat, eller vælge Brugerdefineret og derefter vælge indstillingen Understøttelse af asiatiske sprog. I Mac OS installeres skrifttyper til asiatiske sprog automatisk.

**Bemærk!** Distiller understøtter ikke Type 32-skrifttyper.

### **Underafsnit:**

<span id="page-163-2"></span>[Tilføje og fjerne skrifttyper](#page-164-0) [Om skrifttypeintegrering og -erstatning](#page-165-0) [Vise Adobe PDF-filer uden integrerede skrifttyper](#page-166-0) [Finde PostScript-skrifttypenavne](#page-167-1)

<span id="page-164-0"></span>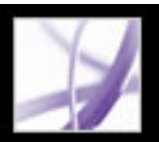

## **Tilføje og fjerne skrifttyper**

Acrobat indeholder en standardmappe til skrifttyper, som Distiller kan overvåge. Du kan også tilføje dine egne skrifttypemapper. Hvis en PostScript-fil, som konverteres i Distiller, henviser til en skrifttype, men ikke indeholder selve skrifttypen, søger Distiller i de pågældende mapper efter skrifttypeoplysningerne.

Der søges som standard efter skrifttyper i følgende mapper i Windows:

- $\Resource\$  Font i mappen Acrobat
- $\bullet$  \Windows\Fonts

Der søges som standard efter skrifttyper i følgende Mac OS-mapper:

- /Resource/Font i mappen Acrobat
- /Users/[brugernavn]/Library/Fonts
- /Library/Fonts
- /System/Library/Fonts

### **Sådan tilføjes eller fjernes en skrifttypemappe:**

1. Vælg Indstillinger > Skrifttypeplacering (Windows) eller Skriftplacering (Mac OS) i Acrobat Distiller. I dialogboksen vises en liste over de mapper, som Distiller søger i efter skrifttyper. Disse mapper kan være placeret på harddisken eller et netværk.

Når en skrifttypemappe er tilgængelig, vises et ikon til venstre for mappenavnet i Distiller. Hvis der ikke vises et ikon, eller hvis der vises et ikon med et x henover det, er forbindelsen til mappen sandsynligvis afbrudt. Hvis det er tilfældet, skal du oprette forbindelsen igen.

2. Hvis du vil tilføje en skrifttypemappe, skal du klikke på Tilføj, vælge den mappe, der skal tilføjes, og klikke på OK (Windows) eller Vælg mappe (Mac OS).

**Bemærk!** Hvis Distiller skal have adgang til en skrifttypemappe, der er blevet flyttet, skal du bruge denne dialogboks til at fjerne mappen fra den gamle placering og føje den til den nye placering.

- 3. Hvis du vil fjerne en skrifttypemappe, skal du markere mappen og klikke på Fjern.
- 4. Vælg Ignorer TrueType-versioner af standard PostScript-skrifttyper for at udelade TrueType-skrifttyper, der har det samme navn som en skrifttype i PostScript 3 skrifttypesamlingen.
- 5. Klik på OK.

<span id="page-165-0"></span>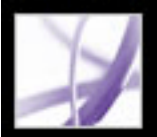

### **Om skrifttypeintegrering og -erstatning**

En skrifttype kan kun integreres, hvis den indeholder en indstilling fra skrifttypeleverandøren, der tillader, at den integreres. Integrering forhindrer skrifttypeerstatning, når læserne åbner eller udskriver filen, og sikrer, at læserne ser teksten med den originale skrifttype. Filstørrelsen forøges kun en smule ved integrering, medmindre dokumentet bruger dobbelt-byte skrifttyper - et skrifttypeformat, der er almindelig brugt til asiatiske skrifttyper.

Du kan integrere hele skrifttypen eller blot et undersæt af de tegn, der bruges i filen. Med skrifttypeerstatning sikres det, at skrifttyperne og skrifttypemetrikken anvendes på udskriftstidspunktet ved at oprette et brugerdefineret skrifttypenavn. På denne måde kan din version af Adobe Garamond®, og ikke tjenesteudbyderens version, altid benyttes af tjenesteudbyderen til visning og udskrivning.

Når Acrobat ikke kan integrere en skrifttype på grund af leverandørens indstillinger, og den person, som åbner eller udskriver en Adobe PDF-fil, ikke har adgang til den originale skrifttype, erstattes et Multiple Master-skriftsnit midlertidigt: AdobeSerifMM for en manglende serif-skrifttype og AdobeSansMM for en manglende sans serif-skrifttype.

Multiple Master-skriftsnittet kan strækkes eller sammentrækkes, så det passer, for at sikre, at linje- og sideskift i det oprindelige dokument bevares. Erstatningen passer ikke altid til de oprindelige tegns form, men det er især tilfældet, hvis tegnene er ukonventionelle, f. eks. script-skriftsnit (i forbindelse med asiatisk tekst bruges skrifttyper fra det installerede asiatiske sprogsæt eller fra lignende skrifttyper på brugerens system. Skrifttyper fra nogle sprog eller med ukendt kodning kan ikke erstattes. I disse tilfælde vises teksten som punkttegn i filen).

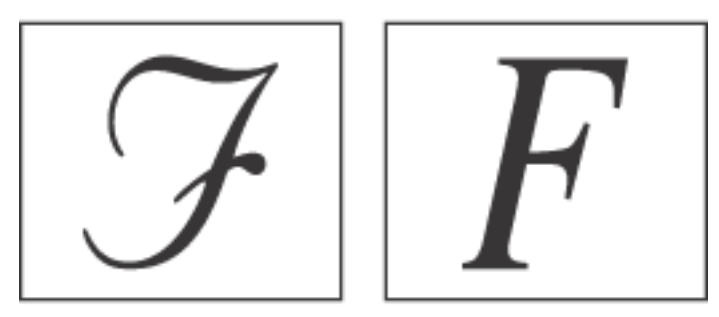

Hvis tegn er ukonventionelle (venstre), passer erstatningsskrifttypen ikke (højre).

Du kan bruge Acrobat til at integrere latinske Type 1- og TrueType-skrifttyper i en Adobe PDF-fil og derved forhindre skrifttypeerstatning, hvis en bruger ikke har den pågældende skrifttype på systemet, eller hvis den ikke er tilgængelig for printeren. Type 1- og TrueType-skrifttyper kan integreres, hvis de medtages i PostScript-filen eller er tilgængelige på en af de skrifttypeplaceringer, der overvåges af Distiller, og må integreres.

**Bemærk!**I nogle tilfælde kan der ikke længere søges i TrueType-skrifttyper, der er blevet behandlet af en PostScript-driver, og de kan heller ikke kopieres, klippes ud eller indsættes. Du kan minimere dette problem ved at bruge Acrobat på det samme system, hvor PostScript-filen blev oprettet, og sørge for, at de TrueType-skrifttyper, der bruges i filen, er tilgængelige på systemet.

<span id="page-166-0"></span>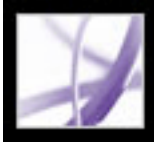

### **Vise Adobe PDF-filer uden integrerede skrifttyper**

Du kan se et eksempel på, hvordan erstattede skrifttyper ser ud i et Adobe PDF-dokument, så du kan beslutte, hvilke skrifttyper der skal integreres.

#### **Sådan får du vist et Adobe PDF-dokument uden integrerede skrifttyper:**

Vælg Avanceret > Brug lokale skrifttyper (Windows) eller Brug lokale skrifter (Mac OS) i Acrobat til at angive, om de skrifttyper, der er installeret på dit system, skal ignoreres. Når denne indstilling ikke er valgt, viser Acrobat PDF-filen med erstatningsskrifttyper for alle skrifttyper, der ikke er integreret. Hvis en skrifttype ikke kan erstattes, vises teksten som punkttegn, og en fejlmeddelelse vises i Acrobat. Du kan også udskrive PDF-filen ved hjælp af erstattede skrifttyper.

<span id="page-167-1"></span>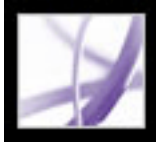

### **Finde PostScript-skrifttypenavne**

Hvis du vil angive et skrifttypenavn manuelt i panelet Skrifttyper (Windows) eller Skrifter (Mac OS) i dialogboksen Adobe PDF-indstillinger, kan du bruge en Adobe PDF-fil til at finde navnets nøjagtige stavemåde.

### **Sådan søger du efter et PostScript-skrifttypenavn:**

- 1. Brug et program til at oprette et dokument på en side med skrifttypen.
- 2. Opret en Adobe PDF-fil ud fra dokumentet.
- 3. Åbn PDF-filen med Acrobat, og vælg Filer > Dokumentegenskaber > Skrifttyper (Windows) eller Arkiv > Dokumentegenskaber > Skrifter (Mac OS).
- 4. Skriv navnet på skrifttypen ned med den samme stavemåde og den samme brug af store og små bogstaver og orddeling, som navnet vises med i dialogboksen med skrifttypeoplysninger.
- <span id="page-167-0"></span>5. Klik på OK for at lukke dialogboksen.

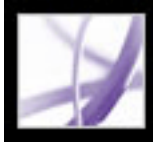

# Adobe<sup></sup> Acrobat<sup>®</sup> 7.0 Professional

### **Gemme og konvertere Adobe PDF-indhold**

[Gemme Adobe PDF-filer](#page-169-0) [Formindske Adobe PDF-filstørrelsen](#page-172-0) [Konvertere Adobe PDF-dokumenter til andre filformater](#page-173-0) [Konvertere billeder til et billedformat](#page-181-0)

<span id="page-169-0"></span>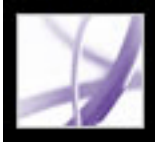

### **Gemme Adobe PDF-filer**

Hvis du ændrer et Adobe PDF-dokument i Adobe Acrobat Professional, f.eks. ved at indsætte kommentarer, kan du gemme ændringerne ved at gemme PDF-filen eller en kopi af den. Du kan også gemme ændringer af dit arbejde trinvist og således gendanne ændringerne, hvis der opstår et problem.

**Bemærk!** Hvis du gemmer et PDF-dokument, der er digitalt signeret, er signaturen ikke længere gyldig.

#### **Underafsnit:**

[Gemme dokumentændringer](#page-170-0) [Forhindre tab af ændringer og gendanne ændringer, som er gået tabt](#page-171-0)

<span id="page-170-0"></span>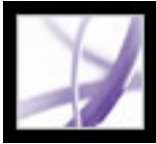

### **Gemme dokumentændringer**

Hvis dokumentets egenskaber gør det muligt, kan du gemme ændringerne af det aktuelle Adobe PDF-dokument. Ellers kan du gemme ændringerne i en ny PDF-fil.

### **Sådan gemmes ændringer af et PDF-dokument:**

Vælg en af følgende fremgangsmåder:

- Vælg Filer > Gem (Windows) eller Arkiv > Arkiver (Mac OS) for at gemme ændringerne af det aktuelle dokument.
- Vælg Filer > Gem som (Windows) eller Arkiv > Arkiver som (Mac OS) for at gemme det ændrede dokument i en ny fil. Vælg Adobe PDF-filer (\*.pdf) som Filtype (Windows) eller Adobe PDF-arkiver (\*.pdf) som Format (Mac OS). Angiv et navn og en placering, og klik på Gem.

### **Sådan nulstilles til den sidst gemte version af Adobe PDF-filen:**

Vælg Filer (Windows) eller Arkiv (Mac OS) > Nulstil, og klik derefter på Nulstil.

### <span id="page-171-0"></span>**Forhindre tab af ændringer og gendanne ændringer, som er gået tabt**

Funktionen Automatisk lagring sørger for, at du ikke mister dit arbejde i tilfælde af strømsvigt ved trinvist og med jævne mellemrum at gemme filer, der er blevet ændret, på et angivet sted. Den oprindelige fil ændres ikke. I stedet for opretter Acrobat en fil med ændringer, der *gemmes automatisk*, så du kan gendanne ændringerne i tilfælde af strømsvigt eller andre problemer. En fil, der gemmes automatisk, indeholder de ændringer, du har udført i den åbne fil, siden den sidste automatiske lagring. Du kan anvende ændringerne på de oprindelige filer, når du genstarter Acrobat. Hvor meget arbejde, der går tabt, afhænger af, hvilket tidsinterval du angiver mellem lagringer, og hvornår problemet på systemet opstod. Når du lukker, gemmer manuelt eller nulstiller til den sidst gemte version af en fil, slettes den automatisk gemte fil. Hyppige automatiske lagringer forhindrer tab af data og er især en god hjælp, hvis du udfører omfattende ændringer i et dokument, f.eks. hvis du tilføjer kommentarer i en e-mail-baseret korrektur (se [Deltage i en e-mail-baseret korrektur\)](#page-286-0).

- Et dokument, hvis sikkerhedsindstillinger ændres. Ændringer af dokumentets sikkerhed deaktiverer automatisk lagring, og der vises en meddelelse i panelet Sikkerhed i dialogboksen Dokumentegenskaber. Du skal gemme dokumentet for at kunne genaktivere automatisk lagring af dokumentændringer.
- Et dokument, der er oprettet ved hjælp af funktionen WebCapture, eller som er udtrukket fra et større PDF-dokument (Dokument > Udtræk sider). Du skal gemme dokumentet for at kunne aktivere automatisk lagring af dokumentændringer.
- Et dokument, der åbnes i en webbrowser eller medtages i et objektbeholderdokument, som understøtter OLE (Object Linking and Embedding). Dette dokument vises uden for standardfilsystemet og kan ikke understøtte automatisk lagring.

Hvor stor en mængde nye data, den automatisk gemte fil indeholder, afhænger af, hvor ofte Acrobat gemmer denne fil. Hvis den automatisk gemte fil f.eks. kun gemmes hvert kvarter, vil den ikke indeholde det arbejde, du udførte, i de sidste 14 minutter, inden problemet opstod.

**Bemærk!** Hvis du bruger hjælpeteknologi som f.eks. en skærmlæser, kan det være en god ide at deaktivere funktionen Automatisk lagring, så du ikke kommer bort fra det sted, du var, når filen genindlæses.

Funktionen Automatisk lagring understøttes ikke i følgende situationer:

### **Sådan vælges indstillinger for automatisk lagring:**

- 1. Vælg Rediger > Indstillinger > Generelt (Windows) eller Acrobat > Indstillinger > Generelt (Mac OS).
- 
- 2. Marker eller fjern markeringen i afkrydsningsfeltet Gemmer automatisk dokumentændringer til en midlertidig fil hvert xx minut (1-99). Denne indstilling er som standard aktiveret og sat til intervaller på fem minutter.
- 3. Angiv, hvor ofte Acrobat skal gemme filer, i boksen Minut. Jo oftere du gemmer filer, desto flere data kan gendannes, hvis dit system lukker ned, mens filen er åben.

### **Sådan genåbnes en fil efter en uventet nedlukning:**

- 1. Start Acrobat, eller åben den fil, du sidst arbejdede på.
- 2. Klik på Ja, når du bliver spurgt, for at åbne den eller de automatisk gemte filer. Hvis der var flere åbne filer, åbnes de alle.
- 3. Gem filen eller filerne med det samme navn som de filer, du oprindeligt arbejdede på.

<span id="page-172-0"></span>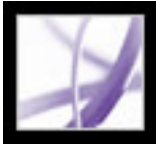

### **Formindske Adobe PDF-filstørrelsen**

Hvis du formindsker størrelsen af Adobe PDF-filer, forbedrer det kørslen af dem - ikke mindst når de åbnes på internettet - uden at det ændrer deres udseende. Sommetider kan du formindske størrelsen på en Adobe PDF-fil blot ved at bruge kommandoen Gem som (Windows) eller Arkiver som (Mac OS). Dette gemmer filen igen og kræver ikke adgang til den kildefil, der er brugt til at oprette Adobe PDF-filen.

Hvis du modtager et stort PDF-dokument, kan du bruge kommandoen Reducer filstørrelse (Windows) eller Reducer arkivstørrelse (Mac OS) og prøve at reducere filstørrelsen ved at ændre billeddata og komprimere billeder igen, ophæve integrationen af skrifttyper, komprimere dokumentstruktur og rydde op i elementer som f.eks. identiske baggrundsbilleder og ugyldige bogmærker. Hvis filen allerede er så lille som muligt, har denne kommando ingen virkning (se [Bruge PDF-optimering\)](#page-503-0).

**Bemærk!** Hvis du formindsker et digitalt signeret dokuments filstørrelse, bliver signaturen ugyldig.

Du kan også formindske filstørrelsen ved at begrænse kompatibiliteten med tidligere versioner af Adobe Acrobat. Dette anbefales kun, hvis du er sikker på, at alle brugerne anvender Acrobat 7.0 eller Adobe Reader 7.0.

**Bemærk!** Du kan også angive versionskompatibilitet i PDF-optimering.

### **Sådan formindskes filstørrelsen:**

- 1. Vælg Filer (Windows) eller Arkiv (Mac OS) > Formindsk filstørrelse (Windows) eller Formindsk arkivstørrelse (Mac OS).
- 2. Marker den ønskede versionskompatibilitet, og klik på OK.

**Bemærk!** Hvis du vælger Acrobat 4.0 og nyere, og dokumentet indeholder gennemsigtighed, sammenkopieres gennemsigtigheden.

<span id="page-173-0"></span>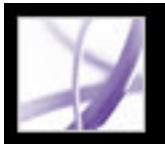

### **Konvertere Adobe PDF-dokumenter til andre filformater**

Du kan konvertere tekst og billeder i Adobe PDF-dokumenter til et andet filformat med kommandoen Gem som (Windows) eller Arkiver som (Mac OS). Når du gemmer filer i et billedfilformat, gemmes hver side som en separat fil. Du kan også udtrække indhold fra PDF-dokumenter ved at bruge markerigsværktøjerne til at markere tekst, tabeller og billeder og derefter kopiere og indsætte dem i andre programmer. Du kan f.eks. markere en tabel og åbne den i Microsoft Excel (se [Kopiere og indsætte tekst, tabeller og billeder](#page-453-0)).

**Bemærk!** Hvis det PDF-dokument, du kopierer, bruger en skrifttype, som ikke er tilgængelig på det system, hvor den kopierede tekst vises, erstattes den med en standardskrifttype.

### **Sådan konverteres en Adobe PDF-fil til andre filformater:**

- 1. Vælg Filer > Gem som (Windows) eller Arkiv > Arkiver som (Mac OS) med PDFdokumentet åbent, navngiv filen, og vælg den placering, hvor den skal gemmes.
- 2. Vælg et filformat som Filtype (Windows) eller Format (Mac OS), vælg et filformat, og vælg konverteringsindstillinger.
- PostScript og Encapsulated PostScript (se Konverteringsindstillinger for PostScript eller [EPS \(Encapsulated PostScript\)\)](#page-174-0).
- HTML og XML (se [Konverteringsindstillinger for HTML-, XML- eller almindelig tekst](#page-175-0)[format](#page-175-0)).
- JPEG og JPEG2000 (se [Konverteringsindstillinger for JPEG- og JPEG2000-format\)](#page-176-1).
- Microsoft Word-dokument (se [Konverteringsindstillinger for RTF-format eller Microsoft](#page-179-0) [Word-format\)](#page-179-0).
- PNG (se [Konverteringsindstillinger for PNG-format](#page-177-0)).
- RTF-format (se [Konverteringsindstillinger for RTF-format eller Microsoft Word-format](#page-179-0)).
- Tekst, tilgængelig og almindelig (se [Konvertere til tilgængelig tekst](#page-180-0) og [Konverteringsindstillinger for HTML-, XML- eller almindelig tekst-format\)](#page-175-0).
- TIFF (se [Konverteringsindstillinger for PNG-format](#page-177-0)).
- 3. Klik på Indstillinger for at angive konverteringsindstillinger. Hvis knappen Indstillinger ikke er tilgængelig, findes der ingen indstillinger til den konverteringsproces, du har valgt. Klik på OK for at anvende indstillingerne.

Konverteringsindstillinger kan også redigeres under indstillingerne for Konverter fra PDF (se [Angive indstillinger](#page-80-0)).

**Bemærk!** Disse konverteringsindstillinger gemmes adskilt fra de indstillinger, der bruges med kommandoen Eksporter alle billeder (se [Konvertere billeder til et billedformat\)](#page-181-1).

- 
- 4. Klik på Gem (Windows) eller Arkiver (Mac OS) for at konvertere Adobe PDFdokumentet til den valgte filtype. Kildefilnavnet bruges som standard som filnavnet med det nye filtypenavn, og den konverterede fil gemmes i den samme mappe.

#### **Underafsnit:**

[Konverteringsindstillinger for PostScript eller EPS \(Encapsulated PostScript\)](#page-174-0) [Konverteringsindstillinger for HTML-, XML- eller almindelig tekst-format](#page-175-0) [Konverteringsindstillinger for JPEG- og JPEG2000-format](#page-176-1) [Konverteringsindstillinger for PNG-format](#page-177-0) [Konverteringsindstillinger for PNG-format](#page-177-0) [Konverteringsindstillinger for RTF-format eller Microsoft Word-format](#page-179-0) [Konvertere til tilgængelig tekst](#page-180-0)

### <span id="page-174-0"></span>**Konverteringsindstillinger for PostScript eller EPS (Encapsulated PostScript)**

Du kan konvertere et Adobe PDF-dokument til PostScript til brug ved udskrivning og til prepress-formål. PostScript-filen indeholder komplette DSC-kommentarer (Document Structuring Conventions) og andre avancerede oplysninger, der bevares af Distiller. Du kan også oprette en EPS-fil fra et Adobe PDF-dokument til indsættelse eller åbning i andre programmer. De tilgængelige indstillinger afhænger af, om du konverterer et dokument til PostScript eller EPS. I de fleste tilfælde står indstillingerne beskrevet nederst i panelet. Følgende liste indeholder nogle yderligere oplysninger.

**Bemærk!** Hvis du opretter EPS-filer til separationer, bør alle billedfarverum være CMYK.

Oplysninger om panelerne Output, Kontrolmærker og beskæring, Udjævning af gennemsigtighed og PostScript-indstillinger finder du i afsnittene [Angivelse af](#page-642-0)  [outputindstillinger](#page-642-0), [Angivelse af kontrolmærker og beskæring,](#page-645-0) [Kontrol af udjævning af](#page-646-0)  [gennemsigtighed](#page-646-0) og [Angivelse af PostScript-indstillinger](#page-647-0).

### **Printerbeskrivelsesfil (Windows) eller Printerbeskrivelsesarkiv (Mac OS)**

PPD (PostScript Printer Description) er en printersidebeskrivelse, som indeholder de oplysninger, der kræves for at kunne formatere en PostScript-fil korrekt til en bestemt outputenhed. Den enhedsuafhængige PPD opretter sammensatte (ikke separerede) PostScript- eller EPS-filer. Du kan ikke oprette enhedsuafhængige separationer. Acrobatstandard udgør et udgangspunkt og en reference for oprettelse af alle typer PostScript. Denne indstilling gendanner også alle standardindstillinger for konverteringen. Adobe PDF 7.0 kan bruges til generiske PostScript-filer og er kompatibel med mange enheder.

### **Standarder**

Gendanner standardindstillingen for alle indstillinger i dialogboksen.

### **ASCII eller binær**

Angiver billeddataenes outputformat. Binært output giver mindre filer, men ikke alle arbejdsprocesser kan tilpasses et binært output.

### **PostScript**

Angiver niveauet af PostScript-kompatibilitet. Brug kun sprogniveau 3, hvis du ved, at måloutputenheden understøtter dette sprogniveau. Du bør generelt vælge sprogniveau 2 for en EPS-fil, der skal placeres i et andet dokument og farveadskilles som en del af et andet dokument. Microsoft Office XP og tidligere versioner understøtter ikke EPSvisninger, når billeder importeres til disse programmer. Du opnår de bedste resultater, når du eksporterer til EPS til brug i Microsoft-programmer, ved at vælge sprogniveau 2. PostScript-sprogniveau 1 understøttes ikke længere i Acrobat.

#### **Sideområde**

Hvis du opretter EPS-output, gemmes hver side i området som en separat EPS-fil.

### <span id="page-175-0"></span>**Konverteringsindstillinger for HTML-, XML- eller almindelig tekst-format**

Billeder konverteres som standard til JPEG-format.

### **Kodning**

Henviser til de binære værdier, baseret på internationale standarder, der bruges til at repræsentere teksttegnene. UTF-8 er en Unicode-repræsentation af tegn, som bruger en eller flere 8-bit byte pr. tegn. UTF-16 er en Unicode-repræsentation af tegn, som bruger en eller flere 16-bit byte pr. tegn. ISO-Latin-1 er en 8-bit repræsentation af tegn, som indeholder ASCII som en delmængde. UCS-4 er et universaltegnsæt, som er kodet i 4 oktetter. HTML/ASCII er en 7-bit repræsentation af tegn, der er udviklet af ANSI.

Standardtilknytningstabellen bruger den standardkodning af tegn, der er defineret i tilknytningstabeller, som findes i SaveAsXML/MappingTables i mappen med ekstramoduler. Disse tilknytningstabeller angiver mange egenskaber for, hvordan data udskrives, herunder standardtegnkodningen. Det drejer sig om følgende standarder:

- Gem som XML: UTF-8
- Gem som tekst: Værtskodning, som defineres af operativsystemet på grundlag af landekodeindstillingen
- Gem som HTML 3.0: HTML/ASCII
- $\bullet$  Gem som HTML 4.0.1: UTF-8

### **Opret bogmærker**

Opretter bogmærker til indhold for HTML- eller XML-dokumenter. Hyperlinks indsættes i begyndelsen af det efterfølgende HTML- eller XML-dokument.

### **Generer koder til ukodede filer (Windows) eller Generer koder til ukodede arkiver (Mac OS)**

Genererer koder for filer, der ikke allerede er kodede, f.eks. PDF-filer oprettet med Acrobat 4.0 eller tidligere. Hvis denne indstilling ikke vælges, konverteres ukodede filer ikke.

**Bemærk!** Koder anvendes kun som en del af konverteringen og kasseres efter konverteringen. Dette er ikke en metode til at oprette kodede PDF-filer fra ældre filer.

### **Opret billeder**

Styrer, hvordan billeder konverteres. Der henvises til konverterede billedfiler i XML- og HTML-dokumenter.

#### **Brug undermappe**

Angiv navnet på den mappe, hvor oprettede billeder skal gemmes. Standarden er Billeder.

#### **Brug præfiks**

Du kan angive et præfiks, der skal føjes til billedets filnavn, hvis du har flere versioner af den samme billedfil. Filnavne tildelt billedet har formatet *filnavn\_img\_#*.

#### **Outputformat**

Standarden er JPG.

#### **Nedsampling til**

Hvis du ikke vælger denne indstilling, har billedfiler den samme opløsning som i kildefilen. Der foretages aldrig opsampling af billedfiler.

<span id="page-176-1"></span>Adobe<sup>®</sup> Acrobat<sup>®</sup> 7.0 Professional

### **Konverteringsindstillinger for JPEG- og JPEG2000-format**

Når du gemmer et PDF-dokument i et billedfilformat, gemmes hver side som en separat fil. Filer gemmes som standard i den samme mappe som kildefilen.

Vælg et komprimeringsniveau. Disse indstillinger er udviklet til at afbalancere filstørrelsen i forhold til billedkvaliteten. Jo mindre filen er, desto dårligere er billedkvaliteten (se [Komprimere og nedsample billeder](#page-160-3)).

Hvis du har kombineret og konverteret flere JPEG-filer til en Adobe PDF-fil, og du vil hente et eller flere af JPEG-billederne til redigering, kan du bruge eksportfunktionen i ekstramodulet Billedopgaver til at eksportere billeder i JPEG-format og åbne dem i et billedredigeringsprogram.

Vær opmærksom på, at de tilgængelige indstillinger afhænger af, om du konverterer et dokument til JPEG eller JPEG2000.

### **Gråtone, farve**

#### **Flisestørrelse**

Opdeler det billede, der komprimeres, i fliser af en given størrelse. Hvis billedets højde eller bredde ikke er et lige multiplum af flisestørrelsen, bruges dele af fliser på kanterne. Billeddata for hver flise komprimeres individuelt og kan dekomprimeres individuelt. Standardværdien 256 er generelt en god værdi. Den passer godt til de andre komprimeringsparametre, f.eks. antallet af opløsninger. Denne indstilling er kun tilgængelig for JPEG2000-format.

#### **Format**

Til JPEG-filer bruger Grundlinje (standard) et format, som de fleste webbrowsere genkender. Grundlinje (optimeret) optimerer billedets farvekvalitet og opretter en lidt mindre fil. Indstillingen understøttes ikke af alle webbrowsere. Progressiv henter først billedet som et billede med lav opløsning, hvor kvaliteten forbedres progressivt, efterhånden som overførslen skrider frem.

### **RGB, CMYK, Gråtone**

<span id="page-176-0"></span>Angiver, hvilken type farvestyring der skal anvendes på outputfilen. Integrer profil indsætter en ICC-profil, der svarer til det aktuelle arbejdsrum, i outputfilen. Det kan gøre filen større at integrere profilen for arbejdsrummet. Fra føjer ingen profil til outputfilen. Spørg, når der gemmes (Windows) eller Spørg, når der arkiveres (Mac OS) åbner en dialogboks, hvor brugeren kan vælge, om ICC-profilen fra inputfilen skal integreres eller kasseres. Størrelsen på profilen er angivet.

**Bemærk!** Hvis du bruger kommandoen Gem som (Windows) eller Arkiver som (Mac OS) eller Eksporter alle billeder i et PDF-dokument, som indeholder JPEG- og JPEG2000 billeder, og konverterer indholdet til JPEG- eller JPEG2000-format, kan det efterfølgende billede se anderledes ud, når det åbnes i Acrobat. Det kan ske, hvis billederne har en farveprofil medtaget på sideniveauet, men ikke i billeddataene. Når det er tilfældet, kan Acrobat ikke bringe sideniveauets farveprofil ind i det efterfølgende gemte billede.

#### **Farverum/Opløsning**

Lad Acrobat bestemme farveområdet automatisk, eller vælg Farve, Gråtone eller Monokrom i forbindelse med Farveområde. Vælg Gråtone, hvis du f.eks. vil konvertere farvebilleder i filen til grå nuancer. Vælg Monokrom for at konvertere billeder til sort og hvid. Du kan også vælge Farve for at tilsidesætte dokumentets oprindelige farvestyringsoplysninger med standardindstillingerne. Lad Acrobat bestemme opløsningen automatisk, eller vælg 72, 96, 150, 300, 600, 1200 eller 2400 ppi i forbindelse med Opløsning. Du kan også indtaste en opløsning på fra 1 til 2400 ppi.

**Bemærk!** Høje opløsninger, f.eks. 2400 ppi, egner sig kun til mindre sidestørrelser (op til 6,826").

#### **Standarder**

Gendanner standardindstillingen for alle indstillinger i dialogboksen.

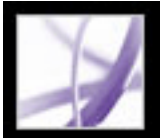

### <span id="page-177-0"></span>**Konverteringsindstillinger for PNG-format**

PNG-formatet er velegnet til billeder, der skal bruges på internettet. Når du gemmer et Adobe PDF-dokument i et billedformat, gemmes hver side som en separat fil. Filer gemmes som standard i den samme mappe som kildefilen.

### **Skærminterlacing**

Ingen opretter et billede, der først vises i en webbrowser, når overførslen er afsluttet. Adam7 opretter et billede, der vises i lavopløsningsversioner i en browser, mens hele billedet hentes. Det kan få overførselstiden til at virke kortere, og brugerne kan se, at overførslen er i gang. Filstørrelsen øges dog.

### **Filter**

Ingen komprimerer billedet uden et filter. Indstillingen anbefales til billeder med indekserede farver og billeder i bitmaptilstand. Ned optimerer billedkomprimeringen med lige vandrette mønstre eller blandinger. Op optimerer billedkomprimeringen med lige lodrette mønstre. Gennemsnit optimerer komprimeringen af lavniveaustøj ved at gennemsnitsberegne farveværdierne for tilstødende pixel. Kurve optimerer komprimeringen af lavniveaustøj ved at omfordele tilstødende farveværdier. Adaptiv anvender den filtreringsalgoritme, dvs. Ned, Op, Gennemsnit eller Kurve, der passer bedst til billedet. Hvis du ikke er sikker på, hvilket filter du skal bruge, bør du vælge Adaptiv.

### **RGB, CMYK, Gråtone**

Angiver den type farvestyring, der skal anvendes til outputfilen. Integrer profil indsætter en ICC-profil, der svarer til det aktuelle arbejdsrum, i outputfilen. Integrering af denne profil kan forøge filstørrelsen. Fra føjer ingen profil til outputfilen. Spørg, når der gemmes (Windows) eller Spørg, når der arkiveres (Mac OS) åbner en dialogboks, hvor du kan vælge, om ICC-profilen fra inputfilen skal integreres eller kasseres. Størrelsen på profilen er angivet.

### **Farverum, opløsning**

Lad Acrobat bestemme farveområdet automatisk, eller vælg Farve, Gråtone eller Monokrom i forbindelse med Farveområde. Vælg Gråtone, hvis du f.eks. vil konvertere farvebilleder i filen til grå nuancer. Vælg Monokrom for at konvertere billeder til sort og hvid. Du kan også vælge Farve for at tilsidesætte dokumentets oprindelige farvestyringsoplysninger med standardindstillingerne. Lad Acrobat bestemme opløsningen automatisk, eller vælg 72, 96, 150, 300, 600, 1200 eller 2400 ppi i forbindelse med Opløsning. Du kan også indtaste en opløsning på fra 1 til 2400 ppi.

**Bemærk!** Høje opløsninger, f.eks. 2400 ppi, egner sig kun til mindre sidestørrelser (op til 6,826").

### **Standarder**

Gendanner standardindstillingen for alle indstillinger i dialogboksen.

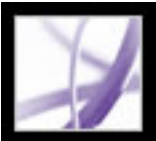

### **Konverteringsindstillinger for TIFF-format**

TIFF er et fleksibelt bitmapbilledformat, der understøttes af stort set alle male-, billedredigerings- og sidelayoutprogrammer. Når du gemmer et Adobe PDF-dokument i et billedformat, gemmes hver side som en separat fil. Filer gemmes som standard i den samme mappe som kildefilen. Opløsningen bestemmes automatisk.

### **Monokrom**

Vælg et komprimeringsformat. CCITTG4 er standarden og giver generelt den mindste filstørrelse. ZIP-komprimering giver også en lille fil.

Yderligere oplysninger om komprimering finder du i afsnittet Komprimere og nedsample [billeder.](#page-160-4)

**Bemærk!** Nogle programmer kan ikke åbne TIFF-filer, der gemmes med JPEG- eller ZIPkomprimering. I disse tilfælde anbefales LZW-komprimering.

### **RGB, CMYK, Gråtone, Andet**

Angiver den type farvestyring, der skal anvendes til outputfilen. Integrer profil indsætter en ICC-profil, der svarer til det aktuelle arbejdsrum, i outputfilen. Integrering af denne profil kan forøge filstørrelsen. Fra føjer ingen profil til outputfilen. Spørg, når der gemmes (Windows) eller Spørg, når der arkiveres (Mac OS) åbner en dialogboks, hvor du kan vælge, om ICC-profilen fra inputfilen skal integreres eller kasseres. Størrelsen på profilen er angivet.

### **Farverum, opløsning**

Lad Acrobat bestemme farveområdet automatisk, eller vælg Farve, Gråtone eller Monokrom i forbindelse med Farveområde. Vælg Gråtone, hvis du f.eks. vil konvertere farvebilleder i filen til grå nuancer. Vælg Monokrom for at konvertere billeder til sort og hvid. Du kan også vælge Farve for at tilsidesætte dokumentets oprindelige farvestyringsoplysninger med standardindstillingerne. Lad Acrobat bestemme opløsningen automatisk, eller vælg 72, 96, 150, 300, 600, 1200 eller 2400 ppi i forbindelse med Opløsning. Du kan også indtaste en opløsning på fra 1 til 2400 ppi.

**Bemærk!** Høje opløsninger, f.eks. 2400 ppi, egner sig kun til mindre sidestørrelser (op til 6,826").

### **Standarder**

Gendanner standardindstillingen for alle indstillinger i dialogboksen.

<span id="page-179-0"></span>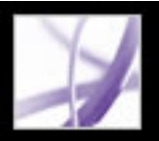

### **Konverteringsindstillinger for RTF-format eller Microsoft Word-format**

Hvis du har en Adobe PDF-version af et dokument, men ikke den originale programfil, kan du gemme teksten i RTF-format, som er en standard for udveksling af indhold mellem tekstredigeringsprogrammer. Billeder gemmes som standard i JPEG-format. Du kan også konvertere Adobe PDF-filer til Microsoft Word-format (.doc).

**Bemærk!** Den tekstfil, du får, når du konverterer en PDF-fil til RTF- eller Word-format, svarer ikke til kildefilen i oprettelsesprogrammet. Nogle kodningsoplysninger kan gå tabt under konverteringen.

### **Sådan konverteres et Adobe PDF-dokument til RTF- eller Word-format:**

- 1. Vælg RTF-format (\*.rtf) eller Microsoft Word-dokument (\*.doc) som Filtype i dialogboksen Gem som (Windows) eller som Format i dialogboksen Arkiver som (Mac OS), og klik derefter på Indstillinger.
- 2. Vælg mellem følgende indstillinger. Når du har valgt de ønskede indstillinger, skal du klikke på OK og klikke på Gem for at konvertere PDF-dokumentet.

### **Medtag kommentarer**

Bevarer PDF-kommentarer.

#### **Bevar kolonner**

Bevarer kolonnelayoutet. Hvis indstillingen ikke er valgt, vil teksten vises i en enkelt kolonne på en side. Kolonnens udseende afhænger af det program og den version, RTFeller DOC-filen er åbnet i. Det er f.eks. ikke alle versioner af Microsoft Word, der viser formater med flere kolonner korrekt fra en RTF-fil.

#### **Bevar sidestørrelse, margen**

Bevarer sidestørrelse og margener i sidelayout.

### **Medtag billeder**

Standardoutputbilledformatet er JPEG.

### **Outputformat**

Vælg JPEG eller PNG som billedformatet, og vælg derefter indstillingerne for farverum og opløsning.

### **Brug farverum**

Lad farverummet blive bestemt automatisk, eller vælg Farve eller Gråtoner.

### **Skift opløsning**

Foretager nedsampling af billeder. Hvis du ikke vælger denne indstilling, oprettes billeder med samme opløsning som i PDF-dokumentet.

### **Nedsampling til**

Vælg den opløsning, billeder skal nedsamples til. Der foretages aldrig opsampling af billeder.

### **Generer koder til ukodede filer (Windows) eller Generer koder til ukodede arkiver (Mac OS)**

Kod filer, der ikke allerede er kodede, f.eks. PDF-filer oprettet med Acrobat 4.0 eller tidligere. Hvis denne indstilling ikke er valgt, bliver du bedt om at vælge indstillinger for Gem som, så der kan genereres koder til ikke-kodede filer.

**Bemærk!** Koder anvendes som en del af konverteringen og kasseres efter konverteringen. Dette er ikke en metode til at oprette kodede PDF-filer fra ældre filer.

Du kan konvertere flere Adobe PDF-dokumenter til RTF med kommandoen Batchbehandling (se [Køre batchsekvenser](#page-512-0)).
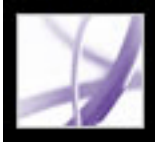

### **Konvertere til tilgængelig tekst**

Du kan konvertere et PDF-dokument til tilgængelig tekst eller almindelig tekst. Tilgængelig tekst følger den læserækkefølgeindstilling, der er valgt i læseindstillingerne, og medtager kommentarer og formularfelter i outputtet. Tilgængelig tekst indeholder også visse formateringsindstillinger, f.eks. linjeskift. Alternativ tekst i dokumentkoderne bruges i stedet for billeder og figurer. Almindelig tekst følger strukturrækkefølgen i dokumentteksten og ignorerer alle artefakter og figurelementer under konverteringen. Hårde bindestreger bevares, mens bløde bindestreger fjernes.

Oplysninger om, hvordan PDF-dokumenter konverteres til almindelig tekst, finder du i afsnittet [Konverteringsindstillinger for HTML-, XML- eller almindelig tekst-format](#page-175-0).

#### **Sådan konverteres et Adobe PDF-dokument til tilgængeligt .txt-format:**

Vælg Tekst (tilgængelig) (\*.txt) som Filtype i dialogboksen Gem som eller som Format i dialogboksen Arkiver som (Mac OS), og klik derefter på Gem (Windows) eller Arkiver (Mac OS).

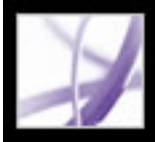

### **Konvertere billeder til et billedformat**

Ud over muligheden for at gemme hver side (tekst, billeder og vektorobjekter) i et billedformat med kommandoen Filer > Gem som, kan du konvertere hvert billede i en Adobe PDF-fil i et billedformat.

**Bemærk!** Du kan eksportere rasterbilleder, men ikke vektorobjekter.

#### **Sådan konverteres hvert billede i en Adobe PDF-fil til et billedfilformat:**

- 1. Vælg Avanceret > Eksporter alle billeder.
- 2. Vælg billedtypen i Filtype (Windows) eller Format (Mac OS) i dialogboksen Eksporter alle billeder.

Kildefilnavnet bruges som standard som filnavnet med billedfiltypen tilføjet.

- 3. Klik på Indstillinger.
- 4. Vælg fil-, farvestyrings- og konverteringsindstillinger for filtypen i dialogboksen Eksporter alle billeder som indstillinger (se [Konverteringsindstillinger for JPEG- og](#page-176-0)  [JPEG2000-format,](#page-176-0) [Konverteringsindstillinger for PNG-format](#page-177-0) og [Konverteringsindstillinger for PNG-format](#page-177-0)).
- 5. Vælg den mindste billedstørrelse, der skal udtrækkes, i Udelad billeder, der er mindre end. Vælg Ingen grænse for at udtrække alle billeder.
- 6. Klik på OK, og klik på Gem (Windows) eller Arkiver (Mac OS) i dialogboksen Eksporter alle billeder som.

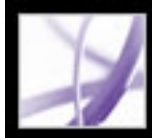

# Adobe Acrobat<sup>®</sup> 7.0 Professional

### **FORMULARER**

[Om Adobe PDF-formularer](#page-183-0) [Angive formularindstillinger](#page-186-0)

<span id="page-183-0"></span>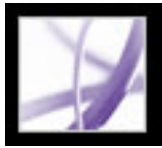

### **Om Adobe PDF-formularer**

En Adobe PDF-formular er et elektronisk baseret dokument, som kan indsamle data fra en bruger og derefter sende disse data med e-mail eller via internettet. En PDF-formular kan indeholde statiske eller interaktive formularfelter. Interaktive formularfelter kan brugeren udfylde fra sin computer, mens statiske formularfelter skal udskrives og udfyldes i hånden. Brugere, som udfylder en PDF-formular, der indeholder interaktive formularfelter, fra Adobe Acrobat Professional eller Adobe Acrobat Standard, kan gemme deres formulardata sammen med PDF-formularen. Adobe Reader-brugere kan kun gemme en tom kopi af PDF-formularen, medmindre den, der oprettede formularen, har forsynet PDF-formularen med særlige brugerrettigheder.

Det er let at oprette elektroniske PDF-formularer i Adobe Designer eller Adobe Acrobat Professional. Du kan designe og oprette en helt ny formular, eller du kan hurtigt konvertere dine eksisterende papirformularer eller elektroniske formularer til PDF og derefter tilføje PDF-formularfelter.

Der findes tre typer Adobe PDF-formularer:

- PDF-formularer, som kan udfyldes og udskrives, er typisk digitale præsentationer af papirformularer. Formularer af denne type kan indeholde interaktive formularfelter eller statiske formularfelter - brugeren skal under alle omstændigheder levere den fysiske formular manuelt, f.eks. ved at sende den med posten eller på en faxmaskine.
- PDF-formularer, som kan sendes med e-mail, indeholder en knap, som enten udtrækker formulardataene fra PDF-formularen og vedhæfter disse data i en e-mail eller vedhæfter den udfyldte PDF-formular i en e-mail.
- PDF-formularer, som kan sendes online, indeholder en knap, som sender formulardataene til et onlinelager, f.eks. en database.

#### **Underafsnit:**

[Elementer i en Adobe PDF-formular](#page-184-0) [Retningslinjer for oprettelse af ny formular i Adobe Acrobat Professional](#page-185-0)

<span id="page-184-0"></span>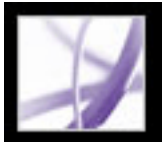

### **Elementer i en Adobe PDF-formular**

En PDF-formular, som er oprettet af Acrobat Professional, kan indeholde følgende formularelementer:

#### **Knap**

Kan angive en handling, f.eks. at åbne en fil, afspille en lyd eller sende data til en webserver.

#### **Afkrydsningsfelter**

Indeholder en gruppe af valgmuligheder, som du typisk kan vælge en eller flere af.

#### **Kombinationsboks**

Indeholder en liste over elementer i en pop op-menu, som du kan vælge mellem, eller hvor du kan angive dine egne værdier.

#### **Digitalt signaturfelt**

Her kan du elektronisk signere et PDF-dokument med en digital signatur.

#### **Dokumentmeddelelseslinje**

Viser oplysninger om PDF-formularen og kan indeholde værktøjer og indstillinger.

#### **Liste**

Viser hele listen med valgmuligheder, som du kan rulle gennem, og hvorfra du evt. kan foretage mere end et valg.

#### **Alternativknapper**

Indeholder en gruppe af valgmuligheder, som du typisk kun kan vælge en af.

#### **Tekstfelt**

Her kan du indsætte tekst, f.eks. navn, adresse og telefonnummer.

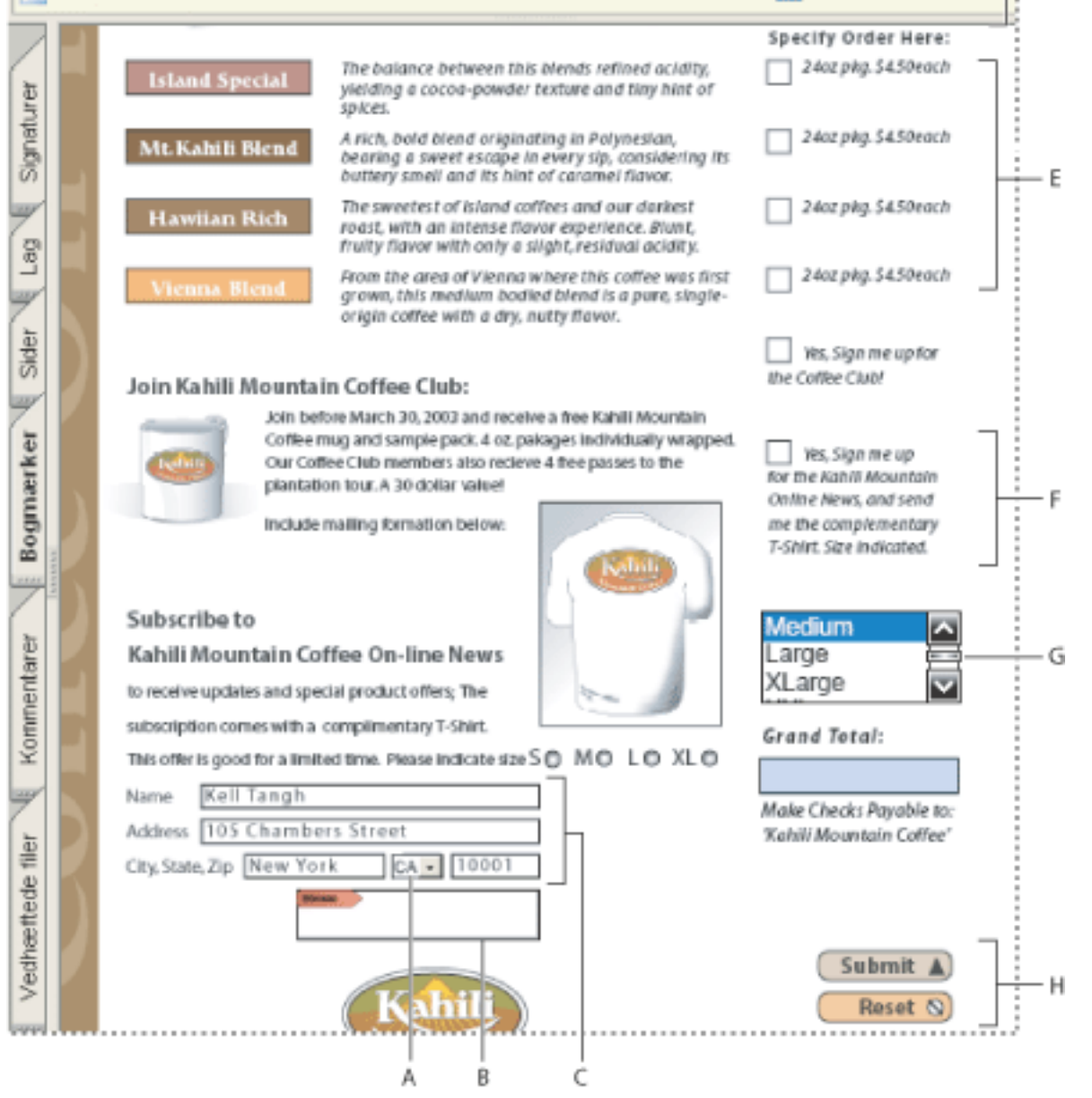

Adobe Acrobat PDF-formular **A.** Kombinationsboks **B.** Digitalt signaturfelt **C.** Tekstbokse **D.** Formulardokumentmeddelelseslinje **E.** Afkrydsningsfelter **F.** Alternativknapper **G.** Liste **H.** Knapper

<span id="page-185-0"></span>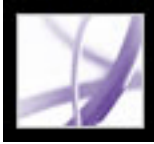

## **Adobe Acrobat** \* 7.0 Professional

### **Retningslinjer for oprettelse af ny formular i Adobe Acrobat Professional**

Vælg denne generelle fremgangsmåde for at designe en formular fra bunden:

- Definer de formulardata, der skal indsamles. Dine datakrav bestemmer, hvilke typer formularfelter der skal føjes til formularen.
- Design formularen baseret på anvendelighed og udseende. Undersøg tilsvarende formularer, og lav en skitse af formularen på et stykke papir.
- Bestem formularens størrelse. Sørg for, at den sidestørrelse, du vælger, fungerer godt på en typisk computerskærm, 800 x 600 opløsning. Hvis formularen skal udskrives, kan det være en god ide at opdele den i flere sider.
- Lav layout for de statiske dele af formularen, f.eks. tekst, rektangler, tekstetiketter og billeder, i et program som Adobe Illustrator, Adobe InDesign eller Microsoft Word. Du kan også vælge at oprette en hel formular i Adobe Designer, hvorfra du kan oprette layout for de statiske dele foruden interaktive og dynamiske formularelementer. Se [Bruge](#page-188-0) [Adobe Designer til oprettelse af formularer \(Windows\).](#page-188-0)
- Konverter dokumentet til PDF, og tilføj formularfelterne i Acrobat Professional (du kan også vælge formularoprettelsesværktøjerne i Adobe Designer (kun Windows), hvis du har brug for mange funktioner). Se [Bruge Adobe Designer til oprettelse af formularer](#page-188-0) [\(Windows\).](#page-188-0)

Hvis du vil være sikker på, at formularen vises på samme måde for brugerne som på din skærm, skal du vælge websikre RGB-farver og integrere skrifttyperne, når du opretter PDF-filen.

<span id="page-186-2"></span><span id="page-186-0"></span>**Adobe** Acrobat<sup>®</sup> 7.0 Professional

### **Angive formularindstillinger**

Hvis du vil kunne styre flere forskellige aspekter af interaktionen med formularfeltet, skal du bruge formularindstillingerne.

**Bemærk!** Disse indstillinger gemmes ikke sammen med en PDF-formular. Formularindstillingerne påvirker kun den måde, Acrobat håndterer formularer, du åbner, på.

#### <span id="page-186-1"></span>**Sådan angives formularindstillinger:**

- 1. Vælg Rediger > Indstillinger (Windows) eller Acrobat > Indstillinger (Mac OS), og vælg Formularer til venstre.
- 2. Vælg en af følgende fremgangsmåder for at angive generelle formularindstillinger:
- Hvis alle feltberegninger automatisk skal foretages ved brugerindtastning, skal du vælge Beregn automatisk feltværdier.
- Hvis det skal kunne ses, hvilket formularfelt der er i fokus, skal du vælge Vis fokusrektangel.
- Hvis formulardata skal bevares i internetbrowseren, skal du vælge Hold midlertidigt formulardata tilgængelige på disk.
- Hvis der skal vises et plustegn (+) til angivelse af, hvornår tekstfelter overskrider de grænser, der blev angivet, da felterne blev oprettet, skal du vælge Vis overløbsindikator for tekstfelt.
- Hvis formulardokumentmeddelelseslinjen som standard skal skjules, når en PDF-formular åbnes i Adobe Reader, skal du vælge denne indstilling.
- Hvis et formularfelt skal kunne ses under oprettelse eller redigering af formularer, skal du vælge Vis felteksempler ved oprettelse eller redigering af formularfelter.
- 3. Vælg en af følgende fremgangsmåder for at angive formularindstillinger for Fremhævningsfarve:
- Hvis du vil have, at der skal vises en sort kontur omkring et formularfelt, når du placerer markøren på formularfeltet, skal du vælge Vis transparente rammefarver for felter.
- Hvis du vil ændre den farve, der vises i baggrunden på alle formularfelter, når du vælger Fremhæv felter på en PDF-formulars dokumentmeddelelseslinje, skal du klikke på knappen Felters fremhævningsfarve for at vælge en farve.
- Hvis du vil have en bestemt farveramme omkring formularfelter, som den, der har oprettet formularen, har gjort obligatoriske, skal du klikke på knappen ud for Fremhævningsfarve for påkrævet felt og vælg en farve. Farven vises først i de pågældende felter, når du har forsøgt at sende formularen.

Oplysninger om, hvordan du bruger indstillinger for automatisk udfyldelse, finder du i afsnittet [Udfylde felter automatisk](#page-229-0).

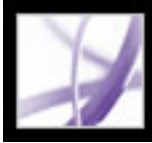

## Adobe Acrobat<sup>®</sup> 7.0 Professional

### **Oprette Adobe PDF-formularer**

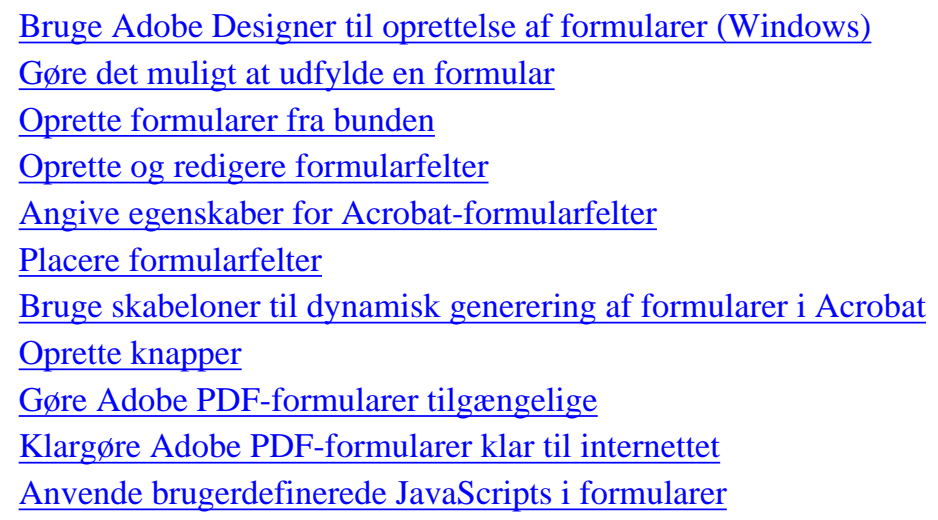

<span id="page-188-0"></span>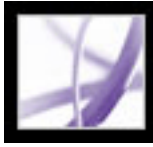

### **Bruge Adobe Designer til oprettelse af formularer (Windows)**

Adobe Designer er et program, som indgår i Adobe Acrobat Professional til Windows, men som også købes særskilt. Med Designer kan du opbygge en formulars layout fra bunden, bruge en formularskabelon eller oprette en interaktiv formular, som kan udfyldes, på grundlag af en formular, som ikke kan udfyldes. De mere avancerede funktioner i Designer gør det muligt at bruge scriptingobjekter, integrere en formular med en datakilde og oprette dynamiske formularer. Brugere kan udfylde en PDF-formular, som er oprettet med Adobe Designer, hvis de har Adobe Acrobat Standard 7.0, Adobe Acrobat Professional 7.0 eller Adobe Reader 7.0.

**Bemærk!** PDF-formularfelter, som er oprettet i Acrobat Professional, kan ændres i Designer, mens PDF-formularfelter, som er oprettet i Designer, ikke kan ændres i Acrobat Professional.

#### **Underafsnit:**

[Om Adobe Designer \(Windows\)](#page-189-0) [Om Adobe Designer \(Windows\)](#page-189-0)

<span id="page-189-0"></span>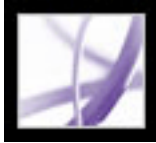

### **Om Adobe Designer (Windows)**

Adobe Designer forenkler oprettelsen af formulardesign, der kan benyttes som Adobe PDF- eller HTML-formularer. Ved hjælp af Designer kan du trække billeder og formularobjekter, f.eks. lister, rullelister og knapper, over i en tom formular. Du kan designe en formular, definere dens logik, ændre den, så den svarer til den tilsvarende papirformular eller opfylder strenge lovmæssige krav, og derefter se og teste formularen i Designer, før den tages i brug.

Brugere, der opretter formularer, kan også bruge Designer til at bygge og vedligeholde dataindsamlingsløsninger, som læser fra, validerer mod og opdaterer virksomhedens datakilder. Med Designer kan du integrere PDF-formularer i eksisterende arbejdsprocesser ved at binde formularer til XML-skemaer, XML-eksempeldatafiler, databaser og webtjenester.

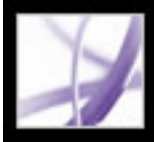

### **Starte Adobe Designer (Windows)**

Du kan starte programmet Adobe Designer fra Adobe Acrobat Professional, når du starter en formularrelateret opgave, der skal udføres i Designer. Du kan også starte Designer på samme måde, som du starter alle andre enkeltstående programmer på computeren. Komplette oplysninger om, hvor du bruger Adobe Designer, finder du i Hjælp > Adobe Designer Hjælp i Adobe Designer.

**Bemærk!** Acrobat-kommentarer og filvedhæftninger i et PDF-dokument medtages ikke i den PDF-dokumentkopi, der åbnes i Designer.

#### **Sådan startes Designer uden for Acrobat:**

Klik på knappen Start i Windows, og vælg enten Alle programmer > Adobe Designer eller Programmer > Adobe Designer 7.0.

 Du kan også starte Designer, når du starter en formularrelateret opgave til et bestemt PDF-dokument, f.eks. hvis du konverterer en statisk formular til en interaktiv formular. Du skal blot vælge kommandoen for opgaven i menuen Formularopgaver på værktøjslinjen Opgaver eller i undermenuen Avanceret > Formularer.

<span id="page-191-0"></span>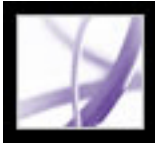

### **Gøre det muligt at udfylde en formular**

Du kan indsætte interaktive formularfelter i et PDF-dokument ved hjælp af de omfattende formularværktøjer i Adobe Designer (Windows) eller basisformularværktøjerne i Acrobat Professional. Hvis du vil bruge de formularoprettelsesværktøjer, der har flest mulige funktioner, hvis du stiller store krav til formularerne, eller hvis du arbejder med formularer, som er vigtige for din virksomhed, skal du vælge Adobe Designer (se [Om](#page-189-0)  [Adobe Designer \(Windows\)\)](#page-189-0).

#### **Sådan starter du Designer fra Acrobat og redigerer et PDF-dokument:**

- 1. Åbn PDF-dokumentet i Acrobat.
- 2. Vælg Avanceret > Formularer > Åbn formular i Adobe Designer.

#### **Underafsnit:**

[Oprette PDF-formularer ud fra papirformularer](#page-192-0)

<span id="page-192-0"></span>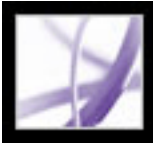

### **Oprette PDF-formularer ud fra papirformularer**

Hvis du opretter en Adobe PDF-formular ud fra en eksisterende formular, kan du bevare virksomhedens identitet og logo, og du skal ikke bruge tid og kræfter på at oprette en ny formular. Hvis du vil bruge en eksisterende papirformular, kan du scanne papirformularen direkte ind i Acrobat, eller du kan scanne papirformularen og konvertere den til PDF fra et andet program. Se [Oprette Adobe PDF-filer i andre programmer](#page-101-0). Når formularen er konverteret, kan du enten bruge Adobe Designer eller formularværktøjerne i Acrobat til at gøre de statiske formularfelter interaktive.

#### **Sådan starter du Designer fra Acrobat og opretter en interaktiv kopi af en statisk PDFformular:**

- 1. Åbn den statiske PDF-formular i Acrobat.
- 2. Vælg Gør formularen til en formular, der kan udfyldes i pop op-menuen Formularopgaver på værktøjslinjen Opgaver. Hvis PDF-formularen indeholder ændringer, som ikke er gemt, skal du klikke på Gem i dialogboksen i Adobe Acrobat.
- 3. Klik på OK.

<span id="page-193-0"></span>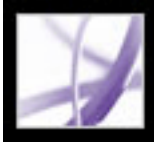

### **Oprette formularer fra bunden**

Adobe Designer er et klientbaseret værktøj til design af grafiske formularer, som bruges ved at pege og klikke, og som forenkler oprettelsen af formulardesign, der skal anvendes som Adobe PDF- eller HTML-formularer. Med Designer kan du oprette en ny tom formular eller oprette en ny formular på grundlag af en skabelon. Du kan også lade dig inspirere af eksempelformularer. I Designer kan den, der har oprettet en formular, trække billeder og andre objekter, f.eks. lister, rullelister og kommentarknapper, og slippe dem i deres formularer. De kan designe en formular, definere dens logik, ændre den, så den svarer til den tilsvarende papirformular eller opfylder strenge lovmæssige krav, og derefter se formularen, før den tages i brug.

Acrobat indeholder desuden mange funktioner, som forenkler arbejdet med at sammensætte en hel formular, men har færre funktioner til oprettelse af formularer og færre muligheder end Designer. Me Acrobat kan du indsætte og justere formularfelter præcist på en side ved hjælp af gitre, hjælpelinjer og linealer. Du finder yderligere oplysninger i [Bruge layoutværktøjer](#page-74-0).

#### **Sådan starter du Designer fra Acrobat og opretter en ny, tom formular:**

- 1. Vælg Opret ny formular i pop op-menuen Formularer på værktøjslinjen Opgaver.
- 2. Klik på OK i dialogboksen Opret ny formular.

<span id="page-194-1"></span><span id="page-194-0"></span>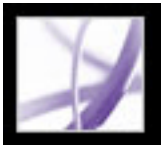

### **Oprette og redigere formularfelter**

Hvis du allerede har oprettet en PDF-formular med formularværktøjerne i Acrobat, men vil udnytte de omfattende formularværktøjer i Designer, kan du bruge Designer til at importere PDF-formularen, eller du kan bruge kommandoen Rediger en formular, der kan udfyldes i Acrobat, for at starte importprocessen.

Med de mere begrænsede formularfunktioner i Acrobat kan du oprette et formfelt ved at vælge et af formularværktøjerne, definere feltområdet på Adobe PDF-dokumentsiden og navngive feltet. Du kan til hver felttype angive en række indstillinger via dialogboksen Egenskaber for formularfeltet (se [Angive formularindstillinger](#page-186-1)).

**Bemærk!** Adobe Designer kan redigere formularfelter, som du har oprettet i Acrobat, men Acrobat kan ikke redigere formularfelter, som du har oprettet i Designer.

#### **Sådan starter du Designer fra Acrobat og redigerer en interaktiv PDF-formular:**

- 1. Vælg Værktøjer > Avanceret redigering > Vis > værktøjslinjen Formularer.
- 2. Vælg et formularværktøj på værktøjslinjen Formularer.
- 3. Vælg en af følgende fremgangsmåder:
- Træk i trådkorsmarkøren for at oprette et formularfelt med den ønskede størrelse.
- Dobbeltklik på siden for at oprette et formularfelt med standardstørrelsen.
- 1. Åbn den interaktive PDF-formular i Acrobat.
- 2. Vælg Rediger en formular, der kan udfyldes i pop op-menuen Formularer på værktøjslinjen Opgaver.
- 3. Vælg en af følgende fremgangsmåder, afhængigt af hvilken dialogboks der åbnes:
- Vælg Adobe Designer i dialogboksen Rediger en formular, der kan udfyldes, og klik på OK. Hvis PDF-formularen indeholder ændringer, som ikke er gemt, skal du klikke på Gem i dialogboksen i Adobe Acrobat. Klik på OK i dialogboksen Rediger formular i Adobe Designer. Der åbnes en kopi af formularen i Designer.
- Klik på OK i dialogboksen Rediger XML-formular i Adobe Designer. Hvis PDFformularen indeholder ændringer, som ikke er gemt, skal du først klikke på Gem i dialogboksen i Adobe Acrobat.

Yderligere oplysninger om brugen af Designer finder du i Designer Hjælp.

#### **Sådan oprettes et formularfelt i Acrobat:**

**Bemærk!** Du kan ikke oprette et formularfelt oven på en kommentar.

4. Vælg indstillinger for formularfeltets egenskaber i dialogboksen med egenskaber for [formularfeltets navn], og klik derefter på Luk. Yderligere oplysninger om angivelse af

egenskaber for formularfelter finder du i afsnittet [Angive egenskaber for Acrobat](#page-199-1)[formularfelter.](#page-199-1)

 Hvis du vil indsætte formularfelter i et PDF-dokuments kodetræ, samtidig med at du opretter formularfelter i Acrobat, skal du sørge for, at Kodeanmærkninger er markeret i menuen Indstillinger under fanen Koder. Vælg det element i kodetræet, der skal være det overordnede element i det formularfelt, du vil oprette, og opret formularfeltet. Oplysninger om, hvordan du tilføjer eksisterende formularfelter i kodetræet, finder du i afsnittet [Avancerede værktøjer til rettelse af kodningsfejl.](#page-388-0)

#### **Underafsnit:**

[Redigere eller slette formularfelter i Acrobat](#page-195-0) [Markere formularfelter](#page-196-0) [Duplikere formularfelter](#page-197-0) [Oprette flere formularfelter med Acrobat](#page-198-0)

Adobe' Acrobat<sup>®</sup> 7.0 Professional

### <span id="page-195-0"></span>**Redigere eller slette formularfelter i Acrobat**

Du kan redigere egenskaber for, ændre størrelsen på eller slette et enkelt formularfelt eller flere formularfelter samtidig.

#### **Sådan ændres størrelsen på et eller flere formularfelter:**

- 1. Marker de formularfelter, du vil ændre størrelsen på (se [Markere formularfelter](#page-196-1)).
- 2. Vælg en af følgende fremgangsmåder:
- Du kan ændre størrelsen på felterne ved at trække, vælge det formularværktøj, der blev brugt til at oprette formularfeltet, og derefter trække et af feltets rammehåndtag. Tryk på Skift for at bevare formularfeltets aktuelle størrelsesforhold.
- Du kan ændre feltstørrelsen med 1 pixel ved at trykke på Ctrl+piletast (Windows) eller Kommando+piletast (Mac OS). Hvis du vil ændre feltstørrelsen med 10 pixel, skal du trykke på Ctrl+Skift+piletast (Windows) eller Kommando+Skift+piletast (Mac OS).
- Du kan ændre størrelsen på alle formularfelter i formularen, så de får et bestemt formularfelts bredde, højde eller begge disse dimensioner: Sørg for, at alle formularfelter er markeret, og højreklik derefter på (Windows), eller hold Ctrl-tasten nede og klik (Mac OS) over formularfeltet med de ønskede dimensioner, og vælg Højde, Bredde eller Begge i menuen Størrelse.

- 1. Marker de formularfelter, du vil redigere (se [Markere formularfelter](#page-196-1)).
- 2. Åbn dialogboksen Egenskaber ved at bruge en af følgende fremgangsmåder:
- Dobbeltklik på et markeret formularfelt.
- Klik på knappen Mere på værktøjslinjen Egenskaber.

#### **Sådan slettes størrelsen på et eller flere formularfelter:**

- 1. Marker de formularfelter, du vil slette (se [Markere formularfelter](#page-196-1)).
- 2. Tryk på Slet, eller vælg Rediger > Slet.

#### **Sådan ændres egenskaber for formularfeltet:**

Værktøjslinjen Egenskaber indeholder kun de indstillinger, der typisk ændres. Du kan få vist det komplette sæt egenskaber i dialogboksen Egenskaber ved at klikke på knappen Mere.

- 3. Klik på fanen Generelt, og angiv følgende egenskaber:
- Skriv et navn, tekst til værktøjstip og andre generelle egenskaber. Oplysninger om indstillingen Værktøjstip finder du i afsnittet [Gøre Adobe PDF-formularer tilgængelige.](#page-219-1)
- Vælg indstillingen Skrivebeskyttet for at forhindre feltet i at blive ændret af brugeren.

 Du kan undgå utilsigtede ændringer af formularfeltet ved at vælge Låst i nederste venstre hjørne af dialogboksen Egenskaber.

- 4. Klik på fanen Udseende, og angiv egenskaber for udseendet. Egenskaberne for udseendet bestemmer, hvordan formularfelterne ser ud på siden. Vær opmærksom på, at hvis du vælger en baggrundsfarve, vil du ikke kunne se eventuelle billeder bag formularfeltet.
- 5. Klik på fanen Handlinger, og angiv de handlinger, du vil knytte til formularfeltet, f.eks. at springe til en bestemt side eller afspille et medieklip (se [Bruge handlinger til](#page-439-0)  [specialeffekter](#page-439-0)).

Angiv de resterende egenskaber for formularfelttypen, og klik på Luk. Du finder yderligere oplysninger i [Angive egenskaber for Acrobat-formularfelter.](#page-199-2)

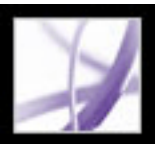

### **Markere formularfelter**

Du kan markere flere formularfelter og derefter tilpasse udseendet, størrelsen og placeringen af dem alle på én gang. Når du markerer flere formularfelter, fremhæves det sidste felt, du markerer, med rødt og angives som anker. De andre formularfelter fremhæves med blåt. Hvis du bruger en markeringsramme til at markere formularfelter, angives det formularfelt, der blev oprettet først, som ankeret. Enhver størrelses- eller justeringsændring, som du foretager af de markerede formularfelter, udføres i forhold til ankerformularfeltet.

<span id="page-196-1"></span><span id="page-196-0"></span>Hvis du markerer formularfelter med forskellige egenskabsværdier, er visse indstillinger i dialogboksen Egenskaber ikke tilgængelige. Ændringer af de tilgængelige indstillinger anvendes på alle markerede formularfelter. Hvis du f.eks. markerer to tekstfelter, og det ene har Arial som standardskrifttypen og det andet Verdana, anvendes en ændring af skrifttypen på begge tekstfelter, hvis du f.eks. ændrer standardskrifttypen til Times New Roman.

#### **Sådan markeres formularfelter:**

- 1. Vælg en af følgende fremgangsmåder:
- Vælg det formularværktøj, du brugte til at oprette det formularfelt, du vil ændre, på værktøjslinjen Formularer.
- Vælg Værktøjer > Avanceret redigering > Vælg objektværktøj.
- 2. Hvis du vil markere et enkelt formularfelt, skal du klikke på det. Hvis du vil markere flere formularfelter, skal du vælge en af følgende fremgangsmåder:
- Hold Ctrl-tasten (Windows) eller Alternativ-tasten (Mac OS) nede, og klik på hvert formularfelt.
- Hold Ctrl-tasten (Windows) eller Alternativ-tasten (Mac OS) nede, og træk en markeringsramme rundt om formularfelterne. Hvis du bruger et formularværktøj, er det kun formularfelter af den samme type, der markeres. Hvis f.eks. knapværktøjet er aktiveret, er det kun knapformularfelter, der markeres. Hvis du bruger objektværktøjet, markeres alle typer formularfelter i markeringsrammen.
- Hvis du vil føje et område af formularfelter til en markering, skal du klikke på et formularfelt, og derefter trykke på Skift og klikke på et andet formularfelt. Alle formularfelter mellem to formularer markeres.
- Vælg Rediger > Vælg alle.

Hvis du vil fjerne et formularfelt fra en markering, skal du holde Ctrl-tasten (Windows) eller Alternativ-tasten (Mac OS) nede og klikke i formularfeltet. Hvis du vil fjerne hele markeringen, skal du klikke uden for formularfeltet. Hvis du fjerner ankerformularfeltet fra markeringen, bliver formularfeltet øverst til venstre i markeringen det nye ankerformularfelt.

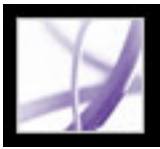

### **Duplikere formularfelter**

Du kan dublere formularfelter på samme side eller på tværs af flere sider. Når du dublerer et formularfelt, kan brugeren udfylde et formularfelt og få vist samme oplysninger i alle formularfelter med samme navn, uanset hvilken side formularfelterne er på. De kopierede formularfelter kan vises på forskellige måder, men de skal have samme navn og handlinger. Hvis du ændrer en handling i et formularfelt, ændres handlingen for alle formularfelter med samme navn, med undtagelse af musehandlinger. Musehandlinger er begrænset til et enkelt felt.

Hvis du hurtigt vil tilføje formularfelter, der ikke fungerer som dublerede felter, når en bruger indtaster oplysninger, skal du dublere eller kopiere formularfelterne og derefter ændre hvert formularfelts navn. Ændringer foretaget af det oprindelige dublerede formularfelt påvirker kun formularfelter med samme navn.

#### <span id="page-197-0"></span>**Sådan dubleres et formularfelt på samme side:**

- 1. Vælg det værktøj, der blev brugt til at oprette formularfeltet, på værktøjslinjen Formularer.
- 2. Marker formularfeltet, og vælg en af følgende fremgangsmåder:
- Hold Ctrl-tasten (Windows) eller Alternativ-tasten (Mac OS) nede, og træk formularfeltet til den nye position. Du kan begrænse flytningen vandret eller lodret ved at trykke på Skifttasten, samtidig med at du trækker formularfeltet.
- Hvis formularfeltet skal dubleres til midten af den aktuelle visning, skal du vælge Rediger > Kopier og derefter vælge Rediger > Sæt ind.

#### **Sådan dubleres et formularfelt på tværs af siderne:**

- 1. Vælg det værktøj, der blev brugt til at oprette formularfeltet, på værktøjslinjen Formularer.
- 2. Marker formularfeltet, og vælg Avanceret > Formularer > Felter > Dubler.
- 3. Vælg en af følgende fremgangsmåder i dialogboksen Dubler felt, og klik derefter på OK:
- Vælg Alle for at dublere formularfeltet på tværs af alle siderne i formularen.
- Indtast et sideområde for at dublere formularfeltet på tværs af det angivne sideområde.

Formularfeltet dubleres og indsættes på den angivne placering (koordinaterne *x* og *y*) for det markerede formularfelt i hele sideområdet.

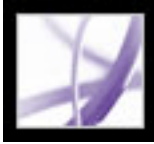

### **Oprette flere formularfelter med Acrobat**

Du kan hurtigt oprette flere formularfelter, der har de samme felttyper eller endog forskellige formularfelttyper. Du opretter den første række eller kolonne af formularfelter, der fungerer som ankerrækken eller -kolonnen. Vælg derefter antallet af rækker og kolonner, felternes størrelse og alle felternes samlede placering på siden. De nye felter navngives i overensstemmelse med ankernavnet, og et tal tilføjes. Du kan f.eks. oprette et ankerfelt og tildele det feltnavnet *Titel.* og derefter oprettede to kopier af formularfeltet *Titel*, omdøbes de to nye formularfelter *Titel.0* og *Titel.0.0*. Alle nye felter oprettes sekventielt med standardarrayformatet.

#### **Sådan oprettes flere kopier af formularfelter:**

- 1. Opret et eller flere felter med et formularfeltværktøj.
- 2. Hold Ctrl-tasten (Windows) eller Alternativ-tasten (Mac OS) nede, og træk en markeringsramme rundt om formularfelterne.
- 3. Vælg Avanceret > Formularer > Felter > Opret flere kopier.
- 4. Vælg en af følgende fremgangsmåder i dialogboksen Opret flere kopier af felter, og klik derefter på OK:
- Angiv antallet af felter nedad og på tværs.
- Angiv den samlede størrelse på alle felterne.
- <span id="page-198-0"></span>• Brug knapperne Op, Ned, Venstre og Højre til at placere felterne på de ønskede steder.
- Klik på Vis for at få vist resultaterne.

<span id="page-199-0"></span>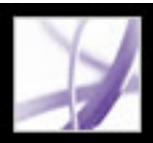

### **Angive egenskaber for Acrobat-formularfelter**

Du kan angive forskellige egenskaber for et Acrobat-formularfelt, afhængigt af formularfeltets type. Felterne til f.eks. kombinationsbokse og tekstformularer omfatter format-, validerings- og beregningsegenskaber, men disse indstillinger er ikke tilgængelige for et formularfelt af typen afkrydsningsfelt.

<span id="page-199-2"></span><span id="page-199-1"></span>Du kan spare tid, når du opretter formularfelter, ved at definere standardegenskaberne for en bestemt type formularfelt, som du derefter kan bruge som en skabelon, når du tilføjer et andet formularfelt af samme type. Du kan f.eks. oprette et afkrydsningsfelt, angive alle egenskaberne og gemme egenskaberne som standardværdier for alle afkrydsningsfelter. Det næste afkrydsningsfelt, du tilføjer, vil få de samme egenskabsværdier.

 Hvis et formularfelt skal vise nyttig tekst, f.eks. instruktioner eller formularfeltets tekstetiket, kan brugeren placere markøren over formularfeltet og derefter blot skrive teksten i boksen Værktøjstip i vinduet med Egenskaber for tekstfelt. Teksten i værktøjstippet læses også af skærmlæsere (se [Gøre Adobe PDF-formularer tilgængelige\)](#page-219-2).

#### **Sådan angives standardegenskaber for en formularfelttype:**

- 1. Vælg en af følgende fremgangsmåder for at markere formularfeltet:
- Vælg det formularværktøj, du brugte til at oprette det formularfelt, du vil ændre.
- Vælg Værktøjer > Avanceret redigering > Vælg objektværktøj.
- 2. Åbn dialogboksen med egenskaber for formularfeltet, og angiv disse indstillinger.
- 3. Højreklik (Windows), eller hold Ctrl-tasten nede og klik (Mac OS) på formularfeltet, og vælg derefter Brug aktuelle egenskaber som nye standarder (dobbeltklik på siden for at oprette et formularfelt med standardegenskaberne for den pågældende formularfelttype).

#### **Underafsnit:**

[Definere tabuleringsrækefølgen af formularfelter](#page-200-0) [Ændre egenskaber for afkrydsningsfelter i Acrobat](#page-201-0) [Ændre egenskaber for kombinationsbokse](#page-202-0) [Ændre egenskaber for tekstfelter](#page-203-0) [Formatindstillinger](#page-204-0) [Valideringsindstillinger](#page-205-0) [Beregningsindstillinger](#page-206-0) [Ændre egenskaber for lister](#page-207-0) [Ændre egenskaber for alternativknapper](#page-208-0) [Ændre egenskaber for digitale signaturfelter](#page-209-0)

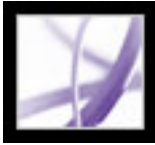

### <span id="page-200-0"></span>**Definere tabuleringsrækefølgen af formularfelter**

Hvis et PDF-dokument ikke er kodet og ikke har en angivet tabuleringsrækkefølge, bestemmer rækkefølgen, som formularfelterne blev oprettet i, deres tabuleringsrækkefølge. Hvis et PDF-dokument er kodet, bestemmer dokumentets struktur formularfelternes tabuleringsrækkefølge, medmindre brugeren har fravalgt indstillingen Tabuleringsrækkefølge i tilgængelighedsindstillingerne (se [Angive](#page-399-0)  [tilgængelighedsindstillinger](#page-399-0)).

Du kan bruge indstillingerne for Tabuleringsrækkefølge i Sideegenskaber til at indstille tabuleringen af formularfelter efter række- eller kolonnerækkefølge eller dokumentstruktur (se [Definere tabuleringsrækkefølgen\)](#page-424-0). Denne fremgangsmåde er kun brugbar, hvis formularfelterne er arrangeret i række eller kolonner, eller hvis formularfelterne er kodede. Ideelt set skal du bruge Adobe Designer på grund af dets ekstra muligheder og kontrol med indstillingen af tabuleringsrækkefølgen (se [Bruge](#page-188-0)  [Adobe Designer til oprettelse af formularer \(Windows\)\)](#page-188-0). Hvis du vil tilpasse tabuleringsrækkefølgen manuelt fra Acrobat, kan du bruge kommandoen Indstil tabuleringsrækkefølge.

#### **Sådan indstilles tabuleringsrækkefølgen for formularfelter:**

1. Vælg Avanceret > Formularer > Felter > Indstil tabuleringsrækkefølge. Hvert formularfelt viser et entydigt nummer, som repræsenterer dets tabuleringsrækkefølge.

**Bemærk!** Du kan kun vælge denne kommando, hvis tabuleringsrækkefølgeegenskaben i Sideegenskaber er indstillet til Ikke angivet.

2. Klik på feltet for at ændre et formularfelts tabuleringsnummer.

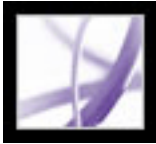

### <span id="page-201-0"></span>**Ændre egenskaber for afkrydsningsfelter i Acrobat**

Afkrydsningsfelter er de enkleste formularfelter, og de deler de samme faner - Generelt, Udseende og Handlinger - som de andre formularfelttyper. Fanen Indstillinger indeholder nogle få enkle egenskaber, som du kan ændre for at tilpasse afkrydsningsfeltet.

**Bemærk!** Størrelsen på afkrydsningen (i afkrydsningsfeltet) bestemmes af størrelsen på den skrifttype, du anvender under fanen Udseende.

#### **Sådan ændres egenskaber for afkrydsningsfelter:**

- 1. Klik på fanen Indstillinger i dialogboksen Egenskaber for afkrydsningsfelt, og vælg en af følgende fremgangsmåder:
- Vælg en afkrydsningsfelttype, og om afkrydsningsfeltet skal være markeret som standard.
- Indtast en eksportværdi, der repræsenterer det valgte element, hvis det eksporteres til et CGI-program (se [Definere CGI-eksportværdier\)](#page-224-0).
- 2. Klik på Luk for at anvende de valgte egenskabsindstillinger.

<span id="page-202-0"></span>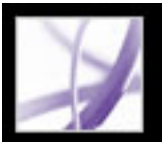

### **Ændre egenskaber for kombinationsbokse**

Under fanen Indstillinger i dialogboksen Egenskaber for kombinationsboks findes en liste over elementer og eksportværdier, som en bruger kan vælge mellem, samt oplysninger om, hvordan elementerne håndteres. Du kan også tillade, at brugeren indsætter en brugerdefineret værdi direkte i kombinationsboksen.

#### **Sådan ændres egenskaber for kombinationsbokse:**

- 1. Klik på fanen Indstillinger i dialogboksen Egenskaber for kombinationsboks.
- 2. Indsæt det første element på listen i feltet Element.
- 3. Angiv en værdi i feltet Eksporter værdi, der repræsenterer det valgte element, hvis det eksporteres (valgfrit) til et CGI-program. Hvis der ikke angives en værdi, anvendes elementnavnet som den eksporterede værdi (se [Definere CGI-eksportværdier](#page-224-1)).
- 4. Klik på Tilføj.
- 5. Gentag trin 2 til 4 for at tilføje elementer på listen.
- 6. Brug knapperne Op og Ned til at omarrangere elementerne på listen eller knappen Slet til at fjerne elementer fra listen.

**Bemærk!** Det fremhævede element i boksen Elementliste er det element, der er valgt som standard i kombinationsboksen. Hvis du vil ændre standardelementet, skal du fremhæve et andet element på listen.

- 7. Vælg en vilkårlig af følgende indstillinger:
- Vælg Sorter elementer for at sortere elementlisten numerisk og alfabetisk. En numerisk sortering (hvis den findes) udføres før en alfabetisk sortering.
- Vælg Lad brugeren indtaste brugerdefineret tekst, hvis brugeren skal kunne indtaste en anden værdi end værdierne på listen.
- Vælg Stavekontrol for kontrollere stavningen af de værdier, der indtastes af brugeren. Denne indstilling gælder ikke elementer, der er valgt på listen over tilgængelige poster.
- Vælg Bekræft den valgte værdi med det samme for at gemme værdien, så snart brugeren vælger den. Hvis denne funktion ikke er valgt, gemmes værdien kun, når brugeren flytter ud af det aktuelle felt til et andet formularfelt ved hjælp af Tab-tasten eller musen.
- 8. Klik på fanen Formater, og vælg en kategoritype på listen. Derved angives den type data (numerisk, dato, klokkeslæt osv.), som brugeren kan indtaste. Yderligere oplysninger finder du i afsnittet [Formatindstillinger.](#page-204-1)
- 9. Klik på fanen Valider for at køre et brugerdefineret valideringsscript for at fastlægge, om teksten indtastet af brugeren er gyldig. Yderligere oplysninger finder du i afsnittet [Valideringsindstillinger](#page-205-1).
- 10. Klik på fanen Beregn, og vælg indstillingerne, hvis du vil udføre matematiske beregninger. Yderligere oplysninger finder du i afsnittet [Beregningsindstillinger.](#page-206-1)
- 11. Klik på Luk.

<span id="page-203-0"></span>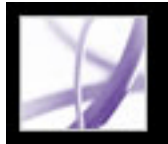

### **Ændre egenskaber for tekstfelter**

Tekstfelter kan indstilles til at modtage brugerinput, vise tekststrenge og tillade flere linjer tekst. Du kan også angive en lang række egenskaber for tekstfelter, f.eks. begrænse det antal tegn, en bruger kan indtaste i feltet, og vise linjer mellem hvert tegn i tekstfeltet.

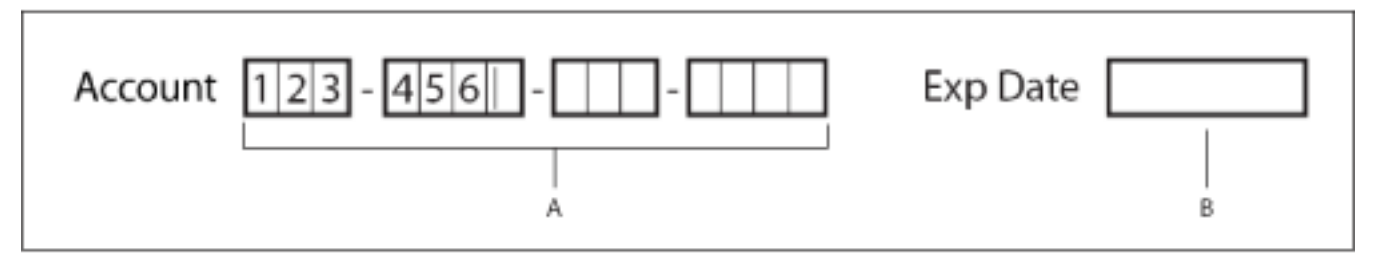

Tekstfelter med og uden komb-egenskaben **A.** Fire tekstfelter med en rammefarve, med kombegenskaben **B.** Tekstfelt uden komb-egenskaben

**Bemærk!** Nogle egenskabsindstillinger afhænger af andre. Du kan f.eks. ikke foretage stavekontrol af et adgangskodefelt eller et felt, der bruges til filvalg. Disse indstillinger er ikke tilgængelige. Du skal fravælge indstillingen for stavekontrol, før du kan vælge adgangskoden eller feltet, der bruges til indstillinger for filvalg.

#### **Sådan ændres egenskaber for tekstfelter:**

- 1. Klik på fanen Indstillinger i dialogboksen Egenskaber for tekstfelt, og vælg en af følgende fremgangsmåder:
- Vælg tekstfeltets justering i menuen Justering. Dette indstiller tekstens justering i tekstboksen. Det justerer ikke selve tekstboksen.
- Skriv standardværditeksten for tekstfeltet. Du kan lade tekstboksen være tom. Du kan også ændre status for tekstboksen til *Skrivebeskyttet* ved hjælp af fanen Generelt (se [Oprette og redigere formularfelter\)](#page-194-1).
- Vælg Med flere linjer, hvis der må være mere end én linje tekst i tekstfeltet.
- Vælg Rul gennem lang tekst for at kompensere for tekst, der går ud over tekstfeltets grænser.
- Vælg Tillad RTF-formatering for at gøre det muligt for brugere at anvende formateringsoplysninger på teksten, f.eks. fed og kursiv. Dette kan være praktisk i bestemte tekstfelter, hvor sådanne formateringsoplysninger er vigtige for tekstens betydning, f.eks. et essay.
- Vælg Begrænset til tegn for at begrænse det antal tegn, der kan indtastes i feltet.

**Bemærk!** Hvis du angav en standardværdi, afkortes den pågældende værdi til denne grænse.

- Vælg Adgangskode, hvis al indtastet tekst skal vises som en række stjerner.
- Vælg Felt bruges til filvalg (Windows) eller Felt bruges til arkivvalg (Mac OS), hvis en filsti kan være en feltværdi. Filen overføres sammen med formularen. Du skal vælge Rul gennem lang tekst og fravælge alle andre indstillinger, for at denne indstilling bliver tilgængelig. • Vælg Stavekontrol for at kontrollere stavningen af den tekst, der indtastes af brugeren. ● Vælg Komb af tegn, og angiv en værdi for at oprette et tekstfelt, der spreder tegnene jævnt i hele tekstfeltets bredde. Hvis der også bruges en rammefarve, adskilles de enkelte tegn i et tekstfelt af rammelinjer. 2. Klik på fanen Formater, og vælg en kategoritype på listen. Derved angives den type data (numerisk, dato, klokkeslæt osv.), som brugeren kan indtaste. Yderligere oplysninger finder du i afsnittet [Formatindstillinger.](#page-204-2) 3. Klik på fanen Valider for at køre et brugerdefineret valideringsscript for at fastlægge, om teksten indtastet af brugeren er gyldig. Yderligere oplysninger finder du i afsnittet [Valideringsindstillinger](#page-205-2).
- 4. Klik på fanen Beregn, og vælg de ønskede indstillinger for udførelse af matematiske operationer. Yderligere oplysninger finder du i afsnittet [Beregningsindstillinger.](#page-206-2)
- 5. Klik på Luk.

<span id="page-204-3"></span><span id="page-204-2"></span><span id="page-204-1"></span><span id="page-204-0"></span>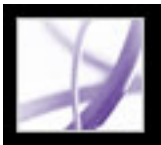

### **Formatindstillinger**

Du kan vælge formatet for de data, der angives i tekst- og kombinationsboksformularer, f. eks. tal, procenter, datoer og klokkeslæt, i menuen Vælg formatkategori.

I kategorien Speciel kan du vælge formatet til postnumre, telefonnumre og cpr-numre. Du kan også bruge indstillingen Vilkårlig maske til at angive de tegntyper, som brugeren kan indtaste på et givet sted, og hvordan dataene vises i feltet. Følgende tegn bruges til at angive de tegntyper, der kan indtastes:

- $\bullet$  A Accepterer kun bogstaver (A-Z, a-z).
- X Accepterer mellemrum og de fleste tegn, der kan udskrives, herunder alle tegn på et almindeligt tastatur og ANSI-tegn i områderne: 32-126 og 128-255.
- O Bogstavet "O" accepterer alfanumeriske tegn  $(A \tilde{A}, a \tilde{a})$  og 0-9).
- 9 Accepterer kun numeriske tegn (0-9).

En maskeindstilling på f.eks. AAA--p#999 accepterer inputtet BOE--p#767. En maskeindstilling på OOOOO@XXX accepterer inputtet vad12@3Up.

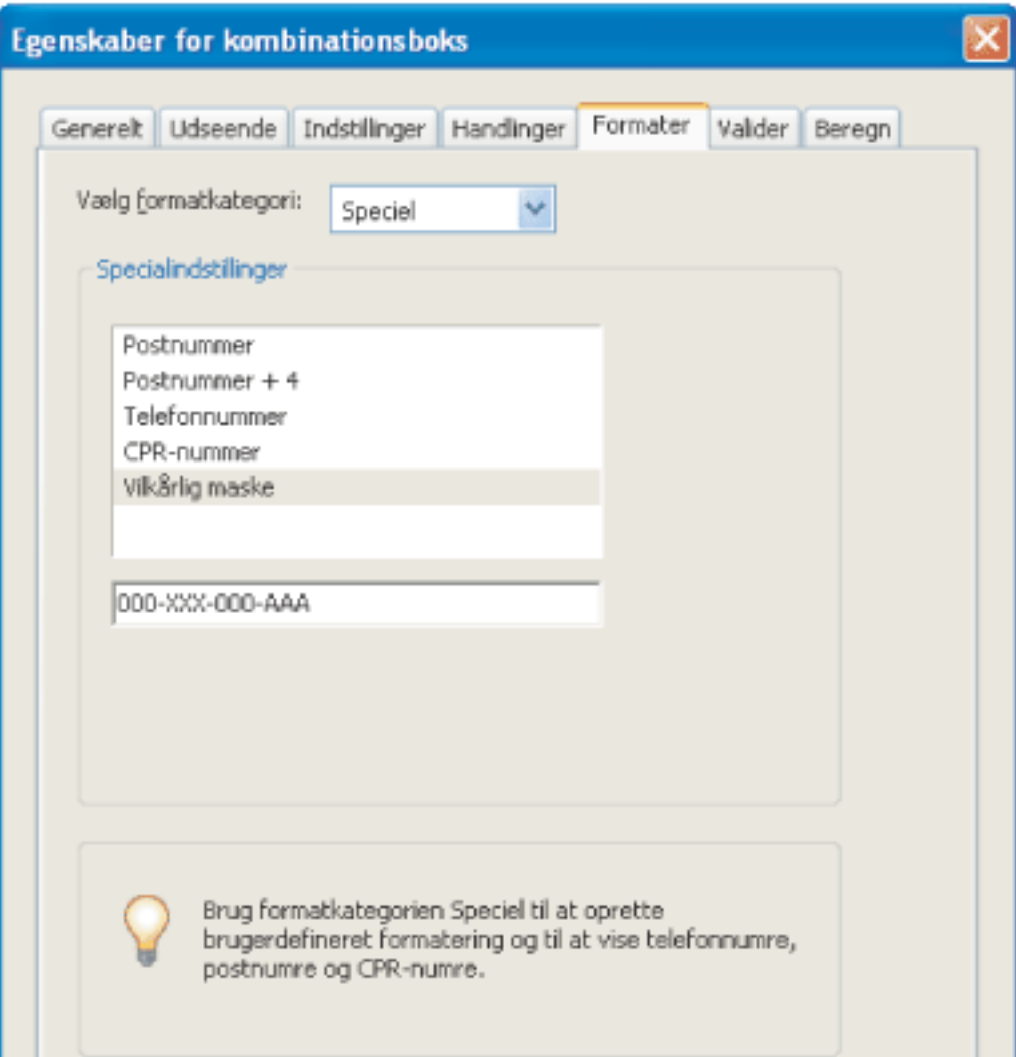

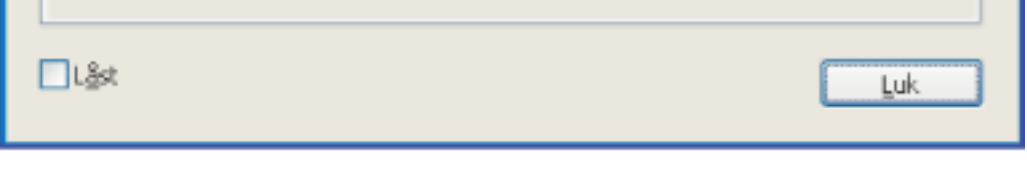

Indstillingen Vilkårlig maske

Med formatkategorien Brugerdefineret kan du oprette nye dataformater og scripts til validering af tastetryk med dine egne brugerdefinerede JavaScripts. Du kan f.eks. definere et nyt valutaformat eller begrænse adgangen til bestemte tegn. Du kan få adgang til Acrobat JavaScript Scripting Reference ved at gå til http://partners.adobe.com/links/ acrobat (kun engelsk) på Adobes websted.

**Bemærk!** Vælg Ingen i menuen, hvis du ikke vil angive speciel formatering til formularfeltet.

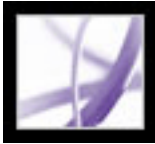

### <span id="page-205-0"></span>**Valideringsindstillinger**

<span id="page-205-1"></span>Brug valideringsegenskaber til at begrænse indtastninger til angivne områder, værdier eller tegn. Det sikrer, at brugerne indtaster de korrekte data i et angivet formularfelt. Du kan også anvende brugerdefinerede JavaScripts til at angive andre valideringstyper, f. eks. kun at tillade alfabetiske indtastninger i et formularfelt. Du kan få adgang til Acrobat JavaScript Scripting Reference ved at gå til http://partners.adobe.com/links/acrobat (kun engelsk) på Adobes websted.

Du kan vælge mellem følgende valideringsindstillinger:

- Hvis du vil slå validering fra, skal du vælge Feltværdien er ikke valideret.
- Hvis du vil angive et numerisk område til formularfeltet, der bruger tal- eller procentformater, skal du vælge Feltværdien ligger i området.
- <span id="page-205-2"></span>● Hvis du vil afvikle et JavaScript til brugerdefineret validering, skal du vælge Kør brugerdefineret valideringsscript.

<span id="page-206-1"></span><span id="page-206-0"></span>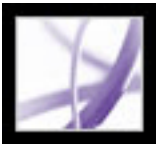

### **Beregningsindstillinger**

Med beregningsindstillingerne kan du udføre matematiske operationer i flere eksisterende formularfelter og få vist resultatet. Du kan bruge de almindelige beregninger, der er foruddefineret i dialogboksen til beregning af egenskaber, eller du kan definere mere komplekse beregninger ved hjælp af et brugerdefineret JavaScript. Du kan få adgang til Acrobat JavaScript Scripting Reference ved at gå til http://partners.adobe.com/links/ acrobat (kun engelsk) på Adobes websted.

<span id="page-206-2"></span>Når du definerer to eller flere beregninger i en formular, udføres beregningerne i den rækkefølge, de blev defineret i. I visse tilfælde skal du muligvis ændre denne beregningsrækkefølge for at opnå de korrekte resultater. Hvis du f.eks. vil anvende det resultat, der er opnået ved beregning af to formularfelter, til at beregne værdien af et tredje formularfelt, skal de første to formularfelter beregnes først for at opnå de korrekte slutresultater. Acrobat Professional udfører automatisk alle tildelte feltberegninger, når du opretter og tester formularfelterne. Du kan deaktivere den automatiske beregning, mens du arbejder (se [Angive formularindstillinger\)](#page-186-2). Du kan vælge mellem følgende beregningsindstillinger:

- Hvis du vil definere formularfeltet uden beregningsegenskaber, skal du vælge Værdien er ikke beregnet.
- Hvis du vil udføre en simpel beregning baseret på værdierne for to eller flere felter, skal du vælge Værdien er \_\_ af følgende felter og vælge en beregning i menuen.

**Bemærk!** Simple beregninger er kun tilgængelige for de formularfelter, der anvender taleller procentformat (se [Formatindstillinger](#page-204-3)).

- Hvis du vil angive beregningsudsagn i et regnearkslignende format, f.eks. Sum=Felt1 +Felt2, skal du vælge Forenklet feltnotation.
- Hvis du vil bruge JavaScript til brugerdefinerede beregninger, skal du vælge Brugerdefineret beregningsscript og angive JavaScript-koden.

#### **Sådan angives beregningsrækkefølgen for formularfelter:**

- 1. Vælg Avanceret > Formularer > Indstil feltberegningsrækkefølge. I dialogboksen til beregning af felter vises alle de felter i din formular, der kan beregnes, og den rækkefølge, som beregningerne udføres i.
- 2. Hvis du vil ændre feltberegningsrækkefølgen, skal du markere feltet på listen og derefter vælge knappen Op eller Ned.
- 3. Klik på OK.

<span id="page-207-0"></span>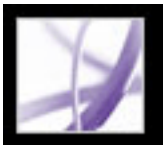

### **Ændre egenskaber for lister**

Egenskaberne for et listeformularfelt svarer til egenskaberne for en kombinationsboks. Men under fanen Ændring af valg kan du tildele en JavaScript-handling, der afvikles, hver gang en bruger vælger eller skifter mellem elementer på listen. Du kan f.eks. afspille en lyd eller vise et billede, når brugeren ændrer valg.

#### **Sådan ændres egenskaber for lister:**

- 1. Klik på fanen Indstillinger i dialogboksen Egenskaber for liste.
- 2. Indtast et navn i feltet Element.
- 3. Angiv en talværdi i feltet Eksporter værdi, der repræsenterer det valgte element, hvis det eksporteres (valgfrit) til et CGI-program. Hvis der ikke angives en værdi, anvendes elementnavnet som den eksporterede værdi (se [Definere CGI-eksportværdier](#page-224-2)).
- 4. Klik på Tilføj.

**Bemærk!** Det fremhævede element i boksen Element vises som standard som det valgte element i listefeltet. Hvis du vil ændre standardelementet, skal du markere et andet element på listen.

- 5. Gentag trin 2 til 4 for at tilføje elementer på listen.
- 6. Brug knapperne Op og Ned til at omarrangere elementerne på listen eller knappen Slet til at fjerne elementer fra listen.
- 7. Vælg en af følgende fremgangsmåder:
- Vælg Sorter elementer for at sortere elementlisten numerisk og alfabetisk. En numerisk sortering (hvis den findes) udføres før en alfabetisk sortering.

**Bemærk!** Hvis du vælger Sorter elementer, deaktiveres knapperne Op og Ned.

- Vælg Flere valg, hvis brugeren skal kunne vælge mere end ét element på listen.
- Vælg Bekræft den valgte værdi med det samme for at gemme værdien, så snart brugeren vælger den. Denne indstilling er ikke tilgængelig, hvis indstillingen Flere valg er valgt.
- 8. Klik på fanen Ændring af valg, og vælg derefter Kør dette script, hvis et JavaScript skal startes, når brugeren ændrer listevalget. Klik på Rediger, og kopier og indsæt derefter et foruddefineret script, eller angiv scriptet direkte. Du kan få adgang til Acrobat JavaScript Scripting Reference ved at gå til http://partners.adobe.com/links/acrobat (kun engelsk) på Adobes websted.
- 9. Klik på Luk.

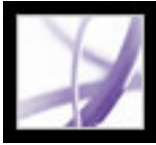

### <span id="page-208-0"></span>**Ændre egenskaber for alternativknapper**

Hvis du vil oprette relaterede alternativknapper, skal hvert alternativknapfelt have den sammen navneegenskab som de relaterede alternativknapper, og de må hver især have en entydig eksportværdi. Eksportværdien er de oplysninger, der karakteriserer og identificerer alternativknappen og kan bruges af et CGI-program på en webserver (se [Definere CGI-eksportværdier](#page-224-0)).

#### **Sådan ændres egenskaber for alternativknapper:**

- 1. Klik på fanen Indstillinger i dialogboksen Egenskaber for alternativknap, og vælg en af følgende fremgangsmåder:
- Vælg en type til alternativknappen. Cirkel er standard.
- Indtast en eksportværdi, som identificerer alternativknappen, og som kan bruges til at skelne den fra andre alternativknapper, som har samme navneværdi.
- Vælg, om alternativknappen skal være markeret som standard.
- Vælg, om alternativknapper med samme navn og værdi skal markeres samlet. Hvis brugeren f.eks. vælger en alternativknap, der har samme feltnavn og eksportværdi som en anden, markeres begge alternativknapper.
- 2. Klik på Luk.

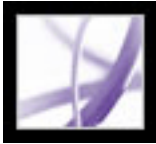

### <span id="page-209-0"></span>**Ændre egenskaber for digitale signaturfelter**

Når du opretter et digitalt signaturformularfelt, kan du angive en handling, der skal udføres, når formularfeltet signeres (se [Signere Adobe PDF-dokumenter](#page-318-0)).

#### **Sådan ændres egenskaber for digitale signaturfelter:**

- 1. Klik på fanen Signeret i dialogboksen Egenskaber for digital signatur, og vælg en af følgende fremgangsmåder:
- Vælg Intet sker ved signering. Det er standarden.
- Vælg Marker som skrivebeskyttet for at låse det angivne felt, når formularfeltet signeres. Hvis du vælger Kun disse felter eller Alle felter undtagen disse, skal du klikke på Vælg. Vælg et eller flere felter i dialogboksen Feltmarkering, og klik derefter på OK.
- Vælg Dette script afvikles, når feltet er signeret for at afvikle JavaScriptet i dialogboksen. Klik på Rediger for at redigere et eksisterende JavaScript eller for at oprette en ny JavaScript-handling.
- 2. Klik på Luk.

<span id="page-210-0"></span>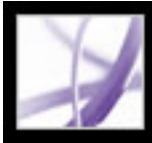

### **Placere formularfelter**

Du kan placere formularfelter i en PDF-fil manuelt ved at justere, centrere eller distribuere flere felter i forhold til hinanden eller ved at bruge et gitter for at opnå en nøjagtig placering.

#### **Underafsnit:**

[Flytte formularfelter manuelt](#page-211-0) [Justere, centrere og distribuere formularfelter](#page-212-0) [Placere formularfelter ved hjælp af gitter](#page-213-0)

<span id="page-211-0"></span>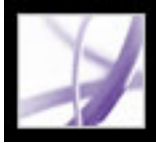

### **Flytte formularfelter manuelt**

Du kan placere et eller flere formularfelter manuelt i en PDF-fil ved at trække, bruge taster på tastaturet eller med kommandoerne Klip og Sæt ind.

#### **Sådan flyttes et eller flere formularfelter:**

- 1. Marker formularfelterne.
- 2. Vælg en af følgende fremgangsmåder:
- Placer formularfeltet omtrentligt ved at flytte markøren inde i det markerede formularfelt, og træk feltet til den nye placering. Hvis du vil låse bevægelsen til en vandret eller lodret retning, skal du begynde at trække og derefter holde Skift nede, mens du fortsætter med at trække markeringen.
- Placer formularfeltet nøjagtigt ved hjælp af piletasterne.
- Placer formularfeltet præcis i midten af den aktuelle side ved at vælge Rediger > Klip, navigere til den ønskede placering og derefter vælge Rediger > Sæt ind.

**Bemærk!** Felter placeres kun midt på siden, første gang de indsættes. Yderligere indsatte felter forskydes under og til højre for det tidligere indsatte felt.

<span id="page-212-0"></span>Adobe<sup></sup> Acrobat<sup>®</sup> 7.0 Professional

### **Justere, centrere og distribuere formularfelter**

Du kan hurtigt placere formularfelter ved at justere dem i forhold til hinanden, centrere dem i forhold til siden eller distribuere dem i forhold til hinanden.

#### **Sådan justeres formularfelter:**

- 1. Vælg det værktøj, der blev brugt til at oprette formularfeltet, på værktøjslinjen Formularer.
- 2. Tryk på Skift, og marker de formularfelter, der skal justeres. Du skal mindst markere to formularfelter.
- 3. Højreklik (Windows), eller hold Ctrl-tasten nede og klik (Mac OS) på det felt, der skal forblive stationært, og vælg derefter en af følgende kommandoer i menuen Juster:
- Venstre, Højre, Top eller Bund justerer alle formularfelter med den respektive ramme omkring ankerformularfeltet.
- Lodret justerer alle formularfelter langs den lodrette akse i ankerformularfeltet.
- Vandret justerer alle formularfelter langs den vandrette akse i ankerformularfeltet.

#### **Sådan centreres formularfelter:**

- 1. Vælg det værktøj, der skal blev brugt til at oprette formularfeltet, på værktøjslinjen Formularer.
- 2. Tryk på Skift, og marker de formularfelter, der skal centreres.
- 3. Højreklik (Windows), eller hold Ctrl-tasten nede og klik (Mac OS), og vælg kommando i menuen Centrer.
- Lodret centrerer formularfelterne i forhold til sidens lodrette dimension.
- Vandret centrerer formularfelterne i forhold til sidens vandrette dimension.
- Begge centrerer formularfelterne på siden.

#### **Sådan fordeles formularfelter:**

- 1. Vælg det værktøj, der blev brugt til at oprette formularfeltet, på værktøjslinjen Formularer.
- 2. Tryk på Skift, og marker de formularfelter, der skal fordeles. Du skal markere mindst tre formularfelter.
- 3. Højreklik (Windows), eller hold Ctrl-tasten nede og klik (Mac OS), og vælg derefter en af følgende kommandoer i menuen Fordel.
- Lodret fordeler de mellemliggende formularfelter ligeligt mellem de øverste og nederste formularfelter i markeringen. Denne handling tilsidesætter Fastgør til gitter.
- Vandret fordeler de mellemliggende formularfelter ligeligt mellem de felter, der ligger yderst til venstre og yderst til højre i markeringen. Denne handling tilsidesætter Fastgør til gitter.

<span id="page-213-0"></span>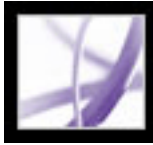

### **Placere formularfelter ved hjælp af gitter**

Du kan bruge et gitter som hjælp til at placere formularfelter nøjagtigt på en side. Gitterlinjer udskrives ikke. Du kan definere gitterafstand, farve og gitterplacering. Du kan også vælge, om et formularfelts rammer skal fastgøres til gitterlinjer, når du redigerer formularfeltet (se [Vise gitre\)](#page-75-0).

<span id="page-214-0"></span>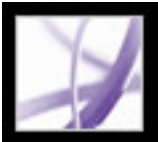

### **Bruge skabeloner til dynamisk generering af formularer i Acrobat**

Du kan definere en side i dokumentet som en skabelon, der kan bruges til dynamisk generering af en ny formular eller til dublering af PDF-sider med det samme. Du kan faktisk opbygge en formular, der dynamisk opretter en anden formular. Skabeloner gør det muligt for brugeren at udfylde lige så mange formularer, som der er behov for. Yderligere sider (komplette med nye formularfelter) oprettes med det samme. Du kan få adgang til Acrobat JavaScript Scripting Reference ved at gå til http://partners.adobe.com/links/ acrobat (kun engelsk) på Adobes websted.

**Bemærk!** Hvis du opretter en formular ved at importere data fra en database, kan du producere alle de sider, du skal bruge, som kan indeholde forskellige mængder data.

**Vigtigt!** Skabelonfunktionalitet understøttes ikke i Adobe Reader, medmindre der er tilføjet yderligere brugerrettigheder med en serverudvidelse (se [Hvis du vil oprette](#page-23-0)  [dokumenter, hvis funktioner også kan bruges af Adobe Reader-brugere\)](#page-23-0). Derfor kan en bruger, der kun har adgang til Acrobat Reader, ikke bruge dit program, hvis du opretter et Acrobat-program, der anvender skabelonfunktionerne.

#### **Sådan defineres en skabelon:**

- 1. Find den side, du vil bruge som skabelon, og vælg Avanceret > Formularer > Sideskabeloner.
- 2. Skriv et navn til skabelonen, og klik på Tilføj.
- 3. Klik på Luk for at definere skabelonen.

#### **Sådan redigeres en skabelon:**

- 1. Vælg Avanceret > Formularer > Sideskabeloner.
- 2. Vælg den ønskede skabelon på listen, og vælg en af følgende fremgangsmåder:
- Hvis du vil skjule den valgte skabelonside, skal du klikke på øjeikonet til venstre for skabelonnavnet. Klik på ikonet igen for at få vist skabelonen. Når du får vist en skjult skabelonside, vises den tilføjet i slutningen af dokumentet. Du kan ikke skjule en skabelonside, hvis det er den eneste side i dokumentet.
- Klik på Skift for at ændre skabelonindholdet til den viste side.
- Klik på Slet for at fjerne den valgte skabelon fra listen.
- Klik på Gå til for at åbne den valgte skabelonside. Du kan ikke bruge Gå til for at åbne en skabelon, der er skjult.
- 3. Klik på Luk for at acceptere ændringerne.

<span id="page-215-0"></span>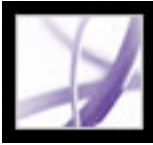

### **Oprette knapper**

Knapper er for det meste knyttet til formularer, men du kan indsætte dem i et vilkårligt dokument. Med knapper kan du åbne en fil, afspille et lyd- eller filmklip, sende data til en webserver og meget andet. Når du bestemmer, hvordan en handling skal aktiveres, skal du være opmærksom på, at knapper giver følgende muligheder, som hyperlinks og bogmærker ikke giver:

- En knap kan aktivere en serie af handlinger og ikke blot en enkelt handling.
- En knap kan have forskellige udseender, der bestemmes, når musemarkøren befinder sig på knappen.
- En knap kan let kopieres på tværs af mange sider.
- Musehandlinger kan aktivere forskellige knaphandlinger: Mus ned (et klik), Mus op (slippe efter et klik), Mus Enter (bevæge markøren over knappen) og Mus afslut (flytte markøren væk fra knappen) kan f.eks. alle starte en anden handling for den samme knap.

#### **Underafsnit:**

[Oprette interaktive knapper](#page-216-0) [Tilpasse knapvisninger](#page-217-0) [Vise og skjule billedknapper](#page-218-0)
<span id="page-216-1"></span><span id="page-216-0"></span>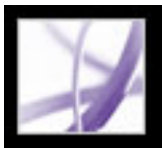

### **Oprette interaktive knapper**

Med knapper kan brugerne på en nem og intuitiv måde starte en handling i Adobe PDFdokumenter. Knapper kan have en kombination af etiketter og ikoner, som fører brugerne gennem en række handlinger eller begivenheder ved at blive ændret, efterhånden som musen bevæges. Du kan f.eks. oprette knapper med etiketterne "Afspil", "Stands" og "Stop" og hensigtsmæssige ikoner. Du kan derefter angive handlinger for disse knapper, så de afspiller, standser og stopper et filmklip. Du kan vælge en vilkårlig kombination af musens funktionsmåder for en knap og angive en vilkårlig kombination af handlinger for musens funktionsmåde.

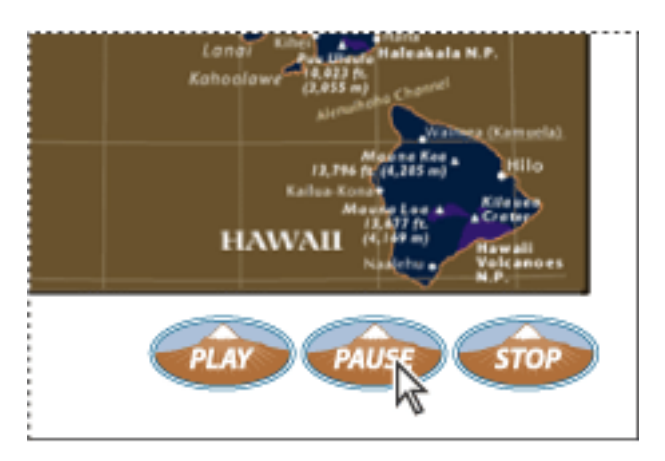

Knapper på en PDF-eksempelside

#### **Sådan tilføjes en interaktiv knap:**

- 1. Vælg knapværktøjet ved at vælge Værktøjer > Avanceret redigering > Formularer > Knapværktøj.
- 2. Træk trådkorset for at oprette knapområdet.
- 3. Klik på fanen Generelt, og angiv derefter et navn, tekst til værktøjstip og andre almindelige egenskaber
- 4. Klik på fanen Udseende, og angiv derefter indstillinger for at bestemme, hvordan knappen skal se ud på siden. Vær opmærksom på, at hvis du vælger en baggrundsfarve, vil du ikke kunne se eventuelle billeder bag knappen. Tekstindstillingerne påvirker den etiket, du angiver under fanen Indstillinger, ikke knappens navn under fanen Generelt.
- 5. Klik på fanen Indstillinger, og vælg indstillinger for at bestemme, hvordan etiketter og ikoner vises på knappen (se [Tilpasse knapvisninger\)](#page-217-0).
- 6. Klik på fanen Handlinger, og angiv derefter indstillinger for at bestemme, hvad der sker, når brugeren klikker på knappen, f.eks. at springe til en anden side eller afspille et medieklip (se [Bruge handlinger til specialeffekter\)](#page-439-0).
- 7. Klik på Luk.

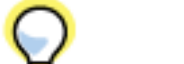

- Dobbeltklik på knappen for at redigere knappens egenskaber.
- Klik på knappen, og angiv derefter indstillinger ved hjælp af værktøjslinjen Egenskaber for at ændre knappens udseende. Du kan også ændre indstillingerne for udseendet under fanen Udseende i dialogboksen Egenskaber.
- Højreklik (Windows), eller hold Ctrl-tasten nede og klik (Mac OS) på knappen for at justere, centrere eller fordele knappen med andre formularfelter eller for at tilpasse eller dublere knappen, og vælg derefter en indstilling i genvejsmenuen (se [Redigere eller slette](#page-195-0)  [formularfelter i Acrobat\)](#page-195-0).

Hvis du opretter et sæt knapper, kan det være en god ide at fastgøre objektet til gitter- eller hjælpelinjer (se [Bruge layoutværktøjer\)](#page-74-0).

#### **Sådan redigeres en knap:**

Vælg knapværktøjet, og vælg en af følgende fremgangsmåder:

## <span id="page-217-0"></span>Adobe Acrobat \* 7.0 Professional

### **Tilpasse knapvisninger**

En knap kan have en etiket, et ikon eller begge dele. Du kan ændre den måde, knappen vises på i hver musetilstand (Op, Ned og Overgang). Du kan f.eks. oprette en knap, der har etiketten "Startside", indtil musemarkøren placeres over knappen, hvor den kan ændres til etiketten "Klik for at vende tilbage til startsiden".

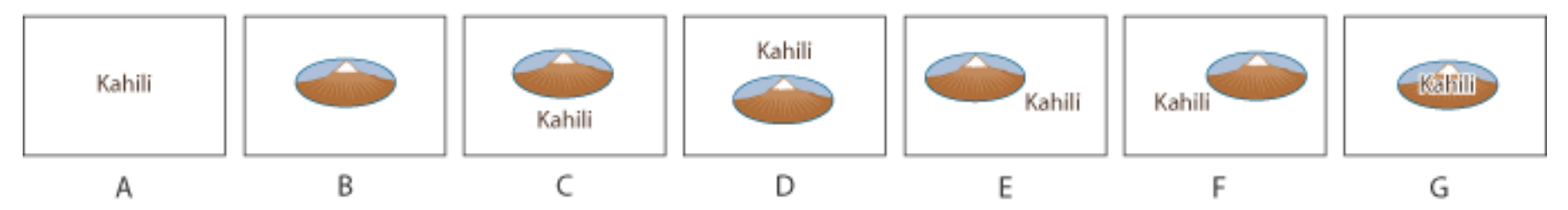

Layout for knapper **A.** Kun etiket **B.** Kun ikon **C.** Ikon øverst, etiket nederst **D.** Etiket øverst, ikon nederst **E.** Ikon venstre, etiket højre **F.** Etiket venstre, ikon højre **G.** Etiket oven på ikon

Du kan oprette knapikoner fra ethvert filformat, som Acrobat kan vise, herunder PDF, JPEG, GIF og andre billedformater. Uanset hvilket format du vælger, bruges hele siden, så hvis du kun vil bruge en del af en side som et ikon, skal du beskære billedet eller siden, inden dette udføres. Den mindste PDF-sidestørrelse, du kan bruge, er 1 x 1". Hvis ikonet skal være mindre end 1 x 1", kan du skalere det, så det passer til størrelsen på den boks, der er tegnet med knapværktøjet. Hvis du klikker på Avanceret under fanen Indstillinger i dialogboksen Egenskaber, kan du bestemme, hvordan et knapikon skaleres, så det passer inde i en knap.

#### **Gør følgende for at angive egenskaber for en knapvisning:**

- 1. Vælg knapværktøjet på værktøjslinjen Avanceret redigering.
- 2. Dobbeltklik på en eksisterende knap, og klik derefter på fanen Indstillinger i dialogboksen Egenskaber for knap.
- 3. Vælg den ønskede type etiketvisning i Layout (oplysninger om skalering af knapikoner finder du i næste fremgangsmåde).
- 4. Angiv i Funktionsmåde visningen af knappen, når brugeren klikker på den:
- Ingen bevarer knappens udseende uændret.
- Med Skub kan du definere forskellige udseender for musetilstandene Op, Ned og Overgang. Vælg en indstilling under Tilstand, og angiv derefter en etiket- eller ikonindstilling. Op bestemmer, hvordan knappen ser ud, når brugeren ikke klikker med museknappen. Ned bestemmer, hvordan knappen ser ud, når brugeren klikker med musen på knappen, men inden knappen slippes. Overgang bestemmer, hvordan knappen ser ud, når markøren placeres over knappen (se Vise og [skjule billedknapper\)](#page-218-0).
- Kontur fremhæver knaprammen.
- Inverter bytter om på knappens mørke og lyse skygger.
- 5. Vælg følgende fremgangsmåde for at definere den etiket eller det ikon, der vises på knappen:
- Hvis en etiketindstilling vælges i menuen Layout, skal du indtaste teksten i boksen Etiket.
- Hvis en ikonindstilling vælges i menuen Layout, skal du klikke på Vælg ikon (Windows) eller Vælg symbol (Mac OS) og derefter på Gennemse. Vælg filtypen i menuen Filtype (Windows) eller Vis (Mac OS), dobbeltklik på filnavnet, og klik derefter på OK (klik på Ryd for at fjerne det valgte ikon).
- 6. Klik på Luk for at acceptere disse egenskaber for visningen.

- 1. Vælg knapværktøjet i dialogboksen Avanceret redigering, og dobbeltklik derefter på knappen.
- 2. Klik på fanen Indstillinger, vælg en af ikonindstillingerne i menuen Layout, og klik derefter på Avanceret.
- 3. Vælg en af følgende indstillinger i menuen Skaler hvornår:
- Altid skalerer ikonet som defineret uanset dets størrelse i forhold til knapstørrelsen.
- Aldrig bevarer ikonets originale størrelse, og knaprammen beskærer ikonet, hvis det ikke passer. Hvis Aldrig er valgt, er skaleringsindstillinger ikke tilgængelige.
- Ikon er for stort (Windows) eller Symbol er for stort (Mac OS) skalerer kun ikonet som defineret, hvis det er større end knappen.
- Ikon er for lille (Windows) eller Symbol er for lille (Mac OS) skalerer kun ikonet som defineret, hvis det er mindre end knappen.
- 4. Vælg i menuen Skaler, om ikonet skal skaleres proportionalt eller ej. Hvis ikonet ikke skaleres proportionalt, kan det blive skævt.
- 5. Vælg Tilpas efter grænser for at sikre, at enten toppen og bunden eller venstre og højre side af ikonet flugter med knappens kanter.
- 6. Træk i skydepilene for at definere, hvor ikonet placeres i knappen. Ikonets placering defineres i henhold til den procentdel af plads, der er tilgængelig mellem ikonet og den venstre feltramme, og mellem ikonet og den nederste feltramme. Standardindstillingen (50, 50) placerer ikonet midt i feltet. Du kan altid klikke på Nulstil for at vende tilbage til standardindstillingen for placering.
- 7. Klik på OK, og klik derefter på Luk.

#### **Sådan skaleres og placeres knapikoner:**

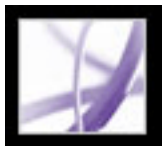

### **Vise og skjule billedknapper**

I nogle tilfælde kan det være praktisk, hvis knapområdet er synligt, indtil markøren bevæges hen over det. Ved skiftevis at vise og skjule en knap kan du oprette spændende visuelle effekter i et dokument. Når du bevæger en markør over en by på et kort, kan et detailkort af byen f.eks. blive vist, og detailkortet kan forsvinde, når markøren flyttes væk fra byen.

<span id="page-218-0"></span>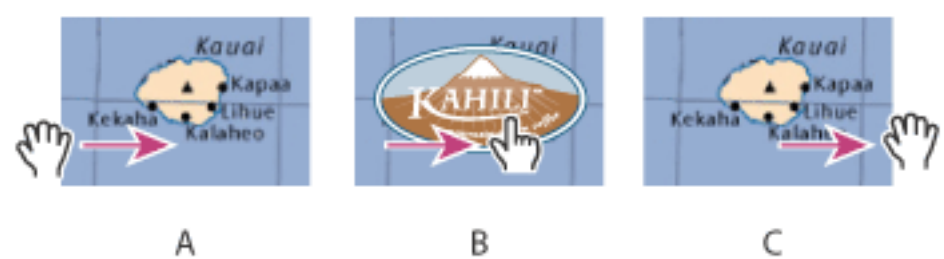

Vis og skjul ikoner **A.** Markør ikke over knapområde **B.** Markør kommer ind i knapområde **C.** Markør flyttes ud af knapområde

#### **Sådan oprettes en knap, der kun vises, når musemarkøren flyttes henover:**

- 1. Brug knapværktøjet , og træk hen over det område, hvor pop op-knappen skal vises. Hvis PDF-filen f.eks. indeholder et kort over Frankrig, skal du trække hen over det område, hvor du vil have vist et detaljeret kort over Paris.
- 2. Brug knapværktøjet **,** og dobbeltklik på knappen.
- 3. Klik på fanen Indstillinger, og vælg Kun ikon (Windows) eller Kun symbol (Mac OS) i menuen Layout.
- 4. Vælg Skub i menuen Funktionsmåde, og vælg derefter Overgang på listen Tilstand.
- 5. Klik på Vælg ikon (Windows) eller Vælg symbol (Mac OS), og klik på Gennemse. Vælg filtypen i menuen Filtype (Windows) eller Vis (Mac OS), naviger til placeringen af billedfilen, og dobbeltklik derefter på filen. I dette eksempel ville du vælge et kort over Paris. Klik på OK for at acceptere det billedeksempel, der vises til knappen.
- 6. Klik på fanen Udseende. Fravælg om nødvendigt Rammefarve og Fyldfarve, og klik derefter på Luk.
- 7. Vælg håndværktøjet (1, og bevæg markøren hen over knappen. Det definerede billedfelt vises, når markøren bevæges hen over knapområdet, og forsvinder, når den er ude af området igen.

Hvis billedet skal være større end overgangsområdet, eller hvis billedet skal placeres et andet sted end dér, hvor billedknappen vises, skal du bruge handlingen Vis/ skjul et felt. Først angiver du et ikon til knappen, der skal vises og skjules. Derefter opretter du en anden knap, der fungerer som et hotspot, når musen bevæges over det. Du skal ikke tildele et ikon til den anden knaps udseende. Du bruger i stedet fanen Handlinger til at vise den første knap, når markøren kommer ind i den anden knap, og skjule den første knap, når markøren flyttes væk (se [Bruge handlinger til specialeffekter\)](#page-439-1).

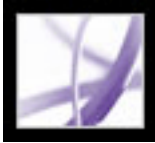

## **Gøre Adobe PDF-formularer tilgængelige**

Du kan gøre dine formularfelter tilgængelige for syns- og bevægelseshandicappede brugere ved at indsætte koder i PDF-filen og strukturere den på passende vis (se [Gøre](#page-367-0)  [eksisterende Adobe PDF-dokumenter tilgængelige](#page-367-0)). Du kan også bruge egenskaben Værktøjstip i formularfeltet til at give brugeren oplysninger om feltet eller til at give instruktioner. Hvis du f.eks. bruger værdien for egenskaben Værktøjstip, kan skærmlæseren sige "Dit navn". Uden egenskaben Værktøjstip nævner en skærmlæser blot formularfelttypen.

#### **Sådan indsættes vejledende oplysninger i et formularfelt:**

- 1. Vælg en af følgende fremgangsmåder for at åbne vinduet Egenskaber i formularfeltet:
- Dobbeltklik på et markeret formularfelt.
- Klik på knappen Mere på værktøjslinjen Egenskaber.
- 2. Skriv vejledende tekst i boksen Værktøjstip under fanen Generelt.

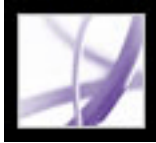

### **Klargøre Adobe PDF-formularer klar til internettet**

PDF-formularer kan anvendes til overførsel og indsamling af oplysninger via World Wide Web. ved at bruge flere knaphandlinger, der udfører funktioner, som ligner visse HTMLscriptmakroer. Du skal have et CGI-program på webserveren, som kan indsamle og distribuere data til en database. Eksisterende CGI-programmer, der indsamler data fra formularer (i HTML-, FDF- eller XML-format) kan benyttes. Se http://partners.adobe. com/asn/acrobat/forms.jsp.

Før du klargør dine formularer til internettet, skal du kontrollere, at formularfelternes navne svarer til de navne, der er angivet i CGI-programmet.

**Vigtigt!** CGI-scripts skal oprettes uden for Acrobat, og deres oprettelse er ikke dækket af Adobe Acrobat-produktet.

#### **Underafsnit:**

[Oprette knappen Send i Acrobat](#page-221-0) [Oprette knapper til nulstilling af formularer](#page-222-0) [Oprette knapper til import af data](#page-223-0) [Definere CGI-eksportværdier](#page-224-0)

<span id="page-221-1"></span><span id="page-221-0"></span>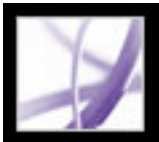

### **Oprette knappen Send i Acrobat**

Brug Send en formular til at sende formulardata til en e-mail-adresse eller til en webserver ved at angive en URL-adresse (Uniform Resource Locator). Du kan også bruge knappen Send til at sende andre filer tilbage til en server eller database. Du kan f.eks. vedhæfte scannede billeder eller filer til en formular. Filerne sendes sammen med resten af formulardataene, når du klikker på knappen Send.

 Hvis din PDF-formular indeholder en e-mail-baseret sendeknap, kan du bruge Start arbejdsforløb med indsamling af datafiler til at lette distribueringen af formularen til andre (se [Indsamle formulardata via e-mail\)](#page-240-0).

#### **Sådan oprettes knappen Send:**

- 1. Vælg knapværktøjet på værktøjslinjen Formularer, og opret en knap (se Oprette [interaktive knapper](#page-216-0)).
- 2. Dobbeltklik på knappen for at åbne dialogboksen Egenskaber for knap.
- 3. Klik på fanen Handlinger, og vælg Mus op i menuen Vælg udløser.
- 4. Vælg Send en formular i menuen Vælg handling, og klik derefter på Tilføj.
- 5. Vælg en af følgende fremgangsmåder i boksen Angiv en URL-adresse til dette hyperlink i dialogboksen Send formularvalg:
- Send formulardataene til en webserver ved at angive destinations-URL-adressen.
- Send formulardataene til en e-mail-adresse ved at skrive mailto: efterfulgt af e-mailadressen. Skriv f.eks. mailto:ingen@adobe.com.
- 6. Vælg en indstilling for Eksporter format:
- Med FDF eksporteres som en FDF-fil. Du kan vælge at eksportere formularfeltets data, kommentarer, trinvise ændringer af PDF-filen eller alle tre dele. Indstillingen Trinvise ændringer af PDF-filen kan bruges til eksport af en digital signatur på en sådan måde, at den let kan læses og rekonstrueres af en server.

- Med HTML eksporteres som en HTML-fil.
- Med XFDF eksporteres som en XML-fil. Du kan vælge at eksportere formularfeltets data, kommentarer eller begge dele.
- Med PDF eksporteres hele den PDF-fil, der er i formularen. Selvom denne proces opretter en større fil end FDF-indstillingen, er den nyttig til bevarelse af digitale signaturer.

**Bemærk!** Hvis serveren returnerer data til brugeren i FDF- eller XFDF-format, skal serverens URL-adresse slutte med suffikset #FDF, f.eks. http://minserver/cgi-bin/ mitscript#FDF.

**Bemærk!** Hvis de brugere, der udfylder PDF-formularen, bruger Adobe Reader, skal du

vælge enten FDF eller XFDF under indstillingen Eksporter format.

- 7. Vælg en af følgende fremgangsmåder til Feltmarkering:
- Hvis du vil eksportere alle formularfelter, selvom de ikke indeholder værdier, skal du vælge Alle felter.
- Hvis du kun vil eksportere bestemte formularfelter, skal du vælge Kun disse. Klik på Marker felter, og angiv derefter de formularfelter, der skal medtages, og om du vil medtage tomme felter.
- 8. Vælg Konverter datoer til standardformat for at eksportere alle formulardatoer i et enkelt format, uanset hvordan de angives i formularen.
- 9. Klik på OK for at acceptere valgene.
- 10. Klik på en anden fane i dialogboksen Egenskaber for knap for at fortsætte med at definere egenskaber for knappen, eller klik på Luk.

<span id="page-222-0"></span>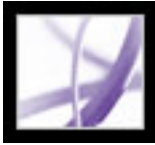

### **Oprette knapper til nulstilling af formularer**

Brug handlingen Nulstil en formular til at oprette en knap, som brugeren kan benytte til at rydde allerede indtastede formulardata.

#### **Sådan oprettes knappen Nulstil en formular:**

- 1. Vælg knapværktøjet på værktøjslinjen Formularer, og opret en knap (se [Oprette](#page-216-1)  [interaktive knapper](#page-216-1)).
- 2. Dobbeltklik på knappen for at åbne dialogboksen Egenskaber for knap.
- 3. Klik på fanen Handlinger, og vælg Mus op i menuen Vælg udløser.
- 4. Vælg Nulstil en formular i menuen Vælg handling, og klik derefter på Tilføj.
- 5. Vælg en af følgende fremgangsmåder i dialogboksen Nulstil en formular, og klik derefter på OK:
- Hvis du vil markere felter enkeltvis, skal du markere dem på listen.
- Hvis du vil markere alle felterne, skal du klikke på Vælg alle.
- 6. Klik på en anden fane i dialogboksen Egenskaber for knap for at fortsætte med at definere egenskaber for knappen, eller klik på Luk.

<span id="page-223-0"></span>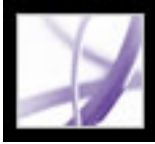

## **Oprette knapper til import af data**

Du kan anvende handlingen Importer formulardata for at gøre det muligt for brugere at udfylde almindelige formularfelter, f.eks. navn og e-mail-adresse, med data, der er importeret fra en anden formular. Brugere kan også benytte knappen Importer data til at indsætte personlige profiloplysninger i almindelige formularfelter. Kun de formularfelter, der stemmer overens, opdateres. De formularfelter, der ikke stemmer overens, ignoreres. Før du opretter handlingen Importer formulardata, skal du have oprettet en formular med formularfelter til almindelige oplysninger, som data skal eksporteres fra (se [Oprette et](#page-241-0) [regneark ud fra formulardata](#page-241-0)).

**Bemærk!** Handlingen Importer formulardata søger efter den datafil, der skal importeres data fra andre steder i Windows end i Mac OS. I Windows søger handlingen Importer formulardata i mappen Acrobat eller Acrobat Reader, den aktuelle mappe, Systemmappen, Windows-mappen, Dokumenter/Adobe/Acrobat og de mapper, der er angivet i PATH-sætningen. I Mac OS søger handlingen Importer formulardata i mappen Acrobat eller Acrobat Reader og i Systemmappen Indstillinger.

#### **Sådan oprettes knappen Importer data:**

- 1. Vælg knapværktøjet på værktøjslinjen Formularer, og opret en knap (se [Oprette](#page-216-1)  [interaktive knapper](#page-216-1)).
- 2. Dobbeltklik på knappen for at åbne dialogboksen Egenskaber for knap.
- 3. Klik på fanen Handlinger, og vælg Mus op i menuen Vælg udløser.
- 4. Vælg Importer formulardata i menuen Vælg handling, og klik derefter på Tilføj.
- 5. Find og vælg en FDF-fil, og klik derefter på Vælg.
- 6. Klik på OK for at acceptere valgene.
- 7. Klik på en anden fane i dialogboksen Egenskaber for knap for at fortsætte med at definere egenskaber for knappen, eller klik på Luk.

<span id="page-224-0"></span>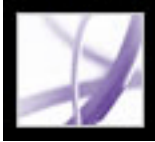

### **Definere CGI-eksportværdier**

En eksportværdi er de oplysninger, der sendes til et CGI-program for at identificere et brugervalgt formularfelt. Det er kun nødvendigt at definere en eksportværdi, hvis begge af følgende forhold er sande:

- Dataene indsamles elektronisk i en database via et firmaintranet eller internettet.
- Dataene er anderledes end det element, der er angivet i formularfeltet, eller formularfeltet er en alternativknap.

Vær opmærksom på følgende retningslinjer, når eksportværdier defineres:

- Brug standardeksportværdien *Ja* for at angive, at et afkrydsningsfelt eller en alternativknap er markeret.
- Du skal kun indtaste en eksportværdi for kombinationsbokse eller lister, hvis værdien skal være anderledes end det element, der vises - f.eks. for at passe til navnet på formularfeltet i en database. Det element, der vælges i kombinationsboksen eller på listen, anvendes som eksportværdien, medmindre der angives en anden eksportværdi i dialogboksen Egenskaber.
- Relaterede alternativknapper skal have identiske formularfeltnavn, men forskellige eksportværdier. Dette sikrer, at alternativknapperne skifter, og at de korrekte værdier samles i databasen.

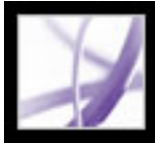

### **Anvende brugerdefinerede JavaScripts i formularer**

Med JavaScript-sproget kan du oprette interaktive websider. Adobe indeholder udvidet JavaScript, så du nemt kan integrere interaktivitet i PDF-formularerne. Den mest almindelige anvendelse af JavaScript i Acrobat Professional-formularer er til formatering, beregning og validering af data samt tildeling af en handling. Du kan også konfigurere Adobe PDF-formularer, så de opretter direkte forbindelse til databaser ved hjælp af ODBC (kun Windows). Du kan få adgang til Acrobat JavaScript Scripting Reference ved at gå til http://partners.adobe.com/links/acrobat (kun engelsk) på Adobes websted.

**Bemærk!** Hvis du opretter dynamiske formularer, skal du være opmærksom på, at Adobe Reader ikke understøtter visse brugerdefinerede JavaScripts, dvs. formularen fungerer muligvis ikke korrekt, når den åbnes i Adobe Reader, medmindre der er tilføjet yderligere brugerrettigheder i PDF-dokumentet (se [Hvis du vil oprette dokumenter, hvis funktioner](#page-23-0)  [også kan bruges af Adobe Reader-brugere\)](#page-23-0).

Oplysninger om tilpasning af Acrobat finder du i Acrobat Software Development Kit (SDK). Acrobat SDK leveres til medlemmer af udviklingsprogrammet ASN (Adobe Solutions Network). Oplysninger om, hvordan man kan deltage, modtage teknisk assistance eller opdateringer til denne SDK, finder du i afsnittet Developer Support på Adobes webside.

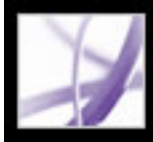

# Adobe Acrobat<sup>®</sup> 7.0 Professional

### **Udfylde Adobe PDF-formularer**

[Om udfyldning af Adobe PDF-formularer](#page-227-0) [Udfylde Adobe PDF-formularer](#page-228-0) [Importere formulardata](#page-233-0) [Eksportere formulardata](#page-234-0) [Sende udfyldte formularer med e-mail](#page-235-0)

<span id="page-227-0"></span>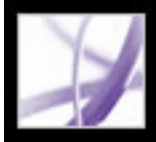

### **Om udfyldning af Adobe PDF-formularer**

Adobe PDF-formularer kan være statiske eller interaktive. Statiske PDF-formularer skal udskrives for at kunne udfyldes, mens interaktive PDF-formularer indeholder formularfelter, som du kan udfylde på skærmen. En PDF-formular gøres interaktiv ved, at den, der opretter den, konfigurerer dokumentet med formularfelter og egenskaber i Adobe Designer, Adobe Acrobat Professional, Acrobat Content Server eller Adobe® GoLive® CS.

Du kan udskrive en PDF-formular eller eksportere formulardata til en separat fil. Når du eksporterer formulardata, kan du gemme de eksisterende data eller transportere dem ved hjælp af en alternativ metode som f.eks. e-mail. Hvis du udfylder en PDF-formular i en webbrowser, kan du sende den via internettet.

Når du søger efter ord i et PDF-dokument, gennemsøges teksten i formularfelter også som standard. Se [Søge efter ord i et Adobe PDF-dokument.](#page-542-0)

<span id="page-228-0"></span>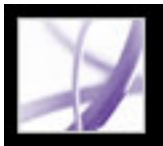

### **Udfylde Adobe PDF-formularer**

Hvis en PDF-formular indeholder interaktive formularfelter, kan du udfylde formularen med håndværktøjet på værktøjslinjen Standard. Når du placerer håndværktøjsmarkøren på et interaktivt formularfelt, ændres markørikonet fra håndikonet **til et håndikon med en** pegende finger  $\sqrt[n]{\cdot}$ , et håndikon med en pegende finger og et plustegn  $\sqrt[n]{\cdot}$ , pileikonet eller I-markørikonet 1. Hvis formularfelterne ikke er interaktive, ændres håndikonet ikke. Du kan i stedet for udskrive en ikke-interaktiv PDF-formular og udfylde den i hånden.

Nogle tekstfelter er dynamiske, hvilket betyder, at deres størrelse automatisk ændres efter den mængde data, du indtaster. Disse felter kan strække sig over flere sider. Se [Om formularfelter, som strækker sig over flere sider](#page-230-0) og [Om indtastning i formularer](#page-231-0) [med stregkoder.](#page-231-0)

#### **Sådan udfyldes en interaktiv PDF-formular:**

- 1. Vælg håndværktøjet Nh.
- 2. Hvis du vil gøre formularfelter lettere at identificere i PDF-filen, skal du vælge en af følgende fremgangsmåder på dokumentmeddelelseslinjen:
- Vælg Fremhæv felter, hvis alle formularfelter skal have en lys blå farve i baggrunden.
- Vælg Fremhæv påkrævede felter, hvis der skal vises en rød kontur omkring alle formularfelter, som det er obligatorisk at udfylde (denne indstilling vises kun, hvis PDFformularen indeholder obligatoriske felter).
- 3. Placer markøren i et formularfelt, og klik. I-markøren vises, når du kan skrive tekst. Med pileikonet kan du markere et element på en liste, mens ikonet med den pegende finger  $\mathbb{F}$  eller ikonet med den pegende finger og plustegnet  $\mathbb{F}$  gør det muligt at vælge en knap, markere et afkrydsningsfelt, en alternativknap eller et element på en liste.
- 4. Når du har indtastet tekst eller foretaget et valg, skal du vælge en af følgende fremgangsmåder:
- Tryk på tabulatortasten eller Skift+Tab for at godkende ændringen af formularfeltet og gå til næste eller forrige felt.
- Tryk på Enter (Windows) eller Retur (Mac OS) for at godkende ændringen i tekstformularfeltet og fjerne fokus fra det aktuelle felt. Hvis det aktuelle felt er et afkrydsningsfelt, slås afkrydsningsfeltet til eller fra, når du trykker på Enter eller Retur. I formularfelter med flere tekstlinjer oprettes et afsnitsskift i det samme formularfelt, når du trykker på Enter eller Retur. Du kan bruge Enter eller Retur på tastaturet til at godkende ændringen.
- Tryk på Pil op eller Venstre pil for at markere den foregående alternativknap i en gruppe

- Tryk på Esc for at afvise en ændring i formularfeltet og fjerne markeringen fra det aktuelle formularfelt. I fuldskærmstilstand skal du trykke på Esc igen for at afslutte fuldskærmstilstand.
- 5. Når du har udfyldt de relevante formularfelter, skal du vælge en af følgende fremgangsmåder:
- Klik på formularens sendeknap, hvis den findes. Når du klikker på denne knap, sendes formulardata til en database via internettet eller det interne intranet.
- Vælg Filer > Gem som (Windows) eller Arkiv > Arkiver som (Mac OS), og omdøb filen for at gemme formularen med de data, du indtastede.
- Eksporter formulardataene. Se [Eksportere formulardata.](#page-234-1)
- Udskriv formularen. Se [Udskrive Adobe PDF-dokumenter](#page-638-0).

- Vælg knappen til nulstilling af formularer, hvis den findes. Du kan ikke annullere denne handling.
- Afslut browseren, og start igen.

af alternativknapper, eller tryk på Pil ned eller Højre pil for at markere den næste alternativknap.

Oplysninger om at udfylde et formularfelt til en digital signatur finder du i afsnittet [Signere Adobe PDF-dokumenter](#page-318-0).

#### **Sådan ryddes en formular i et browservindue:**

Vælg en af følgende fremgangsmåder:

Du kan muligvis ikke rydde en formular ved at klikke på knappen Genindlæs eller Opdater i webbrowseren eller ved at følge et hyperlink i browservinduet.

#### **Sådan ryddes ikkegemte indtastninger i en formular i Acrobat:**

Vælg Filer (Windows) eller Arkiv (Mac OS) > Nulstil.

#### **Underafsnit:**

[Udfylde felter automatisk](#page-229-0) [Om formularfelter, som strækker sig over flere sider](#page-230-0) [Om indtastning i formularer med stregkoder](#page-231-0) [Stavekontrollere tekst i formularer](#page-232-0)

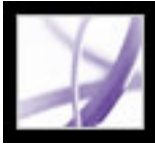

### **Udfylde felter automatisk**

Du kan bruge den automatiske udfyldningsfunktion for at spare tid, når formularer udfyldes. Hvis de første par tegn, du skriver i et formularfelt, svarer til noget, du tidligere har skrevet i et formularfelt, viser funktionen Udfyld automatisk enten en liste over de mest sandsynlige matchende søgeresultater eller skriver automatisk en tekst, der efter al sandsynlighed er den, du ville skrive.

#### **Sådan angives indstillinger for Udfyld automatisk:**

- 1. Vælg Rediger > Indstillinger (Windows) eller Acrobat > Indstillinger (Mac OS), og vælg derefter Formularer på listen til venstre.
- 2. Vælg en indstilling i menuen Udfyld automatisk. Når du vælger en indstilling, beskrives effekten af den valgte indstilling i boksen under indstillingen.
- 3. Hvis du vil medtage numeriske egenskaber i hukommelsen for automatiske udfyldninger, skal du vælge Husk numeriske data.

#### **Sådan slettes en eller flere poster fra lageret med automatiske udfyldninger:**

- 1. Vælg Rediger > Indstillinger (Windows) eller Acrobat > Indstillinger (Mac OS), og vælg derefter Formularer på listen til venstre.
- 2. Klik på Rediger liste over poster.
- 3. Vælg en af følgende fremgangsmåder i dialogboksen Udfyld automatisk liste over poster, og klik på Ja i bekræftelsesdialogboksen:
- Klik på Fjern alle, hvis du vil fjerne alle poster.
- <span id="page-229-0"></span>• Marker posterne, og klik på Fjern, hvis du kun vil fjerne nogle af posterne. Hold Skift nede, og klik for at markere flere poster, der grænser op til hinanden. Hold Ctrl-tasten (Windows) eller Kommando-tasten (Mac OS) nede for at markere flere poster, der ikke grænser op til hinanden.

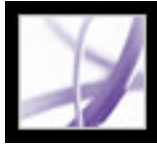

### **Om formularfelter, som strækker sig over flere sider**

Dynamiske PDF-formularer kan indeholde et dynamisk tekstfelt, som udvides, så det kan rumme de data, du indtaster i det. Feltet kan udvides til den næste side, hvis det er nødvendigt. Der vises et rullepanel i dynamiske tekstfelter, når de data, du indtaster, fylder mere end feltets aktuelle størrelse. Når du er færdig med at indtaste data, og feltet deaktiveres, udvides tekstfeltet, så det viser alle indtastede data. Hvis du vil fortsætte med at redigere et dynamisk tekstfelt, som strækker sig over mere end én side, kan du begynde at redigere feltet på en af siderne. Du har adgang til hele teksten i boksen, uanset hvilken side teksten vises på.

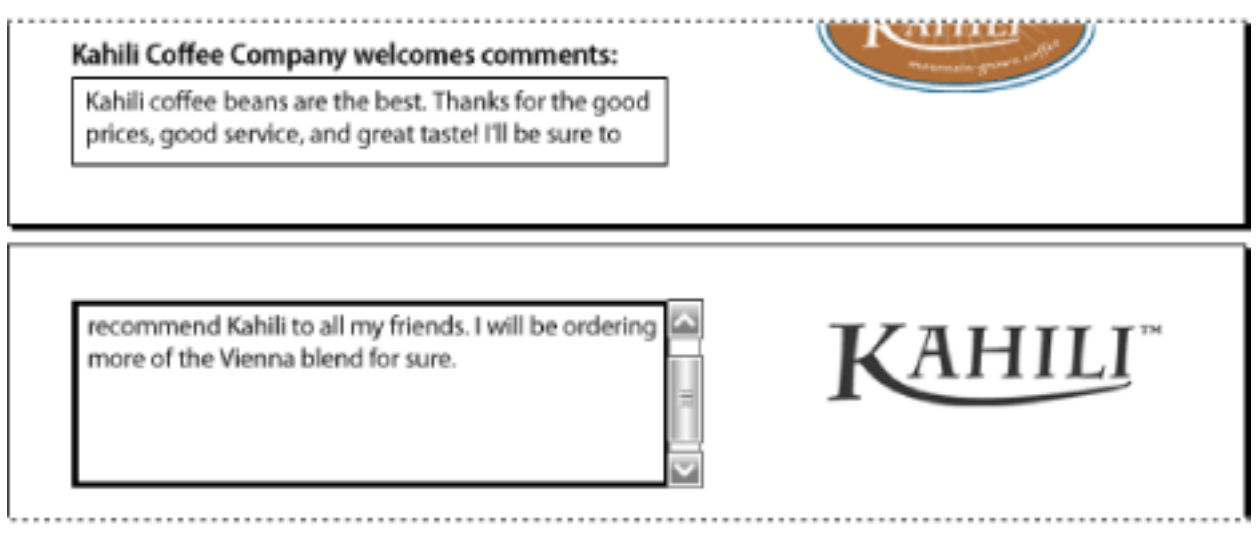

<span id="page-230-0"></span>Indtastning af tekst i et formularfelt, som strækker sig over to sider

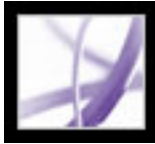

### **Om indtastning i formularer med stregkoder**

PDF-formularer kan indeholde stregkodeformularfelter, som den, der har oprettet PDFdokumentet, har tilføjet med henblik på identifikation, f.eks. til et produktlager. Stregkodefelter er enten statiske eller interaktive. Interaktive stregkodefelter, som er oprettet i Adobe Designer, koder automatisk de data, der skrives i formularfelterne. Der er ingen forskel på at udfylde en interaktiv PDF-formular, som indeholder en statisk eller interaktiv stregkode, og andre interaktive PDF-formularer. Oplysninger om overførsel af stregkodeformulardata finder du i Adobe Barcoded Paper Forms Solution på www.adobe. com/products/server/main.html.

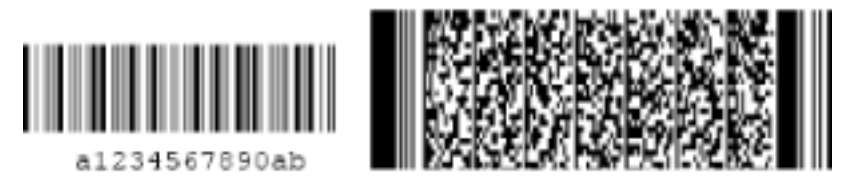

Statisk stregkode (til venstre) og interaktiv stregkode (til højre), som er oprettet i Adobe Designer

<span id="page-231-0"></span>I Adobe Designer kan du oprette statiske stregkodeformularfelter, som kan udskrives på alle printere eller stregkodeformularfelter, som kræver en særlig printer.

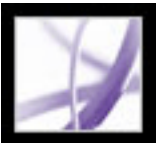

### **Stavekontrollere tekst i formularer**

Du kan kontrollere stavningen af den tekst, du skriver i notekommentarer og formularfelter. Du kan dog ikke kontrollere stavningen af tekst i det underliggende Adobe PDF-dokument (her skal du bruge kildeprogrammet til at kontrollere stavningen i dokumentet, før du opretter PDF-dokumentet). Ord, der ikke genkendes, vises understreget, når du har skrevet dem. Du kan redigere disse ord i kontekst, eller du kan åbne dialogboksen Foretag stavekontrol.

#### **Sådan ændres et enkelt forkert stavet ord:**

Højreklik (Windows), eller hold Ctrl-tasten nede og klik (Mac OS) på ordet i formularfeltet eller kommentarens pop op-vindue, og vælg derefter det korrekte ord på listen over forslag.

#### **Sådan foretages stavekontrol af tekst i kommentarer og formularer:**

- 1. Vælg Rediger > Stavekontrol > I kommentarer og formularfelter. Hvis PDF-dokumentet åbnes i en webbrowser, skal du sørge for, at værktøjslinjen Rediger er åben og klikke på knappen til stavekontrol **.**
- 2. Klik på Start for at begynde stavekontrollen. Når der bliver fundet et ord, som kan være stavet forkert, vises det under Ord ikke fundet. Forslag vises under Forslag. Når du har fulgt en af mulighederne i trin 3, fremhæves det næste ord, som ikke genkendes (hvis der findes et), og derefter skal du gentage trin 3, indtil genstartknappen vises.
- 3. Vælg en af følgende fremgangsmåder:
- Rediger det markerede ord. Klik på Fortryd Rediger for at fortryde ændringen. Klik på Ret for at acceptere ændringen.
- Dobbeltklik for at vælge en rettelse fra listen med foreslåede rettelser.
- Klik på Ignorer, hvis du ikke vil ændre ordet og fortsætte med stavekontrollen.
- Klik på Ignorer alle for at ignorere alle forekomster af ordet. Klik på Tilføj for at føje ordet til din personlige ordbog.
- <span id="page-232-0"></span>• Klik på Ret for at erstatte det ukendte ord med det ord, der vises i afsnittet Forslag. Klik på Ret alle for at erstatte alle forekomster af det ukendte ord med det ord, der vises på listen over forslag.
- 4. Klik på Udført, når du har afsluttet stavekontrollen.

#### **Sådan angives en sprogordbog:**

- 1. Vælg Rediger > Foretag stavekontrol > Rediger ordbog.
- 2. Vælg den sprogordbog, du vil bruge, i menuen Ordbog, og klik derefter på Udført.

<span id="page-233-0"></span>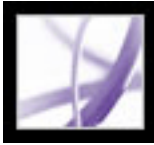

### **Importere formulardata**

Ud over at udfylde en PDF-formular manuelt kan du importere fildata fra en TXT- (tekst), XML- (Extensible Markup Language), FDF- (Acrobat Form Data Format), XDP- (XML Data Package File), XFD- (FormFlow99 Data Files) eller XFDF-fil (Acrobat XFDF) til en PDF-formular. Nogle filformater er kun tilgængelige, når du importerer dataene til bestemte PDF-formularer, f.eks. en PDF-formular, som er oprettet i Adobe Designer.

**Bemærk!** Hvis du importerer fildata fra en tekstfil, skal alle rækker i en tekstfil være tabulatorsepareret, for at der kan oprettes kolonner, på samme måde som i en tabel. Når en række data importeres, repræsenterer hver celle værdien i det formularfelt, der svarer til kolonnenavnet.

#### **Sådan importeres formulardata fra en fil:**

- 1. Åbn Adobe PDF-formularen.
- 2. Vælg Filer > Formulardata > Importer data til formular.
- 3. Vælg formulardatatypen i menuen Filer af typen, vælg en fil, og klik på Vælg.

**Bemærk!** Hvis du importerer formulardata fra en formular, der ikke svarer til den formular, du importerer til, opdateres kun de formularfelter, der er ens, og øvrige felter ignoreres. Eksisterende tekst i tekstformularfelter overskrives, hvis du importerer data til disse felter.

<span id="page-234-0"></span>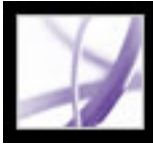

### **Eksportere formulardata**

Du kan eksportere de data, du har indtastet i en formular, til en separat fil. Ved at eksportere formulardata kan du gemme eksisterende data i en fil, som er betydeligt mindre end den oprindelige PDF-fil. En mindre fil er at foretrække til arkivering eller elektronisk deling af dataene. Du kan gemme formulardataene som tabulatorsepareret TXT- (tekst), XFDF- (Acrobat XFDF), FDF- (Acrobat Form Data Format) eller XML-fil (Extensible Markup Language). Nogle af disse filformater er kun tilgængelige, når du eksporterer dataene fra bestemte PDF-formularer, f.eks. en PDF-formular, som er oprettet i Adobe Designer.

Du kan også importere data fra en eksporteret fil til en anden formular, hvis den pågældende formular indeholder felter med de samme navne. Eller du kan importere fildata fra en tekstfil. Se [Importere formulardata](#page-233-0).

#### **Sådan eksporteres formulardata til en fil:**

- 1. Åbn Adobe PDF-formularen, og udfyld den.
- 2. Vælg Filer > Formulardata > Eksporter data fra formular.
- <span id="page-234-1"></span>3. Vælg en formulartype i menuen Filtype, angiv en placering og et filnavn, og klik derefter på Gem.

<span id="page-235-0"></span>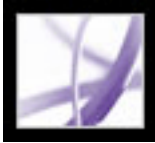

### **Sende udfyldte formularer med e-mail**

PDF-formularer kan indeholde en e-mail-baseret sendeknap, der eksporterer de oplysninger, du har indtastet i PDF-formularen, som du derefter skal sende via e-mail i dit eget e-mail-program. Du kan sende PDF-filen fra et e-mail-program på computeren eller et webbaseret e-mail-program, eller du kan sende formulardataene på et senere tidspunkt.

**Bemærk!** Hvis PDF-formularen ikke indeholder en e-mail-baseret sendeknap, kan den have en knap, som sender formulardataene via internettet eller en anden tjeneste.

#### **Sådan sendes en e-mail-baseret PDF-formular:**

- 1. Når du har udfyldt PDF-formularen, skal du klikke på sendeknappen i PDF-formularen.
- 2. Vælg den indstilling, der bedst beskriver, hvordan du sender e-mail, i dialogboksen Vælg e-mail-klient, og klik derefter på OK:
- E-mail-program på egen computer, f.eks. Microsoft Outlook eller Eudora. Se den videre fremgangsmåde i afsnittet [Sende PDF-formularer fra et e-mail-program på computeren](#page-236-0).
- E-mail på internettet til webbrowserbaserede tjenester, f.eks. Microsoft Hotmail eller Yahoo mail. Se den videre fremgangsmåde i afsnittet [Sende PDF-formularer med en](#page-237-0)  [webbaseret e-mail-tjeneste.](#page-237-0)
- Andet, hvis dit e-mail-program eller din e-mail-tjeneste ikke er tilgængelig, eller du ikke ved, hvilken indstilling du skal vælge. Se den videre fremgangsmåde i afsnittet [Sende en](#page-238-0)  [PDF-formular på et andet tidspunkt](#page-238-0).

#### **Underafsnit:**

[Sende PDF-formularer fra et e-mail-program på computeren](#page-236-0) [Sende PDF-formularer med en webbaseret e-mail-tjeneste](#page-237-0) [Sende en PDF-formular på et andet tidspunkt](#page-238-0)

<span id="page-236-0"></span>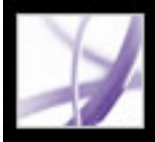

### **Sende PDF-formularer fra et e-mail-program på computeren**

Når du klikker på en e-mail-baseret sendeknap i en PDF-formular, kan du vælge at sende formulardataene ved hjælp af dit foretrukne e-mail-program.

#### **Sådan sendes PDF-formularer fra et e-mail-program på computeren:**

- 1. Når du har udfyldt PDF-formularen, skal du klikke på sende- eller returknappen i PDFformularen.
- 2. Vælg E-mail-program på egen computer i dialogboksen Vælg e-mail-klient, og klik derefter på OK.
- 3. Klik på Udskriv formular i dialogboksen Send datafil, hvis du vil have en kopi af den udfyldte formular, og klik derefter på Send datafil.

Dit standard-e-mail-program viser en ny e-mail-meddelelse med felterne Til, Emne, Brødtekst og Vedhæftning udfyldt automatisk.

- 4. Brug dit e-mail-program til at sende e-mailen.
- 5. Klik på Luk i dialogboksen E-mail-bekræftelse i Acrobat.

<span id="page-237-0"></span>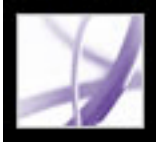

### **Sende PDF-formularer med en webbaseret e-mail-tjeneste**

Når du klikker på en e-mail-baseret sendeknap i en PDF-formular, kan du vælge at sende formulardataene ved hjælp af en webbaseret e-mail-tjeneste.

#### **Sådan sendes en PDF-formular med en webbaseret e-mail-tjeneste:**

- 1. Klik på sende- eller returknappen i PDF-formularen. Hvis formularfelterne er tomme, åbnes dialogboksen Send en tom kopi af denne formular via e-mail. Klik på Send en tom kopi via e-mail.
- 2. Vælg E-mail på internettet i dialogboksen Vælg e-mail-klient, og klik derefter på OK.
- 3. Klik på Gem datafil i dialogboksen Sender datafilen.
- 4. Vælg et sted på computeren, hvor filen skal gemmes, i dialogboksen Gem datafil, og klik derefter på Gem.
- 5. Åbn et nyt browservindue, log på din webbaserede e-mail-tjeneste, og brug tjenesten til at oprette en ny tom e-mail.
- 6. Vælg værdien i feltet Til i dialogboksen Sender datafilen, og højreklik derefter (Windows), eller hold Ctrl-tasten nede og klik (Mac OS), og vælg Kopier.
- 7. Klik på feltet Til i den tomme e-mail-meddelelse i din internet-e-mail-tjeneste, og indsæt de data, du kopierede. Gentag trin 6 og 7 for felterne Emne og Meddelelsestekst.
- 8. Brug din internet-e-mail-tjeneste til at vedhæfte datafilen (som du gemte i trin 4) i e-mailmeddelelsen.
- 9. Hvis du vil have en kopi af den udfyldte formular, skal du klikke på Udskriv formular i dialogboksen Sender datafilen i Acrobat.
- 10. Klik på Luk i dialogboksen Sender datafilen.

<span id="page-238-0"></span>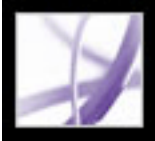

### **Sende en PDF-formular på et andet tidspunkt**

Når du klikker på en e-mail-baseret sendeknap i en PDF-formular, kan du vælge ikke at sende formulardataene og i stedet for gemme dataene på din computer og sende dem på et senere tidspunkt.

#### **Sådan sendes en PDF-formular på et andet tidspunkt**

- 1. Klik på sende- eller returknappen i PDF-formularen. Hvis formularfelterne er tomme, åbnes dialogboksen Send en tom kopi af denne formular via e-mail. Klik på Send en tom kopi via e-mail.
- 2. Vælg Andet i dialogboksen Vælg e-mail-klient, og klik derefter på OK.
- 3. Klik på Gem datafil i dialogboksen Sender datafilen.
- 4. Vælg et sted på computeren, hvor filen skal gemmes, i dialogboksen Gem datafil, og klik derefter på Gem.
- 5. Skriv de viste værdier i felterne Til, Emne og Meddelelsestekst ned, så du kan bruge dem senere, når du vil sende formulardataene med e-mail.
- 6. Hvis du vil have en kopi af den udfyldte formular, skal du klikke på Udskriv formular i dialogboksen Sender datafilen i Acrobat.
- 7. Klik på Luk i dialogboksen Sender datafilen.
- 8. Når du vil sende PDF-formularen, skal du oprette en ny e-mail-meddelelse i dit e-mailprogram. Indtast værdierne for Til, Emne og Meddelelsestekst, som du skrev ned i trin 5. Brug dit e-mail-program til at vedhæfte den datafil, du gemte i trin 4, og send derefter emailen.

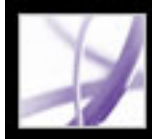

### **Indsamle data fra sendte formularer**

[Indsamle formulardata via e-mail](#page-240-1)

<span id="page-240-1"></span>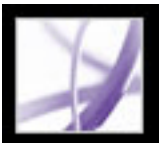

### <span id="page-240-0"></span>**Indsamle formulardata via e-mail**

Når du har oprettet en PDF-formular, der indeholder formularfelter og en e-mail-baseret sendeknap, kan du bruge kommandoen Start et arbejdsforløb med indsamling af formulardata til hurtigt at distribuere formularen til andre via e-mail. Når en formularmodtager har udfyldt PDF-formularen, vises der automatisk trinvis hjælp, som skal sikre, at vedkommendes formulardata returneres til den e-mail-adresse, der angives ved hjælp af den e-mail-baserede sendeknap (du kan se, hvordan du opretter en e-mailbaseret sendeknap, i afsnittet [Oprette knappen Send i Acrobat\)](#page-221-1).

Når du har modtaget flere sæt formulardata til en bestemt PDF-formular, som du har distribueret, kan du organisere formulardataene i en regnearksfil. Se [Oprette et](#page-241-1) [regneark ud fra formulardata](#page-241-1).

#### **Sådan indsamles formulardata via e-mail:**

- 1. Åbn en PDF-fil, som indeholder formularfelter og en e-mail-baseret sendeknap.
- 2. Vælg en af følgende fremgangsmåder for at åbne dialogboksen Start arbejdsforløb med indsamling af datafiler:
- Vælg Start et arbejdsforløb med indsamling af formulardata i menuen Formularopgaver **på værktøjslinjen Opgaver**.
- Vælg Avanceret > Formularer > Start et arbejdsforløb med indsamling af formulardata.
- Vælg Filer > Formulardata > Start et arbejdsforløb med indsamling af formulardata.
- 3. Vælg en af følgende fremgangsmåder, afhængigt af hvilken dialogboks der åbnes:
- Klik på Næste, hvis dialogboksen Start et arbejdsforløb med indsamling af formulardata åbnes.
- Klik på Luk, hvis dialogboksen Der kræves formularfelter og knappen Send via e-mail åbnes. Du skal indsætte formularfelter og en e-mail-baseret sendeknap i PDF-filen, før du kan bruge arbejdsforløbet med indsamling af formulardata. Se [Oprette formularer fra](#page-193-0) [bunden](#page-193-0).
- Klik på Luk, hvis dialogboksen Knappen Send via e-mail er påkrævet åbnes. Du skal indsætte en e-mail-baseret sendeknap, som er oprettet i Designer eller Acrobat Professional, i PDF-formularfilen, før du kan bruge arbejdsforløbet med indsamling af formulardata. Se [Oprette knappen Send i Acrobat](#page-221-1).
- 4. Skriv e-mail-adressen på hver af de personer, der skal modtage PDF-formularen, i boksen Inviter modtagere, og adskil e-mail-adresserne med et komma.
- 5. Hvis du vil redigere den meddelelse, som formularmodtagerne får, skal du redigere teksten i boksen Vis invitation.
- 6. Klik på Send invitation.

### **Underafsnit:**

[Oprette et regneark ud fra formulardata](#page-241-1)

<span id="page-241-0"></span>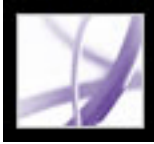

### **Oprette et regneark ud fra formulardata**

<span id="page-241-1"></span>Når du har indsamlet PDF-formulardata i FDF- eller XML-format fra flere brugere, kan du arrangere formulardataene i en kommasepareret regnearksfil (CSV). Når formulardataene er eksporteret til en CSV-fil, kan du arbejde med dataene i et regnearksprogram, f.eks. Microsoft Excel.

Opret en mappe på din computer til de formulardata, du modtager med e-mail. Derefter kan du hurtigt finde alle filerne, når du organiserer disse data i et regneark, eller når du vil gennemgå de enkelte svar.

#### **Sådan organiserer du formulardata i et regneark:**

- 1. Vælg Filer > Formulardata > Opret regneark fra datafiler.
- 2. Hvis alle formularer og formulardata, som du tidligere har tilføjet på listen over datafiler, automatisk skal medtages, skal du vælge Medtag den nyeste liste over filer, der skal eksporteres data fra.
- 3. Klik på Tilføj filer, vælg en eller flere filer med filtypenavnet .xml, .fdf, .pdf eller .xfdf, og klik derefter på Vælg. Gentag dette trin, hvis du vil tilføje flere filer på listen.
- 4. Hvis du vil fjerne en fil fra listen, skal du markere filen og klikke på Fjern.
- 5. Klik på Opret regneark.
- 6. Vælg et sted på computeren, hvor du vil gemme regnearket, og klik derefter på Gem. Meddelelsen Udført vises i dialogboksen Opret regneark, når Acrobat har oprettet regnearket.
- 7. Hvis du vil åbne regnearksfilen i dit standardregnearksprogram, skal du klikke på Vis fil nu. Ellers skal du klikke for at lukke dialogboksen.

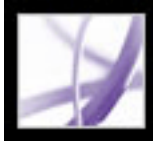

## Adobe Acrobat<sup>®</sup> 7.0 Professional

### **KORREKTUR OG OPMÆRKNING**

[Korrekturarbejdsprocesser](#page-243-0) [Korrekturlæse dokumenter med yderligere brugerrettigheder](#page-244-0) [Grundlæggende oplysninger om brugen af værktøjer](#page-245-0) [Bruge e-mail i en korrektur](#page-246-0) [Styre korrekturer med Sporing](#page-247-0)

<span id="page-243-0"></span>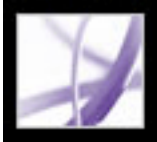

### **Korrekturarbejdsprocesser**

Du kan læse korrektur på mange forskellige typer af indhold ved at sende en PDF-version af kildedokumentet ud til korrektur. I Adobe Acrobat 7.0 kan du angive indstillinger for korrekturen, invitere deltagere og spore tilbagemeldingerne fra korrekturlæserne. Når du vil starte en korrektur, behøver du blot et PDF-dokument, som skal gennemgås, et e-mailprogram og forbindelse til en postserver. Hvis du opretter dokumenter i Microsoft Word til Windows eller Autodesk AutoCAD, kan du importere kommentarer direkte til kildedokumentet for at gennemgå indholdet. Før du starter en korrekturarbejdsproces af et PDF-dokument, skal du bestemme, hvilken form for korrektur der egner sig bedst til projektet:

- Start en sporet *e-mail-baseret korrektur*. I Acrobat kan du spore korrekturlæseres kommentarer, sende påmindelser og holde regnskab med korrekturlæste dokumenter. Du kan tilmed starte korrekturer i andre programmer (se [Oprette en e-mail-baseret korrektur\)](#page-274-0).
- Start en sporet *browserbaseret korrektur*. Den største fordel ved at bruge en browserbaseret korrektur er, at deltagerne kan se hinandens kommentarer i korrekturfasen, men deltagerne skal have adgang til en delt server (se [Oprette en browserbaseret](#page-278-0) [korrektur](#page-278-0)).

Du kan også sende et PDF-dokument som en vedhæftet fil og derefter bede korrekturlæserne om at tilføje kommentarer og sende dokumentet eller de eksporterede kommentarer tilbage til dig. Der er imidlertid den ulempe ved en sådan ad hocfremgangsmåde, at du skal administrere korrekturen og kommentarerne manuelt (se [Bruge](#page-246-1) [e-mail i en korrektur](#page-246-1)).

I sporede korrekturer derimod har du nyttige værktøjer til din rådighed i hver fase af korrekturen. Opsætningsguider hjælper med at starte korrekturen, aktivere kommentering for Adobe Reader-brugere og vise værktøjslinjer i PDF-dokumenter. Instruktioner i vinduet Sådan gør du og dokumentmeddelelseslinjen hjælper korrekturlæsere med processen, og Sporing overvåger svar og korrekturstatus, så du kan sende påmindelser og invitere yderligere korrekturlæsere.

<span id="page-244-0"></span>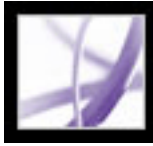

### **Korrekturlæse dokumenter med yderligere brugerrettigheder**

Hvis du angiver yderligere brugerrettigheder i et PDF-dokument, kan du invitere brugere af Adobe Reader 7.0 - ved siden af Acrobat-brugere - til at deltage i dokumentkorrekturer (Adobe Reader 7.0 kan hentes gratis på Adobes websted). Yderligere brugerrettigheder, f. eks. kommenteringsrettigheder, er dokumentspecifikke. Acrobat 7.0 Professional tilføjer kommenteringsrettigheder i det PDF-dokument, der læses korrektur på, når du bruger guiden til at starte en e-mail-baseret korrektur. Du kan også tilføje kommenteringsrettigheder i et PDF-dokument ved at vælge Kommentar > Aktiver til kommentarer i Adobe Reader. Hvis du vil aktivere kommentering i browserbaserede korrekturer, skal du også bruge et Adobe-serverprodukt, f.eks. Adobe Document Server eller Adobe Reader Extensions Server. Yderligere oplysninger om Adobe-serverprodukter finder du på Adobes websted. Når et PDF-dokument med kommenteringsrettigheder åbnes i Adobe Reader, indeholder det en dokumentmeddelelseslinje med instruktioner, og den relevante værktøjslinje åbnes (se [Yderligere brugerrettigheder](#page-37-0)).

**Bemærk!** Deltagere skal have e-mail-faciliteter for at kunne korrekturlæse PDFdokumenter med yderligere brugerretttigheder.

<span id="page-245-0"></span>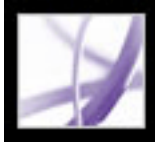

### **Grundlæggende oplysninger om brugen af værktøjer**

Adobe Acrobat har de værktøjer, du skal bruge for at kunne korrekturlæse et PDFdokument. Acrobat indeholder guider, som korrekturinitiativtagere kan bruge til at oprette e-mail- og browserbaserede korrekturer, invitere deltagere og sende PDF-dokumentet som en vedhæftning eller URL-adresse med instruktioner i, hvordan korrekturen skal udføres. Opsætningsguiden for browserbaserede korrekturer finder og konfigurerer delte servere som *kommentarlager*, dvs. det onlinested, hvor opsætnings-FDF-filen, korrekturlæseres kommentarer og ofte PDF-dokumentet opbevares (se [Oprette en browserbaseret](#page-278-1)  [korrektur](#page-278-1)). PDF-dokumenter, som du sender og modtager, herunder deltageres e-mailadresser og kommentarer, kan evt. åbnes fra vinduet Sporing, hvor initiativtagere kan overvåge korrekturens forløb, invitere flere korrekturlæsere og sende påmindelser (se [Styre korrekturer med Sporing](#page-247-0)).

I Acrobat 7.0 Professional kan guiden aktivere yderligere brugerrettigheder i PDFdokumenter, så brugere af Adobe Reader 7.0 kan deltage i korrekturen (se [Korrekturlæse](#page-244-0) [dokumenter med yderligere brugerrettigheder](#page-244-0)).

Deltagere har en lang række kommenterings- og opmærkningsværktøjer at vælge imellem, når de skal korrekturlæse et PDF-dokument (se [Om indsættelse af kommentarer](#page-249-0)). Når deltagere åbner en PDF-vedhæftning i en korrekturinvitation, indeholder den en dokumentmeddelelseslinje med instruktioner i, hvordan kommentarer skal tilføjes og sendes. Hvis PDF-dokumentet indeholder yderligere brugerrettigheder, vises der kommenteringsværktøjer og lagringsindstillinger i Adobe Reader 7.0, når deltageren åbner dokumentet. I Adobe Reader og Acrobat åbner vinduet Sådan gør du instruktioner, som deltageren kan bruge til at tilføje kommentarer og sende tilbagemeldinger til initiativtageren (se [Åbne vinduet Sådan gør du under korrekturer](#page-290-0)).

<span id="page-246-1"></span><span id="page-246-0"></span>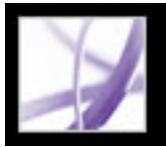

### **Bruge e-mail i en korrektur**

Når du vil sende et PDF-dokument til korrektur, skal du bruge et e-mail-program og en forbindelse til en postserver. Acrobat kan bruges sammen med de fleste e-mailprogrammer.

Hvis der er installeret mere end ét e-mail-program på dit system, kan du komme ud for, at Acrobat prøver at starte det program, du normalt ikke bruger, når et PDF-dokument sendes som en vedhæftning. Vælg en af følgende fremgangsmåder, hvis det sker:

- (Windows) Dobbeltklik på Internetindstillinger i Windows Kontrolpanel. Vælg fanen Programmer i dialogboksen Egenskaber for internettet, og vælg derefter dit foretrukne email-program.
- (Windows) Rediger MAPI-indstillingerne i e-mail-programmet. I Windows anvender Adobe Reader MAPI (Messaging Application Program Interface) til at kommunikere med e-mail-programmet. De fleste e-mail-programmer leveres med MAPI-indstillinger til at håndtere denne kommunikation. Yderligere oplysninger om konfiguration af e-mailprogrammer finder du i hjælpen til e-mail-programmet.
- (Mac OS) Vælg Arkiv > Indstillinger i Mail (det e-mail-program, der findes i Mac OS), vælg Generelt, og vælg derefter det e-mail-program, du vil bruge i pop op-menuen Standardprogram til e-post. Genstart Acrobat for at aktivere ændringerne. Hvis dit program ikke er angivet, skal du bruge Vælg i menuen og finde placeringen (vær opmærksom på, at hvis du vælger et program, som ikke er angivet i menuen Standardprogram til e-post, understøtter Adobe muligvis ikke programmet).

Når du har kontrolleret, at Acrobat fungerer sammen med dit e-mail-program, kan du starte korrekturen (se [Starte en e-mail-baseret korrektur](#page-275-0) eller [Starte en browserbaseret](#page-279-0)  [korrektur](#page-279-0)).

 Du kan sende et PDF-dokument som e-mail fra dit e-mail-program eller direkte fra programmer som Microsoft Word. Hvis du vil sende som e-mail fra Microsoft Word, skal du vælge Adobe PDF > Konverter til Adobe PDF-fil og e-mail (se [Konvertere Microsoft](#page-110-0)  [Office-filer \(Windows\)](#page-110-0) eller [Konvertere Microsoft Office-arkiver \(Mac OS\)](#page-114-0)).

<span id="page-247-0"></span>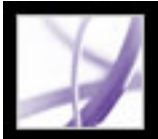

## **Styre korrekturer med Sporing**

Sporing tilfører styrede e-mail- og browserbaserede korrekturer samt offlinekorrekturer en væsentlig fordel: Funktionen overvåger alle Adobe PDF-dokumenter, du sender og modtager til korrektur. PDF-dokumenter og relaterede oplysninger gemmes automatisk i tre permanente mapper og kan flyttes til mapper, du opretter (se **Spore** [korrekturkommentarer\)](#page-282-0).

Hvis du har startet en korrektur, kan du bruge Sporing til at kontrollere status for korrekturen af PDF-dokumenter, sende påmindelsesmeddelelser og invitere flere korrekturlæsere (se [Invitere yderligere korrekturlæsere](#page-277-0) og [Spore korrekturkommentarer](#page-282-0)). Hvis du deltager i en korrektur, kan du se PDF-dokumenter, du har modtaget. Du kan også bruge Sporing som nyhedslæser. Søg efter og abonner på udsendelsestjenester på dit netværk, f.eks. nyhedsformidling eller musikkanaler. Sporing abonnerer på webindhold, som bruger RSS-formatet (Really Simple Syndication), der er kompatibelt med XML- og RDF-formater.

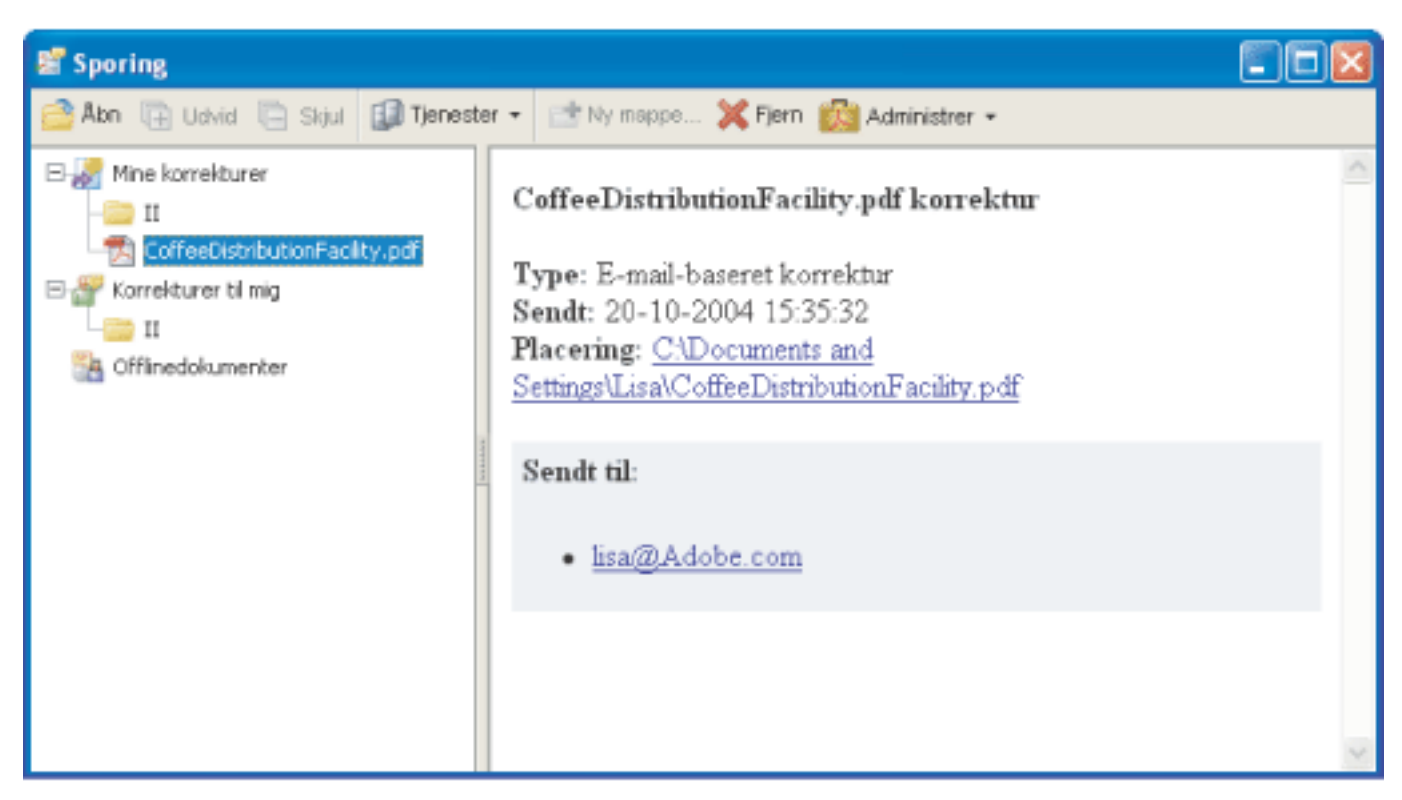

Vinduet Sporing

#### **Sådan åbnes vinduet Sporing:**

Vælg Vis  $>$  Sporing.

#### **Sådan abonnerer du på udsendelsestjenester med Sporing:**

Vælg en af følgende fremgangsmåder i vinduet Sporing:

- Vælg Tjenester > Søg efter flere tjenester, vælg en tjeneste i dialogboksen Søg efter Acrobat-tjenester, og klik derefter på OK.
- Vælg Tjenester > Abonner, skriv en webadresse i URL-boksen, og klik derefter på OK.

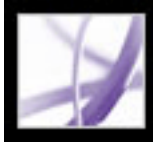

## **Adobe Acrobat** \* 7.0 Professional

### **Bruge kommenteringsværktøjer**

[Om indsættelse af kommentarer](#page-249-0) [Vælge værktøjer til indsættelse af kommentarer](#page-250-0) [Indsætte notekommentarer](#page-251-0) [Angive tekstredigering](#page-252-0) [Fremhæve, udstrege og understrege tekst](#page-253-0) [Tilføje stempler](#page-254-0) [Opmærke dokumenter med tegneværktøjer](#page-257-0) [Tilføje kommentarer i en tekstboks](#page-260-0) [Bruge billedforklaringsværktøjet](#page-261-0) [Bruge blyantsværktøjet](#page-262-0) [Bruge dimensioneringsværktøjet](#page-263-0) [Indsætte vedhæftninger som kommentarer](#page-264-0) [Stavekontrollere kommentarer og formularer](#page-268-0) [Angive indstillinger for kommentering](#page-271-0) [Ændre udseendet af kommentarer](#page-272-0)

<span id="page-249-0"></span>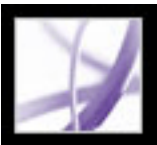

### **Om indsættelse af kommentarer**

En *kommentar* henviser til en note, en fremhævning, et stempel eller en anden form for markering, som du har indsat i et Adobe PDF-dokument med kommenteringsværktøjerne. En note er den mest anvendte kommentar. Du kan indsætte kommentarer alle steder i dokumentet, du kan gruppere kommentarer, og du kan bestemme kommentarens typografi og format. De fleste typer af kommentarer har et pop op-vindue, som indeholder dit navn, dato og klokkeslæt for oprettelse af kommentaren og eventuelle meddelelser, du skriver i pop op-vinduet. Pop op-vinduer indeholder også andre muligheder, f.eks. svar og tekstformatering.

De værktøjer, du skal bruge til at oprette kommentarer, findes på værktøjslinjerne Kommentering og Tegneopmærkninger. Disse værktøjslinjer står angivet under menuen Værktøjer, menuen Kommentar og pop op-menuen Kommentarer og opmærkning. Se [Vælge værktøjer til indsættelse af kommentarer.](#page-250-1) Med noteværktøjet kan du indsætte, hvad der svarer til en gul seddel, i Adobe PDF-dokumentet. Pop op-vinduet indeholder din tekstmeddelelse. Med andre værktøjer kan du indsætte stempler, tegneopmærkninger eller tekstredigeringskommentarer, som angiver, hvor tekst skal indsættes eller slettes. Du kan indsætte kopieret tekst og kopierede billeder i et PDF-dokument eller vedhæfte en separat fil eller lydklip. Se [Indsætte notekommentarer](#page-251-1), [Indsætte et billede fra Udklipsholder](#page-267-0)  [\(Windows\) eller skuffen \(Mac OS\)](#page-267-0) og [Indsætte vedhæftninger som kommentarer.](#page-264-1) Du skal dog lægge mærke til, at kun filer, som vedhæftes fra værktøjslinjen Kommentering, spores sammen med andre kommentarer i en dokumentkorrektur.

**Bemærk!** Du kan indsætte koder i dine kommentarer, så syns- eller bevægelseshandicappede kan læse kommentarerne ved hjælp af hjælpeteknologier. Se [Kodningskommentarer](#page-393-0).

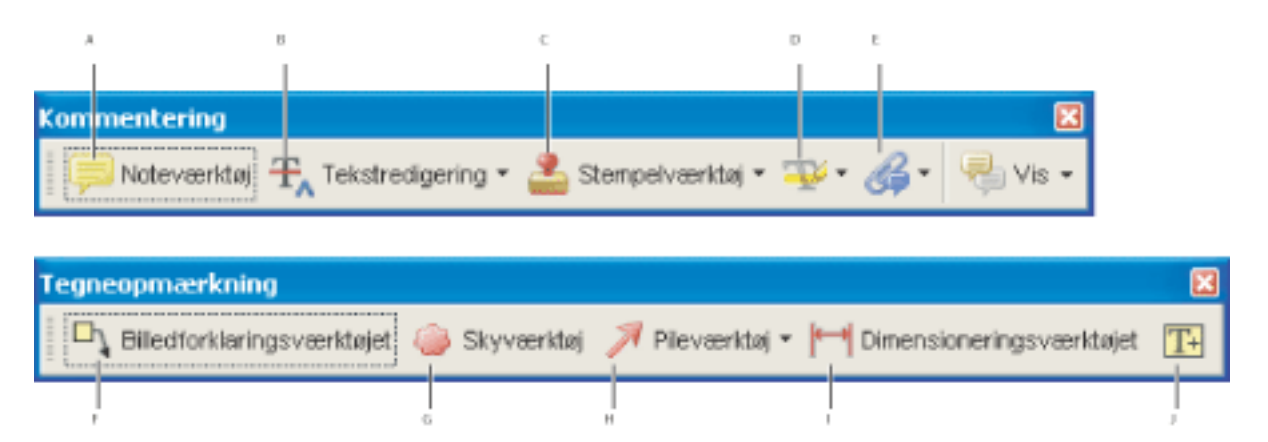

Værktøjslinjerne Kommentering og Tegneopmærkninger **A.** Noteværktøj **B.** Angiv tekstredigering-værktøjer **C.** Stempelværktøjer **D.** Fremhævningsværktøjer **E.** Vedhæft fil som kommentar-værktøjer **F.** Billedforklaringsværktøj **G.** Skyværktøj **H.** Tegneværktøjer **I.** Dimensioneringsværktøj **J.** Tekstboksværktøj

<span id="page-250-1"></span><span id="page-250-0"></span>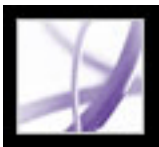

### **Vælge værktøjer til indsættelse af kommentarer**

Værktøjslinjerne Kommentering og Tegneopmærkninger vises ikke som standard, medmindre du vælger dem eller åbner et PDF-dokument i en korrekturarbejdsproces. I en korrekturarbejdsproces vises der en eller flere værktøjslinjer over dokumentruden. Hvis du vil bruge kommenteringsværktøjer uden for en korrekturarbejdsproces, skal du markere dem og tilføje dem på standardværktøjslinjen. Det værktøj, du skal bruge, vises enten på værktøjslinjen eller i en pop op-menu, som du kan udvide på værktøjslinjen. Når du har indsat den første kommentar, ændres værktøjet til håndværktøjet, så du kan flytte, ændre størrelsen på eller redigere kommentaren (dette gælder dog ikke blyant-, fremhævningsog stregværktøjet, som forbliver uændrede). Du kan indsætte flere kommentarer uden at skulle vælge værktøjet igen ved at ændre værktøjsegenskaberne, så værktøjet ikke ændres.

#### **Sådan vælger du et værktøj for at indsætte en kommentar:**

- 1. Hvis værktøjslinjen Kommentering er skjult, skal du gøre et af følgende:
- Klik på knappen Kommentarer og opmærkning. Knappen er ikke tilgængelig, når værktøjslinjen Kommentering er åben.
- Vælg Vis > Værktøjslinjer > Kommentering.
- Vælg Kommentar > Vis værktøjslinjen Kommentering.
- Vælg Værktøjer > Kommentering > Vis > Værktøjslinjen Kommentering.

**Bemærk!** Hvis der er en afkrydsning ud for menuvalget, eller hvis menupunktet er Skjul værktøjslinjen Kommentering, er værktøjslinjen allerede åben.

2. Vælg et værktøj i pop op-menuen på værktøjslinjen Kommentering.

#### **Sådan forbliver et kommenteringsværktøj aktivt, så det kan bruges gentagne gange:**

- 1. Vælg det værktøj, du vil bruge (du skal ikke bruge det til at indsætte en kommentar endnu).
- 2. Vælg Vis > Værktøjslinjer > Egenskabslinje (værktøjslinjen Egenskaber ændrer navn for hvert værktøj, du vælger).
- 3. Vælg Lad værktøj være aktivt på værktøjslinjen Egenskaber.

#### **Sådan vælger du et værktøj for at indsætte en opmærkning:**

- 1. Hvis værktøjslinjen Tegneopmærkninger er skjult, skal du gøre et af følgende:
- Vælg Vis værktøjslinjen Tegneopmærkninger i pop op-menuen Kommentarer og opmærkning.
- Vælg Vis > Værktøjslinjer > Tegneopmærkninger.
- Vælg Kommentar > Vis værktøjslinjen Tegneopmærkninger.
- Vælg Værktøjer > Kommentering > Vis > Værktøjslinjen Tegneopmærkninger.
- 2. Klik på værktøjet på værktøjslinjen Tegneopmærkninger, eller vælg et værktøj i værktøjets pop op-menu.

<span id="page-251-1"></span><span id="page-251-0"></span>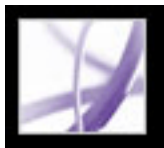

### **Indsætte notekommentarer**

En notekommentar er den hyppigst anvendte kommentar. Du kan bruge noteværktøjet til at indsætte noter på en vilkårlig side i dokumentet og placere dem hvor som helst på siden. Når du indsætter en notekommentar, vises et noteikon og et pop op-vindue. Du kan formatere tekst i et pop op-vindue med fed skrift, kursiv skrift og andre attributter svarende til at formatere tekst i et tekstbehandlingsprogram. Hvis du skriver mere tekst, end der er plads til i pop op-vinduet, ruller teksten. Du kan også ændre størrelsen på vinduet, hvis du har brug for det, eller ændre ikonet og farven ved at redigere noteegenskaberne.

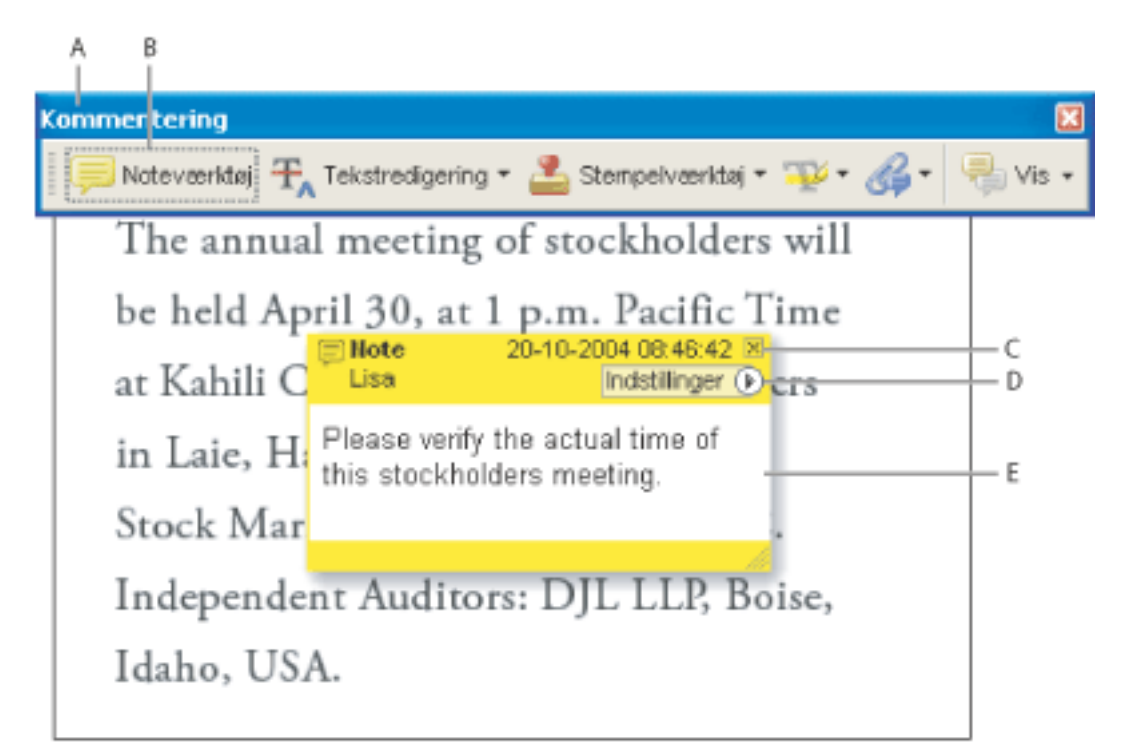

Brug noteværktøjet til at indsætte en notekommentar med et pop op-vindue. **A.** Værktøjslinjen Kommentering **B.** Noteværktøj **C.** Lukknap **D.** Menuen Indstillinger **E.** Tekstmeddelelse

#### **Sådan indsættes en notekommentar:**

- 1. Vælg en af følgende fremgangsmåder:
- Vælg noteværktøjet på værktøjslinjen Kommentering, og klik på det sted, hvor du vil placere noten, eller træk for at oprette et vindue med brugerdefineret størrelse.
- Vælg Tilføj en note i menuen Kommentarer og opmærkning.
- 2. Skriv teksten til noten i pop op-vinduet. Du kan også bruge markeringsværktøjet  $\mathbf{I}^{\blacktriangleright}$ til at kopiere tekst fra et PDF-dokument og indsætte den i noten.
- 3. (Valgfrit) Du kan klikke på lukknappen i øverste højre hjørne af pop op-vinduet for at lukke noten. Teksten slettes ikke, når du lukker vinduet.

- 1. Vælg noteværktøjet  $\blacksquare$  eller håndværktøjet  $\blacksquare$
- 2. Vælg en af følgende fremgangsmåder:
- Vælg noteikonet, og tryk derefter på Delete.
- Dobbeltklik på noteikonet for at åbne pop op-vinduet, og vælg Slet i menuen Indstillinger.

#### **Sådan redigeres en notekommentar:**

- 1. Klik eller dobbeltklik på noteikonet for at åbne pop op-vinduet ved at bruge enten noteværktøjet, håndværktøjet eller markeringsværktøjet.
- 2. Vælg en af følgende fremgangsmåder:
- Rediger teksten efter behov. Når du er færdig, kan du klikke på lukknappen øverst til højre i pop op-vinduet eller uden for pop op-vinduet.
- Vælg Egenskaber i menuen Indstillinger for at ændre tekstformateringen, notens farve og andre noteegenskaber. Se [Ændre udseendet af kommentarer.](#page-272-1)
- Brug panelet Kommentering i dialogboksen Indstillinger til at ændre skriftstørrelsen, standardfunktionsmåden for pop op-vinduer og andre indstillinger for oprettelse og visning af kommentarer. Se [Angive indstillinger for kommentering.](#page-271-1)

 Du kan ændre størrelsen af et pop op-vindue ved at trække det nederste højre hjørne af vinduet.

#### **Sådan slettes en notekommentar:**
# **Angive tekstredigering**

Du kan bruge tekstredigeringskommentaerer i et Adobe PDF-dokument til at angive, hvor tekst skal redigeres i kildefilen. Disse tekstredigeringskommentarer ændrer ikke den egentlige tekst i PDF-dokumentet. De angiver derimod, hvilken tekst der skal slettes, indsættes eller udskriftes i den kildefil, som Adobe PDFdokumentet blev oprettet ud fra. Tekst i dokumentet, der er opmærket til at blive slettet, er udstreget. Tekst, der skal indsættes, vises i et pop op-vindue, og et indsætningspunkt angiver, hvor tekst skal indsættes. Se [Opmærke AutoCAD-tegninger \(Windows\)](#page-258-0). Du kan også fremhæve eller understrege markeret tekst. Se [Fremhæve, udstrege og understrege tekst.](#page-253-0)

I Windows kan du eksportere tekstredigeringskommentarer direkte til et Microsoft Word- eller Autodesk AutoCAD-dokument, som PDF-dokumentet er baseret på, for at medtage dine redigeringer. Hvis du vil det, skal du bruge PDFMaker i Word eller AutoCAD til at oprette PDF-dokumentet i. Hvis tekstredigeringerne skal eksporteres til et Word-dokument, skal du sørge for, at kommentaren er den eksakte tekst, herunder mellemrum og afsnitsskift, der skal indsættes. Hvis du indsætter ekstra instruktioner (f.eks. "Tilføj følgende:"), vil de skulle slettes manuelt fra Word-dokumentet. Se [Eksportere kommentarer til et Word](#page-305-0)[dokument \(Windows\)](#page-305-0).

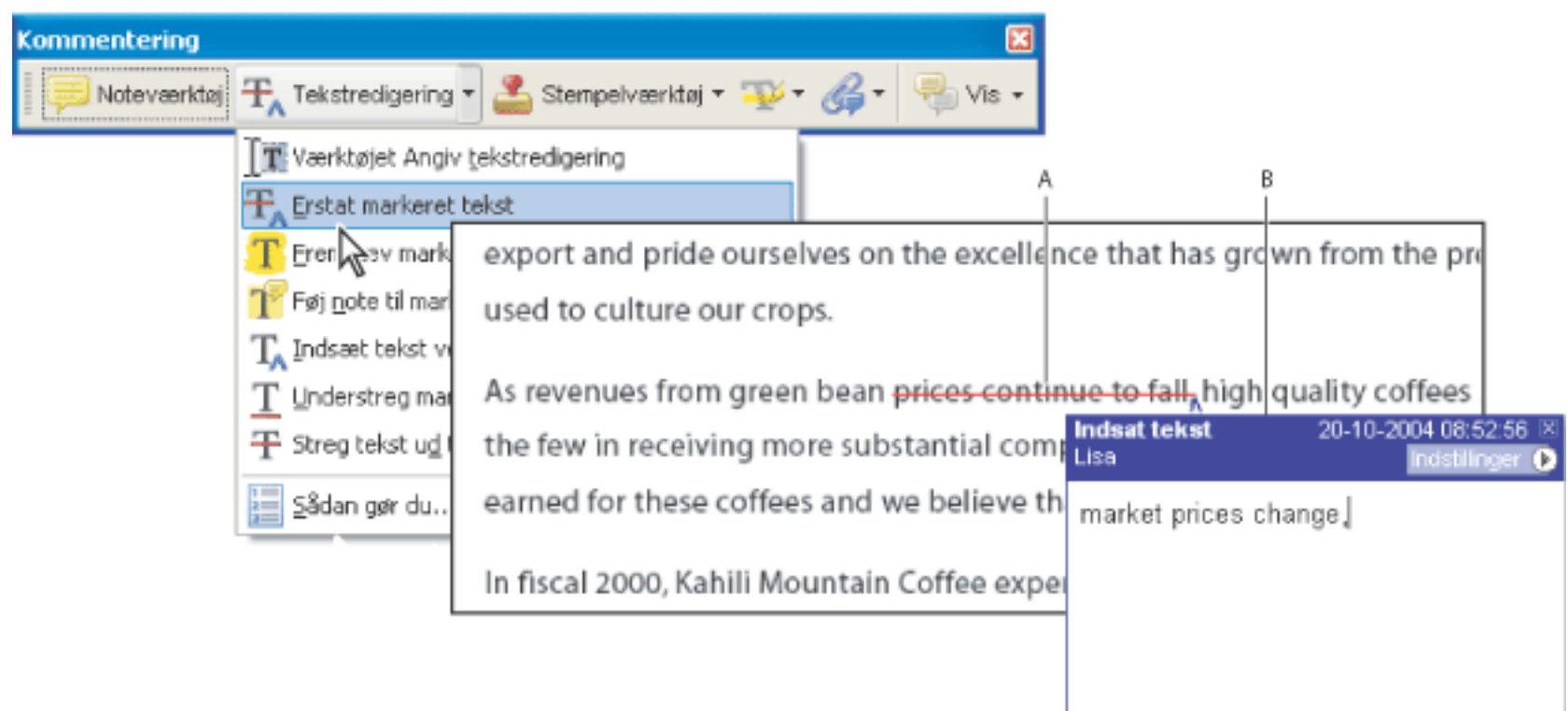

placere markøren og derefter vælge kommandoenIndsæt tekst ved markør  $T_A$  i pop op-menuen Tekstredigeringer på værktøjslinjen Kommentering. Eller du kan højreklikke (Windows) eller holde Ctrltasten nede og klikke (Mac OS) på markeret tekst og derefter vælge Erstat tekst (Kommentar).

Tekstredigeringsindstillinger **A.** Tekst markeres med værktøjet Erstat markeret tekst. **B.** Ny tekst indsættes i kommentaren Erstatningstekst.

#### **Sådan angiver du, hvor tekst skal indsættes:**

- 1. Vælg værktøjet Angiv tekstredigering  $\left[\mathbf{T}\right]$  i pop op-menuen Tekstredigeringer på værktøjslinjen
- Kommentering.
- 2. Klik på det sted mellem ordene eller tegnene, hvor du vil indsætte teksten.
- 3. Vælg en af følgende fremgangsmåder:
- Skriv den tekst, du vil indsætte, eller vælg Indsæt tekst ved markør i pop op-menuen Tekstredigeringer, og skriv derefter den tekst, der skal indsættes, i det pop op-vindue, der vises.
- Hvis du vil angive, at der skal indsættes et nyt afsnit, skal du trykke på Enter eller Retur og derefter lukke pop op-vinduet uden at indsætte tekst. Der vises et indsætningspunkt  $\parallel$  for afsnittet.
- Hvis du vil angive, at der skal indsættes et mellemrum, skal du trykke på mellemrumstasten og derefter lukke pop op-vinduet uden at indsætte tekst. Der vises et indsætningspunkt  $\Lambda$  for mellemrummet.

Du kan også angive tekstredigeringer ved at bruge markeringsværktøjet  $I$  til at markere tekst eller

- 1. Vælg værktøjet Angiv tekstredigering  $\Gamma$  i pop op-menuen Tekstredigeringer på værktøjslinjen Kommentering.
- 2. Marker teksten, og tryk derefter på Tilbage eller Slet, eller vælg kommandoen Streg tekst ud til sletning  $\pm$  i pop op-menuen Tekstredigeringer.

- 1. Marker teksten ved hjælp af værktøjet  $\boxed{\mathbf{T}}$  Angiv tekstredigering.
- 2. Vælg Føj note til markeret tekst i pop op-menuen på værktøjslinjen Kommentering.

#### **Sådan angiver du, hvor tekst skal erstattes:**

- 1. Vælg værktøjet Angiv tekstredigering  $\Gamma$  i pop op-menuen Tekstredigeringer på værktøjslinjen Kommentering.
- 2. Marker den tekst, du vil erstatte.
- 3. Tryk på Enter (Windows) eller Retur (Mac), eller vælg Erstat markeret tekst i pop op-menuen Tekstredigeringer, og gør derefter et af følgende:
- Skriv den tekst, der skal indsættes eller tilføjes. Denne tekst vises i et pop op-vindue. Markeret tekst streges ud. Der vises et indsætningspunkt  $\Lambda$ .
- Hvis du vil angive, at der skal indsættes et nyt afsnit, skal du lukke pop op-vinduet uden at indsætte tekst. Der vises et indsætningspunkt  $\parallel$  for afsnittet.

#### **Sådan angiver du, hvilken tekst der skal slettes:**

#### **Sådan knyttes en note til en tekstredigering:**

**Bemærk!** Hvis du eksporterer dine tekstredigeringer til Microsoft Word, importeres tekst, som du indsætter i den pop op-menu, der er tilknyttet en indsætnings-, erstatnings- eller sletningstekstredigering, med tekstredigeringen. Se [Tip til eksport af kommentarer til et Word-dokument](#page-307-0).

#### **Sådan slettes opmærkninger af tekstredigeringer:**

Vælg en af følgende fremgangsmåder:

● Højreklik (Windows), eller hold Ctrl-tasten nede og klik (Mac OS) på opmærkningen, f.eks. fremhævningen eller udstregningen, og vælg derefter Slet.

# • Vælg håndværktøjet (W), klik på opmærkningen, og tryk derefter på Delete.

Hvis opmærkningskommentarer stables, skal du bruge kommentarlisten til at slette opmærkningerne. Se [Bruge kommentarlisten.](#page-296-0)

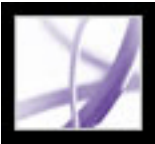

# **Fremhæve, udstrege og understrege tekst**

Du kan bruge tekstfremhævningsværktøjet, tekstudstregningsværktøjet og tekstunderstregningsværktøjet til at indsætte kommentarer i et Adobe PDF-dokument. Vælg disse værktøjer på værktøjslinjen Kommentering eller på værktøjslinjen Fremhævning. Du kan bruge kommentarerne enkeltvis eller sammen med noter. Du kan f. eks. fremhæve et tekstafsnit og derefter dobbeltklikke på opmærkningen for at indsætte tekst i et pop op-vindue.

#### **Sådan fremhæves, udstreges eller understreges tekst:**

- 1. Vælg tekstfremhævningsværktøjet , tekstudstregningsværktøjet eller tekstunderstregningsværktøjet i menuen Fremhæv på værktøjslinjen Kommentering.
- 2. Træk fra begyndelsen af den tekst, du vil opmærke. Hold Ctrl-tasten (Windows) eller Alternativ-tasten (Mac OS) nede, og træk for at markere et rektangulært tekstområde. Dette er især velegnet til at markere tekst i en kolonne.

#### **Sådan slettes en fremhævning, udstregning eller understregning:**

Vælg en af følgende fremgangsmåder:

- Højreklik (Windows), eller hold Ctrl-tasten nede og klik (Mac OS) på opmærkningen, og vælg derefter Egenskaber.
- Klik på opmærkningen, mens tekstfremhævnings-, tekstudstregnings- eller tekstunderstregningsværktøjet stadig er aktivt, og tryk derefter på Delete.
- Vælg håndværktøjet (M, klik på opmærkningen, og tryk derefter på Delete.

Hvis opmærkningskommentarer placeres oven på hinanden, kan du bruge kommentarlisten til at slette opmærkningerne. Se [Bruge kommentarlisten.](#page-296-1)

<span id="page-253-0"></span> Du kan se forfatteren og teksten til en fremhævningskommentar uden at åbne pop op-vinduet. Bevæg markøren hen over kommentaren, mens fremhævnings- eller håndværktøjet er aktivt.

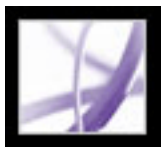

# **Tilføje stempler**

Brug stempelværktøjet til at indsætte et stempel i et Adobe PDF-dokument, stort set som et gummistempel bruges på et papirdokument. Du kan vælge på en liste over foruddefinerede stempler, eller du kan oprette dine egne stempler. Dynamiske stempler henter oplysninger fra systemet og fra panelet Identitet i dialogboksen Indstillinger, så du kan angive navn, dato og klokkeslæt på stemplet.

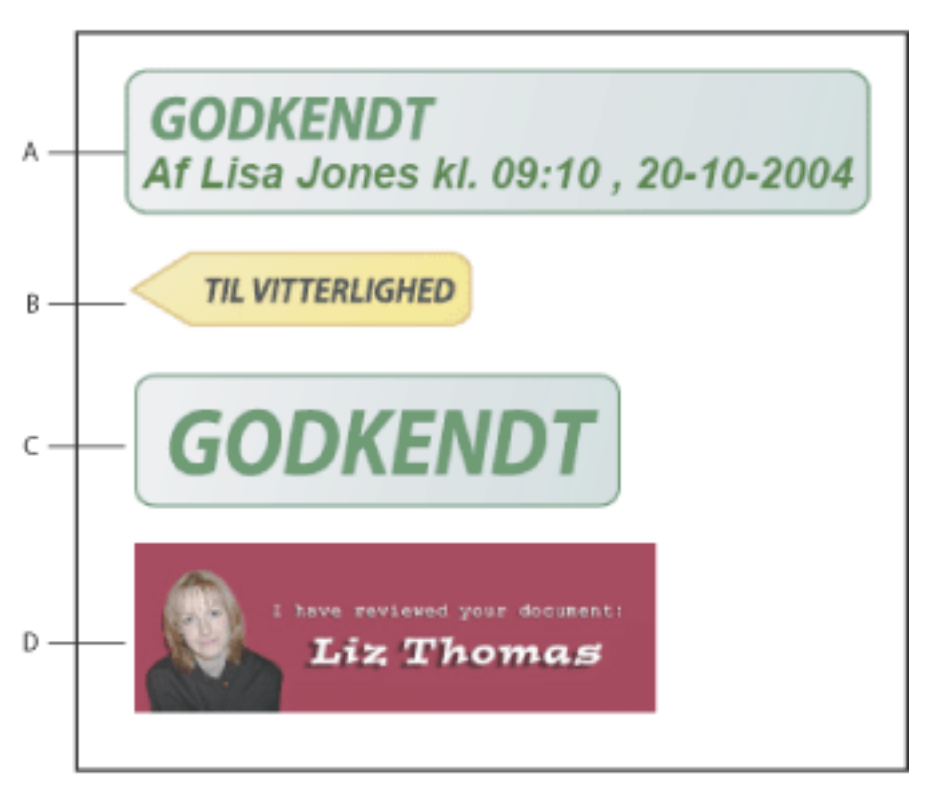

1. Vælg det stempel, du vil indsætte i dit dokument, i pop op-menuen Stempelværktøj på værktøjslinjen Kommentering.

Stempelværktøjskategorier **A.** Dynamisk stempel **B.** Stemplet Signer her **C.** Stemplet Standardfirma **D.** Brugerdefineret stempel

#### **Sådan stemples et dokument:**

**Bemærk!** Når du klikker på stempelværktøjet, vælges det stempel, der sidst var i brug.

- 1. Vælg håndværktøjet
- 2. Vælg en af følgende fremgangsmåder:
- Hvis du vil flytte et stempel, skal du trække det til en ny placering.
- Hvis du vil ændre stemplets størrelse, skal du klikke på det og derefter trække i et hjørnehåndtag.
- Hvis du vil slette et stempel, skal du højreklikke (Windows) eller holde Ctrl-tasten nede og klikke (Mac OS) på stemplet og derefter vælge Slet.
- Hvis du vil ændre stemplets farve eller opacitet, skal du højreklikke (Windows) eller holde Ctrl-tasten nede og klikke (Mac OS) på stemplet og derefter vælge Egenskaber. Brug fanen Udseende for at ændre opaciteten eller farven.
- 2. Klik på den dokumentside, hvor du vil placere stemplet med standardstørrelsen, eller træk et rektangel for at definere stemplets størrelse og placering.
- 3. Hvis du ikke har angivet et navn i identitetsindstillingerne, bliver du bedt om at gøre det i dialogboksen Indstilling af identitet.

#### **Sådan redigeres et stempel:**

#### **Sådan flyttes et stempel til listen med foretrukne stempler:**

- 1. Marker stemplet med håndværktøjet.
- 2. Vælg Foretrukne > Føj aktuelt stempel til Foretrukne i menuen Stempelværktøj på værktøjslinjen Kommentering.

#### **Underafsnit:**

[Oprette brugerdefinerede stempler](#page-255-0) [Slette brugerdefinerede stempler](#page-256-0)

<span id="page-255-1"></span>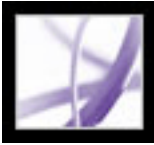

### **Oprette brugerdefinerede stempler**

Du kan oprette brugerdefinerede stempler fra PDF-, JPEG-, bitmap-, Adobe Illustrator- (AI), Adobe Photoshop- (PSD) og Autodesk AutoCAD-filer (DWT, DWG). Når du vælger den fil, der skal bruges til stemplet, skal du oprette en kategori, som stemplet skal gemmes i. Hvis du kun vil indsætte et billede i et PDF-dokument én gang, skal du blot indsætte billedet i dokumentet. Indsatte billeder har samme egenskaber som andre stempelkommentarer: De har et pop op-vindue og redigerbare egenskaber.

#### **Sådan oprettes et brugerdefineret stempel:**

- 1. Vælg Vis stempelpaletten i menuen Stempelværktøj **och på værktøjslinjen Kommentering.**
- 2. Vælg en stempelkategori i pop op-menuen for oven.
- 3. Klik på Importer, vælg den fil, du vil bruge, og klik derefter på Vælg.
- 4. Hvis filen indeholder mere end én side, skal du rulle til den ønskede side og derefter klikke på OK.
- 5. Vælg en kategori i pop op-menuen, eller skriv et navn for at oprette en ny kategori, navngiv det brugerdefinerede stempel, og klik derefter på OK.

#### **Sådan redigeres et brugerdefineret stempel:**

- 1. Vælg Vis stempelpaletten i menuen Stempelværktøj på værktøjslinjen Kommentering.
- <span id="page-255-0"></span>2. Vælg en stempelkategori, højreklik (Windows), eller tryk på Ctrl og klik (Mac OS) på stemplet, og vælg Rediger i pop op-menuen.
- 3. Rediger kategorien eller navnet på stemplet, eller erstat billedet, og klik derefter på OK.

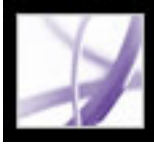

# **Slette brugerdefinerede stempler**

Brug stempelpaletten til at slette brugerdefinerede stempler og stempelkategorier. Du kan kun slette de brugerdefinerede stempler, du selv har oprettet, ikke foruddefinerede stempler. Når du sletter et stempel, fjernes det fra menuen Stempelværktøj, men stempelfilen slettes ikke.

#### **Sådan slettes stempler:**

- 1. Vælg Vis stempelpaletten i menuen Stempelværktøj på værktøjslinjen Kommentering.
- 2. Vælg en stempelkategori, højreklik (Windows), eller hold Ctrl-tasten nede og klik (Mac OS) på det brugerdefinerede stempel, og vælg Slet i pop op-menuen.
- 3. Hvis du ikke har angivet et navn i identitetsindstillingerne, bliver du bedt om at gøre det i dialogboksen Indstilling af identitet.

#### **Sådan slettes en brugerdefineret stempelkategori:**

- 1. Vælg Administrer stempler på værktøjslinjen Kommentering.
- 2. Vælg den kategori, du vil slette, og klik på Slet.

<span id="page-256-0"></span>**Bemærk!** Hvis du sletter alle stempler i en brugerdefineret stempelkategori, slettes den brugerdefinerede stempelkategori.

### **Opmærke dokumenter med tegneværktøjer**

Du kan bruge tegneværktøjerne til at opmærke et dokument med linjer, cirkler og andre former. Dette kaldes *tegneopmærkninger*. Du kan også indsætte en note i pop op-vinduet til en tegneopmærkning. Der vises tegneværktøjer på værktøjslinjen Tegneopmærkninger og underværktøjslinjen Tegning. Overvej, hvilken effekt du vil opnå, når du vælger et tegneværktøj:

- Med rektangelværktøjet  $\Box$ , ovalværktøjet  $\Box$ , pileværktøjet  $\Box$  og stregværktøjet kan du oprette enkle former.
- Med polygonværktøjet  $\bigcirc$  oprettes en lukket form med flere segmenter. Med polygonstregværktøjet  $\bullet$  oprettes en åben form med flere segmenter.
- Skyværktøjet  $\Box$  fungerer på samme måde som polygonværktøjet, men segmenternes form ændres til en sky, når du er færdig med at tegne.
- Blyantværktøjet opretter friformtegninger, og blyantsviskelæderværktøjet fjerner de blyantsopmærkninger, du kratter.
- Med dimensioneringsværktøjet kan du oprette streger med særlige egenskaber, som måler dimensioner i PDF-dokumentet. Se [Bruge dimensioneringsværktøjet.](#page-263-0)

#### **Sådan bruges tegneværktøjerne til at oprette en opmærkning:**

- 1. Vælg en af følgende fremgangsmåder for at vælge et tegneværktøj:
- Værktøjer > Tegneopmærkninger > *[tegneværktøj]* eller Vis værktøjslinjen Tegning.
- Kommentarer og opmærkning > Værktøjet Tegneopmærkninger > Vis værktøjslinjen Tegning.
- 2. Indsæt en opmærkning i PDF-dokumentet:
- Hvis du vil tegne et rektangel eller en oval, skal du trække hen over det område, hvor tegnekommentaren skal vises.
- Hvis du vil tegne en streg, skal du trække hen over det område, hvor stregen skal vises. Hvis du tegner en pil, vises pilemarkøren på det sted, hvor du begynder at tegne.
- Hvis du tegner en polygon eller polygonlinje, skal du klikke på et startpunkt, flytte markøren, klikke for at oprette et segment af polygonen og derefter fortsætte med at klikke for at oprette segmenter af polygonen. Når du er færdig med at tegne polygonen, skal du klikke på startpunktet eller dobbeltklikke for at lukke formen. Dobbeltklik for at afslutte en polygonstreg.
- Brug samme metode til at tegne en sky. Når du er færdig, vises skyen.

 Hvis du vil tegne en lige eller diagonal streg, en firkant eller en cirkel, skal du holde Skift nede, mens du tegner opmærkningen. Husk at slippe museknappen, før du

- slipper Skift.
- 3. Dobbeltklik på opmærkningen med håndværktøjet for at åbne pop op-vinduet og skrive en note.
- 4. (Valgfrit) Klik på lukknappen i pop op-vinduet. Der vises et noteikon til højre for opmærkningen, som angiver, at der er tekst i pop op-vinduet.

#### **Sådan slettes en tegneopmærkning:**

Marker tegneopmærkningen, og tryk på Slet.

#### **Sådan ændres en tegneopmærknings udseende:**

Vælg en af følgende fremgangsmåder:

- Højreklik (Windows), eller hold Ctrl-tasten nede og klik (Mac OS) på tegneopmærkningen, og vælg derefter Egenskaber. Rediger indstillingerne under fanen Udseende.
- Marker tegneopmærkningen med håndværktøjet . Højreklik (Windows), eller hold Ctrltasten nede og klik (Mac OS) på værktøjslinjeområdet. Vælg derefter Egenskabslinje. Angiv indstillinger på værktøjslinjen Egenskaber for at ændre den markerede forms udseende.

Yderligere oplysninger om ændring af kommentaregenskaber finder du i afsnittet [Ændre](#page-272-0) [udseendet af kommentarer.](#page-272-0)

#### **Underafsnit:**

[Opmærke AutoCAD-tegninger \(Windows\)](#page-258-1) [Gruppere opmærkninger](#page-259-0)

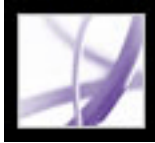

# **Opmærke AutoCAD-tegninger (Windows)**

Du kan indsætte kommentarer og opmærkninger i et PDF-dokument, der er oprettet ud fra en Autodesk AutoCAD-tegning. Korrekturinitiativtageren kan importere disse kommanterer til den oprindelige tegning som et led i korrekturprocessen. Se [Eksportere](#page-309-0)  [opmærkninger til en AutoCAD-tegning](#page-309-0). Acrobat indeholder flere værktøjer, som kan bruges til at gennemgå planer og design, på værktøjslinjen Tegneopmærkninger.

<span id="page-258-1"></span><span id="page-258-0"></span>**Bemærk!** AutoCAD-tegninger skal konverteres til PDF i AutoCAD ved hjælp af PDFMaker. Se [Konvertere Autodesk AutoCAD-filer \(Windows\)](#page-121-0).

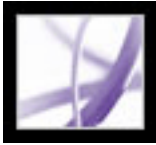

### **Gruppere opmærkninger**

Du kan gruppere to eller flere opmærkninger sammen, så dine kommentarer fungerer som en enkelt kommentar. Du kan gruppere dine opmærkninger midlertidigt for at give dem en ny placering eller for at ændre deres egenskaber snarere end at redigere dem hver for sig. Grupperingen er også med til at adskille dine opmærkninger fra andre korrekturlæseres opmærkninger i en dokumentkorrektur.

**Bemærk!** Du kan ikke gruppere tekstredigeringsopmærkninger.

#### **Sådan grupperes opmærkninger:**

- 1. Marker opmærkningen med håndværktøjet.
- 2. Hold Ctrl-tasten (Windows) eller Kommando-tasten (Mac OS) nede, og klik for at markere alle opmærkninger, du vil gruppere.
- 3. Højreklik (Windows), eller hold Ctrl-tasten nede og klik (Mac OS) et vilkårligt sted i markeringen, og vælg Gruppe i pop op-menuen.

#### **Sådan opdeles opmærkede grupper:**

<span id="page-259-0"></span>Højreklik (Windows), eller hold Ctrl-tasten nede og klik (Mac OS) på den grupperede markering, og vælg Opdel gruppe i pop op-menuen.

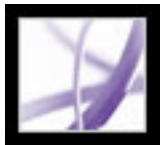

### **Tilføje kommentarer i en tekstboks**

Du kan bruge tekstboksværktøjet  $\mathbb{I}^{\mathbb{I}}$  til at oprette en boks, der indeholder tekst i et Adobe PDF-dokument. Du kan placere boksen et hvilket som helst sted på siden og justere den til den ønskede størrelse. En tekstbokskommentar er synlig på dokumentsiden og lukkes ikke som en notekommentar.

En anden måde at tilføje tekstbokskommentarer på er ved blot at indsætte kopieret tekst i PDF-dokumentet. Skrifttyper og -størrelse bestemmes af systemets standardindstillinger. Når du vil oprette en tekstbokskommentar med en punktlinje, skal du bruge billedforklaringsværktøjet. Se [Bruge billedforklaringsværktøjet.](#page-261-0)

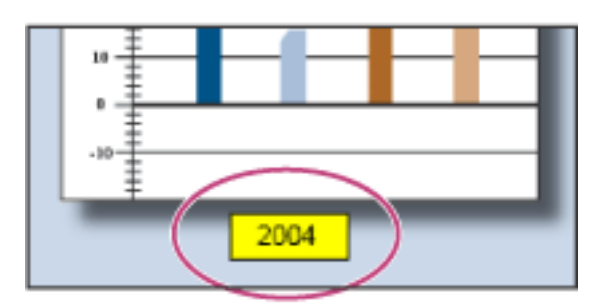

Tekstbokskommentar

**Bemærk!** Du kan indsætte kommentarer i japansk, kinesisk og koreansk tekst med tekstboksværktøjet, men du skal have installeret de asiatiske sprogressourcefiler. Der kan kun være vandret tekst i tekstbokse.

#### **Sådan tilføjes en tekstbokskommentar:**

- 1. Vælg tekstboksværktøjet  $\mathbb{T}^+$  på værktøjslinjen Tegneopmærkninger.
- 2. Klik i PDF-dokumentet for at oprette en tekstboks i standardstørrelse, eller træk et rektangel for at definere tekstboksgrænserne.
- 3. Brug værktøjslinjen Egenskaber til at ændre farve, justering og skrifttypeattributter for teksten, og skriv derefter teksten. Tekstboksen udvides vandret, så den passer til teksten, indtil du trykker på Enter eller Retur. Hvis værktøjslinjen Egenskaber ikke er synlig, skal du højreklikke (Windows) eller holde Ctrl-tasten nede og klikke (Mac OS) på værktøjslinjeområdet og derefter vælge Egenskabslinje.
- 4. Vælg en af følgende fremgangsmåder:
- Klik på tekstboksen for at markere den. Brug værktøjslinjen Egenskaber til at ændre ramme- og fyldindstillinger.
- Dobbeltklik på tekstboksen for at redigere teksten eller ændre tekstattributterne. Træk hen over teksten for at markere den, og vælg derefter indstillinger på værktøjslinjen Egenskaber. Når du er færdig, kan det være en god ide at lukke værktøjslinjen Egenskaber.
- Hvis du vil ændre yderligere egenskaber, skal du højreklikke (Windows) eller holde Ctrltasten nede og klikke (Mac OS) på tekstboksen og derefter vælge Egenskaber.
- 
- Hvis du vil slette tekstboksen, skal du højreklikke (Windows) eller holde Ctrl-tasten nede og klikke (Mac OS) på tekstboksen og derefter vælge Slet.

Hvis du vil ændre størrelsen på en tekstbokskommentar, skal du markere tekstboksen med håndværktøjet s<sup>om</sup> eller tekstboksværktøjet og derefter trække et af hjørnerne.

#### **Sådan tilføjes en tekstbokskommentar ved at indsætte tekst:**

- 1. Marker og kopier tekst i et tekstredigeringsprogram.
- 2. Vælg håndværktøjet i Acrobat.
- 3. Vælg Rediger > Sæt ind.
- 4. Hvis du vil ændre størrelsen på vinduet, skal du trække i et hjørne.

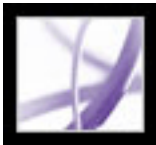

### **Bruge billedforklaringsværktøjet**

<span id="page-261-0"></span>Brug billedforklaringsværktøjet til at oprette opmærkninger af tekstbokse, som peger på bestemte områder af et PDF-dokument. Billedforklaringsopmærkninger er især nyttige, når du vil udvælge - men ikke skjule - et bestemt område af dokumentet. Billedforklaringsopmærkninger består af tre dele: en tekstboks, en knækket pil og en slutpunktlinje. Du kan ændre størrelsen på hver del ved at trække et håndtag. Den knækkede pils størrelse kan dog kun tilpasses vandret. Tekstboksen vokser, mens du skriver, så al tekst forbliver synlig.

Hvis du vil flytte en billedforklaringsopmærkning, skal du flytte tekstboksen og slutpunktlinjen hver for sig. Tekstboksen flyttes omkring et stationært ankerpunkt. Ankerpunktet er placeret i slutningen af slutpunktlinjen og oprettes, første gang du klikker i PDF-dokumentet. Du kan ændre farven og udseendet af tekstboksen og tilføje pile eller fyldtegn på slutpunktlinjen.

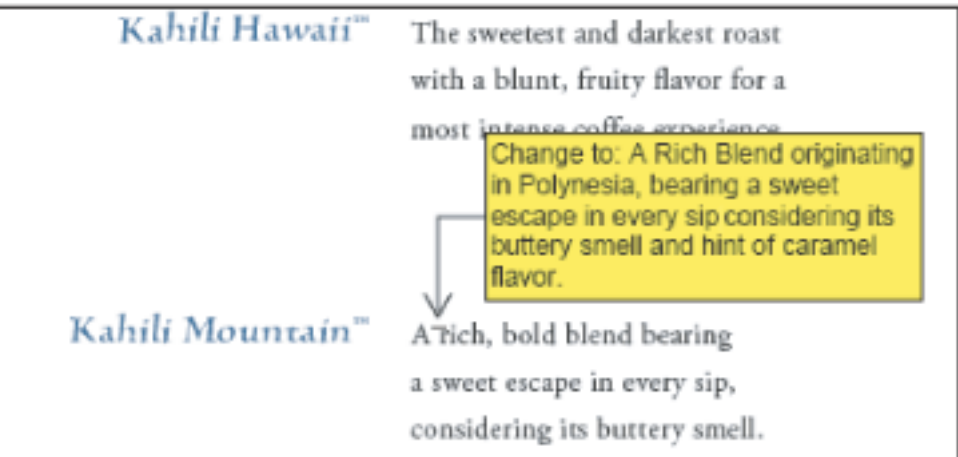

Tekstboks til billedforklaring

#### **Sådan tilføjes en billedforklaringsopmærkning:**

- 1. Vælg billedforklaringsværktøjet  $\Box$  på værktøjslinjen Tegneopmærkninger.
- 2. Vælg en af følgende fremgangsmåder:
- Klik på det sted, hvor slutpunktet skal vises. Der vises en boks i standardstørrelse.
- Træk for at oprette en tekstboks i brugerdefineret størrelse.
- Hold Skift nede, og træk for at oprette en kvadratisk tekstboks i brugerdefineret størrelse.
- 3. Skriv tekst i billedforklaringstekstboksen.
- 4. (Valgfrit) Du kan tilpasse opmærkningens størrelse ved at markere opmærkningen, så der fremkommer håndtag, og derefter trække i et af håndtagene.
- 5. (Valgfrit) Hvis du vil flytte billedforklaringsopmærkningen, skal du gøre et af følgende:
- Træk tekstboksen.
- Træk enden af slutpunktslinjen.
- 6. (Valgfrit) Rediger farven, opaciteten eller linjeegenskaberne på værktøjslinjen Egenskaber eller i dialogboksen Egenskaber. Se **Endre udseendet af kommentarer**.

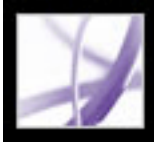

# **Bruge blyantsværktøjet**

Med blyantværktøjet kan du tegne frihåndstegninger i Adobe PDF-dokumenter. Brug blyantsviskelæderværktøjet til at slette dele af de blyantsopmærkninger, du har tegnet.

#### **Sådan skitseres med blyantværktøjet:**

- 1. Vælg blyantværktøjet i menuen Pileværktøj på værktøjslinjen Tegning, eller vælg Værktøjer > Tegneopmærkninger > Blyantværktøj.
- 2. Placer markøren der, hvor du vil begynde at tegne. Du behøver ikke at bruge en enkelt ubrudt streg. Du kan slippe museknappen kort, flytte markøren til et nyt sted og fortsætte med at tegne.

 Du kan angive bredde, farve og andre blyantsopmærkningsegenskaber for stregen, før du tegner, ved at vælge Vis > Værktøjslinjer > Egenskabslinje og vælge de ønskede indstillinger på værktøjslinjen Egenskaber for blyantværktøj.

#### **Sådan redigeres en blyantkommentar:**

1. Hvis du vil viske en del af tegningen ud, skal du vælge

blyantsviskelæderværktøjet i pilemenuen på værktøjslinjen Tegneopmærkninger og derefter trække hen over de områder i tegningen, der skal fjernes.

2. Hvis du vil ændre bredde, farve og andre egenskaber for stregen, skal du bruge

håndværktøjet til at højreklikke (Windows) eller holde Ctrl nede og klikke (Mac OS) på tegningen, vælge Egenskaber og derefter vælge de ønskede indstillinger i dialogboksen med egenskaber for blyantopmærkninger. Se [Ændre udseendet af kommentarer](#page-272-2).

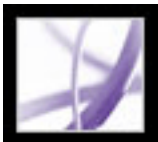

### **Bruge dimensioneringsværktøjet**

Brug dimensioningsværktøjet til at indsætte en stregopmærkning, som strækker sig mellem to punkter. Du kan indsætte streger, som indeholder dine tekstkommentarer i tekniske tegninger eller perspektivplaner. Dimensioneringsstreger kan tegnes fra højre mod venstre eller venstre mod højre og derefter anbringes i alle retninger. Hver ende af stregen har et ankerpunkt og en pil.

Alle dimensioningsopmærkninger har en tekstboks, som er centreret over den streg, der udvides for at give plads til lange indtastninger. Stregender vises som standard med pile. Stregens ender, farve, opacitet og bredde kan ændres.

#### **Sådan tilføjes en dimensioneringsopmærkning:**

- 1. Vælg dimensioneringsværktøjet  $\Box$  på værktøjslinjen Tegneopmærkninger.
- 2. Træk fra det sted, hvor stregen skal starte for at oprette en streg med den ønskede længde. Når du har gjort det, skifter værktøjet til redigeringstilstand, og der vises en tekstboks over stregen.
- 3. Indtast en værdi i tekstboksen.

#### <span id="page-263-0"></span>**Sådan redigeres en dimensioneringsopmærkning:**

- 1. Brug håndværktøjet til at markere dimensioneringsopmærkningen, og vælg derefter en af følgende fremgangsmåder:
- Træk et af de håndtag, der vises i begge ender af den lodrette streg, hvis du vil justere bredden eller retningen.
- Træk håndtaget i stregens højre ende, hvis du vil justere højden.
- Dobbeltklik på stregen for at få vist tekstindsætningsikonet, hvis du vil ændre værdien for opmærkningen.
- 2. Brug værktøjslinjen Egenskaber, hvis du vil ændre farve, stregtykkelse og -opacitet eller piltype. Hvis værktøjslinjen Egenskaber er skjult, skal du vælge Vis > Værktøjslinjer > Egenskabslinje for at vælge den.

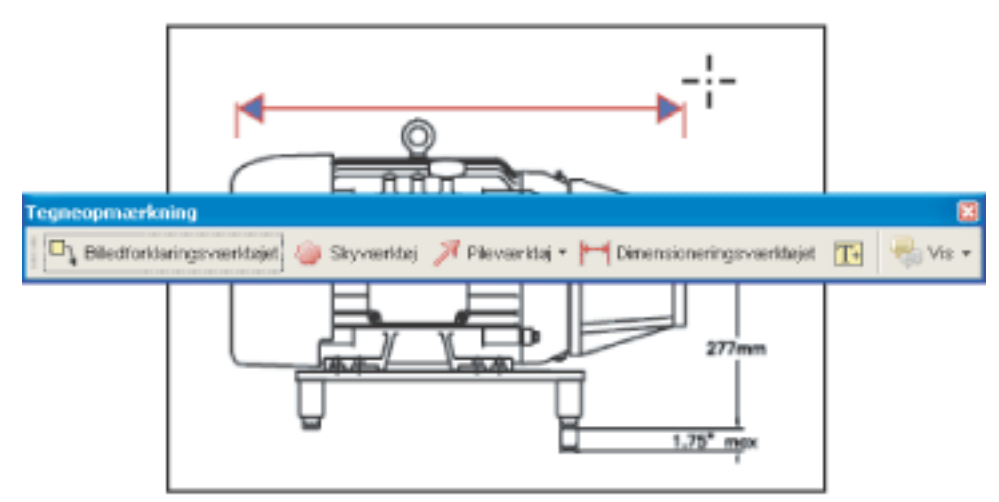

Brug af dimensioningsværktøjet til angivelse af et område mellem to punkter

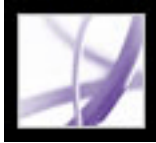

# **Indsætte vedhæftninger som kommentarer**

I Acrobat kan du indsætte en fil eller lydvedhæftning som en kommentar ved hjælp af værktøjet Vedhæft fil som kommentar på værktøjslinjen Kommentering. For at kunne se en vedhæftning skal læseren have installeret et program, som kan åbne vedhæftningen. Kommentarvedhæftninger spores sammen med andre kommentarer i en korrekturarbejsproces, i modsætning til filvedhæftninger, som du tilføjer ved hjælp af værktøjet Vedhæft en fil. Kommentarvedhæftninger vises under fanen Vedhæftede filer sammen med et sidetal, som angiver deres placering. Lydvedhæftninger vises på kommentarlisten.

Yderligere oplysninger om at føje lydklip og film til et PDF-dokument finder du i afsnittet [Integrere medier i dokumenter.](#page-521-0)

#### **Underafsnit:**

[Bruge værktøjet Optag lydkommentar](#page-265-0) [Bruge værktøjet Vedhæft fil som kommentar \(Windows\) eller værktøjet Vedhæft arkiv som](#page-266-0)  [kommentar \(Mac OS\)](#page-266-0) [Indsætte et billede fra Udklipsholder \(Windows\) eller skuffen \(Mac OS\)](#page-267-0)

<span id="page-265-0"></span>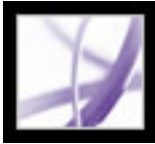

# **Bruge værktøjet Optag lydkommentar**

Du kan bruge værktøjet Optag lydkommentar til at tilføje en forudoptaget WAV- eller AIFF-fil som en kommentar eller optage og placere en lydkommentar i et dokument. Vedhæftede lydfiler kan afspilles på en hvilken som helst platform. Den relevante hardware og software til afspilning af lydfiler skal dog være installeret.

#### **Sådan tilføjes en forudoptaget lydkommentar:**

- 1. Vælg værktøjet Optag lydkommentar  $\left( \mathbf{v} \right)$  i menuen Vedhæft fil som kommentar på værktøjslinjen Kommentering.
- 2. Klik på det sted, hvor du vil indsætte lydkommentaren.
- 3. Klik på Gennemse (Windows) eller Vælg (Mac OS) for at vælge den lydfil, du vil tilføje.
- 4. (Valgfrit) Du kan høre lydkommentaren ved at klikke på knappen Afspil ►. Når du er færdig, skal du klikke på Stop og derefter klikke på OK.
- 5. Angiv indstillinger i dialogboksen Egenskaber som beskrevet i afsnittet [Ændre udseendet](#page-272-2)  [af kommentarer](#page-272-2), og klik derefter på Luk.

#### **Sådan optages en lydkommentar:**

- 1. Vælg værktøjet Optag lydkommentar  $\Box$ ).
- 2. Klik på det sted i PDF-dokumentet, hvor lydkommentaren skal indsættes.
- 3. Klik på knappen Indspil i den dialogboks, der vises  $\bullet$ , og tal ind i mikrofonen. Når du er færdig, skal du klikke på knappen Stop  $\blacksquare$  og derefter klikke på OK.
- 4. Vælg indstillinger i dialogboksen Egenskaber, og klik derefter på OK.

<span id="page-266-0"></span>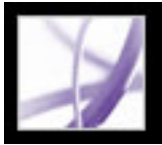

### **Bruge værktøjet Vedhæft fil som kommentar (Windows) eller værktøjet Vedhæft arkiv som kommentar (Mac OS)**

Brug værktøjet Vedhæft fil som kommentar (Windows) eller Vedhæft arkiv som kommentar (Mac OS) for at integrere en fil på et valgt sted i et Adobe PDF-dokument, så læseren kan åbne og se filen. Ved at tilføje vedhæftninger som en kommentar kan du henvise til længere dokumenter, som ikke let lader sig indsætte i et pop op-vindue eller en tekstboks. Hvis du flytter PDF-dokumentet til en ny placering, følger den integrerede fil automatisk med.

**Vigtigt!** Du skal bruge værktøjet Vedhæft fil som kommentar på værktøjslinjen Kommentering, når du vedhæfter filer i en dokumentkorrektur. Filvedhæftninger på dokumentniveau, som du vedhæfter med papirclipsikonet fra værktøjslinjen Filer, spores ikke med andre kommentarer og kan forårsage, at dine vedhæftede kommentarer går tabt.

#### **Sådan tilføjes en filvedhæftning som en kommentar:**

1. Vælg værktøjet Vedhæft fil som kommentar  $\mathbb{C}$  i menuen Vedhæft fil som

kommentar  $\bullet$  på værktøjslinjen Kommentering.

- 2. Klik på det sted i PDF-dokumentet, hvor vedhæftningen skal indsættes.
- 3. Vælg den fil, du vil vedhæfte, og klik på Vælg.
- 4. Vælg de indstillinger for filikonet, der vises i PDF-dokumentet, i dialogboksen Egenskaber. Se [Ændre udseendet af kommentarer](#page-272-3). Klik derefter på Luk.

 Hvis den vedhæftede fil er et PDF-dokument, kan du indsætte kommentarer i den, som udpeger de elementer, der har interesse.

#### **Sådan slettes den vedhæftede fil:**

Højreklik (Windows), eller hold Ctrl-tasten nede og klik (Mac OS) på ikonet Vedhæft fil (Windows) eller Vedhæft arkiv (Mac OS), og vælg derefter Slet.

<span id="page-267-0"></span>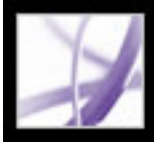

# **Indsætte et billede fra Udklipsholder (Windows) eller skuffen (Mac OS)**

Du kan bruge værktøjet Indsæt billede fra Udklipsholder som stempel til at indsætte billeder i et PDF-dokument med. Du kan kopiere de fleste billedformater fra tegne- og billedredigeringsprogrammer, f.eks. Adobe Photoshop og Adobe Illustrator. Hvis du vil tilføje billedet i PDF-dokumenter flere gange, skal du oprette et brugerdefineret stempel af billedet. Se [Oprette brugerdefinerede stempler](#page-255-1).

**Bemærk!** Værktøjet Indsæt billede fra Udklipsholder som stempel er først tilgængeligt, når du kopierer et billede.

#### **Sådan indsættes et billede fra Udklipsholder (Windows) eller skuffen (Mac OS):**

- 1. Kopier et billede:
- Brug markerings- eller snapshotværktøjet i Acrobat **till at markere et billede fra et** PDF-dokument. Se [Kopiere billeder](#page-456-0).
- Marker et billede i et andet program, og vælg Rediger > Kopier.
- 2. Åbn et PDF-dokument.
- 3. Vælg værktøjet Indsæt billede fra Udklipsholder som stempel i menuen Stempelværktøj på værktøjslinjen Kommentering.
- 4. Klik på det sted i dokumentet, hvor billedet skal vises.
- 5. Vælg en af følgende fremgangsmåder:
- Brug håndværktøjet <<sup>00</sup>, og træk billedet for at flytte det, eller træk et af håndtagene for at ændre størrelsen. Tryk på Skift-tasten under ændringen af billedets størrelse for at bevare de oprindelige proportioner.
- Hvis du vil ændre egenskaberne, skal du højreklikke (Windows) eller holde Ctrl-tasten nede og klikke (Mac OS) på billedet og derefter vælge Egenskaber.
- Hvis du vil slette billedet, skal du højreklikke (Windows) eller holde Ctrl-tasten nede og klikke (Mac OS) på billedet og derefter vælge Slet.

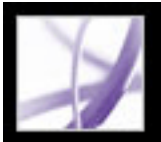

### **Stavekontrollere kommentarer og formularer**

Du kan kontrollere stavningen af den tekst, du tilføjer i notekommentarer og formularfelter. Du kan dog ikke kontrollere stavningen af tekst i det underliggende Adobe PDF-dokument (her skal du bruge kildeprogrammet til at kontrollere stavningen i dokumentet, før du opretter PDF-dokumentet). Ord, der ikke genkendes, vises understreget, når du har skrevet dem. Du kan redigere disse ord i kontekst, eller du kan åbne dialogboksen Foretag stavekontrol.

Du kan også kontrollere stavningen i tekst, som du indsætter i formularfelter som værktøjstip. Se [Ændre egenskaber for tekstfelter.](#page-203-0)

#### **Sådan ændres et enkelt forkert stavet ord:**

Højreklik (Windows), eller hold Ctrl-tasten nede og klik (Mac OS) på ordet i formularfeltet eller kommentarens pop op-vindue, og vælg derefter det korrekte ord på en liste over forslag.

#### **Sådan stavekontrolleres tekst i kommentarer og formularer:**

- 1. Vælg Rediger > Stavekontrol > I kommentarer og formularfelter. Hvis PDF-dokumentet åbnes i en webbrowser, skal du sørge for, at værktøjslinjen Rediger er åben og klikke på knappen til stavekontrol
- 2. Klik på Start for at begynde stavekontrollen. Når der bliver fundet et ord, som kan være stavet forkert, vises det under Ord ikke fundet. Forslag vises under Forslag.
- 3. Vælg en af følgende fremgangsmåder for at ændre ordet, der kan være stavet forkert:
- Rediger det markerede ord. Klik på Fortryd Rediger for at fortryde ændringen. Klik på Ret for at acceptere ændringen.
- Dobbeltklik for at vælge en rettelse fra listen med foreslåede rettelser.
- Klik på Ignorer, hvis du ikke vil ændre ordet og fortsætte med stavekontrollen.
- Klik på Ignorer alle for at ignorere alle forekomster af ordet. Klik på Tilføj for at føje ordet til din personlige ordbog.
- Klik på Ret for at erstatte det ukendte ord med det ord, der vises i afsnittet Forslag.
- Klik på Ret alle for at erstatte alle forekomster af det ukendte ord med det ord, der vises på listen over forslag.
- 4. Klik på Udført, når du har afsluttet stavekontrollen.

#### **Sådan angives en sprogordbog:**

- 1. Vælg Rediger > Foretag stavekontrol > Rediger ordbog.
- 2. Vælg den sprogordbog, du vil bruge, i menuen Ordbog, og klik derefter på Udført.

#### **Underafsnit:**

[Angive indstillinger for Stavekontrol](#page-269-0) [Føje ord til en ordbog](#page-270-0)

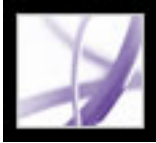

# **Angive indstillinger for Stavekontrol**

Du kan angive, om der foretages stavekontrol, mens du skriver, hvilken understregningsfarve der benyttes til understregede ord, og hvilket ordbogssprog der benyttes som standard.

#### <span id="page-269-0"></span>**Sådan angives indstillinger for Stavekontrol:**

- 1. Vælg Rediger > Indstillinger (Windows) eller Acrobat > Indstillinger (Mac OS), og vælg derefter Stavekontrol på listen til venstre.
- 2. Vælg en af følgende fremgangsmåder, og klik derefter på OK:
- Vælg Kontroller stavemåde, mens der skrives, så ukendte ord understreges, mens du skriver i et formularfelt eller en kommentar.
- Klik på Understregningsfarve for at vælge, hvilken farve du vil anvende til understregning af ukendte ord.
- Vælg de sprog, du vil bruge til at kontrollere stavemåden i dokumentet, på listen over ordbøger. Listen angiver den rækkefølge, som stavekontrollen anvender, når den går gennem ordbøgerne i søgningen efter ord. Den ordbog, der står øverst på listen, er den første ordbog, der søges i. Klik på Op eller Ned for at ændre dens placering på listen.

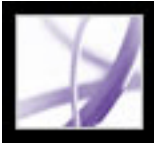

# **Føje ord til en ordbog**

Du kan føje ord til listen over ord (*ordbogen*), der genkendes, når der foretages stavekontrol af teksten i notekommentarer og formularfelter. Hvis du tilføjer navne og firmaterminologi, kan du reducere antallet af ord, der ikke genkendes under en stavekontrol. Du kan også udelade ord fra stavekontrollen. Hvis du f.eks. vil bruge en anden stavemåde for et almindelige ord som "mayonnaise", kan du føje det til listen over udeladte ord, så det fremhæves under en stavekontrol. Acrobat kan vedligeholde et separat sæt med tilføjede og udeladte ord for hvert installeret sprog.

#### <span id="page-270-0"></span>**Sådan føjes ord til en ordbog:**

- 1. Vælg en af følgende fremgangsmåder:
- Hvis et ord, der ikke genkendes, markeres under en stavekontrol i dialogboksen Foretag stavekontrol, skal du klikke på Tilføj for at føje det til ordbogen. Ordet føjes til den sprogordbog, der er valgt i menuen Føj til.
- Vælg Rediger > Foretag stavekontrol > Rediger ordbog. Skriv det ord, du vil tilføje i boksen Indgang, og klik derefter på Tilføj. Når du er færdig med at tilføje ord, skal du klikke på Udført.
- 2. Hvis du vil fjerne et ord fra listen, skal du markere ordet i dialogboksen Rediger brugerdefineret ordbog og derefter klikke på Slet.

#### **Sådan udelades ord fra en stavekontrol:**

- 1. Vælg Rediger > Foretag stavekontrol > Rediger ordbog.
- 2. Vælg Udeladte ord i menuen i dialogboksen.
- 3. Skriv det ord, du vil udelade, i boksen Indgang, og klik derefter på Tilføj. Når du er færdig med at tilføje ord, skal du klikke på Udført.

<span id="page-271-0"></span>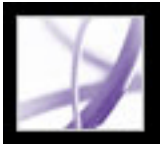

# **Angive indstillinger for kommentering**

Angiv, at kommenteringsindstillingerne skal ændre den måde, kommentarer vises på i PDF-dokumenter. Du kan f.eks. gøre kommentarer lettere at læse ved at vælge en større skriftstørrelse eller ved at sikre, at noteværktøjet er valgt, efter at du har tilføjet en notekommentar.

Hvis noteværktøjet ikke skal ændres til håndværktøjet, efter at du har tilføjet en note, skal du vælge indstillingen Lad værktøj være aktivt på værktøjslinjen Egenskaber. Kontroller, at noteværktøjet er valgt, og at alle pop op-vinduer for noter er lukkede. Højreklik derefter (Windows), eller hold Ctrl-tasten nede og klik (Mac OS) på værktøjslinjen, og vælg Egenskabslinje i pop op-menuen.

#### **Sådan angives indstillinger for kommentarer:**

- 1. Vælg en af følgende fremgangsmåder:
- Vælg Rediger > Indstillinger (Windows) eller Acrobat > Indstillinger (Mac OS), og vælg derefter Kommentering i venstre side af dialogboksen.
- Vælg Vis > Kommenteringsindstillinger på værktøjslinjen Kommentering.
- 2. Vælg mellem følgende indstillinger, og klik derefter på OK:

#### **Skrifttype**

I Windows kan du bestemme skrifttypen og størrelsen på teksten i pop op-vinduer. I Mac OS kan du kun vælge indstillingerne Stor, Mellem eller Lille for skrifttypen. Denne indstilling gælder alle nye og eksisterende kommentarer.

#### **Pop op-opacitet**

Den værdi, du angiver (mellem 0 og 100°), bestemmer opaciteten for pop op-vinduerne til kommentarer. Når pop op-vinduet er åbent, men ikke markeret, gør en opacitetsværdi på 100 vinduet ugennemsigtigt, hvorimod lavere værdier gør vinduet mere gennemsigtigt.

#### **Udskriv noter og pop op-tekst**

Angiver, at pop op-vinduer, som er tilknyttet kommentarer, og ikoner til note-, lyd- og filvedhæftninger udskrives nøjagtigt, som de vises på siden. I stedet for at vælge denne indstilling kan du vælge Filer > Udskriv med kommentarer, hvor du kan udskrive teksten i alle kommentarer med forskellige konfigurationer. Se [Udskrive en oversigt med](#page-303-0) 

[kommentarer.](#page-303-0)

#### **Vis linjer, der forbinder kommentaropmærkninger med deres pop op-vinduer, når musen trækkes hen over**

Når musemarkøren placeres på en kommentaropmærkning (f.eks. en fremhævning eller et noteikon), vises den skyggelagte forbindelseslinje mellem kommentaren og det åbne pop op-vindue. Valgt som standard.

#### **Sørg for, at pop op-tekst er synlig, når dokumentet rulles**

Når du ruller et PDF-dokument, skifter pop op-vinduerne på en given side, så de er synlige i dokumentruden.

#### **Åbn automatisk pop op-kommentarer for andre kommentarer end noter**

Et pop op-vindue åbnes, når du opretter en ny kommentar med et tegneværktøj, tekstboksværktøjet eller blyantværktøjet.

#### **Skjul pop op-kommentarer, når kommentarlisten er åben**

Pop op-vinduer vises ikke, når kommentarlisten er åben. Denne indstilling er med til at gøre skærmbilledet mere overskueligt, når der er mange kommentarer på en side.

#### **Åbn automatisk pop op-vinduer, når musemarkøren flyttes henover**

Når markøren er placeret over en vilkårlig kommentartype, herunder tegneopmærkninger og stempler, åbnes pop op-vinduet.

#### **Brug altid logonnavn til forfatternavn**

Bestemmer, hvilket navn der vises i pop op-vinduet, når du opretter en notekommentar. Hvis denne indstilling vælges, bruges Logonnavn i panelet Identitet i dialogboksen Indstillinger. Hvis denne indstilling ikke vælges, bruges det standardnavn, du angiver som Forfatter, i en dialogboks med egenskaber for kommentarer. Se [Ændre udseendet af](#page-272-4) [kommentarer.](#page-272-4)

#### **Opret nye pop op-vinduer, der er justeret efter dokumentets kant**

Pop op-vinduer justeres efter den højre side i dokumentvinduet, uanset hvor kommentaropmærkningen (f.eks. et noteikon eller en fremhævningskommentar) indsættes. Hvis denne indstilling er fravalgt, åbnes pop op-vinduet ud for kommentaropmærkningen.

#### **Kopier indcirklet tekst til pop op-kommentarer til tegninger**

Tekst, du markerer med en cirkel ved hjælp af tegneværktøjerne, vises i det pop opvindue, der er knyttet til tegneopmærkningen.

#### **Kopier markeret tekst til pop op-kommentarer til fremhævning, udstregning og understregning**

Pop op-vinduet, der er knyttet til korrekturopmærkningskommentarer, f.eks. kommentarer

oprettet med fremhævningsværktøjet, indeholder eventuel tekst, som kommentaren gælder for, hvis denne indstilling er valgt.

### <span id="page-272-3"></span><span id="page-272-2"></span><span id="page-272-1"></span><span id="page-272-0"></span>**Ændre udseendet af kommentarer**

Du kan ændre en kommentars farve og udseende fra værktøjslinjen Egenskaber eller i dialogboksen Egenskaber. For nogle kommentartyper indeholder værktøjslinjen Egenskaber andre egenskaber end dialogboksen Egenskaber. Hvis du vil ændre formatet af teksten i pop op-vinduer, skal du bruge enten menuen Indstillinger i pop op-vinduet eller værktøjslinjen Egenskaber. Titel og indstillinger for værktøjslinjen Egenskaber afhænger af det valgte værktøj eller objekt. Hvis du f.eks. markerer et noteikon, kan du på værktøjslinjen Noteegenskaber angive indstillinger for noteikonets og det tilknyttede pop op-vindues udseende. Hvis du vælger tekst i pop opvinduet, kan du angive indstillinger for tekstens udseende i menuen Indstillinger i pop op-vinduet eller fra værktøjslinjen Egenskaber.

Du kan angive standardegenskaber for alle typer kommentarer, så efterfølgende kommentarer, du opretter, har de samme ikon- og farveegenskaber. Du kan angive forskellige standardegenskaber for hver kommentar, f.eks. noter, fremhævning og tekstbokse.

<span id="page-272-4"></span>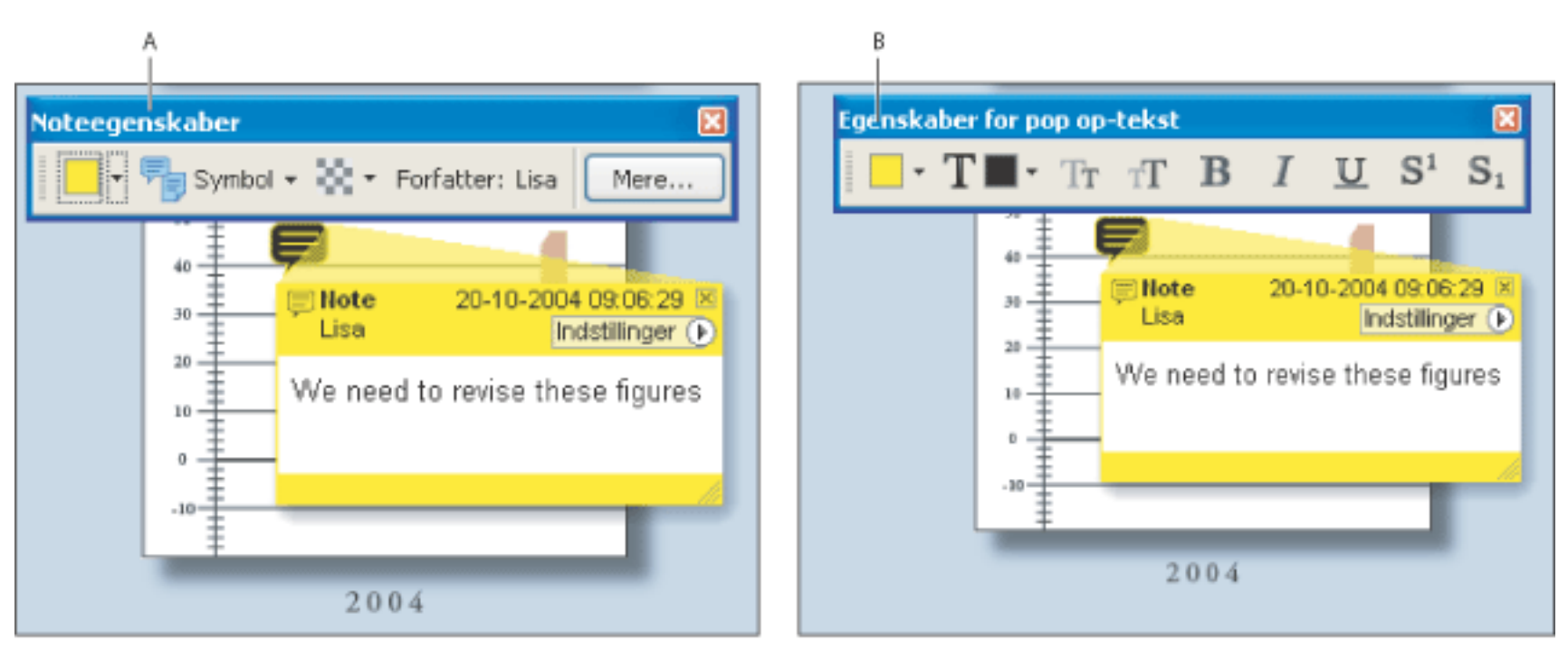

Værktøjslinjen Egenskaber **A.** Med noteikonet markeret **B.** Med pop op-tekst markeret

Yderligere oplysninger om ændring af kommentarindstillinger, f.eks. om forbindelseslinjer skal vises mellem et noteikon og et pop op-vindue, finder du i afsnittet [Angive indstillinger for kommentering.](#page-271-0)

#### **Sådan angives egenskaber for en enkelt kommentar med værktøjslinjen Egenskaber:**

- 1. Vælg Vis > Værktøjslinjer > Egenskabslinje for at få vist værktøjslinjen Egenskaber.
- 2. Vælg håndværktøjet (1), og marker derefter kommentaren.
- 3. Vælg indstillinger på værktøjslinjen Egenskaber. Den valgte kommentartype bestemmer, hvilke indstillinger der er tilgængelige.

#### **Sådan angives egenskaber for en enkelt kommentar med dialogboksen Egenskaber:**

- 1. Åbn dialogboksen Egenskaber:
- Vælg Egenskaber i menuen Indstillinger, hvis kommentaren indeholder et pop op-vindue.
- Højreklik (Windows), eller hold Ctrl nede og klik (Mac OS) på noteikonet eller -opmærkningen, og vælg derefter Egenskaber, hvis kommentaren ikke indeholder et pop op-vindue.
- 2. Vælg en af følgende fremgangsmåder i dialogboksen Egenskaber, og klik derefter på Luk:
- Klik på fanen Udseende for at ændre indstillinger som f.eks. ikonets farve og type. Den valgte kommentartype bestemmer, hvilke indstillinger der er tilgængelige.
- Klik på fanen Generelt for at ændre forfatterens navn og emnet for den aktuelle kommentar.
- Vælg fanen Korrekturoversigt for at se en oversigt over de ændringer, som er foretaget af en kommentars status under en korrektur. Se [Ændre korrekturstatus for kommentarer](#page-297-0).
- Vælg Låst nederst i dialogboksen Egenskaber for at forhindre, at en kommentar bliver redigeret eller slettet.

#### **Sådan angives standardegenskaber for kommentarer:**

- 1. Fravælg Brug altid logonnavn til forfatternavn i kommenteringspanelet i dialogboksen Indstillinger.
- 2. Højreklik (Windows), eller hold Ctrl-tasten nede og klik (Mac OS) på en kommentar med de ønskede egenskaber, og vælg derefter Sæt aktuelle egenskaber som standard.

Alle efterfølgende kommentarer, du opretter af den pågældende type, deler disse kommentaregenskaber. Eksisterende kommentarer påvirkes ikke, heller ikke tekstens udseende i pop op-vinduer.

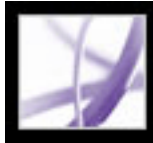

# Adobe Acrobat<sup>®</sup> 7.0 Professional

### **Starte dokumentkorrekturer**

[Oprette en e-mail-baseret korrektur](#page-274-0) [Oprette en browserbaseret korrektur](#page-278-0) [Spore korrekturkommentarer](#page-282-0)

<span id="page-274-0"></span>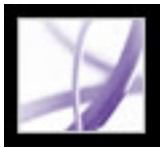

### **Oprette en e-mail-baseret korrektur**

Når en initiativtager sender et Adobe PDF-dokument i en e-mail-baseret korrektur, modtager korrekturlæsere PDF-dokumentet som en e-mail-vedhæftning. Korrekturlæserne kan føje deres kommentarer til PDF-dokumentet og returnere dokumentet med kommentarerne ved hjælp af knappen Send kommentarer på værktøjslinjen Kommentering. I e-mail-baserede korrekturer aktiverer Acrobat kommenteringsværktøjer og -funktioner i Adobe Reader, som ellers ikke er tilgængelige. Når initiativtageren til korrekturen åbner en e-mail-vedhæftning, som er sendt af en korrekturlæser, åbnes master-PDF-dokumentet, og initiativtageren har mulighed for at importere kommentarer eller åbne korrekturlæserens kopi af PDF-filen.

I en sporet korrektur bliver den PDF-fil, som initiativtageren angiver, masterfilen, som kommentarer importeres til. Hver korrekturlæser modtager en sporet kopi af dette PDFdokument, hvilket gør det muligt for initiativtageren at overvåge korrekturens status. Korrekturlæsere kan gemme en kopi af PDF-dokumentet på deres lokale harddisk og overføre sporingsdataene til denne kopi ved hjælp af kommandoen Gem en kopi. Eventuelle formularfelter i et PDF-dokument kan ikke udfyldes under korrekturen.

**Vigtigt!** Hvis du vil deltage i en korrektur, anbefales det at bruge Acrobat 7.0 og Adobe Reader 7.0. Korrekturlæsere kan læse dokumenter i Acrobat 6.0, men ikke alle kommenteringsværktøjer og -funktioner er tilgængelige. Kommentarer sendes i FDF fra Acrobat 6.0.

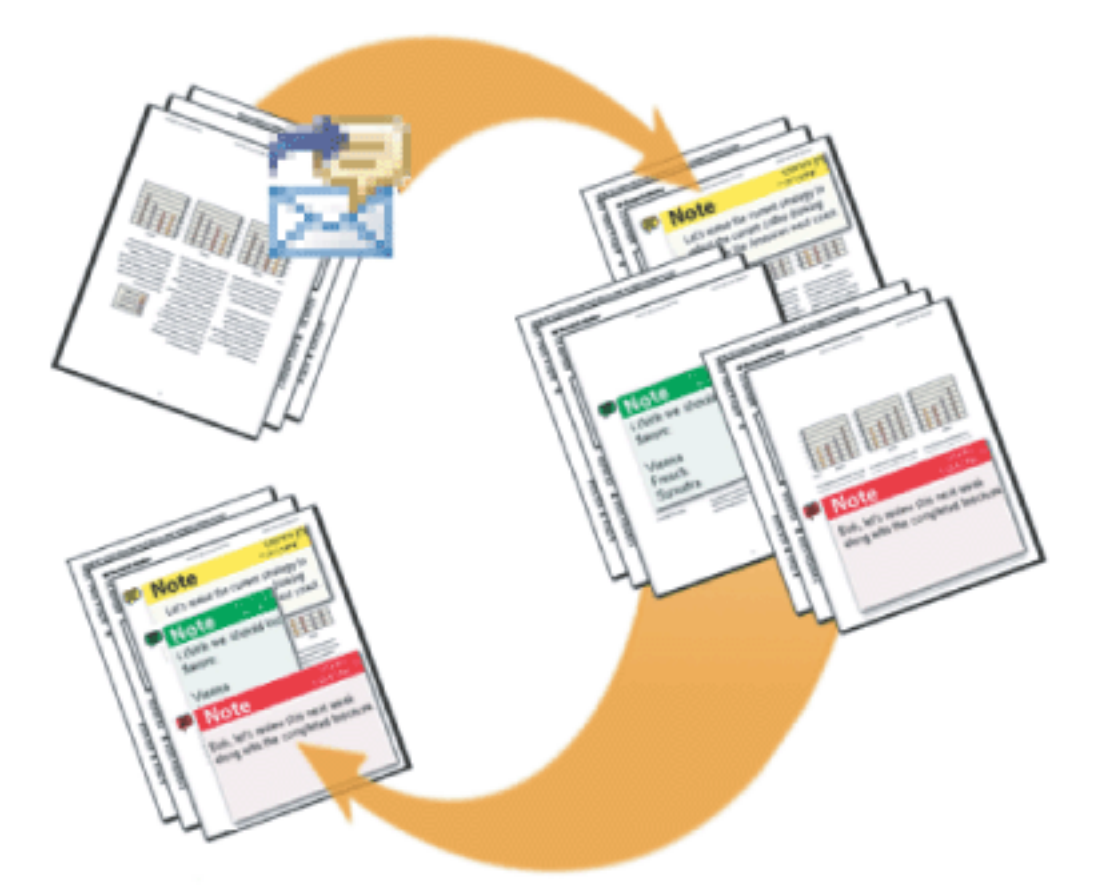

I en e-mail-baseret korrektur bruger initiativtageren guiden Send via e-mail til korrektur til at starte korrekturen. Deltagerne tilføjer kommentarer og sender dem til initiativtageren.

**Underafsnit:**

[Starte en e-mail-baseret korrektur](#page-275-0) [Modtage kommentarer](#page-276-0) [Invitere yderligere korrekturlæsere](#page-277-0)

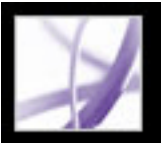

### **Starte en e-mail-baseret korrektur**

Inden du starter en e-mail-baseret korrektur, skal du sørge for, at e-mail-programmet er konfigureret til at fungere sammen med Acrobat. Se [Bruge e-mail i en korrektur](#page-246-0).

#### <span id="page-275-0"></span>**Sådan startes en e-mail-baseret korrektur:**

- 1. Start korrekturstartguiden ved at vælge en af følgende fremgangsmåder:
- Vælg Send via e-mail til korrektur i pop op-menuen Send til gennemsyn.
- Vælg Filer > Send til gennemsyn > Send via e-mail til korrektur.
- Vælg Filer > Organizer, vælg et PDF-miniaturebillede, og vælg Send via e-mail til korrektur i menuen Send til gennemsyn på værktøjslinjen Organizer.

Du kan også starte en e-mail-baseret korrektur direkte fra andre programmer, som bruger PDFMaker, f.eks. Microsoft Word. Vælg Adobe PDF > Konverter til Adobe PDF, og Send til gennemsyn, eller klik på knappen Konverter til Adobe PDF, og Send til gennemsyn

- 2. Angiv et PDF-dokument, hvis dokumentet ikke er åbent, og klik derefter på Næste.
- 3. Angiv alle korrekturlæsere ved at skrive deres e-mail-adresser eller ved at klikke på Adressekartotek og vælge e-mail-adresser i adressebogen for Lotus Notes eller Microsoft Outlook. Sørg for at indsætte et komma, et semikolon eller vognretur mellem de enkelte adresser.
- 4. Hvis du ikke har angivet identitetsindstillinger, bliver du bedt om at gøre det.
- 5. Klik på Tilpas brugerindstillinger for at udføre en af følgende handlinger, og klik derefter på OK:
- Hvis du vil angive, at andre personer end dig skal modtage alle kommentarer, som korrekturlæsere sender til korrektur, skal du skrive de pågældendes e-mail-adresser i boksen Bed om, at korrekturlæserne sender deres kommentarer tilbage til.
- Hvis du vil angive, at værktøjslinjen Tegneopmærkning skal vises under en korrektur, skal du vælge Vis tegneopmærkningsværktøjer til denne korrektur.
- 6. Se et eksempelbillede af din e-mail-invitation, og klik derefter på Send invitation. Hvis email-programmet af sikkerhedsmæssige årsager ikke tillader, at du sender e-mail automatisk, skal du besvare eventuelle meddelelser og sende meddelelsen.

En kopi af PDF-dokumentet sendes til korrekturlæserne som en vedhæftning. Når korrekturlæserne åbner denne filvedhæftning, vises der kommenteringsværktøjer og et PDF-dokument med instruktioner i Acrobat.

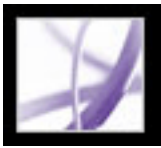

### **Modtage kommentarer**

Når en korrekturlæser har sendt kommentarer i en e-mail-baseret korrektur, modtager initiativtageren kommentarerne vedhæftet i en e-mail. Efter at have åbnet vedhæftningen kan initiativtageren flette kommentarer ind i master-PDF-dokumentet, åbne en separat kopi af PDF-filen eller vente med at foretage sig noget.

<span id="page-276-0"></span>I en browserbaseret korrektur sendes alle kommentarer til det kommentarlager, som initiativtageren har angivet. Initiativtageren kan se kommentarer ved at åbne PDFdokumentet i browseren eller gemme en kopi af PDF-dokumentet med alle kommentarerne på en lokal harddisk ved hjælp af kommandoen Gem i browseren.

#### **Sådan modtages kommentarer til en e-mail-baseret korrektur:**

- 1. Når du modtager en e-mail fra en korrekturlæser, skal du åbne den vedhæftede fil i dit email-program. Hvis originalen ikke findes, bliver du bedt om at søge efter den.
- 2. Vælg en af følgende fremgangsmåder i dialogboksen Flet PDF:
- Klik på Ja for at åbne masterkopien af PDF-dokumentet og flette kommentarer ind i det. Når kommentarerne er flettet ind i dokumentet, skal du vælge Filer > Gem for at gemme ændringerne.
- Klik på Nej, åbn kun denne kopi for at åbne korrekturlæserens kopi af PDF-dokumentet.
- Klik på Annuller. Denne indstilling gør det muligt at flette kommentarer på et senere tidspunkt ved at vælge Kommentar > Flet kommentarer til master-PDF-filen.

#### **Vælg en af følgende fremgangsmåder for at se kommentarer og afslutte korrekturen:**

- Se kommentarerne på kommentarlisten. Se [Bruge kommentarlisten](#page-296-2).
- Brug Sporing til at sende korrekturpåmindelser, invitere flere korrekturlæsere og administrere korrekturen. Se [Spore korrekturkommentarer](#page-282-1).
- Hvis du vil ændre i det oprindelige dokument, f.eks. tilføje eller fjerne sider, skal du vælge Filer > Gem en kopi for at gemme ændringerne og omdøbe filen, så master-PDFdokumentet bevares. Hvis du prøver at importere korrekturkommentarer til et korrekturlæst PDF-dokument, vises korrekturkommentarerne muligvis på forkerte steder.
- Hvis korrekturkommentarer i det samme område overlapper hinanden, kan du vælge kun at se kommentarer fra én korrekturlæser ad gangen. Se [Vise og skjule kommentarer.](#page-300-0)

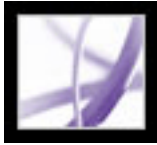

# **Invitere yderligere korrekturlæsere**

Hvis du har startet en e-mail- eller browserbaseret korrektur, er det nemt at invitere flere korrekturlæsere. Hvis du er korrekturlæser og vil have andre til at deltage, kan du bede korrekturinitiativtageren om at invitere korrekturlæserne. På den måde kan initiativtageren automatisk spore alle deltagere og få besked om, hvornår deres kommentarer vil blive modtaget.

#### <span id="page-277-0"></span>**Sådan inviteres flere korrekturlæsere i Acrobat:**

- 1. Vælg en af følgende fremgangsmåder:
- Vælg Inviter yderligere korrekturlæsere i pop op-menuen Send til gennemsyn.
- Åbn mappen Mine korrekturer i vinduet Sporing, højreklik (Windows), eller hold Ctrltasten nede og klik (Mac OS) på korrekturdokumentet, og vælg Inviter flere korrekturlæsere i pop op-menuen.
- 2. Angiv e-mail-adresserne på de korrekturlæsere, der skal tilføjes, rediger evt. meddelelsen til korrekturlæsere, og klik derefter på OK.
- 3. Send e-mail-meddelelsen. Yderligere korrekturlæsere vises sammen med andre deltagere i ruden til højre i vinduet Sporing. Se [Spore korrekturkommentarer.](#page-282-0)

<span id="page-278-0"></span>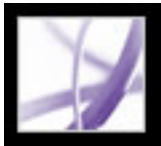

### **Oprette en browserbaseret korrektur**

Når en initiativtager sender et Adobe PDF-dokument i en browserbaseret korrektur, modtager korrekturlæserne en e-mail med en FDF-vedhæftning, som åbner PDFdokumentet i en webbrowser og konfigurerer deres korrekturindstillinger, så kommentarer kan sendes til kommentarlageret for den pågældende session. De kan tilføje deres kommentarer og sende dem ved hjælp af knappen Send og modtag kommentarer på værktøjslinjen Kommentering.

Ved browserbaseret korrektur skal initiativtageren angive servere, som er tilgængelige for alle korrekturlæsere. Der kræves to serverplaceringer. Inden korrekturen sættes i gang, skal initiativtageren angive serveren for kommentarlageret i korrekturindstillingerne. Se [Angive korrekturindstillinger for browserbaserede korrekturer.](#page-281-0) Initiativtageren angiver serveren for den sendte PDF-fil under korrekturkonfigurationen.

PDF-filer kan sendes til WebDAV-servere ved hjælp af webadresser (f.eks. http://server/ mappe) eller til netværksmapper ved hjælp af UNC-adresser (Universal Naming Convention) (f.eks. \\server\mappe). UNC-adresser er mindre hensigtsmæssige, fordi korrekturlæsere, som bruger forskellige operativsystemer, eller som knytter netværksplaceringer til et drevbogstav i Windows, muligvis ikke ser hinandens kommentarer. Eksempelvis ser korrekturlæsere, som bruger Mac OS, evt. ikke kommentarer, som er sendt fra Windows, og omvendt.

Kommentarlageret kan være placeret i en mappe på et netværk, i en database, på en WebDAV-server eller på en webdiskussionsserver. Både sendte PDF-filer og kommentarlagre kan opbevares på WebDAV-servere.

**Vigtigt!** Korrekturlæserne skal bruge Acrobat 6.0 eller nyere for at deltage i en browserbaseret korrektur. Brugere af Adobe Reader 7.0 kan kun deltage, hvis der er angivet yderligere brugerrettigheder i PDF-dokument fra et Adobe-serverprodukt, f.eks. Adobe Document Server eller Adobe Reader Extensions Server. Se [Korrekturlæse](#page-244-0) [dokumenter med yderligere brugerrettigheder](#page-244-0).

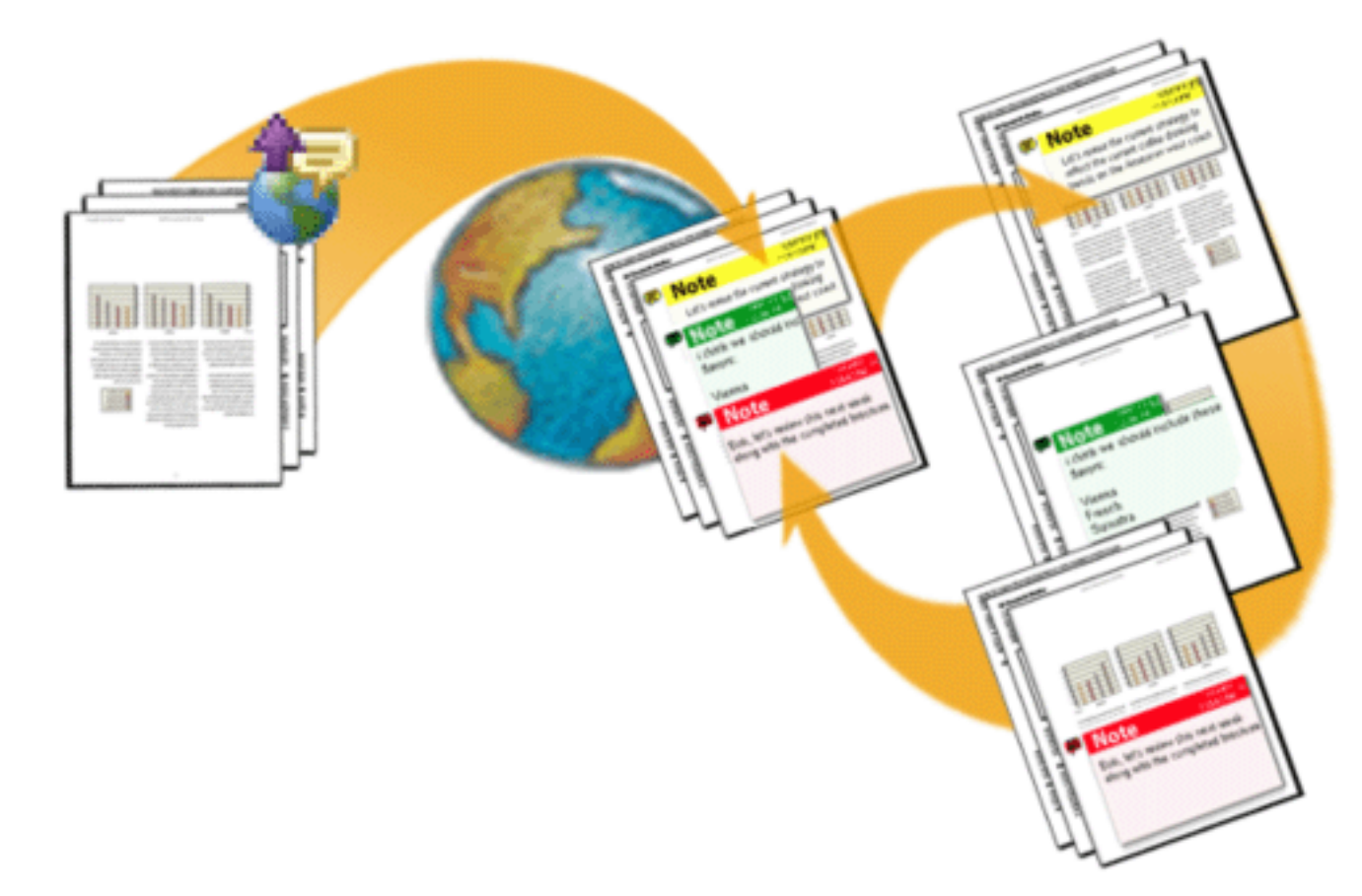

I en browserbaseret korrektur sender initiativtageren PDF-dokumentet til en server og sender opsætningsfilen til korrekturlæserne, som kan se hinandens kommentarer.

#### **Underafsnit:**

[Starte en browserbaseret korrektur](#page-279-0) [Eksempel på opsætning af en browserbaseret korrektur](#page-280-0) [Angive korrekturindstillinger for browserbaserede korrekturer](#page-281-0)

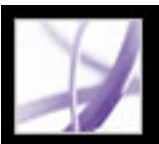

### **Starte en browserbaseret korrektur**

Acrobat indeholder en guide, som hjælper med at starte en browserbaseret korrektur. Guiden hjælper dig med at vælge PDF-dokumentet, vælge serverplaceringen for den sendte PDF-fil, invitere korrekturlæsere og sende en e-mail-invitation med en FDFvedhæftning. Når korrekturlæsere åbner denne vedhæftning, åbnes korrekturdokumentet i en webbrowser, og deres korrekturindstillinger konfigureres automatisk.

<span id="page-279-0"></span>Inden du starter opsætningsguiden, skal du angive placeringen af *kommentarlageret*, hvor korrekturkommentarerne gemmes, i dine korrekturindstillinger. Hvis du vil indsætte kommentarer i PDF-dokumentet, kan det være en god ide at gøre det, efter at du har sendt dokumentet til serveren. Hvis du indsætter kommentarer på forhånd, integreres de, og du kan ikke redigere dem.

#### **Sådan startes en browserbaseret korrektur:**

- 1. Angiv kommentarlageret i korrekturindstillingerne. Se [Angive korrekturindstillinger for](#page-281-1) [browserbaserede korrekturer.](#page-281-1)
- 2. Start opsætningsguiden ved at vælge en af følgende fremgangsmåder:
- Vælg Kommentar > Send til gennemsyn > Send til browserbaseret korrektur
- Vælg Filer  $>$  Send til gennemsyn  $>$  Send til browserbaseret korrektur
- Vælg Send til browserbaseret korrektur i pop op-menuen Send til gennemsyn.
- 3. Hvis du ikke har angivet identitetsindstillinger, bliver du bedt om at gøre det. Du skal skrive din e-mail-adresse.
- 4. Angiv det PDF-dokument, der skal sendes, og klik derefter på Næste.
- 5. Vælg en af følgende fremgangsmåder:
- Skriv stien til serveren (f.eks. *http://server/mappe/*) i boksen, og klik derefter på Næste.
- Klik på Browse (Windows) eller Vælg (Mac OS) for at vælge en mappe på en netværksserver, og klik derefter på Næste.
- 6. Angiv korrekturlæsernes e-mail-adresser i dialogboksen Inviter korrekturlæsere (der skal mindst stå én adresse i boksen). Indsæt semikolon, komma eller vognretur mellem adresserne. Rediger om nødvendigt korrekturbeskrivelsen, og send derefter meddelelsen.
- 7. Hvis sikkerhedsindstillinger i e-mail-programmet bevirker, at du ikke kan sende e-mail automatisk, skal du gøre e-mail-programmet aktivt, besvare evt. meddelelser og sende meddelelsen.
- 8. Du kan sikre, at opsætningen er korrekt, ved at indsætte en notekommentar i dokumentet og derefter klikke på Send og modtag kommentarer på værktøjslinjen Kommentering. Hvis dine kommentarer ikke kan sendes til serveren, er dine korrekturindstillinger sandsynligvis ikke korrekte. Se [Angive korrekturindstillinger for browserbaserede](#page-281-1) [korrekturer.](#page-281-1)

**Bemærk!** Når korrekturlæsere klikker på Send og modtag kommentarer, gemmes deres kommentarer på den placering, der er angivet af initiativtageren i korrekturindstillingerne.

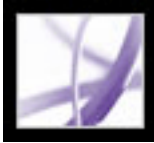

# **Eksempel på opsætning af en browserbaseret korrektur**

Du kan oprette en browserbaseret korrektur på mange forskellige måder. Følgende fremgangsmåde er eksempler på opsætning af en WebDAV-server i Windows XP.

#### **Sådan oprettes en korrektur med en webserver i Windows XP:**

- 1. Sørg for, at du har adgang til en WebDAV-server. Kontakt din systemadministrator.
- 2. Klik på Tilføj netværkssted i Netværkssteder, og følg instruktionerne. Når du bliver bedt om at angive en internet- eller netværksadresse, skal du bruge et http://-hyperlink (f.eks. *http://server/mappe/*) til WebDAV-serveren.
- 3. Åbn panelet Korrektur i dialogboksen Indstillinger i Acrobat, vælg WebDAV i menuen Servertype, og skriv http://-adressen under Serverindstillinger for at angive, hvor kommentarerne gemmes. Vælg derefter Identitet på listen til venstre, og se efter, at din email-adresse er angivet.
- 4. Start korrekturen ved at vælge Send til browserbaseret korrektur i pop op-menuen Send til gennemsyn, og følg instruktionerne på skærmen for at sende PDF-dokumentet til korrekturlæsere som beskrevet i [Oprette en browserbaseret korrektur](#page-278-0).
- <span id="page-280-0"></span>5. Hvis korrekturlæsere ikke kan se andre korrekturlæseres kommentarer online, kan du åbne PDF-dokumentet i webbrowseren, gemme det på harddisken og derefter sende PDFdokumentet som e-mail til andre.

### <span id="page-281-1"></span>**Angive korrekturindstillinger for browserbaserede korrekturer**

<span id="page-281-0"></span>Før du opretter en browserbaseret korrektur, skal du angive, hvor korrekturkommentarerne opbevares. Denne placering kaldes *kommentarlageret*. Du kan bruge en netværksmappe, en database, WebDAV eller en webdiskussionsserver til opbevaring af kommentarerne. Hvis din virksomhed abonnerer på automatiske konfigurationstjenester, konfigurerer disse tjenester automatisk kommentarlageret i korrekturindstillingerne og i opsætningsguiden. Kontakt netværksadministratoren for at få oplysninger om servertype og stien til delte servere i virksomheden. Yderligere oplysninger om automatiske konfigurationstjenester finder du i afsnittet *Acrobat Online Collaboration: Setup and Administration* på Adobes websted på [http://partners.adobe.com/](http://partners.adobe.com/links/acrobat) [links/acrobat](http://partners.adobe.com/links/acrobat).

Når du angiver kommentarlageret korrekt i korrekturindstillingerne, sendes kommentarer automatisk, hver gang korrekturlæsere klikker på knappen Send og modtag på værktøjslinjen Kommentering. Du behøver ikke at ændre korrekturindstillingerne for efterfølgende korrekturer, medmindre serveroplysningerne ændres.

#### **Sådan ændres korrekturindstillinger:**

- 1. Vælg Rediger > Indstillinger (Windows) eller Acrobat > Indstillinger (Mac OS), og vælg Korrektur.
- 2. Vælg den servertype, du bruger til at gemme FDF-filen med de browserbaserede korrekturkommentarer, i menuen Servertype, og angiv derefter de tilsvarende serverindstillinger. Bed din systemadministrator om specifikke oplysninger om servertypen og indstillingerne.

Angiv indstillinger for den valgte servertype:

- Brugerdefineret. Angiv de indstillinger, administratoren har oplyst.
- Database. Angiv den relevante sti i boksen.
- Netværksmappe. Klik på Gennemse (Windows) eller Vælg (Mac OS) for at vælge en netværksmappe.
- WebDAV. Angiv webadressen (f.eks. http://) i boksen.
- Webdiskussionsserver.

**Bemærk!** Hvis korrekturlæsere vil bruge en webdiskussionsserver som kommentarlager, skal de konfigurere webdiskussionsserveren i Internet Explorer og installere Microsoft Office 2000 eller nyere.

3. Hvis du vil sikre, at vinduet Sådan gør du viser det relevante emne som en del af korrekturen, skal du vælge Nulstil automatisk Sådan gør du-sider og derefter klikke på OK.

### <span id="page-282-2"></span><span id="page-282-1"></span><span id="page-282-0"></span>**Spore korrekturkommentarer**

Sporing viser de Adobe PDF-dokumenter, du har sendt til eller modtaget fra e-mail-baserede og browserbaserede korrekturer og som offlinekorrekturdokumenter. PDF-dokumenter, som du sender til korrektur, vises som hyperlinks i mappen Mine korrekturer i Sporing. Du kan slette et hyperlink i vinduet Sporing uden at slette PDF-filen. Når korrekturlæsere sender dokumenter, opdaterer Sporing dato og klokkeslæt for deres modtagelse. I Sporing kan du se de korrekturlæsere, du har inviteret yderligere, ud over de oprindelige deltagere. Eventuelle kommentarer, du modtager fra korrekturlæsere, som du ikke har inviteret, skal flettes sammen med andre kommentarer for at kunne ses i PDF-dokumentet.

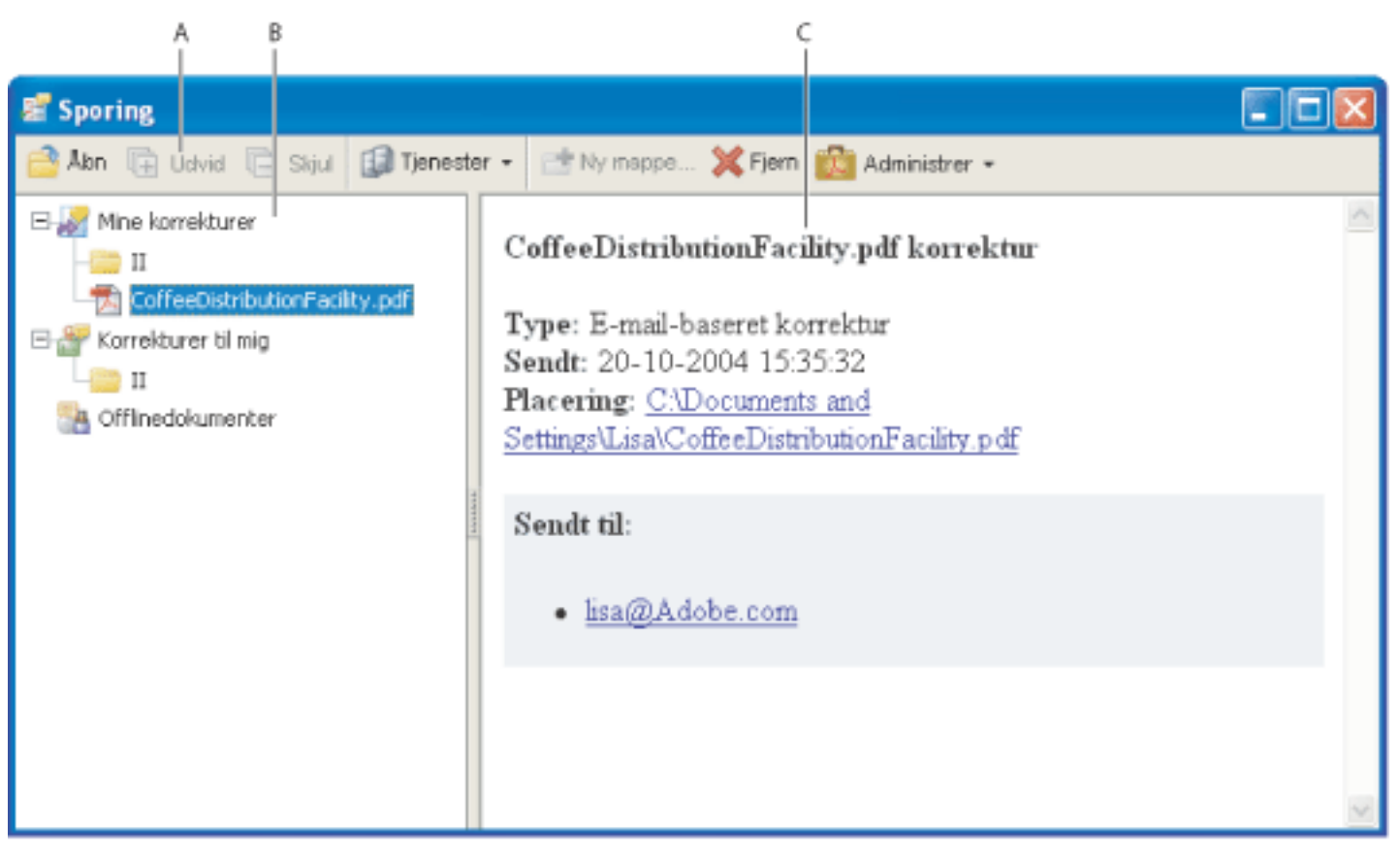

Vinduet Sporing **A.** Mappeindstillinger **B.** Korrekturer, du har startet eller modtaget **C.** Oplysninger om den valgte korrektur

#### **Sådan får du vist kommentarer i sporede PDF-dokumenter:**

- 1. Vælg Sporing i pop op-menuen Send til gennemsyn. Sporing åbnes.
- 2. Vælg en mappe i ruden til venstre i vinduet Sporing:
- Vælg Mine korrekturer for at se PDF-dokumenter, du har startet.
- Vælg Korrekturer til mig for at se PDF-dokumenter, du har modtaget.
- Vælg Offlinedokumenter for at se PDF-dokumenter i browserbaserede korrekturer, som du har gemt på en lokal disk.
- 3. Klik på Udvid. Alle PDF-dokumenter vises efter navn med den dato, de blev sendt, og deltagere, som var inviteret til korrekturen.
- 4. Vælg et PDF-dokument for at se dokumenttitel, type, afsendelsesdato og korrekturdeltagere.
- 5. Dobbeltklik på PDF-dokumentet for at åbne det og se kommentarer.

#### **Underafsnit:**

[Sende korrekturpåmindelser](#page-283-0)

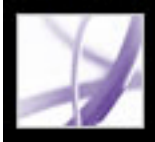

# **Sende korrekturpåmindelser**

Under korrekturen kan du få brug for at sende deltagere en påmindelse om deres kommende deadline. Du kan sende en e-mail til en enkelt deltager ved at klikke på et emailhyperlink i Sporing, men du kan også advisere hele gruppen ved hjælp af påmindelsesfunktionen.

#### <span id="page-283-0"></span>**Sådan sendes en korrekturpåmindelse:**

- 1. Udvid Mine korrekturer i Sporing.
- 2. Højreklik (Windows), eller hold Ctrl-tasten nede og klik (Mac OS) på det PDF-dokument, der korrekturlæses, og vælg derefter Send korrekturpåmindelse i pop op-menuen.
- 3. Udfør de ønskede ændringer i boksene Til og Emne eller i brødteksten i e-mailen, og klik derefter på Send.

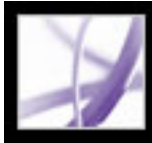

# Adobe Acrobat<sup>®</sup> 7.0 Professional

# **Deltage i dokumentkorrekturer**

[Om korrekturer af dokumenter](#page-285-0) [Deltage i en e-mail-baseret korrektur](#page-286-0) [Deltage i en browserbaseret korrektur](#page-287-0) [Åbne vinduet Sådan gør du under korrekturer](#page-290-0) [Vise og gense kommentarer](#page-291-0) [Besvare en anden korrekturlæsers kommentarer](#page-292-0) [Slette svarmeddelelser](#page-293-0)

<span id="page-285-0"></span>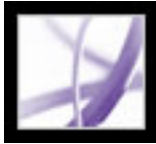

### **Om korrekturer af dokumenter**

Når du modtager et Adobe PDF-dokument til korrektur, afhænger din dokumentkorrektur af, hvordan det er sendt:

- Hvis initiativtageren sendte dig dokumentet som en del af en e-mail-baseret korrektur, vises specielle instruktioner og værktøjslinjeindstillinger, når du åbner den vedhæftede fil. Du kan indsætte kommentarer i dokumentet og derefter bruge kommandoen Send kommentarer på værktøjslinjen Kommentering (se [Deltage i en e-mail-baseret korrektur](#page-286-0)).
- Hvis initiativtageren sendte dig dokumentet som en del af en e-mail-baseret korrektur, vises specielle instruktioner og værktøjslinjeindstillinger, når du åbner den vedhæftede fil. Du kan læse korrektur på PDF-dokumentet i en webbrowser eller offline (se [Deltage i en](#page-287-0)  [browserbaseret korrektur](#page-287-0)).
- Hvis initiativtageren blot sendte dig PDF-dokumentet via e-mail, kan du bruge værktøjerne på værktøjslinjen Kommentering til at indsætte kommentarer, gemme PDFdokumentet og sende det til den person, som sendte det til dig. Hvis drejer sig om en stor PDF-fil, kan det være en god ide at eksportere kommentarerne til en meget mindre FDFfil, inden du sender den (se [Eksportere og importere kommentarer](#page-302-0)).

<span id="page-286-0"></span>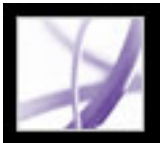

# **Deltage i en e-mail-baseret korrektur**

Når du åbner det vedhæftede dokument som en del af en e-mail-baseret korrektur, åbnes en sporet kopi af dokumentet med en dokumentmeddelelseslinje, der angiver, at dokumentet er en del af en korrektur. Du skal bruge en sporet kopi af korrekturdokumentet for at sikre, at dine kommentarer automatisk vises i sporingsvinduet og flettes sammen med initiativtagerens originale dokument, når du sender dine kommentarer. Du kan bruge værktøjerne på værktøjslinjen Kommentering til at tilføje kommentarer og derefter sende dem tilbage til initiativtageren. Vær opmærksom på følgende:

- Acrobat 7.0 og Adobe Reader 7.0 anbefales for at deltage i e-mail-baseret eller browserbaseret korrektur. Du kan bruge Acrobat 6.0, men nogle funktioner er ikke tilgængelige. Hvis PDF-dokumenter indeholder yderligere brugerrettigheder, kan Adobe Reader 7.0- og 6.0-brugere føje kommentarer til dokumentet (se [Korrekturlæse](#page-244-1)  [dokumenter med yderligere brugerrettigheder](#page-244-1)).
- Hvis du gemmer vedhæftede filer i en ny placering eller opretter en kopi ved hjælp af kommandoen Gem som, bliver den færdige kopi det sporede PDF-dokument, og tidligere versioner spores ikke. Knappen Send kommentarer vises ikke på værktøjslinjen Kommentering, når usporede PDF-dokumenter er åbne.
- Hvis du åbner den vedhæftede fil endnu en gang (ved at dobbeltklikke på den vedhæftede fil i e-mailen), advarer Acrobat dig om, at programmet åbner den sporede kopi, der indeholder dine kommentarer, forudsat at du gemte den vedhæftede PDF-fil, efter at du havde tilføjet kommentarer.
- Når du sender dine kommentarer til initiativtageren, sendes det sporede PDF-dokumenter med dine kommentarer. (Hvis du bruger Acrobat 6.0 eller Adobe Reader 6.0, sendes kommentarer i FDF). Hvis du vil dele dine kommentarer med andre foruden initiativtageren, skal du føje deres e-mail-adresser til feltet Til i e-mailen, når du sender dine kommentarer.
- Kommentarer, der er skjult ved hjælp af filtrering, medtages ikke, når du sender kommentarerne til initiativtageren (se [Vise og skjule kommentarer\)](#page-300-1).

#### **Sådan deltages i en e-mail-baseret korrektur:**

- 1. Åbn den vedhæftede PDF-fil i e-mail-programmet.
- 2. Gem dokumentet på en sikker placering, så du har mulighed for at læse korrektur på dokumentet senere. Denne kopi er nu din sporede kopi af PDF-dokumentet.
- 3. Brug værktøjerne på værktøjslinjen Kommentering eller værktøjslinjen Tegneopmærkninger til at indsætte noter og opmærke dokumentet (se [Om indsættelse af](#page-249-0) [kommentarer\)](#page-249-0).
- 4. Når du er færdig med at tilføje kommentarer, skal du gemme dokumentet og derefter klikke på Send kommentarer på værktøjslinjen Kommentering. Et PDF-dokument med dine kommentarer vedhæftes til en e-mail-meddelelse, du kan sende tilbage til

initiativtageren. Hvis du har brug for hjælp til at konfigurere dit e-mail-program, kan du finde oplysninger i afsnittet [Bruge e-mail i en korrektur](#page-246-1).

**Bemærk!** Hvis PDF-dokumentet, som du sender, fylder mere end 10 MB (filstørrelsesbegrænsning for kommentarer), tilbyder Acrobat at sende dine kommentarer som en vedhæftet FDF-fil i stedet for. Hvis du vil justere denne værdigrænse, skal du vælge Rediger > Indstillinger (Windows) eller Acrobat > Indstillinger (Mac OS), vælge Korrektur og indtaste den nye værdi i feltet Send kommentarer som FDF-filer for filer større end [#] MB.

- 5. Hvis du vil sende yderligere kommentarer, skal du åbne den version, du gemte, tilføje eller redigere dine kommentarer og derefter klikke på knappen Send kommentarer igen. Initiativtageren modtager de nye og redigerede kommentarer. Uredigerede kommentarer dubleres ikke, og slettede kommentarer slettes ikke i initiativtagerens dokument. Hvis du ikke gemte dokumentet under den første korrektur, skal du åbne den vedhæftede fil, som initiativtageren sendte, for at tilføje nye kommentarer.
- 6. Hvis du vil dele dine kommentarer med andre foruden initiativtageren, skal du vælge Kommentar > Send kommentarer og indtaste deres e-mail-adresser i vinduet Send kommentarer.

Hvis du vil genbruge PDF-dokumentet, når korrekturen er udført, kan du skjule dokumentmeddelelseslinjen ved at højreklikke (Windows) eller Control-klikke (Mac OS) mellem dokumentmeddelelseslinjen og dokumentets titellinje og vælge Skjul dokumentmeddelelseslinje i pop-op-menuen. Gem og omdøb derefter PDF-dokumentet.

<span id="page-287-0"></span>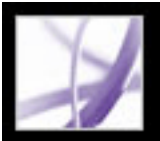

### **Deltage i en browserbaseret korrektur**

Når du modtager en e-mail-meddelelse, som inviterer dig til at deltage i en browserbaseret korrektur, vil åbning af den vedhæftede FDF-fil åbne et online PDF-dokument i din webbrowser. FDF-filen konfigurerer også dine korrekturindstillinger for sessionen og opretter forbindelse til det online kommentarlager. Du kan tilføje kommentarer, sende dem til andre, hente andre korrekturlæseres kommentarer og ændre kommentarstatus. Hvis du ikke vil læse korrektur på PDF-dokumentet via din webbrowser, kan du gemme PDF-dokumentet til en offlinekorrektur i Acrobat og sende dine kommentarer på et senere tidspunkt.

Du kan ikke redigere eller slette en anden korrekturlæsers kommentarer, men du kan tilføje et svar (se [Besvare en anden korrekturlæsers kommentarer\)](#page-292-1).

#### **Sådan deltages i en browserbaseret korrektur:**

1. Åbn den vedhæftede FDF-fil. Dette konfigurerer korrekturindstillingerne, åbner en kopi af PDF-dokumentet i webbrowseren og tilføjer kommentarer, der allerede er indsat i dokumentet.

**Bemærk!** Hvis PDF-dokumentet ikke åbnes i browseren, har du muligvis ikke adgang til den server, hvor PDF-filen er placeret. Kontakt korrekturinitiativtageren eller systemadministratoren.

2. Brug værktøjerne på værktøjslinjen Kommentering eller værktøjslinjen Tegneopmærkninger til at føje kommentarer til PDF-dokumentet (se [Om indsættelse af](#page-249-1) [kommentarer\)](#page-249-1). Hvis du vil tilføje kommentarer i Acrobat i stedet for i browseren, skal du klikke på Gem og arbejd offline på værktøjslinjen Kommentering (se [Arbejde offline i en](#page-289-0) [browserbaseret korrektur](#page-289-0)).

**Bemærk!** Når du læser korrektur på et PDF-dokument i en webbrowser, skal du bruge kommandoerne på Acrobat-værktøjslinjen. I de fleste tilfælde gælder menukommandoerne browseren og ikke PDF-dokumentet.

- 3. Klik på knappen Send og modtag kommentarer på værktøjslinjen Kommentering for at sende dine kommentarer. Derved kan du se de øvrige korrekturlæseres seneste kommentarer og lade andre se dine kommentarer (se [Sende og modtage kommentarer i en](#page-288-0) [browserbaseret korrektur](#page-288-0)).
- 4. Hvis du vil tilføje flere kommentarer, skal du åbne dokumentet med Korrektursporing (se [Spore korrekturkommentarer\)](#page-282-2). Eller hvis du gemte dokumentet offline, skal du åbne det gemte dokument, tilføje kommentarer, klikke på Gå online igen og derefter sende dine kommentarer. Initiativtageren modtager de nye og redigerede kommentarer. Uredigerede kommentarer dubleres ikke, og slettede kommentarer slettes ikke i initiativtagerens dokument.

#### **Underafsnit:**

[Sende og modtage kommentarer i en browserbaseret korrektur](#page-288-0) [Arbejde offline i en browserbaseret korrektur](#page-289-0)
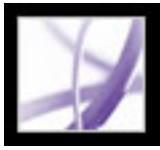

### **Sende og modtage kommentarer i en browserbaseret korrektur**

Hvis du føjer kommentarer til et PDF-dokument i en browserbaseret korrektur, bliver disse kommentarer på din computer, indtil du sender dem ved at klikke på knappen Send og modtag på værktøjslinjen Kommentering. (Knappen lyser, hvis du har kommentarer, der ikke er sendt). Indtil du sender og modtager kommentarer, kan du muligvis ikke få vist de seneste kommentarer fra andre korrekturlæsere, og de kan ikke se dine kommentarer. Hvis du vil sende og modtage kommentarer, skal dokumentet være åbent i en webbrowser. Når du sender kommentarer, bliver de sendt til kommentarlageret, der er indstillet af korrekturens initiativtager.

Når du har sendt kommentarer til serveren, fínder du måske ud af, at en kommentar ikke længere er gældende. Når du klikker på Send og modtag kommentarer, efter at du har slettet kommentarer, slettes dine kommentarer fra kommentarlageret. Du kan dog ikke slette andre korrekturlæseres kommentarer. Kommentarer føjet til PDF-dokumentet, inden det blev sendt til serveren, integreres og kan ikke slettes online.

**Bemærk!** Kommentarer sendes automatisk til serveren, hvis du lukker browservinduet eller navigerer til en anden webside.

#### **Sådan sendes og modtages kommentarer:**

- 1. Vælg en af følgende fremgangsmåder:
- Åbn FDF-dokumentet i din webbrowser.
- Hvis du læser korrektur på dokumentet offline, skal du vælge Gå online igen (se [Arbejde](#page-289-0) [offline i en browserbaseret korrektur](#page-289-0)).
- 2. Gør et af følgende på værktøjslinjen Kommentering:
- Klik på knappen Send og modtag kommentarer
- Vælg Send kommentarer fra pop-op-menuen Send og modtag kommentarer. Kommentarerne føjes til filen på serveren.
- Vælg Modtag kommentarer fra pop-op-menuen Send og modtag kommentarer.

<span id="page-289-0"></span>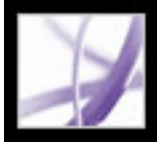

### **Arbejde offline i en browserbaseret korrektur**

Hvis du foretrækker at arbejde i Acrobat, kan du læse korrektur på et Adobe PDFdokument offline. Du kan oprette dine kommentarer i det gemte PDF-dokument i Acrobat, derefter gå online igen og sende dine kommentarer til serveren.

**Bemærk!** Hvis du ændrer login til operativsystemet i løbet af korrekturen af PDFdokumentet, bliver kommentarer, du tilføjer efter denne ændring, ikke sendt til serveren.

#### **Sådan læses korrektur på et dokument offline:**

- 1. Klik på knappen Gem og arbejd offline  $\|\cdot\|$ , på værktøjslinjen Kommentering i browseren, og angiv derefter, hvor du vil gemme dokumentet.
- 2. Åbn dokumentet i Acrobat, og føj kommentarer til filen. Du kan gemme, afslutte og genåbne filen for at tilføje yderligere kommentarer på et andet tidspunkt.
- 3. Klik på Gå online igen på værktøjslinjen Kommentering. Filen åbnes i din standardwebbrowser og lukkes i Acrobat.
- 4. Klik på Send og modtag kommentarer for at sende dine kommentarer til kommentarlageret og få vist de seneste kommentarer fra andre korrekturlæsere.

**Bemærk!** Hvis du åbner den online PDF-fil, efter at du har gemt en offline version af filen, sender Acrobat automatisk eventuelle kommentarer, du har til offlinekopien.

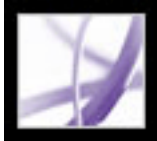

## **Åbne vinduet Sådan gør du under korrekturer**

Med indstillingerne i panelet Korrektur kan du sørge for, at vinduet Sådan gør du åbner de relevante emner under korrekturen. Vinduet Sådan gør du er lukket, undtagen hvis et sporet PDF-dokument er åbent i en e-mail-baseret eller browserbaseret korrektur.

#### **Sådan vises vinduet Sådan gør du:**

- 1. Vælg Rediger > Indstillinger (Windows) eller Acrobat > Indstillinger (Mac OS), og vælg Korrektur.
- 2. Vælg Nulstil automatisk Sådan gør du-sider, og klik derefter på OK.

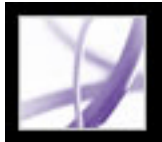

### **Vise og gense kommentarer**

Den mest almindelige type kommentar er en note, der svarer til at sætte en gul seddel på et dokument. En notekommentar vises i et pop-op-vindue. En note består af to dele: et noteikon eller *opmærkning*, der vises på siden, og en tekstmeddelelse eller *kommentar*, der vises i et pop-op-vindue, når du sætter markøren på en note eller vælger noteikonet. Kommentarer kan være i form af tekstbokse, lydklip, stempler og vedhæftede filer (se [Om](#page-249-0)  [indsættelse af kommentarer\)](#page-249-0).

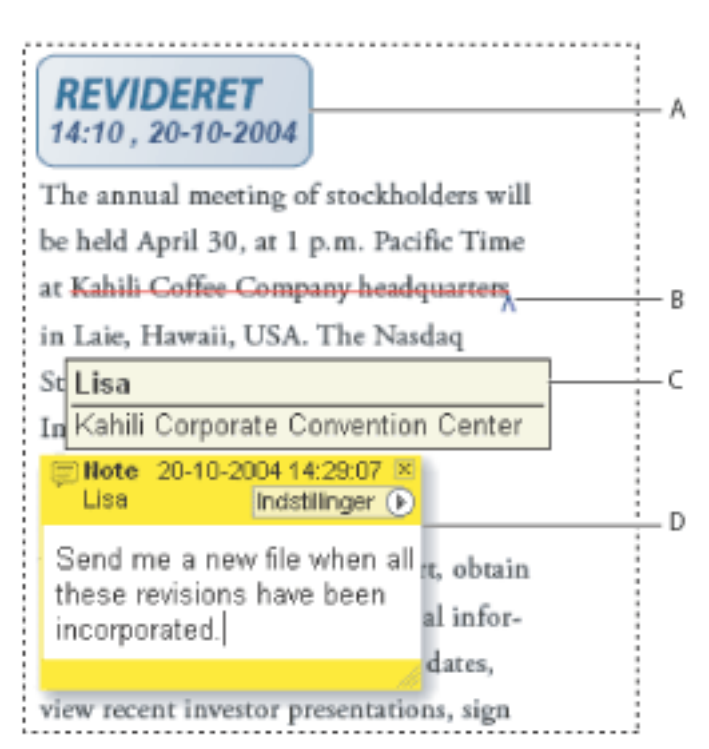

Kommentarer i et PDF-dokument **A.** Stempel **B.** Tekstredigering **C.** Kommentarovergang **D.** Note pop-op-vindue

Hvis noterne er vanskelige at læse, kan du ændre skriftstørrelsen (se [Angive](#page-271-0) [indstillinger for kommentering\)](#page-271-0).

#### **Sådan vises og læses notekommentarer:**

Vælg en af følgende fremgangsmåder:

- Hvis du vil åbne en note, skal du vælge noteværktøjet **et la** eller håndværktøjet <sup>NI</sup>. Klik, dobbeltklik eller flyt markøren hen på noteikonet.
- Hvis du vil flytte et notevindue, skal du trække i dets titellinje.
- Hvis du vil lukke en note, skal du klikke på lukknappen øverst til højre i notevinduet eller dobbeltklikke på noteikonet.
- Hvis du vil have vist en liste over kommentarer, skal du klikke på fanen Kommentarer i venstre side af dokumentvinduet (se [Bruge kommentarlisten\)](#page-296-0).
- Hvis du vil ændre den måde, kommentarer vises på i dokumentet, skal du ændre indstillingerne i panelet Kommentering i dialogboksen Indstillinger (se [Angive](#page-271-0)  [indstillinger for kommentering\)](#page-271-0).

**Bemærk!** Eftersom kommentarer kan placeres et vilkårligt sted i dokumentrammen, skal du muligvis rulle eller zoome ud for at se kommentarer, der er placeret uden for siden.

### **Besvare en anden korrekturlæsers kommentarer**

Hvis du vil besvare en anden korrekturlæsers kommentarer, skal du bruge indstillingen Svar, der findes i menuen Indstillinger i pop-op-vinduet eller kommentarlisten. At besvare andre kommentarer er især praktisk i en browserbaseret korrektur, eller hvis korrekturinitiativtageren vil fortælle deltagerne, hvordan deres forslag blev implementeret. Når en eller flere korrekturlæsere besvarer en anden meddelelse, kaldes dette sæt meddelelser en *tråd*. Alle meddelelser i en tråd vises i pop-op-vinduet og på kommentarlisten. På kommentarlisten er svarmeddelelser indrykket under den oprindelige meddelelse (se [Bruge kommentarlisten](#page-296-1)). Det antal svar, som en kommentar har modtaget, vises i et felt, når du placerer markøren på kommentaren.

- 1. Brug håndværktøjet  $\frac{1}{\sqrt{2}}$  til at åbne kommentarens pop-op-vindue.
- 2. Vælg Svar i menuen Indstillinger.
- 3. Indtast dit svar i feltet, der vises i pop-op-vinduet.

Når du svarer på en tegning eller fremhævet opmærkning, vises ændringsikonet ved siden af opmærkningen på siden og bliver en del af opmærkningen. Ændringsikonet vises også ved siden af en opmærkning, når du indstiller status.

**Bemærk!** Hvis du bruger svarindstillingen til at føje tekst i pop-op-vinduet til en anden korrekturlæsers kommentarer, beholdes din tekst, når alle kommentarer flettes sammen i det originale dokument. Ændring af en anden korrekturlæsers kommentarer kan vise en advarsel.

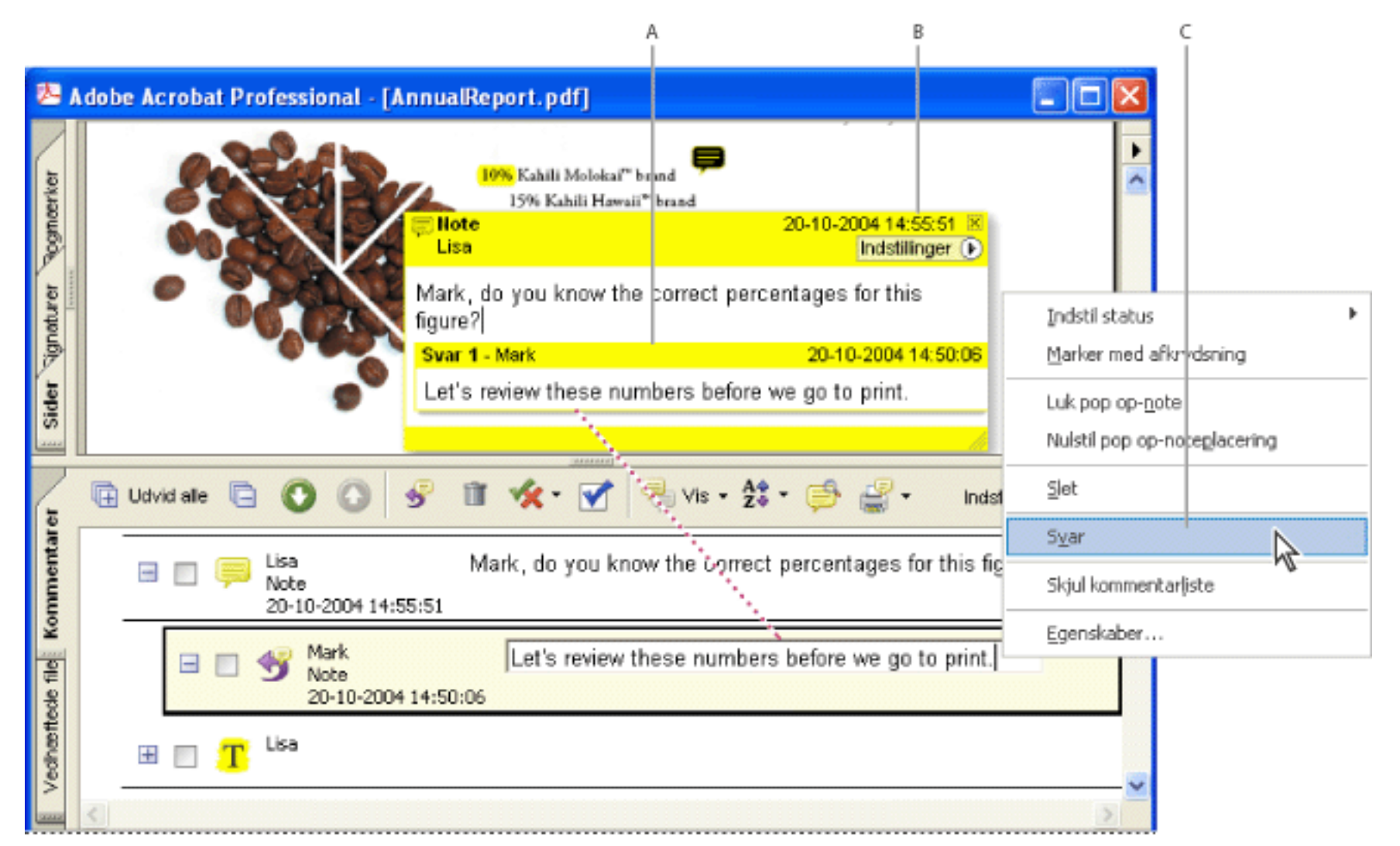

Pop-op-linjen åbnes, når du besvarer en kommentar. **A.** Svaroverskrift **B.** Menuen Indstillinger **C.** Svarindstilling i menuen

#### Indstillinger

#### **Sådan besvares en anden korrekturlæsers kommentarer i pop-op-vinduet:**

#### **Sådan besvares en kommentar på kommentarlisten:**

- 1. Klik på fanen Kommentarer.
- 2. Vælg kommentaren i dokumentruden for at finde kommentaren på kommentarlisten. Når kommentaren vises, når den er valgt, øverst på kommentarlisten.
- 3. Klik på knappen Svar  $\overline{\mathbf{3}}$ .
- 4. Indtast din meddelelse i det viste felt.

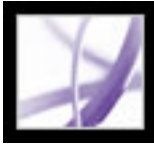

### **Slette svarmeddelelser**

Hvis du sletter en kommentar, der er besvaret, er det kun den "overordnede" kommentar, der slettes. Svar på den slettede kommentar findes fortsat i dokumentet, men er ikke længere en del af en tråd Disse kommentarer kan være vanskelige at læse, fordi de stables. Du kan se dem på kommentarlisten.

I en browserbaseret korrektur kan du slette dine egne kommentarer og svar, men ikke andres svar, medmindre du arbejder offline.

#### **Sådan slettes svarmeddelelser:**

Vælg en af følgende fremgangsmåder:

- Vælg Indstillinger  $>$  Slet kommentar i notens pop-op-vindue.
- Marker svaret på kommentarlisten, og klik derefter på papirkurven på værktøjslinjen Kommentarliste.

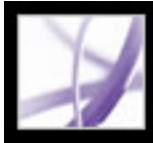

## Adobe Acrobat<sup>®</sup> 7.0 Professional

### **Håndtere kommentarer**

[Vælge, flytte og slette kommentarer](#page-295-0) [Bruge kommentarlisten](#page-296-2) [Eksportere og importere kommentarer](#page-302-0) [Udskrive en oversigt med kommentarer](#page-303-0) [Sammenligne to Adobe PDF-dokumenter](#page-304-0) [Eksportere kommentarer til et Word-dokument \(Windows\)](#page-305-0) [Eksportere opmærkninger til en AutoCAD-tegning](#page-309-0)

<span id="page-295-0"></span>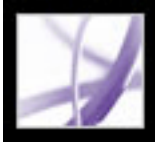

## **Vælge, flytte og slette kommentarer**

Du kan bruge kommentarlisten til at søge efter bestemte kommentarer, sortere kommentarer, importere og eksportere kommentarer, ændre kommentarstatus og sammenfatte kommentarer til udskrivning. Kommentarlisten viser kommentarerne i Adobe PDF-dokumentet og indeholder en værktøjslinje med almindelige indstillinger.

Vær opmærksom på følgende, når kommentarer slettes:

- Hvis kommentarer er placeret oven på hinanden, kan det være svært at slette en kommentar uden at slette de andre kommentarer. I sådanne tilfælde skal du bruge kommentarlisten til at vælge og slette kommentaren (se [Bruge kommentarlisten](#page-296-2)).
- Hvis en kommentar er låst, kan du ikke slette den, før du låser den op. Højreklik (Windows), eller hold Ctrl-tasten nede og klik (Mac OS) på kommentaren. Vælg derefter Egenskaber. Fjern markeringen af Låst, og klik derefter på Luk.
- Du kan ikke slette andre korrekturlæseres kommentarer. Hvis du starter en browserbaseret korrektur, kan du muligvis ikke slette dine egne kommentarer online, hvis du føjede dem til dokumentet, inden du sendte det til serveren.

#### **Sådan slettes kommentarer:**

Vælg en af følgende fremgangsmåder:

- Højreklik (Windows), eller hold Ctrl-tasten nede og klik (Mac OS) på kommentaren. Vælg derefter Egenskaber.
- Vælg håndværktøjet (W), klik på opmærkningen, og tryk derefter på Delete.
- Klik på fanen Kommentarer for at åbne kommentarlisten, marker de kommentarer, du vil slette, og klik derefter på papirkurven  $\blacksquare$ .

<span id="page-296-2"></span><span id="page-296-0"></span>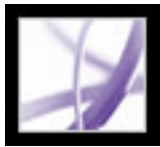

### <span id="page-296-1"></span>**Bruge kommentarlisten**

Kommentarlisten angiver kommentarerne i et Adobe PDF-dokument. Du kan bruge kommentarlisten til at slette kommentarer, ændre deres status eller besvare dem. Du kan sortere kommentarer på mange måder, herunder efter dato, forfatter eller sidetal. Hver enkelt kommentar viser den tilknyttede tekst ud for kommentarikonet. Hvis du redigerer denne tekst på kommentarlisten, opdateres kommentaren i dokumentvinduet også.

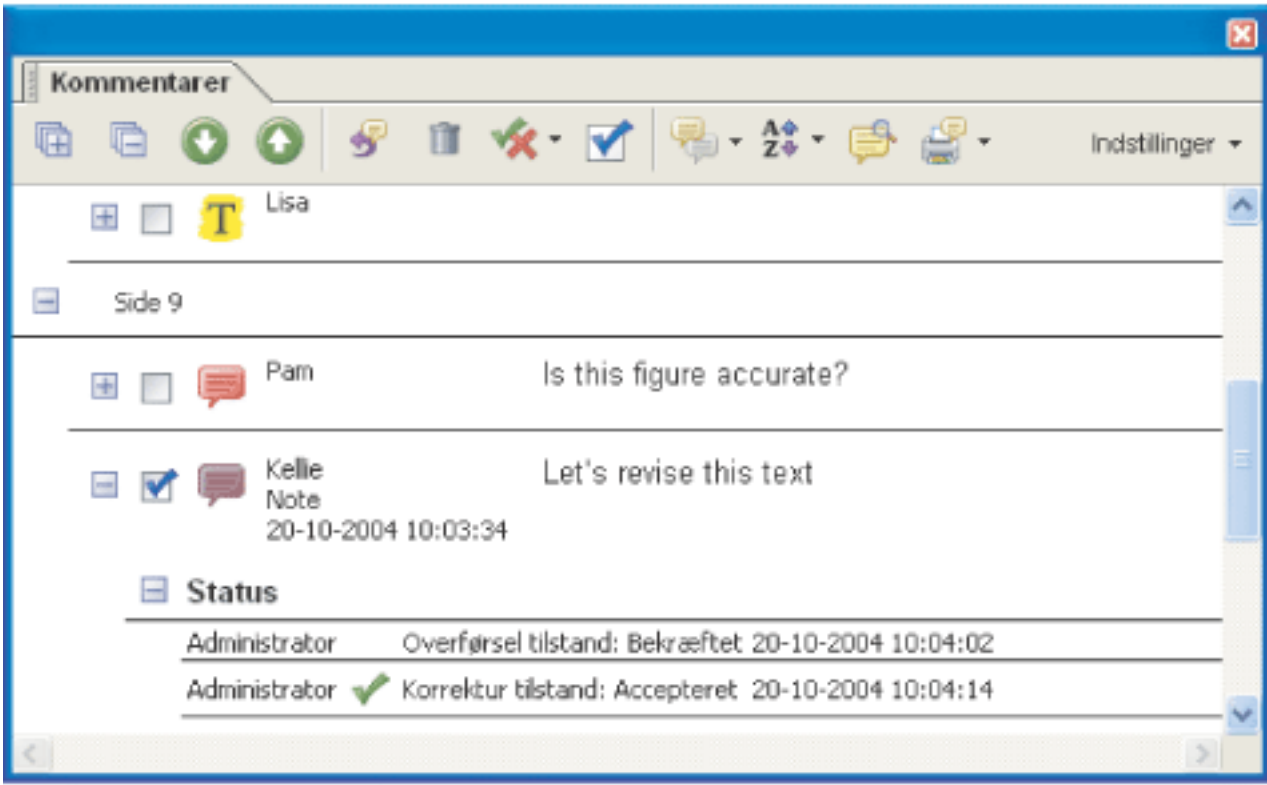

#### **Sådan åbnes kommentarlisten:**

Næste eller Forrige for at gå videre til den næste eller forrige kommentar. (disse knapper er ikke tilgængelige, hvis ingen kommentar er markeret). Den side, hvor den markerede kommentar er placeret, vises i dokumentruden, og den markerede kommentar ruller ind i vinduet. Hvis du vil gå til en side, hvor en anden kommentar er placeret, skal du blot klikke på kommentaren på listen).

- 1. Vælg en af følgende fremgangsmåder:
- Vælg Vis > Vis kommentarliste.
- Klik på fanen Kommentarer i navigeringsruden.
- Vælg Kommentar > Vis kommentarliste.
- 2. Benyt en eller flere af følgende fremgangsmåder til indstillingerne øverst på kommentarlisten:
- Udvid eller komprimer kommentarerne. Klik på Udvid alle eller Skjul alle på værktøjslinjen Kommentarliste. Hvis du vil udvide eller skjule kommentarer, skal du klikke på plus- og minustegnet ud for kommentaren.
- Gennemgå kommentarerne. Klik på en kommentar på listen, eller klik på knappen

**Underafsnit:**

[Ændre korrekturstatus for kommentarer](#page-297-0) [Markere kommentarer med afkrydsninger](#page-298-0) [Sortere kommentarer](#page-299-0) [Vise og skjule kommentarer](#page-300-0) [Søge efter kommentarer](#page-301-0)

Kommentarliste

<span id="page-297-1"></span>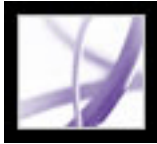

### **Ændre korrekturstatus for kommentarer**

Du kan ændre status for kommentarer til Accepteret, Afvist, Annulleret eller Fuldført. Det er praktisk at ændre status, når du vil vise eller skjule et bestemt sæt kommentarer, og når du vil informere korrekturdeltagerne om, hvordan du vil behandle kommentaren.

Når status for en kommentar er angivet, vises den under kommentaren på kommentarlisten sammen med navnet på den person, som angav den pågældende status. Hvis en anden korrekturlæser angiver status for kommentaren, vises begge korrekturlæseres navne og statusser på kommentarlisten. Du kan ikke fjerne statusvisningen fra kommentaren på kommentarlisten, selvom du ændrer status til Ingen.

<span id="page-297-0"></span>Når status for en kommentar er angivet for tegning og fremhævede opmærkninger, vises et ændringsikon ved siden af opmærkningen i dokumentet og bliver en del af opmærkningen. Et ændringsikon vises også, når du tilføjer tekst eller giver et svar i popop-vinduet, og det inkluderes med alle vedhæftede filer til kommentaren.

#### **Sådan ændres status for en kommentar:**

Marker kommentaren på kommentarlisten, og vælg derefter en indstilling i menuen Indstil status for kommentar  $\mathbf{\hat{x}}$ 

#### **Sådan får du vist oversigten over en kommentars ændringer:**

- 1. Højreklik (Windows), eller hold Ctrl-tasten nede og klik (Mac OS) på et pop-op-vindues noteikon, opmærkning eller titellinje, og vælg derefter Egenskaber.
- 2. Klik på fanen Korrekturoversigt i dialogboksen Egenskaber for at få vist oversigten over statusændringer, der er foretaget af en kommentar.

<span id="page-298-2"></span>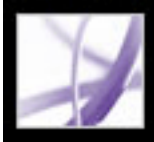

### **Markere kommentarer med afkrydsninger**

Afkrydsninger kan bruges til at angive mange forskellige ting. Du kan f.eks. bruge dem til at holde styr på, hvilke kommentarer du har læst, eller hvilke du vil huske. Afkrydsninger er til personlig brug og vises ikke, når andre ser PDF-dokumentet, medmindre du ændrer status for kommentarerne (se [Ændre korrekturstatus for kommentarer](#page-297-1)).

#### <span id="page-298-1"></span>**Sådan markeres kommentarer med afkrydsninger:**

<span id="page-298-0"></span>Klik på afkrydsningsfeltet ud for en kommentar på kommentarlisten, så et afkrydsningsikon  $\blacktriangledown$  vises.

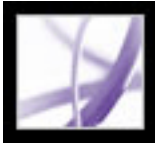

### **Sortere kommentarer**

Du kan sortere kommentarer på kommentarlisten efter forfatter, side, type, dato, farve, afkrydsningstilstand eller status efter person. I en svartråd sorteres kun den første meddelelse, og svarmeddelelserne sorteres i den samme kategori som den første meddelelse i tråden.

#### **Sådan sorteres kommentarer på kommentarlisten:**

- 1. Klik på fanen Kommentarer.
- <span id="page-299-1"></span><span id="page-299-0"></span>2. Vælg en indstilling i menuen Sorter efter  $\overline{z}$  på kommentarlisten.

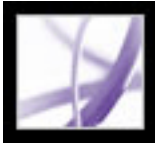

### **Vise og skjule kommentarer**

Du kan skjule eller vise kommentarer baseret på type, korrekturlæser (forfatter), status eller afkrydsningstilstand. At skjule kommentarer kaldes også at *filtrere*. Filtrering har indflydelse på kommentarers udseende i både dokumentvinduet og på kommentarlisten. Når du udskriver eller sammenfatter kommentarer, kan du angive, om skjulte kommentarer udskrives eller sammenfattes. Når du skjuler en notekommentar, som er besvaret, skjules alle andre svar i tråden også.

**Bemærk!** I en e-mail-baseret korrektur medtages skjulte kommentarer ikke, når du sender kommentarerne til initiativtageren.

#### <span id="page-300-0"></span>**Sådan vises eller skjules kommentarer i et dokument:**

Vælg en af følgende fremgangsmåder i menuen Vis på værktøjslinjen Kommentering eller på kommentarlisten:

- <span id="page-300-1"></span>• Vælg de kommentartyper, du vil have vist. Hvis du f.eks. kun vil have vist uafkrydsede notekommentarer i dokumentet, skal du vælge Vis > Vis efter type > Noter for at skjule alle kommentarer undtagen notekommentarer og derefter vælge Vis > Vis efter afkrydset status > Ikke afkrydset for at skjule alle notekommentarer, der er blevet afkrydset.
- Vælg Vis > Skjul alle kommentarer for at skjule alle kommentarer. Vælg Vis > Vis alle kommentarer for at få dem vist igen.
- Vælg kommandoen Alle for en kategori for at få vist kommentarer, du har skjult i en bestemt kategori. Hvis du f.eks. kun har fået vist kommentarerne fra en bestemt korrekturlæser, skal du vælge Vis > Vis efter korrekturlæser > Alle korrekturlæsere.

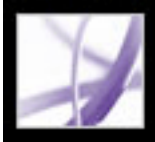

### **Søge efter kommentarer**

Du kan bruge en særlig søgefunktion til at finde bestemte kommentarer baseret på teksten i kommentarer.

#### **Sådan søges efter en kommentar:**

- 1. Klik på fanen Kommentarer for at åbne kommentarlisten.
- 2. Klik på Søg efter kommentarer **inde** på værktøjslinjen Kommentarliste.
- 3. Angiv det ord eller den vending, du vil søge efter, i vinduet Søg i PDF, og klik derefter på Søg efter kommentarer.

<span id="page-301-0"></span>Oplysninger om yderligere søgeindstillinger finder du i afsnittet [Om tekstsøgning.](#page-541-0)

<span id="page-302-0"></span>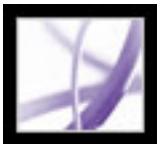

### **Eksportere og importere kommentarer**

Når du deltager i en e-mail-baseret korrektur eller en browserbaseret korrektur, er det ikke nødvendigt at bruge kommandoerne Importer og Eksporter til at sende og modtage kommentarer. Kommentarer eksporteres og importeres som en del af korrekturen. Hvis du ikke deltager i en af disse korrekturer, kan det være nødvendigt at eksportere kommentarerne og sende dem til en person eller importere de kommentarer, du har modtaget.

Når du eksporterer kommentarer, opretter du et FDF-dokument (Form Data Format), som kun indeholder kommentarer. FDF-filer er derfor meget mindre end Adobe PDF-filer. Du eller en anden korrekturlæser kan derefter importere kommentarerne fra FDFdokumentet til det originale PDF-dokument. Kommentarer kan også importeres fra et PDF-dokument. Du kan ikke åbne og få vist FDF-filer alene. Du kan eksportere kommentarer til og importere kommentarer fra en XFDF-fil, som er en XML-baseret FDFfil.

Se [Eksportere kommentarer til et Word-dokument \(Windows\)](#page-305-1) for at eksportere kommentarer til Microsoft Word-filer.

Se [Eksportere opmærkninger til en AutoCAD-tegning](#page-309-1) for at eksportere kommentarer til AutoCAD-tegninger.

#### **Sådan eksporteres alle kommentarer i et dokument:**

- 1. I dokumentet skal du vælge Kommentar > Eksporter kommentarer > Til fil (Windows) eller Kommentar > Eksporter kommentarer (Mac OS).
- 2. I menuen Gem som (Windows) eller Format (Mac OS) skal du vælge Acrobat FDF-filer (\*.fdf) eller Acrobat XFDF-filer (\*.xfdf).
- 3. Vælg den mappe, kommentarerne skal eksporteres til, og skriv et filnavn til eksportdokumentet.
- 4. Klik på Gem (Windows) eller Arkiver (Mac OS) for at oprette en FDF-fil, som kun indeholder kommentarerne. (Når kommentarerne er importeret, bevarer de den samme placering og position, som de havde i den oprindelige fil).

#### **Sådan eksporteres kun markerede kommentarer i et dokument:**

- 1. Marker de kommentarer, du vil eksportere, på kommentarlisten.
- 2. Vælg Eksporter valgte kommentarer i menuen Indstillinger på kommentarlisten.
- 3. I menuen Gem som type (Windows) eller Format (Mac OS) skal du vælge Acrobat FDFfiler (\*.fdf) eller Acrobat XFDF-filer (\*.xfdf).
- 4. Angiv et navn og en placering, og klik derefter på Gem.

#### **Sådan importeres kommentarer:**

- 1. I dokumentet, som du vil modtage kommentarer til, skal du vælge Kommentarer > Importer kommentarer.
- 2. I menuen Filtype (Windows) eller Vis menu (Mac OS) skal du vælge Acrobat FDF-filer (\*.fdf), Adobe PDF-filer (\*.pdf), Acrobat XFDF-filer (\*.xfdf) eller Alle filer (\*.\*).
- 3. Dobbeltklik på navnet på dokumentet med kommentarerne.

Kommentarernes placering svarer til placeringen i den fil, de blev importeret fra. Hvis kommentarer ser fejlplacerede ud, er PDF-kildedokumentet og PDF-måldokumentet sandsynligvis forskellige. Hvis du f.eks. importerer kommentarer fra et ti-siders dokument til et to-siders dokument, er det kun kommentarer til de to første sider, der vises.

### <span id="page-303-0"></span>**Udskrive en oversigt med kommentarer**

Sammenfatning af kommentarer er en praktisk måde at få en opsummering af alle kommentarer, der er knyttet til et Adobe PDF-dokument. Når du sammenfatter kommentarer, kan du enten oprette et nyt PDFdokument med kommentarer, som du kan udskrive, eller du kan udskrive oversigten direkte. Denne oversigt er hverken knyttet til eller kædet sammen med det PDF-dokument, som kommentarerne stammer fra.

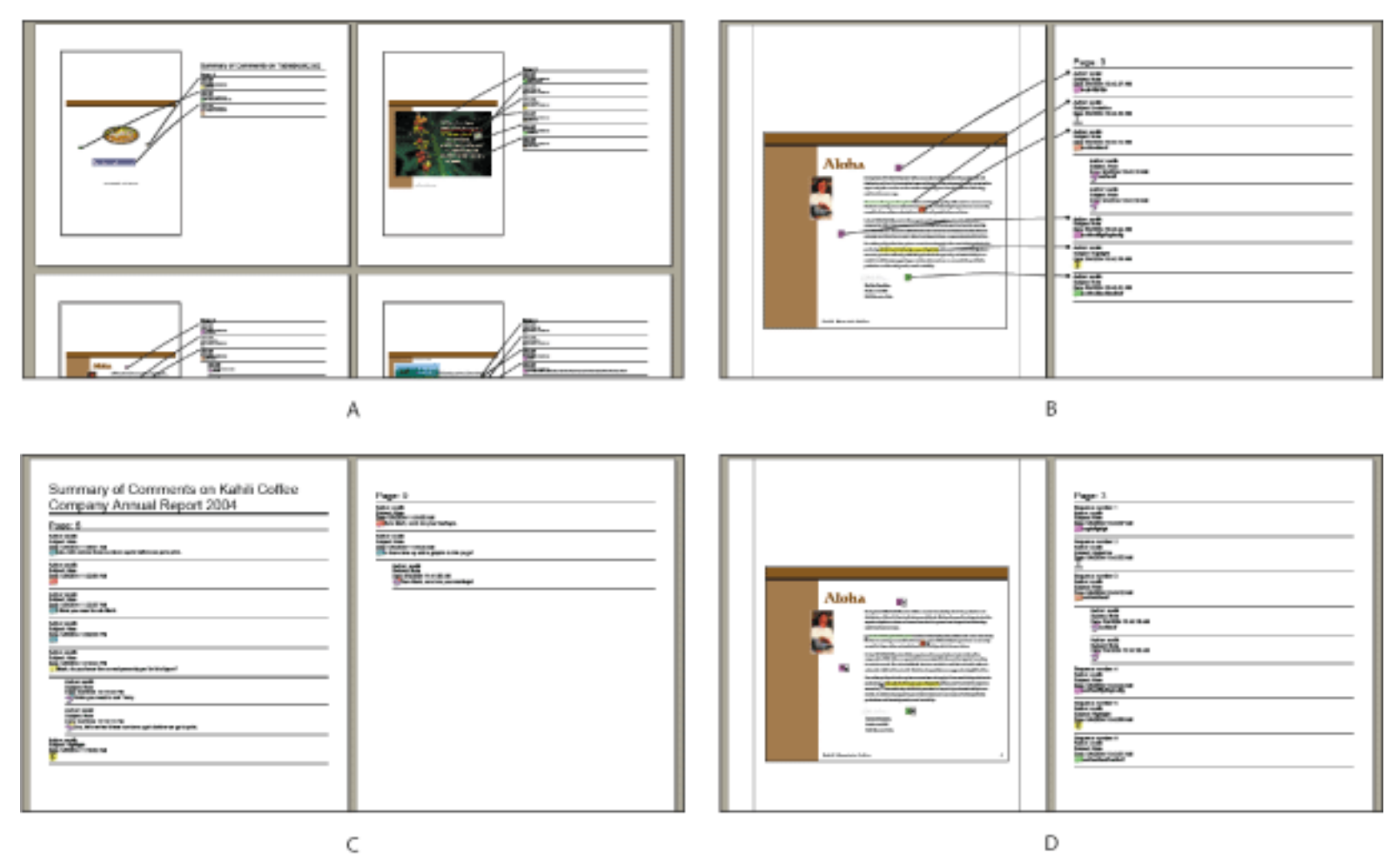

Sammenfat kommentarer **A.** Dokument og kommentarer med forbindelseslinjer på en enkelt side **B.** Dokument og kommentarer med forbindelseslinjer på separate sider **C.** Kun kommentarer **D.** Dokument og kommentarer med sekvensnumre

Som standard udskriver Acrobat PDF-dokumenter med stempler, der blev anvendt. Vælg Filer > Udskriv kommentaroversigt, for at få mere kontrol over hvordan dine kommentarer udskrives.

#### **Sådan oprettes en oversigt over kommentarer:**

- 1. Skjul de kommentarer, du ikke vil have vist i oversigten (se [Vise og skjule kommentarer\)](#page-300-1).
- 2. Vælg en af følgende fremgangsmåder:
- Vælg Kommentar > Opsummer kommentarer, eller Opsummer kommentarer i menuen Indstillinger på kommentarlisten.
	-
- Vælg Filer > Udskriv kommentaroversigt.
- 3. Vælg følgende fremgangsmåde i dialogboksen Opsummeringsindstillinger, og klik derefter på OK:
- Angiv, hvordan kommentarernes layout skal se ud på siden.
- Vælg, hvordan kommentarerne skal sorteres (se [Sortere kommentarer\)](#page-299-1).
- Vælg, om alle kommentarer skal vises i oversigten eller kun de kommentarer, der kan ses.

Hvis du oprettede en oversigt, åbnes et separat PDF-dokument. Du kan gemme eller udskrive dette dokument. Hvis du vil sammenfatte kommentarerne igen, skal du skifte tilbage til det originale dokument via menuen Vindue.

 Hvis du vil udskrive eller sammenfatte kommentarer direkte uden at åbne dialogboksen Opsummeringsindstillinger, skal du vælge Udskriv kommentaroversigt eller Opret PDF ud fra kommentaroversigt i menuen Udskriv kommentarer på kommentarlisten. Vælg Flere indstillinger i denne menu for at angive de oversigtsindstillinger, der bruges i disse tilfælde.

<span id="page-304-0"></span>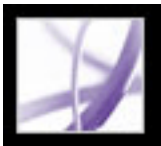

### **Sammenligne to Adobe PDF-dokumenter**

Nå du reviderer et Adobe PDF-dokument og gemmer det i et andet navn eller en anden placering, kan du være sikker på, at du har den nyeste version ved at sammenligne det med en ældre version. Hvis du reviderer et dokument ved hjælp af kommentarer, du modtog under en korrektur, kan du have brug for at vist en tidligere version til at kontrollere, at du har inkluderet alle revisioner. Som korrekturlæser vil du måske sikre, at forfatteren har implementeret alle ændringsforslag ved at kontrollere det opdaterede PDF-dokument mod en ældre version.

Med funktionen Sammenlign dokumenter kan du vælge den type forskelle, der skal sammenlignes mellem to versioner af et PDF-dokument, og bekræfte, at de relevante ændringer er foretaget. Funktionen Sammenlign dokument sammenligner ikke kommentarer eller andre anmærkninger i PDF-dokumentet.

#### **Sådan sammenlignes to Adobe PDF-dokumenter:**

- 1. Vælg Dokument > Sammenlign dokumenter.
- 2. Angiv de to dokumenter, der skal sammenlignes. Klik om nødvendigt på Vælg, marker filen, og klik derefter på Åbn. Hvis dokumenterne er åbne, kan du vælge dem i pop-opmenuen.
- 3. Vælg en af følgende fremgangsmåder under Sammenligningstype:
- Vælg Synlige forskelle side for side for at finde tekst- eller grafikforskelle mellem dokumenterne. Vælg detaljeringsgraden i pop-op-menuen.
- Vælg Tekstforskelle for at vise, hvilken tekst der er blevet indsat, slettet eller flyttet. Vælg Medtag oplysninger om skrifttyper (Windows) eller Medtag oplysninger om skrifter (Mac OS) for at sammenligne formateringsforskelle.
- 4. Vælg en af følgende fremgangsmåder under Vælg sammenligningsrapporttype:
- Vælg Rapport side om side for at oprette et nyt PDF-dokument, som viser de to dokumenter i tilstanden Fortløbende - modstående.
- Vælg Konsolideret rapport for at indsætte opmærkning, hvor forskellene forekommer i det aktuelle dokument. Når du med håndværktøjet placerer markøren over en opmærkning i en konsolideret rapport, vises forskellene.

 Hvis du vil sammenligne tekstbaserede dokumenter, er det en god ide at vælge Tekstforskelle til formatet Rapport side om side. I forbindelse med tekniske tegninger er indstillingen Synlige forskelle side for side i formatet Konsolideret rapport mere velegnet.

<span id="page-305-0"></span>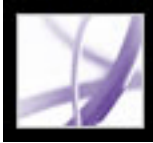

### **Eksportere kommentarer til et Word-dokument (Windows)**

I nogle tilfælde opretter korrekturlæsere kommentarer i et Adobe PDF-dokument, som blev oprettet ud fra et Microsoft Word-dokument. Hvis det er nødvendigt at foretage ændringer af Word-dokumentet baseret på disse kommentarer, er det muligvis nemmere at importere kommentarerne direkte til Word-dokumentet i stedet for at skifte frem og tilbage mellem Word-dokumentet og Acrobat. Du kan bruge Acrobat eller Word til at eksportere kommentarerne fra PDF-dokumentet i Word, eller du kan importere kommentarerne fra Word 2002 og nyere. PDF-dokumentet skal oprettes i Word og inkludere koder.

#### <span id="page-305-1"></span>**Underafsnit:**

[Overføre tekstredigeringer til et Word-dokument \(Windows\)](#page-306-0) [Tip til eksport af kommentarer til et Word-dokument](#page-307-0) [Overføre uløste kommentarer til et revideret PDF-dokument](#page-308-0)

### <span id="page-306-0"></span>**Overføre tekstredigeringer til et Word-dokument (Windows)**

Importerede kommentarer vises i et Word-dokument som Word-kommentarbobler langs dokumentets side. Tekst, der er blevet indsat eller udstreget med tekstredigeringsværktøjerne i PDF-dokumentet, kan slettes eller overføres direkte i Wordkildedokumentet. Når du eksporterer kommentarerne til Word, kan du vælge at slette Word-teksten opmærket med en udstregning eller indsætte tekst, der er opmærket til indsættelse (se [Angive tekstredigering](#page-252-0)).

#### **Sådan overføres kommentarer til et Word-dokument:**

- 1. Sørg for, at alle kommentarerne, herunder kommentarer fra flere korrekturlæsere, er flettet til et PDF-dokument. Gem PDF-dokumentet (se [Tip til eksport af kommentarer til et](#page-307-1) [Word-dokument\)](#page-307-1).
- 2. Vælg en af følgende fremgangsmåder:
- Vælg Kommentar > Eksporter kommentarer > Til Word. Marker Word-dokumentet i dialogboksen, og klik derefter på Åbn.
- I Word skal du åbne kildedokumentet og derefter vælge Acrobat-kommentarer > Importer kommentarer fra Acrobat.
- 3. Læs instruktionerne, og klik derefter på Ja.
- 4. Sørg for, at de korrekte PDF- og Word-filer er markeret i dialogboksen Importer kommentarer fra Adobe Acrobat, og vælg de kommentarer, du vil importere, og klik derefter på OK.
- Vælg Alle kommentarer for at importere alle kommentarer til Word.
- Vælg Alle kommentarer med afkrydsninger for kun at importere de kommentarer, der er markeret med afkrydsninger (se [Markere kommentarer med afkrydsninger](#page-298-1)).
- Vælg Kun tekstredigeringer, hvis du kun vil importere de kommentarer, du har tilføjet med tekstredigeringskommandoerne på værktøjslinjen Kommentering. Disse tekstredigeringskommandoer angiver, hvilken tekst der skal indsættes eller slettes (se [Angive tekstredigering\)](#page-252-0).
- Vælg Anvend brugerdefinerede filtre på kommentarer for kun at importere kommentarer, som du har angivet efter forfatter, type eller status.
- Vælg Aktiver Ændringer, før du importerer kommentarer, hvis du ønsker at se ændringer, der blev foretaget ved at importere kommentarer.
- 5. (Valgfrit) Hvis du importerede tekstredigeringer, der kan integreres, skal du klikke på Integrer tekstredigeringer i dialogboksen Vellykket Import for at gennemgå og anvende hver redigering individuelt. Vælg følgende fremgangsmåde:
- Gennemgå hver tekstredigering, der blev importeret. For hver tekstredigeringskommentar skal du klikke på Anvend for at foretage ændringen i dokumentet og slette kommentarboblen eller klikke på Annuller for at bevare teksten i dokumentet uændret og slette kommentarboblen. Klik på Næste for at gå videre til den næste tekstredigering uden at slette kommentarboblen. Klik på Anvend alle for at integrere alle tekstredigeringer.
- Hvis en kommentar ser ud til at være tom, kan det være en god ide at integrere den for at

se, om den drejer sig om et mellemrum eller afsnitsskift. Klik på knappen Fortryd seneste handling, hvis du ikke kan lide resultatet. Dermed fortrydes den sidste tekstredigering, herunder eventuelle manuelle ændringer.

Efter integreringen vises kommentarer, der blev sprunget over eller ikke integreret, i kommentarbobler i Word. Disse kommentarer fjernes ved at vælge Acrobatkommentarer > Slet alle kommentarer i dokumentet. Hvis du vil slette en enkelt kommentar, skal du højreklikke på den og vælge Slet kommentar.

<span id="page-307-0"></span>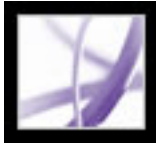

### **Tip til eksport af kommentarer til et Word-dokument**

Vær opmærksom på følgende, når PDF-kommentarer eksporteres til et Word-dokument:

- Ideelt set skal kommentarer kun importeres til en kopi af Word-dokumentet én gang. Hvis du vil importere kommentarer flere gange, er det en god ide at oprette en kopi af Worddokumentet, inden du importerer kommentarerne.
- PDF-dokumentet skal oprettes ved hjælp af PDFMaker til Word og inkludere koder til kommentarer for at blive importeret som forventet (se [Konvertere Microsoft Office-filer](#page-110-0)  [\(Windows\)\)](#page-110-0).
- <span id="page-307-1"></span>• Slet uønskede kommentarer fra PDF-dokumentet, inden du importerer dem. Eller marker med afkrydsninger udelukkende de kommentarer, du vil tilføje, og vælg Alle kommentarer med afkrydsninger, når du importerer dem (se [Markere kommentarer med](#page-298-2)  [afkrydsninger\)](#page-298-2).
- Inden du tilføjer tekstredigeringsopmærkninger i Word-dokumentet, skal du sørge for, at teksten ikke indeholder ekstra oplysninger Hvis du f.eks. bruger værktøjet Angiv tekstredigering til at erstatte ordet *hjem* med *hytte*, skal du sørge for, at kun ordet "hytte" vises i notevinduet, ikke yderligere oplysninger som f.eks. "Erstat med hytte". Du kan imidlertid om nødvendigt fjerne denne ekstra tekst, mens du integrerer tekstredigeringer.
- Kommentarformatering vises ikke i Word og skal tilføjes manuelt. Hvis en korrekturlæser f.eks. har formateret et ord med fed skrift i en indsættelseskommentar, vises ordet ikke med fed skrift, efter at det er importeret til Word.

### <span id="page-308-0"></span>**Overføre uløste kommentarer til et revideret PDF-dokument**

Brug funktionen Overfør kommentarer til at importere kommentarer til et PDF-dokument, efter at dokumentet er blevet revideret. Denne funktion søger i det reviderede dokument efter specifikke ordgrupperinger og strukturelementer for at placere kommentarer i den korrekte placering.

**Bemærk!** Ukodede PDF-dokumenter mangler den struktur, der kræves for korrekt at placere de importerede kommentarer i et revideret dokument, så resultaterne kan være mindre pålidelige end i kodede dokumenter (se [Kode Adobe PDF-dokumenter for tilgængelighed](#page-368-0)).

Tekstkommentarer, der refererer til bestemte ord, f.eks. fremhævning, bølgede understregninger, udstregninger og indskudstegn, vises i ordgrupperingen, hvor de oprindeligt blev placeret.

Tegneopmærkninger, stempler og noter vises i den samme strukturelle placering, som de gjorde i det originale dokument. Hvis f.eks. kommentaren var placeret mellem et kodet tekstblokelement og et figurelement, prøver kommentaren at finde disse kodede elementer i den logiske strukturrækkefølge i det reviderede dokument.

Hvis det reviderede dokument ikke længere indeholder originale ordgrupperinger eller logisk strukturrækkefølge, som kommentaren henviser til, vises kommentaren på den samme side som i det originale dokument eller på den sidste side, hvis henvisningssiden ikke længere findes. Hvis der ikke findes ordgrupperinger til tekstredigering, kan tekstredigeringer konverteres til notekommentarer. Kommentarer til cirkel, polygon, rektangel og stempel søger ikke efter ordgrupperinger eller logisk strukturrækkefølge. Disse kommentarer vises altid på den samme side som i det originale dokument, eller på den sidste side, hvis henvisningssiden ikke længere findes.

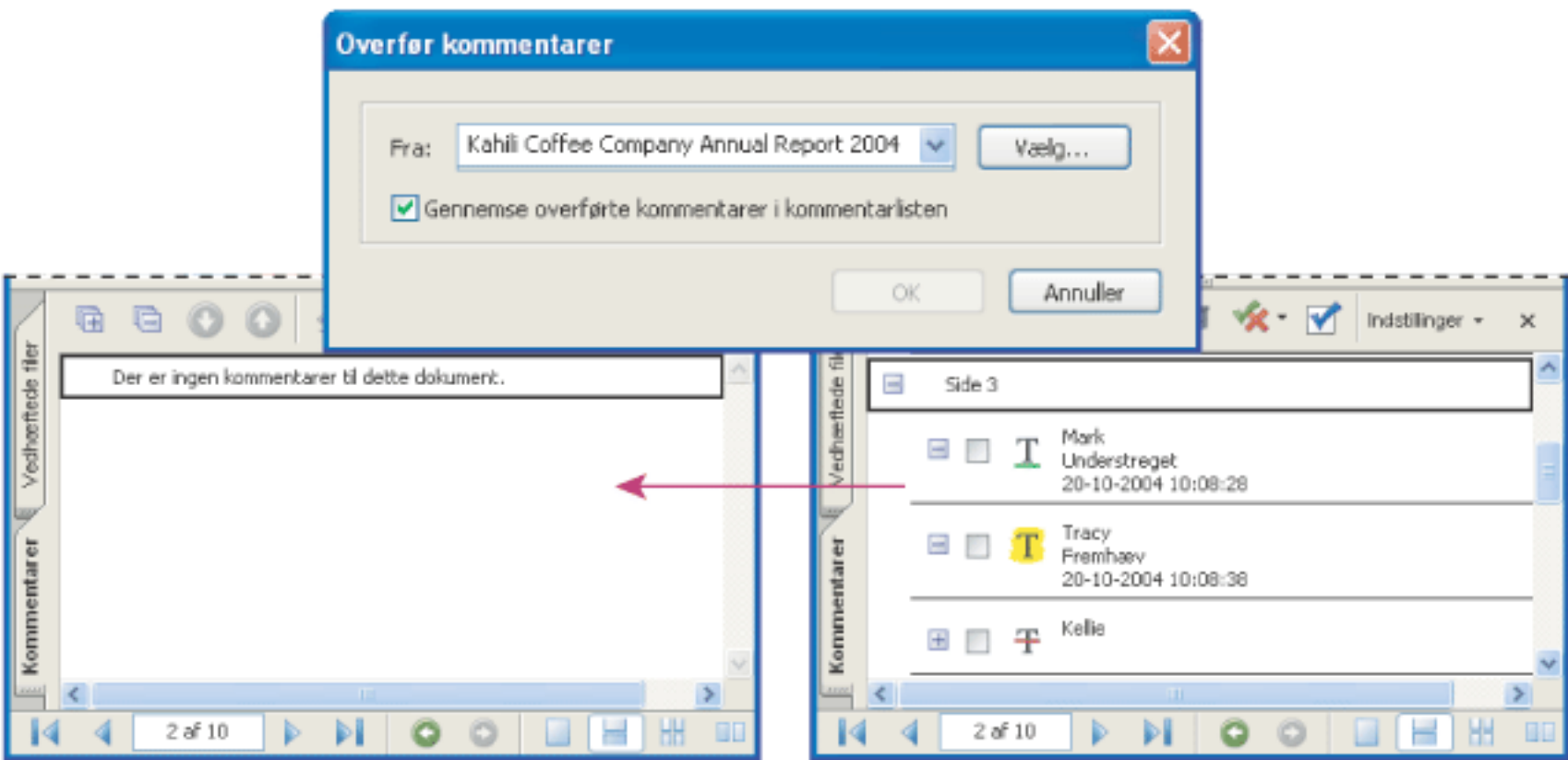

Kommentarer overføres til kildedokumentet, så der kan foretages ændringer.

#### **Sådan overføres kommentarer til et revideret PDF-dokument:**

- 1. Vælg Kommentar > Overfør kommentarer i det reviderede PDF-dokument.
- 2. Hvis PDF-filen er åben, skal du vælge den fra pop-op-menuen eller klikke på Gennemse (Windows) eller Vælg (Mac OS) for at vælge den og derefter klikke på OK.

De importerede kommentarer vises i de samme placeringer i det reviderede PDF-dokument som i den gamle version af PDF-dokumentet.

#### **Sådan indstilles overførselsstatus for en kommentar:**

Marker kommentaren på kommentarlisten, og vælg derefter en indstilling i menuen Indstil status for kommentar> Overførsel > [status].

<span id="page-309-0"></span>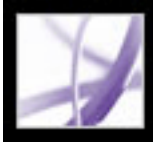

### **Eksportere opmærkninger til en AutoCAD-tegning**

Du kan få korrekturlæsere til at føje deres kommentarer til et Adobe PDF-dokument, der blev oprettet fra en Autodesk AutoCAD-tegning i Windows XP og 2000. Hvis du har brug for at ændre AutoCAD-tegningen baseret på disse kommentarer, kan du importere kommentarer direkte fra AutoCAD-tegningen i stedet for at skifte mellem AutoCAD og Acrobat. For at gøre dette skal du bruge AutoCAD PDFMaker til at oprette et PDFdokument, der indeholder layoutoplysninger (se [Konvertere Autodesk AutoCAD-filer](#page-121-0) [\(Windows\)\)](#page-121-0).

Du kan importere kommentarer til en AutoCAD-tegning fra Adobe Acrobat eller AutoCAD. De fleste kommentartyper kan importeres, inklusive tegneopmærkninger, noter, stempler og tekstredigeringer. Tekstredigeringer kan importeres som tilpassede AutoCAD-objekter i det ønskede layout.

#### <span id="page-309-1"></span>**Underafsnit:**

[Overføre opmærkninger til en AutoCAD-tegning](#page-310-0) [Gennemgå kommentarer i en AutoCAD-tegning](#page-311-0) [Tip til at eksportere opmærkninger til en AutoCAD-tegning.](#page-312-0)

<span id="page-310-0"></span>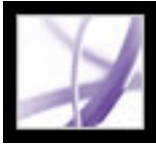

## **Overføre opmærkninger til en AutoCAD-tegning**

Når du eksporterer kommentarer fra et PDF-dokument i Acrobat, starter AutoCAD og åbner AutoCAD-kildefilen. (Hvis du omvendt importerer kommentarer fra AutoCAD, starter Acrobat). Du kan vælge funktioner til at importere alle kommentarer i en PDF-fil eller filtrere kommentarer efter korrekturlæser, type, status eller afkrydsningsstatus. Alle importerede kommentarer vises i Adobe Acrobat-opmærkningslaget som tilpassede objekter. Når de er importeret, kan du redigere, filtrere eller slette dem.

#### **Sådan overføres opmærkninger til en AutoCAD-tegning:**

- 1. Vælg en af følgende fremgangsmåder:
- I Acrobat skal du vælge Kommentar > Eksporter kommentarer > Til AutoCAD.
- I AutoCAD skal du vælge Acrobat-kommentarer > Importer kommentarer fra Acrobat.
- 2. I dialogboksen Importer kommentarer skal du angive PDF-dokumentet, der indeholder kommentarer, og den AutoCAD-fil du vil importere dem til, vælge hvilke kommentarer der skal importeres og derefter klikke på Fortsæt. Hvis du importerer en brugerdefineret indstilling, skal du angive indstillingen ved at kontrollere, at det kun er egenskaber, du ønsker, som er valgt.

**Bemærk!** Alle kategorier og indstillinger er valgt som standard. Mindst en indstilling skal være valgt i hver kategori.

- Vis efter korrekturlæser lader dig angive kommentarer efter individuelle korrekturlæsere.
- Vis efter type lader dig angive, hvilke type opmærkninger der skal importeres, f.eks. tekstredigeringer eller notekommentarer.
- Vis efter status lader dig importere kommentarer efter den status, som er indstillet for dem.
- Vis efter afkrydset status lader dig importere afkrydsede og ikke-afkrydsede kommentarer.

<span id="page-311-0"></span>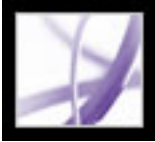

### **Gennemgå kommentarer i en AutoCAD-tegning**

Du kan ændre visning pop-op-vinduet til kommentarer og noter, efter at du har importeret dem.

#### **Sådan vises og ændres kommentarer:**

- 1. Hvis du vil ændre kommentarer, skal du højreklikke på kommentaren, vælge Acrobatkommentarer og derefter vælge en indstilling:
- Indstil status lader dig tildele en status til kommentaren.
- Indstil tilstand lader dig føje en et afkrydsningsmærke til kommentaren.
- Åben pop-op, Luk pop-op åbner eller lukker pop-op-vinduet for det valgte dokument.
- Rediger indhold lader dig ændre teksten i en kommentar.
- Vis komplet indhold viser alt indhold i kommentarens pop-op-vindue.
- Slet kommentar sletter kommentaren og pop-op-vinduet.
- Vis/skjul valgte viser eller skjuler den valgte kommentar.
- 2. Hvis du vil have vist egenskaber for importerede dokumenter, skal du vælge en kommentar på siden, og åbne vinduet med egenskaber for AutoCAD.

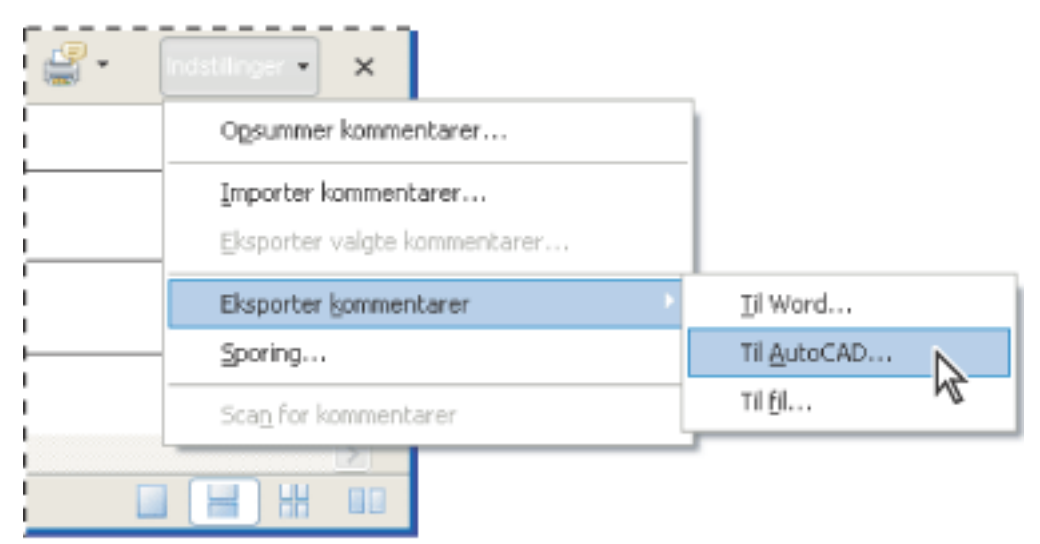

Importer kommentarer fra et Adobe PDF-dokument til en AutoCAD-tegning (engelsk version).

<span id="page-312-0"></span>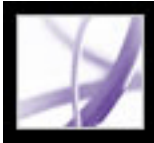

### **Tip til at eksportere opmærkninger til en AutoCAD-tegning.**

Inden du kan eksportere kommentarer fra et PDF-dokument, skal du overveje følgende:

- Kontroller, at PDF-dokumentet blev oprettet med Acrobat PDFMaker til AutoCAD og inkluderer layoutoplysninger. F.eks. skal indstillingen Medtag layoutoplysninger i dialogboksen Konverteringsindstillinger være markeret, når du opretter PDF-filen.
- Tag en sikkerhedskopi af AutoCAD-filen, som du vil importere kommentarer til. Med sikkerhedskopien kan du henvise til en "ren" visning af din tegning.
- Gem PDF-dokumentet, der indeholder kommentarer, inden du eksporterer dem til AutoCAD-tegningen. Dette sikrer, at selv kommentarer, der er tilføjet for nylig, eksporteres.

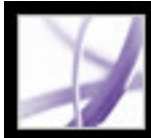

# Adobe Acrobat<sup>®</sup> 7.0 Professional

### **SIKKERHED**

[Om sikkerhed](#page-314-0) [Vise sikkerhedsindstillinger i et åbent Adobe PDF-dokument](#page-315-0)

<span id="page-314-0"></span>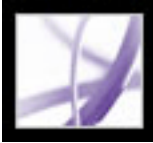

### **Om sikkerhed**

Acrobat-sikkerhed svarer til hjemmesikkerhed. På samme måde som du låser dine døre for at forhindre, at nogen kommer ind i dit hus uden tilladelse, kan du bruge sikkerhedsfunktionerne i Acrobat til at låse et PDF-dokument. Du kan f.eks. bruge adgangskoder, der afskærer brugere fra at åbne, udskrive og redigere PDF-dokumenter. Du kan bruge digitale signaturer til at bekræfte PDF-dokumenter, og du kan kryptere PDFdokumenter, så det kun er brugere på en godkendt liste, der kan åbne dem. Hvis du ønsker at gemme sikkerhedsindstillingerne til senere brug, kan du oprette en sikkerhedspolitik, der gemmer sikkerhedsindstillinger. Se [Vise sikkerhedsindstillinger i et åbent Adobe PDF](#page-315-0)[dokument](#page-315-0) for at få et overblik over de forskellige sikkerhedstyper.

Acrobat udnytter sikkerhedsfunktionerne i Windows XP og en række andre sikkerhedssystemer:

- Til adgangskodebeskyttelse understøtter Acrobat sikkerhedsmetoderne 128-bit RC4 og 128-bit AES (Advanced Encryption Standard). Du kan vælge, hvilken metode der skal bruges til at sikre dokumenter.
- Til digitale signaturer og dokumentkryptering understøtter Acrobat *offentlig nøglekryptografi.* Offentlig nøglekryptografi bruger to nøgler: en offentlig nøgle, der gemmes inde i et certifikat, der kan deles mde andre brugere, og en privat nøgle, der hedder et *digitalt id*, som du ikke deler med andre. Det offenlige nøglecertifikat bruges til at kryptere (scramble) dokumenter eller til at kontrollere digitale signaturer, og det digitale id bruges til at dekryptere (unscramble) krypterede dokumenter eller til at oprette digitale signaturer (se [Bruge digitale id'er og certificeringsmetoder\)](#page-346-0).

**Bemærk!** "Sikkerhed" bliver nogle gange forvekslet med "tilgængelighed," der omfatter oprettelse af dokumenter, der er lettere at læse for synshæmmede. Se [Gøre eksisterende](#page-367-0)  [Adobe PDF-dokumenter tilgængelige](#page-367-0) for at få flere oplysninger om tilgængelighed.

<span id="page-315-0"></span>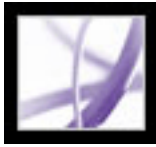

### **Vise sikkerhedsindstillinger i et åbent Adobe PDFdokument**

Når du modtager et begrænset PDF-dokument, kan det være nødvendigt, at du indtaster en adgangskode for at åbne det. Hvis et dokument er krypteret, vil du ikke være i stand til at åbne det uden tilladelse fra personen, der oprettede det. Derudover kan begrænsede eller certificerede dokumenter forhindre dig i at udskrive filerne eller kopiere oplysninger til et andet program. Hvis du har problemer med at åbne et PDF-dokument, eller hvis du er afgrænset fra at bruge bestemte funktioner, skal du kontakte PDF-dokumentets forfatter.

#### **Sådan vises sikkerhedsindstillinger i et dokument, der er åbent i Acrobat:**

Vælg Dokument > Sikker > Vis sikkerhedsindstillingerne for dette dokument.

 Hvis et dokument er begrænset eller har en særlig status, vises ikoner i nederste venstre hjørne i dokumentvinduet. Dobbeltklik på et statusikon for at få vist flere oplysninger.

#### **Sådan vises sikkerhedsindstillingerne i et dokument, der er åbent i en webbrowser:**

Vælg Dokumentegenskaber i pop-op-menuen ▶, som findes lige over det lodrette rullepanel i højre side af dokumentet. Klik derefter på Sikkerhed.

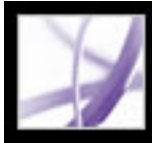

## Adobe<sup>·</sup> Acrobat<sup>•</sup> 7.0 Professional

### **Digital signatur af Adobe PDF-dokumenter**

[Om digitale signaturer](#page-317-0) [Signere Adobe PDF-dokumenter](#page-318-0) [Certificere dokumenter](#page-324-0) [Bruge fanen Signaturer](#page-325-0) [Validere signaturer](#page-326-0) [Angive indstillinger for digital signatur](#page-329-0)

<span id="page-317-0"></span>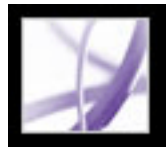

### **Om digitale signaturer**

En *digital signatur* identificerer ligesom en almindelig underskrift den person, der underskriver et dokument. I modsætning til traditionelle underskrifter på papir indeholder en digital signatur oplysninger om den person, der underskriver et dokument. Signaturer hjælper med at forhindre uønskede ændringer i et PDF-dokument. Det kan f.eks. være, at en forfatter ikke ønsker, at et PDF-dokument med virksomhedens brevhoved ændres, efter at det er signeret (se [Signere Adobe PDF](#page-318-1)[dokumenter\)](#page-318-1).

Den første signatur i et dokument kaldes for *forfattersignatur*. Du skal først føje den første signatur til et dokument, når du har mulighed for at certificere dokumentet. Når du certificerer et dokument, bekræfter du dets indhold og angiver de typer ændringer, der er tilladte uden at ophæve certificeringen af dokumentet. Ændringer til dokumentet registreres under fanen Signaturer. Efterfølgende signaturer til dokumentet kaldes for *almindelige signaturer*.

Hvis du vil signere et dokument, skal du vælge et digitalt id, der indeholder signaturoplysninger, som du kan dele med andre brugere i et *certifikat*. Du kan oprette et selvsigneret digitalt id, eller du kan anskaffe et digitalt id fra en tredjepartsudbyder Ved hjælp af certifikater kan andre brugere validere dine signaturer, og du skal validere andres signaturer (se [Bruge digitale id'er og](#page-346-1)  [certificeringsmetoder\)](#page-346-1).

**Bemærk!** De nyeste oplysninger om digitale signaturer får du ved at vælge Hjælp > Onlinesupport for at åbne supportsiden for Adobe Acrobat på Adobes websted og derefter søge efter "digitale signaturer".

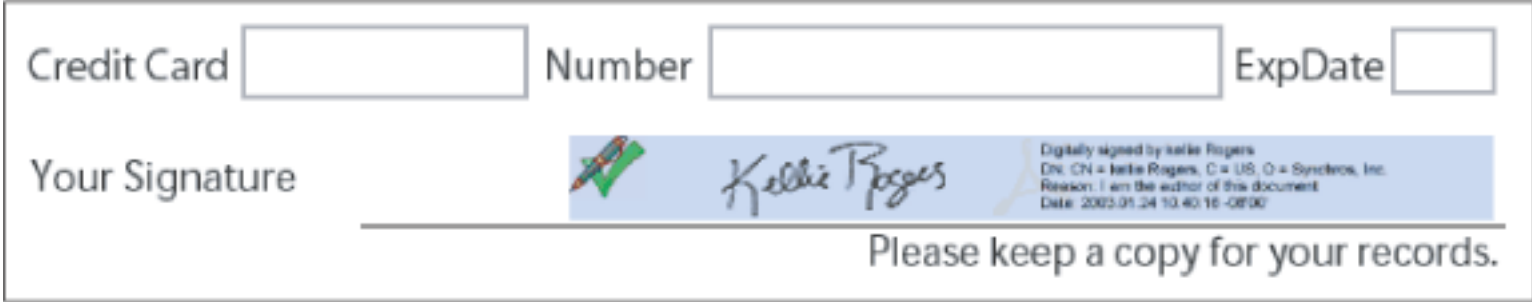

Gyldig digital signatur i en PDF-formular

<span id="page-318-1"></span><span id="page-318-0"></span>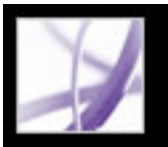

### **Signere Adobe PDF-dokumenter**

En forfatter af et PDF-dokument kan ganske enkelt tilføje en signatur for at angive godkendelse. Alternativt kan et PDF-dokument signeres mere end en gang af mere end en person. Forfatteren kan f.eks. gemme et PDF-dokument med PDF-formularfelter som et certificeret dokument, hvor det kun er tilladt at udfylde formularfelter. Når en anden bruger åbner PDF-dokumentet, vises en meddelelsesboks med oplysninger om, hvorvidt certificeringen stadig er gyldig. Derefter kan brugeren udfylde formularen og til sidst signere dokumentet.

Du kan signere et dokument i et eksisterende felt, oprette et nyt felt eller oprette en signatur, der kun vises under fanen Signaturer. Den signatur, der vises, er blot en kopi på siden og ikke selve de aktuelle digitale signaturoplysninger. Fanen Signaturer viser, hvilke ændringer der er foretaget siden hver signatur blev tilføjet, og om signaturerne er gyldige (se [Validere signaturer](#page-326-1)).

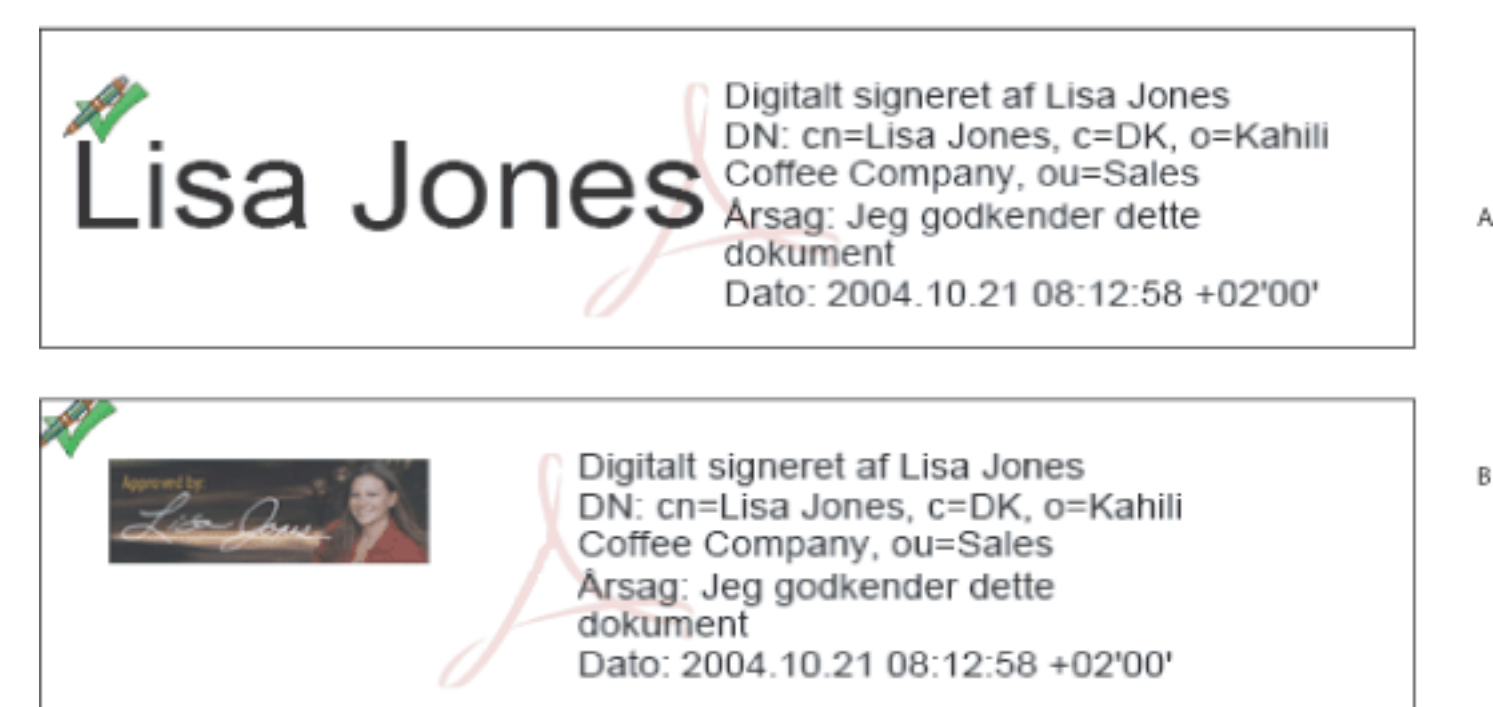

Signaturformater **A.** Tekstsignatur **B.** Grafiksignatur

**Bemærk!** Hvis du signerer et felt, skal du være opmærksom på, at dokumentets forfatter kan have placeret kopier af feltet på andre dokumentsider. Et felt kopieres f.eks. ofte til samme placering på alle sider. Du skal kun signere feltet en gang, hvorefter din signatur vises i alle forekomster af feltet. Denne kopiering giver mulighed for hurtigt at kunne starte hver side i et dokument.

#### **Underafsnit:**

[Signere Adobe PDF-dokumenter i Acrobat](#page-319-0) [Signere Adobe PDF-dokumenter i en webbrowser](#page-320-0) [Ændre udseende på signatur](#page-321-0) [Opsætning af Palm OS-udseendefiler](#page-322-0) [Rydde eller fjerne digitale signaturer](#page-323-0)

<span id="page-319-2"></span><span id="page-319-1"></span><span id="page-319-0"></span>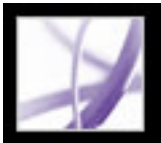

### **Signere Adobe PDF-dokumenter i Acrobat**

En digital signatur kan være synlig eller usynlig. En synlig signatur vises både i dokumentet og under fanen Signaturer. En usynlig signatur vises kun under fanen Signaturer. Tilføjelse af en signatur har ingen indflydelse på kontrolstatus for eksisterende signaturer i dokumentet.

føje et signaturfelt til en side, når du signerer, eller du kan bruge formularværktøjet <a> at oprette et tomt signaturfelt, der kan signeres på et senere tidspunkt.

Når du signerer et dokument, kan din signatur og den tilhørende information lagres i et signaturfelt, der er integreret på siden. Et signaturfelt er et Acrobat-formularfelt. Du kan

**Vigtigt!** Signer først et dokument, når du har foretaget de endelige ændringer. Hvis du redigerer et PDF-dokument, efter at du har signeret det, kan signaturen stadig være gyldig, men der vises en advarselstrekant  $\triangle$  i signaturfeltet og under fanen Signatur for at vise, at der er foretaget ændringer, efter at signaturen blev tilføjet. Forfatteren af PDF-formularen kan også låse felter, efter at dokumentet er signeret, for at forhindre yderligere ændringer.

#### **Sådan signeres et dokument i Acrobat:**

- 1. Klik på det usignerede signaturfelt i PDF-dokumentet (feltet skal være et signaturformularfelt, ikke blot en tom boks), eller vælg Dokument > Digitale signaturer > Signer dette dokument.
- 2. Hvis dokumentet ikke er certificeret, bliver du bedt om at signere eller certificere det. Klik på Fortsæt signering. Oplysninger om at certificere et dokument finder du under [Certificere dokumenter](#page-324-1).
- 3. Vælg, om du vil signere et eksisterende signaturfelt (hvis det findes), oprette et nyt signaturfelt eller oprette en usynlig signatur, og klik på Næste. Tegn et signaturfelt, hvis du bliver bedt om det.
- 4. Vælg certificeringsmetode, hvis du bliver bedt om det, og klik på OK (se [Bruge digitale](#page-346-2) [id'er og certificeringsmetoder](#page-346-2)).
- 5. Vælg et digitalt id, hvis du endnu ikke har valgt et, og klik på OK (se Bruge digitale id'er [og certificeringsmetoder](#page-346-2)).
- 6. Skriv din adgangskode i dialogboksen Anvend signatur på dokument, hvis du bliver bedt om det, og angiv grunden til, at du signerer dokumentet.
- 7. Klik på Vis indstillinger, og vælg følgende fremgangsmåde:
- Tilføj eventuelt kontaktoplysninger af hensyn til validering.
- Vælg et signaturudseende. Standardbillede viser et valideringsikon med det entydige navn og andre oplysninger. Hvis du har defineret en personlig signatur, skal du vælge den i menuen. Klik på Vis, hvis du ønsker at få vist din signatur, før du signerer et dokument. Hvis du ønsker at oprette et nyt signaturudseende, skal du klikke på Ny og følge vejledningen i [Ændre udseende på signatur](#page-321-1).
- 8. Benyt en af følgende fremgangsmåder for at signere og gemme dokumentet:
- Vælg Signer og gem som (anbefales) for at signere dokumentet og gemme det med et andet filnavn. Denne kommando gør det muligt for dig at redigere det originale PDFdokument uden at gøre signaturen ugyldig.
- Vælg Signer og gem (anbefales), hvis du allerede har gemt dokumentet med et andet filnavn. Hvis du redigerer det gemte PDF-dokument, kan det gøre signaturen ugyldig.

**Bemærk!** Hvis du ønsker, at et tidsstempel skal vises, når du signerer et dokument, kan du konfigurere en standardtidsstempelserver i vinduet Sikkerhedsindstillinger. Vælg Avanceret > Sikkerhedsindstilling, tilføj tidsstempelserveren, vælg den, og klik derefter på Angiv standard.

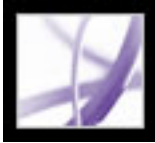

### **Signere Adobe PDF-dokumenter i en webbrowser**

Hvis du vil signere et PDF-dokument på internettet, skal dokumentet indeholde et tomt signaturfelt. Når du klikker på et signaturfelt, vises knappen Signer i stedet for knapperne Signer og gem og Signer og gem som, der vises, når du signerer et dokument direkte i Adobe Acrobat. Når du signerer et dokument i en browser, gemmes kun den ændrede del af filen på harddisken.

#### <span id="page-320-0"></span>**Sådan signeres et dokument i en webbrowser:**

- 1. Vælg Signer dette dokument i menuen Signer på værktøjslinjen Acrobat, eller klik på et signaturfelt, og følg derefter de trin, der er beskrevet i [Signere Adobe PDF-dokumenter i](#page-319-1)  [Acrobat](#page-319-1).
- 2. Hvis du vil beholde en kopi af det signerede dokument, skal du klikke på knappen Gem en kopi af dokumentet på værktøjslinjen Filer.

<span id="page-321-0"></span>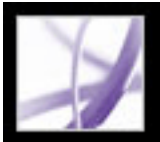

## <span id="page-321-1"></span>**Ændre udseende på signatur**

Du kan angive, hvordan din signatur vises i signaturfeltet. Du kan f.eks. medtage et billede af dit firmalogo. Hvis du bruger et SVG-billede i en signatur, er det kun selve billedet, der bruges, ikke det hvide område omkring det. Billedet beskæres og skaleres, så det passer til signaturfeltet.

**Bemærk!** Hvis du vil bruge et signaturudseende, som du har oprettet, skal du vælge det i det sidste trin i forbindelse med signering af dokumentet (se [Signere Adobe PDF](#page-319-2)[dokumenter i Acrobat\)](#page-319-2).

#### **Sådan oprettes et nyt signaturudseende:**

- 1. Hvis du vil medtage et billede (f.eks. en scannet signatur eller et logo) i signaturen, skal du oprette eller importere et billede fra et redigeringsprogram, indsætte billedet på en side for sig selv og konvertere filen til PDF.
- 2. Vælg Rediger > Indstillinger (Windows) eller Acrobat (Mac OS) > Indstillinger, og vælg Sikkerhed, der vises til venstre.
- 3. Klik på Ny.
- 4. Skriv en titel til signaturudseendet i dialogboksen Konfigurer signaturudseende. Når du senere signerer et dokument, vælger du signaturen efter titlen, så det er en god ide at vælge en kort titel, der giver en nøjagtig beskrivelse af signaturen.
- 5. Vælg en af følgende fremgangsmåder under Konfigurer grafik for at definere signaturens udseende:
- Ingen grafik viser kun ikonet for den digitale standardsignatur og andre oplysninger, der er angivet under Konfigurer tekst.
- Importeret grafik viser en grafisk signatur, som du angiver. Klik på knappen Filer, klik på knappen Gennemse, vælg filtypen i menuen Filtype, vælg en grafik, klik på Vælg, og klik derefter på OK (Windows) eller Vælg (Mac OS).

**Bemærk!** Knappen Palm Organizer er nedtonet, medmindre det registreres, at der findes Palm OS®-udseendefiler (se [Opsætning af Palm OS-udseendefiler](#page-322-1)).

- Navnet viser kun ikonet for den digitale standardsignatur, og dit navn som det vises i din digitale ID-fil.
- 6. Vælg de tekstelementer, der skal vises sammen med signaturen, under Konfigurer tekst. Entydigt navn viser de brugerattributter, der er defineret i dit digitale id, inklusive dit navn, firma og land
- 7. Vælg afsnitsretning under Tekstegenskaber.

### **Sådan redigeres eller slettes et signaturudseende:**

- 1. Vælg Sikkerhed til venstre i dialogboksen Indstillinger.
- 2. Vælg en af følgende fremgangsmåder:
- Hvis du vil redigere et signaturudseende, skal du vælge dets titel i feltet Udseende og klikke på Rediger.
- Hvis du vil slette signaturudseendet, skal du vælge titlen i feltet Udseende og klikke på Slet.

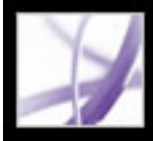

### **Opsætning af Palm OS-udseendefiler**

Hvis du vil bruge en Palm OS-udseendefil til din digitale signatur, skal du føje Palm OSprogramfilen til Palm-programmet I Windows findes AcroSign.prc-filen i mappen Program Files\Adobe\Acrobat 7.0\Acrobat\PalmPilot.

<span id="page-322-1"></span><span id="page-322-0"></span>I Mac OS findes AcroSign.prc i selve Acrobat-programmet. Control-klik på ikonet Acrobat 7.0, og vælg Vis indholdet af pakke. Gå til mappen Palm Pilot i mappen Mac OS.

Yderligere oplysninger om at importere grafik, der er oprettet på Palm OS-enheder, finder du på Adobes websted og i Palm OS-dokumentationen.

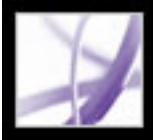

### **Rydde eller fjerne digitale signaturer**

Når du rydder alle signaturfelter, slettes signaturerne, men de tomme signaturfelter findes fortsat. Du kan også flytte signaturfelterne, hvis PDF-dokumentets forfatter tillader redigering.

#### <span id="page-323-0"></span>**Sådan ryddes alle signaturfelter i et dokument:**

Vælg Ryd alle signaturfelter i menuen Indstillinger under fanen Signaturer.

#### **Sådan fjernes et signaturfelt:**

- 1. Ryd signaturfeltet.
- 2. Vælg Dokument > Digitale signaturer > Slet signaturfelt.
<span id="page-324-0"></span>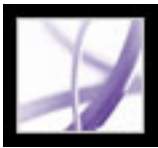

### **Certificere dokumenter**

Når du gemmer et Adobe PDF-dokument som certificeret, bekræfter du indholdet og angiver de typer ændringer, der er tilladte uden at ophæve certificeringen af dokumentet. Et eksempel kunne være en offentlig myndighed, der opretter en formular med signaturfelter. Når formularen er færdig, certificerer den pågældende myndighed dokumentet og giver kun brugerne mulighed for at ændre formularfelterne og signere dokumentet. Brugerne kan udfylde formularen og signere dokumentet, men hvis de prøver at fjerne sider eller tilføje kommentarer, er dokumentet ikke længere certificeret. Certificering af et dokument hjælper med at sikre, at PDF-dokumenter ikke ændres uden forfatterens godkendelse.

Når du gemmer et dokument som et certificeret dokument, vises billedet af et blåt bånd ved siden af den digitale signatur og under fanen Signaturer.

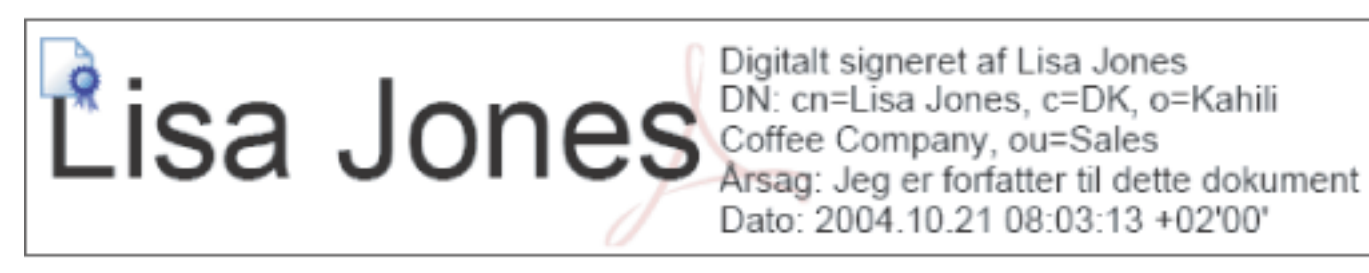

Certificeringssignatur

Oplysninger om andre sikkerhedsmetoder finder du under [Om dokumentsikkerhed.](#page-331-0)

### **Sådan certificeres et PDF-dokument:**

- 1. Foretag alle endelige rettelser i PDF-dokumentet.
- 2. Angiv en standardsignaturmetode i sikkerhedspanelet i dialogboksen Indstillinger.
- 3. Vælg Filer > Gem som certificeret dokument.
- 4. Vælg en af følgende fremgangsmåder:
- Vælg Hent digitalt id fra Adobe Partner for at hente digitale id-oplysninger fra Adobes websted (Se også [Bruge digitale id'er og certificeringsmetoder.](#page-346-0))
- Klik på OK, hvis du allerede har et selvsigneret digitalt id eller ønsker at oprette et.
- 5. Vælg de handlinger, der skal være tilladte for dokumentet, i menuen Tilladte handlinger. Angiv, om du ønsker at låse certificeringssignaturen, så ingen kan fjerne den, hvis du vælger en handling, der både giver tilladelse til formularudfyldning og kommentarer. Klik på Næste
- 6. Noter, hvilke forhold der eventuelt kunne bringe sikkerheden for dokumentet i fare eller ændre dets udseende. Du kan eventuelt annullere certificeringsprocessen og rette disse forhold, før du certificerer dokumentet. Der kunne f.eks. være tale om at fjerne skrifttyper, der ikke er integreret i dokumentet, eller medieklip med vedhæftede handlinger. Hvis du vil fortsætte med certificeringen, skal du vælge de advarselsmeddelelser, du vil medtage i PDFdokumentet, og klikke på Næste.
- 
- 7. Hvis certificeringen skal vises i dokumentet, skal du markere Vis certificering i dokumentet, klikke på Næste og derefter følge anvisningerne på at oprette et signaturfelt.
- 8. Marker det digitale ID, du vil bruge, i dialogboksen Anvend digital signatur, og klik på OK.
- 9. Hvis du vil afslutte signeringen af dokumentet, skal du angive begrundelsen for signeringen, vælge Vis indstillinger for at ændre udseendet af signaturen og derefter benytte en af følgende fremgangsmåder:
- Vælg Signer og gem som (anbefales) for at signere dokumentet og gemme det med et andet filnavn. Denne kommando gør det muligt for dig at redigere det originale PDF-dokument.
- Vælg Signer og gem for at signere dokumentet og gemme det med det samme filnavn. Hvis du redigerer det originale PDF-dokument, kan det gøre certificeringen ugyldig.
- 10. Luk dokumentet uden at foretage flere ændringer.

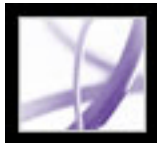

# **Bruge fanen Signaturer**

Under fanen Signaturer vises en oversigt over alle signaturfelter i det aktuelle dokument. Alle signaturer på paletten har et ikon, der identificerer den aktuelle kontrolstatus. Et ikon med et billede af et blåt bånd angiver, at certificeringen er gyldig. Det digitale signaturikon **og navnet på feltet under fanen Signaturer angiver**, at der er et tomt

signaturfelt. Ikonet for afkrydsning angiver, at signaturen er gyldig. Et ikon med

spørgsmålstegn angiver, at signaturen ikke kunne bekræftes. Et advarselsikon angiver, at dokumentet er blevet ændret, efter at signaturen er blevet tilføjet.

Du kan skjule en signatur og kun få vist navn, dato og status, eller du kan udvide den og få vist yderligere oplysninger.

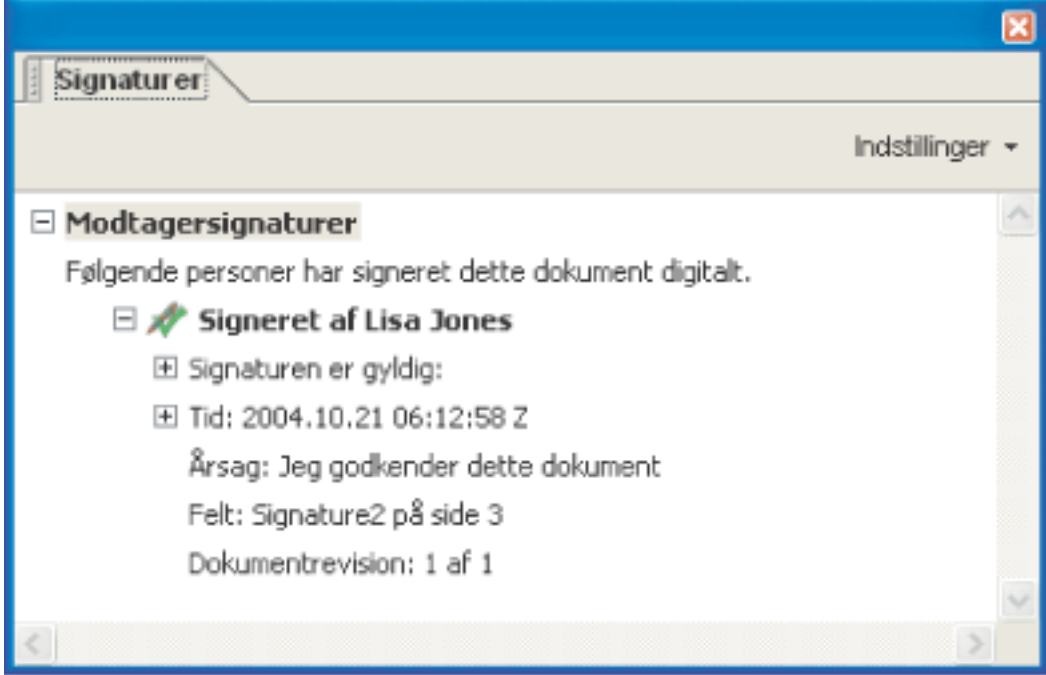

Ikoner, der identificerer kontrolstatus

### **Sådan får du vist fanen Signaturer:**

Vælg Vis > Navigationsfaner > Signaturer, eller klik under fanen Signaturer i venstre side af dokumentvinduet.

Du kan højreklikke (Windows) eller holde Ctrl-tasten nede og klikke (Mac OS) på et signaturfelt under fanen Signaturer for at udføre de fleste signaturrelaterede opgaver, bl. a. tilføje, rydde og validere signaturer. I visse tilfælde kan signaturfeltet dog blive låst, når du har signeret det.

### **Sådan udvides eller skjules en signatur under fanen Signaturer:**

Klik på plustegnet (Windows) eller trekanten (Mac OS) til venstre for signaturen for at udvide den. Klik på minustegnet (Windows) eller den roterede trekant (Mac OS) til venstre for signaturen for at skjule den.

<span id="page-326-0"></span>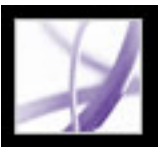

### **Validere signaturer**

Når du validerer en signatur, kontrollerer du underskriverens id og vurderer eventuelle ændringer, der er foretaget, efter at dokumentet blev signeret. For at et id er gyldigt, skal underskriverens certifikat eller et af dets overordnede certifikater, der er brugt til at udstede underskriverens certifikat, være på din liste over id'er, du har tillid til, og det skal ikke være udløbet eller tilbagekaldt (se [Hente digitale id-oplysninger fra andre brugere\)](#page-354-0).

Når du åbner et dokument, bekræftes alle signaturer i dokumentet automatisk, medmindre du har deaktiveret en indstilling. Kontrolstatus vises på dokumentsiden og under fanen Signaturer. Hvis underskriverens certifikat ikke findes på listen over id'er, som du har tillid til, kendes gyldigheden af signaturen ikke. Tredjepartssignaturbehandlere kan eventuelt kontrollere id'er på andre måder. Du kan angive om dokumentspecifikke indstillinger eller standardindstillinger skal bruges til at bekræfte dokumenter, kontrollere om signaturen er tilbagekaldt, føje tidsstempler til signaturer og ændre valideringsindstillinger (se [Angive indstillinger for digital signatur](#page-329-0)).

### **Sådan validerer du en signatur:**

- 1. Åbn PDF-dokumentet, der indeholder signaturen.
- 2. Kontroller, om der vises et advarselsikon ved siden af signaturen i signaturfeltet eller under fanen Signaturer. Hvis dette ikon vises, kan dokumentet være blevet ændret, efter at det blev signeret.
- 3. Vælg signaturen under fanen Signaturer, og vælg derefter Valider signatur i menuen Indstillinger. Valideringsstatus for signatur beskriver signaturens status.
- 4. Klik på Juridisk meddelelse for at finde flere oplysninger om de juridiske begrænsninger for signaturen, og klik på OK.
- 5. Hvis status ikke kendes, skal du klikke på Signaturegenskaber, klikke under fanen Underskriver og derefter klikke på Vis certifikat for at se detaljer om certifikatet. Hvis du har oprettet et selvsigneret digitalt id, skal du bekræfte, at certifikatoplysningerne er gyldige (se [Kontrollere certifikatoplysninger](#page-355-0)).

Hvis dokumentet blev ændret, efter det blev signeret, kan du få vist en tidligere version, eller du kan sammenligne versionerne for at se, hvilke ændringer der er foretaget (se [Vise](#page-327-0)  [tidligere versioner af et signeret dokument](#page-327-0) eller [Sammenligne forskellige versioner af et](#page-328-0) [signeret dokument\)](#page-328-0).

### **Underafsnit:**

[Vise tidligere versioner af et signeret dokument](#page-327-0) [Sammenligne forskellige versioner af et signeret dokument](#page-328-0)

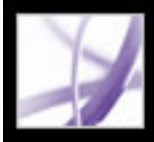

# **Vise tidligere versioner af et signeret dokument**

<span id="page-327-0"></span>Hvis et dokument signeres flere gange, opbevares alle de signerede versioner i en enkelt Adobe PDF-fil. Alle versionerne gemmes, så der kun kan foretages tilføjelser til dem, dvs. de kan ikke ændres. Alle signaturer og de tilsvarende versioner vises under fanen Signaturer.

#### **Sådan får du vist en tidligere signeret version:**

Vælg en signatur under fanen Signaturer, og vælg Vis signeret version i menuen Indstilling.

Den tidligere version åbnes i en ny Adobe PDF-fil med angivelse af versionsoplysninger og navn på underskriveren i titellinjen. Vælg dokumentnavnet i menuen Vindue for at vende tilbage til det originale dokument.

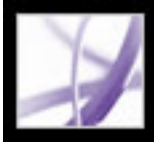

# **Sammenligne forskellige versioner af et signeret dokument**

Når et dokument er signeret, kan du få vist en liste over de ændringer, der er foretaget i dokumentet efter den seneste version.

#### <span id="page-328-0"></span>**Sådan sammenlignes to versioner af et signeret dokument:**

Vælg en signatur under fanen Signaturer, og vælg Sammenlign signeret version med den aktuelle version i menuen Indstilling.

<span id="page-329-1"></span>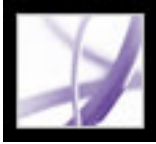

# **Angive indstillinger for digital signatur**

<span id="page-329-0"></span>Du kan bruge panelet Digitale signaturer i dialogboksen Indstillinger til at ændre udseendet af din signatur, angive en standardsikkerhedsmetode, ændre valideringsindstillingerne og angive andre avancerede indstillinger (Se også [Ændre](#page-321-0)  [udseende på signatur](#page-321-0).)

### **Sådan angiver du avancerede indstillinger for en digital signatur:**

- 1. Vælg Sikkerhed i venstre side af dialogboksen Indstillinger, og klik derefter på Avancerede indstillinger.
- 2. Vælg Kræver kontrol af certifikatannullering til validering for at kræve, at certifikater bliver kontrolleret mod en liste over udelukkede certifikater i forbindelse med validering. OCSP (Online Certificate Status Protocol) og CRL (Certificate Revocation List) er almindelige skemaer, der vedligeholder sikkerheden på en netværksserver, og som indeholder en liste over certifikater, der er tilbagekaldt men ikke udløbet.. Hvis denne indstilling ikke er markeret, ignoreres tilbagekaldelsesstatus for signaturer, der ikke er forfattersignaturer.
- 3. Under Verifikationstidspunkt skal du vælge en indstilling for at bestemme, om tidspunktet, der vises i den digitale signatur, skal afspejle tidspunktet, hvor signaturen blev valideret (Aktuelt tidspunkt), tidspunktet der er indstillet af standardserver til tidsstempling, der er angivet under Sikkerhedsindstillinger, eller tidspunktet hvor signaturen blev oprettet.
- 4. Klik på fanen Windows-integrering, og gør følgende:
- Angiv, om du kan importere identiteter fra Windows-certifikatlageret til listen over identiteter, du har tillid til (se [Hente digitale id-oplysninger fra andre brugere\)](#page-354-1).
- <span id="page-329-2"></span>● Angiv, om du har tillid til alle rodcertifikater i Windows-certifikatlageret i forbindelse med validering af signaturer og certificerede dokumenter. Vær opmærksom på, at hvis du markerer disse indstillinger, kan sikkerheden bringes i fare.

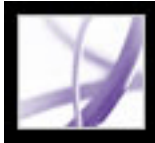

# Adobe<sup>®</sup> Acrobat<sup>®</sup> 7.0 Professional

# **Føje sikkerhed til Adobe PDF-dokumenter**

[Om dokumentsikkerhed](#page-331-1) [Tilføje adgangskoder og angive sikkerhedsindstillinger](#page-333-0) [Kryptere Adobe PDF-filerved hjælp af certifikater](#page-335-0) [Kryptere Adobe PDF-filer ved hjælp af sikkerhedspolitikker](#page-336-0) [Bruge eEnvelopes til at sende sikre filer](#page-343-0)

<span id="page-331-1"></span>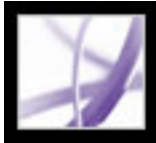

# **Om dokumentsikkerhed**

Ved oprettelse af Adobe PDF-dokumenter kan forfattere brugefølgende metoder til at forbedre dokumentets sikkerhed:

- Adgangskodesikkerhed. Du kan tilføje adgangskoder og indstille sikkerhedsindstillinger for at begrænse åbning, redigering og udskrivning af PDF-dokumenter (Se [Tilføje](#page-333-0) [adgangskoder og angive sikkerhedsindstillinger](#page-333-0).)
- Certificeringssikkerhed. Krypter et dokument, så det kun er et angivet sæt brugere, der har adgang til det (se [Kryptere Adobe PDF-filerved hjælp af certifikater](#page-335-0)).
- Adobe Politikserver. Anvend serverbaserede sikkerhedspolitikker til PDF-dokumenter. Serverbaserede sikkerhedspolitikker er især nyttige, hvis du vil have, at andre skal have adgang til PDF-dokumenter men kun for en begrænset tidsperiode (se [Kryptere Adobe](#page-336-0)  [PDF-filer ved hjælp af sikkerhedspolitikker](#page-336-0)).
- <span id="page-331-0"></span>● Dokumentcertificering. Når en forfatters digitale signatur tilføjes, bliver redigeringsændringer begrænsede og registrerede (se [Certificere dokumenter\)](#page-324-0).

 Hvis du ofte bruger samme sikkerhedsindstillinger til at indstille PDF-dokumenter, kan du overveje at oprette en sikkerhedspolitik til at forenkle dit arbejdsforløb (se [Oprette](#page-340-0)  [brugersikkerhedspolitikker\)](#page-340-0).

### **Underafsnit:**

<span id="page-331-2"></span>[Åbne Adobe PDF-dokumenter med sikkerhedsbegrænsninger](#page-332-0)

<span id="page-332-0"></span>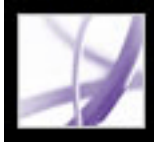

# **Åbne Adobe PDF-dokumenter med sikkerhedsbegrænsninger**

Når du modtager et PDF-dokument, der er beskyttet af sikkerhedsbegrænsninger, kan du blive bedt om at angive dit id eller indtaste en adgangskode, inden du åbner dokumentet. Derudover kan nogle beskyttede dokumenter forhindre dig i at udskrive, redigere eller kopiere indhold i dokumentet. Du kan se beskyttelsesindstillingerne ved at holde markøren over hængelåsikoner, der vises i nederste venstre hjørne i beskyttede dokumenter. Hvis et dokument har begrænsede funktioner, er alle værktøjer og menupunkter, der er relateret til disse funktioner, nedtonet. Kontakt forfatteren til PDFdokumentet, hvis du har problemer med at åbne det, eller hvis du er afskåret fra at bruge bestemte funktioner.

Se [Om sikkerhed](#page-314-0), hvis du ønsker flere oplysninger om sikkerhedsfunktioner i Acrobat.

<span id="page-333-0"></span>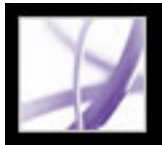

# **Tilføje adgangskoder og angive sikkerhedsindstillinger**

Du kan begrænse adgangen til et Adobe PDF-dokument ved at indstille adgangskoder og ved at begrænse visse funktioner, f.eks. udskrivning og redigering. Du kan også bruge andre metoder til at oprette sikre dokumenter, f.eks. kryptering eller certificering (se [Om](#page-331-2) [dokumentsikkerhed](#page-331-2)).

Et PDF-dokument kan have to slags adgangskoder: en adgangskode til åbning af dokumentet og en adgangskode til at ændre rettigheder til dokumentet. Når du opretter en adgangskode til åbning af dokumentet (også kendt som en *bruger* adgangskode), skal alle brugere, der vil åbne PDF-dokumentet, skrive den pågældende adgangskode. Hvis du begrænser adgangen til at udskrive og redigere et dokument, bør du oprette en adgangskode til åbning af dokumentet for at øge sikkerheden.

Når du opretter en Tilladelsesadgangskode (også kendt som en *master* adgangskode), er det kun de brugere, der angiver den korrekte adgangskode, der kan ændre sikkerhedsindstillingerne. Hvis et PDF-dokument har begge typer adgangskode, kan det åbnes med begge adgangskoder, men en bruger kan kun indstille eller ændre de begrænsede funktioner med adgangskoden til tilladelser. Hvis et PDF-dokument kun har en adgangskode til at ændre rettigheder til dokumentet, eller hvis brugeren åbner dokumentet med adgangskoden til åbning af dokumentet, bliver der bedt om adgangskoden, når vedkommende prøver at ændre sikkerhedsindstillingerne.

**Vigtigt!** Hvis du glemmer adgangskoden, kan du på ingen måde finde det i dokumentet. Sørg for at have en sikkerhedskopi af dokumentet, som ikke er beskyttet med adgangskode.

### **Sådan ændres sikkerhedsindstillingerne for adgangskoden i et dokument:**

- 1. Vælg Sikker > Vis sikkerhedsindstillingerne for dette dokument i værktøjslinjen Opgaver.
- 2. Klik på knappen Skift indstillinger.
- 3. Angiv adgangskoden til tilladelser, der giver dig mulighed for at ændre sikkerhedsindstillinger, hvis du bliver bedt om det. Kontakt forfatteren til PDFdokumentet, hvis du ikke kender adgangskoden.
- 4. Indstil sikkerhedsindstillingerne alt efter behov i dialogboksen Adgangskodesikkerhed Indstillinger.

**Bemærk!** Du kan også begrænse redigering og ændringer, når du certificerer et dokument, eller når du anvender en politik til et dokument.

#### **Sådan ændres sikkerhedsindstillinger for adgangskoden i et dokument ved hjælp af en politik:**

- 1. Vælg Sikker > Gør dette dokument sikkert fra værktøjslinjen Opgaver.
- 2. Vælg en politik til adgangskodesikkerhed, og klik derefter på Anvend.

Se [Kryptere Adobe PDF-filer ved hjælp af sikkerhedspolitikker](#page-336-1) for at få flere oplysninger om sikkerhedspolitikker.

### **Sådan fjernes en sikkerhedsindstilling for adgangskoden i et dokument:**

- 1. Vælg en af følgende fremgangsmåder:
- Vælg Sikker > Fjern sikkerhed fra værktøjslinjen Opgaver.
- Under fanen Sikkerhed i dialogboksen Dokumentegenskaber skal du vælge Ingen sikkerhed i menuen Sikkerhedsmetode.
- 2. Når du bliver bedt om det, skal du angive Tilladelsesadgangskoden og derefter klikke på OK.

### **Sådan ændrer du sikkerhedsindstillinger for en gruppe dokumenter:**

- 1. Vælg Avanceret > Batch-behandling.
- 2. Vælg en af følgende fremgangsmåder:
- Vælg en eksisterende sekvens, f.eks. Adgangskode eller Sæt sikkerheden til Ingen ændringer, og klik derefter på Kør sekvens.
- Hvis du vil indstille forskellige sikkerhedsindstillinger, skal du definere en ny batchbehandlingssekvens eller redigere en eksisterende sekvens.

Yderligere oplysninger om batch-behandling finder du i afsnittet [Om batchsekvenser.](#page-511-0)

#### **Underafsnit:**

[Sikkerhedsindstillinger for adgangskode](#page-334-0)

# <span id="page-334-2"></span><span id="page-334-1"></span><span id="page-334-0"></span>**Sikkerhedsindstillinger for adgangskode**

Følgende sikkerhedsindstillinger findes i dialogboksen Adgangskodesikkerhed. Disse indstillinger vises også, hvis du ændrer sikkerhedsindstillinger, mens du bruger Acrobat Distiller til at oprette et PDF-dokument. Mange af disse indstillinger kan vælges, når du opretter sikkerhedspolitikker.

### **Kompatibilitet**

Vælg krypteringstype til åbning af et dokument, der er beskyttet med adgangskode. Indstillingen Acrobat 3.0 og nyere bruger et lavt krypteringsniveau (40-bit RC4), mens andre indstillinger bruger et højt krypteringsniveau (128-bit RC4). I Acrobat 6.0 og nyere kan du aktivere metadata til søgning. I Acrobat 7.0 og nyere kan du aktivere metadata til søgning og kun kryptere vedhæftede filer.

Vær opmærksom på, at brugere af tidligere versioner af Acrobat ikke kan åbne et PDFdokument med en højere kompatibilitetsindstilling. Hvis du f.eks. vælger Acrobat 7.0 og nyere-kompatibilitet til et dokument sikkerhedsindstilling, kan dokumentet ikke åbnes i Acrobat 6.0 eller tidligere.

### **Krypter hele indholdet i dokumentet**

Vælg denne indstilling for at kryptere dokumentet og dokumentets metadata. Hvis du vælger denne indstillinger, har søgemaskiner ikke adgang til dokumentets metadata.

### **Krypter hele indholdet i dokumentet med undtagelse af metadata**

Vælg denne indstilling for at kyrptere indholdet i et dokument, men stadig tillade at søgemaskiner har adgang til dokumentets metadata (Se [Redigere dokumentmetadata.](#page-702-0)) for at få flere oplysninger om tilføjelse af metadata til et dokument).

### **Krypter kun vedhæftede filer**

Vælg denne indstilling for at brugere skal angive en adgangskode inden åbning af vedhæftede filer. Brugere kan ikke åbne dokumentet uden en adgangskode.

### **Du skal angive en adgangskode for at åbne dokumentet**

- Ikke tilladt forhindrer brugerne i at udskrive dokumentet.
- Lav opløsning tillader andre brugere at udskrive dokumentet med en opløsning på højst 150 dpi. Udskrivningen kan være langsommere, fordi hver enkelt side udskrives som et bitmap-billede. Denne indstilling er kun tilgængelig, hvis kompatibilitetsindstillingen er indstillet til Acrobat 5.0 og nyere eller en nyere Acrobat-version.
- Høj opløsning tillader andre brugere at udskrive med en hvilken som helst opløsning og sende vektoroutput af høj kvalitet til PostScript-printere og andre printere, der understøtter avancerede udskriftsfunktioner til høj kvalitet.

Vælg denne indstilling, og angiv en adgangskode i feltet Adgangskode til åbning af dokument for at forhindre brugere i at åbne dokumentet, medmindre de angiver den adgangskode, som du har angivet. Denne indstilling kan ikke vælges, hvis Krypter kun vedhæftede filer er valgt.

#### **Adgangskode til åbning af dokument**

Angiv en adgangskode, der hjælper med at forhindre brugere i at åbne dokumentet (eller vedhæftede filer), medmindre de angiver den adgangskode, som du har angivet. Denne indstilling kan ikke vælges, hvis Krypter kun vedhæftede filer er valgt.

### **Adgangskode til åbning af filvedhæftning**

Angiv en adgangskode, der hjælper med at forhindre brugere i at åbne vedhæftede filer, medmindre de angiver den adgangskode, som du har angivet. Denne indstilling vises kun, hvis Krypter kun vedhæftede filer er valgt.

### **Adgangskode til tilladelser**

Marker indstillingen Brug en adgangskode til at begrænse udskrivning og redigering af dokumentet og dets sikkerhedsindstillinger, og angiv en adgangskode til tilladelser for at begrænse andre brugeres adgang til at udskrive og redigere dokumentet Andre brugere kan kun ændre disse sikkerhedsindstillinger, hvis de angiver den pågældende adgangskode. Du kan ikke bruge samme adgangskode som til åbning af dokumentet.

### **Udskrivning tilladt**

Angiv udskriftskvaliteten for PDF-dokumentet:

### **Tilladte ændringer**

Definer, hvilke redigeringshandlinger der er tilladt i PDF-dokumentet:

- Ingen forhindrer brugerne i at foretage nogen som helst ændringer i dokumentet, der er vist i menuen Tilladte ændringer, f.eks. udfyldning af formularer og tilføjelse af kommentarer.
- Indsættelse, sletning og rotation af sider giver brugerne mulighed for at indsætte, slette og rotere sider samt oprette bogmærker og sideminiaturebilleder. Denne indstilling er kun tilgængelig, hvis der er valgt et højt krypteringsniveau.
- Med Udfyldning af formularfelter og signering kan brugere udfylde formularer og tilføje digitale signaturer samt tillade handlingerne i den forrige indstilling. Denne indstilling giver ikke andre brugere mulighed for at indsætte kommentarer eller oprette formularfelter. Denne indstilling er kun tilgængelig, hvis kompatibilitetsindstillingen er indstillet til Acrobat 5.0 og nyere eller en nyere Acrobat-version.
- Kommentering, udfyldning af formularfelter og signering giver brugerne mulighed for at udfylde formularer og tilføje digitale signaturer og kommentarer.
- Alle undtagen udtrækning af sider giver andre brugere mulighed for at ændre dokumentet

ved hjælp af en af de metoder, der er opført i menuen Tilladte ændringer.

#### **Aktiver kopiering af tekst, billeder og andet indhold**

Giver andre brugere mulighed for at udvælge og kopiere indholdet af PDF-dokumentet. Denne indstilling lader også programmer, der skal have adgang til indholdet i en PDF-fil, f.eks. Acrobat Catalog, få adgang til det. Denne indstilling er kun tilgængelig, hvis kompatibilitetsindstillingen er indstillet til Acrobat 5.0 og nyere eller en nyere Acrobatversion.

### **Aktiver kopiering af tekst, billeder og andet indhold samt adgang for synshandicappede**

Giver synshandicappede brugere mulighed for at bruge skærmlæsere til at læse dokumentets indhold. Andre brugere kan også kopiere og udtrække oplysninger fra dokumentet. Denne indstilling er kun tilgængelig, hvis Kompatibilitet er indstillet til Acrobat 3.0 og nyere.

#### **Aktiver tekstadgang for skærmlæsere for synshandicappede**

Giver synshandicappede brugere mulighed for at læse dokumentet med skærmlæsere. Denne indstilling giver ikke andre brugere mulighed for at kopiere eller udtrække dokumentets indhold. Denne indstilling er kun tilgængelig, hvis kompatibilitetsindstillingen er indstillet til Acrobat 5.0 og nyere eller en nyere Acrobatversion.

<span id="page-335-2"></span><span id="page-335-0"></span>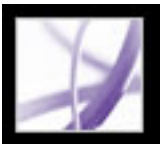

# <span id="page-335-1"></span>**Kryptere Adobe PDF-filerved hjælp af certifikater**

Når du krypterer et PDF-dokument, angiver du en liste over modtagere og definerer niveauet for modtagernes adgang til filen, f.eks. om de må redigere, kopiere eller udskrive filen. Du kan også kryptere et dokument ved hjælp af sikkerhedspolitikker (se Kryptere [Adobe PDF-filer ved hjælp af sikkerhedspolitikker](#page-336-2)).

<span id="page-335-3"></span>Kryptering af et dokument til en liste med modtagere begynder med at inkludere dit digitale id på listen, så du senere er i stand til at åbne dokumentet. Du kan derefter vælge de digitale id-certifikater til dem, som du ønsker skal være i stand til at åbne dokumentet. Du kan hente disse certifikater fra din liste over identiteter, du har tillid til, fra filer, fra en LDAP-server eller fra Windows-certifikatlager, hvis du bruger Windows. Når du har oprettet en liste over modtagere, som skal have adgang til filen, kan du begrænse deres tilladelser på individuel basis (se [Hente digitale id-oplysninger fra andre brugere](#page-354-2)).

**Bemærk!** Du kan også oprette en sikkerhedspolitik, der gemmer certifikatindstillinger, så de er lette at genbruge (se [Oprette brugersikkerhedspolitikker](#page-340-1)).

### **Sådan krypterer du en fil og opretter en modtagerliste:**

- 1. Vælg Sikker > Vis sikkerhedsindstillingerne for dette dokument i menuen Sikker i værktøjslinjen Opgaver.
- 2. Vælg Certifikatsikkerhed i menuen Sikkerhedsmetode.
- 3. Vælg et digitalt id, og klik derefter på OK (se [Bruge digitale id'er og](#page-346-1)  [certificeringsmetoder\)](#page-346-1).
- 4. Gør følgende i dialogboksen Begræns åbning og redigering til visse identiteter:
- Opret et modtagerliste til din krypterede fil: Brug indstillingerne øverst i dialogboksen til at finde identiteter, vælg derefter et id-navn, og klik på Føj til modtagerliste for at flytte det pågældende navn til listen Modtagere.
- Fremhæv den eller de modtagere, hvis adgang til dokumentet du vil begrænse, på listen Modtagere, og klik på Angiv modtagertilladelser (se [Sikkerhedsindstillinger for](#page-334-1)  [adgangskode](#page-334-1)). Du kan angive forskellige niveauer for adgang til dokumentet for forskellige modtagere. Hvis du ikke angiver nogen tilladelser, har modtagerne som standard fuld adgang.
- Vælg Aktiver metadata i almindelig tekst, hvis søgemaskinerne skal have adgang til dokumentets metadata, selvom dokumentets indhold er krypteret.
- Vælg 128-bit AES eller 128-bit RC4 i menuen Krypteringsalgoritme. Hvis du vælger 128 bit AES, Acrobat 7.0 eller Adobe Reader 7.0, kræves der en adgangskode for at åbne dokumentet.
- 5. Klik på OK for at lade indstillingerne træde i kraft, og klik på OK igen. Gem og luk dokumentet.

Når en bruger på modtagerlisten åbner PDF-dokumentet, benyttes de sikkerhedsindstillinger, du har angivet for den pågældende bruger.

### **Sådan ændres sikkerhedsindstillingerne i et krypteret dokument:**

- 1. Vælg Sikker > Vis sikkerhedsindstillingerne for dette dokument i værktøjslinjen Opgaver.
- 2. Vælg Skift indstillinger i panelet Sikkerhed.
- 3. Vælg en af følgende fremgangsmåder, og klik derefter på OK:
- Hvis du vil kontrollere en modtagers identitet for at se, om du har tillid til den pågældende, skal du markere den pågældende modtager og vælge Modtageroplysninger.
- Hvis du vil fjerne en eller flere modtagere, skal du markere de pågældende modtagere og vælge Fjern fra liste. Fjern ikke dit eget certifikat fra denne liste. Hvis du gør det, har du ikke længere adgang til filen, der bruger det pågældende certifikat.
- Hvis du vil ændre tilladelser for en eller flere modtagere, skal du markere de pågældende modtagere og vælge Angiv modtagertilladelser.

### **Sådan fjerner du sikkerhedsindstillinger fra et dokument:**

- 1. Vælg Sikker > Fjern sikkerhedsindstillingerne for dette dokument.
- 2. Angiv Tilladelsesadgangskoden, hvis du bliver bedt om det. Kontakt dokumentets forfatter, hvis du ikke kender Tilladelsesadgangskoden.

<span id="page-336-0"></span>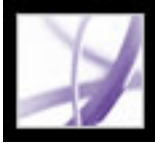

# **Kryptere Adobe PDF-filer ved hjælp af sikkerhedspolitikker**

Bruger du ofte de samme sikkerhedsindstilinger til flere PDF-dokumenter? Krypterer du f. eks. dokumenter med en bestemt adgangskode og tilladelsessæt, eller krypterer du dokumenter til din bogholder ved hjælp af et offentligt nøglecertifikat? I Adobe Acrobat 7.0 kan du gemme sikkerhedsindstillinger som politikker, du kan genbruge. Sikkerhedsindstillinger inkluderer sikkerhedskrypteringstypen, tilladelsesindstillinger og oplysninger om, hvem der kan åbne dokumentet eller ændre sikkerhedsindstillinger. Der findes to forskellige sikkerhedspolitikker:

- En *brugerpolitik* udvikles og anvendes af en enkelt bruger. Hvis du anvender samme sikkerhedsindstillinger til forskellige dokumenter, kan du spare tid ved at oprette en brugerpolitik og derefter genbruge den samme brugerpolitik til dokumenter uden hver gang at skulle angive sikkerhedsindstillinger. Brugerpolitikker til adgangskoder og offentlige nøglecertifikater gemmes på den lokale computer. Hvis du har adgang til Adobe Policy Server, kan du også oprette en brugerpolitik, der gemmes på en politikserver og kun er tilgængelig for den person, som oprettede den.
- En *organisationspolitik* oprettes af en Adobe Policy Server-administrator og gemmes på en politikserver, der deles af en gruppe brugere. Adobe Policy Server kontrollerer adgang til PDF-dokumenter og analysehændelser, som er defineret i sikkerhedspolitikken. Du kan bruge Adobe Policy Server, hvis dit firma har købt rettighederne, og det er tilgængeligt for dig.

### <span id="page-336-2"></span>**Underafsnit:**

<span id="page-336-1"></span>[Forstå hvordan sikkerhedspolitikker godkendes på en server](#page-337-0) [Bruge Adobe Policy Server](#page-338-0) [Håndtere sikkerhedspolitikker](#page-339-0) [Oprette brugersikkerhedspolitikker](#page-340-0) [Anvende sikkerhedspolitikker til et dokument](#page-341-0) [Fjerne brugersikkerhedspolitikker, der gælder i et dokument](#page-342-0) <span id="page-337-0"></span>Adobe Acrobat<sup>®</sup> 7.0 Professional

## **Forstå hvordan sikkerhedspolitikker godkendes på en server**

Udover at tillade genbrug af de samme sikkerhedspolitikker har politikker, der er gemt på Adobe Policy Server, fordelen ved, at du kan vælge, at dokumenter er udløbet eller tilbagekaldt, uanset hvor mange kopier der er oprettet eller distribueret, vedligeholde analysetilgængelighed, der åbner beskyttede dokumenter og bevarer brugerfleksibilitet.

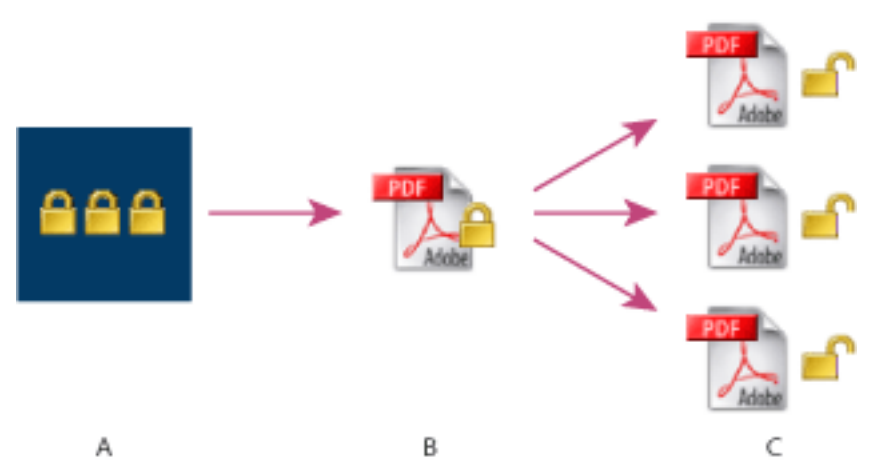

Sikkerhedspolitikker **A.** Politikker gemt på serveren. **B**. Politikker, der gælder for PDFdokumentet. **C.** Brugere kan kun åbne, redigere og udskrive dokumentet, hvis politikken tillader det.

Processen med at bruge serverbaserede politikker kræver fire hovedfaser:

### **Konfigurere politikserver**

Firmaets eller gruppens systemadministrator konfigurerer normalt Adobe Policy Server, styrer konti og indstille organisationspolitikker. Se Adobes websted for at få flere oplysninger om konfigurering af politikserveren.

### **Udgive et dokument med en sikkerhedspolitik**

En forfatter opretter et PDF-dokument og anvender en politik, der er gemt på Adobe Policy Server til dokumentet. Politikserveren generer en licens og en entydig krypteringsnøgle til dokumentet. Acrobat integrerer licensen i dokumentet og krypterer det ved hjælp af krypteringsnøglen. Forfatteren eller administratoren kan bruge denne licens til at spore og analysere dokumentet.

### **Vise et dokument med en anvendt politik**

Brugere skal angive id'er, når de prøver at åbne sikre dokumenter i Acrobat 7.0 (eller Adobe Reader 7.0). Hvis brugeren tildeles adgang til PDF-dokumentet, krypteres dokumentet og åbnes, uanset hvilke tilladelser der er angivet i politikken.

#### **Administrere hændelser og ændre adgang**

Ved hjælp af Web Console kan forfatteren eller administratoren spore hændelser og ændre adgang for dokumenter, der er sikret med politik. Administratorer kan vise alle dokumenter og systemhændelser, ændre konfigurationsindstillinger og ændre adgang til dokumenter, der er sikret med politik. Det kan være krævet, at brugere regelmæssigt kontrollerer PDF-dokumentet, hvis de fortsat skal have adgang til filen (se [Bruge Adobe](#page-338-1)  [Policy Server\)](#page-338-1).

<span id="page-338-0"></span>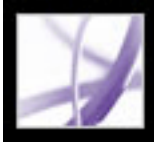

# **Bruge Adobe Policy Server**

Adobe Policy Server er et webbaseret sikkerhedssystem, der giver dynamisk kontrol over PDF-dokumenter. Adobe Policy Server kan konfigureres til at køre med LDAP, ADS og andre firmanetværk. Politikker fra Adobe Policy Server gemmes på serveren og kan opdateres fra serveren. Du skal logge på Adobe Policy Server for at bruge disse serverpolitikker.

Sikkerhedspolitikker bliver gemt på en politikserver, men PDF-dokumenter gemmes ikke. Det kan være krævet, at brugere opretter forbindelse til politikserveren, så de kan åbne eller fortsætte med at bruge PDF-dokumenter, hvor der er anvendt en sikkerhedspolitik. Se hjælpesystemet, der vises, når du starter Adobe Policy Server Web Console i din browser for at få flere oplysninger om konfigurering af Adobe Policy Server.

#### <span id="page-338-1"></span>**Sådan logger du på Adobe Policy Server:**

- 1. Vælg Avanceret > Sikkerhedsindstillinger.
- 2. Vælg Adobe-politikservere, der vises til venstre.
- 3. Vælg en server, der vises til højre, og klik på Rediger.
- 4. Angiv dit brugernavn og din adgangskode, og klik derefter på Opret forbindelse til denne server.

#### **Sådan vises Adobe Policy Server-politikker:**

- 1. Vælg Brug APS Web Console i menuen Sikker på værktøjslinjen Opgaver.
- 2. Angiv dit brugernavn og din adgangskode, hvis du bliver bedt om det, og klik derefter på OK.

Organisationspolitikker og politiker, du har oprettet, vises i din browser. Klik på Hjælp i det øverste højre hjørne i vinduet APS Web Console for at få flere oplysninger om brug af Adobe Policy Server.

<span id="page-339-0"></span>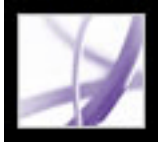

# **Håndtere sikkerhedspolitikker**

Brug dialogboksen Administrere sikkerhedspolitikker til at oprette, kopiere, redigere og slette sikkerhedspolitikker. Du kan også vælge favoritpolitikker, der vises i menuen Sikker.

#### **Sådan håndteres sikkerhedspolitikker:**

- 1. Vælg Administrere sikkerhedspolitikker i menuen Sikker på værktøjslinjen Opgaver.
- 2. I menuen Vis skal du vælge, om du vil have vist organisationspolitikker, brugerpolitikker du har oprettet, eller alle politikker som du har adgang til.
- 3. Vælg en politik, gør et af følgende, og klik derefter på Luk:
- Klik på Ny for at oprette en ny politik (se [Oprette brugersikkerhedspolitikker\)](#page-340-0).
- Klik på Kopier for at kopiere en eksisterende politik. Denne indstilling er nyttig, hvis du ønsker at oprette en ny politik, der er baseret på indstillinger i en eksisterende politik.
- Klik på Rediger for at redigere en eksisterende politik. For adgangskode- og certifikatpolitikker, der er gemt på den lokale computer, vil redigering af politikken kun berøre de dokumenter, som denne politik gælder for, efter at politikken er redigeret. For politikker, der er gemt på en server, kan du redigere tilladelsesindstillinger og andre indstillinger. Denne knap er ikke tilgængelig til organisationspolitikker.
- Klik på Slet for at slette politikken. Denne indstilling er muligvis ikke tilgængelig for organisationspolitikker.
- Klik på Foretrukne for at føje den valgte politik til menuen Sikker på værktøjslinjen Opgaver eller i menuen Dokument > Sikker. Du kan vælge, at flere politikker skal være foretrukne.

# <span id="page-340-1"></span><span id="page-340-0"></span>**Oprette brugersikkerhedspolitikker**

Du kan oprette tre typer sikkerhedspolitikker: adgangskodesikkerhed (til dokumenter, der er beskyttet af en adgangskode), offentlig nøglecertifikatsikkerhed (til at kryptere dokumenter til en liste over modtagere) og Adobe Policy Server-politikker. Hvis du opretter politikker til adgangskoder og offentlige nøglecertifikater, kan du genbruge de samme sikkerhedsindstillinger til et sæt dokumenter uden at skulle ændre sikkerhedsindstillinger for hvert dokument. Politikker til adgangskode og certifikatsikkerhed gemmes på den lokale computer.

Når du opretter en brugersikkerhedspolitik ved hjælp af Adobe Policy Server, gemmes politikken på en server, så du dynamisk kan analysere handlinger og ændre sikkerhedsindstillinger. Du kan bruge Adobe Policy Server, hvis dit firma har købt rettighederne, og det er tilgængeligt for dig. Du kan bruge enten Acrobat eller Adobe Policy Server-websiden til at oprette politikker, der er gemt på serveren.

### **Sådan oprettes en sikkerhedspolitik til adgangskode:**

- 1. Vælg Administrere sikkerhedspolitikker i menuen Sikker på værktøjslinjen Opgaver.
- 2. Klik på Ny.
- 3. Vælg Brug adgangskoder, og klik derefter på Næste.
- 4. I panelet Generelle indstillinger skal du angive et navn og kommentarer til politikken. Fjern markeringen af Gem adgangskoder med politikken, hvis du ønsker at angive en adgangskode og begrænsninger, når du anvender denne politik til et dokument. Klik på Næste
- 5. Hvis Gem adgangskoder med politikken er valgt, skal du angive adgangskode og ændre sikkerhedsindstillinger. Klik på Næste (se [Sikkerhedsindstillinger for adgangskode](#page-334-2)).
- 6. Klik på Udfør.

### **Sådan oprettes en sikkerhedspolitik til et certifikat:**

- 1. Vælg Administrere sikkerhedspolitikker i menuen Sikker på værktøjslinjen Opgaver.
- 2. Klik på Ny.
- 3. Vælg Brug certifikater for offentlig nøgle, og klik derefter på Næste.
- 4. I panelet Generelle indstillinger skal du angive et navn og kommentarer til politikken. Vælg Bed om modtagere, når denne politik anvendes, hvis du ønsker at angive modtagere, når du anvender denne politik til et dokument. Klik på Næste
- 5. Hvis Bed om modtagere, når denne politik anvendes ikke er valgt, skal du angive modtagere og klikke på Næste (se [Kryptere Adobe PDF-filerved hjælp af certifikater\)](#page-335-1).
- 6. Klik på Udfør.

### **Sådan oprettes en sikkerhedspolitik ved hjælp af Adobe Policy Server:**

- 1. Vælg Administrere sikkerhedspolitikker i menuen Sikker på værktøjslinjen Opgaver.
- 2. Klik på Ny.
- 3. Vælg Brug Adobe Policy Server, og klik derefter på Næste. (Hvis denne indstilling ikke kan vælges, har du ikke adgang til Adobe Policy Server. Kontakt systemadministratoren).
- 4. Hvis du ikke allerede er logget på Adobe Policy Server, skal du angive dit brugernavn og din adgangskode og derefter klikke på OK.
- 5. Hvis du vil indtaste generelle oplysninger til sikkerhedspolitikken, skal du gøre følgende og derefter klikke på Næste.
- Angiv navnet på brugerpolitikken og en beskrivelse af brugerpolitikken, f.eks. "Marketingplan, udløber efter 30 dage, ingen udskrivning eller redigering".
- Angiv, hvor længe dokumentet er gyldigt.
- Vælg Krypter hele indholdet i dokumentet, hvis du ønsker, at dokumentet og dets metadata skal krypteres. Vælg Krypter hele indholdet i dokumentet med undtagelse af metadata for give systemer til dokumentlagring og -søgning og søgemaskiner adgang til metadata, der er gemt i dokumentet. Vælg Krypter kun vedhæftede filer for at give fuld adgang til dokumentet, krypterer kun vedhæftede filer.
- Vælg Revider dokument, hvis du ønsker at spore hændelser i PDF-dokumentet, som denne politik gælder for. Hændelser inkluderer udskrivning, ændring, visning, formularudfyldning og signering af dokumenter.
- 6. Gør følgende for at angive, hvem der har tilladelse til at åbne PDF-dokumentet, som denne politik gælder for:
- Tilføj modtagere. Hvis du tilføjer eksterne brugere, modtager de en e-mail, om at de har adgang til sikre dokumenter. E-mailen indeholder et registreringslink.
- Skift sikkerhedstilladelser for en modtager: Vælg modtageren, vælg Tilladelser, angiv de tilladte handlinger, og klik derefter på OK. Se hjælpen til Adobe Policy Server for at få flere oplysninger om Adobe Policy Server-tilladelser.
- 7. Klik på Næste, og klik derefter på Udfør.

<span id="page-341-0"></span>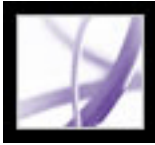

# **Anvende sikkerhedspolitikker til et dokument**

Du kan enten anvende en eksisterende organisationspolitik eller en brugerpolitik til et PDF-dokument. Du skal være online med forbindelse til din Adobe Policy Server host for at kunne anvende en Adobe Policy Server-politik for et dokument. Adobe Policy Serversikkerhedspolitikker skal gemmes på en politikserver, men PDF-dokumentet, som disse politikker gælder for, behøver det ikke. Du kan anvende politikker til PDF-dokumenter ved hjælp af Acrobat, serverbaserede batch-sekvenser eller andre programmer, f.eks. Microsoft Outlook®.

### **Sådan anvendes en sikkerhedspolitik til et dokument:**

- 1. Åbn PDF-dokumentet.
- 2. Vælg Sikker > Opdater sikkerhedspolitikker på værktøjslinjen Opgaver for at sikre, at du har adgang til de mest opdaterede serverpolitikker.
- 3. Vælg en af følgende fremgangsmåder:
- Vælg sikkerhedspolitikken øverst i menuen Sikker på værktøjslinjen Opgaver. (Log på Adobe Policy Server, hvis der ikke vises nogen politikker (se [Bruge Adobe Policy](#page-338-0)  [Server\)](#page-338-0). Klik på Ja for at ændre sikkerhedsindstillinger i dokumentet.
- Vælg Sikker > Gør dette dokument sikkert på værktøjslinjen Opgaver. Vælg politikken, og klik derefter på Anvend.

<span id="page-342-0"></span>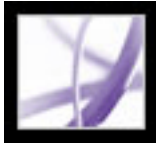

# **Fjerne brugersikkerhedspolitikker, der gælder i et dokument**

Brug kommandoen Fjern sikkerhedsindstillingerne for dette dokument i menuen Sikker på værktøjslinjen Opgaver for at fjerne en brugersikkerhedspolitik fra et åbent PDFdokument. Hvis du har gjort et PDF-dokument tilgængeligt for en gruppe af brugere, og hvis du ønsker at tilbagekalde tilladelsen til at åbne det, kan du ændre politikken. Vælg Sikker > Brug APS Web Console på værktøjslinjen Opgaver, og klik derefter på Hjælp for at få flere oplysninger om redigering af sikkerhedspolitikker.

#### **Sådan fjernes sikkerhed fra et PDF-dokument:**

Vælg Sikker > Fjern sikkerhedsindstillingerne for dette dokument på værktøjslinjen Opgaver, og klik derefter på OK.

<span id="page-343-0"></span>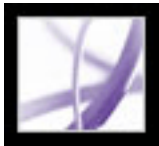

# **Bruge eEnvelopes til at sende sikre filer**

Når du føjer sikkerhed til et dokument, kan du vælge kun at kryptere vedhæftede filer. PDF-dokumentet, som dokumenterne er integreret i, kaldes *eEnvelope*. Kryptering kun af vedhæftede filer er især nyttigt til afsendelse af sikre vedhæftede filer uden at ændre de vedhæftede filer. eEnvelope er ikke krypteret eller begrænset af tilladelser på anden måde. Når andre brugere åbner eEnvelope, kan de udtrække de vedhæftede filer og gemme dem på en disk. De gemte filer svarer til de oprindelige vedhæftede filer og er ikke længere krypteret, når de gemmes.

Hvis du f.eks. vil sende flere dokumenter, inklusive dokumenter, der ikke er PDF, til din bogholder, men du ikke ønsker, at andre skal være i stand til at se dokumenterne. Du kan integrere disse dokumenter som vedhæftede filer i en eEnvelope, kryptere eEnvelope, så det kun er din bogholder, der kan åbne de vedhæftede filer, og derefter maile konvolutten. Enhver anden, som åbner konvolutten, får vist en forside og kan også se indholdet i konvolutten, men det er kun din bogholder, som kan se de krypterede vedhæftede filer og trække dem ud på computeren.

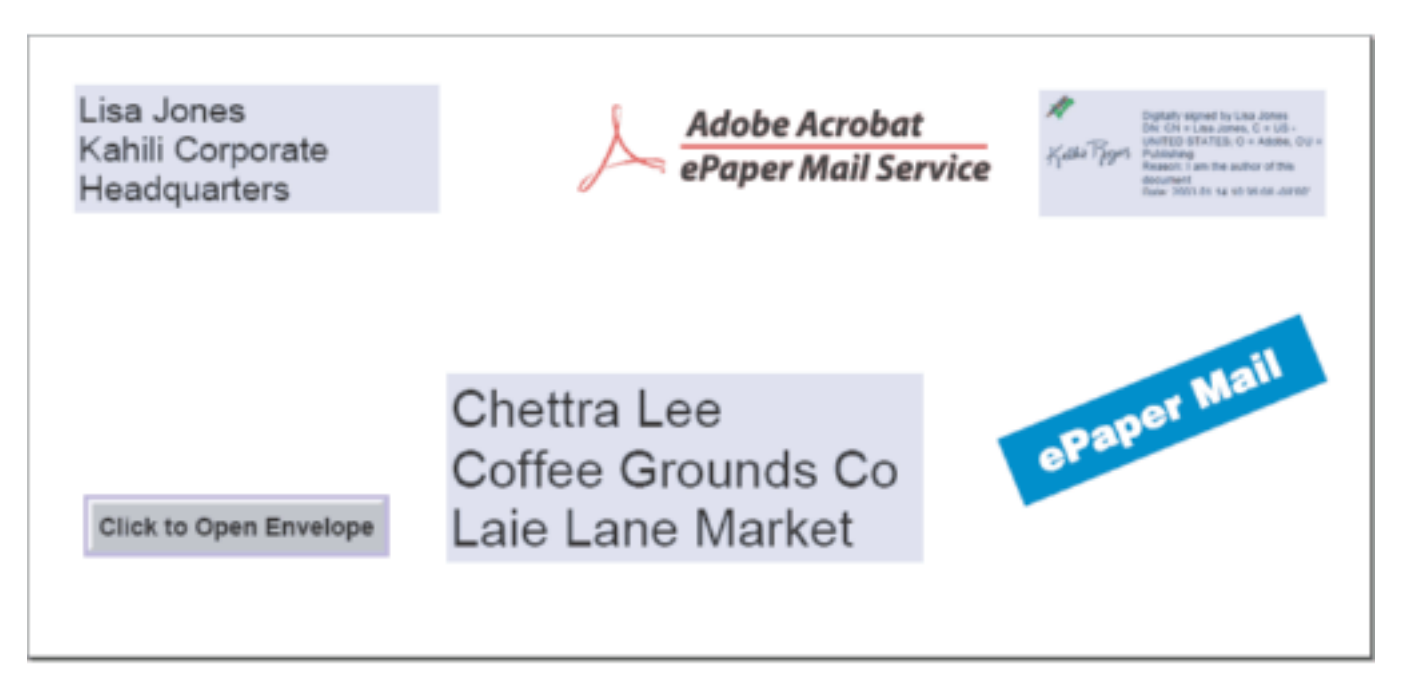

Vedhæfte filer til en eEnvelope for sikker forsendelse.

### **Underafsnit:**

[Oprette eEnvelopes til sikker forsendelse af vedhæftede filer](#page-344-0)

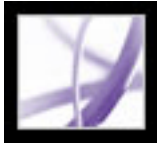

# <span id="page-344-0"></span>**Oprette eEnvelopes til sikker forsendelse af vedhæftede filer**

Du kan oprette en eKonvolut automatisk. Hvis du vælger kommandoen Sikker PDFlevering, åbnes en guide, som hjælper dig med at vælge en foruddefineret konvolutskabelon, vedhæfte filer, anvende sikkerhedsindstillinger og sende dokumentet.

#### **Sådan oprettes sikre eEnvelopes fra en guide:**

- 1. Vælg Sikker PDF-levering i menuen Sikker på værktøjslinjen Opgaver.
- 2. Klik på Tilføj fil, der skal sendes, vælg dokumenterne, der skal vedhæftes, og klik derefter på Åben.
- 3. Klik på Næste
- 4. Vælg den ønskede eEnvelope-skabelon, og klik derefter på Næste.
- 5. Vælg den ønskede sikkerhedspolitik, eller opret en ny politik, og klik derefter på Næste (se [Kryptere Adobe PDF-filer ved hjælp af sikkerhedspolitikker](#page-336-0)).
- 6. Vælg leveringsmetode, og klik derefter på Næste.
- 7. Angiv identitetsoplysninger, og klik derefter på Næste.
- 8. Klik på Udfør.

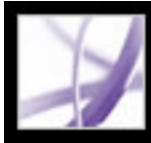

# Adobe<sup></sup> Acrobat<sup>®</sup> 7.0 Professional

# **Digitale id'er og certificeringsmetoder**

[Bruge digitale id'er og certificeringsmetoder](#page-346-2) [Administrere digitale id-certifikater](#page-352-0) [Angive indstillinger for Trust Manager](#page-358-0)

<span id="page-346-2"></span>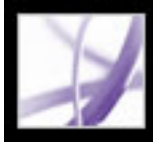

# **Bruge digitale id'er og certificeringsmetoder**

Med et *digitalt id* kan du oprette en digital signatur eller dekryptere et PDF-dokument, der er krypteret. Et digitalt id kaldes nogle gange en *privat nøgle*, en *legitimationsoplysning* eller en *profil*. Når du signerer eller dekrypterer et dokument, skal du vælge, hvilket digitale id der skal bruges. Et digitalt id er normalt beskyttet af en adgangskode og kan gemmes på din computer som en PKCS#12-fil, på et smart card eller i Windows Credential Store. Du kan anskaffe et digitalt id fra en tredjepartsudbyder, eller du kan oprette et selvsigneret digitalt id og dele dine signaturoplysninger med andre ved hjælp af et certifikat for offentlig nøgle. Et *certifikat* er en bekræftelse på dit digitale id og indeholder oplysninger, der bruges til at beskytte data (se [Administrere digitale id](#page-352-0)[certifikater](#page-352-0)).

<span id="page-346-0"></span>Når der benyttes en digital signatur, er der integreret et entydigt fingeraftryk med krypterede tal i dokumentet. Modtageren skal være i besiddelse af underskriverens certifikat for at validere, at den digitale signatur og certifikatet svarer til underskriverens digitale id. Adobe Acrobat 7.0 indeholder en behandler, der har adgang til pålidelige certifikater på forskellige placeringer. Disse placeringer omfatter Microsofts kryptografiske lager brugt til Windows-sikkerhed, PKCS#12-kryptering, der er et standardkrypteringsformat og PKCS#11-kryptering, der bruges på smart cards.

#### <span id="page-346-1"></span>**Underafsnit:**

[Hente et digitalt id fra en tredjepartsudbyder](#page-347-0) [Oprette et digitalt id](#page-348-0) [Finde og tilføje eksisterende digitale id'er](#page-349-0) [Vælge digitale id'er](#page-350-0) [Bruge digitale id'er fra tredjepartsudbydere](#page-351-0)

<span id="page-347-0"></span>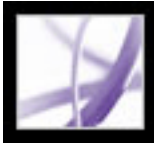

# **Hente et digitalt id fra en tredjepartsudbyder**

Normalt udstedes digitale id'er af en tredjepartsudbyder til offentlig brug. Tredjepartsudbydere, f.eks. Entrust, omfatter avancerede sikkerhedsfunktioner. Udbydere af digitale id-certifikater kaldes også *nøglecentre* eller *signaturbehandlere*. Tredjepartsudbydere bekræfter din identitet, udsteder en privat nøgle, beskytter den offentlig nøgle og vedligeholder systemintegritet. Du kan eventuelt oprette flere digitale id'er, hvis du signerer dokumenter i forskellige roller eller med forskellige certificeringsmetoder. Oplysninger om at bruge udbydere med avancerede sikkerhedsfunktioner finder du på Adobes websted.

### **Sådan henter du oplysninger om digitale id'er fra tredjepartsudbydere:**

- 1. Vælg Avanceret > Sikkerhedsindstillinger.
- 2. Vælg digitale id'er til venstre.
- 3. Klik på Tilføj id.
- 4. Vælg Hent et digitalt id fra tredjepart, klik på Næste, og følg instruktionerne på websiden, der vises.

### **Sådan angiver du en standardsignaturmetode:**

- 1. Vælg Rediger > Indstillinger (Windows) eller Acrobat > Indstillinger (Mac OS), og vælg derefter Sikkerhed til venstre.
- 2. Klik på Avancerede indstillinger, og vælg fanen Oprettelse.
- 3. Vælg en signaturmetode, f.eks. din tredjepartsudbyder, i menuen Standardmetode, der skal bruges ved signering og kryptering af dokumenter.

<span id="page-348-0"></span>

## **Oprette et digitalt id**

Hvis du ikke bruger et digitalt id fra en tredjepart, kan du oprette dit eget selvsignerede digitale id. Når du opretter et selvsigneret digitalt id, gemmer den oprettede fil en krypteret privat nøgle, der bruges til signering eller dekryptering af dokumenter og en offentlig nøgle, der findes i et certifikat, der bruges til validering af signaturer og kryptering af dokumenter.

Du kan oprette enten et PKCS#12 digitalt id, der er et standardkrypteringsformat, eller et digitalt id til Windows Default Certificate, der gemmes i Windows Certificate Store. PKCS#12-filtypenavnene er .pfx i Windows og .p12 i Mac OS.

### **Sådan oprettes et selvsigneret digitalt id:**

- 1. Vælg Avanceret > Sikkerhedsindstillinger.
- 2. Vælg digitale id'er til venstre, og klik derefter på Tilføj id.
- 3. Vælg Opret et selvsigneret digitalt id, og klik derefter på Næste. Klik på Næste igen.
- 4. Vælg en af følgende indstillinger for at angive, hvor du gemmer dit digitale id, og klik derefter på Næste:
- Ny PKCS#12 digital id-fil gemmer oplysningerne i en fil, som du kan sende til andre.
- Windows Certificate Store (kun Windows) gemmer filen, så andre Windows-programmer også kan hente den.
- 5. Angiv et navn og andre personlige oplysninger til dit digitale id. Når du certificerer eller signerer et dokument, vises navnet på fanen Signaturer og i signaturfeltet.
- 6. (Valgfrit) Hvis du vil bruge Unicode-værdier til udvidede tegn, skal du markere Aktiver understøttelse af Unicode og derefter angive Unicode-værdierne for de pågældende felter.
- 7. Vælg en nøglealgoritme i menuen. 2048-bit RSA giver større sikkerhed end1024-bit RSA, men 1024-bit RSA er generelt mere kompatibel.
- 8. Angiv, om du vil bruge det digitale id til digital signatur, datakryptering eller begge dele i menuen Brug digitalt id (se [Kryptere Adobe PDF-filerved hjælp af certifikater\)](#page-335-2).
- 9. Klik på Næste, og angiv et filnavn og en placering til den digitale id-fil.
- 10. Angiv en adgangskode. Der skelnes mellem store og små bogstaver i adgangskoder, de skal bestå af mindst seks tegn, og de må ikke indeholde dobbelte anførselstegn og følgende tegn: ! @ # \$ % ^ & \*, | \; < > \_. Skriv den samme adgangskode i begge tekstboksene Vælg en adgangskode og Bekræft adgangskode. Klik på Næste
- 11. Klik på Udfør.

Du kan eksportere og sende den digitale id-certifikatfil til dem, der skal kunne validere din signatur (se [Administrere digitale id-certifikater](#page-352-1)).

**Vigtigt!** Tag en sikkerhedskopi af filen med det digitale id. Hvis filen med det digitale id går tabt eller ødelægges, eller hvis du glemmer din adgangskode, kan du ikke bruge den pågældende profil til at tilføje eller validere signaturer.

<span id="page-349-0"></span>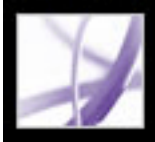

# **Finde og tilføje eksisterende digitale id'er**

Hvis du opretter en digitalt id-fil, der ikke vises på din liste over digitale id'er, kan du søge efter den manglende digitale id-fil og føje den til din liste. En af de mest almindelige krypteringsmetoder, som Acrobat bruger, er PKCS#12, som har filtypenavnet .pfx i Windows og .p12 i Mac OS. Filer med digitale id'er fra tidligere versioner af Acrobat har filtypenavnet apf. Hvis du vælger en fil med digitalt id med filtypenavnet .apf, bliver du bedt om at konvertere filen til en understøttet filtype.

### **Sådan finder og tilføjer du digitale id-filer:**

- 1. Vælg Avanceret > Sikkerhedsindstillinger.
- 2. Vælg digitale id'er til venstre, og klik derefter på Tilføj id.
- 3. Vælg Søg efter et eksisterende digitalt id, og klik derefter på Næste.
- 4. Klik på Gennemse, vælg et digitalt id, og klik på Åbn.
- 5. Angiv id-adgangskoden, og klik derefter på Næste.
- 6. Klik på Udfør.

<span id="page-350-0"></span>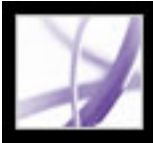

# **Vælge digitale id'er**

Før du kan signere eller validere et dokument, bliver du bedt om at vælge filen med det digitale id. Hvis du vil undgå at blive bedt om at vælge gentagne gange, kan du vælge et digitalt id, der altid skal bruges, eller indtil du afslutter Acrobat. Du kan vælge, om disse digitale id-filer skal bruges til signering eller kryptering af PDF-dokumenter eller begge dele.

### **Sådan vælges en selvsigneret digital id-standardfil:**

- 1. Vælg Avanceret > Sikkerhedsindstillinger.
- 2. Vælg et digitalt id til venstre.
- 3. Angiv, om du vil bruge det digitale id til digital signatur, datakryptering eller begge dele i menuen Angiv standard.

Hvis du vælger ikke at blive bedt om at vælge et digitalt id, vises ikonet **A** Lås og pen ved siden af det valgte digitale id, der kan bruges til signering og kryptering, ikonet Lås **D** vises kun til kryptering, og ikonet Pen vises kun til signering.

<span id="page-351-0"></span>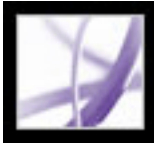

# **Bruge digitale id'er fra tredjepartsudbydere**

Når du certificerer, signerer eller krypterer et dokument, kan du bruge en sikkerhedsmetode fra en tredjepart. Når du installerer en tredjepartssignaturudbyder, kan der vises nye menukommandoer. Brug disse kommandoer i stedet for eller som supplement til kommandoerne under Administrer digitale id'er. Desuden kan der blive vist en undermenu med titlen Tredjepartsindstillinger i menuen Rediger (Windows) eller i menuen Acrobat (Mac OS), så du kan ændre tredjepartsindstillingerne.

### **Sådan angiver du en sikkerhedsmetode fra en tredjepartsudbyder:**

- 1. Hvis det er nødvendigt, kan du installere en tredjepartssignaturudbyder.
- 2. Vælg Rediger > Indstillinger (Windows) eller Acrobat > Indstillinger (Mac OS), og klik derefter på Sikkerhed.
- 3. Klik på Avancerede indstillinger.
- 4. Vælg en udbyder i menuen Standardmetode, der skal bruges ved signering og kryptering af dokumenter, hvor der er en oversigt over alle de sikkerhedsmetoder, der er installeret i mappen med ekstramoduler i Acrobat.
- 5. Klik på OK.

<span id="page-352-0"></span>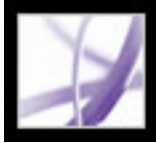

# **Administrere digitale id-certifikater**

<span id="page-352-1"></span>Et digitalt id-certifikat indeholder en offentlig nøgle, der bruges til at validere digitale signaturer og kryptere dokumenter.

- Validere signaturer. Før andre brugere kan validere din signatur i dokumenter, de modtager, skal de have adgang til dit certifikat, som du kan dele med dem. På samme måde kan andre brugere dele deres certifikater med dig, så du kan oprette en liste over certifikater, du har tillid til, de såkaldte *pålidelige identiteter*, til validering af signaturer (se [Validere signaturer\)](#page-326-0).
- Kryptere dokumenter. Hvis du krypterer et dokument ved hjælp af certifikater, har du brug for adgang til certifikater på de personer, som du krypterer dokumentet til. Du kan bruge en mappesøgning til at finde de pålidelige identiteter, eller du kan gemme brugernes certifikater i din liste over pålidelige identiteter. Acrobat holder øge med listen over pålidelige identiteter, som du har oprettet.

Du kan også konfigurere Windows Certificate Security til at have tillid til identiteter i det fælles Windows-certifikatlager (se [Angive indstillinger for digital signatur](#page-329-1)). Tredjepartssignaturudbydere kan eventuelt validere identiteter på andre måder, eller disse valideringsmetoder kan integreres med Acrobat.

#### **Underafsnit:**

[Dele det digitale id-certifikat med andre brugere](#page-353-0) [Hente digitale id-oplysninger fra andre brugere](#page-354-1) [Kontrollere certifikatoplysninger](#page-355-1) [Bestemme tillidsniveau for et certifikat](#page-356-0) [Konfigurere mapper til søgning efter identiteter](#page-357-0)

<span id="page-353-0"></span>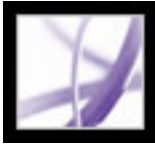

# **Dele det digitale id-certifikat med andre brugere**

Du kan dele et af dine digitale id-certifikater med andre brugere ved at eksportere det som en FDF-fil, eller du kan sende certifikatet direkte som e-mail. Hvis du bruger en sikkerhedsmetode fra en tredjepartsudbyder, behøver du normalt ikke dele dine certifikater med andre. Se dokumentationen fra den pågældende tredjepartsudbyder.

### **Sådan deler du et af dine digitale id-certifikater med andre brugere:**

- 1. Vælg Avanceret > Sikkerhedsindstillinger.
- 2. Vælg digitale id'er til venstre.
- 3. Hvis du vil kontrollere, at oplysningerne i dit certifikat er korrekte, skal du vælge det digitale id, du vil dele, klikke på Indstillinger og derefter klikke på Vis certifikatoplysninger. Klik på OK for at vende tilbage til dialogboksen Sikkerhedsindstillinger.
- 4. Klik på Eksporter certifikat, når du har valgt det digitale id.
- 5. Vælg en af følgende fremgangsmåder:
- Vælg Send dataene til nogen via e-mail, og klik på Næste for at sende det digitale idcertifikat til en anden bruger. Angiv e-mail-adressen, klik på E-mail, og send derefter meddelelsen i e-mail-programmet.
- Klik på Gem dataene til en fil, og klik på Næste for at gemme det digitale id-certifikat i en FDF-fil. Brug Gennemse til at angive en placering til certifikatfilen, og klik på Gem (Windows) eller Arkiver (Mac OS).

# <span id="page-354-2"></span><span id="page-354-1"></span><span id="page-354-0"></span>**Hente digitale id-oplysninger fra andre brugere**

Du kan beholde en kopi af andre brugeres digitale id-certifikater på en liste over identiteter, du har tillid til. Din liste over pålidelige identiteter er som en adressebog, der gemmer digitale id-certifikater. Ved hjælp af denne liste kan du validere de pågældende brugeres signaturer på de dokumenter, du modtager. Du kan også bruge listen over identiteter, du har tillid til, til at kryptere filer (se [Kryptere Adobe PDF-filerved hjælp](#page-335-3)  [af certifikater\)](#page-335-3).

Den foretrukne metode til at føje en anden brugers certifikat til listen over identiteter, du har tillid til, er at importere certifikatet fra en FDF-fil, som den pågældende bruger sender til dig. Du kan også tilføje et certifikat direkte et PDF-dokument, der er signeret af en bruger med et selvsigneret digitalt id, men denne metode er ikke altid til at stole på.

### **Sådan anmoder du en anden bruger om et certifikat:**

indstillingen Aktiver import og brug af identiteter fra Windows-certifikatlageret under Sikkerhedsindstillinger. Klik på fanen Windows-integrering under Digitale signaturer, avancerede indstillinger, vælg de ønskede indstillinger, klik på OK, og klik derefter på OK igen (se [Angive indstillinger for digital signatur](#page-329-2)).

- 1. Vælg Avanceret > Pålidelige identiteter.
- 2. Klik på Anmod om kontaktperson.
- 3. Angiv dit navn, din e-mail-adresse og kontaktoplysninger.
- 4. Vælg Medtag mine certifikater, hvis du vil give andre brugere lov til at tilføje dit certifikat på deres liste over pålidelige identiteter.
- 5. Vælg, om du vil sende anmodningen som e-mail eller gemme den som en fil, du kan maile senere, og klik på Næste.
- 6. Marker det digitale id, du vil bruge, og klik på Vælg.
- 7. Vælg en af følgende fremgangsmåder:
- Hvis dialogboksen Opret e-mail vises, skal du angive e-mail-adresssen på den person, som du beder om et certifikat fra, og angive et emne. Klik på E-mail. En ny e-mail-meddelelse vises i dit e-mail-standardprogram med den vedhæftede certifikatanmodning. Send denne meddelelse ved hjælp af dit e-mail-program.
- Hvis dialogboksen Eksporter data som vises, skal du vælge en placering til certifikatfilen i feltet Gem som, angive et filnavn, klikke på Gem og derefter klikke på OK.

### **Sådan tilføjer du et certifikat fra en e-mail på listen over id'er, du har tillid til:**

- 1. Når en anden bruger sender dig certifikatoplysninger som e-mail, skal du åbne den vedhæftede fil i Acrobat og klikke på Angiv tillid til kontaktpersoner i den viste dialogboks.
- 2. Vælg indstillinger for tillad, og klik derefter på OK. Klik på OK igen, og klik derefter på Luk.

### **Sådan tilføjer du et certifikat fra en fil på listen over id'er, du har tillid til:**

1. Hvis du bruger certifikatfunktionen i Windows til at organisere certifikater, skal du vælge

- 2. Vælg Avanceret > Pålidelige identiteter.
- 3. Klik på Tilføj kontaktpersoner.
- 4. Vælg en af følgende fremgangsmåder:
- Hvis digitale Windows Certificate-id'er er tilladte, skal du vælge den ønskede mappe og gruppe.
- Hvis du har konfigureret en mappe til søgning efter identitet, skal du vælge den pågældende mappe og gruppe. Du kan derefter klikke på Søg for at finde specifikke digitale id-certifikater (se [Konfigurere mapper til søgning efter identiteter](#page-357-1)).
- Klik på Gennemse, find certifikatfilen, og klik derefter på Åbn.
- 5. Vælg det tilføjede certifikat, og klik derefter på Detaljer.
- 6. Bemærk tallene ved MD5-fingeraftryk og SHA-1-fingeraftryk i dialogboksen Certifikatattributter. Bekræft med den bruger, der har oprettet certifikatet, at oplysningerne er korrekte. Hvis oplysningerne ikke er korrekte, skal du ikke have tillid til certifikatet. Klik på OK.
- 7. Klik på Tillid, angiv indstillingerne for tillid, og klik på OK, når du har kontrolleret, at oplysningerne er korrekte.

### **Sådan tilføjer du et certifikat ved hjælp af en signatur i et PDF-dokument:**

- 1. Åbn PDF-dokumentet med brugerens selvsignerede signatur.
- 2. Klik på signaturen i dokumentet for at kontrollere, om den er gyldig.
- 3. Klik på Signaturegenskaber og derefter på Vis certifikat.
- 4. Bemærk tallene ved MD5-fingeraftryk og SHA-1-fingeraftryk i dialogboksen Certifikatattributter. Bekræft med den bruger, der har oprettet certifikatet, at oplysningerne er korrekte. Klik på Luk, når du har kontrolleret, at certifikatoplysningerne er korrekte, klik på Tillid til identitet, klik på OK, angiv indstillinger for tillid, og klik derefter på Importer.

### **Sådan slettes et certifikat fra listen over pålidelige certifikater:**

- 1. Vælg Avanceret > Sikkerhedsindstillinger.
- 2. Vælg certifikatet, og klik på Fjern id.

<span id="page-355-1"></span>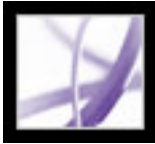

# **Kontrollere certifikatoplysninger**

<span id="page-355-0"></span>I dialogboksen Certifikatfremviser vises brugerattributter og andre certifikatoplysninger. Når andre brugere importerer dit certifikat, kan de bede dig kontrollere dine fingeraftryksoplysninger i forhold til de oplysninger, de modtager med certifikatet. Du kan kontrollere certifikatoplysningerne for dine egne filer med digitale id'er eller filer med digitale id'er, som du importerer.

Dialogboksen Certifikatfremviser angiver valideringsperioden, hvor certifikatet valideres, certifikatets beregnede brug og certifikatdata, f.eks. et entydigt serienummer og en offentlig nøglemetode.

### **Sådan kontrollerer du oplysningerne i dit eget certifikat:**

- 1. Vælg Avanceret > Sikkerhedsindstillinger.
- 2. Vælg dit digitale id, og klik derefter på Certifikatoplysninger.

### **Sådan kontrollerer du certifikatoplysninger:**

- 1. Vælg Avanceret> Pålidelige identiteter.
- 2. Vælg kontaktpersonen, og klik på Detaljer.
- 3. Vælg navnet, og klik på Vis certifikat.

<span id="page-356-0"></span>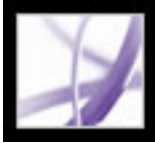

# **Bestemme tillidsniveau for et certifikat**

Du kan ændre tillidsindstillingerne for et certifikat. Hvis du f.eks. har tillid til et certifikat, som du har modtaget fra en anden, kan du ændre indstillingerne, så du altid har tillid til digitale signaturer og certificerede dokumenter, der er oprettet med dette certifikat. Du kan endda have tillid til et certificeret dokuments dynamiske indhold og integrerede JavaScript.

#### **Sådan vises sikkerhedsniveauet for et certifikat:**

- 1. Vælg Avanceret> Pålidelige identiteter.
- 2. Vælg kontaktpersonen til venstre, og klik på Detaljer.
- 3. Vælg navnet til venstre, og klik på Rediger pålidelighed.
- 4. Under fanen Godkendelsesindstillinger skal du vælge et af følgende punkter for at godkende dette certifikat til:
- Signaturer og som et rodcertifikat.
- Certificerede dokumenter. Pålidelige dokumenter, hvori forfatteren har certificeret dokumentet med en anden forfattersignatur.
- Dynamisk indhold. Tilladsknapper, hyperlinks, film og andre dynamiske elementer.
- Integreret High Privilege JavaScript. Pålidelige integrerede scripts.
- 5. Klik på OK, og klik derefter på OK igen.

<span id="page-357-0"></span>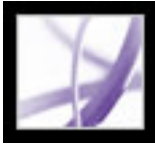

# **Konfigurere mapper til søgning efter identiteter**

Ved hjælp af mapper til søgning efter identiteter kan du finde bestemte digitale idcertifikater på netværksservere, bl.a. LDAP-servere (Lightweight Directory Access Protocol). Ved at udvikle et pålideligt lagerområde til et digitalt id kan du eller medlemmer i din arbejdsgruppe gøre det lettere at kryptere i din arbejdsgruppe. Når du har fundet dit digitale id-certifikat, kan du føje det til din liste med pålidelige identiteter, så du ikke behøver lede efter det igen.

#### **Sådan konfigurerer du en mappe til søgning efter identiteter:**

- 1. Vælg Avanceret > Sikkerhedsindstillinger.
- 2. Vælg Adresselisteservere til venstre.
- 3. Klik på Ny, angiv et mappenavn og serverindstillinger, og klik på OK.

<span id="page-357-1"></span>Kontakt systemadministratoren, hvis du vil have yderligere oplysninger om serverindstillinger.

<span id="page-358-0"></span>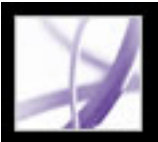

# **Angive indstillinger for Trust Manager**

Brug panelet Trust Manager i dialogboksen Indstillinger til at ændre multimediesikkerhedsindstillinger for dokumenter, du har tillid til, og dokumenter, du ikke har tillid til. Du kan f.eks. tillade, at multimediefiler afspilles i dokumenter, du har tillid til, men ikke i dokumenter, du ikke har tillid til.

Du har tillid til et dokument, hvis det er opført på listen over dokumenter og forfattere, du har tillid til. Hvis du ikke har tillid til et dokument, bliver du bedt om at tilføje dokumentet på denne liste, når du prøver at afspille et medieklip, hvor tilladelsen er sat til Spørg. Hvis du beslutter at tilføje et certificeret dokument på listen, bliver både dokumentet og forfatterens certifikat tilføjet på listen. Du har herefter tillid til alle dokumenter, der er certificeret af den pågældende forfatter.

### **Sådan angiver du indstillinger for Trust Manager:**

- 1. Vælg Rediger > Indstillinger (Windows) eller Acrobat > Indstillinger (Mac OS), og vælg derefter Tillidsstyring til venstre.
- 2. I menuen Vis tilladelser for skal du vælge, om du vil vise sikkerhedstilladelser for dokumenter, du har tillid til, eller dokumenter, du ikke har tillid til.
- 3. Vælg, om de dokumenter, du har tillid til (eller de dokumenter, du ikke har tillid til) må åbne andre filer eller starte programmer.
- 4. Marker Tillad multimediehandlinger under Tilladelsesindstillinger for multimedie for at tillade, at der afspilles medieklip.
- 5. Hvis du vil ændre tilladelsesindstillinger for en bestemt multimedieafspiller, skal du vælge afspilleren på listen og vælge en af følgende indstillinger i menuen Rediger tilladelse for valgt multimedieafspiller til:
- Altid for at tillade, at afspilleren bruges, uden at der spørges først.
- Aldrig for at forhindre, at afspilleren bruges.
- Spørg for at blive spurgt, om afspilleren må bruges. Med denne indstilling kan du bestemme, om du vil tilføje et dokument, du ikke har tillid til, på listen over dokumenter, du har tillid til, når du prøver at afspille medieklippet med den valgte afspiller.
- 6. Vælg en af følgende indstillinger for at indstille afspilningsindstillinger:
- Tillad afspilning i et flydende vindue uden titellinjer.
- Tillad, at dokumentet indstiller titlen i et flydende afspilningsvindue.
- Tillad afspilning i en fuldskærmvisning.

Yderligere oplysninger om indstilling af generelle multimedieindstillinger finder du i [Angive multimedieindstillinger](#page-526-0).

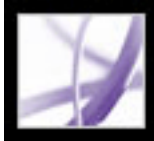

# Adobe Acrobat<sup>®</sup> 7.0 Professional

# **TILGÆNGELIGHED OG OMLØB**

[Om tilgængelighed og Adobe PDF-dokumenter](#page-360-0) [Forstå og optimere Omløb](#page-363-0) [Sammentrække indhold i kodede Adobe PDF-dokumenter](#page-364-0) [Kontrollere tilgængeligheden af Adobe PDF-dokumenter](#page-365-0)
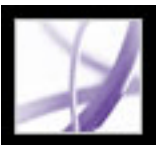

# **Om tilgængelighed og Adobe PDF-dokumenter**

Adobe Acrobat 7.0 omfatter to forskellige sæt *tilgængelighedsfunktioner* - dvs. der hjælper brugere, der er blinde, er syns- eller bevægelseshæmmede. Det første sæt funktioner hjælper forfattere med at oprette tilgængelighedsdokumenter fra nye eller eksisterende PDF-dokumenter. Disse funktioner omfatter enkle metoder til kontrol af tilgængelighed og tilføjelse af koder i PDF-dokumenter (se [Gøre eksisterende Adobe PDF](#page-367-0)[dokumenter tilgængelige\)](#page-367-0).

Andre mere komplekse funktioner sætter forfattere i stand til at løse problemer med tilgængelighed og læserækkefølge ved at redigere PDF-filstrukturen (se [Kontrollere et](#page-373-0) [dokuments læserækkefølge\)](#page-373-0). Ved at gøre PDF-dokumenter tilgængelige for alle brugere kan forfatterne hjælpe deres organisationer med at overholde offentlige standarder for tilgængelighed og udvide modtagergruppen.

Det andet sæt tilgængelighedsfunktioner hjælper bevægelses- og synshæmmede læsere med lettere at navigere og vise PDF-dokumenter. Mange af disse funktioner kan tilpasses ved hjælp af Indstillingsassistent til handicappede (Se afsnittet [Angive](#page-399-0) [tilgængelighedsindstillinger](#page-399-0)):

- Tastaturalternativer til musehandlinger (se [Anvende tastaturgenveje til menukommandoer](#page-405-0)  [og navigation\)](#page-405-0).
- Understøttelse af hjælpeteknologi (f.eks. skærmlæsere og skærmforstørrere), der læser indhold og konverterer det til tale eller braille (se [Bruge en skærmlæser](#page-410-0) og [Udskrive](#page-409-0) [tilgængelig tekst på en brailleprinter\)](#page-409-0).
- Synlighedsjusteringer som gør det lettere at se tekst og billeder (se [Bruge farver med stor](#page-401-0) [kontrast](#page-401-0)).
- Tekstomløb for at vise teksten med en meget høj forstørrelse eller på en PDA (Portable Device Assistants) (se [Sammentrække indhold i kodede Adobe PDF-dokumenter](#page-364-0)).
- Talefunktionalitet på systemer uden hjælpeteknologier (se [Bruge funktionen Læs højt](#page-411-0)).
- Navigering gennem dokumenter ved hjælp af automatisk rulning for at reducere brugen af tastatur (se [Automatisk rulning\)](#page-408-0).

Se Adobes websted p[å http://access.adobe.com](http://access.adobe.com/) for at få flere oplysninger om oprettelse af tilgængelige PDF-dokumenter og brug af tilgængelighedsfunktioner i Adobe Acrobat, der hjælper med at læse PDF-dokumenter.

# **Underafsnit:**

[Elementer i tilgængelige Adobe PDF-dokumenter](#page-361-0) [Forstå, hvordan koder påvirker tilgængelighed](#page-362-0)

# <span id="page-361-0"></span>**Elementer i tilgængelige Adobe PDF-dokumenter**

Når du opretter Adobe PDF-dokumenter eller tilpasse eksisterende dokumenter til tilgængelighed, kan du overveje følgende faktorer:

#### **Læserækkefølge**

Hvis du effektivt vil læse oplysninger på en side, kræver en skærmlæser eller tekst-til-tale, at indholdet struktureres. Ved tilføjelse af koder til et Adobe PDF-dokument struktureres indholdet, der identificerer overskrifter, afsnit, sektioner, tabeller og andre sideelementer og definerer sidens tiltænkte læserækkefølge (se [Kode Adobe PDF-dokumenter for](#page-368-0) [tilgængelighed](#page-368-0)).

Efter at du har føjet koder til et dokument, kan du kontrollere læserækkefølgen og rette eventuelle problemer ved hjælp af TouchUp-læserækkefølgeværktøjet (se [Kontrollere et](#page-373-1)  [dokuments læserækkefølge\)](#page-373-1).

#### **Beskrivelser af billeder, formularfelter og hyperlinks**

Dokumentfunktioner, f.eks. illustrationer, grafer og interaktive formularfelter kan ikke læses af en skærmlæser, medmindre de indeholder alternativ tekst, der indeholder en beskrivelse. Og mens webhyperlinks læses af skærmlæsere, kan forfatterne give et mere meningsfuldt navn i en beskrivelse.

Forfattere kan føje alternativ tekst eller værktøjstip til kodede PDF-dokumenter, der beskriver disse funktioner til læsere med syns- eller indlæringsproblemer (se [Kontrollere og tilføje alternativ tekst til figurer](#page-382-0) og [Gøre Adobe PDF-formularer](#page-219-0)  [tilgængelige](#page-219-0)).

**Bemærk!** Et PDF-dokument, der er oprettet ved at scanne en udskreven side, er utilgængelig, fordi dokumentet er et billede og ikke tekst, der kan kodes i en logisk dokumentstruktur eller læserækkefølge.

Hvis du vil konvertere tekst i et scannet PDF-dokument til tekst, der kan søges i, kan du se [Konvertere scannede sider, der kun indeholder billeder, til søgbar tekst](#page-137-0)[, eller du kan lære](http://www.adobe.com/)  [mere om Adobe Paper Capture på Adobes websted på](http://www.adobe.com/) www.adobe.com.

### **Navigation**

Navigationshjælp i PDF-dokumenter, f.eks. hyperlinks, bogmærker, overskrifter og indholdsfortegnelse, gør det let for brugere at gå direkte til det ønskede afsnit. Bogmærker er især nyttige og kan oprettes fra dokumentoverskrifter (se [Oprette bogmærker](#page-426-0) og [Oprette hyperlinks\)](#page-431-0).

#### **Dokumentsprog**

Funktionen Fuld kontrol vender tilbage med en fejl, hvis der ikke er angivet et dokumentsprog (se [Føje supplerende oplysninger til koder\)](#page-392-0).

#### **Sikkerhed**

Du kan vedligeholde tilgængelighed i et PDF-dokument, mens brugere begrænses i at udskrive, kopiere, udtrække, kommentere eller redigere teksten. Hvis du vil gøre PDFdokumenter med tilføjede sikkerhedsfunktioner mere læsbare for skærmlæsere, skal du angive en lav eller høj kryptering, når du vælger en sikkerhedsmetode i Dokumentegenskaber.

For et lavt krypteringssikkerhedsniveau skal du vælge Aktiver kopiering af tekst, billeder og andet indhold i dialogboksen Adgangskodesikkerhed - Indstillinger. For et højt krypteringssikkerhedsniveau skal du vælge Aktiver tekstadgang for skærmlæsere for synshæmmede (se [Sikkerhedsindstillinger for adgangskode](#page-334-0)).

<span id="page-362-0"></span>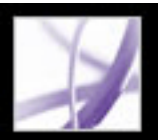

# **Forstå, hvordan koder påvirker tilgængelighed**

Hvis du vil sikre, at dine Adobe PDF-dokument har en pålidelighed adgang, skal du føje koder til dem. Kodningen føjer en underliggende organisationsstruktur eller et *logisk strukturtræ* til dokumentet. Det logiske strukturtræ refererer til strukturen i dokumentets indhold, f.eks. titelside, kapitler, sektioner og undersektioner. Det angiver den præcise læserækkefølge og forbedrer navigering - især i længere mere komplekse dokumenter uden at ændre PDF-dokumentets udseende.

For mennesker, der ikke er i stand til at se eller dekode dokumenternes visuelle udseende, har hjælpeteknologien pålidelig adgang til dokumentets indhold ved hjælp af et logisk strukturtræ. De fleste hjælpeteknologier afhænger af denne struktur for at udtrykke meningen med indhold og billeder i et alternativt format, f.eks. lyd. I et ukodet dokument er der ingen struktur, og Acrobat skal udlede en struktur baseret på valg af læserækkefølge under indstillinger. Denne metode er upålidelig og resulterer ofte i sideelementer, der læses forkert eller overhovedet ikke læses.

Ofte koder Acrobat PDF-dokumenter, når du opretter dem. Se Dokumentegenskaber for at finde ud af, om at PDF-dokument indeholder koder (se [Kode Adobe PDF-dokumenter for](#page-368-1)  [tilgængelighed](#page-368-1)).

**Bemærk!** Det logiske strukturtræ vises under fanen Koder i navigationsruden og viser dokumentets indhold som sideelementer placeret i forskellige niveauer.

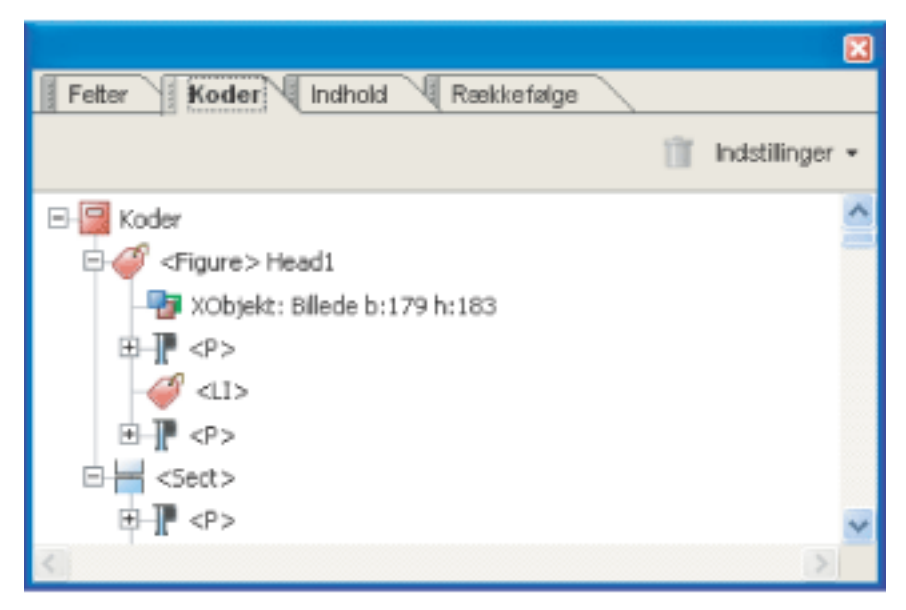

Logisk strukturtræ under fanen Koder

**Bemærk!** PDF-koder kan sammenlignes med HTML-koder og XML-koder, selvom der er forskelle. Hvis du vil lære mere om grundlæggende kodekoncepter, kan du se de mange reference- og tekstbøger, der findes i boghandler, på biblioteker og på internettet.

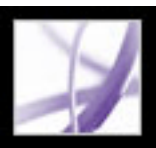

# **Forstå og optimere Omløb**

Du kan ændre *omløbet* i et PDF-dokument ved at læse det på håndholdte enheder eller standardskærme med stor forstørrelse, uden at du behøver at rulle vandret for at læse hver linje. Kommandoen Omløb gør det lettere at læse dokumenter. Dokumenter med omløb kan ikke udskrives eller gemmes.

Når du bruger omløb i et Adobe PDF-dokument, bliver noget indhold taget med over i det omløbne dokument, og andet indhold bliver det ikke. Det er kun læsbare tekstsammentrækninger, der tages med over i det omløbne dokument. Læsbar tekst omfatter artikler, afsnit, tabeller, billeder og formaterede lister. Tekst, der ikke sammentrækkes, omfatter formularer, kommentarer, digitale signaturfelter og sideartefakter, f.eks. sidenumre, sidehoveder og sidefødder. Sider, der både indeholder læsbar tekst og formularer eller digitale signaturfelter, sammentrækkes ikke. Lodret tekst sammentrækkes vandret.

Som forfatter kan du optimere dine PDF-dokumenter til omløb ved at kode dem. Kodning sikrer, at tekstblokke sammentrækkes, og at indholdet følger de relevante sekvenser, så læsere kan følge en historie, der strækker sig over forskellige sider og kolonner, uden at andre historier forstyrrer forløbet (se [Kode Adobe PDF-dokumenter for tilgængelighed](#page-368-2)).

Hvis det kodede PDF-dokument ikke sammentrækkes på den ønskede måde, kan indholdsrækkefølgen i PDF-filen indeholde uoverensstemmelser, eller selve kodningsprocessen kan være årsag til det. Hvis problemet ganske enkelt er, at ordene ikke bruger den forventede orddeling, kan du indsætte specialtegn. Ellers skal du bruge fanen Indhold til at løse sammentrækningsproblemer (se [Bruge fanen Indhold\)](#page-395-0).

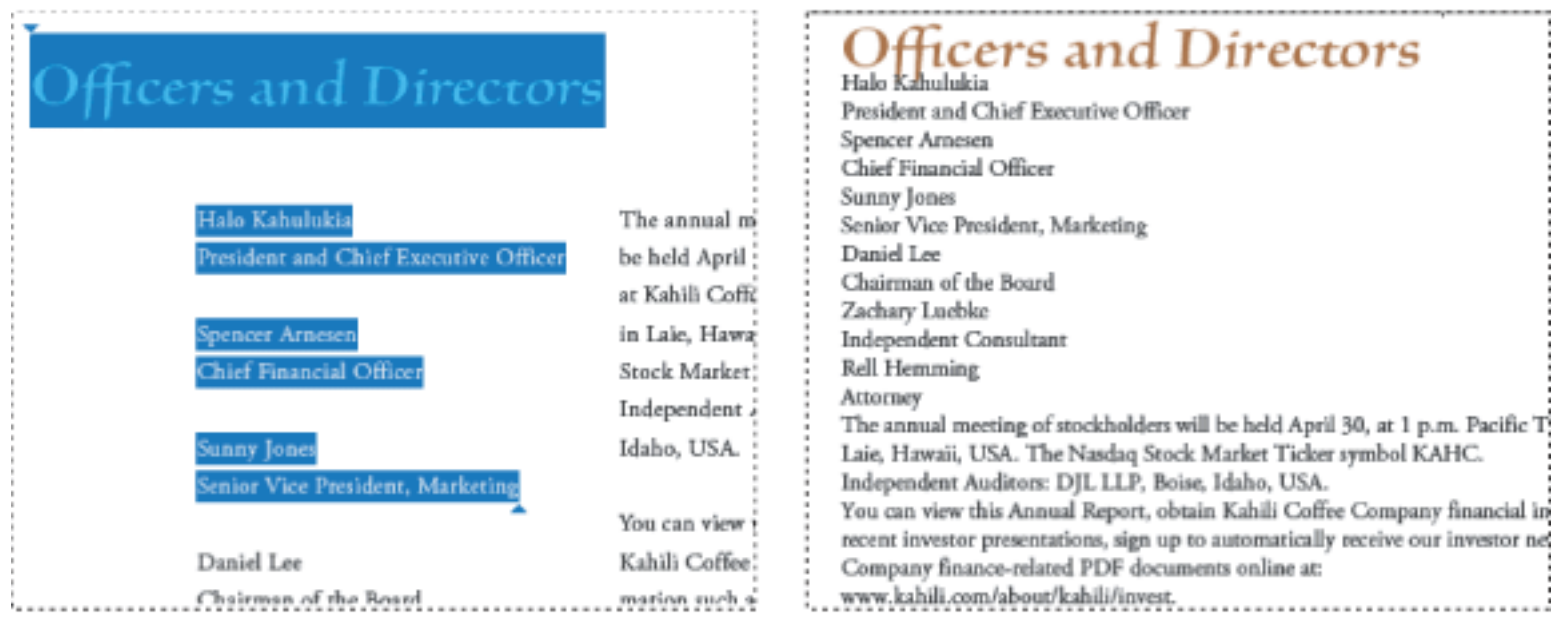

Sammentrækning af overskrifter og kolonner (venstre) i en logisk læserækkefølge (højre).

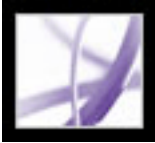

# **Sammentrække indhold i kodede Adobe PDF-dokumenter**

<span id="page-364-0"></span>Det kodede Adobe PDF-dokument sammentrækker en side ad gangen i et dokumentvindue. Du kan ikke gemme eller udskrive dokumenter, når de er i en sammentrukken tilstand.

**Bemærk!** Indlæsning af en PDF-fil til en handholdt enhed kræver Adobe Reader til Palm OS. Adobe Reader til Palm OS består af to komponenter: et program, du installerer på computeren, og et program, der installerer sig selv på den håndholdte enhed, næste gang du synkroniserer den med computeren.

#### **Sådan omløbes et kodet Adobe PDF-dokument:**

- 1. Marker Enkelt side eller Fortløbende på statuslinjen eller i undermenuen Vis > Sidelayout.
- 2. Vælg Vis > Omløb.
- 3. Hvis du bruger en standardskærm, kan du øge forstørrelsesværdien til den ønskede mængde.

#### **Sådan vender du tilbage til visning uden omløb:**

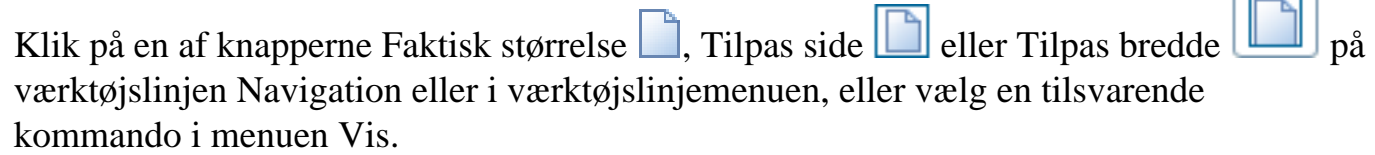

# <span id="page-365-0"></span>**Kontrollere tilgængeligheden af Adobe PDF-dokumenter**

Det er altid en god idé at kontrollere, at dine Adobe PDF-dokumenter er tilgængelige, før du fordeler dem til brugere. Funktionen Hurtig kontrol undersøger dit Adobe PDFdokument for at se, om det indeholder de oplysninger, der er nødvendige for at gøre det tilgængeligt Det kontrollerer også beskyttelsesindstillinger, der forhindrer adgang og afgører, om dokumentet er et scannet billedet (og derfor utilgængeligt). Det vender tilbage med en kort oversigt over tilgængelighedsproblemer.

Hvis du kræver en detaljeret rapport om tilgængelighedsproblemer og forslag til at rette dem, kan du køre funktionen Fuld kontrol. Du kan kontrollere, om et PDF-dokument har specifikke tilgængelighedselementer, f.eks. billedbeskrivelser, eller bruge standardindstillingerne til at generere en omfattende rapport.

Når du kører funktionen Fuld kontrol ved hjælp af standardindstillingerne, åbnes rapporten i vinduet Sådan gør du, der viser fejl og kommer med forslag til, hvordan du retter dem. Fordi funktionen Fuld kontrol ikke er i stand til at skelne mellem væsentlige og ikke-væsentlige indholdstyper, kan det rapportere problemer, der ikke påvirker læsbarheden, så det er en god idé at gennemgå alle problemer for at afgøre, hvilke problemer der skal løses. Fuld kontrol gemmer en HTML-rapport med samme navn som det analyserede PDF-dokument, så du kan henvise til det på et senere tidspunkt.

**Bemærk!** En fuld tilgængelighedskontrol kan være tidskrævende. Du kan stoppe processen ved at trykke på Esc. og vælge et mindre sideområde i dialogboksen Fuld kontrol af tilgængelighed.

### **Sådan kontrollerer du tilgængeligheden af et PDF-dokument ved hjælp af Hurtig kontrol:**

Vælg Avanceret > Tilgængelighed > Hurtig kontrol.

**Bemærk!** Hvis dokumentet er ustruktureret, kan der blive vist en meddelelse, som foreslår, at du ændrer indstillingen for læserækkefølge (se [Angivelse af læseindstillinger\)](#page-402-0).

### **Sådan kontrollerer du tilgængeligheden af et PDF-dokument ved hjælp af Fuld kontrol:**

- 1. Vælg Avanceret > Tilgængelighed > Fuld kontrol.
- 2. Vælg Opret tilgængelighedsrapport, og klik derefter på Gennemse for at gemme en kopi på den ønskede placering.
- 3. Angiv de sider, du vil medtage i tilgængelighedskontrollen. Vælg Opret kommentarer i dokumentet for at vise rapporten som kommentarer i PDF-dokumentet.
- 4. Vælg den ønskede kontrol af indstillinger, og klik derefter på Start kontrol.

En rapport åbnes i vinduet Sådan gør du med en liste over problemer og hyperlinks til

specifikke områder i dokumentet.

**Bemærk!** Fejl skal rettes manuelt (se [Rette koder](#page-377-0)).

#### **Sådan genåbnes rapporten Fuld kontrol af tilgængelighed:**

- 1. Vælg Avanceret > Tilgængelighed > Åbn tilgængelighedsrapport.
- 2. Vælg HTML-filen, og klik derefter på OK. Rapporten vises i vinduet Sådan gør du.
- 3. I vinduet Sådan gør du kan du klikke på hyperlinks for at fremhæve fejlene i det tilknyttede PDF-dokument i dokumentruden.

**Bemærk!** Hvis du vil genåbne tilgængelighedsrapporten med det tilknyttede PDFdokument, skal begge filer være placeret i den samme mappe, som da du kørte kommandoen Fuld kontrol.

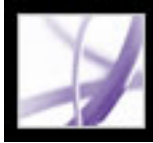

# Adobe<sup>®</sup> Acrobat<sup>®</sup> 7.0 Professional

# **Oprette tilgængelige Adobe PDF-dokumenter**

[Gøre eksisterende Adobe PDF-dokumenter tilgængelige](#page-367-1) [Oprette kodede Adobe PDF fra websider](#page-370-0) [Oprette kodet Adobe PDF fra oprettelsesprogrammer](#page-371-0)

<span id="page-367-1"></span>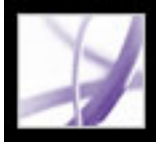

# **Gøre eksisterende Adobe PDF-dokumenter tilgængelige**

<span id="page-367-0"></span>Du kan forbedre tilgængeligheden i Adobe PDF-dokumenter ved at tilføje koder i Adobe Acrobat. Hvis dine PDF-dokumenter ikke indeholder koder, kan Adobe Reader eller Acrobat automatisk forsøge at kode dokumentet, når bruger læser eller ombryder det, men resultatet kan være skuffende. Hvis du forsyner dine brugere med strukturerede eller kodede Adobe PDF-dokumenter, overfører den logiske træstruktur i disse dokumenter det rigtige indhold til skærmlæseren på en ordentlig måde. Det gør det lettere at navigere i dine dokumenter og følge indholdet (se [Kode Adobe PDF-dokumenter for](#page-368-3) [tilgængelighed](#page-368-3)). Når det er muligt, skal du kode dokumentet i programmet, som det blev oprettet i (se [Oprette kodet Adobe PDF fra oprettelsesprogrammer\)](#page-371-0).

Når du har tilføjet koder, kan du kontrollere læserækkefølgen på en side ved hjælp af TouchUp-læserækkefølgeværktøjet for at sikre, at sideelementer læses eller ombrydes i korrekt rækkefølge af en skærmlæser eller anden hjælpeteknologi. Brug TouchUplæserækkefølgeværktøjet til at rette koder og forbedre tilgængeligheden af elementer, der ikke er tekst, i et kodet PDF-dokument ved at tilføje beskrivelser i alternativ tekst. Hvis du vil forbedre tilgængeligheden af formularfelter, kan du bruge værktøjet Vælg objekt til at tilføje beskrivelser, der også bruges som værktøjstip (se [Gøre Adobe PDF-formularer](#page-219-1)  [tilgængelige](#page-219-1)). Hvis du vil rette komplekse kodeproblemer, f.eks. ukorrekte identificerede tabelelementer, skal du bruge fanen Koder. Se Adobes websted på [http://access.adobe.](http://access.adobe.com/) [com](http://access.adobe.com/) for at få en grundig vejledning i oprettelse af tilgængelige PDF-dokumenter.

## **Underafsnit:**

[Kode Adobe PDF-dokumenter for tilgængelighed](#page-368-3) [Vise resultaterne af tilføjelse af koder](#page-369-0)

<span id="page-368-3"></span>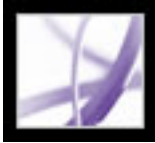

# <span id="page-368-2"></span>**Kode Adobe PDF-dokumenter for tilgængelighed**

<span id="page-368-1"></span>Oprette et kodet dokument direkte fra et oprettelsesprogram er den bedste måde at gøre PDF-dokumenter tilgængelige for skærmlæsere og korrekt omløb på håndholdte enheder. Hvis dit PDF-dokument blev oprettet uden koder, kan Adobe Acrobat tilføje dem. Kodningsfunktionen identificerer de fleste elementer i et PDF-dokument, inklusive irregulære kolonner, lister med punkttegn, billedtekster der strækker sig over flere kolonner, billeder der overlapper tekst og farvede baggrunde.

Hvis dit dokument er en PDF-formular, der kan udfyldes, eller indeholder oplysninger gennem billeder, skal du føje alternativ tekst til disse elementer for at gøre dem fuldt tilgængelige (se [Gøre Adobe PDF-formularer tilgængelige](#page-219-1) og [Fjerne sideartefakter og](#page-381-0)  [elementer](#page-381-0)).

#### **Sådan føjer du til et eksisterende Adobe PDF-dokument:**

- 1. Åbn PDF-dokumentet.
- 2. Vælg Avanceret > Tilgængelighed > Føj koder til dokument.

<span id="page-368-4"></span><span id="page-368-0"></span>Når processen er udført, kodes PDF-dokumentet, og der vises en rapport i vinduet Sådan gør du (se [Vise resultaterne af tilføjelse af koder\)](#page-369-0).

<span id="page-369-0"></span>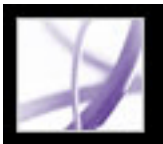

# **Vise resultaterne af tilføjelse af koder**

Når du koder en PDF-fil, vender Acrobat tilbage til en tillidslograpport i vinduet Sådan gør du. Denne rapport viser sider med potentielle problemer, der er opstået, og kommer med forslag til at løse dem. Mens Acrobat kan spore den tiltænkte rækkefølge på de fleste sideelementer og kode dem korrekt, kan sider med kompleks layout eller usædvanlige elementer ikke altid resultere i den ønskede struktur og kan derfor kræve redigering (se [Rette koder\)](#page-377-1). Det er en god idé at kontrollere disse elementer i PDF-dokumentet for at afgøre, hvilken rettelse - hvis nogen - der skal udføres. F.eks. kan rapporten angive, at et baggrundsdesignelement, der ikke indeholder nogen oplysninger til brugeren, kræver en alternativ tekstbeskrivelse for at blive tilgængelig. Brug rapporten til at navigere til problemområder i dit PDF-dokument ved at klikke på hyperlinks for hver fejl. Brug derefter TouchUp-læserækkefølgeværktøjet til at rette problemet (se [Bruge TouchUp-læserækkefølgeværktøjet\)](#page-374-0).

Tillidslograpporten er en midlertidig fil og kan ikke gemmes. Brug funktionen Fuld kontrol til at generere en rapport for tilgængelighed (se [Kontrollere tilgængeligheden af Adobe PDF](#page-365-0)[dokumenter\)](#page-365-0).

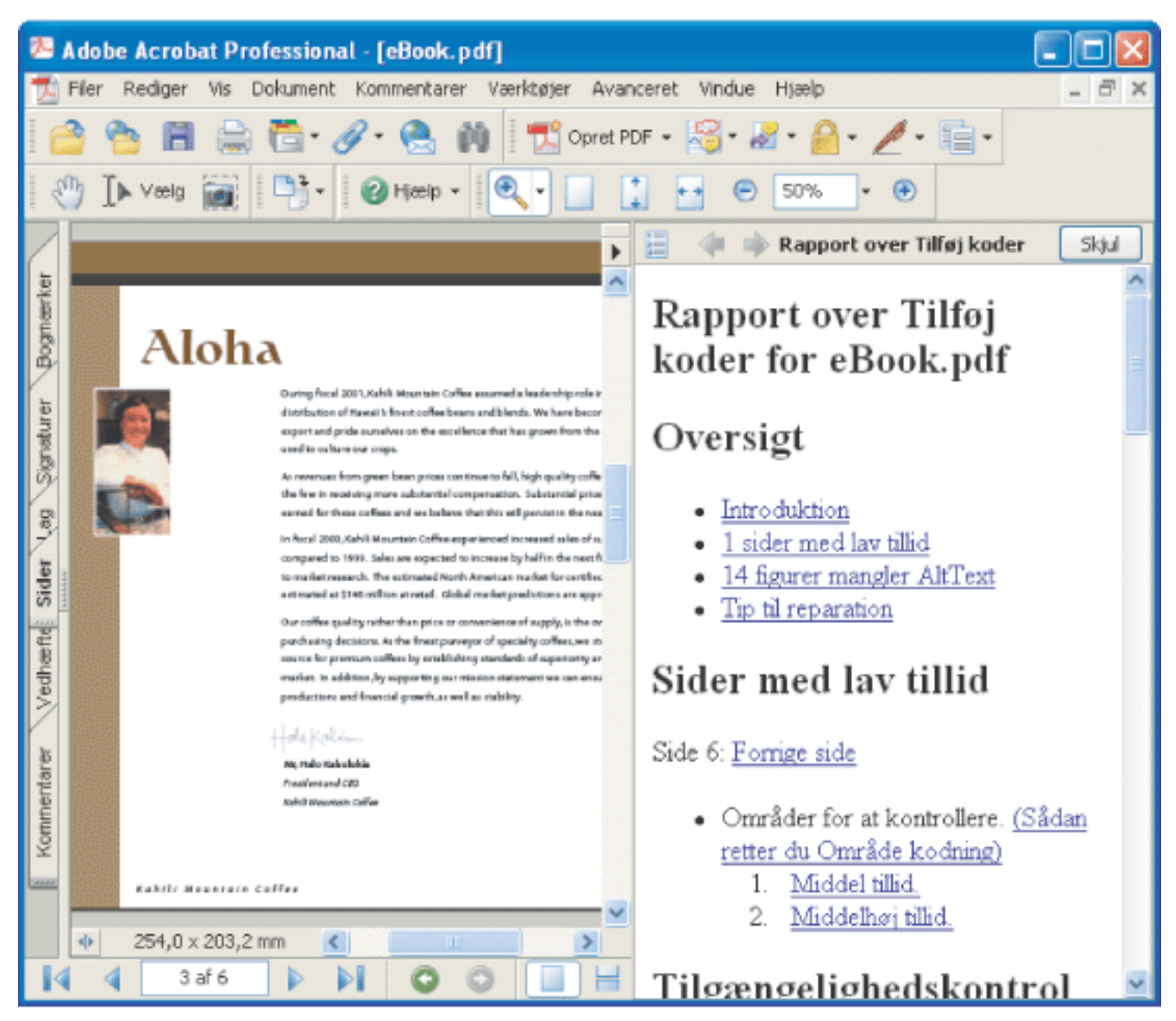

Brug hyperlinks i rapporten til at finde potentielle problemer, der er opstået i kodningsprocessen.

<span id="page-370-0"></span>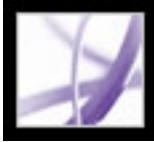

# **Oprette kodede Adobe PDF fra websider**

Du kan oprette kodede Adobe PDF-filer fra Acrobat, når du konverterer websider til Adobe PDF (se [Konvertere websider i Internet Explorer \(Windows\)](#page-109-0)).

### **Sådan oprettes en kodet Adobe PDF-fil fra en webside:**

- 1. I Acrobat skal du vælge Filer (Windows) eller Arkiv (Mac OS) > Opret PDF > Fra webside.
- 2. Til URL skal du angive websidens adresse eller navigere til websidens placering.
- 3. Klik på Indstillinger.
- 4. Under fanen Generelt skal du vælge Opret PDF-koder og derefter klikke på OK.
- 5. Vælg de ønskede indstillinger, og klik derefter på Opret.

<span id="page-371-0"></span>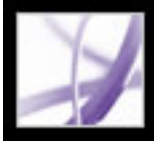

# <span id="page-371-1"></span>**Oprette kodet Adobe PDF fra oprettelsesprogrammer**

<span id="page-371-2"></span>I de fleste tilfælde opretter du kodede Adobe PDF-filer fra et relevant oprettelsesprogram, f.eks. Adobe® FrameMaker®, Adobe InDesign eller Microsoft Word. Oprettelse af koder i et oprettelsesprogram giver generelt bedre resultater end tilføjelse af koder i Adobe Acrobat.

PDFMaker indeholder konverteringsindstillinger, der lader dig oprette kodede PDFdokumenter i Microsoft Excel, PowerPoint og Word (se [Om PDF](#page-111-0)[konverteringsindstillinger \(Microsoft Office-filer\)\)](#page-111-0).

I Acrobat kan du finde ud af, om et PDF-dokument er kodet ved at vise Dokumentegenskaber. Yderligere oplysninger finder du i dokumentationen til redigeringsprogrammet.

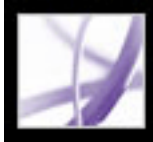

# Adobe<sup></sup> Acrobat<sup>®</sup> 7.0 Professional

# **Redigere strukturen på kodede Adobe PDF-dokumenter**

[Kontrollere et dokuments læserækkefølge](#page-373-2) [Rette koder](#page-377-2) [Kontrollere og tilføje alternativ tekst til figurer](#page-382-1) [Oprette nye fremhævede områder til sideindhold](#page-383-0) [Arbejde med tabeller](#page-387-0)

<span id="page-373-2"></span>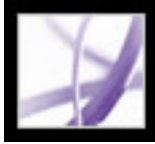

# **Kontrollere et dokuments læserækkefølge**

<span id="page-373-0"></span>Når du bruger kommandoen Føj koder til dokumentet i et PDF-dokument, analyserer Adobe Acrobat sidestrukturen for at bestemme sideindholdets rolle og rækkefølge. Når siden er analyseret, tilføjes et logisk strukturtræ, der bestemmer rækkefølgen, som sideindholdet skal omløbes i og læses af skærmlæsere eller Læs højt-funktionen.

Strukturgenkendelse er meget svært på komplekst sidelayout, der indeholder elementer, f. eks. tætpakkede kolonner, irregulære tekstjusteringer, "noninteractive" formularer eller tabeller uden kanter. Kodning af disse sider kan resultere i forkert kombinerede elementer eller koder, der er uden for sekvensen, der forårsager problemer med omløb og læserækkefølge i et PDF-dokument.

Du kan hurtigt kontrollere læserækkefølgen på kodede PDF-dokumenter ved hjælp af TouchUp-læserækkefølgeværktøjet. Du kan også bruge dette værktøj til at føje alternativ tekst til billeder og rette mange typer kodningsproblemer, der er beskrevet i tillidslograpporten, som Acrobat genererer, når du føjer koder til et PDF-dokument (se [Vise resultaterne af tilføjelse af koder](#page-369-0) og [Rette koder\)](#page-377-2). Brug fanen Koder, hvis du har brug for et større niveau af redigeringskontrol over koder på et understrukturniveau, eller hvis du arbejder med PDF-dokumenter, der kræver detaljeret kodning af tabeller (se [Bruge](#page-389-0) [fanen Koder\)](#page-389-0).

#### <span id="page-373-1"></span>**Underafsnit:**

[Bruge TouchUp-læserækkefølgeværktøjet](#page-374-1) [Indstillinger til TouchUp-læserækkefølgeværktøj](#page-375-0) [Identificere og rette problemer med læserækkefølge](#page-376-0)

<span id="page-374-1"></span><span id="page-374-0"></span>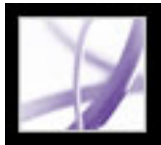

# **Bruge TouchUp-læserækkefølgeværktøjet**

Du kan vise og justere læserækkefølgen på et kodet PDF-dokument ved hjælp af TouchUp-læserækkefølgeværktøjet. Når TouchUp-læserækkefølgeværktøjet er valgt, åbnes en dialogboks, hvor du kan vise maskefremhævninger, der viser rækkefølgen på sideindholdet. Hvert *fremhævet område* er nummereret og fremhævet i uigennemsigtige grå eller farvede blokke. Tallet angiver områdets placering i sidens læserækkefølge. Efter at du har kontrolleret sidens læserækkefølge, kan du rette andre, mere indviklede kodningsproblemer alt efter behov (se [Rette koder](#page-377-3)).

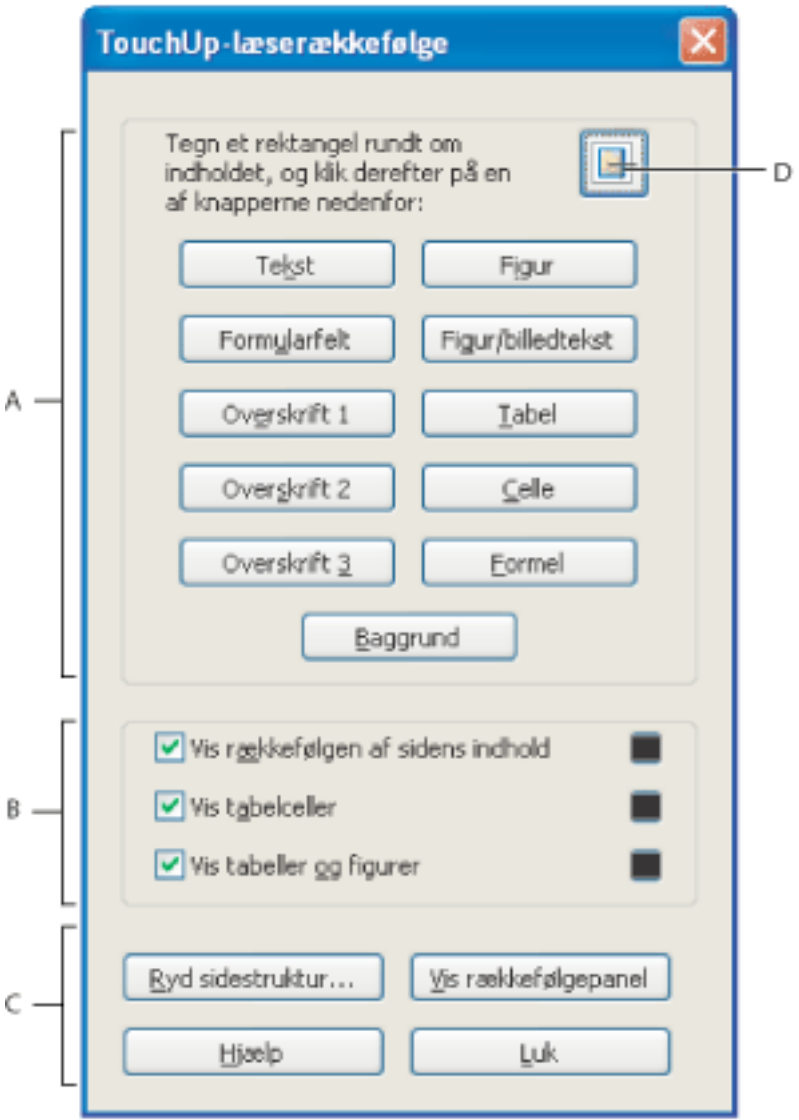

- 1. Vælg TouchUp-læserækkefølgeværktøj ved at vælge en af følgende fremgangsmåder:
- Vælg Avanceret > Tilgængelighed > TouchUp-læserækkefølgeværktøj.
- Vælg Værktøjer > Avanceret redigering > TouchUp-læserækkefølgeværktøj.
- Klik på TouchUp-læserækkefølgeværktøj $\Box$  i dialogboksen Avanceret redigering.

Dialogboksen TouchUp-læserækkefølgeværktøj åbner, og markøren ændres til et trådkors  $^{-1}$ .

Dialogboksen TouchUp-læserækkefølgeværktøj **A.** Kodningsknapper **B.** Fremhævningsindstillinger **C.** Strukturvisningsindstillinger: Ryd sidestruktur, fanen Vis rækkefølge **D.** TouchUp-læserækkefølgeværktøj

### **Sådan vises sideindholdets rækkefølge med TouchUp-læserækkefølgeværktøj:**

- 2. Vælg Vis rækkefølgen af sidens indhold i dialogboksen TouchUp-læserækkefølgeværktøj.
- 3. (Valgfrit) Hvis du vil vælge en fremhævningsfarve, skal du klikke på farveruden og klikke på den ønskede farve i farvepaletten.
- 4. Hvis du vil fremhæve tabeller og figurer og vise alternativ tekst til figurer, skal du vælge Vis tabeller og figurer (se [Kontrollere fremhævede områder i figurer og tabeller\)](#page-380-0).

#### **Sådan vælges TouchUp-læserækkefølgeværktøjet:**

Vælg en af følgende fremgangsmåder:

- Klik på Luk i dialogboksen TouchUp-læserækkefølgeværktøj.
- Vælg Avanceret > Tilgængelighed og fravælg TouchUp-læserækkefølgeværktøj.

# <span id="page-375-1"></span><span id="page-375-0"></span>**Indstillinger til TouchUp-læserækkefølgeværktøj**

Du kan vælge indstillinger til TouchUp-læserækkefølgeværktøji dialogboksen, fra pop-opmenuen der vises, når du højreklikker (Windows) eller Control-klikker (Mac OS) på et fremhævet område eller i menuen Indstillinger under fanen Rækkefølge. TouchUplæserækkefølgeværktøj indeholder følgende indstillinger:

#### **Tekst**

Koder det aktuelle valg som tekst.

### **Figur**

Koder det aktuelle valg som en figur. Tekst indeholdt i en figurkode kan defineres som en del af et billede og til ikke at blive læst af skærmlæsere.

#### **Formularfelt**

Koder det aktuelle valg som et formularfelt (Se [Gøre Adobe PDF-formularer tilgængelige](#page-219-2) for at gøre formularfelter tilgængelige.)

### **Figur/billedtekst**

Koder en enkelt figur og billedtekst som en enkelt kode. Enhver tekst indeholdt i koden defineres som en billedtekst. Nyttig til kodning af fotos og billedtekst og forhindrer billedtekst i at blive føjet forkert til sammenhængende tekstblokke. Figurer kan kræve alternativ tekst.

#### **Overskrift 1, overskrift 2, overskrift 3**

Koder det aktuelle valg som første, anden eller tredje overskriftsniveaukode. Overskriftskoder kan konverteres til bogmærker for at hjælpe brugere med at navigere rundt i dokumentet (se [Oprette bogmærker](#page-426-1)).

### **Tabel**

Koder det aktuelle valg som en tabel, efter at valget er analyseret for at bestemme placeringen af overskrifter, kolonner og rækker.

#### **Celle**

Koder det aktuelle valg som en tabel eller overskriftscelle. Brug denne indstilling til at flette celler, der er forkert opdelt.

### **Formel**

Koder det aktuelle valg som en formel. Da talesoftware muligvis håndterer formelkoder anderledes end normal tekst, kan du tilføje en beskrivelse ved hjælp af alternativ tekst.

# **Baggrund**

Koder det aktuelle valg som et baggrundselement eller artefakt, der fjerner elementet fra kodetræet, så det ikke vises i det sammentrukne dokumentet og ikke læses af skærmlæsere.

# **Vis rækkefølgen af sidens indhold**

Viser indholdselementer i fremhævede områder, der indeholder numre, der angiver læserækkefølgen. Vælg en fremhævningsfarve i Farvevælger ved at klikke på farveruden.

## **Vis tabelceller**

Fremhæver indholdet i individuelle tabelceller. Vælg en fremhævningsfarve i Farvevælger ved at klikke på farveruden.

## **Vis tabeller og figurer**

Danner kontur om hver tabel og figur med et udstreget felt. Feltet angiver også, om elementet indeholder alternativ tekst. Vælg feltets farve i Farvevælger ved at klikke på farveruden.

# **Ryd sidestruktur**

Fjerner sidens kodningsstruktur. Brug denne indstilling til at starte forfra og oprette en ny struktur, hvis en eksisterende struktur giver for mange problemer.

### **Vis rækkefølge, fane**

Åbner fanen Rækkefølge, hvor du kan ændre rækkefølgen på det fremhævede indhold.

### **Rediger alternativ tekst**

Tilgængelig i pop-op-menuen, der vises, når du højreklikker (Windows) eller Controlklikker (Mac OS) på en fremhævet figur. Sætter brugeren i stand til at tilføje eller redigere en tekstbeskrivelse i figurens egenskaber, der læses af en skærmlæser eller anden hjælpeteknologi.

# **Rediger tekst i formularfelt**

Tilgængelig i pop-op-menuen, der vises, når du højreklikker (Windows) eller Controlklikker (Mac OS) på et formularfelt. Sætter brugeren i stand til at tilføje eller redigere en tekstbeskrivelses værktøjstip i egenskaberne for formularfeltet, der læses af en skærmlæser eller anden hjælpeteknologi.

# <span id="page-376-1"></span><span id="page-376-0"></span>**Identificere og rette problemer med læserækkefølge**

Problemer med læserækkefølgen er åbenlyse, når du bruger TouchUplæserækkefølgeværktøjet. Hvert afsnit i et sammenhængende sideindhold vises som et separat fremhævet område og nummereres i henhold til dets placering i læserækkefølgen. I hvert område placeres tekst fra venstre mod højre og fra top til bund. (Du kan ændre denne rækkefølge med TouchUp-indstillingerne). Hvis et enkelt fremhævet område indeholder to kolonner med tekst, eller teksten ikke ombrydes normalt, kan du opdele området i dele, der kan placeres på ny. Da de fremhævede områder er rektangulære, kan de overlappe hinanden, især hvis deres sideindhold er irregulært formet. Medmindre sideindholdet overlapper, eller det findes inden for to fremhævede områder, angives der ingen problemer med læserækkefølgen. Sideindhold må ikke høre til mere end et fremhævet område.

Du kan ændre læserækkefølgen på de fremhævede regioner ved at flytte et element fra fanen Rækkefølge eller ved at trække det til siden i dokumentruden. Ved at ændre placering af de fremhævede områder på siden kan du få en figur eller billedtekst til at blive læst på det specifikke punkt, som de refereres til i teksten. Ved at ændre rækkefølgen på et fremhævet område kan du effektivt ændre læserækkefølgen på elementet uden at ændre det faktiske udseende i PDF-dokumentet. Sådan identificeres problemer med læserækkefølgen:

- 1. Vælg TouchUp-læserækkefølgeværktøjet, og klik derefter på fanen Vis rækkefølge i dialogboksen.
- 2. Under fanen Rækkefølge kan du navigere for at få vist en liste med fremhævede områder, der vises i dokumentruden.
- 3. Vælg kodeikonet  $\bigcirc$  for et fremhævet område, og træk det til den ønskede placering. Når

1. Vælg TouchUp-læserækkefølgeværktøjet, og vælg derefter Vis rækkefølgen af sidens indhold i dialogboksen.

du trækker, viser en linje de mulige placeringer. Det stribede cirkelikon  $\bigcirc$  angiver områder, hvor koden ikke kan flyttes. Efter at du har trukket elementet til en ny placering, nummereres de fremhævede områder igen for at vise den nye læserækkefølge. Du kan vælge og flytte flere sammenhængende områder, hvis det er nødvendigt.

- 1. Vælg TouchUp-læserækkefølgeværktøjet, og vælg derefter Vis rækkefølgen af sidens indhold i dialogboksen.
- 2. I dokumentruden skal du placere trådkorset  $-\frac{1}{1}$  på det tal for det fremhævede område, som du vil flytte, og trække det til den placering, hvor du vil have, at det skal læses. Tekstindsætningsmarkøren  $\Lambda$  viser måldestinationer i teksten.

**Bemærk!** Hvis der ikke vises fremhævede områder i PDF-dokumentet, indeholder dokumentet ingen koder. Se [Kode Adobe PDF-dokumenter for tilgængelighed](#page-368-4) for at tilføje koder.

- 2. Kontroller læserækkefølgen på teksten i hvert fremhævet område. Brug knappen Zoom ind til at forstørre siden, hvis der er behov for det. Se [Tilføje eller fjerne indhold fra et](#page-379-0)  [fremhævet område](#page-379-0), hvis du har brug for at ændre sideindholdets rækkefølge inden for et fremhævet område.
- 3. Kontroller den nummererede rækkefølge på alle fremhævede områder. Hvis sammenhængende nummererede områder ikke følger efter hinanden, kan du ændre rækkefølgen på dem under fanen Rækkefølge.

Klik på Vis rækkefølgepanel, og vælg derefter hver indholdsindtastning (i firkantede parenteser [ ]) under fanen Rækkefølge for at fremhæve det indholdsområde i dokumentruden. Brug denne metode til at finde nummererede områder, som du ikke kan se eller finde på siden.

#### **Sådan ændres læserækkefølgen under fanen Rækkefølge:**

#### **Sådan ændres læserækkefølgen ved at trække i siden:**

Når du slipper det fremhævede område, bliver tekstindsætningsmarkørens placering til en opdelingslinje, som den underliggende fremhævning opdeler i to nye fremhævningsområder. Alle fremhævede områder nummereres igen for at vise den nye læserækkefølge.

<span id="page-377-5"></span><span id="page-377-2"></span>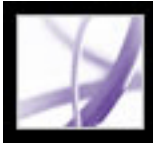

# **Rette koder**

<span id="page-377-4"></span>Med TouchUp-læserækkefølgeværktøjet kan du løse kodningsproblemer, der muligvis forhindrer hjælpeteknologier i at læse indholdet problemfrit. Du kan identificere indhold, der er kodet forkert, og omdefinere det med korrekt kode, f.eks. en linje i teksten, der er kodet med et tilstødende billede. Indhold, der ikke er væsentligt, kan kodes, f.eks. forsirede sidekanter, kan fjernes fra den logiske struktur. Hvis enkelte symboler inden for videnskabelige eller matematiske formler er kodet som figurer, skal du vælge hele formlen og definere det som en formel.

## <span id="page-377-1"></span>**Underafsnit:**

<span id="page-377-3"></span><span id="page-377-0"></span>[Ændre koden for et fremhævet område](#page-378-0) [Tilføje eller fjerne indhold fra et fremhævet område](#page-379-1) [Kontrollere fremhævede områder i figurer og tabeller](#page-380-1) [Fjerne sideartefakter og elementer](#page-381-0)

<span id="page-378-0"></span>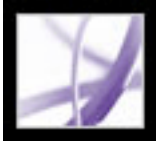

# **Ændre koden for et fremhævet område**

Hvis Acrobat koder et sideelement forkert, kan du ændre kodetypen for det fremhævede område.

**Bemærk!** Gem ofte dit arbejde, da TouchUp-læserækkefølgeværktøjet ikke indeholder en Fortryd-kommando. Vælg Filer > Nulstil for at gendanne PDF-dokumentet til den sidst gemte tilstand.

#### **Sådan ændrer du kodetypen for et fremhævet område:**

- 1. Vælg TouchUp-læserækkefølgeværktøjet  $\Box$  på værktøjslinjen Avanceret redigering.
- 2. Kontroller, at Vis rækkefølgen af sidens indhold er valgt i dialogboksen TouchUplæserækkefølgeværktøj.
- 3. Hvis du vil vælge et fremhævet område, skal du vælge en af følgende fremgangsmåder:
- Træk området for at vælge det.
- Klik på tallet for det fremhævede område.
- 4. Klik på den kodeknap, som du vil ændre det fremhævede område til (se [Indstillinger til](#page-375-0) [TouchUp-læserækkefølgeværktøj](#page-375-0)).

# <span id="page-379-1"></span><span id="page-379-0"></span>**Tilføje eller fjerne indhold fra et fremhævet område**

TouchUp-læserækkefølgeværktøjet viser altid så få fremhævede områder som muligt. Hvis indholdet i et fremhævet område ikke ombrydes korrekt, kan det være nødvendigt at opdele et område for at ændre rækkefølgen. Fremhævede områder kan også indeholde sammenhængende sideindhold, der er usammenhængende, eller som kræver en anderledes kodetype. Sideindhold kan blive adskilt fra relaterede elementer, især hvis indholdet ikke passer ind i en rektangulær form. Brug TouchUp-læserækkefølgeværktøjet til at tilføje eller fjerne indhold fra et område, eller opdel et område for at ændre indholdets rækkefølge.

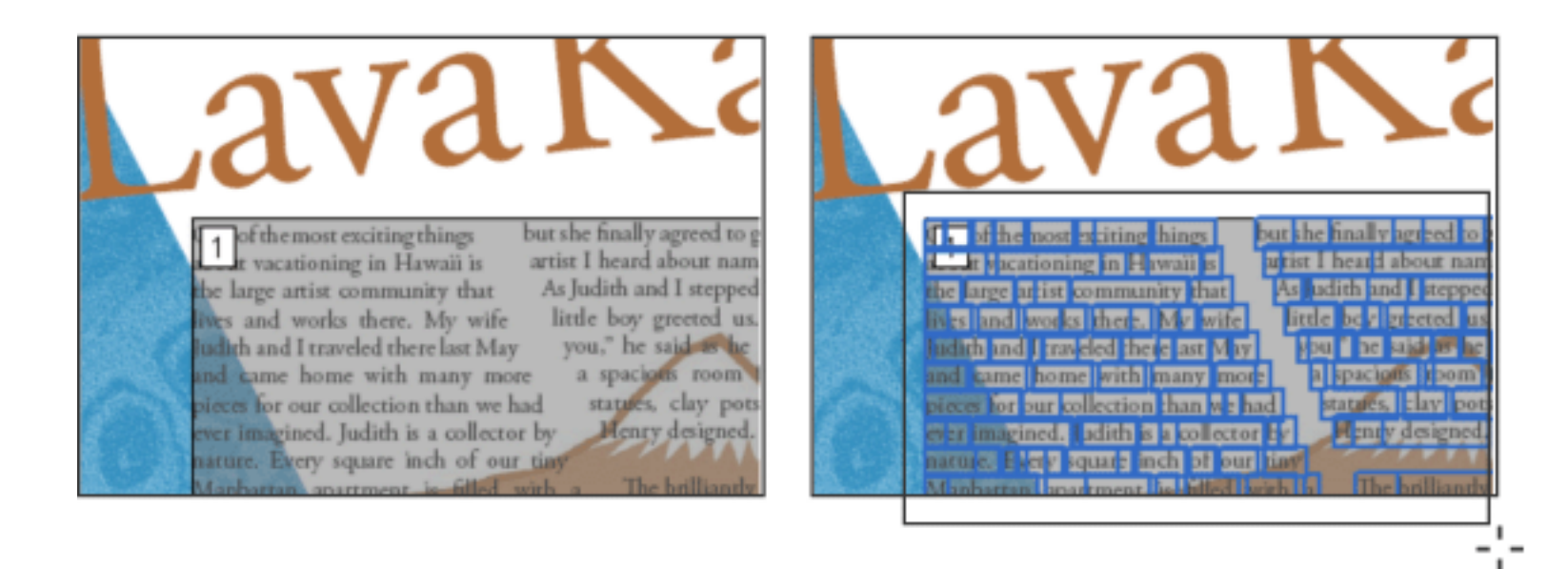

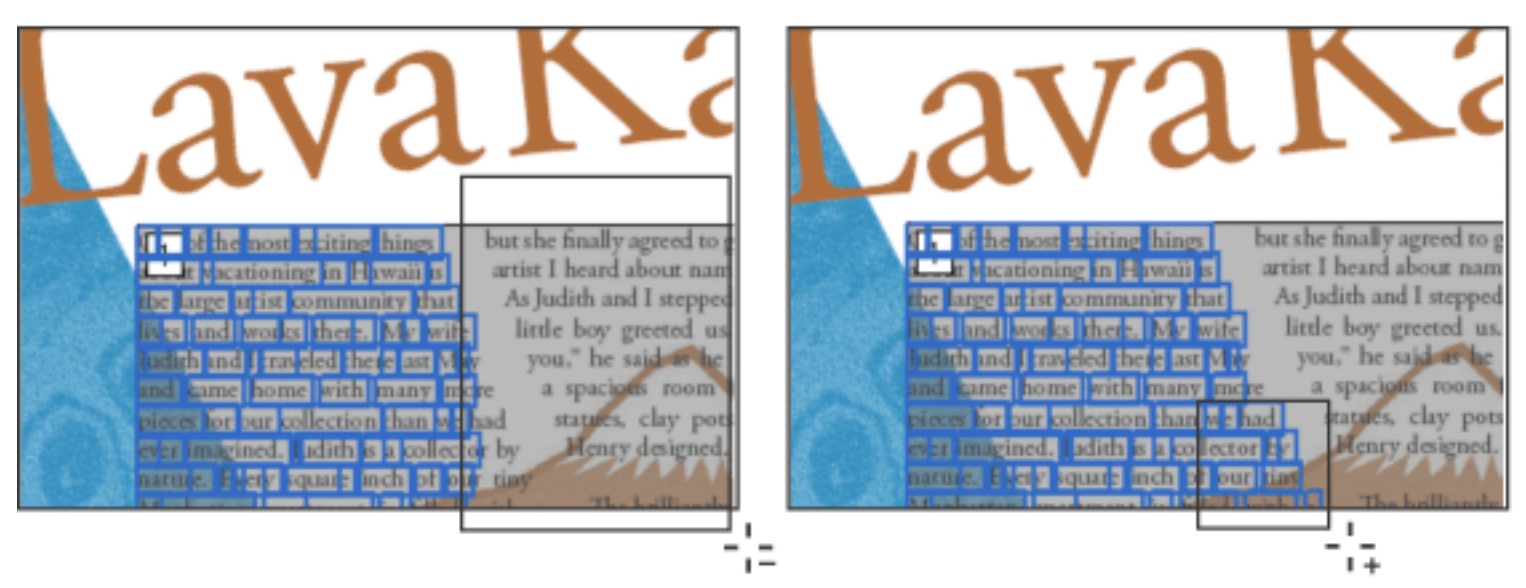

Vælge en fremhævning (øverst til højre), fjerne tekst fra valget (nederst til venstre) og føje tekst til valget (nederst til højre)

# **Sådan tilføjes eller fjernes indhold fra et fremhævet område:**

- 1. Vælg TouchUp-læserækkefølgeværktøjet, og vælg derefter Vis rækkefølgen af sidens indhold i dialogboksen.
- 2. Vælg et fremhævet område i dokumentruden.
- 3. Vælg en af følgende fremgangsmåder:
- Hvis du vil føje indhold til det aktuelle valg, skal du Skift-klikke på indholdet, som du vil tilføje. Markøren ændres til et plus-tegn  $\frac{1}{1+i}$ .
- Hvis du vil fjerne indhold fra det aktuelle valg, skal du Ctrl-klikke (Windows) eller Commandklikke (Mac OS) på det indhold, som du vil fjerne. Markøren ændres til et minus-tegn  $-\frac{1}{1}$ .
- 4. Klik på kodningsknappen, som du vil definere til det endelige fremhævede område (se [Indstillinger](#page-375-1) [til TouchUp-læserækkefølgeværktøj](#page-375-1)).

#### **Sådan opdeles et fremhævet område i to forskellige områder:**

- 1. Vælg TouchUp-læserækkefølgeværktøjet, og vælg Vis rækkefølgen af sidens indhold.
- 2. I dokumentruden skal du trække for at vælge en lille del af indholdet tæt på grænsen til det første område, som du vil oprette.
- 3. Klik på knappen Baggrund i dialogboksen. Det fremhævede område opdeles i to områder nummereret fra højre mod venstre.
- 4. Hvis du har brug for at rette læserækkefølgen, skal du klikke på fanen Vis rækkefølge og klikke på det nye fremhævede område for at rette placeringen på fanen Rækkefølge (se [Identificere og rette](#page-376-1)  [problemer med læserækkefølge\)](#page-376-1).
- 5. Træk for at vælge det første indholdsområde, du oprettede i trin 4, inklusive området du definerede som Baggrund, og indstil derefter koden ved at klikke på en knap i dialogboksen.

<span id="page-380-2"></span><span id="page-380-1"></span>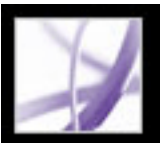

# **Kontrollere fremhævede områder i figurer og tabeller**

Du kan bruge TouchUp-læserækkefølgeværktøjet til at identificere og rette kodningsresultater for figurer og tabeller. Vælg, om figurer skal indeholde eller kræve alternativ tekst for at være i stand til at læse korrekt med hjælpeteknologier. Idéelt set skal figurkoder identificere billedindhold, der er meningsfuldt for hele dokumentet, f.eks. grafer eller illustrative fotografier. Hvis baggrundselementer, der ikke skal læses, kodes som figurer, skal du omdefinere dem som baggrund.

<span id="page-380-0"></span>Ved visning af tabelkoder kan du afgøre, om kolonner, rækker og celler er blevet korrekt identificeret. Tabeller, der mangler veldefinerede kanter og regler kodes ofte forkert eller indeholder sammenhængende sideelementer. Du kan rette tabeller, der er dårligt kodet, ved at vælge at omdefinere dem eller opdele kombinerede celler ved at oprette en kode for hver celle (se [Rette koder](#page-377-4)). Brug fanen Koder til at løse komplekse kodningsproblemer med tabeller og for at tilføje alternativ tekst (se [Bruge fanen Koder](#page-389-1)).

## **Sådan kontrolleres og rettes figurkoder:**

- 1. Vælg TouchUp-læserækkefølgeværktøjet, og klik derefter på Vis tabeller og figurer i dialogboksen.
- 2. Vælg en af følgende fremgangsmåder:
- Hvis figuren ikke er kodet som en figur, skal du vælge det ønskede indholdsområde og derefter klikke på Figur eller Figur/billedtekst i dialogboksen.
- Hvis du vil fjerne tekst, der er kombineret forkert med en figur, skal du trække i teksten for at vælge den og derefter klikke på knappen Tekst i dialogboksen.
- Hvis du vil medtage en billedtekst, der er grupperet med figuren, skal du vælge figuren og billedteksten og klikke på knappen Figur/billedtekst i dialogboksen.
- Se [Kontrollere og tilføje alternativ tekst til figurer](#page-382-2) for at føje alternativ tekst til en figur.

#### **Sådan kontrolleres og rettes tabelkoder:**

- 1. Vælg TouchUp-læserækkefølgeværktøjet, og klik derefter på Vis tabeller og figurer i dialogboksen.
- 2. Vælg Vis tabelceller for at se, om cellerne er korrekt kodet.
- 3. Vælg en af følgende fremgangsmåder:
- Hvis tabellen ikke er kodet som en tabel, eller hvis det fremhævede område til tabellen enten er manglende tabelindhold eller inkluderer indhold, der ikke er en tabel, skal du trække hele tabelområdet i dokumentruden og derefter klikke på knappen Tabel i dialogboksen.
- Hvis tabelcellen opdeles i to eller flere fremhævede områder, eller hvis cellerne er forkert kombineret, skal du vælge et enkelt celleområde og derefter klikke på knappen Celle i dialogboksen. Gentag denne fremgangsmåde alt efter behov.
- Føj alternativ tekst til tabellen. Se [Føje supplerende oplysninger til koder.](#page-392-1)

<span id="page-381-0"></span>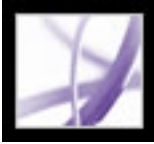

# **Fjerne sideartefakter og elementer**

Når du koder et PDF-dokument, kan Acrobat ikke altid skelne mellem vejledende figurer og dekorative sideelementer. Elementer, der visuelt forbedrer sidelayout, f.eks. dekorative kanter, linjer eller baggrundselementer, kan skabe forvirring i strukturlayoutet og skal fjernes. Derfor kan Acrobat muligvis kode artefakter eller sideelementer forkert som figurkoder. Du kan fjerne artefakter og irrelevante sideelementer fra kodestrukturen ved at omdefinere dem som en baggrundskode. Nogle gange kodes grafiske elementer, der vises i teksten, f.eks. ellipser eller uncial, som figurer i stedet for at blive medtaget i koden sammen med resten af tekstblokken.

#### **Sådan fjernes sideelementer:**

- 1. Kontroller, at TouchUp-læserækkefølgeværktøjet er valgt, og vælg derefter Vis rækkefølgen af sidens indhold i dialogboksen.
- 2. Vælg Vis tabeller og figurer i dialogboksen.
- 3. Fjern sideelementet ved at følge en af følgende fremgangsmåder:
- Vælg sideelementet i dokumentruden, og klik derefter på Baggrund i dialogboksen.
- <span id="page-381-1"></span>● Vælg sideelementet under fanen Rækkefølge, og tryk derefter på Slet.

<span id="page-382-1"></span>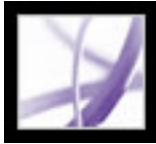

# **Kontrollere og tilføje alternativ tekst til figurer**

<span id="page-382-2"></span>Hvis du ønsker, at skærmlæsere skal beskrive grafiske elementer, der illustrerer vigtige koncepter i dokumentet, skal du angive en beskrivelse. Figurer og multimedie genkendes eller læses ikke af en skærmlæser, medmindre du føjer alternativ tekst til kodeegenskaberne. Hvis du anvender alternativ tekst til tekstelementer, er det kun beskrivelsen, ikke den faktiske tekst, der læses.

Brug fanen Koder til at tilføje alternativ tekst, der sammenfatter indholdet i tabellerne (se [Føje supplerende oplysninger til koder](#page-392-2)). Se [Gøre Adobe PDF-formularer](#page-219-1)  [tilgængelige](#page-219-1)for at føje instruktioner til formularfelter, eller brug indstillingen Rediger tekst i formularfelt (se [Indstillinger til TouchUp-læserækkefølgeværktøj\)](#page-375-0).

### **Sådan føjes alternativ tekst til en figur:**

- 1. Vælg TouchUp-læserækkefølgeværktøjet.
- 2. Vælg Vis tabeller og figurer i dialogboksen.
- 3. Højreklik (Windows) eller Control-klik (Mac OS) på figuren, og vælg Rediger alternativ tekst i pop-op-menuen.
- <span id="page-382-0"></span>4. I dialogboksen Rediger alternativ tekst skal du indtaste en ny (eller redigere en eksisterende) beskrivelse til figuren og derefter klikke på OK.

<span id="page-383-0"></span>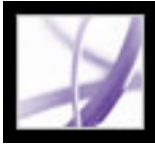

# **Oprette nye fremhævede områder til sideindhold**

Du kan bruge TouchUp-læserækkefølgeværktøjet til at oprette koder i ukodede PDFdokumenter eller føje nye koder til en eksisterende struktur. Manuel kodning giver ikke det samme detaljeringsniveau til kodningsstrukturen som kommandoen Føj koder til dokument, f.eks. afsnit, lister med punkttegn eller tal, linjeskift og bindestreger. Inden du rydder en eksisterende struktur, skal du kontrollere, at manuel kodning er din eneste udvej (se [Kode Adobe PDF-dokumenter for tilgængelighed](#page-368-3)).

#### **Sådan oprettes et nyt kodet område i sideindhold:**

- 1. Ved hjælp af TouchUp-læserækkefølgeværktøjet kan du trække i dokumentruden for at vælge et område på siden, der indeholder en type indhold (f.eks. en tekstblok).
- 2. Vælg en af følgende fremgangsmåder:
- Skift-træk for at føje mere sideindhold til det aktuelle valg.
- Tryk på Ctrl (Windows) eller Kommando (Mac OS), og træk for at fjerne sideindhold fra det aktuelle valg.
- 3. Klik på den relevante knap i dialogboksen for at angive en kodetype (se [Indstillinger til](#page-375-0) [TouchUp-læserækkefølgeværktøj](#page-375-0)).
- 4. Gentag trin 1-3 alt efter behov for at kode hele sideindholdet.

## **Underafsnit:**

[Oprette overskrifter](#page-384-0) [Oprette figurer](#page-385-0) [Starte forfra på en side](#page-386-0)

<span id="page-384-0"></span>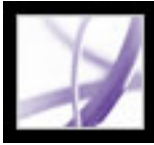

# **Oprette overskrifter**

Hvis du vil hjælpe læsere med at navigere rundt i dokumentet og finde de ønskede oplysninger, skal du kontrollere, at overskrifterne er kodede med det rigtige niveau, der angiver deres hierarki i indholdet. Konverter derefter overskriftskoder til bogmærker (se [Oprette bogmærker](#page-426-2)).

#### **Sådan oprettes en overskriftskode:**

- 1. Vælg TouchUp-læserækkefølgeværktøjet, og vælg derefter overskriftsteksten i PDFdokmentet.
- 2. I dialogboksen TouchUp-læserækkefølgeværktøj skal du vælge den rigtige overskriftskode (f.eks. overskrift 1, overskrift 2).

<span id="page-385-0"></span>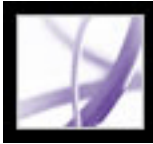

# **Oprette figurer**

Du kan vælge et element og definere det som en figur ved hjælp af TouchUplæserækkefølgeværktøjet. Når du først har defineret det som en figur, kan du tilføje tekst for at beskrive figuren.

Hvis et kodet billede i dokumentet ikke indeholder nyttige eller illustrative oplysninger til brugeren, kan du fjerne elementet fra kodningsstrukturen, så det ikke læses højt eller sammentrækkes (se [Fjerne sideartefakter og elementer](#page-381-0)). Hvis et tegn i en tekstblok er forkert kodet som en figur (f.eks. som en ellipse eller et dekorativt bogstav i alfabetet), kan du fjerne figurkoden ved at vælge hele tekstblokken og klikke på Tekst.

<span id="page-386-0"></span>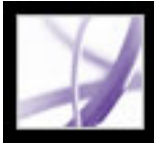

# **Starte forfra på en side**

Hvis du føjer koder til et PDF-dokument i Adobe Acrobat, og det resulterer i en kodningsstruktur, der er meget kompliceret eller for problematisk at løse, kan du bruge TouchUp-læserækkefølgeværktøjet til at fjerne eller udskifte den aktuelle struktur. Hvis dokumentet mest indeholder tekst, kan du vælge en side og derefter fjerne overskrifter, tabeller og andre elementer for at oprette en mere ren og enkel kodningsstruktur.

#### **Sådan oprettes en ny kodningsstruktur ved at tilføje nye koder:**

- 1. Vælg TouchUp-læserækkefølgeværktøjet, og klik derefter på Ryd struktur i dialogboksen.
- 2. I dokumentruden skal du trække for at vælge det første sideelement og derefter kode det ved at klikke på den relevante kodeknap i dialogboksen (f.eks. Overskrift 1).
- 3. Vælg og kod hvert sideelement for hver side i dokumentet, indtil alt indhold er kodet.

#### **Sådan oprettes en ny kodningsstruktur ved at udskifte den eksisterende struktur:**

**Bemærk!** Denne fremgangsmåde fungerer bedst på sider, der indeholder en enkelt kolonne med tekst. Hvis siden indeholder flere kolonner, skal hver kolonne vælges og kodes individuelt.

- 1. Vælg TouchUp-læserækkefølgeværktøjet.
- 2. Træk for at vælge hele siden i dokumentruden. Valget omfatter både tekstelementer og elementer, der ikke indeholder tekst.
- 3. Tryk på Ctrl (Windows) eller Kommando (Mac OS), og fravælg sideelementer, der ikke indeholder tekst, f.eks. figurer og billedtekster, indtil det kun er tekst, som er valgt på siden. Klik på Tekst i dialogboksen.
- 4. Vælg et sideelement, der ikke indeholder tekst, i dokumentruden, f.eks. en figur og billedtekst, og klik på den relevante knap i dialogboksen for at kode det. Gentag denne fremgangsmåde, indtil hele sideindholdet er kodet.

<span id="page-387-1"></span><span id="page-387-0"></span>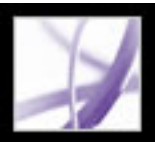

# **Arbejde med tabeller**

Tabeller er en særlig udfordring for skærmlæsere, fordi de præsenterer tekstdata eller numeriske data, der let kan refereres til visuelt. Indhold i tabelceller kan være komplekst og indeholde lister, tekstafsnit, formularfelter eller en anden tabel.

For at få de bedste resultater ved kodning af tabeller skal du bruge programmet, som du oprettede dokumentet med, til at tilføje koder, når du opretter PDF-dokumentet (se [Oprette kodet Adobe PDF fra oprettelsesprogrammer](#page-371-1)). Hvis dit PDF-dokument ikke er kodet, kan du tilføje koder ved hjælp af kommandoen Føj koder til dokument. De fleste tabeller genkendes korrekt ved hjælp af denne kommando. Den genkender imidlertid ikke en tabel, der mangler klare kanter, overskrifter, kolonner og rækker. Brug TouchUplæserækkefølgeværktøjet til at finde ud af, om tabellen er korrekt genkendt og for at rette genkendelsesproblemer (se [Kontrollere fremhævede områder i figurer og tabeller\)](#page-380-2). Brug fanen Koder til at føje special formatering til tabeller og tabelceller (se [Bruge fanen](#page-389-2)  [Koder\)](#page-389-2).

### **Sådan vises tabelelementer:**

- 1. Vælg TouchUp-læserækkefølgeværktøjet, og klik derefter på Vis tabeller og figurer i dialogboksen.
- 2. Klik på Vis tabelceller for at kontrollere, at rækker og kolonner i en tabel er korrekt identificeret.

### **Sådan kodes tabeller, der ikke er genkendt:**

- 1. Vælg TouchUp-læserækkefølgeværktøjet, og klik derefter på Vis tabeller og figurer.
- 2. Hvis tabellen ikke er klart betegnet i dokumentruden, skal du trække for at vælge hele tabellen og derefter klikke på Tabel i dialogboksen.
- 3. Klik på Vis tabelceller for at kontrollere, at alle celler i tabellen er defineret som individuelle elementer.
- 4. Hvis celler ikke vises som separate elementer, skal du vælge en af følgende fremgangsmåder:
- Hvis en eller flere celler flettes, skal du bruge TouchUp-læserækkefølgeværktøjet til at vælge området med en enkelt celle og derefter klikke på Celle i dialogboksen. Gentag denne fremgangsmåde for hver flettet celle.
- Hvis celler ikke fremhæves, er det ikke sikkert, at cellen bruger standardtabelformatering. Genopret tabellen i oprettelsesprogrammet.
- 5. Hvis tabellen indeholder celler, der er beregnet til at strække sig ud over to eller flere kolonner, skal du indstille attribtuterne ColSpan og RowSpan til disse rækker i kodestrukturen (se [Rette tabeller og tabelelementer\)](#page-394-0).

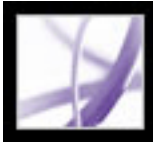

# Adobe<sup>®</sup> Acrobat<sup>®</sup> 7.0 Professional

# **Avancerede værktøjer til rettelse af kodningsfejl**

[Bruge fanen Koder](#page-389-0) [Redigere, flytte og omdefinere koder](#page-390-0) [Bruge fanen Indhold](#page-395-1)

<span id="page-389-0"></span>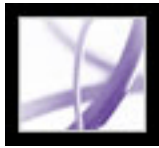

# <span id="page-389-2"></span><span id="page-389-1"></span>**Bruge fanen Koder**

Med fanen Koder kan du få vist og redigere koder i det logiske strukturtræ eller *kodetræ* i et PDF-dokument. Under fanen Koder vises koder i en hierarkisk rækkefølge, der angiver dokumentets læserækkefølge. Det første element i denne struktur er roden til koder. Alle andre elementer er koder eller underordnede koder i roden til koder. Koder bruger kodede elementtyper, der vises i større end/mindre end-tegn (< >). Hvert element, inklusive strukturelementer, f.eks. sektioner og artikler, vises i en logisk strukturrækkefølge efter type, efterfulgt af en titel og elementets indhold eller en beskrivelse af indholdet. Strukturelementer vises typisk som beholder eller *overordnede* koder og inkluderer mindre elementer eller *underordnede* koder i dem (Se Adobes websted på http://access.adobe.com for at se en liste med kodede kodetyper.)

**Bemærk!** Erfarne brugere kan se PDF Reference, Fifth Edition på Adobes websted http:// partners.adobe.com/links/acrobat for at få flere oplysninger om logiske strukturer.

Mens du kan rette de fleste kodningsproblemer ved hjælp af TouchUplæserækkefølgeværktøjet i dokumentruden (se [Rette koder\)](#page-377-5), kan detaljeret kodning af tabeller og understrukturelementer - f.eks. afsnit, lister og sektioner, der kræver flere sprog - kun adresseres under fanen Koder. Føj kun koder manuelt til et dokument under fanen Koder, hvis det er den sidste udvej. Tilføjelse af koder ved hjælp af funktionen Føj koder til dokument indeholder mange flere detaljer.

### **Sådan vises koder under fanen Koder:**

- 1. Vælg Vis > Navigationsfaner> Koder, og træk derefter fanen Koder fra det flydende panel til navigationsruden (valgfrit). Eller klik på fanen Koder i navigationsruden for at vise det logiske strukturtræ.
- 2. Vælg en af følgende fremgangsmåder:
- Klik på plus-tegnet (+) (Windows) eller trekanten (Mac OS) ved siden af roden til koder og koder, der skal udvides i den ønskede sektion.
- <span id="page-389-3"></span>● Ctrl-klik på plus-tegnet (Windows) eller Option-klik på trekanten (Mac OS) ved siden af roden til koder for at vise alle koder i det logiske strukturtræ.

# <span id="page-390-0"></span>**Redigere, flytte og omdefinere koder**

Du kan redigere kodens titel, ændre kodens placering eller ændre kodetypen for et element. Alt kodeindhold skal kodes, markeres som en artefakt eller fjernes fra det logiske strukturtræ (se [Indstillinger under fanen Koder\)](#page-391-0).

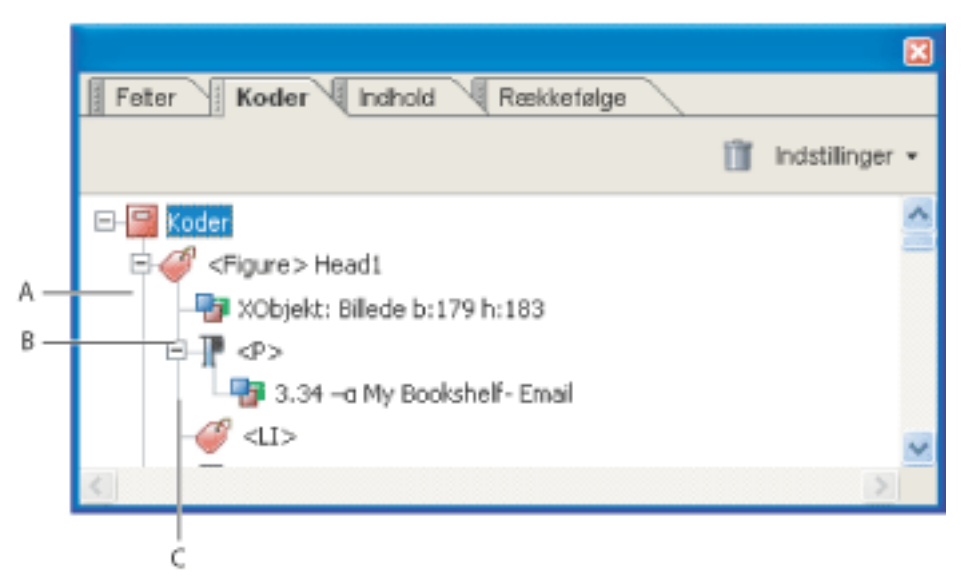

Logisk strukturtræ under fanen Koder **A.** Figurkode **B.** Billedindhold **C.** Afsnitskode

### **Sådan redigeres en kodetitel:**

- 1. Under fanen Koder skal du udvide roden til koder for at få vist alle koder.
- 2. Vælg kodeikonet  $\bigcirc$  for det element, som du vil flytte.
- 3. Vælg en af følgende fremgangsmåder:
- Træk koden op eller ned til den ønskede placering. Når du trækker, vises en linje på mulige placeringer.
- Vælg Klip i menuen Indstillinger. Vælg koden, der vises over den placering, hvor koden skal være. Vælg Indsæt i menuen Indstillinger for at flytte koden til det samme niveau som den valgte kode, eller vælg Indsæt underordnet for at flytte koden inden for den valgte kode (se [Indstillinger under fanen Koder](#page-391-0)).

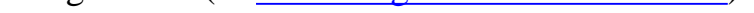

- 1. Under fanen Koder kan du udvide den sektion i den logiske struktur, som du vil redigere.
- 2. Vælg en af følgende fremgangsmåder for at redigere titlen:
- Dobbeltklik på kodetypen, indsæt markøren efter koden (), indtast en titel, og klik derefter et vilkårligt sted for at afslutte redigeringstilstanden.
- Vælg koden, vælg Egenskaber i menuen Indstillinger, indtast teksten i feltet Tekst, og klik på Luk.

Dit titel vises efter kodetypen, der vises i .

### **Sådan flyttes en kode:**

#### **Sådan ændres elementtype:**

- 1. Under fanen Koder skal du udvide sektionen på den logiske struktur, som du vil ændre.
- 2. Vælg et element.
- 3. Vælg Egenskaber i menuen Indstillinger.
- 4. Vælg en ny elementtype i pop-op-menuen Type, og klik derefter på Luk.

#### **Underafsnit:**

[Indstillinger under fanen Koder](#page-391-0) [Føje supplerende oplysninger til koder](#page-392-3) [Kodningskommentarer](#page-393-0) [Rette tabeller og tabelelementer](#page-394-1)

<span id="page-391-0"></span>

# **Indstillinger under fanen Koder**

Under fanen Koder skal du vælge enten menuen Indstillinger eller kontekstmenuen, der vises ved at højreklikke (Windows) eller Control-klikke (Mac OS) på en kode i det logiske strukturtræ for at vælge følgende indstillinger:

## **Ny kode**

Opretter en ny kode i det logiske strukturtræ efter det aktuelt valgte element. Angiv type og titel til den nye kode.

## **Find kode fra markering**

Søger efter koden under fanen Koder, der indeholder den tekst eller det objekt, som du har valgt i dokumentruden.

### **Opret kode fra markering**

Opretter en ny kode i det logiske strukturtræ efter det element, som du har valgt i dokumentruden. Angiv type og titel til den nye kode.

### **Find**

Søger efter umarkerede (ukodede) artefakter, indhold, kommentarer og hyperlinks. Indstillinger gør det muligt at søge på siden eller i dokumentet og føje koder til fundne elementer.

### **Skift kode til artefakt**

Ændrer valgte koder til artefakter og fjerner kodet indhold fra strukturtræet.

# **Kopier indhold til Udklipsholder**

Kopierer alt indhold, der findes inden for de valgte koder.

### **Rediger klassekort**

Gør det muligt at tilføje, ændre og slette klassekort eller *typeordbog* i forbindelse med dokumentet. Klassekort gemmer attributter, der er knyttet til hvert element.

### **Rediger rollekort**

Gør det muligt at tilføje, ændre og slette rollekort i forbindelse med dokumentet. Rollekort tillader, at hvert dokument indeholder et entydigt defineret kodesæt. Ved at tilknytte disse brugerdefinerede koder til foruddefinerede koder i Acrobat er brugerdefinerede koder lettere at identificere og redigere.

### **Kodeanmærkninger**

Når denne indstilling er valgt, føjes alle nye kommentarer og formularfelter til kodetræet efter det valgte kodeelement. Eksisterende kommentarer og formularfelter føjes ikke til kodetræet. Fremhævnings- og understregningskommentarer knyttes og kodes automatisk til teksten, som de anmærker, og kræver ikke brug af denne indstilling (se [Bruge fanen](#page-389-3) [Koder\)](#page-389-3).

### **Dokumentet er PDF-kodet**

Markerer PDF-dokumentet som et kodet dokument. Fravælg denne indstilling for at fjerne markeringen.

**Vigtigt!**: Denne indstilling angiver ikke nødvendigvis, at PDF-dokumentet overholder PDF-retningslinjerne og skal anvendes med omtanke.

#### **Fremhæv indhold**

Når denne indstilling er valgt, vises fremhævninger rundt om indholdet i dokumentruden, når du vælger den tilhørende kode under fanen Koder.

#### **Vis metadata**

Åbner en skrivebeskyttet dialogboks, der indeholder referenceoplysninger om den valgte kode.

#### **Egenskaber**

Åbner dialogboksen TouchUp-egenskaber (se [Føje supplerende oplysninger til koder\)](#page-392-4).

<span id="page-392-4"></span><span id="page-392-3"></span><span id="page-392-2"></span><span id="page-392-1"></span><span id="page-392-0"></span>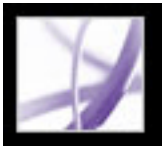

# **Føje supplerende oplysninger til koder**

Nogle kodede Adobe PDF-dokumenter indeholder måske ikke alle de data, der er nødvendige for at gøre dokumentet fuldt fleksibelt. Hvis du f.eks. ønsker at gøre dokument tilgængeligt på en skærmlæser, bør PDF-dokumentet indeholde alternativ tekst for figurer, ordbogstildelinger for de dele af teksten, der er på et andet sprog end standardsproget for dokumentet, og udvidelsestekst for forkortelser. Angivelse af sproget for de forskellige tekstelementer sikrer, at de korrekte tegn bruges, når du genbruger dokumentet til et andet formål, og at det bliver stavekontrolleret med den rigtige ordbog.

Du kan føje alternativ tekst og flere sprog til en kode under fanen Koder. (Hvis der kun kræves et sprog, skal du vælge sproget under Dokumentegenskaber i stedet for). Du kan også tilføje alternativ tekst ved hjælp af TouchUp-læserækkefølgeværktøjet (se [Fjerne](#page-381-1)  [sideartefakter og elementer](#page-381-1)).

### **Sådan angiver du sproget for en tekst:**

- 1. Under fanen Koder skal du udvide kodetræet alt efter behov for at se elementerne.
- 2. Vælg det rette tekstelement, og vælg Egenskaber i menuen Indstillinger.
- 3. Marker fanen Kode i dialogboksen TouchUp-egenskaber
- 4. Marker et sprog i pop-op-menuen Sprog, og klik på Luk.

**Bemærk!** Det sprog, du angiver for et element, gælder også for alle elementer under det pågældende element i den logiske træstruktur.

### **Sådan føjes alternativ tekst til en figur:**

- 1. Vælg Vis > Navigationsfaner > Koder.
- 2. Udvid det logiske strukturtræ for at finde og vælge kodeelementet <Figur> til billedet.

Hvis du vil finde en kode lettere, skal du bruge TouchUp-læserækkefølgeværktøjet til at vælge figuren - i dokumentruden, og vælg derefter Find kode fra markering i menuen Indstillinger under fanen Koder.

- 3. Vælg Fremhæv indhold i menuen Indstillinger under fanen Koder for at se et fremhævet område i dokumentet, der svarer til koden.
- 4. Vælg Egenskaber i menuen Indstillinger under fanen Koder.
- 5. Klik på fanen Koder i dialogboksen TouchUp-egenskaber.
- 6. Til alternativ tekst skal du angive tekst, der beskriver figuren.

**Bemærk!** Lad den alternative tekst være så præcis som muligt.

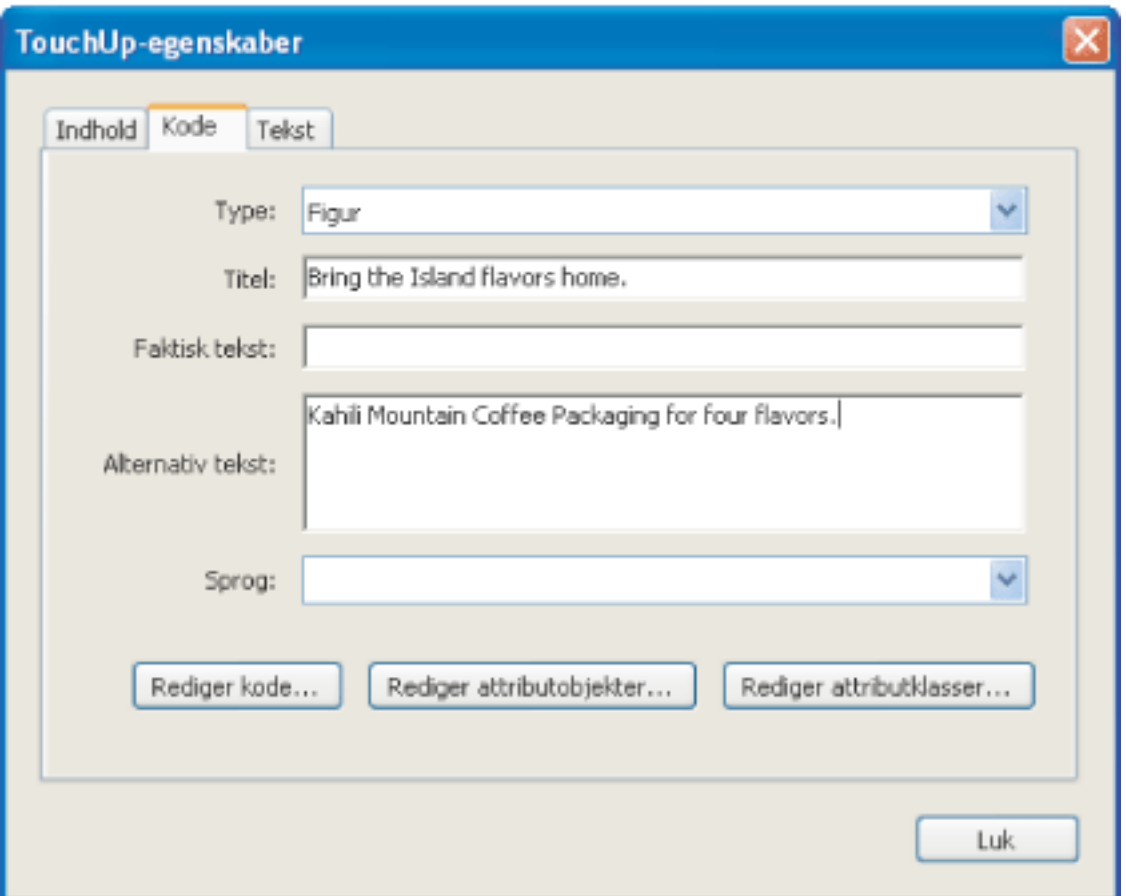

Føje alternativ tekst til en figur

## **Sådan tilføjes alternativ tekst for et forkortet begreb:**

- 1. Under fanen Koder skal du finde det forkortede begreb ved at vælge en af følgende fremgangsmåder:
- Udvid kodetræet alt efter behov for at se elementer, der indeholder forkortelsen.
- Brug værktøjet TouchUp-tekst, eller vælg markeringsværktøjet for at vælge forkortelsen i dokumentet. Vælg derefter Find kode fra markering i menuen Indstillinger for at finde teksten i kodetræet.
- 2. Vælg koden for dette element, og vælg Egenskaber i menuen Indstillinger.

**Bemærk!** Hvis forkortelsen indeholder yderligere tekst, skal du klippe den yderligere tekst og sætte den ind i en ny underordnet <Spænd>-kode inden for samme overordnede <Spænd>-kode.

- 3. Marker fanen Kode i dialogboksen TouchUp-egenskaber
- 4. Til alternativ tekst skal du indtaste den uforkortede version af begrebet.
- 5. Klik på Luk.

# **Sådan oprettes en ny underordnet kode:**

- 1. Under fanen Koder skal du vælge den overordnede kode (ikonet findes på det samme niveau, som du vil oprette en underordnet kode) i det kodetræ, som du vil oprette en underordnet kode for.
- 2. Vælg Ny kode i menuen Indstillinger.
- 3. Vælg den ønskede kodetype i pop-op-menuen Type, eller indtast en brugerdefineret kodetype, (valgfrit) navngiv koden, og klik derefter på OK.

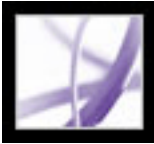

# **Kodningskommentarer**

Når du koder et PDF-dokument, der inkluderer kommentarer, kodes kommentarerne også (se [Kode Adobe PDF-dokumenter for tilgængelighed](#page-368-3)). Hvis du imidlertid til føje kommentarer til et PDF-dokument, som allerede er kodet, bliver dine kommentarer ukodede, medmindre du aktiverer kommentarkodning, inden du tilføjer dine kommentarer (se [Om indsættelse af kommentarer](#page-249-0)). Hvis et dokument indeholder ukodede kommentarer, kan du finde dem i det logiske strukturtræ og kode dem ved hjælp af indstillingen Søg under fanen Koder.

#### **Sådan aktiveres kommentarkodning i et PDF-dokument:**

Under fanen Koder skal du vælge Kodeanmærkninger i menuen Indstillinger. Kommentarer eller anmærkninger, som du føjer til PDF-dokumentet, kodes automatisk.

#### <span id="page-393-0"></span>**Sådan kodes kommentarer i et kodet PDF-dokument:**

- 1. Under fanen Koder skal du vælge Søg i menuen Indstillinger.
- 2. I dialogboksen Find element skal du vælge Uopmærkede kommentarer i pop-op-menuen Søg og klikke på Søg.
- 3. Når kommentartypen vises i feltet Type (f.eks. Tekst), skal du klikke på Kodeelement, vælge Anmærkning i pop-op-menuen Type i dialogboksen Ny kode og derefter klikke på OK.
- 4. I dialogboksen Find element skal du klikke på Find næste for at finde og kode alle kommentarer. Klik derefter på Luk.

<span id="page-394-0"></span>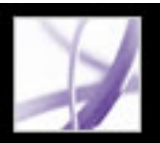

# **Rette tabeller og tabelelementer**

Brug TouchUp-læserækkefølgeværktøjet til at kontrollere, at tabeller er kodet korrekt. Hvis du har brug for strukturfigurer og tekst i tabellens celler, foretrækker du måske at genoprette tabellen i oprettelsesprogrammet, inden du konverterer det til et tilgængeligt PDF-dokument. Tilføjelse af koder på et celleniveau i Acrobat er en tidskrævende procedure.

<span id="page-394-1"></span>Inden du foretager ændringer til tabelelementer, skal du bruge TouchUplæserækkefølgeværktøjet til at finde ud af, om tabellen er kodet korrekt (se [Arbejde med](#page-387-1) [tabeller\)](#page-387-1).

## **Sådan kontrolleres tabelelementer:**

- 1. Under fanen Koder skal du udvide roden til koder for at få vist en tabelkode.
- 2. Vælg tabelkoden <Tabel>, og kontroller, at det indeholder et af følgende elementer:
- Tabelrækker, hver indeholder cellerne Tabeloverskrift <TH> eller Tabeldata <TD>.
- <Thead->, <Tbody-> og <Tfoot->sektioner, hver indeholder Tabelrækker. (Tabelrækkerne indeholder <TH->celler, <TD>-celler eller begge dele).
- 3. Benyt en eller flere af følgende fremgangsmåder:
- Hvis koden for tabellen ikke indeholder disse elementer, men rækker, kolonner og celler vises i tabellen i dokumentruden, skal du bruge TouchUp-læserækkefølgeværktøjet til at vælge og definere tabellen eller individuelle celler (se [Arbejde med tabeller](#page-387-1)).
- Hvis tabellen indeholder rækker, der strækker sig over to eller flere kolonner, skal du indstille attributterne ColSpan og RowSpan til disse rækker i kodestrukturen.
- Genopret tabellen i oprettelsesprogrammet, og konverter derefter dokumentet til et kodet PDF-dokument (se [Oprette kodet Adobe PDF fra oprettelsesprogrammer\)](#page-371-2).

# **Sådan indstilles attributterne ColSpan og RowSpan:**

- 1. Under fanen Koder skal du vælge et <TD-> eller <TH->element.
- 2. Vælg Egenskaber i menuen Indstillinger.
- 3. I dialogboksen TouchUp-egenskaber skal du klikke på fanen Koder og derefter klikke på Rediger attributobjekter.
- 4. Vælg Attributobjekter, og klik derefter på Nyt element for at oprette en ny attributobjektordbog.
- 5. Udvid den nye ordbog, vælg attributten O Layout, og klik derefter på Rediger element.
- 6. Skift layoutværdien til tabel.
- 7. Vælg attributobjektordbogen, og klik på Nyt element.
- 8. I dialogboksen Tilføj nøgle og værdi skal du indtaste ColSpan eller RowSpan i feltet Nøgle. Indtast antal kolonner eller rækker, der udvides, i feltet Værdi. Vælg Heltal i pop-op-menuen Værditype, og klik på OK.
- 9. Luk dialogboksen TouchUp-egenskaber.

<span id="page-395-1"></span><span id="page-395-0"></span>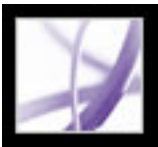

# **Bruge fanen Indhold**

Brug fanen Indhold til at rette problemer med omløb i et PDF-dokument, der ikke kan rettes ved hjælp af TouchUp-læserækkefølgeværktøjet. Fordi du kan skade et PDFdokument ved at redigere indholdsobjekter, skal du kontrollere, at du kender PDFstrukturen, inden du foretager nogen ændringer. Hvis du vil have mere detaljerede oplysninger om PDF-struktur, kan du hente PDF Reference, Fifth Edition, fra Adobes partnerwebsted på http://partners.adobe.com/links/acrobat.

Fanen Indhold indeholder en hierarkisk visning af objekter, der udgør et PDF-dokument, inklusive selve PDF-dokumentobjektet. Hvert dokument inkluderer en eller flere sider, et sæt anmærkninger (f.eks. kommentarer og hyperlinks), og indholdsobjekter til siden, der indeholder beholdere, tekst, stier og billeder. Objekter vises i den rækkefølge, som de vises på siden, hvilket svarer til koder i det logiske strukturtræ. Imidlertid kræver PDFdokumenterne ingen koder, hvis du vil vise eller ændre objektstrukturen.

### **Sådan rettes omløbsrækkefølgen i et PDF-dokument under fanen Indhold:**

- 1. Vælg Vis > Navigationsfaner > Indhold, og træk derefter fanen Indhold fra det flydende panel til navigationsruden (valgfrit). Eller klik på fanen Indhold i navigationssiden for at få vist det logiske strukturtræ.
- 2. Klik på plustegnet (+) (Windows) eller trekanten (Mac OS) ud for dokumentnavnet for at vise sider og objekter.
- 3. Flyt en beholder eller et objekt ved at vælge den eller det og vælge en af følgende fremgangsmåder:
- Træk det op eller ned til den ønskede placering.
- Vælg Klip i menuen Indstillinger. Vælg koden, der vises over den placering, hvor du vil indsætte den kopierede kode, og vælg Indsæt i menuen Indstillinger.

 Beholderelementer kan ikke indsættes direkte i sideelementer. Hvis du vil flytte en beholder til en anden side, skal du klippe beholderen, som du vil flytte, vælge en beholder på siden, du vil flytte beholderen til, og vælge Indsæt underordnet i menuen Indstillinger. Træk derefter beholderen ud på et niveau til den ønskede placering.

### **Underafsnit:**

[Indhold, fane indstillinger](#page-396-0)
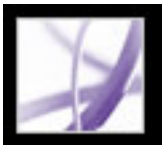

### **Indhold, fane indstillinger**

Fanen Indhold indeholder flere indstillinger, som du kan vælge enten i menuen Indstillinger eller ved at højreklikke (Windows) eller Control-klikke (Mac OS) på et objekt under fanen. Du kan vælge mellem følgende indstillinger:

#### **Ny beholder**

Tilføjer en nyt beholderobjekt i slutningen af den valgte side eller beholder.

#### **Rediger beholderordbog**

Angiver ordbogen til beholderen. Fejl i denne dialogboks kan skade PDF-dokumentet. Kun tilgængelig for beholdere, der indeholder ordbøger.

#### **Klip**

Klipper og kopierer det valgte objekt (ikke det tilhørende sideindhold).

#### **Sæt ind**

Indsætter indhold direkte under det valgte objekt på det samme hierarkiske niveau.

#### **Indsæt underordnet**

Indsætter indhold i det valgte objekt som et underordnet indholdselement.

#### **Slet**

Fjerner objektet (ikke det tilhørende sideindhold) fra dokumentet

#### **Find indhold fra markering**

Søger efter objektet under fanen Indhold, der indeholder det objekt, som du har valgt i dokumentruden.

#### **Find**

Søger efter umarkerede (ukodede) artefakter, indhold, kommentarer og hyperlinks. Indstillinger gør det muligt at søge på siden eller i dokumentet og føje koder til fundne elementer.

#### **Opret artefakt**

Definerer valgte objekter som artefakter. Artefakter læses ikke af en skærmlæser eller ved hjælp af funktionen Læs højt.

#### **Fjern artefakt**

Fjerner artefaktdefinitionen fra det valgte objekt.

#### **Bestil valgt indhold**

Angiver læserækkefølgen for den valgte objektsekvens i dialogboksen Omarrangering af indhold.

#### **Fremhæv indhold**

Når denne indstilling er valgt, vises fremhævninger i dokumentruden rundt om indholdet, der hører til et valgt objekt under fanen Indhold.

#### **Vis metadata**

Tillader visning og redigering af billede eller objektmetadata.

#### **Egenskaber**

Åbner dialogboksen TouchUp-egenskaber.

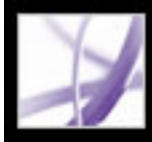

# Adobe<sup>®</sup> Acrobat<sup>®</sup> 7.0 Professional

### **Tilpasse Adobe Acrobat til tilgængelighed**

[Om tilgængelighedsindstillinger](#page-398-0) [Angive tilgængelighedsindstillinger](#page-399-0) [Anvende tastaturgenveje til menukommandoer og navigation](#page-405-0) [Automatisk rulning](#page-408-0) [Bruge en skærmlæser](#page-410-0) [Bruge funktionen Læs højt](#page-411-0)

<span id="page-398-0"></span>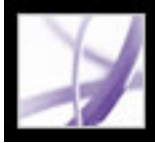

### **Om tilgængelighedsindstillinger**

Adobe Acrobat indeholder flere indstillinger, der hjælper med at gøre PDF-filer mere tilgængelige for syns- og bevægelseshæmmede brugere. Disse indstillinger ændrer, hvordan PDF-dokumenter vises på skærmen og læses af en skærmlæser. De lader også brugere navigere rundt i dokument udelukkende ved hjælp af tastaturgenveje. Indstillingsassistent til handicappede indeholder skærmvejledninger til angivelse af indstillinger i Acrobat.

Du kan vælge disse indstillinger i dialogboksen Indstillinger. Indstillinger, der ikke er tilgængelige, kan du vælge ved hjælp af assistenten. Du kan netop indstille dine multimedieindstillinger for at høre tilgængelige beskrivelser af vedhæftede video- og lydfiler, og dine læseindstillinger for at læse formularfelter højt. Se [TASTATURGENVEJE](#page-778-0) for at se en liste med tastaturgenveje i Adobe Acrobat. Besøg Adobes websted på [http://access.adobe.com](http://access.adobe.com/) for at få flere oplysninger om, hvordan handicappede brugere kan få adgang til PDF-dokumenter.

<span id="page-399-0"></span>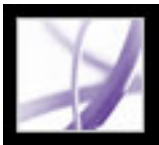

### **Angive tilgængelighedsindstillinger**

Hvis du starter Adobe Acrobat for første gang i Windows, mens en skærmlæser eller en skærmforstørrer kører, starter guiden Indstillingsassistent til handicappede for at hjælpe dig med at angive Acrobat-indstillinger, der giver bedre tilgængelighed. Vælg den type hjælpeenhed, som du bruger til at få vist de bedste indstillinger for dit system. Hvis du bruger Mac OS eller vil ændre dine indstillinger på et senere tidspunkt, skal du starte Indstillingsassistent til handicappede i menuen Avanceret. Guiden viser tilgængelighedsindstillinger, som påvirker brugere med skærmlæsere og skærmforstørrere mest. Yderligere indstillinger kan indstilles manuelt i panelerne til tilgængelighed, læsning, formularer og multimedie, der findes i dialogboksen Indstillinger (se [Tilgængelighedsindstillinger](#page-400-0)).

#### **Sådan angives tilgængelighedsindstillinger med Indstillingsassistent til handicappede:**

- 1. Start Indstillingsassistent til handicappede ved at vælge en af følgende fremgangsmåder:
- Vælg Avanceret > Tilgængelighed > Indstillingsassistent.
- (kun Windows) Start Adobe Acrobat, mens en skærmlæser eller en skærmforstørrer kører.
- 2. Vælg den ønskede indstilling:
- Vælg Angiv indstillinger for skærmlæsere, hvis du bruger en enhed, der læser tekst højt eller sender den til en brailleenhed.
- Vælg Angiv indstillinger for skærmforstørrere, hvis du bruger en enhed, der gør teksten større på skærmen.
- Vælg Angiv alle indstillinger for hjælp til handicappede, hvis du bruger en kombination af hjælpeenheder.
- Vælg Brug de anbefalede indstillinger, og spring opsætning over for at bruge de anbefalede tilgængelighedsindstillinger.
- 3. Følg skærmvejledningen for at vælge en indstilling for hjælp til handicappede (se [Tilgængelighedsindstillinger\)](#page-400-0). Hvis du klikker på Annuller, bruger Acrobat standardindstillinger for hjælp til handicappede (anbefales ikke).
- 4. Klik på Udført.

#### **Sådan angiver du yderligere tilgængelighedsindstillinger i dialogboksen Indstillinger:**

- 1. Vælg Rediger > Indstillinger (Windows) eller Acrobat > Indstillinger (Mac OS).
- 2. Vælg Tilgængelighed. Vælg Brug dokumentstruktur til fanerækkefølge, når der ikke findes en udtrykkelig fanerækkefølge for at forbedre kompatibiliteten med dokumenter, der ikke har angivet en fanerækkefølge. Vælg andre ønskede indstillinger (se [Bruge farver](#page-401-0)  [med stor kontrast](#page-401-0)).
- 3. Vælg Formularer, og vælg derefter baggrund eller fremhævningsfarver til formularfelter.
- 4. Vælg Multimedie, og vælg de ønskede tilgængelighedsindstillinger.
- 5. Vælg Læsning, og vælg indstillingen Læs formularfelter og andre relevante indstillinger (se [Angivelse af læseindstillinger](#page-402-0)).

#### **Underafsnit:**

[Tilgængelighedsindstillinger](#page-400-0) [Bruge farver med stor kontrast](#page-401-0) [Angivelse af læseindstillinger](#page-402-0) [Vælge en læserækkefølge](#page-403-0) [Aktivere enkelttastacceleratorer](#page-404-0)

<span id="page-400-1"></span><span id="page-400-0"></span>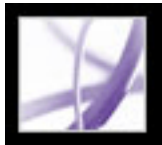

### **Tilgængelighedsindstillinger**

Indstillingsassistent til handicappede hjælper dig med at vælge flere indstillinger, der forbedrer tilgængeligheden i Acrobat, især hvis du bruge hjælpeteknologier. Du kan manuelt vælge flere indstillinger i forskellige paneler i dialogboksen Indstillinger. Indstillingsassistent til handicappede indeholder følgende indstillinger:

**Bemærk!** Nogle indstillinger kan være utilgængelige, afhængigt af hvilken type hjælpeenhed du har angivet. Assistenten viser kun indstillinger, der er relevante for din enhed.

#### **Brug farver med stor kontrast til dokumenttekst**

Når denne indstilling er valgt, kan du vælge fra en liste med farvekombinationer med kontrast til tekst og baggrund, eller du kan oprette din egen kombination (se [Bruge farver](#page-401-1)  [med stor kontrast](#page-401-1)).

#### **Deaktiver tekstudjævning**

Gør teksten skarpere og lettere at læse med en skærmforstørrer.

#### **Standardzoom**

Angiv en procentværdi (8,33-6400) for at forstørre dokumenter på skærmen. Gør det lettere for brugere med nedsat syn at læse omløbne PDF-dokumenter.

#### **Brug altid markøren til tastaturvalg**

Markøren er altid automatisk aktiveret i stedet for at kræve, at brugeren vælger valgværktøjet, efter at et PDF-dokument åbner. Vælg denne indstilling, hvis du bruger en skærmforstørrer.

#### **Læserækkefølge (til ukodede dokumenter)**

Angiver læserækkefølgen på ukodede dokumenter (se [Vælge en læserækkefølge](#page-403-1)).

#### **Overskriv læserækkefølgen i kodede dokumenter**

Bruger læserækkefølgen, der er angivet under læseindstillinger, i stedet for den der er angivet af dokumentets kodingsstruktur. Brug kun denne indstilling, hvis du støder på problemer i PDF-dokumenter, der er dårligt kodede (se [Vælge en læserækkefølge\)](#page-403-1).

#### **Bekræft, før der indsættes koder i dokumenter**

Når denne indstilling er valgt, lader Acrobat brugeren bekræfte de indstillinger, der bliver brugt, inden det vises i et ukodet dokument til læsning med hjælpeteknologi. Kodning kan være en tidskrævende procedure, især i store dokumenter.

#### **Lever sider eller dokument**

Lever synlige sider åbner en side eller et par sider et ad gangen (tilstanden Enkelt side). Lever hele dokumentet på en gang åbner hele dokumentet og kan påvirke ydeevnen negativt. Lever kun alle sider for små dokumenter lader Acrobat selektivt skifte til tilstanden Enkelt side, hvis dokumentet overstiger den sidetalsgrænse, som du har angivet i Det maksimale antal sider i et lille dokument. Tilstanden Enkelt side anbefales til brug med skærmforstørrere, men kræver, at du bruger tastaturkommandoer i Acrobat (ikke på skærmforstørreren) til at navigere til nye sider.

#### **Deaktiver automatisk gemning af dokumenter**

Vælg denne indstilling for at deaktivere funktionen til automatisk gemning. Hver gang et PDF-dokument gemmes automatisk, skal skærmlæseren eller skærmforstørreren genindlæse dokumentet.

#### **Åbn dokumenter på den sidst viste side**

Giver dig mulighed for at gemme dit sted i dokumentet til næste gang, du åbner det.

#### **Vis PDF-dokumenter i webbrowseren**

Åbner PDF-dokumenter fra internettet i webbrowseren i stedet for i et separat Acrobatvindue. Fravælg denne indstilling for at få større kontrol, når du navigerer rundt i et dokument i en skærmlæser.

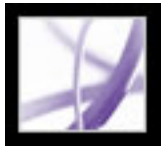

### **Bruge farver med stor kontrast**

Acrobat indeholder forskellige indstillinger, der gør det lettere at se og læse teksten i Adobe PDF-dokumenter på skærmen. Du kan forstørre små typer og justere farver og kontrast på tekst og baggrund. Forstør det viste dokument ved hjælp af visningsværktøjslinjen, zoomindstillinger på statuslinjen eller kommandoer i menuen Vis (se [Forstørre og formindske visningen\)](#page-67-0). Indstillingerne for tilgængelighed ændrer kun farverne for baggrunden og dokumentteksten. Der findes flere farveindstillinger, som påvirker andre dele af skærmvisningen, på panelerne Formularer, Fuldskærm, Layoutgitter og Stavekontrol i dialogboksen Indstillinger.

<span id="page-401-0"></span> Du kan forstørre eller formindske skriftstørrelsen for teksten med menuen Indstillinger på fanen Bogmærker. Du kan indstille sidernes baggrundsfarve og farven på teksten i dialogboksen Indstillinger. Indstillinger påvirker din visning af alle PDFdokumenter, men de påvirker ikke udskrivning, eller hvad andre brugere ser, når de ser de samme dokumenter på en anden computer.

#### **Sådan ændres baggrunds- og tekstfarver:**

- 1. Vælg Rediger > Indstillinger (Windows) eller Acrobat > Indstillinger (Mac OS), og vælg Tilgængelighed.
- 2. Vælg Udskift dokumentfarver.
- 3. Vælg en af følgende fremgangsmåder:
- Vælg Brug farver med stor kontrast, og vælg derefter en farvekombination i pop-opmenuen.
- Vælg Brugerdefineret farve, og skift sidebaggrunden og dokumentekstfarver ved at klikke på farveprøven og derefter klikke på en farve i farvepaletten.
- (kun Windows) Vælg Brug Windows-farveskema for at vælge standardfarveskemaet til Windows.

<span id="page-401-1"></span>**Bemærk!** Hvis du ikke ønsker at ændre farven på tekst, der allerede er farvet, skal du vælge Rediger kun farven på sort tekst. Klik derefter på OK.

<span id="page-402-1"></span>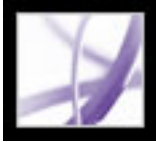

### **Angivelse af læseindstillinger**

Du kan bruge læseindstillinger til at angive, hvordan dokumenter læses af skærmlæsere eller funktionen Læs højt og i hvilken rækkefølge. Angiv lydstyrke og hastighed, og vælg mellem stemmer, der findes i systemet, eller som er installeret med talemaskiner (f.eks. SAPI 4 og SAPI 5 i Windows).

**Bemærk!** Yderligere oplysninger om andre indstillinger, som påvirker tilgængeligheden, finder du i [Tilgængelighedsindstillinger.](#page-400-1)

#### <span id="page-402-2"></span><span id="page-402-0"></span>**Sådan angives indstillinger til højtlæsning:**

- 1. Vælg Rediger > Indstillinger (Windows) eller Acrobat > Indstillinger (Mac OS), og vælg Læsning.
- 2. Vælg en læserækkefølge, og vælg, om den skal tilsidesætte læserækkefølgen i kodede dokumenter (se [Vælge en læserækkefølge\)](#page-403-2).
- 3. Vælg de ønskede indstillinger, hvis du bruger en skærmlæser (se [Tilgængelighedsindstillinger](#page-400-1)).
- 4. Hvis du bruger Læs højt, skal du vælge de indstillinger, du ønsker for lydstyrke, stemme, tonehøjde og ord pr. minut. Vælg derefter Læs formularfelter for at funktionen Læs højt skal læse tekstfelter, afkrydsningsfelter og alternativknapper i formularer, der kan udfyldes.

**Bemærk!** Indstillingerne for tonehøjde og ord pr. minut er kun tilgængelige, når du fravælger Brug standard taleattributter.

<span id="page-403-2"></span>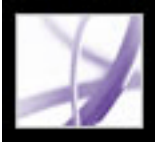

### **Vælge en læserækkefølge**

På sider med flere kolonner eller historier kan synets naturlige rute gennem forskellige blokke af tekst være kompliceret, især hvis sideopsætningen er kompleks, eller hvis dokumentet er dårligt struktureret. Valg af en læserækkefølge kan forbedre, hvordan ukodede Adobe PDF-dokumenter læses, både af skærmlæsere og af funktionen Læs højt. Læserækkefølge-indstillingen påvirker også tekstrækkefølgen, når du vælger Filer > Gem som og vælger indstillingen Tekst (tilgængelig) \*.txt.

<span id="page-403-3"></span>Acrobat indeholder følgende indstillinger til læserækkefølge:

- <span id="page-403-0"></span>● Brug Udled læserækkefølgen af dokumentet (anbefales) til at overføre ord i henhold til en avanceret struktur-følgeslutningsproces den mest sandsynlige læserækkefølge. Lad denne indstilling være valgt, medmindre du oplever utilfredsstillende resultater med et specifikt dokument.
- Ved læserækkefølgen venstre mod højre, top mod bund læses teksten i henhold til dens placering på siden, og det er hurtigere end Udled læserækkefølgen af dokumentet. Denne indstilling analyserer kun tekst. Formularfelter ignoreres, og tabeller genkendes ikke som tabeller. Du kan evt. bruge dokumenttilstanden med denne indstilling eller indtaste et højt tal i indstillingen Det mindste antal sider i et stort dokument.
- Brug læserækkefølge i normal udskriftsstrøm overfører ord i den rækkefølge, hvori de er optaget i udskriftsstrømmen og læser dokumenter hurtigere end Udled læserækkefølgen af dokumentet. Denne indstilling analyserer kun tekst. Formularfelter ignoreres, og tabeller genkendes ikke som tabeller. Du kan evt. bruge dokumenttilstanden med denne indstilling eller indtaste et højt tal i indstillingen Det mindste antal sider i et stort dokument.
- <span id="page-403-1"></span>● Overskriv læserækkefølgen i kodede dokumenter. Vælg kun denne indstilling, hvis du støder på problemer med at læse et kodet dokument.

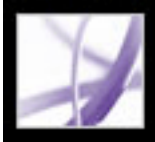

### **Aktivere enkelttastacceleratorer**

Du kan forbedre funktionaliteten på tastaturet ved hjælp af enkelttastacceleratorer. De fleste tastaturgenveje i Acrobat kræver ikke, at du aktiverer denne indstilling (se [Taster til](#page-780-0) [valg af værktøjer\)](#page-780-0).

#### **Sådan aktiveres enkelttastacceleratorer:**

- 1. Vælg Rediger > Indstillinger (Windows) eller Acrobat > Indstillinger (Mac OS).
- <span id="page-404-0"></span>2. Vælg Generelt, og vælg derefter Brug enkelttastacceleratorer til at få adgang til værktøjer.

<span id="page-405-0"></span>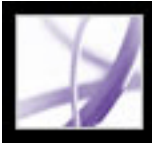

### **Anvende tastaturgenveje til menukommandoer og navigation**

Du kan navigere ved hjælp af tastaturet i stedet for med musen. Se [Om tastaturgenveje.](#page-779-0) I Mac OS findes flere tastatur-adgangsfunktioner. I Windows kan nogle af de tastaturgenveje, som anvendes til at navigere i Acrobat være forskellige fra dem, der anvendes i andre Windows-programmer.

#### **Underafsnit:**

[Indstille fuld tastaturadgang \(kunMac OS\)](#page-406-0) [Bruge genveje i webbrowsere \(kun Windows\)](#page-407-0)

<span id="page-406-0"></span>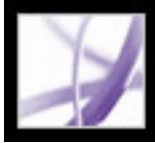

### **Indstille fuld tastaturadgang (kunMac OS)**

I Mac OS kan du navigere og interagere i Acrobats arbejdsområde og Adobe PDFdokumenter ved at indstille de rette indstillinger på systemniveau.

#### **Sådan indstiller du fuld tastaturadgang:**

- 1. I Apple-menuen skal du vælge System Indstillinger og vælge Tastatur og mus (Mac OS 10.3) eller Tastatur (Mac OS 10.2).
- 2. Klik på fanen Tastaturgenveje (Mac OS 10.3) eller fanen Fuld tastaturadgang (Mac OS 10.2).
- 3. Vælg indstillingen Aktivér fuld tastaturadgang.
- 4. Vælg en af følgende fremgangsmåder:
- I Mac OS 10.3 skal du vælge Systemindstillinger i Apple-menuen. Vælg Universal adgang, og vælg derefter enten Aktiver adgang for enheder for at bruge installere skærmlæserteknologi eller Aktiver tekst-til-tale til Universel adgang for at bruge Mac OStaleteknologi.
- I Mac OS 10.2 skal du vælge Vilkårlig kontrol og derefter afslutte Systemindstillinger.

Når du åbner Acrobat i en webbrowser, overføres tastaturkommandoer først til webbrowseren. Som følge heraf er nogle tastaturgenveje muligvis ikke til rådighed for Acrobat, eller de er måske først til rådighed, når du flytter fokus til PDF-dokumentet.

<span id="page-407-0"></span>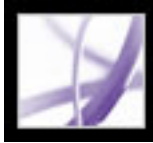

### **Bruge genveje i webbrowsere (kun Windows)**

Du kan bruge tastaturet til at styre Acrobat i Internet Explorer i Windows. Fokuser først på PDF-dokumentet og Acrobat-programmet, så navigations- og kommandotastetrykkene fungerer normalt. Hvis du trykker på Ctrl+Tab, skifter fokus til webbrowseren. Hvis du trykker på tabulatortasten, skifter fokus tilbage til dokumentet.

<span id="page-408-0"></span>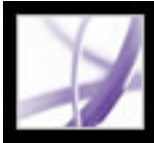

### **Automatisk rulning**

Funktionen Automatisk rulning gør det lettere at scanne gennem lange PDF-dokumenter, især hvis det er omløbne dokumenter. Du kan rulle gennem sider uden at bruge tastetryk eller musehandlinger.

#### **Sådan ruller du automatisk gennem et dokument:**

- 1. Vælg Vis > Rul automatisk.
- 2. Vælg en af følgende fremgangsmåder:
- For at ændre rulningshastigheden skal du trykke på en taltast, idet 9 er det hurtigste, og 0 er det langsomste, eller trykke på pil op eller pil ned.
- Du kan vende rulningsretningen ved at trykke på bindestregstasten eller minustasten.
- Der springes til næste eller foregående side ved at trykke på tasterne pil til venstre eller pil til højre.

Du stopper automatisk rulning ved at trykke på ESC eller vælge Vis > Rul automatisk igen.

#### **Underafsnit:**

[Udskrive tilgængelig tekst på en brailleprinter](#page-409-0)

<span id="page-409-0"></span>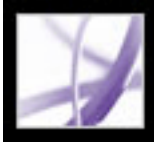

### **Udskrive tilgængelig tekst på en brailleprinter**

Du kan gemme teksten i et PDF-dokument, så det kan udskrives på en brailleprinter. Tilgængelig tekst kan importeres og udskrives som formateret, niveau 1- eller 2 brailledokumenter ved hjælp af et program til brailleoversættelse. Se dokumentationen, der fulgte med brailleoversætteren for at få flere oplysninger.

#### **Sådan gemmes et PDF-dokument som tilgængelig tekst:**

- 1. Vælg Filer > Gem som.
- 2. Vælg Tekst (tilgængelig) i pop-op-menuen Format, navngiv filen, og klik på OK.

<span id="page-410-0"></span>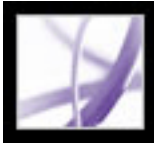

### **Bruge en skærmlæser**

Adobe Acrobat understøtter hjælpeteknologier, om gør det muligt for svagtseende brugere at interagere med computerprogrammer, f.eks. skærmlæsere og skærmforstørrere. Når der bruges hjælpeteknologier, kan Acrobat evt. føje midlertidige koder til åbne PDFdokumenter for at forbedre læsbarheden. Brug Indstillingsassistent til handicappede for at forbedre, hvordan Acrobat interagerer med den anvendte hjælpeteknologi (se [Angive](#page-399-0)  [tilgængelighedsindstillinger](#page-399-0)). Du kan også ændre dine læseindstillinger for det aktuelle dokument, når du bruger en skærmlæser ved at vælge Avanceret > Tilgængelighed > Skift læseindstillinger (se [Angivelse af læseindstillinger](#page-402-1)).

Kontakt din leverandør for at få flere oplysninger om brug af en skærmlæser eller skærmforstørrer med Acrobat.

<span id="page-411-0"></span>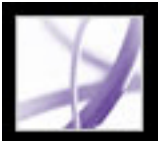

### **Bruge funktionen Læs højt**

Du kan bruge Læs højt-funktionen til at læse så meget af et Adobe PDF-dokument, som du vil, højt. Læs højt-funktionen læser teksten i pop-op-kommentarer og alternative tekstbeskrivelser til billeder og felter, der kan udfyldes. I kodede PDF-dokumenter læses indholdet i den rækkefølge, den vises, i den logiske struktur. I ukodede dokumenter udledes læserækkefølgen, medmindre der er angivet en læserækkefølge (se [Vælge en](#page-403-3) [læserækkefølge\)](#page-403-3).

Læs højt bruger de tilgængelige stemmer, der er installeret på dit system. Kontakt leverandøren af operativsystemet for at få flere stemmer til Windows. Hvis du har installeret SAPI 4- eller SAPI 5-stemmer fra tekst-til-tale eller sprogprogrammer, kan du vælge, at de skal læse dine PDF-dokumenter.

**Bemærk!** Læs højt-funktionen kan læse teksten i en PDF-fil højt, men er ikke en skærmlæser. Nogle systemer understøtter muligvis ikke denne funktion.

#### **Sådan læses et dokument højt:**

- 1. Åbn et Adobe PDF-dokument.
- 2. Naviger til den side, som du vil læse.
- 3. Vælg en af følgende fremgangsmåder:
- Vælg Vis > Læs højt > Læs kun denne side.
- Vælg Vis > Læs højt > Læs til slutning af dokument.

#### **Sådan afbrydes Læs højt-funktionen:**

Vælg en af følgende fremgangsmåder:

Vælg Vis  $>$  Læs højt  $>$  Pause.

Vælg Vis > Læs højt > Stop.

#### **Sådan læses formularfelter højt:**

- 1. Kontroller, at indstillingen Læs formularfelter er valgt under læseindstillinger (se [Angivelse af læseindstillinger](#page-402-2)).
- 2. Tryk på tabulartasten i formularen for at vælge det første formularfelt. En beskrivelse læses højt.

**Bemærk!** Når du indtaster tekst i et tekstfelt, læser Læs højt-funktionen ikke den nye tekst, før du trykker på tabulatortasten for at lukke tekstfeltet og Skift+Tab for at åbne tekstfeltet igen.

- 3. Foretag de ønskede elementer og valg. Acrobat læser markerede afkrydsningsfelter og alternativknapper.
- 4. Tryk på tabulatortasten for at vælge hvert felt, indtil du har udfyldt formularen.

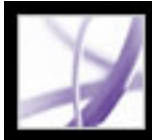

# Adobe Acrobat<sup>®</sup> 7.0 Professional

### **REDIGERE**

[Om redigering af Adobe PDF-dokumenter](#page-413-0) [Om elektronisk udgivelse af Adobe PDF-dokumenter](#page-414-0) [Forbedre elektronisk output](#page-415-0)

<span id="page-413-0"></span>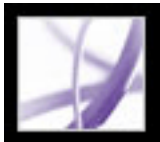

### **Om redigering af Adobe PDF-dokumenter**

En almindelig fejlopfattelse af Adobe PDF-dokumenter er, at de skal være som ethvert andet dokument med billeder og tekst, hvor du frit kan kopiere, indsætte og flytte elementer på en side. Betragt en Adobe PDF-fil som et snapshot af dit originale dokument - uanset om det er en Adobe InDesign-fil eller Microsoft Office-fil: Lad oprettelsesprogrammet tage sig af væsentlige ændringer, og brug Adobe Acrobat til at forbedre "snapshot" PDF-filen til læsbarhed og distribution.

De største fordele ved Adobe PDF er det gennemgribende format, lille filstørrelse, navigationsværktøjer og tilgængelighed. Derudover kan du oprette tabulerede bogmærker og tilføje hyperlinks og vedhæftede filer. Der er følgende eksempler på redigering, som du kan foretage i et PDF-dokument:

#### **Tilføje eller fjerne tekst med værktøjet TouchUp-tekst.**

Brug Ctrl-klik (Windows) eller Option-klik (Mac OS) til at oprette en ny linje (se [Redigere tekst med TouchUp-tekstværktøjet](#page-459-0)).

#### **Kopiere en eller to tekstlinjer**

Brug markeringsværktøjet, og sæt det ind i et andet program, eller brug Gem som til at gemme al tekst i en fil, vælg RTF i pop-op-menuen, og gem derefter filen.

#### **Tilføje og omarrangere bogmærker**

Ændre udseendet på bogmærker under fanen Bogmærker (se [Bruge bogmærker](#page-425-0)).

#### **Indsætte et kopieret billede på en tom side**

Klik på Rediger > Sæt ind, eller brug værktøjet Indsæt billede fra Udklipsholder (se [Indsætte et billede fra Udklipsholder \(Windows\) eller skuffen \(Mac OS\)\)](#page-267-0).

#### **Oprette et brugerdefineret hyperlink**

Vælg en handling, der går til en anden side i dokumentet (se [Oprette hyperlinks\)](#page-431-0).

#### **Kombinere to PDF-filer**

Åbn et dokument, og vælg Dokument > Sider > Sæt ind, eller kombiner de to ved at vælge Opret PDF > Fra flere filer.

#### **Tilføje film og lydklip**

Brugere kan afspille disse film og lydklip, når de åbner PDF-dokumentet (se [Integrere](#page-521-0)  [medier i dokumenter\)](#page-521-0).

#### **Tilføje sidehoveder og sidefødder**

Tilføje oplysninger, f.eks. titler og sidenumre nederst eller øverst på siderne (se [Tilføje](#page-481-0) [sidehoveder og sidefødder\)](#page-481-0).

#### **Tilføje baggrunde og vandmærker**

Vis tekst eller billeder i forgrunden eller baggrunden på PDF-dokumentets sider (se [Tilføje vandmærker og baggrunde\)](#page-482-0).

<span id="page-414-0"></span>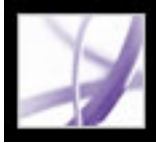

### **Om elektronisk udgivelse af Adobe PDF-dokumenter**

Når du udgiver Adobe PDF-dokumenter elektronisk med Acrobat Professional, ønsker du at gøre det så let som muligt for læserne at åbne og læse dem, så de hurtigt kan finde de oplysninger, de har brug for. Hvis du fordeler PDF-filer til et stort og forskelligartet publikum, er det i din egen interesse at gøre, hvad du kan, for at tilfredsstille de forskellige behov.

Overvej følgende, før du udgiver Adobe PDF-filerne:

- Kodning af dokumenter, så brugerne kan læse dem på udstyr med forskellige muligheder og størrelser, f.eks. håndholdte enheder, digitale boglæsere og almindelige computerskærme (se [Kode Adobe PDF-dokumenter for tilgængelighed](#page-368-0)).
- Optimere filer med henblik på effektiv distribution (se [Bruge PDF-optimering](#page-503-0)).
- Bruge batch-behandling til at ændre flere PDF-filer (se [Om batchsekvenser](#page-511-0)).
- Nyttige fremgangsmåder for at sikre let adgang og læsning (se [Forbedre elektronisk](#page-415-0) [output\)](#page-415-0).

<span id="page-415-0"></span>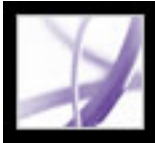

### **Forbedre elektronisk output**

Når du distribuerer Adobe PDF-filer elektronisk, er der en række ting, du kan gøre for at sikre, at brugeren oplever læsningen så enkel som muligt, f.eks. strømlining af overførselsprocessen, brug af de anbefalede navnekonventioner for filerne og anvendelse af nøgleord til søgning.

Kontroller også, at filerne er fuldt tilgængelige for brugere, der er afhængige af skærmlæsere og andre enheder (se [Gøre eksisterende Adobe PDF-dokumenter](#page-367-0)  [tilgængelige](#page-367-0)).

#### **Underafsnit:**

[Aktivere hurtig webvisning i Adobe PDF-filer](#page-416-0) [Tilføje en velkomstside](#page-417-0) [Navngive Adobe PDF-dokumenter](#page-418-0) [Tilføje oplysninger, der kan søges i, og indstille binding](#page-419-0)

<span id="page-416-0"></span>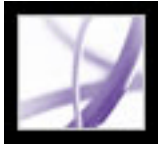

### **Aktivere hurtig webvisning i Adobe PDF-filer**

Hurtig webvisning omstrukturerer et Adobe PDF-dokument for at gøre det klar til side for side-indlæsning (byte-serving) fra webservere. Med side for side-indlæsning sender Webserveren kun den anmodede side til brugeren i stedet for hele PDF-dokumentet. Det er især nyttigt ved store dokumenter, der kan være lang tid om at blive overført fra en server.

Kontakt din webmaster for at kontrollere, at den anvendte webserversoftware understøtter hentning side-for-side. Hvis du vil sikre, at PDF-dokumenterne på dit websted kan vises i ældre browsere, kan du også oprette HTML-hyperlinks (i modsætning til ASP-scripts eller POST-metode) til PDF-dokumenterne og beholde stinavne - eller URL - til filer, der fyldes maks. 256 tegn.

Du kan også hurtigt aktivere hurtig webvisning i hele mapper med Adobe PDF-filer ved hjælp af en batchsekvens (se [Køre batchsekvenser\)](#page-512-0).

#### **Sådan kontrollerer du, om et Adobe PDF-dokument er indstillet til Hurtig webvisning:**

- 1. Vælg Filer (Windows) eller Arkiv (Mac OS) > Dokumentegenskaber.
- 2. Klik på fanen Beskrivelse.

Dialogboksens højre side omfatter et Ja eller Nej til Hurtig webvisning.

#### **Sådan indstiller du et Adobe PDF-dokument til Hurtig webvisning:**

- 1. Vælg Rediger > Indstillinger (Windows) eller Acrobat > Indstillinger (Mac OS).
- 2. Marker Generelt i venstre side af dialogboksen.
- 3. Marker Gem som optimerer til hurtig webvisning (Windows) eller Arkiver som optimerer til hurtig webvisning (Mac OS) i højre side af dialogboksen under Diverse. Dette er standardindstillingen. Klik på OK.
- 4. Vælg Filer > Gem som, og vælg det samme filnavn og den samme placering.

<span id="page-417-0"></span>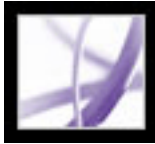

### **Tilføje en velkomstside**

Når en bruger første gang besøger et websted eller åbner en cd, kan det være svært at vide, hvor man skal begynde eller vide, hvad dokumenterne indeholder. Hvis du ønsker at dirigere dine brugere i en bestemt retning, kan det være en god ide indsætte en velkomstside. En sådan side giver et overblik over dokumenterne og angiver hyperlinks til bestemte steder i dokumenterne.

Hvis du skal indstille et Websted, kan du f.eks. bruge en HTML-side som velkomstside og indsætte dine hyperlinks til PDF-dokumenterne i HTML-koden (se [Oprette hyperlinks](#page-431-1)).

 I stedet for at distribuere ét stort dokument er det ofte bedre at distribuere en samling mindre dokumenter, der er indbyrdes forbundet med hyperlinks. Små dokumenter åbnes hurtigere end store. Hyperlinks giver brugere mulighed for at gå direkte til de relevante oplysninger i stedet for at finde oplysningerne ved gennemgang eller søgning.

<span id="page-418-0"></span>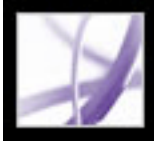

### **Navngive Adobe PDF-dokumenter**

Når du navngiver et Adobe PDF-dokument, der skal distribueres elektronisk, er det bedst at følge standardkonventionerne for navngivning:

- Brug ISO 9660-filnavne, da nogle netværk og e-mail-programmer forkorter lange filnavne. Et ISO 9660-filnavn kan indeholde op til otte tegn (ingen mellemrum) eventuelt efterfulgt af et punktum og et filtypenavn (op til tre tegn). Du kan kun bruge store latinske bogstaver, understregning (\_) og cifrene (0-9) i mappe- og filnavne i ISO 9660. Mappenavne må ikke være længere end otte tegn, de har ikke noget filtypenavn, og mappestrukturen må højst have otte niveauer. Hvis du bruger en Macintosh som værtssystem, skal du kontrollere, at dine arkivnavne og mappenavne ikke starter med en tom plads.
- Brug filtypenavnet .pdf til et Adobe PDF-filnavn. I Windows kan du ikke få vist dokumenter uden filtypen .pdf i dialogboksen Åbn, hvis du søger efter dokumenter ved at indtaste .pdf. De fleste webbrowsere, webservere og versioner af Microsoft Windows er konfigureret til at knytte .pdf-dokumenter sammen med Adobe Reader, Adobe Acrobat eller webbrowser-ekstramodulet og til at starte det pågældende program, når de støder på et filnavn, der ender på .pdf.

<span id="page-419-0"></span>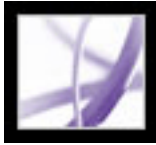

### **Tilføje oplysninger, der kan søges i, og indstille binding**

Du kan angive en titel, et emne, en forfatter eller et eller flere nøgleord til et Adobe PDFdokument i Acrobat eller i en browser. Det, du indtaster her, indgår også i dokumentets metadata (se [Føje oplysninger, der kan søges i, til dokumentegenskaber](#page-558-0)). Disse oplysninger giver brugerne flere informationer om dokumentet og dermed et bedre grundlag at søge efter oplysninger på, især hvis dokumentet er en del af en samling dokumenter, der skal indekseres (se [Om at bruge katalogfunktionen til at indeksere Adobe](#page-555-0)  [PDF-dokumenter](#page-555-0)).

Du kan også vælge en indbindingstype til den situation, hvor dokumentet vises på en skærm. Indbindingen påvirker, hvordan siderne placeres ved siden af hinanden, når de vises i sidelayout Modstående sider eller Fortløbende - modstående. Du bør indstille indbindingen til at svare til læseretningen af teksten i dokumentet: venstrekant for tekst, der læses fra venstre mod højre, og højrekant for tekst, der læses fra højre mod venstre. Højrekantsindbinding er f.eks. at foretrække til visning af tekst på arabisk, hebraisk, kinesisk eller japansk (lodret).

#### **Sådan tilføjes oplysninger, der kan søges i, og sådan indstilles binding:**

- 1. Vælg Filer (Windows) eller Arkiv (Mac OS) > Dokumentegenskaber, og klik på Beskrivelse i venstre side af dialogboksen.
- 2. Skriv de ønskede oplysninger for Titel, Forfatter, Emne og Nøgleord. Hvis du skriver flere nøgleord, skal du adskille ordene med kommaer (ingen mellemrumstegn), f.eks. blomster,rose,botanik,have.

**Bemærk!** Mange websøgemaskiner anvender titlen til at beskrive dokumentet i deres søgeresultatliste. Hvis du ikke tildeler dokumentet en titel, vises filnavnet i resultatlisten.

3. Klik på Avanceret i venstre side af dialogboksen, og marker Venstre kant eller Højre kant i menuen Indbinding.

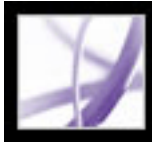

# Adobe Acrobat<sup>®</sup> 7.0 Professional

### **Tilføje mulighed for at navigere til Adobe PDF-dokumenter**

[Bruge sideminiaturebilleder](#page-421-0) [Definere tabuleringsrækkefølgen](#page-424-0) [Bruge bogmærker](#page-425-1) [Bruge hyperlinks](#page-430-0) [Bruge handlinger til specialeffekter](#page-439-0) [Navigere i Adobe PDF-dokumenter, der er konverteret fra websider](#page-443-0) [Arbejde med artikler](#page-449-0)

<span id="page-421-0"></span>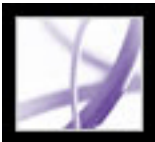

### **Bruge sideminiaturebilleder**

Sideminiaturebilleder er miniatureeksempler på siderne i et dokument. Du kan bruge sideminiaturebilleder i Adobe Acrobat Professional til hurtigt at springe til en valgt side og til at justere visningen af siden.

Når du flytter, kopierer eller sletter et sideminiaturebillede, flytter, kopierer eller sletter du faktisk den tilsvarende side. Derfor er sideminiaturebilleder især praktiske at bruge i et Adobe PDF-dokuments udviklingsfase.

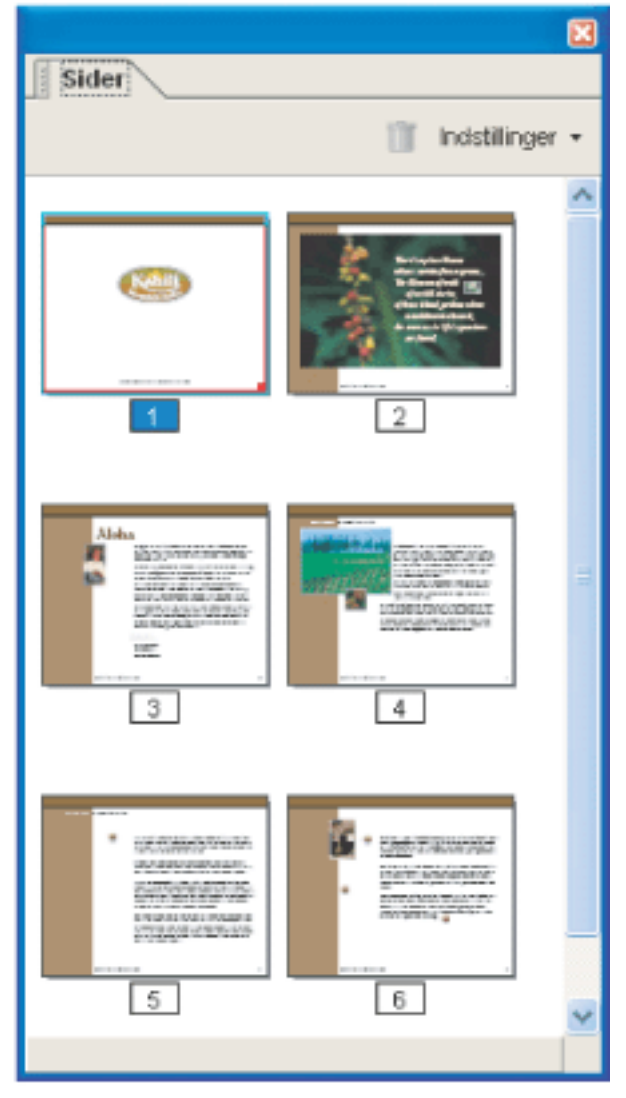

Sideminiaturebilleder

#### **Underafsnit:**

[Oprettesideminiaturebilleder](#page-422-0)

[Tilføje sidehandlinger sammen med sideminiaturebilleder](#page-423-0)

<span id="page-422-0"></span>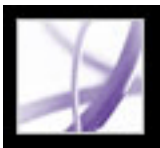

### **Oprettesideminiaturebilleder**

Eftersom sideminiaturebilleder gør en fil større, oprettes de ikke automatisk sammen med et dokument, medmindre det angives. Du opretter i stedet miniaturebilleder dynamisk ved at klikke på fanen Sider i navigationsruden. Processen med at tegne sideminiaturebilleder kan tage flere sekunder, især i store dokumenter. Hvis du vil forhindre, at der tegnes sideminiaturebilleder, hver gang du klikker på fanen Sider, skal du integrere sideminiaturebilleder. Du kan fjerne integrerede miniaturebilleder eller integrere dem igen alt efter behov.

**Bemærk!** Opdateringen af sideminiaturebilleder kan standse midlertidigt, hvis du bruger programmet under processen.

#### **Sådan vises sideminiaturebilleder:**

- 1. Klik på fanen Sider i navigationsruden.
- 2. Vælg Formindsk sideminiaturebilleder i menuen Indstillinger for at få vist sideminiaturebilleder i ca. halv størrelse af standardstørrelsen. Vælg Forstør sideminiaturebilleder i menuen Indstillinger for at vise sideminiaturebilleder, der er dobbelt så store.

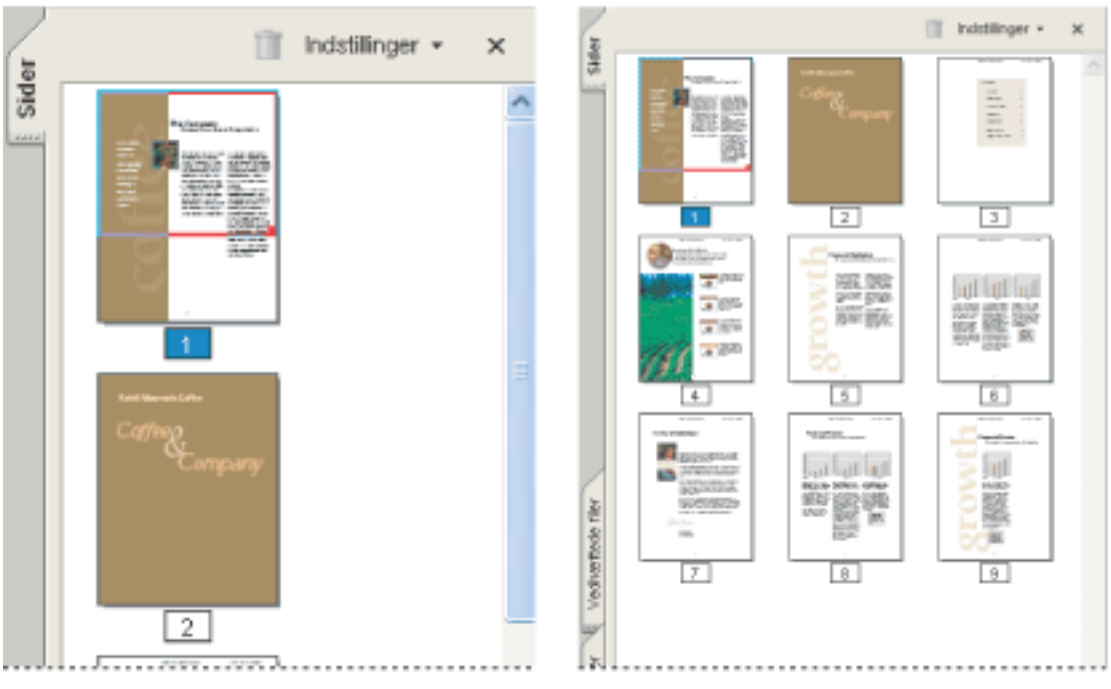

Store og små sideminiaturebilleder

#### **Sådan integreres eller fjernes integrerede sideminiaturebilleder i et dokument:**

- 1. Klik på fanen Sider i navigationsruden.
- 2. Vælg Integrer alle sideminiaturebilleder eller Fjern integrerede sideminiaturebilleder i menuen Indstillinger.

Oplysninger om integrering af sideminiaturebilleder med Distiller finder du i afsnittet [Angivelse af PostScript-indstillinger.](#page-647-0)

#### **Sådan integreres eller fjernes integrerede sideminiaturebilleder i en dokumentsamling:**

- 1. Vælg Avanceret > Batch-behandling.
- 2. Vælg en af følgende fremgangsmåder:
- Hvis du vil integrere sideminiaturebilleder, skal du klikke på Opret sideminiaturebilleder, og se [Bruge foruddefinerede batch-sekvenser](#page-513-0).
- Klik på Ny sekvens, og opret en ny batchbehandling for at fjerne de integrerede sideminiaturebilleder (se [Oprette batch-sekvenser\)](#page-518-0).

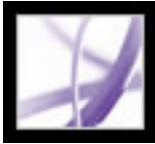

### <span id="page-423-0"></span>**Tilføje sidehandlinger sammen med sideminiaturebilleder**

Hvis du vil forbedre dokumentets interaktive kvalitet, kan du angive handlinger, f.eks. ændring af zoomværdien, når en side åbnes eller lukkes.

#### **Sådan indstilles en handling, der knyttes til åbning eller lukning af en side:**

- 1. Klik på fanen Sider i navigationsruden.
- 2. Marker det sideminiaturebillede, der svarer til siden, og vælg Sideegenskaber i menuen Indstillinger.
- 3. Klik på Handlinger i dialogboksen Sideegenskaber.
- 4. I menuen Vælg udløser skal du vælge Åbn side for at indstille en handling, hvor siden åbnes. Du kan også vælge Luk side for at angive en handling, hvor siden lukker.
- 5. Vælg en handling i menuen Vælg handling, og klik på Tilføj. Oplysninger om de handlinger, der kan knyttes til sideminiaturebilleder, finder du i afsnittet [Handlingstyper.](#page-441-0)
- 6. Angiv indstillingerne for handlingen, og klik på OK. De tilgængelige indstillinger afhænger af den valgte handling.
- 7. Vælg en af følgende fremgangsmåder:
- Hvis du vil oprette en række handlinger, skal du vælge en anden handling i menuen og klikke på Tilføj igen. Brug knapperne Op og Ned til at arrangere handlingerne i den rækkefølge, de skal forekomme i.
- Hvis du vil redigere en sidehandling, skal du markere sidehandlingen og klikke på Rediger. Klik på OK for at acceptere ændringerne og vende tilbage til dialogboksen Sideegenskaber.
- Hvis du vil slette en sidehandling, skal du markere sidehandlingen og derefter klikke på Slet.
- 8. Klik på Luk for at acceptere sidehandlingerne.

**Bemærk!** Hvis du indstiller en handling, der skifter til fuldskærmsvisning under Åbn side eller Luk side, deaktiveres fuldskærmsvisning, næste gang den samme side åbnes eller lukkes.

<span id="page-424-0"></span>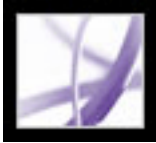

### **Definere tabuleringsrækkefølgen**

Under fanen Sider kan du angive den tabuleringsrækkefølge, hvormed en bruger flytter gennem felter, hyperlinks og kommentarer for hver side.

#### **Sådan indstilles tabuleringsrækkefølge for formularfelter, hyperlinks og kommentarer:**

- 1. Klik på fanen Sider i navigationsruden.
- 2. Marker et sideminiaturebillede, og vælg Sideegenskaber i menuen Indstillinger.
- 3. Klik på Tabuleringsrækkefølge i dialogboksen Sideegenskaber, og vælg tabuleringsrækkefølgen:
- Hvis du skal flytte gennem rækkerne fra venstre mod højre eller højre mod venstre for sider med binding fra højre mod venstre, skal du vælge Brug rækkefølge for række.
- Hvis brugeren skal flytte gennem kolonner fra venstre mod højre og fra top til bund eller højre mod venstre for sider med binding fra højre mod venstre, skal du vælge Brug kolonnerækkefølge.
- Hvis du vil tabulere i den rækkefølge, som er angivet i oprettelsesprogrammet, skal du vælge Brug dokumentstruktur.

**Bemærk!** Til strukturerede dokumenter er det bedst at vælge indstillingen Brug dokumentstruktur, så det passer med oprettelsesprogrammets hensigt.

Hvis dokumentet blev oprettet i en tidligere version af Acrobat, vil rækkefølgen som standard være Ikke angivet. Med denne indstilling flyttes der først gennem formularfelter efterfulgt af hyperlinks og kommentarer inddelt efter række.

<span id="page-425-1"></span>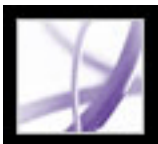

### <span id="page-425-0"></span>**Bruge bogmærker**

Et bogmærke er en type hyperlink med repræsentativ tekst under fanen Bogmærker i navigationsruden. Hvert bogmærke springer til en anden visning eller side i dokumentet. Du kan bruge elektroniske bogmærker på samme måde som papirbogmærker til at markere et sted i et dokument, som du vil vende tilbage til. Du kan også bruge bogmærker til at henlede læserens opmærksomhed på forskellige steder. Du kan bruge bogmærker til at springe til en destination i et PDF-dokument, til et andet dokument (PDF eller ikke-PDF) eller til en webside. Bogmærker kan også udføre funktioner, f.eks. afvikle et menupunkt eller sende en formular.

Bogmærker genereres automatisk fra en indholdsfortegnelse i dokumenterne, der oprettes af de fleste desktop publishing-programmer. Derudover kan kodede bogmærker oprettes fra kodede PDF-filer.

**Bemærk!** En bruger kan kun indsætte bogmærker i et dokument, hvis sikkerhedsindstillingerne tillader det.

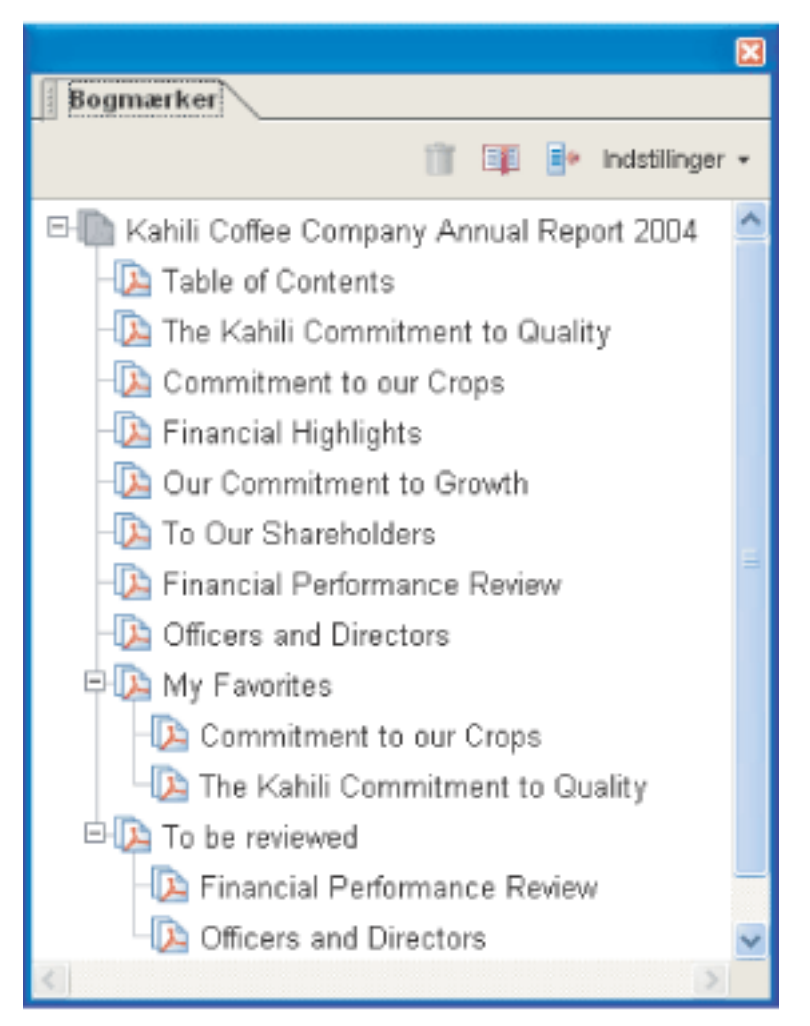

Bogmærker fungerer som en indholdsfortegnelse i nogle PDF-dokumenter.

#### **Underafsnit:**

[Oprette bogmærker](#page-426-0) [Håndtere bogmærker](#page-427-0) [Oprette et bogmærkehierarki](#page-428-0) [Tilføje kodede bogmærker](#page-429-0)

### <span id="page-426-0"></span>**Oprette bogmærker**

Bogmærker, der er genereret fra en indholdsfortegnelse, er normalt tilstrækkelige til at navigere gennem et dokument. Du kan indstille bogmærker til at pege på bestemte områder for at gøre læseren opmærksom på dem. Du kan også angive bogmærkers udseende og føje handlinger til dem.

#### **Sådan oprettes et nyt bogmærke:**

- 1. Åbn siden, som bogmærket skal være sammenkædet med, og juster visningsindstillingerne. Du kan altid ændre destinationen og vise indstillinger på et senere tidspunkt.
- 2. Klik på markeringsværktøjet,  $\mathbb{L}^{\mathbb{L}}$  og vælg en af følgende fremgangsmåder:
- Hvis du vil indsætte et bogmærke til et enkelt billede, skal du klikke på billedet eller holde Ctrl-tasten (Windows) eller Kommando-tasten (Mac OS) nede og trække et rektangel omkring billedet.
- Hvis du vil indsætte et bogmærke til en del af et billede, skal du holde Ctrl-tasten (Windows) nede og trække eller blot trække (Mac OS) en markeringsramme omkring det pågældende område.
- Hvis du vil indsætte et bogmærke til markeret tekst, skal du trække for at fremhæve markeringen. Den markerede tekst bliver til det nye bogmærkes etiket. Du kan redigere etiketten.
- 3. Klik på det bogmærke, hvorunder du ønsker at placere det nye bogmærke. Hvis du ikke markerer et bogmærke, tilføjes det nye bogmærke automatisk i slutningen af listen.
- 4. Vælg Nyt bogmærke i paletmenuen Bogmærker, eller vælg ikonet for det nye bogmærke øverst i bogmærkepaletten.
- 5. Indtast teksten til navnet for det nye bogmærke, og tryk på Enter (Windows) eller Retur (Mac OS).
- 6. Vælg Vis > Værktøjslinjer > Egenskabslinje, og vælg en farve og typografi til teksten.

 Når du har defineret et bogmærkes udseende, kan du senere bruge indstillingerne for udseendet ved at markere bogmærket og vælge kommandoen Brug aktuelt udseende som ny standard i bogmærkets genvejsmenu.

#### **Sådan føjes en handling til et bogmærke:**

- 1. Klik på fanen Bogmærker.
- 2. Højreklik (Windows) eller Control-klik (Mac OS) på et bogmærke, og vælg derefter Egenskaber.
- 3. Klik på Handlinger i dialogboksen Egenskaber for bogmærke.
- 4. Vælg en handling i menuen Vælg handling, og klik på Tilføj.

Oplysninger om de handlinger, der kan knyttes til bogmærker, finder du i afsnittet [Handlingstyper](#page-441-1).

<span id="page-427-0"></span>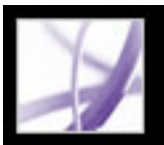

### **Håndtere bogmærker**

Til at begynde med viser et bogmærke siden, der var i visningen, da du oprettede bogmærket, som er bogmærkets *destination*. Selvom du kan indstille bogmærkedestinationer, når du opretter de enkelte bogmærker, kan det ofte være nemmere at oprette en samling af bogmærker og derefter indstille destinationerne senere. Når du har oprettet et bogmærke, kan du ændre teksten, destinationen eller handlingstypen. Du kan også ændre et bogmærkes visning for at henlede opmærksomheden på det.

#### **Sådan ændres et bogmærkes navn eller udseende:**

Vælg en af følgende fremgangsmåder:

- Marker bogmærket under fanen Bogmærker, vælg Omdøb bogmærke i menuen Indstillinger, og skriv derefter bogmærkets nye navn.
- Højreklik (Windows) eller Control-klik (Mac OS) på bogmærket under fanen Bogmærker, og vælg Omdøb.
- Vælg om nødvendigt Vis > Værktøjslinjer > Egenskabslinje for at åbne værktøjslinjen Egenskaber. Marker derefter bogmærket, og skift farve og typografi.
- Højreklik (Windows) eller Control-klik (Mac OS) på bogmærket, og vælg Egenskaber. Rediger tekstens farve og typografi under fanen Udseende.
- Skriftstørrelsen kan ændres ved at vælge lille, mellem eller stor som Tekststørrelse i menuen Indstillinger.

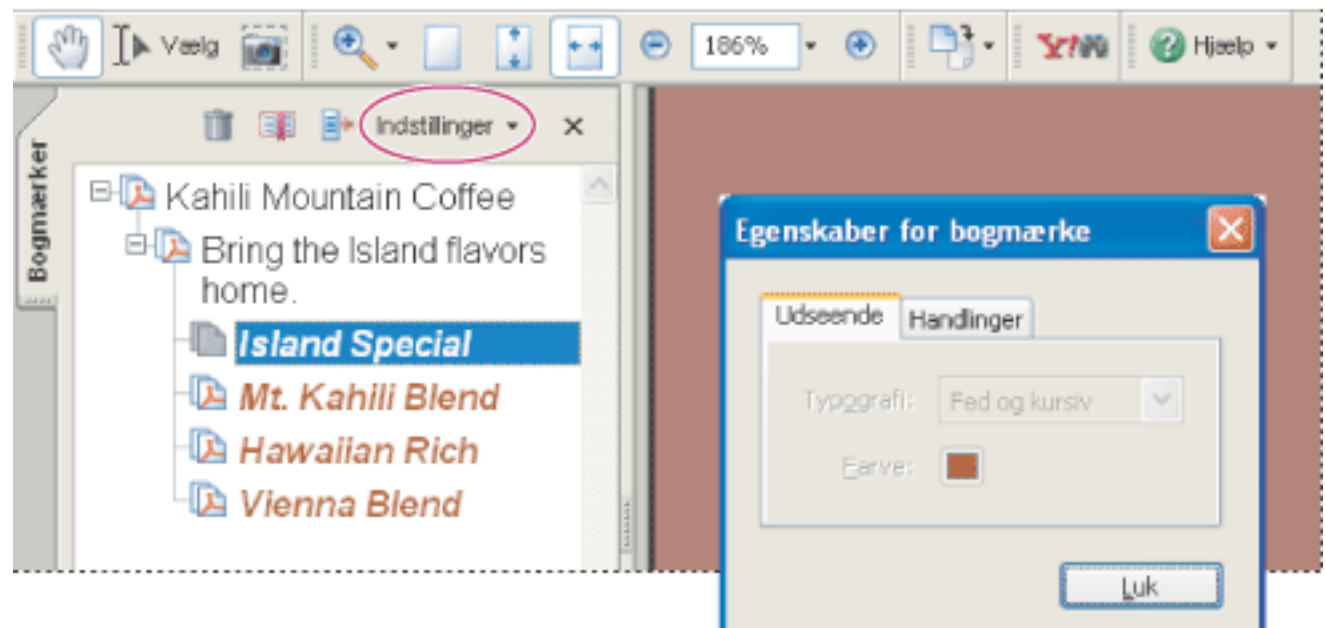

Indstil et bogmærkes udseende i dialogboksen Egenskaber for bogmærke.

#### **Sådan redigeres et bogmærkes destination:**

- 1. Klik på fanen Bogmærker, og marker bogmærket.
	-
- 2. Flyt i dokumentruden til den placering, der skal angives som den nye destination.
- 3. Juster om nødvendigt visningsforstørrelsen.
- 4. Vælg Indstil bogmærkedestination i menuen Indstillinger.

#### **Sådan slettes et bogmærke:**

- 1. Klik på fanen Bogmærker, og vælg det bogmærke eller bogmærkeområde, som du vil slette.
- 2. Vælg Slet bogmærke(r) i menuen Indstillinger.

**Vigtigt!** Når du sletter et bogmærke, slettes alle underordnede bogmærker, dokumenttekst slettes ikke.

#### **Sådan ombrydes lange bogmærker:**

Klik på fanen Bogmærker, og vælg Ombryd lange bogmærker i menuen Indstillinger. Hele teksten i lange bogmærker vises uanset bredden i navigationsruden. (Denne indstilling er slået til, når den er afkrydset, og fra når den ikke er afkrydset).

<span id="page-428-0"></span>

### **Oprette et bogmærkehierarki**

Du kan indlejre en liste over bogmærker for at få vist forholdet mellem emnerne. Indlejring opretter et overordnet/underordnet forhold. Du kan udvide og skjule denne hierarkiliste.

#### **Sådan udvides eller skjules et bogmærke:**

Vælg en af følgende fremgangsmåder:

- Klik på plustegnet eller den vandrette trekant ved siden af bogmærkeikonet for at få vist de underordnede bogmærker. Klik på minustegnet eller den omvendte trekant for at skjule listen igen.
- Marker bogmærket, og vælg Udvid aktuelt bogmærke i menuen Indstillinger.

#### **Sådan udvides eller skjules bogmærker på øverste niveau:**

Vælg Udvid bogmærker på øverste niveau i menuen Indstillinger. Vælg Skjul bogmærker på øverste niveau for at skjule alle bogmærker.

#### **Sådan indlejrer du et eller flere bogmærker under et andet bogmærke:**

- 1. Marker det bogmærke eller den gruppe af bogmærker, du vil indlejre.
- 2. Træk ikonet eller ikonerne direkte ned under det overordnede bogmærkeikon. Linjeikonet • viser placeringen på ikonet eller ikonerne.
- 3. Slip bogmærket. Bogmærket indlejres, men den faktiske side forbliver på sin oprindelige placering i dokumentet.

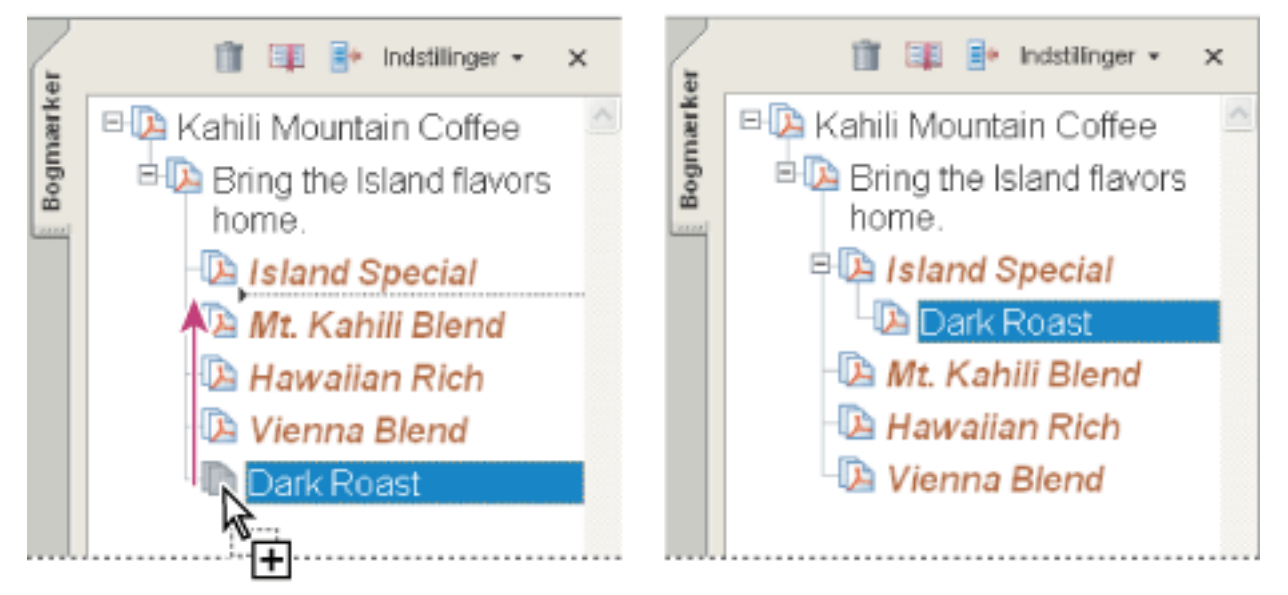

Indlejre et bogmærke (venstre) og resultatet (højre)

### **Sådan flyttes et eller flere bogmærker ud af den indlejrede placering:**

- 1. Marker det bogmærke eller den gruppe af bogmærker, du vil flytte.
- 2. Vælg en af følgende fremgangsmåder:
- Træk ikonet eller ikonerne, og placer pilen direkte under det overordnede bogmærkes etiket.
- Vælg Klip i menuen Indstillinger, vælg det overordnede bogmærke, og vælg derefter Indsæt under markeret bogmærke i menuen Indstillinger.

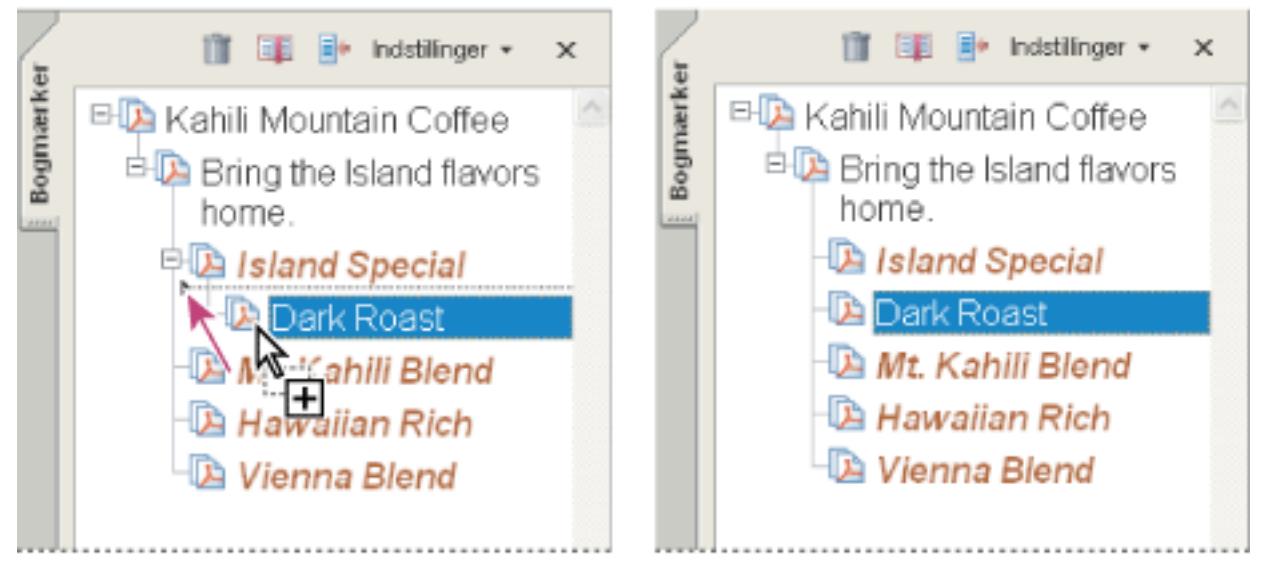

Flytte et bogmærke ud af dets indlejrede placering (venstre) og resultatet (højre)

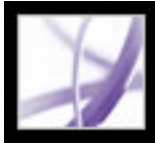

### **Tilføje kodede bogmærker**

Med kodede bogmærker får du større kontrol over sidernes indhold end med almindelige bogmærker. Eftersom de kodede bogmærker anvender oplysninger fra den underliggende struktur for dokumentelementerne (f.eks. overskriftsniveauer, afsnit, tabeltitler og lign.) ved oprettelsen af bogmærker, kan du anvendes disse til redigering af dokumentet, f.eks. slette sider. Du kan identificere disse bogmærker ved hjælp af ikonet til kodede bogmærker  $\triangleq$ .

<span id="page-429-0"></span>Flere tekstbehandlingsprogrammer, herunder Adobe InDesign og Microsoft Word, understøtter kodede bogmærker. Hvis PDF-filen indeholder strukturoplysninger, kan du bruge disse oplysninger til at føjekodet bogmærker til filen for afsnit og andre elementer, der indeholder HTML-elementer. Hvis dette ikke er tilfældet, føjes koder til dokumentet i Acrobat (se [Kode Adobe PDF-dokumenter for tilgængelighed](#page-368-0)).

Der findes også en anden type kodet bogmærke - kodede bogmærker til websider (se [Navigere i Adobe PDF-dokumenter, der er konverteret fra websider\)](#page-443-0).

#### **Sådan føjes kodet kodede bogmærker til et Adobe PDF-dokument:**

- 1. Klik på fanen Bogmærker, og vælg Nye bogmærker fra struktur i menuen Indstillinger.
- 2. Vælg de elementer, du vil have angivet som kodet kodede bogmærker. Hold Ctrl-tasten (Windows) eller Kommando-tasten (Mac OS) nede, og klik for at føje til markeringen.

De kodede bogmærker  $\equiv$  indlejres under et nyt bogmærke uden titel.

# Adobe Acrobat<sup>®</sup> 7.0 Professional

## <span id="page-430-0"></span>**Bruge hyperlinks**

Ved hjælp af hyperlinks kan du hurtigt flytte til andre placeringer i samme dokument, til andre elektroniske dokumenter eller til websteder. Du kan bruge hyperlinks, hvis du vil sikre, at din læser får umiddelbar adgang til de relaterede oplysninger. Du kan også bruge hyperlinks til at starte handlinger. Du kan også tilføje handlinger for at afspille en lyd- eller filmfil (se [Integrere medier i](#page-521-1) [dokumenter\)](#page-521-1).

#### je from Halo Kahulukia, President and Chief officer ?

a financial information in the Kahili Financial Report for imform lease dates, view recent investor keesentations, sign up to avron estor news via e-mail, and obt…. other Kahili Coffee Compan ocuments online at: www.kahili.com/about/kahili/invest.

jeeting of stockholders will be held April 30, at 1 p.m. Pacific Ti any headquarters in Laie, Hawaii, USA. The Nasdaq Stock Marl ...Indenendent Auditors: DJI.IJ.P. Roise Jdaho, JJS&........

# Kahili Financial Report

### **Financial Projection**

Our commitment to Growth. Projection 2005, data after third quarter. on the North American Industry Classification System (NAICS) basis fourth quarter 2000 are presented on the Standard Industrial Classific

Når du klikker på et hyperlink springer du til en anden side, et andet dokument eller et andet websted.

#### **Underafsnit:**

[Oprette hyperlinks](#page-431-2) [Ændre udseende på hyperlinks](#page-432-0) [Føje handlinger til et hyperlink](#page-433-0) [Redigere hyperlinks](#page-434-0) [Oprette hyperlinks fra URL-adresser](#page-435-0) [Fjerne alle webhyperlinks](#page-436-0) [Oprette hyperlinks til vedhæftede filer](#page-437-0) [Bruge destinationer](#page-438-0)

<span id="page-431-2"></span><span id="page-431-1"></span>Adobe' Acrobat<sup>®</sup> 7.0 Professional

### **Oprette hyperlinks**

Du kan bruge hyperlinkværktøjet til at oprette hyperlinks. Du kan gøre hyperlinks synlige eller usynlige. Du kan oprette hyperlinks direkte fra tekst og billeder med tekstværktøjet, billedværktøjet og snapshotværktøjet.

#### <span id="page-431-0"></span>**Sådan oprettes et hyperlink med hyperlinkværktøjet:**

- 1. Gå til det sted i dokumentet, du vil oprette et hyperlink fra.
- 2. Vælg Værktøjer > Avanceret redigering > Hyperlinkværktøj, eller vælg

hyperlinkværktøjet på værktøjslinjen Avanceret redigering. Markøren ændres til et trådkors (+), og alle eksisterende hyperlinks i dokumentet, herunder usynlige hyperlinks, vises midlertidigt.

- 3. Træk med musen for at oprette et rektangel (markeringsramme). Det er området, som hyperlinket er aktivt i.
- 4. Vælg indstillinger til hyperlinket i dialogboksen Opret hyperlink
- 5. Hvis du vil angive en hyperlinkhandling, skal du vælge en af følgende fremgangsmåder:
- Vælg Åbn en sidevisning, klik på Næste, angiv sidetallet, og vis den ønskede forstørrelse i det aktuelle dokument eller et andet dokument, og klik derefter på Angiv hyperlink.
- Vælg Åbn en fil, klik på Gennemse for at vælge destinationsfilen, og klik på Vælg. Angiv, hvordan dokumentet skal åbnes, hvis filen er et Adobe PDF-dokument. Klik på OK.

**Bemærk!** Hvis filnavnet er for langt til at passe i tekstboksen, afkortes navnet i midten.

- Vælg Åbn en webside, og angiv URL-adressen til destinationswebsiden (se Bruge [destinationer](#page-438-1)).
- Vælg Brugerdefineret hyperlink, og klik på OK for at åbne dialogboksen Hyperlinkegenskaber. Du kan angive handlinger knyttet til hyperlinket, f.eks. at læse en artikel, i denne dialogboks (se [Føje handlinger til et hyperlink](#page-433-1)).

#### **Sådan oprettes et hyperlink med markeringsværktøjet eller snapshotværktøjet:**

- 1. Vælg markeringsværktøjet  $\mathbb{L}$  eller snapshotværktøjet **ell**, og træk for at vælge teksten eller billedet, som du vil oprette et hyperlink til.
- 2. Højreklik (Windows) eller Control-klik (Mac OS) på valget, og vælg Opret hyperlink.
- 3. Vælg indstillinger i dialogboksen Opret hyperlink som beskrevet i forrige fremgangsmåde.

**Bemærk!** Indstillingen Brugerdefineret hyperlink er ikke tilgængelig til hyperlinks, der er oprettet i markeret tekst.
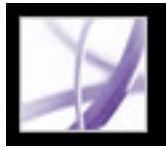

# **Ændre udseende på hyperlinks**

Du kan ændre indstillingerne til hyperlinkets udseende ved hjælp af værktøjslinjen Egenskaber eller dialogboksen Hyperlinkegenskaber. Dialogboksen Hyperlinkegenskaber åbnes automatisk, når du opretter et brugerdefineret hyperlink, og der findes flere indstillinger end på værktøjslinjen Egenskaber. I forbindelse med andre hyperlinktyper skal du åbne dialogboksen manuelt. Du kan vælge egenskaber for at gøre et hyperlink synligt eller usynligt.

# **Sådan ændres udseendet på et hyperlink:**

- 1. Vælg en farve, stregtykkelse og et stregformat til hyperlinket under fanen Udseende i dialogboksen Hyperlinkegenskaber. Klik i pop-op-menuen ved siden af hver knap eller tekstfelt for at se de tilgængelige indstillinger.
- 2. Vælg et fremhævningsformat, der vises, når hyperlinket er markeret:
- Vælg Ingen for ikke at ændre et hyperlinks udseende.
- Vælg Inverter for at ændre hyperlinkets farve til det modsatte.
- Vælg Kontur for at ændre hyperlinkets konturfarve til det modsatte.
- Vælg Indsat for at oprette udseendet af et præget rektangel.

**Bemærk!** Hyperlinktype, Farve og Stregformat er ikke tilgængelige, hvis Usynlig er valgt som Udseende.

- 3. Vælg Usynligt rektangel som Hyperlinktype, hvis brugerne ikke skal se hyperlinket i Adobe PDF-dokumentet. Et usynligt hyperlink er praktisk, hvis hyperlinket er placeret over et billede.
- 4. Vælg indstillingen Låst for at forhindre brugerne i at ændre dine indstillinger utilsigtet.
- 5. Vælg håndværktøjet for at teste hyperlinket.

**Bemærk!** Hyperlinkegenskaber i dialogboksen Opret hyperlink gælder for alle nye hyperlinks, som du opretter, indtil du ændrer egenskaberne. Hvis du vil genbruge udseendeindstillinger for et hyperlink, skal du højreklikke (Windows) eller Control-klikke (Mac OS) på det hyperlink, hvis egenskaber, du vil bruge som standarden. Vælg Brug aktuelt udseende som ny standard.

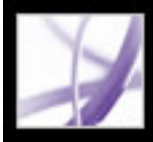

# **Føje handlinger til et hyperlink**

Hvis du vil forbedre et dokuments interaktive kvalitet, kan du angive en handling, f.eks. ændring af zoomværdien, når et hyperlink aktiveres (se [Bruge handlinger til](#page-439-0)  [specialeffekter](#page-439-0)).

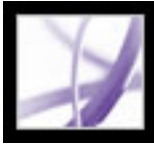

# **Redigere hyperlinks**

Du kan altid redigere et hyperlink. Du kan ændre dets hotspot-område eller tilknyttede hyperlinkhandling, slette eller ændre størrelse på hyperlinkrektanglet eller ændre hyperlinkets destination. En ændring af egenskaberne for et eksisterende hyperlink har kun indflydelse på det valgte hyperlink.

 Du kan ændre egenskaberne for flere hyperlinks samtidigt, hvis du markerer dem med hyperlinkværktøjet eller objektværktøjet.

# **Sådan flyttes eller tilpasses et hyperlinkrektangel:**

- 1. Vælg hyperlinkværktøjet  $\bullet$  eller objektværktøjet  $\mathbb{L}$ , og placer derefter markøren over hyperlinkrektanglet. Trådkorset ændres til en pil, når markøren befinder sig over et hjørne. Hvis markøren ikke placeres præcis i et hjørne i hyperlinkrektanglet, er markøren en standardmarkør.
- 2. Vælg en af følgende fremgangsmåder:
- Hvis du vil flytte hyperlinkrektanglet, skal du placere pilen et vilkårligt sted i rektanglet og trække det til en ny placering.
- Hvis du vil tilpasse hyperlinkrektanglets størrelse, skal du trække i et af hjørnerne, indtil rektanglet har den korrekte størrelse.

### **Sådan slettes et hyperlink:**

- 1. Vælg hyperlinkværktøjet  $\Box$  eller objektværktøjet  $\Box$ .
- 2. Marker det hyperlinkrektangel, du vil slette.
- 3. Vælg Rediger > Slet, eller tryk på Delete.

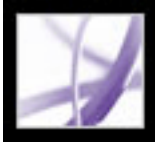

# **Oprette hyperlinks fra URL-adresser**

Du kan automatisk oprette hyperlinks fra alle URL-adresser i et dokument eller fra URLadresser på markerede sider.

#### **Sådan oprettes hyperlinks fra URL-adresser i et Adobe PDF-dokument:**

- 1. Vælg Avanceret > Hyperlinks > Opret fra URL'er i dokument.
- 2. Vælg Alle i dialogboksen Opret webhyperlinks for at oprette hyperlinks fra alle URLadresser i dokumentet, eller vælg Fra, og angiv et sideområde for at oprette hyperlinks på markerede sider.

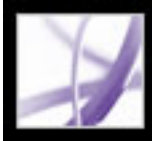

# **Fjerne alle webhyperlinks**

Du kan fjerne alle webhyperlinks fra et Adobe PDF-dokument.

# **Sådan fjernes alle webhyperlinks fra et Adobe PDF-dokument:**

1. Vælg Avanceret > Hyperlinks > Fjern alle hyperlinks fra dokument.

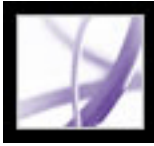

# **Oprette hyperlinks til vedhæftede filer**

I Acrobat 7.0 kan PDF-dokumenter have vedhæftede filer, der vises under fanen Vedhæftede filer. Hvis du vil åbne de vedhæftede filer, kan du enten bruge fanen Vedhæftede filer, eller endnu bedre oprette et hyperlink i dit dokument, der lader brugere åbne den vedhæftede fil i dokumentruden. Du kan også oprette hyperlinks mellem vedhæftede filer eller fra en vedhæftet fil tilbage til det overordnede PDF-dokument.

**Bemærk!** Du må ikke forveksle vedhæftede filer med filer, der kan åbnes fra et hyperlink. Vedhæftede filer føjes til dokumentet ved hjælp af kommandoen Tilføj vedhæftede filer. Hvis du vil åbne en fil fra et hyperlink, skal du vælge handlingen Åbn en fil, når du opretter hyperlinket (se [Oprette hyperlinks\)](#page-431-0).

#### **Sådan oprettes et hyperlink til en vedhæftet fil:**

- 1. Åbn et PDF-dokument, der indeholder den vedhæftede fil (se [Føje vedhæftede filer til](#page-497-0)  [Adobe PDF-dokumenter](#page-497-0)).
- 2. Gå til det sted, du vil oprette et hyperlink. Hvis denne placering er i den vedhæftede fil, skal du klikke på fanen Vedhæftede filer, vælge den vedhæftede fil og klikke på Åbn.
- 3. Vælg Værktøjer > Avanceret redigering > Hyperlinkværktøj, eller vælg hyperlinkværktøjet på værktøjslinjen Avanceret redigering.
- 4. Vælg området til hyperlinket.
- 5. I dialogboksen Opret hyperlink, skal du angive hyperlinkets udseende, vælge Gå til en sidevisning og derefter klikke på Næste.
- 6. Angiv sidetallet, og vis den ønskede forstørrelse i det overordnede PDF-dokument eller den vedhæftede fil, og klik derefter på Angiv hyperlink.

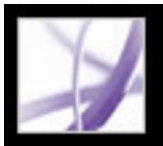

# **Bruge destinationer**

A *destination* er det slutpunkt for et hyperlink, der repræsenteres af tekst under fanen Destinationer. Med destinationer kan du indstille navigationsstier på tværs af en samling Adobe PDF-dokumenter. Det anbefales at oprette en kæde til en destination, når der skal oprettes hyperlinks på tværs af dokumenter, fordi et hyperlink til en destination - til forskel fra et hyperlink til en side - ikke påvirkes, hvis du tilføjer eller sletter sider i måldokumentet.

- 1. Vælg Vis > Navigationsfaner > Destinationer.
- 2. Højreklik (Windows) eller Control-klik (Mac OS) på destinationen, og vælg en kommando:
- Vælg Gå til destination for at flytte til måldestinationen.
- Vælg Slet for at slette destinationen.
- Vælg Indstil destination for at nulstille destinationens mål til den viste side.
- Vælg Omdøb for at give destinationen et andet navn.

### **Sådan vises og sorteres listen over destinationer:**

- 1. Vælg Vis > Navigationsfaner > Destinationer. Acrobat scanner automatisk efter alle destinationer.
- 2. Vælg en af følgende fremgangsmåder:
- Klik på etiketten Navn øverst under fanen Destinationer for at sortere destinationsnavnene alfabetisk.
- Klik på etiketten Side øverst under fanen Destinationer for at sortere destinationsnavnene efter sidetal.

### **Sådan ændres eller slettes en destination:**

### **Sådan oprettes og sammenkædes en destination i det samme eller et andet Adobe PDFdokument:**

- 1. Naviger frem til den placering, hvor du ønsker at oprette en destination, og indstil den ønskede visning i måldokumentet (hvor du vil sammenkæde en destination) (se [Vise](#page-65-0) [dokumenter\)](#page-65-0). Gå til trin 4, hvis dokumentet allerede indeholder en destination.
- 2. Vælg Vis > Navigationsfaner > Destination, og vælg en af følgende fremgangsmåder:
- Vælg Ny destination i menuen Indstillinger.
- Klik på knappen Opret ny destination  $\blacksquare$  øverst under fanen Destinationer.
- 3. Indtast et entydigt navn til destinationen, og tryk på Enter (Windows) eller Retur (Mac OS).
- 4. Vælg hyperlinkværktøjet **i** i kildedokumentet (det dokument, du vil oprette et hyperlink fra), og træk et rektangel for at angive kilden til hyperlinket.
- 
- 5. I dialogboksen Opret hyperlink, skal du angive hyperlinkets udseende og vælge Brugerdefineret hyperlink. Klik på Næste.
- 6. Klik på fanen Handlinger i dialogboksen Hyperlinkegenskaber. Vælg Gå til en sidevisning i menuen Vælg handling, og klik derefter på Tilføj.
- 7. Vælg en af følgende fremgangsmåder:
- Hvis du vil vælge en destination i en anden fil, skal du åbne filen og klikke på Angiv hyperlink.
- Hvis du vil vælge en destination i kildefilen, skal du klikke på Angiv hyperlink.
- 8. Med hyperlinkværktøjet kan du højreklikke (Windows) eller Control-klikke (Mac OS) på det hyperlink, som du oprettede, og vælge Egenskaber.
- 9. Klik på fanen Handlinger, vælg handlingen, og klik derefter på Rediger.
- 10. Vælg Brug navngivet destination, klik på Gennemse, og vælg den navngivne destination.

<span id="page-439-0"></span>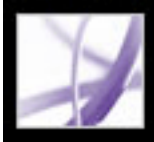

# **Bruge handlinger til specialeffekter**

U kan få en handling til at finde sted, når der klikkes på et bogmærke eller hyperlink, eller når en side åbnes. Du kan f.eks. bruge hyperlinks og bogmærker til at springe til forskellige placeringer i et dokument, afvikle kommandoer fra en menu og foretage andre handlinger. Handlinger angives i dialogboksen Egenskaber.

Indstillingen Låst forhindrer, at udseende og handlinger knyttet til et objekt bliver ændret utilsigtet.

#### **Underafsnit:**

[Tilføje handlinger](#page-440-0) [Handlingstyper](#page-441-0) [Udløsertyper](#page-442-0)

<span id="page-440-0"></span>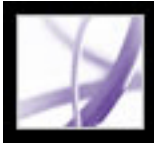

# **Tilføje handlinger**

Til bogmærker eller hyperlink kan du angive en handling, der skal finde sted, når du klikker på et bogmærke eller hyperlink. Til andre elementer, f.eks. sider, medieklip og formularfelter, kan du definere en udløser, som får handlingen til at ske, og derefter definere selve handlingen. Du kan føje flere handlinger til én udløser. Se [Udløsertyper.](#page-442-0)

### **Sådan angives handlingsindstillinger:**

- 1. Vælg en af følgende fremgangsmåder:
- Vælg håndværktøjet, og højreklik (Windows) eller Control-klik (Mac OS) på bogmærket eller sideminiaturebilleder, og vælg Egenskaber.
- Ved hjælp af værktøjet Vælg objekt skal du dobbeltklikke på et hyperlink eller formularfelt og vælge Egenskaber.
- 2. Klik på fanen Handlinger.
- 3. Angiv i menuen Vælg handling den handlingstype, der skal finde sted, og klik derefter på Tilføj (Se [Handlingstyper.](#page-441-0)) Du kan tilføje flere handlinger. Handlinger udføres i den rækkefølge, de vises i på listen Handlinger.
- 4. Vælg en af følgende fremgangsmåder, og klik derefter på Luk:
- Hvis du har defineret mere end én handling for en funktionsmåde, og hvis du vil ændre rækkefølgen af handlingerne, skal du markere handlingen og derefter vælge knappen Op eller Ned.
- Hvis du vil redigere en handling, skal du markere handlingen, klikke på Rediger og foretage de nødvendige ændringer.
- Hvis du vil slette en handling, skal du markere handlingen og klikke på Slet.

# <span id="page-441-0"></span>**Handlingstyper**

Du kan tildele følgende handlinger til hyperlinks, bogmærker, sider, medieklip og formularfelter:

### **Udfør et menupunkt**

Afvikler en bestemt menukommando som handling.

### **Gå til en sidevisning**

Springer til den angivne destination i det aktuelle dokument eller i et andet dokument.

### **Importer formulardata**

Henter formulardata fra en anden fil og placerer dem i den aktive formular.

# **Åbn en fil**

Starter og åbner en fil. Hvis du distribuerer en PDF-fil med et hyperlink til en ikke-PDFfil, skal læseren bruge det oprindelige program for at kunne åbne den pågældende fil (det kan være nødvendigt at tilføje åbningsindstillinger for målfilen).

# **Åbn et hyperlink**

Springer til den angivne destination på internettet. Du kan bruge http-, ftp- og mailtoprotokoller til definition af hyperlinket.

# **Afspil et lyd**

Afspiller den angivne lydfil. Lyden integreres i PDF-dokumentet i et platformsuafhængigt format, der kan afspilles i Windows og Mac OS.

# **Afspil medie (Acrobat 5-kompatibelt)**

Afspiller den angivne QuickTime- eller AVI-film, der blev oprettet som Acrobat 5 kompatibel. Der skal allerede være et hyperlink til filmen i PDF-dokumentet, før du kan vælge den (se [Tilføje filmklip](#page-522-0)).

# **Afspil medie (Acrobat 6-kompatibelt)**

Afspiller en angivet film, der blev oprettet som Acrobat 6-kompatibel. Der skal allerede

være et hyperlink til filmen i PDF-dokumentet, før du kan vælge den (se [Tilføje filmklip\)](#page-522-0).

### **Læs en artikel**

Følger en artikeltråd i det aktive dokument eller i et andet PDF-dokument.

#### **Nulstil en formular**

Fjerner tidligere indtastede data i en formular. Du kan kontrollere de felter, der er nulstillet i dialogboksen Marker felter.

#### **Kør et JavaScript**

Kører det angivne JavaScript.

#### **Indstil lagsynlighed**

Bestemmer, hvilke lagindstillinger der er aktive. Angiv de relevante lagindstillinger, inden du tilføjer denne handling (se [Føje navigationsmuligheder til lag\)](#page-488-0).

### **Vis/skjul et felt**

Skifter mellem at vise og skjule et felt i et PDF-dokument. Denne indstilling er især praktisk i formularfelter. Hvis et objekt f.eks. skal vises, når musemarkøren ruller over en knap, kan du angive en handling, der viser et felt ved udløseren Mus Enter og skjuler et felt ved Mus afslut.

#### **Send en formular**

Sender formulardata til den angivne URL-adresse.

# <span id="page-442-0"></span>**Udløsertyper**

Udløsere bestemmer, hvordan handlinger aktiveres i medieklip, på sider og i formularfelter. Du kan f.eks. angive, at et film- eller lydklip skal afspilles, når en side åbnes eller lukkes, eller når musemarkøren placeres i et felt. Den mest almindeligt anvendte udløser er Mus op.

Du kan bruge følgende udløsere til medieklip og formularfelter (ikke hyperlinks eller bogmærker):

### **Mus op**

Når museknappen slippes efter et klik. Det er den mest almindelige knaphandling, fordi det giver brugeren en sidste chance for at trække markøren væk fra knappen, uden at handlingen aktiveres.

### **Side synlig (kun medieklip)**

Når den side, der indeholder medieklippet, er synlig, uanset om det er den aktuelle side. En side kan være synlig uden at være den aktuelle side, f.eks. når et fortløbende layout viser siderne side om side.

# **Side usynlig (kun medieklip)**

Når den side, der indeholder medieklippet, flyttes ud af visningen.

# **Åbn side (kun medieklip)**

Når den side, der indeholder medieklippet, bliver til den aktuelle side.

# **Luk side (kun medieklip)**

Når en bruger går til en anden side end den side, der indeholder medieklippet.

# **Mus ned**

Når der klikkes med museknappen (uden at den slippes). I de fleste tilfælde er Mus op den foretrukne udløser.

### **Mus Enter**

Når markøren placeres i felt- eller afspilningsområdet.

#### **Mus afslut**

Når markøren fjernes fra felt- eller afspilningsområdet.

#### **I fokus (kun medieklip)**

Når der sættes fokus på formularfeltet, enten med musen eller Tab-tasten.

**Ved tab af fokus (kun medieklip)**

Når fokus flyttes til et andet formularfelt.

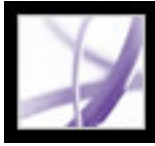

# **Navigere i Adobe PDF-dokumenter, der er konverteret fra websider**

Du kan arbejde med et Adobe PDF-dokument, der er oprettet fra websider som ethvert andet PDF-dokument. Hvis du klikker på et hyperlink på en konverteret webside, du har åbnet, føjes siderne for det pågældende hyperlink til slutningen af PDF-dokumentet, hvis de ikke allerede findes der. Oplysninger om andre måder at tilføje websider på finder du i afsnittet [Oprette Adobe PDF-filer ud fra hentede websider](#page-139-0).

**Bemærk!** Husk, at én webside kan blive til flere PDF-sider. En webside er et enkelt emne (eller en URL-adresse) fra et websted og er ofte en fortløbende HTML-side. Når du konverterer en webside til PDF, kan den opdeles i flere PDF-sider i standardformat.

Afhængigt af de valgte indstillinger, da websiderne blev konverteret til PDF-sider, kodet kan der også være kodede bogmærker til rådighed. Kontekstmenuen til webbogmærker (tilgængelig ved at højreklikke (Windows) eller Control-klikke (Mac OS) på et bogmærke) indeholder kommandoer til indlæsning af flere websider, men i andre henseender er disse kodet bogmærker blot som andre kodet bogmærker.

#### **Underafsnit:**

[Bruge kodede bogmærker til at arrangere konverterede websider](#page-444-0) [Føje kodede bogmærker til konverterede websider](#page-445-0) [Hente oplysninger om konverterede websider](#page-446-0) [Opdatere konverterede websider](#page-447-0) [Sammenligne konverterede sider med aktuelle websider](#page-448-0)

<span id="page-444-0"></span>Adobe Acrobat \* 7.0 Professional

# **Bruge kodede bogmærker til at arrangere konverterede websider**

Når du første gang opretter et Adobe PDF-dokument ud fra websider, kodet genereres der bogmærker, hvis Opret bogmærker er valgt i dialogboksen Konverteringsindstillinger for webside. Et standardbogmærke (ikke kodet), der repræsenterer webserveren, vises øverst på fanen Bogmærker. Under bogmærket er der et kodet bogmærke for hver indlæst webside. Navnet på det kodede bogmærke hentes fra sidens HTML-titel eller URLadressen, hvis der ikke er nogen titel.

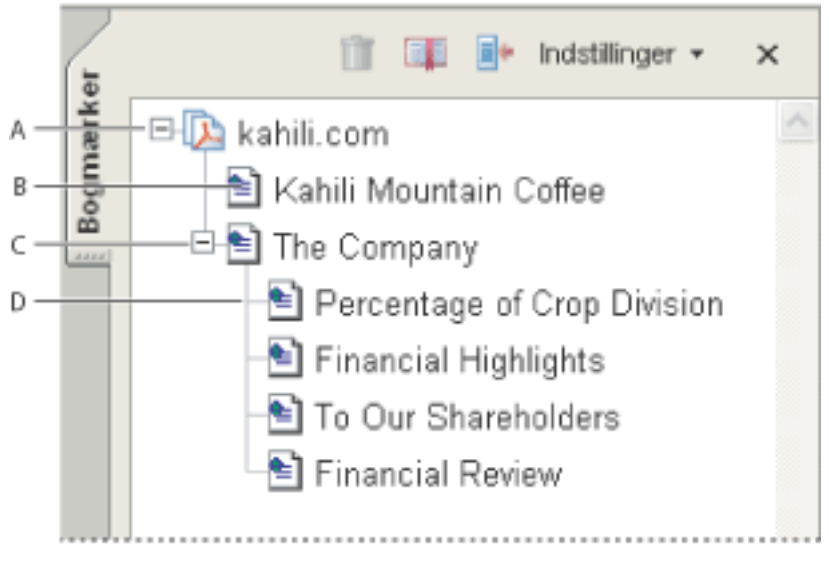

Bogmærker, fane **A.** Standardbogmærke, der repræsenterer webserveren **B.** Kodet bogmærke, der repræsenterer indlæste websider **C.** Overordnet bogmærke **D.** Underordnet bogmærke

Kodede webbogmærker er alle til at begynde med på samme niveau, men du kan omarrangere kodede bogmærker og indlejre dem i familiegrupper som hjælp til at holde styr på materialets hierarki på websiderne. Du kan også bruge de kodet kodede bogmærker til at omarrangere deres tilsvarende sider i PDF-dokumentet.

Hvis du flytter eller sletter et overordnet kodet kodet bogmærke, flyttes eller slettes dets underordnede kodet kodede bogmærker sammen med det.

#### **Sådan flyttes eller slettes et kodet bogmærke:**

- 1. Marker det kodet kodede bogmærke . Hvis du vil markere flere kodede bogmærker, skal du holde Ctrl-tasten (Windows) eller Kommando-tasten (Mac OS) nede og klikke. Hold Skift nede, og klik for at markere et sammenhængende område af kodet kodede bogmærker.
- 2. Hvis du vil flytte det kodet bogmærke, skal du trække det. Hvis du slipper museknappen, når pilen er under et andet kodet bogmærkeikon, bliver det flyttede bogmærke underordnet til dette bogmærke. Hvis pilen er under et andet kodet bogmærkes navn, bliver det flyttede bogmærke sideordnet. 3. Hvis du vil slette det kodet kodede bogmærke, skal du vælge en af følgende fremgangsmåder: ● Tryk på Delete-tasten.
- Vælg Slet bogmærke i menuen Indstillinger.
- Vælg Rediger  $>$  Slet.

#### **Sådan flyttes en webside sammen med denskodet bogmærke:**

Ctrl-træk (Windows) eller Option-træk (Mac OS) kodet bogmærket.

#### **Sådan slettes en webside sammen med dens kodet bogmærke:**

Højreklik (Windows) eller Control-klik (Mac OS) på kodet bogmærke, og vælg Slet side (r).

<span id="page-445-0"></span>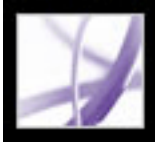

# **Føje kodede bogmærker til konverterede websider**

Hvis Opret PDF-koder er valgt i dialogboksen Konverteringsindstillinger for webside, når du henter websider, gemmes strukturoplysninger, der svarer til de originale siders HTML-struktur, i PDF-dokumentet. Du kan bruge disse oplysninger til at føje kodet kodede bogmærker til filen for afsnit og andre elementer, der indeholder HTMLelementer.

#### **Sådan føjes kodet kodede bogmærker til et Adobe PDF-dokument:**

- 1. Vælg Nye bogmærker fra struktur i menuen Indstillinger.
- 2. Vælg de elementer, du vil have angivet som kodet kodede bogmærker. En artikel er en komplet webside, der er repræsenteret af HTML-titelelementet. De andre elementer i listen er HTML-elementer, der anvendes på websiderne.

<span id="page-446-0"></span>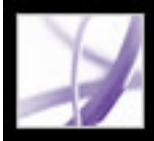

# **Hente oplysninger om konverterede websider**

Du kan åbne en dialogboks med den aktuelle sides URL-adresse, sidens titel (fra HTML<TITLE> -koden eller sidens URL-adresse), dato og klokkeslæt for overførsel, indholdstypen (f.eks. HTML-tekst eller JPEG-grafik) og den foretrukne zoomindstilling (baseret på skaleringen og billedstørrelsen).

#### **Sådan hentes oplysninger om den aktuelle webside:**

Vælg Avanceret > Web Capture > Sideinfo.

<span id="page-447-0"></span>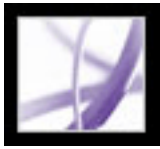

# **Opdatere konverterede websider**

Du kan opdatere websider i et Adobe PDF-dokument for at hente den nyeste version fra webstedet. Når du opdaterer, henter du hele webstedet eller hyperlinket igen og bygger et nyt PDF-dokument. Det efterfølgende nye PDF-dokument indeholder alle sider, hvor komponenterne er blevet ændret, herunder tekst, webhyperlinks, integrerede filnavne og formatering. Nye sider hentes, hvis de er blevet føjet til webstedet. De ændrede sider vises som bogmærker under fanen Bogmærker under et bogmærke med betegnelsen Nye og ændrede sider.

Du kan kun opdatere websider, hvis Gem opdatering af kommandoer var valgt, da siderne blev hentet første gang (se [Angive visningsindstillinger for konverterede HTML-sider\)](#page-143-0).

 Når du opdaterer websider, bevares både de originale PDF-sider og den opdaterede version. Hvis du vil bevare et arkiv med ændringer foretaget af et websted, skal du gemme begge versioner.

#### **Sådan vises opdaterede websider:**

- 1. Vælg Avanceret > Web Capture > Opdater sider.
- 2. Hvis du vil have vist nye og ændrede sider, skal du vælge Opret bogmærker til nye og ændrede sider. Angiv derefter omfanget af de opdaterede kodet kodede bogmærker, du vil sammenligne:
- Sammenlign kun sidetekst for at finde ændrede sider sammenligner kun teksten på siderne.
- Sammenlign alle sidekomponenter for at finde ændrede sider sammenligner alle sidekomponenter, herunder tekst, billeder, webhyperlinks, integrerede filnavne og formatering.
- 3. Hvis du ikke vil sende allerede sendte formulardata igen, skal du fjerne markeringen af Send formulardata igen. Vær omhyggelig, hvis du har valgt Send formulardata igen. Det kan betyde dobbelte køb eller andre afsendelser. Denne indstilling er kun tilgængelig, hvis der er en formular og forespørgselsresultater på siderne.
- 4. Hvis du vil ændre, hvilke sider der opdateres, skal du vælge Rediger liste over kommandoopdateringer, vælge de URL'er, du ønsker, og klikke på OK.
- 5. Klik på Opdater.

<span id="page-448-0"></span>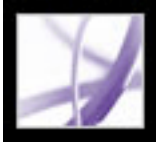

# **Sammenligne konverterede sider med aktuelle websider**

Du kan starte en webbrowser og åbne en webside, der svarer til den side, du allerede har konverteret til en Adobe PDF-side. Det kan være nyttigt, hvis du vil sammenligne eventuelle forskelle mellem den hentede Adobe PDF-version og den aktuelle webside på dette websted.

#### **Sådan sammenlignes en konverteret side med en aktuel webside:**

Vælg en af følgende fremgangsmåder:

- Hvis du vil åbne den aktuelle side i en webbrowser, skal du vælge Avanceret > Web Capture  $>$  Åbn side i webbrowser.
- Hvis du vil åbne siden, bogmærket henviser til, skal du højreklikke (Windows) eller holde Ctrl-tasten nede og klikke (Mac OS) på et kodet bogmærke og derefter vælge Åbn side i webbrowser.
- Hvis du vil åbne en sammenkædet side, skal du højreklikke (Windows) eller Controlklikke (Mac OS) på et hyperlink i PDF-versionen af websiden og derefter vælge Åbn webhyperlink i browser.

Browseren åbner et nyt programvindue på den side, du angiver.

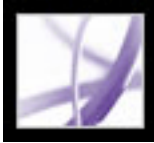

# **Arbejde med artikler**

Mange traditionelle udskrevne dokumenter, f.eks. tidsskrifter og aviser, arrangerer teksten i flere kolonner. Artiklerne fortsætter fra kolonne til kolonne og ofte over flere sider. Mens formatet er effektivt til udskrevet materiale, kan denne strukturtype være svær at læse på skærmen, fordi der skal rulles og zoomes meget.

Med artikelfunktionen kan du føre læseren gennem det materiale, der præsenteres i flere kolonner og over flere sider. Anvend artikelværktøjet, hvis du vil oprette en serie af sammenkædede rektangler, der forbinder de forskellige afsnit og følger tekstforløbet. Du kan vælge at generere artikeltråde automatisk fra en sidelayoutfil, når du konverterer den til en Adobe PDF-fil. Med de fleste, men ikke alle, dtp-programmer kan du generere artikeltråde til filer automatisk. Hvis den fil, der er åben, indeholder artikler, kan du få vist navnene på artiklerne under en fane og derfra let navigere gennem artiklerne.

#### **Underafsnit:**

[Definere artikler](#page-450-0) [Redigere og slette artikler](#page-451-0)

# <span id="page-450-0"></span>**Definere artikler**

Du opretter en artikel ved at definere en serie af bokse omkring indholdet i den rækkefølge, indholdet skal læses i. Den navigationssti, du angiver til en artikel, kaldes en *artikeltråd*. Brug artikelværktøjet til at oprette en tråd, der forbinder de forskellige bokse med artiklens indhold, så de samles til et kontinuerligt tekstforløb.

Alle de artikelbokse, du opretter, har en etiket. Etiketten består af artikelnummeret i Adobe PDFdokumentet og en sekvens fra artiklen. Den første boks til den første artikel, du definerer i et dokument, kan f.eks. få etiketten 1-1, den anden 1-2 og så videre. Boksene til den anden artikel i det samme dokument ville så få etiketten 2-1, 2-2, 2-3 og så videre.

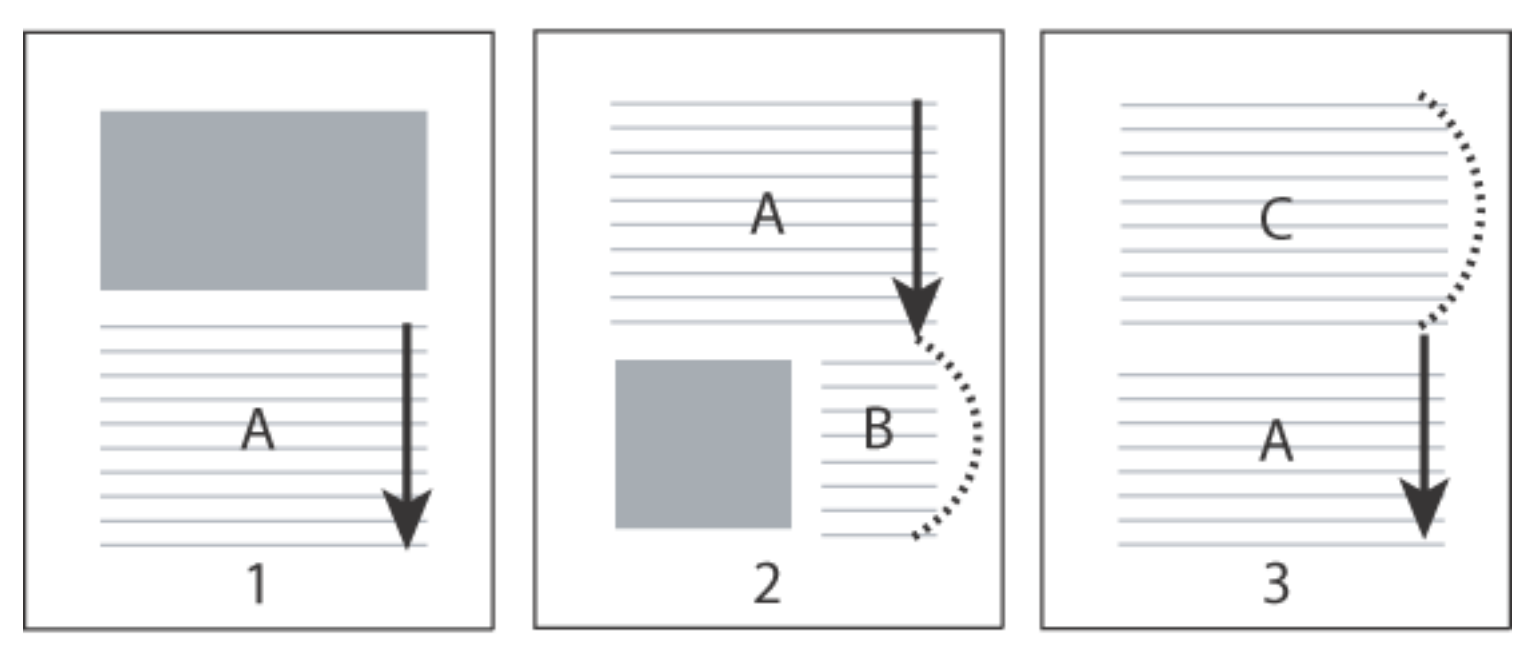

En artikeltråds forløb. Brugeren læser tekst A, springer tekst B og C over og fortsætter med tekst A igen.

### **Sådan defineres en artikel:**

- 1. Vælg Værktøjer > Avanceret redigering > Artikelværktøj, eller vælg artikelværktøjet  $\mathbb{U}_+$  på værktøjslinjen Avanceret redigering. Markøren vises som en trådkorsmarkør i dokumentvinduet.
- 2. Træk en markeringsramme for at definere den første artikelboks. En artikelboks vises omkring den omgivne tekst, og markøren ændres til artikelmarkøren.
- 3. Gå videre til det næste afsnit i dokumentet, som du vil medtage i artiklen, og træk en markeringsramme omkring teksten. Gentag dette, indtil du har defineret hele artiklen.

**Bemærk!** Hvis du vil tilpasse eller flytte en artikelboks, skal du først afslutte artiklen.

- 4. Tryk på Enter eller Retur for at afslutte artiklen.
- 5. Indtast titel, emne, forfatter og eventuelle nøgleord for at beskrive artiklen i dialogboksen Artikelegenskaber, og klik på OK.
- 6. Hvis du vil skjule fanen Artikler, når artiklen er åbnet, skal du vælge Skjul efter brug i menuen Indstillinger på fanen Artikler (hvis du vil åbne fanen Artikler igen, skal du vælge Vis > Navigationsfaner > Artikler).

<span id="page-451-0"></span>Adobe<sup>®</sup> Acrobat<sup>®</sup> 7.0 Professional

# **Redigere og slette artikler**

Du kan redigere en eksisterende artikeltråd med artikelværktøjet. Du kan slette, indsætte, kombinere, flytte eller tilpasse en artikelboks og redigere artikelegenskaber.

#### **Sådan slettes en artikel eller en artikelboks:**

- 1. Vælg artikelværktøjet  $\bigcup$  for at åbne artiklerne i dokumentet.
- 2. Vælg Vis > Navigationsfaner > Artikler, og vælg en af følgende fremgangsmåder:
- Hvis du vil slette hele artiklen, skal du markere artiklen under fanen Artikler og trykke på Delete-tasten.
- Hvis du vil slette tekstboksen, skal du højreklikke (Windows) eller Control-klikke (Mac OS) på boksen og derefter vælge Slet. Vælg Boks i advarselsmeddelelsen. Hvis du vælger Artikel, slettes hele artiklen.

De resterende artikler eller artikelbokse tildeles automatisk nye numre.

**Bemærk!** Fanen Artikler er et flydende panel og er ikke som standard forankret i navigationsruden. Træk fanen Artikler til navigationsruden for at forankre den sammen med de andre faner.

### **Sådan indsættes en artikelboks i en artikeltråd:**

- 1. Vælg artikelværktøjet, og marker derefter den artikelboks, som den nye artikelboks skal indsættes efter.
- 2. Klik på plustegnet nederst i den valgte boks, og klik på OK, når du bliver bedt om at oprette en ny artikelboks.

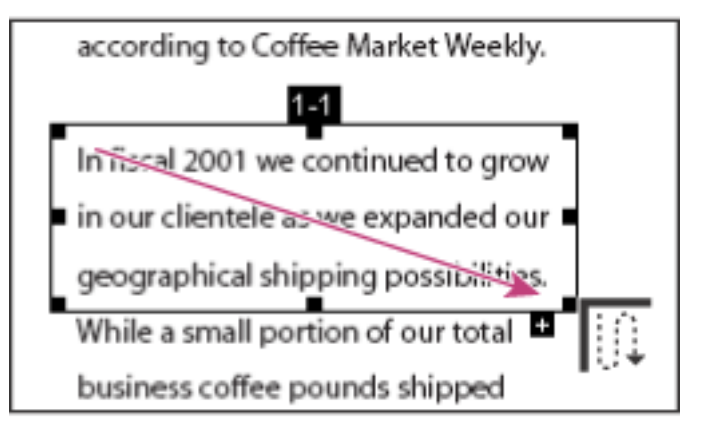

Markering af artikel med artikelværktøjet

3. Tegn en ny artikelboks. Den nye boks indsættes i artikelforløbet, og alle efterfølgende bokse får nye numre.

#### **Sådan flyttes eller tilpasses en artikelboks:**

- 1. Vælg artikelværktøjet.
- 2. Vælg artikelboksen, og vælg en af følgende fremgangsmåder:
- Træk boksen til den nye placering, hvis den skal flyttes.
- Træk i et af hjørnepunkterne, indtil boksen har den ønskede størrelse.

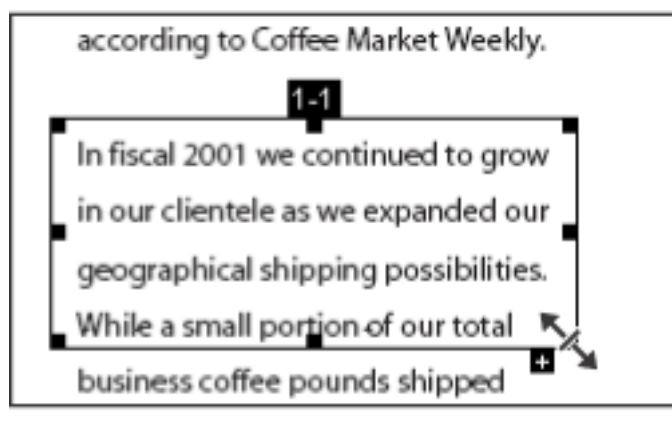

Tilpasning af artikelboks

### **Sådan redigeres artikelegenskaber:**

- 1. Vælg artikelværktøjet, og marker den artikelboks, du vil redigere.
- 2. Højreklik (Windows), eller hold Ctrl-tasten nede og klik (Mac OS) på boksen, og vælg Egenskaber.
- 3. Rediger oplysningerne i dialogboksen Artikelegenskaber, og klik på OK.

#### **Sådan kombineres to artikler:**

- 1. Vælg artikelværktøjet.
- 2. Marker i dokumentruden en artikelboks i den artikel, der skal læses først.
- 3. Vælg plustegnet nederst i artikelboksen.
- 4. Ctrl-klik (Windows) eller Option-klik (Mac OS) på en artikelboks, som du vil læse bagefter. Den anden artikel vedhæftes afslutningen af den første artikel. Alle artikelboksene tildeles automatisk nye numre.

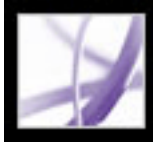

# Adobe Acrobat<sup>®</sup> 7.0 Professional

# **Redigere Adobe PDF-dokumenter**

[Kopiere og indsætte tekst, tabeller og billeder](#page-453-0) [Redigere tekst](#page-458-0) [Redigere billeder og objekter](#page-464-0) [Vælge og redigere hyperlinks, felter og andre objekter](#page-468-0) [Beskære sider](#page-469-0) [Rotere sider](#page-471-0) [Udtrække, flytte og kopiere sider](#page-472-0) [Slette og erstatte sider](#page-473-0) [Oprette en præsentation](#page-474-0) [Kombinere Adobe PDF-dokumenter](#page-479-0) [Nummerere sider](#page-480-0) [Tilføje sidehoveder og sidefødder](#page-481-0) [Tilføje vandmærker og baggrunde](#page-482-0) [Medtage Adobe PDF-dokumenter i dokumenter med OLE-understøttelse](#page-483-0)

<span id="page-453-0"></span>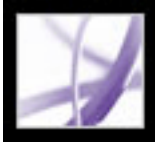

# **Kopiere og indsætte tekst, tabeller og billeder**

I Acrobat Professional kan du vælge tekst, en tabel eller et billede i Adobe PDFdokument, klippe det til Udklipsholderen eller sætte det ind i et dokument i et andet program. Markeringsværktøjet lader dig vælge et sideelement. (I Acrobat 6.0 findes der tre forskellige værktøjer--markeringsværktøj, billedværktøj og tabelværktøj--som du kan bruge til at vælge forskellige sideelementer).

Du kan også eksportere al tekst og alle billeder fra et PDF-dokument, konvertere hver side til et billedformat eller eksportere alle billeder fra et PDF-dokument (se Konvertere Adobe [PDF-dokumenter til andre filformater](#page-173-0)).

#### **Underafsnit:**

[Kopiere tekst](#page-454-0) [Kopiere tabeller](#page-455-0) [Kopiere billeder](#page-456-0) [Kopiere en kombination af tekst og billede som et billede](#page-457-0)

<span id="page-454-0"></span>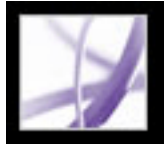

# **Kopiere tekst**

Med markeringsværktøjet kan du markere tekst eller tekstkolonner i et Adobe PDFdokument. Du kan bruge kommandoerne Kopier og Sæt ind til at kopiere den markerede tekst til et andet program. Eller du kan bruge genvejsmenuen til at tilføje kommentarer og oprette hyperlinks fra teksten. Vær opmærksom på følgende:

- Du kan under indstillinger for Generelt angive, at når håndværktøjet hviler over tekst i et Adobe PDF-dokument, fungerer det automatisk som markeringsværktøjet. Du kan også vælge, om teksten skal vælges før billeder eller billeder før tekst (se [Generelle](#page-84-0) [indstillinger\)](#page-84-0).
- Hvis kommandoerne Klip, Kopier og Sæt ind er nedtonede, når teksten er markeret, tillader forfatteren af PDF-dokumentet ikke, at der kopieres tekst (se [Om](#page-331-0)  [dokumentsikkerhed](#page-331-0)).
- Hvis en skrifttype, der kopieres fra et PDF-dokument, ikke er tilgængelig på det system, hvor den kopierede tekst vises, kan skrifttypen ikke anvendes. Skrifttypen erstattes på det modtagende system med en tættere match eller en standardskrifttype.
- Hvis PDF-dokumentet er kodet korrekt, kan du bruge kommandoen Kopier med formatering, der indeholder dokumentets layout med flere kolonner, hvis der findes et. Denne indstilling fungerer på samme måde som Kopier til Udklipsholder i ukodede PDFdokumenter.
- I nogle situationer kan dit valg indeholde uønsket tekst. Hvis du f.eks. vælger tekst, der fylder to sider, kan valget inkludere teksten fra sidefødder. Du kan undgå disse fejl ved at kode teksten korrekt (se [Forstå og optimere Omløb\)](#page-363-0).
- Hvis PDF-dokumentet blev oprettet ved hjælp af en scanner, eller hvis teksten er en del af et billede, genkendes teksten muligvis som et billede og ikke som tegn, du kan markere. Både med kommandoen Opret PDF fra scanner og Genkend tekst vha. OCR kan du konvertere billedteksten til tekst, der kan markeres (se [Oprette Adobe PDF-filer ud fra](#page-133-0) [papirdokumenter\)](#page-133-0).

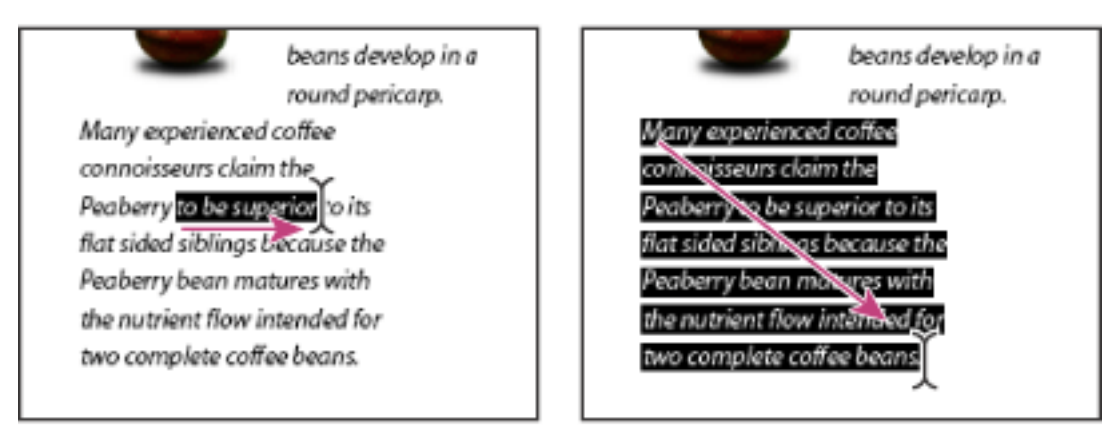

- 1. Vælg markeringsværktøjet,  $\mathbb{I}^{\blacktriangleright}$  og vælg en af følgende fremgangsmåder:
- Træk hen over teksten, som skal markeres. (Du kan også klikke for at oprette et indsætningspunkt, og holde Skift nede og klikke for at oprette et andet indsætningspunkt. Teksten mellem de to indsætningspunkter markeres).
- Dobbeltklik for at markere et ord.
- Klik tre gange for at markere en tekstlinje.
- Klik fire gange for at markere hele teksten på en side.
- 2. Hvis du vil udvide en markering bogstav for bogstav, skal du trykke på Skift og bruge piletasten. Hvis du vil udvide en markering ord for ord, skal du trykke på Skift+Ctrl (Windows) eller Skift+Kommando (Mac OS) og bruge piletasten.

- 1. Vælg markeringsværktøjet  $\mathbb{I}$ , og flyt markøren mod kolonnen med tekst. Når markøren ændres til en lodret streg med en ramme omkring, er markeringsværktøjet  $\mathbb{T}_i$ kolonnemarkeringstilstand. Du kan aktivere kolonnemarkering i stedet for tekstmarkering ved at trykke på Ctrl-tasten (Windows) eller Kommando-tasten (Mac OS).
- 2. Vælg en af følgende fremgangsmåder:
- Hold markøren uden for tekstområdet, så den skifter til en kolonnemarkeringsmarkør  $\mathbb{F}$ , og træk en markeringsboks over blokken eller kolonnen med tekst.
- Ctrl+Alt-træk (Windows) eller Kommando+Alternativ-træk (Mac OS) en markeringsboks over blokken eller kolonne med tekst.
- Hvis du vil markere tekst i mere end én kolonne, skal du trække fra begyndelsen af teksten i én kolonne til slutningen af den tekst, du vil markere.

Marker tekst ved at trække fra et indsætningspunkt til et slutpunkt (venstre) eller ved at trække diagonalt hen over teksten (højre).

# **Sådan markeres tegn, mellemrum, ord eller tekstlinjer:**

- 1. Vælg tilstanden Enkelt side som sidelayout, og vælg markeringsværktøjet  $\Box$ .
- 2. Vælg en af følgende fremgangsmåder:
- Vælg Rediger > Vælg alle.
- Marker teksten på siden, og tryk derefter på Ctrl+A (Windows) eller Kommando+A (Mac OS).

- 1. Brug markeringsværktøjet  $\mathbf{I}$  til at vælge tekst på siden.
- 
- 2. Vælg en af følgende fremgangsmåder:
- Vælg Rediger>Kopier for at kopiere den markerede tekst til et andet program.
- Hold markøren over valget, indtil der vises en menu. Vælg derefter Kopier til Udklipsholder eller Kopier med formatering. (Kopier med formatering, der bevarer kolonnelayoutet vises kun, hvis dokumentet er kodet korrekt).

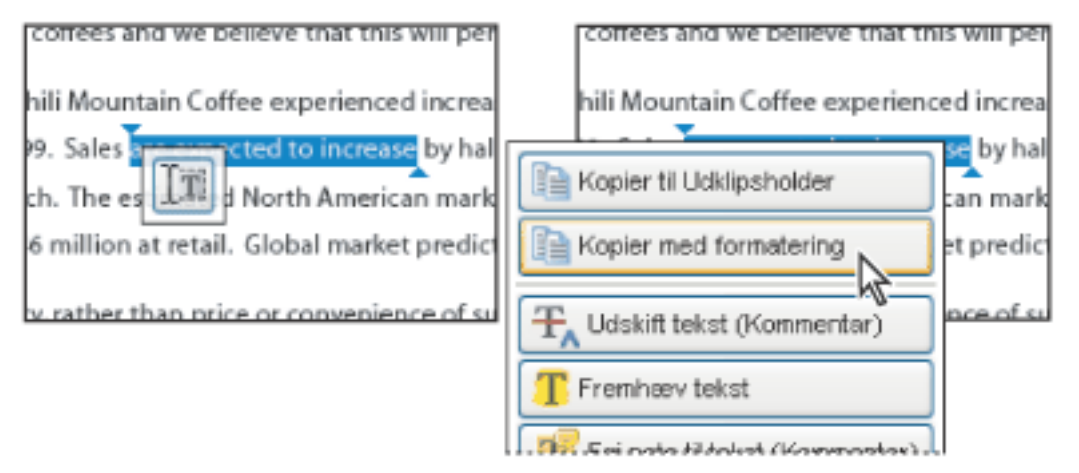

Du kan altid vende tilbage til håndværktøjet ved at trykke på Esc. Du kan skifte midlertidigt til håndværktøjet ved at holde mellemrumstasten nede. Hvis du holder markøren over tekstvalget, vises en menu, hvor du blandt andet kan kopiere, fremhæve eller understrege tekst.

#### **Sådan markeres en tekstkolonne:**

Den følsomhed, som markeringsværktøjet ændres med fra tekstmarkeringstilstand til kolonnemarkeringstilstand, angives under indstillingerne for Generelt.

### **Sådan markeres hele teksten på en side:**

**Bemærk!** Hvis Fortløbende eller Fortløbende - modstående er valgt som sidelayout, markeres hele teksten i dokumentet.

● Klik fire gange på siden. Denne metode markerer al tekst på siden, uanset sidelayout.

### **Sådan kopieres markeret tekst:**

Hold markøren over et valg for at få vist en menu.

Du kan indsætte kopieret tekst i kommentarer og bogmærker samt i dokumenter oprettet i andre programmer.

<span id="page-455-0"></span>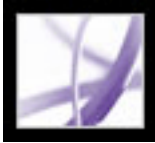

# **Kopiere tabeller**

Du kan vælge og kopiere en tabel til Udklipsholderen. Du kan også gemme det i en fil, der senere kan indlæses eller importeres i et andet program. Hvis du har et CSVkompatibelt program på dit system, f.eks. Microsoft Excel, kan du åbne den valgte tabel direkte i programmet. Hvis dokumentet er kodet, kan du klikke på en tabel i et PDFdokument for at vælge hele tabellen.

# **Sådan kopieres en tabel ved hjælp af markeringsværktøjet:**

- 1. Vælg markeringsværktøjet $\mathbb{L}$ .
- 2. Hold markøren over tabellen. Hvis markøren forvandles til et tabelikon  $\mathbb{E}$ , skal du klikke i tabellen for at vælge hele tabellen eller trække et felt rundt om de rækker og kolonner, som skal kopieres.
- 3. Vælg en af følgende fremgangsmåder:
- Hvis du vil kopiere en tabel til et åbent dokument i et andet oprettelsesprogram, skal du Ctrl-klikke (Windows) eller Kommando-klikke (Mac OS) på tabellen og vælge Kopier markeret tabel. Indsæt derefter tabellen i det åbne dokument.
- Hvis du vil kopiere tabellen til en fil, skal du Ctrl-klikke (Windows) eller Control-klikke (Mac OS) og derefter vælge Gem den markerede tabel som. Navngiv tabellen, vælg en placering og et format, og klik på Gem (Windows) eller Arkiver (Mac OS).
- Hvis du vil kopiere tabellen til et regneark, skal du Ctrl-klikke (Windows) eller Controlklikke (Mac OS) og derefter vælgeÅbn tabel i regneark. Dit CSV-kompatible program, f. eks. Excel, åbnes, og den importerede tabel vises i et nyt regneark.
- Hvis du vil bevare formateringen, mens du kopierer en tabel til Excel, skal du Ctrl-klikke (Windows) eller Control-klikke (Mac OS) på tabellen og vælge Kopier som tabel. I Excel skal du bruge kommandoen Indsæt speciel og vælge XML-regneark.
- Hvis du vil kopiere en tabel i RTF, skal du trække den markerede tabel til et åbent dokument i målprogrammet.

**Bemærk!** Kopiering af tabeller med asiatiske sprog understøttes.

<span id="page-456-0"></span>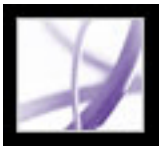

# **Kopiere billeder**

Du kan kopiere og indsætte enkelte billeder fra et Adobe PDF-dokument i Udklipsholder, et andet program eller en fil med markeringsværktøjet.

Se [Konvertere Adobe PDF-dokumenter til andre filformater,](#page-173-1) hvis du vil kopiere alle billeder fra et PDF-dokument.

Du kan oprette hyperlinks fra tekst og billeder ved hjælp af markeringsværktøjet og snapshotværktøjet. Se [Oprette hyperlinks.](#page-431-1)

Hvis du ikke kan vælge et billede, fordi der er overlappende tekst, skal du vælge Marker billeder før tekst.

### **Sådan kopieres billeder ved hjælp af markeringsværktøjet:**

- 1. Vælg markeringsværktøjet  $\mathbf{I}$ , og vælg en af følgende fremgangsmåder:
- Hvis du vil markere et billede, skal du klikke på det eller trække en markeringsramme omkring billedet.
- Hvis du vil markere en del af et billede, skal du trække en markeringsramme rundt om denne del.

**Bemærk!** Hvis du vil fjerne markeringen af et billede og starte forfra, skal du klikke uden for det markerede billede.

- 2. Vælg en af følgende fremgangsmåder:
- Hvis du vil indsætte billedet i et andet program, skal du vælge Rediger > Kopier og i et åbent dokument i et andet program vælge Rediger > Sæt ind.
- Hvis du vil kopiere billedet til Udklipsholder, skal du højreklikke (Windows) eller Control-klikke (Mac OS) på billedet og vælge Kopier billede til Udklipsholder.
- Træk billedet til et åbent dokument i et andet program.
- Hvis du vil gemme billedet som en fil, skal du højreklikke (Windows) eller Control-klikke (Mac OS) på billedet og vælge Gem billede som. Navngiv billedet i dialogboksen Gem billede som (Windows) eller Arkiver billede som (Mac OS), og vælg en placering, hvor det skal gemmes.

<span id="page-457-0"></span>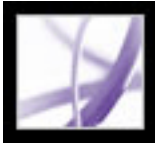

# Adobe Acrobat \* 7.0 Professional

# **Kopiere en kombination af tekst og billede som et billede**

Du kan bruge snapshotværktøjet til at kopiere indholdet i markeringsrammen (enten tekst, et billede eller begge dele) til Udklipsholder eller til et andet program. Både tekst og billeder kopieres som et billede.

### **Sådan kopieres et billede, tekst eller begge dele i billedformat ved hjælp af snapshotværktøjet:**

Vælg snapshotværktøjet, og vælg en af følgende fremgangsmåder:

- Klik et vilkårligt sted på siden for at hente hele indholdet på skærmen.
- Træk en markeringsramme omkring teksten eller billederne eller en kombination af begge.
- Træk en markeringsramme inde i et billede for at kopiere en del af billedet.

Farverne i det markerede område inverteres et øjeblik for at fremhæve markeringen. Markeringen kopieres automatisk til Udklipsholder, når du slipper museknappen. Hvis et dokument er åbent i et andet program, kan du vælge Rediger > Sæt ind for at indsætte dit valg direkte i måldokumentet.

Du kan gemme alle billeder fra et PDF-dokument. Se [Konvertere billeder til et](#page-181-0) [billedformat](#page-181-0).

# <span id="page-458-0"></span>**Redigere tekst**

Du kan foretage mindre rettelser i et PDF-dokument ved hjælp af værktøjet TouchUptekst. Du kan redigere mange forskellige egenskaber, herunder skrifttype, skriftstørrelse, ord- og tegnmellemrum, grundlinjeforskydning, udfyldnings- og stregegenskaber og skrifttypeintegrering og -erstatning.

En skrifttype skal være installeret på systemet for at kunne redigere tekst. Hvis skrifttypen er integreret i dokumentet, kan du ændre egenskaberne for eksisterende tekst, men du kan ikke tilføje eller erstatte tekst (se [Integrere eller fjerne integrering af skrifttyper ved hjælp](#page-463-0) [af TouchUp-tekstværktøjet](#page-463-0)).

TouchUp-tekstværktøjet kan ikke bruges sammen med formularfelter.

Særlige sikkerhedsfunktioner forhindrer, at et PDF-dokument redigeres. I disse tilfælde er TouchUp-tekstværktøjet ikke tilgængeligt. Kontrakt forfatteren til PDF-dokumentet for at foretage ændringer.

Brug af TouchUp-tekstværktøjet kan have indflydelse på, hvordan dokumentet sammentrækkes. Dette kan gøre dokumentet mindre tilgængeligt for synshæmmede.

Du kan redigere tekst på roterede linjer på samme måde som på vandrette linjer, og du kan redigere tekst med lodrette skrifttyper på samme måde som tekst med vandrette skrifttyper. Grundlinjeforskydningen for lodrette skrifttyper er venstre og højre i stedet for op og ned for vandrette skrifttyper.

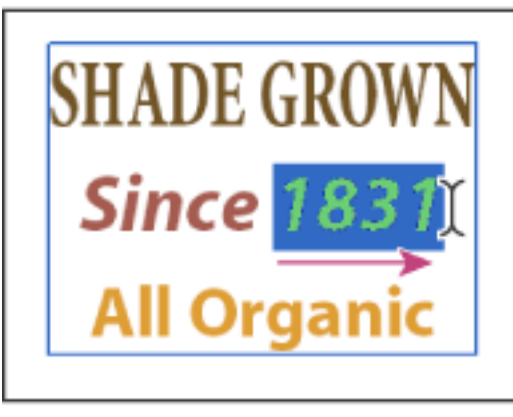

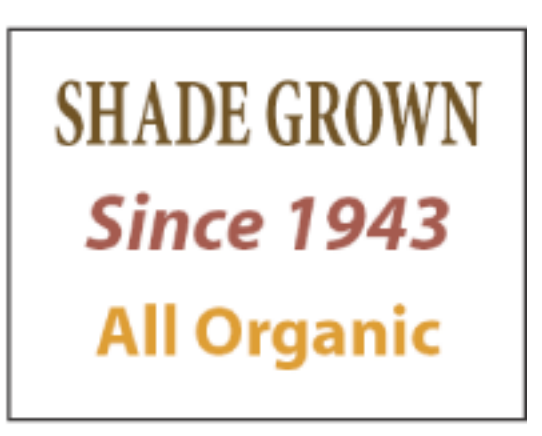

Redigering med TouchUp-tekstværktøjet

# **Underafsnit:**

[Redigere tekst med TouchUp-tekstværktøjet](#page-459-0) [Redigere tekstattributter](#page-460-0) [Føje ny tekst til et dokument](#page-461-0) [Indsætte specialtegn](#page-462-0) [Integrere eller fjerne integrering af skrifttyper ved hjælp af TouchUp-tekstværktøjet](#page-463-0)

<span id="page-459-1"></span>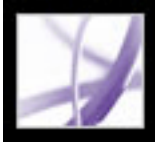

# **Redigere tekst med TouchUp-tekstværktøjet**

Generelt anbefales det kun at bruge TouchUp-tekstværktøjet til mindre tekstredigeringer i et PDF-dokument. Hvis du vil foretage omfattende redigeringer, bør du redigere dokumentet i det oprindelige program og derefter generere PDF-filen igen. Du kan også nøjes med at generere sider, der skal revideres, og indsætte dem i PDF-dokumentet (se [Slette og erstatte sider](#page-473-0)).

### <span id="page-459-0"></span>**Sådan redigeres tekst med TouchUp-tekstværktøjet:**

- 1. Vælg Værktøjer > Avanceret redigering > TouchUp-tekstværktøj, eller vælg TouchUptekstværktøjet  $\mathbf{T}$  på værktøjslinjen Avanceret redigering.
- 2. Klik i den tekst, du vil redigere. En afgrænsningsramme danner er kontur om den tekst, der kan markeres.
- 3. Vælg teksten, som skal redigeres, ved at vælge en af følgende metoder:
- Vælg Rediger  $>$  Vælg alle for at markere hele teksten i afgrænsningsrammen.
- Træk for at markere tegn, mellemrum, ord eller en linje.
- 4. Vælg en af følgende fremgangsmåder:
- Indtast den nye tekst, som skal erstatte den valgte tekst.
- Vælg Slet, eller vælg Rediger > Slet for at fjerne teksten.
- Vælg Rediger > Kopier for at kopiere den markerede tekst.
- Højreklik (Windows) eller Control-klik (Mac OS) på teksten, og vælg den ønskede indstilling.

Klik uden for markeringen for at fjerne fremhævningen og begynde forfra.

**Bemærk!** Du kan ikke tilføje eller erstatte tekst, medmindre skrifttypen er installeret på dit system. Du kan imidlertid ændre tekstattributter, hvis skrifttypen er integreret i Adobe PDF-dokumentet.

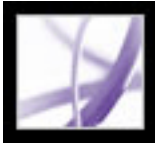

# **Redigere tekstattributter**

Brug TouchUp-værktøjet til at redigere tekstattributter, f.eks. skrifttype, skrifttypestørrelse og bogstavsmellemrum.

### <span id="page-460-0"></span>**Sådan redigeres tekstattributterne:**

- 1. Vælg Værktøjer > Avanceret redigering > TouchUp-tekstværktøj, eller vælg TouchUptekstværktøjet  $\boxed{\mathbf{T}}$  på værktøjslinjen Avanceret redigering.
- 2. Klik i den tekst, hvis attributter du vil redigere. Et tekstafsnit omsluttes af en afgrænsningsramme. Du kan markere tekst i afsnittet ved at trække.
- 3. Højreklik (Windows) eller Control-klik (Mac OS) på teksten, og vælg Egenskaber.
- 4. Klik på fanen Tekst i dialogboksen TouchUp-egenskaber. Du kan ændre følgende tekstattributter:
- Skrifttype. Du kan vælge en skrifttype, der er installeret på systemet eller en, der er fuldstændigt integreret i Adobe PDF-dokumentet. Dokumentskrifttyper vises øverst, og systemskrifttyper vises nederst. Yderligere oplysninger om at arbejde med skrifttyper finder du i afsnittet [Få adgang til og integrere skrifttyper](#page-163-0).
- Skrifttypestørrelse.
- Tegnmellemrum indsætter det samme mellemrum mellem mere end to tegn i markeret tekst.
- Ordmellemrum indsætter det samme mellemrum mellem to eller flere ord i markeret tekst.
- Vandret skalering angiver forholdet mellem tekstens højde og bredde.
- Grundlinjeforskydning forskyder teksten i forhold til grundlinjen. *Grundlinjen* er den linje, teksten står på.
- Fyldfarve og stregfarve.
- Stregbredde.

**Bemærk!** Af juridiske årsager skal du have købt en skrifttype og installeret den på dit system for at kunne redigere tekst med den pågældende skrifttype.

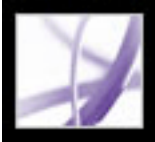

# **Føje ny tekst til et dokument**

Brug TouchUp-tekstværktøjet til at føje tekst til et dokument.

# <span id="page-461-0"></span>**Sådan føjes ny tekst til et dokument:**

- 1. Vælg Værktøjer > Avanceret redigering > TouchUp-tekstværktøj, eller vælg TouchUptekstværktøjet  $\boxed{\mathbf{T}}$  på værktøjslinjen Avanceret redigering.
- 2. Ctrl-klik (Windows) eller Option-klik (Mac OS) på det sted, hvor du vil tilføje tekst.
- 3. I dialogboksen Ny tekstskrifttype skal du vælge skrifttypen og skrivetilstanden og klikke på OK.
- 4. Skriv den nye tekst.

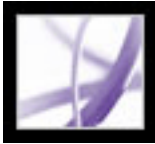

# **Indsætte specialtegn**

<span id="page-462-0"></span>Du kan indsætte specialtegn (linjeskift, bløde bindestreger, hårde mellemrum og lange tankestreger) i et kodet Adobe PDF-dokument for at forbedre tekstombrydningen (se [Sammentrække indhold i kodede Adobe PDF-dokumenter](#page-364-0)). Du kan også indsætte disse specialtegn i ethvert Adobe PDF-dokument for at forbedre den måde, det læses på i en skærmlæser, eller blot redigere det af hensyn til dets almindelige læsbarhed. Det er ikke nødvendigt, at skrifttypen er installeret for at kunne indsætte specialtegn.

### **Sådan indsættes et specialtegn i et Adobe PDF-dokument:**

1. Vælg Værktøjer > Avanceret redigering > TouchUp-tekstværktøj.

Bemærk! Du kan også vælge TouchUp-tekstværktøjet <sup>[T]</sup> på værktøjslinjen Avanceret redigering, men sørg for ikke at klikke på markeringsværktøjet  $\mathbb{I}$  på værktøjslinjen Markering, som har en anden funktion.

- 2. Klik det sted, hvor tegnet skal indsættes, eller marker den tekst, der skal erstattes af tegnet.
- 3. Højreklik (Windows) eller Control-klik (Mac OS) på den valgte tekst eller placering, og vælg Indsæt > *[specialtegn]*.

Adobe<sup></sup> Acrobat<sup>®</sup> 7.0 Professional

# <span id="page-463-0"></span>**Integrere eller fjerne integrering af skrifttyper ved hjælp af TouchUp-tekstværktøjet**

En skrifttype skal være installeret på systemet for at kunne redigere tekstattributter. Hvis en integreret skrifttype eller erstatningsskrifttype ikke er installeret på systemet, kan du kun foretage ændringer af farver, ordmellemrum, tegnmellemrum, grundlinjeforskydning eller margener.

### **Sådan integreres eller ophæves integreringen af skrifttyper med TouchUp-tekstværktøjet:**

- 1. Vælg Værktøjer > Avanceret redigering > TouchUp-tekstværktøj, eller vælg TouchUptekstværktøjet  $\mathbf{T}$  på værktøjslinjen Avanceret redigering.
- 2. Klik i den tekst, hvis skrifttypeintegrering eller -erstatning, du vil redigere. Et tekstafsnit omsluttes af en afgrænsningsramme. Du kan markere tekst i afsnittet ved at trække.
- 3. Højreklik (Windows) eller Control-klik (Mac OS) på teksten, og vælg Egenskaber.
- 4. Klik på fanen Tekst i dialogboksen TouchUp-egenskaber for at få vist skrifttypenavnet og -egenskaberne samt integrerings- og erstatningsmuligheder.
- 5. Rul gennem menuen Skrifttype (Windows) eller Skrift (Mac OS) for at få vist en liste over alle skrifttyper. Dokumentskrifttyper er anført først. Dine systemskrifttyper er anført under dokumentskrifttyper.
- 6. Vælg en skrifttype i menuen Skrifttype. Kontroller tilladelser for at finde ud af, hvilke indstillinger der er tilgængelige for denne skrifttype, og vælg derefter en integrationsindstilling:
- Til "kan integrere skrifttype"-betingelsen kan du vælge både integrerings- og erstatningsindstillingerne. Hvis du integrerer hele skrifttypen i stedet for en erstatningsskrifttype, skal du sørge for, at Undersæt ikke er valgt.
- Til "kan integrere kun til udskrivning og visning" kan du kun vælge integreringsindstillingen.
- Hverken integrerings- eller erstatningsindstillingen er tilgængelig for "kan ikke integrere skrifttype".
- Til "kan ikke integrere skrifttype til redigering"-betingelsen kan du kun ophæve integreringen eller erstatte skrifttypen. Hvis du vil ophæve integreringen af en skrifttype, skal du sørge for, at Integrer valgt skrifttype ikke er valgt. Hvis du ophæver integreringen af en skrifttype, og skrifttypen ikke er installeret på systemet, erstattes skrifttypen, og visningsresultaterne kan være uacceptable. Når der kun benyttes et begrænset antal skrifttypeegenskaber i et dokument, bruges erstatning normalt for at formindske størrelsen på PDF-filen.
- Hverken integrerings- eller erstatningsindstillingen er tilgængelig for "ingen tilgængelig systemskrifttype".

<span id="page-464-0"></span>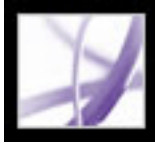

# **Redigere billeder og objekter**

Ved hjælp af TouchUp-objektværktøjet kan du markere et billede eller grafikobjekt i et PDF-dokument og flytte det til en ny placering, redigere det med TouchUpobjektværktøjets funktioner eller overføre det direkte fra PDF-dokumentet og redigere det i Adobe Photoshop, Adobe Illustrator eller et andet program. Når du er færdig med redigeringen, kan du placere billedet eller objektet direkte i PDF-dokumentet igen, hvis du bruger et eksternt program, og få vist det redigerede billede eller objekt i den oprindelige sammenhæng. Det er en fordel, hvis du har erfaring med at bruge eksterne redigeringsprogrammer sammen med TouchUp-objektværktøjet, for at få fuldt udbytte af dette værktøj.

Hvis du redigerer en tekstboks, markeres hele tekstboksen. TouchUp-objektværktøjet kan ikke markere enkelte tegn, der er en del af større tekstblokke. Du skal bruge TouchUptekstværktøjet til at redigere enkelte tegn og ord (se [Redigere tekst med TouchUp](#page-459-1)[tekstværktøjet](#page-459-1)).

**Bemærk!** Kommentarer betragtes ikke som sideelementer, selvom de har et grafisk udseende, og kan derfor ikke markeres eller bearbejdes med TouchUp-værktøjerne.

#### **Underafsnit:**

[Redigere billeder ved hjælp af TouchUp-objektværktøjet](#page-465-0) [Redigere billeder med et redigeringsprogram](#page-466-0) [Angive TouchUp-indstillinger](#page-467-0)

<span id="page-465-0"></span>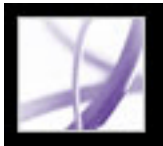

# **Redigere billeder ved hjælp af TouchUp-objektværktøjet**

Du bruger TouchUp-objektværktøjet til at foretage rettelser i sidste øjeblik af billeder og objekter i et Adobe PDF-dokument. Hvis du vil foretage større ændringer, skal du bruge det oprindelige oprettelsesprogram og derefter generere PDF-dokumentet igen.

Du kan bruge TouchUp-objektværktøjets genvejsmenu til at udføre visse redigeringsopgaver på billeder og objekter uden at starte et eksternt redigeringsprogram. Højreklik (Windows) eller Control-klik teksten ved hjælp af TouchUp-objektværktøjet, hvis du vil åbne kontekstmenuen. Ved hjælp af TouchUp-objektværktøjet kan du ændre, hvordan et dokument sammentrækkes og påvirker tilgængeligheden. F.eks. vil ændringer af et objekts placering påvirke rækkefølgen, som dette objekt (eller dets alternative tekst) læses af en skærmlæser.

### **Sådan redigeres et billede eller objekt med TouchUp-objektværktøjet:**

- 1. Vælg Værktøjer > Avanceret redigering > TouchUp-objektværktøj, eller vælg TouchUpobjektværktøjet  $\blacksquare$  på værktøjslinjen Avanceret redigering.
- 2. Højreklik (Windows) eller Control-klik (Mac OS) på billedet eller objektet, og vælg derefter en kommando.
- Med Slet udklip slettes de objekter, der beskærer det markerede objekt. Hvis du f.eks. skalerer tekst, og oprettede tegn beskæres, får du vist de komplette tegnene ved at vælge denne indstilling.
- Opret artefakt fjerner objektet fra læserækkefølgen, så det ikke læses af en skærmlæser eller ved hjælp af kommandoen Læs højt.
- Rediger billede, der vises, når et bitmapbillede vælges, åbner Adobe Photoshop.
- Rediger objekt, der vises, når et vektorobjekt er valgt, åbner Adobe Illustrator.
- TouchUp-egenskaber gør det muligt at redigere egenskaber for indhold, kode og tekst, f. eks. føje alternativ tekst til et billede for at gøre det tilgængeligt (se [Føje supplerende](#page-392-0) [oplysninger til koder\)](#page-392-0).

### **Sådan flyttes et billede eller objekt:**

- 1. Vælg Værktøjer > Avanceret redigering > TouchUp-objektværktøj, eller vælg TouchUpobjektværktøjet  $\Box$  på værktøjslinjen Avanceret redigering.
- 2. Træk billedet eller objektet til den ønskede placering.

# <span id="page-466-0"></span>**Redigere billeder med et redigeringsprogram**

Udover at flytte og foretage mindre rettelser til billeder kan du bruge TouchUp-

objektværktøjet til at tage et billede fra et PDF-dokument til Adobe Photoshop, Adobe Illustrator eller et andet program for at redigere det. Når du er færdig med at redigere, kan du placere billedet eller objektet direkte tilbage i PDF-dokumentet. Du kan angive de foretrukne redigeringsprogrammer i indstillingerne for TouchUp.

- 1. Vælg TouchUp-objektværktøjet i Acrobat Professional
- 2. Vælg et billede eller objekt. Eller Skift-klik for at vælge flere billeder eller objekter.
- 3. Højre-klik (Windows) eller Control-klik (Mac OS) på valget, og vælg Rediger billede, Rediger objekt, Rediger objekter eller Rediger side. (Den tilgængelige kommando afhænger af, hvad der er valgt).

**Bemærk!** Hvis siden indeholder gennemsigtighed eller en logisk struktur, kan siden se anderledes ud, efter du har redigeret det i et redigeringsprogram. Derudover kan sidens udseende uventet ændres, fordi PDF-koder er fjernet. Fjernelse af disse koder påvirker også sidens funktionalitet med hensyn til tilgængelighed, omløb og lagring i forskellige formater.

### **Sådan redigeres et eller flere billeder eller objekter i et eksternt redigeringprogram:**

**Bemærk!** *Hvis billedet ikke kan åbnes i Adobe Photoshop, skal du kontrollere, at Photoshop er konfigureret korrekt. Hvis en meddelelse spørger dig, om ICC-profilerne skal konverteres, skal du vælge Konverter ikke. Hvis der vises et skakbrætmønster i billedvinduet, når det åbnes, kunne billeddataene ikke læses.*

4. Foretag de ønskede ændringer i det eksterne redigeringsprogram.

**Bemærk!** Hvis du ændrer dimensionerne for et billede i Photoshop, placeres billedet igen på den oprindelige placering i PDF-dokumentet, men justeringen kan være anderledes, end den var før redigeringen. Gennemsigtighedsoplysninger bevares kun for masker, der er angivet som indeksværdier i et indekseret farverum. Billedmasker understøttes ikke. Hvis du skifter billedtilstand, mens du redigerer billedet, kan der gå vigtige oplysninger tabt, der kun kan anvendes i den oprindelige tilstand.

*Redigering i Photoshop og Illustrator fra Acrobat er en modal funktion. Hvis du ændrer objektmarkeringen, afsluttes redigeringssessionen, og efterfølgende ændringer placeres ikke i PDF-dokumentet af Acrobat. Starte en ny redigeringssession i stedet for at fortsætte med at foretage ændringer.*

5. Hvis du arbejder i Photoshop, skal du sammenkopiere billedet. (Billeder skal

sammenkopieres for at blive gemt i PDF Photoshop-format).

6. Vælg Filer > Gem i redigeringsprogrammet. Objektet opdateres automatisk og vises i PDF-dokumentet, når du placerer Acrobat forrest.

**Vigtigt!** Hvis billedet er i et format, der understøttes af Photoshop 6.0 eller senere, gemmes det redigerede billede i PDF-dokumentet. Hvis grafikbilledet er i et ikkeunderstøttet format, håndteres billedet som et generisk PDF-billede i Photoshop, og det redigerede billede gemmes på disken i stedet for i PDF-dokumentet.

<span id="page-467-0"></span>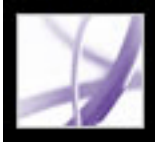

# **Angive TouchUp-indstillinger**

Med TouchUp-indstillingerne defineres de standardprogrammer, der bruges som billedog objektredigeringsprogrammer, når du markerer grafik med TouchUp-objektværktøjet.

#### **Sådan angives TouchUp-indstillinger:**

- 1. Vælg Rediger > Indstillinger (Windows) eller Acrobat > Indstillinger (Mac OS). (du kan også vælge Indstillinger i menuen i dokumentruden).
- 2. Vælg TouchUp til venstre i dialogboksen Indstillinger.
- 3. Klik på Vælg billedredigeringsprogram, og vælg et redigeringsprogram.
- 4. Klik på Vælg side-/objektredigeringsprogram, og vælg et redigeringsprogram.
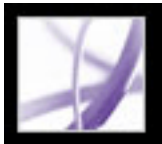

# **Vælge og redigere hyperlinks, felter og andre objekter**

Du kan bruge mange af redigeringsværktøjerne til at markere og redigere objekter, f.eks. hyperlinks, felter og multimedieobjekter i et Adobe PDF-dokument. Et markeret objekt har normalt en afgrænsningsramme med markeringshåndtag, der viser, når markøren bevæger sig hen over objektet. Når markøren bevæger sig hen over et låst objekt, vises der ingen markeringshåndtag.

Når objekter markeres, vises et med rødt og resten med blåt. Det røde objekt er ankerobjektet, der forbliver stationært under justering. Ankerobjektet er det sidst markerede. Hvis et andet objekt i markeringen skal være ankerobjektet, skal du holde Ctrltasten (Windows) eller Alternativ-tasten (Mac OS) nede og klikke på målobjektet to gange, en gang for at fjerne objektet fra markeringen og en gang for at føje det til markeringen igen. Som det objekt, der sidst blev føjet til markeringen, bliver det til ankerobjektet.

Når objekter af samme type markeres, og markeringen rækker over flere sider, kan du ændre objekternes udseende, men ikke flytte dem.

Usynlige eller skjulte objekter vises automatisk, når markeringsværktøjet er valgt, eller værktøjet af den type, der oprettede objektet, vælges.

Objekter kan ikke trækkes til en anden side (du kan klippe dem ud og indsætte dem på en ny side i stedet).

Hold Skift nede, og træk objekter for at begrænse bevægelsen til op eller ned, højre eller venstre. Tryk på Skift, når objekters størrelse tilpasses, for at bevare det oprindelige højdebredde-forhold.

- Klik på objektet med objektværktøjet  $\mathbb{I}$ , eller klik på objektet med det værktøj, der blev brugt til at oprette det.
- Højreklik (Windows) eller Control-klik (Mac OS) på objektet, og vælg Vælg alle i kontekstmenuen. Hvis objektværktøjet er aktivt, og dokumentet er i enkeltsidelayout, markeres alle objekter på den aktuelle side. Hvis dokumentet er i et andet sidelayout, markeres alle objekter i dokumentet. Hvis et værktøj på værktøjslinjen Avanceret redigering er aktivt, markeres alle objekter af den pågældende type i dokumentet. Træk for at oprette en markeringsramme omkring de ønskede objekter. Hvis markeringsværktøjet er aktivt, markeres alle objekter i markeringsrammen. Hvis et avanceret redigeringsværktøj er aktivt, skal du trykke på Ctrl, mens du trækker. Alle objekterne af værktøjstypen markeres inden for markeringsrammen. ● Hold Ctrl-tasten (Windows) eller Alternativ-tasten (Mac OS) nede, og klik på et objekt for at føje det til markeringen. Hold Skift nede, og klik på et objekt for at tilføje det og alle mellemliggende objekter til markeringen (objektværktøjet medtager alle objekter, når du holder Skift nede og klikker). Med Skift markeres alle elementer, der ligger inden for den rektangulære afgrænsningsramme, som er dannet af alle elementerne i markeringen (herunder det element, der lige blev tilføjet).

Kopiere, klippe og indsætte understøttes for alle objekter.

#### **Sådan vælges et eller flere objekter:**

Vælg en af følgende fremgangsmåder:

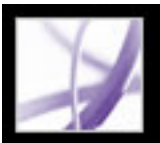

### **Beskære sider**

I dialogboksen Beskær sider kan du justere det synlige sideområde for de angivne sider i dit dokument. Du kan justere sidemargener ved at angive bestemte parametre. Det endelige beskårede område viser indholdet, der vises, når siden vises eller udskrives. Hvis du vil annullere en beskæring, kan du nulstille margener i dialogboksen Beskær sider. Filstørrelsen reduceres ikke ved beskæring, fordi der ikke kasseres oplysninger, men skjules i visningen.

Du kan også ændre sidestørrelsen i dit dokument i dialogboksen Beskær sider, men du skal ændre sidestørrelsen i en anden session.

Brug dialogboksen Beskær sider for at definere grænser til trim, bleed og grafik, når du forbereder dit PDF-dokument til udskrivning og anden output.

### **Sådan beskæres sider:**

- 1. Vælg Visning > Sidelayout > Enkelt side.
- 2. Åbn dialogboksen Beskær sider ved at vælge en af følgende fremgangsmåder:
- Dokument > Beskær sider.
- Beskær sider i menuen Indstillinger under fanen Sider.
- 3. Vælg en måleenhed i menuen Enheder.
- 4. Juster top-, højre-, venstre- og bundmargen ved at skrive en værdi eller klikke på intervalpilene. Vælg Begræns for at justere alle margener samtidigt.

Fordi beskæringsegenskaben vælges som standard, vil de valgte margenværdier bestemme den endelige beskæringsgrænse. Vælg hver egenskab, som du vil justere:

Du kan også beskære en side ved at vælge beskæringsværktøjet  $\blacksquare$ i værktøjslinjen Avanceret redigering eller vælge Værktøjer > Avanceret redigering > Beskæringsværktøj og trække et beskæringsrektangel på siden. Marker et håndtag i et hjørne af beskæringsrektanglet, og træk til den ønskede størrelse. Hvis du dobbeltklikker inde i beskæringsrektanglet, åbnes dialogboksen Beskær sider.

- Beskæring definerer grænsen for sidens indhold, når den vises eller udskrives. Hvis intet andet er angivet (f.eks. i JDF-indstillingerne), bestemmer beskæringsgrænsen, hvordan sideindholdet placeres på outputmediet.
- Trim definerer de endelige dimensioner på siden efter trimming.
- Bleed definerer fritlægningskurven, når siden udskrives professionelt, for at tillade papirtrimning og falsning. Udskrivningsmærker kan falde uden for bleedområdet.
- Grafik definerer sidens meningsfulde indhold, inklusive hvide områder.

**Bemærk!** Dialogboksen viser hver valgt egenskab som en forskelligfarvet boks i visningsområdet. Vælg Vis alle bokse for at vise alle egenskaber på en gang.

- 5. Vælg en af følgende fremgangsmåder alt efter behov:
- Vælg Fjern hvide margener for at beskære siden til grafikgrænsen. Denne indstilling er nyttig i forbindelse med trimning af kanter på præsentationsdias, der er gemt som PDFfiler.
- Klik på Sæt til nul for at gendanne beskæringsmargenerne til nul.
- Klik på Gå tilbage til det valgte for at vende tilbage til den tidligere beskæringsmargen, der er valg med beskæringsværktøjet.
- 6. Angiv under Sideområde, om de nye margener skal anvendes på alle sider, på sideområdet eller kun udvalgte sider, hvis du valgte sideminiaturebilleder under fanen Sider.
- 7. Vælg Lige og ulige sider, Kun ulige sider eller Kun lige sider i menuen Anvend på alle.

### **Sådan ændres sidestørrelsen på et PDF-dokument:**

- 1. Åbn dialogboksen Beskær sider ved at vælge en af følgende fremgangsmåder:
- Dokument > Beskær sider.
- Beskær sider i menuen Indstillinger under fanen Sider.
- 2. Hvis du vil ændre sidestørrelse, skal du vælge en af følgende fremgangsmåder:
- Vælg en fast sidestørrelse, og vælg derefter en forudindstillet størrelse i menuen Sidestørrelse.
- Vælg Brugerdefineret sidestørrelse, og angiv en værdi for sidens bredde og højde.

**Bemærk!** Hvis du øger sidestørrelsen, vises sideindholdet mindre i dialogbokseksemplet, men det faktiske sideindhold reduceres ikke.

### **Underafsnit:**

[Angive indstillinger for grafik-, trim- og bleedbokse](#page-470-0)

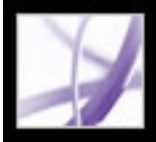

# **Angive indstillinger for grafik-, trim- og bleedbokse**

Du kan angive indstillinger for Sidevisning for at vise forekomster af den ArtBox, TrimBox og BleedBox, der er defineret i Adobe PDF-dokumentet.

#### **Sådan angives indstillinger for ArtBox, TrimBox og BleedBox:**

- 1. Vælg Rediger > Indstillinger (Windows) eller Acrobat > Indstillinger (Mac OS X), og vælg derefter Sidevisning i venstre side af dialogboksen Indstillinger Du kan også vælge Indstillinger i menuen i dokumentruden.
- <span id="page-470-0"></span>2. Hvis de definerede rammer skal vises i PDF-dokumentet, skal du vælge Vis bokse til grafik, trim og tryk ud over renskåret kant.

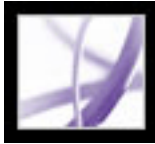

## **Rotere sider**

Du kan rotere alle sider i et dokument eller kun de valgte sider. Rotering er baseret på intervaller på 90 grader.

### **Sådan roteres en side, et sideområde eller alle sider:**

- 1. Vælg en af følgende fremgangsmåder:
- Vælg Dokument > Beskær sider.
- Vælg Roter sider i menuen Indstillinger under fanen Sider.
- 2. Angiv under Sideområde, om alle sider, sider svarende til sideminiaturebilleder markeret under fanen Sider eller et sideområde skal roteres.
- 3. Vælg Lige og ulige sider, Kun ulige sider eller Kun lige sider i menuen Roter, og vælg retningen for de sider, der skal roteres.

 Hvis du vil ændre sidevisningen, ikke den faktiske retning, skal du vælge Vis> Roter visning > Med uret eller Mod uret. Du kan ikke gemme en roteret visning.

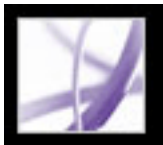

# **Udtrække, flytte og kopiere sider**

Du kan trække sider ud af en Adobe PDF-fil med kommandoen Udtræk. Du kan slette de udtrukne sider eller kopiere dem til en separat fil. Når du udtrækker en side i et PDFdokument, udtrækkes alle kommentarer, formularfelter og hyperlinks, der er knyttet til sideindholdet, også. Formularfelter udtrækkes også. Bogmærker og artikler, der er knyttet til siderne, udtrækkes dog ikke.

Du kan også bruge sideminiaturebilleder til at kopiere eller flytte sider i et dokument og mellem dokumenter. Du kan kopiere eller flytte én side ad gangen eller flere sider samtidigt.

Kodede bogmærker er en anden måde at flytte og slette sider på i et dokument.

### **Sådan udtrækkes en side:**

- 1. Vælg Dokument > Udtræk sider.
- 2. Angiv det sideområde, der skal udtrækkes.
- 3. Vælg en af følgende fremgangsmåder, og klik derefter på OK:
- Hvis du vil fjerne siderne fra dokumentet, skal du vælge Slet sider efter udtrækning.
- Hvis du vil gemme siderne som en ny fil, men bevare de originale sider i dokumentet, skal du ikke vælge Slet sider efter udtrækning.
- 4. Hvis du vælger Slet sider efter udtrækning, skal du klikke på OK eller Ja for at bekræfte sletningen. Sider, der er trukket ud, placeres i et nyt dokument med navnet Sider fra *[dokumentnavn]*.

**Bemærk!** Forfatteren af et PDF-dokument kan angive sikkerhed for at forhindre udtrækning af sider. Hvis du vil have vist sikkerhedsindstillingerne for et dokument, skal du vælge Filer (Windows) eller Arkiv (Mac OS) > Dokumentegenskaber og vælge Sikkerhed.

### **Sådan flyttes eller kopieres en side i et dokument ved hjælp af et sideminiaturebillede:**

1. Marker det kodede bogmærkeikon  $\blacksquare$  for det materiale, du vil flytte, under fanen Bogmærker i navigationsruden. Hold Skift nede, og klik på yderligere bogmærker for at føje dem til markeringen.

- 1. Marker et eller flere sideminiaturebilleder under fanen Sider i navigationsruden.
- 2. Vælg en af følgende fremgangsmåder:
- Hvis du vil flytte en side, skal du trække sidetalboksen for det tilsvarende sideminiaturebillede eller selve sideminiaturebilledet til en ny placering. En bjælke vises for at angive sideminiaturebilledets nye placering. Siderne omnummereres.
- Hvis du vil kopiere en side, skal du Ctrl-trække (Windows) eller Option-trække (Mac OS) sideminiaturebilledet, der svarer til siden.

**Vigtigt!** Denne fremgangsmåde fungerer kun i forbindelse med kodede bogmærker, der gengives med et specielt ikon  $\triangleq$  i navigationsruden (se [Tilføje kodede bogmærker](#page-429-0)).

### **Sådan flyttes eller kopieres en side mellem dokumenter ved hjælp af et sideminiaturebillede:**

- 1. Åbn begge Adobe PDF-dokumenter, og placer dem side om side med fanerne Sider åben.
- 2. Marker et eller flere sideminiaturebilleder i den fil, du vil kopiere eller flytte sider fra.
- 3. Vælg en af følgende fremgangsmåder:
- Hvis du vil kopiere en side, skal du trække det tilsvarende sideminiaturebillede til området med sideminiaturebilleder i destinationsdokumentet. En bjælke vises nederst eller øverst, når sideminiaturebillederne er placeret i én kolonne eller til venstre eller højre, hvis der vises flere kolonner med sideminiaturebilleder. Slip museknappen, når bjælken er på den rette placering. Siden kopieres ind i dokumentet, og siderne omnummereres.
- Hvis du vil flytte en side, skal du markere det sideminaturebillede, der svarer til siden, og trykke på Ctrl-tasten (Windows) eller Alternativ-tasten (Mac OS), mens du trækker. Siden indsættes i destinationsdokumentet og slettes i kildedokumentet. Siderne omnummereres.

#### **Sådan flyttes sider ved hjælp af kodede bogmærker:**

**Bemærk!** Du kan markere bogmærker på forskellige niveauer i hierarkiet, og hierarkiet bevares, når bogmærkerne flyttes. Hvis du flytter et overordnet bogmærke, flyttes de underordnede bogmærker automatisk. Hvis du vil flytte et underordnet bogmærke uden at flytte det overordnede bogmærke, skal du markere det separat.

2. Tryk på Ctrl-tasten (Windows) eller Alternativ-tasten (Mac OS), mens du trækker. Der vises en bjælke oven over eller til venstre for den nye placering. Slip museknappen, når bjælken er på den rette placering. Hierarkiet under fanen Bogmærker og organiseringen af dokumentindholdet ændres.

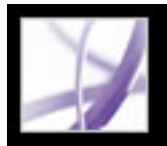

### **Slette og erstatte sider**

Du kan slette sider fra et PDF-dokument med kommandoen Slet eller ved at slette sidens miniaturebillede eller kodede bogmærker. Du kan mimimere størrelsen på dokumentfilen med kommandoen Reducer filstørrelse (Windows) eller Reducer arkivstørrelse (Mac OS) for at gemme det omstrukturerede dokument under et andet navn.

**Vigtigt!** Du kan ikke fortryde kommandoen Slet.

Du kan erstatte en hel PDF-side med en anden PDF-side. Når du erstatter en side, er det kun tekst og billeder på den originale sider, der erstattes. Eventuelle interaktive elementer, der er knyttet til den oprindelige side, f.eks. hyperlinks og bogmærker, påvirkes ikke. På samme måde bliver bogmærker og hyperlinks, der tidligere kan have været knyttet til erstatningssiden, heller ikke overført. Kommentarer overføres dog sammen med erstatningssiden og kombineres med eksisterende kommentarer i dokumentet.

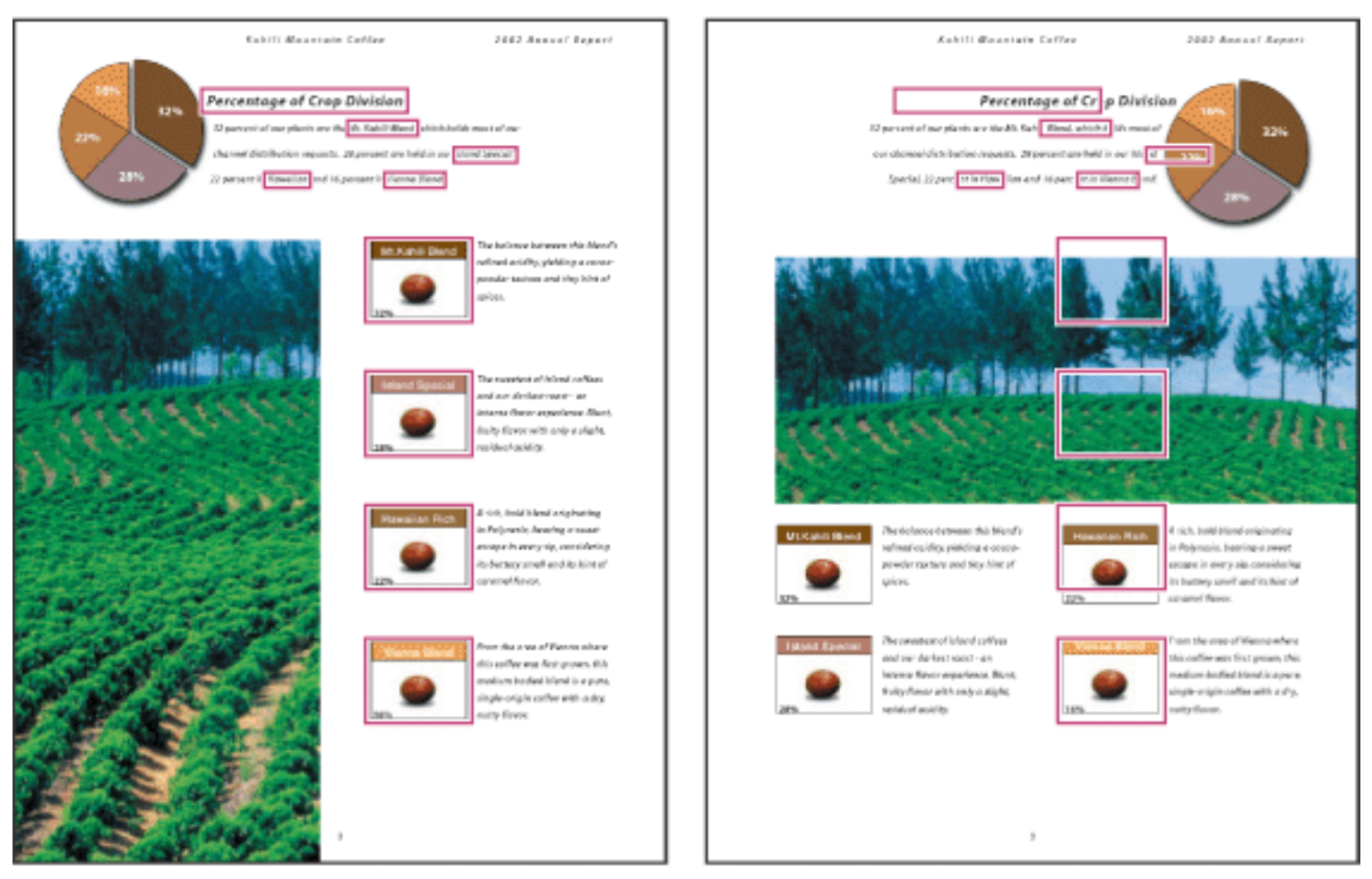

En side før og efter, at den erstattes. Sidens bogmærker og hyperlinks bevares på de samme placeringer.

### **Sådan slettes en eller flere sider ved hjælp af kommandoen Slet:**

- 1. Vælg Dokument > Slet sider.
- 
- 2. Angiv det sideområde, der skal slettes, og klik på OK.

Du kan ikke slette alle sider. Der skal mindst bevares én side i dokumentet.

 Hvis du vælger Brug logiske sidenumre i panelet Sidevisning i dialogboksen Indstillinger, kan du indsætte et sidetal i parentes for at slette sidetallets logiske ækvivalent. Hvis den første side i dokumentet f.eks. er nummereret med i, kan du skrive (1) i dialogboksen Slet sider, og siden i slettes.

### **Sådan slettes en eller flere sider ved hjælp af et sideminiaturebillede:**

- 1. Vælg en af følgende fremgangsmåder:
- Marker sidetalsboksen til miniaturebilledet eller selve sideminiaturebilledet.
- Hold Skift nede, og klik for at markere et område med sideminiaturebilleder. Hold Ctrl-tasten (Windows) eller Kommando-tasten (Mac OS) nede, og klik for at føje til markeringen. Tryk på Ctrl-A (Windows) for at markere alle miniaturebilleder.
- Træk et rektangel rundt om en gruppe sideminiaturebilleder.
- 2. Vælg Slet sider i menuen Indstillinger, og klik derefter på OK.

 Du kan trække et sideminiaturebillede til papirkurven øverst i navigationsruden for at slette den tilsvarende side.

### **Sådan slettes materiale, der er knyttet til et kodet bogmærke:**

- 1. Klik på det kodede bogmærke for det materiale, du vil slette, under fanen Bogmærker i navigationsruden. Hold Skift nede, og klik for at markere flere bogmærker.
- 2. Vælg Slet side(r) i menuen Indstillinger. Det kodede bogmærke og den tilknyttede side slettes i dokumentet.

### **Sådan erstattes indholdet på en side ved hjælp af kommandoen Erstat:**

- 1. Åbn det PDF-dokument, der indeholder de sider, du vil erstatte.
- 2. Vælg Dokument > Erstat sider.
- 3. Marker det dokument, der indeholder erstatningssiderne, og klik på Vælg.
- 4. Angiv de sider, der skal erstattes i det oprindelige dokument, under Oprindelig.
- 5. Angiv den første side i erstatningssideområdet under Erstatning. Den sidste side beregnes ud fra det antal sider, der skal erstattes i det oprindelige dokument.

### **Sådan erstattes en eller flere sider ved hjælp af et sideminiaturebillede:**

- 1. Åbn det PDF-dokument, der indeholder de sider, du vil erstatte, og PDF-dokumentet med erstatningssiderne.
- 2. Vælg en af følgende fremgangsmåder under fanen Sider i navigationsruden:
- Marker sidetalsboksen til det eller de sideminiaturebilleder, der skal bruges som erstatningssider.
- Hold Skift nede, og klik for at markere flere sideminiaturebilleder. Hold Ctrl-tasten (Windows) eller Kommando-tasten (Mac OS) nede, og klik for at føje til markeringen.
- Træk et rektangel rundt om en gruppe sideminiaturebilleder.
- 3. Træk de markerede sideminiaturebilleder til fanen Sider i destinationsdokumentet. Placer markøren direkte oven over sidetalsboksen til det *første* sideminiaturebillede, du vil erstatte.
- 4. Slip museknappen. De sider, du har markeret i det første dokument, erstatter det samme antal sider i

### det andet dokument. Der begyndes ved det sidetal, hvor du valgte at slippe de nye sider.

# Adobe Acrobat \* 7.0 Professional

### **Oprette en præsentation**

Fuldskærmsvisning bruges ofte til præsentationer. I fuldskærmsvisning fylder Adobe PDF-sider hele skærmen. Menulinjen, kommandolinjen, værktøjslinjen, statuslinjen og kontrolelementerne i vinduet er skjulte. Du kan også indstille andre startvisninger, så dokumenterne eller samlinger af dokumenter åbnes i en ensartet visning. Du kan i begge tilfælde tilføje sideovergange for at øge den visuelle effekt, når en bruger bladrer gennem dokumentet.

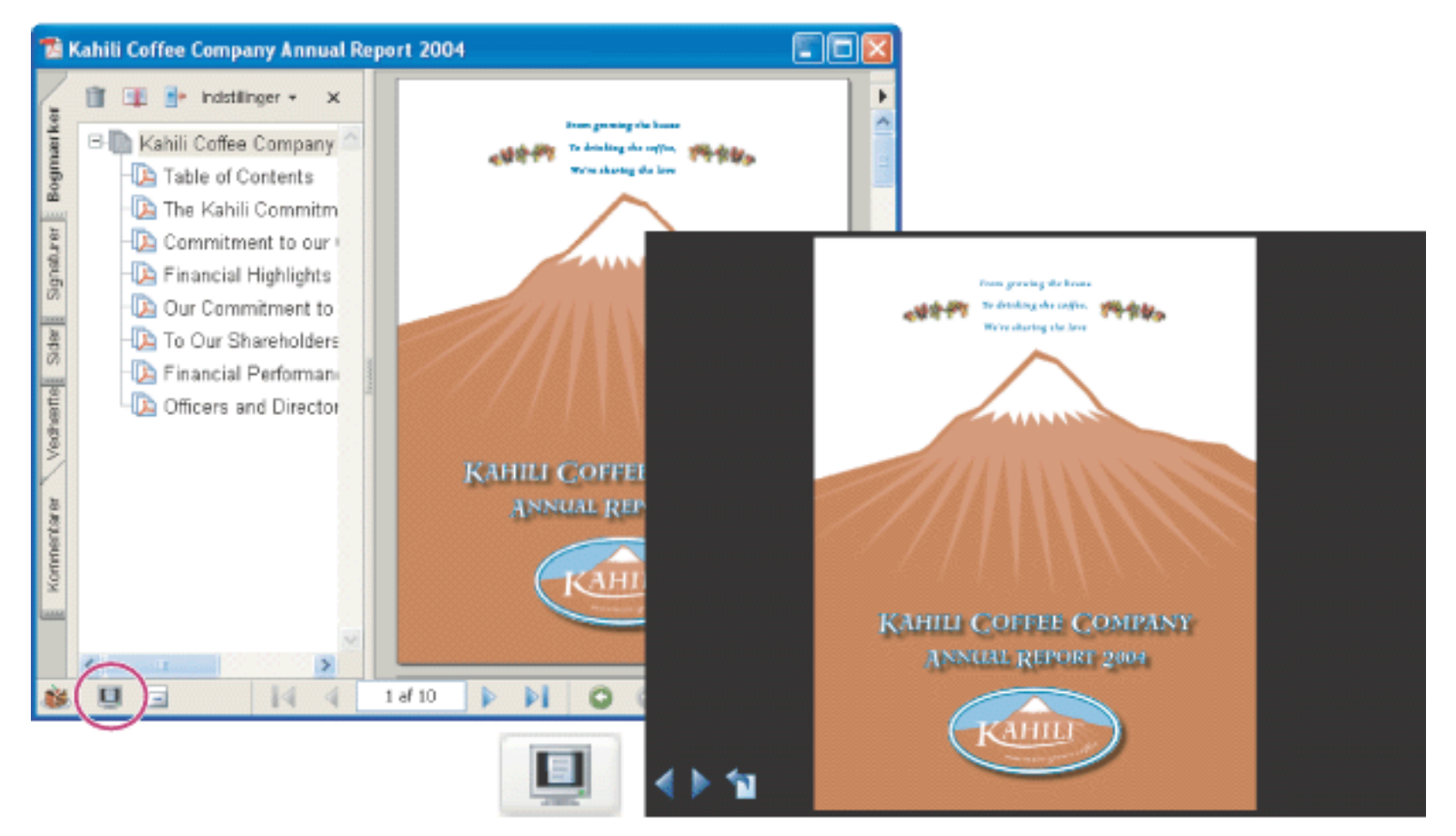

Brug knappen Fuld skærm (cirkel) til at få vis og navigere rundt i PDF-dokumenter som et diasshow.

#### **Underafsnit:**

[Definere den første visning i fuldskæmtilstand](#page-475-0) [Definere en startvisning](#page-476-0) [Indstillinger for Startvisning under Dokumentegenskaber](#page-477-0) [Tilføje sideovergange](#page-478-0)

<span id="page-475-1"></span><span id="page-475-0"></span>

# **Definere den første visning i fuldskæmtilstand**

Hvis du vil bruge fuldskærmsvisning, skal du definere, hvordan dokumentet åbnes. Disse indstillinger foretages i dialogboksen Dokumentegenskaber og er specifikke for dokumentet.

De indstillinger, der styrer, hvordan brugeren navigerer gennem dokumentet, eller om visningen automatisk flytter fra side til side, angives i indstillingerne for Fuldskærm. Indstillingerne for Fuldskærm er specifikke for et system. Hvis du konfigurerer præsentationen på et system, du styrer, kan du styre disse indstillinger (se [Fuldskærmsindstillinger](#page-85-0)).

### **Sådan åbnes et dokument i fuldskærmsvisning:**

- 1. Vælg Filer (Windows) eller Arkiv (Mac OS) > Dokumentegenskaber.
- 2. Vælg Startvisning i dialogboksen Dokumentegenskaber.
- 3. Vælg følgende fremgangsmåde under Dokumentindstillinger:
- Indstil Sidenummer til 1 for at starte præsentationen på den første side.
- Vælg Kun side i menuen Vis.
- Vælg Enkelt side i menuen Sidelayout.
- 4. Vælg Åben i fuldskærmstilstand under Vinduesindstillinger for at åbne dokumentet uden menulinje, værktøjslinje eller kontrolelementer. Klik på OK. (Du skal gemme og åbne filen igen for at se virkningen).

**Bemærk!** Brugere kan afslutte fuldskærmstilstand ved at trykke på Esc-tasten, hvis deres indstillinger angives på denne måde. Men i fuldskærmsvisningen kan brugerne ikke anvende kommandoer og vælge værktøjer, medmindre de kender tastaturgenvejene. Du kan f.eks. oprette sidehandlinger i et dokument, så brugerne får disse funktioner (se [Bruge handlinger til specialeffekter\)](#page-439-0). Du kan f.eks. oprette knapper i dokumentet for at give brugerne denne funktionalitet (se [Oprette knapper](#page-215-0)).

Yderligere oplysninger om indstilling af startvisningen finder du i afsnittet *Indstillinger* [for Startvisning under Dokumentegenskaber](#page-477-1).

5. Tilføj sideovergange for markerede sider eller hele dokumentet (se [Tilføje sideovergange\)](#page-478-1).

**Bemærk!** Acrobat understøtter sideovergange og indglidende punkter i PowerPoint.

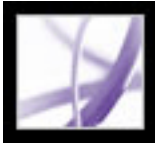

### <span id="page-476-0"></span>**Definere en startvisning**

Du kan definere en startvisning, herunder forstørrelsesniveau og sidelayout, der vises, når en bruger åbner dokumentet eller dokumentsamlingen. En almindelig startvisning er at åbne dokumentet i fuldskærmtilstand. Se [Definere den første visning i fuldskæmtilstand.](#page-475-1)

Du kan definere en startvisning for en samling dokumenter som beskrevet i afsnittet [Definere den første visning i fuldskæmtilstand](#page-475-1).

#### **Sådan defineres en startvisning af et dokument:**

- 1. Vælg Filer (Windows) eller Arkiv (Mac OS) > Dokumentegenskaber.
- 2. Klik på Startvisning i dialogboksen Dokumentegenskaber.
- 3. Vælg de ønskede indstillinger, og klik derefter på OK (se [Indstillinger for Startvisning](#page-477-2) [under Dokumentegenskaber](#page-477-2)). Du skal gemme og åbne filen igen for at se virkningen.
- 4. Tilføj sideovergange for markerede sider eller hele dokumentet (se [Tilføje sideovergange\)](#page-478-2).

**Bemærk!** Acrobat understøtter sideovergange og indglidende punkter fra PowerPoint.

<span id="page-477-2"></span><span id="page-477-1"></span><span id="page-477-0"></span>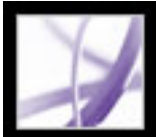

# **Indstillinger for Startvisning under Dokumentegenskaber**

Indstillingerne for Startvisning i dialogboksen Dokumentegenskaber er inddelt i tre områder: Dokumentindstillinger, Vinduesindstillinger og Grænsefladeindstillinger.

### **Dokumentindstillinger**

Bestem dokumentets udseende i dokumentvinduet, sidelayout og forstørrelse, hvilke ruder der åbnes, hvordan det ruller samt det sidetal, dokumentet åbnes på.

- Vis bestemmer, hvilke ruder og faner der som standard vises i programvinduet. Bogmærker - panel og side åbner dokumentruden og fanen Bogmærker.
- Sidelayout bestemmer, om dokumentet vises i tilstanden Enkelt side, Modstående side, Fortløbende side eller Forløbende - modstående side.
- Forstørrelse indstiller zoomniveauet for dokumentet, når det åbnes. Standard bruger forstørrelsen indstillet af brugeren.
- Sidenummer angiver den side, dokumentet åbnes på (normalt side 1).
- Indstillingen Sidst viste side er angivet i indstillingerne for Start.

**Bemærk!** Hvis du angiver Standard for indstillingerne for Forstørrelse og Sidelayout, bruges den enkelte brugers indstillinger for Sidevisning.

#### **Vinduesindstillinger**

Bestem, hvordan vinduet tilpasses i skærmområdet, når en bruger åbner dokumentet. Gælder for selve dokumentvinduet i forhold til skærmområdet på brugerens skærm. Grænsefladeindstillingerne bestemmer, hvilke kontrolelementer der vises, når brugeren åbner dokumentet.

- Tilpas vinduets størrelse til den første side tilpasser dokumentvinduet, så det slutter tæt omkring åbningssiden i henhold til de indstillinger, du valgte under Dokumentindstillinger.
- Centrer vinduet på skærmen placerer vinduet midt på skærmen.
- Åbn i fuldskærmstilstand maksimerer dokumentvinduet og åbner dokumentet uden menulinje, værktøjslinje eller kontrolelementer.
- Vis filnavn (Windows) eller Vis arkivnavn (Mac OS) viser filnavnet i vinduets titellinje.
- Vis dokumenttitel viser dokumenttitlen i vinduets titellinje. Dokumenttitlen hentes fra panelet Beskrivelse i dialogboksen Dokumentegenskaber.

#### **Grænsefladeindstillinger**

Bestem, hvilke dele af grænsefladen - menulinje, værktøjslinje og kontrolelementer i vinduet - der er skjulte.

**Bemærk!** Hvis du skjuler menu- og værktøjslinjerne, kan brugerne ikke anvende kommandoer og vælge værktøjer, medmindre de kender tastaturgenvejene. Du kan f.eks. oprette sidehandlinger i et dokument, så brugerne får disse funktioner (se [Bruge](#page-439-1) [handlinger til specialeffekter\)](#page-439-1). Du kan f.eks. oprette knapper i dokumentet for at give brugerne denne funktionalitet (se [Oprette knapper\)](#page-215-1). Brugerne kan trykke på Esc for at afslutte fuldskærmstilstand.

<span id="page-478-2"></span>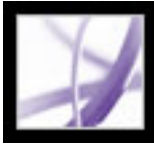

# <span id="page-478-1"></span><span id="page-478-0"></span>**Tilføje sideovergange**

Du kan oprette en interessant effekt, der iværksættes hver gang en side fremføres ved hjælp af sideovergange. Brug funktionen Angiv sideovergang for at føje overgange til en eller flere sider i et dokument. Du kan også angive sideovergange for en gruppe dokumenter med kommandoen Batchbehandling (se [Om batchsekvenser\)](#page-511-0).

#### **Sådan defineres sideovergange:**

- 1. Vælg en af følgende fremgangsmåder:
- Vælg Dokument > Angiv sideovergange.
- Vælg sideminiaturebilleder, som du vil bruge overgange til, under fanen Sider, og vælg Angiv sideovergange i menuen Indstillinger.
- 2. Vælg en overgangseffekt i pop-op-menuen Effekt i dialogboksen Angiv overgange. Disse overgangseffekter er de samme som dem, der er angivet under indstillingerne for Fuldskærm (se [Fuldskærmsindstillinger](#page-85-1)).
- 3. Indstil overgangseffektens hastighed.
- 4. Vælg Vend automatisk til næste side, og angiv antallet af sekunder mellem automatisk sidevending. Hvis du ikke vælger denne indstilling, bladrer brugeren ved hjælp af tastaturkommandoer eller musen.
- 5. Vælg det sideområde, du vil anvende overgange på.

**Bemærk!** Hvis brugerne vælger Ignorer alle overgange i indstillingerne for Fuldskærm, kan de ikke se de sideovergange.

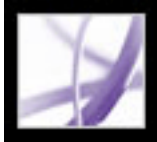

# **Kombinere Adobe PDF-dokumenter**

Du kan bruge kommandoen Indsæt til at tilføje eller indsætte et Adobe PDF-dokument i et andet PDF-dokument. Du kan også indsætte et eller flere dokumenter i et PDF-dokument ved at trække og slippe.

Oplysninger om at kombinere filer med kommandoen Opret PDF ud fra flere filer (Windows) eller Opret PDF ud fra flere arkiver (Mac OS) finder du i afsnittet [Oprette](#page-132-0)  [Adobe PDF-filer ud fra flere filer.](#page-132-0)

### **Sådan kombineres to Adobe PDF-dokumenter med kommandoen Indsæt sider:**

- 1. Åbn destinationsdokumentet, og vælg Dokument>Indsæt sider.
- 2. Vælg det kildedokument, du vil indsætte i kildedokumentet, og klik på Vælg i dialogboksen Vælg den fil, der skal indsættes.
- 3. Angiv, hvor du vil indsætte dokumentet, i dialogboksen Indsæt sider, og klik derefter på OK.

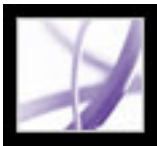

### **Nummerere sider**

Sidetallene på dokumentsiderne passer ikke altid passer til de sidetal, der vises under sideminiaturebillederne og på statuslinjen. Sider nummereres med heltal, og der begyndes med side 1 for den første side i dokumentet. Eftersom nogle Adobe PDF-dokumenter kan indeholde indledende sider, f.eks. en side med copyrightoplysninger og en indholdsfortegnelse, følger siderne med brødtekst ikke nødvendigvis den nummerering, der vises på statuslinjen.

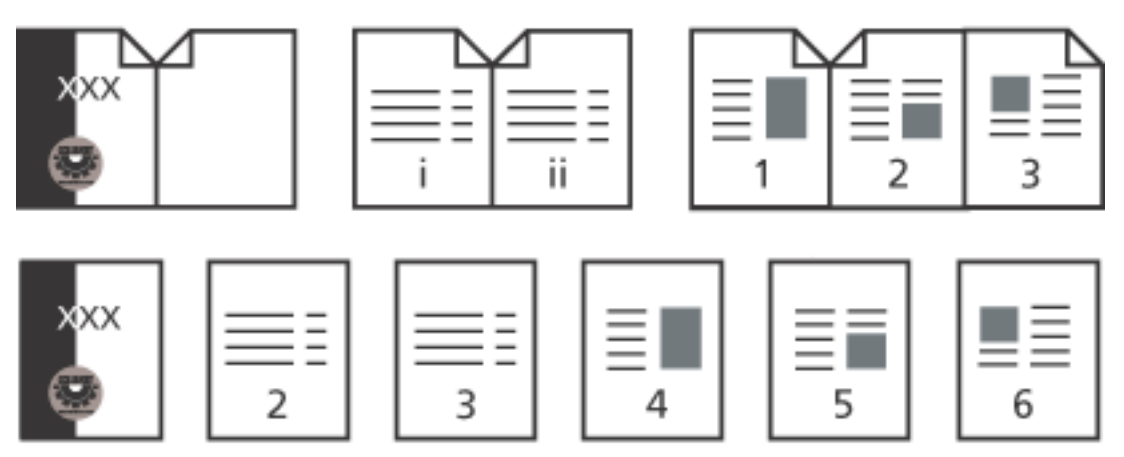

Nummerering på trykte sider (øverst) sammenlignet med nummerering på onlinesider (nederst)

Du kan nummerere siderne i dokumentet på forskellige måder. Du kan angive forskellige nummereringstypografier for grupper af sider, f.eks. 1, 2, 3 eller i, ii, iii eller a, b, c. Du kan også tilpasse nummereringssystemet ved at tilføje et præfiks. Nummereringen for kapitel 1 kan f.eks. være 1-1, 1-2, 1-3 osv., og for kapitel 2 kan den være 2-1, 2-2, 2-3 osv.

 Brug af kommandoen Nummerer sider påvirker kun sideminiaturbilleder og statuslinjen. Du kan fysisk føje nye sidetal til et PDF-dokument ved hjælp af funktionen til sidehoveder og sidefødder (se [Tilføje sidehoveder og sidefødder](#page-481-0)).

### **Sådan omnummereres en eller flere sider:**

- 1. Vælg Nummerer sider i menuen Indstillinger under fanen Sider i navigationsruden.
- 2. Angiv et sideområde (Valgte henviser til sider, der er markeret under fanen Sider).
- 3. Vælg en af følgende fremgangsmåder, og klik derefter på OK:
- Begynd ny sektion for at starte en ny nummereringssekvens. Vælg en typografi i pop-opmenuen, og skriv det første sidetal for sektionen. Angiv evt. et præfiks.
- Udvid nummerering fra foregående sektion til valgte sider for at udvide nummereringen, der blev brugt til det forrige sæt sider til de valgte sider.

<span id="page-481-0"></span>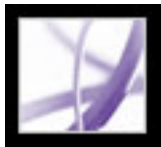

# **Tilføje sidehoveder og sidefødder**

Sidehoveder og -fødder bruges til at vise oplysninger, f.eks. dato, klokkeslæt, sidetal eller dokumentets titel i et dokuments top- eller bundmargen. Du kan erstatte eksisterende sidehoveder og -fødder i dokumentet, og du kan justere margener for at kontrollere, at sidehoveder og fødder ikke overlapper eksisterende sideelementer.

Dialogboksen Tilføj sidehoveder og sidefødder indeholder separate faner til sidehoveder og -fødder. Hver fane indeholder tre bokse. Oplysninger, der tilføjes i den venstre boks, venstrejusteres. Oplysninger, der tilføjes i midten, centreres. Oplysninger, der tilføjes i den højre boks, højrejusteres. Du kan tilføje flere sidehoveder eller -fødder. Du kan f.eks. tilføje et sidehoved, der viser sidetallet i højre side på ulige sider, og et andet sidehoved, der viser sidetallet i venstre side på lige sider.

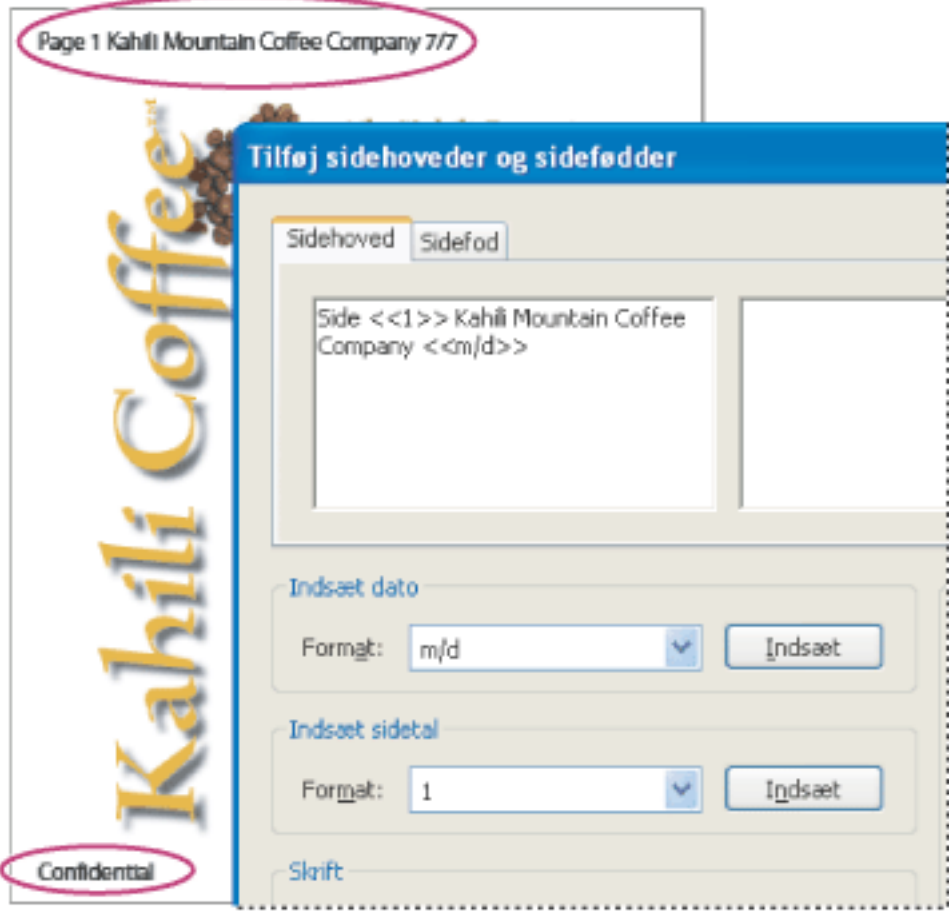

Et sidehoved vises øverst på siden. En sidefod vises nederst på siden.

### **Sådan tilføjes sidehoveder og sidefødder:**

- 1. Vælg Dokument > Tilføj sidehoveder og -fødder.
- 2. Klik på fanen Sidehoved eller Sidefod i dialogboksen Tilføj sidehoveder og sidefødder.
- 3. Hvis du vil medtage tekst i sidehovedet eller -foden, skal du vælge en af følgende fremgangsmåder:
- Hvis du vil tilføje oprettelsesdatoen, skal du klikke i en af boksene (venstre, i midten eller højre), vælge et datoformat i menuen Indsæt dato og klikke på Indsæt.
- Hvis du vil tilføje et sidetal, skal du klikke i en af boksene (venstre, i midten eller højre), vælge et sidetalsformat i menuen Indsæt sidetal og klikke på Indsæt.
- Angiv den ønskede tekst i den eller de relevante bokse. Tekst, der er indtastet i disse bokse, vises venstrejusteret, centreret eller højrejusteret.

**Bemærk!** Du kan kombinere tekst med datoer og sidetal. Du kan også føje flere tekstlinjer til et element eller tilføje elementer i andre bokse.

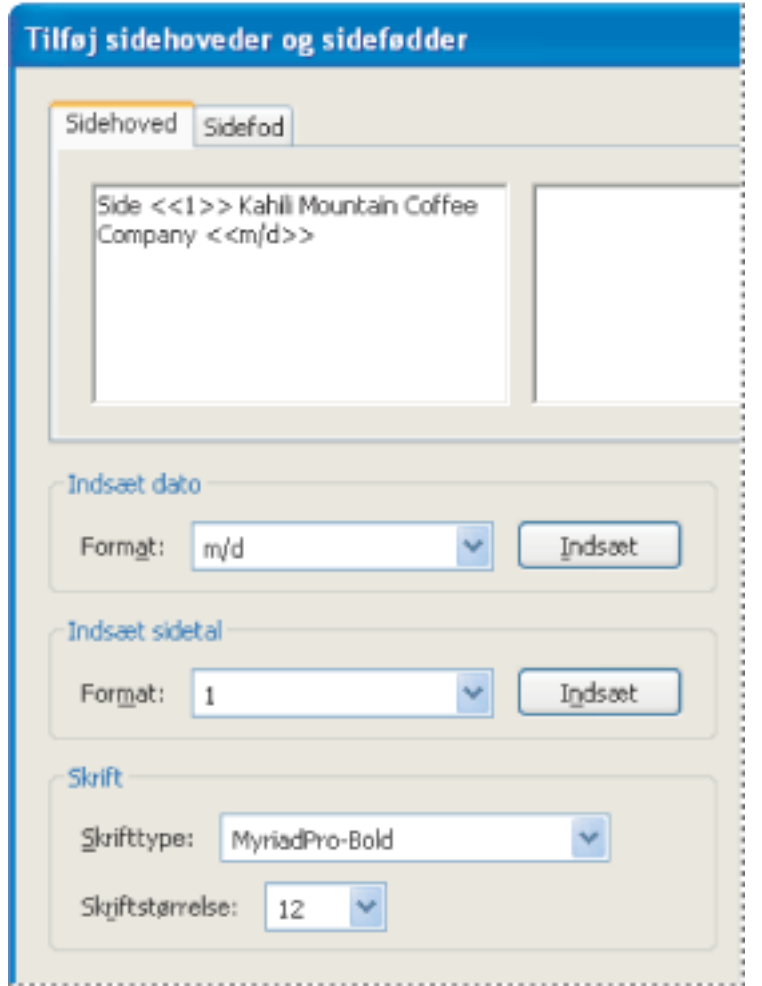

Angivelse af indholdet i et sidehoved indsat til venstre på siden

- Vælg Rediger > Fortryd sidehoveder/sidefødder. Alle sidehoveder og sidefødder, der blev tilføjet sidste gang, fjernes. Hvis sidehoveder og -fødder blev tilføjet af flere omgange, kan det være nødvendigt at gentage dette trin for at fjerne alle sidehovederne og sidefødderne.
- Vælg Dokument > Tilføj sidehoveder og sidefødder. Slet alle elementer i felterne på fanerne med sidehoveder og sidefødder. Vælg Erstat eksisterende sidehoveder og sidefødder på disse sider, og klik derefter på OK.
- Vælg Rediger > Annuller Fortryd sidehoveder/sidefødder for at gendanne sidehovederne og -fødderne. Hvis sidehoveder og -fødder blev tilføjet af flere omgange, kan det være nødvendigt at gentage dette trin for at gendanne alle sidehovederne og sidefødderne.
- 4. Vælg skrifttypen og skriftstørrelsen. Skrifttypen og størrelsen gælder for alle sidehoveder og -fødder i sessionen. Du kan ikke bruge forskellige skrifttyper og størrelser til sidehoveder og -fødder.
- 5. Hvis du vil angive sideindstillinger, skal du vælge en af følgende fremgangsmåder:
- Vælg, hvilke sider sidehovedet eller -foden skal anvendes på. Du kan ikke angive forskellige intervaller til sidehoveder og -fødder.
- Hvis du vil have, at sidenummereringen starter med et tal, der er anderledes end sidens sekvens i dokumentet, skal du vælg Begynd sidenummer på og angive det ønskede tal. Hvis du f.eks. vil have, at sidenummereringen starter på den tredje side, men du ikke vil have, at "side 3" vises på denne side, skal du vælge Begynd sidetal på og vælge 1.
- Til alternative sider kan du vælge Kun ulige sider eller Kun lige sider i menuen Skift. Du vil f.eks. indsætte sidetalsoplysninger i det venstre felt og vælge Kun lige sider, og derefter oprette et andet sidehoved eller en anden sidefod, der indeholder sidetalsoplysningerne i det højre felt, når Kun ulige sider er valgt.
- Vælg Undgå at ændre størrelse eller position under udskrivning for at lade sidehoved- og sidefodsstørrelsen være konstant, når PDF-dokumentet udskrives i stort format.
- 6. Hvis der skal indsættes blanktegn rundt om sidehovedet eller -foden, skal du indstille margenerne. Indstillingen for topmargenen anvendes på sidehoveder. Indstillingen for bundmargenen anvendes på sidefødder.
- 
- 7. Klik på Vis for at få vist resultaterne. Vis viser alle oplysninger til sidehoved og sidefod, inklusive tidligere tilføjede sidehoveder og sidefødder.

#### **Sådan fjernes eller gendannes alle sidehoveder og -fødder:**

Vælg en af følgende fremgangsmåder:

### **Sådan redigeres sidehoveder og -fødder:**

- 1. Vælg Dokument > Tilføj sidehoveder og -fødder. Oplysningerne fra sidehoved eller sidefod, der er de senest tilføjede, vises.
- 2. Redigere eller slette tekst i sidehoved eller sidefod, eller angiv forskellige indstillinger.
- 3. Vælg Erstat eksisterende sidehoveder og sidefødder på disse sider, hvis du vil erstatte alle oplysninger om sidehoved eller sidefod med de nyeste oplysninger. (Hvis du ikke vælger denne indstilling, bevares de eksisterende oplysninger om sidehoved og sidefod, og de nyeste oplysninger føjes til den).

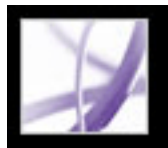

### **Tilføje vandmærker og baggrunde**

Vandmærke er tekst eller et billede, der vises over eksisterende indhold, når et dokument vises eller udskrives. På en liste over opgaver, der skal udføres, kan du f.eks. bruge et vandmærke til at indsætte "Afsluttet" over opgavelisten, når opgaverne er fuldførte. En *baggrund* er et billede, der placeres bag teksten eller billedet på siden.

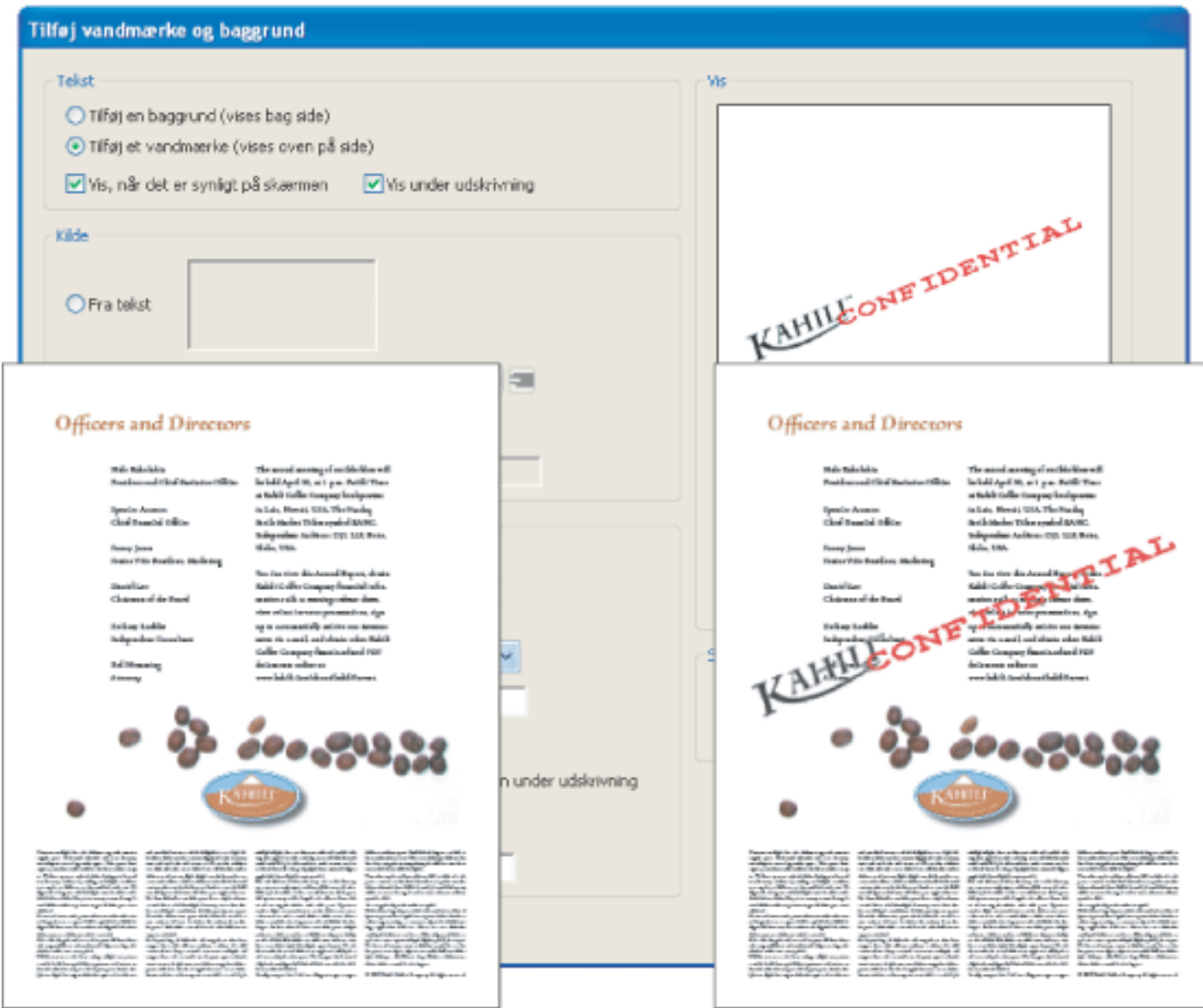

Før og efter tilføjelse af vandmærke

### **Sådan tilføjes vandmærker og baggrunde:**

- 1. Vælg Dokument > Tilføj vandmærke og baggrund.
- 2. Vælg en af følgende fremgangsmåder i dialogboksen Tilføj vandmærke og baggrund:
- Vælg Tilføj en baggrund for at tilføje et billede eller en effekt bag ved teksten og grafikken på siden.
	-
- Tilføj et vandmærke for at markere tekst, et billede eller en effekt over tekst eller billeder på siden.
- 3. Vælg Vis, når det er synligt på skærmen, hvis baggrunden eller vandmærket skal være synligt, når siden vises på skærmen.
- 4. Vælg Vis under udskrivning, hvis baggrunden eller vandmærket skal være synligt, når siden udskrives.
- 5. Vælg en af følgende fremgangsmåder:
- Vælg fra tekst, og angive teksttypen i tekstfeltet. Angiv type, størrelse og farve til teksten.
- Vælg fra fil, klik på Gennemse for at finde filen, der indeholder baggrunden eller vandmærket, og klik på Åbn. Hvis filen indeholder flere sider med billeder, skal du angive et sidetal.

**Bemærk!** Det er kun PDF-, JPEG- og BMP-filer, som kan bruges til baggrundsbilleder.

- 6. Vælg en af følgende fremgangsmåder til at angive placering og udseende:
- Angiv baggrundens eller vandmærkets lodrette og vandrette placering.
- Hvis du vil forstørre eller formindske billedets størrelse, skal du angive en skaleringsværdi eller vælge Tilpas til side, hvis baggrunden eller vandmærket skal udfylde siden fra top til bund eller side til side.
- Angiv en værdi (i grader), hvis du vil rotere baggrunden eller vandmærket.
- Brug skalaen Opacitet, eller angiv en værdi i tekstboksen for at indstille graden af baggrundens eller vandmærkets uigennemsigtighed. Du kan f.eks. medtage et firmalogo, der er gennemsigtigt.
- 7. Vælg Alle sider for at indsætte baggrunden eller vandmærket på alle sider. Eller angiv det sideområde, hvor baggrunden eller vandmærket skal føjes til valgte sider.

#### **Sådan fjernes eller gendannes vandmærker og baggrunde:**

Vælg en af følgende fremgangsmåder:

- Hvis du vil fjerne et vandmærke eller en baggrund, skal du vælge Rediger > Fortryd Tilføj baggrund eller Fortryd Tilføj vandmærke.
- Hvis du vil gendanne et slettet vandmærke eller en slettet baggrund, skal du vælge Rediger > Annuller Fortryd tilføj baggrund eller Annuller Fortryd tilføj vandmærke.

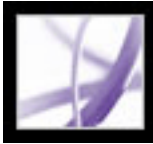

### **Medtage Adobe PDF-dokumenter i dokumenter med OLEunderstøttelse**

Du kan medtage PDF-dokumenter i et andet objektbeholderdokument med OLEunderstøttelse (Object Linking and Embedding - objektsammenkædning og -integrering) og redigere PDF-dokumenterne i Acrobat senere.

### **Sådan medtages PDF-dokumenter i et program med OLE-understøttelse:**

Vælg en af følgende fremgangsmåder:

- Vælg kommandoen Indsæt objekt i OLE-objektbeholderprogrammet for at indsætte dokumentet direkte i objektbeholderprogrammet.
- I Acrobat skal du vælge Rediger > Kopier fil til Udklipsholder for at kopiere det aktuelle dokument til Udklipsholder. Vælg derefter kommandoen Indsæt speciel i objektbeholderprogrammet.

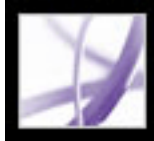

# Adobe<sup>®</sup> Acrobat<sup>®</sup> 7.0 Professional

# **Arbejde med Adobe PDF-lag**

[Om Adobe PDF-lag](#page-485-0) [Navigere med lag](#page-486-0) [Redigere egenskaberne for Adobe PDF-lag](#page-487-0) [Føje navigationsmuligheder til lag](#page-488-0) [Flette lag](#page-489-0) [Sammenkopiere Adobe PDF-lag](#page-490-0) [Redigere laginddelt indhold](#page-491-0)

<span id="page-485-0"></span>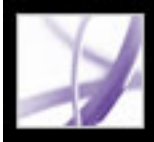

# **Om Adobe PDF-lag**

Acrobat understøtter visning af, navigation i og udskrivning af laginddelt Adobe PDFindhold fra programmer som f.eks. Adobe InDesign, AutoCAD og Visio.

Du kan omdøbe og flette lag, ændre egenskaber for lag og føje handlinger til lag. Du kan også låse lag, så de ikke skjules.

Du kan styre visningen af lag med indstillinger for standard- og starttilstand. Hvis dokumentet f.eks. indeholder en copyrightmeddelelse, kan du nemt skjule laget, når dokumentet vises på skærmen, og samtidig sikre, at laget altid udskrives.

I Acrobat er det ikke muligt at oprette lag, der ændrer synligheden i henhold til zoomniveauet, men programmet understøtter denne funktionalitet.

Hvis du vil dirigere brugere til et bestemt lag med en tilpasset visning, kan du føje bogmærker til et PDF-dokument, der indeholder lag. Du kan bruge denne metode til at fremhæve en del af et lag, der er særlig vigtigt. Du kan tilføje hyperlinks, så brugerne kan klikke på et synligt eller usynligt hyperlink for at navigere til eller zoome ind på et lag.

Hvis du vil oprette lag under eksport af InDesign CS-dokumenter eller ældre dokumenter til PDF, skal du sikre dig, at Kompatibilitet er sat til Acrobat 6 (PDF 1.5), og at indstillingen til oprettelse af Acrobat-lag er markeret i dialogboksen Eksporter PDF.

<span id="page-486-0"></span>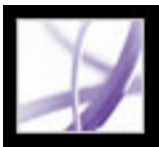

## **Navigere med lag**

Oplysninger kan gemmes på forskellige lag i et PDF-dokument. De lag, der vises i PDFdokumentet, er baseret på lag oprettet i det oprindelige program. Du kan ikke oprette lag i Acrobat, men du kan undersøge lagene og vise eller skjule indholdet knyttet til hvert lag ved hjælp af fanen Lag i navigationsruden. Elementer på låste lag kan ikke skjules.

**Bemærk!** Et låseikon under fanen Lag angiver, at et lag ikke kan redigeres og kun er til orientering. Du kan oprette låste lag fra AutoCAD- og Visio-filer. Brug dialogboksen Lagegenskaber til at ændre synlighed for et låst lag.

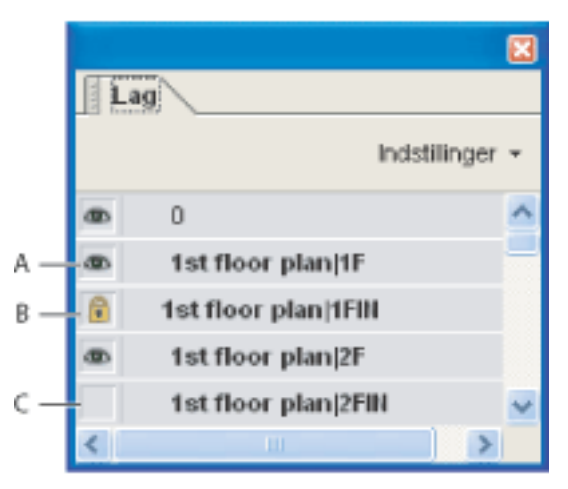

Fanen Lag **A.** Øjeikon angiver et vist lag **B.** Låst lag **C.** Skjult lag

### **Sådan vises eller skjules lag:**

- 1. Vælg en af følgende fremgangsmåder:
- Klik på øjeikonet for at skjule et lag **\*\***. Klik på den tomme boks for at vise et skjult lag. Et lag er synligt, når øjeikonet er til stede, og skjult, når øjeikonet ikke er til stede. Denne indstilling tilsidesætter midlertidigt indstillingerne i dialogboksen Lagegenskaber.
- Vælg en indstilling i menuen Indstillinger under fanen Lag for at vise eller skjule flere lag. Indstillingen Anvend tilsidesættelser af lag påvirker alt valgfrit indhold i PDFdokumentet, selv lag, der ikke vises under fanen Lag. Alle lag er synlige, uanset indstillingerne i dialogboksen Lagegenskaber. Du kan ikke ændre lagsynligheden med øjeikonet, før du slår denne kommando fra. Du kan redigere lagegenskaber i dialogboksen Lagegenskaber, men ændringerne (undtagen ændringer af lagnavnet) træder ikke i kraft, før du vælger Nulstil til oprindelig synlighed i menuen Indstillinger.
- 2. Vælg en af følgende fremgangsmåder i menuen Indstillinger under fanen Lag:
- Vælg Vis lag for alle sider for at få vist hvert lag på tværs af alle sider i dokumentet.
- Vælg Vis lag for aktuel side for kun at få vist lag på den side, der er synlig.
- Vælg Nulstil til oprindelig synlighed for at nulstille lag til standardtilstanden.
- Vælg Anvend tilsidesættelser af lag for at få vist alle lag. Denne indstilling påvirker alt valgfrit indhold i PDF-dokumentet, selv lag, der ikke vises under fanen Lag. Alle lag er synlige, uanset indstillingerne i dialogboksen Lagegenskaber. Du kan ikke ændre

lagsynligheden med øjeikonet, før du slår denne kommando fra. Du kan redigere lagegenskaber i dialogboksen Lagegenskaber, men ændringerne (undtagen ændringer af lagnavnet) træder ikke i kraft, før du vælger Nulstil til oprindelig synlighed i menuen Indstillinger.

**Bemærk!** Du kan ikke gemme visningen af en laginddelt PDF-fil, som du har oprettet med øjeikonet under fanen Lag for at vise og skjule lag. Når du gemmer filen, vender lagenes synlighed automatisk tilbage til den oprindelige synlighedstilstand. Hvis du vil gemme en anden visning af en laginddelt PDF-fil, skal du ændre lagenes standardtilstand i dialogboksen Lagegenskaber.

<span id="page-487-0"></span>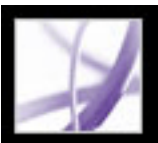

### **Redigere egenskaberne for Adobe PDF-lag**

Du kan omdøbe eller låse Adobe PDF-lag, angive standardtilstanden og angive den oprindelige synlighed, udskrive og eksportere tilstande i dialogboksen Lagegenskaber.

Du kan kombinere indstillingen for standardtilstanden, indstillingen for synlighed og udskriftsindstillingen for at styre, hvornår et lag er synligt, og hvornår det udskrives. Hvis et lag f.eks. indeholder et vandmærke, kan det være, at du ikke ønsker laget vist på skærmen, men at det stadig altid skal udskrives og altid eksporteres til andre programmer. I det tilfælde kan du aktivere standardtilstanden, sætte den oprindelige synlighed til Aldrig synlig (billedet vises i så fald aldrig på skærmen), og tilstandene for oprindelig udskrivning og eksport Udskriver altid og Eksporterer altid. Laget vises ikke nødvendigvis under fanen Lag, eftersom alle tilstandsændringerne håndteres automatisk.

**Bemærk!** Indstillingerne i dialogboksen Lagegenskaber træder kun i kraft, hvis Tillad, at lagtilstand indstilles af brugeroplysninger er valgt under indstillingerne for Start. Hvis afkrydsningsfeltet ikke er markeret, ignoreres alle indstillinger i dialogboksen Lagegenskaber, bortset fra Navn på lag og Standardtilstand.

### **Sådan redigeres egenskaberne for PDF-lag:**

- 1. Klik på fanen Lag.
- 2. Vælg et lag, og vælg derefter Lagegenskaber i menuen Indstillinger.
- 3. Gør følgende i dialogboksen Lagegenskaber, og klik derefter på OK:
- Skriv det nye lagnavn i tekstboksen.
- Angiv standardtilstanden. Indstillingen Standardtilstand definerer lagets oprindelige synlighedstilstand, når et dokument åbnes første gang, eller når den oprindelige synlighed nulstilles. Øjeikonerne for lagene vises til at begynde med og skjules ud fra denne værdi. Hvis f.eks. denne værdi slås fra, er øjeikonet for et lag skjult, når dokumentet åbnes første gang, eller når Nulstil til oprindelig synlighed er valgt i menuen Indstillinger.
- Vælg Vis for Hensigt, hvis du vil tillade, at laget kan slås til eller fra, eller vælg Reference, hvis laget altid skal vises og for at tillade redigering af egenskaberne. Hvis du vælger indstillingen Reference, vises laget i kursiv.
- Vælg en indstilling for Synlighed for at angive, hvordan PDF-laget skal vises på skærmen. Du kan få vist et lag, når dokumentet åbnes, du kan skjule et lag, når dokumentet åbnes, eller du kan lade standardtilstanden bestemme, om et laget vises eller skjules, når dokumentet åbnes.
- Vælg en indstilling for udskrivning for at angive, om laget udskrives eller ej.
- Vælg en indstilling for eksport for at angive, om laget skal vises i det resulterende dokument, når PDF-filen eksporteres til et program eller et filformat, der understøtter lag.

Yderligere egenskaber, som forfatteren af det laginddelte PDF-dokument har knyttet til et bestemt lag, vises i boksen nederst i dialogboksen Lagegenskaber.

<span id="page-488-0"></span>

# **Føje navigationsmuligheder til lag**

Du kan føje hyperlinks og destinationer til lag, så du kan ændre visningen af et dokument, når brugeren klikker på et bogmærke eller et hyperlink.

**Bemærk!** Generelt registreres ændringer af lags synlighed foretaget med øjeikonet under fanen Lag ikke på værktøjslinjen Navigation.

### **Sådan knyttes lags synlighed til bogmærker:**

- 1. Angiv de ønskede lagegenskaber, synlighed og forstørrelsesniveau for destinationens PDFlag i dokumentruden.
- 2. Klik på fanen Bogmærker, og vælg Nyt bogmærke i menuen Indstillinger.
- 3. Marker det nye bogmærke, og vælg Egenskaber i menuen Indstillinger.
- 4. Klik på fanen Handlinger i dialogboksen Egenskaber for bogmærke.
- 5. Vælg Indstil lagsynlighed i menuen Vælg handling, og klik derefter på Tilføj.
- 6. Klik på Luk.
- 7. Vælg bogmærkeetiketten under fanen Bogmærker, og navngiv bogmærket.

### **Sådan knyttes lagsynlighed til en linkdestination:**

- 1. Angiv de ønskede lagegenskaber for destinationen i dokumentruden.
- 2. Vælg Vis > Navigationsfaner>Destinationer, og vælg derefter Scan dokument i menuen Indstillinger.
- 3. Klik på knappen Opret ny destination  $\Box$ , eller vælg Ny destination i menuen Indstillinger, og navngiv destinationen.
- 4. Vælg hyperlinkværktøjet  $\bullet$ , og træk i dokumentruden for at oprette et hyperlink. Eftersom indhold føjes til alle lag, gør det ikke noget, at du tilsyneladende opretter hyperlinket på destinationslaget. Hyperlinket fungerer fra alle lag.
- 5. Vælg Brugerdefineret hyperlink i dialogboksen Opret hyperlink, og klik på Næste.
- 6. Klik på fanen Udseende i dialogboksen Hyperlinkegenskaber, og angiv hyperlinkets udseende (se [Ændre udseende på hyperlinks\)](#page-432-0).
- 7. Klik på fanen Handlinger i dialogboksen Hyperlinkegenskaber, vælg Indstil lagsynlighed, og klik derefter på Tilføj.
- 8. Luk dialogboksene.

Du kan afprøve hyperlinket ved at ændre lagindstillingerne, vælge håndværktøjet og derefter klikke på hyperlinket.

<span id="page-489-0"></span>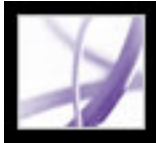

# **Flette lag**

Du kan flette et eller flere lag i et Adobe PDF-dokument. Flettede lag antager egenskaberne for det lag, de flettes til (destinationslaget). Du kan ikke fortryde fletning af lag.

### **Sådan flettes lag i et PDF-dokument:**

- 1. Klik på fanen Lag, og vælg Sammenflet lag i menuen Indstillinger.
- 2. Marker et eller flere lag, der skal flettes, i den venstre rude (Lag, der skal flettes). Hold Ctrl-tasten (Windows) eller Kommando-tasten (Mac OS) nede, og klik for at markere flere lag, og klik derefter på Tilføj. Klik på Tilføj alle for at flette alle lag.
- 3. Hvis du vil fjerne et eller flere lag fra det midterste panel, skal du markere laget eller lagene. Hold Ctrl-tasten (Windows) eller Kommando-tasten (Mac OS) nede, og klik for at markere flere lag. Klik på Fjern, når alle lagene er markeret.
- 4. Marker det lag, som de markerede lag skal flettes til, i den højre rude (lag, der skal flettes til), og klik derefter på OK.

<span id="page-490-0"></span>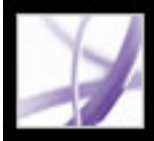

# **Sammenkopiere Adobe PDF-lag**

Når Adobe PDF-lag sammenkopieres, skjules indhold, der ikke er synligt, når sammenkopieringen er afsluttet. Lag konsolideres, og udjævningshandlingen kan ikke fortrydes.

#### **Sådan sammenkopieres lag:**

Klik på fanen Lag, og vælg Sammenkopier lag i menuen Indstillinger.

<span id="page-491-0"></span>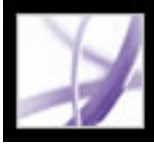

# **Redigere laginddelt indhold**

Du kan vælge eller kopiere indhold i et laginddelt Adobe PDF-dokument ved at bruge markeringsværktøjet eller snapshotværktøjet. Du kan redigere indhold med et TouchUpværktøj. Disse værktøjer genkender og markerer indhold, der er synligt, uanset om indholdet findes på et markeret lag (se [Redigere tekst med TouchUp-tekstværktøjet\)](#page-459-0). Du kan også bruge TouchUp-objektværktøjet til at redigere billeder (se [Redigere billeder ved](#page-465-0)  [hjælp af TouchUp-objektværktøjet](#page-465-0)).

Hvis det indhold, du redigerer eller sletter, er knyttet til ét lag, afspejles ændringen i lagets indhold. Hvis det indhold, du redigerer eller sletter, er knyttet til mere end ét lag, afspejles ændringen i indholdet på alle lagene. Hvis du f.eks. vil ændre en titel og navnet på forfatteren, der vises på samme linje på den første side i et dokument, og titlen og navnet findes på to forskellige synlige lag, ændres indholdet på begge lag, hvis du redigerer indholdet på det ene lag.

Du kan føje indhold, f.eks. korrekturkommentarer, stempler eller formularfelter, til laginddelte dokumenter på samme måde som til andre PDF-dokumenter. Indholdet føjes dog ikke til et bestemt lag, selvom det pågældende lag er markeret, når indholdet tilføjes. Indholdet føjes i stedet til hele dokumentet.

Du kan bruge kommandoen Opret PDF ud fra flere filer (Windows) eller Opret PDF ud fra flere arkiver (Mac OS) for at kombinere Adobe PDF-dokumenter, der indeholder lag. Hvert dokuments lag grupperes under sin egen overskrift under fanen Lag i navigationsruden. Du kan udvide og skjule gruppen ved at klikke på ikonet i gruppens titellinje.

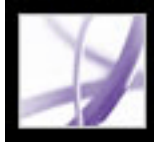

# Adobe Acrobat<sup>®</sup> 7.0 Professional

# **Arbejde med vedhæftede filer**

[Om vedhæftede filer](#page-493-0) [Åbne og gemme vedhæftede filer](#page-494-0) [Føje vedhæftede filer til Adobe PDF-dokumenter](#page-497-0) [Søge i vedhæftede filer](#page-500-0) [Slette vedhæftede filer](#page-501-0)

<span id="page-493-0"></span>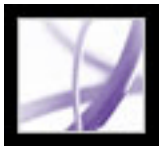

### **Om vedhæftede filer**

Acrobat lader dig vedhæfte PDF-filer og andre filer til et Adobe PDF-dokument, så læseren kan åbne og få dem vist. Hvis du flytter PDF-dokumentet til en ny placering, følger de vedhæftede filer automatisk med det. Fra værktøjslinjen Filer kan du føje vedhæftede filer til PDF-dokumenter på to måder: på dokumentniveau eller på sideniveau. Du kan tilføje vedhæftede filer på dokumentniveau ved at bruge værktøjet Vedhæft en

fil . Filerne kan omfatte hyperlinks til eller fra det overordnede dokumentet eller til andre vedhæftede filer (se [Oprette hyperlinks mellem filer](#page-499-0)). Vedhæftede filer på sideniveau tilføjes som kommentarer ved hjælp af forskellige værktøjer til at tilføje lydfiler og dokumenter (se [Indsætte vedhæftninger som kommentarer](#page-264-0)). For filer vedhæftet

som kommentarer eller på sideniveau vises ikonet for filvedhæftning  $\int^{\infty}_{0}$  eller ikonet Højttaler  $\left(\sqrt[n]{\right)$  på den side, hvor de er placeret.

Hvis et PDF-dokument indeholder en vedhæftet fil, vises ikonet for filvedhæftning i statuslinjen. Du kan få vist et værktøjstip, der angiver det samlede antal vedhæftede filer ved at placere markøren over ikonet. Under fanen Vedhæftede filer vises alle de vedhæftede filer i PDF-dokumentet, med navn, en beskrivelse, ændringsdato og filstørrelse. For vedhæftede filer på sideniveau vises også nummeret på den side, hvor de er placeret.

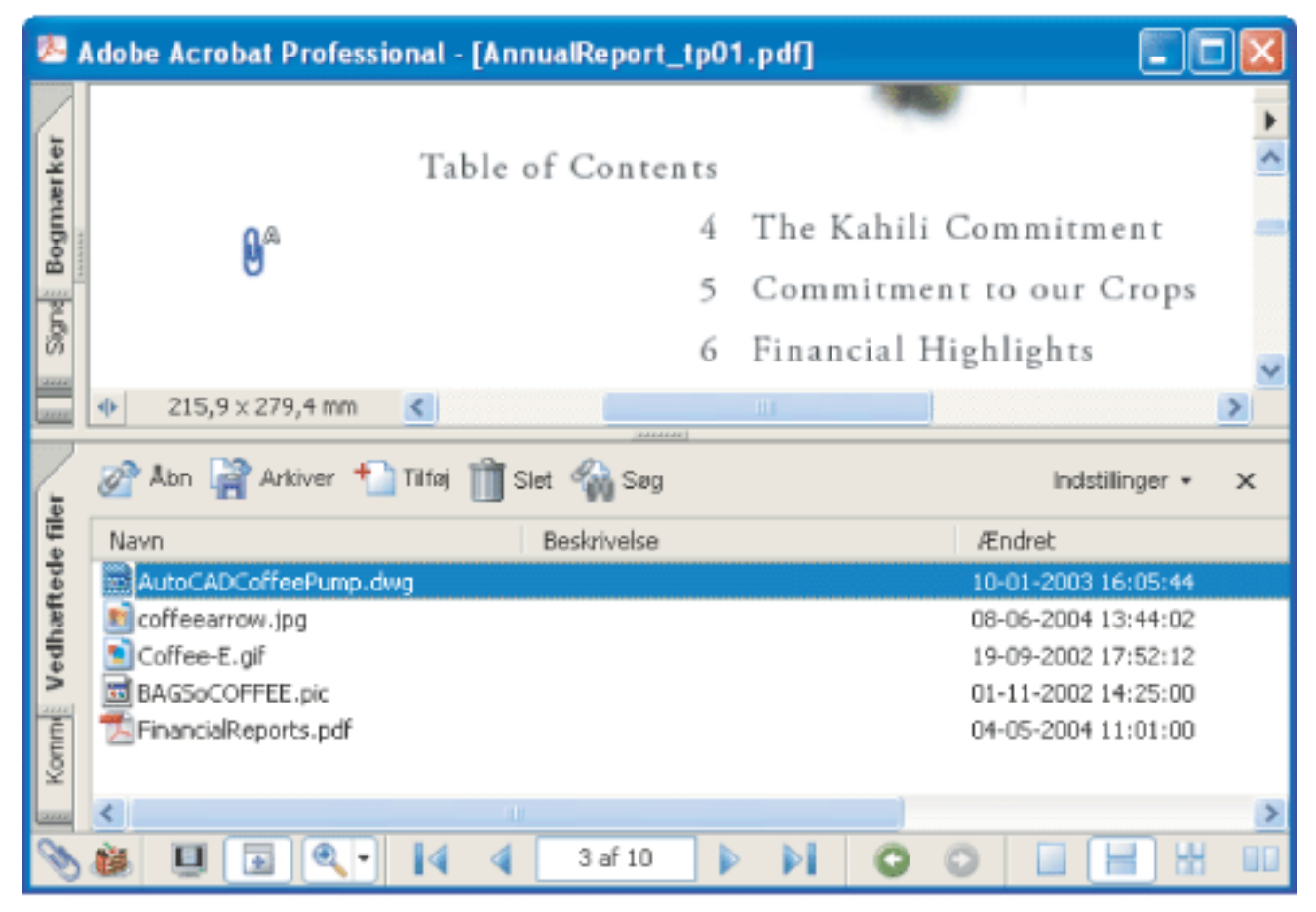

Brug fanen Vedhæftede filer til at tilføje, slette eller se vedhæftede filer.

<span id="page-494-0"></span>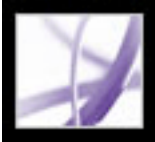

# **Åbne og gemme vedhæftede filer**

Det er nemt at åbne og gemme vedhæftede filer i Acrobat. Du skal imidlertid have et program installeret til at håndtere den vedhæftede fils format. Du kan åbne en vedhæftet PDF-fil i Acrobat og ændre den, hvis du har de rette tilladelser. Ændringerne afspejles umiddelbart. Hvis den vedhæftede fil ikke er en PDF-fil, kan du vælge mellem at åbne eller gemme filen. Hvis du åbner filen, starter det korrekte program til at håndtere den vedhæftede fils format automatisk. De ændringer, som du eventuelt foretager i en vedhæftet fil, der ikke er en PDF-fil, aktiveres ikke automatisk. I stedet skal du gemme filændringerne, og derefter igen vedhæfte filen til det overordnede PDF-dokument (se [Gemme ændrede filer til det overordnede Adobe PDF-dokument\)](#page-495-0).

#### **Sådan åbnes en vedhæftet fil:**

- 1. Vælg filen under fanen Vedhæftede filer.
- 2. Klik på Åbn, eller vælg Åbn i menuen Indstillinger.

### **Sådan gemmes en kopi af en eller flere vedhæftede filer:**

- 1. Vælg en eller flere vedhæftede filer under fanen Vedhæftede filer.
- 2. Klik på Gem, eller vælg Gem i menuen Indstillinger.
- 3. Sådan gemmes vedhæftede filer:
- For at gemme en enkelt vedhæftet fil, skal du navngive filen, angive en placering og klikke på Gem (Windows) eller Arkiver (Mac OS).
- For at gemme flere vedhæftede filer skal du angive en placering og klikke på Gem (Windows) eller Arkiver (Mac OS).

### **Underafsnit:**

[Gemme ændrede filer til det overordnede Adobe PDF-dokument](#page-495-0) [Arbejde med vedhæftede filer oprettet i Acrobat 6.0 eller tidligere](#page-496-0)

<span id="page-495-0"></span>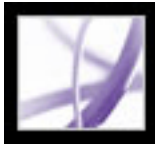

### **Gemme ændrede filer til det overordnede Adobe PDFdokument**

Hvis du foretager ændringer i en vedhæftet fil, der ikke er en PDF-fil, skal du slette den eksisterende vedhæftede fil i det overordnede PDF-dokument og derefter oprette en ny vedhæftet fil med det ændrede dokument.

<span id="page-496-0"></span>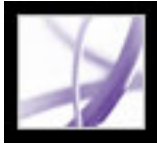

# **Arbejde med vedhæftede filer oprettet i Acrobat 6.0 eller tidligere**

I Acrobat 7.0 kan du se og gemme vedhæftede filer i PDF-filer, der er blevet oprettet i Acrobat 5.0 eller 6.0. Du kan sikre, at vedhæftede filer, som du har oprettet i Acrobat 7.0, automatisk åbnes også i tidligere Acrobat-versioner, ved at angive en særlig indstilling, når du gemmer PDF-filen.

### **Sådan oprettes vedhæftede filer, der kan vises i Acrobat 5.0 eller 6.0:**

- 1. Vedhæft en PDF-fil til dokumentet (se [Føje vedhæftede filer til Adobe PDF-dokumenter\)](#page-497-0).
- 2. Vælg en af følgende fremgangsmåder:
- Klik på fanen Vedhæftede filer, og vælg Vis som standard vedhæftede filer i menuen Indstillinger (valgt som standard).
- Vælg Filer > Dokumentegenskaber, klik på fanen Startvisning, vælg Panel til vedhæftninger og side i menuen Vis, og klik på OK.
- 3. Gem PDF-dokumentet.

<span id="page-497-0"></span>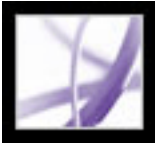

# **Føje vedhæftede filer til Adobe PDF-dokumenter**

Du kan sommetider have behov for at vedhæfte en separat fil til dit PDF-dokument, der indeholder relaterede oplysninger. I Acrobat 7.0 kan du vedhæfte en PDF-fil eller en fil fra et andet program til et PDF-dokument. Se [Indsætte vedhæftninger som](#page-264-1)  [kommentarer](#page-264-1) for at få oplysninger om, hvordan du vedhæfter en fil som en kommentar.

### **Sådan vedhæftes en fil til et PDF-dokument:**

- 1. Vælg en af følgende fremgangsmåder:
- Vælg Dokument > Tilføj vedhæftet fil.
- Klik på knappen Vedhæft en fil **og** på værktøjslinjen Filer.
- Klik på fanen Vedhæftede filer, og klik på knappen Tilføj  $\bullet$ .
- 2. Vælg den fil, som skal vedhæftes, i dialogboksen Tilføj vedhæftet fil, og klik på Åbn.

Vedhæft filen ved at trække den til fanen Vedhæftede filer for en åben PDF-fil.

#### **Underafsnit:**

[Personalisere vedhæftede filer med en beskrivelse](#page-498-0) [Oprette hyperlinks mellem filer](#page-499-1)

<span id="page-498-0"></span>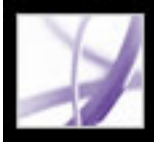

## **Personalisere vedhæftede filer med en beskrivelse**

Hvis du føjer en beskrivelse til et vedhæftet fil, kan du nemmere skelne den fra lignende filer under fanen Vedhæftede filer.

#### **Sådan føjes en beskrivelse til en vedhæftet fil:**

- 1. Vælg den vedhæftede fil, og vælg Indstillinger > Rediger beskrivelse.
- 2. Rediger teksten til beskrivelsen.
- 3. Gem filen.

<span id="page-499-1"></span>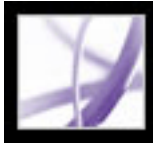

# **Oprette hyperlinks mellem filer**

<span id="page-499-0"></span>I Acrobat 7.0 kan du oprette hyperlinks mellem et PDF-dokument og en vedhæftet fil og omvendt og hyperlinks mellem vedhæftede filer. Se [Oprette hyperlinks](#page-431-0) og [Oprette](#page-437-0)  [hyperlinks til vedhæftede filer](#page-437-0).

<span id="page-500-0"></span>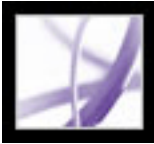

# **Søge i vedhæftede filer**

Når du søger efter bestemte ord eller strenge, kan du inkludere vedhæftede PDF-filer i søgningen. Det kan du gøre ved at bruge knappen Søg i dokument og vedhæftninger under fanen Vedhæftede filer eller ved hjælp af de avancerede søgeindstillinger i vinduet Søg i PDF. Søgeresultatet vises i listen Resultater under navnet på den vedhæftede fil, hvor også vedhæftningsikonet vises. Søgemaskinen behandler kun PDF-filer.

#### **Sådan søges i vedhæftede PDF-filer fra fanen Vedhæftede filer:**

- 1. Klik på knappen Søg i dokument og vedhæftninger under fanen Vedhæftede filer  $\mathbb{R}$ . Vinduet Søg i PDF åbnes.
- 2. Indtast det ord eller den streng, som der skal søges efter, vælg de ønskede resultatindstillinger, og klik derefter på Søg i vedhæftede filer.

### **Sådan søges i vedhæftede PDF-filer fra vinduet Søg i PDF:**

- 1. Klik på knappen Søg i værktøjslinjen for at åbne vinduet Søg i PDF.
- 2. Indtast det ord eller den streng, som der skal søges efter, og vælg de ønskede resultatindstillinger.
- 3. Klik på Brug avancerede søgeindstillinger nederst i vinduet, og vælg derefter Søg i vedhæftede filer.

<span id="page-501-0"></span>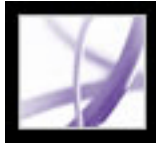

## **Slette vedhæftede filer**

Brug fanen Vedhæftede filer til at slette vedhæftede filer.

### **Sådan slettes vedhæftede filer:**

- 1. Klik på fanen Vedhæftede filer, og vælg en eller flere vedhæftede filer.
- 2. Klik på knappen Slet, eller vælg Slet vedhæftning i menuen Indstillinger.

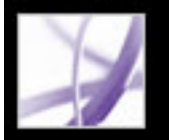

# Adobe Acrobat<sup>®</sup> 7.0 Professional

# **Optimere Adobe PDF-dokumenter**

[Bruge PDF-optimering](#page-503-0)

<span id="page-503-0"></span>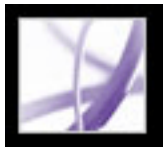

## **Bruge PDF-optimering**

PDF-optimering giver mange muligheder for at formindske størrelsen på Adobe PDFfiler. Om du vil bruge alle indstillingerne eller kun nogle af dem, afhænger af den måde, du vil bruge filerne på, og af de egenskaber, en fil nødvendigvis må have. I de fleste tilfælde sikrer standardindstillingerne maksimal udnyttelse. De sørger for, at der spares plads ved at fjerne visse integrerede skrifttyper, komprimere billeder og fjerne elementer, der ikke længere er brug for i filen.

Det anbefales at overvåge filens pladsforbrug, før du optimerer den. Det giver overblik i form af en rapport over det samlede antal byte, der anvendes til bestemte dokumentelementer, herunder skrifttyper, billeder, bogmærker, formularer, navngivne destinationer samt kommentarer og samlet filstørrelse. Resultatet vises både i antal byte og som en procentdel af den samlede filstørrelse. Analysen af pladsforbruget kan give dig en ide om, hvordan du bedst kan formindske filstørrelsen.

- 1. Vælg en af følgende fremgangsmåder for at åbne dialogboksen PDF-optimering:
- Vælg Avanceret > PDF-optimering.
- Vælg Værktøjer > Produktion til udskrivning > PDF-optimering.
- Klik på ikonet PDF-optimering  $\mathbb{E}$  på værktøjslinjen Produktion til udskrivning.

**Vigtigt!** Nogle komprimeringsmetoder kan gøre billeder uanvendelige i forbindelse med trykning. Du bør eksperimentere med forskellige indstillinger, før du foretager ændringer, som ikke kan fortrydes.

### **Sådan analyserer du pladsforbruget for en Adobe PDF-fil:**

- 1. Vælg en af følgende fremgangsmåder for at åbne dialogboksen PDF-optimering:
- Vælg Avanceret > PDF-optimering.
- Vælg Værktøjer > Produktion til udskrivning > PDF-optimering.
- Klik på ikonet PDF-optimering  $\mathbb{E}$  på værktøjslinjen Produktion til udskrivning.
- 2. Klik på knappen Rediger pladsforbrug i toppen af dialogboksen.

**Bemærk!** Hvis du optimerer et digitalt signeret dokument, bliver signaturen ugyldig.

### **Sådan optimeres en Adobe PDF-fil:**

**Bemærk!** PDF-optimering er ikke tilgængelig, hvis Omløb er valgt i menuen Vis.

- 2. Vælg den Acrobat-version, som PDF-filen skal være kompatibel med, i menuen Gør kompatibel med. Dit valg er afgørende for, hvilke indstillinger der er tilgængelige i paneler.
- 
- 3. Vælg Billeder til venstre, og marker derefter de ønskede indstillinger for farvebilleder, gråtonebilleder og monokrome billeder (se [Bruge indstillinger for Billeder\)](#page-504-0).
- 4. Vælg Scannede sider til venstre for at justere komprimering og billedkvalitet og anvende filtre (se [Bruge indstillinger for Scannede sider\)](#page-505-0).
- 5. Vælg Skrifter til venstre, og fjern alle unødvendige skrifttyper, f.eks. systemskrifttyper eller andre skrifttyper, som du ved allerede er installeret på brugernes computere (se [Bruge indstillinger for Skrifter](#page-506-0)).
- 6. Vælg Gennemsigtighed til venstre for at bruge sammenkopiering af gennemsigtige objekter og angive indstillinger for sammenkopiering (se [Bruge indstillinger for](#page-507-0)  [Gennemsigtighed\)](#page-507-0).
- 7. Vælg Frasorter objekter til venstre for at angive, hvilke objekter der skal frasorteres, og om udjævnede linjer skal konverteres til kurver (se [Bruge indstillinger for Frasorter](#page-508-0) [objekter\)](#page-508-0).
- 8. Vælg Rens til venstre for at angive yderligere indstillinger for komprimering, kodning, elementer der skal fjernes eller sorteres fra filen, og om der skal bruges Hurtig webvisning (se [Bruge indstillinger for Rens\)](#page-509-0).
- 9. Klik på knappen Gem for at gemme og navngive dine tilpassede indstillinger. Du altid kan slette gemte indstillinger ved at markere filnavnet og klikke på knappen Slet.
- 10. Klik på OK, når du er færdig med at vælge indstillinger.
- 11. Klik på Gem (Windows) eller Arkiver (Mac OS) i dialogboksen Gem optimeret som (Windows) eller Arkiver optimeret som (Mac OS) for at overskrive den oprindelige fil med den optimerede fil, eller vælg et nyt navn eller en ny placering.

Nogle af indstillingerne for PDF-optimering svarer til de indstillinger, der er tilgængelige, når du opretter en Adobe PDF-fil med Acrobat Distiller (se [Bruge Adobe PDF](#page-150-0)[standardindstillingsfiler](#page-150-0)).

 Du kan optimere flere dokumenter på en gang ved at bruge outputindstillinger i en batchkommando (se [Køre batchsekvenser\)](#page-512-0).

### **Underafsnit:**

[Bruge indstillinger for Billeder](#page-504-0) [Bruge indstillinger for Scannede sider](#page-505-0) [Bruge indstillinger for Skrifter](#page-506-0) [Bruge indstillinger for Gennemsigtighed](#page-507-0) [Bruge indstillinger for Frasorter objekter](#page-508-0) [Bruge indstillinger for Rens](#page-509-0)
# Adobe Acrobat \* 7.0 Professional

## **Bruge indstillinger for Billeder**

Panelet Billeder i PDF-optimering gør det muligt at angive indstillinger for komprimering af farvebilleder, gråtonebilleder og monokrome billeder.

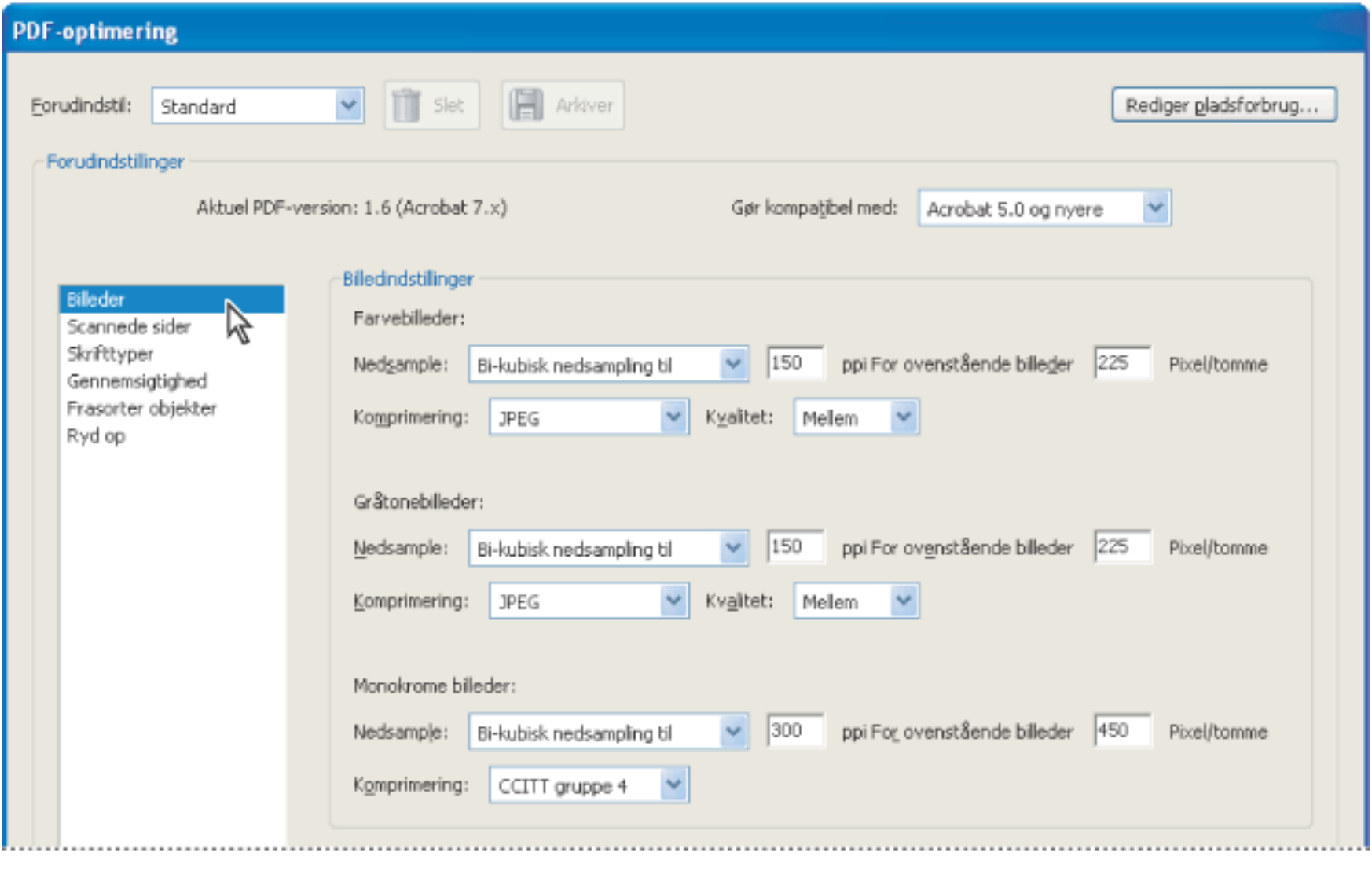

Panelet Billeder i PDF-optimering. Du kan ændre PDF-kompatibiliteten i denne dialogboks.

Under Billedindstillinger findes følgende indstillinger:

● Nedsampling formindsker filstørrelsen ved at sænke et billedes opløsning, hvilket medfører, at farverne fra de oprindelige pixels flettes sammen i færre pixels (se [Komprimere og nedsample billeder](#page-160-0) og [Billedindstillinger\)](#page-154-0).

**Bemærk!** Afmaskede billeder og billeder, der er mindre end 16 x 16 pixels, nedsamples ikke.

- Komprimering formindsker filstørrelsen ved at fjerne unødvendige pixeldata. Normalt giver JPEG- og JPEG2000
	- komprimering bedre resultater for billeder med glidende overgange mellem forskellige farver, f.eks. fotografier. ZIP er det bedste valg for illustrationer med store ensfarvede områder eller områder med mønstre i blege farver. Til ensfarvede billeder er JBIG2-komprimering, som kan benyttes i PDF-optimering, men ikke i Acrobat Distiller, bedre end CCITT (se [Komprimeringsmetoder\)](#page-161-0).
- Du kan kun angive kvalitet for JPEG- og JPEG2000-komprimering. JPEG- og JPEG2000-komprimering medfører *tab af data*, dvs. der mistes uigenkaldeligt nogle data. Du kan anvende JPEG- eller JPEG2000-komprimering med tab af data på farvebilleder på forskellige niveauer (minimum, lav, medium, høj, maksimum). For JPEG2000 komprimering kan du også angive *Uden tab*, så der ikke går nogen data tabt. Komprimeringen af monokrome billeder er uden tab, undtagen ved JBIG2-komprimering, som både kan give komprimering med og uden tab.

## **Bruge indstillinger for Scannede sider**

I panelet Scannede sider i PDF-optimering kan du optimere komprimering af sideregioner baseret på farveindhold, justere filstørrelsen ud fra billedkvalitet og anvende filtre. Hvis indstillingen Optimer komprimering af sideregioner, der er baseret på farveindhold er markeret, er indstillingerne i panelet Billeder ikke tilgængelige. Du kan imidlertid stadig aktivere en række forskellige filtre.

Brug skyderen til at indstille afvejningen mellem filstørrelse og billedkvalitet. Yderligere oplysninger om indstillingerne Ret op, Fjernelse af baggrund, Fjernelse af kantskygge, Fjern støj, Fjern moiré og Fjernelse af glorie finder du i [Bruge indstillingerne under Billedindstillinger](#page-135-0).

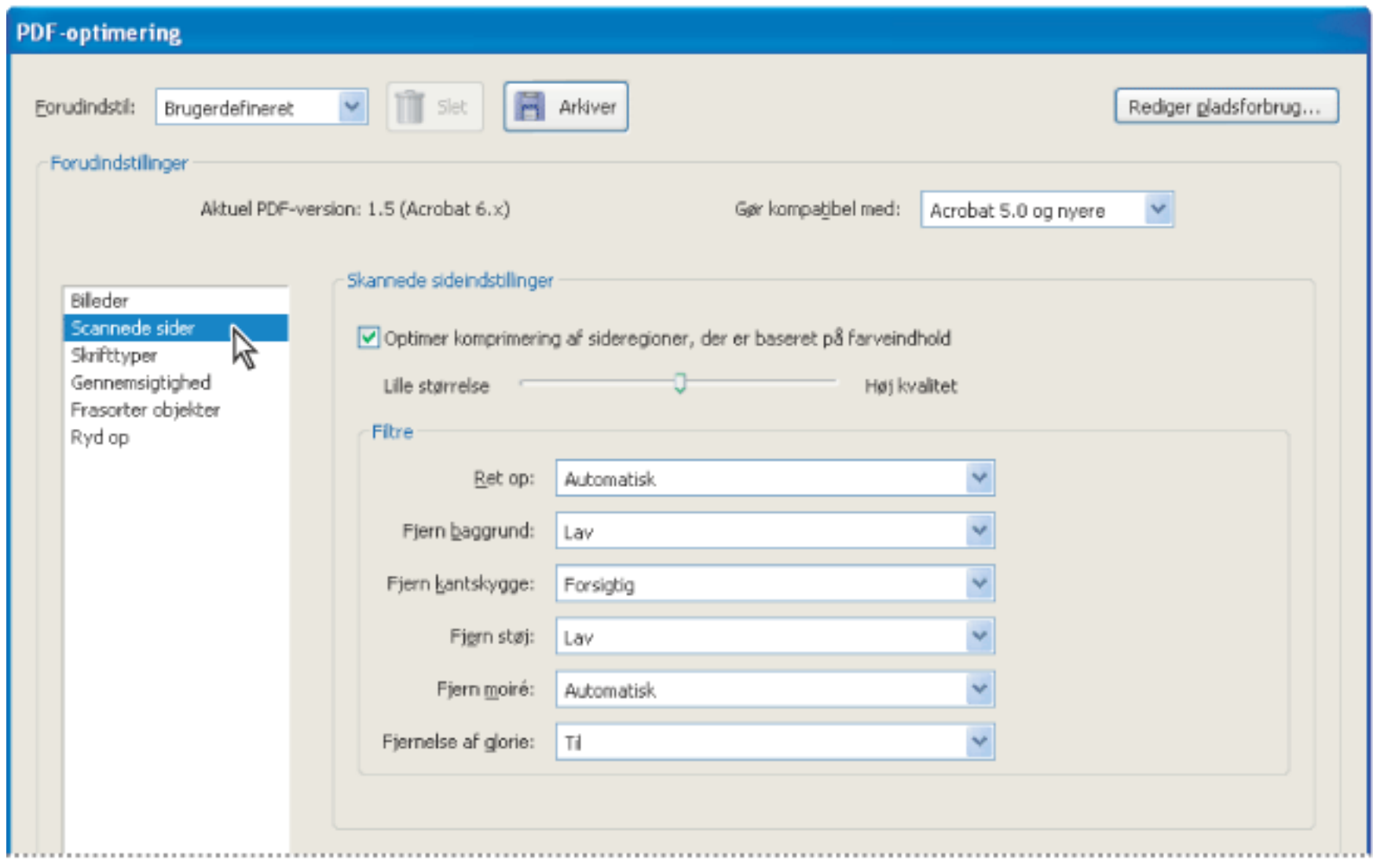

Aktiver komprimering baseret på farveindhold, og brug derefter filtre.

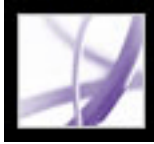

## **Bruge indstillinger for Skrifter**

En af de store fordele ved en Adobe PDF-fil er, at siderne vises nøjagtig som i redigeringsprogrammet på forfatterens computer, uanset om den person, der skal se filen, har det samme program og de samme skrifttyper som forfatteren. Du kan sikre, at dokumentet svarer nøjagtigt til den originale fil ved at integrere alle de skrifttyper, som bruges i dokumentet. Hvis det er underordnet, at dokumenterne svarer nøjagtigt til hinanden, og du foretrækker en mindre fil, kan du vælge ikke at integrere skrifttyper i forbindelse med latinsk tekst og østasiatisk tekst (Traditionelt kinesisk, Forenklet kinesisk, Koreansk og Japansk). Acrobat kan oprette skrifttypeerstatning for disse sprog. Når denne type tekster skal læses på et system, hvor der ikke er installeret de oprindelige skrifttyper, udskiftes teksten med en erstatningsskrifttype (se [Om skrifttypeintegrering og -erstatning\)](#page-165-0).

Panelet Skrifttyper i PDF-optimering indeholder to lister med skrifttyper. I listen til venstre vises alle de skrifttyper, der kan udelukkes fra integrering ved en bestemt kompatibilitetsindstilling, og i listen til højre vises alle de skrifttyper, der er valgt til udelukkelse. Nogle skrifttyper kan ikke udelukkes og vises derfor ikke i panelet Skrifter.

Hvis du vil fjerne integreringen af skrifttyper i et dokument, skal du markere en eller flere skrifttyper på listen Integrerede skrifttyper og klikke på knappen Fjern integrering. Hvis du fortryder fjernelse af en skrifttype, skal du markere den i listen til højre og klikke på knappen Bevar.

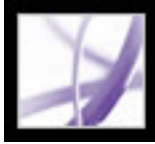

## **Bruge indstillinger for Gennemsigtighed**

Hvis et Adobe PDF-dokument indeholder gennemsigtige illustrationer eller grafik, kan du bruge indstillingerne i panelet Gennemsigtighed i PDF-optimering til at sammenkopiere gennemsigtighed og nedsætte filstørrelsen. Sammenkopiering af gennemsigtighed omfatter tilpasning til tilsvarende grafik i Acrobat 5.0-filer og senere Acrobat-filer ved at inddele den i vektorbaserede områder og rasterinddelte områder. Indstillingerne for gennemsigtighed aktiveres på siderne i dokumentet, før alle andre optimeringsindstillinger. Det giver kompatibilitet med de versioner af Acrobat, der ellers ikke understøtter gennemsigtighed.

Du kan kun ændre indstillingerne under Indstillinger for sammenkopiering, hvis indstillingen Sammenkopier gennemsigtighed er valgt.

Hvis der er knyttet indstillinger for sammenkopiering til et dokument, bruges disse indstillinger som startværdier i panelet Gennemsigtighed. I modsat fald bruges de senest anvendte indstillinger i panelet Gennemsigtighed.

**Bemærk!** Sammenkopiering af gennemsigtighed kan ikke fortrydes, efter filen er blevet gemt.

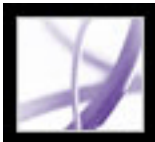

## **Bruge indstillinger for Frasorter objekter**

I panelet Frasorter objekter i PDF-optimering kan du angive de objekter, der skal fjernes fra Adobe PDF-dokumentet, og konvertere udjævnede linjer til kurver. Det kompatibilitetsniveau, som du vælger i menuen Gør kompatibel med, bestemmer, hvilke objekter som frasorteres. Du kan både frasortere objekter oprettet i Acrobat og i andre programmer. Hvis du vælger et objekt, fjernes alle forekomster af objektet i PDFdokumentet.

Under Frasorter objekter kan du blandt andet vælge følgende indstillinger:

### **Frasorter alle alternative billeder**

Fjerner alle versioner af et billede, undtagen det billede der er beregnet til visning på skærmen. Nogle PDF-dokumenter kan indeholde flere forskellige versioner af det samme billede til forskellige formål, f.eks. til visning på skærme med lav opløsning og udskrivning med høj opløsning.

### **Frasorter integrerede miniaturebilleder**

Fjerner integrerede miniaturebilleder. Det kan være en fordel ved store dokumenter, hvor det kan tage lang tid for programmet at tegne miniaturebillederne, efter du har valgt fanen Sider.

### **Frasorter private data fra andre programmer**

Fjerner data fra et PDF-dokument, der kun kan bruges i det program, hvori dokumentet er oprettet. Det påvirker ikke funktionaliteten af PDF-dokumentet, men det formindsker filstørrelsen.

#### **Frasorter dokumentstruktur**

Fjerner koder fra dokumentet, hvilket omfatter de særlige tekstegenskaber for handicappede og omløbsegenskaber.

### **Fjern indhold i skjult lag, og sammenkopier synlige lag**

Nedsætter filstørrelsen. Det optimerede dokument ser ud som det originale PDFdokument, men indeholder ingen lagoplysninger.

### **Konverter udjævnede linjer til kurver**

Nedsætter antallet af kontrolpunkter, som bruges til at opbygge kurver i CADillustrationer, hvilket giver mindre PDF-filer og hurtigere skærmvisning.

#### **Find og sammenflet billedfragmenter**

Søger efter fragmenterede billeder og forsøger at flette fragmenterne sammen til ét billede.

## **Bruge indstillinger for Rens**

Indstillingerne under panelet Ryd op i PDF-optimering bruges til at fjerne unødvendige elementer fra dokumentet. Det kan være elementer, der er uaktuelle eller ikke er nødvendige til det, dokumentet skal bruges til. Du skal være opmærksom på, at fjernelsen af visse elementer væsentligt kan påvirke PDF-dokumentets funktionalitet. Som standard er det kun elementer, der ikke påvirker funktionalitet, som er markeret. Brug standardindstillingerne, hvis du er usikker på virkningen af disse indstillinger.

Du kan vælge følgende indstillinger under Ryd op:

- I forbindelse med indstillingerne for objektkomprimering gælder følgende: Hvis du vælger Acrobat 4.0 og nyere eller Acrobat 5.0 og nyere i menuen Gør kompatibel med, kan du vælge at komprimere dokumentstruktur eller fjerne al komprimering i menuen Objektkomprimering. Hvis du vælger Acrobat 6.0 og nyere eller Acrobat 7.0 og nyere i menuen Gør kompatibel med, kan du vælge at komprimere hele filen, komprimere dokumentstruktur, fjerne al komprimering eller lade komprimeringen være uændret i menuen Objektkomprimering.
- Indstillingen Brug Flate til at kode strømme, der ikke er kodede bestemmer, om brugen af komprimering på en bestemt strøm nedsætter filstørrelsen. Der anvendes kun komprimering, hvis det vil give en mindre filstørrelse.
- Fjern ugyldige bogmærker/hyperlinks fjerner bogmærker og hyperlinks, der henviser til sider i dokumentet, som er blevet slettet, eller til ugyldige destinationer.
- Vælg indstillingen Fjern navngivne destinationer uden reference for at fjerne navngivne destinationer, som der ikke henvises til internt i selve PDF-dokumentet. Da der ikke kontrolleres for hyperlinks fra andre PDF-filer eller websteder med denne indstilling, er den ikke velegnet til alle processer.
- Med indstillingen Optimer PDF til hurtig webvisning optimeres et Adobe PDF-dokument til overførsel side for side fra webservere. Med side for side-overførsel sender webserveren kun den anmodede side til brugeren i stedet for hele PDF-dokumentet. Det er især nyttigt ved store dokumenter, der kan være lang tid om at blive overført fra en server.

| <b>PDF-optimering</b>                                                                        |                                                                                                    |                              |                      |
|----------------------------------------------------------------------------------------------|----------------------------------------------------------------------------------------------------|------------------------------|----------------------|
| Forudindstil:<br>Standard<br>Forudindstillinger                                              | m<br><b>Arkiver</b><br>$\operatorname{\mathsf{Slet}}$                                                                                                    |                              | Rediger pladsforbrug |
|                                                                                              | Aktuel PDF-version: 1.6 (Acrobat 7.x)                                                                                                    | Gør kompatibel med:          | Acrobat 5.0 og nyere |
| Billeder<br>Scannede sider<br>Skrifttyper<br>Gennemsigtighed<br>Frasorter objekter<br>Ryd op | Ryd op i indstillinger<br>Indstillinger for objektkomprimering:<br>Brug Flate til at kode strømme, der ikke er kodede<br>V Brug Flate i strømme, der anvender LZW-kodning<br>Fjern ugyldige bogmærker<br>Fjern ugyldige hyperlinks<br>Fiern navngivne destinationer uden reference<br>Optimer PDF til hurtig webvisning | Komprimer dokumentstrukturen |                      |

Panelet Rens i PDF-optimering

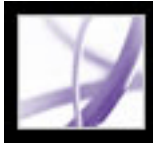

# Adobe Acrobat<sup>®</sup> 7.0 Professional

## **Batchbehandling af Adobe PDF-dokumenter**

[Om batchsekvenser](#page-511-0) [Køre batchsekvenser](#page-512-0) [Bruge foruddefinerede batch-sekvenser](#page-513-0) [Reorganisere kommandoerne i en batchsekvens](#page-514-0) [Gøre batchsekvenser interaktive](#page-515-0) [Redigere indstillingerne i en kommando](#page-516-0) [Vælge kildefiler og outputindstillinger til batch-behandling](#page-517-0) [Oprette batch-sekvenser](#page-518-0) [Angive indstillinger for batchbehandling](#page-519-0)

<span id="page-511-0"></span>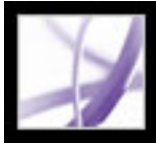

## **Om batchsekvenser**

Når du skal anvende en eller flere grupper af kommandoer på filerne, kan du spare tid og indtastning ved at bruge en automatiseret *batch-sekvens -* en række kommandoer med bestemte indstillinger og i en bestemt rækkefølge, som du udfører i et enkelt trin. Du kan anvende en batch-sekvens på et enkelt dokument, på flere dokumenter eller på en hel samling af dokumenter.

Du kan bruge de batchsekvenser, der følger med Acrobat, eller oprette dine egne. Dine egne batch-sekvenser vises på listen over foruddefinerede batch-sekvenser i dialogboksen Batch-behandling. Når du forlader programmet, gemmes dine batch-sekvenser, så du kan genbruge dem senere.

Udviklere kan bygge videre på batchbehandlingen og andre nyttige Acrobat-funktioner ved at bruge Acrobat Software Developers Kit (SDK) til at oprette scripts og ekstramoduler, der dækker særlige behov. Yderligere oplysninger om Adobe Solutions Network (ASN) og Acrobat SDK finder du ved at besøge Adobes websted [http://partners.](http://partners.adobe.com/) [adobe.com/links/acrobat](http://partners.adobe.com/).

<span id="page-512-0"></span>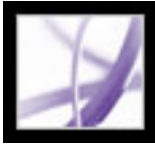

## **Køre batchsekvenser**

Acrobat indeholder et antal enkle, foruddefinerede batchsekvenser, du kan bruge til at forenkle dit arbejde. Det er ikke nødvendigt at åbne nogen Adobe PDF-filer, før du begynder at udføre disse batch-sekvenser.

### **Sådan udføres batchbehandling af PDF-dokumenter:**

- 1. Vælg Avanceret > Batch-behandling.
- 2. Marker den ønskede batchsekvens på listen i dialogboksen Batch-sekvenser, og klik på knappen Kør sekvens. Se [Bruge foruddefinerede batch-sekvenser.](#page-513-0)
- 3. Kontroller, at det er den rigtige batch-sekvens, der er valgt, i dialogboksen Kør sekvensbekræftelse, og klik på OK.
- 4. Marker de ønskede filer i dialogboksen Vælg filer, der skal behandles (Windows) eller Vælg arkiver, der skal behandles (Mac OS), og klik på Vælg. I Windows skal disse filer være i samme mappe.
- 5. Hvis der vises en meddelelse om, at der skal angives yderligere oplysninger til en bestemt kommando i batchsekvensen, skal du markere de ønskede indstillinger og klikke på OK.
- 6. Klik på Luk, når statuslinjen ikke vises længere.

Du kan klikke på Stop i dialogboksen Status for at stoppe processen. Dialogboksen Status udvides automatisk, så du kan se, hvor stor en procentdel der er udført, og eventuelle fejlmeddelelser eller advarsler. Alle filer, der allerede er behandlet, gemmes, som de er defineret i batchsekvensen. Når dialogboksen Status lukkes, skrives eventuelle fejlmeddelelser automatisk i fejllogfilen til batchbehandlingen, afhængigt af indstillingerne i dialogboksen Batch-indstillinger (se [Angive indstillinger for](#page-519-0) [batchbehandling\)](#page-519-0).

**Bemærk!** Hvis du tilpasser sekvenser, er det muligvis ikke alle ovenstående trin, der er aktuelle.

## <span id="page-513-0"></span>**Bruge foruddefinerede batch-sekvenser**

De foruddefinerede batch-sekvenser repræsenterer nogle almindelige opgaver, som du ofte skal udføre for at forberede filer til distribution.

### **Opret miniaturebilleder**

Giver brugerne mulighed for at hente lange dokumenter lidt ad gangen (se **Aktivere hurtig** [webvisning i Adobe PDF-filer\)](#page-416-0).

Integrerer miniaturebilleder af hver side til visning under fanen Sider (se [Oprettesideminiaturebilleder\)](#page-422-0).

### **Hurtig webvisning**

### **Åbn alle**

Åbner alle de angivne filer. Denne batchsekvens opretter PDF-filer for alle inputfiler, hvis de er af en understøttet filtype.

### **Udskriv første side**

Udskriver kun den første side af hver af de udvalgte Adobe PDF-filer. Siderne udskrives på standardprinteren med de aktuelle standardindstillinger for udskrift (se [Om](#page-637-0)  [udskrivning\)](#page-637-0).

### **Udskriv alle**

Udskriver alle sider af de udvalgte filer. Filerne udskrives på standardprinteren med de aktuelle standardindstillinger for udskrift.

### **Fjern vedhæftede filer**

Fjerner filer, der er blevet vedhæftet til de udvalgte Adobe PDF-filer (se [Bruge værktøjet](#page-266-0) [Vedhæft fil som kommentar \(Windows\) eller værktøjet Vedhæft arkiv som kommentar](#page-266-0)  [\(Mac OS\)](#page-266-0) og [Bruge handlinger til specialeffekter](#page-439-0)).

### **Gem alle som RTF**

Gemmer filerne i RTF-format (Rich Text Format) (se [Konvertere Adobe PDF-dokumenter](#page-173-0)  [til andre filformater](#page-173-0)).

Der kan eventuelt blive vist andre brugerdefinerede batchsekvenser, hvis du selv eller andre har oprettet definitioner for batchbehandling på computeren.

#### **Sæt sikkerheden til Ingen ændringer**

Begrænser adgangen til et Adobe PDF-dokument ved at oprette adgangskoder og begrænse brugen af visse funktioner, f.eks. udskrivning og redigering (se [Om](#page-331-0)  [dokumentsikkerhed](#page-331-0)).

<span id="page-514-0"></span>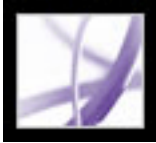

## <span id="page-514-1"></span>**Reorganisere kommandoerne i en batchsekvens**

Du kan ændre batchsekvenser, både dem, du selv har oprettet, og de foruddefinerede. Du kan tilføje, flytte rundt på og slette kommandoer i batchsekvensdefinitionerne, så de passer til dine behov.

#### **Sådan ændrer du kommandoerne i en batch-sekvens:**

- 1. Vælg Avanceret > Batch-behandling.
- 2. Marker den batchsekvens, du vil ændre, i dialogboksen Batch-sekvenser, og klik på Rediger sekvens.
- 3. Klik på Vælg kommandoer i dialogboksen Batch-rediger sekvens.
- 4. Hvis du vil ændre kommandosekvensen, skal du gøre et af følgende og derefter klikke på OK:
- Hvis du vil føje en kommando til sekvensen, skal du markere den på listen til venstre og klikke på Tilføj for at flytte den til listen til højre.
- Hvis du vil slette en kommando i sekvensen, skal du markere den til højre og klikke på Fjern.
- Hvis du vil ændre den rækkefølge, hvori kommandoerne udføres, skal du markere kommandoen og klikke på Flyt op eller Flyt ned.

**Bemærk!** Du kan også redigere indstillingerne for de enkelte kommandoer i batchsekvensen eller indsætte interaktive pauser på strategiske steder i batchbehandlingen (se [Redigere indstillingerne i en kommando](#page-516-0) og [Gøre batchsekvenser interaktive\)](#page-515-0).

## <span id="page-515-0"></span>**Gøre batchsekvenser interaktive**

Selvom dit arbejde kræver, at forskellige dokumenter bruger lidt forskellige indstillinger for de samme kommandoer, kan du stadig benytte batch-behandling til at automatisere arbejdet. Du kan indrette batchbehandlingsdefinitionerne, så der er pauser mellem bestemte kommandoer, hvor du kan ændre kommandoindstillingerne, før kommandoen udføres.

**Bemærk!** Du kan ikke gøre kommandoer interaktive, hvis der ikke er angivet interaktive indstillinger for dem.

### **Sådan indsætter du interaktive pauser i en batch-sekvens:**

- 1. Vælg Avanceret > Batch-behandling, marker den batch-sekvens, du vil gøre interaktiv, og klik på Rediger sekvens.
- 2. Klik på Vælg kommandoer i dialogboksen Batch rediger sekvens.
- 3. Marker indstillingen Slå interaktiv tilstand til/fra  $\Box$  for de kommandoer, du vil give input til under udførelsen, i højre side af dialogboksen Rediger sekvens, og klik på OK.

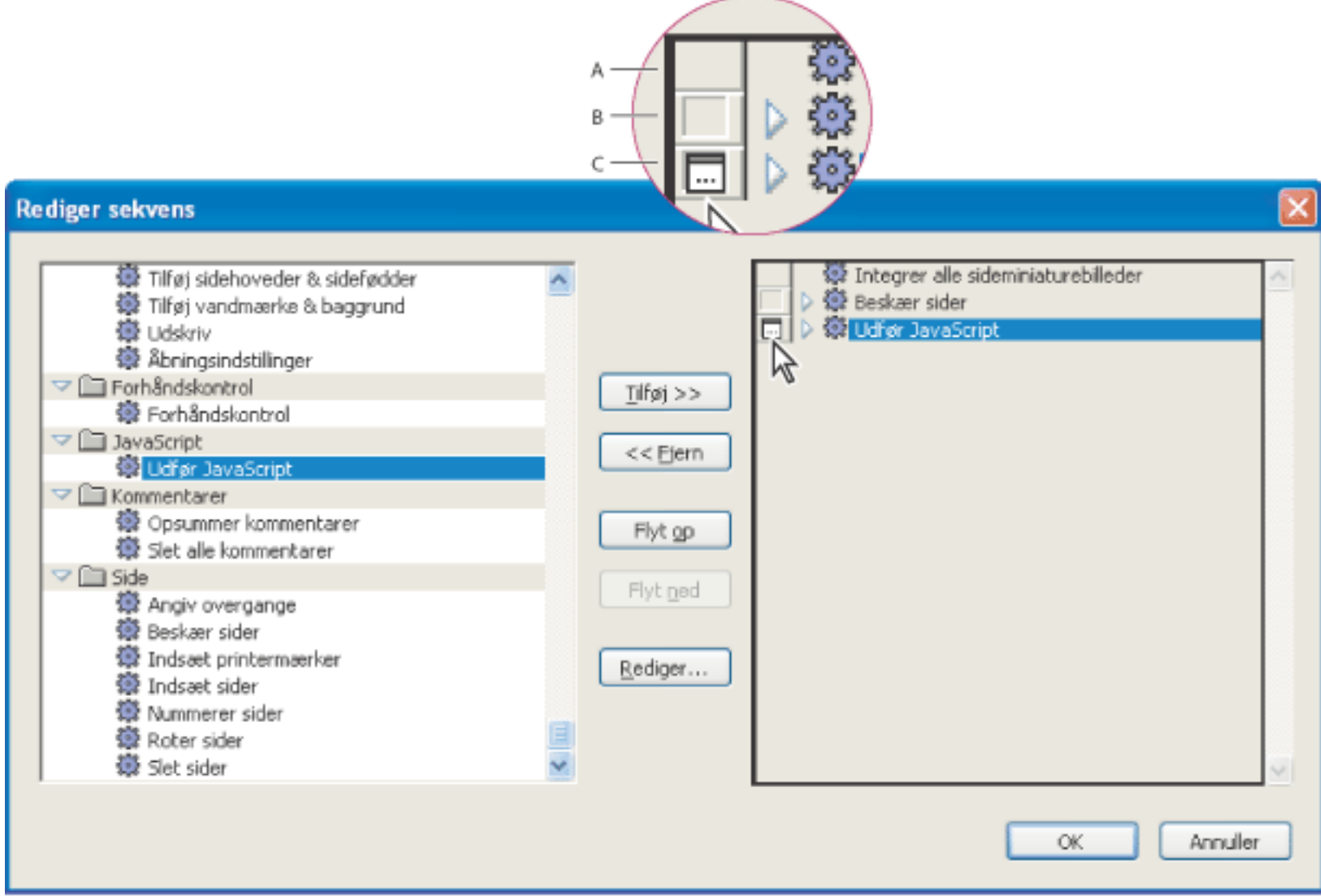

Slå interaktiv tilstand til/fra. **A**. Interaktiv tilstand er ikke tilgængelig. **B**. Interaktiv tilstand er tilgængelig, men ikke valgt. **C**. Interaktiv tilstand er valgt.

<span id="page-516-0"></span>Adobe<sup></sup> Acrobat<sup>®</sup> 7.0 Professional

## **Redigere indstillingerne i en kommando**

Du kan redigere en batchsekvens ved at flytte rundt på kommandoerne i batchsekvensen (se [Reorganisere](#page-514-1)  [kommandoerne i en batchsekvens](#page-514-1)), men du kan også redigere indstillingerne for de enkelte kommandoer.

### **Sådan redigeres indstillingerne for en kommando til batchbehandling:**

- 1. Vælg Avanceret > Batch-behandling, marker batchsekvensen, og klik på Rediger sekvens.
- 2. Klik på Vælg kommandoer i dialogboksen Batch rediger sekvens.
- 3. Marker den kommando, du vil ændre, i dialogboksen Rediger sekvens, og klik på Rediger.

**Bemærk!** Knappen Rediger er ikke tilgængelig, hvis du har markeret en kommando, som der ikke er angivet indstillinger for.

- 4. Rediger de ønskede indstillinger, og klik på OK.
- 5. Fortsæt med at vælge de kommandoer, du vil ændre. Klik på OK, når du er færdig.

**Bemærk!** Hvis du vil gennemse kommandoindstillingerne, skal du klikke på trekanten for at udvide visningen af kommandoen.

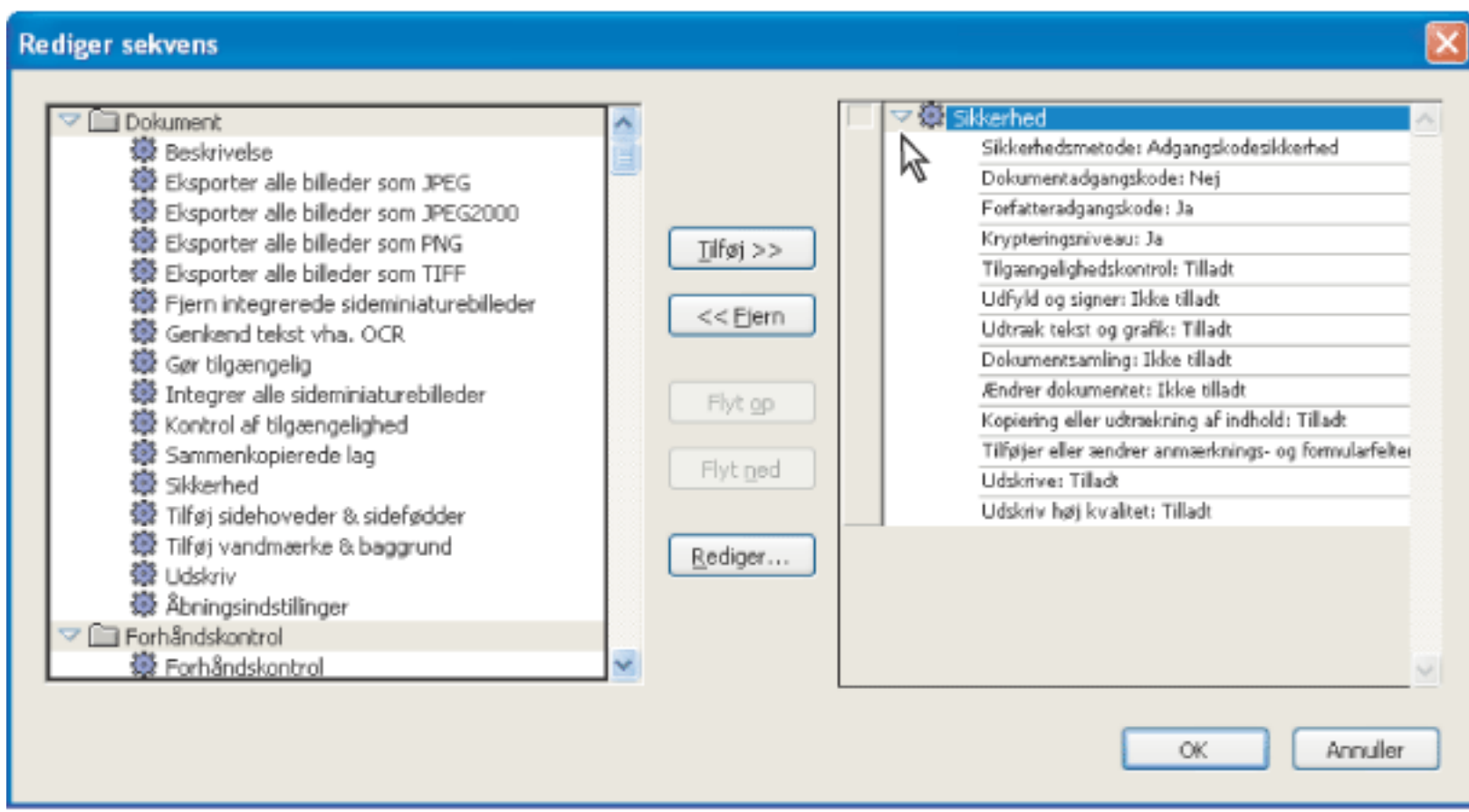

Udvide kommandovisningen i dialogboksen Rediger sekvens

<span id="page-517-0"></span>

## **Vælge kildefiler og outputindstillinger til batch-behandling**

Du kan vælge, hvilke filer du vil anvende batchbehandling på, hvor resultatet skal gemmes, hvad filerne skal hedde, og hvordan de skal gemmes.

### **Sådan angiver du kilde- og outputfiler til batch-behandlingen, og deres placeringer:**

- 1. Vælg Avanceret > Batch-behandling, marker den batchsekvens, du vil redigere, og klik på Rediger sekvens.
- 2. Vælg de filer, som skal behandles i batchsekvensen, i menuen Kør kommandoer på.
- 3. Klik på Gennemse (Windows) eller Vælg (Mac OS) ud for Kør kommandoer på for at vælge de ønskede filer eller mapper, og klik derefter på Indstillinger for kildefil (Windows) eller Indstillinger for kildearkiv (Mac OS).
- 4. Vælg en placering til de filer, der oprettes af batchbehandlingen, i menuen Vælg outputplacering.
- 5. Klik på Gennemse (Windows) eller Vælg (Mac OS) ud for Vælg outputplacering for at vælge placeringen af de nye filer.

### **Sådan angiver du outputfilernes navn og format:**

- 1. Vælg Avanceret > Batch-behandling, marker den batch-sekvens, du vil redigere, og klik på Rediger sekvens.
- 2. Klik på Outputindstillinger.
- 3. Gør et af følgende for Filnavngivning (Windows) eller Arkivnavngivning (Mac OS) i dialogboksen Outputindstillinger:
- Marker Samme som oprindelige.
- Marker Føj til oprindelige basisnavn $(e)$  for at føje et præfiks (Indsæt før) eller suffiks (Indsæt efter) til det oprindelige filnavn.
- Angiv, om ældre filer med de samme navne som de nye filer skal overskrives.
- 4. Vælg en af følgende fremgangsmåder i forbindelse med Outputformat, og klik derefter på  $OK:$
- Marker Gem fil(er) som (Windows) eller Gem arkiv(er) som (Mac OS) for at angive filformatet for outputfilerne (se [Konvertere Adobe PDF-dokumenter til andre filformater](#page-173-1)).
- Angiv, om Hurtig webvisning skal være aktiveret i de nye PDF-filer (se [Aktivere hurtig](#page-416-1) [webvisning i Adobe PDF-filer\)](#page-416-1).
- Angiv, om du vil bruge PDF-optimering. Klik på Indstillinger for at åbne dialogboksen PDF-optimering (se [Bruge PDF-optimering\)](#page-503-0).

<span id="page-518-0"></span>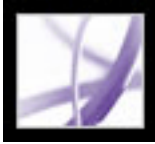

## **Oprette batch-sekvenser**

Du kan oprette brugerdefinerede batch-sekvenser, der er tilpasset dine særlige krav.

### **Sådan opretter du en ny batch-sekvens:**

- 1. Vælg Avanceret > Batch-behandling.
- 2. Klik på Ny sekvens.
- 3. Skriv et beskrivende navn for sekvensen i dialogboksen Sekvensnavn, og klik på OK.
- 4. Klik på Vælg kommandoer i dialogboksen Batch rediger sekvens.
- 5. Marker en kommando i venstre side af dialogboksen Rediger sekvens, og klik på Tilføj. Der er ingen begrænsninger på, hvor mange kommandoer du kan markere.
- 6. Marker kommandoer i højre side af dialogboksen, og klik på knapperne Flyt op og Flyt ned for at placere kommandoerne i den ønskede rækkefølge. Klik derefter på OK.
- 7. Vælg de indstillinger, du vil have skal gælde for Kør kommandoer på og Vælg outputplacering i dialogboksen Batch rediger sekvens
- 8. Klik på Outputindstillinger, marker de indstillinger, du vil medtage, og klik på OK.

<span id="page-519-0"></span>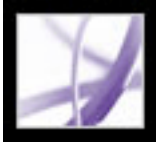

## **Angive indstillinger for batchbehandling**

Der er flere indstillinger, der gælder globalt for batch-behandling. Du kan angive disse indstillinger når som helst, uanset om et dokument er åbent eller ej.

### **Sådan angiver du indstillinger for batch-behandling:**

- 1. Vælg Rediger > Indstillinger (Windows) eller Acrobat > Indstillinger (Mac OS).
- 2. Marker batch-behandling i venstre side af dialogboksen.
- 3. Gør et af følgende i højre side af dialogboksen, og klik derefter på OK:
- Marker Vis dialogboksen Kør sekvensbekræftelse (Windows) eller Vis dialogen Kør sekvensbekræftelse (Mac OS) for at få vist dialogboksen Kør sekvensbekræftelse umiddelbart før du udfører en batch-sekvens.
- Marker Gem advarsler og fejl i logfil (Windows) eller Arkiver advarsler og fejl i logarkiv (Mac OS) for at gemme meddelelser i en logfil (med navnet *batch-dato-tid.log*). Klik på Placering for at vælge logfilens placering.
- Angiv, hvordan du vil håndtere filer, der er beskyttet med adgangskoder, i Sikkerhedsbehandler.

**Bemærk!** Sikkerhedsbehandler anvender ikke sikkerhed på filer. Derimod bestemmer Sikkerhedsbehandler, hvordan batch-behandling skal håndtere filer, der er beskyttet med adgangskoder. Hvis du markerer Spørg ikke om adgangskode, fortsætter batchsekvensen, som om filerne ikke var sikrede. Hvis du markerer Adgangskodesikkerhed, holder batchbehandlingen en pause, når den kommer til en sikret fil, og beder dig angive adgangskoden.

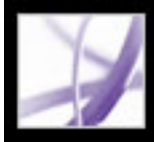

# Adobe<sup>®</sup> Acrobat<sup>®</sup> 7.0 Professional

## **Arbejde med digitale medier i Adobe PDF-dokumenter**

[Integrere medier i dokumenter](#page-521-0) [Angive multimedieindstillinger](#page-526-0) [Angive egenskaber for Acrobat 5.0-kompatible medier](#page-527-0) [Angive egenskaber for Acrobat 6.0-kompatible medier](#page-528-0) [Arbejde med 3D-indhold](#page-529-0) [Tilføje 3D-indhold](#page-530-0) [Bruge funktioner i Billedopgaver](#page-531-0) [Bruge Photoshop Album Starter Edition til at oprette diasshow](#page-537-0)

<span id="page-521-0"></span>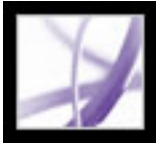

## **Integrere medier i dokumenter**

Vær opmærksom på følgende, når medieklip føjes til et Adobe PDF-dokument:

- Når du føjer et film- eller lydklip til et PDF-dokument, vælger du, om klippet skal være tilgængeligt i Acrobat 6.0 eller nyere, eller i Acrobat 5.0 eller tidligere versioner af Acrobat. Hvis du vælger Acrobat 6-kompatibelt medie, kan brugerne udnytte nye funktioner, f.eks. integrere filmklip i PDF-dokumentet. Brugerne skal imidlertid benytte Acrobat 6.0 eller nyere eller Adobe Reader til at få vist mediefiler.
- PDF-dokumenter afspiller alle video- og lydfiler, som er kompatible med Apple QuickTime, Flash Player, indbygget Windows-afspiller, RealOne og Windows Media Player. Brugere af PDF-dokumentet skal have den nødvendige hardware og software for at afspille mediefilerne.
- Mediefiler kan afspilles fra hyperlinks, bogmærker, formularfelter og sidehandlinger (se [Bruge handlinger til specialeffekter\)](#page-439-1).
- Du kan angive indstillinger for at forbedre sikkerheden og tilgængeligheden for PDFdokumenter, der indeholder filmklip (se [Fuldskærmsindstillinger](#page-85-0)).

### **Underafsnit:**

[Tilføje filmklip](#page-522-0) [Tilføje lydklip](#page-523-0) [Tilføje og redigere gengivelser](#page-524-0) [Gengivelsesindstillinger](#page-525-0)

<span id="page-522-1"></span><span id="page-522-0"></span>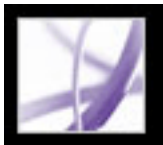

## **Tilføje filmklip**

Når indstillingen Acrobat 6-kompatibelt medie er valgt, kan du integrere mediefiler i et PDF-dokumentet, eller du kan oprette et hyperlink til dem. Du kan også tage højde for forskellige gengivelser af en film, der skal afspilles, afhængigt af brugerens indstillinger. Du kan f.eks. gøre det muligt at vise en film i lav opløsning, hvis brugeren har en langsom internetforbindelse, eller du kan gøre det muligt at benytte en anden afspiller, hvis standardafspilleren ikke er tilgængelig for brugeren.

**Bemærk!** Hvis en meddelelse underretter dig om, at en mediebehandler ikke er tilgængelig, skal du installere en medieafspiller, f.eks. QuickTime, inden du kan føje medieklip til PDF-dokumentet.

### **Sådan tilføjes et filmklip:**

- 1. Vælg en af følgende fremgangsmåder for at vælge filmværktøjet
- Vælg Værktøjer > Avanceret redigering > Filmværktøj.
- Højreklik (Windows), eller hold Ctrl-tasten nede og klik (Mac OS) på værktøjslinjen, og vælg derefter Avanceret redigering. Vælg filmværktøjet på værktøjslinjen Avanceret redigering.
- 2. Træk eller dobbeltklik for at vælge det område på siden, hvor filmen skal vises. Afspilningsområdet har nøjagtigt samme størrelse som filmrammen (hvis Acrobat kan læse medieklippets dimensioner). Dialogboksen Tilføj film åbnes.
- 3. Vælg Acrobat 6-kompatibelt medie, hvis du vil have adgang til alle filmindstillinger, eller vælg Acrobat 5-kompatibelt (og tidligere) medie, hvis medieklippet skal være tilgængeligt for brugere, som endnu ikke har opgraderet til Acrobat 6.0 eller til Adobe Reader.

**Bemærk!** Hvis du vil integrere medieklip, tildele forskellige gengivelser, oprette et billede ud fra en separat fil og angive indholdstypen, skal du vælge Acrobat 6-kompatibelt medie. Hvis du vælger Acrobat 5-kompatibelt medie, er disse indstillinger ikke tilgængelige.

- 1. Brug filmværktøjet  $\Box$ , lydværktøjet  $\Box$  eller objektværktøjet  $\ddot{\bullet}$ , og klik i afspilningsområdet for at markere det.
- 2. Vælg en af følgende fremgangsmåder:
- Flyt klippet ved at trække dets ikon til en ny placering på siden.
- Slet klippet ved at markere det og trykke på Tilbage eller Delete.
- Tilpas klippet ved at trække i et af rammens hjørner, indtil rammen har den ønskede størrelse. Hold Skift nede for at forhindre afspilningsområdet i at blive skævt.
- 4. Hvis du vil angive filmklippet, skal du skrive stinavnet eller URL-adressen i boksen Placering eller klikke på Gennemse (Windows) eller Vælg (Mac OS) og derefter dobbeltklikke på filmfilen.
- 5. Vælg følgende fremgangsmåde til Acrobat 6.0-kompatible filmklip:
- Angiv indholdstypen for at fortælle Acrobat, hvilken medieafspiller der skal bruges. Du bør generelt bruge den indholdstype, der vælges som standard. Hvis du angiver den forkerte indholdstype, kan det medføre problemer under afspilningen.
- Vælg Integrer indhold i dokument, hvis filmklippet skal medtages i PDF-dokumentet. Hvis du fravælger denne indstilling, medtager dokumentet kun et hyperlink til den eksterne filmfil. Hvis du ikke integrerer filen, skal du sørge for at bruge det korrekte filnavn og den relative stiplacering til filmklippet, når du distribuerer PDF-dokumentet.
- 
- 6. Vælg Fastgør til indholds proportioner, så filmens oprindelige størrelse bevares ved afspilning.
- 7. Vælg en af følgende fremgangsmåder for at vælge et filmbillede, som bestemmer afspilningsområdets udseende, når filmen ikke afspilles, og klik derefter på OK:
- Vælg Brug intet billede for at lade baggrunden i filmens afspilningsområde være usynlig.
- Vælg Hent billede fra film for at få vist den første ramme i klippet som et stillbillede, når filmen ikke afspilles.
- Vælg Opret billede ud fra fil (Windows) eller Opret billede ud fra arkiv (Mac OS) for at vælge et andet billede. Klik på Gennemse, og dobbeltklik derefter på filen.

### **Sådan flyttes, slettes eller tilpasse filmen:**

**Bemærk!** Når du vælger filmværktøjet, fremhæves rammerne omkring alle afspilningsområderne, selv de rammer, der er usynlige. Fremhævningen forsvinder, når værktøjet ikke længere er aktivt.

<span id="page-523-0"></span>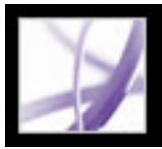

## **Tilføje lydklip**

Du kan tilføje lydklip ved hjælp af lydværktøjet. Du kan også bruge sidehandlinger til at afspille lydklip fra hyperlinks, bogmærker og formularfelter (se [Bruge handlinger til](#page-439-2) [specialeffekter](#page-439-2)). Lydklip tilføjes på næsten samme måde som filmklip.

### **Sådan tilføjes et lydklip:**

- 1. Vælg en af følgende fremgangsmåder for at vælge lydværktøjet  $\Box$ ).
- Vælg Værktøjer > Avanceret redigering > Lydværktøj.
- Højreklik (Windows), eller hold Ctrl-tasten nede og klik (Mac OS) på værktøjslinjen, og vælg derefter Avanceret redigering. Vælg lydværktøjet i medie-pop op-menuen på værktøjslinjen Avanceret redigering.
- 2. Træk for at oprette et rektangel, som definerer afspilningsområdet. Rektanglets rammer viser aktiveringsområdet for lydklippet.
- 3. Følg fremgangsmåde beskrevet i afsnittet [Tilføje filmklip](#page-522-1) i dialogboksen Tilføj lyd. Nogle filmklipindstillinger er ikke tilgængelige til lydklip.

Oplysninger om ændring af egenskaber for lydklip finder du i afsnittet [Angive egenskaber](#page-528-1) [for Acrobat 6.0-kompatible medier](#page-528-1) eller [Angive egenskaber for Acrobat 5.0-kompatible](#page-527-1)  [medier.](#page-527-1)

### **Sådan flyttes, slettes eller tilpasses lydklippets afspilningsområde:**

- 1. Brug lydværktøjet  $\left(\sqrt{2}\right)$  eller objektværktøjet  $\blacktriangleright$ , og klik i afspilningsområdet for at markere det.
- 2. Vælg en af følgende fremgangsmåder:
- Flyt klippet ved at trække dets ikon til en ny placering på siden.
- Slet klippet ved at markere det og trykke på Delete.
- Skaler klippet ved at trække i et hjørne af rammen.

**Bemærk!** Når du vælger lydværktøjet, fremhæves rammerne omkring alle afspilningsområderne, selv de rammer, der er usynlige. Fremhævningen forsvinder, når værktøjet ikke længere er aktivt.

<span id="page-524-0"></span>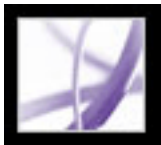

## **Tilføje og redigere gengivelser**

Det medieklip, som du angiver i dialogboksen Tilføj film eller Tilføj lyd, er som standard den første og eneste gengivelse i dialogboksen Multimedieegenskaber. Denne gengivelse tildeles handlingen Mus op, hvilket betyder, at når brugeren klikker på og slipper museknappen, afspilles gengivelsen. Du kan redigere den eksisterende gengivelse for at ændre dens egenskaber, og du kan tilføje andre gengivelser i tilfælde af, at de tidligere gengivelser ikke kan afspilles. Du kan endda tildele forskellige gengivelser til forskellige musehandlinger, selvom du i de fleste tilfælde bør tildele gengivelser til handlingen Mus op.

Hvis du opretter en liste over alternative gengivelser, kan brugerne afspille det korrekte medieklip beregnet til deres egne systemer. Det kan f.eks. være en god ide at have to versioner af en film på internettet: en stor fil i høj kvalitet og en mindre fil i lavere kvalitet. Du kan oprette gengivelser til at afspille den korrekte fil baseret på brugerens system.

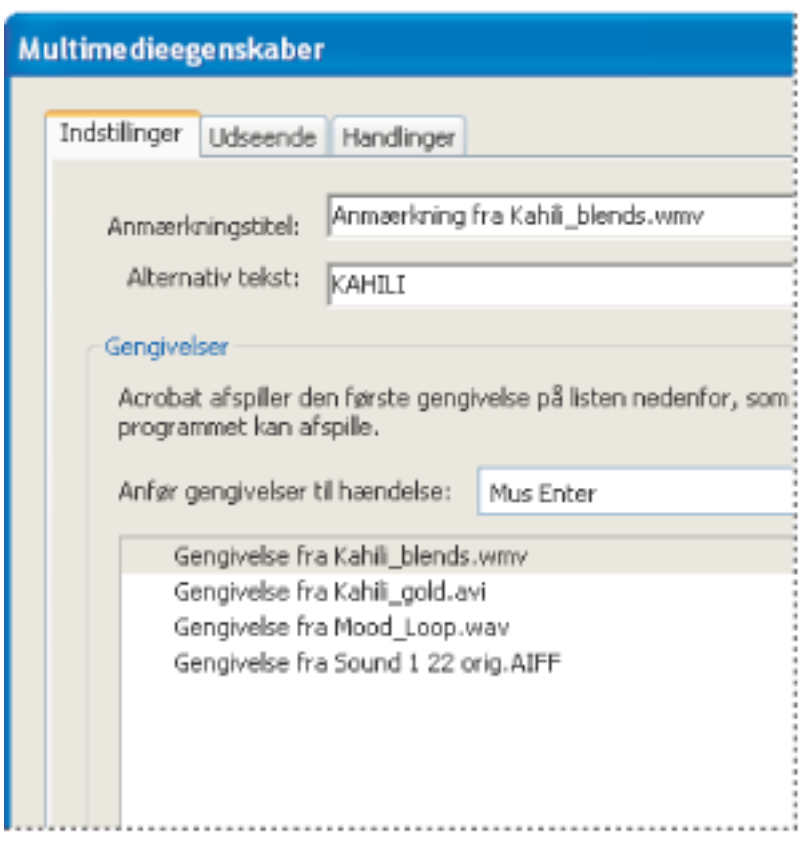

Hvis den første gengivelse ikke kan afspilles, afspilles den næste tilgængelige gengivelse.

#### **Sådan oprettes en liste over alternative gengivelser:**

- 1. Brug lydværktøjet  $\left(\left|\right\rangle\right)$  eller filmværktøjet  $\left|\left|\right\rangle\right|$ , og dobbeltklik på afspilningsområdet.
- 2. Klik på Tilføj gengivelse under fanen Indstillinger, og vælg derefter en af følgende fremgangsmåder:
	-
- Vælg Ved hjælp af en fil (Windows) eller Ved hjælp af et arkiv (Mac OS), og dobbeltklik på den fil, du vil føje til gengivelseslisten (det kan f.eks. være en lavopløsningsversion af medieklippet med samme indhold som den første gengivelse, eller det kan være det samme medieklip med andre indstillinger angivet). Angiv indholdstypen, og klik derefter på OK.
- Vælg Ved hjælp af en URL-adresse, skriv URL-adressen, angiv indholdstypen, og klik derefter på OK.
- Vælg Ved at kopiere en eksisterende gengivelse, marker den gengivelse, du vil kopiere, og klik derefter på OK.
- 3. Marker gengivelsen, og klik derefter på Rediger gengivelse. Angiv mindste systemkrav, afspilningskrav og andre indstillinger for at adskille den fra andre gengivelser (se [Gengivelsesindstillinger](#page-525-1)).
- 4. Tilføj og rediger så mange gengivelser som nødvendigt.
- 5. Brug pilene på højre side af listen til at arrangere gengivelserne i den relevante rækkefølge. Acrobat prøver at afspille den øverste gengivelse først og bevæger sig derefter ned gennem listen, indtil der findes en gengivelse, som opfylder kravene.
- 6. Klik på Luk, når du er færdig med at tilføje og redigere gengivelser.

<span id="page-525-1"></span><span id="page-525-0"></span>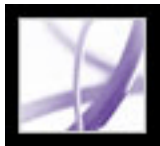

## **Gengivelsesindstillinger**

Dialogboksen Gengivelsesindstillinger åbnes, når du klikker på Rediger gengivelse under fanen Indstillinger i dialogboksen Multimedieegenskaber. Disse indstillinger er kun tilgængelige for Acrobat 6-kompatible medieklip.

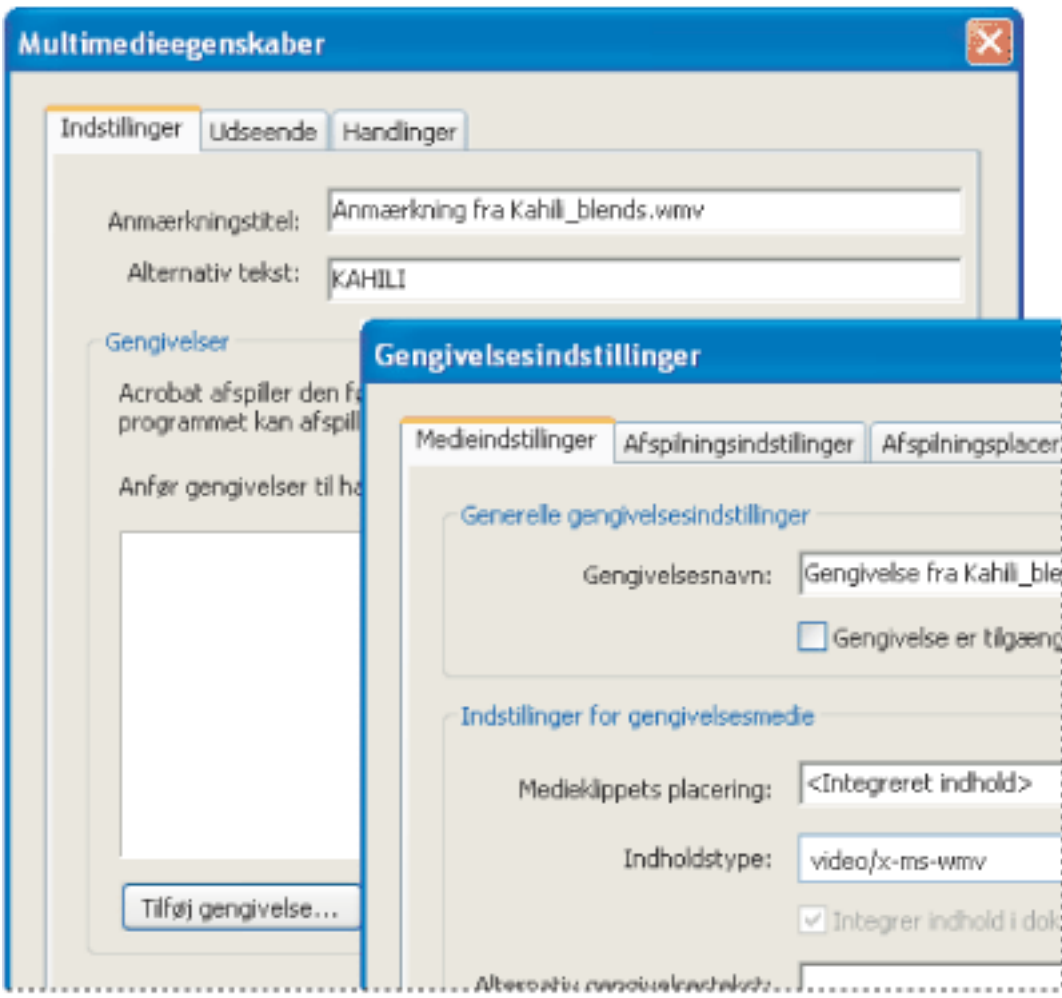

Dialogboksen Gengivelsesindstillinger

**Bemærk!** Medieafspillere har forskellige muligheder. Nogle gengivelsesindstillinger, f. eks. kontrolelementer til afspilning, er ikke tilgængelige for nogle afspillere. I disse tilfælde kan du bestemme, om afspilleren kan bruges til at afspille gengivelsen ved at ændre de nødvendige indstillingerne under fanen Afspilningskrav.

### **Medieindstillinger**

Brug denne fane til at angive generelle egenskaber for medieklippet:

- Angiv et navn i Gengivelsesnavn, der skal vises på listen over gengivelser (dette navn bestemmer ikke, hvilken mediefil der afspilles).
- Vælg Gengivelse er tilgængelig for JavaScript, hvis du benytter JavaScript-kode, som gør
- brug af gengivelsen.
- Angiv et andet filnavn, en anden placering eller en anden indholdstype for medieklippet under Indstillinger for gengivelsesmedie.
- Skriv i Alternativ gengivelsestekst en beskrivelse af den gengivelse, der kan læses højt for synshæmmede brugere.
- Angiv, om det er tilladt at skrive en midlertidig fil, i Tillad midlertid fil (Windows) eller Tillad midlertidigt arkiv (Mac OS). Nogle integrerede filmklip kræver en midlertidig fil for at blive afspillet. Hvis du vil forhindre brugere i nemt at kopiere medieindholdet i et sikkert dokument, er det en god ide ikke at tillade oprettelsen af midlertidige filer. Men hvis du vælger denne indstilling, kan det forhindre filmen i at blive afspillet af medieafspillere, som kræver brug af midlertidige filer.

### **Afspilningsindstillinger**

Brug denne fane til at bestemme, hvordan medieklippet afspilles:

- Vælg, om afspilleren skal lukke, når medieklippet er afspillet, om den fortsat skal være åben, eller om den skal være åben i det antal sekunder, som du angiver.
- Angiv en lydstyrkeprocent for at bestemme, hvor højt medieklippet afspilles.
- Vælg Vis kontrolelementer til afspilning, hvis du vil åbne en kontrollinje nederst i afspilningsområdet, som kan bruges til at stoppe, midlertidigt standse og afspille klippet.
- Hvis medieklippet skal afspilles mere end én gang, skal du vælge Gentag og derefter enten vælge Kontinuerlig eller angive det antal gange, klippet skal afspilles.
- Klik på Tilføj under Afspillerliste for at angive en afspiller og de indstillinger, der kræves, foretrækkes eller ikke tillades til afspilning af medieklippet. Vælg navnet på afspilleren, afspillerens mindste version og status. Hvis du indstiller mere end én afspillers status til Påkrævet, kan kun én af de påkrævede afspillere bruges til at afspille gengivelsen. Hvis du indstiller afspilleres status til Foretrukken, vælges disse afspillere før afspillere, der ikke foretrækkes (men ikke før påkrævede afspillere). Hvis du indstiller afspilleres status til Ikke tilladt, bruges de ikke til at afspille gengivelsen.

### **Afspilningsplacering**

Brug denne fane til at bestemme, om et medieklip afspilles i PDF-dokumentet, fortsat er skjult under afspilningen (anbefales for lydklip), afspilles i et flydende vindue eller afspilles i fuldskærmstilstand. Benyt følgende fremgangsmåde, hvis du vælger Flydende vindue i menuen Afspilningsplacering:

- Skriv den tekst, der skal vises i titellinjen, hvis du vælger Vis titellinje. Vær opmærksom på, at brugerens indstillinger kan kræve (eller ignorere) titellinjetekst til afspilning (se [Konfigurere mapper til søgning efter identiteter](#page-357-0)).
- Vælg i Tilpas, om brugeren kan tilpasse det flydende vindue, kun tilpasse det flydende vindue, hvis størrelsesforholdet bevares, eller ikke kan tilpasse det flydende vindue.
- Angiv i Vinduesposition vinduets position i forhold til dokumentvinduet, programvinduet eller, i forbindelse med konfigurationer med to skærme, det virtuelle skrivebord eller det primære skrivebord. Du skal også angive det flydende vindues bredde og højde. Klik på Hent fra medie for evt. at hente filmklippets dimensioner og om nødvendigt redigere dem.
- Hvis afspilningsvinduet ikke er med på skærmen, skal du vælge, om klippet alligevel skal afspilles, ikke afspilles, eller om afspilningsvinduet skal flyttes ind på skærmen.

### **Systemkrav**

Brug denne fane til at vælge minimumindstillingerne for systemer, som medieklippet

afspilles på. Du kan f.eks. kræve, at en bruger har en skærmopløsning på mindst 1024 x 768 for at afspille filmklippet. For indstillinger som f.eks. Afspil eftersynkroniseret lyd kan du vælge Begge, Deaktiveret eller Aktiveret. Hvis du vælger Begge, gælder indstillingerne i brugerens multimediepanel i dialogboksen Indstillinger. Hvis du vælger Deaktiveret eller Aktiveret, skal den tilsvarende indstilling i multimedieindstillinger tillade, at gengivelsen kan bruges. Hvis indstillingen Afspil eftersynkroniseret lyd f.eks. er indstillet til aktiveret, kan gengivelsen kun bruges, hvis indstillingen Afspil eftersynkroniseret lyd er valgt under Indstillinger i menuen Rediger (se [Angive](#page-526-1) [multimedieindstillinger](#page-526-1)).

#### **Afspilningskrav**

Brug denne fane til at vælge, hvilke attributter der er nødvendige for at afspille gengivelsen. Attributterne under denne fane omfatter indstillinger fra de andre paneler og giver dig mulighed for at angive, hvilke der er påkrævede. Antag f.eks., at du indstiller lydstyrken til 50% under fanen Afspilningskrav, og du ikke vil have gengivelsen afspillet, medmindre denne lydstyrke kan bruges. Du kan gøre dette ved at markere afkrydsningsfeltet Påkrævet ud for Lydstyrke.

<span id="page-526-0"></span>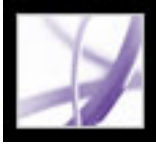

## **Angive multimedieindstillinger**

Du kan vælge den foretrukne medieafspiller til afspilning af lyd- og filmklip, bestemme om dialogboksen Finder til multimedieafspiller skal vises og indstille multimedieadgangskontrol til svagtseende brugere. Nogle filmklip indeholder f.eks. undertekster, eftersynkroniseret lyd eller supplerende billedtekster. Du kan bestemme, om disse elementer skal vises, når filmen afspilles i Adobe PDF-dokumentet. Du kan også tilføje lyd- og filmklip til dit dokument (se [Integrere medier i dokumenter.](#page-521-0))

#### **Sådan ændres multimedieindstillinger:**

- 1. Vælg Rediger > Indstillinger (Windows) eller Acrobat > Indstillinger (Mac OS), og vælg derefter Multimedier i venstre side af dialogboksen.
- 2. Vælg en indstilling i menuen Foretrukken medieafspiller for at bestemme standardafspilleren, der skal afspille medieklippet.
- 3. Vælg, hvilke specielle funktioner der må afspilles, det foretrukne sprog til mediet, hvis der er flere sprog til rådighed, under Tilgængelighedsindstillinger, og klik på OK.

<span id="page-526-1"></span>Yderligere oplysninger om angivelse af indstillinger for multimedie i pålidelige dokumenter finder du i afsnittet [Angive indstillinger for Trust Manager](#page-358-0).

<span id="page-527-1"></span><span id="page-527-0"></span>

## **Angive egenskaber for Acrobat 5.0-kompatible medier**

Hvis medieklippet skal være Acrobat 5.0-kompatibelt, er der en række indstillinger, som du ikke kan vælge. Disse er kun tilgængelige i Acrobat 6.0 og nyere. Acrobat 5.0 kompatible filmklip kan afspilles i Acrobat 5.0 og tidligere.

### **Sådan angives egenskaber for Acrobat 5.0-kompatible medier:**

- 1. Vælg lydværktøjet  $\left( \left\| \cdot \right\| \right)$  eller filmværktøjet  $\left[ \cdot \right]$ , og dobbeltklik på afspilningsområdet.
- 2. Vælg følgende fremgangsmåde under fanen Generelt i dialogboksen Egenskaber:
- Angiv et navn til filen i boksen Titel. Som standard vises navnet på mediefilen som titlen. Hvis du oprettede en handling, som henviser til denne medietitel, forhindres handlingen i at fungere korrekt, hvis navnet ændres.
- Hvis du vil angive en anden mediefil på et lokalt drev, skal du vælge Lokal fil og klikke på Rediger placering. Hvis du vil angive en anden mediefil placeret på internettet, skal du vælge URL og derefter angive internetadressen i boksen Placering. Klik på Luk.
- 3. Vælg en af følgende fremgangsmåder under fanen Afspilning:
- Vælg Vis kontrolelementer til afspilning, hvis du vil have vist en kontrollinje nederst i afspilningsområdet.
- Vælg Brug flydende vindue for at afspille filmfilen i et separat vindue. Angiv derefter dimensionerne for det flydende vindue med skaleringsfaktorer i pop op-menuen Størrelse.
- Vælg en indstilling i pop op-menuen Afspil for at bestemme filmklippets afspilningshandling.

Hvis du vælger Gentag og indstiller standarden til flydende vindue, afspilles medieklippet, indtil brugeren trykker på Esc-tasten.

- 4. Angiv rammens og billedets udseende for afspilningsområdet under fanen Udseende, og klik derefter på OK:
- Hvis du vil have en synlig ramme, skal du vælge en breddeværdi, den ønskede type og farveindstillinger. Hvis du vil have en synlig ramme, skal du vælge Synligt rektangel i menuen Type og derefter vælge en værdi for bredde og de ønskede indstillinger for format og farve. Hvis du ikke vil have en ramme omkring det umarkerede afspilningsområde, skal du vælge Usynlig som værdi for Bredde.
- Angiv afspilningsområdets udseende i dokumentet under Plakat. Hvis du vil gøre filen mindre (og dermed muligvis nedsætte billedkvaliteten), skal du vælge 256 farver.

<span id="page-528-1"></span><span id="page-528-0"></span>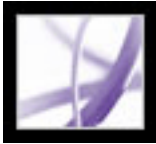

## **Angive egenskaber for Acrobat 6.0-kompatible medier**

Du kan ændre afspilningsområdets udseende, angive, om medieklippet skal afspilles én gang eller kontinuerligt, og angive en række andre egenskaber. En fordel ved at bruge Acrobat 6.0-kompatible medieklip er, at du kan oprette en liste over alternative gengivelser. På denne måde kan den næste tilgængelige gengivelse af filmen afspilles, hvis en film i høj opløsning ikke kan afspilles på brugerens system, eller hvis den tildelte afspiller ikke er tilgængelig.

#### **Sådan ændres medieegenskaber:**

- 1. Vælg filmværktøjet  $\Box$ , lydværktøjet  $\Box$ ) eller objektværktøjet  $\ddot{\bullet}$ , og dobbeltklik derefter på afspilningsområdet.
- 2. Klik på fanen Indstillinger i dialogboksen Multimedieegenskaber, og vælg en af følgende fremgangsmåder:
- Angiv filmens titel i Anmærkningstitel. Titlen bestemmer ikke, hvilken mediefil der afspilles.
- Skriv i Alternativ tekst en beskrivelse af mediefilen, der kan læses højt for synshæmmede brugere.
- Hvis du vil ændre medieindstillinger, f.eks. vise afspillerknapper og justere lydstyrken, skal du vælge gengivelsen af medieklippet og derefter klikke på Rediger gengivelse. Vælg de ønskede indstillinger i dialogboksen Rediger gengivelse, og klik derefter på OK for at vende tilbage til dialogboksen Multimedieegenskaber (se [Gengivelsesindstillinger\)](#page-525-0).
- Hvis du vil tilføje alternative gengivelser, f.eks. filer i lav opløsning, skal du klikke på Tilføj gengivelse (se [Tilføje og redigere gengivelser\)](#page-524-0).
- 3. Klik på fanen Udseende, og vælg derefter indstillinger for at bestemme rammens udseende i afspilningsområdet. Klik på Skift plakatindstilling for at ændre det billede, der vises i afspilningsområdet.
- 4. Klik på fanen Handlinger, og definer derefter nye handlinger for de forskellige musebevægelser (se [Bruge handlinger til specialeffekter\)](#page-439-1).
- 5. Klik på Luk.

<span id="page-529-0"></span>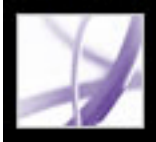

## **Arbejde med 3D-indhold**

I Adobe Acrobat kan du få vist og arbejde med tredimensionalt indhold af høj kvalitet, hvad enten det er oprettet i professionelt 3D CAD-udstyr (Computer Aided Design) eller 3D-modeleringsprogrammer.

3D-indhold kan indledningsvist blive vist som et todimensionalt billede. Hvis du vil arbejde med 3D-indhold, skal du bruge værktøjerne i 3D-værktøjslinjen, der findes oven over det aktiverede 3D-indhold. Du kan også vælge værktøjer ved at højreklikke (Windows) eller holde Ctrl-tasten nede og klikke (Mac OS) på 3D-lærredet.

#### **Sådan navigeres i 3D:**

Vælg et værktøj fra 3D-værktøjslinjen, og træk det til lærredområdet:

**Bemærk!** Hvis 3D-værktøjslinjen ikke vises, skal du muligvis aktivere 3D-indholdet ved at klikke på 3D-lærredet vha. håndværktøjet.

- Brug Roter til at bevæge dig rundt om objekter i en scene. Tryk på Skift-tasten for at øge afstanden til objekterne.
- Brug Naviger til at rykke frem i en given retning. Tryk på Ctrl (Windows) eller Kommando (Mac OS) for at ændre hældning. Tryk på Skift for at skifte synsvinkel.
- Brug Zoom til at flytte frem mod eller væk fra objekter i scenen.
- Brug Panorer til at flytte op, ned eller fra side til side.

<span id="page-530-0"></span>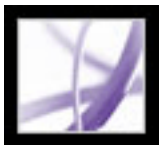

## **Tilføje 3D-indhold**

I Adobe Acrobat 7.0 Professional kan du integrere en 3D-fil (U3D) i et PDF-dokument ved at bruge 3D-værktøjet. Når du integrerer 3D-filen, kan du tilføje en JavaScript-fil for at tilføje yderligere funktionalitet, f.eks. tilpassede menuer, værktøjer og animationer, og du kan angive en plakatramme til at repræsentere billedet, før 3D-indholdet aktiveres. Hvis der mangler belysning i 3D-filen, aktiverer Acrobat automatisk belysning.

Efter du har integreret 3D-filen, kan du justere 3D-lærredet, redigere egenskaberne for præsentation af 3D-værktøjslinje og -indhold, og du kan angive en indledende visning. Du kan bruge visninger, som du har gemt sammen med 3D-filen, eller oprette nye visninger i Acrobat. Hvis du opretter flere visninger, kan brugeren hurtigt navigere i 3Dindholdet. Der vises en liste over visninger i menuen Visninger i 3D-værktøjslinjen. Du kan også føje 3D-visninger til bogmærker eller hyperlinks ved at bruge handlingen Gå til 3D-visning.

### **Sådan tilføjes en 3D-fil:**

- 1. Vælg Værktøjer > Avanceret redigering > 3D-værktøj.
- 2. Tegn (træk) et rektangel på siden for at angive lærredområdet for 3D-filen.
- 3. Klik på Gennemse i dialogboksen Tilføj 3D-indhold for at vælge en 3D-fil.
- 4. Du kan evt. medtage en JavaScript-fil (JS) ved at klikke på Gennemse og vælge en fil. Hvis du har oprettet en JavaScript-fil med samme navn som 3D-filen, indlæses den automatisk, når du vælger 3D-filen.
- 5. Angiv, hvordan 3D-filen skal vises, før den aktiveres, ved at vælge en Plakatindtillinger og klikke på OK:
- Hvis du vælger Hent plakat fra standardvisning, genereres der en plakatramme ud fra standardvisningen af 3D-filen.
- Hvis du vælger Opret billede ud fil, kan du angive en billedfil (BMP, JPG, PDF) til plakatrammen.

### **Sådan flyttes, slettes eller tilpasses 3D-lærredet:**

- 1. Vælg Værktøjer > Avanceret redigering > Vælg objektværktøj.
- 2. Vælg et 3D-lærred.
- 3. Vælg en af følgende fremgangsmåder:
- Flyt lærredet ved at trække dets ikon til en ny placering på siden.
- Slet lærredet ved at markere det og trykke på Tilbage eller Delete.
- Tilpas lærredet ved at trække i et af rammens hjørner, indtil rammen har den ønskede størrelse. 3D-indholdet bevarer sine proportioner indenfor den tilpassede ramme.

### **Sådan redigeres 3D-filens egenskaber:**

- 1. Brug Vælg objektværktøj til at højreklikke (Windows) eller holde Ctrl-tasten nede og klikke (Mac OS) på 3D-lærredet. Vælg derefter Egenskaber.
- 2. Angiv en eller flere af følgende egenskaber i dialogboksen Egenskaber:
- Aktiver 3D-værktøjslinje viser 3D-værktøjslinjen og aktiverer 3D-indholdet. Dette er standardindstillingen.
- Aktivering og Deaktivering gør det muligt at angive betingelser for aktivering af 3Dindholdet.
- Rediger indhold gør det muligt at erstatte den integrerede 3D-fil, JavaScript-filen eller plakatbilledet.

### **Sådan oprettes en ny visning:**

- 1. Vælg håndværktøjet.
- 2. Brug værktøjerne i 3D-værktøjslinjen til at finde den ønskede placering.
- 3. Vælg Visninger > Administrer visninger på 3D-værktøjslinjen.
- 4. Klik på Ny visning i dialogboksen Administrer visninger.
- 5. Du kan evt. gøre følgende ved først at markere visningen:
- Klik på Flyt op eller Flyt ned for at flytte den markerede visning op eller ned på listen.
- Klik på Brug som standard for at angive den visning, der skal vises, når 3D-indholdet aktiveres.

### **Sådan føjes en 3D-visning til et bogmærke eller hyperlink:**

- 1. Højreklik (Windows) eller hold Ctrl-tasten nede og klik (Mac OS) på bogmærket eller hyperlinket. Vælg derefter Egenskaber.
- 2. Klik på fanen Handlinger.
- 3. Vælg Gå til en 3D-visning i menuen Vælg handling, og klik derefter på Tilføj.
- 4. Vælg en visning i dialogboksen Vælg en 3D-visning, klik på OK og klik på Luk.

<span id="page-531-0"></span>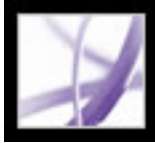

## **Bruge funktioner i Billedopgaver**

Ekstramodulet Billedopgaver er designet til at gøre det muligt at udtrække JPEGformaterede billeder, der er sendt til dig i en Adobe PDF-fil, som er oprettet med Adobe Photoshop® Album, Adobe Photoshop® Elements 2.0 eller Adobe Acrobat ved hjælp af JPEG-kildefiler. Med Billedopgaver kan du eksportere og gemme billeder på din lokale computer og redigere dem ved hjælp af Photoshop eller Photoshop Elements. Du kan også udskrive dem lokalt ved at bruge standardværdier for billedudskriftsstørrelse og -layout. I Acrobat til Windows kan du dele billeder på internettet eller sende dem til en onlinetjenesteudbyder og få dem leveret direkte via e-mail.

**Bemærk!** Billedopgaver understøtter ikke JPEG-formaterede PDF-filer, oprettet i andre programmer, eller Adobe PDF-filer med ZIP-komprimering, oprettet med Photoshop Elements 2.0.

#### **Underafsnit:**

[Åbne siden Billedopgaver](#page-532-0) [Eksportere billeder](#page-533-0) [Redigere billeder](#page-534-0) [Dele eller bestille aftryk online \(kun Windows\)](#page-535-0) [Udskrive billeder og projekter på en lokal printer](#page-536-0)

<span id="page-532-0"></span>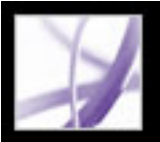

## **Åbne siden Billedopgaver**

Funktionerne i Billedopgaver aktiveres i værktøjslinjen, hver gang du åbner en Adobe PDF-fil, aktiveret til Billedopgaver. Du kan åbne siden Billedopgaver i vinduet Sådan gør du. Her finder du hyperlinks til de vigtigste funktioner.

### **Sådan åbnes siden Billedopgaver i vinduet Sådan gør du:**

Vælg en af følgende fremgangsmåder:

- Vælg Hjælp  $>$ Sådan gør du...  $>$  Billedopgaver.
- Klik på knappen Billedopgaver på  $\mathbb{R}$  værktøjslinjen.
- Vælg Sådan gør du... Billedopgaver i pop op-menuen på værktøjslinjen.

**Bemærk!** Knappen Billedopgaver er kun tilgængelig, hvis det aktuelle dokument er aktiveret til Billedopgaver.

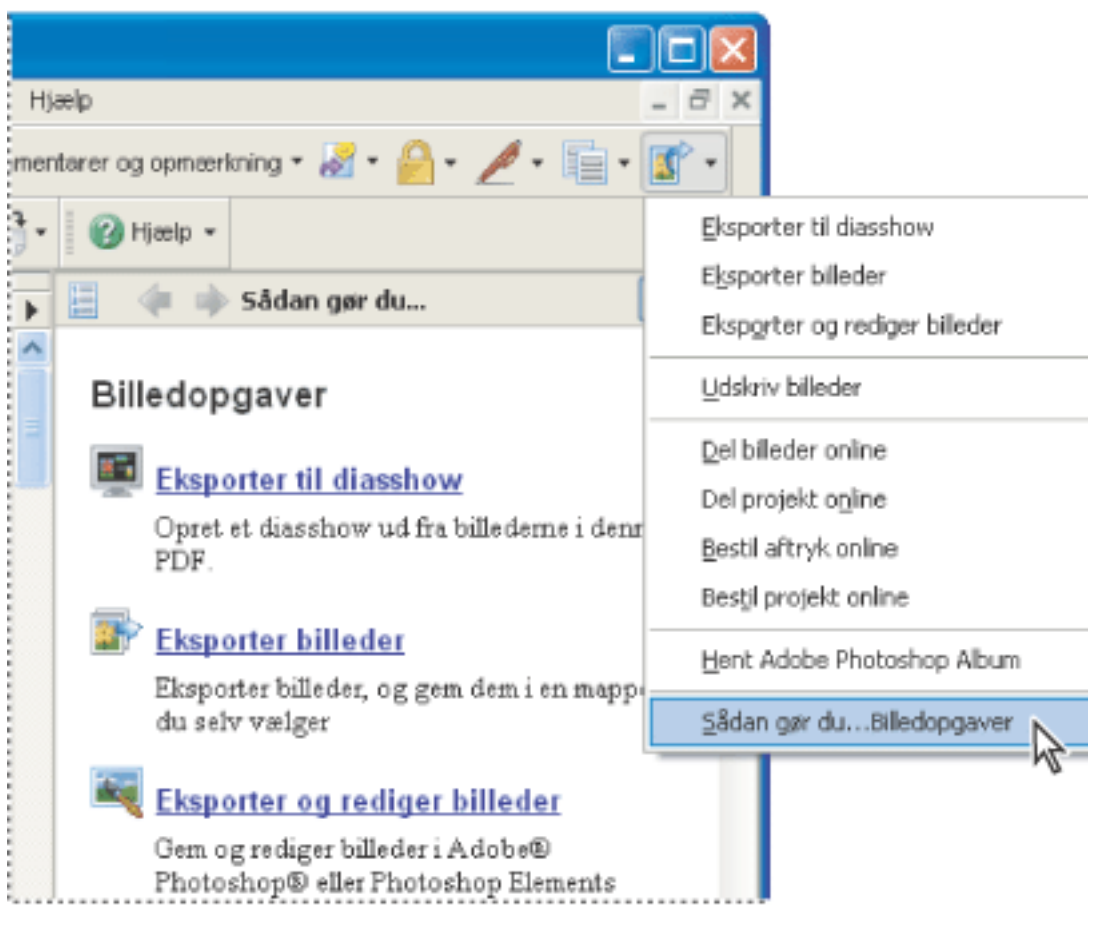

Siden Billedopgaver i vinduet Sådan gør du og menuen Billedopgaver (Windows)

<span id="page-533-0"></span>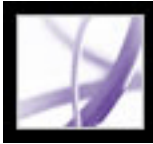

## **Eksportere billeder**

Brug eksportfunktionen i ekstramodulet Billedopgaver til at gemme et antal billeder, indeholdt i en Adobe PDF-fil, på den lokale computer. Du kan også eksportere billeder til et diasshow.

#### **Sådan eksporteres billeder:**

- 1. Vælg Eksporter billeder i pop op-menuen Billedopgaver på værktøjslinjen ...
- 2. Marker de billeder, som du vil eksportere, i dialogboksen Eksporter billeder, eller klik på Marker alle for at eksportere alle billederne.
- 3. Klik på Ret, hvis du vil ændre den placering, hvor billederne gemmes, vælg den ønskede placering, og klik på OK.
- 4. Vælg en af følgende fremgangsmåder i sektionen Filnavne:
- Vælg Oprindelige navne for at gemme billederne med deres oprindelige filnavne.
- Vælg Almindeligt basisnavn, og indtast et basisfilnavn for at gemme billederne med et filnavn, som er fælles for alle billederne. Hvert billede gemmes med det fælles filnavn, og der tilføjes et tal for at skelne mellem billederne. Hvis du f.eks. vælger at eksportere tre billeder og giver dem filnavnet "Solnedgang", gemmes billederne som Solnedgang1.jpg, Solnedgang2.jpg og Solnedgang3.jpg.
- 5. Klik på Eksporter.

### **Sådan eksporteres billeder til et diasshow:**

- 1. Vælg Eksporter til diasshow i pop op-menuen Billedopgaver på værktøjslinjen
- 2. Marker de billeder, som du vil medtage i diasshowet, i dialogboksen Eksporter til diasshow, eller klik på Marker alle for at medtage alle billederne.
- 3. Vælg de ønskede indstillinger for diasshowet, dvs. tid mellem billedskift, overgange og musik, og klik derefter på Eksporter.
- 4. Navngiv diasshowet, vælg en placering til filen, og klik på Gem.

<span id="page-534-0"></span>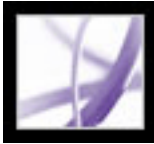

## **Redigere billeder**

Du kan redigere eksporterede billeder på den lokale computer ved hjælp af Adobe Photoshop, Photoshop Elements eller et andet billedredigeringsprogram.

Hvis du bruger kommandoerne Eksporter og Rediger billeder, bliver billederne eksporteret, gemt og åbnet automatisk i et billedredigeringsprogram.

**Bemærk!** Når du eksporterer billeder fra en Adobe PDF-fil og derefter redigerer billederne i et billedredigeringsprogram, afspejles ændringerne ikke i den PDF-fil, der indeholder de oprindelige billeder.

#### **Sådan eksporteres og redigeres billeder:**

- 1. Vælg Eksporter og rediger billeder i pop op-menuen Billedopgaver på værktøjslinjen .
- 2. Marker de billeder, som du vil redigere, i dialogboksen Eksporter og rediger billeder, eller klik på Marker alle for at redigere alle billederne.
- 3. Klik på Ret, hvis du vil ændre den placering, hvor billederne gemmes, vælg den ønskede placering, og klik på OK.
- 4. Vælg en af følgende fremgangsmåder i sektionen Filnavne:
- Vælg Oprindelige navne for at gemme billederne med det oprindelige filnavn.
- Vælg Almindeligt basisnavn, hvis du vil gemme billederne med et navn, som er fælles for alle billederne, og indtast basisfilnavnet i boksen. Der tilføjes et tal efter hvert filnavn for at skelne mellem billederne. Hvis du f.eks. vælger at eksportere tre billeder og giver dem filnavnet "Solnedgang", gemmes billederne som Solnedgang1.jpg, Solnedgang2.jpg og Solnedgang3.jpg.
- 5. Vælg et program til at redigere billederne. Klik på Ret, hvis du vil ændre redigeringsprogrammet, find det nye redigeringsprogram, og klik på Åbn.
- 6. Klik på Rediger. Redigeringsprogrammet starter, og alle de valgte billeder åbnes. Du kan så redigere og gemme dem separat.

<span id="page-535-0"></span>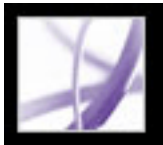

## **Dele eller bestille aftryk online (kun Windows)**

Brug funktionerne i Onlinetjenester til at sende dine billeder til onlinetjenesteudbydere for at bestille aftryk eller for at dele billederne med andre online. Du kan dele, eller bestille aftryk fra, Adobe PDF-filer og Adobe PDF-projektfiler. En PDF-projektfil er en Adobe PDF-fil, der er oprettet med en bestemt skabelon i Photoshop Elements 2.0 eller Photoshop Album 1.0, f.eks. en kalender eller et fotografialbum. Det er den skabelon, som du har brugt til at oprette projektet, der bestemmer, hvilke onlinetjenesteudbydere der er tilgængelige.

1. Vælg Bestil aftryk online eller Bestil projekt online i pop op-menuen Billedopgaver på værktøislinien  $\mathbb{F}$ .

Når du har sendt filen, kan du se den og vælge indstillinger for deling eller vælge indstillinger for aftryk og fuldføre bestillingen på onlinetjenesteudbyderens websted. Der sker hele tiden opdateringer af listen med onlinetjenester, så kontroller den jævnligt for at se, om der er nye tilbud.

### **Sådan bestilles aftryk af billeder eller et projekt:**

**Bemærk!** Første gang du bruger en onlinetjeneste, vises en slutbrugerlicensaftale. Klik på Enig for at fortsætte.

- 2. Klik på Næste
- 3. Vælg en tjeneste på listen i guiden Online-tjenester, og følg instruktionerne. Yderligere oplysninger finer du i tjenesteudbyderens kundeservice eller hjælpesystem.

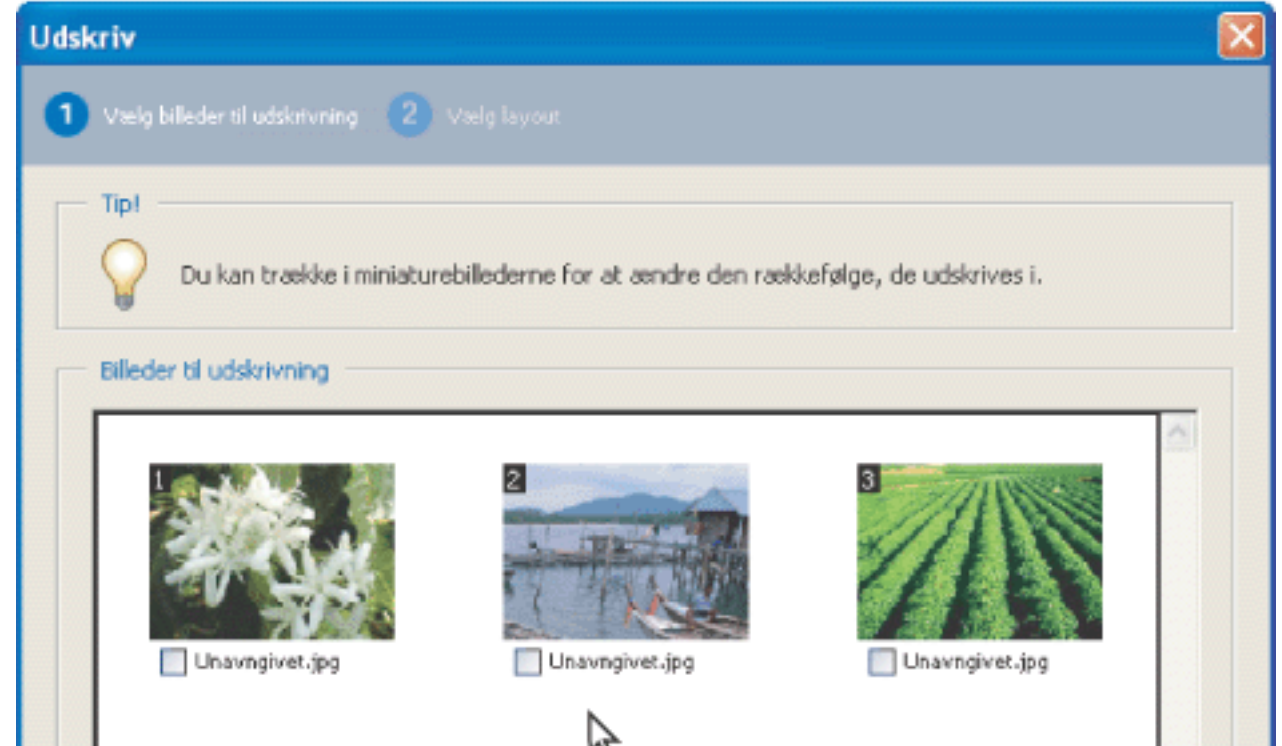

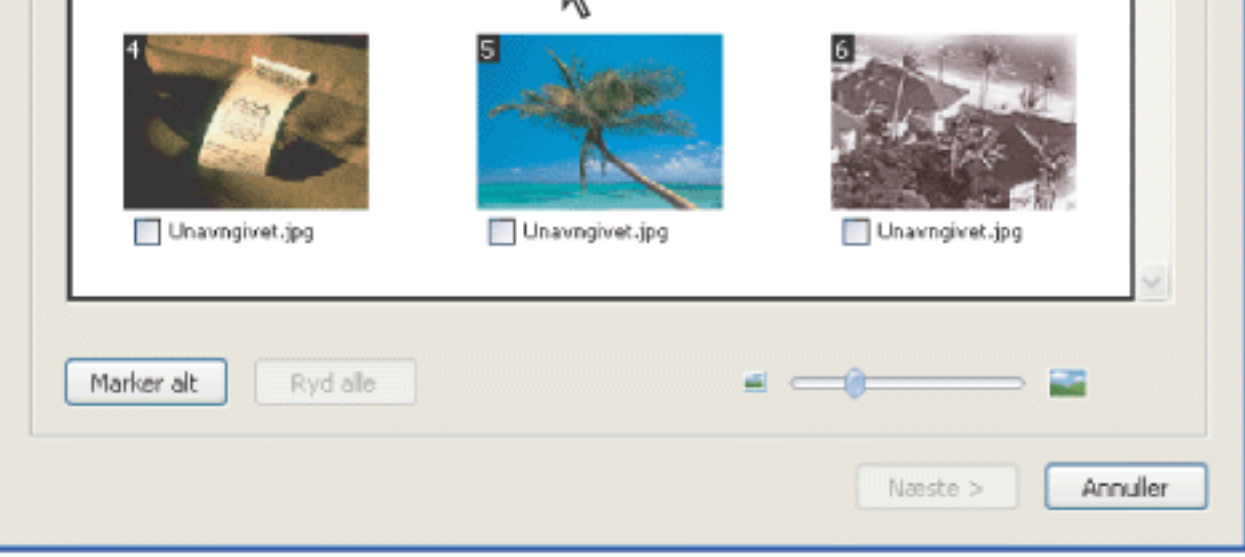

Dialogboksen Online-tjenester (Windows)

## <span id="page-536-0"></span>**Udskrive billeder og projekter på en lokal printer**

Du skal blot udføre et par trin for at udskrive billeder til en lokal printer fra en Adobe PDF-fil . Vælg standardstørrelse på billedaftryk i dialogboksen Udskriv, og udskriv det ønskede antal billeder.

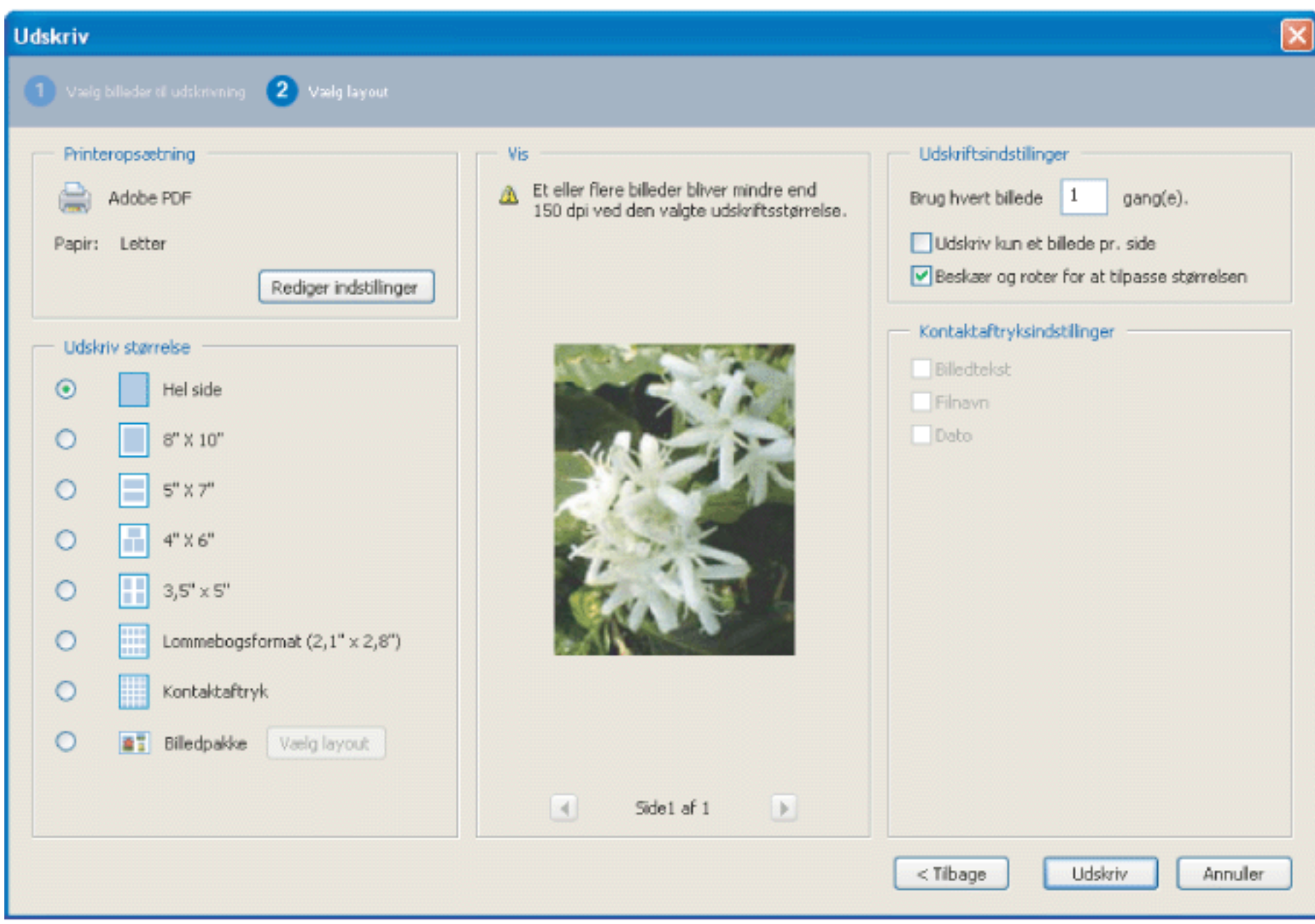

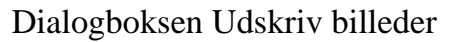

#### **Sådan udskrives billeder:**

- 1. Vælg Udskriv billeder i pop op-menuen Billedopgaver på værktøjslinjen
- 2. Marker de billeder, som du vil udskrive, i dialogboksen Vælg billeder, eller klik på Marker alle for at udskrive alle billederne.
- 3. Klik på Næste
- 4. Angiv de ønskede indstillinger, og klik derefter på Næste.
- Vælg en Udskriftsstørrelse for at bestemme størrelsen af billederne på siden. Hvis du markerer indstillingen
- Billedpakke, skal du klikke på Layoutstørrelse for at bestemme papirstørrelse og layout. Du kan ændre papirstørrelse for alle andre indstillinger ved at klikke på Skift indstillinger under Indstil printer.
- Vælg Layoutstørrelser for at bestemme størrelsen af den udskrevne side.
- Vælg Udskriv kun et billede pr. side, hvis du kun vil udskrive ét billede pr. side.
- Vælg Beskær og roter for at tilpasse, hvis billedet skal fylde den valgte udskriftsstørrelse. Denne indstilling fjerner eventuelle hvide områder omkring billedet, der er et resultat af forskellen mellem billedstørrelsen og den valgte udskriftsstørrelse.
- Skriv et tal i boksen Brug hvert billede [antal] gange for at angive, hvor mange eksemplarer af hvert billede du vil udskrive.

**Bemærk!** Når du foretager ændringer i dialogboksen Udskriv billeder, anvendes ændringerne på alle valgte billeder.

5. Vælg de ønskede indstillinger i dialogboksen Udskriv, og klik på OK (se [Udskrive Adobe PDF-dokumenter.](#page-638-0)).

**Bemærk!** Hvis udskriftslayoutet overskrider det tilgængelige udskriftsområde på papiret, bliver du bedt om at vælge en anden indstilling.

<span id="page-537-0"></span>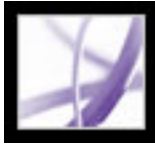

## **Bruge Photoshop Album Starter Edition til at oprette diasshow**

Med programmet Adobe Photoshop Album 2.0 Starter Edition, kan du frit udforske de grundlæggende funktioner i Photoshop Album 2.0. Photoshop Album 2.0 Starter Edition gør det nemt at finde, rette og dele dine digitale billeder. Du får mulighed for at organisere dine digitale billeder i et snuptag. Du kan rette fejl eller mangler ved billederne med et klik eller to. Du kan let dele gode minder i form af diasshow med familien eller venner, eller sende dem særlige billeder via e-mail.

Hvis du allerede har Photoshop Album 1.0 eller Photoshop Album 1.0 Starter Edition installeret på computeren, opretter Photoshop Album 2.0 Starter Edition automatisk en kopi af dit eksisterende katalog . Photoshop Album 2.0 Starter Edition er tilgængelig som opdatering og kan installeres ved at vælge Hjælp > Kontroller for opdateringer nu.

Yderligere oplysninger om brug af Photoshop Album 2.0 Starter Edition får du ved at se menuen Hjælp i Photoshop Album Starter Edition.

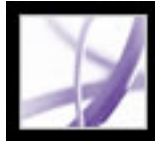

# Adobe<sup></sup> Acrobat<sup>®</sup> 7.0 Professional

## **Søg og Indeks**

[Om søgning i PDF-dokumenter](#page-539-0)

<span id="page-539-0"></span>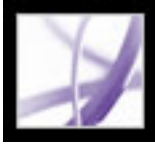

## **Om søgning i PDF-dokumenter**

I Acrobat kan du bruge en række metoder til at finde det, som du leder efter:

- Du kan søge i PDF-dokumenter eller i et PDF-indeks for at finde ord eller PDF-filer, der opfylder dine angivne kriterier. Du kan gennemsøge PDF-dokumenter for ord, der findes i tekst, lag, formularfelter, digitale signaturer, kommentarer, bogmærker, vedhæftede filer, dokumentegenskaber, tilpassede dokumentegenskaber, metadata, objektdata og indekserede strukturkoder (se [Søge efter ord i et Adobe PDF-dokument](#page-542-0)).
- Brug vinduet Organizer til hurtigt at finde og organisere PDF-filer og starte almindelige opgaver. I vinduet Organizer kan du finde PDF-filer ved at søge i hierarkiet på computerens harddisk, i computer- eller netværksplaceringer, som du har angivet som Favoritpladser, i Samlinger, som du har oprettet for at gruppere beslægtede PDF-filer, eller i en oversigt over de PDF-filer, som du har åbnet. Når du har fundet de PDF-filer, som du vil arbejde med, kan du åbne dem, udskrive dem, sende dem med e-mail, sende dem til gennemsyn eller flette filerne sammen til en enkelt PDF-fil (se [Bruge vinduet](#page-95-0) [Organizer\)](#page-95-0).
- Du kan oprette et PDF-indeks vha. katalogfunktionen, så brugere hurtigt kan søge i et stort antal PDF-dokumenter. Ud over dokumenttekst kan et PDF-indeks omfatte en lang række andre elementer, f.eks. kommentarer, bogmærker, formularfelter, koder og metadata (se [Om at bruge katalogfunktionen til at indeksere Adobe PDF-dokumenter\)](#page-555-0).
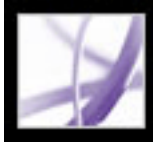

# Adobe<sup>®</sup> Acrobat<sup>®</sup> 7.0 Professional

### **Søge efter tekst i Adobe PDF-dokumenter**

[Om tekstsøgning](#page-541-0) [Søge efter ord i et Adobe PDF-dokument](#page-542-0) [Søge på tværs af flere Adobe PDF-dokumenter](#page-546-0) [Angive indstillinger for søgefunktionen](#page-553-0)

<span id="page-541-0"></span>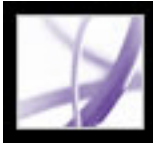

### **Om tekstsøgning**

Du kan søge efter bestemte ord i teksten i et åbent Adobe PDF-dokument, i et sæt PDFdokumenter på en angivet placering, i PDF-filer på internettet eller i et katalog over indekserede PDF-dokumenter. Du kan gennemsøge PDF-dokumenter for ord i tekst, lag, formularfelter, digitale signaturer, kommentarer, bogmærker, vedhæftede filer, dokumentegenskaber, tilpassede dokumentegenskaber, XMP-metadata, objektdata, indekserede strukturkoder og billed-XIF-metadata (extended image file format). Der søges i flere af disse elementer som standard. Resten kræver, at du angiver særlige indstillinger eller bruge et særligt søgeværktøj (se [Søge efter ord i et Adobe PDF-dokument\)](#page-542-0).

<span id="page-542-0"></span>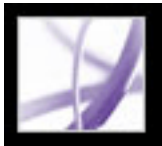

### **Søge efter ord i et Adobe PDF-dokument**

Du kan enten bruge værktøjslinjen Find eller vinduet Søg i PDF til at finde et ord, en række ord eller en del af et ord i det aktive Adobe PDF-dokument. Værktøjslinjen Find giver adgang til et sæt grundlæggende indstillinger for tekstsøgning i det aktuelle PDFdokument. Vinduet Søg i PDF gør det muligt at gennemsøge flere PDF-områder end med værktøjslinjen Find, omfatter flere avancerede indstillinger og lader dig søge efter tekst i flere PDF-dokumenter ad gangen, i et indeks over PDF-filer eller i PDF-filer på internettet (se [Søge i Adobe PDF-dokumenter på internettet\)](#page-552-0).

Med både værktøjslinjen Find og vinduet Søg i PDF søges der som standard i tekst, lag, formularfelter og digitale signaturer i PDF-dokumentet. Begge funktioner lader dig endvidere medtage bogmærker og kommentarer i søgningen. Med vinduet Søg i PDF søges der som standard også i objektdata og billed-XIF-metadata (extended image file format). Dokumentegenskaber og XMP-metadata gennemsøges også som standard, men kun ved søgning i flere PDF-dokumenter eller i et PDF-indeks. Der søges også i indekserede strukturkoder, men kun ved søgning i et PDF-indeks. I vinduet Søg i PDF kan du endvidere medtage vedhæftede filer i søgningen.

- 1. Åbn dokumentet.
- 2. Hvis værktøjslinjen Find ikke vises, skal du højreklikke (Windows) eller holde Ctrl-tasten nede og klikke (Mac OS) i værktøjslinjeområdet og derefter vælge Find.
- 3. Skriv ordet, ordene eller en del af det ord, som du vil søge efter.
- 4. Vælg de ønskede indstillinger i menuen [Indstillinger for](#page-543-0) søgning (se Indstillinger for [søgning](#page-543-0)).
- 5. Du kan få vist søgeresultaterne ved at klikke på knappen Find forrige  $\mathbb{R}$  eller knappen Find næste infor at gå tilbage eller frem i dokumentet.

**Bemærk!** Adobe PDF-dokumenter kan have flere lag. Hvis søgeresultatet indeholder en forekomst i et skjult lag, bliver du spurgt, om du vil synliggøre laget, når du vælger forekomsten.

- 4. Skriv ordet, ordene eller en del af et ord, du vil søge efter.
- 5. Angiv de ønskede indstillinger Se [Indstillinger for søgning](#page-543-0) og [Avancerede](#page-544-0) [søgeindstillinger](#page-544-0).
- 6. Klik på Søg. Resultaterne vises i siderækkefølge. Der kan evt. også blive vist et par af de ord, der står på hver side af søgeordet. For hvert resultat vises et ikon, der identificerer forekomsttypen: ikonet Bogmærker  $\mathbb{F}$ , Kommentarer  $\mathbb{F}$ , Lag  $\mathbb{F}$  eller Vedhæftninger  $\mathbb{Z}$ . For alle andre søgeområder vises ikonet Resultater  $\mathbb{F}$ .
- 7. Du kan få vist den side, der indeholder søgeresultatet, ved at klikke på et element på listen Resultater. Forekomsten er fremhævet. Vælg Rediger > Søgeresultater > Næste resultat eller Rediger > Søgeresultater > Forrige resultat, eller brug knapperne Tilbage  $\blacklozenge$  og Næste øverst i vinduet Søg i PDF for at flytte frem og tilbage mellem søgeruder.

Hvis du foretrækker at bruge værktøjslinjen Find, kan du forankre den i Acrobatværktøjslinjeområdet, så den altid er synlig (se [Tilpasse arbejdsområdet\)](#page-79-0). Hvis du foretrækker at bruge de avancerede søgeindstillinger i vinduet Søg i PDF, kan du angive, at disse skal vises som standard (se [Angive indstillinger for søgefunktionen](#page-553-1)).

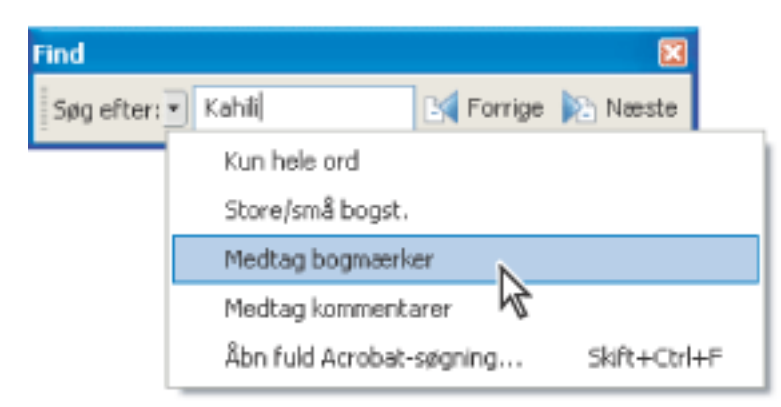

Indstillingerne i menuen Indstillinger for søgning bruges til at udvide eller begrænse søgningen.

### **Sådan søges efter ord med værktøjslinjen Find:**

Hvis du vil skifte til funktionen Søg i PDF for at angive yderligere søgeindstillinger, skal du vælge Åbn fuld Acrobat-søgning i menuen Indstillinger for søgning på værktøjslinjen Find.

### **Sådan søges efter ord i et PDF-dokument fra vinduet Søg i PDF:**

- 1. Åbn dokumentet.
- 2. Klik på knappen Søg  $\Box$  på værktøjslinjen Filer.
- 3. Klik på Brug avancerede søgeindstillinger, hvis du vil udføre en avanceret søgning (se [Avancerede søgeindstillinger\)](#page-544-0).

Du kan angive en indstilling, så de avancerede søgeindstillinger åbnes i stedet for de grundlæggende søgeindstillinger, når du klikker på Søg Se [Angive indstillinger for](#page-553-1)  [søgefunktionen](#page-553-1).

**Bemærk!** Under en søgning kan du klikke på et resultat eller bruge tastaturgenvejene for at navigere i resultaterne uden at afbryde søgningen (se [Taster til generel navigation](#page-784-0)). Hvis du klikker på knappen Stop under statuslinjen for søgningen, annulleres yderligere søgning, og resultaterne begrænses til de allerede fundne forekomster. Det lukker ikke vinduet Søg i PDF eller sletter resultatlisten. Hvis du vil have vist flere resultater, skal du køre en ny søgning.

### **Underafsnit:**

[Indstillinger for søgning](#page-543-0) [Avancerede søgeindstillinger](#page-544-0) [Lukke vinduet Søg i PDF](#page-545-0)

<span id="page-543-2"></span>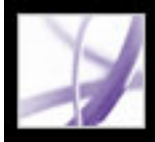

### **Indstillinger for søgning**

Værktøjslinjen giver adgang til følgende indstillinger i menuen Indstillinger for søgning. Vinduet Søg i PDF giver adgang til indstillingerne i enten grundlæggende eller avanceret søgetilstand:

- Kun hele ord finder kun forekomster af hele det ord, du skriver i tekstboksen. Hvis du f. eks. søger efter ordet *stick*, findes ordene *tick* og *sticky* ikke.
- Forskel på store og små bogstaver finder kun forekomster af de indtastede ord, og der skelnes mellem store og små bogstaver. Hvis du f.eks. søger efter ordet *Web*, findes ordene *web* og *WEB* ikke.
- Medtag bogmærker søger i teksten under fanen Bogmærker samt i dokumentteksten.
- Medtag kommentarer søger i teksten i kommentarerne og i dokumentet. Yderligere oplysninger om at søge efter specifik tekst under fanen Kommentarer finder du i [Søge](#page-301-0)  [efter kommentarer.](#page-301-0)

<span id="page-543-1"></span><span id="page-543-0"></span>**Bemærk!** Med Søg i PDF søges der i alle de samme områder som med værktøjslinjen Find samt som standard i nogle ekstra områder (se [Søge efter ord i et Adobe PDF](#page-542-0)[dokument](#page-542-0)).

<span id="page-544-2"></span><span id="page-544-1"></span>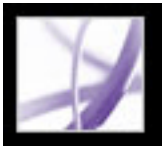

### **Avancerede søgeindstillinger**

Du kan bruge de avancerede søgeindstillinger i vinduet Søg i PDF til enten at udvide eller begrænse søgeresultaterne. Du kan få vist de avancerede søgeindstillinger ved at klikke på Brug avancerede søgeindstillinger nederst i vinduet Søg i PDF, når det er de grundlæggende søgeindstillinger, som vises i vinduet.

**Bemærk!** Indstillingerne Kun hele ord, Forskel på store og små bogstaver, Medtag bogmærker og Medtag kommentarer er også tilgængelige, når det er grundlæggende søgetilstand, der er aktiveret i vinduet. Yderligere oplysninger om disse indstillinger finder du i [Indstillinger for søgning.](#page-543-1)

Med menuen Returner resultater, der indeholder kan du begrænse søgeresultaterne efter den indstilling, som du vælger:

- Søg på præcist ord eller præcis vending søger efter hele tegnstregen, inklusive mellemrum, i den rækkefølge, som den vises i tekstboksen. Hvis du f.eks. skriver Adobe Acrobat, vises kun forekomster af *Adobe Acrobat* (begge ord, ved siden af hinanden og i den rækkefølge).
- Søg på et eller flere af ordene søger efter forekomster af mindst ét af de indtastede ord. Hvis du f.eks. skriver hver af, omfatter resultaterne forekomster, hvor et af ordene eller begge ord forekommer: *hver*, *af*, *hver af*, eller *af hver*.
- Søg på alle ordene søger efter forekomster, der indeholder alle dine søgeord, men ikke nødvendigvis i den rækkefølge, du har indtastet dem i. Hvis du f.eks. skriver af hver, omfatter resultaterne forekomster af *af hver* og *hver af*. Denne indstilling er kun tilgængelig for søgning i flere dokumenter eller i indeksdefinitionsfiler.
- <span id="page-544-0"></span>• Boolesk forespørgsel søger efter ord eller vendinger, som du angiver med booleske operatorer. Denne indstilling er kun tilgængelig til søgning på en angivet placering, ikke til søgning i et enkelt dokument (se [Bruge booleske forespørgsler til søgning i flere](#page-551-0) [dokumenter\)](#page-551-0).

Du kan bruge menuen Søg i til at begrænse søgningen til det aktuelle dokument, et indeks eller en placering på computeren. Hvis du vælger at søge i et indeks eller en placering på computeren, vises der yderligere indstillinger Brug disse yderligere kriterier. Oplysninger om disse yderligere indstillinger finder du i [Bruge avancerede søgeindstillinger til](#page-548-0)  [søgninger i flere dokumenter](#page-548-0).

Indstillingerne under Brug disse yderligere kriterier lader dig begrænse søgeparametrene pågrundlag af de kriterier, du angiver. Søgningen giver kun de forekomster, der passer med alle de valgte kriterier. Hvis du f.eks. vælger Kun hele ord og Forskel på store og små bogstaver til en søgning efter ordet *Farve*, omfatter resultaterne ikke forekomster af *farve* eller *Farver*.

- Nærhed returnerer dokumenter, der indeholder to eller flere ord af de ord, du angiver, og hvor afstanden i ord mellem de angivne ord er lavere end det tal, du har angivet i søgeindstillingerne. Hvis du f.eks. søger efter ordene *Adobe printer*, og du sætter Nærhed til 900, giver søgningen alle de forekomster, der indeholder ordene *Adobe* og *printer*, og hvor det maksimale antal ord mellem dem ikke er mere end 900 ord. Denne indstilling er kun tilgængelig i forbindelse med søgning i flere dokumenter eller i indeksdefinitionsfiler, og hvis indstillingen Søg på alle ord er valgt.
- Ordstamme finder ord, der indeholder en del (stammen) af det angivne søgeord. Denne indstilling gælder for enkelte ord samt vendinger, når en søgning udføres i det aktuelle PDF-dokument eller i Acrobat-indekser. På engelsk vil ordstamme f.eks. give forekomster af søgeordet, der slutter med *ing*, *ed*, *x*, *ion* osv., men ikke *er*. Denne indstilling er ikke tilgængelig, når der søges efter vendinger i indekser oprettet med Acrobat 5.0 eller tidligere. Du kan ikke bruge jokertegn (\*, ?) i søgninger med Ordstamme valgt.
- Søg i vedhæftede filer søger i alle PDF-filer, der er vedhæftet til det aktuelle PDFdokument. Yderligere oplysninger om at søge i vedhæftede filer vha. fanen Vedhæftninger finder du i [Søge i vedhæftede filer](#page-500-0).

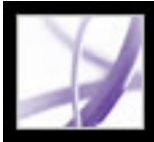

## Adobe Acrobat \* 7.0 Professional

### **Lukke vinduet Søg i PDF**

Du kan lukke vinduet Søg i PDF på forskellige måder:

- (Kun Windows) Klik på Skjul øverst i vinduet Søg i PDF. Dokumentruden skifter til fuld størrelse. Hvis du kommer til at lukke vinduet Søg i PDF, skal du blot åbne det igen for at få vist de seneste søgeresultater.
- Klik på Udført nederst i vinduet Søg i PDF. Vinduet Sådan gør du skifter til den tilstand, det var i, før du klikkede på Søg.
- Hvis der var en Sådan gør du-side åben, før du begyndte søgningen, skal du klikke på knappen Tilbage , indtil den pågældende side vises igen.

<span id="page-545-0"></span> Hvis du kommer til at lukke vinduet Søg i PDF, mens du ser på resultaterne af en søgning, kan du klikke på knappen Søg **for at få vist resultaterne igen. Du kan også** vælge Rediger > Søgeresultater > Næste resultat eller Rediger > Søgeresultater > Forrige resultat. De seneste søgeresultater forbliver vist, indtil du foretager en ny søgning eller lukker Acrobat.

<span id="page-546-0"></span>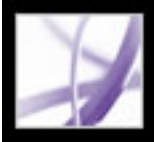

### **Søge på tværs af flere Adobe PDF-dokumenter**

Du kan bruge vinduet Søg i PDF til at finde ord i Adobe PDF-filer, der er gemt et bestemt sted på harddisken eller netværket, i forberedte Adobe PDF-indeksfiler og i Adobe PDFfiler på internettet.

#### **Underafsnit:**

[Søge i alle Adobe PDF-filer på en bestemt sted](#page-547-0) [Bruge avancerede søgeindstillinger til søgninger i flere dokumenter](#page-548-1) [Begrænse resultater af søgninger i flere dokumenter](#page-549-0) [Søge i Adobe PDF-indeksfiler](#page-550-0) [Bruge booleske forespørgsler til søgning i flere dokumenter](#page-551-1) [Søge i Adobe PDF-dokumenter på internettet](#page-552-1)

<span id="page-547-0"></span>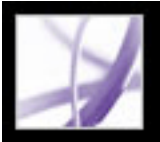

### **Søge i alle Adobe PDF-filer på en bestemt sted**

Du kan søge i flere Adobe PDF-filer, der findes på et bestemt sted, f.eks. en mappe på harddisken eller lokalnetværket. Det er ikke nødvendigt at åbne filerne.

**Bemærk!** Hvis dokumenter er krypteret (sikkerhed er aktiveret på dem), kan du ikke søge i dem i forbindelse med en søgning i flere dokumenter. Du skal først åbne disse dokumenter og søge i dem et ad gangen. Dokumenter, der er krypteret som digitale udgivelser, er dog en undtagelse til denne regel og kan gennemsøges som led i en søgning i flere dokumenter.

### **Sådan søges i Adobe PDF-dokumenter på et bestemt sted:**

- 1. Åbn Acrobat fra skrivebordet (ikke i en webbrowser).
- 2. Klik på knappen Søg **inde starte vælg Rediger** > Søg, og skriv det ord eller den vending, du vil søge efter.
- 3. Vælg Søg efter placering til indstillingen Søg i (avanceret søgning) eller Hvor vil du søge (grundlæggende søgning) for at finde den placering, hvor du vil søge. Du kan også vælge Alle PDF-dokumenter i (grundlæggende søgning) og derefter vælge en placering i pop opmenuen.
- 4. Klik på Søg. Resultaterne vises indlejret under dokumentnavnene og stierne.

### **Sådan gennemgås resultaterne af en søgning i flere dokumenter:**

- 1. Klik på plustegnet (+) (Windows) eller trekanten (Mac OS) ud for et dokumentnavn i vinduet Søg i PDF for at udvide listen over resultater for det pågældende dokument.
- 2. Klik på et resultat. Dokumentet åbnes på den relevante side, og forekomsten fremhæves. Vælg Rediger > Søgeresultater > Næste dokument; hvis du vil se det første resultat i det næste dokument. For at se det sidste resultat i det forrige dokument skal du vælge Rediger > Søgeresultater > Forrige dokument.

Du kan sortere resultaterne af en søgning i flere dokumenter på flere måder. Vælg en indstilling i menuen Sorter efter nederst i vinduet Søg i PDF. Resultaterne kan sorteres efter Rangorden efter relevans, Dato for ændring, Filnavn eller Placering.

## <span id="page-548-1"></span>Adobe Acrobat<sup>®</sup> 7.0 Professional

### <span id="page-548-0"></span>**Bruge avancerede søgeindstillinger til søgninger i flere dokumenter**

Når du vælger at søge i flere PDF-dokumenter, er der tre ekstra sæt søgekriterier tilgængelige under Brug disse yderligere kriterier. Disse tre indstillinger gør det muligt at begrænse resultaterne, så de passer med angivne datokriterier eller indeholder yderligere ord i en bestemt dokumentegenskab, f.eks. forfatter, titel, emne, filnavn, nøgleord, bogmærker, kommentarer, billed-metadata, XMP-metadata, objektdata eller indekserede strukturkoder.

 Du kan søge udelukkende med dokumentegenskaber uden at indtaste et søgeord. Du kan f.eks. søge på den lokale disk efter alle Adobe PDF-dokumenter, du har oprettet efter en bestemt dato.

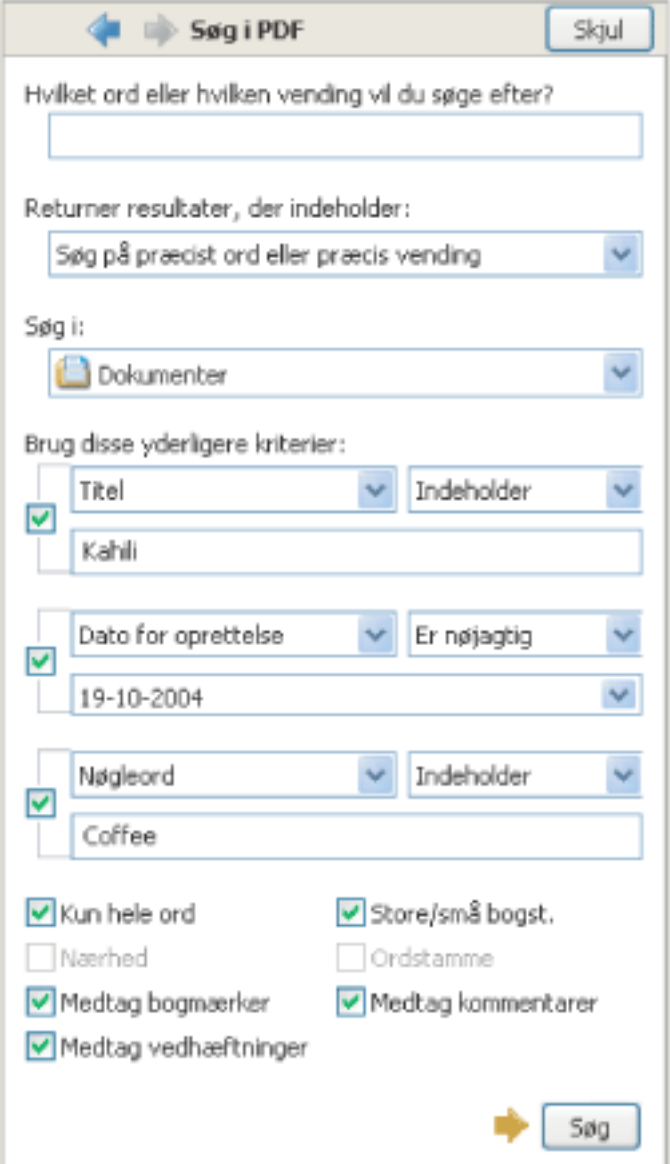

Ved søgning i flere PDF-dokumenter er der adgang til endnu flere søgekriterier.

#### **Sådan føjes dokumentkarakteristika til søgekriterier:**

- 1. Marker et afkrydsningsfelt under Brug disse yderligere kriterier i Brug avancerede søgeindstillinger i vinduet Søg i PDF.
- 2. Angiv et søgekriterie. Vælg en dokumentegenskab fra den første pop op-menu, og vælg derefter en værdi fra den tilknyttede pop op-menu.
- 3. Indtast en værdi for kriteriet i feltet. Hvis du vælger Oprettelsesdato eller Ændringsdato i trin 2, kan du også klikke i pop op-menuen og vælge en dato fra den interaktive pop opkalender.
- 4. Gentag trin 1-3, hvis du vil tilføje yderligere dokumentkarakteristika.

<span id="page-549-0"></span>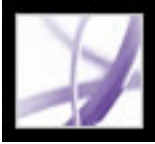

### **Begrænse resultater af søgninger i flere dokumenter**

Når du har søgt i flere end ét dokument, kan du bruge ruden Begræns resultater for at formindske antallet af søgeresultater ved at tilføje yderligere søgekriterier. Det kan være tidsbesparende, fordi der kun søges i de eksisterende resultater. Du kan f.eks. først søge efter alle dokumenter af en bestemt forfatter og derefter definere en søgeforespørgsel på det pågældende sæt dokumenter. Resultatet er en samling dokumenter af en bestemt forfatter, der indeholder søgestrengen.

#### **Sådan begrænses resultaterne af en søgning i flere dokumenter:**

- 1. Klik på Begræns søgeresultater nederst i vinduet Søg i PDF, mens resultaterne af den første søgning stadig er vist.
- 2. Angiv yderligere søgekriterier (se [Indstillinger for søgning,](#page-543-2) [Avancerede søgeindstillinger](#page-544-1) og [Bruge avancerede søgeindstillinger til søgninger i flere dokumenter\)](#page-548-1).
- 3. Klik på Begræns søgeresultater.

Du kan fortsætte med at begrænse resultaterne ved at gentage denne fremgangsmåde.

<span id="page-550-0"></span>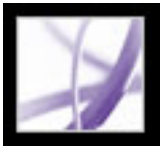

### **Søge i Adobe PDF-indeksfiler**

Et Adobe PDF-indeks er en særlig forberedt fil, der katalogiserer flere Adobe PDF-filer og er tilgængelig via søgefunktionen. Hvis et fuldtekstindeks er tilgængeligt for et sæt Adobe PDF-dokumenter, kan du søge i indekset efter et ord i stedet for at søge i hvert enkelt dokument. Et fuldtekstindeks er en alfabetisk liste over alle de ord, der anvendes i et dokument, eller mere almindeligt i en samling dokumenter (se [Oprette et søgeindeks](#page-561-0)).

Det er langt hurtigere at søge i et indeks end at søge gennem hele teksten i dokumenterne. En indekssøgning giver en resultatliste med hyperlinks til forekomsterne af de indekserede dokumenter. Hvis du vælger indstillingen Kun hele ord i forbindelse med indekssøgning, reduceres søgetiden væsentligt.

**Bemærk!** Hvis du vil søge i et Adobe PDF-indeks, skal du åbne Acrobat som et enkeltstående program, ikke fra webbrowseren. I Mac OS er indekser oprettet i ældre versioner af Acrobat ikke kompatible, og der kan ikke søges i dem i Acrobat 7.0 med den aktuelle søgefunktion, før indekserne er opdateret.

### **Sådan søges i et indeks:**

- 1. Klik på Brug avancerede søgeindstillinger nederst i vinduet Søg i PDF.
- 2. Skriv det ord, du vil søge efter.
- 3. Klik på Vælg indeks under Søg i.
- 4. Hvis du vil have vist oplysninger om et tilgængeligt indeks, skal du markere indeksnavnet, klikke på Oplysninger og derefter klikke på OK. Oplysningerne omfatter titel, oplysninger fra den person, der opbyggede indekset, placering af indekset, builddato, oprettelsesdato, antal dokumenter i indekset og status for indekset.
- 5. Vælg det indeks, du vil bruge, eller klik på Tilføj for at finde den ønskede indeksfil (.pdx), og klik derefter på Åbn.
- 6. Klik på OK i dialogboksen Valg af indeks, og fortsæt derefter med søgningen (se [Avancerede søgeindstillinger\)](#page-544-2).

 Når du har valgt det indeks, der skal søges i, kan du vælge Valgte indekser i trin 3 i stedet for kommandoen Vælg indeks for at angive det specifikke indeks, der skal søges i.

<span id="page-551-1"></span>Adobe<sup></sup> Acrobat<sup>®</sup> 7.0 Professional

### **Bruge booleske forespørgsler til søgning i flere dokumenter**

I en boolesk søgning er der flere indstillinger til at søge efter nøjagtige vendinger, alternative ord og udeladte ord.

### <span id="page-551-0"></span>**Sådan bruges en boolesk forespørgsel ved en søgning i flere dokumenter:**

- 1. Vælg Rediger > Søg, eller klik på knappen Søg  $\Box$ , og klik på Brug avancerede søgeindstillinger.
- 2. Vælg det sted, hvor du vil søge, under Søg i.
- 3. Vælg Boolesk forespørgsel under Returner resultater, der indeholder.
- 4. Skriv forespørgslen til søgetermerne ved hjælp af booleske termer og syntaks.
- 5. Vælg yderligere kriterier, du vil bruge, og klik derefter på Søg.

I forespørgslen kan du bruge almindeligt anvendte booleske operatorer, herunder følgende eksempler:

- Brug operatoren AND mellem to ord for at finde dokumenter, der indeholder begge ord. Skriv f.eks. paris AND frankrig for at finde dokumenter, der indeholder både *paris*  og *frankrig*. Til enkle AND-søgninger giver indstillingen Alle ordene samme resultat.
- Brug operatoren NOT før et søgeord for at udelukke dokumenter, der indeholder det pågældende ord. Skriv f.eks. NOT odense for at finde alle dokumenter, der ikke indeholder ordet *odense*. Eller skriv paris NOT odense for at finde alle dokumenter, der indeholder ordet *paris* og ikke indeholder ordet *odense*.
- Brug operatoren OR til at søge efter alle forekomster af begge ord. Skriv f.eks. email OR e-mail for at finde alle dokumenter med forekomster af begge stavemåder. Til enkle OR-søgninger giver indstillingen Et eller flere af ordene samme resultat.
- Brug  $\wedge$  (eksklusivt OR) til at søge efter alle forekomster, der har en af operatorerne, men ikke dem begge. Skriv f.eks. kat ^ hund for at finde alle dokumenter med forekomster af *kat* eller *hund*, men ikke både *kat* og *hund*.
- Brug parentes til at angive evalueringsrækkefølgen for ord i en forespørgsel. Skriv f.eks. hvid & (hval | ahab). Forespørgselsbehandleren udfører en OR-forespørsel på *hval* og *ahab* og udfører derefter en AND-forespørgsel på resultatet med *hvid*.

Yderligere oplysninger om booleske forespørgsler, syntaks og andre booleske operatorer, som du kan bruge i søgninger, kan du finde i forskellige tekstdokumenter, på websteder eller andre ressourcer med komplette booleske oplysninger.

**Bemærk!** Du kan ikke bruge jokertegn i søgninger ved hjælp af asterisk (\*) eller spørgsmålstegn (?), når du søger i Acrobat 7.0-indekser.

<span id="page-552-1"></span>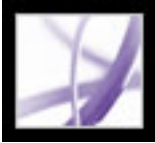

## **Adobe Acrobat** 7.0 Professional

### **Søge i Adobe PDF-dokumenter på internettet**

Hvis du har en aktiv internetforbindelse, kan du søge efter Adobe PDF-dokumenter, der opfylder dine søgekriterier.

### **Sådan søges i Adobe PDF-dokumenter på internettet:**

- 1. Vælg Rediger > Søg, eller klik på knappen Søg
- 2. Klik på Søg i PDF-dokumenter på internettet nederst i vinduet Søg i PDF.
- 3. Skriv det ord eller den vending, du vil finde.
- 4. Du kan begrænse søgeresultaterne ved at vælge et søgekriterie.
- 5. Klik på Søg på internettet. Efter et øjeblik åbnes en side med resultater i standardwebbrowseren.
- 6. Klik på et element for at undersøge det pågældende dokument.

<span id="page-552-0"></span> Du kan også bruge Windows Søg eller Mac OS Søgning til at finde PDFdokumenter på internettet eller på dit eget system. Se dokumentationen til systemet for at få yderligere oplysninger.

<span id="page-553-0"></span>

### **Angive indstillinger for søgefunktionen**

Du kan bruge værktøjslinjen Find eller vinduet Søg i PDF til at angive indstillinger for søgefunktionen, der gælder for alle efterfølgende søgninger. De søgeindstillinger, der kun gælder søgninger vha. vinduet Søg i PDF og ikke med værktøjslinjen, er angivet i beskrivelsen til indstillingerne.

### **Sådan angives indstillinger for søgefunktionen:**

- 1. Vælg Rediger > Indstillinger (Windows) eller Acrobat > Indstillinger (Mac OS).
- 2. Klik på Søg.
- 3. Angiv de ønskede indstillinger, og klik på OK.

### **Ignorer asiatisk tegnbredde**

Finder forekomster af tegn på asiatiske sprog i søgeteksten med både halv og hel bredde.

### **Ignorer diakritiske tegn og accenter**

Finder f.eks. både *cafe* og *café*, hvis du skriver *cafe* som søgetekst. Hvis du ikke vælger denne indstilling, findes *café* ikke, når du skriver *cafe*.

### **Brug altid avancerede søgeindstillinger**

Gør vinduet Avanceret søgning til standardvindue i forbindelse med vinduet Søg i PDF, mens vinduet Grundlæggende søgeindstillinger ikke er tilgængeligt, selvom de tilhørende indstillinger stadig vises i vinduet Avancerede søgeindstillinger.

### <span id="page-553-1"></span>**Maksimalt antal dokumenter under resultater**

Begrænser søgeresultaterne i vinduet Søg i PDF til et bestemt antal dokumenter. Standardværdien er 100, men du kan angive et tal fra 1 til 10.000.

### **Ord til nærhedssøgning**

Begrænser søgeresultaterne til dem, hvor antallet af ord mellem de angivne ord ikke overstiger det tal, du angiver. Du kan indtaste et tal mellem 1 og 10.000.

### **Aktiver hurtig søgning**

Genererer automatisk en cache med oplysninger fra alle Adobe PDF-filer, du søger i vha. værktøjslinjen Find eller vinduet Søg i PDF. Cachelagringen gør det muligt at fremskynde søgeprocessen, næste gang du søger i den samme fil vha. vinduet Søg i PDF. Du kan undgå, at cachen bliver for stor og dermed muligvis nedsætter den overordnede ydeevne ved ikke at sætte værdien for indstillingen Maksimal cachestørrelse alt for højt.

#### **Maksimal cachestørrelse**

Begrænser den midlertidige cache med søgeoplysninger til hurtig søgning til den angivne størrelse i megabyte. Standardværdien er 20, men du kan skrive et tal mellem 5 og 10.000. Når cachestørrelsen begynder at overskride den angivne størrelse, slettes de ældste oplysninger i cachen.

#### **Slet cacheindhold**

Sletter hele den midlertidige cache med søgeoplysninger til hurtig søgning.

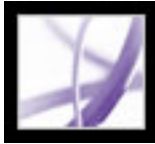

## Adobe Acrobat<sup>®</sup> 7.0 Professional

### **Indeksere Adobe PDF-dokumenter**

[Om at bruge katalogfunktionen til at indeksere Adobe PDF-dokumenter](#page-555-0) [Forberede dokumenter til indeksering](#page-556-0) [Retningslinjer for indekseringskompatibilitet på tværs af platforme](#page-557-0) [Føje oplysninger, der kan søges i, til dokumentegenskaber](#page-558-0) [Retningslinjer for oplysninger om dokumentegenskaber](#page-559-0) [Retningslinjer for Vigtigt-filer til et katalog](#page-560-0) [Oprette et søgeindeks](#page-561-1) [Opdatere, genopbygge og slette eksisterende indekser](#page-565-0) [Planlægge indeksopdateringer](#page-566-0) [Flytte dokumentsamlinger og deres indekser](#page-567-0) [Angive katalogindstillinger](#page-568-0)

<span id="page-555-0"></span>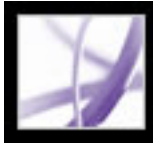

### **Om at bruge katalogfunktionen til at indeksere Adobe PDFdokumenter**

Med katalogfunktionen kan du oprette indekser, der kan bruges til at søge i en bestemt samling Adobe PDF-filer. Du kan distribuere eller udgive indekset sammen med dit sæt Adobe PDF-filer for at gøre det nemmere for brugere at finde de oplysninger, de har brug for. Du kan f.eks. brænde en cd med et indeks over PDF-filer eller udgive et indeks på et websted, så brugere nemt kan søge efter en bestemt PDF-fil eller et ord.

Du kan katalogisere dokumenter, der er skrevet på sprog, som benytter latinske tegn eller på kinesisk, japansk eller koreansk. De elementer, du kan katalogisere, omfatter dokumenttekst, kommentarer, bogmærker, formularfelter, koder, objekt- og dokumentmetadata, vedhæftede filer, dokumentoplysninger, digitale signaturer, billed-XIF-metadata (extended image file format) og brugerdefinerede felter.

Inden du indekserer en dokumentsamling, er det vigtigt, at du opretter dokumentstrukturen på diskdrevet eller netværksserveren og kontrollerer filnavne på tværs af platforme. Du kan derefter angive andre indstillinger for at hjælpe læserne med at finde oplysninger.

<span id="page-556-1"></span><span id="page-556-0"></span>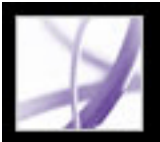

### **Forberede dokumenter til indeksering**

Begynd ved at oprette en mappe, der skal indeholde de Adobe PDF-filer, du vil indeksere. Når du kører katalogfunktionen, oprettes indeksdefinitionsfilen (med filtypenavnet .pdx) og en støttemappe, der er indlejret i mappen med dokumenterne. Støttemappen indeholder filer, der genereres automatisk under indekseringen. Støttemappen har samme navn som . pdx-filen.

Selvom du flytter eller sletter et dokument fra mappen, medtages det stadig ved søgningen. Hvis du prøver at åbne dokumentet, får du vist en meddelelse om, at dokumentet ikke kan findes. Når du tilføjer, flytter eller sletter et dokument fra en indekseret mappe, skal du derfor sørge for at genopbygge eller opdatere indekset (se [Opdatere, genopbygge og slette eksisterende indekser\)](#page-565-1).

### **Sådan forberedes dokumenter til indeksering:**

1. Flyt eller kopier alle de Adobe PDF-dokumenter, der skal indekseres, til en ny mappe.

**Bemærk!** Strukturen kan omfatte undermapper med filer, du ikke vil have indekseret. Du kan udelade alt indholdet i disse undermapper fra indekseringen - det er ikke nødvendigt at fjerne dem (se [Oprette et søgeindeks\)](#page-561-2).

- 2. Omdøb om nødvendigt Adobe PDF-dokumenterne (se [Retningslinjer for](#page-557-1) [indekseringskompatibilitet på tværs af platforme](#page-557-1)).
- 3. Føj oplysninger til dokumentegenskaberne for hver fil (se [Føje oplysninger, der kan søges](#page-558-1) [i, til dokumentegenskaber](#page-558-1)).

 Du kan placere Vigtigt-filer, der beskriver indekserne, i samme mappe som disse. Eller du kan placere Vigtigt-filerne på et centralt sted, så brugerne nemt kan finde beskrivelser af alle indekserne uden at skulle vide, hvor selve indekserne er placeret.

I nedenstående retningslinjer beskrives nogle vigtige og anbefalede fremgangsmåder til indeksering:

- Sørg for, at dokumenterne er komplette med hensyn til indhold og elektroniske funktioner, f.eks. hyperlinks, bogmærker og formularfelter, *før* du bruger katalogfunktionen til at indeksere dem.
- Du kan overveje at oprette en separat Adobe PDF-fil til hvert kapitel eller hvert afsnit af et langt dokument. Når du opdeler et dokument i dele, forbedres søgeydelsen, og du får hurtigere resultater.
- Tilføj relevante oplysninger i dokumentegenskaberne for dokumenterne. Det gør søgningen hurtigere. Du kan også oprette oplysningsfiler, som kan hjælpe brugerne (se [Føje oplysninger, der kan søges i, til dokumentegenskaber](#page-558-1)).
- Navngiv dokumenterne og indekserne korrekt til de platforme, som brugerne kan benytte (se [Retningslinjer for indekseringskompatibilitet på tværs af platforme\)](#page-557-1).
- Hvis de filer, der skal indekseres, omfatter scannede dokumenter, skal du sørge for, at der skal søges i teksten (se [Konvertere scannede sider, der kun indeholder billeder, til søgbar](#page-137-0) [tekst](#page-137-0)).

### <span id="page-557-2"></span><span id="page-557-1"></span><span id="page-557-0"></span>**Retningslinjer for indekseringskompatibilitet på tværs af platforme**

Når du opretter filer, der muligvis skal bruges eller distribueres via en server, der bruger en anden platform, kan lange filnavne blive afkortet. Det kan gøre det mere vanskeligt for brugerne at finde oplysninger eller identificere relevante filer. Selvom Adobe Acrobat indeholder et avanceret tilknytningsfilter til identifikation af indekserede dokumenters formater, kan unødvendigt komplekse filnavne sænke søgehastigheden eller endog gøre det umuligt at finde frem til dokumenterne.

Overvej følgende retningsliner, når du navngiver filer, mapper og indekser til din indekserede samling.

### **DOS-konventioner**

Det er mest sikkert at benytte MS-DOS®-filnavngivningskonventioner til mappenavne (8 tegn eller færre).

### **OS/2® LAN-servere**

Hvis du bruger Mac OS med en OS/2 LAN-server, og hvis du vil være sikker på, at der kan søges i de indekserede filer på alle Windows-platforme, skal du enten konfigurere LAN Server Macintosh (LSM), så MS-DOS-filnavngivningskonventioner håndhæves, eller kun indeksere FAT-enheder (HPFS-enheder kan indeholde lange filnavne, der ikke kan hentes).

#### **Enkelt platform**

Hvis du indekserer Adobe PDF-dokumenter med lange filnavne, der afkortes til Windowsbrug, bør du konsekvent arbejde udelukkende i enten Windows eller Mac OS, når du opbygger eller opdaterer indekset.

#### **Mappestruktur**

Brug ikke dybt indlejrede mapper eller stinavne, der er længere end 256 tegn, hvis du opretter dokumenter, der kun skal søges i af Mac OS-brugere.

#### **Disklevering**

Hvis du planlægger at levere dokumentsamlingen og indekset på en ISO 9660-formateret disk, skal du bruge ISO 9660-filnavne.

### **Udvidede tegn**

Undgå at bruge udvidede tegn, f.eks. tegn med accent og visse ikke-engelske tegn i navnene på filer og mapper til indekset eller de indekserede filer. Den skrifttype, der benyttes af katalogfunktionen, understøtter ikke tegnkoderne fra 133 til 159.

<span id="page-558-0"></span>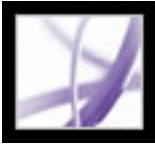

### **Føje oplysninger, der kan søges i, til dokumentegenskaber**

Du kan føje oplysninger til dokumentegenskaberne (kaldet *metadata*) for at øge søgehastigheden i filerne. Læs retningslinjerne, før du angiver metadata i Adobe PDFfiler, især i forbindelse med filer, der skal indekseres med katalogfunktionen (se [Retningslinjer for oplysninger om dokumentegenskaber\)](#page-559-0).

### **Sådan tilføjes oplysninger i dokumentegenskaber:**

- 1. Åbn en Adobe PDF-fil.
- <span id="page-558-1"></span>2. Vælg Filer (Windows) eller Arkiv (Mac OS)> Dokumentegenskaber.
- 3. Vælg Beskrivelse, skriv de oplysninger, der skal medtages, og klik derefter på OK.

Gentag proceduren for hvert dokument i den samling, du vil indeksere. Yderligere oplysninger om at tilføje metadata finder du i [Redigere dokumentmetadata.](#page-702-0)

(Windows) Du kan også indsætte og læse oplysninger om dataegenskaber fra skrivebordet. Højreklik på dokumentet i Windows Stifinder, vælg Egenskaber, og klik derefter på fanen PDF. Alle oplysninger, du skriver eller redigerer i denne dialogboks, vises også i Beskrivelse under Dokumentegenskaber, når du åbner filen.

<span id="page-559-0"></span>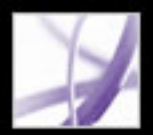

### **Retningslinjer for oplysninger om dokumentegenskaber**

Overvej følgende anbefalinger, når du tilføjer data for dokumentegenskaber:

### **Titel**

Brug en god beskrivende titel i feltet Titel. Filnavnet på dokumentet bør blive vist i dialogboksen Søgeresultater.

### **Placering af oplysninger**

Brug altid den samme indstilling (felt) til beslægtede oplysninger. Brug f.eks. ikke indstillingen Emne til at tilføje en vigtig term for nogle dokumenter i samlingen og indstillingen Nøgleord for andre.

#### **Kategorinavne**

Brug det samme ord til den samme kategori. Brug f.eks. ikke *regning* til nogle dokumenter og *aritmetik* til andre.

### **Ansvarlig part**

Brug indstillingen Forfatter til at identificere gruppen, der er ansvarlig for dokumentet. Forfatteren til et dokument om ansættelsespolitik kunne f.eks. være personaleafdelingen.

### **Artikelnumre**

Hvis du bruger dokumentartikelnumre, skal du tilføje dem som nøgleord. Skriv f.eks. *doknr.=m234* i feltet Nøgleord for at angive et bestemt dokument i en serie af flere hundrede dokumenter om et bestemt emne.

### **Dokumenttyper**

Brug indstillingen Emne eller Nøgleord, enten alene eller sammen, til at kategorisere dokumenter efter type. Du kan f.eks. bruge *statusrapport* som emnet og *månedlig* eller *ugentlig* som nøgleordet for et enkelt dokument.

Hvis du allerede har erfaring med brug af Adobe PDF, kan du definere dine egne datafelter, f.eks. Dokumenttype, Dokumentnummer og Dokument-id, når du opretter indekset. Det anbefales kun til avancerede brugere og dækkes ikke i Komplet Acrobat Hjælp.

<span id="page-560-0"></span>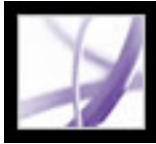

### **Retningslinjer for Vigtigt-filer til et katalog**

En anden anbefalet praksis er at placere en separat Vigtigt-fil i mappen med indekset. Brug Vigtigt-filen til at beskrive indekset, f.eks. følgende oplysninger:

- Den type dokumenter, der indekseres.
- De understøttede søgeindstillinger.
- Den person, der kan kontaktes, eller vedkommendes telefonnummer i tilfælde af spørgsmål.
- En liste over tal eller ord, der er udeladt fra indekset.
- En liste over de mapper, der indeholder dokumenter, som er medtaget i et LAN-baseret indeks, eller en liste over de dokumenter, der er medtaget i et diskbaseret indeks. Du kan også medtage en kort beskrivelse af indholdet i hver mappe eller hvert dokument.
- En liste over værdierne for hvert dokument, hvis du tildeler feltværdier for dokumentoplysninger.

Hvis et katalog indeholder et særligt stort antal dokumenter, er det også en god ide at medtage en oversigt over de værdier, der er tildelt hvert dokument. Oversigten kan være en del af Vigtigt-filen eller et separat dokument. Når du udvikler indekset, kan du bruge tabellen til at sørge for ensartethed.

### <span id="page-561-2"></span><span id="page-561-1"></span><span id="page-561-0"></span>**Oprette et søgeindeks**

Når du er klar til at opbygge et indeks til Adobe PDF-filer, skal du sørge for, at du har forberedt filerne og samlingerne korrekt. Katalogfunktionen indekserer alle PDFdokumenter i de valgte mapper (se [Forberede dokumenter til indeksering\)](#page-556-1).

### **Sådan defineres og opbygges et nyt indeks:**

- 1. Vælg Avanceret > Katalog, og klik derefter på Nyt indeks.
- 2. Skriv et filnavn i feltet Indekstitel (se [Retningslinjer for indekseringskompatibilitet på](#page-557-2) [tværs af platforme\)](#page-557-2).
- 3. Indtast en beskrivelse i Indeksbeskrivelse. Klik på Indstillinger, og foretag dine valg (se [Avancerede indstillinger for indeksbeskrivelser\)](#page-562-0). Klik på OK.
- 4. Klik på Tilføj ud for Medtag disse mapper for at vælge en mappe, som indekset skal søge i efter PDF-filer, der skal medtages i det resulterende indeks. Gentag fremgangsmåden for at tilføje flere mapper.

**Bemærk!** Du kan tilføje mapper fra flere servere eller diskdrev, så længe du ikke planlægger at flytte indekset eller andre elementer i dokumentsamlingen (se [Angive](#page-568-1)  [katalogindstillinger\)](#page-568-1).

- 5. Hvis du vil udelukke en bestemt undermappe fra indeksering, skal du klikke på Tilføj ud for Udeluk disse undermapper og derefter vælge en mappe placeret under en af de mapper, som er med på listen Medtag disse mapper.
- 6. Klik på Opbyg, og angiv derefter placeringen af indeksfilen. Klik på Gem (Windows) eller Arkiver (Mac OS).

Hvis lange stinavne afkortes under Medtag disse undermapper og Udelad disse undermapper, skal du holde markøren over hver ellipse (...), indtil et værktøjstip vises med hele stien til den medtagne eller udeladte mappe.

### **Sådan standses opbygningen af et indeks:**

Klik på knappen Stop i dialogboksen Katalog.

Hvis du stopper indekseringen, kan du ikke genoptage den samme indeksering igen. Du kan i stedet åbne indekset igen og genoprette, slette eller opbygge det igen. Indstillingerne og mappevalgene er stadig intakte, så du behøver ikke lave det arbejde igen.

### **Underafsnit:**

[Avancerede indstillinger for indeksbeskrivelser](#page-562-0) [Tilføje brugerdefinerede egenskaber](#page-563-0) [Udelade bestemte ord fra indekset](#page-564-0)

## <span id="page-562-1"></span><span id="page-562-0"></span>Adobe<sup></sup> Acrobat<sup>®</sup> 7.0 Professional

### **Avancerede indstillinger for indeksbeskrivelser**

Når du opretter et nyt indeks, kan du angive følgende oplysninger i dialogboksen Indstillinger.

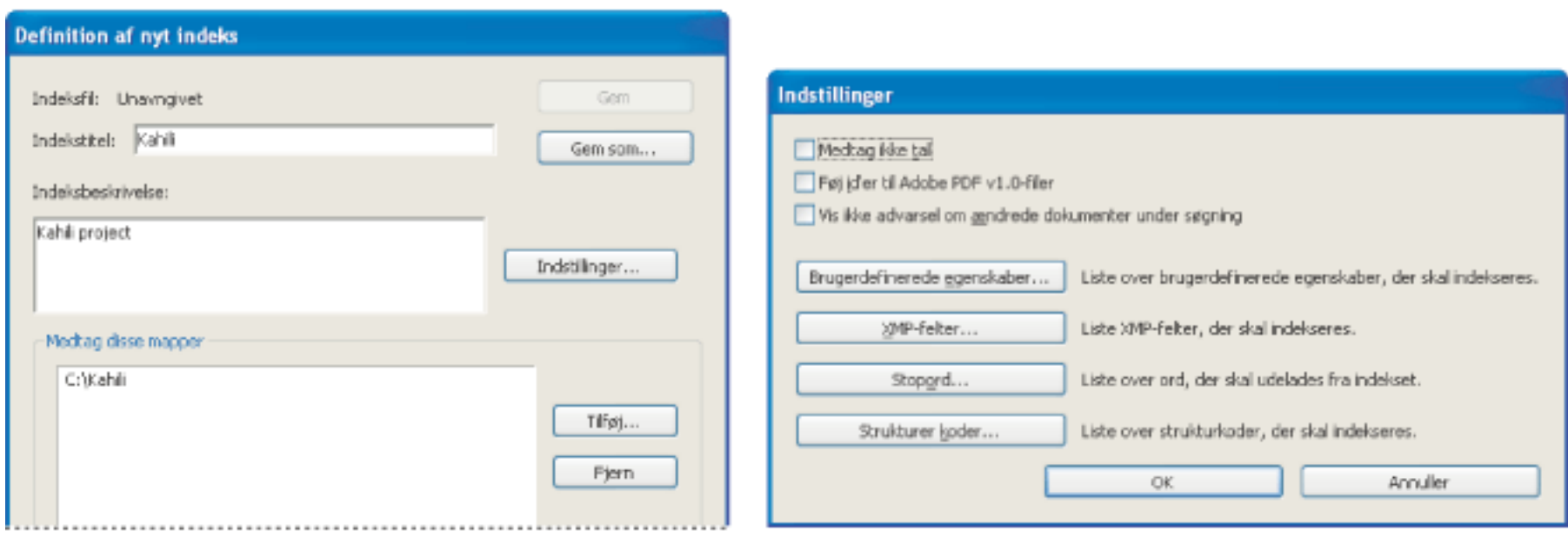

Indeksdefinitioner (venstre), indeksindstillinger (højre)

### **Medtag ikke tal**

Vælg denne indstilling, hvis indekset skal udelade alle tal, der vises i dokumentteksten. Hvis tal udelades, kan størrelsen på indekset reduceres betragteligt og gøre søgninger hurtigere.

#### **Føj id'er til Adobe PDF v1.0-filer**

Brug denne indstilling, hvis du vil medtage de eksisterende brugerdefinerede dokumentegenskaber i indekset. Det er kun de brugerdefinerede dokumentegenskaber, der allerede findes i PDF-dokumenterne, som indekseres. De brugerdefinerede egenskaber, du angiver, vises som en søgemulighed i de ekstra pop op-menuer til vinduet Søg i PDF, når du søger i det resulterende indeks (se [Tilføje brugerdefinerede egenskaber](#page-563-1)).

Vælg denne indstilling, hvis din samling omfatter Adobe PDF-filer oprettet før Adobe v2.0, som ikke automatisk tilføjede identifikationsnumre. Id-numre er nødvendige, når lange Mac OS-filnavne forkortes ved oversættelse til DOSfilnavne. Acrobat 2.0 og nyere tilføjer automatisk id'er.

#### **Vis ikke advarsel om ændrede dokumenter under søgning**

Når denne indstilling *ikke* er valgt, vises en meddelelse, når du søger i dokumenter, der er blevet ændret siden den seneste indeksopbygning.

#### **Brugerdefinerede egenskaber**

**Bemærk!** Når du opretter brugerdefinerede felter i et Microsoft Office-program, hvor indstillingen Konverter dokumentoplysninger er valgt i PDFMaker, overføres felterne til Adobe PDF-filer, du opretter.

### **XMP-felter**

Brug indstillingen for at medtage brugerdefinerede XMP-felter. De brugerdefinerede XMP-felter indekseres og vises i de ekstra pop op-menuer, så der kan søges på dem i de valgte indekser.

#### **Stopord**

Brug til at udelade bestemte ord fra indeksets søgeresultater (se [Udelade bestemte ord fra indekset\)](#page-564-1).

#### **Strukturkoder**

Brug denne indstilling til at oprette kodenoder af elementtypen leaf, der kan søges efter i dokumenter, der allerede har en kodet logisk struktur.

**Bemærk!** Indstillingerne Brugerdefinerede egenskaber, Stopord og Koder gælder kun for det aktuelle indeks. Hvis disse indstillinger skal anvendes globalt på et indeks, du opretter, kan du ændre standardindstillingerne for brugerdefinerede felter, stopord og koder under Indstillinger i menuen Rediger (se [Angive katalogindstillinger\)](#page-568-2).

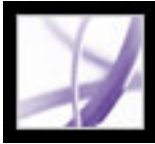

### **Tilføje brugerdefinerede egenskaber**

Brug indstillingen Brugerdefinerede indstillinger, hvis brugere af indekset skal kunne søge i PDF-dokumentets brugerdefinerede egenskaber. Når du f.eks. opretter et indeks, kan du tilføje den brugerdefinerede egenskab *Dokumentnavn* og tilføje egenskabstypen *streng*. En bruger, der søger i indekset, kan derefter vælge indekset og søge i den brugerdefinerede egenskab ved at vælge *Dokumentnavn* i menuen Brug disse yderligere kriterier (se [Oprette](#page-703-0)  [dokumentegenskaber\)](#page-703-0).

### <span id="page-563-0"></span>**Sådan tilføjes brugerdefinerede egenskaber:**

- 1. Vælg Avanceret > Katalog, og klik derefter på Nyt indeks.
- 2. Klik på Indstillinger, og klik derefter på Brugerdefinerede egenskaber.
- 3. Skriv navnet på den brugerdefinerede egenskab i tekstboksen Brugerdefineret egenskab.
- <span id="page-563-1"></span>4. Vælg en egenskabstype i menuen Type, og klik derefter på Tilføj.

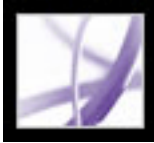

### **Udelade bestemte ord fra indekset**

Du kan udelade - eller *forhindre* - op til 500 bestemte ord i at blive vist i et indeks. Du kan f.eks. udelade ord som *den*, *en*, *men*, *eller*, *for* og *af*. Når du udelader ord fra et indeks, kan det gøre indekset 10% til 15% mindre. Enkelte stopord kan indeholde op til 128 tegn, og der skelnes mellem store og små bogstaver.

<span id="page-564-0"></span>Hvis tal skal udelades, skal du bruge indstillingen Medtag ikke tal i dialogboksen Indstillinger.

Ulempen ved at udelade tal eller ord er, at brugerne ikke kan søge ved hjælp af vendinger, der indeholder disse ord eller tal. Derfor er det vigtigt, at brugerne får en liste over de tal eller bestemte ord, der ikke er indekseret.

### **Sådan udelades ord fra indekset:**

- 1. Vælg Avanceret > Katalog, og klik derefter på Nyt indeks.
- 2. Klik på Indstillinger.
- 3. Vælg Stopord. Skriv det ord, der skal udelades fra indekseringen, og klik derefter på Tilføj. Gentag dette trin efter behov for at medtage andre stopord.
- 4. Hvis du vil fjerne et ord fra listen (for igen at medtage det i indekseringen), skal du markere ordet og derefter klikke på Fjern.
- <span id="page-564-1"></span>5. Når du er færdig med at tilføje og fjerne ord på listen, skal du klikke på OK.

<span id="page-565-0"></span>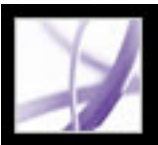

### <span id="page-565-1"></span>**Opdatere, genopbygge og slette eksisterende indekser**

Når du opbygger et nyt indeks, er resultaterne en ny .pdx-fil og en ny mappe, der indeholder en eller flere .idx-filer. PDX-filen, som er lille, gør oplysningerne i .idx-filerne tilgængelige for søgefunktionen. IDX-filerne indeholder de indeksindgange, som en bruger finder i indekset, så deres filstørrelse - enkeltvis eller samlet - kan være stor. Alle disse filer skal være tilgængelige for brugere, som vil søge i indekset.

Du kan opdatere, genoprette eller slette et eksisterende indeks. Forskellene mellem at opdatere, genoprette og slette er, hvad der sker med .idx-filerne:

- Med indstillingen Opbyg opdateres det eksisterende indeks i stedet for at blive erstattet. Processen opretter en yderligere .idx-fil med de opdaterede indeksoplysninger, der ændrer tidligere .idx-filer. Når du opdaterer et eksisterende indeks, forbliver de oprindelige elementer for slettede og ændrede dokumenter i indekset, men er markeret som ugyldige. Det er normalt hurtigere at opdatere end at genoprette en nyt indeks, især hvis du har et stort sæt dokumenter, der skal indekseres, og der kun er få ændringer. Men hvis antallet af ændringer er stort eller bliver stort på grund af gentagne opdateringer, kan dette i betragtelig grad øge den tid, det tager at søge i indekset, hvilket gør det ineffektivt for brugerne.
- Med indstillingen Genopret oprettes et nyt indeks i stedet for blot at opdatere det eksisterende. Denne proces overskriver også den eksisterende mappe med .idx-filer og erstatter alle ældre .idx-filer med den nye .idx-fil.
- Med indstillingen Slet slettes indholdet af den eksisterende mappe med .idx-filer (.idxfiler), men .pdx-filen slettes ikke.

### **Sådan revideres et eksisterende indeks:**

- 1. Vælg Avanceret> Katalog, og klik derefter på Åbn indeks.
- 2. Find og vælg indeksdefinitionsfilen (PDX) for indekset, og klik derefter på Åbn.
- 3. Hvis indekset er oprettet med Acrobat 5.0 eller tidligere, skal du vælge en af de følgende indstillinger og fortsætte med trin 5.
- Opret kopi for at oprette et nyt indeks uden at overskrive den tidligere version.
- Overskriv gammelt indeks, hvis du ikke har brug for at bevare den tidligere version af hensyn til kompatibilitet.
- Annuller for at bevare det eksisterende indeks uden at oprette et nyt.
- 4. Foretag de ønskede ændringer i dialogboksen Indeksdefinition, og vælg derefter en af følgende:
- Opbyg for at opdatere det eksisterende indeks, dvs. for kun at tilføje nye elementer og markere forældede elementer som ugyldige.
- Genopret for at oprette et nyt indeks og overskrive det eksisterende indeks og relaterede filer.
- Slet for at slette indeksindholdet uden at slette selve indeksfilen.
- 5. Klik på Luk, når indekseringen er korrekt afsluttet.

<span id="page-566-0"></span>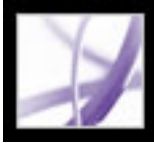

### **Planlægge indeksopdateringer**

Du kan planlægge, hvornår og hvor ofte et indeks automatisk skal opbygges, genoprettes og slettes ved at bruge katalogfunktionen og en .bpdx-fil (batch PDX). En .bpdx-fil er en tekstfil, der indeholder en liste over platformsafhængige katalogindeksfilstier og - flag. Til at se .bpdx-filen i Acrobat bruges et planlægningsprogram såsom Windows Opgavestyring. Derefter genoprettes indekset af Acrobat på grundlag af flagene i .bpdxfilen.

Yderligere oplysninger om at planlægge indeksering finder du ved at søge på siden Support på Adobes websted www.adobe.com/support/main.html.

<span id="page-567-0"></span>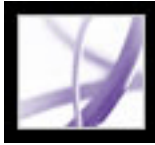

### **Flytte dokumentsamlinger og deres indekser**

Du kan udvikle og teste en indekseret dokumentsamling på en lokal harddisk og derefter flytte den færdige dokumentsamling til en netværksserver eller -disk. En indeksdefinition indeholder relative stier mellem indeksdefinitionsfilen (PDX) og de mapper, der indeholder de indekserede dokumenter. Hvis disse relative stier er uændrede, behøver du ikke genoprette indekset, efter at du har flyttet den indekserede dokumentsamling. Hvis PDX-filen og de mapper, der indeholder de indekserede dokumenter, findes i den samme mappe, kan du bevare den relative sti ved blot at flytte den pågældende mappe.

Hvis den relative sti ændres, skal du oprette et nyt indeks, efter at du har flyttet den indekserede dokumentsamling. Du kan dog stadig bruge den oprindelige PDX-fil. Hvis du vil bruge den oprindelige PDX-fil, skal du først flytte de indekserede dokumenter. Kopier derefter PDX-filen til den mappe, hvor du vil oprette det nye indeks, og rediger som nødvendigt listerne over medtagne og udeladte mapper og undermapper (se [Oprette et](#page-561-1)  [søgeindeks](#page-561-1)).

Hvis indekset findes på et drev eller en serverenhed, der er adskilt fra en vilkårlig del af den samling, det gælder for, brydes indekset, hvis enten samlingen eller indekset flyttes. Hvis du vil flytte en dokumentsamling til enten en anden netværksplacering eller en cd, skal du oprette og opbygge indekset på samme placering som samlingen.

<span id="page-568-0"></span>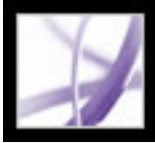

### **Angive katalogindstillinger**

Du kan angive indstillinger for indeksering, som anvendes globalt på alle indekser, du efterfølgende opbygger. Du kan tilsidesætte nogle af disse indstillinger for et enkelt indeks ved at vælge andre indstillinger, når indekset defineres.

#### <span id="page-568-1"></span>**Sådan angives katalogindstillinger:**

- 1. Vælg Rediger > Indstillinger (Windows) eller Acrobat > Indstillinger (Mac OS), og vælg derefter Katalog.
- 2. Vælg de indstillinger, du vil ændre.

De tilgængelige indstillinger ligner dem, der findes i dialogboksen Indstillinger, som du kan åbne under oprettelsen af et nyt indeks (se [Avancerede indstillinger for](#page-562-1) [indeksbeskrivelser](#page-562-1)).

Andre katalogindstillinger omfatter indeksering af Adobe PDF-dokumenter, der er placeret på separate drev, aktivering af logføring af indekseringen og tvungen ISO 9660 kompatibilitet.

<span id="page-568-2"></span>Det er nyttigt at gennemtvinge ISO 9660-kompatibilitet, når du ikke vil ændre lange Adobe PDF-filnavne til MS-DOS-filnavne under forberedelse af dokumenter til indeksering. Du skal dog stadig bruge MS-DOS-filnavngivningskonventioner til *mappenavnene* (8 tegn eller færre), selvom det ikke er nødvendigt for *filnavnene*.

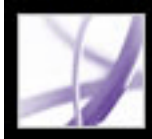

## Adobe Acrobat<sup>®</sup> 7.0 Professional

## **PRODUKTION TIL UDSKRIVNING**

[Om produktion til udskrivning i Acrobat](#page-570-0)

<span id="page-570-0"></span>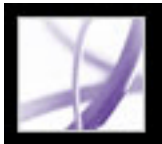

### **Om produktion til udskrivning i Acrobat**

Acrobat indeholder en omfattende vifte af avancerede funktioner til at forberede og fremstille printprodukter til at dække dine behov, uanset om dine projekter skal til avanceret udskrivning eller digital trykning. Med Acrobat har kreative fagfolk og prepressserviceleverandører adgang til produktions- og outputværktøjer til at håndtere de mest sofistikerede layout oprettet i professionelle produkter såsom Adobe Photoshop CS, Adobe Illustrator CS og Adobe InDesign CS. Disse faciliteter er primært samlet i dialogboksen Farveindstillinger, værktøjslinjen Produktion til udskrivning og dialogboksen Avanceret udskriftsopsætning.

Følgende er en oversigt over funktionerne til produktion til udskrivningi Acrobat:

### **Få vist output**

Dialogboksen Vis output - et stærkt værktøj til præcis evaluering af separationer, gennemsigtighed og eventuelle farveproblemer, før produktet sendes til output. Undgå dyre fejltagelser før trykningen.

#### **Indstillinger for PDF-output**

Brug indstillinger, der overholder de seneste standarder, herunder PDF/X-1a og PDF/X-3.

### **Forhåndskontrol**

Forskellige metoder til at undersøge et dokument og dets tilknyttede objekter for potentielle outputproblemer.

#### **Identisk grænseflade og terminologi på tværs af produkter**

En grænseflade og terminologi, der er mere konsistent med andre Adobe-programmer i forbindelse med trykningsrelaterede funktioner. For eksempel fungerer funktionen Vis sammenkopiering på samme måde i Adobe InDesign CS, Adobe Illustrator CS og Adobe Acrobat 6.0 Professional og nyere.

#### **Brugerdefinerede forudindstillinger**

Mulighed for at gemme indstillinger for standardprocesser and output som brugerdefinerede forudindstillinger. Tryksagsleverandører kan f.eks. levere forudindstillinger til deres kunder for at hjælpe med at sikre, at kundernes dokumenter er klar til trykning.

### **Grænseflade til farvestyring**

Mulighed for at rette farver i dokumentet, uanset om det gælder konvertering mellem CMYK og RGB, specialfarve til procesfarve (eller omvendt) eller tilknytning af flere forskellige staffagefarver. Du kan også angive, hvordan de valgte farver skal relateres til PDF/X-outputmåden (den tiltænkte udskrivningsbetingelse, som dokumentet er blevet forberedt til).

#### **JDF-filer**

Du kan redigere og bruge JDF-filer (Custom Job Definition Format) i et produktionsmiljø.

#### **Understøttelse til store papirstørrelser**

Papirstørrelser op til 38.100.000 cm (15.000.000 tommer) gange 38.100.000 cm (15.000.000 tommer).

#### **Diffuseringsunderstøttelse**

Fuld understøttelse til at angive diffusering, hvis du arbejder med en moderne RIP, der understøtter in-RIP-diffusering via PostScript Level 3.

#### **Dokumentbokse**

Mulighed for at angive dokumentbokse, herunder beskæring, grafik, renskæring og medier.

#### **Separationer**

Mulighed for at oprette InRIP-separationer eller værtsseparationer med grundlæggende pladekontrol, oprette brugerdefinerede rastereringer og frekvenser, indsætte printermærker mm.

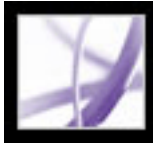

## Adobe Acrobat<sup>®</sup> 7.0 Professional

### **Bruge værktøjer til trykning**

[Om værktøjer til produktion til udskrivning](#page-572-0) [Om diffusering](#page-573-0) [Angive indstillinger for Adobe In-RIP-diffusering](#page-574-0) [Få vist output](#page-587-0) [Konvertere farver](#page-591-0) [Bruge Trykfarvestyring](#page-596-0) [Integrere printermærker](#page-597-0) [Justere sidemargener og sidestørrelser](#page-598-0) [Rette fine streger](#page-601-0) [Få vist og anvende sammenkopiering af gennemsigtighed](#page-602-0)

<span id="page-572-0"></span>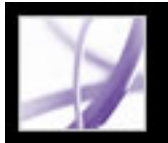

### **Om værktøjer til produktion til udskrivning**

Adobe Acrobat Professional 7.0 indeholder avancerede trykningsværktøjer, der muliggør en komplet PDF-proces til farveoutput med høj opløsning. Værktøjerne til trykproduktion er placeret i menuen Værktøjer, i menuen Dokument og på værktøjslinjen Produktion til udskrivning. Trykfarvestyring og Sammenkopiering af gennemsigtighed findes også i dialogboksen Avanceret udskriftsopsætning.

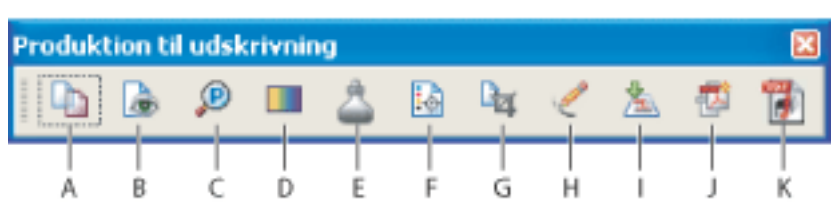

Værktøjslinjen Produktion til udskrivning **A.** Værktøjet Forudindstillet diffusering **B.** Værktøjet Vis output **C.** Værktøjet Forhåndskontrol **D.** Værktøjet Konverter farver **E.** Værktøjet Trykfarvestyring **F.** Værktøjet Tilføj printermærker **G.** Værktøjet Beskær sider **H.** Værktøjet Fine streger **I.** Værktøjet Sammenkopiering af gennemsigtighed **J.** Værktøjet PDF-optimering **K.** Værktøjet JDF-jobdefinitioner

Konverterer RGB-, CMYK- og gråtonefarverum til destinationsfarverummet, som altid er CMYK. Du kan også bruge Konverter farver til at integrere Adobe PDF-dokumenter i ICC-profiler (se **Konvertere farver**).

### **Forudindstillet diffusering**

Lader dig oprette og anvende indstillinger for diffusering til senere udførelse af en Adobe PostScript 3 RIP, der benytter Adobe In-RIP-diffusering på licens (se [Angive indstillinger](#page-574-1)  [for Adobe In-RIP-diffusering\)](#page-574-1).

### **Vis output**

Kombinerer forhåndsvisning af separation, skærmkorrektur, farveadvarsler, komplet Trykfarvestyring og andre funktioner i en enkelt dialogboks (se [Få vist output\)](#page-587-1).

### **Forhåndskontrol**

Lader dig udføre mere end 400 foruddefinerede kontroller for de mest almindeligt forekommende fejl i en outputfil. Forhåndskontrol giver også mulighed for at kontrollere for PDF/X-kompatibilitet, beskyttelse af forhåndskontrolprofiler med adgangskode, PostScript-niveaukompatibilitet og en række andre indstillinger (se [Undersøge et](#page-606-0) [dokument](#page-606-0)).

### **Konverter farver**

### **Trykfarvestyring**

Trykfarvestyring ændrer den måde, trykfarver behandles på, mens det aktuelle PDFdokument er åbent. I Acrobat Trykfarvestyring benyttes de samme indstillinger og kontrolelementer som i andre Adobe-programmer (se [Bruge Trykfarvestyring](#page-596-1)).

#### **Indsæt printermærker**

Føjer standardprintermærker til en PDF-side til brug for positionering. Mærkerne anvendes som indhold, og ikke som anmærkninger som det var tilfældet i Acrobat 6.0 (se [Integrere printermærker](#page-597-1)).

#### **Beskær sider**

Giver mulighed for at definere bokse af typen CropBox, TrimBox, BleedBox, ArtBox og MediaBox på en side. Dette er vigtigt for at opnå korrekt sidepositionering og placering af printermærker, især i forbindelse med udskydning (se [Beskære sider](#page-469-0)).

#### **Ret fine streger**

Finder fine streger og erstatter dem med tykkere streger (se [Rette fine streger\)](#page-601-1).

#### **Sammenkopiering af gennemsigtighed**

Giver adgang til sammenkopieringsindstillinger, så du kan styre den rasterisering, der sker under trykning eller eksport til visse filformater, f.eks. EPS. Værktøjet omfatter også forhåndsvisning, så du kan få vist de objekter, hvor der anvendes gennemsigtighed, og den effekt, dine indstillinger har på objekterne (se [Få vist og anvende sammenkopiering af](#page-602-1)  [gennemsigtighed\)](#page-602-1).

### **PDF-optimering**

Gør det muligt at kontrollere, analysere og reparere dokumenter samt reducere størrelsen af PDF-filer (se [Bruge PDF-optimering\)](#page-503-0).

#### **JDF-jobdefinitioner**

Lader dig oprette brugerdefinerede jobdefinitioner, som kan redigeres og bruges i et produktionsmiljø. JDF-filen kan også indeholde særlige oplysninger, der er nødvendige i forbindelse med oprettelsen af Adobe PDF-filer til produktionsprocessen, herunder indstillinger for PDF-konvertering og forhåndskontrolprofiler (se [Oprette JDF](#page-662-0)[jobdefinitioner](#page-662-0)).

<span id="page-573-0"></span>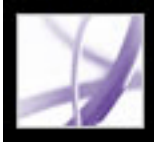

### **Om diffusering**

Når der i et professionelt dokument bruges mere end en trykfarve på den samme side, skal en trykfarve registreres og rettes perfekt ind med alle andre trykfarver, som den støder op til, så der ikke opstår et tomrum, der hvor de forskellige trykfarver mødes. Det er imidlertid umuligt at sikre nøjagtig registrering af alle objekter på hvert ark, som går gennem trykpressen, og der kan derfor opstå fejlregistrering af trykfarver. Denne fejlregistrering giver et utilsigtet tomrum mellem trykfarver.

Du kan kompensere for fejlregistrering ved at udvide et objekt en lille smule, så det overlapper med et objekt, der har en anden farve. Processen kaldes diffusering. Hvis en trykfarve placeres oven på en anden, udskæres eller fjernes den underliggende trykfarve som standard for at forhindre uønsket farveblanding; men diffusering sikrer, at der foretages overtryk af farver, eller at de trykkes oven på hinanden, så der i det mindste opnås et delvist overlap.

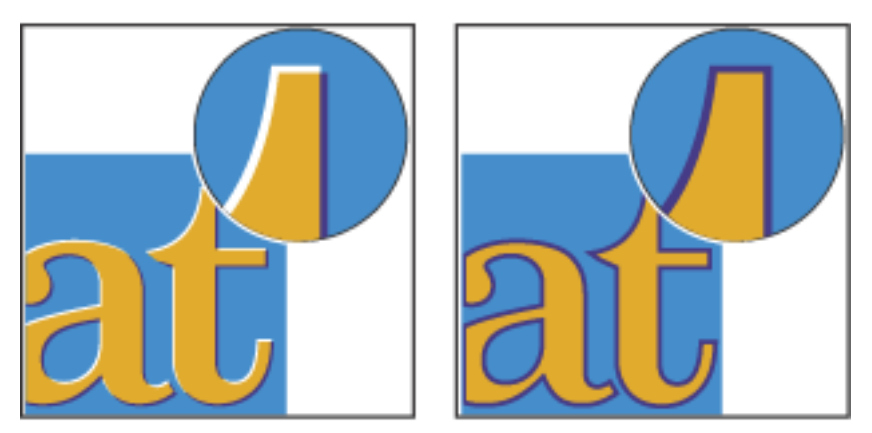

Fejlregistrering uden diffusering (til venstre) og med diffusering (til højre)

Ved de fleste diffuseringer benyttes spredning, dvs. udvidelse af et lyst objekt ind i et mørkt objekt. Da det er den mørkeste af to tilstødende farver, der bestemmer objektets eller tekstens synlige kant, betyder den ganske lille udvidelse af den lyse farve ind i den mørke, at den synlige kant stadig bevares.

<span id="page-574-0"></span>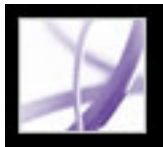

### **Angive indstillinger for Adobe In-RIP-diffusering**

Diffusering er en kompleks proces, der er afhængig af samspillet mellem forskellige farver, trykfarve og faktorer i forbindelse med trykningen. De relevante indstillinger kan derfor variere, alt efter de specifikke trykningsforhold. Ret ikke standardindstillingerne for diffusering, før du har konsulteret din prepressleverandør, og læs oplysningerne vedrørende diffusering i de nedenstående fremgangsmåder, så du har fået en forståelse af, hvordan diffuseringsindstillingerne fungerer i relation til dine særlige dokument- og trykningsforhold.

- I dialogboksen Forudindstillet diffusering kan du redigere, slette eller oprette nye forudindstillinger samt tildele forudindstillinger til sider i dokumentet.
- I Trykfarvestyring kan du angive trykfarvetype, diffuseringssekvens og neutral tæthed. Værdierne hjælper med at styre in-RIP-diffusering.
- Du kan vælge Adobe In-RIP-diffusering i dialogboksen Avanceret udskriftsopsætning.
- I dialogboksen Dokumentegenskaber kan du angive, om en Adobe PDF-fil indeholder diffuseringsoplysninger fra kildeprogrammet.

<span id="page-574-1"></span>Du kan angive indstillinger for diffusering flere forskellige steder i Acrobat:

Acrobat understøtter Adobe In-RIP-diffusering. For at kunne bruge diffusering på dokumenter vha. Adobe In-RIP-diffuseringsfunktionen skal du bruge følgende software og hardware:

- En PPD-fil (PostScript Printer Description) til en printer, der understøtter Adobe In-RIPdiffusering. Du skal vælge denne PPD-fil ved hjælp af operativsystemdriveren.
- En Adobe PostScript Level 2 eller nyere outputenhed, der benytter en RIP, som understøtter Adobe In-RIP-diffusering. Du kan få oplysninger, om din PostScriptoutputenhed understøtter In-RIP-diffusering ved at kontakte producenten eller din prepressleverandør.

### **Sådan diffuseres et Adobe PDF-dokument:**

- 1. Opret eventuelt en forudindstillet diffusering med brugerdefinerede indstillinger, der opfylder dine behov med hensyn til dokument og trykning (se [Bruge forudindstillet](#page-575-0) [diffusering til at angive indstillinger for diffusering\)](#page-575-0).
- 2. Tildel den forudindstillede diffusering til et sideområde (se [Tildele en forudindstillet](#page-576-0)  [diffusering til sider](#page-576-0)).
- 3. Vælg Filer > Udskriv for at åbne dialogboksen Udskriv ,og klik derefter på Avanceret.
- 4. Vælg Output på listen til venstre.
- 5. Vælg Separationer i RIP for Farve.
- 6. Vælg Adobe In-RIP for Diffusering. Denne indstilling fungerer kun, hvis outputenheden understøtter Adobe In-RIP-diffusering.
- 
- 7. Klik på Trykfarvestyring. Vælg en trykfarve efter behov, fastsæt de følgende indstillinger og klik derefter på OK:
- Type Vælg kun en trykfarvetype, der beskriver den valgte trykfarve, hvis din prepressleverandør anbefaler, at du ændrer indstillingen (se [Arbejde med specialtrykfarver](#page-585-0)  [eller lakfarver\)](#page-585-0).
- Neutral tæthed Vælg kun en anden værdi end standardværdien, hvis din prepressleverandør anbefaler, at du ændrer indstillingen (se [Justere værdier for trykfarves](#page-584-0) [neutrale tæthed\)](#page-584-0).
- Diffuseringssekvens Angiv kun en værdi for den rækkefølge, som trykfarver skal trykkes i, hvis din prepressleverandør anbefaler, at du ændrer indstillingen (se [Angive](#page-586-0) [diffuseringssekvens](#page-586-0)).
- Fortsæt med at angive andre indstillinger, og klik derefter på Udskriv for at udskrive dokumentet.

### **Underafsnit:**

[Bruge forudindstillet diffusering til at angive indstillinger for diffusering](#page-575-0) [Tildele en forudindstillet diffusering til sider](#page-576-0) [Angive diffuseringsbredder](#page-577-0) [Angive diffuseringsudseende](#page-578-0) [Angive diffuseringstærskler](#page-579-0) [Justere diffuseringstolerance](#page-580-0) [Bruge glidende diffuseringer](#page-581-0) [Diffusering af importerede billeder](#page-582-0) [Diffusering med sort og dybsort](#page-583-0) [Justere værdier for trykfarves neutrale tæthed](#page-584-0) [Arbejde med specialtrykfarver eller lakfarver](#page-585-0) [Angive diffuseringssekvens](#page-586-0)

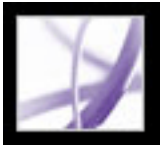

### **Bruge forudindstillet diffusering til at angive indstillinger for diffusering**

<span id="page-575-0"></span>En *forudindstillet diffusering* er en samling diffuseringsindstillinger, du kan anvende på en side eller et sideområde i et Adobe PDF-dokument. Dialogboksen Forudindstillet diffusering giver adgang til en enkel grænseflade, hvor du kan angive diffuseringsindstillinger og gemme en samling indstillinger som en forudindstillet diffusering. Du kan anvende en forudindstillet diffusering på nogle af siderne eller på alle siderne i det aktuelle dokument. Hvis du ikke anvender en bestemt forudindstillet diffusering på et sideområde, bruges den forudindstillede standarddiffusering [Standard]. Forudindstillingen [Standard] er en samling typiske diffuseringsindstillinger, der anvendes på alle sider i et nyt dokument som standard. Hvis du vil tildele en anden forudindstilling eller ikke bruge nogen forudindstilling, skal du se [Tildele en forudindstillet diffusering til](#page-576-1) [sider](#page-576-1).

**Bemærk!** I Acrobat gælder forudindstillet diffusering og tildelinger kun for dokumentet, så længe det er åbent. Diffuseringsindstillinger gemmes ikke i PDF-filen. Denne metode adskiller sig fra InDesign, hvor forudindstillet diffusering og tildelinger gemmes i InDesign-dokumentet.

Brug dialogboksen Ny diffuseringsforudindstilling til at angive diffuseringsindstillinger for nye eller eksisterende forudindstillede diffuseringer (inklusive [Standard]) eller slette forudindstillede diffuseringer.

### **Sådan oprettes eller ændres en forudindstillet diffusering:**

- 1. Vælg Værktøjer > Produktion til udskrivning > Forudindstillet diffusering.
- 2. Vælg en af følgende fremgangsmåder:
- Vælg en eksisterende forudindstillet diffusering som udgangspunkt, og klik derefter på Opret.
- Dobbeltklik på en forudindstillet diffusering for at redigere den.
- 3. Angiv de følgende indstillinger, og klik derefter på OK:
- Navn Indtast navnet på den forudindstillede diffusering. Du kan ikke ændre navn på diffuseringerne [Ingen forudindstillet diffusering] og [Standard].
- Diffuseringsbredde Indtast værdier for at angive omfanget af overlap af trykfarver (se [Angive diffuseringsbredder](#page-577-1)).
- Diffuseringsudseende Angiv indstillinger for at styre formen af diffusering (se Angive [diffuseringsudseende\)](#page-578-1).
- Billeder Angiv indstillinger for at bestemme, hvordan importerede bitmapbilleder skal diffusere (se [Diffusering af importerede billeder](#page-582-1)).
- Diffuseringstærskel Indtast værdier for at angive de betingelser, der skal udføres diffusering under. Der kan være mange variabler, der har indflydelse på, hvilke værdier du

skal angive her. Du kan få yderligere oplysninger ved at kontakte din prepressleverandør eller se de andre emner om diffusering.

#### **Sådan slettes en forudindstillet diffusering:**

- 1. Vælg en eller flere diffuseringer i dialogboksen Forudindstillet diffusering, og klik på knappen Slet.
- 2. Hvis du bliver bedt om at erstatte en forudindstillet diffusering, skal du vælge en i dialogboksen Slet forudindstillet diffusering. Denne dialogboks vises, hvis mindst en af de valgte diffuseringer er tildelt til en side.
- 3. Klik på OK for at bekræfte sletningen.

**Bemærk!** Du kan ikke slette følgende to indbyggede forudindstillede diffuseringer. [Ingen forudindstillet diffusering] og [Standard].
### **Tildele en forudindstillet diffusering til sider**

Du kan tildele en forudindstillet diffusering til et dokument eller til et sideområde i et dokument. Sider uden tilstødende farver trykkes hurtigere, hvis du slår diffusering fra på siderne. Diffuseringen foretages ikke, før du faktisk trykker dokumentet.

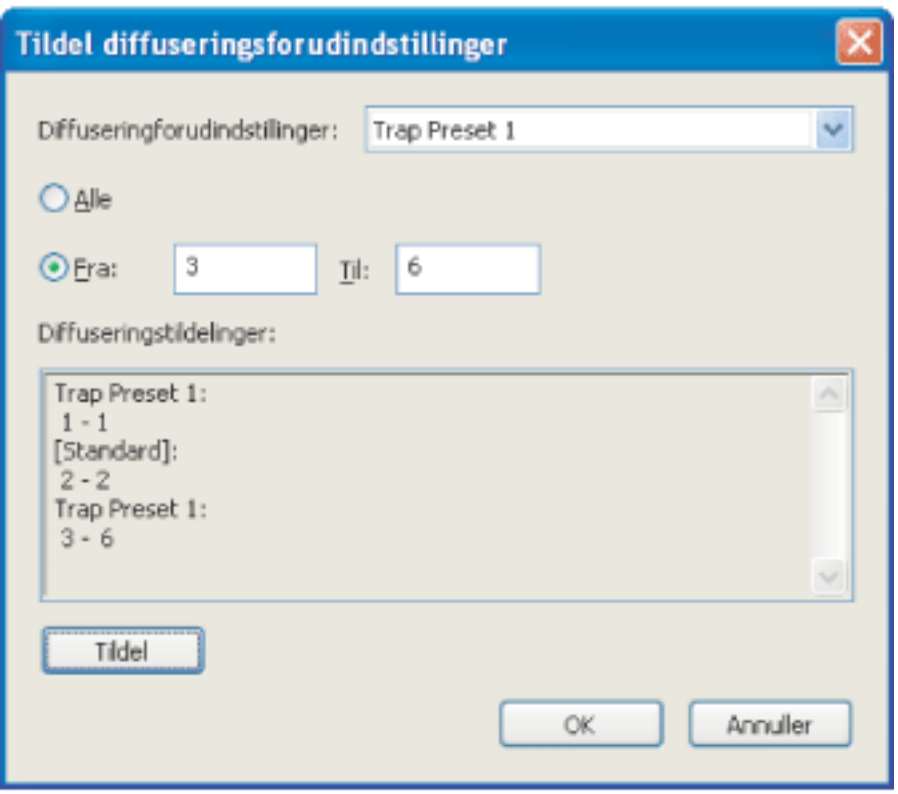

Listen Diffuseringstildelinger viser de forudindstillede diffuseringer, du har anvendt på de forskellige sider. Tildelingerne opdateres, hver gang du klikker på Tildel.

#### **Sådan tildeles en forudindstillet diffusering til sider:**

- 1. Klik på Tildel i dialogboksen Forudindstillet diffusering.
- 2. Vælg den diffusering, du vil tildele, under Diffuseringsindstillinger.
- 3. Vælg de sider, du vil anvende diffuseringen på.
- 4. Klik på Tildel, og klik på OK.

**Bemærk!** Hvis du klikker på OK uden at have klikket på Tildel, lukker dialogboksen, uden at der foretages nogen ændringer af diffuseringstildeling. De diffuseringstildelinger, der tidligere er foretaget vha. knappen Tildel, bevares.

#### **Sådan deaktiveres en diffusering på sider:**

- 1. Klik på Tildel i dialogboksen Forudindstillet diffusering.
- 2. Vælg de sider, der skal deaktiveres diffusering for, og vælg [Ingen forudindstillet diffusering] i menuen Diffuseringsindstillinger.
- 3. Klik på Tildel, og klik på OK.

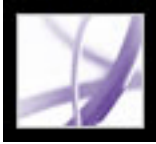

# **Angive diffuseringsbredder**

Forskelle i papiregenskaber, rasterfinhed og trykpresseforhold kan kræve forskellige grader af diffusering. Hver enhed for diffuseringsbredde har en maksimumværdi på 8 punkter. Kontakt din prepressleverandør for at bestemme den korrekte diffuseringsbredde til hvert job. Forudindstillede diffuseringer omfatter to forskellige indstillinger for diffuseringsbredde (omfanget af overlap for hver diffusering):

- Standard angiver diffuseringsbredden i punkter for diffusering af alle farver med undtagelse af ren sort. Indtast en værdi mellem 0p0 og 0p8. Standardværdien er 0p0.25.
- Sort angiver, hvor langt ind trykfarver spredes i ren sort, eller *tilbageholdelsesgraden* dvs. afstanden mellem sorte kanter og underliggende trykfarver i forbindelse med diffusering af dybsorte farver. Standardværdien er 0p0.5. Denne værdi sættes ofte til 1.5 til 2 gange værdien for diffuseringsstandardbredde. Den værdi, du angiver for Sort farve (under Diffuseringstærskel), bestemmer, hvad der skal anses for ren sort eller *dybsort* (en procesfarve består af ren sort og en eller flere komponenter af trykfarverne C, M eller Y). Du finder yderligere oplysninger i [Diffusering med sort og dybsort](#page-583-0).
- Indstillingen Billede angiver diffuseringsbredden i punkter og omfatter diffusering af alle billeder. Indtast en værdi mellem 0p0 og 0p8. Standardværdien er 0p0.25.

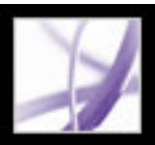

### **Angive diffuseringsudseende**

En *sammenføjning* er det sted, hvor to diffuseringskanter ender i et fælles slutpunkt. Du kan styre udseendet af sammenføjningens ydre for to diffuseringssegmenter og skæringen mellem tre diffuseringer. Sektionen Diffuseringsudseende i dialogboksen Ny diffuseringsforudindstilling indeholder to indstillinger:

• Følg type styrer udseendet af to diffuseringssegmenters ydre sammenføjning. Du kan vælge mellem Spids, Rund og Facet. Standarden er Spids, der passer med tidligere diffuseringsresultater, så kompatibiliteten med tidligere versioner af Adobediffuseringsfunktionen bevares.

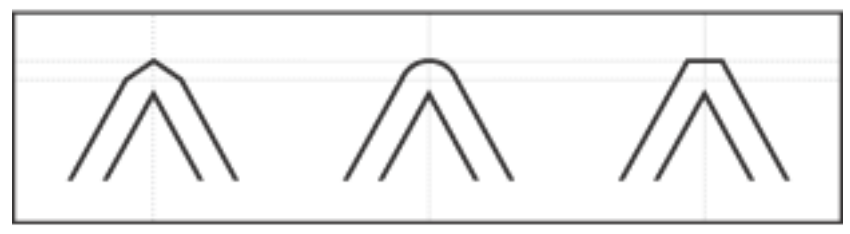

Eksempler på diffuseringssammenføjning, fra venstre til højre: Spids sammenføjning, rund sammenføjning, facetsammenføjning

Afslut type styrer skæringen mellem tre diffuseringer. Spids (standarden) former slutningen på diffuseringen, så den afskærmes fra skæringsobjektet. Indstillingen Spids passer også med tidligere diffuseringsresultater, så kompatibiliteten med tidligere versioner af Adobe-diffuseringsfunktionen bevares. Overlap påvirker udseendet af den diffusering, der skabes af skæringsobjektet med den mest lyse neutrale tæthed, som skærer med to eller flere mørke objekter. Slutningen på den mest lyse diffusering vikles omkring skæringspunktet for de tre objekter.

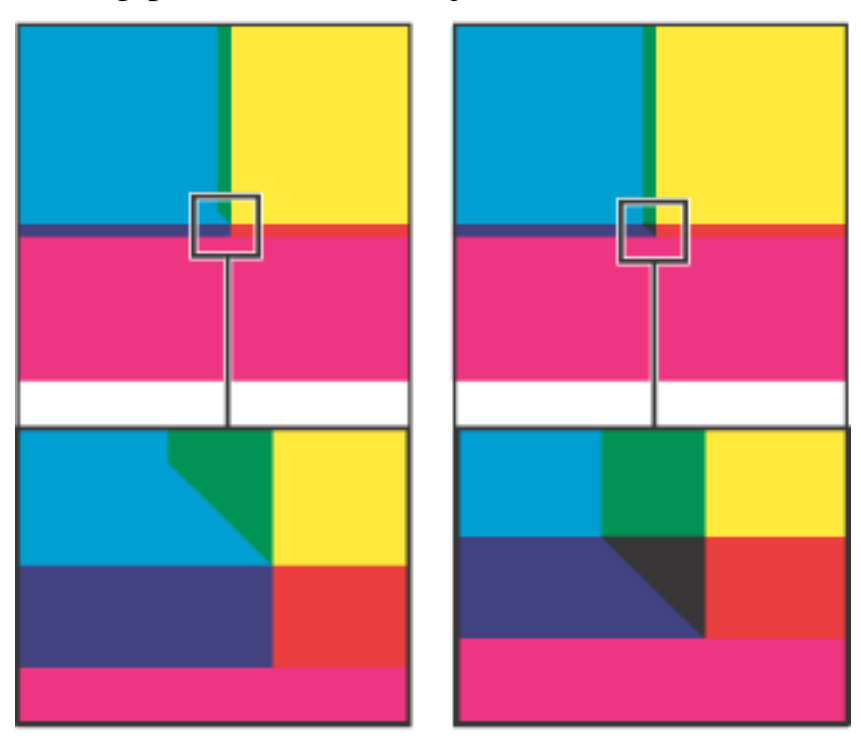

Eksempler i nærbillede af slutdiffuseringer: Spids (venstre) og overlap (højre)

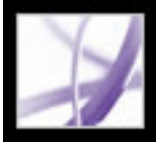

# **Angive diffuseringstærskler**

Du kan, efter anbefaling fra din prepressleverandør, justere diffuseringstærskler, så de svarer til trykningsforholdene. Du kan bruge diffuseringstærskler i forbindelse med følgende farveforhold:

- <span id="page-579-0"></span>• Trin angiver den grad, som komponenter (f.eks. CMYK-værdier) i tilstødende farver skal variere op imod, før Acrobat opretter en diffusering. Indtast en værdi mellem 1% og 100%, eller brug standarden 10%. De bedste resultater opnås med en værdi mellem 8% og 20%. Lave procentværdier øger følsomheden overfor farveforskelle og resulterer i flere diffuseringer.
- Sort farve angiver det minimum af sort trykfarve, der skal være til stede, før indstillingen Sort for Diffuseringsbredde anvendes. Indtast en værdi mellem 0% og 100%, eller brug standarden 100%. Du opnår de bedste resultater ved at bruge en værdi, der ikke er lavere end 70% (se [Diffusering med sort og dybsort](#page-583-0)).
- Sort farvetæthed angiver den værdi for neutral tæthed, ved hvilken en trykfarve skal anses for at være sort. Hvis du f.eks. ønsker, at indstillingen Sort for Diffuseringsbredde skal bruges til en mørk specialfarve, skal du angive den neutrale tæthedsværdi her. Du kan angive en værdi mellem .001 og 10, men værdien skal typisk sættes nær standarden på 1.6.
- Glidende diffusering angiver den procentforskel (mellem de neutrale tætheder for tilstødende farver), ved hvilken diffuseringen flyttes fra den mørke side af en farvekant og mod centerlinjen, for at skabe en mere elegant diffusering (se [Bruge glidende](#page-581-0) [diffuseringer](#page-581-0)).
- Reducering af diffuseringsfarve angiver den grad, i hvilken Acrobat bruger komponenter fra tilstødende farver for at reducere diffuseringsfarven. Det er nyttigt til at forhindre, at der sker en uhensigtsmæssig diffusering ved visse tilstødende farver (f.eks. pastelfarver) som er mørkere end begge de tilstødende farver. Hvis du angiver en reducering på mindre end 100%, begynder diffuseringsfarven at blive lysere. Med en reducering på 0% får du en diffusering, hvor den neutrale tæthed er lig med den neutrale tæthed af den mørke farve.

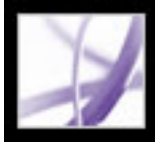

### **Justere diffuseringstolerance**

Ved nogle job er det kun nødvendigt at diffusere de mest ekstreme farveændringer. Ved andre kræves der diffusering til mere subtile farveændringer. Værdien for Trin angiver den tærskel, ved hvilken der skal foretages diffusering.

Du kan ændre, hvor meget trykfarverne i tilstødende farver kan variere, før der sker diffusering af farverne, ved at øge eller nedsætte værdien for Trin i dialogboksen Ny diffuseringsindstilling. Jo lavere procentværdi for Trin, jo oftere foretages der diffusering mellem farver.

<span id="page-581-0"></span>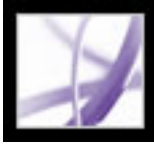

# **Bruge glidende diffuseringer**

Du kan benytte en glidende diffusering til at undgå pludselige diffuseringsskift langs en farvekant. Under diffuseringen justeres (glider) diffuseringspositionen, dvs. at i stedet for at sprede den lyse farve ind i den mørke, bredes begge farver over centerlinjen.

Værdien for Glidende diffusering i dialogboksen Ny diffuseringsforudindstilling bestemmer, hvornår farveudbredningen skal starte over centerlinjen mellem farvegrænserne. Værdien henviser til graden af den lyse farves neutrale tæthed i forhold til den mørke tilstødende farves neutrale tæthed. Hvis du f.eks. sætter værdien for glidende diffusering til 70%, flyttes det punkt, hvormed udbredningen af farver over centerlinjen begynder, til når den lyse farves neutrale tæthed er på mere end 70% af den mørke farves neutrale tæthed (den lyse farves neutrale tæthed divideret med den mørke farves neutrale tæthed > 0,70). For farver med samme neutrale tæthed vil diffuseringen altid udbredes præcist over centerlinjen, medmindre værdien sættes til 100%.

#### **Sådan sættes procentforskellen for glidende diffusering:**

- 1. Klik på Opret i dialogboksen Forudindstillet diffusering for at oprette en diffusering, eller dobbeltklik på en diffusering for at redigere den.
- 2. Under Diffuseringstærskel skal du for Glidende diffusering angive en procentværdi mellem 0 og 100. Du kan også bruge standarden 70%. Ved 0% får alle diffuseringer centerlinjen som standard. Ved 100% deaktiveres glidende diffusering, hvilket tvinger den ene farve til at sprede sig fuldt ud ind i den anden farve, uanset forholdet mellem de to farvers neutrale tæthed.

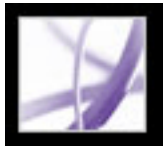

# **Diffusering af importerede billeder**

Du kan oprette en forudindstillet diffusering til at styre duffuseringer i billeder og mellem bitmapbilleder (f.eks. fotografier og billeder gemt i raster-PDF-filer) og vektorobjekter (f. eks. fra et tegneprogram og fra vektor-PDF-filer).

Dialogboksen Ny diffuseringsindstilling indeholder følgende indstillinger:

- Diffuseringsplacering indeholder indstillinger til at bestemme, hvor diffuseringen skal foretages ved diffusering fra vektorobjekter til bitmapbilleder. Alle indstillingerne med undtagelse af Neutral tæthed opretter en visuelt konsistent kant. Indstillingen Centrer opretter en diffusering, der udbreder kanten mellem objekter og billeder. Undertryk får objekter til at overlappe med det tilstødende billede. Neutral tæthed anvender de samme regler for diffusering, som bruges de andre steder i dokumentet. Diffusering af et objekt til et fotografi med indstillingen Neutral tæthed kan give synligt ujævne kanter, da diffuseringen flytter fra side til side langs kanten. Opslag får bitmapbilleder til at overlappe med det tilstødende objekt.
- Indstillingen Diffuseringsobjekter til billeder sikrer, at vektorobjekter diffuseres til billeder på grundlag af indstillingerne for Diffuseringsplacering. Hvis ingen vektorobjekter overlapper med billeder i sideområdet for diffusering, bør du overveje at slå indstillingen fra, så al anden diffusering af siderne bliver hurtigere.
- Diffuser billeder til billeder aktiverer diffusering langs grænsen for overlappende eller tilstødende bitmapbilleder. Funktionen aktiveret som standard.
- Diffuser billeder internt aktiverer diffusering mellem farver i hvert enkelte bitmapbillede og ikke kun i de områder, hvor bitmapbillederne støder op imod vektorgrafik og tekst. Brug kun indstillingen til sideområder, der indeholder enkle billeder med høj kontrast, f. eks. screen shots eller tegneseriebilleder. Undlad at bruge den til halvtonebilleder og andre komplicerede billeder, da det vil give dårlig diffusering. Diffuseringsprocessen går hurtigere, hvis indstillingen er fravalgt.
- Diffuser 1-bit-billeder sikrer, at 1-bit-billeder diffuseres til tilstødende objekter. Indstillingen anvender ikke indstillingerne for Diffuseringsplacering, da der kun bruges en enkelt farve i 1-bit-billeder. Du skal i de fleste tilfælde undlade at bruge indstillingen. I nogle situationer kan indstillingen medføre, at billedet bliver mørkere, og at diffuseringen tager lang tid, f.eks. ved 1-bit-billeder med vidt fordelte pixels.

<span id="page-583-0"></span>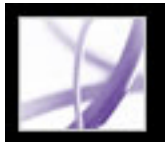

### **Diffusering med sort og dybsort**

Den værdi, du angiver for Sort farve i dialogboksen Ny diffuseringsforudindstilling bestemmer, hvad der anses for ren sort og *dybsort*. En dybsort farve er en farve, der bruger *hjælpeskærme*, dvs. at der tilføjes en vis procentdel af en eller flere procesfarver for at forstærke den sorte farve.

Indstillingen Sort farve er nyttig, når du skal kompensere for kraftig punktbredning, f.eks. hvis du bruger papir af lav kvalitet. Sådanne situationer kan medføre, at der trykkes sort farve på mindre end 100%. Ved at efterkontrollere sorte farver eller dybsort (vha. toner af ren sort) og sætte indstillingen for Sort farve lavere end standarden 100%, kan du kompensere for punktudbredning og sikre, at der anvendes den korrekte diffuseringsbredde og -placering ved sorte objekter.

Når en farve når værdien for Sort farve, anvendes værdien for Sort (angivet under Diffuseringsbredde) til alle tilstødende farver, mens der anvendes *tilbageholdelsesdiffusering* på de dybsorte områder vha. værdien for Sort (Diffuseringsbredde).

Hvis hjælpeskærme strækker sig hele vejen til kanten af et sort område, vil eventuelle fejlregistreringer medføre, at kanterne af hjælpeskærmene bliver synlige, hvilket danner en uønsket glorieeffekt eller forvrænger objektkanterne. Diffuseringsfunktionen bruger en tilbageholdelsesplacering til dybsorte farver for at holde hjælpeskærme på en angivet afstand fra kanterne af lyselementer i forgrunden, så disse bevarer deres skarphed. Du kan styre hjælpeskærmenes afstand fra kanterne af de sorte områder ved at angive en værdi for Sort under Diffuseringsbredde.

**Bemærk!** Du behøver ikke bekymre dig om, at indstillingen for Sort bliver for bred i forbindelse med diffusering af tynde elementer, såsom sorte rammer omkring billeder. I det tilfælde tilsidesættes indstillingen automatisk og begrænses til halvdelen af det tynde elements bredde.

#### **Sådan angives diffuseringsbredden for farver ved siden af sort:**

- 1. Klik på Opret i dialogboksen Forudindstillet diffusering for at oprette en diffusering, eller vælg en diffusering, og klik på Rediger for at redigere den (se [Bruge forudindstillet](#page-575-0)  [diffusering til at angive indstillinger for diffusering\)](#page-575-0).
- 2. Angiv en afstand for Sort (i punkter) under Diffuseringsbredde for angive, hvor langt andre farver må spredes ind i sort, eller hvor langt hjælpeskærmene undertrykkes holdes tilbage under sort farve. Indstillingen skal typisk sættes til 1,5 til 2 gange værdien af standardbredden.
- 3. Angiv værdier for Sort farve og Sort farvetæthed (se [Angive diffuseringstærskler](#page-579-0)).

**Bemærk!** Brugen af sort diffusering kræver, at farveområdet bruger en trykfarve med en neutral tæthed, der er større end eller lig med Sort farvetæthed, og at trykfarven forekommer i procentdele, der er større end eller lig med Sort farve.

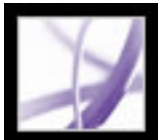

### **Justere værdier for trykfarves neutrale tæthed**

Du kan justere de værdier for trykfarvers neutrale tæthed, som den valgte diffuseringsfunktion skal bruge til at bestemme den præcise diffuseringsplacering. Standardværdierne for procesfarvers neutrale tæthed er baseret på procesfarveprøver fra hele verden , der overholder de gældende industristandarder. Det er sprogversionen af Acrobat, der er afgørende for, hvilken standard der overholdes. Værdierne for de amerikanske og canadiske Acrobat-versioner overholder f.eks. SWOP-standarderne (Specifications for Web Offset Publications) for trykfarvetæthed, der udgives af Graphic Arts Technical Foundation of North America. I Acrobat har du mulighed for at justere procesfarvers neutrale tæthed, så de passer med industristandarderne for trykning i andre dele af verden.

Diffuseringsfunktionen udleder tæthedsværdierne for en staffagefarve fra dennes CMYKmodstykke. For de fleste staffagefarvers vedkommende er tæthedsværdierne for deres CMYK-modstykker tilstrækkelig nøjagtige til at bestemme den korrekte diffusering. Ved specialtrykfarver, som vanskeligt lader sig simulere vha. procestrykfarver, f.eks. metalliske trykfarver og lakfarver, kan det være nødvendigt at justere tæthedsværdien, så de kan diffuseres korrekt. Ved at angive nye værdier kan du sikre, at en trykfarve, der er synligt mørkere eller lysere, også registreres som sådan i Acrobat, og at den korrekte diffuseringsplacering derfor anvendes automatisk.

Du kan få oplyst den korrekte værdi for en given trykfarves neutrale tæthed ved at kontakte din trykker. Den mest præcise metode til at bestemme en trykfarves værdi for neutral tæthed er ved at måle en farveprøve vha. et densitometer. Aflæs farvens "V"-værdi eller visuelle tæthed (brug ikke procesfiltre). Hvis værdien adskiller sig fra standardindstillingen, skal du indtaste den nye værdi i feltet Neutral tæthed.

**Bemærk!** Ændring af en staffagefarves neutrale tæthed har kun indflydelse på, hvordan farven diffuseres. Det påvirker ikke farvens udseende i dokumentet.

Følg disse retningslinjer, når du skal justere tæthedsværdier:

<span id="page-584-0"></span>● Metalliske trykfarver er som regel mørkere end deres CMYK-modstykker, og uigennemsigtige trykfarver skjuler alle andre trykfarver under dem. Du skal i de fleste tilfælde sætte tæthedsværdierne for både metalliske og uigennemsigtige staffagefarver meget højere end standardværdierne for at sikre, at disse staffagefarver ikke spredes.

**Bemærk!** Hvis du angiver en trykfarve til Uigennemsigtig eller IgnorerUigennemsigtig i menuen Type i Trykfarvestyring, forhindrer det en uigennemsigtig trykfarve fra at spredes til andre farver, medmindre en anden uigennemsigtig trykfarve har en højere tæthedsværdi.

- Pasteltrykfarver er normalt lysere end deres procesfarvemodstykke. Det kan være en god ide at sætte tæthedsværdien for disse trykfarver lavere end standardværdien for at sikre, at de spredes ind til tilstødende mørke farver.
- Visse staffagefarver, f.eks. turkis eller neonorange, er betydeligt mørkere eller lysere end deres CMYK-modstykke. Du kan afgøre, om dette er tilfældet ved at sammenligne trykte farveprøver med prøver af deres CMYK-modstykke. Du kan justere farvens tæthedsværdi ned eller op efter behov.

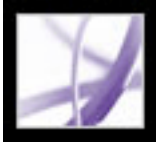

# **Arbejde med specialtrykfarver eller lakfarver**

Ved brugen af visse trykfarver skal der gøres særlige overvejelser i forbindelse med diffusering. Hvis du f.eks. bruger en lakfarve i et dokument, kan det påvirke diffuseringen. Hvis du imidlertid bruger overprint på bestemte områder med en fuldstændig uigennemsigtig trykfarve, er der ikke behov for at operere med diffusering af elementer nedenunder. I disse situationer kan du bruge særlige trykfarvefunktioner. Det er som regel bedst ikke at ændre standardindstillingerne, medmindre det er på anbefaling fra din prepressleverandør.

#### **Sådan tilpasses diffusering med specialtrykfarver:**

- 1. Åbn Trykfarvestyring, og vælg en trykfarve der kræver særlig behandling. Yderligere oplysninger om at åbne Trykfarvestyring finder du ved at se [Bruge Trykfarvestyring](#page-596-0).
- 2. Vælg en af følgende indstillinger for Type, og klik derefter på OK:
- Vælg Normal til traditionelle procesfarver og de fleste staffagefarver.
- Vælg Gennemsigtig til klare trykfarver for at sikre, at underliggende elementer diffuseres. Brug indstillingen til lakfarver og Dieline-farver.
- Vælg Uigennemsigtig til kraftige, uigennemsigtige trykfarver for at forhindre diffusering af underliggende farver, men tillade diffusering langs trykfarvens kanter. Brug denne indstilling til metalliske trykfarver.
- Vælg Ignorer Uigennemsigtig til kraftige, uigennemsigtige trykfarver for at forhindre diffusering af underliggende farver og diffusering langs trykfarvens kanter. Brug denne indstilling til trykfarver, såsom metalliske farver og lakfarver, der har en uønsket effekt i samspil med andre trykfarver.

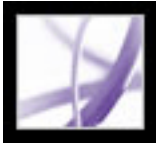

# **Angive diffuseringssekvens**

Du kan justere *diffuseringssekvensen* (også kaldet *diffuseringsrækkefølgen*). Diffuseringssekvensen svarer til den rækkefølge, hvori farverne trykkes i pressen, men er ikke identisk med den rækkefølge, hvori der fremstilles separationer i outputenheden.

Diffuseringssekvensen er særlig vigtig, når du trykker med mange uigennemsigtige farver, f.eks. metalliske trykfarver. Uigennemsigtige trykfarver med lavt sekvensnummer spredes under uigennemsigtige trykfarver med højt sekvensnummer. Det forhindrer den sidst anvendte trykfarve i at blive spredt og giver stadig god diffusering.

**Bemærk!** Du bør ikke ændre standarden for diffuseringssekvens uden først at have konsulteret din prepressleverandør.

#### **Sådan justeres diffuseringssekvensen:**

- 1. Åbn Trykfarvestyring. Den nuværende diffuseringssekvens vises i kolonnen Sekvens i farvelisten. Yderligere oplysninger om at åbne Trykfarvestyring finder du ved at se [Bruge](#page-596-0) [Trykfarvestyring.](#page-596-0)
- 2. Vælg en trykfarve, angiv en ny værdi for Diffuseringssekvens, og tryk derefter på Tab. Sekvensnummeret for den valgte farve ændres, og de andre sekvensnumre ændres også i forhold hertil.
- <span id="page-586-0"></span>3. Gentag efter behov trinet for andre farver, og klik derefter på OK.

<span id="page-587-0"></span>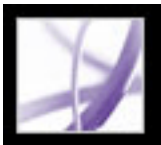

# **Få vist output**

Med dialogboksen Vis output kan du nemt bruge det åbne Adobe PDF-dokument til at se separationer, korrekturfarver og farver efter farveplade og kilde. Du kan også fremhæve områder, hvor der er registreret advarsler for farve uden for farveskala, trykfarvedækningsgrænse og overprint. Den øverste del af dialogboksen indeholder en række kontrolelementer. Pop op-menuen Vis gør det muligt at skifte mellem visning af separationer og visning af farveadvarsler. Hvis du vælger Separationer, viser den nederste halvdel af dialogboksen alle trykfarverne i filen samt kontrolelementer til alle farveadvarsler og totaldækning. Hvis du vælger Farveadvarsler, erstattes separationssektionen med en advarselssektion. De visningsindstillinger, du angiver i dialogboksen Vis output, afspejles direkte i det åbne dokument.

Vis output giver også adgang til den fulde udgave af Trykfarvestyring (som den optræder i resten af Adobe Creative Suite), hvor du kan gentilknytte staffagefarver både i forbindelse med trykning og eksempelvisning og angive linjefrekvenser og rastervinkler (se [Bruge](#page-596-1) [Trykfarvestyring\)](#page-596-1).

**Bemærk!** Kun ved brug af et farvestyringssystem (CMS) med nøjagtigt kalibrerede ICC profiler samt en kalibreret skærm svarer den endelige farveseparation på udskriften til de farver, der vises på skærmen (se [Håndtering af farver i Acrobat](#page-683-0) og [Oprette en ICC](#page-693-0)[skærmprofil](#page-693-0)).

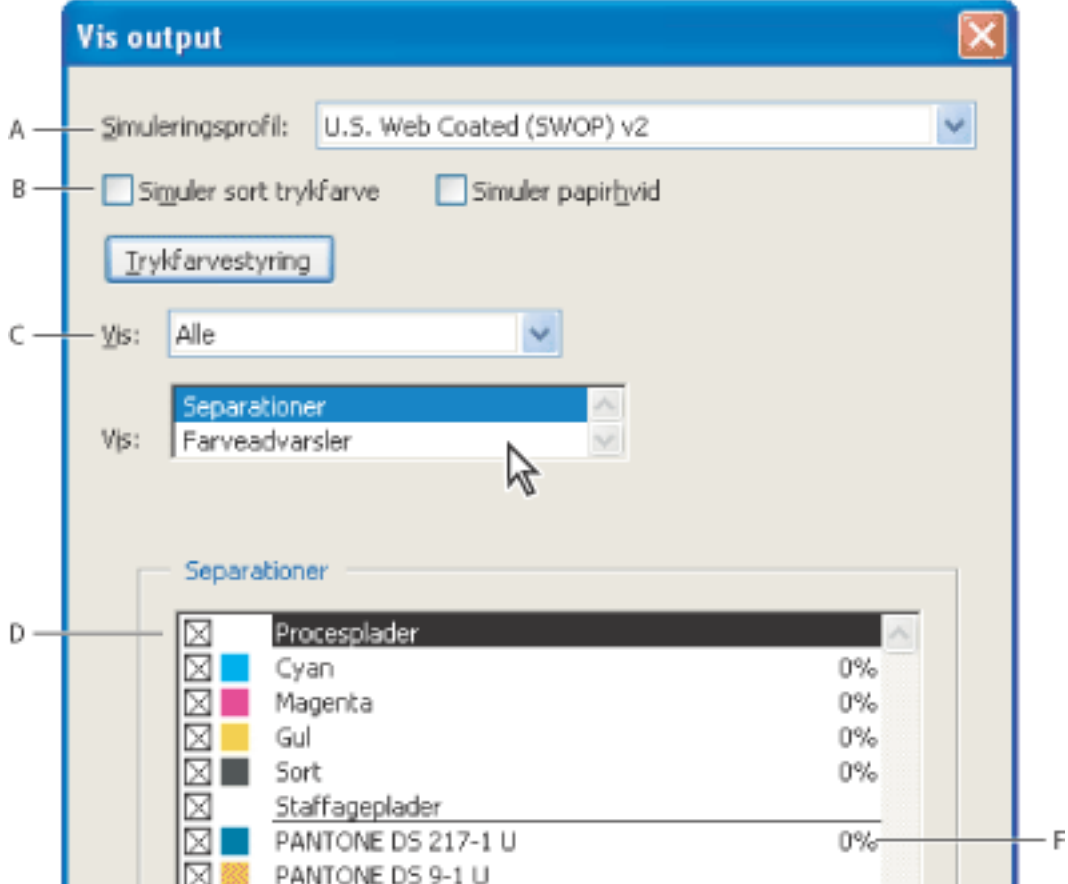

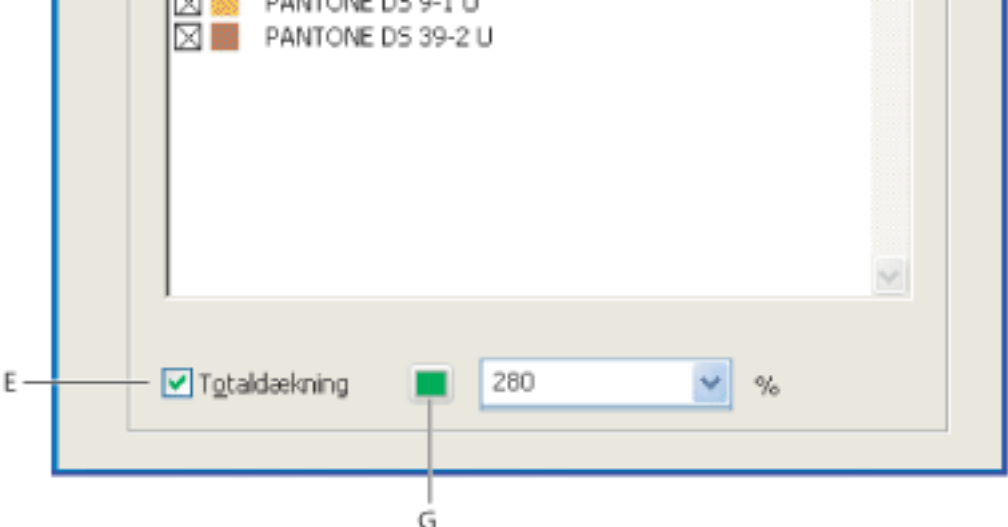

Dialogboksen Vis output med Separationer valgt **A.** Kildeprofil til simulering **B.** Indstillinger for skærmkorrektur **C.** Valgt farverum **D.** Trykfarveliste **E.** Total farvedækning tilladt **F.**  Farvedækning pr. plade **G.** Farve til advarsler

#### **Sådan åbnes dialogboksen Vis output:**

Vælg en af følgende fremgangsmåder:

- Vælg Værktøjer > Produktion til udskrivning > Vis output.
- Vælg værktøjet Vis output på værktøjslinjen Produktion til udskrivning.
- Vælg Avanceret > Vis output.

#### **Sådan får du vist farver efter kildefarverum:**

Vælg en indstilling i pop op-menuen Vis i dialogboksen Vis output.

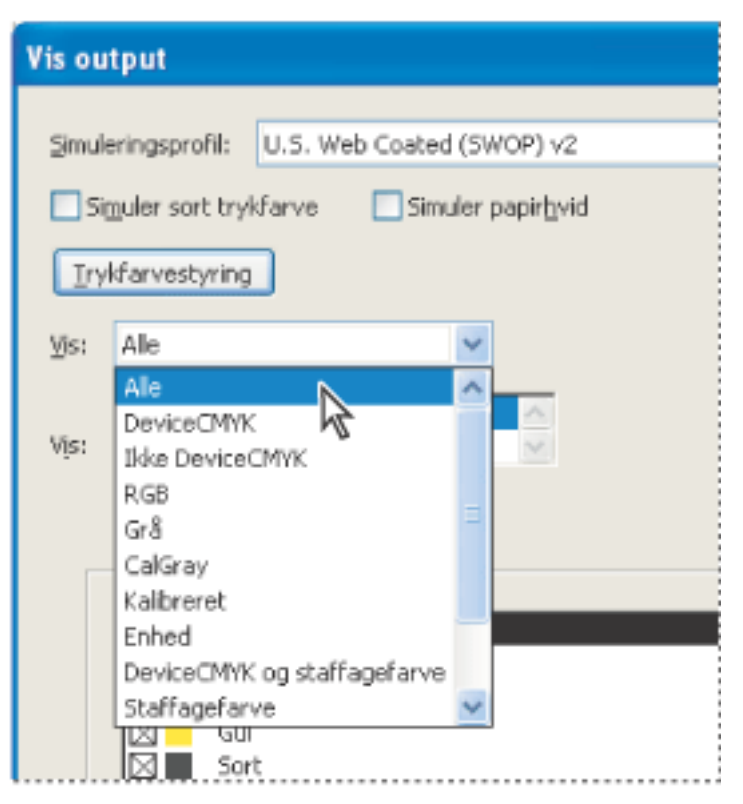

Vælg visning af alle plader eller en enkelt.

#### **Sådan ændres farven på advarsler ved visning:**

- 1. Vælg farveruden ud for advarslen i dialogboksen Vis output.
- 2. Vælg en farve fra farvevælgeren.

**Underafsnit:**

[Visning af farveseparationer](#page-588-0)

[Få vist farveadvarsler](#page-589-0)

[Korrektur af farver på skærmen](#page-590-0)

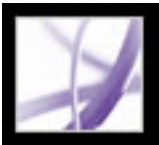

### **Visning af farveseparationer**

Du kan få vist separationsplader og farvedækning for at sikre, at udskriften opfylder dine krav. Totaldækning angiver den totale procentdel for alle anvendte trykfarver. 280 betyder f.eks. en trykfarvedækning på 280%, hvilket kunne være resultatet af at bruge 60C, 60M, 60Y og 100K. Hvis der bruges for meget trykfarve, kan det give overmættet papir og problemer med tøring eller ændre dokumentets forventede farveegenskaber. Kontakt prepressleverandøren for at få oplysninger om den maksimale farvedækning for den trykpresse, du anvender. Du kan få vist dokumentet, så du kan identificere de områder, hvor den totale dækning overskrider trykpressens grænse.

Selvom visning af separationer på skærmen kan være en hjælp til at opdage problemer før trykningen, giver funktionen ikke mulighed for at få vist diffusering, indstillinger for emulsion, printermærker samt halvtonerastere og -opløsning. Disse indstillinger kan du bedst kontrollere sammen med din prepressleverandør vha. integral korrektur eller maskekorrektur.

**Bemærk!** Objekter på skjulte lag medtages ikke ved eksempelvisning.

#### **Sådan får du vist en eller flere separationsplader:**

- 1. Vælg Separationer i menuen Vis i dialogboksen Vis output.
- 2. Vælg en af følgende fremgangsmåder:
- Marker det tomme felt ud for hver separation, du vil have vist. Hver separation vises med den farve, der er tildelt til separationen.
- Fjern markeringen ud for separationer, der skal skjules.
- Vælg Procesplader eller Staffageplader for at få vist alle procesplader eller staffageplader.

**Bemærk!** En enkelt procesplade eller staffageplade vises som en sort plade.

#### **Sådan kontrolleres farvedækningen på et bestemt område:**

- 1. Vælg Separationer i menuen Vis i dialogboksen Vis output.
- 2. Hold markøren over det pågældende område i dokumentvinduet. Procenten for hver farves farvedækning vises i farvelisten i dialogboksen Vis output.

<span id="page-588-1"></span><span id="page-588-0"></span>Du kan justere farvedækningen ved at konvertere nogle af staffagefarverne til procesfarver (se [Om separation af staffagefarver fra procesfarver](#page-654-0)).

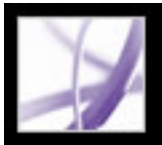

# **Få vist farveadvarsler**

Der kan forekomme outputproblemer, hvis et dokuments farver ikke kan gengives korrekt i en bestemt trykpresse. Du kan bruge de forskellige farveadvarsler i dialogboksen Vis output til at diagnosticere sådanne farveproblemer, før du sender et Adobe PDF-dokument til endelig produktion. Pixels i det område, der udløser advarslen, vises i en bestemt farve som identificeret af farveruden ud for advarselstypen. Du kan ændre farver til advarsler ved at bruge farvevælgeren i farveruden.

Du kan kontrollere følgende vha. farveadvarsler:

- Vis overprint angiver, hvordan blanding, gennemsigtighed og overprint vil optræde i farvesepareret output. Du kan også se effekten af overprint, hvis du sender output til en sammensat enhed, ved at vælge Simuler overprint i panelet Output i dialogboksen Avanceret udskriftsopsætning. Det er nyttigt i forbindelse med korrektur af farveseparationer.
- Dybsort angiver områder, der vil blive trykt som dybsort--sort (K) procesfarve blandet med trykfarver for at give øget opacitet og mere farvemætning. Dybsorte objekter giver udsparing af underliggende farver, hvilket forhindrer, at baggrundsobjekter kan ses igennem den sorte farve. Det er som regel kun nyttigt i forbindelse med store sorte objekter.

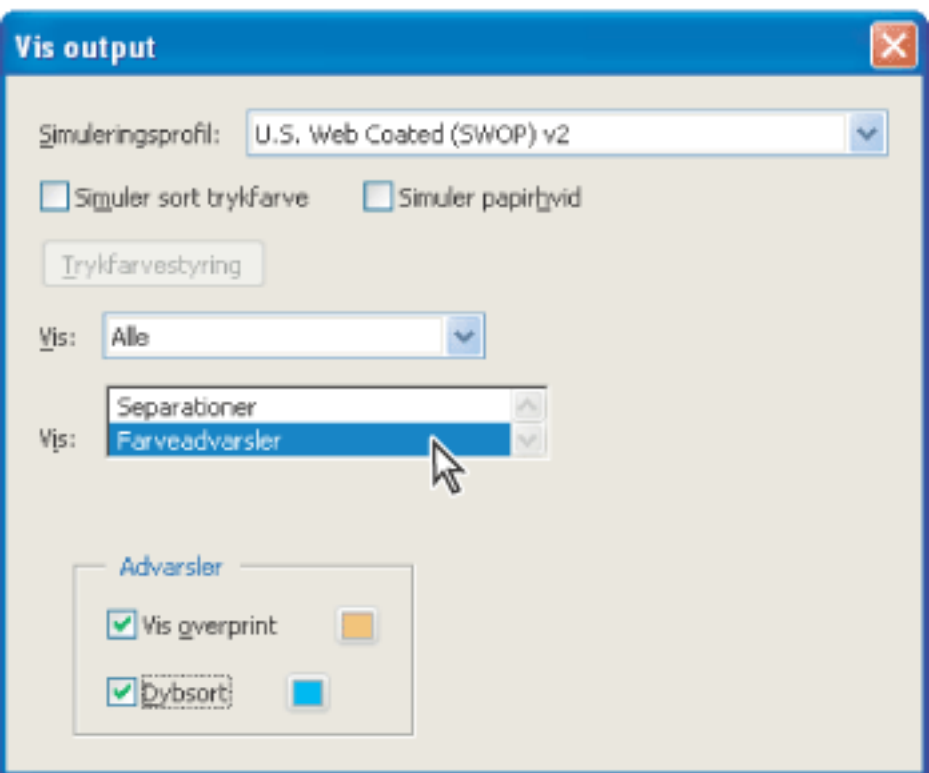

Dialogboksen Vis output konfigureret til visning af farveadvarsler

#### **Sådan får du vist farveadvarsler:**

- 1. Vælg en profil i pop op-menuen Simuleringsprofil i dialogboksen Vis output, der passer med outputenheden.
- 2. Vælg Farveadvarsler i pop op-menuen Vis.
- <span id="page-589-0"></span>3. Vælg Vis overprint eller Dybsort for at fremhæve farveproblemer på den åbne PDF-side.

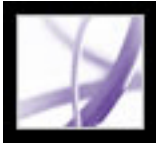

# **Korrektur af farver på skærmen**

I et traditionelt udgivelsesforløb udskriver du en papirkopi af dokumentet for at kontrollere, hvordan dokumentets farver kommer til at se ud. I et farvestyret arbejdsforløb kan du bruge nøjagtigheden ved farveprofiler til at foretage *skærmkorrektur* af dokumentet direkte på skærmen - få vist en udskrift på skærmen af, hvordan dokumentets farver vil komme til at se ud, når de gengives på en bestemt outputenhed.

Vær opmærksom på, at skærmkorrekturens pålidelighed i høj grad afhænger af skærmens kvalitet, din skærmprofil og arbejdsstationens omgivende lysforhold (se [Oprette et](#page-682-0)  [arbejdsmiljø](#page-682-0) og [Oprette en ICC-skærmprofil\)](#page-693-1).

#### **Sådan vises en skærmkorrektur:**

Vælg det korrekturprofilfarverum, du vil simulere, i dialogboksen Vis output:

- Farveprofilen for en bestemt outputenhed. Du kan vælge Ingen for kun at simulere sort trykfarve eller papirhvid uden at skulle simulere en anden korrekturfil. Hvis du ønsker, at den brugerdefinerede korrekturopsætning skal være standardkorrekturopsætningen for dokumenter, skal du lukke alle dokumentvinduer, før du vælger Vis output.
- Vælg Simuler sort trykfarve for at få vist, i skærmfarverummet, det faktiske dynamiske område som defineret af korrekturprofilen. Denne indstilling kan ikke benyttes af alle profiler.
- <span id="page-590-0"></span>● Vælg Simuler som papirhvid for at få vist, i skærmfarverummet, den særlige hvide nuance, der fremvises på udskriftsmediet som defineret af korrekturprofilen. Hvis du markerer denne indstilling, markeres indstillingen Simuler sort trykfarve automatisk. Denne indstilling kan ikke benyttes af alle profiler.

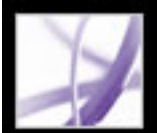

### **Konvertere farver**

Hvis et Adobe PDF-dokument skal produceres på en avanceret outputenhed eller skal indgå i en prepressproces, kan du konvertere farveobjekter i dokumentet til CMYK eller til et andet farverum. I Acrobat bruges kildefarverummene for objekter i et Adobe PDFdokument til at bestemme, hvilken farvekonvertering der evt. er behov for, f.eks. fra RGB til CMYK. Hvis en PDF-fil indeholder objekter med integrerede farveprofiler, håndterer Acrobat farverne vha. integrerede profiler i stedet for standardfarverum. Du kan konvertere farverne på en enkelt side eller hele dokumentet.

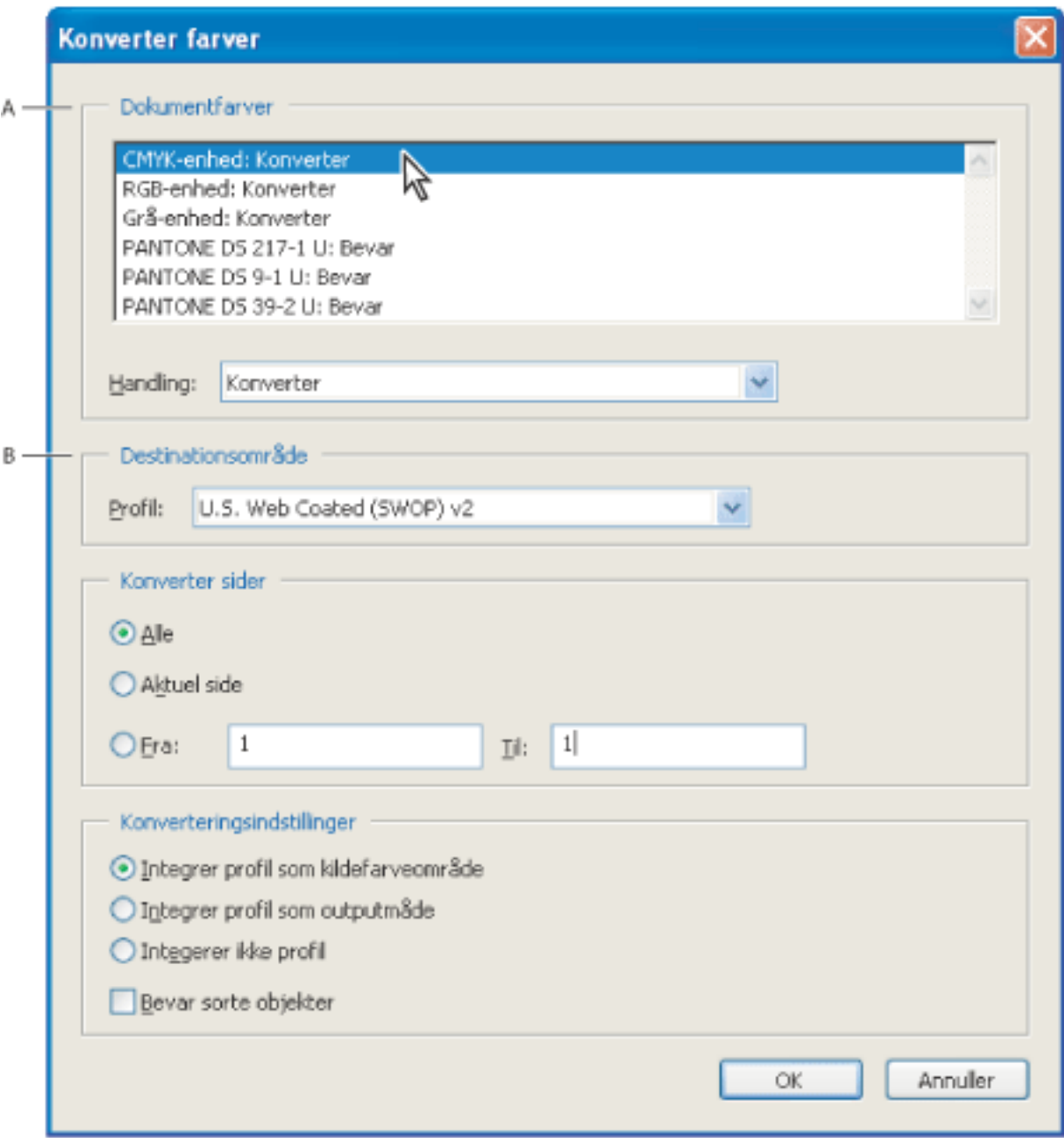

Dialogboksen Farver **A.** Dokumentfarver **B.** Profiler for destinationsfarverum

#### **Underafsnit:**

[Om integration af farveprofiler](#page-592-0) [Om integration af farveprofiler som outputmåder](#page-593-0) [Om at fjerne integrerede farveprofiler](#page-594-0) [Konvertere farver til et destinationsfarverum](#page-595-0)

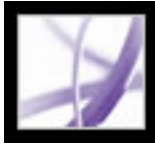

# **Om integration af farveprofiler**

<span id="page-592-0"></span>Du kan integrere profiler, der beskriver egenskaberne for dokumentets farverum. Acrobat tildeler den korrekte profil, som beskrevet under Destinationsfarverum i dialogboksen Konverter farver, til det valgte farverum i Adobe PDF-dokumentet. Et dokument kan f. eks. indeholde fem objekter: Et billede i gråtoner og to hver i RGB- og CMYKfarveområderne. I dette tilfælde kan du angive, at der skal integreres en separat farveprofil for at kalibrere farven for hvert enkelt farverum, i alt tre profiler. Det kan være nyttigt, hvis din RIP-enhed udfører farvestyring af PDF-filer, eller du deler PDF-filer med andre brugere.

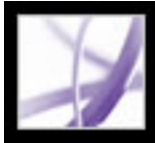

# **Om integration af farveprofiler som outputmåder**

<span id="page-593-0"></span>Du kan bruge en outputmåde til at afpasse farveegenskaberne for et Adobe PDFdokument, så de passer med egenskaberne for en outputenhed eller det produktionsmiljø, hvor dokumentet skal produceres. En outputmåde beskriver farvegengivelsesegenskaberne for en outputenhed eller betingelserne for produktion. Farverummene i dokumentet vil være DeviceGray, DeviceRGB eller DeviceCMYK, afhængigt af destinationsprofilens farvemodel. Denne destinationsprofil erstatter den eksisterende outputmåde.

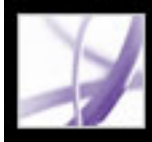

# **Om at fjerne integrerede farveprofiler**

<span id="page-594-0"></span>Du kan fjerne integrerede profiler helt eller fjerne dem og tildele nye profiler, der opfylder dine specifikationer. Fjernelse af integration er nyttigt, hvis Adobe PDF-filen indeholder integrerede farveprofiler, og du vil bevare de tilknyttede gråtone- og CMYK-farveværdier.

<span id="page-595-0"></span>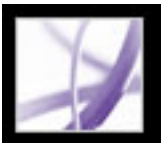

### **Konvertere farver til et destinationsfarverum**

Afhængigt af de valgte farverum vil kommandoen Konverter farver bevare, konvertere eller knytte farveværdier fra kildefarverummet til det angivne destinationsfarverum på følgende måde:

Vælg Værktøjer > Produktion til udskrivning > Konverter farver, eller vælg værktøjet Konverter farver **på værktøjslinjen Produktion til udskrivning.** 

- Objekter med ukodet RGB-data (DeviceRGB) konverteres fra RGB-profilens arbejdsområde til CMYK-farveskalaen for destinationsfarverummet. Det samme er tilfældet med ukodet CMYK (DeviceCMYK) og gråtoneværdier (DeviceGray).
- Objekter i enhedsuafhængige farverum (CalGray, CalRGB eller CIE L\*a\*b) kan bevares eller konverteres. Hvis de konverteres, bruger Acrobat de integrerede profiloplysninger for det enhedsuafhængige objekt.
- Objekter i staffagefarver (herunder Separation-, DeviceN- og Nchannel-farverum) kan bevares, konverteres eller knyttes til en anden trykfarve, der optræder i dokumentet. Staffagefarver kan også knyttes til en CMYK-procesfarve, hvis procesfarvemodellen for destinationsfarverummet er CMYK. Du kan få vist de staffagefarver, der er knyttet til andre farver, i dialogboksen Vis output (se [Få vist output\)](#page-587-0).

#### **Sådan åbnes dialogboksen Konverter farver:**

#### **Sådan konverteres et dokuments farver til et andet farverum:**

1. Åbn dialogboksen Konverter farver, og vælg en indstilling på listen over farverum og farvestoffer, der bruges i dokumentet.

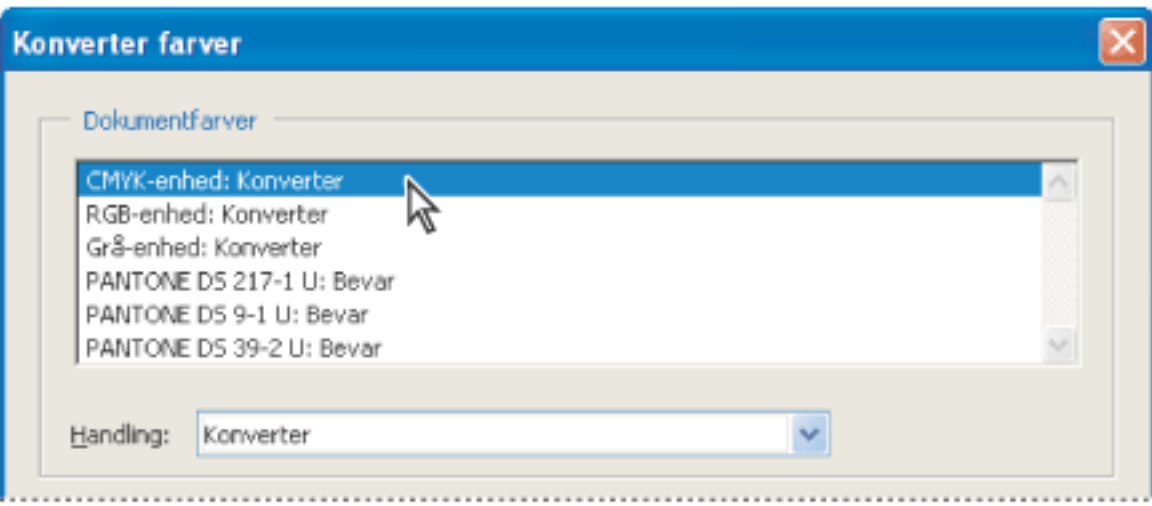

Farverum med valgte handlinger

- 2. Vælg en indstilling i menuen Handling.
- Bevar bevarer det valgte farverum for objekter, når dokumentet sendes til output.
- Konverter bruger destinationsfarverummets profil til at konvertere farveobjekter til en
- - fælles ICC-profil for en outputenhed.
- Dekalibrer fjerner integrerede profiler fra farveobjekterne i det pågældende farverum.

**Bemærk!** Staffagefarver kan knyttes til destinationsfarverummet vha. en anden farve, der fungerer som alias.

- 3. Angiv det farverum, som farver skal konverteres til. Destinationsprofilen definerer måloutputenheden for de konverterede farverum.
- 4. Angiv de sider, der skal konverteres.
- 5. Vælg en konverteringsindstilling:
- Indstillingen Integrer profil som kildefarveområde koder alle billeder med den destinationsprofil, der er valgt i menuen Profil.
- Integrer profil som outputmåde bruger destinationsprofilen som outputmåde.
- Integrer ikke profil koder ikke objekter med profilen.
- Bevar sorte objekter bevarer farveværdierne for objekter tegnet i CMYK, RGB eller Gray under konverteringen. Det forhindrer tekst i RGB-sort i at blive konverteret til dybsort ved konvertering til CMYK.

<span id="page-596-0"></span>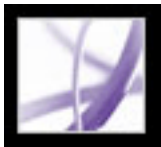

# **Bruge Trykfarvestyring**

<span id="page-596-1"></span>Trykfarvestyring ændrer den måde, trykfarver behandles på, mens det aktuelle PDFdokument er åbent. Indstillingerne i Trykfarvestyring påvirker den måde, som trykfarver vises på i Vis output, og måden, trykfarver trykkes på, når der genereres separationer.

Indstillinger i Trykfarvestyring er især nyttige til prepressleverandører.

- Hvis et procesjob indeholder en staffagefarve, kan en serviceleverandør åbne dokumentet og knytte staffagefarven til de tilsvarende CMYK-procesfarver.
- Hvis et dokument indeholder to ens staffagefarver, men der kun er behov for én, kan en serviceleverandør oprette et alias til en anden staffage- eller procesfarve. Du kan se virkningen af brugen af farvealias i det trykte output eller på skærmen, hvis tilstanden Overprint er slået til. Aliastilknytning af staffagefarver til andre staffage- eller procesfarver afspejles direkte i det åbne dokument i dialogboksen Vis output. En staffagefarve, der aliastilknyttes til en procesfarve, vises som procesfarve i dokumentet.
- I forbindelse med diffusering kan du knytte diffuseringsoplysninger sammen med en farveplade. Du kan f.eks. angive farvetætheden for at styre, hvornår der skal foretages diffusering, samt det korrekte antal farver og deres rækkefølge. Yderligere oplysninger om at bruge indstillinger for diffusering finder du i [Justere værdier for trykfarves neutrale](#page-584-0)  [tæthed](#page-584-0) og [Angive diffuseringssekvens](#page-586-0).

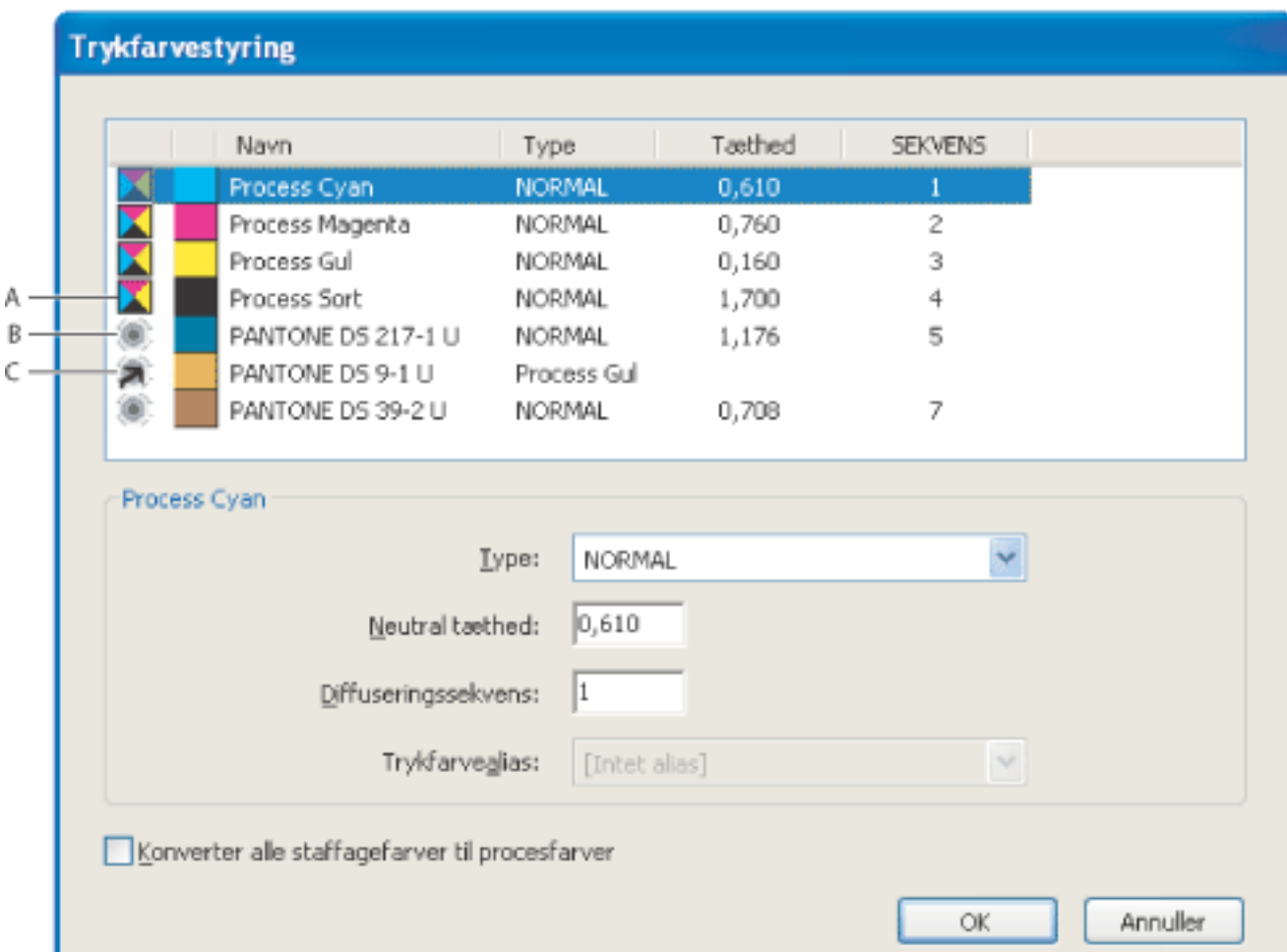

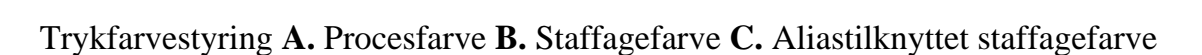

#### **Sådan åbnes Trykfarvestyring.**

Vælg en af følgende fremgangsmåder:

- Vælg Værktøjer > Produktion til udskrivning > Trykfarvestyring.
- Vælg værktøjet Trykfarvestyring på værktøjslinjen Produktion til udskrivning.
- Vælg Værktøjer > Produktion til udskrivning > Vis output, og klik på knappen Trykfarvestyring.
- Vælg Filer > Udskriv, og klik på Avanceret. Klik på knappen Trykfarvestyring i panelet Output i dialogboksen Avanceret udskriftsopsætning:
- Vælg Filer > Gem som (Windows) eller Arkiv > Arkiver som (Mac OS), vælg PostScript eller Encapsulated PostScript som filtype. Klik på Indstillinger, og klik derefter på Trykfarvestyring.

#### **Sådan konverteres alle staffagefarver til procesfarver:**

Klik på Konverter alle staffagefarver til procesfarver i Trykfarvestyring. Ikonet til venstre for farven i trykfarvelisten skifter til CMYK-farvetilstand. Klik på OK, hvis du vil annullere de farvealiaser, du har sat op.

Fjern markeringen fra Konverter alle staffagefarver til procesfarver for at gendanne staffagefarverne.

**Bemærk!** De tilsvarende procesfarver svarer ikke altid nøjagtigt til den oprindelige staffagefarve, hvilket kan påvirke indstillingerne for overprint og diffusering i dokumentet.

#### **Sådan konverteres enkelte staffagefarver til procesfarver:**

Åbn Trykfarvestyring, og klik på typeikonet til venstre for staffagefarven eller den aliastilknyttede staffagefarve. Der vises et firfarvet procesikon.

#### **Sådan oprettes et trykfarvealias:**

- 1. Åbn Trykfarvestyring, og vælg den staffagetrykfarve, du vil oprette et alias for.
- 2. Vælg en indstilling i pop op-menuen Trykfarvealias. Ikonet for trykfarvetype og trykfarvebeskrivelsen ændres automatisk.

**Bemærk!** Da alle trykfarverne i filen vises i Trykfarvestyring, kan du også oprettet et alias for en trykfarve, der findes på en side til en trykfarve på en anden side. I det tilfælde trykkes den aliastilknyttede trykfarve ikke, når du trykker separationer for den pågældende side. Du skal derfor sørge for at undersøge separationer på skærmen, så du kan identificere, om der forekommer denne type farveproblemer (se [Visning af](#page-588-1)  [farveseparationer](#page-588-1)).

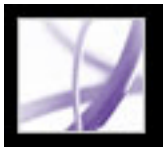

### **Integrere printermærker**

Når du forbereder et dokument til produktion, er det nødvendigt med et antal kontrolmærker, der gør det nemmere for prepressleverandøren at justere separationsfilmene ved produktion af korrekturer, måling af korrekt kalibrering og trykfarvetæthed i forbindelse med film, beskæring af film osv. Printermærker angiver grænserne for dokumentbokse, der understøttes i Adobe PDF, f.eks. TrimBox og BleedBox.

Du kan midlertidigt indsætte printermærker ved trykningen vha. panelet Kontrolmærker og beskæring i dialogboksen Avanceret udskriftsopsætning, eller du kan integrere printermærker i filen (og eventuelt i et lag) vha. dialogboksen Indsæt printermærker. Yderligere oplysninger om at indsætte printermærker udelukkende i outputtet finder du ved at se [Angivelse af kontrolmærker og beskæring.](#page-645-0)

**Bemærk!** En PDF-fil oprettet fra InDesign CS kan indeholde printermærker, enten i et separat lag eller på siden. Acrobat registrerer kun disse printermærker, hvis de er blevet eksporteret som et separat lag. Du kan få vist disse mærker ved at bruge fanen Lag i Acrobat. Hvis printermærkerne blev eksporteret som et lag, erstatter alle printermærker, som du opretter vha. Acrobat-funktionen Indsæt printermærker, InDesignprintermærkerne. Hvis printermærkerne ikke er placeret i et lag, overlejres Acrobatprintermærkerne med InDesign-printermærkerne, hvilket kan give uoverensstemmelser.

#### **Sådan integreres printermærker i filen:**

- 1. Vælg en af følgende fremgangsmåder:
- Vælg Værktøjer > Produktion til udskrivning > Indsæt printermærker.
- Vælg værktøjet Indsæt printermærker  $\mathbb{F}_p$  på værktøjslinjen Produktion til udskrivning.
- 2. Angiv de sider, der skal mærkes.
- 3. Angiv mærker og indstillinger:

#### **Alle mærker**

Opretter alle mærker på en gang.

#### **Trimmærker**

Anbringer et mærke i hvert hjørne i trimområdet til at angive rammerne for PDF TrimBox.

#### **Beskæringsmærker**

Anbringer et mærke i hvert hjørne i BleedBox til at angive rammerne for PDF BleedBox. En BleedBox definerer, hvor meget billedet fylder ud over den definerede sidestørrelse.

#### **Pasmærker**

Anbringer mærker uden for beskæringsområdet til justering af forskellige separationer i et dokument med farver.

#### **Farvekontrolfelter**

Tilføjer en lille firkant med farve i hver staffage- eller procesfarve. Staffagefarver, der konverteres til procesfarver, vises ved hjælp af procesfarver. Din serviceleverandør bruger disse mærker til at justere trykfarvetæthed på udskriftspressen.

#### **Sideoplysninger**

Anbringer sideoplysninger uden for beskæringsområdet på siden. Sideoplysninger omfatter filnavn, sidenummer, aktuel dato og tid samt navnet på farveseparationen.

#### **Type**

Gør det muligt at vælge mærkernes udseende. Du kan vælge InDesign CSstandardmærker eller mærker fra de andre programmer, der eventuelt er med på listen.

#### **Stregvægt**

Bestemmer stregvægtningen for trim-, beskærings- og pasmærker

#### **Forskyd**

Angiver, hvor langt fra papirets kant (ikke fra beskæringen) printermærkerne skal tegnes. Du kan undgå, at der tegnes printermærker på en beskæring ved at angive en værdi for Forskyd, der er højere end BleedBox. Du kan justere størrelsen på BleedBox ved at bruge værktøjet Beskær sider på værktøjslinjen Produktion til udskrivning (se [Justere](#page-598-0)  [sidemargener og sidestørrelser](#page-598-0)).

#### **Integrer printermærker med lag**

Føjer printermærker til et lag, som du kan slå fra og til under fanen Lag. Hvis du ikke bruger lag i produktionsprocessen, skal du fravælge indstillingen.

#### **Advar, hvis CropBoxen er for lille**

Viser en advarsel, hvis den eksisterende CropBox er for lille til de indsatte printermærker. Du kan udvide CropBoxen ved at bruge værktøjet Beskær sider **to** på værktøjslinjen Produktion til udskrivning.

### **Justere sidemargener og sidestørrelser**

Brug værktøjet Beskær sider til at justere margener på dokumentbokse, der understøttes i Adobe PDF, herunder MediaBox, TrimBox, BleedBox og ArtBox. Det er en fordel, hvis de printermærker, du indsætter vha. værktøjet Indsæt printermærker (og ikke panelet Kontrolmærker og beskæring i dialogboksen Avanceret udskriftsopsætning), ellers ville blive beskåret, fordi CropBoxen ikke er stor nok til mærkerne. Prepressleverandører kan også bruge værktøjet til at udvide sidestørrelsen i forbindelse med udskydning.

Du kan skifte mellem bokse, uden at de angivne margener for hver boks forsvinder. Når du justerer de enkelte bokse, gentegnes eksempelvisningen i dialogboksen Beskær sider for at afspejle de nye indstillinger. Hvis du f.eks. udvider en CropBox eller MediaBox, bliver sideindholdet i eksempelvisningen mindre for at simulere, hvad der vil ske på printeren.

**Bemærk!** Hvis du udvider en CropBox, bliver MediaBoxen forholdsvis mindre.

<span id="page-598-0"></span>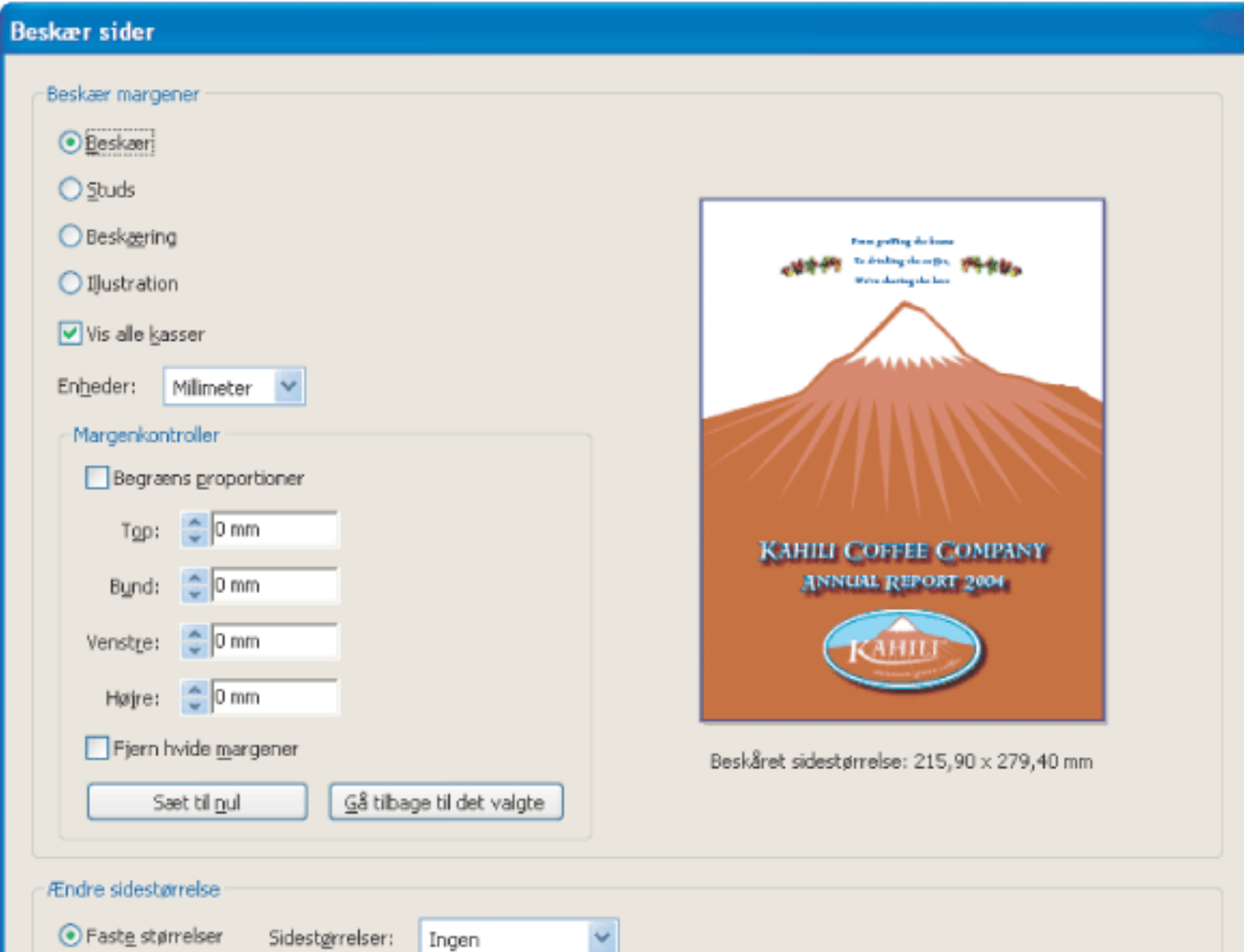

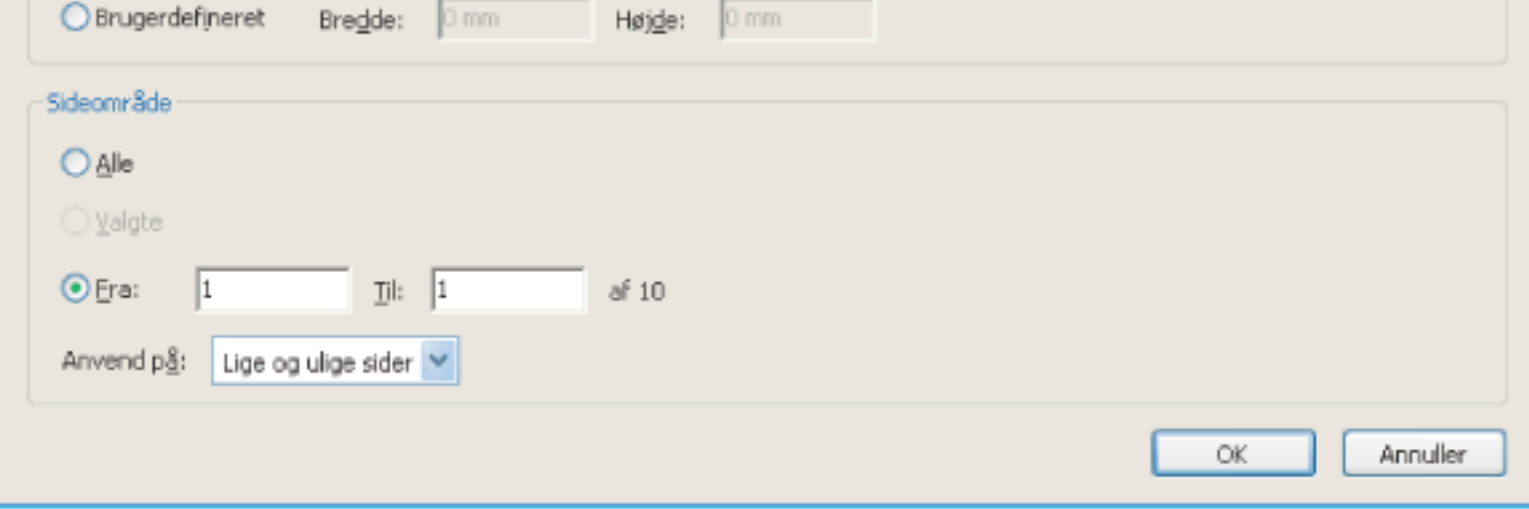

Dialogboksen Beskær sider

#### **Underafsnit:**

[Om dokumentbokse](#page-599-0) [Oprette og ændre dokumentbokse](#page-600-0)

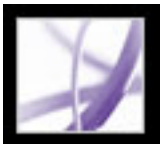

### **Om dokumentbokse**

I Acrobat kan du definere rektangulære områder (eller bokse) på en PDF-side eller få vist disse områder, hvis de er blevet defineret i et PDF-dokument oprettet i et andet program, der bruger PDF 1.3-teknologi, f.eks. Adobe InDesign. Du kan få vist disse dokumentbokse i Acrobat-dokumentruden eller i sideeksempelvisningen til venstre i dialogboksen Beskær sider.

<span id="page-599-0"></span>Du kan få vist dokumentbokse ved at vælge Vis bokse til grafik, trim og tryk ud over renskåret kant under Sidevisning. Der vises en BleedBox, TrimBox eller ArtBox i sideeksemplet. Du kan ændre den standardfarve, som boksen vises med, ved at angive indstillinger under Sidevisning. Hvis boksfarverne imidlertid allerede er gemt med PDFdokumentet, bruger Acrobat de pågældende farver, når du åbner dokumentet.

PDF-filer version 1.3 eller nyere kan indeholde følgende dokumentbokse:

- MediaBox (eller sidestørrelse) indeholder alle objekter på en side, herunder den tekst og de billeder, der vises på siden, eller som går helt ud til sidens rand eller ud over den. Acrobat frasorterer objekter uden for MediaBox, når der laves PDF-filer.
- En BleedBox viser et område, der går rundt om en TrimBox, og hvor sidens indhold skæres væk, hvis der er et område, der vil blive trykt udover den reskårne kant. Et dokument, der kræver et beskåret område, kræver også en BleedBox. En BleedBox skal være mindre end en MediaBox og kan have samme størrelse eller være større end en TrimBox. Printermærker placeres uden for BleedBox-området.
- TrimBox viser den endelig størrelse på dokumentet, når det er trykt og beskåret. Et dokument, der er beregnet på erhvervstryk, kræver en TrimBox. En TrimBox skal være mindre end en MediaBox og kan have samme størrelse som en BleedBox.
- ArtBox viser et område af siden (f.eks. ClipArt), der skal placeres, når PDF-indholdet anbringes i en applikation, som f.eks. et sidelayoutprogram. ArtBox skal være mindre end BleedBox. En TrimBox og en ArtBox kan have samme størrelse.

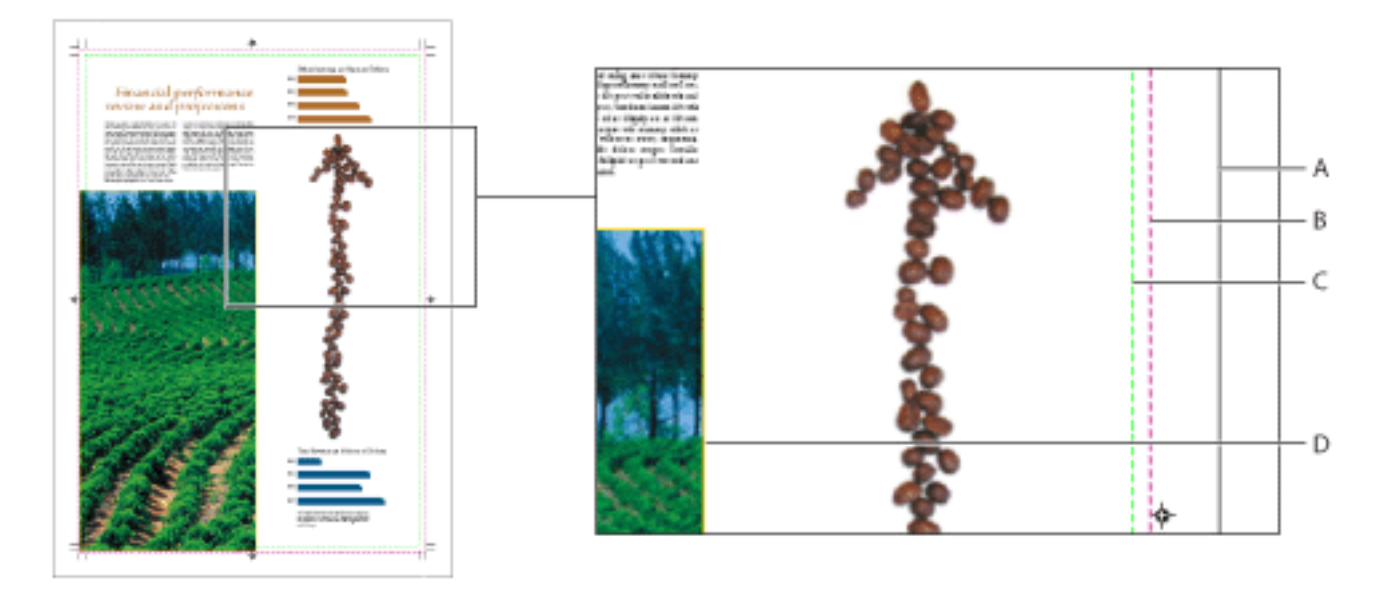

PDF-dokumentbokse **A.** MediaBox **B.** BleedBox **C.** TrimBox **D.** ArtBox

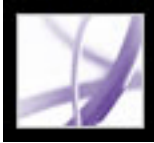

# **Oprette og ændre dokumentbokse**

Hvis det oprindelige PDF-dokument er oprettet uden en TrimBox, BleedBox eller ArtBox, kan du definere disse boks i PDF-dokumentet vha. dialogboksen Beskær sider.

#### **Sådan åbnes dialogboksen Beskær sider:**

Vælg en af følgende fremgangsmåder:

- Vælg Værktøjer > Produktion til udskrivning > Beskær sider.
- Vælg værktøjet Beskær sider **til på værktøjslinjen Produktion til udskrivning.**
- Vælg Værktøjer > Avanceret redigering > Beskæringsværktøj.

<span id="page-600-0"></span>Hvis du vil have oplysninger om at justere margener for en dokumentboks eller ændre sidestørrelsen (MediaBox) skal du se [Beskære sider](#page-469-0).

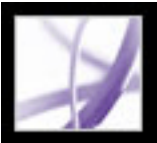

### **Rette fine streger**

Meget tynde linjer, eller *fine streger*, kan være problematiske i forbindelse med udskrivning og trykning. Hvis man undlader at gøre noget ved dem i Adobe PDFdokumenter, er det ikke sikkert, at de optræder i den endelige udskrift. Du kan bruge værktøjet Ret fine streger til at finde og erstatte fine streger med tykkere streger.

Du kan bruge værktøjet Ret fine streger til at erstatte fine streger i Type3-skrifttyper og PostScript-mønstre. Skrifttegn og mønstre kan imidlertid være brugt i mange forskellige sammenhænge i det samme dokument, og ændring af stregbredden kan derfor give uventede resultater. Det samme Type 3-tegn kan f.eks. være brugt med forskellige skaleringsværdier (forstørrelse). Du skal derfor kontrollere resultaterne, hvis du vælger disse indstillinger, og justere indstillingerne efter behov.

#### **Sådan rettes fine streger:**

- 1. Vælg Værktøjer > Produktion til udskrivning > Ret fine streger, eller vælg værktøjet Ret fine streger  $\leq p$ å værktøjslinjen Produktion til udskrivning.
- 2. Indtast værdier for stregbredde og erstatningsbredde. Klik på pilene for at øge eller nedsætte bredden. Tryk på Skift og klik på pilene for at ændre bredde efter heltal.

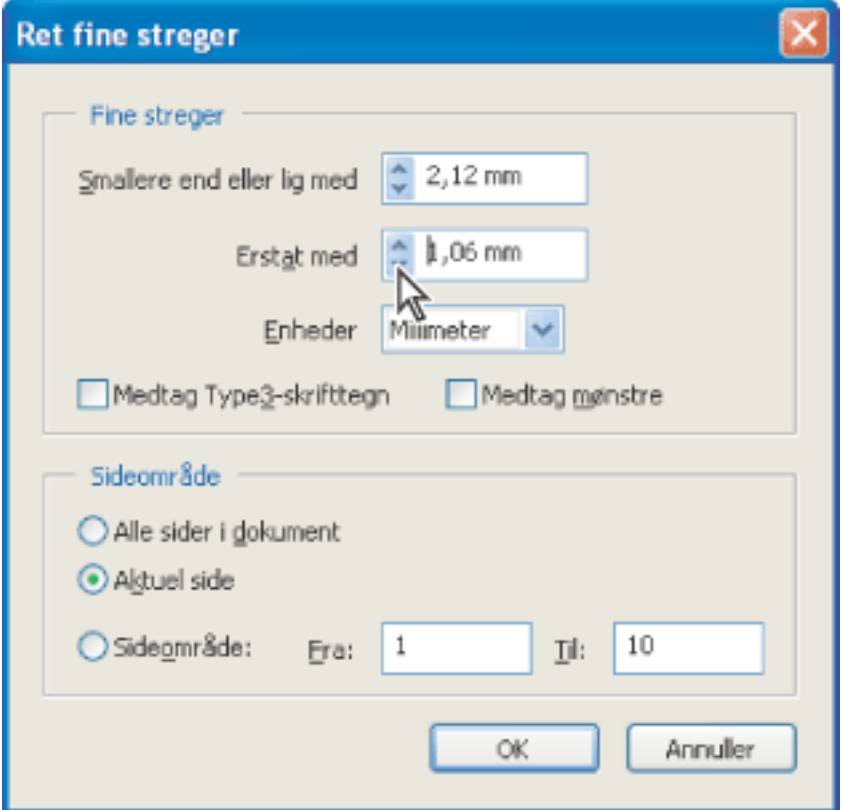

Trinvis justering af fine streger vha. pile.

- 3. Vælg en måleenhed i menuen Enheder:
- 4. Vælg Medtag Type3-skrifttegn eller Medtag mønstre for at erstatte fine streger i Type 3 skrifttegn eller mønstre med den samme erstatningsbredde som for andre fine streger.
- 5. Angiv de sider, der skal kontrolleres.

### **Få vist og anvende sammenkopiering af gennemsigtighed**

Du kan bruge visningsindstillingerne i vinduet Vis sammenkopiering til at finde gennemsigtige objekter i et PDF-dokument samt de objekter, der vil blive påvirket af sammenkopiering af gennemsigtighed. Det gennemsigtige indhold fremhæves med rød farve, mens resten af grafikken vises med gråtone. Du kan bruge disse oplysninger til at justere indstillingerne for sammenkopiering, før du anvender indstillingerne på dokumentet. Sammenkopiering er kun mulig for PostScript printere.

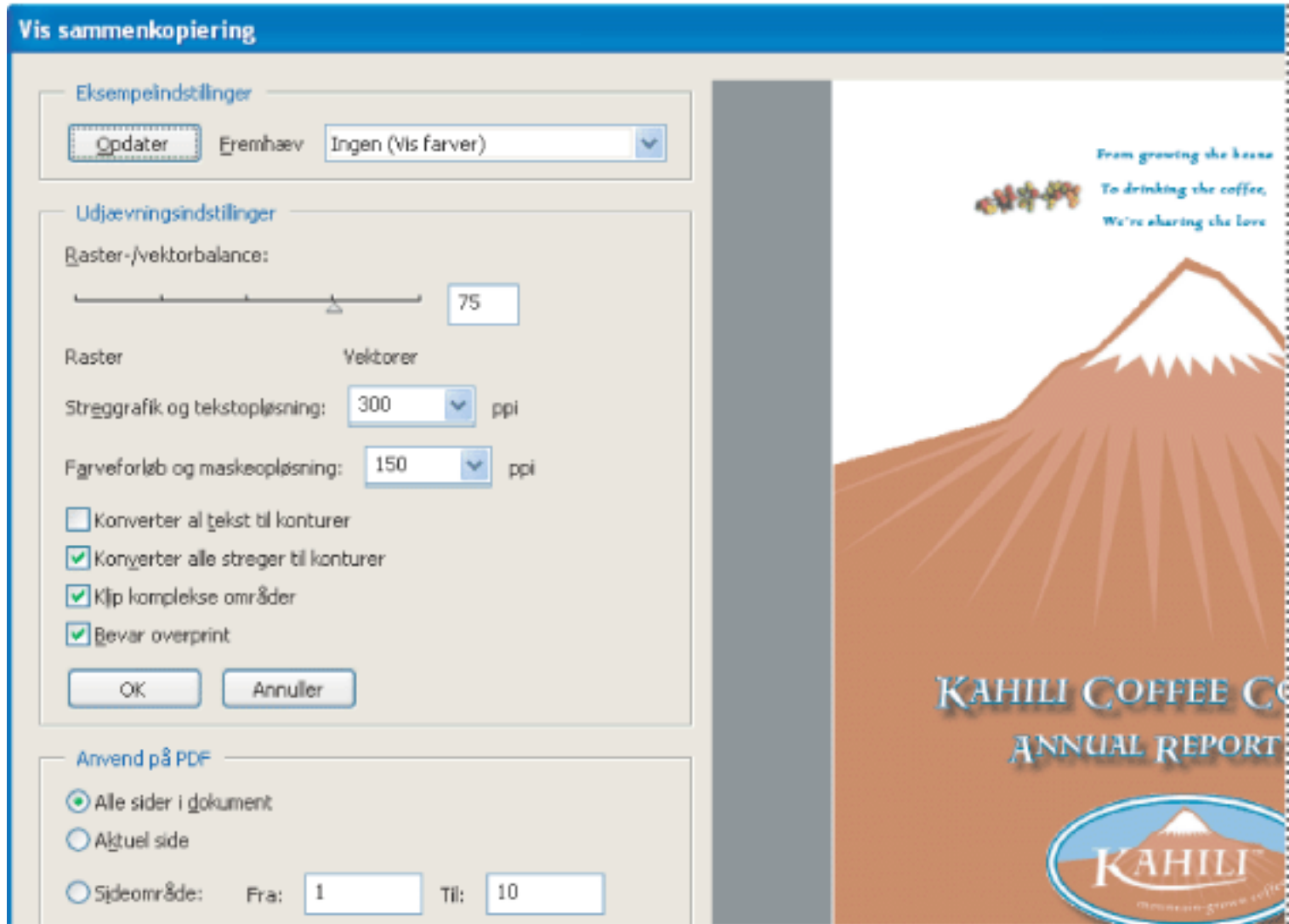

I dialogboksen Vis udjævning vises et eksempel på den aktuelle PDF-side med eksempel- og udjævningsindstillinger.

#### **Sådan får du vist sammenkopiering af gennemsigtighed:**

- 1. Vælg Værktøjer > Produktion til udskrivning > Sammenkopiering af gennemsigtighed.
- 2. Klik på den viste udskrift for at forstørre visningen. Tryk på mellemrumstasten og træk for at panorere visningen. Klik på Opdater for at vende tilbage til de originale indstillinger.
- 3. Vælg de ønskede indstillinger i menuen Fremhæv. De indstillinger, der er til rådighed, afhænger af, hvad illustrationerne indeholder, samt sammenkopieringsindstillingerne i panelet Udjævning i dialogboksen Avancerede udskriftsindstillinger. ● Under Rasteriserede komplekse områder vises en udskrift af de områder, der bliver rasteriseret af hensyn til det endelige resultat (som bestemt af skyderen Raster/Vektorer). Husk, at yderrammen i Vis udskrift har en tendens til at forårsage problemer i forbindelse med sammenhæftning (alt afhængig af printerdriverens indstillinger og rasteropløsningen). Vælg Klip komplekse områder for at minimere problemer med sammenhæftning. ● Under Gennemsigtige objekter vises objekter, der kommer fra gennemsigtige kilder, i udskrift, f. eks. gennemsigtige objekter, blandingsobjekter og opacitetsmasker. Derudover kan typografier og effekter indeholde gennemsigtighed, og overskrevne objekter kan behandles, som om de forårsager gennemsigtighed, hvis de er en del af gennemsigtigheden, eller hvis der er brug for at udjævne overskrivningen. ● Under Alle påvirkede objekter vises alle objekter, der er en del gennemsigtigheden, herunder gennemsigtige objekter og objekter, der ligger bag gennemsigtige objekter. Objekter, der vises i Vis udskrift, påvirkes af udjævningsprocessen, idet streger og mønstre bliver udvidet, dele af dem bliver rasteriseret osv. • Under Udvidede mønstre vises alle de mønstre, der bliver udvidet, hvis de bliver en del af gennemsigtigheden. • Under Strøg med kontur vises de linjer, der vil blive tegnet op, hvis de bliver en del af noget gennemsigtigt, eller fordi Konverter alle streger til konturer er valgt. 4. Træk i skyderen Raster/Vektorbalance, eller indtast en værdi for at angive rastergraden i komplekse områder af illustrationen. 5. Angiv en rasteropløsning for rasterisering af kompleks linjegrafik, tekst og forløb. 6. Vælg indstillinger for sammenkopiering (se **Indstillinger for sammenkopiering af gennemsigtighed**). 7. Du kan til enhver tid klikke på Opdater for at få vist en ajourført version baseret på dine indstillinger.

#### **Sådan anvendes indstillinger for sammenkopiering på Adobe PDF-dokumentet:**

- 1. Angiv indstillinger for sammenkopiering i dialogboksen Vis sammenkopiering.
- 2. Vælg en af følgende for at angive de berørte sider:
- Med Alle anvendes indstillingerne på alle sider i dokumentet.
- Aktuel side anvender indstillingerne på den side, der er synlig i den aktuelle visning.
- Sideområde fra/til anvender indstillingerne på et sideområde. Siderne er nummeret fra 1.
- 3. Klik på Anvend. Funktionen kan ikke fortrydes.

#### **Underafsnit:**

[Indstillinger for sammenkopiering af gennemsigtighed](#page-603-0)

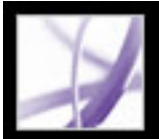

### **Indstillinger for sammenkopiering af gennemsigtighed**

Du kan angive følgende indstillinger i vinduet Vis sammenkopiering, i PDF-optimering eller i dialogboksen Avanceret udskriftsopsætning.

#### **Raster/Vektorbalance**

Træk i skyderen for at angive den procentdel vektoroplysninger, der skal bevares. Ved en høj indstilling bevares flere vektorobjekter, mens en lav indstilling rasteriserer flere vektorobjekter. En indstilling midt imellem bevarer enkle områder i vektorform og rasteriserer komplekse områder.

#### **Streggrafik og tekstopløsning**

Rasteriserer alle objekter, inklusive billeder, vektorgrafik, tekst og forløb, til den angivne opløsning, fra 72-2400 ppi.

#### **Farveforløb og maskeopløsning**

<span id="page-603-0"></span>Angiver den opløsning af forløb og masker, der er blevet rasteriseret som resultat af sammenkopiering, fra 72-2400 ppi. En høj indstilling kan give en langsom behandling af filen, uden at det giver nævneværdig bedre kvalitet.

#### **Konverter al tekst til konturer**

Sikrer, at bredden på den tekst, der forekommer i illustrationer, forbliver den samme. Denne indstilling får dog små skrifttyper til at blive noget federe (især når der udskrives på printere af mindre god kvalitet). Dette forringer desuden også læsevenligheden for små skrifttyper og giver dårligere udjævning.

#### **Konverter alle strøg til konturer**

Sikrer, at bredden på de strøg, der forekommer i illustrationer, forbliver den samme. Denne indstilling får dog tynde streger til at blive lidt tykkere (især når der udskrives på printere af mindre god kvalitet). Det forringer desuden også stregernes udseende og kan give betragteligt dårligere udjævning.

#### **Klip komplekse områder**

Sikrer, at grænsefladen mellem illustrationer i vektorformat og rastede illustrationer falder sammen med objektgrænser. Denne indstilling begrænser sammenhængende dele, der forekommer, når en del af et objekt bliver rasteriseret, men en anden del af det samme objekt forbliver i vektorformat (bestemmes af skyderen Raster/Vektorer). Hvis denne indstilling vælges, kan det dog give yderst komplekse skærelinjer, som det tager lang tid at oprette, og som kan give fejl under udskrivning.

#### **Bevar overprint**

Blander farven fra gennemsigtige illustrationer eller grafik med baggrundsfarven, så det giver indtryk af overprint.

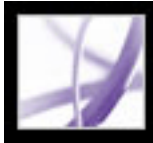

# Adobe<sup>®</sup> Acrobat<sup>®</sup> 7.0 Professional

### **Forhåndskontrollere Adobe PDF-dokumenter**

[Om forhåndskontrol](#page-605-0) [Undersøge et dokument](#page-606-0) [Arbejde med resultater af en forhåndskontrol](#page-607-0) [Forhåndskontrolprofiler](#page-613-0) [Redigere en eksisterende forhåndskontrolprofil](#page-616-0) [Avancerede værktøjer til at oprette og ændre flere forhåndskontrolprofiler ad gangen](#page-619-0) [Importere eller eksportere forhåndskontrolprofiler](#page-624-0) [Oprette og verificere PDF/X-kompatible filer](#page-627-0) [Automatisk kontrol af Adobe PDF-filer](#page-631-0) [Angive indstillinger for forhåndskontrol](#page-634-0)

<span id="page-605-0"></span>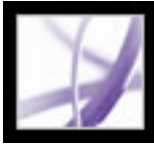

# **Om forhåndskontrol**

Du kan sikre dig, at et Adobe PDF-dokument kun indeholder de funktioner, skrifttyper og den formatering, du har angivet, ved at bruge værktøjet Forhåndskontrol til at undersøge indholdet af dokumentet. Forhåndskontrol analyserer indholdet af et PDF-dokument for at se, om det er klar til tryk eller anden brug, men funktionen retter aldrig et dokument. Selvom Forhåndskontrol sædvanligvis bruges til at identificere eventuelle problemer i forbindelse med udskrivning, kan funktionen også bruges til at få oplysninger om andre ting, f.eks. om elementer som billedgennemsigtighed og -opløsning eller kompatibilitet i forbindelse med PDF-version.

Før du bruger Forhåndskontrol eller producerer et Adobe PDF-dokument, skal du sikre dig, at dokumentet lever op til følgende generelt anerkendte udskriftskriterier:

- Adobe PDF-dokumenter, der er lavet med Acrobat Distiller, Adobe InDesign eller Adobe Illustrator, skal optimeres før udskrift eller tryk vha. de foruddefinerede indstillinger i PDF-typografierne i Distiller eller InDesign eller som angivet af dit prepressleverandør. Vha. forhåndskontrollen kan du se, hvilke jobindstillinger der blev anvendt (se i [Bruge](#page-150-0) [Adobe PDF-standardindstillingsfiler](#page-150-0) eller læs i afsnittet om at lave PDF-dokumenter i brugsvejledningerne for Adobe InDesign og Adobe Illustrator).
- Brug CMYK-farver eller DeviceN (farverummet i Adobe PostScript 3 til visning af almindeligt forekommende elementer som duotoner, tritoner, and kvarttoner) til en firfarvet kørsel. PDF/X begrænser i dokumentet brugen af farven til CMYK-farver og staffagefarver.
- Alle skrifttyper fra det program, der genererede dokumentet, integreres (se Få adgang til [og integrere skrifttyper](#page-163-0)). Ved at integrere den original skrifttype sikrer du, at teksten udskrives med denne skrifttype fremfor en erstatningsskrifttype.

### <span id="page-606-1"></span><span id="page-606-0"></span>**Undersøge et dokument**

Forhåndskontrollen i Acrobat Professional analyserer indholdet af dokumentet og sammenligner resultaterne med en række brugerdefinerede værdier, såkaldte *forhåndskontrolprofiler*. Hvis der under forhåndskontrollen registreres en konflikt mellem en dokumentegenskab og parametrene i den valgte profil, vises resultaterne i dialogboksen Forhåndsresultater og i den valgfri rapport.

Du kan ændre en eksisterende profil eller oprette din egen (se [Forhåndskontrolprofiler\)](#page-613-1).

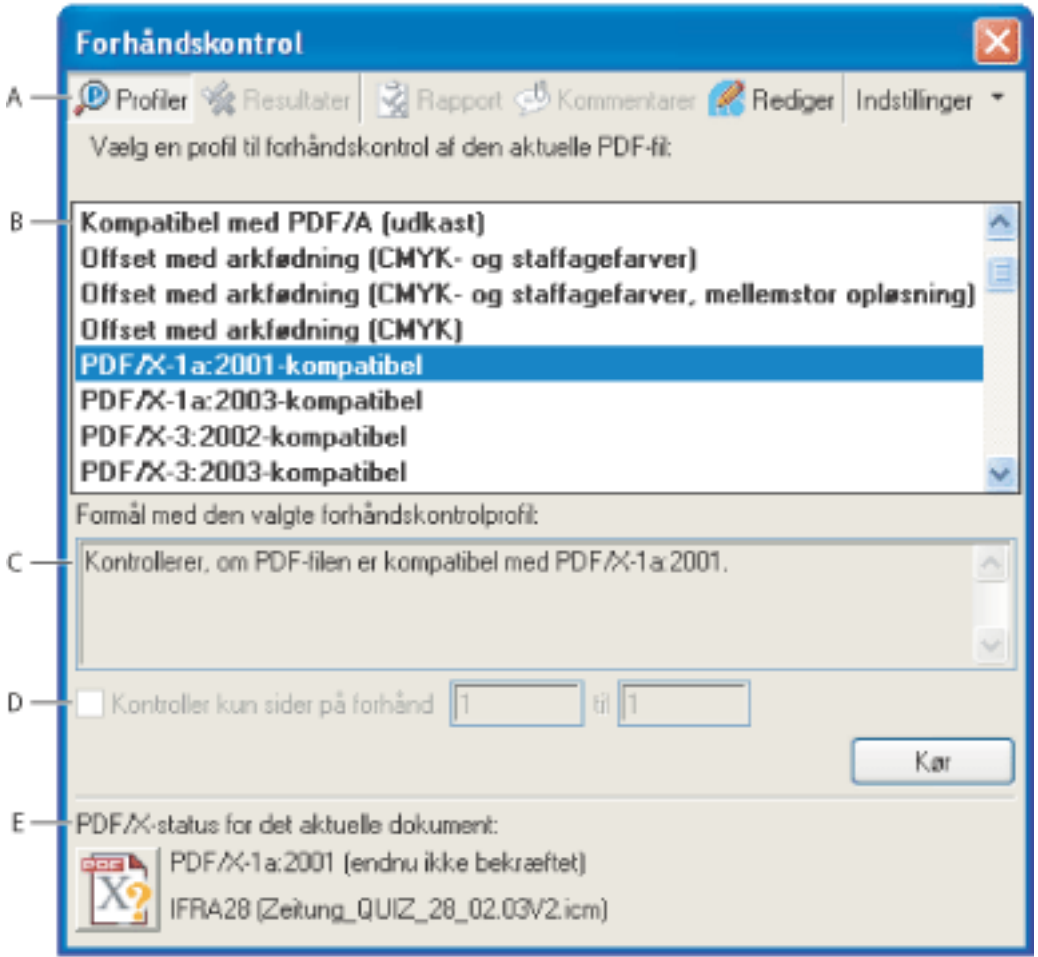

Dialogboksen Forhåndskontrol **A.** Kommandoer **B.** Forhåndskontrolprofiler **C.** Profilbeskrivelse **D.** Sideinterval til kontrol **E.** PDF/X-status

#### **Sådan startes en forhåndskontrol:**

- 1. Gør et af følgende i et åbent dokument:
- Vælg Værktøjer > Produktion til udskrivning >Forhåndskontrol.
- Vælg værktøjet Forhåndskontrol  $\downarrow \mathbb{P}$  på værktøjslinjen Produktion til udskrivning.
- Vælg Avanceret > Forhåndskontrol.
- 2. Vælg en profil på listen.
- 3. Vælg eventuelt et sideinterval, der skal kontrolleres.
- 4. Klik på Kør, eller vælg Kør forhåndskontrolprofil i menuen Indstillinger.

Du kan også udføre forhåndskontrollen ved at dobbeltklikke på en profil på listen.

Resultaterne af kontrollen vises i dialogboksen Forhåndskontrol (se [Arbejde med](#page-607-1)  [resultater af en forhåndskontrol](#page-607-1)).

<span id="page-607-0"></span>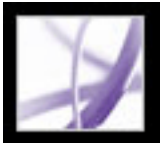

# **Arbejde med resultater af en forhåndskontrol**

<span id="page-607-1"></span>Du kan se resultaterne af en forhåndskontrol i en oversigt, i form af kommentarer eller enkeltvist i dialogboksen Forhåndskontrol. I oversigten Resultater vises eventuelle uoverensstemmelser sorteret alt efter, hvor alvorlige de er. Fejl står først, derefter advarsler osv. Der står et ikon ud for hver regel, der blev overtrådt ifølge den valgte forhåndskontrolprofil (se [Om forhåndskontroladvarsler](#page-615-0)).

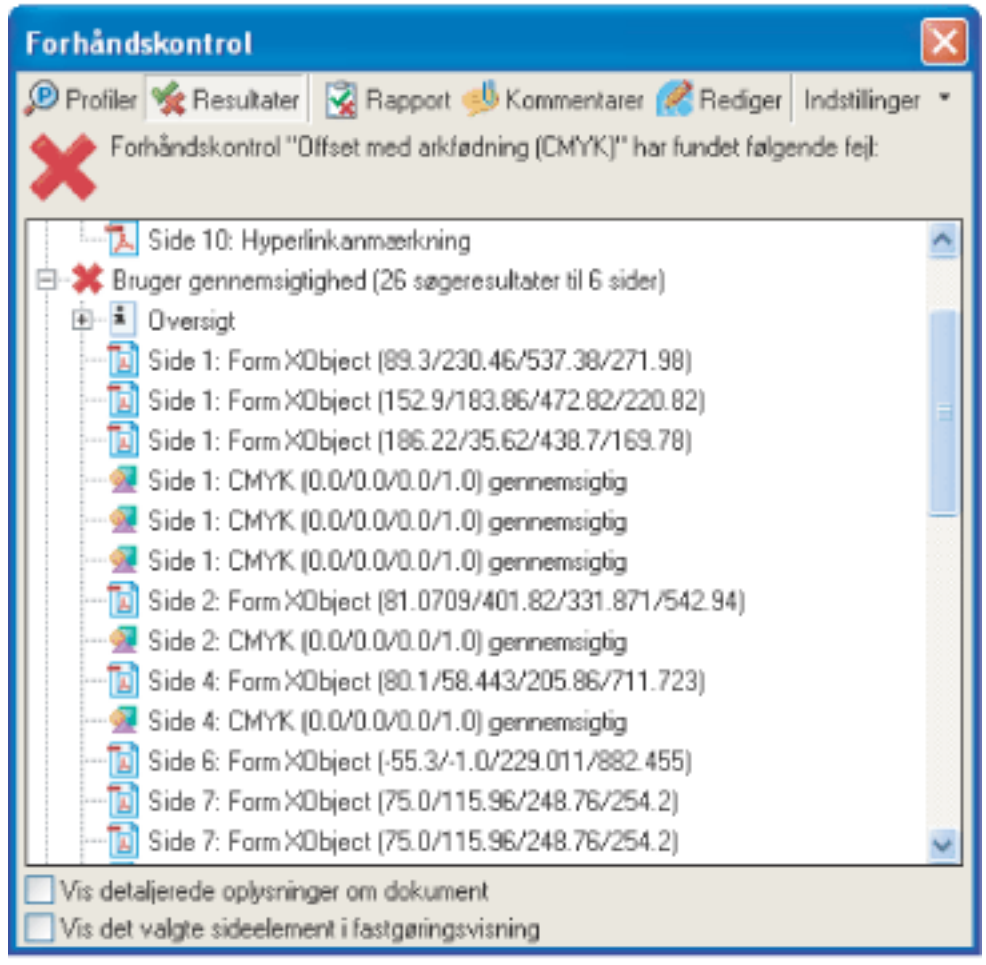

Dialogboksen Forhåndskontrol med problemobjekter

#### **Underafsnit:**

[Få vist indholdsmæssige problemer i oversigter](#page-608-0) [Få vist indholdsmæssige problemer i et separat vindue](#page-609-0) [Få vist ressourcer og generelle oplysninger](#page-610-0) [Få vist resultater som kommentarer](#page-611-0) [Lave rapporter](#page-612-0)

<span id="page-608-0"></span>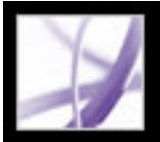

# **Få vist indholdsmæssige problemer i oversigter**

I dialogboksen Forhåndskontrol vises de problemer, der er blevet overtrådt ifølge en regel i den valgte profil. Et PDF-dokument kan indeholde mange forskellige typer objekter, herunder filstørrelse, dato for seneste ændring af dokumentet, sideantal eller størrelse, kommentarer, formularfelter, printermærker, tekst, billeder mm. Et rødt X øverst i dialogboksen Forhåndskontrol angiver, at der er et problem. En grøn afkrydsning betyder, at der ikke er fundet nogen problemer.

**Bemærk!** Problemer skal rettes vha. kildeprogrammet eller Acrobat Distiller.

#### **Sådan vises problemer med dokumentindhold:**

- 1. Udfør en forhåndskontrol (se [Undersøge et dokument](#page-606-1)).
- 2. Klik på plus (+) ud for et identificeret problem for at se detaljer om problemobjektet. Oversigten indeholder kun et begrænset antal problemer. Du kan få vist yderligere resultater (hvis der er flere) alt efter de indstillinger, der er angivet i Indstillinger for forhåndskontrol (se [Angive indstillinger for forhåndskontrol\)](#page-634-1).
- 3. Dobbeltklik på et element for at se objektet, som det optræder på PDF-siden. Problemobjektet er angivet med en rød stiplet linje, så det nemmere kan identificeres. Dette er en stor hjælp, når f.eks. en skrifttype forekommer flere steder i samme dokument. I nogle tilfælde er punktet en attribut til et objekt (f.eks. et farverum). I sådanne tilfælde vil forhåndskontrollen finde de objekter, der anvender den pågældende attribut.

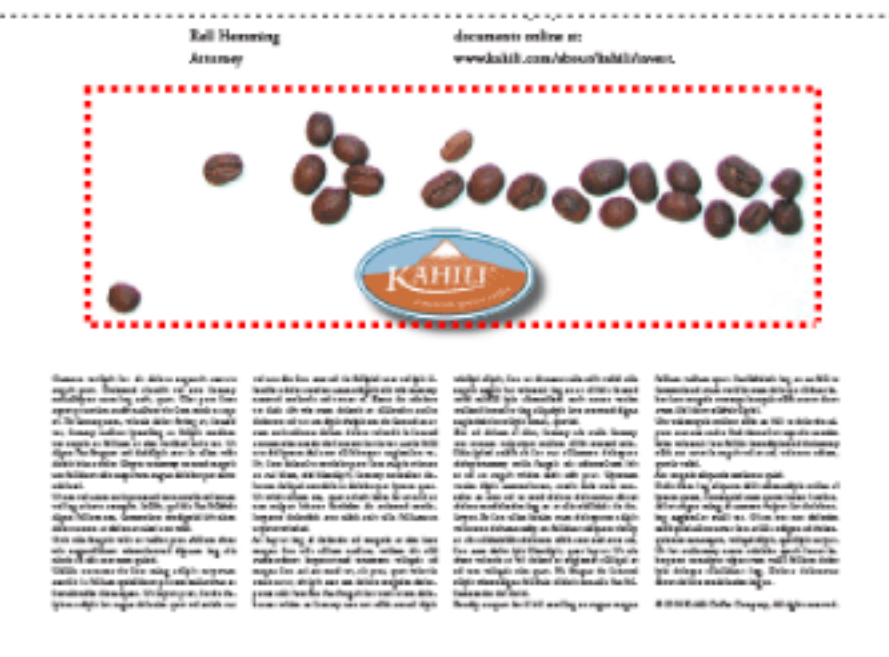

Problemobjekter på en PDF-side

#### **Sådan får du vist resultaterne af den seneste kontrol:**

Vælg en af følgende fremgangsmåder i dialogboksen Forhåndskontrol:

- Klik på knappen Resultater øverst i dialogboksen.
- Vælg Vis de seneste resultater i menuen Indstillinger.

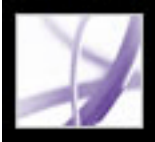

# <span id="page-609-0"></span>**Få vist indholdsmæssige problemer i et separat vindue**

Brug Fastgøringsvisning til at isolere et element, når du arbejder med sider, der indeholder komplekse og overlappende områder. Visse elementer, såsom felter med dokumentoplysninger og sidemærker, kan ikke vises.

#### **Sådan får du vist problemobjekter i et separat vindue:**

- 1. Klik på plus (+) ud for en regel for at se de problemobjekter, der blev fundet under kontrollen.
- 2. Marker et problemobjekt på listen.
- 3. Vælg Vis det valgte sideelement i fastgøringsvisning.
- 4. Vælg en farve fra menuen Baggrundsfarve i vinduet Fastgøringsvisning. Alle problemobjekter vises med den pågældende farve i fastgøringsvisning.

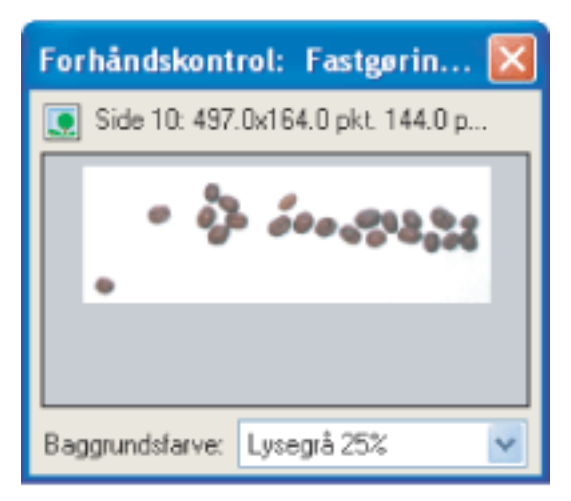

Snap-visning af problemobjekt

<span id="page-610-0"></span>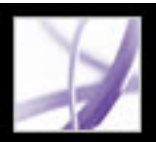

### **Få vist ressourcer og generelle oplysninger**

I Oversigt under dialogboksen Forhåndskontrol vises Adobe PDF-dokumentets karakteristika, herunder anvendte farverum, skrifttyper, mønstre, halvtoneindstillinger, grafiktilstande og billeder (se [Om grupper af egenskaber\)](#page-626-0). Der er også generelle oplysninger om det analyserede dokument, f.eks. det program, det blev oprettet i, oprettelsesdato og seneste ændringsdato. Dokumentoplysningerne angiver også, om PDFfilen indeholder noter, formularer, hyperlinks eller lignende elementer fra andre leverandører, som er sat til at skulle udskrives. Hvis du ikke vil have udskrevet disse elementer, skal du ændre udskriftsegenskaberne i kildeprogrammet eller i Distiller.

#### **Sådan får du vist yderligere oplysninger om dokumentet:**

- 1. Vælg Vis detaljerede oplysninger om dokument i dialogboksen Forhåndskontrol. Fremgangsmåden forudsætter, at der aktuelt vises resultater i dialogboksen. Herefter vises elementerne Oversigt og Oplysninger om Forhåndskontrol.
- 2. Klik på plus (+) ud for Oversigt og Oplysninger om Forhåndskontrol for at se detaljer.
- 3. Klik på plus (+) ud for en af egenskaberne i Oversigt for at se en liste over dokumentets ressourcer.

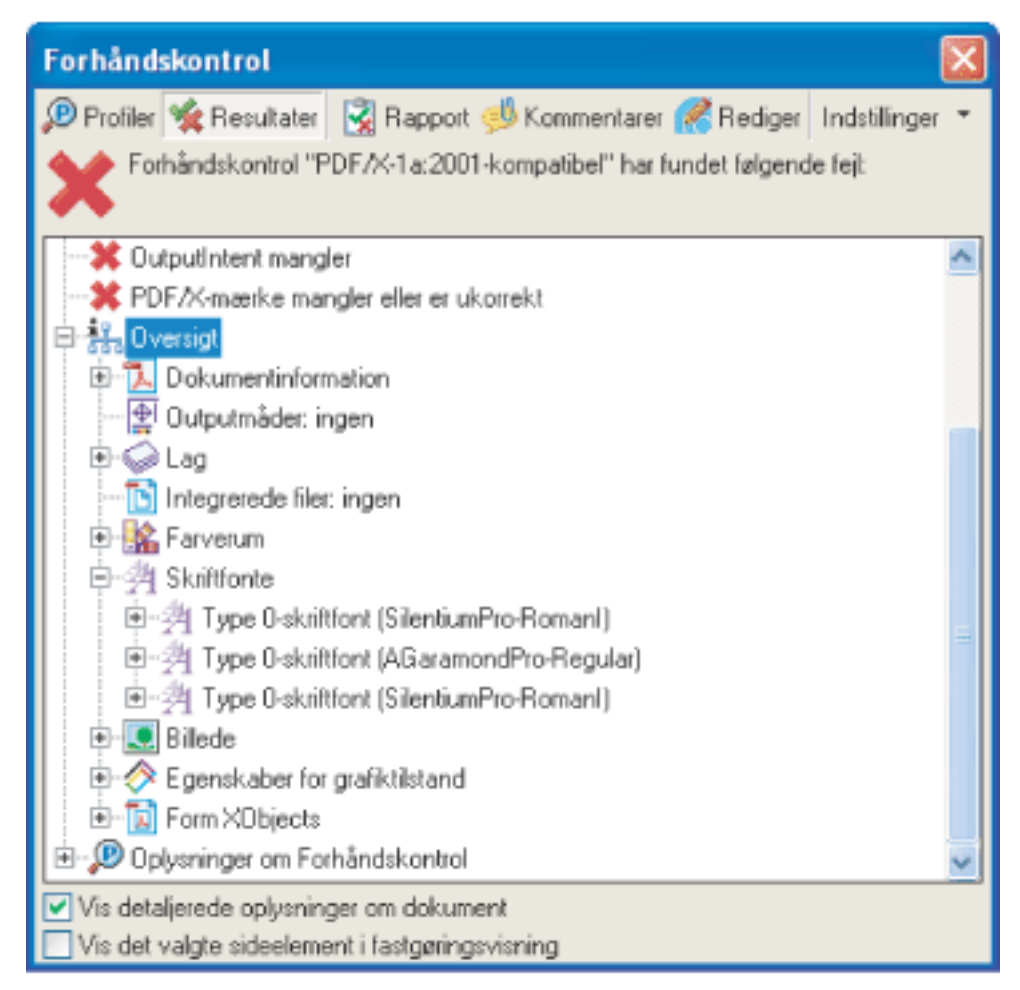

Dokumentressourcer, herunder farverum, skrifttyper og billeder fundet i problemobjekter

<span id="page-611-0"></span>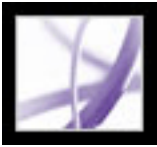

### **Få vist resultater som kommentarer**

Du kan integrere indholdsproblemer som kommentarer i PDF-dokumentet og derefter få dem vist på lige fod med andre PDF-kommentarer. Du kan f.eks. klikke på fanen Kommentarer i navigationsruden for at få vist hver kommentar (eller filtreret kommentar) i en oversigt. Yderligere oplysninger om de tilgængelige kommandoer under fanen Kommentarer finder du i [Bruge kommentarlisten.](#page-296-0)

#### **Sådan får du vist resultater som kommentarer:**

- 1. I dialogboksen Forhåndskontrol skal du klikke på Kommentarer og vælge Indsæt forhåndskontrolresultater som kommentarer i menuen Indstillinger. Der vises en gul stiplet linje omkring hvert problemobjekt.
- 2. Du kan eventuelt blive spurgt, om du vil integrere kommentarer. I så fald skal du klikke på Integrer, hvis du vil integrere kommentarer, uanset hvor mange der er.
- 3. Klik på en kommentar for at se indholdet.

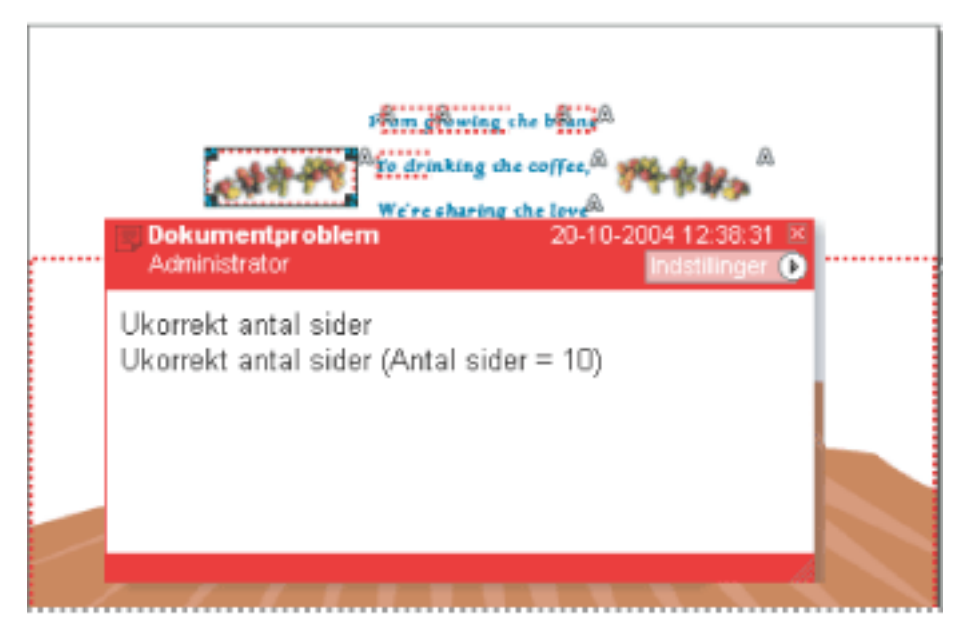

Eksempel på en PDF-rapport med en notekommentar

#### **Sådan fjernes kommentarer i forbindelse med forhåndskontrol:**

Vælg Fjern forhåndskontrolkommentarer i menuen Indstillinger i dialogboksen Forhåndskontrol.
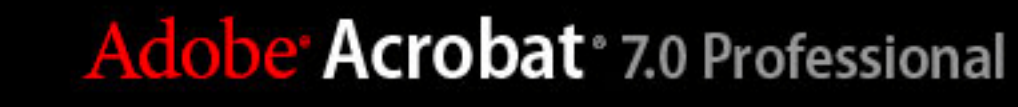

# <span id="page-612-1"></span><span id="page-612-0"></span>**Lave rapporter**

Du kan overføre resultaterne af en forhåndskontrol til forskellige typer rapporter. Du kan se resultaterne som en tekstfil, en XML-fil eller som en enkelt Adobe PDF-fil. En PDFrapport kan bestå af en oversigt eller af detaljerede oplysninger præsenteret på forskellige måder.

En PDF-rapport kan indeholde oplysninger om dokumentet og problemobjekter i dokumentets lag. Sidstnævnte kan du slå fra og til under fanen Lag i navigationsruden.

# **Sådan oprettes en rapport over problemobjekter:**

- 1. Klik på Rapport i dialogboksen Forhåndskontrol, eller vælg Opret rapport i menuen Indstillinger.
- 2. Angiv et navn og en placering til rapporten. Suffikset "\_report" føjes automatisk til rapportens navn.
- 3. Vælg en rapporttype, og klik derefter på Gem (Windows) eller Arkiver (Mac OS).
- Der oprettes en oversigt over problemer ledsaget af enten gennemsigtige masker eller af kommentarer til hvert problemobjekt, alt efter hvilke indstillinger du har valgt. Vælg Detaljer, hvis du ønsker flere oplysninger i rapporten om hvert problemobjekt, f.eks. objektets placering på siden. Hvis ikke dette er valgt, omfatter rapporten kun de problemer, der er gældende for objektet. Hvis du vælger Problemer er fremhævet med gennemsigtige mærker, placeres der en farvet maske (i stil med en Photoshop-maske) over problemområderne for at fremhæve dem. Du kan ændre maskefarven via Indstillinger for forhåndskontrol. Vælg Problemer er fremhævet som kommentarer, hvis du vil have indsat resultaterne af forhåndskontrollen som kommentarer.
- XML-rapport giver en struktureret rapport over procesforløb, hvor resultaterne er behandlet og fortolket. Yderligere oplysninger kan fås ved henvendelse til din prepressleverandør.
- Med Tekstrapport genereres en rapport med ASCII-tegn, hvor den enkelte linje er indrykket alt efter hierarkiet i dialogboksen Resultater. Du kan åbne rapporten i et tekstredigeringsprogram for læse eller redigere den.

# **Sådan vises eller skjules lag i en PDF-rapport:**

- 1. Klik på fanen Lag i navigationsruden for at åbne den tilknyttede navigationsrude.
- 2. Klik i firkanten til venstre for et lagnavn under fanen Lag for at skjule eller vise laget.

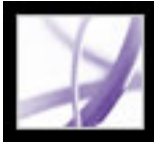

# **Forhåndskontrolprofiler**

<span id="page-613-0"></span>Hvor god forhåndskontrollen bliver afhænger af, hvor godt kontrolkriterierne er defineret. Kontrolkriterierne er samlet i en fil kaldet en *forhåndskontrolprofil*. Du kan bruge dialogboksen Rediger profil til at angive værdier, og angive hvordan uoverensstemmelser skal håndteres.

### **Underafsnit:**

[Om forhåndskontrolprofiler](#page-614-0) [Om forhåndskontroladvarsler](#page-615-0)

<span id="page-614-0"></span>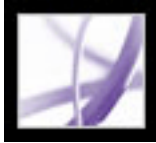

# **Om forhåndskontrolprofiler**

Acrobat indeholder flere foruddefinerede forhåndsprofiler, som kan bruges, som de er, eller tilpasses, så der kan laves brugerdefinerede profiler De regler, som profilerne er opbygget af, er organiseret efter kategori. Alle regler i en kategori styrer en bestemt dokumentegenskab.

Du kan finde ud af, hvilke dokumentegenskaber forhåndskontrolprofilen analyserer - og dermed nemmere fastsætte parametre - ved at gennemgå oplysningerne om hver markeret regel i dialogboksen Rediger profil. Oplysningerne beskriver, hvilke kriterier reglen benytter til at analysere en dokumentegenskab.

Yderligere oplysninger om komponenterne i en forhåndskontrolprofil finder du i [Om](#page-625-0)  [regler og betingelser](#page-625-0) og [Om grupper af egenskaber.](#page-626-0)

<span id="page-615-0"></span>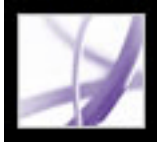

# Adobe<sup>,</sup> Acrobat<sup>®</sup> 7.0 Professional

# **Om forhåndskontroladvarsler**

Du angiver, hvordan uoverensstemmelser skal håndteres under forhåndskontrollen for hver komponent i profilen. Du kan vælge fra pop op-menuen i dialogboksen Rediger forhåndskontrolprofiler, eller du kan gennemgå afkrydsningsfelterne for at fastsætte advarselstypen. Advarselsikonet vises ud for det kontrollerede objekt i dialogboksen Forhåndskontrol, når du klikker på knappen Resultater.

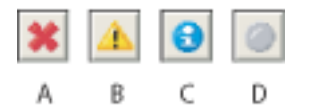

Forhåndskontroladvarsler **A.** Fejl **B.** Advarsel **C.** Oplysninger **D.** Inaktiv

- Med indstillingen Fejl genereres der en fejlmeddelelse for den pågældende regel (eller andre regler i kategorien). Vælg indstillingen for uoverensstemmelser, der skal rettes, før PDF-dokumentet kan fortsætte til den næste fase i procesforløbet.
- Med indstillingen Advarsler genereres der en advarsel for den pågældende regel (eller andre regler i kategorien). Vælg indstillingen for uoverensstemmelser, som du ønsker besked om, og som muligvis skal rettes, før den endelige udskrivning.
- Med indstillingen Oplysninger genereres der en almindelig besked for den pågældende regel (eller andre regler i kategorien). Vælg indstillingen for uoverensstemmelser, som du ønsker besked om, men som ikke kræver rettelse, før den endelige udskrivning.
- <span id="page-615-1"></span>• Med indstillingen Inaktiv genereres der ingen meddelelse for den pågældende regel (eller andre regler i kategorien). Vælg denne indstilling for uoverensstemmelser, der ikke har nogen indflydelse på outputkvaliteten af PDF- dokumentet. Du skal ændre tilstanden fra Inaktiv til en af de andre tilstande for at gøre tekstboksene tilgængelige.

<span id="page-616-0"></span>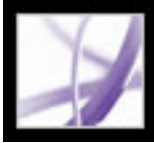

# **Redigere en eksisterende forhåndskontrolprofil**

Du kan nemt ændre en eksisterende profil eller oprette en ny forhåndskontrolprofil ved at redigere en eksisterende profil og gemme den redigerede profil under et nyt navn. Når du har fået erfaring med profiler og de tilknyttede komponenter, kan du bruge den avancerede metode til hurtigt at ændre flere profiler samtidigt (se [Avancerede værktøjer til](#page-619-0)  [at oprette og ændre flere forhåndskontrolprofiler ad gangen](#page-619-0)).

#### <span id="page-616-1"></span>**Underafsnit:**

[Angive indstillinger for forhåndskontrolprofiler](#page-617-0) [Beskytte forhåndskontrolprofiler](#page-618-0)

<span id="page-617-0"></span>

# **Angive indstillinger for forhåndskontrolprofiler**

Du skal låse en forhåndskontrolprofil op, før du kan redigere den (se [Beskytte](#page-618-1)  [forhåndskontrolprofiler](#page-618-1)).

### **Sådan får du vist alle de tilgængelige forhåndskontrolprofiler:**

Klik på knappen Profiler øverst i dialogboksen Forhåndskontrol, eller vælg Vis forhåndskontrolprofiler i menuen Indstillinger. Listen indeholder alle foruddefinerede profiler samt alle de tilpassede profiler, du har oprettet.

### **Sådan åbnes dialogboksen Rediger profil:**

- 1. Vælg den profil, du vil ændre, i dialogboksen Forhåndskontrol.
- 2. Klik på Rediger, eller vælg Rediger forhåndskontrolprofiler i menuen Indstillinger.

### **Sådan låses en forhåndskontrolprofil op:**

- 1. Vælg en profil på listen til venstre i dialogboksen Rediger profil.
- 2. Vælg Ulåst i pop op-menuen nederst i dialogboksen Rediger profil.

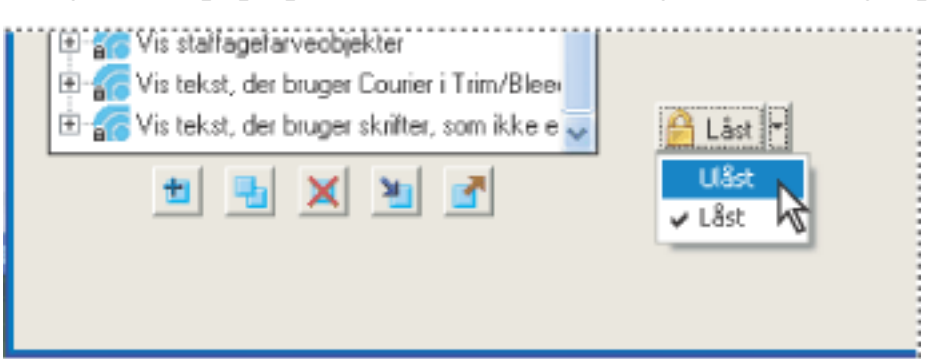

En forhåndskontrolprofil låses op

3. Angiv den korrekte adgangskode, når du bliver bedt om det, og klik på OK. Filen låses op.

### **Sådan angives generelle indstillinger for forhåndskontrolprofiler:**

- 1. Vælg en profil på listen til venstre i dialogboksen Rediger profil.
- 2. Angiv et entydigt navn og en beskrivelse til profilen i boksen Formål.
- 3. Angiv dit navn og din e-mail-adresse.
- 4. Vælg Profilen er en foretrukken profil, hvis du ønsker profilen vist med fed skrift øverst på listen.
- 5. Hvis du vil beskytte profilen med adgangskode, skal du vælge Beskyt profilen med en adgangskode og derefter vælge Låst i pop op-menuen. I modsat fald skal du vælge Ulåst.

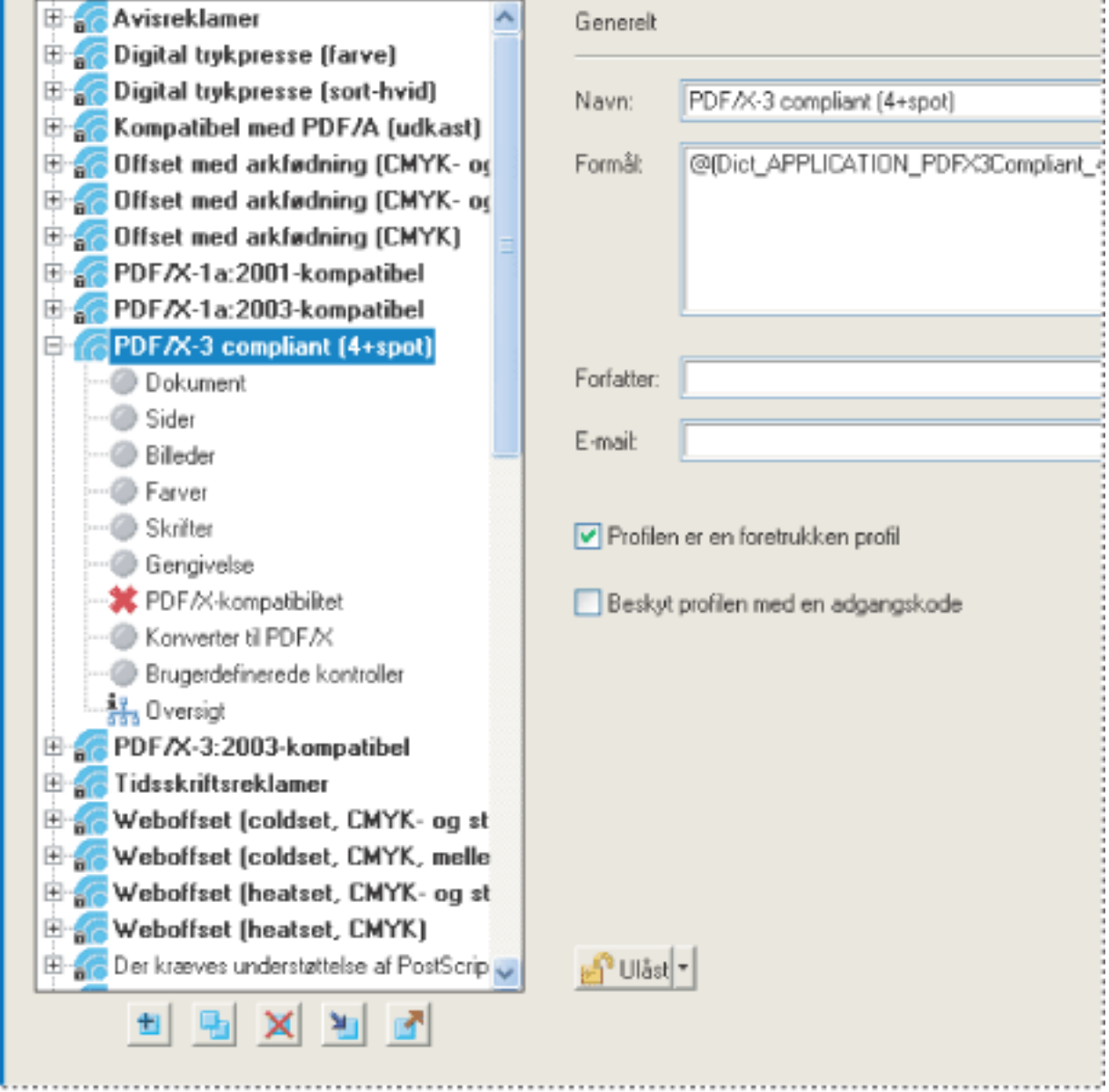

Dialogboksen Rediger profile viser, hvilke dokumentegenskaber der analyseres.

# **Sådan angives detaljerede indstillinger for forhåndskontrolprofiler:**

- 1. Vælg en profil i dialogboksen Rediger profil.
- 2. Klik på plus (+) ud for en profil for at se de egenskabsgrupper, der er tilgængelige for profilen (se [Om grupper af egenskaber\)](#page-626-1).
- 3. Vælg en gruppe.
- 4. Klik i pop op-menuen for advarselsbetingelse, og angiv, hvordan uoverensstemmelser skal håndteres under forhåndskontrollen (se [Om forhåndskontroladvarsler\)](#page-615-1).
- 5. Fastsæt indstillinger for at angive kriterierne for kontrollen. Indstillingerne varierer alt efter den valgte kategori.
- 6. Klik på OK, eller klik på Gem for at gemme profilændringerne uden at lukke dialogboksen.

<span id="page-618-0"></span>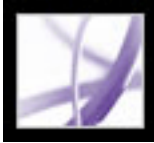

# **Beskytte forhåndskontrolprofiler**

Du kan forhindre uautoriserede ændringer af forhåndskontrolprofiler ved at låse profilerne og tildele adgangskoder til dem. Det kan være en god ide, hvis forhåndskontrolprofilerne deles af mange brugere. Du kan låse forhåndskontrolprofiler ved oprettelsen, eller når som helst du gemmer profilerne. Hvis en profil er låst, skal den låses op med en adgangskode, før den kan ændres. En ny forhåndskontrolprofil er som standard ikke låst.

#### **Sådan låses en forhåndskontrolprofil:**

- 1. Vælg en profil i dialogboksen Rediger profil.
- 2. Angiv profilindstillingerne, og vælg derefter Beskyt profil med adgangskode.
- 3. Du kan angive store og små bogstaver, tal og tegnsætningstegn. Angiv adgangskoden igen i det næste felt for at bekræfte den.

<span id="page-618-2"></span><span id="page-618-1"></span>Indstillingerne bliver spærret, og pop op-menuen Låst/Ulåst nederst til venstre i dialogboksen Rediger profil skifter til Låst.

<span id="page-619-0"></span>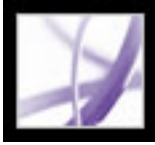

# **Avancerede værktøjer til at oprette og ændre flere forhåndskontrolprofiler ad gangen**

Du kan få overblik over samtlige forhåndskontrolprofiler ved at bruge dialogboksen Rediger profiler, der er en udvidet version af dialogboksen Rediger profil, som kun bruges til ændre én profil ad gangen (se [Redigere en eksisterende forhåndskontrolprofil\)](#page-616-0). En forhåndskontrolprofil indeholder en eller flere regler, der hver især omfatter et eller flere udtryk til at validere PDF-indholdet. Forhåndskontrollen giver kun en fejl, hvis alle betingelserne i reglen er overtrådt.

Du kan definere en ny forhåndsprofil eller ændre en eksisterende profil ved at tilføje, slette eller redigere regler og betingelser. Du får de bedste resultater ved oprettelse og redigering af profiler, hvis du kun tilføjer de regler, du skal bruge til at validere PDFindhold, og sørger for, at regler og betingelser er enkel og ligetil. Du kan f.eks. bruge PDF/ X-profilen til at kontrollere bestemte kriterier og derefter tilføje regler, der kontrollerer for ikke-PDF/X-kriterier, som f.eks. billedopløsning.

# **Underafsnit:**

[Bruge dialogboksen Rediger profiler](#page-620-0) [Få vist indstillingerne for en forhåndskontrolprofil](#page-621-0) [Ændre forhåndskontrolprofiler](#page-622-0) [Oprette nye forhåndskontrolprofiler](#page-623-0)

<span id="page-620-0"></span>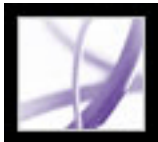

# **Bruge dialogboksen Rediger profiler**

Listen Profiler i dialogboksen Rediger profiler indeholder de foruddefinerede profiler, der følger med Acrobat, og de brugerdefinerede profiler, du evt. selv har lavet. Brug pilene mellem kolonnerne til at flytte regler og betingelser fra den ene kolonne til den anden. Du skal som regel arbejde fra højre til venstre ved at angive og føje betingelser til regler og derefter angive og føje regler til profiler. Knapperne i bunden af kolonnerne bruges til at udføre enkle redigeringsfunktioner, som f.eks. dublere, flytte og oprette. Hvilke knapper, du har mulighed for at bruge, afhænger af, om du ændrer en profil, en regel eller en betingelse. Du kan bruge søgefeltet til at fremhæve en profil.

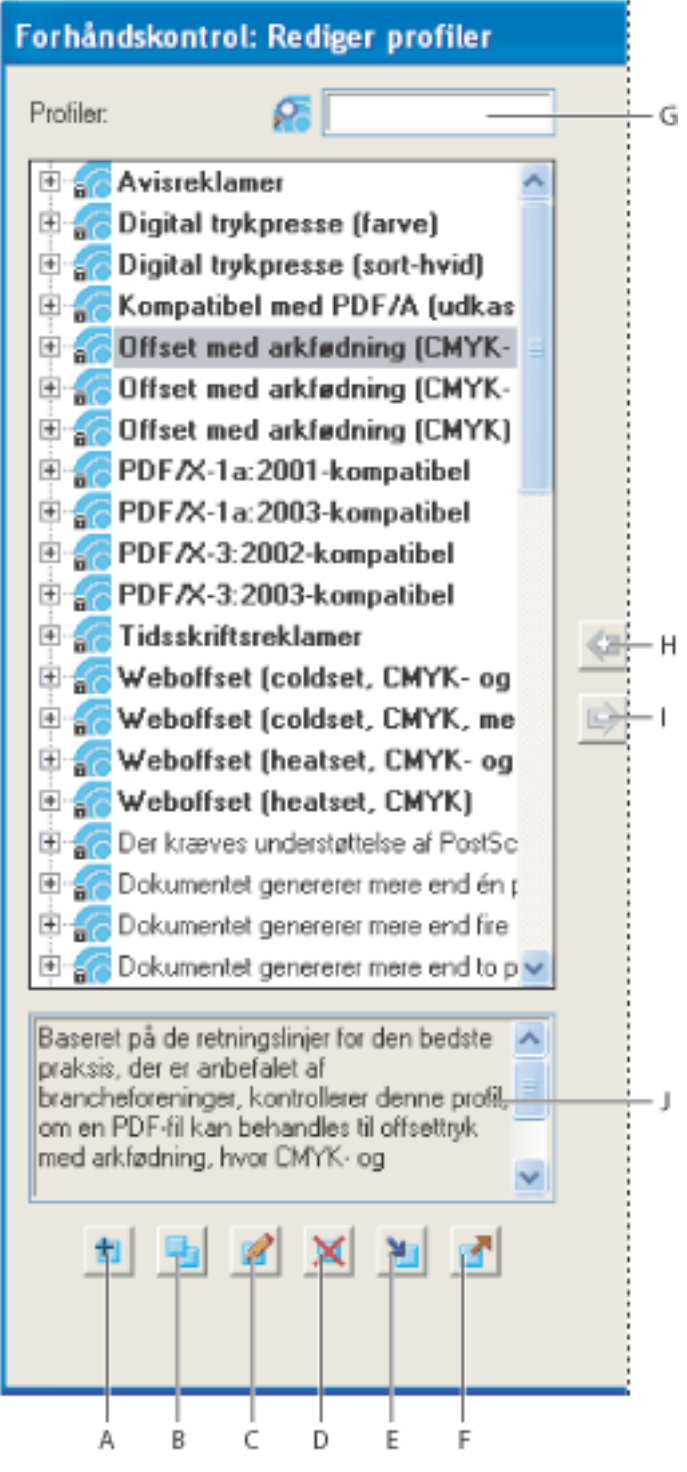

Kolonnen Profiler **A.** Ny **B.** Dubler **C.** Rediger **D.** Slet **E.** Importer **F.** Eksporter **G.** Søg **H.** Tildel **I.** Fjern tildeling **J.** Beskrivelse

<span id="page-621-0"></span>Adobe<sup></sup> Acrobat<sup>®</sup> 7.0 Professional

# **Få vist indstillingerne for en forhåndskontrolprofil**

For at bestemme hvilke dokumentegenskaber profilen analyserer kan du gennemse en beskrivelse af den enkelte regel og de kriterier, reglen bruger til at analysere en dokumentegenskab, i dialogboksen Rediger profiler. Dialogboksen Rediger profiler viser alle anvendte profiler, regler og betingelser i tre separate kolonner.

#### **Sådan oprettes en oversigt over en profil:**

Vælg en profil i dialogboksen Forhåndskontrol, eller vælg Opret profiloversigt i menuen Indstillinger.

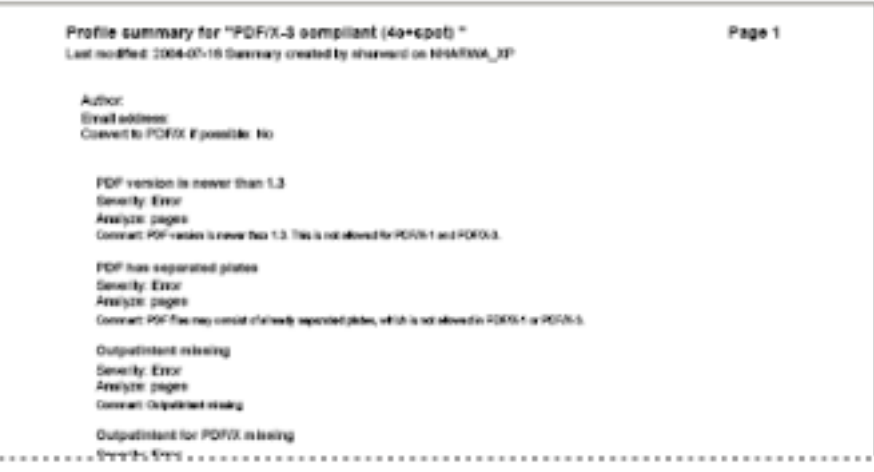

En profiloversigt er et PDF-dokument.

#### **Sådan får du vist profilindstillinger:**

- 1. Klik om nødvendigt på knappen Profiler i dialogboksen Forhåndskontrol for at se en liste med profilerne.
- 2. Vælg en profil, og vælg Rediger forhåndskontrolprofiler (Avanceret) i menuen Indstillinger.
- 3. Klik på plus (+) ud for profilen i kolonnen Profiler for at se de tilhørende regler.
- 4. Klik på plus (+) ud for en regel i kolonnen Profiler eller kolonnen Regler for at se de tilhørende betingelser.

#### **Sådan findes en profil, regel eller betingelse hurtigt i en kolonne:**

Skriv elementnavnet eller en del af navnet i søgefeltet øverst i kolonnen. Elementet bliver fremhævet.

<span id="page-622-0"></span>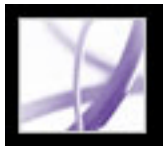

# **Ændre forhåndskontrolprofiler**

Acrobat indeholder flere foruddefinerede forhåndsprofiler, som kan bruges, som de er, eller tilpasses, så der kan laves brugerdefinerede profiler Du kan ændre en profil, der næsten passer på dine behov, ved at tilføje en eller flere regler, der analyserer dokumentet ud fra forskellige kriterier. En eksisterende regel finder måske den tekst, der ikke er ren sort, dvs. tekst, der er skrevet med sort tilført lidt cyan, magenta og gul. Fordi dette kunne give problemer ved udskrivning af en lille tekst, kan du ændre reglen, så den afmærker tekstobjekter, der bruger mere end en farve, og som har en tekststørrelse, der er lig med eller mindre end 12 punkt.

Du kan genbruge en regel i alle de profiler, hvor der er brug for det. Du skal dog huske, at hvis du ændrer en regel, der anvendes i flere profiler, så vil reglen blive ændret i hver eneste af de profiler, den bruges i. Du kan undgå unødvendige ændringer ved at give reglen for en bestemt profil et nyt navn. Du skal låse en forhåndskontrolprofil op, før du kan redigere den (se [Beskytte forhåndskontrolprofiler\)](#page-618-2).

**Bemærk!** Der er dog nogle profiler, f.eks. PDF/X-profiler, der ikke kan ændres. Disse profiler er forsynet med et ikon med en lås at ud for deres navn i kolonnen Profiler i dialogboksen Rediger profiler.

# **Sådan ændres en forhåndskontrolprofil:**

- Dobbeltklik på en regel, og klik derefter på Brug i dialogboksen Rediger regel for at se, hvilke profiler reglen bruges i.
- Dobbeltklik på en betingelse, og dobbeltklik derefter på Brug i dialogboksen Rediger betingelse.
- 1. Vælg en profil i dialogboksen Forhåndskontrol, eller vælg Rediger forhåndskontrolprofiler (avanceret) i menuen Indstillinger. Profilen vises markeret i kolonnen Profiler.
- 2. Vælg en af følgende fremgangsmåder:
- Klik på plus  $(+)$  ud for profilen for at se dens regler, brug derefter pilene til at flytte regler til og fra en profil. Du kan tilføje lige så mange regler, som du har brug for.
- Klik på plus (+) ud for en regel for at se dens betingelser, brug derefter pilene til at flytte betingelser til og fra en regel.
- Vælg en profil, og klik på ikonet Rediger  $\mathbb{R}$ , eller dobbeltklik på en profil for at ændre dens navn, beskrivelse eller sikkerhedstilstand.

### **Sådan ændres en regel:**

- 1. Vælg en regel i kolonnen Regler i dialogboksen Rediger profiler.
- 2. Vælg en af følgende fremgangsmåder:
- Klik på plus  $(+)$  ud for en regel under profilen for at se dens betingelser, brug derefter pilene til at flytte betingelser til og fra reglen.
- Vælg en regel, og klik på ikonet Rediger ( $\mathcal{P}$ , eller dobbeltklik på en regel for at ændre dens navn, beskrivelse eller sted for kontrol af objekter.
- 
- 3. Vælg eventuelt Oplysninger i pop op-menuen for advarsler, hvis du vil forhindre, at kontrollen giver fejl i forbindelse med objekter, der ikke overholder reglen.

# **Sådan ændres en betingelse:**

- 1. Dobbeltklik på betingelsen i kolonnen Betingelser i dialogboksen Rediger profiler.
- 2. Vælg en af følgende fremgangsmåder, og klik derefter på OK:
- Ændre navn eller beskrivelse.
- Under Grupper tildeles betingelsen en anden egenskabsgruppe (se Om regler og [betingelser](#page-625-1)).
- Under Egenskaber vælges forskellige betingelser fra pop op-menuerne.
- Rediger forklaringen på egenskab.

# **Sådan kontrolleres, om en regel eller betingelse benyttes:**

Vælg en af følgende fremgangsmåder:

<span id="page-623-0"></span>

# **Oprette nye forhåndskontrolprofiler**

Du kan oprette dine egne brugerdefinerede forhåndskontrolprofiler. Se de eksisterende profiler igennem, før du udarbejder en ny profil helt fra bunden, for at se, om nogen allerede giver de ønskede resultater. Hvis du har mulighed for det, bør du dublere en eksisterende profil og kun ændre de dele, som er nødvendige.

En profil skal indeholde mindst en regel og en betingelse, der validerer Adobe PDFindholdet. Når du bygger en regel op helt fra bunden, kan du bruge allerede eksisterende betingelser eller lave nye betingelser hen ad vejen.

# **Sådan oprettes en ny forhåndsprofil:**

- 1. Gør et af følgende i dialogboksen Rediger profiler:
- Klik på ikonet Ny $\blacksquare$ .
- For at bygge en ny profil op på basis af en eksisterende skal du vælge en profil og klikke på ikonet Rediger  $\blacksquare$  eller Dubler  $\blacksquare$ .
- 2. Angiv navn og beskrivelse til den nye profil i dialogboksen Ny profil eller Rediger profil. Vælg de ønskede indstillinger.
- 3. Vælg profilen i kolonnen Profiler i dialogboksen Rediger profiler, og klik derefter på plus (+) ud for profilen.
- 4. Vælg fra kolonnen Regler en regel, der indeholder passende betingelser, og klik derefter på pilen Tildel.
- 5. Tilføj alle de regler, du ønsker.

# **Sådan oprettes en ny regel:**

- 1. Gør et af følgende i dialogboksen Rediger profiler:
- Klik på ikonet Ny  $\blacksquare$ .
- For at bygge en ny regel op på basis af en eksisterende skal du vælge en regel og klikke på ikonet Rediger **P** eller Dubler  $\blacksquare$ .
- 2. Angiv navn og beskrivelse til den nye regel i dialogboksen Rediger/Dupliker regel. Vælg de ønskede indstillinger.
- 3. Vælg reglen i kolonnen Regler i dialogboksen Rediger profiler, og klik derefter på plus (+) ud for reglen.
- 4. Vælg fra kolonnen Betingelser en betingelse med de ønskede kriterier, og klik derefter på pilen Tildel.
- 5. Tilføj alle de betingelser, du ønsker.

### **Sådan oprettes en ny betingelse:**

- 1. Gør et af følgende i dialogboksen Rediger profiler:
- Klik på ikonet Ny $\blacksquare$ .
- 
- For at bygge en ny betingelse op på basis af en eksisterende skal du vælge en betingelse og klikke på ikonet Rediger **P**eller Dubler
- 2. Angiv navn og beskrivelse til den nye betingelse i dialogboksen Rediger/Dupliker betingelse.
- 3. Vælg en af følgende fremgangsmåder, og klik derefter på OK:
- Under Gruppe skal du knytte betingelsen til en anden egenskabsgruppe (se Om regler og [betingelser](#page-625-2)).
- Under Egenskab skal du vælge andre betingelser fra pop op- menuerne.
- For Operator skal du vælge, om betingelsen skal være sand eller falsk for et givent objekt.

# **Importere eller eksportere forhåndskontrolprofiler**

Du kan dele forhåndsprofiler med andre brugere. Prepressleverandører kan f.eks. give dem til deres kunder for at sikre sig, at opgaverne kan gå igennem en kontrol, der er defineret af disse profiler, før opgaven sendes afsted. Brugerne i en arbejdsgruppe kan oprette deres egne profiler, så de på denne måde kan kontrollere et dokument, før de lægger det på internettet eller udskriver det på en specialprinter, eller for at kontrollere egen produktion.

Når en profil skal udveksles, skal den pakkes til import og eksport. Pakken omfatter alle regler og betingelser for den valgte profil.

# **Sådan importeres en forhåndsprofil:**

- 1. Vælg en profil i dialogboksen Rediger profil, og klik på ikonet Importer  $\blacksquare$ .
- 2. Find filen for forhåndskontrolpakken (i kfg-format), og klik på Åbn. Profilen er med på listen over forhåndskontrolprofiler.
- 3. Hvis profilen er låst, skal du klikke på ikonet Rediger , og vælge Ulåst i pop opmenuen.
- 4. Angiv adgangskoden, hvis du får besked på det.

Du kan redigere profilen.

# **Sådan eksporteres en forhåndsprofil:**

- 1. Vælg en profil i dialogboksen Rediger profil.
- 2. Klik på ikonet Rediger  $\triangle$ , og vælg Ulåst i pop op-menuen, hvis du vil låse profilen op, før den eksporteres. Du kan også vælge Beskyt profil med adgangskode og angive en adgangskode.
- 3. Klik på ikonet Eksporter  $\blacksquare$ .
- 4. Angiv navn og placering for pakken, og klik derefter på Gem/Arkiver.

# **Underafsnit:**

[Om regler og betingelser](#page-625-3) [Om grupper af egenskaber](#page-626-2)

<span id="page-625-3"></span><span id="page-625-2"></span><span id="page-625-0"></span>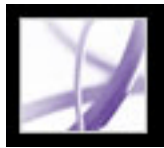

# <span id="page-625-1"></span>**Om regler og betingelser**

Den enkelte regel i en profil styrer en bestemt dokumentegenskab. De egenskaber, regler består af, er organiseret efter kategori (se [Om grupper af egenskaber](#page-626-3)). En betingelse er et enkelt udsagn, der enten er sandt eller falsk for et givet objekt i en Adobe PDF-fil, f.eks. "Skrifttype er ikke integreret" eller "Der er anvendt farvestyret farve".

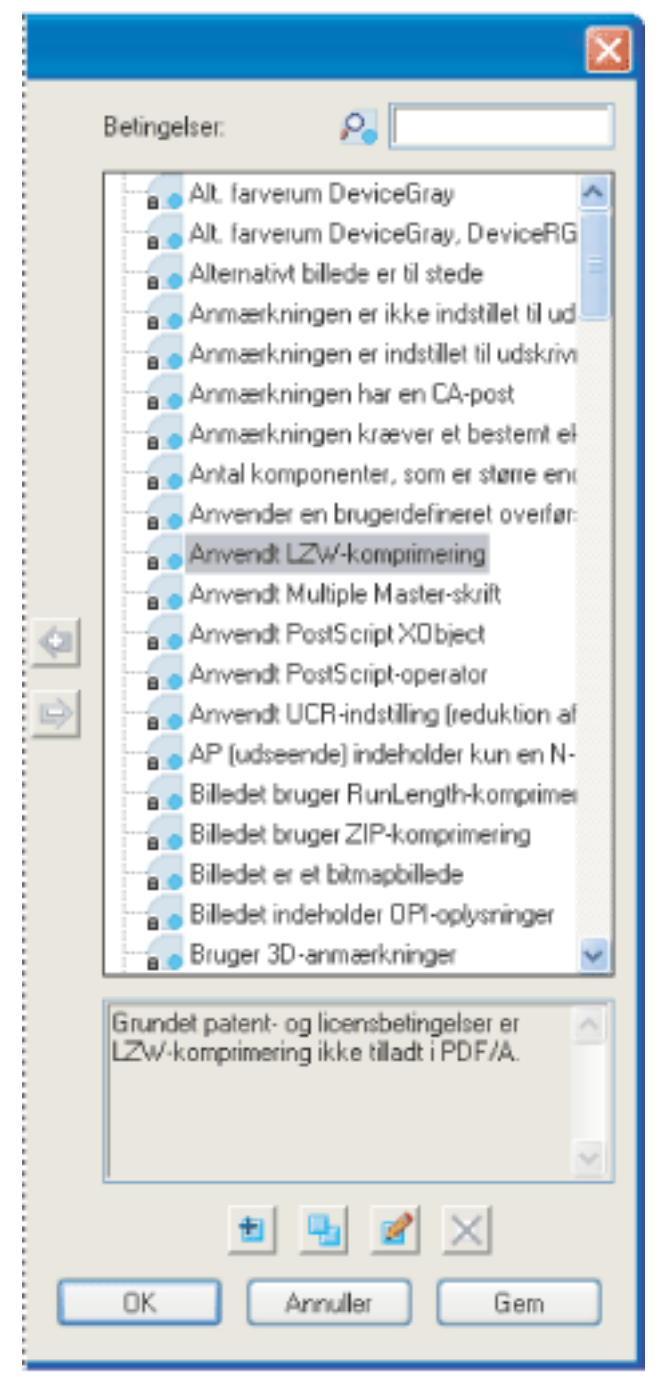

Kolonnen Betingelser i dialogboksen Rediger profiler

Du kan oprette betingelser for alle de objekter, der kan kontrolleres, herunder filstørrelse, dato for seneste ændring, antal sider, sidestørrelse, kommentarer, formularfelter, printermærker, tekstobjekter, vektorobjekter, billeder mm. Nogle betingelser angiver sammenhængen mellem den faktiske værdi for en egenskab (f.eks. tekststørrelse eller navn på staffagefarve) og den værdi, du angiver i dialogboksen (f.eks. "12" eller "mørkeblå"). Andre udsagn sammenligner numeriske værdier eller definerer boolske værdier som f.eks. "har TrimBox" eller "er staffagefarve".

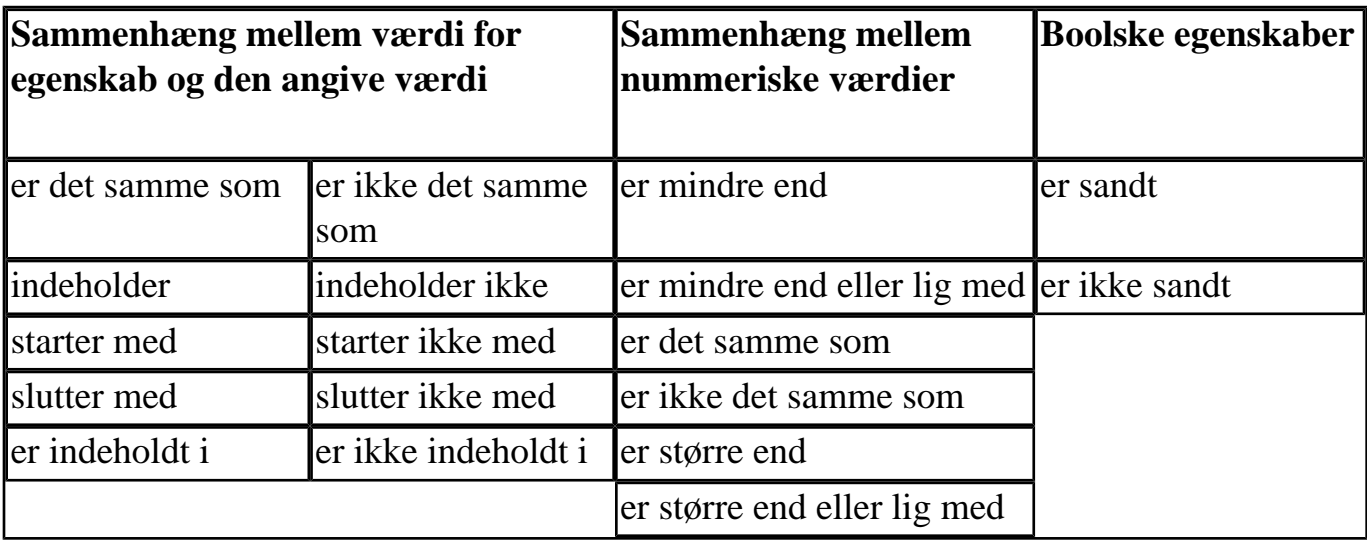

<span id="page-626-3"></span><span id="page-626-2"></span><span id="page-626-1"></span><span id="page-626-0"></span>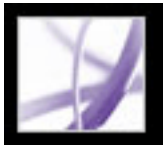

# **Om grupper af egenskaber**

De egenskaber, der bruges til at definere udsagn i en betingelse, er inddelt i kategorier. Du kan se en liste over alle egenskabsgrupper i dialogboksen Rediger profiler. Derudover kan du se de enkelte egenskaber, som hver gruppe består af, samt en beskrivelse af, hvordan forhåndskontrollen bruger disse egenskaber.

Der er adgang til følgende grupper af egenskaber i Forhåndskontrol:

### **Anmærkninger**

Omfatter de fleste karakteristika for kommentarer og tegneopmærkninger, diffusering og printermærker.

### **Farver**

Omfatter farveegenskaber, som f.eks. farverum, alternative farverum, mønstre og staffagefarver. Alternative farverum sætter Acrobat i stand til at vise eller udskrive visse staffagefarver, bl.a. af typen multikomponent (DeviceN). Adobe PDF-dokumenter kræver f.eks. for at gengive farven orange på en skærm eller en printer både et farverum for staffagefarven og et alternativt farverum (oprettet af RGB- eller CMYK-farver), som definerer, hvordan staffagefarven ser ud.

### **Dokument**

Omfatter alle oplysninger, der vedrører Adobe PDF-dokumentet som sådan. Vha. DVA (Dictionary Validation Agent) kontrolleres der for syntaksfejl i dokumentstrukturen, f.eks. kontrolleres filens format og ordbogsindgange. DeviceRGB-farverummet kræver f.eks. tre værdier. Hvis der kun findes to værdier, registreres det som en fejl.

### **Dokumentinfo**

Opremser alle de standardoplysninger, der også er adgang til vha. dialogboksen Dokumentinfo i Acrobat, samt oplysninger, der er standardiseret i henhold til ISO 15930 (PDF/X).

### **Integrerede PostScript**

Henviser til de PostScript-operatorer, som kan integreres i PDF-filen. Betingelsen omfatter to dele, en for PostScript-operator anvendt i en Type 4-funktion, og en anden for PostScript-operatorer integreret i et PostScript XObject (begge dele kan sættes med forsætning til Sand eller Falsk).

### **Skrifttype**

Indeholder alt om den skrifttype, der er anvendt på et stykke tekst. Det skal bemærkes, at tekststørrelsen er en egenskab ved teksten og ikke ved skrifttypen, idet en skrifttype kan forekomme i mange størrelse i et PDF-dokument. Tekststørrelse er en del af egenskabsgruppen for tekst.

#### **Formularfelter**

Medtager egenskaber for formularfelter.

#### **Egenskaber for generelle grafiktilstande**

Omfatter indstillinger, der styrer præcist, hvordan tekst eller billeder vises på en PDF-side. F.eks. er overprintindstillinger med her.

#### **Grafiktilstandens egenskaber for fyld**

Indeholder grafiske oplysninger om, hvordan områder er udfyldt, især farveværdierne for the aktuelle farverum.

### **Egenskaber for grafiktilstanden for stregstyring**

Indeholder grafiske oplysninger om, hvordan streger tegnes, især farveværdierne for the aktuelle farverum. Gruppen indeholder også stregegenskaber, som f.eks. stregtykkelse.

### **Halvtone**

Indeholder grafiske indstillinger, der er relevante for prepressprocessen, som f.eks. rasterdrejning, frekvenser og staffageformer.

### **ICC Farverum**

Indeholder egenskaber for adgang til egenskaber, der er indeholdt i de ICC-profiler, der definerer ICC-farverum. ICC-profiler indeholder data til overførsel af enhedsafhængige farver til et enhedsafhængigt farveområde, f.eks. CIE L\*a\*b. Dette er en hjælp, når farver skal gengives ensartet på tværs af forskellige platforme, enheder og ICC-kompatible programmer (f.eks. Adobe Illustrator og Adobe InDesign). Et dokument, der indeholder billeder gemt i forskellige farverum (som f.eks. RGB, CMYK og gråtone), kan evt. have en særskilt ICC-profil for kalibrering af farven for det enkelte farverum (se [Om](#page-676-0)  [farvestyring\)](#page-676-0).

#### **Billede**

Omfatter billedopløsning, bitdybde, antal pixel, gengivelsesmetode mm.

#### **Lag**

Undersøger for Operatorer med valgfrit indhold, der evt. kan ændre, hvordan en side ser ud.

# **OPI**

Indeholder egenskaber, der anvendes til at analysere alle eksisterende OPI-links (kommentarer) for OPI version 1.3 eller 2.0. De OPI-elementer, der er mulige i en PDFfil, er mere eller mindre de samme som for PostScript-filer.

# **Outputmåde (egenskaber for ICC-profil)**

Indeholder egenskaber, der skal bruges til at se oplysninger fra en ICC-profil, der er en del af profilen for Outputmåden. Denne gruppe indeholder de samme egenskaber for objekter som ICC-profiler, som f.eks. profilnavn og type. ICC-profilen beskriver outputforholdet for den enhed, der bruges til at vise dokumentet.

# **Outputmåder**

Definerer den outputproces, Adobe PDF-filen er forberedt for. En PDF-fil, der er beregnet til udskrift i høj opløsning, indeholder normalt en outputmåde med en ICC-profil inden i. Selvom Acrobat ikke automatisk bruger denne ICC-profil, er den medtaget, da der kan være en korrekturenhed eller en RIP, som vil kunne anvende den. ICC-profilen kan evt. i stedet bruges af en korrekturenhed eller en RIP til at oprette billedet.

# **Sidebeskrivelse**

Indeholder den del af en PDF-fil, der sørger for lægge noget på PDF-siden. Denne gruppe indeholder kun en indtastning, BX... EX, der henviser til de sæt af operatorer i en sidebeskrivelse, der fortæller ældre versioner af Acrobat, at de skal springe over den vedlagte del af sidebeskrivelsen, hvis de understøtter den. Dette kunne være udglattende nuancer, der ligger forud for Adobe Acrobat 4.0.

# **Sider**

Indeholder de sidenumre og sidestørrelser, der repræsenterer de forskellige dokumentbokse, der understøttes af Adobe PDF 1.3 eller nyere teknologier (MediaBox, BleedBox, TrimBox og ArtBox). Denne gruppe omfatter også pladenavne for PDF-sider, der hører til en forsepareret PDF-fil.

# **Tekst**

Medtager den størrelse, som den aktuelle skrifttype tegnes med.

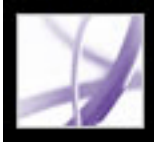

# **Oprette og verificere PDF/X-kompatible filer**

Du kan oprette og kontrollere PDF/X-1a- og PDF/X-3-filer og fjerne alle PDF/Xoplysninger fra en eksisterende PDF/X-kompatibel PDF-fil.

Ikonet PDF/X nederst til venstre i dialogboksen Forhåndskontrol angiver PDF/X-status for det aktuelle dokument. Værktøjstip angiver, hvilke handlinger du kan foretage på dokumentet. Hvis ikonet f.eks. angiver, at dokumentet ikke er PDF/X-kompatibelt, vil et værktøjstip oplyse dig om, at du kan konvertere det aktuelle PDF-dokument til PDF/X.

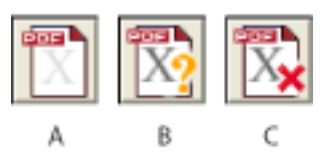

PDF/X-advarsler **A.** Konverter til PDF/X **B.** Verificer PDF/X **C.** Fjern PDF/X

# **Underafsnit:**

[Konvertere PDF-filer til PDF/X](#page-628-0) [Verificere en Adobe PDF-fil mod PDF/X-kriterier](#page-629-0) [Fjerne PDF/X-oplysninger](#page-630-0)

<span id="page-628-0"></span>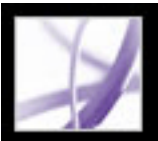

# **Konvertere PDF-filer til PDF/X**

Du kan holde PDF-indholdet op mod PDF/X-1a- eller PDF/X-3-kriterier for at validere det og gemme en kopi af PDF-dokumentet som PDF/X, såfremt det overholder de angivne krav. Det kunne f.eks. være en ICC-profil, der angiver, at destinationsenheden kræves for både PDF/X-1a- og PDF/X-3-kompatibilitet. Hvis der ikke er en ICC-outputprofil indeholdt i dit dokument, kan du lægge en ind, før du gemmer.

Du kan også oprette filer, der overholder PDF/X, ved hjælp af Acrobat Distiller (se [Standardindstillinger](#page-158-0)).

**Vigtigt!** Forhåndskontrol kan ikke bruges til at ændre de objekter, der gør PDF-filen ubrugelig. Den kan f.eks. ikke konvertere RGB-farver til CMYK eller lægge skrifttyper ind, der ikke allerede er lagt ind.

# **Sådan konverteres en PDF-fil til PDF/X:**

- 1. Brug en af følgende fremgangsmåder, hvis ikonet PDF/X nederst til venstre i dialogboksen Forhåndskontrol angiver, at PDF-filen ikke er PDF/X-kompatibel:
- Klik på ikonet Konverter PDF
- Vælg Konverter aktuel PDF til PDF/X i menuen Indstillinger.

POR<sup>1</sup>

- 2. Vælg, om PDF-dokumentet skal konverteres til PDF/X-1a eller PDF/X-3 i dialogboksen Konverter til PDF/X.
- 3. Vælg en outputbetingelse i pop op-menuen. Denne indstilling angiver den udskriftsbetingelse, som dokumentet er blevet forberedt til. Dokumenter, der ikke overholder kravet, består ikke kompatibilitetskontrollen.
- 4. Angiv, hvordan diffuseringsnøglen skal indstilles. En PDF/X-kompatibel fil kræver, at diffuseringsnøglen indstilles til Sand eller Falsk. Hvis du ved, at dokumentet indeholder diffuseringsoplysninger, skal du vælge Indstil diffuseringsnøgle til "Sand". Hvis du ikke kender dokumentets status for diffusering eller ved, at dokumentet ikke indeholder diffuseringsoplysninger, skal du vælge Indstil diffuseringsnøgle til "Falsk".
- 5. Gør et af følgende afhængigt af resultatet af konverteringen:
- Gem PDF-filen, hvis konverteringen er vellykket. Der vises en grøn afkrydsning i dialogboksen Forhåndskontrol.
- Klik på Rapport, eller se resultaterne i oversigten Resultater, hvis konverteringen ikke lykkes. Der vises et rødt X i dialogboksen Forhåndskontrol. Klik på OK, når du får besked om det, for at se resultaterne af forhåndskontrollen.

<span id="page-629-0"></span>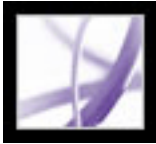

# **Verificere en Adobe PDF-fil mod PDF/X-kriterier**

PDF/X-filer kan oprettes på mange forskellige måder, f.eks. ved at bruge Acrobat Distiller. Hvis du åbner en PDF/X-fil oprettet vha. Distiller eller med et andet program og

**POBL** 

starter Forhåndskontrol, angiver ikonet Bekræft PDF/X  $\Box$  nederst i dialogboksen Forhåndskontrol, at du skal kontrollere, om filen er PDF/X-kompatibel. Ikonet indeholder et spørgsmålstegn (?). Den PDF/X-version, der er benyttet til at oprette filen, og den farveindstillingsfil, der er knyttet til filen, vises ud for ikonet.

Du kan kontrollere en PDF-fil op imod PDF/X-3- eller PDF/X-1a-kriterier, før du kører en forhåndskontrol.

### **Sådan verificeres en PDF-fil mod PDF/X-kriterier:**

- 1. Klik på ikonet Bekræft PDF/X i dialogboksen Forhåndskontrol. Du får vist oplysninger, om PDF-filen overholder den PDF/X-standard, der blev brugt til at oprette filen. Der vises en grøn afkrydsning i PDF/X-ikonet, hvis kontrollen er vellykket. Der vises en rød afkrydsning i PDF/X-ikonet, hvis kontrollen ikke er vellykket.
- 2. Efter kontrollen kan du se resultaterne ved at klikke på Rapport eller se oversigten Resultater.

<span id="page-630-0"></span>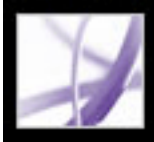

# **Fjerne PDF/X-oplysninger**

Du kan fjerne alle PDF/X-specifikke oplysninger, såsom outputbetingelse eller GTS\_PDFX-versionsnøgle. Dette er praktisk, når en fil, der overholder PDF/X, er blevet ændret, og du gerne vil starte forfra, eller hvis en ICC-profil gør filen for stor.

#### **Sådan fjernes PDF/X-oplysninger:**

- 1. Klik på ikonet Fjern PDF/X i dialogboksen Forhåndskontrol  $\Box$ . Hvis filen overholder PDF/X-standarden, vises en grøn afkrydsning i det nederste højre hjørne af ikonet.
- 2. Klik på Ja, når du bliver bedt om det.

Den grønne afkrydsning fjernes, og værktøjstippet ud for ikonet angiver "Filen er ikke en PDF/X-fil".

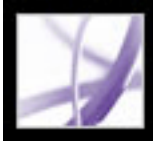

# **Automatisk kontrol af Adobe PDF-filer**

Hvis du ofte bruger den samme forhåndskontrolprofil til at kontrollere dokumenter, kan du bruge et slipværktøj eller en batchkommando til at behandle filer.

**Underafsnit:**

[Bruge slipværktøjer](#page-632-0) [Bruge kommandoer til batchbehandling](#page-633-0)

<span id="page-632-0"></span>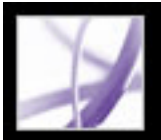

# **Bruge slipværktøjer**

Et *slipværktøj* i Forhåndskontrol er et lille program, der forhåndskontrollerer en eller flere

PDF-filer, som du trækker og slipper på slipværktøjsikonet Du kan gemme et slipværktøj på skrivebordet eller et andet sted på harddisken.

Når du kontrollerer filer vha. et slipværktøj, kan du skille uproblematiske filer fra problematiske filer. Forhåndskontrol sørger for enten at kopiere, flytte eller oprette et alias for den resulterende PDF-fil i den angivne mappe. Du kan også automatisk få oprettet rapporter om filerne.

# **Sådan oprettes et slipværktøj til at udføre en forhåndskontrol:**

- 1. Opret den forhåndsprofil, du vil benytte, og sørg for, at den er med på listen i dialogboksen Forhåndskontrol (se [Redigere en eksisterende forhåndskontrolprofil](#page-616-1)).
- 2. Vælg Opret slipværktøj til forhåndskontrol i menuen Indstillinger i dialogboksen Forhåndskontrol.
- 3. Vælg en forhåndskontrolprofil i pop op-menuen.
- 4. Gør følgende under Ved korrekt udførelse:
- Marker afkrydsningsfeltet til venstre for pop op-menuen, og angiv, hvad der skal ske med de filer, som består kontrollen.
- Du kan oprette en rapport over resultaterne ved at vælge rapportindstillingen for mappen og klikke på Indstillinger for at angive rapporttype og graden af detaljer. Yderligere oplysninger om rapportindstillinger finder du i [Lave rapporter](#page-612-0).
- Klik på Mapper til vellykkede handlinger, og angiv mappen til PDF-filer, der består kontrollen og de tilknyttede rapporter.
- 5. Gør følgende under Ved fejl:
- Marker afkrydsningsfeltet til venstre for pop op-menuen, og angiv, hvad der skal ske med de filer, som ikke består kontrollen.
- Angiv de ønskede rapportindstillinger:
- Klik på Fejlmapper, og angiv mappen til PDF-filer, der ikke består kontrollen og de tilknyttede rapporter.
- Du kan desuden få vist en oversigt over problemfiler ved at vælge den relevante indstilling.
- 6. Klik på Gem (Windows) eller Arkiver (Mac OS). Angiv et navn og en placering, og klik derefter på Gem (Windows) eller Arkiver (Mac OS) igen.

# **Sådan bruges et slipværktøj til at behandle filer:**

Hvis du vil bruge et slipværktøj, skal du trække og slippe en PDF-fil eller -mappe på slipværktøjsikonet

Hvis programmet Forhåndskontrol ikke kører aktuelt, startes det automatisk af slipværktøjet. Filerne kontrolleres og gemmes i de angivne mapper.

<span id="page-633-0"></span>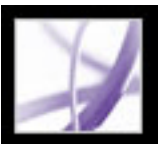

# **Bruge kommandoer til batchbehandling**

På lige fod med slipværktøjer kan du benytte batchbehandling til at kontrollere mange filer ad gangen, adskille problemfri filer fra problemfiler og oprette rapporter. Du kan også bruge lynmapper til at konvertere flere filtyper (JPEG, HTML, RTF mm.) til Adobe PDF eller til PDF/X på basis af de indstillinger, du angiver, forhåndskontrollere filerne på basis af angivne profiler og oprette output for dem i alle Acrobat-understøttede formater, bl.a. Adobe PDF og PostScript.

**Bemærk!** Hvis du kun kontrollerer filer, har du formentlig ikke behov for at gemme ændringer eller kopier i outputmapper.

# **Sådan kontrolleres flere Adobe PDF-filer ad gangen:**

- 1. Opret den forhåndsprofil, du vil benytte, og sørg for, at den er med på listen i dialogboksen Forhåndskontrol (se [Forhåndskontrolprofiler\)](#page-613-0).
- 2. Vælg Avanceret > Batch-behandling.
- 3. Klik på Ny sekvens.
- 4. Angiv et beskrivende navn for din sekvens i dialogboksen Sekvensnavn, og klik på OK.
- 5. Vælg de indstillinger, der skal gælde for Kør kommandoer på og Vælg outputplacering i dialogboksen Rediger batchsekvens (se [Vælge kildefiler og outputindstillinger til batch](#page-517-0)[behandling](#page-517-0)).
- 6. Klik på Vælg.
- 7. Vælg kommandoen Forhåndskontrol til venstre i dialogboksen Rediger sekvens, og klik på Tilføj for at få det ind på listen til højre.
- 8. Klik på Rediger.
- 9. Vælg en profil i menuen Kør forhåndskontrol med i dialogboksen Oprettelse af batchsekvenser .
- 10. Vælg en af følgende fremgangsmåder, og klik derefter på Gem:
	- Du kan angive, hvad der skal ske med de filer, der består eller ikke består kontrollen, ved at klikke på afkrydsningsfeltet ud for pop op-menuerne under Ved korrekt udførelse og Ved fejl og vælge Kopier PDF-fil, Flyt PDF-fil eller Gem alias for PDF-fil.
	- Hvis du vil oprette individuelle rapporter for hvert kontrolresultat, skal du vælge Opret rapport, og gem den i mappe til vellykkede handlinger. Du kan oprette en rapport, der omfatter alle de undersøgte filer eller kun de filer, der indeholder problemer. Rapporterne gemmes i den samme mappe som de originale PDF-filer, medmindre du har angiver en særlig mappe for dem. Yderligere oplysninger om rapportindstillinger finder du i [Lave rapporter.](#page-612-1)
	- Du kan angive mapper til de filer, der bestod eller ikke bestod kontrollen og de tilhørende rapporter, ved at klikke på Mappe til vellykkede handlinger eller Fejlmappe og derefter angive en mappe.
	- Hvis du vil have opsummeret kontrolresultaterne for samtlige filer, skal du vælge indstillingen nederst i dialogboksen.

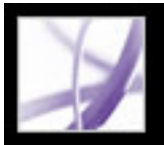

# **Angive indstillinger for forhåndskontrol**

Brug dialogboksen Indstillinger for forhåndskontrol til at angive, hvordan resultater skal rapporteres og angive outputmåde i forbindelse med oprettelse af PDF/X-filer. Du kan kopiere en ICC-profil, der er integreret i en Adobe PDF-fil til din lokale maskine. Denne profil kan bruges på samme måde som alle andre ICC-profiler.

### **Sådan åbnes dialogboksen Indstillinger for forhåndskontrol:**

Vælg Indstillinger for forhåndskontrol i menuen Indstillinger.

# **Sådan angives generelle indstillinger for forhåndskontrol:**

- 1. Vælg følgende fremgangsmåde under fanen Generelt i dialogboksen Indstillinger for forhåndskontrol:
- Angiv, hvor mange overtrædelser der skal vises i dialogboksen Resultater.
- Angiv graden af detaljer, der skal vises i resultatlisten. Hvis du f.eks. sætter Generelle indstillinger til Vis resultatliste med de vigtigste oplysninger (standarden), dokumentet indeholder fem RGB-billeder, og du vælger profilen "Vis oversigt over alle objekter, der ikke er firfarveobjekter", vil de første tre RGB-billeder blive vist i resultatlisten. For at se de andre to RGB-billeder på listen skal du klikke på plus (+) ud for siderne på listen Resultater.

### **Sådan angives outputmåder:**

- 1. Vælg en af følgende fremgangsmåder under fanen Outputmåder i Indstillinger for forhåndskontrol:
- Hvis du vil oprette en ny outputmåde fra bunden af, skal du klikke på ikonet Opret en ny outputmåde  $\mathbf{\dot{E}}$ .
- Hvis du vil oprette en outputmåde ud fra en eksisterende outputmåde, skal du vælge en indstilling på listen til venstre og derefter klikke på ikonet Dupliker den valgte outputmåde **...** Der føjes automatisk et tal til navnet på den dublerede outputmåde.
- 2. Angiv de ønskede indstillinger for outputmåde.

### **Sådan gemmes en outputmåde lokalt:**

- 1. Vælg fanen Outputmåder i dialogboksen Indstillinger for forhåndskontrol, og klik på Hent.
- 2. Angiv et navn og en placering, og klik på Åbn.

# **Sådan slettes en outputmåde:**

- 1. Vælg fanen Outputmåder i dialogboksen Indstillinger for forhåndskontrol, og klik på ikonet Slet valgt outputmåde  $\blacktriangleright$ .
	-
- 2. Klik på Ja, når du bliver bedt om det.

### **Sådan eksporteres en ICC-profil fra en outputmåde:**

- 1. Klik på Eksporter ICC-profil under fanen Outputmåder i dialogboksen Indstillinger for forhåndskontrol.
- 2. Angiv et navn og en placering, og klik på Gem.

ICC-profilen vises sammen med de andre ICC-profiler i mappen Farve.

**Underafsnit:**

[Indstillinger for outputmåde](#page-635-0)

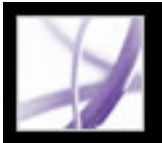

# **Indstillinger for outputmåde**

Du kan angive følgende indstillinger under fanen Outputmåder i dialogboksen Indstillinger for forhåndskontrol:

# **Navn**

Navnet på profilen for outputmåden. Vælg en indstilling på listen til venstre.

# <span id="page-635-0"></span>**Profil for outputmåde (ICC-profil)**

Den særlige udskriftsbetingelse, som dokumentet er blevet forberedt til, og som kræves for at overholde PDF/X-standarden. Klik på Gennemse for at vælge en profil fra standardfarvemappen.

# **Id for outputbetingelse**

Det referencenavn, der er angivet i registreringsdatabasen for outputmådeprofilnavnet. Vælg et id fra listen med outputbetingelser - der vises en tilhørende beskrivelse i boksen Outputbetingelse - eller vælg Brugerdefineret, og opret dit eget id. Listen indeholder standard ISO-outputbetingelser samt alle brugerdefinerede outputbetingelser.

# **Registreringsdatabase**

Den URL (webadresse), hvor der kan findes yderligere oplysninger om navnet på profilen for outputmåden.

# **Outputbetingelse**

Den tiltænkte udskrivningsbetingelse for jobbet, herunder udskrivningstype (f.eks. offset), filmemulsion, papirtype og rasterfrekvens. Du kan ændre denne beskrivelse i forbindelse med outputbetingelser, du redigerer eller opretter fra bunden.

# **Låst**

Denne indstilling forhindrer andre brugere i at ændre outputmåden. Alle tekstfelterne nedtones og bliver utilgængelige.

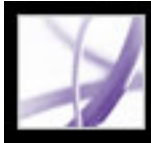

# **Adobe Acrobat** \* 7.0 Professional

# **Udskrivning**

[Om udskrivning](#page-637-0) [Udskrive Adobe PDF-dokumenter](#page-638-0) [Udskrive dokumenter med lag](#page-639-0) [Angive avancerede udskriftsindstillinger](#page-640-0) [Angivelse af outputindstillinger](#page-642-0) [Angivelse af kontrolmærker og beskæring](#page-645-0) [Kontrol af udjævning af gennemsigtighed](#page-646-0) [Angivelse af PostScript-indstillinger](#page-647-0) [Udskrive en sammensat fil](#page-648-0) [Forberedelse af farveseparationer](#page-649-0) [Udskrive farveseparationer](#page-652-0) [Om at hente sprogspecifikke skrifttyper](#page-656-0) [Få vist på forhånd, hvordan farver behandles ved overprint](#page-657-0) [Udskrive over internettet](#page-658-0)

<span id="page-637-0"></span>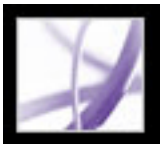

# **Om udskrivning**

Udskrivning er afsendelse af siderne i dit dokument til en outputenhed. Det vil gøre udskrivning nemmere og sikre, at det færdige dokument ser ud, som det skal, hvis du kender til de grundlæggende principper bag udskrivning, uanset om du fremstiller et dokument i flere farver til en ekstern serviceleverandør, eller du blot sender en hurtig kladde til en inkjet- eller laserprinter. Du bør forstå de grundlæggende principper bag udskrivning, så du kan træffe de mest optimale beslutninger angående udskrivning, herunder hvordan din printers opløsning eller din skærms kalibrering og opløsning kan påvirke måden, hvorpå dokumentet ser ud efter udskrivning.

# **Udskrifttyper**

Når du udskriver en fil, sender programmet den til en udskriftsenhed, så den kan udskrives direkte på papir eller på en digital trykpresse, eller så den kan konverteres til et positivt eller negativt billede på film, som derefter kan bruges til at oprette en skabelon til udskrivning på et kommercielt trykkeri. Programmet kan også konvertere dokumentet til en PostScript-fil til brug ved udskrivnings- og prepress-programmer. PostScript-filen indeholder komplette DSC-kommentarer (Document Structuring Conventions). En Adobe PDF-fil, der er konverteret til PostScript, indeholder også andre avancerede oplysninger, der bibeholdes i Acrobat Distiller.

### **Billedtyper**

Den enkleste type billeder, som f.eks. tekst, benytter kun en farve med et niveau af grå. Et mere komplekst billede har farvetoner, der varierer inden for billedet. Denne billedtype kaldes et *halvtonebillede*. Et eksempel på et halvtonebillede er et digitalt fotografi.

### **Halvtone**

Billeder deles op i prikker for at opnå en jævn farveovergang. Denne proces kaldes *halvtone*. Ved at variere prikkernes størrelse og tæthed på en halvtoneskærm kan man få det til at se ud som om, det udskrevne billede indeholder variationer af grå eller fortløbende farve (se [Angive halvtonerasterfrekvens](#page-643-0)).

### **Farveseparation**

Illustrationer, der skal reproduceres kommercielt, og som indeholder mere end én farve, skal udskrives på separate skabeloner; en for hver farve. Denne proces kaldes *farveseparation* (se [Udskrive farveseparationer\)](#page-652-1).

# **Opnå billeddetaljer**

Det er printerens opløsning, der sammen med rasterfrekvensen afgør, hvor detaljeret et udskrevet billede er. Jo højere en outputenheds opløsning er, jo finere (højere) rasterfrekvens kan du bruge (se [Angive halvtonerasterfrekvens](#page-643-0)).

#### **Gennemsigtige objekter**

Hvis Adobe PDF-filen indeholder objekter med gennemsigtige egenskaber, der er blevet tilføjet i Adobe InDesign 2.0 og nyere, Adobe Illustrator 9.0 og nyere eller Adobe Photoshop 7.0 og nyere, sammenkopieres de gennemsigtige illustrationer i henhold til de indstillinger, du angiver i dialogboksen Avanceret udskriftsopsætning. Du kan justere forholdet mellem rasteriserede billeder og vektorbilleder i de udskrevne illustrationer (se [Kontrol af udjævning af gennemsigtighed](#page-646-1)).

<span id="page-638-0"></span>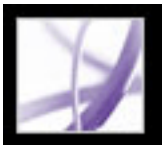

# **Udskrive Adobe PDF-dokumenter**

De fleste af indstillingerne i dialogboksen Udskriv i Adobe Acrobat Professional er de samme som i andre programmer. Ved almindelig kontorudskrivning starter du ved at vælge printer, sidestørrelse, sideretning og andre generelle udskriftsindstillinger i dialogboksen Udskriftsopsætning (Windows) eller Sideopsætning (Mac OS).

Du kan også udskrive et Adobe PDF-dokument til en mobil enhed via internettet (se [Udskrive over internettet\)](#page-658-1).

### **Sådan udskrives et Adobe PDF-dokument:**

Snapshotværktøj og trække rundt om det område, du vil udskrive. Det valgte område kopieres til udklipsholderen, og du får viste en meddelelse. Klik på OK for at lukke meddelelsesboksen.

- 1. Vælg om nødvendigt en af følgende fremgangsmåder:
- Hvis du vil vælge sider, der skal udskrives, skal du markere miniaturebillederne under fanen Sider. I forbindelse med miniaturebilleder kan du holde Ctrl-tasten nede (Windows) eller holde Kommando-tasten nede (Mac OS) for at vælge ikke-sammenhængende sider eller holde Skift nede for at vælge et sammenhængende antal sider. Du kan også vælge et sammenhængende antal sider i dialogboksen Udskriv.
- Hvis du vil vælge et område på en side, der skal udskrives, skal du bruge

- 2. Vælg Filer > Udskriftsopsætning (Windows) eller Filer > Sideopsætning (Mac OS) for at angive generelle udskriftsindstillinger. De tilgængelige indstillinger afhænger af de forskellige printere og drivere. Yderligere oplysninger finder du i dokumentationen til printerdriveren.
- 3. Klik på knappen Udskriv  $\left[\begin{array}{c} \bullet \\ \bullet \end{array}\right]$ , eller vælg Filer > Udskriv.
- 4. Vælg en printer på listen øverst i dialogboksen Udskriv.
- 5. (Mac OS) Vælg en indstilling fra pop op-menuen Forudindstillinger.
- 6. I Windows skal du klikke på Egenskaber for at angive indstillingerne for printerdriveren. I Mac OS angives indstillingerne for printerdriveren i Print Center.
- 7. Angiv, hvilket synligt indhold der skal udskrives, i pop op-menuen Kommentarer og formularer i Acrobat-dialogboksen Udskriv. Med indstillingen Dokument udskrives dokumentets indhold og formularfelter. Dokumenter og opmærkninger udskriver dokumentets indhold, formularfelter og kommentarer Dokumenter og stempler (standarden) udskriver dokumentet, formularfelter og stempler, men ingen andre opmærkninger, f.eks. notekommentarer og blyantstreger. Kun formularfelter udskriver interaktive formularfelter, men udskriver ikke dokumentets indhold.
- 8. Du kan se effekten af skalering på flere side ved at trække skyderen i Vis til højre eller klikke i skyderområdet.
- 9. Vælg en af følgende indstillinger, og klik derefter på OK (Windows) eller på Udskriv (Mac OS). De tilgængelige indstillinger varierer. Indstillingen Siderækkefølge er f.eks. kun tilgængelig, hvis du vælger Flere sider pr. ark til Sideskalering.

# **Aktuel visning/Valgt grafik**

Udskriver det område af siden (herunder tekst, kommentarer osv.), der er synligt i den aktuelle visning. Indstillingens navn varierer, afhængigt af om du har valgt en side (Aktuel visning) eller et område af en side vha. snapshotværktøjet (Valgt grafik).

- Ingen udskriver det øverste venstre hjørne eller midten af en side (hvis den er auto-roteret og centreret) uden skalering. Sider eller markerede områder, der ikke passer til papirstørrelsen, beskæres.
- Reducer til printermargener formindsker eller forstørrer siden, så den passer til billedområdet (eller udskriftsområdet) for den aktuelt valgte papirstørrelse. Det er printerdriveren, der bestemmer papirets billedområde.
- Tilpas til printermargener formindsker store sider, så de passer til den aktuelt valgte papirstørrelse, men små sider forstørres ikke. Hvis der er markeret et område, der er større end billedområde på det aktuelt valgte papir, skaleres det markerede område, så det passer til papirstørrelsen.
- Fliseinddel store sider opdeler sider eller markerede områder i overstørrelse i segmenter eller fliser. Små sider forstørres ikke. Hvis du har valgt Inddel store sider, kan du angive indstillinger for Fliseskalering, Overlap, Skæremærker (herunder Vestlig eller Østlig stil) og Etiketter. For Overlap skal du angive den mindste mængde dublerede oplysninger, der skal udskrives på hver flise, så samlingen bliver så ukompliceret som muligt. Indstillingen Overlap bruger den måleenhed, som er angivet for dokumentet. Værdien skal være større end de mindste ikke-udskrivbare margener for printeren. Du kan angive op til halvdelen af længden på den korteste side af den dokumentside, der skal overlappe. Fliser for en side, der måler 11 gange 17 tommer (279,4 mm gange 431,8 mm), kan f.eks. overlappe op til 5,5 tommer (139,7 mm). Indstillingen Etiketter føjer følgende til hver flise i et udskriftsjob: PDF-dokumentets navn, udskriftsdato og flisekoordinater, f.eks. Side 1 (1,1), hvilket vil sige række 1, kolonne 1 på den første side, der udskrives fra printeren. Etiketter bruges til at samle fliserne igen. Indstillingen Skæremærker gør det muligt at vælge Vestlig eller Østlig stil til opdelte sider.
- Fliseinddel alle sider opdeler alle sider eller markerede områder i segmenter eller fliser. Hvis du har valgt Inddel alle sider, kan du angive indstillinger for Fliseskalering, Overlap, Skæremærker (herunder Vestlig eller Østlig stil) og Etiketter.
- Indstillingen Flere sider pr. ark udskriver flere sider på det samme papirark.

### **Aktuel side**

Udskriver den side, der er synlig i den aktuelle visning.

### **Sider fra/til**

Udskriver et sideområde. Hvis indstillingen Brug logiske sidenumre er valgt under Windows, kan du angive tal, enten romertal eller logiske sidetal, som passer med den nummerering, siderne udskrives med. Hvis den første side i et dokument f.eks. er nummereret iii, kan du angive iii eller 1 for at udskrive denne side.

#### **Sideskalering**

Reducerer, forstørrer eller opdeler sider ved udskrivningen. Acrobat understøtter papirstørrelser op til 38.100.000 cm (15.000.000 tommer) gange 38.100.000 cm (15.000.000 tommer).

Åbner et eller flere paneler til angivelse af yderligere udskrivningsindstillinger (se *[Angive](#page-640-1)* [avancerede udskriftsindstillinger](#page-640-1)). De tilgængelige indstillinger afhænger også af Acrobatprogrammet.

Sidegengivelsen justeres korrekt til den faktiske papirstørrelse, og al gengivelse foretages efter outputenhedens faktiske opløsning. Hvis du vælger Flere sider pr. ark, kan du angive indstillinger for Sider pr. ark, Siderækkefølge, Udskriv sideramme og Roter automatisk sider.

**Bemærk!** Acrobat N-up udskrivning (Flere sider pr. ark) fungerer uafhængig af printerdrivernes N-up udskriftsfunktioner. Udskriftsindstillingerne i Acrobat afspejler ikke printerdrivernes N-up indstillinger. Hvis N-up udskriftsfunktionerne er aktiveret i både Acrobat og printerdriver, genereres outputtet af to indlejrede N-up processer.

### **Sider pr. ark**

Udskriver et foruddefineret antal sider eller et brugerdefineret antal (op til 99) vandret eller lodret, hvor Flere sider pr. ark er valgt i forbindelse med udskrivning. Hvis du vælger et foruddefineret antal i menuen, vælger Acrobat automatisk den bedste papirretning. Træk skyderen under Vis for at se de enkelte sider.

#### **Siderækkefølge**

Definerer rækkefølgen for sider på papir i forbindelse med udskrivning med Flere sider pr. ark. Med Vandret placeres siderne fra venstre til højre, fra top til bund. Med Vandret omvendt placeres siderne fra højre til venstre, fra top til bund. Denne siderækkefølge er især velegnet til dokumenter på asiatiske sprog. Med Lodret placeres siderne fra top til bund, venstre til højre. Med Lodret omvendt placeres siderne fra top til bund, højre til venstre. Denne siderækkefølge er især velegnet til dokumenter på asiatiske sprog.

#### **Udskriv sideramme**

Tegner beskæringsboksen (sidegrænsen på PDF-sider) under udskrivning med Flere sider pr. ark.

#### **Roter automatisk sider**

Justerer PDF-dokumentets retning, så det passer til den retning, der er angivet i printeregenskaberne.

**Bemærk!** Indstillingen Formindsk store sider er altid aktiv i forbindelse med udskrivning med Flere sider pr. ark. Siderne tilpasses derfor altid, så de passer til udskriftsområdet, uanset hvordan indstillingen Automatisk rotering og centrering er angivet.

#### **Automatisk rotering og centrering**

Justerer PDF-dokumentets retning, så det passer til den retning, der er angivet i printeregenskaberne, og centrerer siden i udskriftssområdet.

### **Vælg papirkilde efter PDF-sidestørrelse**

(Windows) Bruger PDF-sidestørrelsen til af vælge outputbakke i stedet for indstillingen til sideopsætning. Dette er nyttigt i forbindelse med udskrivning af PDF-filer, der indeholder flere sidestørrelser, på printere med outputbakker i flere størrelser.

# **Skriv til fil (Windows)**

Opretter en enhedsafhængig PostScript-fil ud fra dokumentet. Brug kommandoen Gem som PostScript-fil for at opnå bedre resultater, når du opretter PostScript-filer (se [Konverteringsindstillinger for PostScript eller EPS \(Encapsulated PostScript\)](#page-174-0)).

#### **Udskriv farve som sort (Windows)**

Udskriver alle ikke-hvide farver som sort, hvilket er nyttigt i forbindelse med udskrivning af tekniske tegninger med let farvede linjer.

#### **Udskrivningstip**

Hvis du er tilsluttet internettet, opretter denne indstilling forbindelse til Adobes websted for at hente oplysninger om fejlfinding af udskrivningsproblemer.

#### **Avanceret**

<span id="page-639-0"></span>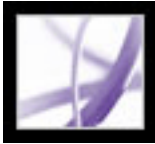

# **Udskrive dokumenter med lag**

Når du udskriver et Adobe PDF-dokument med lag, udskrives normalt kun den del af indholdet, der er synligt på skærmen. Brugere, som opretter PDF-dokumenter med lag, kan dog angive, at visse dele af det lagdelte indhold, såsom vandmærker eller fortrolige oplysninger skal (eller ikke skal) udskrives, uanset om det kan ses på skærmen eller ej. Hvis dokumentet er defineret til at udskrive andet indhold, end det der kan ses på skærmen, vises en meddelelse i dialogboksen Udskriv. Miniaturebilledvisningen af siden i dialogboksen Udskriv viser altid siden, som den vil blive udskrevet.

#### **Sådan vises et dokument, som det udskrives:**

- 1. Klik på fanen Lag, eller vælg Vis > Navigationsfaner > Lag.
- 2. Vælg Anvend tilsidesættelser af udskrivning i menuen Indstillinger.

**Bemærk!** Afhængigt af de indstillinger for synlighed, der blev angivet, da PDF-filen blev oprettet, kan Anvend tilsidesættelser af udskrivning være utilgængelig i menuen Indstillinger.

#### **Sådan ændres tilsidesættelser af udskrivning for et lag:**

- 1. Klik på fanen Lag, eller vælg Vis > Navigationsfaner > Lag.
- 2. Vælg et lag, og vælg derefter Lagegenskaber i menuen Indstillinger.
- 3. Vælg et af følgende i pop op-menuen Udskriv i dialogboksen Lagegenskaber:
- Udskriver altid tvinger laget til udskrift.
- Udskriver aldrig tvinger ikke laget til udskrift.
- Udskriver når synlig tilpasser det udskrevne output med det, der ses på skærmen.

<span id="page-640-0"></span>

# **Angive avancerede udskriftsindstillinger**

Dialogboksen Avancerede udskriftsopsætning er både tilgængelig for PostScript-printere og ikke-PostScript printere.

# **Sådan angives indstillinger i dialogboksen Avanceret udskriftsopsætning:**

- 1. Klik på Avanceret i dialogboksen Udskriv.
- 2. Hvis der findes en udskriftsindstillingsfil med de ønskede indstillinger, skal du vælge den i menuen Indstillinger øverst i dialogboksen Avanceret udskriftsopsætning. Ellers skal du bruge standardindstillingerne i Acrobat.

Hvis du vil have flere oplysninger om en indstilling, skal du vælge den. Der vises en beskrivelse af indstillingen nederst i dialogboksen.

- 3. Hvis normal udskrivning ikke frembringer de ønskede resultater, skal du vælge Udskriv som billede og vælge en opløsning fra pop op-menuen. Udskriv som billede udskriver sider som bitmapbilleder, hvilket løser mange problemer i forbindelse med udskrivning til desktopprintere. Indstillingen er ikke tilgængelig i forbindelse med udskrivning fra QuickDraw (Mac OS).
- 4. Vælg et hvilket som helst panel i venstre side i dialogboksen Avanceret udskriftsopsætning, og angiv indstillinger for sammensat output eller separationsoutput.
- Angiv farve og andre outputindstillinger (se [Angivelse af outputindstillinger\)](#page-642-1).
- Angiv indstillinger for printermærker (se [Angivelse af kontrolmærker og beskæring](#page-645-1)).
- Angiv, hvordan gennemsigtige objekter skal håndteres (se Kontrol af udjævning af [gennemsigtighed\)](#page-646-2).
- Angiv enhedsafhængige indstillinger for PostScript-printerr (se [Angivelse af PostScript](#page-647-1)[indstillinger\)](#page-647-1).
- 5. Du kan til ethvert tidspunkt klikke på OK for at godkende indstillingerne og vende tilbage til dialogboksen Udskriv.

# **Underafsnit:**

<span id="page-640-1"></span>[Gemme avancerede udskriftsindstillinger](#page-641-0)

<span id="page-641-0"></span>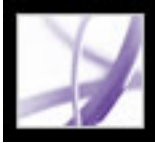

# **Gemme avancerede udskriftsindstillinger**

Udskriftsindstillinger gemmes kun, så længe Adobe PDF-dokumentet er åbent. Hvis du skal bruge indstillingerne igen, skal du gemme dem i en fil.

#### **Sådan gemmes en udskriftsindstillingsfil:**

- 1. Klik på Gem som/Arkiver som i dialogboksen Avanceret udskriftsopsætning.
- 2. Angiv et filnavn, og klik på OK. Udskriftsindstillinger gemmes som .spf-filer.

<span id="page-642-1"></span><span id="page-642-0"></span>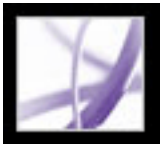

# **Angivelse af outputindstillinger**

Når du udskriver et farvestyret RGB- eller CMYK-dokument, kan du angive yderligere farvestyringsindstillinger for at sørge for, at farverne er ens i printeroutputtet. Antag, at dit dokument for eksempel indeholder en profil, der er tilpasset prepress-output, men du vil korrekturlæse dokumentets farve på en desktopprinter. Du kan konvertere dokumentets farve til farverummet på desktopprinteren i panelet Output. Printerens profil vil blive brugt i stedet for den aktuelle dokumentprofil ved udskrivning. Derudover kan du sende farvedata som RGB-værdier til printere ved hjælp af forskellige RGB-profiler.

Du kan vælge værtsbaseret eller printerbaseret farvestyring. Værtsbaseret bruger en farvestyringskerne, der vælges i farvestyringsindstillingerne, hvilket resulterer i bedre kontrol over outputfarverummet og mere forudsigelige ICC-arbejdsgange. Du kan også definere dine egen tryk- eller printerprofiler. I modsætning hertil styrer printerbaseret farvestyring farve i printerens RIP.

#### **Sådan angives outputindstillinger:**

- Medtag diffuseringsanmærkninger. Hvis dokumentet indeholder diffuseringsanmærkninger, skal du vælge dette for at sende dem til en PostScriptudskriftsenhed, der understøtter diffusering i RIP.
- Brug maksimal tilgængelig JPEG2000-billedopløsning styrer, hvordan eventuelle oplysninger om opløsningsprogression bruges ved generering af PostScript. Når indstillingen er valgt, bruges der maksimal dataopløsning i billedet. Når indstillingen ikke er valgt, svarer dataopløsningen til opløsningsindstillingerne i panelet Udjævning af gennemsigtighed.
- Trykfarvestyring ændrer den måde, trykfarver behandles på, mens det aktuelle PDFdokument er åbent (se [Bruge Trykfarvestyring](#page-596-0)).
- 1. Vælg panelet Output i venstre side af dialogboksen Avanceret udskriftsopsætning.
- 2. Vælg en indstilling for sammensat farve eller separationer i menuen Farve.
- 3. Vælg Adobe In-RIP eller Fra for Diffusering. Indstillingerne for Diffusering er kun tilgængelige, hvis du har udført konfiguration for Adobe In-RIP-diffusering og vælger Separationer i RIP i pop op-menuen.
- 4. Angiv halvtonerasterfrekvens og opløsning i menuen Rasterering (se [Angive](#page-643-1) [halvtonerasterfrekvens\)](#page-643-1).
- 5. Angiv billedbelysning i menuen Vend, og angiv en passende indstilling for Negativ (se [Angive emulsion og billedbelysning](#page-644-0)).
- 6. Vælg andre indstillinger for farve og output:
- Farveprofil. Hvis du vil bruge værtsbaseret farvestyring, skal du vælge en af standardtrykprofilerne eller farverumemuleringerne eller en af de brugerdefinerede profiler. Generelt bør du anvende farveprofilen til den valgte printer, afhængigt af det medie og den opløsning, der anvendes. Printer/PostScript-farvestyring sender dokumentets farvedata direkte til PostScript-printeren sammen med dokumentets profil og lader printeren konvertere dokumentet til printerfarverummet. De præcise resultater af farvekonverteringen kan variere afhængigt af printeren. Hvis du vil bruge PostScriptfarvestyring, skal du have en printer, der bruger PostScript Level 2 eller senere. Det er ikke nødvendigt at installere en ICC-profil for printeren på systemet. Hvis du ikke vil bruge farvestyring, skal du vælge Samme som kilde (ingen farvestyring). Denne mulighed tilsidesætter alle farvestyringsoplysninger og sender enhedsfarven til printeren, uanset om dokumentet indeholder farvestyringsoplysninger eller ej.
- Anvend indstillinger for Vis output simulerer det udskriftsområde, der er defineret af enheden identificeret i menuen Simuleringsprofil i dialogboksen Vis output (vælg Værktøjer > Produktion til udskrivning > Vis output). Denne indstilling gør det muligt for
- dig at simulere udseendet af en enhed på en anden.
- Simuler overprint simulerer effekten af overprint af staffagefarver oven på underliggende farver i sammensat output. Alle staffagefarver konverteres, så de fremstår som procesfarver. Dokumentet forbliver uændret. Hvis du vælger denne indstilling, øger du måske den tid, der skal bruges til at udskrive filen. Simuler overprint er kun tilgængelig, hvis du har valgt Sammensat i menuen Farve. Du kan vise overprinteffekterne på en sammensat udskriftsenhed, der ikke understøtter overprint.

**Vigtigt!** Når du udskriver til en printer, der understøtter overprint, skal du sørge for, at indstillingen ikke er markeret, så printerens egne overprintegenskaber kan anvendes.

# **Underafsnit:**

[Angive halvtonerasterfrekvens](#page-643-1) [Angive emulsion og billedbelysning](#page-644-0)

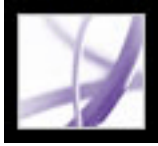

# **Angive halvtonerasterfrekvens**

Ved kommerciel trykning simuleres en jævn farvetone ved hjælp prikker (kaldet *halvtonepunkter*), der udskrives i rækker (kaldet *linjer* eller *rasterfinheder*). Linjer udskrives i forskellige vinkler for at gøre rækkerne mindre synlige. Menuen Rasterering i panelet Output i dialogboksen Avanceret udskriftsopsætning viser de anbefalede sæt rasterfinheder i linjer pr. tomme (*lpi*) og opløsninger i prikker pr. tomme (*dpi*), baseret på PPD-filen. Efterhånden som du vælger trykfarver på trykfarvelisten, ændres værdierne i tekstboksene Frekvens og Vinkel til at vise halvtonerasterfrekvensen og vinklen for den pågældende trykfarve.

PPD-filer til imagesettere med høj opløsning giver mange muligheder for rasterfrekvenser sammen med forskellige imagesetter-opløsninger. PPD-filer til printere med lave opløsninger har typisk kun få valg mellem rasterfinheder og normalt grovere skærme med mellem 53 lpi og 85 lpi. De grove skærme giver dog optimale resultater på printere med lav opløsning. Hvis du f.eks. bruger en finere skærm med 100 lpi, forværres billedkvaliteten, hvis du bruger en printer med lav opløsning til det endelige output.

### <span id="page-643-0"></span>**Sådan angives halvtonerasterfrekvens og opløsning:**

Vælg en af følgende fremgangsmåder i panelet Output i dialogboksen Avanceret udskriftsopsætning:

- Vælg en indstilling i menuen Rasterering for at vælge en af de forudindstillede rasterfrekvenser og printeropløsningskombinationer.
- <span id="page-643-1"></span>● Dobbeltklik på pladen, der skal tilpasses, i trykfarvelisten, hvis du vil angive en brugerdefineret halvtonerasterfrekvens, og angiv lpi-værdien i tekstboksen Frekvens og skærmvinkelværdien i tekstboksen Vinkel.

**Bemærk!** Før du opretter dine egne halvtoneskærme, skal du kontrollere de foretrukne frekvenser og vinkler hos din prepress-serviceleverandør. Vær også opmærksom på, at nogle outputenheder tilsidesætter standardfrekvenser og vinkler.

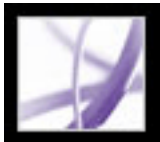

# **Angive emulsion og billedbelysning**

Afhængigt af hvilken type trykpresser der bruges, og hvordan oplysningerne overføres fra film til trykplader, skal din serviceleverandør have filmnegativerne eller -positiverne med emulsionssiden opad eller nedad. *Emulsion* henviser til det fotosensitive lag på et stykke film eller papir. Typisk har serviceleverandøren brug for negativfilmen i USA og positivfilmen i Europa og Japan. Kontroller med din serviceleverandør for at finde ud af, hvilken emulsion de foretrækker.

Undersøg den endelige film i god belysning for at finde ud af, om du ser på emulsionssiden eller siden uden emulsion (også kaldet *basen*). En side skinner mere end den anden. Den matte side er emulsionssiden, og den skinnende side er basen.

<span id="page-644-0"></span>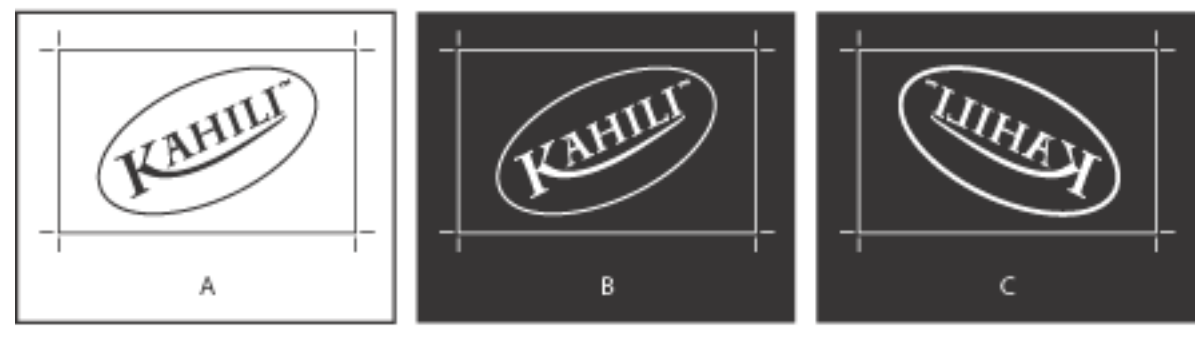

Filmindstillinger **A.** Positivbillede **B.** Negativ **C.** Negativ med emulsionssiden nedad

**Vigtigt!**: Indstillingerne for emulsion og billedbelysning tilsidesætter alle indstillingerne i printerdriveren, der er i konflikt med disse. Angiv altid udskriftsindstillingerne i dialogboksen Avanceret udskriftsopsætning.

# **Sådan angives emulsion:**

- 1. Vælg panelet Output i venstre side af dialogboksen Avanceret udskriftsopsætning.
- 2. Vælg en separationsindstilling for Farve.
- 3. Vælg en af følgende indstillinger for Vend.
- Ingen (standard) for ikke at foretage ændringer i retningen af billedområdet. Tekst, der er i billedet, er læsbar (dvs. "læsning den rigtige vej"), når det fotosensitive lag vender mod dig.
- Vandret for at spejle billedområdet over en lodret akse, så det er "forkert læsning".
- Lodret for at spejle billedområdet over en vandret akse, så det er på hovedet.
- Vandret og lodret for at spejle billedområdet over vandrette og lodrette akser, så det er forkert læsning. Type er læsbar, når det fotosensitive lag vender væk fra dig. Billeder, der udskrives på film, udskrives ofte vandret og lodret.

# **Sådan angives billedbelysning:**

- 1. Vælg panelet Output i venstre side af dialogboksen Avanceret udskriftsopsætning.
- 2. Vælg en separationsindstilling for Farve.
- 3. Vælg eller fravælg indstillingen Negativ.

# <span id="page-645-1"></span><span id="page-645-0"></span>**Angivelse af kontrolmærker og beskæring**

Hvis du bruger panelet Kontrolmærker og beskæring i dialogboksen Avanceret udskriftsopsætning, kan du anbringe printermærker på siden for at angive de rammer for dokumentbokse, der understøttes af Adobe PDF, som f.eks. TrimBox og BleedBox. Disse mærker føjes ikke til selve Adobe PDF-filen, men indeholdes i PostScript-outputtet.

Indstillingerne i panelet Kontrolmærker og beskæring er ikke tilgængelige i følgende tilfælde:

- PDF-filen indeholder printermærker tilføjet vha. en anden Acrobat-funktion, dvs. med værktøjet Indsæt printermærker (se [Integrere printermærker\)](#page-597-0).
- CropBox, BleedBox og TrimBox har alle den samme størrelse. CropBoxen er defineret i dialogboksen CropBox (vælg Værktøjer > Produktion til udskrivning > CropBox). Hvis grafikken omfatter en beskæring, skal du sørge for, at der er plads nok i CropBoxen til både BleedBoxen og andre printermærker (se [Justere sidemargener og sidestørrelser\)](#page-598-0).

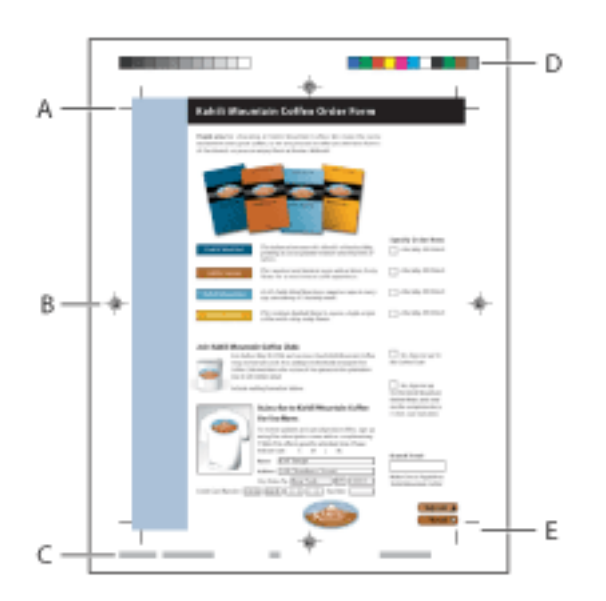

Printerkontrolmærker **A.** Beskærings- og trimmærker **B.** Pasmærker **C.** Sideoplysninger **D.**  Farvekontrolfelter **E.** Beskæringsmærker

### **Sådan tilføjes printermærker og beskæring:**

- 1. Vælg panelet Kontrolmærker og beskæring i venstre side af dialogboksen Avanceret udskriftsopsætning.
- 2. Brug enten de printermærkeranmærkninger, der er integreret i kildeprogrammet (hvis det er til rådighed), eller opret mærker til den endelige outputfil ved hjælp af følgende muligheder. Mærkerne vises i eksemplet i venstre side af dialogboksen Avanceret udskriftsopsætning.

# **Medtag printermærker**

Bruger de mærker, der er integreret i Adobe PDF-filen.

# **Alle mærker**

Opretter alle printermærker på en gang.

### **Stregvægt**

Bestemmer stregvægtningen for trim-, beskærings- og pasmærker

# **Type**

Bestemmer mærkernes udseende. Du kan vælge InDesign CS-standardmærker eller mærker fra de andre programmer, der eventuelt er med på listen.

### **Trimmærker**

Anbringer et mærke i hvert hjørne i trimområdet til at angive rammerne for PDF TrimBox.

#### **Beskæringsmærker**

Anbringer et mærke i hvert hjørne i BleedBox til at angive rammerne for PDF BleedBox. En BleedBox definerer, hvor meget billedet fylder ud over den definerede sidestørrelse.

### **Pasmærker**

Anbringer mærker uden for beskæringsområdet til justering af forskellige separationer i et dokument med farver.

### **Farvekontrolfelter**

Tilføjer en lille firkant med farve i hver staffage- eller procesfarve. Staffagefarver, der konverteres til procesfarver, vises ved hjælp af procesfarver. Din serviceleverandør bruger disse mærker til at justere trykfarvetæthed på udskriftspressen.

### **Sideoplysninger**

Anbringer sideoplysninger uden for beskæringsområdet på siden. Side oplysninger omfatter filnavn, sidenummer, aktuel dato og tid samt navnet på farveseparationen.

<span id="page-646-2"></span><span id="page-646-0"></span>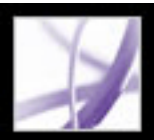

# **Kontrol af udjævning af gennemsigtighed**

<span id="page-646-1"></span>Når dine illustrationer indeholder gennemsigtighed, udfører Acrobat en proces, der kaldes *udjævning*, før illustrationer udskrives eller gemmes. Udjævning klipper gennemsigtige illustrationer i mindre stykker for at repræsentere overlappende områder som diskrete stykker, der enten er vektorobjekter eller rasteriserede områder. Efterhånden som illustrationer bliver mere komplicerede (blanding af billeder, vektorer, type, staffagefarver, overprint osv.), bliver også udjævningen og resultaterne mere komplicerede.

Udjævning finder sted, når du udskriver et dokument med gennemsigtige objekter eller eksporterer til et andet format end Adobe PDF 1.4 (Acrobat 5.0 og senere). Gennemsigtige objekter udjævnes efter indstillingerne i dialogboksen Avanceret udskriftsopsætning.

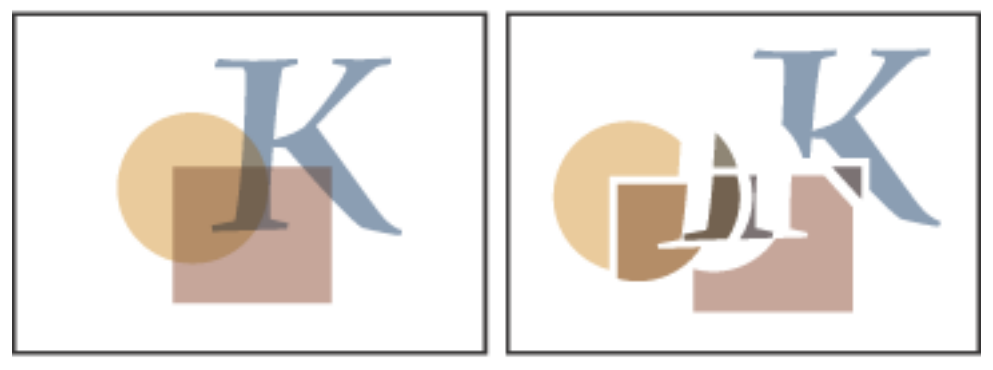

Sammenkopiering viser overlappende områder som vektorobjekter eller rasteriserede områder. Dette eksempel viser kun vektorobjekter.

# **Sådan angives indstillinger for udjævning til output med høj opløsning:**

- 1. Vælg panelet Sammenkopiering af gennemsigtighed i venstre side af dialogboksen Avanceret udskriftsopsætning.
- 2. Træk skyderen Raster/Vektorbalance, eller skriv en ny værdi i tekstboksen for at justere rasterilægningsgraden. Vælg den højeste indstilling for at udskrive eller eksportere så mange objekter som muligt. Vælg den laveste indstilling for at lægge raster på alle illustrationer med den anvendte gennemsigtighed.

**Bemærk!** Den mængde rasterisering, der foretages, afhænger af den mængde af RAM, som er til rådighed til Adobe Acrobat, sidens kompleksitet og hvilken type objekter der overlapper.

3. Vælg eventuelt andre muligheder i panelet Udjævning af gennemsigtighed (se [Indstillinger for sammenkopiering af gennemsigtighed](#page-603-0)).

<span id="page-647-0"></span>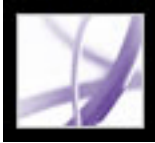

# <span id="page-647-1"></span>**Angivelse af PostScript-indstillinger**

Brug panelet PostScript-indstillinger i dialogboksen Avanceret udskriftsopsætning til at angive indstillinger for en specifik PostScript-printer, som f.eks. styring af skrifttyper, der ikke er integrerede, og hvordan asiatiske skrifttyper hentes. Derudover kan indstillingerne, der sendes i PostScript-outputtet, også tilsidesætte standardindstillingerne i printeren, hvis en Adobe PDF-fil indeholder enhedsafhængige indstillinger, som f.eks. halvtone og overførsel. For at bruge disse indstillinger skal du være tilsluttet en PostScriptprinter eller have en PostScript-printerdriver, der er installeret med en PPD-fil valgt.

# **Sådan angives PostScript-indstillinger:**

- 1. Vælg panelet PostScript-indstillinger i venstre side af dialogboksen Avanceret udskriftsopsætning.
- 2. Angiv, hvordan skrifttyper og ressourcer skal hentes under Regel for skrift og ressource.
- 3. Vælg PostScript-niveau for outputenheden for Udskriftsmetode.
- 4. Vælg eventuelt andre indstillinger i panelet PostScript. Du kan få yderligere oplysninger om indstillinger ved at se beskrivelserne nederst i panelet. Hvis du ikke har adgang til asiatiske skrifttyper, der bruges i et PDF-dokument, kan du hente dem ved hjælp af dette panel (se [Om at hente sprogspecifikke skrifttyper](#page-656-0)).
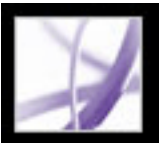

# **Udskrive en sammensat fil**

Når du udskriver en sammensat fil, udskrives alle farverne i filen på én plade. De tilgængelige indstillinger i dialogboksen Avanceret udskriftsopsætning afhænger af, om du udskriver til en printer med eller uden PostScript.

Hvis du opretter farveseparationer, kan du udskrive en sammensat fil med farve eller gråtoner til korrektur for at kontrollere arbejdet.

Overvej følgende, når du udskriver sammensatte filer:

- Eventuelle valgte overprintindstillinger i dokumentet udskrives korrekt på en printer, der understøtter overprint. Da de fleste desktopprintere ikke understøtter overprint, kan du simulere effekterne af overprint ved at vælge Simulering af overprint i panelet Output i dialogboksen Avanceret udskriftsopsætning. Vær opmærksom på, at hvis du vælger Simulering af overprint, konverteres staffagefarver til procesfarver til udskrivning. Hvis du skal bruge en fil til separationer på en RIP (Raster Image Processor) eller til slutproduktet, skal du ikke vælge denne mulighed.
- Når du udskriver til en sort-hvid-printer, frembringes der en sammensat version af siderne i gråtoner (medmindre du vælger indstillingen i dialogboksen Udskriv, udskrives al ikkehvid farve som sort). Hvis dokumentet indeholder farve, skal du visuelt rette gråtonerne til at simulere denne farve. Den grå farve, der simulerer en 20% gul farvetone er lysere end en 20% sort farvetone, da gul visuelt er lysere end sort.

**Bemærk!** Husk, at farveprintere, ligesom skærme, varierer meget i kvaliteten af farvereproduktion. Derfor vil det være bedst at få korrekturfiler fra din serviceleverandør, så du kan kontrollere det færdige resultat.

### **Sådan udskrives en sammensat fil:**

- 1. Vælg Filer > Udskriv, og gør et af følgende:
- Vælg en printer.
- Vælg indstillinger for sidehåndtering.
- Vælg Dokumenter og kommentarer i menuen Kommentarer og formularer for at udskrive alt synligt indhold.
- 2. Klik på Avanceret. Dialogboksen Avanceret udskriftsopsætning åbner.
- 3. Vælg en sammensætningsindstilling i menuen Farve i panelet Output i venstre side af dialogboksen. Angiv evt. andre outputindstillinger (se **Angivelse af outputindstillinger**).
- 4. Hvis du dokumentet indeholder objekter med gennemsigtighedsindstillinger, skal du vælge panelet Udjævning af gennemsigtighed og vælge de indstillinger, du har brug for (se [Indstillinger for sammenkopiering af gennemsigtighed](#page-603-0)).
- 5. (Kun PostScript-udskrivning) Vælg indstillinger i panelet PostScript-indstillinger.

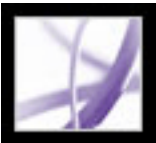

# **Forberedelse af farveseparationer**

For at reproducere farve- og halvtonebilleder separerer printere normalt illustrationer i fire plader - en plade for hver af farverne cyan, magenta, gul og sort. Farverne kombineres, så de gengiver den oprindelige illustration, når der farves med den rette farve og udskrives i korrekt register. Processen med at dele billedet i to flere farver kaldes *farveseparation*, og de film, pladerne oprettes fra, kaldes *separationerne*.

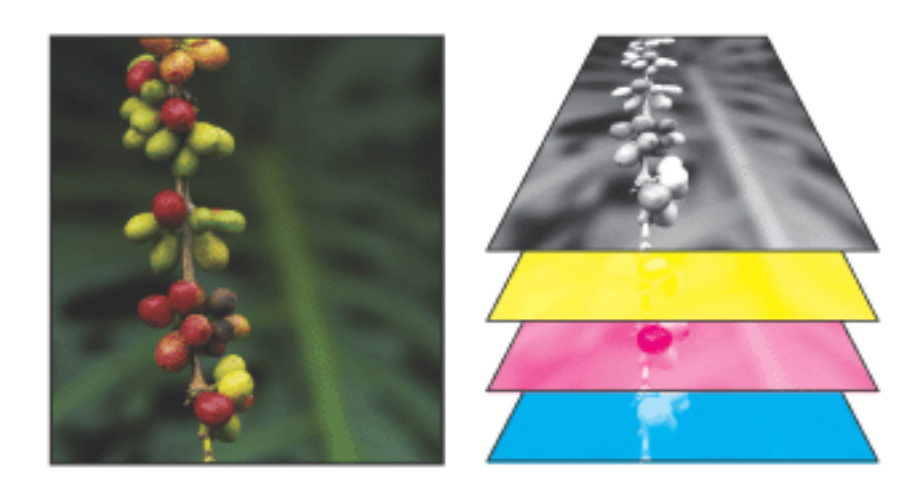

Sammensat (venstre) og separationer (højre)

Gør følgende, før du opretter separationer:

- Kalibrer skærmen (se [Oprette en ICC-skærmprofil\)](#page-693-0).
- Åbn Adobe PDF-dokumentet og angiv, om dokumentet eventuelt indeholder diffuseringsoplysninger (se [Angive tilstedeværelsen af diffuseringsoplysninger](#page-651-0)).
- Vis eksempler på separationer og udjævning af gennemsigtighed (se [Få vist output](#page-587-0) og [Få](#page-602-0) [vist og anvende sammenkopiering af gennemsigtighed](#page-602-0)).
- Udføre en forhåndskontrol (se [Undersøge et dokument](#page-606-0)).

**Bemærk!** Hvis du bruger en prepress-leverandør til at fremstille separationer, skal du kontakte denne, før du begynder med hvert job og i løbet af processen.

### **Underafsnit:**

[Om PPD-filer](#page-650-0) [Angive tilstedeværelsen af diffuseringsoplysninger](#page-651-0)

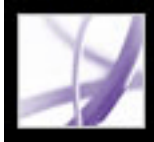

# <span id="page-650-0"></span>**Om PPD-filer**

En PPD-fil (PostScript Printer Description) tilpasser handlingerne fra printerdriveren i din specifikke printer. En PPD-fil indeholder oplysninger om outputenheden, herunder skrifttyper, der er integreret i printeren, hvilke mediestørrelser og hvilken retning der er til rådighed, optimerede rasterfrekvenser, opløsning og farveoutput. Hvis du vælger den PPDfil, der svarer til din PostScript-printer eller imagesetter, hentes de tilgængelige indstillinger for outputenheden til dialogboksen Avanceret udskriftsopsætning og bestemmer, hvilke PostScript-oplysninger der skal sendes til printeren, når du udskriver et dokument. De skrifttyper, der er angivet i din PPD-fil, findes i printeren, så de ikke indlæses under udskrivning, undtagen hvis du specifikt beder om, at de omfattes.

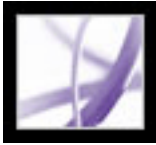

# <span id="page-651-0"></span>**Angive tilstedeværelsen af diffuseringsoplysninger**

Hvis du sender dine Adobe PDF-filer til en prepress-serviceleverandør, kan du bruge dialogboksen Dokumentegenskaber til at angive, om en PDF-fil indeholder diffuseringsoplysninger. Det kan hjælpe med at forhindre serviceleverandøren i evt. at tilføje modstridende diffuseringskommandoer til filen. Du kan enten importere diffuseringsoplysninger sammen med andre PostScript-oplysninger fra redigeringsprogrammet eller oprette dem i Acrobat vha. de forudindstillinger, der understøttes af Adobe In-RIP-diffusering. Se [Angive indstillinger for Adobe In-RIP](#page-574-0)[diffusering](#page-574-0), eller dokumentationen til redigeringsprogrammet for at få yderligere oplysninger om at tilføje diffuseringsoplysninger i en PostScript-fil.

#### **Sådan angives, om en fil indeholder diffuseringsoplysninger:**

- 1. Åbn PDF-filen, og vælg Filer > Dokumentegenskaber.
- 2. Vælg Avanceret i den venstre side af dialogboksen Dokumentegenskaber.
- 3. Vælg en af følgende muligheder i menuen Diffuseret, og klik på OK:
- Ja, hvis filen indeholder diffuseringsoplysninger.
- Nej, hvis filen ikke indeholder diffuseringsoplysninger.
- Ukendt, hvis du ikke ved, om filen indeholder diffuseringsoplysninger.

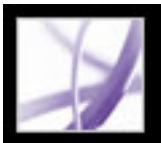

# **Udskrive farveseparationer**

Acrobat Professional understøtter værtsbaserede separationer og RIP-separationer. Hovedforskellen mellem dem er, hvor separationer oprettes - i *værtscomputeren* (det system, der bruger Acrobat og printerdriveren) eller i outputenhedens RIP:

- Værtsbaserede separationer. I den traditionelle værtsbaserede og adskilte proces opretter Acrobat PostScript-oplysninger for hver af de separationer, der kræves til dokumentet, og sender oplysningerne til outputenheden.
- In-RIP-separationer. RIP-separationer gør arbejdet med at separere en fil til RIP nemmere. Det tager ofte mindre tid end at oprette værtsbaserede separationer, men kræver en PostScript 3-outputenhed med RIP-separationsevner. Fremstilling af in-RIP-separationer kræver, at din PPD-fil understøtter in-RIP-separationer. Derudover skal du have adgang til en PostScript 3-outputenhed eller en PostScript Level 2-enhed, der understøtter in-RIPseparationer.

### **Sådan udskrives farveseparationer:**

- 1. Vælg Filer > Udskriv, og gør et af følgende:
- Vælg en printer.
- Vælg indstillinger for sidehåndtering.
- Vælg Dokumenter og kommentarer i menuen Kommentarer og formularer for at udskrive alt synligt indhold.
- 2. Klik på Avanceret. Dialogboksen Avanceret udskriftsopsætning åbner.
- 3. Når du har oprettet en brugerdefineret udskriftsindstillingsfil med de relevante separationsindstillinger, skal du vælge den i menuen Indstillinger øverst i dialogboksen Avanceret udskriftsopsætning.
- 4. Vælg Separationer i menuen Farve i panelet Output. Hvis du bruger en PPD-fil, der understøtter in-RIP-separationer, kan du i stedet vælge In-RIP-separationer. Angiv halvtonerasterfrekvens, emulsion og billedbelysning.
- 5. Sådan angives farver til separation:
- Vælg afkrydsningsfeltet ved siden af farvenavnet, hvis du vil oprette en separation til en farve. Vælg Pladekontrol > Medtag alle plader for at vælge alle trykfarver samtidigt
- Fjern markeringen i afkrydsningsfeltet, hvis du vil fjerne en separation.

Når du ændrer tilstanden for en trykfarve i trykfarvelisten, ændres menuen Pladekontrol til Brugerdefineret.

- 6. Klik på Trykfarvestyring for at ændre trykfarveindstillingerne til farveseparationer (se [Bruge Trykfarvestyring\)](#page-596-0).
- 7. Vælg Alle mærker i panelet Kontrolmærker og beskæring.
- 8. Hvis du dokumentet indeholder objekter med gennemsigtighedsindstillinger, skal du vælge panelet Udjævning af gennemsigtighed og vælge de indstillinger, du har brug for
	- (se [Indstillinger for sammenkopiering af gennemsigtighed](#page-603-1)).
- 9. Vælg de ønskede indstillinger i panelet PostScript-indstillinger.
- 10. Klik på OK for at lukke dialogboksen Avanceret udskriftsopsætning, og klik på OK igen for at lukke dialogboksen Udskriv.

Når du har oprettet separationer til Adobe PDF-dokumentet, gemmes de indstillinger, du vælger i dialogboksen Avanceret udskriftsopsætning, til den separerede fil. Hvis du åbner en fil, der aldrig har været separeret i Acrobat, vender programmet tilbage til standardindstillingerne.

#### **Underafsnit:**

[Om angivelse af farver til separation](#page-653-0) [Om separation af staffagefarver fra procesfarver](#page-654-0) [Lagring af separationer som PostScript](#page-655-0)

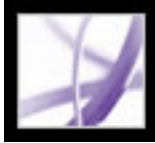

# **Om angivelse af farver til separation**

<span id="page-653-0"></span>De fire procesfarver (cyan, magenta, gul og sort) vises altid øverst på farvepladelisten efterfulgt af staffagefarver i alfabetisk rækkefølge. Et *X* i afkrydsningsfeltet ved siden af farvenavnet viser, at der oprettes en separation for pågældende farve. Først frembringer hver farve, der er defineret i dokumentet, en separat plade. Dette omfatter staffagefarver, der defineres og bruges i importerede PDF- eller EPS-filer og farver i et DeviceNfarverum. DeviceN er et Adobe PostScript 3-farverum til repræsentation af almindelige elementer, som f.eks. duotone, tritone og quadtone.

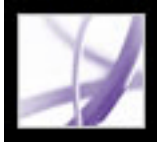

# **Om separation af staffagefarver fra procesfarver**

Du kan separere staffagefarver eller navngivne farver på samme måde som CMYKprocesfarver. Konvertering af en staffagefarve til procesfarve kan f.eks. være nyttig, hvis dokumentet indeholder flere staffagefarver, end det er praktisk at udskrive. Denne konvertering påvirker ikke definitionen af farverne i dokumentet (se [Bruge](#page-596-1)  [Trykfarvestyring\)](#page-596-1).

<span id="page-654-0"></span>**Bemærk!** Farver, der fremstår som procesfarver, stemmer måske ikke helt ens med de oprindelige staffagefarver. Når du vælger denne indstilling, kan det påvirke indstillingerne for overprint og diffusering i dit dokument.

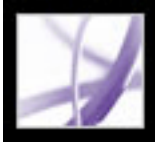

# **Lagring af separationer som PostScript**

Afhængigt af, hvilken prepress-software der er til rådighed, kan en serviceudbyder udføre prepress-aktiviteter som diffusering, imposition, separering og OPI-udskiftning i outputenhedens RIP. Derfor vil serviceudbyderen muligvis foretrække at modtage en sammensat PostScript-fil af dokumentet, der er optimeret til RIP-separationer, frem for en forudsepareret PostScript-fil.

Hvis du gemmer filen som PostScript, gemmes de separationsindstillinger, PPDoplysninger og alle de farvekonverteringer, du har angivet i dialogboksen Avanceret udskriftsopsætning.

<span id="page-655-0"></span>Brug kommandoen Gem som snarere end muligheden Udskriv til fil i dialogboksen Udskriv for at få det bedste resultat (se [Konverteringsindstillinger for PostScript eller EPS](#page-174-0) [\(Encapsulated PostScript\)](#page-174-0)).

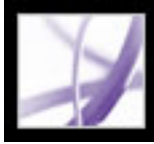

# **Om at hente sprogspecifikke skrifttyper**

Marker afkrydsningsfeltet Hent asiatiske skrifttyper i dialogboksen Avanceret udskriftsopsætning, hvis du vil udskrive et Adobe PDF-dokument med asiatiske skrifttyper, der ikke er installeret på printeren eller integreret i dokumentet (integrerede skrifttyper hentes, uanset om denne indstilling er valgt). Du kan bruge denne mulighed med en PostScript Level 2-printer eller højere. Hvis du vil sikre dig, at asiatiske skrifttyper kan hentes til en printer, skal du sørge for, at du har hentet skrifttyperne til computeren ved hjælp af Brugerdefineret eller Fuldstændig installation ved installation af Adobe Acrobat.

Hvis Hent asiatiske skrifttyper (Windows) eller Hent asiatiske skrifter (Mac OS) ikke er valgt, udskrives PDF-dokumentet kun korrekt, hvis de anvendte skrifttyper er installeret på printeren. Hvis printeren har lignende skrifttyper, erstatter printeren disse. Hvis der ikke findes egnede skrifttyper i printeren, anvendes Courier til tekst.

Hvis Hent asiatiske skrifttyper ikke frembringer de ønskede resultater, kan du udskrive PDF-dokumentet som et bitmapbillede. Udskrivning af et dokument som et billede kan tage længere tid end at bruge en erstatningsskrifttype.

**Bemærk!** Nogle skrifttyper kan ikke overføres til en printer, enten fordi skrifttypen er en bitmap, eller fordi integrering af skrifttypen i dokumentet ikke er tilladt. I disse tilfælde anvendes en erstatningsskrift til udskrivning, hvorved udskriften måske ikke svarer helt til skærmvisningen.

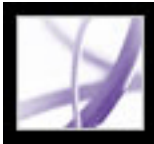

# Adobe' Acrobat<sup>®</sup> 7.0 Professional

# **Få vist på forhånd, hvordan farver behandles ved overprint**

Tilstanden Overprint giver en simulering på skærmen, der viser et billede af, hvordan blanding og overprint ser ud i farvesepareret output. Overprinteffekter kan også simuleres, når du sender til en sammensat udskriftsenhed. Begge metoder er nyttige til korrekturlæsning af dokumenter, der farvesepareres.

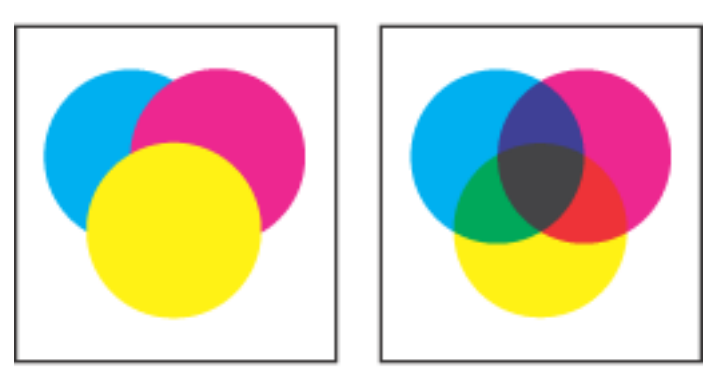

Illustrations udseende på skærm (venstre) og udskrevet illustration (højre)

#### **Sådan vises, hvordan farver ser ud i forbindelse med overprint og blanding:**

Åbn PDF-filen, og vælg Avanceret > Overprint. Når eksempelvisning af overprint er aktiveret, vises en markering ud for kommandoen Overprint.

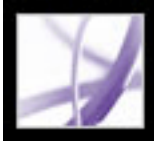

# **Udskrive over internettet**

Du kan sende åbne Adobe PDF-dokumenter til printere og faxmaskiner i PrintMenetværket ved at bruge tredjeparts-ekstramodulet PrintMe Internet Printing.

#### **Sådan udskriver du via internettet:**

- 1. Gem dokumentet, og vælg derefter Filer > PrintMe-internetudskrivning.
- 2. Følg instruktionerne i URL-adressen.

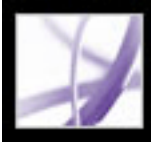

# Adobe<sup></sup> Acrobat<sup>®</sup> 7.0 Professional

# **Levere Adobe PDF-filer med JDF-instruktioner**

[Om JDF-filer](#page-660-0) [Få vist JDF-jobdefinitioner](#page-661-0) [Oprette JDF-jobdefinitioner](#page-662-0) [Redigere JDF-jobdefinitioner](#page-663-0) [Tilføje og fjerne JDF-jobdefinitioner](#page-666-0) [Angive stamoplysninger](#page-667-0) [Forberede filer til overførsel](#page-671-0)

<span id="page-660-0"></span>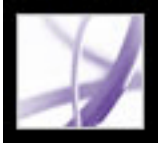

# **Om JDF-filer**

En JDF-fil (Job Definition Format) oprettet i Acrobat beskriver produktionsforholdene omkring et produkt eller udskriftsjob. Disse specifikationer kan bruges i et produktionsmiljø til at fremstille det endelige produkt. JDF-filer indeholder bl.a. oplysninger om krav til medie og trykfarver, produktionsantal, kundeoplysninger og produktbeskrivelser. JDF-filen kan også omfatte referencer til filer, der indeholder sider, og beskrive, hvordan siderne skal være sorteret i produktet. Derudover kan JDF-filen indeholde særlige oplysninger, der er nødvendige i forbindelse med oprettelsen af Adobe PDF-filer til produktionsprocessen, herunder indstillinger for PDF-konvertering og forhåndskontrolprofiler.

Indholdet af en JDF-fil kan ændres, efterhånden som der indsamles flere oplysninger om jobbet, eller den være en endelig version, der oprettes i forbindelse med afsendelsen af jobbet til printproduktion. Formatet er tilstrækkelig fleksibelt til, at du kan starte med at lave en overordnet definition, der kun beskriver et produkt i store træk, og derefter med tiden tilføje flere konkrete detaljer om produktet. Eller, du kan lave en færdig version i én omgang.

JDF-filen og de tilhørende PDF-filer overføres sammen fra enhed til enhed under JDFprocessen. Når JDF-filen er sendt til produktion, definerer de indeholdte oplysninger processerne i printproduktionen.

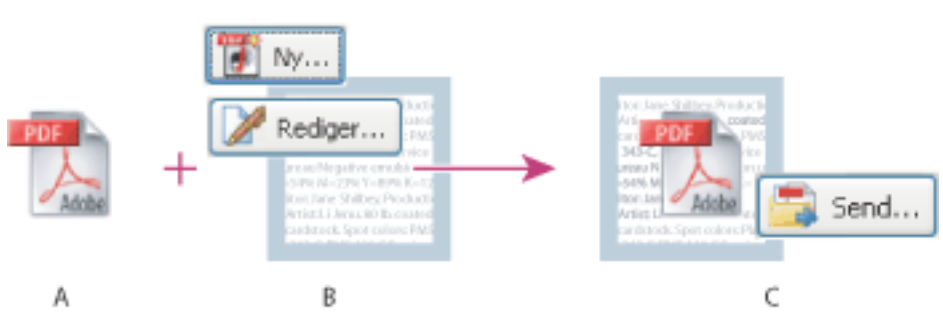

Den grundlæggende JDF-proces **A.** Adobe PDF-fil **B.** Nye eller redigerede JDF-jobdefinitioner **C.** PDF-fil knyttes til jobdefinitioner, klar til afsendelse til en JDF-enhed

<span id="page-661-0"></span>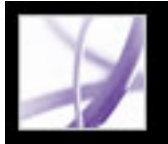

# **Få vist JDF-jobdefinitioner**

En JDF-jobdefinition i Acrobat indeholder referencer til de filer, der skal udskrives, samt instruktioner og oplysninger til prepress-leverandøren på produktionsstedet. Komponenterne i udskriftsjobbet og deres udskriftsrækkefølge er angivet i et dokumenthierarki, der vises til venstre i dialogboksen Rediger JDF-jobdefinition. Sideopsætning.

- Vælg Værktøjer > Produktion til udskrivning > JDF-jobdefinitioner.
- Dobbeltklik på en JDF-fil på din lokale maskine for at starte Acrobat og få vist JDF-filen i dialogboksen JDF-jobdefinitioner.

Når du åbner en JDF-jobdefinition, kan de se en liste over komponenterne i udskriftsjobbet, og du har adgang til en række forskellige paneler, hvor du kan angive oplysninger. Du kan se specifikationerne for de enkelte komponenter i udskriftsjobbet vha. dokumenthierarkiet.

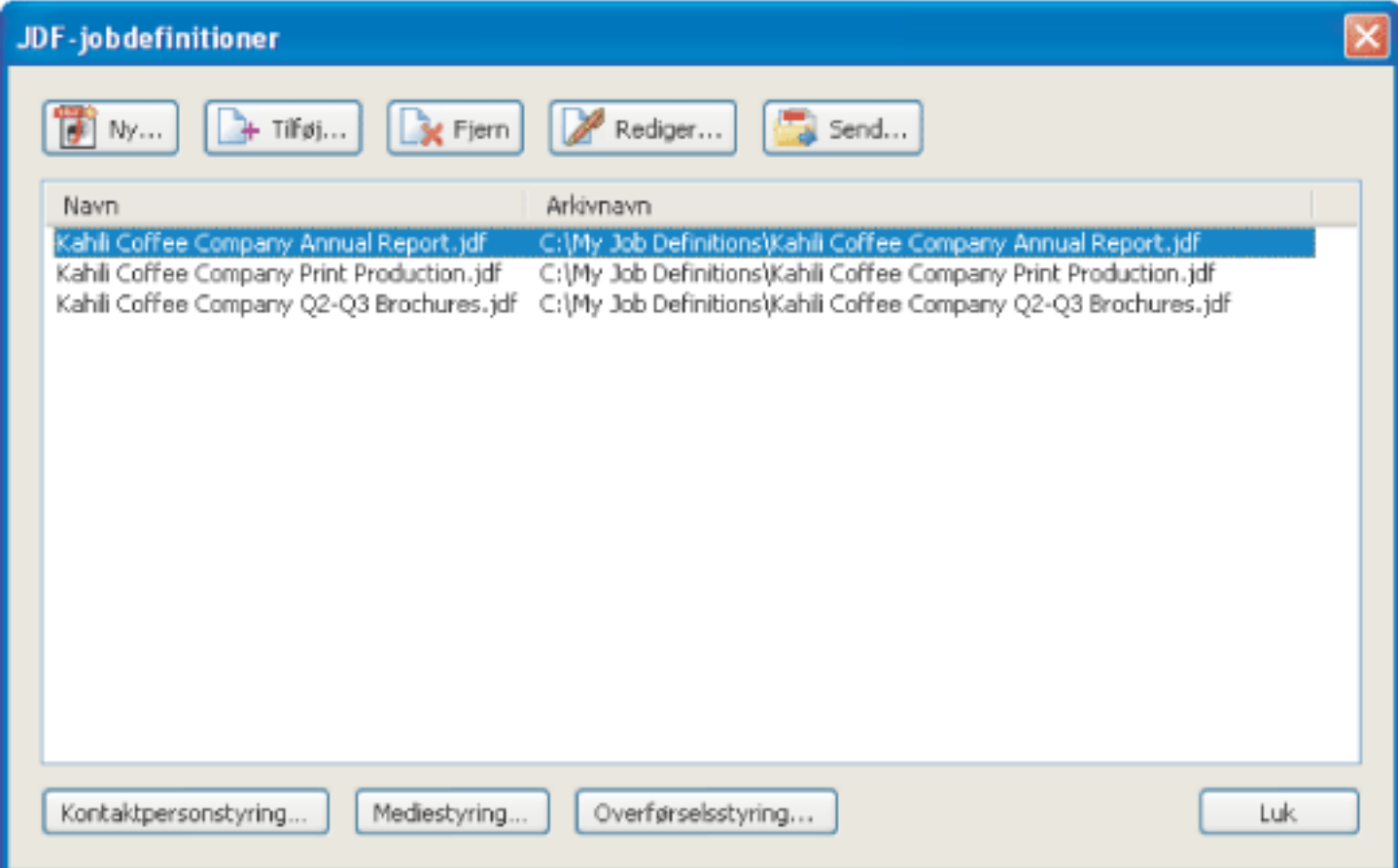

Dialogboksen JDF-jobdefinitioner

#### **Sådan åbnes dialogboksen JDF-jobdefinitioner:**

Vælg en af følgende fremgangsmåder:

### **Sådan får du vist specifikationerne for udskriftsjobbet:**

- 1. Marker et element på listen i dialogboksen JDF-jobdefinitioner, og klik på Rediger.
- 2. Hvis du vil se komponenterne i en bestemt sektion, skal du klikke på plus (+) i dokumenthierarkiet i dialogboksen Rediger JDF-jobdefinition.
- 3. Vælg en af følgende fremgangsmåder:
- Vælg navnet på JDF-jobdefinitionen, dvs. det første element i hierarkiet, for at se grundlæggende specifikationer for udskriftsjobbet og for at se kundeoplysninger. JDF-definitionen kan f.eks. have titlen "Produkt".
- Vælg en sektion på det andet niveau i hierarkiet for at se specifikationer for sideopsætning, medie og trykfarver.
- Vælg en fil, hvis du vil se specifikke oplysninger for den pågældende fil.
- 4. Klik på fanerne for at se de forskellige specifikationer.

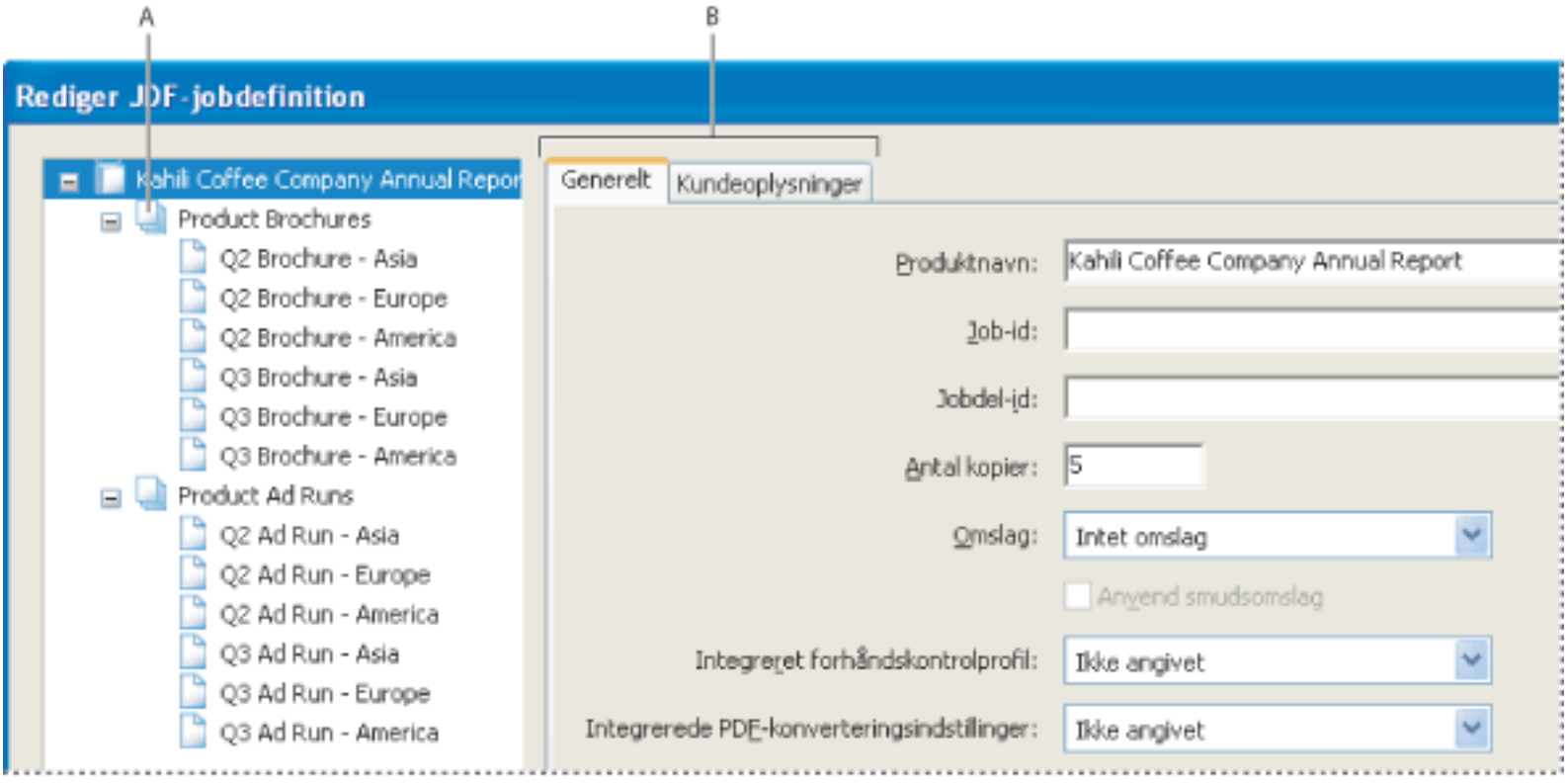

Dialogboksen Rediger JDF-jobdefinition **A**. Dokumenthierarki **B**. Faner til JDF-jobdefinition

<span id="page-662-0"></span>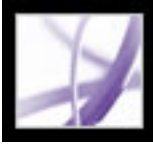

# **Oprette JDF-jobdefinitioner**

I dialogboksen JDF-jobdefinitioner kan du oprette nye JDF-jobdefinitioner på flere forskellige måder. Den resulterende JDF-fil kan altid redigeres og bruges i et produktionsmiljø. For virksomheder, der ofte trykker eller udskriver bestemte typer job, er det en fordel at oprette en række JDF-filer, der præcist dækker jobtyperne, og bruge disse som skabeloner. Brugen af skabeloner kan spare tid og gør det muligt at undgå fejl, men de passer sjældent til alle job. Se de eksisterende jobdefinitioner igennem, før du udarbejder en ny definition helt fra bunden, for at se, om nogen allerede er dækkende.

### **Sådan oprettes en ny JDF-jobdefinition:**

- 1. Klik på Ny i dialogboksen JDF-jobdefinitioner.
- 2. Vælg en af følgende:
- Vælg Ny for at oprette en tom JDF-jobdefinition.
- Vælg Baseret på dokumentet for at bruge egenskaberne for det PDF-dokument, det aktuelt er åbent, f.eks. størrelse og sideantal. Vælg et dokument på listen til højre, som indeholder navnene på de filer, der aktuelt er åbne i Acrobat.
- Vælg Baseret på jobdefinitionen for at oprette en kopi af en eksisterende JDFjobdefinition og alle dennes egenskaber, herunder listen med filreferencer. Sørg for at ændre sideindholdet, før du fortsætter med dit arbejde. Hvis du vælger denne indstilling, vises der en liste med tilgængelige jobdefinitioner til højre. Listen indeholder de JDF-filer, som findes i dialogboksen JDF-jobdefinitioner.
- 3. Angiv, hvilken version JDF-specifikationer jobdefinitionen skal være kompatibel med. Standarden er 1.2. Denne indstilling er ikke tilgængelig, hvis du har valgt Baseret på jobdefinitionen i trin 2. I det tilfælde er versionen den samme som for den valgte jobdefinition.
- 4. Klik på Gennemse for at angive navn og placering, og klik derefter på Gem (Windows) eller Arkiver (Mac OS).
- 5. Klik på en af følgende i dialogboksen Opret ny JDF-jobdefinition.
- Opret og rediger for at ændre specifikationerne.
- Opret for at oprette JDF-jobdefinitionen.

<span id="page-663-0"></span>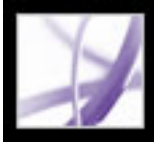

# **Redigere JDF-jobdefinitioner**

Jobdefinitioner kan stammer fra en række forskellige kilder, herunder programmer som Acrobat Distiller 6.0 og nyere eller Acrobat 7.0 Professional og nyere. Du kan redigere disse JDF-jobdefinitioner i dialogboksen JDF-jobdefinitioner.

#### **Sådan redigeres en JDF-jobdefinition:**

- 1. Marker jobdefinitionen i dialogboksen JDF-jobdefinitioner, og klik på Rediger.
- 2. Klik på en fane, og vælg de ønskede redigeringsindstillinger.
- 3. Klik på OK, når du er færdig, eller klik på en anden fane for at redigere flere indstillinger.

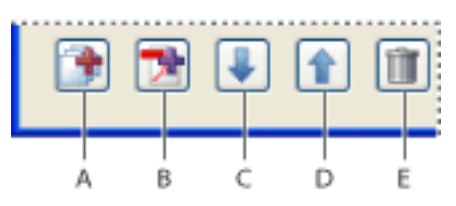

Redigeringsindstillinger for JDF-jobdefinitioner **A.**Tilføj sektion **B.** Tilføj fil **C.** Flyt markerede ned **D.** Flyt markerede op **E.** Slet det markerede

#### **Underafsnit:**

[Generelle indstillinger](#page-664-0) [Kundeoplysninger](#page-665-0)

<span id="page-664-0"></span>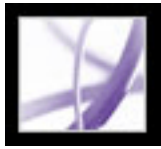

# **Generelle indstillinger**

Brug de generelle indstillinger for at beskrive udskriftsjobbet.

### **Produktnavn**

Et entydigt navn til produktet eller udskriftsjobbet.

### **Job/Jobdel-id**

En jobidentifikationskode eller -referencekode, der kan bruges af de personer, som er beskæftiget med jobbet.

### **Integreret forhåndskontrolprofil**

Brug kriterierne i den valgte forhåndskontrolprofil til at validere Adobe PDF-filerne i udskriftsjobbet. Yderligere oplysninger om forhåndskontrolprofiler du i [Om](#page-614-0) [forhåndskontrolprofiler](#page-614-0).

### **Integrerede PDF-konverteringsindstillinger**

Konverterer filer, der ikke er Adobe PDF-filer, vha. de indstillinger, som findes i den valgte Adobe PDF-indstillingsfil. Yderligere oplysninger om indstillinger for Adobe PDFkonvertering finder du i [Bruge Adobe PDF-standardindstillingsfiler.](#page-150-0)

### **Beskrivelse**

Gør det muligt for dig at føje kommentarer til JDF-jobdefinitionen, som er beregnet for modtageren af jobdefinitionen.

### **Anvend indbinding**

Giver adgang til menuerne Type og Side, som bruges til at angive indbindingsspecifikation.

<span id="page-665-0"></span>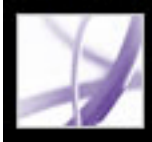

# **Kundeoplysninger**

Brug indstillingerne under Kundeoplysninger til at identificerer kunden og andre vigtige personer i forbindelse med projektet.

#### **Faktureringskode:**

En kode til at fakturere omkostninger i forbindelse med produktion.

#### **Kunde-id**

Et kunde-id, der bruges til at knytte jobdefinitionen til et faktureringssystem, f.eks. et MISsystem. Dette id er som regel et internt kundenummer i det MIS-system, der blev brugt til at oprette jobbet.

#### **Kundejob**

Det navn, som kunden bruger til at henvise til jobbet.

#### **Kundeordre-id**

Det interne ordrenummer, som repræsenterer kontrakten mellem printleverandøren og kunden. Nummeret oprettes som regel, når ordren afgives, hvorefter der refereres til det i den eventuelle korrespondance om ordren mellem printleverandøren og kunden, f.eks. om fakturaer, ændringsordrer, leveringer mm.

#### **Kontaktpersoner**

En liste over personer, der er beskæftiget med jobbet, og deres roller (se [Angive](#page-668-0) [kontaktoplysninger](#page-668-0)).

<span id="page-666-0"></span>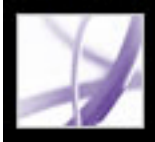

# **Tilføje og fjerne JDF-jobdefinitioner**

Du kan genbruge og dele JDF-jobdefinitioner med andre brugere. Prepressleverandører kan f.eks. give dem til deres kunder for at sikre sig, at udskriftsjob er angivet korrekt, før de sendes til produktion.

#### **Sådan føjes jobdefinitioner til joblisten:**

- 1. Klik på Tilføj i dialogboksen JDF-jobdefinitioner.
- 2. Find JDF-jobdefinitionsfilen (filtypen .jdf), og klik på Åbn, eller dobbeltklik på JDFjobdefinitionsfilen.

JDF-jobdefinitionen vises på listen JDF-jobdefinitioner.

#### **Sådan fjernes jobdefinitioner fra joblisten:**

Marker jobdefinitionen i dialogboksen JDF-jobdefinitioner, og klik på Fjern.

<span id="page-667-0"></span>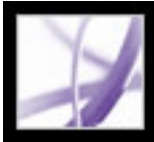

# **Angive stamoplysninger**

Vælg Kontaktpersonstyring eller Mediestyring for at åbne dialogbokse, hvor du kan angive oplysninger, der kan anvendes på hver komponent i udskriftsjobbet.

#### **Underafsnit:**

[Angive kontaktoplysninger](#page-668-0) [Definere mediespecifikationer](#page-669-0) [Medieindstillinger](#page-670-0)

<span id="page-668-0"></span>

# **Angive kontaktoplysninger**

Du kan angive oplysninger om kontaktpersoner i forbindelse med udskriftsjob vha. Kontaktstyring.

### **Sådan oprettes en kontaktperson eller opdateres kontaktoplysninger:**

- 1. Klik på Kontaktstyring i dialogboksen JDF-jobdefinitioner.
- 2. Vælg en af følgende fremgangsmåder:
- Klik på Tilføj for at angive en ny kontaktperson.
- Marker en kontaktperson på listen, og klik på Rediger for at opdatere oplysningerne.
- Marker en kontaktperson på listen, og klik på Dubler for at oprette en ny kontaktperson baseret på en eksisterende kontaktperson.
- 3. Udfyld navne- og adressefelterne i dialogboksen Kontaktoplysninger.
- 4. Vælg en af følgende fremgangsmåder for at opdatere oplysninger under Kommunikationskanaler:
- Klik på Tilføj, hvis du vi indtaste nye oplysninger. Indstillingerne varierer, alt efter den type kommunikationskanal du vælger.
- Vælg et element på listen, og klik på Rediger for at opdatere oplysningerne.
- Vælg et element på listen, og klik på Fjern.

### **Sådan føjes en kontaktperson til en jobdefinition:**

- 1. Vælg en jobdefinition i dialogboksen JDF-jobdefinitioner, og klik på Rediger.
- 2. Klik på fanen Kundeoplysninger.
- 3. Klik på Tilføj under Kontaktpersoner.
- 4. Vælg et navn i pop op-menuen.
- 5. Dobbeltklik på en jobfunktion i den højre kolonne, eller marker flere jobfunktioner i kolonnen, og klik på knappen << Tilføj. Du kan vælge standardjobfunktioner fra listen eller tilføje dine egne brugerdefinerede jobfunktioner.

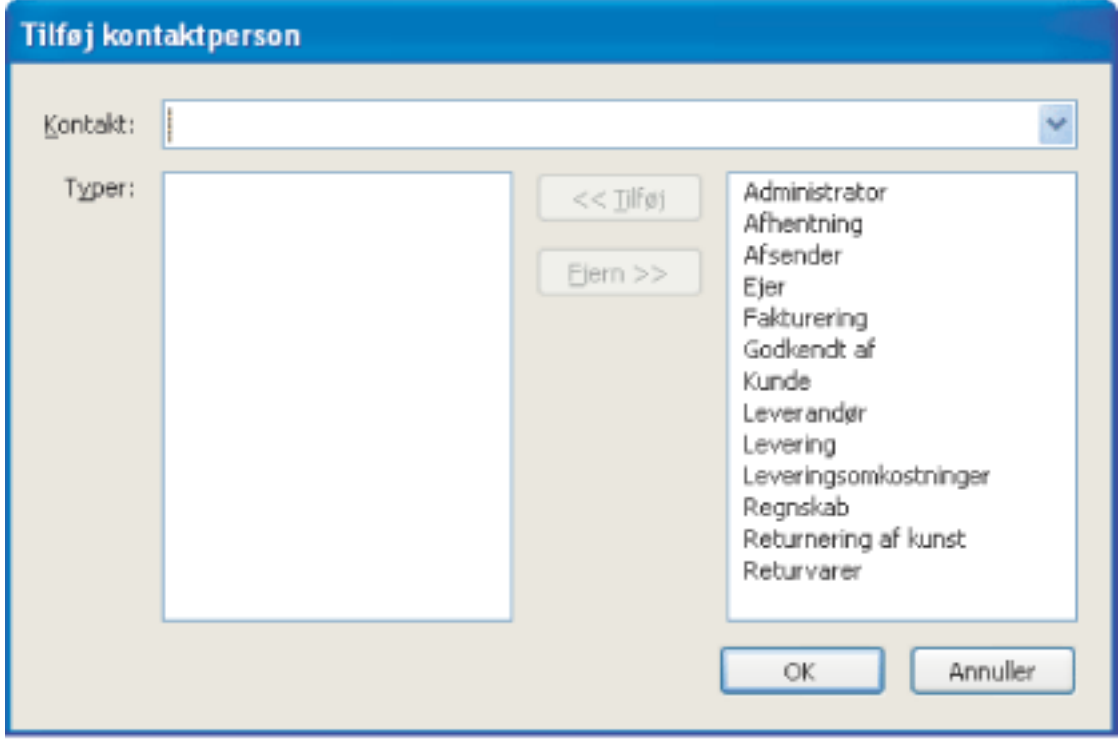

Dialogboksen Tilføj kontaktperson

- 6. Hvis der ikke er angivet korrekte oplysninger om en kontaktperson, kan du klikke på Rediger og opdatere oplysningerne.
- 7. Du kan vælge, at oplysningerne om kontaktpersonen kun skal opdateres i den aktuelle jobdefinition, eller at de opdaterede oplysningerne også skal gælde i Kontaktpersonstyring.

### **Sådan tilføjes en jobfunktion:**

- 1. Klik på Kontaktstyring i dialogboksen med produktionsdefinitioner eller under fanen Kundeoplysninger.
- 2. Klik på Flere kontakttyper.
- 3. Vælg en af følgende fremgangsmåder for at opdatere listen med jobfunktioner eller kontakttyper:
- Klik på Tilføj for at angive en ny jobfunktion.
- Vælg en jobfunktion på listen, og klik på Rediger for at opdatere oplysningerne.
- Vælg en jobfunktion på listen, og klik på Fjern.

<span id="page-669-0"></span>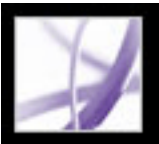

### **Definere mediespecifikationer**

Du kan angive mediet for hver komponent i udskriftsjobbet vha. Mediestyring. Hvis du kunder papirmærket, kan du angive det. Ellers kan du beskrive mediets karakteristika, hvorefter en bestemt type papir afpasses med de angivne karakteristika på produktionsstedet.

#### **Sådan defineres mediespecifikationer:**

1. Klik på knappen Mediestyring i dialogboksen JDF-jobdefinitioner.

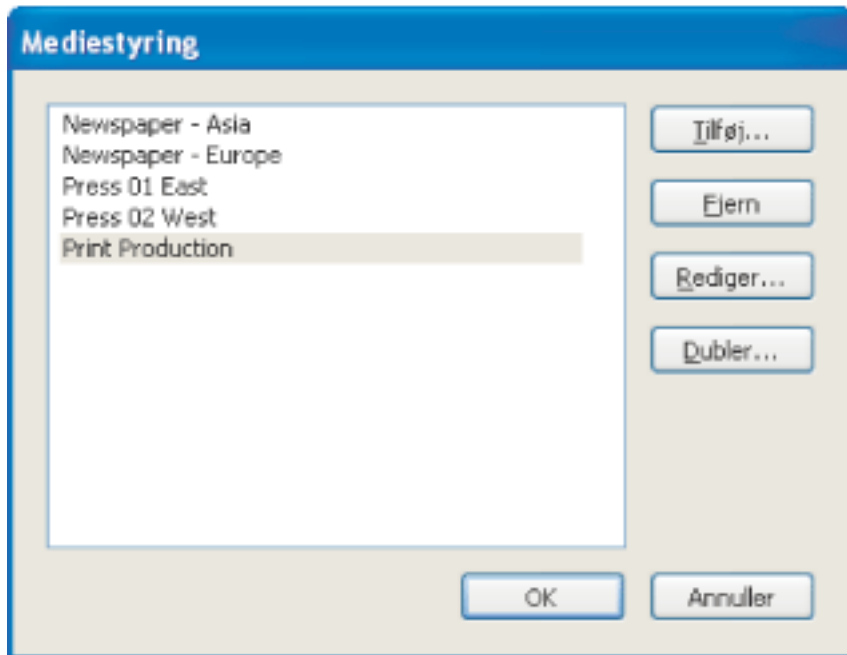

Mediestyring

- 2. Vælg en af følgende fremgangsmåder for at opdatere mediespecifikationerne:
- Klik på Tilføj, hvis du vi indtaste nye oplysninger.
- Vælg et element på listen, og klik på Rediger for at opdatere oplysningerne.
- Vælg et element på listen, og klik på Fjern.

### **Sådan føjes et medie til en sektion i en jobdefinition:**

- 1. Vælg en jobdefinition i dialogboksen JDF-jobdefinitioner, og klik på Rediger.
- 2. Vælg en sektion på det andet niveau i dokumenthierarkiet.
- 3. Vælg en indstilling i pop op-menuen Medie.
- 4. Klik på knappen Mediestyring, hvis mediet ikke findes, eller der ikke er et passende medie til jobdefinitionen.
- 5. Vælg en af følgende fremgangsmåder for at opdatere mediespecifikationerne:
- Klik på Tilføj, hvis du vi indtaste nye oplysninger.
- Vælg et element på listen, og klik på Rediger for at opdatere oplysningerne.
- Vælg et element på listen, og klik på Fjern.

<span id="page-670-0"></span>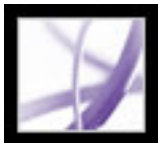

# **Medieindstillinger**

Brug medieindstillingerne til at angive det nødvendige papir.

### **Beskrivelse**

En entydig id for mediet.

### **Medietype**

Om mediet er papir eller gennemsigtigt.

### **Brugermedietype**

En umiddelbar beskrivelse af medietypen.

### **Kvalitet**

Papirmaterialets kvalitet. Kvaliteten af offsettryk er baseret på en skala fra 1 til 5, hvor Blankt er "1" og Ubestrøget, gult er "2."

### **Vægt**

Den tiltænkte vægt af mediet, målt i gram pr. kvadratmeter (g/m2).

### **Tykkelse**

Tykkelsen af det valgte medie, målt i mikron (\xb5 m).

### **Opacitet**

Mediets opacitet. Brug Uigennemsigtig ved udskrivning på begge sider af mediet, når du ikke ønsker, at udskriften på den ene side skal kunne ses gennem den anden under normale lysforhold. Brug Halvgennemsigtig til visning med baglys.

### **Tekstur**

Mediets tiltænkte tekstur.

### **Forside-/Bagsidebestrygning**

Den prepress-bestrygning, der skal gælde for overfladen på mediets forside og bagside.

### **Papirmærke**

Det mærke, der er knyttet til mediet.

### **Papirtype**

De tilgængelige papirtyper. Bemærk, at Offset omfatter bogpapir.

#### **Lysstyrke**

Refleksionsstyrken i procent.

#### **Mængde af genbrugspapir**

Den procentdel genbrugsmateriale, en værdi mellem 0 og 100, som mediet skal indeholde.

#### **Farve**

Mediefarve.

#### **Skygge**

Farvens skygge, lys eller mørk.

#### **Ryd**

Denne indstilling bruges til at angive, om farven er halvgennemsigtig.

<span id="page-671-0"></span>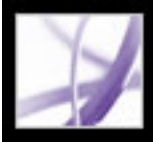

# **Forberede filer til overførsel**

Du kan til enhver tid forberede en JDF-pakke (JDF-fil og PDF-fil) til overførsel ud fra overførselsinstruktioner, der tidligere er defineret. Den forhåndskontrolprofil eller PDFkonverteringsindstillingsfil, der eventuelt er integreret i jobdefinitionen, bruges i så fald til overførselsprocessen.

#### **Underafsnit:**

[Oprette overførselsinstruktioner](#page-672-0) [Overførselsindstillinger](#page-673-0) [Overfører filer til et produktionssystem](#page-674-0)

<span id="page-672-1"></span><span id="page-672-0"></span>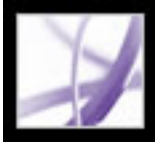

# **Oprette overførselsinstruktioner**

De indstillinger, du fastsætter, kaldes automatisk, når du overfører jobbet til et JDFaktiveret produktionssystem.

#### **Sådan oprettes overførselsinstruktioner:**

- 1. Vælg jobdefinitionen i dialogboksen JDF-jobdefinitioner, og klik på Overførselsstyring.
- 2. Klik på Tilføj, eller Vælg et element på listen, og klik derefter på Rediger.
- 3. Angiv de ønskede overførselsindstillinger.

#### **Sådan fjernes overførselsinstruktioner:**

- 1. Vælg jobdefinitionen i dialogboksen JDF-jobdefinitioner, og klik på Overførselsstyring.
- 2. Vælg et element på listen, og klik på Fjern.

<span id="page-673-1"></span><span id="page-673-0"></span>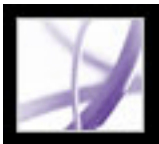

# **Overførselsindstillinger**

Brug indstillingerne i dialogboksen med overførselsindstillinger til at angive de handlinger, der skal udføres på udskriftsjobbet under overførselsprocessen.

#### **Navn**

Et entydigt navn til overførselsstedet.

#### **PDF-konverteringsindstillinger (standard)**

Når JDF-jobdefinitionen sendes til overførselsprocessen, konverteres alle de ikke-PDFfiler, som der henvises til, til Adobe PDF. De anvendte konverteringsindstillinger stammer enten fra pop op-menuen PDF-konverteringsindstillinger (standard) i dialogboksen Overførselssted eller fra de PDF-konverteringsindstillinger, der er integreret i jobdefinitionen. De PDF-filer, som der er henvist til i jobdefinitionen før overførslen, påvirkes ikke af de angivne PDF-konverteringsindstillinger. Yderligere oplysninger om foruddefinerede PDF-indstillingsfiler i Acrobat finder du i [Bruge Adobe PDF](#page-150-1)[standardindstillingsfiler](#page-150-1).

#### **Bekræft, at PDF-filerne er i overensstemmelse med JDF-jobdefinitionen**

Sammenligner oplysningerne i JDF-jobdefinitionen med de tilknyttede filer og kontrollerer, at alle tilknyttede filer findes og er kædet til den korrekte URL. Alle uoverensstemmelser mht. sidestørrelser, trykfarver og sideantal i det tilknyttede dokumenter giver fejl. Hvis JDF-jobdefinitionen f.eks. angiver, at side 1 til 12 fra dokument A skal bruges, men dokument A kun indeholder 8 sider, rapporteres der en fejl. Du kan enten rette JDF-jobdefinitionen så den afspejler dokumentet, bruge andre funktioner til at rette dokumentet eller fortsætte uden at lave ændringer.

**Bemærk!** Det er ikke alle fejl, det er muligt at rette.

#### **Kombiner PDF-filer til en enkelt PDF-fil**

Kombinerer PDF-filer i dokumenthierarkiet til en enkelt Adobe PDF-fil. Du kan eventuelt tilføje en ikke-udskrivbar anmærkning i hjørnet på hver side, som angiver afsnitsnavn og sidenummer på den pågældende side i afsnittet.

**Vigtigt!** Denne funktion anbefales ikke i forbindelse med arbejdsprocesser, der baseret på PDF/X-kompatibilitet, da ændringer i PDF-referencefilerne kan gøre dem inkompatible i forhold til PDF/X-specifikationen. Der kontrolleres for al inkompatibilitet, hvis indstillingen Forhåndskontrol er valgt, og der benyttes en korrekt PDF/X-profil.

#### **Indsæt tomme sider**

Indsætter tomme sider i den kombinerede Adobe PDF-fil i det tilfælde, at der ikke er nogen referencer til PDF-sider. Det kan f.eks. være tilfældet, hvis et afsnit er blevet angivet til indeholde 12 sider, men der mangler en reference til en PDF-fil.

#### **Forhåndskontroller PDF-filer**

Udfører en forhåndskontrol af de tilknyttede PDF-filer. Den anvendte forhåndskontrolprofil stammer enten fra pop op-menuen Standardprofil for forhåndskontrol i dialogboksen Overførselssted eller fra den forhåndskontrolprofil, der er integreret i jobdefinitionen. Yderligere oplysninger om forhåndskontrol du i [Undersøge et](#page-606-1)  [dokument](#page-606-1).

### **Konverter til en MIME-pakke, og overfør til en JMF-enhed**

Pakker JDF-filen og de tilknyttede Adobe PDF-filer til en enkelt MIME-fil (Multipurpose Internet Mail Extensions). MIME er en specifikation til at formatere ikke-ASCIImeddelelser, så de kan sendes over internettet uden at blive skilt fra hinanden. Det gør det muligt at sende pakken til en outputenhed, der understøtter JMF (Job Messaging Format), på den URL-adresse, du angiver. JMF sætter elektroniske enheder i stand til at kommunikere over et netværk.

#### **Overfør til mappe**

Overfører JDF-filen og de tilknyttede Adobe PDF-filer til den mappe, du angiver i boksen Sti.

### **Overfør som MIME-pakke**

Konverterer JDF-filen og de tilknyttede Adobe PDF-filer til MIME.

<span id="page-674-0"></span>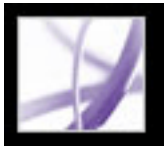

# **Overfører filer til et produktionssystem**

Når du er klar til at sende udskriftsjobbet til produktion, skal du overføre JDFjobdefinitionen og de tilknyttede Adobe PDF-filer til et forudkonfigureret JDF-aktiveret produktionssystem. Afhængigt af dine valg i dialogboksen med overførselsindstillinger får du vist uoverensstemmelserne mellem jobdefinitionen og PDF-filerne efterfulgt af resultaterne af forhåndskontrollen (se [Overførselsindstillinger](#page-673-1)). Yderligere oplysninger om at tilføje eller opdatere produktionssteder finder du ved at se [Oprette](#page-672-1)  [overførselsinstruktioner.](#page-672-1)

### **Sådan overføres Adobe PDF-filen og JDF-pakken:**

- 1. Vælg jobdefinitionen i dialogboksen JDF-jobdefinitioner, og klik på Send.
- 2. Vælg et produktionssted i menuen Overfør til.
- 3. Klik på Start.
- 4. Hvis der vises uoverensstemmelser i dialogboksen Send, kan du vælge dem for at se, om du kan rette dem i jobdefinitionen. Knappen Opdater JDF er tilgængelig, hvis det er muligt at rette dem. Du kan klikke på Næste og Forrige for at flytte mellem de fejl, det er muligt at rette.
- 5. Hvis du vil opdatere jobdefinitionen, skal du vælge en fejl og klikke på Opdater JDF. JDF jobdefinitionen opdateres automatisk, og fejlen forsvinder. Det er ikke alle fejl, der kan løses fuldstændigt. I det tilfælde vises en advarsel i stedet for den oprindelige fejl.
- 6. Klik på Fortsæt, når du har rettet alle de fejl, det er muligt at rette.
- 7. Hvis du har valgt Forhåndskontrol i dialogboksen Overførselssted, udføres der en forhåndskontrol af PDF-filen, hvorefter du får vist resultaterne (se [Arbejde med resultater](#page-607-0) [af en forhåndskontrol\)](#page-607-0).

**Bemærk!** Problemer skal rettes vha. kildeprogrammet eller Acrobat Distiller.

8. Klik på OK for at lukke dialogboksen Forhåndskontrol og fortsætte med overførslen.

Resultaterne af overførselsprocessen er angivet i dialogboksen Send. Hvis overførslen slår fejl, vises en advarsel, der beskriver årsagen. I så fald skrives der ingen JDF-fil, og der sendes ingen JDF-pakke til JDF-enheden.

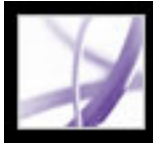

# Adobe Acrobat<sup>®</sup> 7.0 Professional

### **Fremstille konsekvent farve**

[Om farvestyring](#page-676-0) [Om farvemodeller](#page-677-0) [Har du brug for farvestyring?](#page-681-0) [Oprette et arbejdsmiljø](#page-682-0) [Håndtering af farver i Acrobat](#page-683-0) [Oprette en ICC-skærmprofil](#page-693-1)

<span id="page-676-0"></span>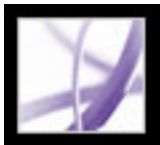

# **Om farvestyring**

Farvetilpasningsproblemer opstår, fordi forskellige enheder og programmer bruger forskellige farverum. Man kan sige, at hver enhed taler sit eget farvesprog, som ikke kommunikeres særlig godt til andre enheder. En løsning kunne være at have et system, som fortolker og oversætter farver præcist mellem forskellige enheder. Et farvestyringssystem (CMS) sammenligner det farverum, hvor en farve er blevet oprettet, med det farverum, der skal stå for output af farven, og foretager de nødvendige justeringer for at gengive farven så ensartet som muligt mellem forskellige enheder.

Følgende komponenter er uløseligt knyttet til et farvestyret arbejdsforløb:

### **Enhedsuafhængigt farverum**

For at kunne sammenligne forskellige enhedsfarveskalaer og foretage justeringer skal farvestyringssystemet anvende et referencefarverum - en objektiv definition af farver. De fleste farvestyringssystemer anvender L\*a\*b-farvemodellen fra CIE (Commission Internationale d'Eclairage), der er en international, enhedsuafhængig standard for farvemåling. Det betyder, at CIE L\*a\*b er *enhedsuafhængig.*

Du kan redigere farveobjekter i et enhedsuafhængigt farverum, der er større end farverummet i outputenheden, f.eks. en computerskærm, en tv-skærm, film eller en firefarvet presse. Derefter kan du gemme farveobjekterne med de profiler, der indeholder beskrivelse af karakteristika for kilden og output-farveenhederne.

Derfor kan du med fordel anvende et farvestyret arbejdsforløb. Objekterne kan flyttes, fordi de kan vises på vidt forskellige enheder, ved ganske enkelt at kode objekterne med forskellige ICC-destinationsprofiler.

En *enhedsafhængig* farve afhænger derimod af den enhed, hvor den vises eller udskrives. Et objekt (en vektortegning eller et bitmap-billede) med et enhedsafhængigt farverum, der viser farver, som afhænger af den hardware, hvormed billedet er oprettet og udsendt. Enhedsafhængige farver fungerer bedst, når hver enkelt del af billledprocessen styres. Hos en tryksagsleverandør er scanneren f.eks. kalibreret til nøjagtig gengivelse af farver i et fotografi, det elektroniske billede vises derefter på en bestemt kalibreringsskærm, og resultatfilen udskrives på en særlig kalibreret printer. Alle disse enheder er kalibreret til at gengive farverne nøjagtigt fra en enhed til en anden.

### **Farvestyringskerne**

Forskellige virksomheder har udviklet forskellige måder at styre farver på. Du kan vælge en *farvestyringskerne*, der svarer til den måde, du vil gribe problemet an på. Farvestyringskernen, der sommetider kaldes *farvestyringsmodulet* (CMM), udgør den del af farvestyringssystemet, som står for at læse og oversætte farver mellem forskellige farverum.

### **Farveprofiler**

Farvestyringssystemet oversætter farver ved hjælp af *farveprofiler.* En profil er en matematisk beskrivelse af en enheds farveområde, dvs. hvordan CIE-referenceværdierne for de forskellige farver i farveområdet knyttes til det visuelle udseende, der gives af enheden. En scannerprofil fortæller et farvestyringssystem, hvordan scanneren "ser" farverne, så et billede fra scanneren kan oversættes nøjagtigt til CIE-farverummet. Fra CIE-farverummet kan farverne derefter oversættes nøjagtigt igen via en anden profil til farverummet i en outputenhed. Adobe-produkter bruger ICC-profiler, et format, der er fastlagt af ICC (International Color Consortium) som en platformuafhængig standard. Adobe-produkter understøtter også Microsoft ICM-profiler (Image Color Management) og farvestyringssystemer på systemniveau på Windows XP og Windows 2000.

### **Tilstræbte gengivelsesmetoder**

Ingen enkelt oversættelsesmetode kan styre farverne korrekt i alle typer grafik. En farveoversættelsesmetode, der bevarer de korrekte forhold mellem farverne i et udendørsfotografi, kan f.eks. ændre farverne i et logo, der indeholder blege farvetoner. Med farvestyringskerner er det muligt at vælge mellem *tilstræbte gengivelsesmåder* eller oversættelsesmetoder, så du kan anvende den metode, der passer til det grafiske element. I Adobe Acrobat Professional angiver du den ønskede gengivelse under oprettelsen af PDFfilen med Adobe PDF-indstillinger (se [Farvestyring\)](#page-156-0).

**Bemærk!** Der er forskel på farvestyring og farverettelse. Et farvestyringssystem korrigerer ikke et billede, der blev gemt med tone- eller farvebalanceproblemer. Det tilvejebringer et miljø, hvor du kan vurdere billeder pålideligt set i lyset af det endelige resultat.

<span id="page-677-0"></span>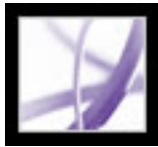

# **Om farvemodeller**

Ingen enhed i et udgivelsessystem kan gengive hele skalaen af farver, som det menneskelige øje kan se. Hver enhed opererer inden for et bestemt *farverum*, som kan producere et bestemt område, eller *skala*, af farver.

Farvetilstandene RGB (rød, grøn, blå) og CMYK (cyan, magenta, gul, sort) repræsenterer to hovedkategorier af farverum. RGB- og CMYK-farveskalaerne er meget forskellige. Selvom RGB-farveskalaen generelt er større (dvs. kan gengive flere farver) end CMYK, falder visse CMYK-farver alligevel uden for RGB-farveskalaen.

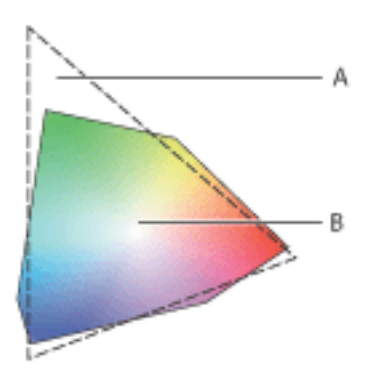

RGB-farveskalaen er mere omfattende end CMYK-farveskalaen. **A.** RGB-farveskalaen **B.** CMYK-farveskalaen

Derudover giver forskellige enheder en anelse forskellige farveskalaer inden for den samme farvetilstand. Der kan f.eks. være forskellige RGB-farverum blandt scannere og skærme, og forskellige CMYK-farverum blandt trykkerimaskiner og computerprintere.

### **Underafsnit:**

[RGB-model](#page-678-0) [CMYK-model](#page-679-0) [Gråtonemodel](#page-680-0)

<span id="page-678-0"></span>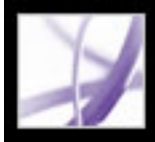

## **RGB-model**

En stor procentdel af det synlige spektrum kan gengives ved at blande rødt, grønt og blåt (RGB) lys i forskellige forhold og intensiteter. De steder, hvor farverne overlapper, kan de give cyan, magenta, gul og hvid.

RGB-farver kaldes *additive*, fordi hvid oprettes ved at blande R, G og B sammen - dvs. alt lys reflekteres tilbage til øjet. Additive farver bruges til belysning, tv og computerskærme. Din skærm skaber f.eks. farve ved at udsende lys gennem røde, grønne og blå fosforpunkter.

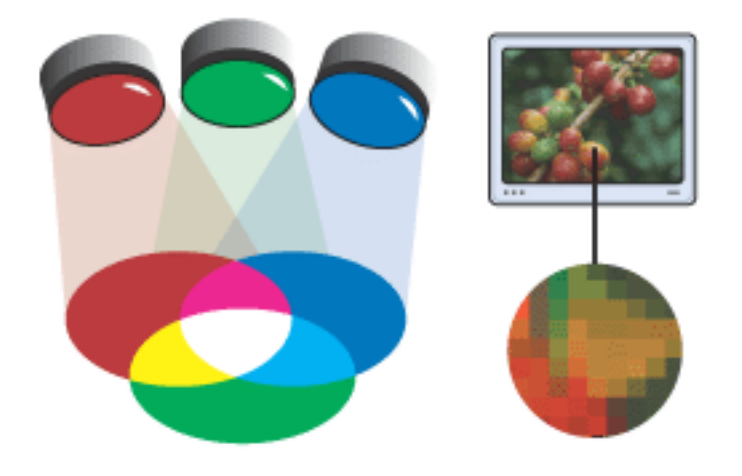

Additiv farve (RGB)

<span id="page-679-0"></span>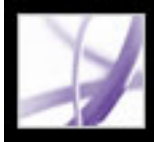

# **CMYK-model**

I modsætning til RGB-modellen, der afhænger af lyskilden for at kunne oprette farve, består CMYK-modellen af en lysabsorberende tryksværtekvalitet, der udskrives på papir. Når hvidt lys rammer gennemskinnelig tryksværte, absorberes en del af spektrummet. Den farve, der ikke absorberes, reflekteres tilbage til øjet.

Hvis du blander ren cyan (C), magenta (M) og gule (Y) pigmenter, er resultatet sort, idet alle farver absorberes eller trækkes ud. Derfor kaldes disse farver *subtraktive* farver. Tilsæt sort (K) tryksværte for at opnå en bedre skyggetæthed. Bogstavet K anvendes for sort, fordi sort er nøglefarven (Key color) til registreringen af andre farver. Denne kombination af tryksværter for at frembringe farve kaldes *firefarvet procestryk*.

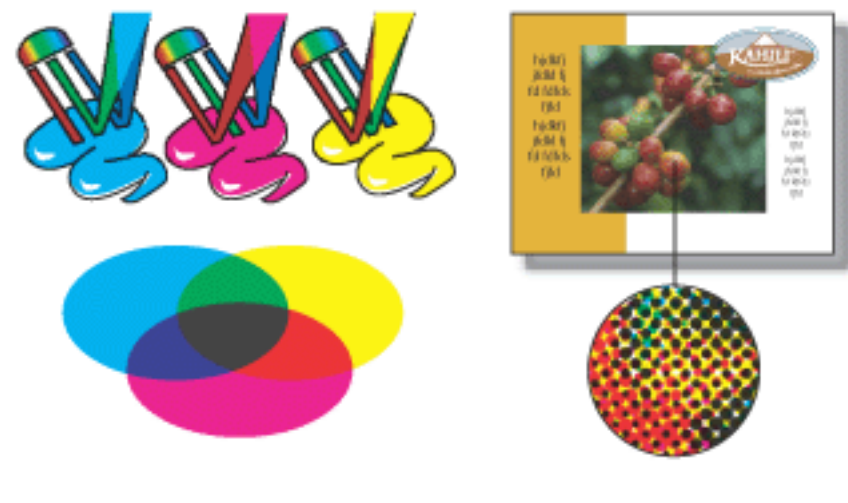

Subtraktiv farve (CMYK)

<span id="page-680-0"></span>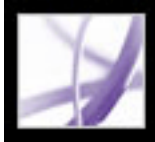

# **Gråtonemodel**

Gråtoner bruger sorte farvetoner til at repræsentere et objekt. Alle gråtoneobjekter har en lysstyrkeværdi fra 0% (hvid) til 100% (sort). Billeder, der fremstilles ved hjælp af sorthvid- eller gråtonescannere, vises typisk i Gråtone.

Med Gråtone kan du konvertere farveillustrationer til sort/hvid-illustrationer af meget høj kvalitet. Alle farveoplysninger i de oprindelige illustrationer frasorteres, og de konverterede objekters gråtoneniveauer (nuancer) repræsenterer de oprindelige objekters luminans.

Når du konverterer gråtoneobjekter til RGB, tildeles farveværdierne for hvert objekt det pågældende objekts tidligere gråtoneværdi. Du kan også konvertere et gråtoneobjekt til et CMYK-objekt.

<span id="page-681-0"></span>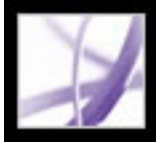

# **Har du brug for farvestyring?**

Brug følgende retningslinjer til at finde ud af, om du har brug for farvestyring:

- Det er ikke nødvendigt med nøjagtige farver i dit arbejde, hvis du udelukkende benytter prepress-bureauer og trykkerier til alle dine farveopgaver.
- Farvestyring anbefales til opretholdelse af nøjagtige farver på computerskærme for at kunne foretage skærmkorrektur og opnå ensartede farver i større arbejdsgrupper.
- Farvestyring anbefales, hvis du genbruger farvegrafik til udskrift og onlinemedier, hvis du bruger forskellige slags enheder til et enkelt medie (f.eks. forskellige trykkerimaskiner), eller hvis du udskriver på forskellige indenlandske og udenlandske trykkerier.

Hvis du bestemmer dig for at bruge farvestyring, skal du rådføre dig med dine produktionspartnere - f.eks. grafikere og prepress-bureauer - for at sikre, at alle aspekter af farvestyringsforløbet fungerer sammen med deres.

<span id="page-682-0"></span>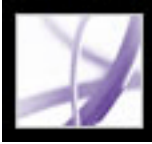

# **Oprette et arbejdsmiljø**

Dit arbejdsmiljø påvirker, hvordan du ser farver på skærmen og på tryk. Du opnår de bedste resultater ved at kontrollere farverne og lyset i dit arbejdsmiljø på følgende måde:

- Se på dokumenterne i et miljø med et ensartet lysniveau og farvetemperatur. Da sollysets farveegenskaber ændres i løbet af dagen og dermed ændrer udseendet af farverne på skærmen, bør gardinerne være trukket for vinduerne, eller du kan arbejde i et rum uden vinduer. For at fjerne det blågrønne lys fra lysstofrør kan du overveje at installere D50 lyskilder (5000 grader kelvin). Det bedste er at få vist udskrevne dokumenter i en D50 lyskasse.
- Se på dokumenterne i et lokale, hvor vægge og loft har neutrale farver. Farverne i et rum kan påvirke opfattelsen af både skærmfarver og trykte farver. Den bedste farve til et rum, hvor farver skal vurderes, er polykromatisk grå. Derudover kan farven på dit tøj, der reflekteres i skærmens glas, påvirke farvernes udseende på skærmen.
- Sørg for, at lysintensiteten i rummet eller den variable lysboks svarer til lysintensiteten på skærmen. Vurder halvtonebilleder, tryk og billeder på skærmen med samme lysintensitet.
- Fjern farverige baggrundmønstre fra skærmens skrivebord. Hektiske eller lyse mønstre omkring et dokument påvirker præcis farveopfattelse. Indstil skrivebordet til kun at vise neutrale gråtoner.
- Vurder dokumentkorrekturer under realistiske forhold, som svarer til det, det færdige resultat skal ses under. Det kan f.eks. være en god ide at finde ud af, hvordan et katalog med husholdningsartikler tager sig ud under almindelige glødelamper, der benyttes i hjemmene, eller betragte et katalog med kontormøbler under lysstofrør, som benyttes på kontorer. Den endelige farvevurdering skal dog altid foretages under de lysforhold, der er angivet i kontrakten.

<span id="page-683-0"></span>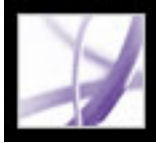

# **Håndtering af farver i Acrobat**

Farver skal ofte konverteres, når de vises på en skærm eller udskrives på en printer. Sådan vil det altid være, når f.eks. farvemodellerne ikke passer sammen (når f.eks. en CMYKfarve vises på en RGB-skærm). De teknikker, der anvendes til disse konverteringer, er baseret på brug af ICC-profiler. For styrede farver er det let at forstå denne konvertering, eftersom styrede farver beskrives ved hjælp af ICC-profiler. Farver, der ikke er farvestyrede, anvender ikke ICC-profiler, så der må gøres en midlertidig antagelse om en sådan farveprofil, hvis farverne skal konverteres. I panelet Farvestyring i dialogboksen Indstillinger er der profiler til konvertering af farver, der ikke er farvestyrede. Du kan også vælge bestemte profiler, der er baseret på de aktuelle trykkeforhold.

Med skærmkorrekturfunktionen er det muligt at se på skærmen, hvordan farverne i et Adobe PDF-dokument vil se ud, når de gengives på en bestemt outputenhed (se [Korrektur](#page-590-0)  [af farver på skærmen\)](#page-590-0).

Ved selve udskrivningen kan du bestemme, om farverne skal styres på værtscomputeren eller på printeren. Værtsbaseret farvestyring giver bedre kontrol over outputfarverum og mere pålidelige ICC-arbejdsforløb (se [Angivelse af outputindstillinger](#page-642-1)).

#### **Underafsnit:**

[Brug af foruddefinerede farvestyringsindstillinger](#page-684-0) [Angive arbejdsrum til ikke-styrede farver](#page-685-0) [Indstillinger for RGB-arbejdsrum](#page-686-0) [Indstillinger for CMYK-arbejdsrum](#page-687-0) [Indstillinger for arbejdsrummet Gråtoner](#page-688-0) [Angive en farvestyringskerne](#page-689-0) [Bruge outputformål](#page-690-0) [Bruge kompensation for sort punkt](#page-691-0) [Føje enhedsprofiler til farvestyringssystemet](#page-692-0)
# **Brug af foruddefinerede farvestyringsindstillinger**

De fleste kontrolelementer til farvestyring findes i panelet Farvestyring. I stedet for at justere de forskellige indstillinger enkeltvis kan du vælge blandt forskellige filer på en liste over filer med foruddefinerede farvestyringsindstillinger (CSF-filer). I mange tilfælde dækker de foruddefinerede indstillinger dine farvestyringsbehov. Hver af de foruddefinerede konfigurationer består af en række farvestyringsindstillinger, der er beregnet på at give ensartede farver i almindelige udgivelsesforløb, f.eks. forberedelse af webdokumenter eller dokumenter til indenlandske prepress-bureauer. Disse foruddefinerede konfigurationer kan også bruges som udgangspunkt for tilpasning af konfigurationer til netop dine arbejdsforløb.

**Bemærk!** CSF-filerne i Acrobat er et udvalg af dem, der anvendes i Adobe InDesign, Adobe Illustrator og Adobe Photoshop. I Acrobat kan du ikke gemme brugerdefinerede CSF-filer. Hvis du vil dele brugerdefinerede CSF-filer med andre brugere, skal du oprette dem i InDesign, Illustrator eller Photoshop. Hvis du gemmer filerne i standardmappen Indstillinger, vises de i panelet Farvestyring i Acrobat. Du kan også tilføje profilerne manuelt i standardmappen Indstillinger (se [Føje enhedsprofiler til farvestyringssystemet](#page-692-0)).

### **Sådan vælger du en foruddefineret farvestyringsindstilling:**

- 1. Vælg Rediger > Indstillinger (Windows) eller Acrobat > Indstillinger (Mac OS). Vælg Farvestyring i venstre rude i dialogboksen Indstillinger.
- 2. Vælg en af følgende konfigurationsindstillinger under Indstillinger. Når du vælger en foruddefineret konfiguration, opdateres panelet Farvestyring, så det er den farvestyringsindstilling, der er knyttet til den pågældende konfiguration, der vises.

**Bemærk!** De farvestyringsoplysninger, der er integreret i en Adobe PDF-fil, vil altid have højere prioritet end indstilingerne i en CSF-fil. I Acrobat anvendes oplysningerne i CSF til at bestemme, hvilken farvestyringskerne og hvilke profiler der skal anvendes til at få vist og udskrive ikke-styrede (enhedsafhængige) farver i et dokument. Oplysningerne i CSF har måske også indflydelse på, om PostScript-udskrivning anvender CMYKarbejdsrummet som standard, når CMYK-reglerne er "slået fra".

## **Farvestyring slået fra**

Anvender de mindst mulige farvestyringsindstillinger for at simulere virkemåden af programmer, der ikke understøtter farvestyring. Brug denne indstilling til at forberede indhold til video- eller skærmpræsentationer.

# **ColorSync Workflow (kun Mac OS)**

Styrer farver ved hjælp af ColorSync 3.0 eller en nyere version sammen med de profiler,

der er valgt i ColorSync-kontrolpanelet. Denne konfiguration genkendes ikke af Windowsbaserede systemer eller tidligere versioner af ColorSync.

## **Simuler Acrobat 4**

Simulerer det farveforløb, der bruges af Adobe Acrobat 4.0.

## **Simuler Photoshop 4**

Simulerer det farveforløb, der bruges af Adobe Photoshop 4.0 og tidligere versioner.

## **Europæiske standarder for generelle formål**

Generelle farveindstillinger for konsistent farvebehandling på tværs af Adobesoftwareprodukter i Europa.

### **Europæiske prepresse-standarder**

Styrer farver for indhold, der skal vises eller trykkes under typiske forhold i Europa.

### **Japanske prepresse-standarder**

Styrer farver for indhold, der skal vises eller trykkes under typiske forhold i Japan.

### **Japanske standarder for generelle formål**

Generelle farveindstillinger for konsistent farvebehandling på tværs af Adobesoftwareprodukter i Japan.

### **Amerikanske standarder for generelle formål**

Generelle farveindstillinger for konsistent farvebehandling på tværs af Adobesoftwareprodukter i USA og Canada.

### **Amerikanske pressestandarder**

Styrer farver for indhold, der skal vises eller trykkes under typiske forhold i USA.

### **Webgrafikstandarder**

Styrer farver til indhold, der skal udgives på World Wide Web.

## **Brugerdefineret**

Bruger de indstillinger, du vælger i panelet Farvestyring. Du kan kun redigere indstillinger for arbejdsrum, hvis du vælger Brugerdefineret (se [Angive arbejdsrum til ikke-styrede](#page-685-0) [farver](#page-685-0)).

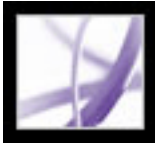

# **Angive arbejdsrum til ikke-styrede farver**

Foruddefinerede farvestyringsindstillinger angiver blandt andet de standardfarveprofiler, der skal knyttes til farvemodellerne RGB, CMYK og Gråtoner. Disse standardprofiler kaldes RGB-, CMYK- og gråtone-*arbejdsrum*. Disse arbejdsrum repræsenterer de farveprofiler, der giver den bedste farveægthed under mange almindelige outputforhold. Indstillingen Amerikanske pressestandarder benytter f.eks. et CMYK-arbejdsrum, der er udviklet til at bevare ensartede farver under SWOP (Specifications for Web Offset Publications).

Sommetider ønsker du at tilpasse RGB-, CMYK- eller gråtonefarverummet til et arbejdsforløb, der bruger en bestemt outputenhed.

I et farvestyret arbejdsforløb skal der til hver farvekode være knyttet en profil for arbejdsrummet. Acrobat indeholder et sæt standardprofiler, der er blevet testet og anbefales af Adobe Systems til de fleste farvestyringsforløb. Kun disse profiler vises som standard i menuerne til arbejdsrummet.

# **Sådan angiver du arbejdsrum til ikke-styrede farver:**

- 1. Vælg Rediger > Indstillinger (Windows) eller Acrobat > Indstillinger (Mac OS). Vælg Farvestyring i venstre rude i dialogboksen Indstillinger.
- 2. Vælg Brugerdefineret under Indstillinger.
- <span id="page-685-0"></span>3. Vælg en indstilling i menuerne for RGB-, CMYK- og gråtonearbejdsrum (se [Indstillinger](#page-686-0)  [for RGB-arbejdsrum](#page-686-0), [Indstillinger for CMYK-arbejdsrum](#page-687-0) og [Indstillinger for](#page-688-0)  [arbejdsrummet Gråtoner](#page-688-0)).

<span id="page-686-0"></span>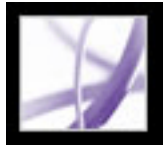

# **Indstillinger for RGB-arbejdsrum**

# **Skærm-RGB**

Indstiller RGB-arbejdsrummet til den aktuelle farveprofil for skærmen. Brug denne indstilling, hvis andre programmer i arbejdsforløbet ikke understøtter farvestyring. Hvis du deler en farvestyringskonfiguration med indstillingen Skærm-RGB med en anden bruger, der arbejder på et andet system, benytter konfigurationen det pågældende systems skærmprofil som arbejdsrum.

# **Adobe RGB (1998)**

Giver en temmelig stor farveskala og er velegnet til dokumenter, der skal konverteres til CMYK. Brug dette farverum, hvis du har brug for at udskrive produktionsmaterialer med et bredt udvalg af farver.

## **Apple RGB**

Afspejler egenskaberne for en Apple 13" standardskærm og bruges af mange forskellige dtp-programmer, bl.a. Adobe Photoshop 4.0 og tidligere versioner. Brug dette farverum til filer, du vil vise på Mac OS-skærme, eller når du arbejder med ældre dtp-filer.

## **ColorMatch-RGB**

Svarer til det naturlige farverum for Radius Pressview-skærme. Dette farverum giver en mindre omfattende farveskala som alternativ til Adobe RGB (1998) til udskrivning af produktionsmateriale.

## **sRGB IEC61966-2.1**

Afspejler egenskaberne for en gennemsnitlig computerskærm. Dette standardfarverum er godkendt af mange hardware- og softwareproducenter og er blevet standardfarverummet for mange scannere, små printere og programmer. Dette farverum anbefales til webmateriale, men ikke til prepress-materiale (pga. den begrænsede farveskala).

# <span id="page-687-0"></span>**Indstillinger for CMYK-arbejdsrum**

## **Euroscale Coated v2**

Giver farveseparationer af høj kvalitet med Euroscale-trykfarver under følgende udskrivningsbetingelser: 350% total farvedækning, positivt tryk, blankt hvidt bestrøget papir.

## **Euroscale Uncoated v2**

Giver farveseparationer af høj kvalitet med Euroscale-trykfarver under følgende udskrivningsbetingelser: 260% total farvedækning, positivt tryk, ubestrøget hvidt offsetpapir.

## **Japan Color 2001 Coated**

Giver farveseparationer af høj kvalitet med Japan Color-trykfarver under følgende udskrivningsbetingelser: 350% total farvedækning, positiv film, ISO Type 3-papir.

## **Japan Color 2001 Uncoated**

Giver farveseparationer af høj kvalitet med Japan Color-trykfarver under følgende udskrivningsbetingelser: 310% total farvedækning, positiv film, ISO Type 4-papir.

### **Japan Color 2002 Newspaper**

Giver farveseparationer af høj kvalitet til avistrykning med Japan Color-trykfarver under følgende udskrivningsbetingelser: 230% total farvedækning, positiv film, standard avistrykningspapir i Japan.

## **Japan Web Coated (Ad)**

Giver farveseparationer af høj kvalitet under følgende udskrivningsbetingelser: 320% total farvedækning, positiv film. Denne profil er oprettet ved hjælp af data fra JMPA (Japan Magazine & Printing Association). Datasæt er baseret på DDCP (Digital) korrekturstandarder.

## **U.S. Sheetfed Coated v2**

Giver farveseparationer af høj kvalitet med amerikanske trykfarver under følgende udskrivningsbetingelser: 350% total farvedækning, negativt tryk, blankt hvidt bestrøget papir.

### **U.S. Sheetfed Uncoated v2**

Giver farveseparationer af høj kvalitet med amerikanske trykfarver under følgende udskrivningsbetingelser: 260% total farvedækning, negativt tryk, ubestrøget hvidt offsetpapir.

### **U.S. Web Coated (SWOP) v2**

Giver farveseparationer af høj kvalitet med amerikanske trykfarver under følgende udskrivningsbetingelser: 300% total farvedækning, negativt tryk, bestrøget papir i publikationskvalitet. Denne profil er oprettet med TR001-data.

## **U.S. Web Uncoated v2**

Giver farveseparationer af høj kvalitet med amerikanske trykfarver under følgende udskrivningsbetingelser: 260% total farvedækning, negativt tryk, ubestrøget hvidt offsetpapir.

<span id="page-688-0"></span>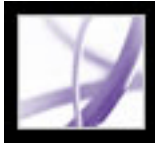

# **Indstillinger for arbejdsrummet Gråtoner**

Du kan angive en profil for et gråtonearbejdsrum, som er baseret på egenskaberne for en bestemt *punktbredning*. Punktbredning forekommer, når en printers halvtonepunkter ændres, når trykfarven spredes og absorberes af papiret. Punktbredning er den mængde, hvormed det forventede punkt øges eller mindskes. Et 50% halvtoneraster kan f.eks. producere en faktisk tæthed på 60% på den udskrevne side med en punktbredning på 10%. Indstillingen Punktbredning 10% repræsenterer det farverum, som afspejler gråtoneegenskaberne for præcis denne punktbredning.

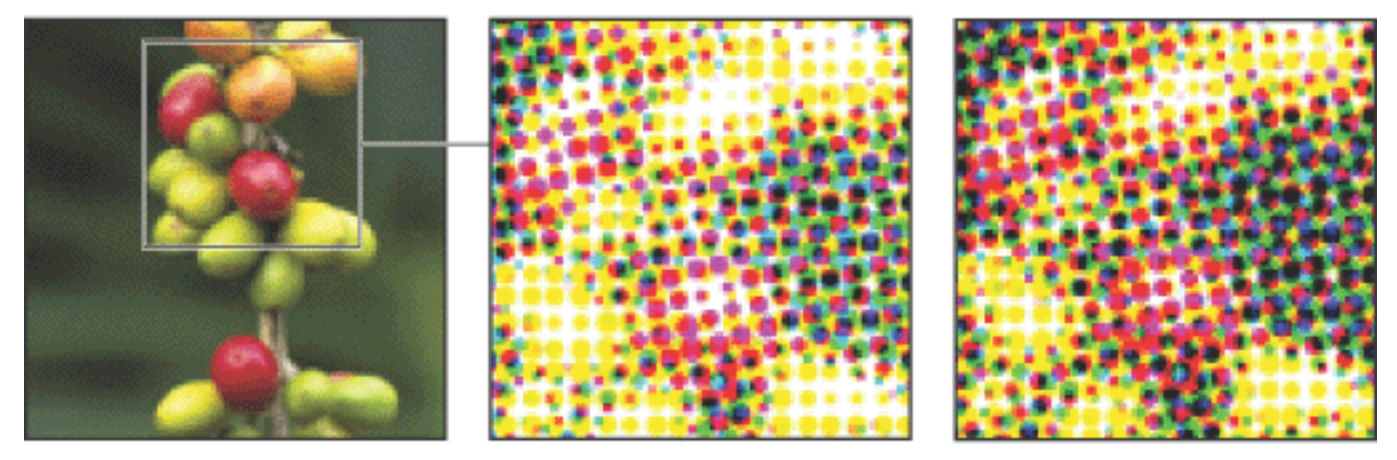

Originalt billede, korrektur (ingen punktbredning) og trykt billede (med punktbredning)

Du kan også angive en profil for et gråtonearbejdsrum, som er baseret på egenskaberne for en bestemt *gamma*. En skærms gammaindstilling bestemmer lysstyrken for mellemtoneværdier på skærmen. Grå gamma 1,8 svarer til standardvisningen af gråtoner på Macintosh-computere og er også standardgråtonerummet for Photoshop 4.0 og tidligere. Grå gamma 2,2 svarer til standardvisningen af gråtoner på Windows-computere.

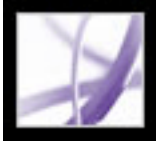

# **Angive en farvestyringskerne**

Farvestyringskernen angiver det system og den farvetilpasningsmetode, der benyttes til at konvertere farver mellem forskellige farverum (se [Om farvestyring\)](#page-676-0).

## **Sådan angiver du en farvestyringskerne:**

- 1. Vælg Rediger > Indstillinger (Windows) eller Acrobat > Indstillinger (Mac OS). Vælg Farvestyring i venstre rude i dialogboksen Indstillinger.
- 2. For Program skal du vælge en af følgende standardindstillinger. Hvis du har installeret yderligere farvestyringskerner, kan de også blive vist som indstillinger.

### **Adobe (ACE)**

Bruger Adobe-farvestyringssytemet og -farveprogrammet Dette er standardindstillingen for de fleste forudindstillede farvekonfigurationer.

### **Microsoft ICM (kun Windows)**

Bruger det farvestyringssystem, der leveres af Microsoft Corporation til computere med Windows XP, Windows 2000 og Windows NT.

## **Apple ColorSync (kun Mac OS)**

Bruger det farvestyringssystem, der leveres af Apple Computer, Inc.

## **Apple CMM (kun Mac OS)**

Bruger Apple ColorSync-farvestyringssystemet og denne farvetilpasningsmetode.

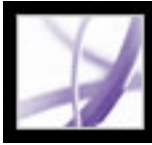

# **Bruge outputformål**

En outputmåde bruges til enhedsafhængige arbejdsforløb. Det beskriver den endelige destinationsenhed, du vil bruge til at gengive farven, hvad enten det er din skærm, en sammensat korrekturenhed eller standard for endelige separationer. Outputformål har højere prioritet end arbejdsrum ved visning og udskrivning, men de kan ikke konvertere farverne i Adobe PDF-dokumentet.

Der er to slags outputformål: Det ene er en integreret enhedsprofil, som definerer destinationsenhedens farverum, f.eks. U.S. Web Coated (SWOP) v2, og det andet er en navngivet fil, der definerer destinationsfarverummet og normalt nævner et standardoutputforhold. Anvendelse af et navngivet outputformål i stedet for en integreret profil er med til at formindske størrelse af en PDF-fil.

Hvis du åbner et PDF-dokument med et outputformål, bestemmer det farverum, der defineres af outputformålet, hvilket arbejdsrum (RGB, CMYK eller Gråtone) der bruges. Hvis dokumentet omfatter flere outputformål, er det kun det første, der bruges. For dokumenter med navngivne outputformål i stedet for integrerede profiler leder programmet efter den farveprofil, der er knyttet sammen med det navngivne outputformål. Hvis profilen ikke kendes, viser programmet en meddelelse og ignorerer outputformålet.

### **Sådan medtager du et outputformål i en Adobe PDF-fil:**

Brug PDF/X-indstillingerne under fanen Standarder i Acrobat Distiller (se [Standardindstillinger](#page-158-0)). Du kan også bruge ekstramoduler fra tredjepartsudbydere.

### **Sådan bruger du outputformålsfarverum i stedet for arbejdsrum:**

Marker indstillingen Outputindhold tilsidesætter arbejdsrum i panelet Farvestyring i dialogboksen Indstillinger.

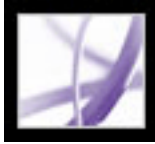

# **Bruge kompensation for sort punkt**

Indstillingen Brug kompensation for sort punkt styrer, om der skal justeres for forskelle i sorte punkter ved konvertering af farver mellem farverum. Hvis denne indstilling er markeret, afbildes hele kilderummets dynamiske område i hele destinationsrummets dynamiske område. Hvis denne indstilling ikke er markeret, simuleres kilderummets dynamiske område i destinationsrummet. Selvom denne tilstand kan medføre blokerede eller grå skygger, kan den være nyttig, når kilderummets sorte punkt er mørkere end destinationsrummets.

Indstillingen Brug kompensation for sort punkt er valgt for alle foruddefinerede farvestyringskonfigurationer. Det anbefales stærkt at beholde denne indstilling markeret.

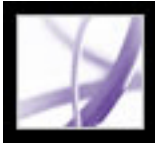

# **Føje enhedsprofiler til farvestyringssystemet**

Hvis du skal bruge en profil til en enhed, kan du enten oprette en eller kontakte producenten af enheden for at få en. For at minimere muligheden for forvirring omkring de forskellige profiler bør du slette profilerne for de enheder, du eller din arbejdsgruppe ikke bruger.

I Mac OS kan du organisere mappen ColorSync-profiler ved at oprette undermapper i denne mappe eller ved at føje aliaser til andre mapper.

## **Sådan føjer du profiler til systemet:**

Kopier profiler til en af følgende anbefalede placeringer:

- (Windows XP) Windows\System32\Spool\Drivere\Color
- (Windows 2000) WinNT\System32\Spool\Drivere\Color
- (Windows NT 4.0) WinNT\System32\Color
- (Windows 98 og ME) Windows\System\Color
- <span id="page-692-0"></span>• (Mac OS) Hvis du ikke ønsker, at dine profiler skal ses af andre end dig selv, skal du kopiere dem til <OSX Disk> Brugere/<bruger>/Bibliotek/ColorSync/Profiler. Ellers kan du bruge <OSX Disk> Bibliotek ColorSync/Profiler.

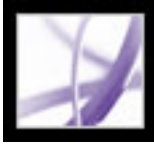

# **Oprette en ICC-skærmprofil**

Skærmen viser farverne mere pålideligt, hvis du bruger farvestyring og vedligeholder nøjagtige ICC-skærmprofiler. Med et skærmkalibreringsprogram kan du kalibrere og beskrive skærmen efter en bestemt standard og derefter gemme indstillingerne som en ICC-kompatibel profil, der er tilgængelig for alle programmer, der bruger dit farvestyringssystem. Denne kalibrering hjælper dig med at eliminere farvefejl på skærmen, gør skærmens grå farver så neutrale som muligt og standardiserer billedvisningen på en række forskellige skærme. Afhængigt af det aktuelle arbejdsforløb kan en ICC-skærmprofil være enten en kildeprofil, en destinationsprofil eller begge dele.

Softwarebaserede kalibreringsprogrammer er effektive værktøjer til kalibrering og profilering, men hardwarebaserede programmer er mere præcise. For at opnå de bedste resultater skal du bruge et hardwarebaseret program, der kan generere en ICC-kompatibel profil.

**Bemærk!** Hvis du bruger en fladskærm, skal du enten bruge et program fra en tredjepartsudbyder til at oprette en skærmprofil eller indlæse den skærmprofil, der følger med skærmen.

## **Underafsnit:**

[Om skærmkalibreringsindstillinger](#page-694-0) [Retningslinjer for oprettelse af en ICC-skærmprofil](#page-695-0)

<span id="page-694-0"></span>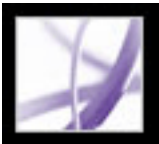

# **Om skærmkalibreringsindstillinger**

Profilsoftware, kan både bruges til at beskrive og kalibrere skærmen. Når du *beskriver* skærmen, opretter du en profil, der beskriver, hvordan skærmen for øjeblikket gengiver farver. Når du *kalibrerer* skærmen, bringer du den i overensstemmelse med en foruddefineret standard. Et eksempel på kalibrering er at justere skærmen til den grafiske standard for hvidpunkt 5000 kelvin.

Fastlæg på forhånd den standard, som du vil kalibrere til, så du kan angive de værdier, der gælder for den pågældende standard. Koordiner kalibreringen med din arbejdsgruppe og dit prepress-bureau for at sikre dig, at alle følger samme standard.

Skærmkalibrering omfatter bl.a. justering af videoindstillingerne. En skærmprofil bruger disse indstillinger til nøjagtigt at beskrive, hvordan skærmen gengiver farver:

# **Lysstyrke og kontrast**

Det generelle niveau og område for skærmintensitet. Disse parametre fungerer ligesom på et fjernsyn. Med et skærmkalibreringsprogram kan du indstille skærmen til optimal lysstyrke og kontrastområde til kalibrering.

# **Gamma**

Lysstyrken for mellemtoneværdierne. De værdier, der frembringes af en skærm fra sort til hvid, er ulineær. Hvid du afbilder værdierne, viser de en kurve, som ikke er en ret linje. Gamma definerer værdien for denne kurve halvvejs mellem sort og hvid. Gammajustering kompenserer for den ulineære farvetonegengivelse på sådanne outputenheder som skærmes billedrør.

# **Fosfor**

Det lysudsendende materiale, som skærme bruger til at udsende lys. Forskellige fosforbelægninger har forskellige farvekarakteristikker.

# **Hvidt punkt**

De RGB-koordinater, hvor den røde, grønne og blå fosfor i fuld intensitet tilsammen giver hvid.

<span id="page-695-0"></span>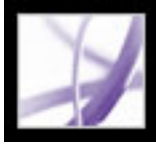

# **Retningslinjer for oprettelse af en ICC-skærmprofil**

Følgende retningslinjer kan hjælpe dig med at oprette en nøjagtig skærmprofil.

 Hav brugervejledningen til skærmen ved hånden, når du foretager skærmkalibrering med et skærmkalibreringsprogram.

- Kalibrer skærmen med regelmæssige mellemrum ved hjælp af et ICC-kompatibelt kalibreringsprogram. Skærmens farver ændrer sig med tiden.
- Sørg for, at skærmen har været tændt i mindst en halv time. Det giver skærmen tid til at varme op, så der kan opnås en nøjagtig farvemåling.
- Sørg for, at skærmen er indstillet til at vise tusind farver eller flere.
- Fjern farverige baggrundmønstre fra skærmens skrivebord. Hektiske eller lyse mønstre omkring et dokument påvirker præcis farveopfattelse. Indstil computeren til kun at vise neutrale grå farver ved hjælp af RGB-værdier på 128. Yderligere oplysninger finder du i vejledningen til operativsystemet.
- Hvis skærmen har digitale kontroller til at vælge det hvide punkt fra en række foruddefinerede værdier, skal du benytte de kontroller, før du starter kalibreringsværktøjet. Senere skal du i kalibreringsprogrammet indstille det hvide punkt, så det svarer til skærmens aktuelle indstilling. Sørg for at indstille de digitale kontroller, før du starter kalibreringsprogrammet. Hvis du indstiller dem, efter at du har begyndt kalibreringsprocessen i programmet, skal du starte forfra.
- Skærmens ydelse ændres og aftager med tiden. Foretag en ny måling og beskrivelse af skærmen ca. en gang om måneden. Hvis du finder det vanskeligt eller umuligt at kalibrere skærmen, kan det skyldes, at den er for gammel og udslidt.

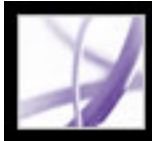

# Adobe Acrobat<sup>®</sup> 7.0 Professional

# **SPECIALFUNKTIONER**

[Om dokumentmetadata](#page-697-0) [Om JavaScript i Acrobat](#page-698-0) [Om digitale udgivelser](#page-699-0)

<span id="page-697-0"></span>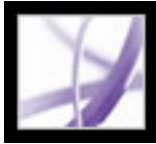

# **Om dokumentmetadata**

Dokumentmetadata indeholder oplysninger om et dokument og dets indhold. Nogle dokumentmetadata oprettes automatisk, når en PDF-fil oprettes: Det program, der blev anvendt til at oprette PDF-dokumentet, PDF-versionen, filstørrelsen, sidestørrelsen, og om filen er optimeret til hurtig webvisning. Den person, der har oprettet dokumentet, eller brugere af dokumentet kan tilføje andre metadata manuelt: Forfatterens navn, dokumenttitlen og søgenøgleord. Medmindre der er angivet sikkerhed for et dokument for at forhindre ændringer, kan du redigere alle de metadata, som kan fastsættes af opretteren af dokumentet.

Metadata bruges sædvanligvis af søgemaskiner. Du kan f.eks. indsnævre en søgning på PDF-dokumenter ved at medtage et forfatternavn, et nøgleord eller en oprettelsesdato i søgekriterierne, hvis du ved, at de relevante metadata er føjet til de filer, du søger på (se [Oprette dokumentegenskaber](#page-703-0)).

Du kan også gennemse et dokuments metadata for at finde ud af, hvilke egenskaber en fil har. Du kan f.eks. undersøge metadataene for at finde ud af, om en fil er optimeret til hurtig hentning fra internettet. Hvis det ikke er tilfældet, kan du optimere filen, før du udgiver den på internettet (se [Oprette dokumentegenskaber](#page-703-0)).

<span id="page-698-0"></span>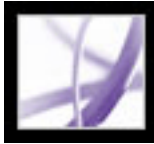

# **Om JavaScript i Acrobat**

I Acrobat Professional kan du bruge Adobe-optimeret JavaScript i dine PDF-dokumenter til at udføre beregninger, reagere på brugerhandlinger, validere brugeroplysninger, behandle flere PDF-dokumenter ad gangen i batchsekvenser og styre dokumentets egenskaber. Du kan gøre PDF-dokumenter mere spændende ved automatisk at kalde JavaScript, når en bruger åbner eller lukker en side eller fil, klikker på et bogmærke eller et hyperlink eller indtaster oplysninger i et formularfelt (se [Bruge handlinger til](#page-439-0) [specialeffekter](#page-439-0)).

<span id="page-699-0"></span>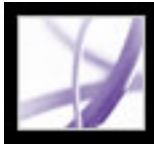

# **Om digitale udgivelser**

Adobe Digitale udgivelser (e-bøger) er PDF-filer, der er specielt pakket for at beskytte forfatterens eller udgiverens ophavsrettighederne. Adobe Digitale udgivelser kan købes fra forhandlere, lånes på biblioteker eller byttes brugere imellem. Du kan også få PDFversioner af magasiner og tidsskrifter ved at abonnere på en digital udgivelsestjeneste.

Som med enhver anden Adobe PDF-fil kan digitale udgivelser flyttes, kopieres til en mappe eller cd, lægges på internettet eller sendes som en vedhæftet fil i en e-mail. Hvis du vil læse en digital udgivelse, skal du have en licens til at åbne og læse den (leveres generelt af sælger eller udlåner) og aktivere Acrobat-programmet (se [Aktivere Acrobat\)](#page-709-0).

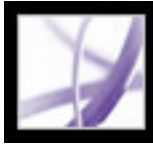

# Adobe' Acrobat<sup>®</sup> 7.0 Professional

# **Dokumentegenskaber og metadata**

[Få vist dokumentegenskaber](#page-701-0) [Redigere dokumentmetadata](#page-702-0) [Oprette dokumentegenskaber](#page-703-0) [Få vist objektmetadata og andre objektdata](#page-704-0)

<span id="page-701-0"></span>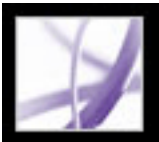

# **Få vist dokumentegenskaber**

Når du får vist et PDF-dokument, kan du få oplysninger om det, f.eks. de anvendte skrifttyper og sikkerhedsindstillingerne. Nogle af disse oplysninger er angivet af den person, der har oprettet dokumentet, og nogle er genereret af Acrobat. Du kan ændre alle oplysninger, der kan angives af dokumentopretteren, medmindre filen er blevet gemt med sikkerhedsindstillinger, der forhindrer ændringer.

## **Sådan får du oplysninger om det aktuelle dokument:**

- 1. Vælg Filer > Dokumentegenskaber, eller vælg Dokumentegenskaber i dokumentrudemenuen.
- 2. Klik på en fane i dialogboksen Dokumentegenskaber:

# **Beskrivelse**

Under fanen Beskrivelse vises grundlæggende oplysninger om dokumentet. Dokumentets titel, forfatter, emne og nøgleord kan være angivet af den person, der har oprettet dokumentet, i det oprindelige program, f.eks. Microsoft Word eller Adobe InDesign, eller af den person, der har oprettet PDF-dokumentet. Du kan udvide eller redigere disse oplysninger, hvis sikkerhedsindstillingerne tillader sådanne ændringer. Du kan søge efter disse beskrivende elementer i Acrobat for at finde bestemte dokumenter. Sektionen Nøgleord kan være en særlig hjælp til at indsnævre søgninger.

Bemærk, at mange søgemaskiner anvender titlen til at beskrive dokumentet i deres søgeresultatliste. Hvis en PDF-fil ikke har en titel, vises filnavnet i stedet i listen med søgeresultater. En fils titel er ikke nødvendigvis det samme som dens filnavn.

I gruppeboksen PDF-oplysninger vises, i hvilken PDF-version dokumentet er oprettet, sidestørrelsen, antallet af sider, og om dokumentet er kodet. Disse oplysninger oprettes automatisk og kan ikke ændres.

## **Sikkerhed**

Under fanen Sikkerhed er der en beskrivelse af, hvilke handlinger der eventuelt ikke er tilladt (se [Om dokumentsikkerhed\)](#page-331-0).

## **Skrifttyper**

Under fanen Skrifttyper vises de skrifter og skrifttyper, der anvendes i det originale dokument, samt de skrifter, de skrifttyper og den kodning, der anvendes til at vise de oprindelige skrifttyper.

Hvis der anvendes erstatningsskrifttyper, og du ikke er tilfreds med deres udseende, kan det være en god ide at installere de originale skrifttyper på systemet eller bede dokumentets forfatter om at oprette dokumentet igen med de originale skrifttyper integreret (se [Få adgang til og integrere skrifttyper\)](#page-163-0).

# **Startvisning**

Under fanen Startvisning findes en beskrivelse af, hvordan PDF-dokumentet vises, når det åbnes. Disse oplysninger omfatter vinduesstørrelsen ved start, startsidenummeret og forstørrelsesniveauet, samt om bogmærker, miniaturebilleder, værktøjslinjen samt menulinjen skal vises. Du kan ændre alle disse indstillinger, så du kan styre, hvordan dokumentet vises, næste gang det åbnes (se [Indstillinger for Startvisning under](#page-477-0) [Dokumentegenskaber](#page-477-0)).

## **Brugerdefineret**

Under fanen Brugerdefineret kan du føje dokumentegenskaber til dokumentet (se [Oprette](#page-703-1)  [dokumentegenskaber\)](#page-703-1).

## **Avanceret**

Under fanen Avanceret vises PDF-indstillinger og læseindstillinger.

Grund-URL viser den grund-URL-adresse (Uniform Resource Locator), der er angivet for hyperlinks i dokumentet. Hvis du angiver en grund-URL-adresse, har du nemmere ved at administrere hyperlinks til andre websteder. Hvis URL-adressen til det andet websted ændres, kan du blot redigere grund-URL-adressen uden at behøve at redigere hvert enkelt hyperlink, der henviser til det pågældende websted. Grund-URL-adressen bruges ikke, hvis et hyperlink indeholder en fuldstændig URL-adresse.

Søg i indeks bruges til at knytte en katalogindeksfil (PDX) sammen med PDF-filen. Hvis du søger i PDF-fil fra vinduet Søg i PDF, gennemsøges også alle de PDF-filer, der er indekseret af den angivne PDX-fil (se [Søge på tværs af flere Adobe PDF-dokumenter](#page-546-0)).

Menuen Diffuseret angiver, om der anvendes diffusering på filen. Prepress-software bruger disse oplysninger til at finde ud af, om der skal anvendes diffusering på udskrivningstidspunktet.

Indstillingen Udskriv i skalering bestemmer, om værdien Sideskalering i dialogboksen Udskriv sættes til Ingen eller til den værdi, der sidst er benyttet.

Indstillingen Binding påvirker den måde, sider arrangeres side om side på, når du får dem vist i layoutet Fortløbende - modstående (se [Indstille sidelayout og -retning\)](#page-69-0). Det er for at svare til den aktuelle læseretning (venstre til højre eller højre til venstre) for teksten i dokumentet. Bindingen Højrekant er praktisk til visning af arabisk eller hebraisk tekst eller lodret japansk tekst. Du kan ændre denne indstilling.

Sprog angiver skærmlæserens sprog Du kan ændre denne indstilling (se [Bruge en](#page-410-0) [skærmlæser\)](#page-410-0).

<span id="page-702-0"></span>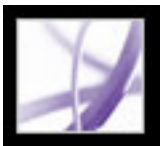

# **Redigere dokumentmetadata**

Adobe PDF-dokumenter, der er oprettet i Acrobat 5.0 eller en nyere version, indeholder dokumentmetadata i XML-format. Metadata er bl.a. oplysninger om dokumentet og dets indhold, f.eks. forfatterens navn, nøgleord og copyrightoplysninger, der kan bruges af søgeprogrammer. Dokumentets metadata omfatter bl.a. oplysninger, der også vises under fanen Beskrivelse i dialogboksen Dokumentegenskaber. Eventuelle ændringer, som du foretager under fanen Beskrivelse, afspejles i dokumentets metadata. Dokumentets metadata kan udvides og redigeres ved hjælp af tredjepartsprogrammer.

- 1. Vælg Filer (Windows) eller Arkiv (Mac OS) > Dokumentegenskaber, og klik derefter på Ekstra metadata.
- 2. Hvis du vil føje noget til beskrivelserne, skal du vælge Beskrivelse på listen og skrive oplysningerne i tekstboksene.
- 3. Klik på Avanceret for at se alle de metadata, der er integreret i dokumentet (Metadata vises som skema - dvs. i foruddefinerede grupper med relaterede oplysninger). Du kan få vist eller skjule oplysningerne i skemaer ved at klikke på plus- eller minustegnet (Windows) eller pilene (Mac OS) ud for skemaets navn. Hvis et skema ikke har et godkendt navn, anføres det som Ukendt. XML-navnet vises i en parentes efter selve skemanavnet.
- 4. Hvis du redigere metadata, skal du benytte en af følgende fremgangsmåder og derefter klikke på OK:
- Hvis du vil indsætte data, der tidligere er gemt, skal du klikke på Tilføj, markere en XMPeller FFO-fil og klikke på Åbn.
- Hvis du vil tilføje nye data eller erstatte nogle af de eksisterende data, skal du klikke på Erstat, markere en gemt XMP-fil og klikke på Åbn. Der tilføjes nye egenskaber, de eksisterende egenskaber, der også er angivet i den nye fil, erstattes, og eksisterende egenskaber, der ikke er med i erstatningsfilen, forbliver i metadataene.
- Hvis du vil slette et XML-skema, skal du markere det og klikke på Slet.

XMP (Extensible Metadata Platform) giver Adobe-programmer en fælles XML-ramme for standardiseret oprettelse, behandling og udveksling af dokumentmetadata i udgivelsesforløb. Du kan gemme og importere XML-kildekoden til dokumentets metadata i XMP-format, så det er let at dele metadata mellem forskellige dokumenter.

## **Sådan redigeres dokumentmetadata:**

- 1. Vælg Filer (Windows) eller Arkiv (Mac OS) > Dokumentegenskaber.
- 2. Skriv forfatternavn, emne og nøgleord under fanen Beskrivelse. Brug nøgleord, som kan være nyttige for andre brugere, når de skal finde PDF-dokumentet vha. en søgemaskine.

# **Sådan får du vist og redigerer dokumentmetadata:**

- Vælg et skabelonnavn fra menuen i dialogboksen for at erstatte de nuværende metadata med en metadataskabelon.
- Hvis du vil føje de nuværende metadata sammen med metadata fra en skabelon, skal du holde Ctrl (Windows) eller Kommando (Mac OS) nede og vælge et skabelonnavn fra menuen i dialogboksen.
- Hvis du vil erstatte de nuværende metadata med data lagret i en XMP-fil, skal du vælge Avanceret på listen til venstre, klikke på Erstat,, markere XMP-filen og klikke på Åbn.

#### **Sådan importeres metadata til et dokument:**

Vælg Filer (Windows) eller Arkiv (Mac OS) > Dokumentegenskaber, klik på Ekstra metadata og brug derefter en af følgende fremgangsmåder.

**Bemærk!** Du skal gemme en metadataskabelon, før du kan importere metadata fra en skabelon.

## **Sådan deler du metadatakode mellem forskellige dokumenter:**

- 1. Vælg Filer (Windows) eller Arkiv (Mac OS)> Dokumentegenskaber.
- 2. Klik på Ekstra metadata, og vælg derefter Avanceret på listen til venstre.
- 3. Vælg en af følgende fremgangsmåder:
- Hvis du vil gemme metadata i en ekstern fil, skal du klikke på Gem (Windows) eller Arkiver (Mac OS). Angiv filnavn og placering, og klik derefter på Gem (Windows) eller Arkiver (Mac OS). Dataene gemmes i XMP-format.
- Hvis du vil gemme metadata som en metadataskabelon, skal du vælge Gem metadataskabelon i pop op-menuen. Angiv et skabelonnavn, og klik på Gem.
- 4. Du kan bruge de gemte metadata i et andet PDF-dokument ved at åbne dokumentet og benytte de relevante instruktioner for at importere metadata til et dokument.

<span id="page-703-0"></span>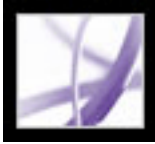

# **Oprette dokumentegenskaber**

Du kan tilføje brugerdefinerede dokumentegenskaber til bestemte typer metadata i et PDFdokument, f.eks. versionsnummeret eller firmanavnet. De egenskaber, du opretter, vises i dialogboksen Dokumentegenskaber. De egenskaber, du opretter, skal have entydige navne, der ikke vises under andre faner i dialogboksen Dokumentegenskaber.

### **Sådan opretter eller ændrer du dokumentegenskaber:**

- 1. Vælg Filer (Windows) eller Arkiv (Mac OS) > Dokumentegenskaber, og vælg derefter Brugerdefineret.
- 2. Hvis du vil tilføje en egenskab, skal du skrive egenskabens navn og værdi og derefter klikke på Tilføj.
- 3. Hvis du vil ændre egenskaberne, skal du benytte en af følgende fremgangsmåder og derefter klikke på OK:
- Hvis du vil redigere en egenskab, skal du markere den, ændre Navn eller Værdi og derefter klikke på Ret.
- <span id="page-703-1"></span>● Hvis du vil slette en egenskab, skal du markere den og klikke på Slet.

<span id="page-704-0"></span>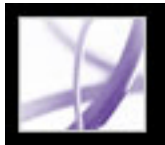

# **Få vist objektmetadata og andre objektdata**

Med Acrobat 7.0 kan du se metadataene for visse objekter, koder og billeder i et PDFdokument. Brug TouchUp-objektværktøjet til at se metadata knyttet til objekter eller værktøjet Objektdata <sup>ter</sup>til at se objektdata for egenskaber tilpasset i Microsoft Visio. Hvis et PDF-dokument indeholder Visio-objektdata, vises ikonet for objektdataværktøjet på Acrobat-statuslinjen nederst til venstre.

**Bemærk!** Et objekts metadata oprettes i det program, som blev brugt til at oprette selve objektet. Du kan ikke redigere et objekts metadata i Acrobat.

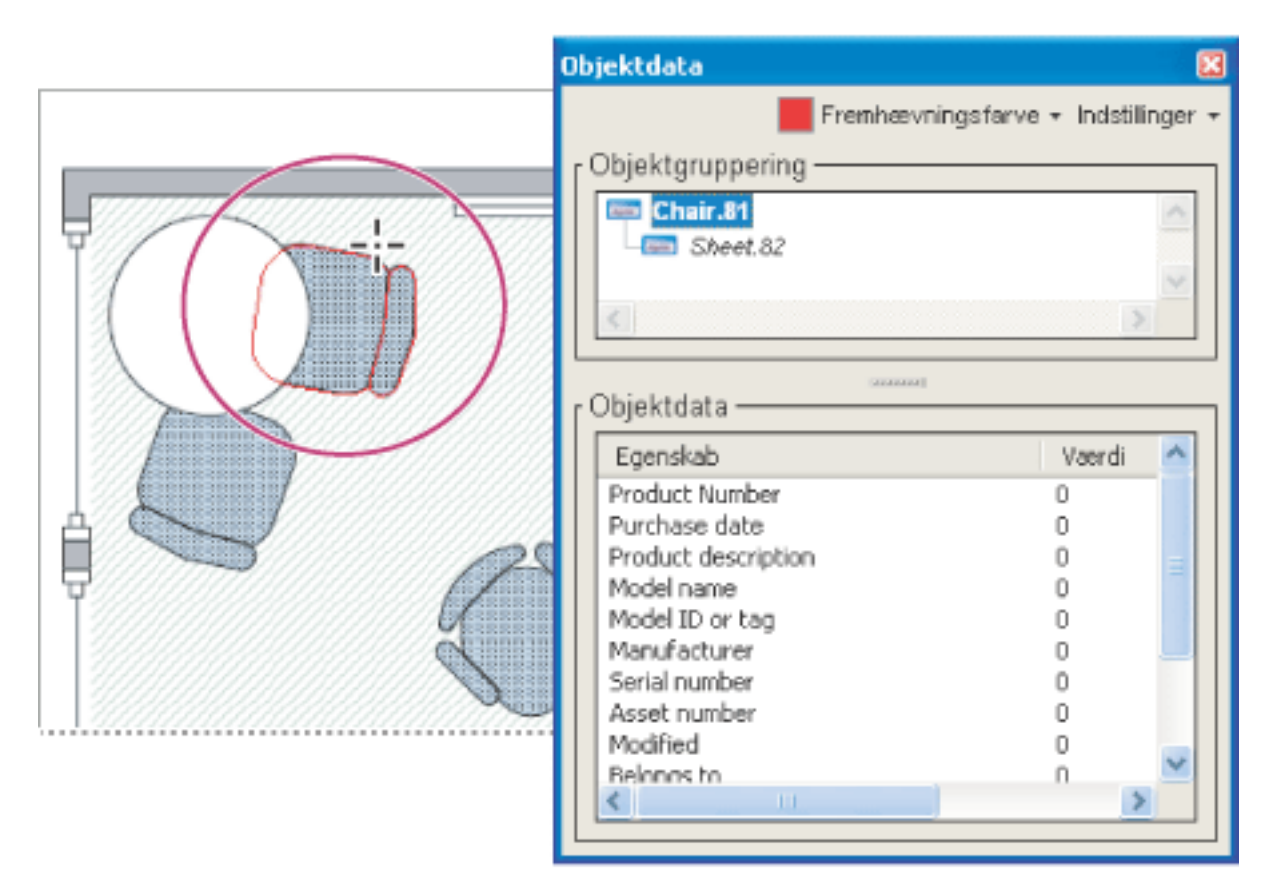

Brug værktøjet Objektdata til at se oplysninger om objektgruppering og objektdata.

## **Sådan får du vist objektmetadata:**

- 1. Vælg Værktøjer > Avanceret redigering > TouchUp-objektværktøj.
- 2. Højreklik (Windows), eller hold Ctrl-tasten nede og klik (Mac OS) på et objekt, og vælg derefter Vis metadata (hvis Vis metadata ikke er tilgængelig, er der ingen metadata knyttet til billedet).

# **Sådan får du vist objektdata for egenskaber tilpasset i Visio:**

- 1. Vælg Værktøjer > Objektdata > Værktøjet Objektdata.
- 
- 2. Dobbeltklik på et objekt for at åbne vinduet Objektdata.
- 3. Hvis du vil ændre farve på objektets rammer, skal du vælge en farve i menuen Fremhævningsfarve.
- 4. Du kan eventuelt vælge mellem følgende i menuen Indstillinger for at ændre visningen i dokumentvinduet:
- Zoom til markering hvis objektet skal fylde hele dokumentvinduet.
- Forrige visning for at vende tilbage den forrige dokumentvisning.
- 5. Hvis du vil markere alle objekter, der har de samme objektdata tilknyttet, skal du vælge Vælg alle ens i menuen Indstillinger. Du kan også vælge Marker alle for at markere alle objekter, der indeholder objektdata.
- 6. Du kan se, hvor mange objekter der har de samme objektdata tilknyttet, ved at vælge Tæl i menuen Indstillinger.
- 7. Hvis du vil søge efter objekter, der indeholder bestemte data, skal du vælge Søg i menuen Indstillinger og søge vha. vinduet Søg i PDF (se [Søge efter ord i et Adobe PDF](#page-542-0)[dokument](#page-542-0)).
- 8. Vælg Kopier data til udklipsholder i menuen Indstillinger, hvis du vil kopiere Objektdata.

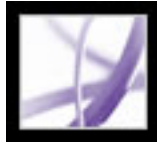

# Adobe<sup>®</sup> Acrobat<sup>®</sup> 7.0 Professional

# **Arbejde med JavaScript**

[Arbejde med JavaScript i Acrobat](#page-706-0)

<span id="page-706-0"></span>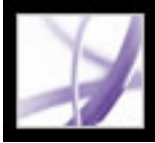

# **Arbejde med JavaScript i Acrobat**

JavaScript-sproget er udviklet af Netscape Communications med henblik på at gøre det lettere at oprette interaktive websider. Adobe har udvidet JavaScript, så du nu også kan integrere denne interaktivitet til dine PDF-dokumenter. JavaScript kan bruges til at udføre beregninger, reagere på brugerhandlinger, validere brugeroplysninger, behandle flere PDFdokumenter ad gangen i batchsekvenser og styre dokumentets egenskaber. Du kan kalde JavaScript-kode på følgende måder:

- Ved hjælp af sideåbning og sidelukning. På den måde kan du f.eks. opdatere en dato på en side (se [Bruge handlinger til specialeffekter\)](#page-439-0).
- Ved at bruge dokumenthandlinger til at oprette JavaScript-handlinger på dokumentniveau, der gælder for hele dokumentet. For eksempel kan valg af handlingen Dokumentet er arkiveret få JavaScript til at køre, når dokumentet er gemt.
- Ved hjælp af bogmærker eller hyperlinks (se Tilføje sidehandlinger sammen med [sideminiaturebilleder](#page-423-0) og [Føje handlinger til et hyperlink](#page-433-0)).
- Ved hjælp af formularfelter. Den mest almindelige anvendelse af JavaScript i Acrobatformularer er til formatering af data, beregning af data, validering af data og tildeling af en handling. Feltniveauscripter er tilknyttet specifikke formularfelter, f.eks. en knap. Denne type script startes, når en hændelse indtræffer, f.eks. en musebevægelse (se [Oprette](#page-216-0) [interaktive knapper](#page-216-0)).
- Ved at åbne scripts direkte fra JavaScripts-mappen på din harddisk.

Du kan lære, hvordan man opretter JavaScript-scripts ved at hente JavaScript-manualerne fra Adobes websted. *Acrobat JavaScript Scripting Guide* indeholder baggrundsmateriale og selvstudier, og *Acrobat JavaScript Scripting Reference* indeholder detaljerede referenceoplysninger. Disse og andre ressourcer om JavaScript findes på http://partners. adobe.com/asn/acrobat/index.jsp (kun på engelsk).

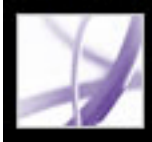

# Adobe<sup>®</sup> Acrobat<sup>®</sup> 7.0 Professional

# **Købe og få vist digitale udgivelser**

[Om digitale udgivelser](#page-708-0) [Aktivere Acrobat](#page-709-0) [Opdatere Digitale udgivelser](#page-710-0) [Adgang til digitale udgivelser](#page-711-0) [Læse digitale udgivelser](#page-718-0) [Bruge Mine digitale udgivelser](#page-723-0)

<span id="page-708-0"></span>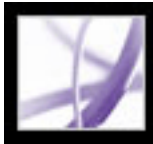

# **Om digitale udgivelser**

Adobe Digitale udgivelser (eBooks) er PDF-filer, der er pakket af Adobe Content Server for at beskytte forfatterens eller udgiverens ophavsrettighederne. Digitale udgivelser købes typisk i onlineboghandler, lånes af onlinelånere eller byttes mellem brugere. Du kan også abonnere på tidsskrifter med format som digitale udgivelser. Hvis du vil læse en digital udgivelse, skal du have en licens til at åbne og læse den (leveres generelt af sælger eller udlåner), og du skal aktivere Acrobat.

<span id="page-709-1"></span><span id="page-709-0"></span>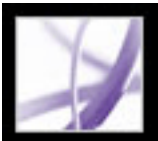

# **Aktivere Acrobat**

Du skal aktivere Acrobat, før du kan bruge programmet til at købe eller læse digitale udgivelser. Acrobat starter automatisk Easy Activation, første gang du forsøger at åbne en beskyttet digital udgivelse. Hvis du vil flytte dokumenter til andre computere, skal du udføre en fuld aktivering vha. et Adobe-id eller .NET Passport-logon.

For at læse en Adobe Digital udgivelse på en mobil Palm OS-enhed skal du hente og installere Adobe Reader for Palm OS eller Adobe Reader for Pocket PC ved at besøge Adobes websted på www.adobe.com/products/acrobat/readermain.html.

# **Sådan aktiveres Acrobat for første gang (Easy Activation):**

- 1. Opret forbindelse til internettet.
- 2. Åbn Acrobat, og vælg Avanceret > Digitale udgivelser > Adobe Digital Media Store.
- 3. Klik på det hyperlink på velkomstsiden, der giver adgang til at overføre Digitale udgivelser. Programmet er gratis.
- 4. Følg vejledningen på skærmen for at vælge en gratis version af Digitale udgivelse, føj programmet til din bestilling, og start overførslen. Derefter starter aktiveringsprocessen.

Du får vist en webside med besked på at udføre en fuld aktivering vha. et Adobe-id eller . NET Passport-logon.

5. Klik på knappen Sign In And Reactivate på websiden, og følg vejledningen for at udføre fuld aktivering.

# **Sådan aktiveres Acrobat vha. et Adobe-id eller et .NET Passport-id:**

- 1. Vælg en af følgende fremgangsmåder (det forudsættes, at du stadig har forbindelse til internettet):
- Hvis du lige har fuldført Easy Activation, skal du klikke på knappen Sign In And Reactivate på den webside, der vises umiddelbart efter Easy Activation-processen, og følge vejledningen på skærmen for at udføre fuld aktivering.
- Åbn Acrobat, og vælg Avanceret > Digitale udgivelser > Autoriserede enheder. Log på med dit Adobe-id eller .NET Passport-id på webstedet Adobe DRM Activator, og følg vejledningen på skærmen for at aktivere Acrobat.
- Gå ind på Adobes websted på http://activate.adobe.com, og følg vejledningen på skærmen.

**Bemærk!** Hvis du vil aktivere Acrobat, skal du bruge dit Adobe-id og din adgangskode eller dit Microsoft .Net Passport-id og adgangskode. Hvis du ikke har et af de pågældende id'er, skal du følge instruktionerne på skærmen for at oprette et id og en adgangskode.

# **Sådan aktiveres en mobil enhed:**

- 1. Anbring den mobile enhed i synkroniseringsstationen.
- 2. Åbn Acrobat, og vælg Avanceret > Digitale udgivelser > Autoriserede enheder.
- 3. Klik på knappen til aktivering af Palm OS eller Pocket PC-enheden .

<span id="page-710-0"></span>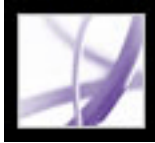

# **Opdatere Digitale udgivelser**

Hvis du allerede ejer og læser digitale udgivelser vha. en tidligere version af Acrobat, skal du overføre disse filer til Acrobat 7.0. Første gang du åbner Mine digitale udgivelser eller prøver at læse en digital udgivelse vha. Acrobat 7.0, bliver du bedt om at overføre filer til Acrobat 7.0. Følg vejledningen på skærmen.

<span id="page-711-0"></span>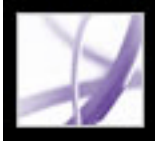

# **Adgang til digitale udgivelser**

Adobe Digitale udgivelser kan købes fra forhandlere, lånes på biblioteker eller byttes brugere imellem. Du kan hente gratis digitale udgivelser fra Adobe Digital Media Store på adressen http://digitalmediastore.adobe.com. Du kan også abonnere på tidsskrifter i digital format.

### **Underafsnit:**

[Hente digitale udgivelser over internettet](#page-712-0) [Abonnere på digitale udgivelser](#page-713-0) [Dele abonnementer på digitale udgivelser](#page-714-0) [Låne digitale udgivelser fra et onlinebibliotek](#page-715-0) [Sende digitale udgivelser til en anden mobil enhed](#page-716-0) [Dele digitale udgivelser med andre](#page-717-0)

<span id="page-712-0"></span>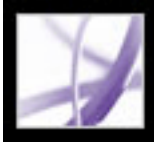

# **Hente digitale udgivelser over internettet**

Første gang du henter en digital udgivelse over internettet, aktiveres Acrobat automatisk. Hvis du vil læse digitale udgivelser på mobile enheder, skal du aktivere Acrobat vha. et Adobe-id eller .NET Passport (se [Aktivere Acrobat](#page-709-0)).

### **Sådan hentes digitale udgivelser over internettet:**

- 1. Opret forbindelse til internettet.
- 2. Åbn Acrobat, og vælg Avanceret > Digitale udgivelser > Adobe Digital Media Store.
- 3. Følg de forskellige hyperlinks og instruktioner på webstedet Adobe Digital Media Store for at købe eller låne digitale udgivelser.

Hvis en overførsel slår fejl, lukkes dialogboksen automatisk, og du kan prøve igen senere. Hvis en digital udgivelse kun hentes delvist, vises der en meddelelse i miniaturevisning af den digitale udgivelse i Mine digitale udgivelser. I meddelelsen bliver du spurgt, om du vil færdiggøre overførslen. Digitale udgivelser overføres som standard til mappen Dokumenter\Mine digitale udgivelser.

<span id="page-713-0"></span>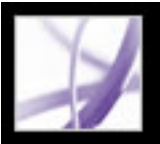

# **Abonnere på digitale udgivelser**

Mange websteder tilbyder abonnementer, der giver adgang til at hente digitale udgivelser i form af tidsskrifter, magasiner eller lignende, der hver har et bestemt nummer med en bestemt udgivelsesdato. Et abonnement har en startdato og en slutdato og giver mulighed for at hente alle udgivelser efter startdatoen, indtil abonnementet udløber.

Når du tegner dig for et abonnement, modtager du dit første nummer. Du henter dette nummer på samme måde som alle andre digitale udgivelser. Dette kræver aktivering af Acrobat (se [Aktivere Acrobat\)](#page-709-1). Nummeret vises i Mine digitale udgivelser og har et abonnementikon over nummerikonet. Du kan læse og gemme numre og udføre de samme abonnementfunktioner på alle computere, der er aktiveret med det samme id.

## **Sådan angives, hvordan der skal kontrolleres for nye numre:**

- 1. Klik på abonnementikonet på miniaturebilledet af et nummer i Mine digitale udgivelser.
- 2. Vælg en af følgende fremgangsmåder:
- Vælg Undersøg over netværket, hver gang der er gået, og indtast en værdi i feltet Dage for at angive, hvor ofte der automatisk skal kontrolleres for nye numre. Kontrol og overførsel af numre udføres i baggrunden, når Acrobat kører.
- Vælg Vis en meddelelse, når der er kommet et nyt nummer, hvis der skal åbne en dialogboks, hvor du med det samme kan hente nye numre.
- Vælg Marker kun miniaturebilledet af den digitale udgivelse, hvis abonnementikonet skal fremhæves med gul farve, hver gang der er kommet et nyt nummer.

## **Sådan kontrolleres for nye numre manuelt:**

- 1. Klik på abonnementikonet på miniaturebilledet af et nummer i Mine digitale udgivelser.
- 2. Klik på knappen Se, om der er kommet nye numre i dialogboksen Abonnementindstillinger.
- 3. Klik på Ja i dialogboksen Nyt nummer tilgængeligt, hvis du vil hente et nyt nummer. Nummeret åbnes automatisk. Hvis du klikker på Nej, bliver du spurgt, om du vil hente nummeret senere. Hvis du klikker på Nej igen, mærkes nummeret som afvist og kan ikke længere hentes.

## **Sådan fornys eller opsiges et abonnement:**

● Klik på abonnementikonet på miniaturebilledet af et nummer i Mine digitale udgivelser, og klik på knappen Besøg abonnementwebsted i dialogboksen Abonnementindstillinger.

<span id="page-714-0"></span>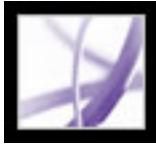

# **Dele abonnementer på digitale udgivelser**

Dine numre vises i Mine digitale udgivelser sammen med dine andre digitale udgivelser. Du kan sende en kopi af PDF-filen til en ven, eller du kan sende en kopi med e-mail direkte fra Mine digitale udgivelser. Når modtageren prøver at åbne nummeret, dirigeres vedkommende til udgiverens websted, hvor vedkommende kan erhverve sig ret til åbne dokumentet eller selv tegne et abonnement.

<span id="page-715-0"></span>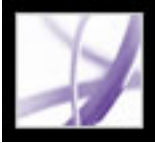

# **Låne digitale udgivelser fra et onlinebibliotek**

Du kan låne digitale udgivelser fra et onlinebibliotek på sammen måde, som når du låner trykte bøger. Lånte digitale udgivelser udløber i slutningen af låneperioden og returneres automatisk, så du ikke behøver at spekulere over bøder for sen aflevering. Da nogle onlinebiblioteker begrænser antallet af digitale udgivelser, du kan låne ad gangen, kan du returnere en udgivelse, før den udløber.

Hvert onlinebibliotek har deres egne særlige regler at vælge, låne og hente digitale udgivelser. Der er ingen automatisk styring i Mine digitale udgivelser til disse processer, men du har altid mulighed for manuelt at returnere en udgivelse til det onlinebibliotek, hvor du har lånt den.

Lånte digitale udgivelser vises i Mine digitale udgivelser med et tidsfristikon  $\bigcirc$ ud for miniaturebilledet af udgivelsen. Du kan klikke på ikonet for at se, hvornår udgivelsen udløber.

**Bemærk!** Tidsfristikonet vises også for digitale udgivelser, du har købt, men som er pakket med en udløbsdato.

## **Sådan returneres en digital udgivelse til et onlinebibliotek:**

- 1. Opret forbindelse til internettet.
- 2. Klik på tidsfristikonet ud for miniaturebilledet af udgivelsen, og klik derefter på Retur til udlåner i dialogboksen Dokumentudløb.

**Bemærk!** Digitale udgivelser, der lånes fra et bibliotek, kan som regel ikke sendes via email eller deles med andre brugere. Du kan sende en lånt digital udgivelse til en mobil enhed, men du kan ikke returnere udgivelsen fra enheden. Udløbsindstillingerne i udgivelsen vil fortsat gælde, og udgivelsen vil udløbe til tiden.

<span id="page-716-0"></span>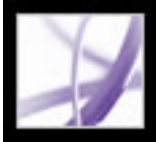

# **Sende digitale udgivelser til en anden mobil enhed**

Du kan sende digitale udgivelser til enhver anden computer eller mobil enhed, der har Acrobat eller Adobe Reader installeret og aktiveret. Hvis enhederne er aktiveret med det samme logon, er det ikke nødvendigt med yderligere handlinger. Hvis enhederne ikke er aktiveret med det samme logon eller med Easy Activation, skal du følge vejledningen på skærmen for at opnå rettighed til den overførte udgivelse.

### **Sådan sendes en digital udgivelse til en mobil enhed:**

- 1. Vælg Avanceret > Digitale udgivelser.
- 2. Vælg en af følgende fremgangsmåder:
- Klik på knappen Send til mobil enhed i Mine digitale udgivelser. Knappen er ikke tilgængelig, hvis den mobile enhed ikke er aktiveret.
- Højreklik (Windows), eller hold Ctrl-tasten nede og klik (Mac OS), og vælg Send til mobil enhed.

De specifikke fremgangsmåder efter trin 2 afhænger af, hvilken type mobil enhed der er installeret. Følg vejledningen på skærmen.

**Bemærk!** Ikke-DRM PDF-dokumenter kan ikke sendes til en mobil enhed fra Mine digitale udgivelser.

<span id="page-717-0"></span>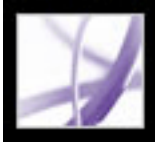

# **Dele digitale udgivelser med andre**

Du kan sende en digital udgivelse med e-mail til en anden person, hvis udgivelsen indeholder forhandlerens URL-adresse. Hvis modtageren prøver at åbne en digital udgivelse, som vedkommende ikke harlicens eller tilladelse til, bliver de bedt om at få en licens fra forhandleren.

### **Sådan sendes en digital udgivelse med e-mail:**

- 1. Vælg miniaturebilledet eller bogtitelikonet i Mine digitale udgivelser.
- 2. Vælg en af følgende fremgangsmåder:
- Klik på knappen E-mail.
- Højreklik (Windows), eller hold Ctrl-tasten nede og klik (Mac OS) på miniaturebilledet, og vælg derefter E-mail.
- 3. Vælg den e-mail-indstilling, du vil bruge, og klik på OK.

<span id="page-718-0"></span>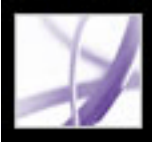

# **Læse digitale udgivelser**

Du kan læse en digital udgivelse på næsten samme måde som ethvert andet PDFdokument. Mens du læser en udgivelse, kan du gøre følgende:

- • [Bruge](#page-411-0) funktionen Læs højt, hvis udgiveren har givet mulighed for det (se Bruge [funktionen Læs højt\)](#page-411-0).
- Bruge Udjævn tekst for at forbedre læsbarheden (se [Udjævne tekst for at forbedre](#page-721-0) [læseevnen](#page-721-0)).
- Anmærke udgivelsen ved at markere tekst, ,tilføje noter og kopiere tekst og objekter (se [Indsætte notekommentarer\)](#page-251-0).
- Søge efter ord eller vendinger i udgivelsen (se [Søge efter ord i et Adobe PDF-dokument](#page-542-1)).

# **Underafsnit:**

[Åbne digitale udgivelser](#page-719-0) [Åbne digitale udgivelser, du ikke selv ejer](#page-720-0) [Udjævne tekst for at forbedre læseevnen](#page-721-0) [Undersøge betydningen af ord i en digital udgivelse](#page-722-0)

<span id="page-719-0"></span>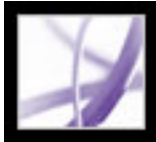

# **Åbne digitale udgivelser**

Du kan åbne en digital udgivelse direkte fra mappen Digitale udgivelser eller fra bogreolen Mine digitale udgivelser. Hvis du lukker en udgivelse og åbner den igen senere, vises den side, du sidst så.

## **Sådan åbnes en digital udgivelse:**

Vælg en af følgende fremgangsmåder:

- Vælg Filer > Åbn, vælg den digitale udgivelse, og klik på Åbn
- Vælg Avanceret > Mine digitale udgivelser, og dobbeltklik derefter på udgivelsen, eller marker udgivelsen, og klik på knappen Læs
- Højreklik (Windows), eller hold Ctrl-tasten nede og klik (Mac OS) på miniaturebilledet, og vælg Læs.
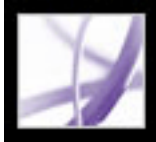

## **Åbne digitale udgivelser, du ikke selv ejer**

Hvis du prøver at åbne en digital udgivelse, du ikke selv ejer, vises dialogboksen Dokumentet kan ikke åbnes.

### **Sådan åbnes en digital udgivelse, du ikke selv ejer**

Vælg en af følgende fremgangsmåder:

- Klik på En anden bruger har givet det til mig, og jeg ønsker at eje det, og klik derefter på knappen Få ejerskab. Du får vist en dialogboks, som giver dig mulighed for at besøge ejerens eller udgiverens websted. Klik på OK, og følg instruktionerne på skærmen for at opnå ejerskab til den digitale udgivelse.
- Klik på Jeg ejer det, og jeg har kopieret det til denne computer eller gendannet det fra en sikkerhedskopi, og klik derefter på knappen Få ejerskab. Webstedet Adobe DRM Activator åbnes med instruktioner om, hvordan du genaktiverer Acrobat, så deling eller gendannelse af dokumenter bliver tilladt.

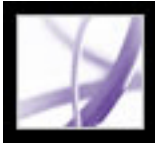

### **Udjævne tekst for at forbedre læseevnen**

Du kan angive indstillinger til udjævning af tekst, streggrafik og billeder samt bestemme, om CoolType bruges til at forbedre læsbarheden. Udglatning af tekst, streggrafik og billeder kan forbedre kvaliteten af visningen på skærmen, især større tekst, ved at minimere kontrasten mellem baggrunden og teksten eller billedet.

#### **Sådan angives indstillinger for sidevisning:**

- 1. Åbn Acrobat, og vælg Rediger > Indstillinger (Windows) eller Acrobat > Indstillinger (Mac OS), og vælg derefter Sidevisning i dialogboksen Indstillinger.
- 2. Vælg, om du vil udglatte tekst, streggrafik eller billeder. Standard er at udglatte både tekst og billeder.
- 3. Vælg Brug CoolType for at justere Adobe PDF-tekstvisning, så det fungerer optimalt med din skærm. Denne indstilling anbefales til bærbare computere og mobile enheder.
- 4. Klik på OK for at anvende indstillingerne og lukke dialogboksen Indstillinger.

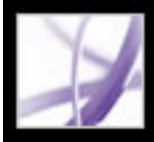

### **Undersøge betydningen af ord i en digital udgivelse**

Du kan undersøge betydningen af ord på internettet.

### **Sådan kontrolleres betydningen af ord:**

- 1. Brug markeringsværktøjet  $I$  til at vælge det ord eller den vending, du vil undersøge.
- 2. Højreklik (Windows), eller hold Ctrl-tasten nede og klik (Mac OS), marker ordet, og vælg Slå op *[valgte ord]*.

Din browser starter automatisk og åbner Dictionary.com (kun engelsk), og det valgte ord eller den valgte frase kontrolleres.

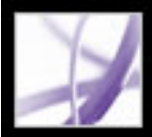

### **Bruge Mine digitale udgivelser**

Du får adgang til og håndterer dine udgivelser som med andre Adobe PDF-filer ved hjælp af bogreolen Mine digitale udgivelser.

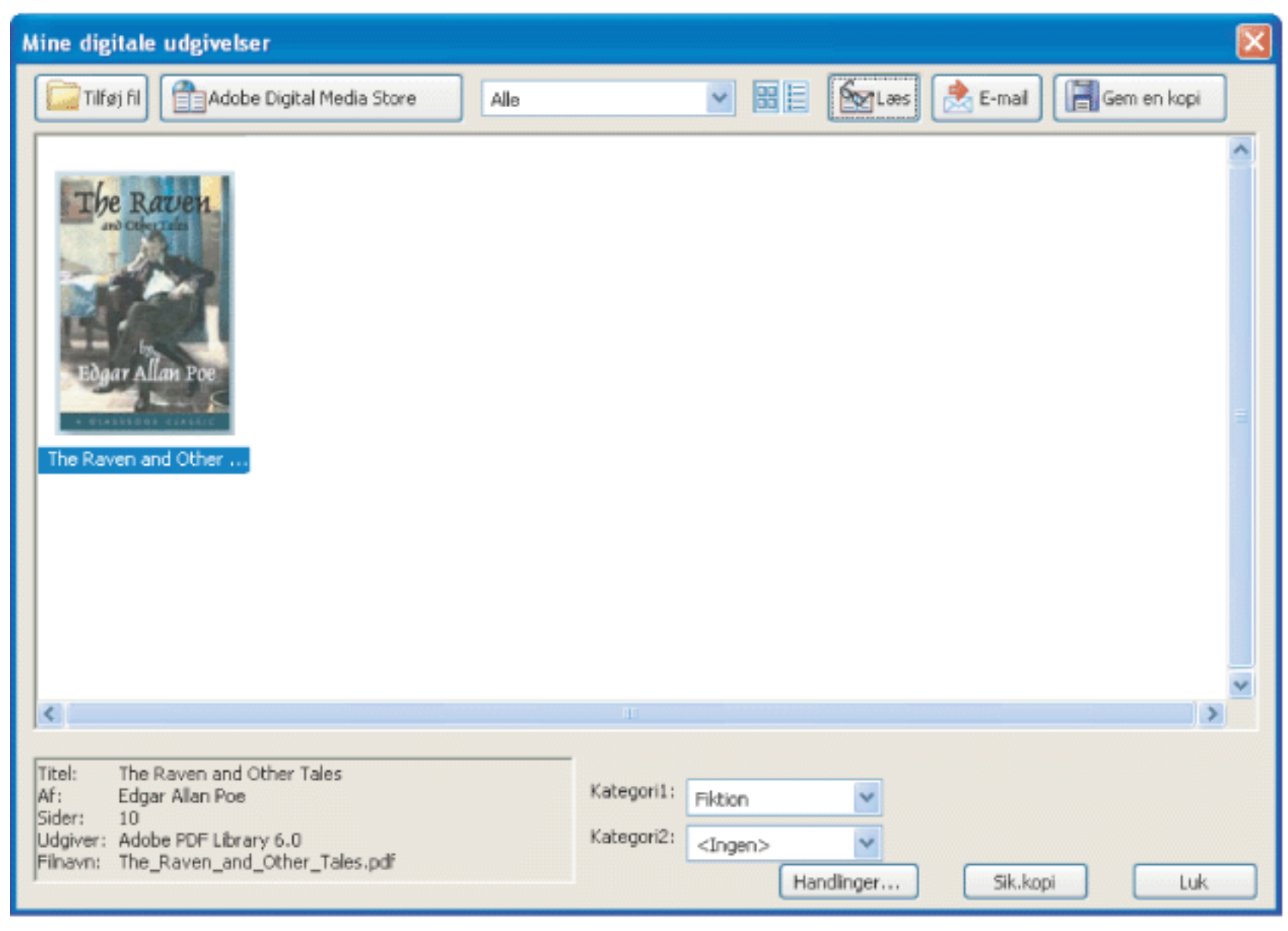

Mine digitale udgivelser

#### **Sådan åbnes Mine digitale udgivelser:**

Vælg Avanceret > Digitale udgivelser > Mine digitale udgivelser.

#### **Sådan lukkes Mine digitale udgivelser:**

Klik på knappen Luk.

#### **Underafsnit:**

[Få vist indholdet af Mine digitale udgivelser](#page-724-0) [Få vist tilladelser til en digital udgivelse](#page-725-0) [Føje Adobe PDF-dokumenter til Mine digitale udgivelser](#page-726-0) [Organisere digitale udgivelser](#page-727-0) [Sikkerhedskopiere digitale udgivelser på din computer](#page-728-0)

### <span id="page-724-0"></span>**Få vist indholdet af Mine digitale udgivelser**

Indholdet i dit bibliotek vises i bogreolen Mine digitale udgivelser som en serie miniaturebilleder eller som en liste over bogtitler med oplysninger om forfatter, adgang og kategori. Når du vælger en udgivelse, vises der oplysninger såsom forfatter, titel, udgiver og antal sider nederst i Mine digitale udgivelser.

#### **Sådan ændres visning af biblioteksindholdet:**

Vælg en af følgende fremgangsmåder:

- Klik på knappen Miniaturebilledvisning  $\boxed{\frac{1}{n}}$  for at få miniaturebillederne af alle bøgerne i biblioteket vist.
- Klik på knappen Detaljevisning  $\mathbf{E}$  for at få en liste over titel, forfatter, adgangsoplysninger og kategori for alle bøgerne i biblioteket.

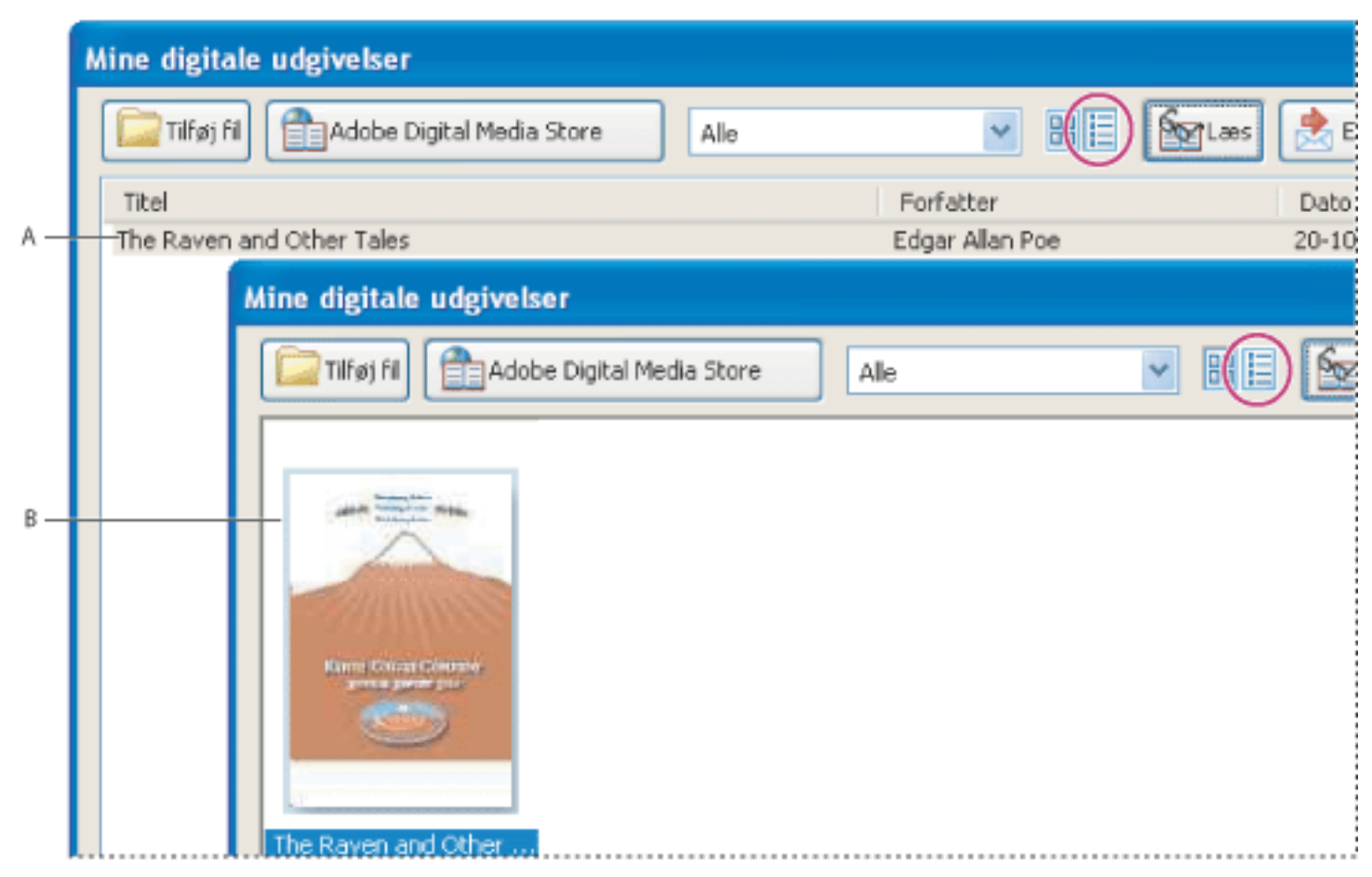

Biblioteksindhold **A.** Detaljevisning **B.** Miniaturebilledvisning

### **Sådan sorteres indholdet i biblioteket i Detaljevisning:**

Vælg en kolonneoverskrift for at sortere de digitale udgivelser efter titel, forfatter, dato for sidste adgang eller kategori i stigende eller faldende orden.

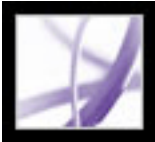

## **Få vist tilladelser til en digital udgivelse**

Alle digitale udgivelser indeholder tilladelser, der er indstillet af udgiveren, og angiver, hvor mange gang du må udskrive og kopiere en udgivelse, om dokumentet kan læses højt, og hvornår dokumentet udløber. Disse tilladelser gemmes med dokumentet og hentes, når du låner eller køber en digital udgivelse.

#### <span id="page-725-0"></span>**Sådan vises tilladelsesindstillinger:**

- 1. Åbn en digital udgivelse.
- 2. Vælg Filer (Windows) eller Arkiv (Mac OS) > Dokumentegenskaber, og klik derefter på fanen Sikkerhed.
- 3. Klik på Vis detaljer under Dokumentsikkerhed i dialogboksen Dokumentegenskaber.

**Bemærk!** Du kan ikke ændre sikkerhedsmetode eller -indstillinger for Adobe DRMdokumenter.

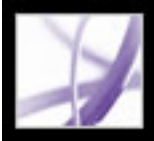

### **Føje Adobe PDF-dokumenter til Mine digitale udgivelser**

Du kan også føje Adobe PDF-dokumenter til bogreolen Mine digitale udgivelser Du kan evt. inkludere tekniske papirer i Adobe PDF-format i dit bibliotek. Du kan åbne og styre disse PDF-dokumenter på samme måde som du åbner og styrer digitale udgivelser.

#### <span id="page-726-0"></span>**Sådan føjes et PDF-dokument til Mine digitale udgivelser:**

- 1. Klik på Tilføj fil i Mine digitale udgivelser .
- 2. Vælg PDF-dokumentet i dialogboksen Tilføj fil, og klik på Tilføj.

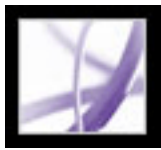

### **Organisere digitale udgivelser**

<span id="page-727-0"></span>Du kan organisere dine digitale udgivelser i kategorier for at gøre det nemmere at håndtere dem. Du kan bruge de foruddefinerede kategorier eller definere dine egne. Digitale udgivelser kan knyttes til en eller to kategorier. En udgivelse om, hvordan man løser konflikter, kan for eksempel lagres under "Konfliktløsning" og "Selvstudie".

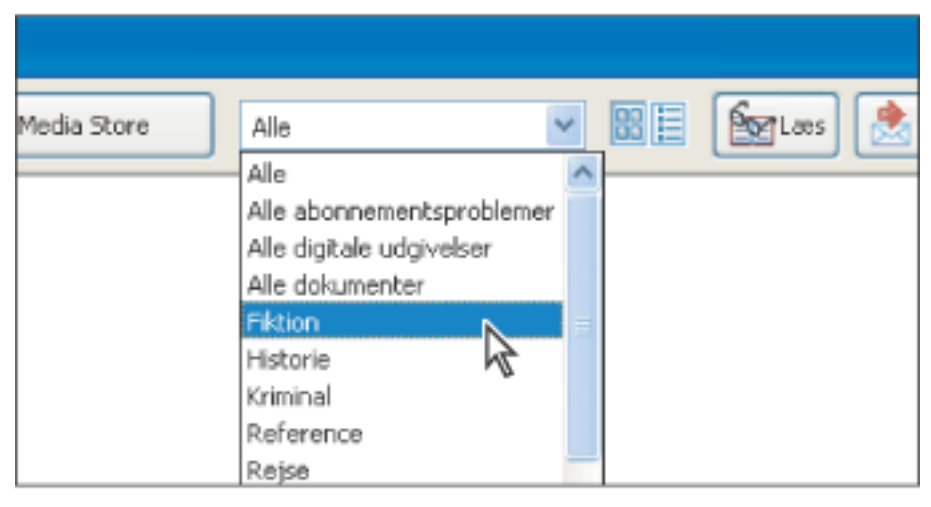

Menuen Kategori i Mine digitale udgivelser

### **Sådan tilføjes eller redigere kategorier:**

- 1. Vælg Avanceret > Digitale udgivelser > Mine digitale udgivelser, og vælg derefter Rediger kategorier i kategorimenuen øverst i Mine digitale udgivelser. Det kan være nødvendigt at bladre ned i menuen.
- 2. Vælg en af følgende fremgangsmåder i dialogboksen Digitale udgivelseskategorier, og klik derefter på OK:
- Hvis du vil tilføje en ny kategori, skal du skrive dens navn i tekstfeltet og klikke på Tilføj.
- Hvis du vil slette en kategori, skal du markere den og klikke på Slet.

### **Sådan knyttes kategorier til en digital udgivelse:**

- 1. Vælg Avanceret > Digitale udgivelser > Mine digitale udgivelser.
- 2. Vælg en digital udgivelse.
- 3. Vælg en af følgende fremgangsmåder:
- Vælg en kategori i menuen Kategori 1 for at knytte udgivelsen til en kategori.
- Vælg en kategori i menuen Kategori 2 for også at knytte udgivelsen til en anden kategori.

Adobe<sup></sup> Acrobat<sup>®</sup> 7.0 Professional

### <span id="page-728-0"></span>**Sikkerhedskopiere digitale udgivelser på din computer**

Det er en god ide at oprette sikkerhedskopier af digitale udgivelser og andre Adobe PDFfiler for at beskytte mod fejlagtig sletning, hardwarefejl og andre tab. Du kan sikkerhedskopiere en eller flere af de digitale udgivelser, som du har gemt i Mine digitale udgivelser.

#### **Sådan sikkerhedskopieres digitale udgivelser:**

- 1. Vælg Avanceret > Digitale udgivelser > Mine digitale udgivelser.
- 2. Klik på knappen Sikkerhedskopi, og vælg, om alle udgivelser, alle dokumenter eller specifikke kategorier skal sikkerhedskopieres i menuen Sikkerhedskopi.
- 3. Vælg Medtag brugerkommentarer og -opmærkning, hvis du vil gemme kommentarer og opmærkninger, der er foretaget i dine digitale udgivelser.
- 4. Klik på OK, og gennemse for at finde en lokation, hvor du kan gemme sikkerhedskopien af biblioteket.

#### **Sådan gendannes en digital udgivelse:**

- 1. Vælg Avanceret > Digitale udgivelser > Mine digitale udgivelser.
- 2. Klik på knappen til sikkerhedskopiering, og vælg Gendan.
- 3. Vælg Medtag brugerkommentarer og -opmærkning, hvis du vil gendanne kommentarer og opmærkninger, der er gemt i dine digitale udgivelser.
- 4. Find mappen, der indeholder det indhold, som skal gendannes, og klik på OK.

**Bemærk!** Akrobat skal aktiveres, før du kan gendanne biblioteket.

#### **Sådan gemmes en kopi af en enkelt digital udgivelse:**

- 1. Vælg ikonet for eller titlen på den digitale udgivelse i Mine digitale udgivelser.
- 2. Klik på knappen Gem en kopi/Arkiver en kopi  $\boxed{=}$ .
- 3. Vælg det bibliotek, hvor den digitale udgivelse skal gemmes, i dialogboksen Gem kopi/ Arkiver kopi, og klik på Gem/Arkiver.

#### **Sådan fjernes en digital udgivelse:**

- 1. Åbn Mine digitale udgivelser, og højreklik (Windows), eller hold Ctrl-tasten nede og klik (Mac OS) på den digitale udgivelse, og vælg derefter Fjern.
- 2. Bekræft, at du vil fjerne den digitale udgivelse i bekræftelsesdialogboksen. Bemærk, at udgivelsen ikke slettes fra mappen Mine digitale udgivelser på harddisken.

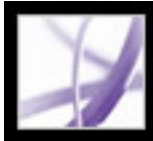

# Adobe<sup></sup> Acrobat<sup>®</sup> 7.0 Professional

### **ADOBE VERSION CUE**

[Om Adobe Version Cue](#page-730-0) [Adgang til Hjælp](#page-731-0) [Nøglefunktioner i Adobe Version Cue](#page-732-0)

<span id="page-730-0"></span>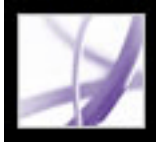

### **Om Adobe Version Cue**

Adobe Version Cue<sup>™</sup> er en nyskabende facilitet, der kan gøre dig mere produktiv, uanset om du arbejder alene, sammen med andre eller begge dele. Version Cue gør det let for dig at integrere filversioner, filsikkerhed og filstyring i eksisterende arbejdsprocesser i og på tværs af forskellige Adobe® Creative Suite-programmer.

Når du arbejder alene, strømliner Version Cue oprettelsen af filversioner, registreringen af en filoversigt, søgning efter og håndtering af filer samt sikkerhedskopiering og gendannelse af hele projekter. Hvis du vil dele dit arbejde med andre, kan du bruge Version Cue til straks at dele et projekt med andre og samarbejde sikkert omkring filer.

Version Cue-arbejdsområdet er en facilitet i Adobe Creative Suite. Hvis du har købt Adobe Acrobat Professional 7.0, Adobe GoLive® CS, Adobe Illustrator CS, Adobe InDesign CS eller Adobe Photoshop CS separat, og du ikke har Adobe Creative Suite, kan du kun bruge Version Cue-funktionen i Adobe-programmet, hvis en ejer af Adobe Creative Suite giver dig netværksadgang til sit Version Cue-arbejdsområde.

<span id="page-731-0"></span>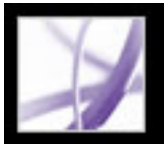

### **Adgang til Hjælp**

Du kan få hjælp til dit arbejde med Adobe Version Cue-funktionen på forskellige måder. I følgende tabeller kan du se, hvordan du kan finde bestemte ressourcer med de ønskede oplysninger.

**Bemærk!** Du kan kun se Adobe Version Cue Hjælp på et korrekt skærmbillede, hvis du har installeret en aktuel webbrowser på din computer. Du skal også have aktiveret JavaScript.

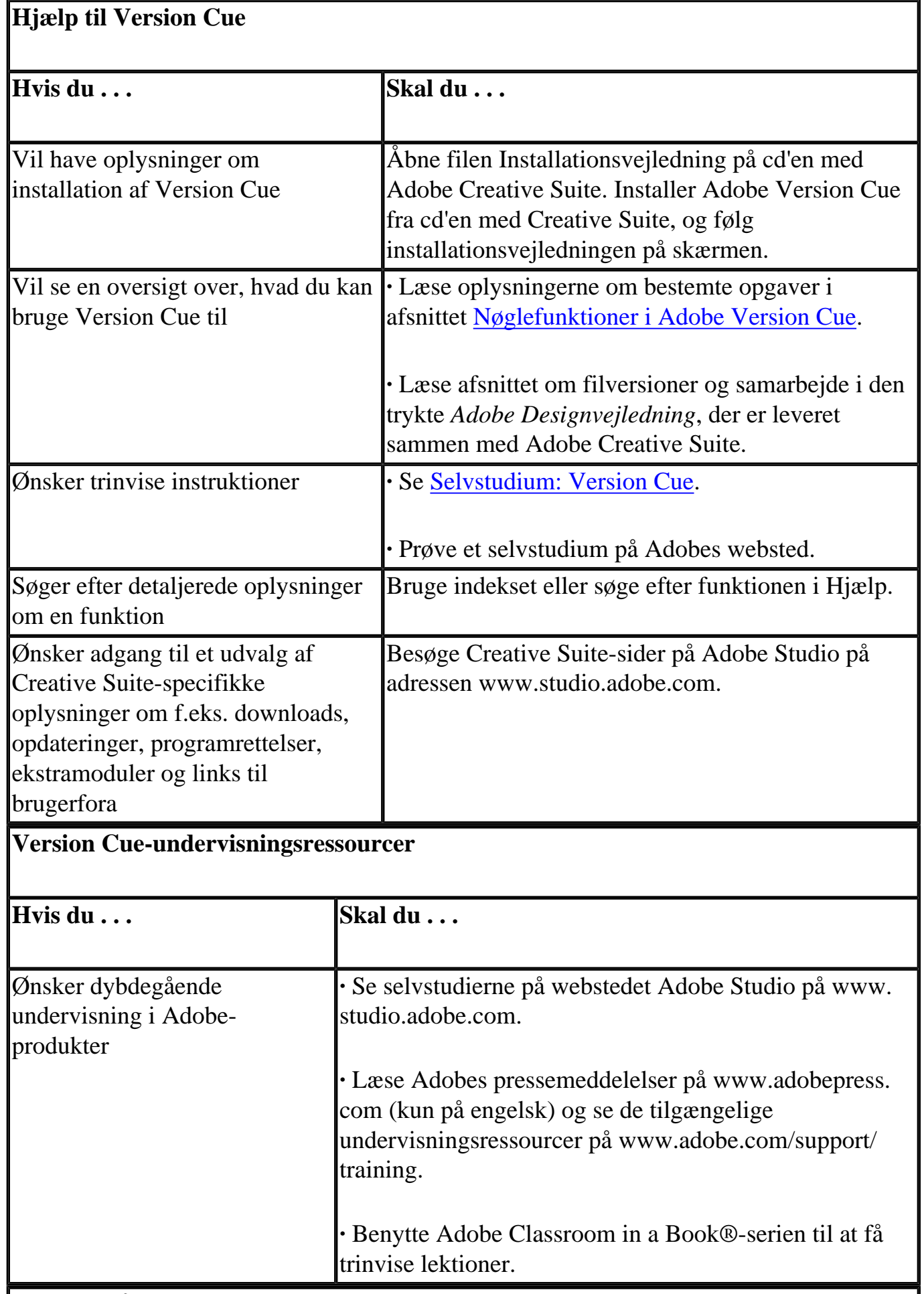

**Support på Version Cue**

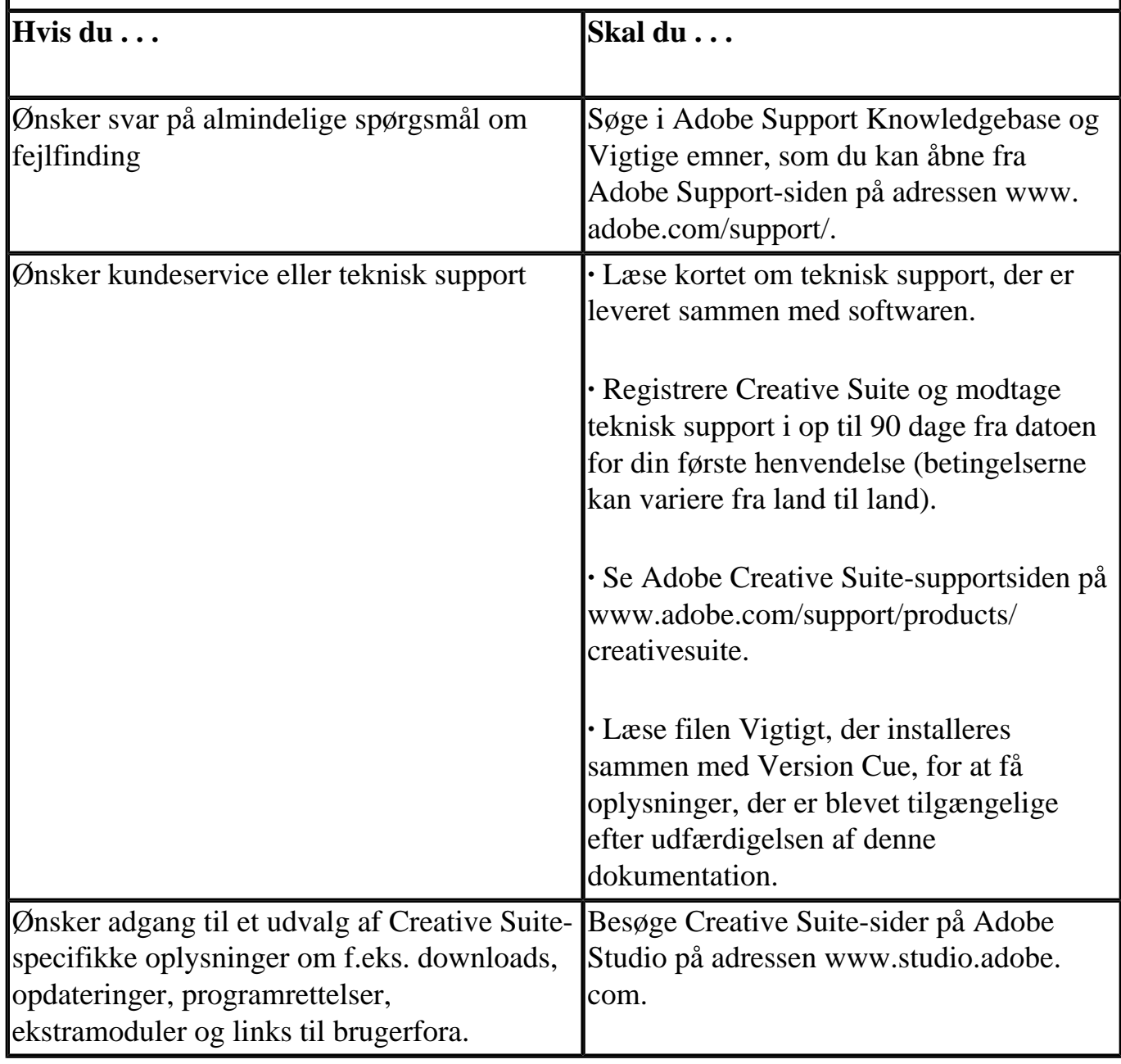

<span id="page-732-0"></span>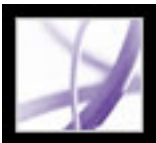

### **Nøglefunktioner i Adobe Version Cue**

### **Håndtere filer med Version Cue-filversionsfunktioner**

I Version Cue kan du let oprette og håndtere filversioner og hurtigt finde filer fra Adobe Creative Suite, Adobe Acrobat Professional 7.0, Adobe Photoshop CS, Adobe Illustrator CS, Adobe InDesign CS og Adobe GoLive CS. Arbejde med filversioner øger produktiviteten og sparer tid for dig og andre gruppemedlemmer, fordi den korrekte fil og oplysninger om den altid er ved hånden (se [Introduktion til filversioner i Version Cue](#page-749-0)).

### **Oprette et projektbaseret arbejdsområde**

Version Cue har et projektbaseret arbejdsområde, hvor du kan organisere relaterede filer og adskille private projekter fra gruppeprojekter. Du kan oprette et arbejdsområde lokalt og give andre gruppemedlemmer adgang til filer, uden at de behøver købe, installere og konfigurere ekstra hardware eller software (se [Oprette og dele Version Cue-projekter\)](#page-745-0).

### **Samarbejde i et versionskontrolleret fildelingsmiljø**

I Version Cue kan du samarbejde direkte med andre på projekter. Du kan trygt stole på, at alle har de korrekte filversioner, uden at det bremser de andre gruppemedlemmers arbejde. Flerbrugeradgangen gør filerne tilgængelige for designere, forfattere og andre, og samtidig er filerne beskyttet mod overskrivning ved uheld (se [Oprette og dele Version](#page-745-0) [Cue-projekter\)](#page-745-0).

### **Hurtigt finde filer ved at søge på filoplysninger**

<span id="page-732-1"></span>Med Version Cue behøver du aldrig at forlade det velkendte Adobe-designmiljø, og den sidste nye fil er altid lige ved hånden. Uanset om du leder efter den sidste nye udgave af et logo til en brochure eller søger i et arkiv for at opdatere en kundepræsentation, slipper du for timevis af filsøgning, så du kan bruge al din energi på at være kreativ. Du kan bruge miniaturebillederne til hurtig søgning efter den ønskede fil i Acrobat Professional 7.0, Photoshop, Illustrator, InDesign og GoLive. Version Cue kan også indlæse industristandarden XMP-metadata, så du hurtigt kan søge efter nøgleord, kommentarer, filnavn, forfatter, dato m.v. Når du hurtigt kan finde de ønskede filer, kan du udføre mere arbejde og overholde stramme deadlines (se [Søge efter filer i Version Cue-projekter](#page-753-0)).

#### **Undersøge filstatus**

Version Cue gør det let for dig at undersøge en fils status, herunder versionsnummer, filkommentarer og hvem, der er i gang med at redigere filen (se [Få vist og håndtere af](#page-752-0)  [filversioner\)](#page-752-0).

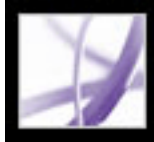

## Adobe<sup>®</sup> Acrobat<sup>®</sup> 7.0 Professional

### **Arbejde med Version Cue**

[Om Version Cue-projekter og projektstyring](#page-734-0) [Aktivere eller genstarte Version Cue](#page-737-0) [Angive Version Cue-arbejdsområdeindstillinger](#page-738-0) [Gennemse Version Cue-arbejdsområder og -projekter](#page-741-0) [Oprette og dele Version Cue-projekter](#page-745-1) [Arbejde med filer og aktiver i et Version Cue-projekt](#page-748-0) [Arbejde offline i et Version Cue-projekt](#page-755-0)

<span id="page-734-0"></span>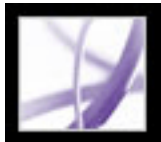

### **Om Version Cue-projekter og projektstyring**

Designere, der arbejder alene eller i grupper, ønsker ar bruge mere tid på at være kreative og mindre tid på administration af projekter. Hvis du skal bruge for lang tid på at finde den rigtige fil, undersøge filstatus, manuelt oprette og sortere filversioner, gemme filer de rigtige steder og kommunikere med andre gruppemedlemmer eller kunderne, kan det gå ud over kreativiteten og produktiviteten. Disse opgaver er dog afgørende for at få et vellykket projekt. Og det er her, at Adobe Version Cue™ kommer ind i billedet.

Adobe Version Cue er en integreret facilitet i Adobe® Creative Suite, der sætter designere i stand til automatisk at oprette og håndtere filversioner, gemme versionskommentarer, samarbejde omkring projekter, udveksle kommentarer og filoplysninger med alle gruppemedlemmer samt benytte robuste filestyringsfunktioner direkte i Adobe® Creative Suite, Adobe Acrobat Professional 7.0, Adobe GoLive® CS, Adobe Illustrator® CS, Adobe InDesign® CS og Adobe Photoshop® CS.

Den ubesværede versionsstyring sørger for, at ingen kommer til at overskrive andres arbejde, og samtidig kan ingen enkeltperson forhindre andre i at få adgang til den samme fil. Designere kan udnytte versionsstyringen til at bevare forskellige stadier i deres arbejde, gendanne en fils tidligere status samt sammenligne filversioner med kolleger eller kunder, før den endelige version udvælges.

Ved at arbejde direkte fra deres egne computere og i Creative Suite kan designerne straks dele et Version Cue-projekt med andre brugere af Creative Suite-programmer eller programmer, der understøtter WebDAV. Designerne kan vælge at dele et Version Cueprojekt med alle eller angive indstillinger for at få et mere kontrolleret miljø, hvor brugerne skal logge på for at få adgang til Version Cue-projektet.

Uanset om designerne skal samarbejde med andre eller ej, kan de bruge kommentarfunktionerne i Version Cue til at registrere beskrivelser af en fil, hver gang de gemmer en ny filversion. I dialogboksen Versioner, som er tilgængelig i store dele af Creative Suite, kan designerne se miniaturebilleder af alle filversionerne sammen med kommentarer og datoer til hver version.

Version Cue integrerer automatisk versionskommentarer, forfattere og datoer i en fil som XMP-*metadata* eller filoplysninger. Med disse metadata og de filoplysninger, som brugerne tilføjer i filer i Adobe Creative Suite- eller Adobe CS-programmer, kan designerne hurtigt finde en fil med Version Cue ved at søge efter nøgleord, copyrightoplysninger, forfatter og titler. De kan også finde den ønskede version visuelt ved at gennemse de grafiske miniaturebilleder af alle versionerne.

### **Underafsnit:**

[Valg af Version Cue-miljø](#page-735-0) [Introduktion til Version Cue projekter og mapper](#page-736-0)

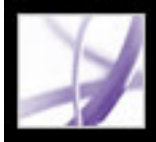

### **Valg af Version Cue-miljø**

<span id="page-735-0"></span>Du og dit designteam skal have adgang til et Version Cue-*arbejdsområde* for at kunne arbejde med Version Cue-funktionen. Når du foretager en fuld installation af Adobe Creative Suite, installeres automatisk et Version Cue-arbejdsområde på din computer. Alt efter kravene til de enkelte projekter kan du vælge at arbejde med andre Version Cuearbejdsområder på dine kollegers computere eller på en server.

Til projekter og filversioner, du ikke skal dele med andre, eller hvis du bruger en bærbar computer, der ikke altid har forbindelse til et netværk, er det nemmest at bruge Version Cue-arbejdsområdet på din egen computer. Hvis du skifter mening, kan du hurtigt dele ethvert Version Cue-projekt med andre brugere. Hvis du for det meste skal samarbejde med andre brugere af Creative Suite, skal du sørge for, at et Version Cue-arbejdsområde ligger på en computer, som alle har netværksadgang til, og at de fælles projekter opbevares i dette arbejdsområde.

**Bemærk!** Version Cue-arbejdsområdet er kun en facilitet i Adobe Creative Suite. Hvis du har købt Adobe Acrobat Professional 7.0, Adobe GoLive CS, Adobe Illustrator CS, Adobe InDesign CS eller Adobe Photoshop CS separat, og du ikke har Adobe Creative Suite, kan du kun bruge Version Cue-funktionen i Adobe CS-programmet, hvis en ejer af Adobe Creative Suite giver dig netværksadgang til sit Version Cue-arbejdsområde.

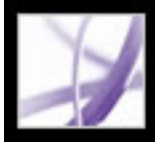

### **Introduktion til Version Cue projekter og mapper**

<span id="page-736-0"></span>Før du kan gå i gang med at oprette og håndtere filversioner og samarbejde med andre brugere, skal du oprette et Version Cue-*projekt* til grupperelaterede filer i Version Cuearbejdsområdet. Du kan f.eks. oprette et Version Cue-projekt til filer, du ikke skal samarbejde med andre omkring, et andet Version Cue-projekt til filer, som alle i arbejdsgruppen skal samarbejde omkring, og et tredje Version Cue-projekt til filer, som kun de brugere, du angiver, skal have adgang til.

Når du opretter et nyt Version Cue-projekt, oprettes automatisk tre mapper i Version Cuearbejdsområdet til dette projekt: Documents, Web-Content og Web-Data. Når du gemmer filer fra Acrobat 7.0 Professional, Illustrator CS, InDesign CS og Photoshop CS, placeres de i projektmappen Documents, og når du gemmer filer fra GoLive CS, placeres de i mappen Web-Content. I GoLive bruges mapperne Web-Content og Web-Data som standard, når du anvender GoLive til at oprette forbindelse til et eksisterende Version Cueprojekt eller oprette et nyt Version Cue-projekt.

<span id="page-736-1"></span>Første gang du bruger Adobe Illustrator, Adobe InDesign eller Adobe Photoshop til at åbne et Version Cue-projekt i Version Cue-arbejdsområdet, oprettes mappen Version Cue på din computer i mappen Dokumenter, og der tilføjes en mappe i Version Cue-mappen for hvert projekt, du åbner. Når du åbner en fil fra et Version Cue-projekt i Version Cuearbejdsområdet, tilføjes en *arbejdskopi* af filen i projektmappen i mappen Dokumenter \Version Cue. Efterhånden som du redigerer og gemmer foreløbige ændringer af filen, redigerer du arbejdskopien. De ændringer, du foretager af arbejdsfilen, føjes til masterfilen i Version Cue-arbejdsområdet, når du tilføjer en ny filversion i masterfilen med kommandoen Gem en version.

<span id="page-737-1"></span><span id="page-737-0"></span>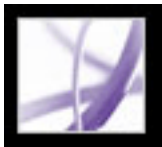

### **Aktivere eller genstarte Version Cue**

Før du begynder at bruge Version Cue i Creative Suite, skal du aktivere de ønskede Version Cue-arbejdsrumr, og derefter skal alle brugerne aktivere Version Cue i Adobe Acrobat Professional 7.0, Adobe Illustrator CS, Adobe InDesign CS og Adobe Photoshop CS. (Som standard understøttes Version Cue af GoLive CS.

indstillingerne for Adobe Version Cue fra Kontrolpanel (Windows) eller Systemindstillinger (Mac OS).

- 2. Vælg Aktiveret eller Deaktiveret i Version Cue-menuen.
- 3. Hvis du automatisk vil aktivere dit Version Cue-arbejdsrum, når computeren starter (anbefales), skal du vælge Aktiver Version Cue, når computeren starter.
- 4. Vælg en af følgende indstillinger i menuen for adgang til arbejdsområdet:
- Gør dette Version Cue-arbejdsområde synligt for andre for at give andre adgang til dine Version Cue-projekter.
- Dette arbejdsområde er privat for at holde dit arbejdsområde skjult for andre brugere.

**Bemærk!** Version Cue-arbejdsområdet er en facilitet i Adobe Creative Suite. Hvis du har købt Adobe Acrobat Professional 7.0, Adobe GoLive CS, Adobe Illustrator CS, Adobe InDesign CS eller Adobe Photoshop CS separat, og du ikke har Adobe Creative Suite, kan du kun bruge Version Cue-funktionen i Adobe CS-programmet, hvis en ejer af Adobe Creative Suite giver dig netværksadgang til sit Version Cue-arbejdsområde.

### **Sådan aktiveres eller deaktiveres et Version Cue-arbejdsrum :**

1. På de computere, hvor Version Cue-arbejdsrummet er installeret, skal du åbne

**Bemærk!** Hvis Version Cue-arbejdsområdet er installeret på en computer, der bruger en firewall, og du vil dele arbejdsområdet med andre, skal du sørge for, at TCP-port 3703 og 427 er åben, og indstillingen Firewall til internetforbindelse er fravalgt (kun Windows). Oplysninger om indstillingen Firewall til internetforbindelse finder du i Windows Hjælp.

- 5. Klik på Anvend (Windows) eller Anvend nu (Mac OS). Klik på Ja for at bekræfte og anvende ændringerne.
- 6. Klik på OK (Windows).

**Bemærk!** Oplysninger om de resterende indstillinger og faner i dialogboksen Indstillinger for Adobe Version Cue finder du i afsnittet [Optimere Version Cue-arbejdsområdet.](#page-739-0)

#### **Sådan aktiveres Version Cue i et program:**

- 1. Benyt følgende fremgangsmåde i hvert program, der skal arbejde med Version Cueprojekter:
	-
- Åbn Acrobat Professional 7.0 og vælg Rediger > Indstillinger (Windows) eller Acrobat > Indstillinger (Mac OS), og vælg derefter kategorien Generelt. Vælg Aktiver styring af arbejdsgruppefiler i Version Cue, og klik på OK.
- I Photoshop CS skal du vælge Rediger > Indstillinger > Filhåndtering (Windows) eller Photoshop > Indstillinger > Arkivhåndtering (Mac OS). Vælg Aktiver styring af arbejdsgruppefiler i Version Cue, og klik på OK.
- I Illustrator CS skal du vælge Rediger > Indstillinger > Filhåndtering og Udklipsholder (Windows) eller Illustrator > Indstillinger > Arkivhåndtering og Skuffe (Mac OS). Vælg Aktiver Version Cue, og klik på OK.
- I InDesign CS skal du vælge Rediger > Indstillinger > Filhåndtering (Windows) eller InDesign > Indstillinger > Arkivhåndtering (Mac OS). Vælg Aktiver Version Cue, og klik på OK. Genstart InDesign.

I GoLive CS behøver du ikke aktivere en indstilling.

<span id="page-738-0"></span>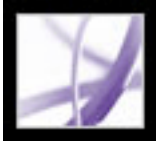

### **Angive Version Cue-arbejdsområdeindstillinger**

Med indstillingerne for Version Cue kan du optimere Version Cue-arbejdsområdet, åbne værktøjet Administration af Version Cue-arbejdsrum og ændre placeringen af arbejdsområdets data- og backupmappe. Oplysninger om, hvordan du aktiverer Version Cue-arbejdsområdet og gør det tilgængeligt på andre computere, finder du i afsnittet [Aktivere eller genstarte Version Cue](#page-737-0).

#### **Underafsnit:**

[Optimere Version Cue-arbejdsområdet](#page-739-1) [Flytte Version Cue-arbejdsområdets data- og backupmapper](#page-740-0)

<span id="page-739-1"></span>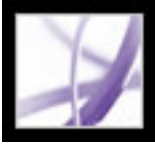

### **Optimere Version Cue-arbejdsområdet**

Som standard er indstillingerne af Version Cue-arbejdsområdet optimeret for en enkelt bruger, der arbejder med multimedieprojekter og 128 MB tilgængelig RAM i Version Cuearbejdsområdet. Du kan ændre disse indstillinger for at optimere Version Cuearbejdsområdet efter dine egne projekter

#### **Sådan optimeres Version Cue-arbejdsområdet:**

- 1. Åbn Indstillinger for Adobe Version Cue i Kontrolpanel (Windows) eller Systemindstillinger (Mac OS) på den computer, hvor Version Cue er installeret.
- 2. Benyt en eller flere af følgende fremgangsmåder under fanen Indstillinger i dialogboksen Adobe Version Cue:
- Åbn menuen Arbejdsgruppens størrelse, og vælg det typiske antal personer, der skal have adgang til Version Cue-arbejdsområdet.
- <span id="page-739-0"></span>● Vælg den projekttype, du skal oprette mest, i menuen Optimer til.
- Brug tekstboksen Hukommelsesforbrug til at angive den mængde RAM, der skal være tilgængelig for Version Cue-arbejdsområdet.
- 3. Klik på Anvend (Windows) eller Anvend nu (Mac OS).
- 4. Hvis du bliver bedt om det, skal du klikke på Ja (Windows) eller Genstart (Mac OS) for at genstarte Version Cue-arbejdsområdet. Hvis Version Cue var aktiveret, mens du ændrede indstillingerne, bliver du bedt om at genstarte.
- 5. Klik på OK (Windows).

**Bemærk!** Oplysninger om indstillingerne for Version Cue og adgang til arbejdsområdet under fanen Indstillinger finder du i afsnittet [Aktivere eller genstarte Version Cue.](#page-737-0)

<span id="page-740-0"></span>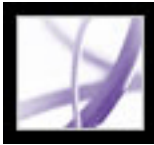

### **Flytte Version Cue-arbejdsområdets data- og backupmapper**

I Version Cue-arbejdsområdet gemmes projekter, filversioner, bruger-id'er og andre oplysninger i mappen Version Cue/Data, og sikkerhedskopier af projektet gemmes i mappen Version Cue/Backups. Du kan bruge indstillingerne af Version Cue-placering til at flytte disse mapper til en ny placering på den samme computer.

**Vigtigt!** Du må ikke redigere nogen af filerne i Version Cue-mappen Data eller flytte disse mapper manuelt. Mappen Data indeholder filer, der opretholder integriteten af Version Cue-filversionerne, metadata og projektoplysninger.

#### **Sådan flyttes mappen Data eller Backups:**

- 1. Åbn Indstillinger for Adobe Version Cue i Kontrolpanel (Windows) eller Systemindstillinger (Mac OS) på den computer, hvor Version Cue er installeret.
- 2. Vælg Deaktiveret i Version Cue-menuen.
- 3. Klik på Anvend. Klik derefter på Ja (Windows) eller Deaktiver (Mac OS) i den bekræftelsesdialogboks, der vises.
- 4. Vælg fanen Placeringer, og klik på knappen Vælg ud for det element, du vil flytte.
- 5. Vælg mappens nye placering. Klik på OK i dialogboksen Søg efter mappe (Windows).

**Bemærk!** Du skal vælge en placering på den computer, hvor dit Version Cue-arbejdsrum er installeret.

- 6. Hvis du vil fortsætte arbejder med Version Cue-projekter og -filer, skal du vælge fanen Indstillinger og vælge Aktiveret i Version Cue-menuen. Klik derefter på Anvend.
- 7. Klik på OK.

<span id="page-741-0"></span>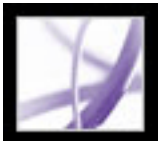

### **Gennemse Version Cue-arbejdsområder og -projekter**

Dit udgangspunkt for arbejdet med Version Cue-projekter i et Version Cue-arbejdsområde er altid

et klik på knappen Version Cue (Windows) eller (Mac OS), når du skal åbne, gemme, placere, eksportere eller importere Version Cue-projektfiler i Acrobat Professional 7.0, Illustrator CS, InDesign CS og Photoshop CS. Når du har klikket på Version Cue, indeholder dialogboksene Åbn, Placer, Eksporter og Sammenlænk igen faner, menuer og indstillinger til arbejdet med Version Cue-arbejdsområder, -projekter og -filer. Photoshop CS understøtter ikke placering af filer fra Version Cue-projekter, men du kan placere filer i åbne dokumenter i et Version Cueprojekt.

**Bemærk!** Knappen Version Cue vises først i dialogboksene Åbn, Gem som, Gem en kopi og Placer, når du har aktiveret Version Cue-indstillingen og, i visse tilfælde, genstartet CSprogrammet. Version Cue er ikke tilgængelig i Photoshop-dialogboksen Placer.

Første gang du tager Version Cue i brug, er det kun de Version Cue-arbejdsrumr, der ligger på dit lokale undernetværk, der vises på listen, herunder din egen computer, hvis du har installeret Version Cue-arbejdsområdet på den og har aktiveret arbejdsområdet. De øvrige Version Cuearbejdsområder tilføjes automatisk på denne liste, når du har skaffet dig fjernadgang til dem (se [Adgang til Version Cue-arbejdsrumr på fjerncomputere eller fra WebDAV-programmer\)](#page-743-0).

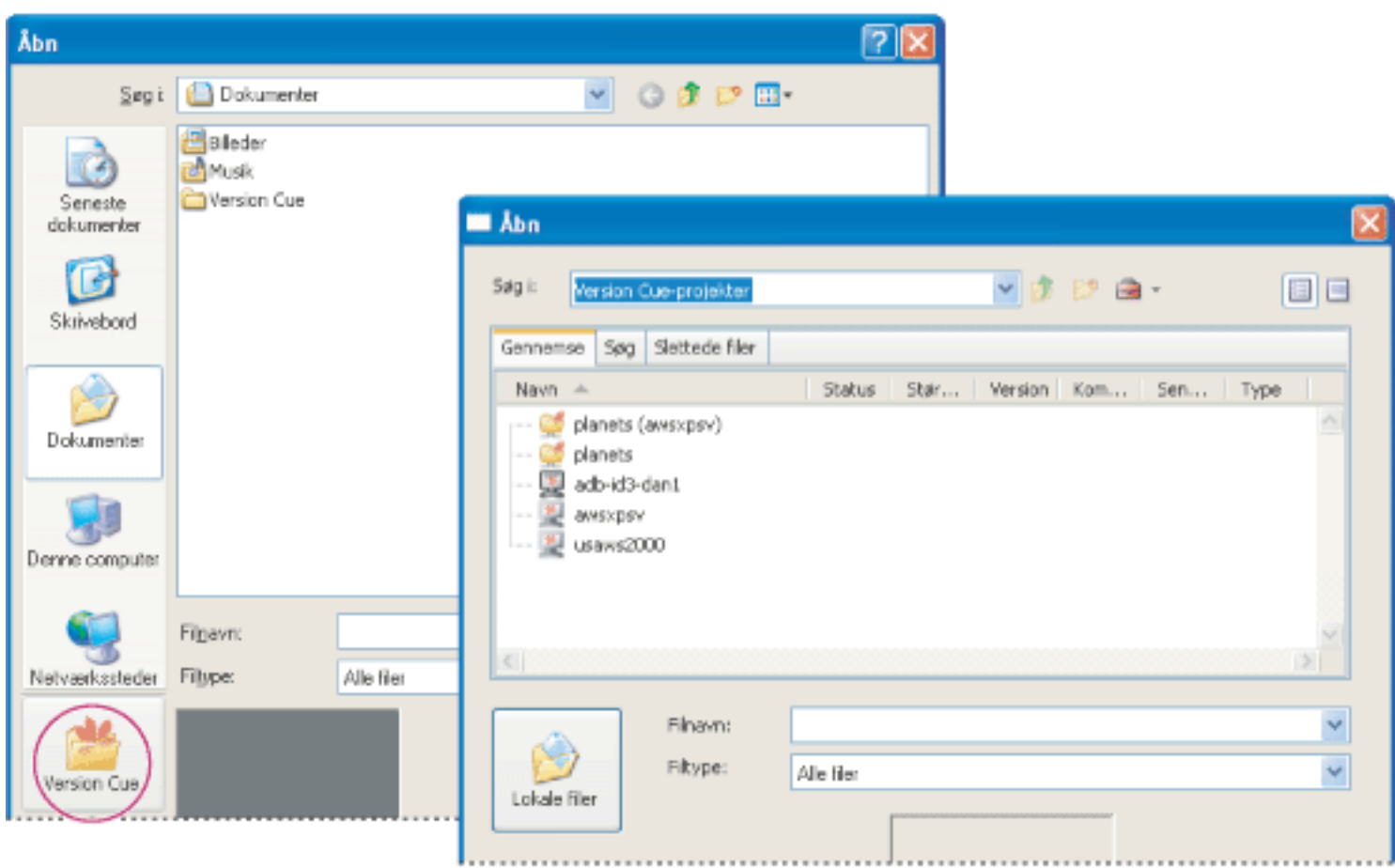

Når du klikker på Version Cue i dialogboksen Åbn, Gem som, Gem en kopi eller Placer, vises de tilgængelige Version Cue-arbejdsområder og Version Cue-projekter.

#### **Underafsnit:**

[Åbne Version Cue-arbejdsrumr og Version Cue-projekter](#page-742-0) [Adgang til Version Cue-arbejdsrumr på fjerncomputere eller fra WebDAV-programmer](#page-743-0) [Få vist Version Cue-arbejdsområder, -projekter og -filoplysninger](#page-744-0)

### <span id="page-742-0"></span>**Åbne Version Cue-arbejdsrumr og Version Cue-projekter**

Når du klikker på knappen Version Cue (Windows) eller (Mac OS), ændres dialogboksen Åbn i Acrobat Professional 7.0, Illustrator CS, InDesign CS og Photoshop CS, så der vises Version Cue faner, menuer og indstillinger. Version Cue-arbejdsområder er repræsenteret af arbejdsområdeikonet (Windows) eller (Mac OS) under fanen Gennemse.

**Bemærk!** Knappen Version Cue vises først i dialogboksene Åbn, Gem som, Gem en kopi og Placer, når du har aktiveret Version Cue-indstillingen og, i visse tilfælde, genstartet CSprogrammet. Version Cue er ikke tilgængelig i Photoshop-dialogboksen Placer.

Når du har åbnet et Version Cue-projekt, vises automatisk en genvej til projektet ved siden af Version Cue-arbejdsområderne, når du klikker på Version Cue-ikonet i dialogboksen Åbn, Placer eller Gem.

#### **Sådan åbnes Version Cue-arbejdsrumr og -projekter:**

- 1. Udfør alle disse handlinger:
- Sørg for, at det Version Cue-arbejdsområde, du vil arbejde med, er aktiveret (se **Aktivere** [eller genstarte Version Cue\)](#page-737-1).
- Hvis du bruger et Adobe Creative Suite-program sammen med et Version Cuearbejdsrum, skal du sørge for, at indstillingenVersion Cue er aktiveret i Creative Suiteprogrammets indstillinger. Bemærk, at dette trin ikke er nødvendigt i GoLive CS (se [Aktivere eller genstarte Version Cue](#page-737-1)).
- Hvis du arbejder med et Version Cue-arbejdsrum på en anden computer, skal du sørge for at have forbindelse til det samme undernetværk eller netværk som computeren eller til internettet.
- 2. I Acrobat Professional 7.0, Illustrator CS, InDesign CS eller Photoshop CS skal du vælge Filer  $>$  Åbn.
- 3. Klik på knappen Version Cue.

Dialogboksen Åbn ændres, så der vises Version Cue-faner, -menuer og -indstillinger.

**Bemærk!** Hvis du skal have adgang til Version Cue-arbejdsrumr uden for dit undernetværk, skal du se [Adgang til Version Cue-arbejdsrumr på fjerncomputere eller fra](#page-743-1)  [WebDAV-programmer.](#page-743-1)

4. Åbn et arbejdsområde ved at dobbeltklikke på det.

**Bemærk!** Hvis du ikke kan se det ønskede arbejdsområde, skal du vælge Opdater i menuen Værktøjer.

5. Åbn et projekt ved at dobbeltklikke på projektets ikon (Windows) eller Mac OS).

Projektmapperne Documents, Web-Content og Web-Data vises på listen. Yderligere oplysninger om Version Cue-projektmapper finder du i afsnittet [Introduktion til Version](#page-736-1)  [Cue projekter og mapper.](#page-736-1)

6. Åbn en fil ved at markere den og klikke på Åbn. Yderligere oplysninger om arbejdsfiler fra Version Cue-projekter finder du i afsnittet [Åbne, redigere og gemme filer og](#page-751-0) [filversioner i Version Cue.](#page-751-0)

### <span id="page-743-0"></span>**Adgang til Version Cue-arbejdsrumr på fjerncomputere eller fra WebDAV-programmer**

<span id="page-743-1"></span>Hvis du skal arbejde på Version Cue-projekter, hvis vært er et Version Cue-arbejdsområde på en anden computer på et andet undernetværk end din egen computer, kan du bruge Version Cue-klientens URL-adresse til at få adgang til arbejdsområdet. Brugere af et program, der understøtter WebDAV, kan benytte Version Cue WebDAV-klientens URLadresse til at få adgang til et projekt i arbejdsområdet.

Du kan åbne loginsiden for Administration af Version Cue-arbejdsrum, hvor du kan identificere Version Cue-klientens URL-adresser, som fjernbrugere og WebDAVprogrammer skal anvende for at få adgang til arbejdsområdet (se [Logge ind og ud af](#page-760-0)  [Administration af Version Cue-arbejdsrum\)](#page-760-0).

### **Sådan får du fjernadgang til et Version Cue-arbejdsrum fra Creative Suite:**

- 1. I Acrobat Professional 7.0, Illustrator CS, InDesign CS eller Photoshop CS skal du vælge Filer  $>$  Åbn.
- 2. Klik på knappen Version Cue (Windows) eller (Mac OS).
- 3. Vælg Opret forbindelse til i menuen Projektværktøjer **.**
- 4. Brug dialogboksen Opret forbindelse til at angive Version Cue-klientens URL-adresse (Version Cue-arbejdsrummets IP- eller DNS-adresse), et kolon og portnummeret (3703). F.eks. http://153.32.235.230:3703.
- 5. Klik på OK. Når du har fået fjernforbindelse til et Version Cue-arbejdsrum, indeholder dialogboksen de tilgængelige Version Cue-projekter i dette arbejdsområde.

Der medtages automatisk en genvej til fjernarbejdsområdet på listen over tilgængelige Version Cue-arbejdsrumr, næste gang du klikker på Version Cue i dialogboksen Åbn, Gem som eller Placer.

**Bemærk!** Hvis du ikke kan se det ønskede arbejdsområde, skal du vælge Opdater i menuen Værktøjer.

### **Sådan får du fjernadgang til et Version Cue-arbejdsrum fra et program, der understøtter WebDAV:**

Læs i programmets dokumentation for at få oplysninger om brug af dets WebDAVfunktioner, og brug derefter Version Cue WebDAV-klientens URL-adresse, portnummer (3703), "webdav" og projektnavnet til at identificere det projekt, du vil arbejde med. For eksempel http://153.32.235.230:3703/webdav/*projektnavn*.

<span id="page-744-1"></span><span id="page-744-0"></span>Adobe<sup>,</sup> Acrobat<sup>®</sup> 7.0 Professional

### **Få vist Version Cue-arbejdsområder, -projekter og filoplysninger**

Du kan vise og skjule kolonner i dialogboksene Åbn, Placer, Gem en kopi og Gem som i Illustrator CS, InDesign CS og Photoshop CS, der viser oplysninger om arbejdsområderne, projekterne og filerne, mens du gennemser dem. Du kan også flytte markøren hen på en fil for at få vist en oversigt over oplysningerne sammen med de metadata, der er integreret i filen med kommandoen Filinfo. Yderligere oplysninger om brug af kommandoen Filinfo finder du i Hjælp til CS-programmet.

| <b>M</b> Abn                                                                                                    |                                                            |                     |         |               |          |      |    |
|----------------------------------------------------------------------------------------------------|------------------------------------------------------------|---------------------|---------|---------------|----------|------|----|
| Søg i:<br>planets                                                                                                    |                                                            |                     |         | P 8.          |          |      | 目目 |
| Slettede filer<br>Søg<br>Gennemse                                                                                                    |                                                            |                     |         |               |          |      |    |
| Navn.<br>A                                                                                                    | Status                                                     | Størrelse           | Version | Kommentar     | Sen      | Туре |    |
| jupiter.gif                                                                                                    | Bruges af mig                                              | 3.65 KB             | 3       | Add filter    | $02 - 0$ | imag |    |
| mars.<br>j.                                                                                                    | है । Klar til at bl                                        | 58,93 KB            | 1       | Importer      | $15 - 0$ | imag |    |
| allTitel:<br>$-$                                                                                                    |                                                            | 60.43 KB            | 1       | Importer      | $15 - 0$ | imag |    |
| Type: image/gif<br>j.<br>Størrelse: 3.65 KB<br><sup>*</sup> Fiversion: 3<br><b>CONTRACTOR</b><br>Senest opdateret: 02-08-2003 14:29<br>$\frac{1}{2} \left( \frac{1}{2} \right) \left( \frac{1}{2} \right) \left( \frac{1}{2} \right) \left( \frac{1}{2} \right)$<br>Status: Bruges af mig<br>$- - - -$<br>Projekt: planets |                                                            | 32.19 KB            | 1       | lmporter      | $15 - 0$ | mg   |    |
|                                                                                                    |                                                            | 45.05 KB            | 1       | Importer      | $15 - 0$ | maq  |    |
|                                                                                                    |                                                            | 3.99 KB             | 1       | Importer      | $15 - 0$ | imag |    |
|                                                                                                    |                                                            | 58.32 KB            | 1       | Importer      | $15 - 0$ | imag |    |
| Nagleord:<br>$- - - -$                                                                                                    | Kommentar til seneste version: system<br><b>Contractor</b> |                     | 1       | Importer      | $15 - 0$ | imag |    |
|                                                                                                    |                                                            |                     |         | Importer      | $15 - 0$ | imag |    |
| - Add Filter effect<br><b>Yentbig</b>                                                                                                    |                                                            | 5.49 KB<br>31.67 KB |         | Importer 15-0 |          | imag |    |
|                                                                                                    |                                                            |                     |         |               |          |      |    |

Gennemgang af Version Cue og andre filoplysninger under gennemsyn

Filer, der styres af Version Cue, har altid en af de seks forskellige Version Cuefilstatustyper. Du kan se status for en fil under gennemsyn af filerne i et Version Cueprojekt og i dokumentvinduets titellinje, når du har åbnet en fil fra Version Cuearbejdsområdet.

Filer, der styres af Version Cue, vises med en af følgende filstatustyper:

#### **Tilgængelig**

Angiver, at filen er tilgængelig for redigering.

#### **Klar til at blive hentet**

Angiver, at filen findes i Version Cue-arbejdsområdet og kan kopieres til en arbejdsfil i mappen Dokumenter\Version Cue på din computer.

#### **Bruges af mig**

Angiver, at du er i gang med at redigere filen.

### **Bruges af mig andetsteds**

Angiver, at du er i gang med at redigere filen på en anden computer end den computer, du aktuelt er bruger af.

### **Bruges af brugernavn**

Angiver, at den viste bruger er i gang med at redigere filen.

### **Offline**

Angiver, at Version Cue-arbejdsområdet er deaktiveret, eller du ikke har netværksadgang til arbejdsområdet.

#### **Sådan vises oplysninger om Version Cue-arbejdsområder, -projekter og -filer:**

- 1. Benyt en af følgende fremgangsmåder i Acrobat Professional 7.0, Illustrator CS, InDesign CS eller Photoshop CS:
- Vælg Filer (Windows) eller Arkiv (Mac OS) > Åbn.
- Vælg Filer > Placer. Version Cue er ikke tilgængelig i Photoshop-dialogboksen Placer.
- Vælg Filer > Gem som.
- 2. Klik på knappen Version Cue (Windows) eller (Mac OS).
- 3. Hvis du vil skifte visning af Version Cue-arbejdsområder, -projekter eller -filer under fanen Gennemse, Søg eller Slettede filer i dialogboksen, skal du benytte en eller flere af følgende fremgangsmåder:
- Hvis du vil have vist elementerne på en lodret liste, skal du klikke på Vis som liste  $\Box$ .
- Hvis du vil have vist elementerne som miniaturebilleder, skal du klikke på Vis som miniaturebilleder  $\Box$ . Denne indstilling er ikke tilgængelig under fanen Slettede filer.
- Hvis du vil sortere elementerne alfabetisk i listevisning, skal du klikke på en kolonneoverskrift. Den opadgående pil viser arbejdsområderne i stigende rækkefølge efter den kolonneoverskrift, du klikker på, mens den nedadgående pil viser dem i faldende rækkefølge.
- Hvis du vil vise eller skjule kolonner med oplysninger i listevisning, skal du højreklikke (Windows) eller trykke på Ctrl og klikke (Mac OS) på kolonneoverskriften Navn og vælge Vis alle, Skjul alle eller et kolonnenavn. Kolonnen Navn kan ikke skjules.
- Hvis du vil ændre størrelsen på en kolonne med oplysninger, skal du trække den lodrette skillelinje mellem kolonneoverskrifterne eller dobbeltklikke på linjen for automatisk at få ændret kolonnens størrelse, så den svarer til det bredeste element i kolonnen.
- 4. Hvis du vil se oplysninger om en fil, et projekt eller et arbejdsområde på listen under fanen Gennemse, Søg eller Slettede filer i dialogboksen, skal du benytte en eller flere af følgende fremgangsmåder:
- Placer markøren på elementet. Der vises en oversigt over filoplysninger.
- Marker en fil, og klik på Åbn. Der vises filstatus i titellinjen. Hvis du vil have flere oplysninger om et åbent dokument, kan du bruge kommandoen Versioner og kommandoen Filinfo.

<span id="page-745-1"></span>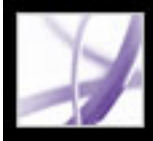

### **Oprette og dele Version Cue-projekter**

<span id="page-745-0"></span>Før du kan gå i gang med at bruge Version Cue, skal du oprette et Version Cue-*projekt* for at gruppere indbyrdes relaterede filer. Du kan bruge Version Cue-projekter til at adskille private filer fra de filer, du skal samarbejde med andre omkring.

#### **Underafsnit:**

[Oprette og redigere Version Cue-projekter](#page-746-0) [Gøre Version Cue-projekter delte eller private](#page-747-0)

### <span id="page-746-0"></span>**Oprette og redigere Version Cue-projekter**

Når du opretter et Version Cue-projekt i Adobe Creative Suite, skal du angive et projektnavn, det Version Cue-arbejdsområde, som skal være vært for projektet, en projektbeskrivelse, og om projektet skal være privat eller deles med andre. Hvis du vil angive mere avancerede projektegenskaber eller oprette nye Version Cue-projekter ved at importere en gruppe filer, skal du bruge værktøjet Administration af Version Cuearbejdsområde (se [Arbejde med projekter og bruger-id'er i Administration af Version Cue](#page-762-0)[arbejdsrum\)](#page-762-0).

**Bemærk!** Det er kun de projekter, der ligger i et Version Cue-arbejdsområde på din egen computer, der kan være private. Projekter, der ligger i et Version Cue-arbejdsområde på en fjerncomputer, skal deles med andre.

Du kan slette et helt Version Cue-projekt ved at bruge menuen Projektværktøjer i dialogboksen Åbn eller Placer. Slettede projekter fjernes permanent og kan ikke gendannes. Du kan også slette en eller flere filer i et Version Cue-projekt, og filer, der slettes individuelt, kan findes og gendannes (se [Slette og gendanne filer fra Version Cue](#page-754-0)[projekter\)](#page-754-0).

#### **Sådan oprettes et Version Cue-projekt:**

- 1. Benyt en af følgende fremgangsmåder i Acrobat Professional 7.0, Illustrator CS, InDesign CS eller Photoshop CS:
- Vælg Filer (Windows) eller Arkiv (Mac  $OS$ ) > Åbn.
- Vælg Filer > Placer. Version Cue er ikke tilgængelig i Photoshop-dialogboksen Placer.
- 2. Klik på knappen Version Cue (Windows) eller (Mac OS).
- 3. Åbn arbejdsområdet ved at dobbeltklikke på Version Cue-arbejdsrummets ikon (Windows) eller Version Cue-arbejdsrummets ikon (Mac OS).
- 4. Vælg Nyt projekt i menuen Projektværktøjer  $\blacksquare$ .
- 5. Skriv et navn til projektet i tekstboksen Projektnavn.
- 6. Indtast en beskrivelse af projektet i tekstboksen Projektoplysninger. Den beskrivelse, du indtaster, vises i et værktøjstip, når markøren placeres på eller markerer projektet på listen over arbejdsområder.
- 7. Hvis du vil gøre dette projekt og dets filer tilgængelige for andre, skal du vælge Del dette projekt med andre. Hvis Version Cue-arbejdsområdet ligger på en anden computer, og det ikke ligger på din egen computer, bliver Version Cue-projektet som standard delt med andre.
- 8. Klik på OK.

### **Sådan redigeres egenskaberne for et Version Cue-projekt:**

- 1. Benyt en af følgende fremgangsmåder i Acrobat Professional 7.0, Illustrator, InDesign eller Photoshop:
- Vælg Filer (Windows) eller Arkiv (Mac OS) $>\lambda$ bn.
- Vælg Filer > Placer. Version Cue er ikke tilgængelig i Photoshop-dialogboksen Placer.
- 2. Klik på knappen Version Cue.
- 3. Dobbeltklik på det Version Cue-arbejdsrum, der er vært for projektet, for at åbne arbejdsområdet.
- 4. Vælg projektets ikon (Windows) eller (Mac OS), og vælg derefter Rediger egenskaber i menuen Projektværktøjer.
- 5. Benyt en eller flere af følgende fremgangsmåder i dialogboksen Rediger egenskaber for *[projektnavn]*, og klik på Gem:
- Hvis du vil ændre projektnavnet, skal du skrive et navn i tekstboksen Projektnavn.
- Hvis du vil ændre beskrivelsen af projektet, skal du skrive tekst i tekstboksen Projektoplysninger.
- Hvis du vil gøre dette projekt og dets filer tilgængelige for andre brugere, skal du vælge Del dette projekt med andre. Hvis Version Cue-arbejdsområdet ligger på en anden computer, og det ikke ligger på din egen computer, bliver Version Cue-projektet som standard delt med andre.

Hvis du vil aktivere beskyttelse med lås, tildele brugere på eller kræve, at brugerne logger på dit Version Cue-projekt, skal du klikke på knappen Avanceret administration i dialogboksen Rediger egenskaber for [projektnavn] og derefter logge på Administration af Version Cue-arbejdsområde (se [Oprette og redigere projekter i Administration af Version](#page-763-0)  [Cue-arbejdsrum](#page-763-0)).

### **Sådan slettes et Version Cue-projekt:**

- 1. Benyt en af følgende fremgangsmåder i Acrobat Professional 7.0, Illustrator, InDesign eller Photoshop:
- Vælg Filer (Windows) eller Arkiv (Mac OS) > Åbn.
- Vælg Filer > Placer. Version Cue er ikke tilgængelig i Photoshop-dialogboksen Placer.
- 2. Klik på Version Cue.
- 3. Dobbeltklik på det Version Cue-arbejdsrum, der er vært for projektet, for at åbne arbejdsområdet.
- 4. Vælg projektet, og vælg Slet i menuen Projektværktøjer.
- 5. Klik på OK i den dialogboks, hvor du skal bekræfte handlingen.

### <span id="page-747-0"></span>**Gøre Version Cue-projekter delte eller private**

Når du første gang opretter et Version Cue-projekt, kan du gøre projektet privat eller dele det med andre, afhængig af hvor Version Cue-arbejdsområdet er placeret. Du kan efterfølgende ændre denne indstilling efter behov i Adobe Acrobat Professional 7.0, Adobe GoLive CS, Adobe InDesign CS og Adobe Photoshop CS. Du kan også ændre denne indstilling og et projekts avancerede egenskaber ved hjælp af værktøjet Administration af Version Cue-arbejdsområde (se [Oprette og redigere projekter i](#page-763-1)  [Administration af Version Cue-arbejdsrum\)](#page-763-1).

**Bemærk!** Det er kun de Version Cue-projekter, der ligger i et Version Cue-arbejdsområde på din egen computer, der kan være private. Version Cue-projekter i et Version Cuearbejdsområde på en anden computer deles som standard med andre og kan ikke gøres private.

Brugere, der arbejder på et undernetværk med et Version Cue-arbejdsrum, og som har aktiveret Version Cue i deres Creative Suite-program, har adgang til arbejdsområdets delte projekter. Version Cue-brugere uden for et Version Cue-arbejdsområdes undernetværk og brugere af et program, der understøtter WebDAV, kan benytte Version Cue-klientens URL-adresser til at få adgang til delte Version Cue-projekter. Oplysninger om identificering af Version Cue-arbejdsområdets URL-adresser finder du i afsnittet [Logge ind og ud af Administration af Version Cue-arbejdsrum.](#page-760-1)

**Bemærk!** Hvis Version Cue-arbejdsområdet er installeret på en computer, der bruger en firewall, og du vil dele arbejdsområdet med andre, skal du sørge for, at TCP-port 3703 og 427 er åben, og indstillingen Firewall til internetforbindelse er fravalgt (kun Windows). Oplysninger om indstillingen Firewall til internetforbindelse finder du i Windows Hjælp.

### **Sådan indstilles et Version Cue-projekt til at være delt eller privat i Creative Suite:**

- 1. I Acrobat Professional 7.0, Illustrator CS, InDesign CS eller Photoshop CS skal du vælge Filer  $>$  Åbn.
- 2. Klik på knappen Version Cue (Windows) eller (Mac OS).
- 3. Åbn det Version Cue-arbejdsområde (Windows) eller (Mac OS), der indeholder det projekt, du vil dele med andre eller gøre private.
- 4. Vælg projektets ikon  $\blacksquare$  (Windows) eller  $\blacksquare$  (Mac OS).
- 5. Hvis du vil dele projektet, skal du benytte en af følgende fremgangsmåder:
- Vælg Del projekt med andre i menuen Projektværktøjer
- Vælg Rediger egenskaber i menuen Projektværktøjer. Vælg Del dette projekt med andre, og klik på Gem.

**Bemærk!** Hvis Version Cue-arbejdsområdet ligger på en anden computer, og det ikke ligger på din egen computer, bliver Version Cue-projektet som standard delt med andre.

6. Hvis du ikke længere vil dele et projekt med andre, skal du markere projektet og vælge Rediger egenskaber i menuen Projektværktøjer. Fravælg Del dette projekt med andre, og klik på Gem.

Når du har redigeret projektegenskaberne, kan du klikke på Annuller for at lukke dialogboksen Åbn.

<span id="page-748-0"></span>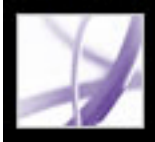

### **Arbejde med filer og aktiver i et Version Cue-projekt**

Når du har tilføjet en fil i et Version Cue-projekt i et Version Cue-arbejdsområde, kan du oprette og håndtere forskellige versioner af filen. Du kan få registreret en oversigt over versionskommentarer, hurtigt finde filen ved at søge efter versionsoplysninger eller andre metadata, der er føjet til filen med kommandoen Filinfo i Creative Suite, og samarbejde med andre omkring filen ved hjælp af Creative Suite-programmer.

#### **Underafsnit:**

[Introduktion til filversioner i Version Cue](#page-749-1) [Tilføje filer i et Version Cue-projekt](#page-750-0) [Åbne, redigere og gemme filer og filversioner i Version Cue](#page-751-1) [Få vist og håndtere af filversioner](#page-752-1) [Søge efter filer i Version Cue-projekter](#page-753-1) [Slette og gendanne filer fra Version Cue-projekter](#page-754-1)

### <span id="page-749-1"></span><span id="page-749-0"></span>**Introduktion til filversioner i Version Cue**

Version Cue-projekter og -filer gemmes i Version Cue-arbejdsområdet på den computer, hvor arbejdsområdet er placeret. I arbejdsområdet gemmes masterkopierne af de filer, der føjes til projektet, herunder filversioner og andre fildata som f.eks. kommentarer, versionsdatoer og brugerid'er.

Når en bruger begynder at redigere en fil fra et Version Cue-projekt, redigerer brugeren en *arbejds*  kopi af masterfilen, som forbliver beskyttet i arbejdsområdet. Arbejdskopien gemmes under redigering i brugerens mappe Dokumenter\Version Cue. Midlertidige ændringer af arbejdskopien gemmes med kommandoen Gem uden oprettelse af en ny version af masterfilen. Når en bruger derefter gemmer en filversion med kommandoen Gem en version, opdateres arbejdskopien først, og derefter føjes en ny version til masterfilen i Version Cue-arbejdsområdet.

Arbejdskopierne af masterfilerne i et Version Cue-arbejdsområde gør det muligt for flere personer at arbejde med den seneste version af en masterfil. Hvis to personer f.eks. vil have adgang til en illustration på samme tid, kommer de begge automatisk til at arbejde med en arbejdskopi af den seneste filversion. Den anden person, som får adgang til illustrationen, orienteres om, at filen allerede bruges af den første person, og kan bruge denne oplysning til at afgøre, om det er værd at arbejde med filen. Det sikrer, at alles adgang til projektfilerne er særdeles fleksibel, og de kan fortsætte deres arbejde, hvis det er nødvendigt.

Hvis mere end én person arbejder med en fil, sørger Version Cue for, at ingen overskriver andres arbejde på et Version Cue-projekt. Den enkelte brugers arbejdsfil indeholder dog ikke de ændringer, som andre brugere foretager, når de redigerer filen på samme tid. Når en bruger er færdig med redigeringen, kan brugeren gemme en ny version af filen med sine egne ændringer i arbejdsområdet. Brugerne skal sammenligne deres ændringer manuelt. Den anden bruger kan også starte en ny versionstråd ved at gemme ændringerne i en ny fil med kommandoen Gem som, eller brugeren kan vente på, at den første bruger er færdig med filen, så den bliver tilgængelig.

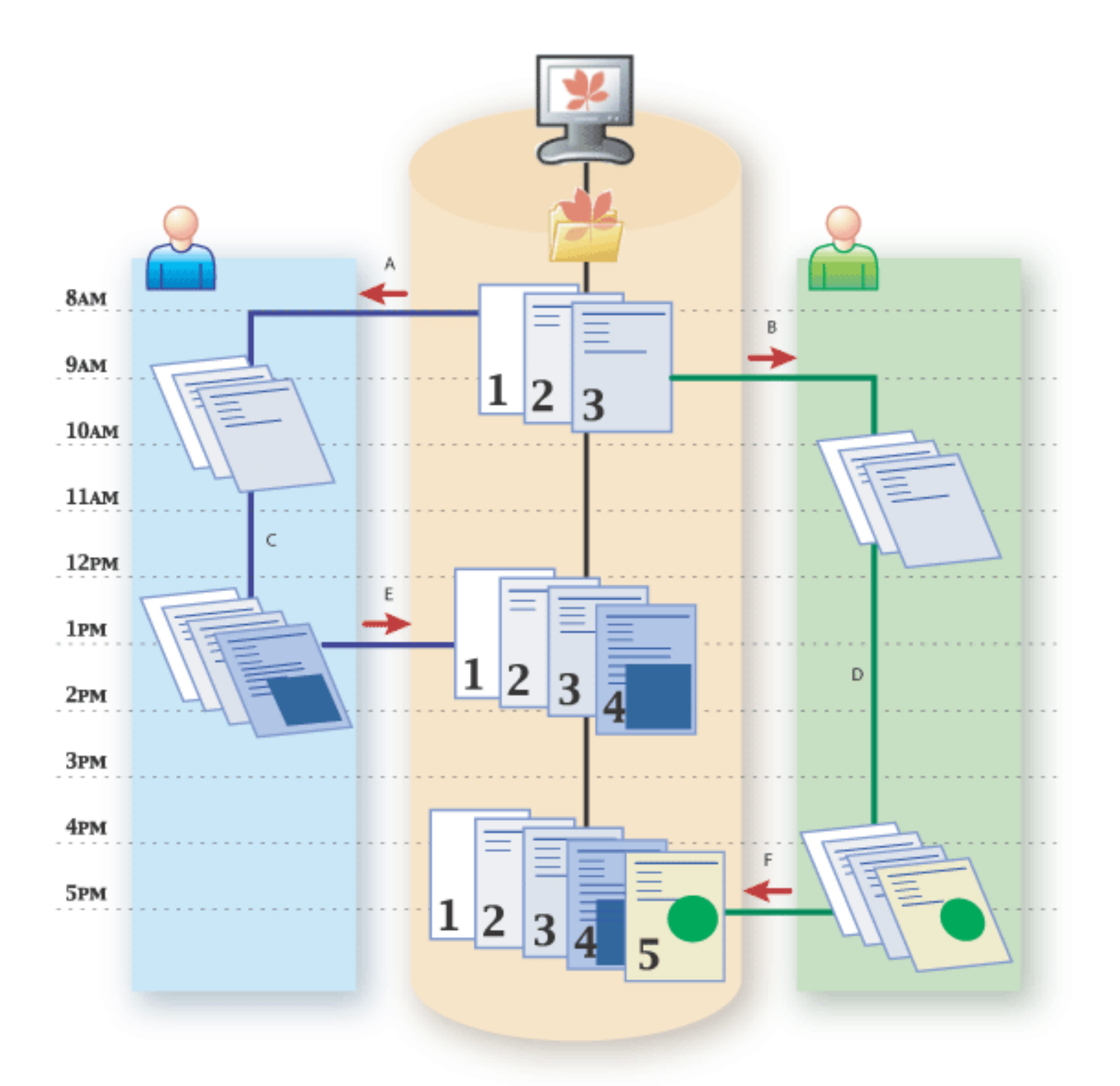

- Kasser ændringer viser den seneste version af filen fra Version Cue-arbejdsområdet og kasserer dine ændringer af arbejdsfilen.
- Fortsæt redigering sætter dig i stand til at redigere den aktuelle version fra Version Cuearbejdsområdet. Denne indstilling overskriver ikke de ændringer, som den anden bruger foretager af sin egen arbejdskopi af den samme filversion. I bliver begge bedt om at gemme en ny version af filen, eller også skal du gemme din fil i en anden fil, hvis I begge forsøger at lukke eller gemme filen i Version Cue-projektet (se <u>Åbne, redigere og gemme filer og filversioner i Version Cue</u>).

Version Cue-projekter uden beskyttelse med lås gør det muligt at arbejde med filversioner, der er uden sekvens. **A.** Venstre bruger åbner filen fra Version Cue-arbejdsområde kl. 8. **B.** Højre bruger åbner samme fil fra arbejdsområdet kl. 9. **C.** Venstre bruger redigerer egen arbejdskopi og vælger kommandoen Gem for kun at gemme ændringer i egen arbejdskopi. **D.** Højre bruger redigerer egen arbejdskopi og vælger kommandoen Gem for kun at gemme ændringer i egen arbejdskopi. **E.** Venstre bruger vælger kommandoen Gem en version for at tilføje fjerde filversion i arbejdsområdet.. **F.** Højre bruger vælger kommandoen Gem en version for at tilføje femte filversion i arbejdsområdet. Ændringerne fra venstre bruger vises kun i fjerde version.

- Ja for at opdatere dokumentet med den seneste version fra Version Cue-projektet. Du kan fortsætte med at redigere filen efter opdateringen.
- Nej for ikke at ændre dokumentet. Du kan fortsætte med at redigere filen. Denne indstilling overskriver ikke ændringerne i den nyere version af filen. Du bliver i stedet bedt om at gemme en ny version af filen, eller også skal du gemme din fil i en anden fil, når du forsøger at lukke eller gemme filen i Version Cue-projektet (se [Åbne, redigere og gemme filer og filversioner i](#page-751-2)

Du kan også bruge værktøjet Administration af Version Cue-arbejdsområde til at aktivere beskyttelse med lås på et Version Cue-projekt. Beskyttelse med lås begrænser filversionerne til at være i sekvens. Når en bruger begynder at redigere en tilgængelig fil i et Version Cue-projekt, der har beskyttelse med lås, er det kun denne bruger, som kan gemme den næste version af filen i Version Cue-projektet. En anden bruger, der vælger at redigere denne fil samtidig, kan ikke gemme ændringer i en ny version af filen, selv efter den første bruger har gemt en version. Den anden bruger skal gemme sine ændringer i en ny fil eller et nyt sted i arbejdsområdet eller vente med at åbne den nyeste version af den oprindelige fil, indtil den bliver tilgængelig og redigerbar.

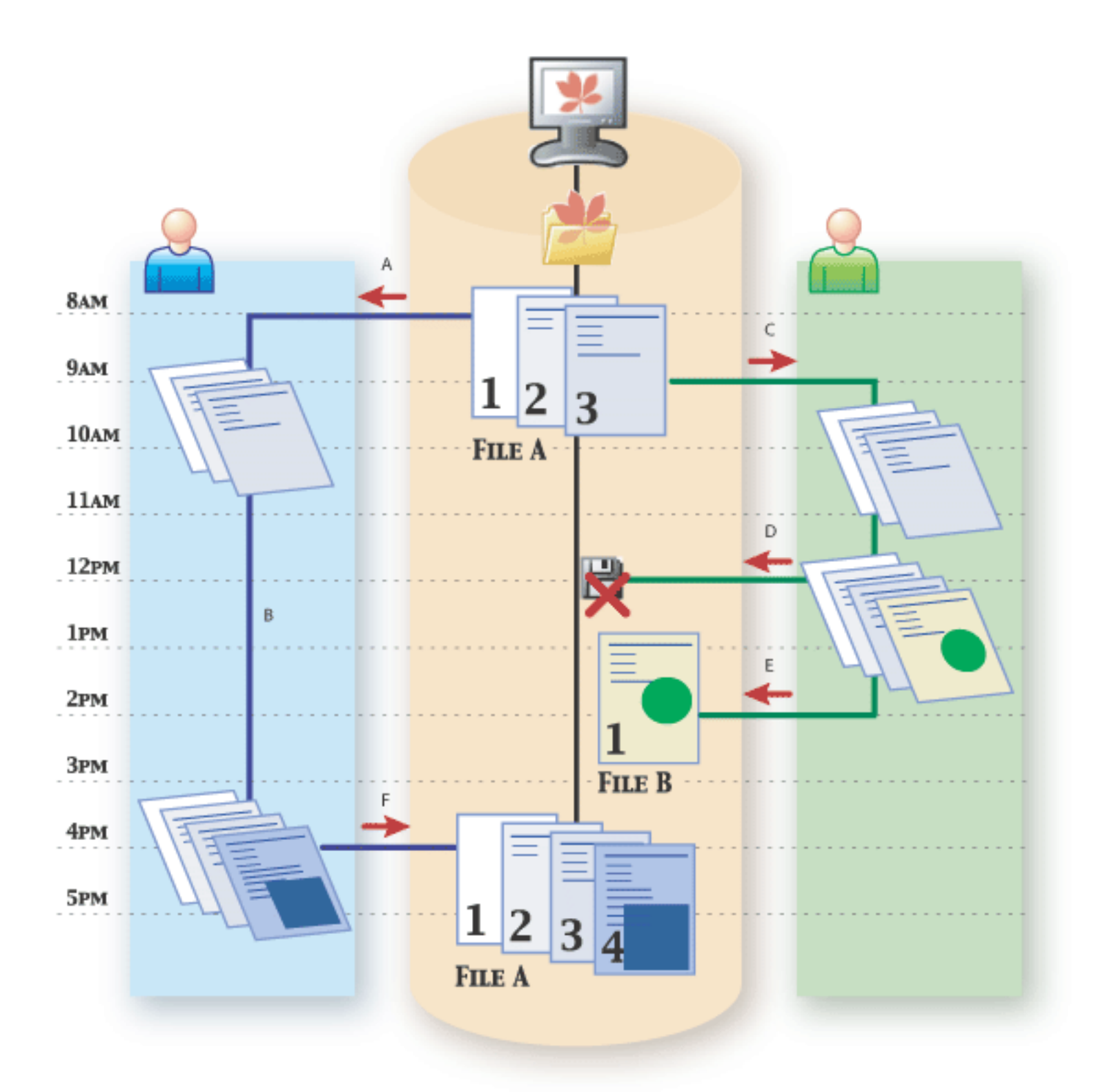

Version Cue-projekter, der har beskyttelse med lås, tillader kun filversioner i sekvens. **A.** Venstre bruger åbner fil A fra Version Cue-arbejdsområde kl. 8. **B.** Venstre bruger redigerer arbejdskopi og vælger kommandoen Gem for kun at gemme ændringer i egen arbejdskopi. **C.** Højre bruger åbner fil A fra arbejdsområde kl. 9 . **D.** Højre bruger prøver forgæves på at vælge kommandoen Gem en version for at gemme en ny filversion i arbejdsområdet kl. 12. **E.** Højre bruger gemmer filændringer i en ny fil i Version Cue-projektet. **F.** Venstre bruger vælger kommandoen Gem en version for at gemme en ny filversion i arbejdsområdet kl. 16.

Når du åbner en fil fra et Version Cue-arbejdsområde, vises advarslen Bruges af, hvis en anden er ved at redigere en arbejdskopi af filen eller begynder at redigere en arbejdskopi af filen, mens du har filen åben. Hvis en anden bruger begynder at redigere en fil fra Version Cue-arbejdsområdet, mens du er ved at redigere den samme fil, bliver du bedt om at klikke på en af følgende indstillinger:

Hvis der er gemt en nyere version af den fil, du har åbnet, i Version Cue-projektet, bliver du spurgt, om du vil opdatere dit dokument til den seneste version, når du forsøger at ændre det, eller når du placerer dokumentvinduet forrest i en gruppe af dokumenter. Du skal klikke på en af følgende indstillinger:

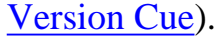

<span id="page-750-0"></span>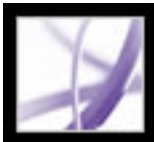

### **Tilføje filer i et Version Cue-projekt**

Hvis du vil gemme versioner af en fil og udnytte fordelene ved Version Cue-filstyringen i Adobe Creative Suite og Adobe Acrobat Professional 7.0, skal filen tilføjes eller gemmes i et Version Cue-projekt. Du kan tilføje én fil ad gangen i Creative Suite og Acrobat Professional 7.0, eller du kan tilføje flere filer ved at synkronisere de filer, du har placeret i mappen Dokumenter\Version Cue.

**Bemærk!** Maksimumstørrelsen på en enkelt fil i et Version Cue-projekt er 2 GB.

Du kan også tilføje aktiver som f.eks. farveprøvebiblioteker, som du kan dele med arbejdsgruppen. Tilføj disse filer i mappen Documents i projektmappen Dokumenter \Version Cue, og synkroniser filerne (se [Redigere og synkronisere arbejdskopier med et](#page-756-0) [Version Cue-projekt\)](#page-756-0).

### **Sådan tilføjes en kopi af en fil i et Version Cue-projekt i Creative Suite eller Adobe Acrobat Professional 7.0:**

- 1. Åbn filen i Acrobat Professional 7.0, Illustrator CS, InDesign CS eller Photoshop CS.
- 2. Vælg Filer > Gem som.
- 3. Klik på knappen Version Cue (Windows) eller (Mac OS).
- 4. Åbn Version Cue-arbejdsområdet ved at dobbeltklikke på ikonet for arbejdsområdet (Windows) eller (Mac OS).
- 5. Åbn projektet ved at dobbeltklikke på projektets ikon (Windows) eller (Mac OS).
- 6. Vælg mappen Documents  $\Box$ , og klik på Åbn."
- 7. Klik på Gem (Windows) eller Arkiver (Mac OS).
- 8. Skriv en kommentar til den første version, og klik på Fortsæt.

### **Sådan kopieres en eller flere filer eller mapper til et Version Cue-projekt ved at synkronisere filerne:**

- 1. Vælg en af følgende fremgangsmåder:
- Find projektmappen i mappen Dokumenter Version Cue på din computer.
- Hvis projektmappen ikke allerede ligger i mappen Dokumenter Version Cue på din harddisk, skal du oprette en ny mappe i mappen Version Cue. Giv mappen samme navn som det eksisterende Version Cue-projekt i arbejdsområdet. Opret en ny mappe i den nye projektmappe, og giv den navnet *Documents*.
- 2. Flyt eller kopier de elementer, du vil føje til projektet, til mappen Documents i projektmappen i mappen Dokumenter\Version Cue på din computer.
- 3. I Acrobat Professional 7.0, Illustrator, InDesign eller Photoshop skal du vælge Filer > Åbn og klikke på Version Cue. Åbn Version Cue-arbejdsområdet, projektet og mappen Documents. Vælg Synkroniser i menuen Projektværktøjer **.**

Yderligere oplysninger om synkronisering af filer finder du i afsnittet Redigere og [synkronisere arbejdskopier med et Version Cue-projekt.](#page-756-0)

<span id="page-751-1"></span>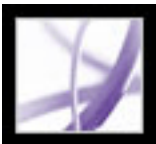

## <span id="page-751-0"></span>**Åbne, redigere og gemme filer og filversioner i Version Cue**

Når en fil er gemt i et Version Cue-projekt, håndteres filen automatisk af Version Cue. Når du begynder at redigere en fil, der er åbnet fra Version Cue-arbejdsområdet, sørger Version Cue automatisk for, at ingen overskriver dine ændringer, og du ikke overskriver andres ændringer. Du behøver heller ikke at angive filens navn, versionsnummer eller placering, når du gemmer filen eller en ny version, fordi Version Cue ordner alt dette for dig.

Når du redigerer en fil, du har åbnet fra et Version Cue-arbejdsområde, kan du bruge kommandoen Gem til at gemme dine ændringer af arbejdskopien på din computer. Disse ændringer er private, så de er ikke tilgængelige for andre brugere af Version Cuearbejdsområdet og kan ikke gendannes i Version Cue. Når du vil gemme en ny version af filen, føje kommentarer til versionen og dele den med andre, skal du bruge kommandoen Gem en version, som gemmer dine ændringer i Version Cue-arbejdsområdet. De forskellige versioner af en fil kan sammenlignes ved hjælp af miniaturebilleder, og de kan vises, slettes eller gøres aktuelle med kommandoen Versioner.

### **Sådan åbnes og redigeres en fil fra et Version Cue-projekt:**

- 1. I Acrobat Professional 7.0, Illustrator CS, InDesign CS eller Photoshop CS skal du vælge Filer  $>$  Åbn.
- 2. Klik på knappen Version Cue (Windows) eller (Mac OS).
- 3. Åbn det Version Cue-arbejdsområde  $\mathbb{R}$  (Windows) eller  $\mathbb{R}$  (Mac OS) og det projekt (Windows) eller (Mac OS), der indeholder filen.

**Bemærk!** Hvis Version Cue-arbejdsområdet eller -projektet ikke er tilgængeligt (kan tage flere sekunder at undersøge), indeholder dialogboksen kun arbejdskopier i mappen Dokumenter\Version Cue på din computer (se [Arbejde offline i et Version Cue-projekt](#page-755-1)).

- 4. Marker filen, og klik på Åbn. Hvis filen bruges af en anden person, bliver du bedt om at klikke på en af følgende indstillinger:
- Ja, lad være åben for at få vist den seneste version af filen.
- Nej, luk dokument for at annullere åbningen af filen.
- 5. Rediger filen. Alt efter filens status når du begynder at redigere den, kan du få vist den ene af to dialogbokse:
- Hvis filen bruges af en anden person, bliver du bedt om at klikke på enten Kasser ændringer for ar annullere dine ændringer og få vist den seneste version af filen eller Fortsæt redigering for at redigere din arbejdskopi af filen.
- Hvis en nyere filversion er gemt i Version Cue-projektet, efter du har åbnet filen, bliver du bedt om at klikke på enten Ja for at opdatere dokumentvinduet med den seneste filversion eller på Nej for ikke at ændre indholdet af dokumentvinduet.
- 6. Hvis du vil gemme filen, skal du benytte en af følgende fremgangsmåder:
- Hvis du vil gemme ændringerne af din arbejdskopi, skal du vælge Fil > Gem.
- <span id="page-751-2"></span>● Hvis du vil gemme en ny filversion i Version Cue-arbejdsområdet og tilføje kommentarer, skal du vælge Fil > Gem en version. I dialogboksen Gem en version skal du skrive dine kommentarer til denne version og klikke på Gem.

### <span id="page-752-1"></span><span id="page-752-0"></span>**Få vist og håndtere af filversioner**

Når du har åbnet en fil fra et Version Cue-arbejdsområde, kan du hurtigt få adgang til miniaturebilleder af filens tidligere versioner, versionskommentarer og versionsdatoer i dialogboksen Versioner. Du kan arbejde med en tidligere version ved at tage en kopi af den og gøre den til din aktuelle version. Du kan også slette tidligere versioner for at frigøre plads på harddisken eller gøre arbejdet mere overskueligt.

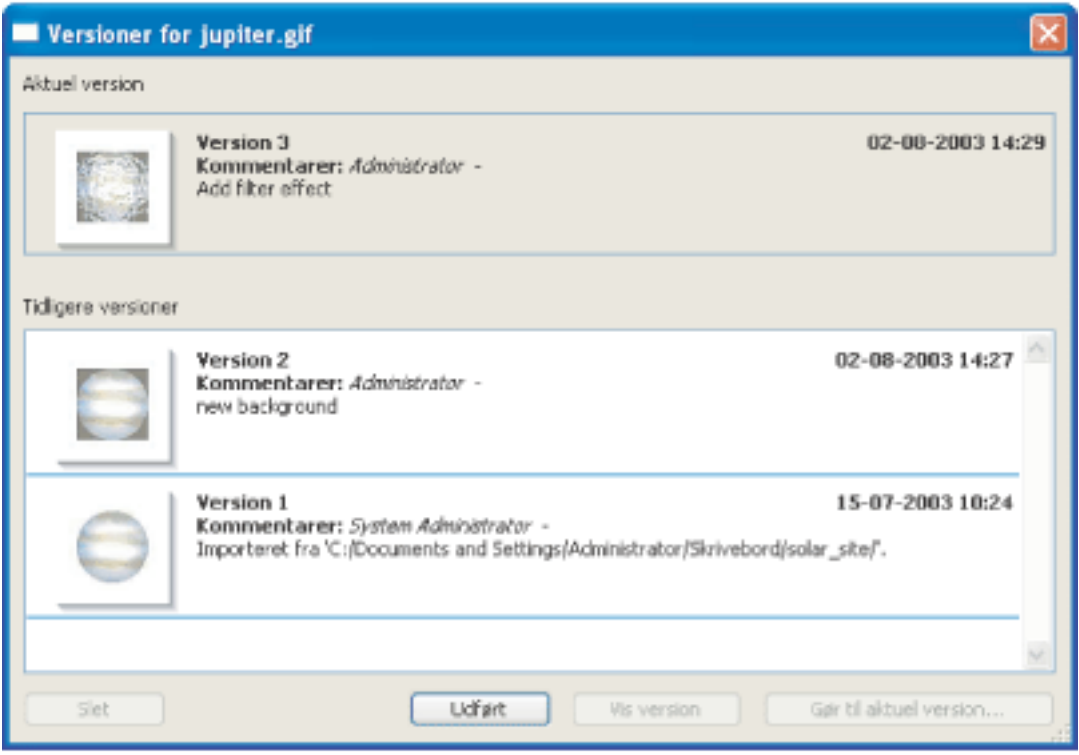

I dialogboksen Versioner vises et miniaturebillede, kommentarer og en dato for hver filversion.

**Bemærk!** Hvis du åbner en filversion, der er tidligere end den aktuelle version, åbnes et dokument, som er en midlertidig fil. Du kan vælge at gemme det åbne dokument i en ny fil, i et andet Version Cue-projekt eller i en anden mappe i Version Cue-projektet, eller du kan bruge dialogboksen Versioner til at tilføje en ny filversion på basis af den tidligere version.

### **Sådan får du vist en fils versioner:**

- 1. I Acrobat Professional 7.0, Illustrator CS, InDesign CS eller Photoshop CS skal du vælge Filer  $>$  Åbn.
- 2. Klik på knappen Version Cue (Windows) eller (Mac OS).
- 3. Åbn filen fra Version Cue-arbejdsområdet (Windows) eller (Mac OS) og det projekt (Windows) eller (Mac OS), der er vært for det.
- 4. Vælg Filer > Versioner.
- 5. Benyt en eller flere af følgende fremgangsmåder i dialogboksen Versioner:
- Hvis du vil åbne en tidligere version i et særskilt dokumentvindue, skal du vælge versionen og klikke på Vis version.
- Hvis du vil slette en version, skal du vælge versionen og klikke på Slet.
- Hvis du vil oprette en ny filversion ud fra en ældre version, skal du vælge versionen og klikke på Gør til aktuel version. Skriv en kommentar til den nye version, og klik på Fortsæt.

<span id="page-753-1"></span>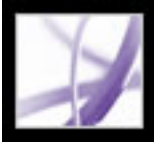

### **Søge efter filer i Version Cue-projekter**

<span id="page-753-0"></span>*Metadata*, som er filoplysninger, tilføjes automatisk i filer på et Version Cue-projekt, når du arbejder med filerne. Oplysningerne omfatter versionsdatoer, versionsforfattere og versionskommentarer. Desuden kan andre oplysninger føjes manuelt til filer i Creative Suite via kommandoen Filinfo. Du kan søge efter disse metadata for hurtigt at finde filer i et Version Cue-projekt ved at angive oplysninger som f.eks. titel, forfatter, copyrightdata, nøgleord, dato og placering. Søgefunktionen søger ikke kun i det projekt, du angiver, men også i de filer, der er slettet fra projektet.

#### **Sådan søges efter filer i et Version Cue-projekt:**

- 1. Benyt en af følgende fremgangsmåder i Acrobat Professional 7.0, Illustrator CS, InDesign CS eller Photoshop CS:
- Vælg Filer (Windows) eller Arkiv (Mac OS) > Åbn.
- Vælg Filer > Placer. Version Cue er ikke tilgængelig i Photoshop-dialogboksen Placer.
- 2. Klik på knappen Version Cue (Windows) eller (Mac OS).
- 3. Åbn det Version Cue-arbejdsområde (Windows) eller (Mac OS), der indeholder det projekt, du vil søge i.
- 4. Åbn det projekt  $\blacksquare$  (Windows) eller  $\blacksquare$  (Mac OS), du vil søge i.
- 5. Klik på fanen Søg.
- 6. Skriv oplysninger i tekstboksen Søg i dette projekt efter, og klik på Søg.

Oplysninger om placering af og andre informationer om filerne i søgeresultaterne finder du i afsnittet [Få vist Version Cue-arbejdsområder, -projekter og -filoplysninger](#page-744-1).

<span id="page-754-1"></span>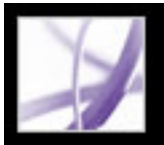

### **Slette og gendanne filer fra Version Cue-projekter**

Du kan bruge menuen Projektværktøjer i Adobe Creative Suite til at slette en eller flere udvalgte filer fra et Version Cue-projekt, når filerne har statustypen Tilgængelig. Slettede filer kan vises og sorteres, og de medtages automatisk, når du søger i et projekt med søgefunktionen i Version Cue. Du kan fjerne en slettet fil permanent eller gendanne den med originaldataene, herunder filversioner og relaterede oplysninger.

- 1. Benyt en af følgende fremgangsmåder i Acrobat Professional 7.0, Illustrator CS, InDesign CS eller Photoshop CS:
- Vælg Filer (Windows) eller Arkiv (Mac  $OS$ ) > Åbn.
- Vælg Filer > Placer. Version Cue er ikke tilgængelig i Photoshop-dialogboksen Placer.
- Vælg Filer > Gem som.

**Bemærk!** Du kan ikke slette en fil, som bruges af andre, eller hvis du ikke har skriverettigheder til Version Cue-projektet. Yderligere oplysninger om brugerrettigheder finder du i afsnittet [Vælge brugerrettigheder i Administration af Version Cue-arbejdsrum](#page-767-0).

3. Åbn det Version Cue-arbejdsområde  $\mathbb{R}$  (Windows) eller  $\mathbb{R}$  (Mac OS) og det projekt (Windows) eller (Mac OS), der indeholder den fil, du vil slette.

4. Vælg den fil, du vil slette, og vælg Slet i menuen Projektværktøjer  $\blacksquare$ .

### **Sådan slettes en fil fra et Version Cue-projekt:**

<span id="page-754-0"></span>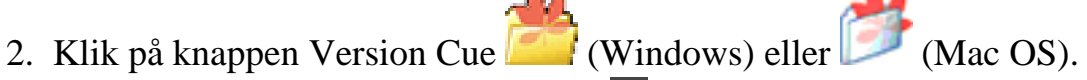

- Vælg Filer (Windows) eller Arkiv (Mac OS) > Åbn.
- Vælg Filer > Placer. Version Cue er ikke tilgængelig i Photoshop-dialogboksen Placer.
- 2. Klik på Version Cue.
- 3. Åbn det Version Cue-arbejdsområde og -projekt, der indeholder den fil, du vil slette permanent.
- 4. Klik på fanen Slettede filer.
- 5. Vælg den fil, du vil slette permanent, og vælg Slet i menuen Projektværktøjer.
- 6. Klik på OK.

### **Sådan gendannes en slettet fil fra et Version Cue-projekt:**

- 1. Benyt en af følgende fremgangsmåder i Acrobat Professional 7.0, Illustrator CS, InDesign CS eller Photoshop CS:
- Vælg Filer (Windows) eller Arkiv (Mac  $OS$ ) > Åbn.
- Vælg Filer > Placer. Version Cue er ikke tilgængelig i Photoshop-dialogboksen Placer.
- 2. Klik på Version Cue.
- 3. Åbn det Version Cue-arbejdsområde og -projekt, der indeholder de filer, du vil gendanne.
- 4. Klik på fanen Slettede filer.
- 5. Vælg den fil, du vil gendanne, og vælg Gendan i menuen Projektværktøjer.
- 6. Klik på fanen Gennemse, og vælg Opdater i menuen Projektværktøjer.

Filen gendannes på den oprindelige placering i Version Cue-projektet.

#### **Sådan fjernes en slettet fil permanent:**

1. Benyt en af følgende fremgangsmåder i Acrobat Professional 7.0, Illustrator CS, InDesign

eller Photoshop CS:

<span id="page-755-0"></span>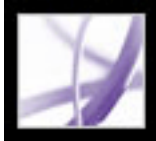

### **Arbejde offline i et Version Cue-projekt**

Hvis en bruger åbner eller redigerer en fil fra et Version Cue-projekt, og Version Cuearbejdsområdet derefter deaktiveres, eller brugeren mister forbindelsen til det netværk, der giver adgang til Version Cue-arbejdsområdet, kan brugeren fortsat arbejde med arbejdskopien offline og synkronisere filerne på et senere tidspunkt.

#### <span id="page-755-1"></span>**Underafsnit:**

[Redigere og synkronisere arbejdskopier med et Version Cue-projekt](#page-756-1)
### **Redigere og synkronisere arbejdskopier med et Version Cue-projekt**

Hvis du skal arbejde med filer fra et Version Cue-projekt, mens Version Cuearbejdsområdet er deaktiveret, eller du ikke har netværksadgang til arbejdsområdet, kan du redigere arbejdskopier i mappen Dokumenter\Version Cue på din computer. Når du igen har adgang til Version Cue-arbejdsområdet, kan du synkronisere dine filer med arbejdsområdet for at gemme en ny filversion i Version Cue-arbejdsområdet. Du kan synkronisere et helt projekt, en mappe i projektet eller en udvalgt fil.

Du kan forberede dig på offlinearbejde fra Version Cue-arbejdsområdet ved at synkronisere hele Version Cue-projektet eller blot de nødvendige filer, mens du stadig arbejder online med arbejdsområdet. Det sikrer, at du har arbejdskopier, før du begynder at arbejde offline.

**Bemærk!** Mappen Dokumenter\Version Cue på din computer indeholder kun arbejdskopier af filer, du har åbnet fra et Version Cue-arbejdsområde eller har synkroniseret. Der oprettes arbejdsprojektmapper, når du første gang har åbnet projektet fra Version Cue-arbejdsområdet.

#### **Sådan redigeres arbejdskopier af de seneste filer, du har redigeret i et Version Cueofflineprojekt:**

- 1. I Acrobat Professional 7.0, Illustrator CS, InDesign CS eller Photoshop CS skal du vælge filen i undermenuen Filer > Åbn seneste.
- 2. Efter redigering af filen skal du vælge Filer > Gem for at gemme ændringerne i arbejdskopien. Når Version Cue-arbejdsområdet aktiveres, og du har adgang til det, skal du synkronisere filerne.

#### **Sådan redigeres arbejdskopier af filer fra et Version Cue-offlineprojekt:**

- 1. I Acrobat Professional 7.0, Illustrator CS, InDesign CS eller Photoshop CS skal du vælge Filer  $>$  Åbn.
- 2. Klik på knappen Version Cue (Windows) eller (Mac OS).
- 3. Dobbeltklik på det ikonet for arbejdsområdet  $\mathbb{R}$  (Windows) eller  $\mathbb{R}$  (Mac OS), der indeholder den fil, du vil redigere, og dobbeltklik på det Version Cue-projekt, der indeholder filen.

**Bemærk!** Der kan få flere sekunder, før programmet har fundet ud af, om et Version Cuearbejdsområde eller -projekt er utilgængeligt.

- 4. Vælg mappen Documents, og vælg Vis i Explorer (Windows) eller Vis i Finder (Mac OS) i menuen Værktøjer. I et Windows- eller Mac OS-vindue vises alle arbejdskopierne i projektet. Dobbeltklik på en fil, eller træk en fil ind i programvinduet for at åbne den.
- 5. Efter redigering af filen skal du vælge Filer > Gem for at gemme ændringerne i arbejdskopien. Når Version Cue-arbejdsområdet aktiveres, og du har adgang til det, skal du synkronisere filerne.

#### **Sådan synkroniseres arbejdskopier af filer fra et Version Cue-projekt:**

- 1. I Acrobat Professional 7.0, Illustrator CS, InDesign CS eller Photoshop CS skal du vælge Filer > Åbn.
- 2. Klik på Version Cue.
- 3. Vælg det Version Cue-arbejdsområde, der indeholder den masterfil, du har redigeret offline, og klik på Åbn.
- 4. Vælg det projekt (Windows) eller (Mac OS), der indeholder masterfilen, og benyt en af følgende fremgangsmåder:
- Hvis du vil synkronisere hele projektet, skal du vælge Synkroniser i menuen Projektværktøjer **.**
- Hvis du kun vil synkronisere en mappe eller en eller flere filer, skal du åbne projektet og vælge den mappe eller de filer, du vil synkronisere, og derefter vælge Synkroniser i menuen Projektværktøjer.
- 5. Hvis masterfilen i Version Cue-arbejdsområdet indeholder en version, der er nyere end din arbejdskopi, og du har redigeret arbejdskopien, vises dialogboksen Filkonflikt, hvor du kan gøre følgende:
- Hvis du automatisk vil have valgt en af følgende indstillinger, hver gang der er filkonflikt, skal du vælge Anvend følgende handling på alle efterfølgende konflikter.
- Hvis du vil gemme din arbejdskopi som en ny filversion i Version Cue-arbejdsområdet, skal du klikke på Gem en version.
- Hvis du ikke vil hente den seneste version fra Version Cue-arbejdsområdet og ikke vil gemme en version af din arbejdskopi i arbejdsområdet, skal du vælge Ignorer denne fil.

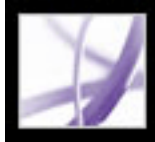

# **Brug af Administration af Version Cue-arbejdsrum**

[Hvornår Administration af Version Cue-arbejdsrum skal bruges](#page-758-0) [Udføre opgaver med Administration af Version Cue-arbejdsrum](#page-759-0) [Arbejde med projekter og bruger-id'er i Administration af Version Cue-arbejdsrum](#page-762-0) [Avancerede opgaver i Administration af Version Cue-arbejdsrum](#page-769-0)

<span id="page-758-0"></span>Adobe<sup>'</sup> Acrobat<sup>®</sup> 7.0 Professional

### **Hvornår Administration af Version Cue-arbejdsrum skal bruges**

Du kan udføre mange opgaver i Version Cue , f.eks. oprettelse og deling af projekter med andre, tilføjelse af kommentarer i en fil og oprettelse af filversioner, i ethvert af følgende programmer: Adobe Creative Suite, Adobe Acrobat Professional 7.0, Adobe GoLive CS, Adobe Illustrator CS, Adobe InDesign CS og Adobe Photoshop CS. Med Administration af Version Cue-arbejdsrum kan du udføre nogle af de samme opgaver plus mere avancerede opgaver, der påvirker et bestemt projekt eller et helt Version Cuearbejdsområde.

I følgende tabel vises de Version Cue-relaterede opgaver, du kan udføre ved hjælp af Acrobat Professional 7.0 eller et program i Creative Suite, sammenlignet med dem, du skal udføre i Administration af Version Cue-arbejdsrum:

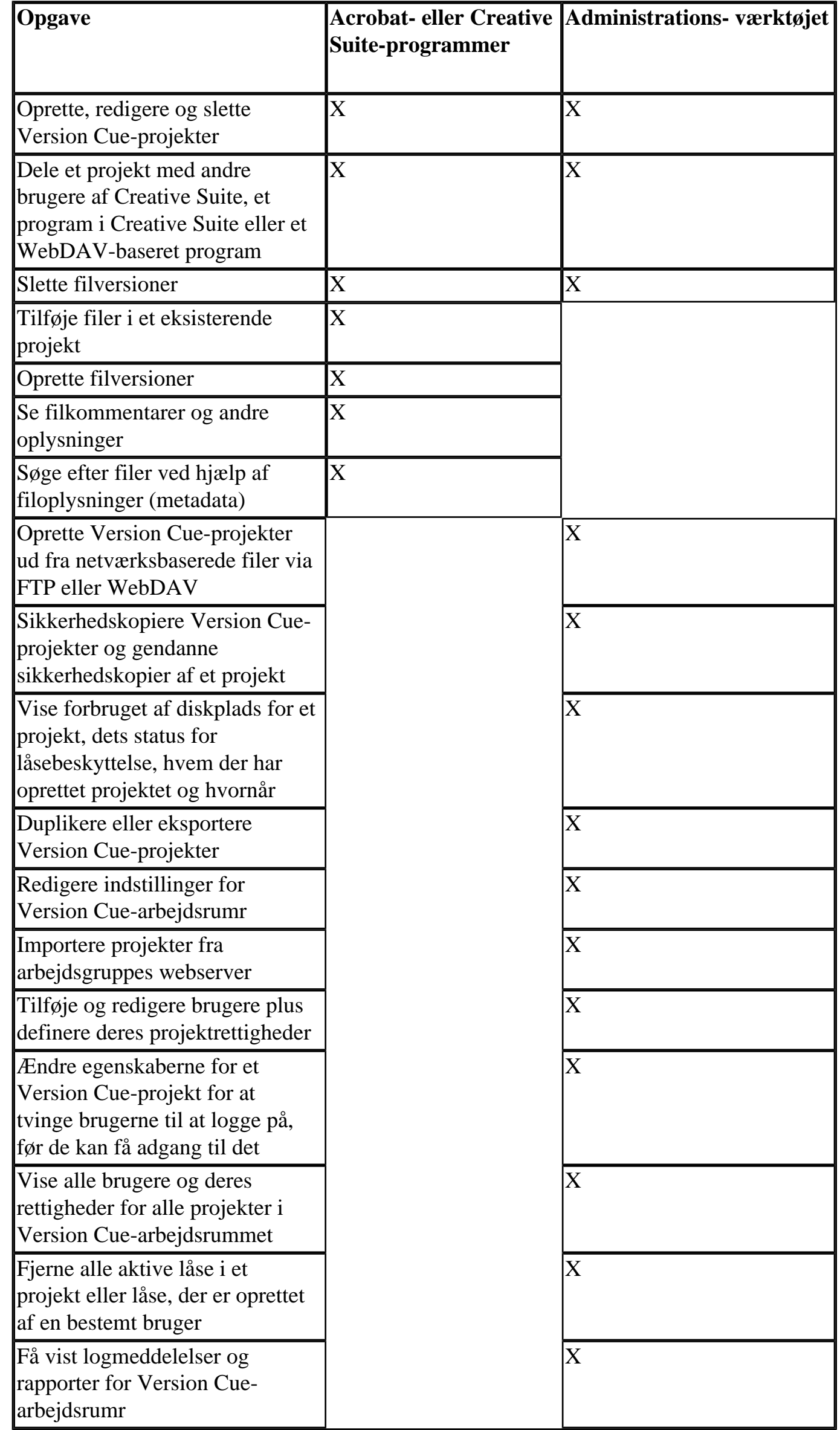

<span id="page-759-0"></span>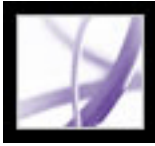

### **Udføre opgaver med Administration af Version Cuearbejdsrum**

Alle brugere med et login-id og en adgangskode (hvis deres rettigheder ikke er indstillet til Ingen) kan logge på den browserbaserede Administration af Version Cue-arbejdsrum. De opgaver, de kan udføre i arbejdsområdet, er begrænset af de rettigheder, der er tildelt deres Version Cue-login-id. Yderligere oplysninger om brugerrettigheder finder du i afsnittet [Vælge brugerrettigheder i Administration af Version Cue-arbejdsrum](#page-767-0).

#### **Underafsnit:**

[Logge ind og ud af Administration af Version Cue-arbejdsrum](#page-760-0) [Bruge Hjælp og navigere i Administration af Version Cue-arbejdsrum](#page-761-0) <span id="page-760-0"></span>Adobe<sup></sup> Acrobat<sup>®</sup> 7.0 Professional

### **Logge ind og ud af Administration af Version Cuearbejdsrum**

Du kan åbne loginsiden for Administration af Version Cue-arbejdsrum fra dialogboksen Indstillinger for Version Cue ved at klikke på knappen Avanceret administration i Acrobat Professional 7.0, GoLive CS, Illustrator CS, InDesign CS eller Photoshop CS. Du kan også skrive loginsidens URL-adresse direkte i en webbrowser.

Når du installerer Version Cue-arbejdsrum, opretter Version Cue automatisk et systembrugerlogin-id med administratorrettigheder. Når du skal bruge Administration af Version Cue-arbejdsrum, skal du anvende Version Cue-standardsystemets login-id og adgangskode.

**Bemærk!** Du kan ikke slette systemadministratorens brugerkonto eller ændre kontoens rettigheder.

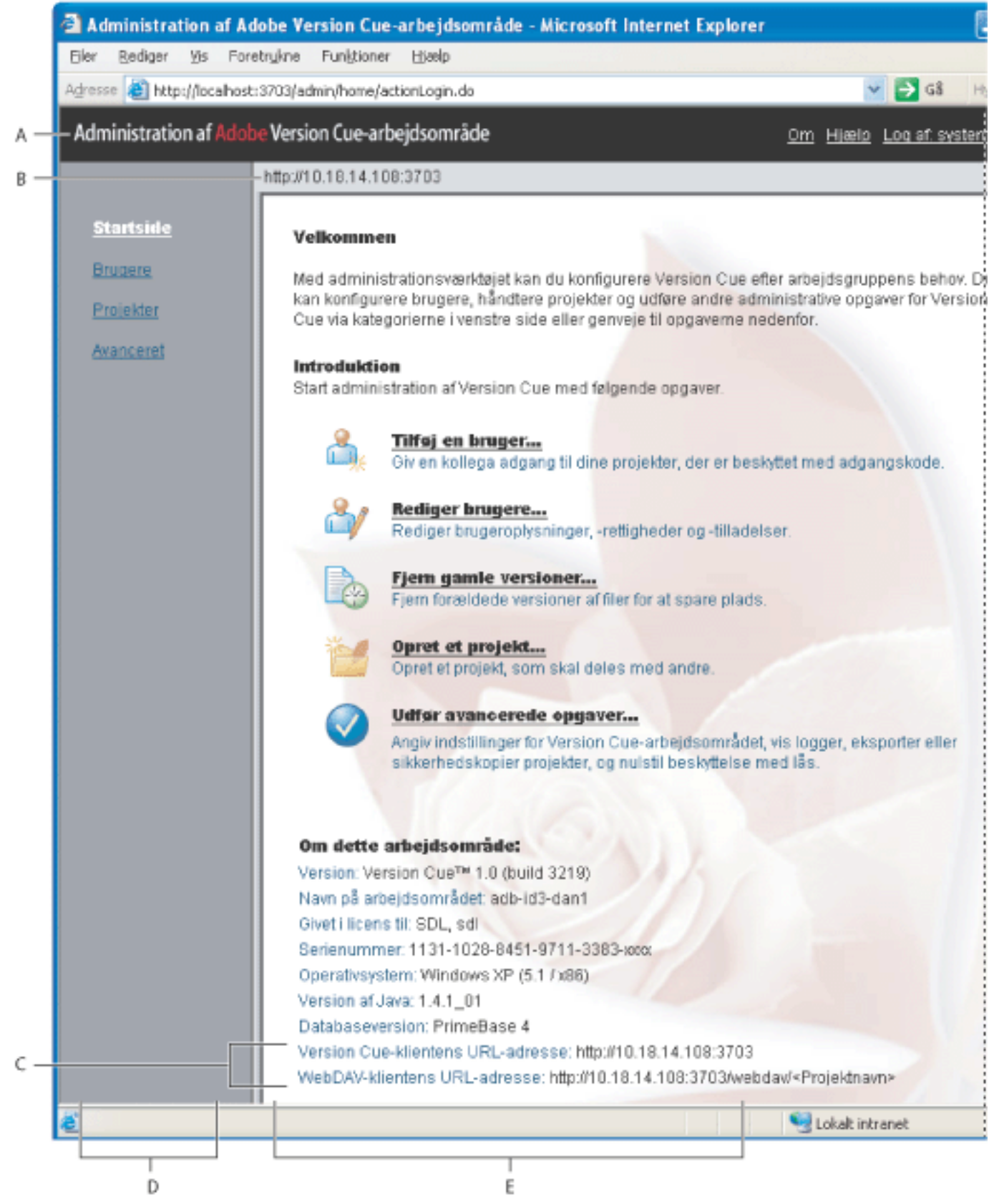

Hjemmeside for Administration af Version Cue-arbejdsrum **A.** Sidehoved **B.** Version Cuearbejdsområdets IP- eller DNS-adresse **C.** Version Cue-baserede URL-adresser for fjernadgang til arbejdsområdet **D.** Navigationsliste **E.** Indholdsramme

### **Sådan logges på Administration af Version Cue-arbejdsrum:**

- 1. Vælg en af følgende fremgangsmåder:
- I Acrobat Professional 7.0, Illustrator CS, InDesign CS eller Photoshop CS skal du vælge Filer > Åbn og klikke på Version Cue. Vælg det Version Cue-arbejdsområde (Windows) eller (Mac OS), du vil administrere, og vælg derefter Rediger egenskaber i menuen Projektværktøjer **.** Klik på Avanceret administration i dialogboksen Rediger egenskaber for *[arbejdsområde]*.
- Dialogboksen Rediger projektets egenskaber *[projektnavn]* åbnes. Klik på Avanceret administration. Oplysninger om visning af dialogboksen Rediger projektets egenskaber finder du i afsnittet [Oprette og redigere projekter i Administration af Version Cue](#page-763-0)[arbejdsrum.](#page-763-0)
- I GoLive CS skal du åbne Version Cue-projektwebstedsfilen og derefter vælge Websted > Version Cue > Åbn Administration af Version Cue.
- På den computer, hvor Version Cue-arbejdsområdet er installeret, skal du åbne indstillingerne for Version Cue i Kontrolpanel (Windows) eller Systemindstillinger (Mac OS). Klik på fanen Indstillinger, og klik derefter på Avanceret administration. Version Cue-arbejdsområdet skal være aktiveret, før du kan bruge knappen Avanceret administration (se [Aktivere eller genstarte Version Cue](#page-737-0)).
- I en webbrowser skal du skrive IP- eller DNS-adressen på den computer, hvor Version Cue-arbejdsrummet er installeret. Du skal indlede adressen med http:// efterfulgt af kolon og portens nummer. Standardportnummeret er 3703. Adressen kan f.eks. være http://153.32.235.230:3703 (IP) eller http://minserver.mitfirma.dk:3703 (DNS).

Et browservindue åbnes med loginsiden til Adobe Administration af Version Cuearbejdsrum. Du kan få vist dialogboksen Skift systemkonto og blive bedt om at ændre standardsystemadgangskoden.

- 2. Vælg en af følgende fremgangsmåder:
- Hvis du er blevet tildelt login-id og adgangskode for Version Cue, skal du skrive disse oplysninger i tekstboksene og derefter klikke på Log på.
- Log på med systemets standardlogin-id for Version Cue ved at skrive system som loginid og system som standardadgangskode. Hvis du har fået en anden standardadgangskode, er det denne kode, du skal skrive.
- Hvis dialogboksen Skift systemkonto vises, kan du skrive alfanumeriske tegn i tekstboksen Brugernavn og skrive en ny adgangskode i tekstboksene Adgangskode og Bekræft adgangskode. Standardlogin-id'et ""system"" kan ikke ændres. Du kan også skrive et telefonnummer og en e-mail-adresse. Klik på Gem (Windows) eller Arkiver (Mac OS). Dialogboksen Skift systemkonto vises, når du første gang har installeret Version Cue-arbejdsområdet.
- Du kan logge af Administration af Version Cue-arbejdsrum ved at klikke på Log af: *[login-id]* øverst på siden.

<span id="page-761-0"></span>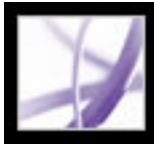

### **Bruge Hjælp og navigere i Administration af Version Cuearbejdsrum**

I Administration af Version Cue-arbejdsrum findes hyperlinks til Version Cue Hjælp øverst på hver side og en navigationsliste i venstre side. Navigationslisten giver hurtig adgang til administrationsindstillinger.

### **Sådan navigeres i Administration af Version Cue-arbejdsrum:**

Vælg en af følgende fremgangsmåder:

- Hvis du vil have vist hovedskærmen for en administrativ opgave, skal du klikke på et hyperlink på navigationslisten i venstre side.
- Hvis du vil gå tilbage til hjemmesiden, skal du klikke på Administration af Version Cuearbejdsrum øverst på siden.

### **Sådan får du vist Administration af Version Cue-arbejdsrum Hjælp i Administration af Version Cue-arbejdsrum:**

Vælg en af følgende fremgangsmåder:

- Hvis du vil åbne Hjælp-hjemmesiden for Administration af Version Cue-arbejdsrum skal du klikke på hyperlinket Hjælp øverst på en side i Administration af Version Cuearbejdsrum.
- Hvis du vil have vist hjælp til en bestemt opgave, skal du navigere til indholdsrammen med opgaven og derefter klikke på Kontekstbetinget hjælp i øverste højre hjørne af indholdsrammen.

Der åbnes et browservindue med Version Cue Hjælp.

<span id="page-762-0"></span>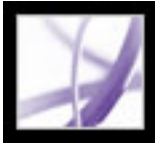

### **Arbejde med projekter og bruger-id'er i Administration af Version Cue-arbejdsrum**

I Acrobat Professional 7.0, GoLive CS, Illustrator CS, InDesign CS og Photoshop CS kan du oprette, redigere og slette Version Cue-projekter. I Administration af Version Cuearbejdsrum kan du udføre alle disse handlinger og desuden duplikere, eksportere og sikkerhedskopiere projekter, angive loginkrav og beskyttelse med lås samt tildele brugerid'er på et projekt.

#### **Underafsnit:**

[Oprette og redigere projekter i Administration af Version Cue-arbejdsrum](#page-763-1) [Sikkerhedskopiere og gendanne projekter med Administration af Version Cue-arbejdsrum](#page-764-0) [Eksportere Version Cue-projekter med Administration af Version Cue-arbejdsrum](#page-765-0) [Oprette og redigere bruger-id'er med Administration af Version Cue-arbejdsrum](#page-766-0) [Vælge brugerrettigheder i Administration af Version Cue-arbejdsrum](#page-767-0) [Arbejde med brugerlister i Administration af Version Cue-arbejdsrum](#page-768-0)

### <span id="page-763-2"></span><span id="page-763-1"></span><span id="page-763-0"></span>**Oprette og redigere projekter i Administration af Version Cue-arbejdsrum**

I Administration af Version Cue-arbejdsrum kan du oprette tomme Version Cue-projekter eller oprette Version Cue-projekter ved at importere filer fra en mappe på samme computer som arbejdsområdet eller fra en FTP- eller WebDAV-server. Du kan også duplikere eller slette projekter fra arbejdsområdet.

**Bemærk!** Oplysninger om import af projekter fra arbejdsgruppes webserver til Version Cue-arbejdsområdet finder du i afsnittet [Import af sikkerhedskopier og bruger-id'er for](#page-771-0) [projekter fra en arbejdsgruppes webserver til Version Cue-arbejdsområdet.](#page-771-0)

### **Sådan oprettes et nyt Version Cue-projekt:**

- 1. Log på siden Administration af Version Cue-arbejdsrum.
- 2. Vælg en af følgende fremgangsmåder:
- Klik på Projekter på navigationslisten, og klik derefter på  $Ny(t)$ .
- Klik på Adobe Administration af Version Cue-arbejdsrum øverst på siden, og klik derefter på Opret et projekt.
- 3. Vælg en af følgende indstillinger i indholdsrammen Nyt projekt:
- Tomt projekt for at oprette et tomt Version Cue-projekt. Klik på Næste for at få vist indholdsrammen Opret tomt projekt.
- Importer fra mappe for at oprette et Version Cue-projekt ud fra en mappe på den computer, hvor Version Cue-arbejdsområdet er installeret. Klik på Næste for at få vist indholdsrammen Importer projekt fra mappe. Hvis det indhold, du skal importere, er et websted, skal du vælge at importere mappen som et websted for at importere indholdet til projektmappen med webindhold. Hvis du vil angive den mappe, der skal importeres, skal du klikke på Gennemse, vælge en vilkårlig fil i mappen og derefter klikke på Åbn. Du kan også skrive stien til den ønskede arbejdsområdemappe i tekstboksen.
- Importer fra FTP-server eller Importer fra WebDAV-server for at oprette et projekt ud fra filer på den angivne server. Klik på Næste for at få vist indholdsrammen Importer projekt fra FTP-server. Hvis det indhold, du skal importere, er et websted, skal du vælge at importere FTP/WebDAV som et websted for at importere indholdet til projektmappen med webindhold. Brug tekstboksen FTP-server eller WebDAV-server til at angive den FTP- eller WebDAV-server, du vil importere filer fra, og skriv portnummeret i tekstboksen Port. Hvis du vil angive en mappe, skal du skrive dens sti i tekstboksen Mappe. Hvis der kræves brugernavn og adgangskode for at få adgang til serveren, skal du skrive oplysningerne i tekstboksen Brugernavn og Adgangskode. Hvis du vil bruge en proxyserver til at oprette forbindelse til serveren, skal du vælge Proxy. Hvis du skal oprette forbindelse til serveren gennem en firewall, eller hvis du har angivet en anden port end 21, skal du vælge Brug passiv funktion (kun muligt ved import fra FTP-server).
- 4. Skriv et navn til projektet i tekstboksen Projektnavn.
- 5. Hvis du vil angive, hvordan det importerede indholds URL-kodning skal håndteres, skal

du vælge en indstilling i menuen URL-kodning.

- 6. Hvis du skal overholde den URL-syntaks, der kræver, at usikre tegn kodes som et procenttegn (%) efterfulgt af to hexadecimale cifre, skal du vælge %HTTP Hex-Escaping.
- 7. Benyt en eller flere af følgende fremgangsmåder, og klik derefter på Næste:
- Hvis du vil give andre brugere af Version Cue eller WebDAV adgang til projektet, skal du vælge Del dette projekt med andre. Brugerne skal enten have adgang til dit undernetværk eller have oplyst IP- eller DNS-adressen og portnummeret på et Version Cue-arbejdsrum for at få adgang til arbejdsområdet.
- Hvis brugerne skal logge på med Version Cue-baseret login-id og adgangskode for at få adgang til projektet, skal du vælge Kræv, at tildelte brugere skal godkendes for dette projekt. Når denne indstilling er valgt, er det kun de Version Cue-brugere, du angiver, der kan logge på og få adgang til projektet.

**Bemærk!** Hvis du vælger denne indstilling, efter andre brugere allerede har skaffet sig adgang til projektet uden godkendelse, kan disse brugere stadig få adgang til projektet uden at logge sig på. Sørg for at ændre deres rettigheder efter behov på projektets liste over tildelte brugere.

- Hvis du vil begrænse filversionerne til sekvensversioner, skal du vælge Beskyt dette projekt med lås. Oplysninger om beskyttelse med lås finder du i afsnittet [Introduktion til](#page-749-0) [filversioner i Version Cue.](#page-749-0)
- Hvis du vil medtage bemærkninger om projektet, skal du skrive dem i tekstboksen Kommentarer.
- 8. Benyt en eller flere af følgende fremgangsmåder i indholdsrammen Tildelte brugere, og klik derefter på Gem:
- Hvis du vil definere den enkelte brugers adgang til projektet, skal du vælge en indstilling ud for brugernavnet i kolonnen Rettigheder eller en kommando i menuen Indstil alle til. Disse indstillinger fungerer kun, hvis du vælger Kræv, at tildelte brugere skal godkendes for dette projekt.
- Hvis du vil tillade en bruger at udgive projektet med GoLive CS på en bestemt FTP- eller WebDAV-server, skal du markere afkrydsningsfeltet i kolonnen Udgivelsesrettighed ud for brugernavnet.

**Bemærk!** Du behøver ikke at tildele brugere for at give andre brugere af Version Cue eller WebDAV adgang til dit Version Cue-projekt. Du skal blot sørge for at fjerne markeringen af Kræv, at tildelte brugere skal godkendes for dette projekt i projektegenskaberne.

### **Sådan redigeres egenskaber for Version Cue-projekter:**

- 1. Log på siden Administration af Version Cue-arbejdsrum.
- 2. Klik på Projekter på navigationslisten, og klik derefter på et projektnavn.
- 3. Rediger projektegenskaberne, eller klik på Nulstil for at gendanne de oprindelige egenskabsværdier.
- 4. Klik på Gem (Windows) eller Arkiver (Mac OS).

### **Sådan duplikeres et Version Cue-projekt:**

- 1. Log på siden Administration af Version Cue-arbejdsrum.
- 2. Klik på Projekter på navigationslisten.
- 3. Marker afkrydsningsfeltet ud for navnet på projektet, og klik på Dupliker.
- 4. Skriv et entydigt navn til projektet i indholdsrammen Dupliker projekt.
- 
- 5. Rediger projektegenskaberne.
- 6. Klik på Dupliker.

#### **Sådan slettes et Version Cue-projekt:**

- 1. Log på siden Administration af Version Cue-arbejdsrum.
- 2. Klik på Projekter på navigationslisten, og benyt en af følgende fremgangsmåder:
- Hvis du vil slette et eller flere projekter, skal du markere afkrydsningsfeltet ud for navnet på hvert projekt, du vil slette.
- Hvis du vil slette alle projekterne på listen, skal du markere afkrydsningsfeltet ud for kolonneoverskriften Projektnavn.
- 3. Klik på Slet. Indholdsrammen Slet projekt vises. Klik på Slet igen.

<span id="page-764-1"></span><span id="page-764-0"></span>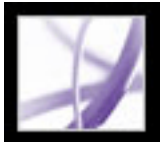

### **Sikkerhedskopiere og gendanne projekter med Administration af Version Cue-arbejdsrum**

Du kan bruge Administration af Version Cue-arbejdsrum til at oprette sikkerhedskopier af alle oplysningerne i et Version Cue-projekt. Projekters sikkerhedskopier gemmes i filsystemet for et Version Cue-arbejdsrum. Du kan derefter bruge Administration af Version Cue-arbejdsrum til hurtig gendannelse af en sikkerhedskopi, der repræsenterer Version Cue-projektets status på en bestemt dato.

**Bemærk!** Gendannede projektsikkerhedskopier erstatter ikke det oprindelige Version Cueprojekt, da gendannede projekter tildeles andre projektnavne.

Projekters sikkerhedskopier gemmes i Version Cue-datamappen. Oplysninger om flytning af datamappen finder du i afsnittet [Flytte Version Cue-arbejdsområdets data- og](#page-740-0)  [backupmapper](#page-740-0).

### **Sådan sikkerhedskopieres et Version Cue-projekt:**

- 1. Log på siden Administration af Version Cue-arbejdsrum.
- 2. Klik på Projekter på navigationslisten.
- 3. Marker afkrydsningsfeltet ud for projektnavnet, og klik derefter på Sikkerhedskopier.
- 4. Brug indholdsrammen Sikkerhedskopier projekt til at skrive et navn til projektets sikkerhedskopi i tekstboksen Navn på sikkerhedskopi.
- 5. Vælg de data, du vil sikkerhedskopiere, på listen Medtag. Projekters metadata indeholder oplysninger som f.eks. projekt- og filkommentarer og eventuelle filoplysninger, der er angivet i et Creative Suite-program.
- 6. Du kan evt. indsætte kommentarer i sikkerhedskopifilen ved at bruge tekstboksen Kommentarer.
- 7. Klik på Gem (Windows) eller Arkiver (Mac OS).

### **Sådan gendannes en sikkerhedskopi af et Version Cue-projekt:**

- 1. Log på siden Administration af Version Cue-arbejdsrum.
- 2. Klik på Projekter på navigationslisten.
- 3. Klik på Sikkerhedskopiliste.
- 4. Klik på navnet på den sikkerhedskopi, du vil gendanne.
- 5. Brug tekstboksen Nyt projektnavn til at skrive et navn, der skiller sig ud fra de andre projekter i arbejdsområdet.
- 6. Benyt en eller flere af følgende fremgangsmåder, og klik derefter på Gendan:
- Hvis du vil bevare listen over brugere, der er tildelt projektet, skal du vælge Gendan brugere.
- Hvis du vil bevare de samme rettigheder for de tildelte brugere, skal du vælge Gendan brugertildelinger.
- Hvis du vil tilføje bemærkninger, skal du skrive dem i tekstboksen Kommentarer.

### <span id="page-765-0"></span>**Eksportere Version Cue-projekter med Administration af Version Cue-arbejdsrum**

Du kan eksportere et Version Cue-projekt fra et Version Cue-arbejdsområde for at kopiere projektet til et andet Version Cue-arbejdsområde eller oprette en kopi af projektet til arkivering.

**Bemærk!** Det er kun den seneste version af hver enkelt fil, der importeres.

### **Sådan eksporteres et Version Cue-projekt til din computer:**

- 1. Log på siden Administration af Version Cue-arbejdsrum.
- 2. Vælg en af følgende fremgangsmåder:
- Klik på Projekter på navigationslisten. Marker afkrydsningsfeltet ud for det projekt, du vil eksportere, og klik på Eksporter.
- Klik på Avanceret på navigationslisten, og klik derefter på Eksporter projekt. Indholdsrammen Eksporter projekt vises. Vælg det projekt, du vil eksportere, i menuen Projektnavn.
- 3. Vælg Fil i menuen Protokol.
- 4. Klik på Gennemse, og angiv den mappe, du vil eksportere projektet til. Marker en fil i mappen, og klik på Åbn.
- 5. Klik på Eksporter.

### **Sådan eksporteres et Version Cue-projekt til en FTP- eller WebDAV-server:**

- 1. Log på siden Administration af Version Cue-arbejdsrum.
- 2. Vælg en af følgende fremgangsmåder:
- Klik på Projekter på navigationslisten. Marker afkrydsningsfeltet ud for det projekt, du vil eksportere, og klik på Eksporter.
- Klik på Avanceret på navigationslisten, og klik derefter på Eksporter projekt. Indholdsrammen Eksporter projekt vises. Vælg det projekt, du vil eksportere, i menuen Projektnavn.
- 3. Vælg enten FTP eller WebDAV i menuen Protokol.
- 4. Angiv FTP- eller WebDAV-serveradressen i tekstboksen Serveradresse. Du behøver ikke at indlede adressen med den valgte protokol. Du kan evt. ændre standardportnummeret i tekstboksen Port.
- 5. Hvis du vil angive en mappe, skal du skrive dens sti i tekstboksen Mappe.
- 6. Hvis der kræves brugernavn og adgangskode for at få adgang til serveren, skal du skrive oplysningerne i tekstboksen Brugernavn og Adgangskode.
- 7. Hvis du vil bruge en proxyserver til at oprette forbindelse til serveren, skal du vælge Proxy.
- 8. Hvis du skal oprette forbindelse til serveren gennem en firewall, eller hvis du har angivet en anden port end 21, skal du vælge Brug passiv funktion. Denne indstilling er kun tilgængelig, hvis du har valgt FTP i menuen Protokol.
- 9. Klik på Eksporter.

### <span id="page-766-0"></span>**Oprette og redigere bruger-id'er med Administration af Version Cue-arbejdsrum**

Du behøver ikke at oprette og tildele bruger-id'er for Version Cue for at give andre brugere af Creative Suite eller WebDAV adgang til dine Version Cue-projekter og dit arbejdsområde. Brugerne skal enten være på dit undernetværk eller have Version Cuearbejdsområdets IP- eller DNS-adresse og portnummer for at få adgang til arbejdsområdet. Når en bruger først har fået adgang til Version Cue-arbejdsområdet uden brug af et Version Cue-login-id, tilføjes login-id'et for brugerens egen computer automatisk på listen over brugere i Version Cue-arbejdsområdet, mens adgangskoden er tom.

Hvis du vil begrænse en brugers adgang til Version Cue-projektet, kan du redigere projektets eksisterende bruger-id'er og oprette nye bruger-id'er for Version Cue og tildele dem bestemte projekter. Alle brugere med Version Cue-baseret login-id og adgangskode (hvis deres rettigheder ikke er indstillet til Ingen) kan logge på Administration af Version Cue-arbejdsrum, og de opgaver, de kan udføre, afhænger af de rettigheder, der er tildelt deres id.

**Bemærk!** Kun brugere med systemadministratorrettigheder kan oprette nye bruger-id'er.

### **Sådan oprettes nye bruger-id'er for Version Cue:**

- 1. Log på siden Administration af Version Cue-arbejdsrum med et login-id, der har systemadministratorrettigheder.
- 2. Vælg en af følgende fremgangsmåder:
- Klik på Brugere på navigationslisten, og klik derefter på Ny(t) i indholdsrammen.
- Klik på Adobe Administration af Version Cue-arbejdsrum øverst på siden, og klik derefter på Tilføj en bruger.
- 3. Vælg brugerens adgangsniveau i menuen Rettigheder i indholdsrammen Ny bruger. Oplysninger om adgangsrettighederne for de enkelte indstillinger finder du i afsnittet [Vælge brugerrettigheder i Administration af Version Cue-arbejdsrum.](#page-767-1)
- 4. Skriv brugerens navn i tekstboksen Brugernavn.
- 5. Skriv et entydigt login-id i tekstboksen Login. Login-id'et bruges i Creative Suiteprogrammer, hvis det er obligatorisk på et projekt, til at logge på Administration af Version Cue-arbejdsrum og identificere brugeren.
- 6. Skriv en adgangskode for brugeren i tekstboksen Adgangskode, og skriv den igen i tekstboksen Bekræft adgangskode.
- 7. Skriv evt. et telefonnummer, en e-mail-adresse og kommentarer i de andre tekstbokse.
- 8. Hvis du vil definere brugerens projektadgang, skal du vælge brugerens projektrettigheder ud for hvert projektnavn i kolonnen Rettigheder. Hvis du vil give brugeren de samme rettigheder på alle projekter, skal du vælge en indstilling i menuen Indstil alle til.
- 9. Hvis du vil tillade en bruger at udgive et projekt på en bestemt FTP- eller WebDAVserver, skal du markere afkrydsningsfeltet i kolonnen Udgivelsesrettighed ud for brugernavnet. 10. Klik på Gem (Windows) eller Arkiver (Mac OS).

### **Sådan redigeres et bruger-id for Version Cue:**

- 1. Log på siden Administration af Version Cue-arbejdsrum.
- 2. Vælg en af følgende fremgangsmåder:
- Klik på Brugere på navigationslisten.
- Klik på Adobe Administration af Version Cue-arbejdsrum øverst på siden, og klik derefter på Rediger brugere.
- 3. Klik på brugernavnet for det brugerlogin-id, du vil redigere.
- 4. Rediger brugeregenskaberne.

**Bemærk!** Du kan kun redigere indstillingerne Rettigheder og Projektrettigheder, hvis du har systemadministratorrettigheder.

5. Klik på Gem (Windows) eller Arkiver (Mac OS).

### **Sådan duplikeres eller slettes et bruger-id for Version Cue:**

- 1. Log på siden Administration af Version Cue-arbejdsrum.
- 2. Klik på Brugere på navigationslisten.
- 3. Marker afkrydsningsfeltet ud for hvert brugernavn, du vil duplikere eller slette. Hvis du vil markere alle brugernavnene på listen, skal du markere afkrydsningsfeltet ud for kolonneoverskriften Brugernavn.
- 4. Vælg en af følgende fremgangsmåder:
- Klik på Dupliker. Rediger brugerens egenskaber i indholdsrammen Dupliker bruger, og klik derefter på Gem.
- Klik på Slet. Bekræft sletningen ved at klikke på Slet i indholdsrammen Slet bruger.

### <span id="page-767-0"></span>**Vælge brugerrettigheder i Administration af Version Cuearbejdsrum**

Version Cue-brugernes login-id'er indstilles med et af de fire forskellige niveauer for rettigheder til at bruge Version Cue-arbejdsområdet: Ingen, Bruger, Projektopretter eller Systemadministrator. Brugere, hvis rettigheder er indstillet til Ingen, kan ikke få adgang til Administration af Version Cue-arbejdsrum, men de kan få adgang til Version Cueprojekter, hvis de arbejder i et Creative Suite-program eller et program, der understøtter WebDAV. I følgende tabel beskrives rettighederne for de tre andre niveauer af login-id.

<span id="page-767-1"></span>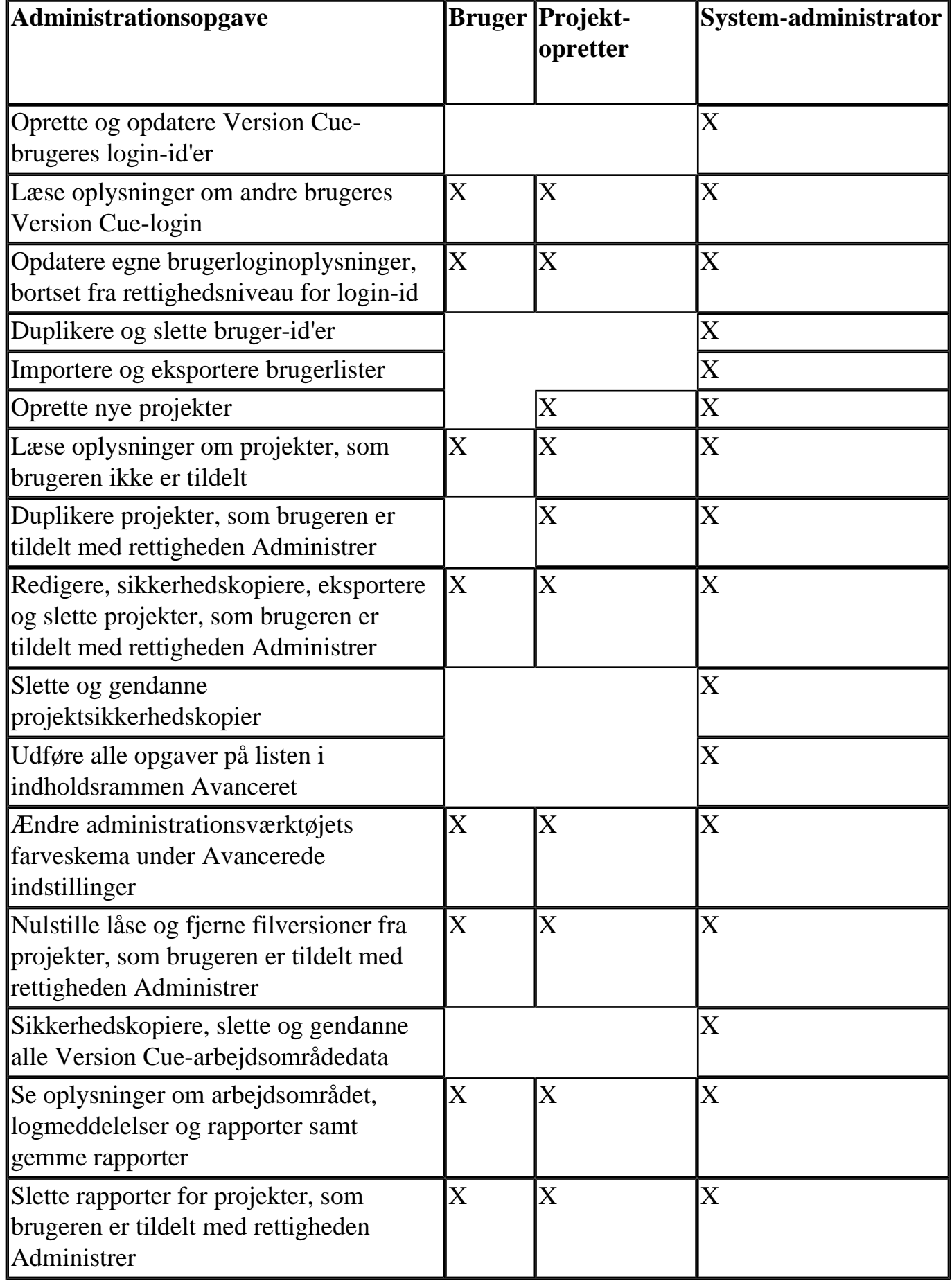

### <span id="page-768-0"></span>**Arbejde med brugerlister i Administration af Version Cuearbejdsrum**

Du kan eksportere en liste over brugere fra et Version Cue-arbejdsområde til et andet Version Cue-arbejdsområde på en anden computer. Når du har eksporteret en brugerliste, skal du kopiere den til mappen UsersExport i Version Cue-programmappen på en computer med et Version Cue-arbejdsområde.

### **Sådan eksporteres en brugerliste:**

- 1. Log på siden Administration af Version Cue-arbejdsrum.
- 2. Klik på Brugere på navigationslisten.
- 3. Marker afkrydsningsfeltet ud for hvert brugernavn, du vil eksportere. Hvis du vil markere alle brugernavnene på listen, skal du markere afkrydsningsfeltet ud for kolonneoverskriften Brugernavn.
- 4. Klik på Eksporter liste. Indholdsrammen Eksporter brugere indeholder listen over de brugere, der eksporteres.
- 5. Klik på Næste, og skriv et navn til listen i tekstboksen Navn. Skriv evt. anmærkninger i tekstboksen Kommentarer.
- 6. Klik på Gem (Windows) eller Arkiver (Mac OS). Indholdsrammen Eksporter brugere indeholder listen over de brugere, der er eksporteret.
- 7. Placeringen af brugerlisten vises under overskriften Eksporter brugere. Hvis du vil importere denne liste til et andet Version Cue-arbejdsområde, skal du kopiere denne fil til målarbejdsområdets mappe Data/UsersExport i Version Cue-programmappen.

### **Sådan importeres brugere fra en liste:**

- 1. Log på siden Administration af Version Cue-arbejdsrum.
- 2. Klik på Brugere på navigationslisten, og klik derefter på Importer liste.
- 3. Klik på navnet på den brugerliste, du vil importere.
- 4. Marker afkrydsningsfeltet ud for hvert brugernavn, du vil importere, eller marker afkrydsningsfeltet ud for kolonneoverskriften Brugernavn for at vælge alle brugernavnene på listen.
- 5. Klik på Næste

#### **Sådan slettes brugerlister:**

- 1. Log på siden Administration af Version Cue-arbejdsrum.
- 2. Klik på Brugere på navigationslisten.
- 3. Marker afkrydsningsfeltet ud for hvert brugernavn, du vil slette, eller marker afkrydsningsfeltet ud for kolonneoverskriften Brugernavn for at vælge alle brugernavnene på listen.
- 4. Klik på Slet. Indholdsrammen Slet bruger vises, så du kan bekræfte sletningen.
- 5. Klik på Slet.

<span id="page-769-0"></span>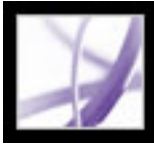

### **Avancerede opgaver i Administration af Version Cuearbejdsrum**

Du kan bruge de avancerede opgaver i Administration af Version Cue-arbejdsrum til at angive avancerede indstillinger for arbejdsområdet, importere sikkerhedskopier af projekter fra en Adobe-arbejdsgruppes webserver, eksportere projekter, udføre vedligeholdelsesarbejde samt læse logmeddelelser og rapporter.

#### **Underafsnit:**

[Angive indstillinger for Version Cue-arbejdsområde](#page-770-0) [Import af sikkerhedskopier og bruger-id'er for projekter fra en arbejdsgruppes webserver til](#page-771-1)  [Version Cue-arbejdsområdet](#page-771-1) [Fjerne fillåse med Administration af Version Cue-arbejdsrum](#page-772-0) [Fjerne filversioner fra projekter med Administration af Version Cue-arbejdsrum](#page-773-0) [Sikkerhedskopiere og gendanne Version Cue-arbejdsområdedata](#page-774-0) [Få vist oplysninger om Version Cue-arbejdsområdet](#page-775-0)

<span id="page-770-0"></span>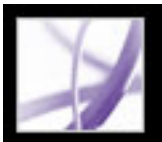

# **Angive indstillinger for Version Cue-arbejdsområde**

Med indstillingerne for arbejdsområdet kan du angive, at projekter eller hele arbejdsområdet skal være enten privat eller synligt (delt med andre), angive logindstillinger for arbejdsområdet og angive standardindstillinger for FTP- og HTTPproxyservere. Bortset fra indstillingerne af Farveskema er det kun brugere med systemadministratorrettigheder, der kan angive indstillinger for arbejdsområdet.

#### <span id="page-770-1"></span>**Sådan angives indstillinger for Version Cue-arbejdsområdet:**

- 1. Log på siden Administration af Version Cue-arbejdsrum.
- 2. Vælg en af følgende fremgangsmåder:
- Klik på Avanceret på navigationslisten, og klik derefter på Indstillinger.
- Klik på Adobe Administration af Version Cue-arbejdsrum øverst på siden, klik på Udfør avancerede opgaver, og klik derefter på Indstillinger.
- 3. Hvis du vil ændre navnet på Version Cue-arbejdsområdet, skal du skrive et navn i tekstboksen Navn på arbejdsområdet. Dette navn identificerer arbejdsområdet i Adobe Creative Suite-programmer, der bruger Version Cue. Ændringerne af denne indstilling aktiveres først, når arbejdsområdet er genstartet, efter du klikker på Gem. Oplysninger om genstart af arbejdsområdet finder du i afsnittet [Aktivere eller genstarte Version Cue.](#page-737-1)
- 4. Hvis du vil tillade andre computere at få adgang til Version Cue-arbejdsområdet, skal du vælge Gør dette Version Cue-arbejdsområde synligt for andre. Ændringerne af denne indstilling aktiveres først, når arbejdsområdet er genstartet, efter du klikker på Gem. Oplysninger om genstart af arbejdsområdet finder du i afsnittet [Aktivere eller genstarte](#page-737-1)  [Version Cue](#page-737-1).

**Bemærk!** Hvis Version Cue-arbejdsområdet er installeret på en computer, der bruger en firewall, og du vil dele arbejdsområdet med andre, skal du sørge for, at TCP-port 3703 og 427 er åben, og indstillingen Firewall til internetforbindelse er fravalgt (kun Windows). Oplysninger om indstillingen Firewall til internetforbindelse finder du i Windows Hjælp.

5. Hvis du vil angive de Version Cue-projekter, der skal være tilgængelige for en bruger, skal du vælge Vis kun projekter i det arbejdsområde, som brugeren har adgangstilladelse til.

**Bemærk!** Du skal sørge for, at indstillingen Kræv, at tildelte brugere skal godkendes for dette projekt er valgt i egenskaberne for hvert ønsket projekt, og at projektets liste over tildelte brugere er redigeret (se [Oprette og redigere projekter i Administration af Version](#page-763-2)  [Cue-arbejdsrum](#page-763-2)).

- 6. Hvis du vil definere informationsmængden i Version Cue-arbejdsområdets systemrapporter, skal du vælge en indstilling i logniveauet:
- Fejl for kun at medtage fejl i Version Cue-arbejdsområdet.
- 
- Advarsel for at medtage fejl og advarsler i Version Cue-arbejdsområdet.
- Info for at medtage fejl, advarsler og oplysninger om udførte opgaver.
- 7. Hvis du vil angive maksimumstørrelsen af en systemrapport, skal du skrive en værdi i kilobyte i tekstboksen Logstørrelse.
- 8. Hvis du vil mindske logfilstørrelsen ved at gemme den som en komprimeret .gz-fil, skal du vælge Komprimer logfil.
- 9. Hvis du vil angive en FTP-proxyserver som standard for brugerne til import af projekter fra eller eksport af projekter til en FTP-server eller til udgivelse med GoLive på en FTPserver, skal du skrive proxyserveradressen og dens portnummer i tekstboksene FTP-proxy og Port.
- 10. Hvis du vil angive en HTTP-proxyserver som standard for brugerne til import af projekter fra eller eksport af projekter til en WebDAV-server eller til udgivelse med GoLive på en WebDAV-server, skal du skrive proxyserveradressen og dens portnummer i tekstboksene HTTP-proxy og Port.
- 11. Hvis du vil ændre baggrundsfarverne for navigationslisten og arbejdsområdets adresse, skal du vælge en indstilling i menuen Farveskema.
- 12. Klik på Gem (Windows) eller Arkiver (Mac OS).

<span id="page-771-1"></span>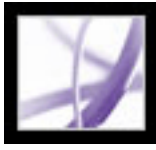

### **Import af sikkerhedskopier og bruger-id'er for projekter fra en arbejdsgruppes webserver til Version Cuearbejdsområdet**

Du kan importere bruger-id'er og projektsikkerhedskopier fra en Adobe-arbejdsgruppes webserver til et Version Cue-projekt, hvis arbejdsgruppens webserver og Version Cueprojektet og -arbejdsområdet ligger på samme computer. Det er kun den seneste version af hver enkelt fil, der importeres.

#### **Sådan importeres en sikkerhedskopi af et projekt fra en arbejdsgruppes webserver:**

- 1. Stop Adobe-arbejdsgruppens webserver. Yderligere oplysninger finder du i dokumentationen til Adobe-arbejdsgruppens webserver.
- 2. Log på siden Administration af Version Cue-arbejdsrum direkte fra den computer, der er vært for Version Cue-arbejdsområdet.
- 3. Klik på Avanceret på navigationslisten, og klik derefter på Importer sikkerhedskopi af AWWS-projekt.
- 4. Klik på Gennemse, marker filen startserver.bat (Windows) eller startserver.sh (Mac OS) i programmappen Adobe Web Workgroup Server, og klik derefter på Åbn.
- <span id="page-771-0"></span>5. Klik på Næste, marker de elementer, du vil importere, og klik derefter på Importer.

<span id="page-772-0"></span>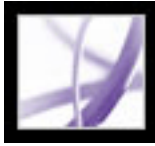

### **Fjerne fillåse med Administration af Version Cuearbejdsrum**

En bruger med systemadministratorrettigheder eller projektspecifikke Administrerrettigheder kan fjerne fillåse for at gøre låste filer redigerbare for andre brugere af Version Cue. Du kan slette alle fillåse fra det ønskede projekt, alle fillåse, der er oprettet af en bestemt bruger på alle projekter i arbejdsområdet, eller alle låse, der er angivet af en bruger på et bestemt projekt. Den oprindelige bruger kan gemme ændringerne i arbejdsfilen ved at gemme den som en ny version eller under et nyt filnavn. Oplysninger om beskyttelse med lås finder du i afsnittet [Introduktion til filversioner i Version Cue.](#page-749-1)

**Bemærk!** Filer, der er låst af en systemadministrator, kan kun nulstilles af brugere med systemadministratorrettigheder.

### **Sådan fjernes fillåse fra et Version Cue-projekt:**

- 1. Log på siden Administration af Version Cue-arbejdsrum.
- 2. Klik på Avanceret på navigationslisten, og klik derefter på Nulstil beskyttelse med lås i indholdsrammen.
- 3. Vælg en af følgende fremgangsmåder:
- Vælg et projekt i menuen Projektnavn.
- Vælg en bruger i menuen Brugernavn.
- 4. Klik på Nulstil låse for at fjerne de angivne fillåse.

<span id="page-773-0"></span>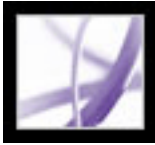

### **Fjerne filversioner fra projekter med Administration af Version Cue-arbejdsrum**

Hver gang du gemmer en filversion, gemmes den i Version Cue-arbejdsområdets database. I denne database oprettes en oversigt over filversionerne, så du hurtigt kan gå tilbage til en tidligere version af en fil. En versionsoversigt er et nyttig funktion, men en omfattende oversigt kan kræve masser af diskplads og nedsætte ydeevnen af Version Cuearbejdsområdet. Når det er muligt, bør du rydde op i versionsoversigten for at forbedre ydeevnen.

#### **Sådan slettes filversioner i et projekt:**

- 1. Log på siden Administration af Version Cue-arbejdsrum.
- 2. Klik på Avanceret på navigationslisten, og klik derefter på Fjern gamle versioner.
- 3. Vælg et projekt i menuen Projektnavn.
- 4. Hvis du vil slette versioner, skal du vælge Slet alle versioner, der er ældre end og derefter vælge måned, dag og år.
- 5. Hvis du vil angive det maksimale antal versioner, der skal forblive i arbejdsområdet, efter du har klikket på Slet, skal du vælge Antal versioner, der skal bevares og derefter skrive et antal i tekstboksen.
- 6. Klik på Slet.

<span id="page-774-0"></span>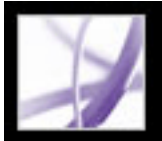

### **Sikkerhedskopiere og gendanne Version Cuearbejdsområdedata**

Du kan bruge Administration af Version Cue-arbejdsrum til at oprette, gendanne og slette sikkerhedskopier af alle Version Cue-data og -projekter i Version Cue-arbejdsområdet. Når du gendanner en sikkerhedskopi af Version Cue-arbejdsområdet, erstattes alle aktuelle data i arbejdsområdet, herunder Version Cue-projekter, -filer og -versioner, af sikkerhedskopien. Du kan kun gendanne en sikkerhedskopi af Version Cuearbejdsområdet, hvis sikkerhedskopien er oprettet med den version af Version Cuefunktionen, du bruger aktuelt.

**Bemærk!** Hvis du kun skal sikkerhedskopiere et eller flere projekter, skal du se [Sikkerhedskopiere og gendanne projekter med Administration af Version Cue-arbejdsrum.](#page-764-1)

#### **Sådan sikkerhedskopieres alle data i Version Cue-arbejdsområdet:**

- 1. Log på siden Administration af Version Cue-arbejdsrum.
- 2. Klik på Avanceret på navigationslisten, og klik derefter på Sikkerhedskopier Version Cuedata.
- 3. Hvis du vil tilføje bemærkninger om sikkerhedskopien af arbejdsområdet, skal du skrive dem i tekstboksen Kommentarer.
- 4. Klik på Gem (Windows) eller Arkiver (Mac OS). Klik på OK for at se listen over sikkerhedskopier af arbejdsområdet.

Arbejdsområdets sikkerhedskopifiler gemmes som standard i mappen Backups i programmappen med Version Cue. Oplysninger om flytning af mappen Backups finder du i afsnittet [Flytte Version Cue-arbejdsområdets data- og backupmapper.](#page-740-1)

#### **Sådan erstattes alle aktuelle projekter og filer i Version Cue-arbejdsområdet med filer fra en tidligere Version Cue-sikkerhedskopi:**

- 1. Log på siden Administration af Version Cue-arbejdsrum.
- 2. Klik på Avanceret på navigationslisten, og klik derefter på Administrer sikkerhedskopier.
- 3. Klik på navnet på den sikkerhedskopi, du vil gendanne, og klik på Gendan. Version Cuearbejdsområdet deaktiveres.
- 4. Aktiver Version Cue-arbejdsområdet (se [Aktivere eller genstarte Version Cue](#page-737-2)).

### **Sådan slettes filer med sikkerhedskopier af Version Cue-arbejdsområdet:**

- 1. Log på siden Administration af Version Cue-arbejdsrum.
- 2. Klik på Avanceret på navigationslisten, og klik derefter på Administrer sikkerhedskopier.
- 3. Marker afkrydsningsfeltet ud for hver sikkerhedskopifil, du vil slette. Hvis du vil markere alle sikkerhedskopierne, skal du markere afkrydsningsfeltet ud for kolonneoverskriften Navn på sikkerhedskopi.
- 4. Klik på Slet, og klik derefter på Slet i indholdsrammen Slet sikkerhedskopi.

<span id="page-775-0"></span>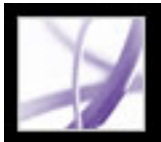

## **Få vist oplysninger om Version Cue-arbejdsområdet**

Du kan få vist Version Cue-arbejdsområdets version, navn, licenshavere, serienummer, Java-version, databaseversion, Version Cue-klientens URL-adresse (IP- eller DNSadresse), WebDAV-klientens URL-adresse samt copyright- og patentoplysninger i Administration af Version Cue-arbejdsrum.

Brugere, der arbejder i Creative Suite, kan benytte Version Cue-klientens URLadresse til at få forbindelse til Version Cue-projekter, når de ikke har adgang til arbejdsområdets undernetværk. Brugere af programmer, der understøtter WebDAV, kan benytte WebDAV-klientens URL-adresse til at få forbindelse til Version Cue-projekter (se [Adgang til Version Cue-arbejdsrumr på fjerncomputere eller fra WebDAV-programmer\)](#page-743-0).

Du kan også læse og administrere tre slags rapporter (import, eksport og udgivelse) og Version Cue-arbejdsområdets logfil, der registrerer alle serverhandlinger på det detaljeniveau, du angiver. Oplysninger om angivelse af indstillinger for logfilen finder du i afsnittet [Angive indstillinger for Version Cue-arbejdsområde](#page-770-1).

**Bemærk!** Visningstiden afhænger af logfilens størrelse. Logfilens standardstørrelse er 1.024 KB. Hvis logfilen overskrider en angivet maksimumstørrelse, opretter systemet en ny logfil og gemmer den gamle. Logfiler gemmes i mappen Logs*,* som ligger i programmappen for Version Cue.

#### **Sådan får du vist oplysninger om Version Cue-arbejdsområdet:**

- 1. Log på siden Administration af Version Cue-arbejdsrum.
- 2. Vælg en af følgende fremgangsmåder:
- Klik på Adobe Administration af Version Cue-arbejdsrum øverst på siden eller på Startside på navigationslisten. Under overskriften Om dette arbejdsområde i indholdsrammen vises oplysninger om Version Cue-arbejdsområdet.
- Klik på Avanceret på navigationslisten, og vælg derefter Oplysninger om arbejdsområdet.
- Klik på Om øverst på siden for at få vist copyright- og patentoplysninger. Der åbnes et vindue med oplysninger om Version Cue-arbejdsområdet.

#### **Sådan får du vist logfilen for Version Cue-arbejdsområdet:**

- 1. Log på siden Administration af Version Cue-arbejdsrum.
- 2. Klik på Avanceret på navigationslisten, og vælg derefter Log for arbejdsområde. Indholdsrammen Log for arbejdsområdet indeholder en oversigt over brugen af arbejdsområdet.
- 3. Vælg en af følgende fremgangsmåder:
- 
- Hvis du vil ændre antallet af rækker, der vises, skal du vælge en indstilling i menuen Rækker, der skal vises.
- Hvis du vil navigere til en anden side i logfilen, skal du klikke på Næste, Slutning, Begyndelse eller Forudgående.

### **Sådan får du vist en rapport om Version Cue-arbejdsområdet:**

- 1. Log på siden Administration af Version Cue-arbejdsrum.
- 2. Klik på Avanceret på navigationslisten, og vælg derefter Rapporter.
- 3. Vælg den rapporttype, du vil se, i menuen Rapport.
- 4. Hvis du vil se de tilgængelige rapporter for et enkelt projekt, skal du vælge projektets navn i menuen Filtrer efter. Hvis du vil se de tilgængelige rapporter for alle projekter i et Version Cue-arbejdsrum, skal du vælge Alle.
- 5. Klik på projektets navn i kolonnen Projektnavn. Rapporten vises i indholdsrammen. Vælg indstillinger i de tilgængelige menuer, hvis du vil ændre rapportens udseende.
- 6. Hvis du vil gemme en HTML-kopi af rapporten på computeren, skal du klikke på Gem og angive en placering.
- 7. Hvis du vil gå tilbage til rapportlisten, skal du klikke på Rapportliste.

### **Sådan slettes rapporter om Version Cue-arbejdsområdet:**

- 1. Log på siden Administration af Version Cue-arbejdsrum.
- 2. Klik på Avanceret på navigationslisten, og vælg derefter Rapporter.
- 3. Vælg den rapporttype, du vil slette, i menuen Rapport.
- 4. Hvis du vil slette alle rapporter for et enkelt projekt, skal du vælge projektets navn i menuen Filtrer efter. Hvis du vil slette alle rapporter for to eller flere projekter i Version Cue-arbejdsområdet, skal du vælge Alle.
- 5. Marker afkrydsningsfeltet ud for hvert projekt, hvis rapporter du vil slette. Hvis du vil markere alle projektrapporterne, skal du markere afkrydsningsfeltet ud for kolonneoverskriften Projektnavn.
- 6. Klik på Slet.

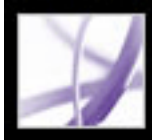

# **Selvstudium: Version Cue**

[Sådan kommer du i gang med at bruge Version Cue](#page-777-0)

<span id="page-777-0"></span>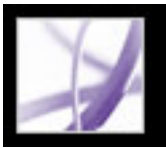

### **Sådan kommer du i gang med at bruge Version Cue**

Adobe Creative Suite inkluderer Adobe Version Cue, som er en integreret funktion, du kan udnytte til at blive mere produktiv, da både du og dem, du samarbejder med, kan spare tid. Med Version Cue kan du let oprette, styre og finde forskellige versioner af dine projektfiler. Version Cue giver f. eks. let adgang til alle versioner af dine filer. Hvis du samarbejder med andre, kan du og medlemmerne af din gruppe dele projektfiler i et flerbrugermiljø, der beskytter indholdet mod utilsigtet overskrivning. Du kan også gemme kommentarer sammen med hver enkelt filversion, søge efter integrerede filoplysninger for hurtigt at finde frem til bestemte filer og benytte robuste filstyringsfunktioner, mens du arbejder direkte i Adobe Creative Suite eller Adobe Acrobat Professional 7.0.

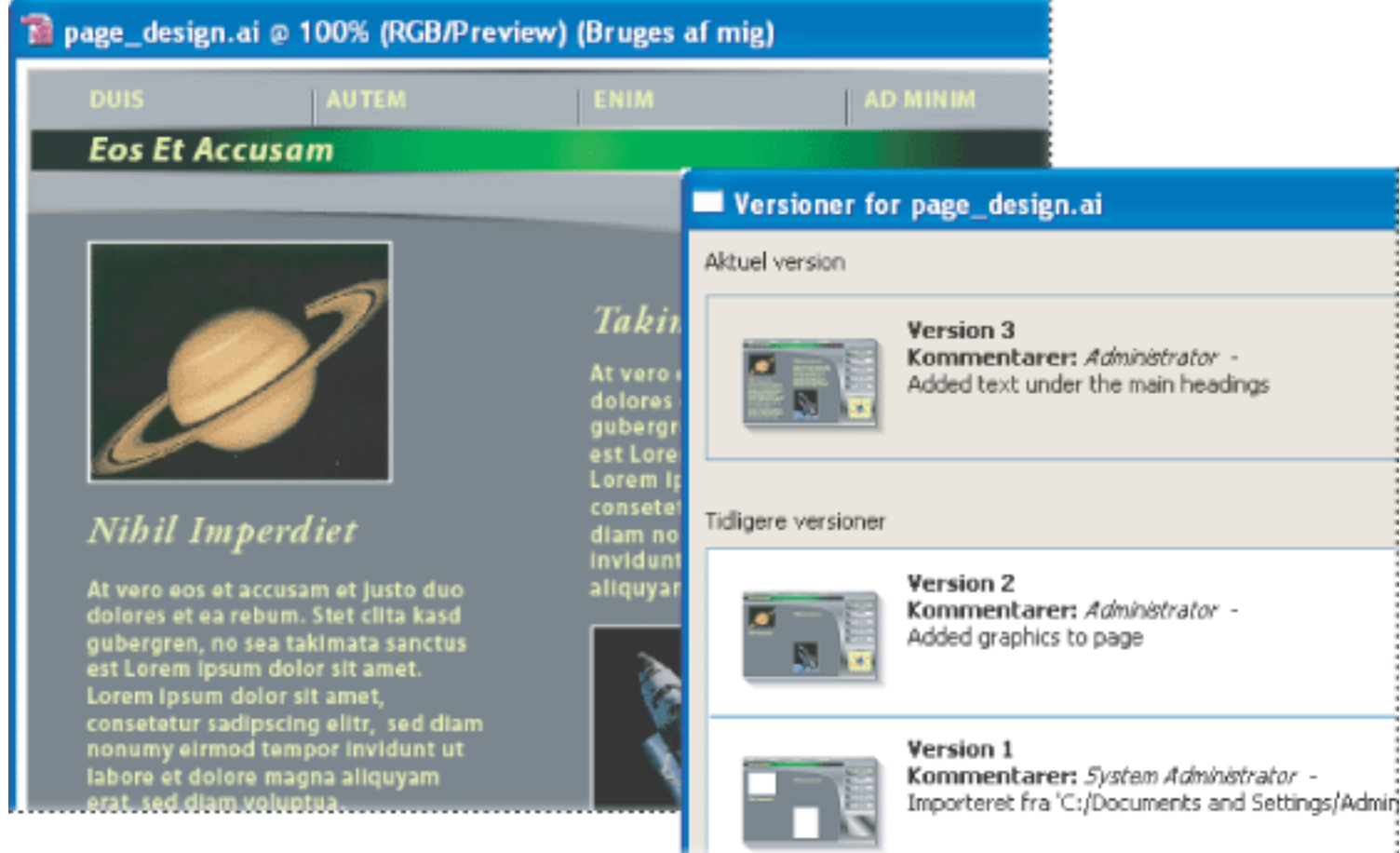

Få vist miniaturebilleder af versioner og oplysninger i dialogboksen Versioner

Du skal udføre nedenstående trin, før du indleder arbejdet i Version Cue, og derefter skal du følge de trin, der beskriver brugen af Version Cue i Creative Suite.

**Bemærk!** Version Cue-arbejdsområdet er en facilitet i Adobe Creative Suite. Hvis du har købt Adobe Acrobat Professional 7.0, Adobe GoLive CS, Adobe Illustrator CS, Adobe InDesign CS eller Adobe Photoshop CS separat, og du ikke har Adobe Creative Suite, kan du kun bruge Version Cue-funktionen i Adobe-programmet, hvis en ejer af Adobe Creative Suite giver dig netværksadgang til sit Version Cue-arbejdsområde.

### **1. Konfigurer Version Cue-arbejdsområdet.**

Du og andre i din arbejdsgruppe skal have adgang til et Version Cue-*arbejdsområde* for at kunne arbejde med Version Cue-funktionen i Creative Suite. Når du foretager en fuld installation af Adobe Creative Suite, installeres automatisk et Version Cue-arbejdsområde på din computer. Alt efter kravene til de enkelte projekter kan du vælge at arbejde med andre Version Cuearbejdsområder på dine kollegers computere eller på en server.

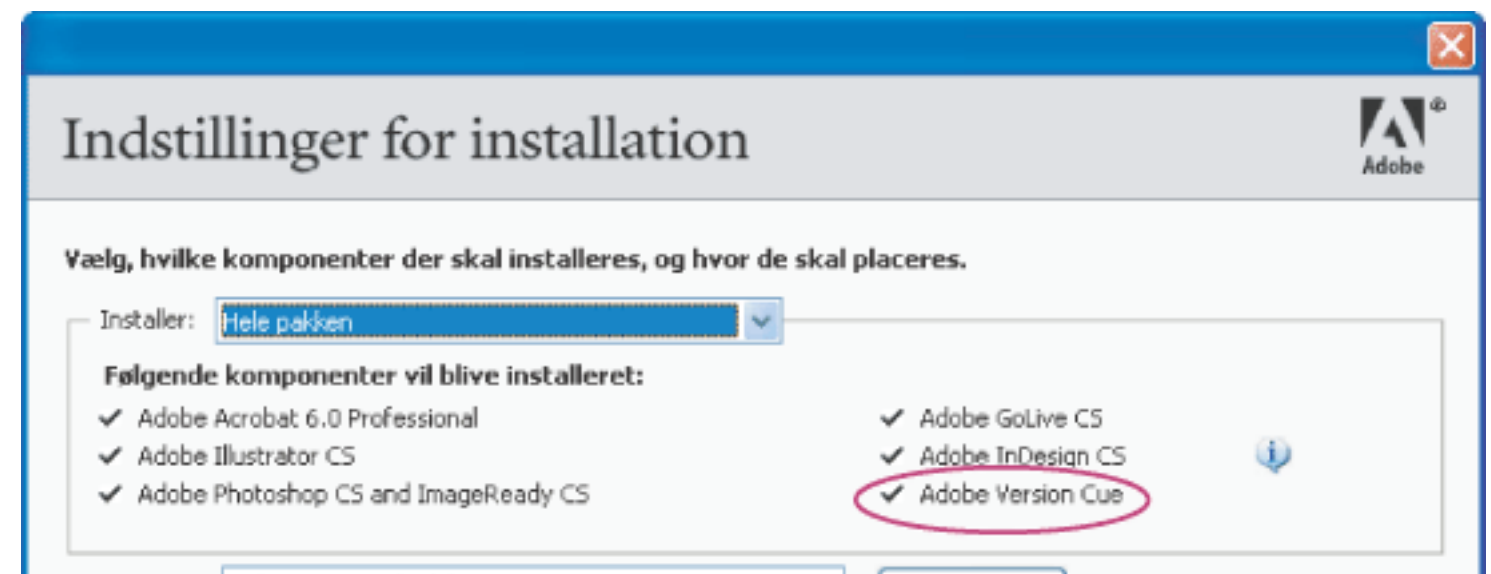

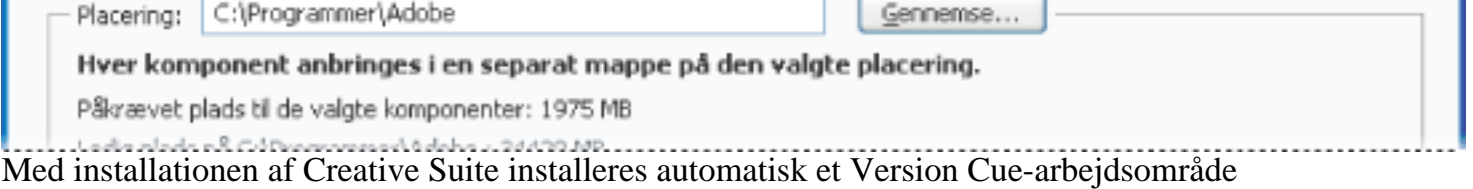

Til projekter og filversioner, du ikke skal dele med andre, eller hvis du bruger en bærbar computer, der ikke altid har forbindelse til et netværk, er det nemmest at bruge Version Cue-arbejdsområdet på din egen computer. Hvis du skifter mening, kan du hurtigt dele ethvert Version Cue-projekt med andre brugere. Hvis du for det meste skal samarbejde med andre brugere af Creative Suite, skal du sørge for, at et Version Cue-arbejdsområde ligger på en computer, som alle har netværksadgang til, og at de fælles projekter opbevares i dette arbejdsområde. Installationsvejledning finder du i filen "Sådan installerer du" på cd'en med Adobe Creative Suite.

### **2. Aktiver Version Cue-arbejdsområdet**

Før du kan gå i gang med at bruge Version Cue-funktionen, skal du aktivere Version Cuearbejdsområdet. Åbn Adobe Version Cue-indstillingerne i Kontrolpanel (Windows) eller systemindstillingerne (Mac OS) på den computer, hvor Version Cue-arbejdsområdet ligger, og vælg Aktiveret i Version Cue-pop op-menuen. Hvis du vil give andre adgang til arbejdsområdet via netværket, skal du vælge Gør dette Version Cue-arbejdsområde synligt for andre i menuen for adgang til arbejdsområdet. Hvis det skal være privat, skal du vælge Dette arbejdsområde er privat og derefter klikke på OK.

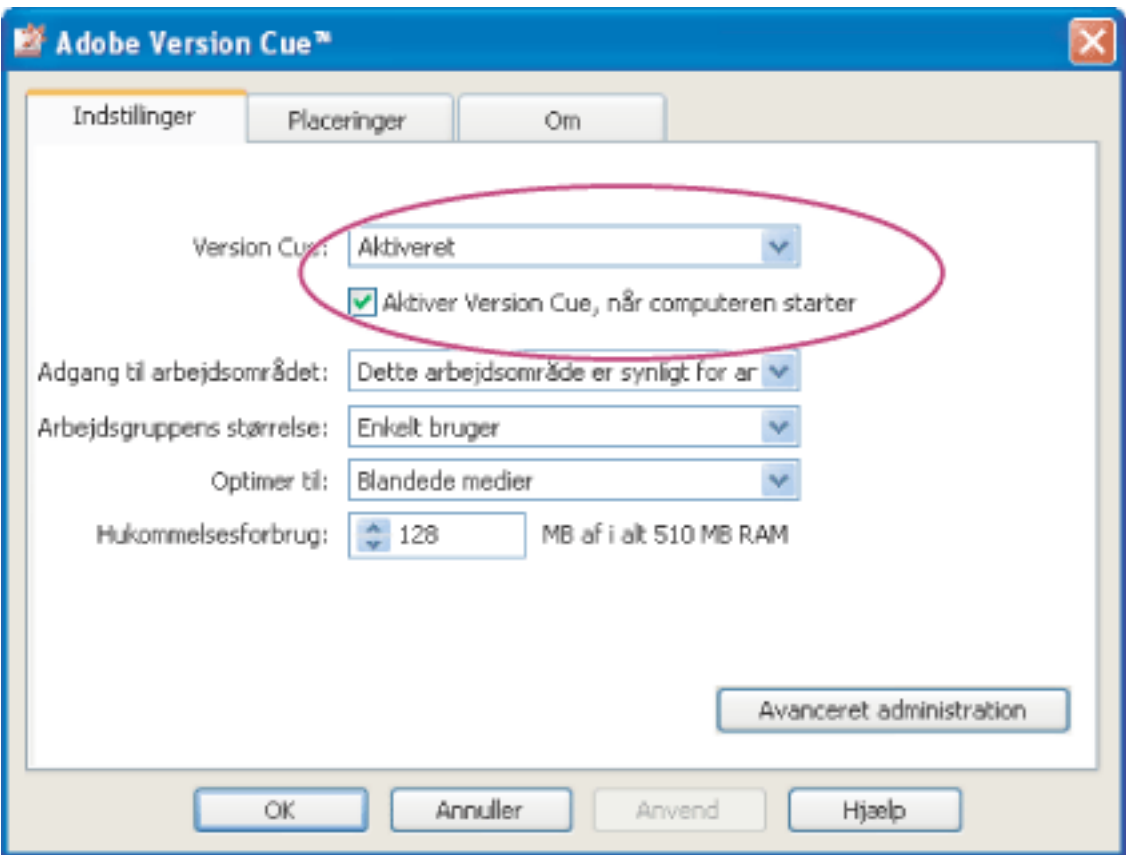

Aktiver et Version Cue-arbejdsområde for at bruge det

### **3. Aktiver Version Cue-indstillingen i Adobe Acrobat Professional 7.0, Adobe Illustrator CS, Adobe InDesign CS og Adobe Photoshop CS.**

Åbn Acrobat Professional 7.0 og vælg Rediger > Indstillinger (Windows) eller Acrobat > Indstillinger (Mac OS), vælg Generelt, vælg Aktiver styring af arbejdsgruppefiler i Version Cue, og klik derefter på OK. I Illustrator CS skal du vælge Rediger > Indstillinger > Filhåndtering og Udklipsholder (Windows) eller Illustrator > Indstillinger > Arkivhåndtering og Skuffe (Mac OS). Vælg Aktiver Version Cue, og klik på OK. I Photoshop CS skal du vælge Rediger > Indstillinger > Filhåndtering (Windows) eller Photoshop > Indstillinger > Arkivhåndtering (Mac OS). Vælg Aktiver styring af arbejdsgruppefiler i Version Cue, og klik på OK. I InDesign CS skal du vælge Rediger > Indstillinger > Filhåndtering (Windows) eller InDesign > Indstillinger > Arkivhåndtering (Mac OS). Vælg Aktiver Version Cue, og klik på OK. Genstart InDesign.

I Adobe GoLive CS er Version Cue-funktionen som standard aktiveret, mens Adobe Acrobat 6.0 Professional ikke understøtter Version Cue.

### **4. Opret et Version Cue-projekt for hvert sæt relaterede filer.**

Nu er du klar til at oprette et Version Cue-projekt, der kan bruges til at organisere relaterede filer. Du kan f.eks. starte med at oprette et Version Cue-projekt til private filer og et andet projekt til de filer, du vil dele med andre. I Acrobat Professional 7.0, Illustrator, InDesign eller Photoshop skal du vælge Filer > Åbn, klikke på knappen Version Cue og derefter vælge Nyt projekt i menuen Projektværktøjer. I GoLive skal du vælge Fil > Nyt websted, vælge Version Cue-projekt og bruge GoLive-webstedsguiden til at oprette et websted til Version Cue-projektet.

### **5. Tilføj filer i Version Cue-projektet.**

Hvis du vil tilføje en eksisterende eller ny fil i Version Cue-projektet, skal du vælge Fil > Gem som. Derefter skal du i Acrobat Professional 7.0, Illustrator, InDesign eller Photoshop klikke på Version Cue, åbne Version Cue-projektet og dets dokumentmappe, skrive kommentarer til denne version i tekstboksen Versionskommentarer og klikke på Gem. I GoLive skal du tilføje filen under fanen Filer i Version Cue-projektets webstedsvindue for at gemme filen i mappen Web-Content.

Hvis du skal tilføje flere filer i et Version Cue-projekt, kan du tilføje filerne i projektets dokumentmappe i mappen Dokumenter\Version Cue på din computer og derefter synkronisere projektet (se [Arbejde offline i et Version Cue-projekt](#page-755-0)).

### **6. Opret filversioner.**

Når du har gemt en fil i et Version Cue-projekt, kan du oprette forskellige versioner af filen og indsætte kommentarer med kommandoen Gem en version i Acrobat Professional 7.0, Illustrator, InDesign og Photoshop. I GoLive gemmes en filversion, hver gang filen tjekkes ind i Version Cuearbejdsområdet.

Filversionerne i Version Cue sørger for, at ingen overskriver andres arbejde i et Version Cueprojekt, og samtidig kan en bruger ikke forhindre andre i at arbejde med den samme fil. Du kan bruge filversioner til at opretholde forskellige statustyper for den samme fil, mens du arbejder med den, hvis du skulle få brug for at gendanne filen i en tidligere version. Du kan også bruge filversioner til hurtigt at sammenligne filversioner med gruppemedlemmerne eller en kunde, før den endelige version udvælges.

### **7. Gennemgå alle versioner af en fil.**

Når du har oprettet flere versioner af en fil, kan du vælge Filer > Versioner i Acrobat Professional 7.0, Illustrator, InDesign eller Photoshop for at få vist miniaturebilleder af alle versionerne af filen sammen med kommentarer og datoer og derefter åbne, håndtere eller slette versionerne. I GoLive skal du klikke på knappen Vis versioner på Version Cue-værktøjslinjen.

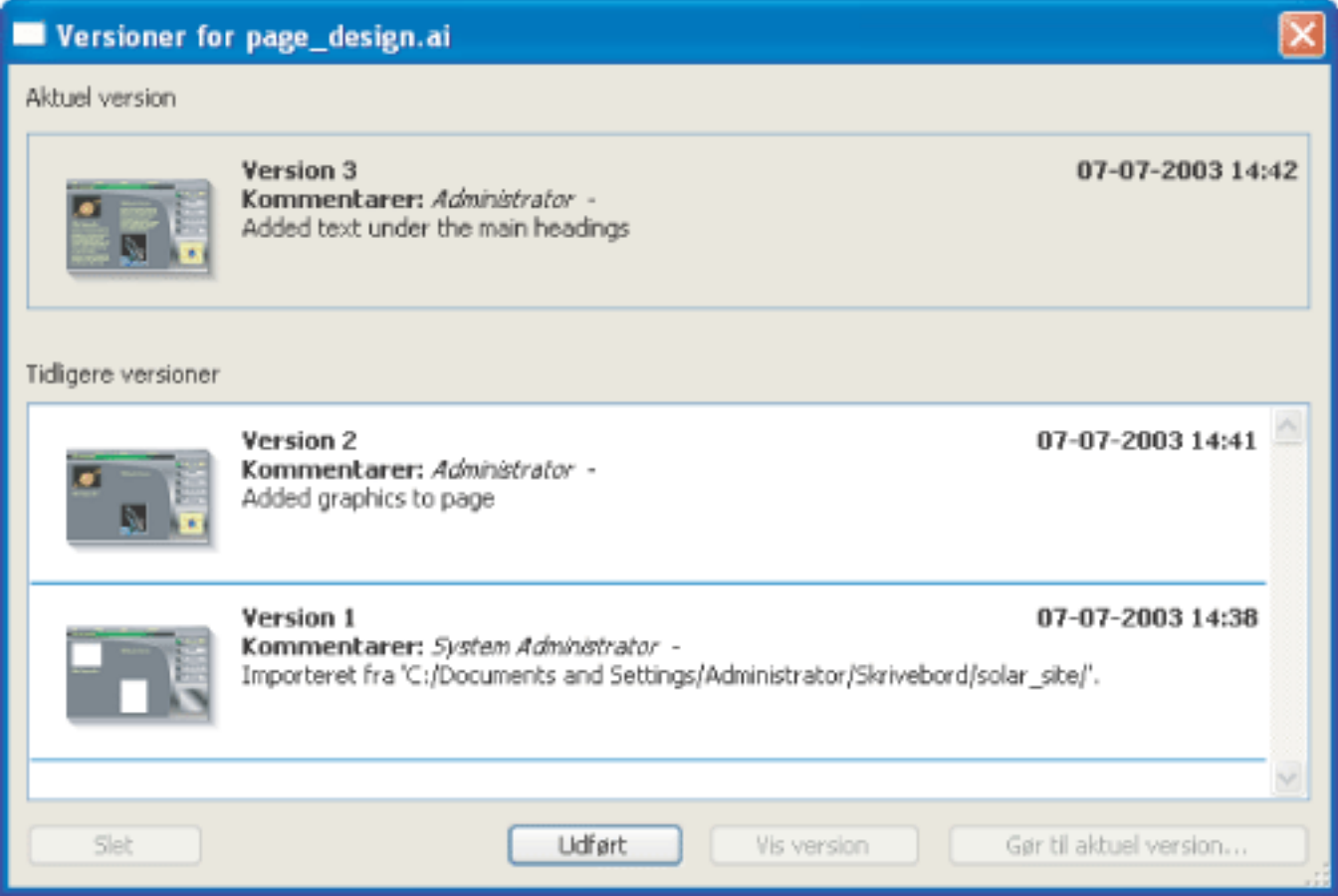

Der vises miniaturebilleder af versioner og oplysninger i dialogboksen Versioner

#### **8. Samarbejd på et Version Cue-projekt.**

Når du skal samarbejde med andre omkring et af dine Version Cue-projekter, kan du straks give dem adgang til projektet via Adobe Creative Suite. I Acrobat Professional 7.0, Illustrator, InDesign eller Photoshop skal du vælge Filer > Åbn, klikke på knappen Version Cue og derefter åbne det Version Cue-arbejdsområde, som indeholder det Version Cue-projekt, du vil dele med andre. Vælg projektet i dialogboksen, og vælg derefter Del projekt med andre i menuen Projektværktøjer.

#### **9. Find filer ved at søge efter de integrerede metadata.**

I Adobe Creative Suite kan brugerne indsætte en lang række oplysninger i dialogboksen Filinfo. Disse oplysninger integreres i et dokument som XMP-metadata. Disse metadata kan f.eks. indeholde et dokuments titel, copyright, nøgleord, beskrivelse, egenskaber, forfatter og oprindelse. De kommentarer, du føjer til den enkelte filversion, medtages også i filens metadata. Med Version Cue kan du hurtigt finde en fil ved at søge efter de integrerede metadata i alle filerne i et Version Cue-projekt, herunder Version Cue-kommentarer. Du kan også få vist et undersæt af metadata for hurtigt at undersøge status for en fil, dens seneste kommentar, versionsdato, og hvem der er ved at redigere den.

I Acrobat Professional 7.0, Illustrator, InDesign eller Photoshop skal du vælge Filer > Åbn, klikke på Version Cue, åbne det Version Cue-arbejdsområde, som indeholder det projekt, du vil søge i, og derefter vælge projektet. Vælg fanen Søg, og skriv den tekst, der kan være integreret i metadataene for den fil, du vil finde, eller søg efter filnavnet.

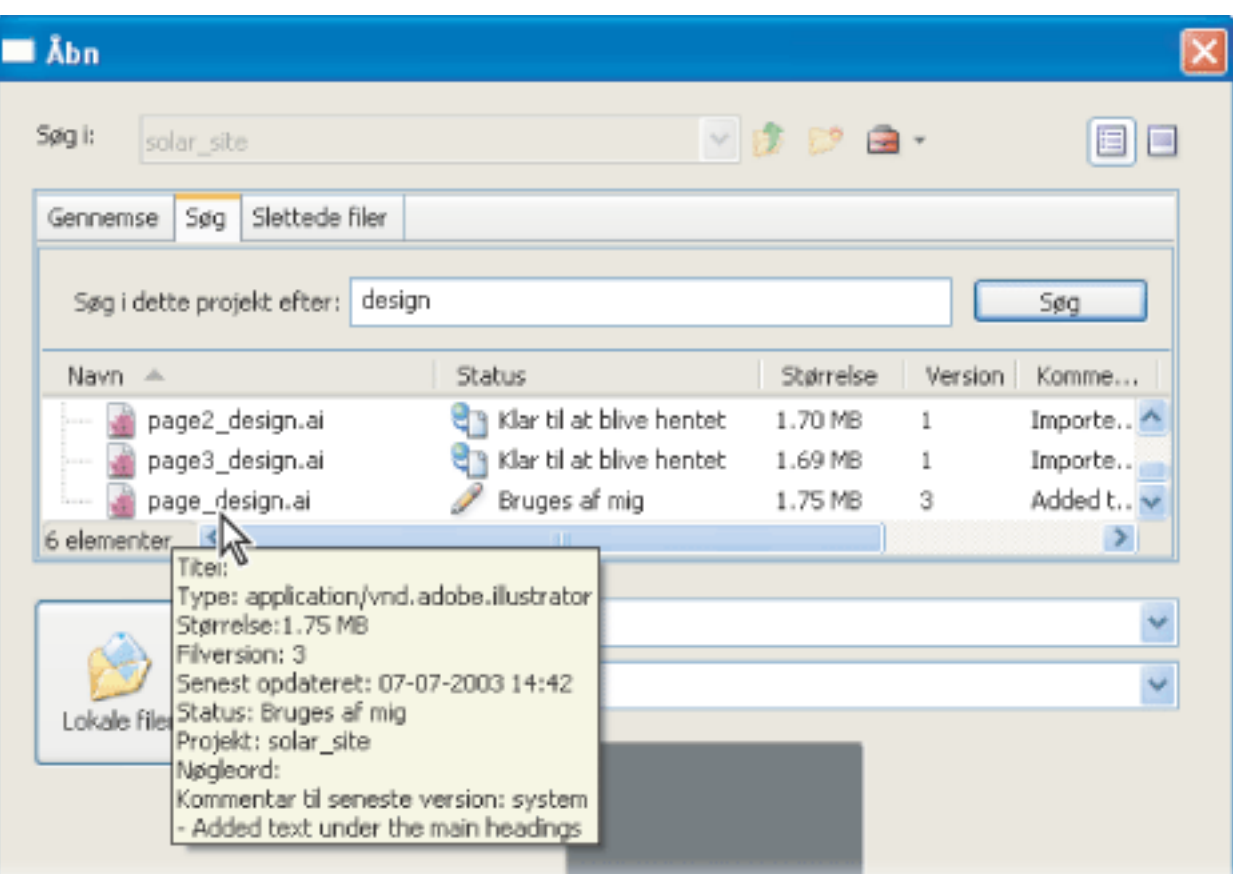

Få vist filoplysninger under gennemsyn af filer i et Version Cue-projekt

### **10. Udfør avancerede opgaver med værktøjet Avanceret administration af Adobe Version Cuearbejdsområde.**

Du kan vælge at konfigurere en enkel samarbejdsform, hvor du deler et Version Cue-projekt med alle, der bruger et Creative Suite-program, eller du kan konfigurere et mere kontrolleret miljø, hvor brugerne skal logge sig på for at få adgang til dit projekt. Med værktøjet Administration af Adobe Version Cue-arbejdsområde kan du oprette bruger-id'er og definere deres projektrettigheder, fjerne fillåse, redigere indstillinger for Version Cue-arbejdsområdet samt udføre andre opgaver med projektet og arbejdsområdet.

|                                      | Administration af Adobe Version Cue-arbejdsområde - Microsoft Internet Explorer                                                                                             |
|--------------------------------------|----------------------------------------------------------------------------------------------------|
| <b>Fler</b><br>Rediger<br><b>Vis</b> | Forebrukne<br>Funktioner<br>Hiælp                                                                                                    |
|                                      | Administration af Adobe Version Cue-arbejdsområde<br><u>Om Hiælp Log af system</u>                                                                                          |
|                                      | http://10.18.14.108:3703                                                                                                    |
| <b>Startside</b>                     | Velkommen                                                                                                    |
| <b>Brugere</b>                       | Med administrationsværktøjet kan du konfigurere Version Cue efter arbejdsgruppens                                                                                           |
| Projekter                            | behov. Du kan konfigurere brugere, håndtere projekter og udføre andre administrative<br>opgaver for Version Cue via kategorierne i venstre side eller genveje til opgaverne |
| Avanceret                            | nedenfor.                                                                                                    |
|                                      | Introduktion<br>Start administration af Version Cue med følgende opgaver.                                                                                                   |
|                                      | Tilføj en bruger<br>Giv en kollega adgang til dine projekter, der er beskyttet med adgangskod:                                                                              |
|                                      | Rediger brugere<br>Rediger brugeroplysninger, -rettigheder og -tilladelser.                                                                                                 |
|                                      | Fjern gamle versioner<br>Fjern forældede versioner af filer for at spare plads.                                                                                             |
|                                      | Opret et projekt<br>Opret et projekt, som skal deles med andre.                                                                                                    |
|                                      | Udfør avancerede opgaver<br>Angly indefillinger for Vareion. Our erhaldcorer and in Januar, elsengter.                                                                      |

Den webbrowser-baserede Adobe-facilitet Administration af Version Cue-arbejdsområde

Du kan få vist loginsiden for Administration af Version Cue-arbejdsområde ved at åbne Adobe Version Cue-indstillingerne fra Kontrolpanel (Windows) eller Systemindstillinger (Mac OS) på den computer, hvor Version Cue-arbejdsområdet er placeret, og derefter klikke på Avanceret administration. På loginsiden for Administration af Version Cue-arbejdsområde, der åbnes i et browservindue, skal du angive systemadministratorens standardloginoplysninger, som er system for login og system for adgangskode, og derefter klikke på Log på.

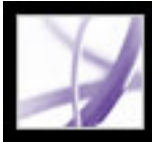

# Adobe Acrobat<sup>®</sup> 7.0 Professional

# **TASTATURGENVEJE**

[Om tastaturgenveje](#page-779-0) [Taster til valg af værktøjer](#page-780-0) [Taster til redigering](#page-781-0) [Taster til at arbejde med kommentarer](#page-782-0) [Taster til flytning gennem et dokument](#page-783-0) [Taster til generel navigation](#page-784-0) [Taster til at arbejde med navigationsfaner](#page-785-0) [Taster til navigation i vinduet Hjælp](#page-786-0) [Taster til navigation i vinduet Sådan gør du](#page-787-0)

<span id="page-779-0"></span>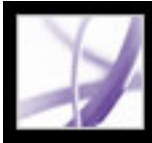

### **Om tastaturgenveje**

Mange tastaturgenveje vises ud for kommandonavnene i menuerne. Hvis du ikke kan finde den genvej, du leder efter i dette afsnit, skal du se i menuerne.

**Bemærk!** For at kunne bruge disse genveje, skal du vælge indstillingen Brug genvejstaster til at få adgang til værktøjer i panelet Generelt i dialogboksen Indstillinger.

<span id="page-780-0"></span>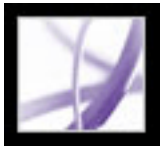

# **Taster til valg af værktøjer**

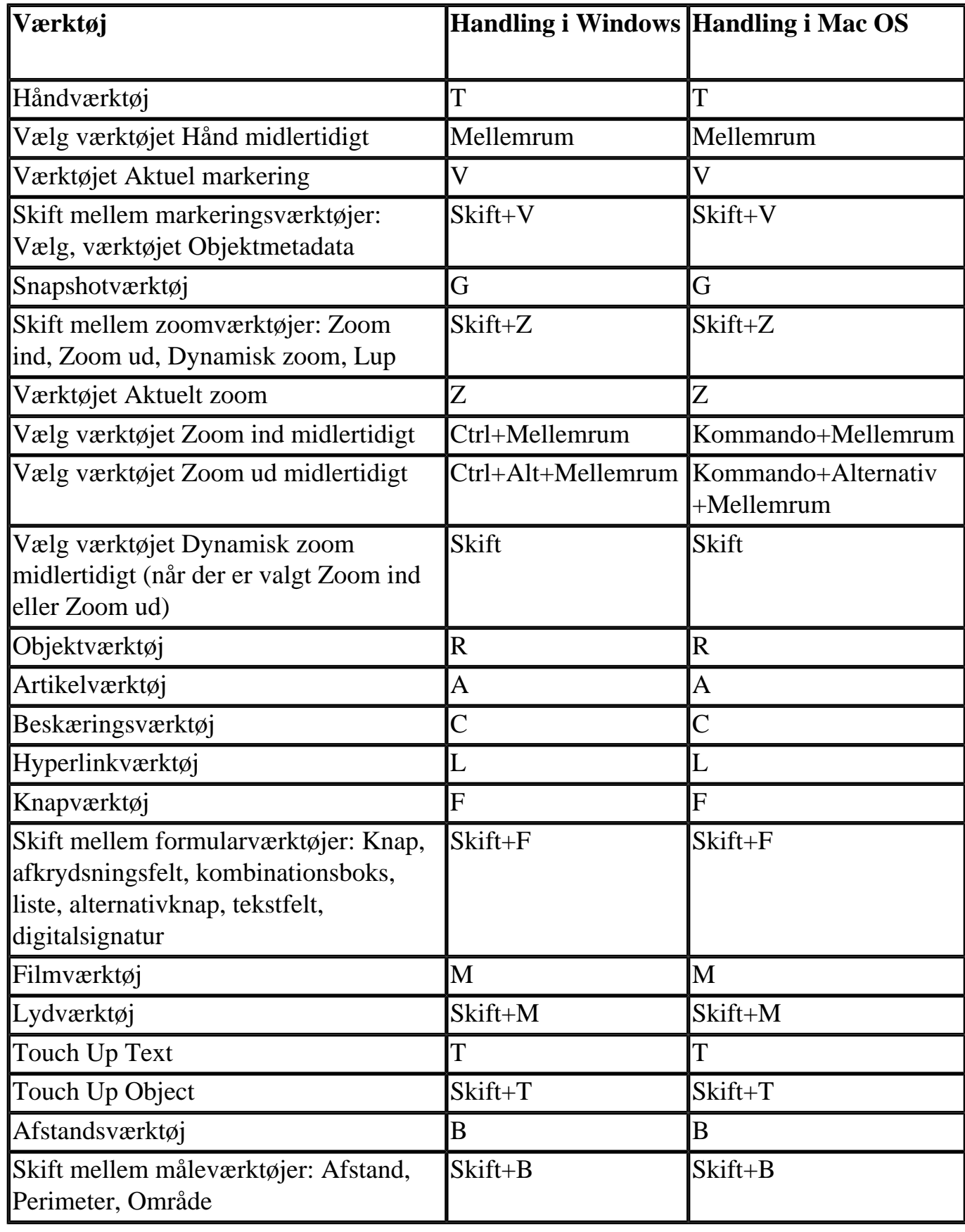

<span id="page-781-0"></span>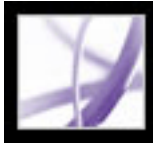

### **Taster til redigering**

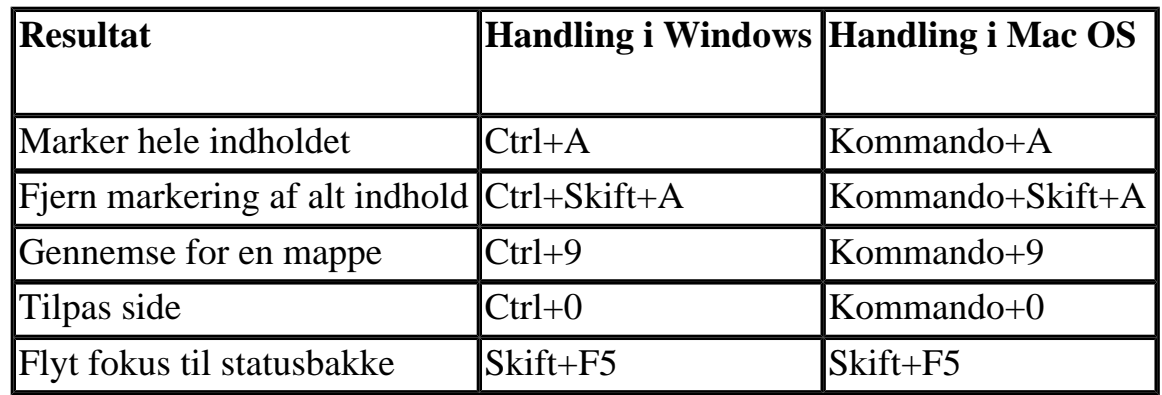

<span id="page-782-0"></span>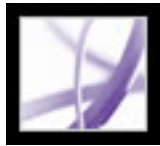

### **Taster til at arbejde med kommentarer**

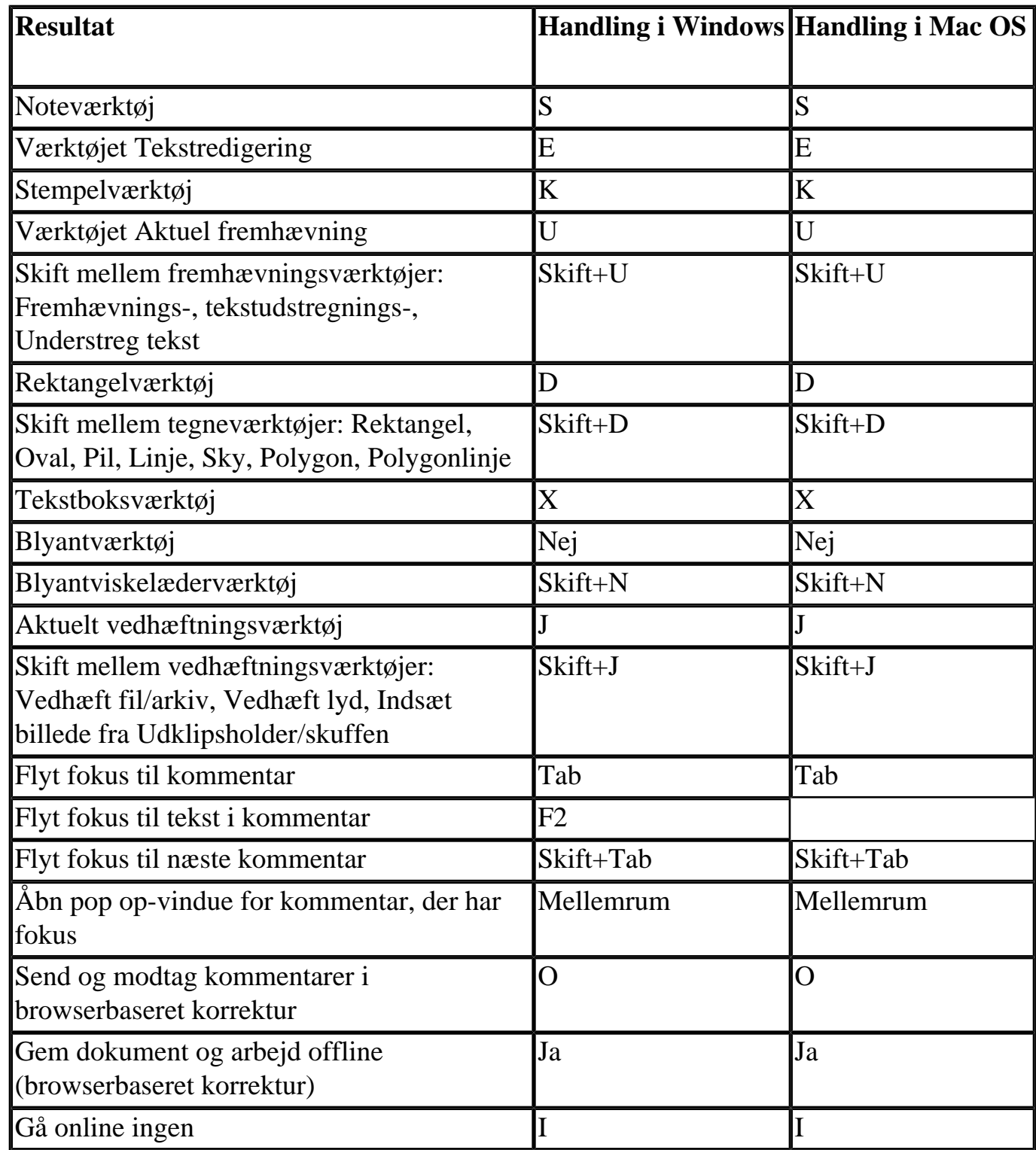

<span id="page-783-0"></span>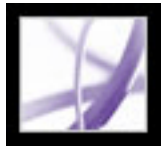

# **Taster til flytning gennem et dokument**

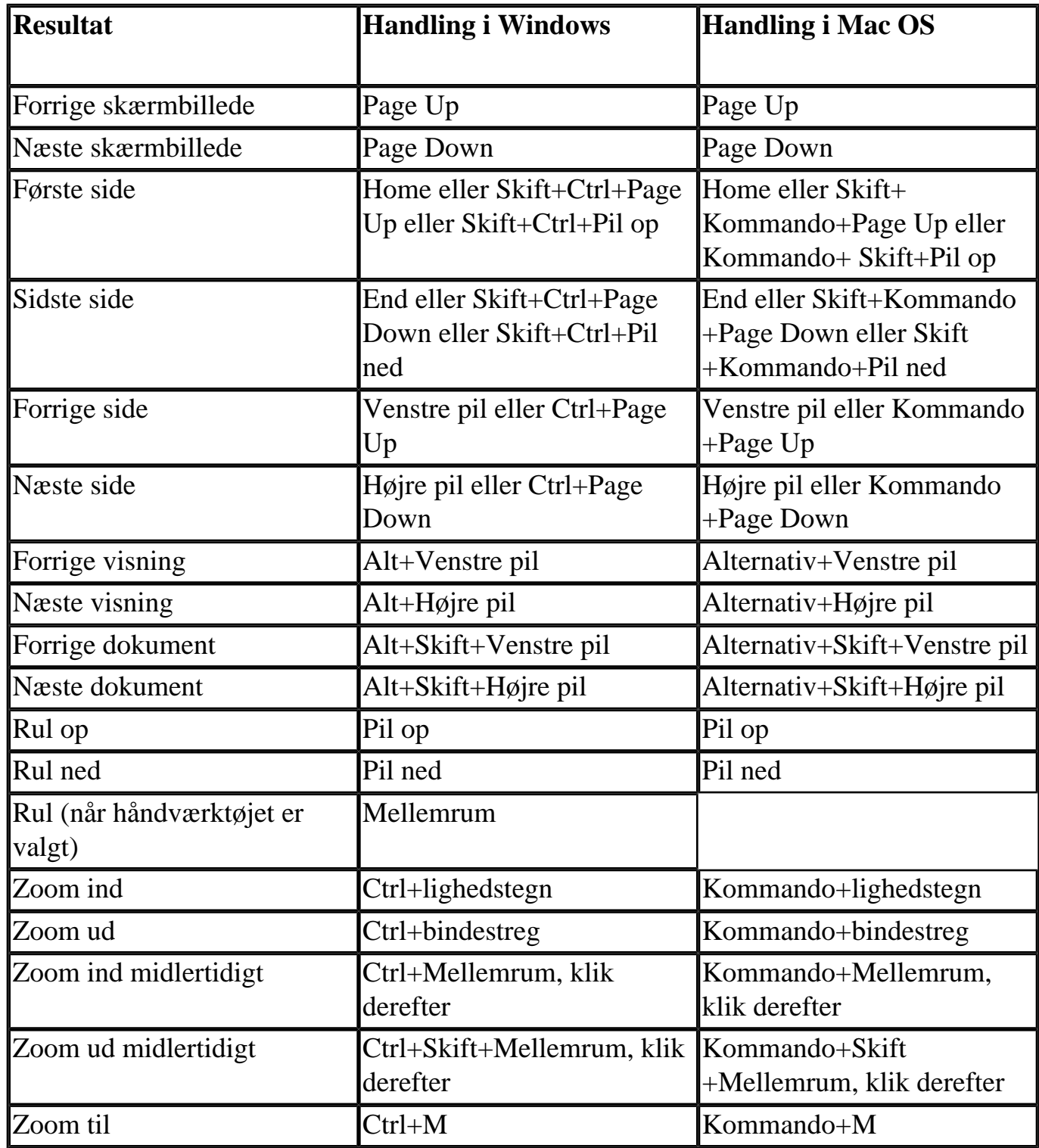

# <span id="page-784-0"></span>**Taster til generel navigation**

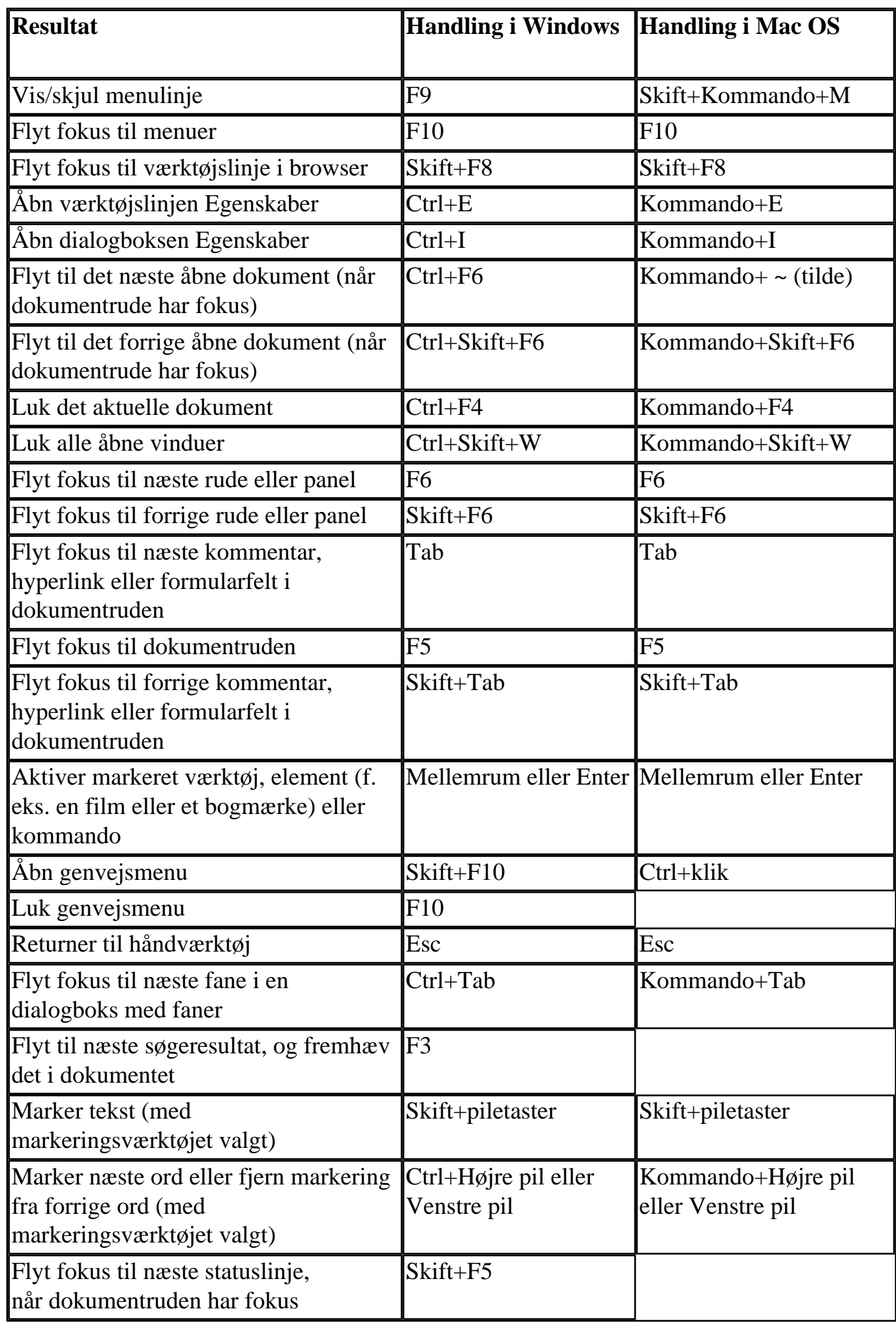

<span id="page-785-0"></span>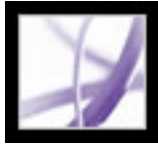

### **Taster til at arbejde med navigationsfaner**

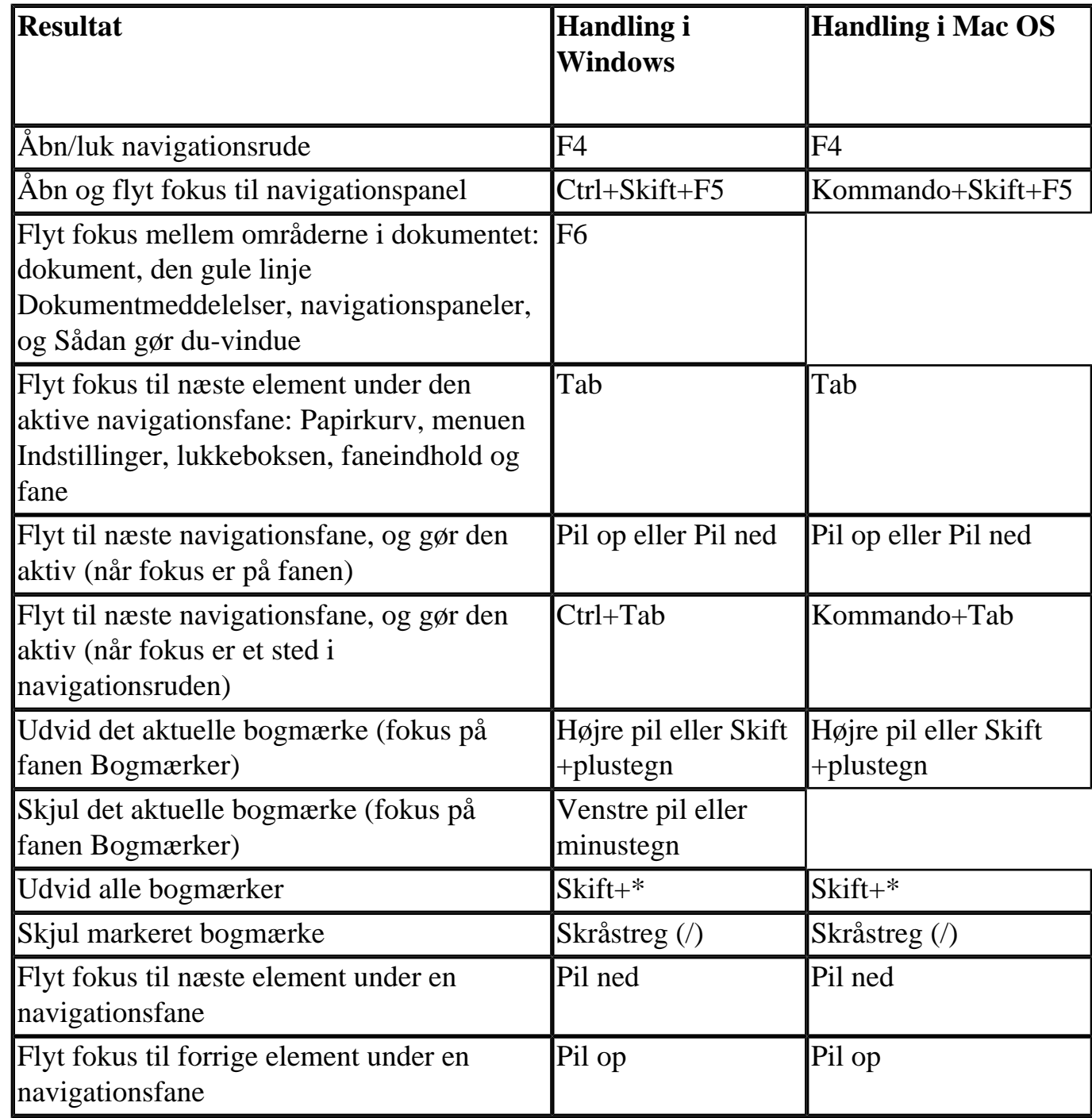

<span id="page-786-0"></span>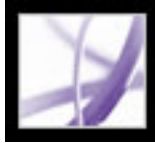

### **Taster til navigation i vinduet Hjælp**

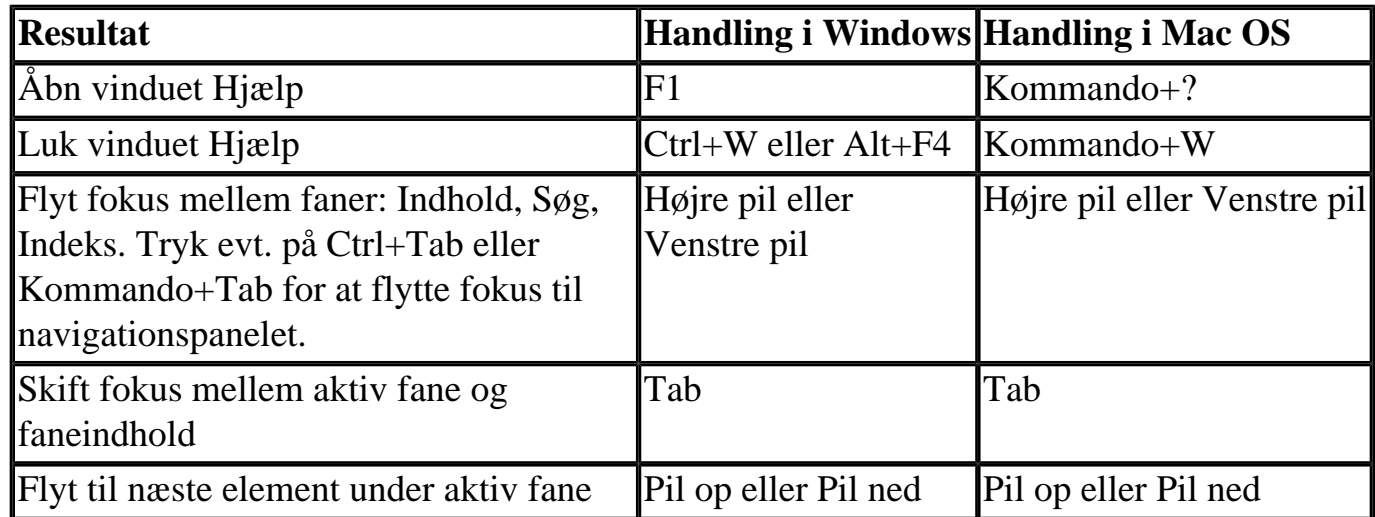

<span id="page-787-0"></span>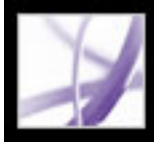

### **Taster til navigation i vinduet Sådan gør du**

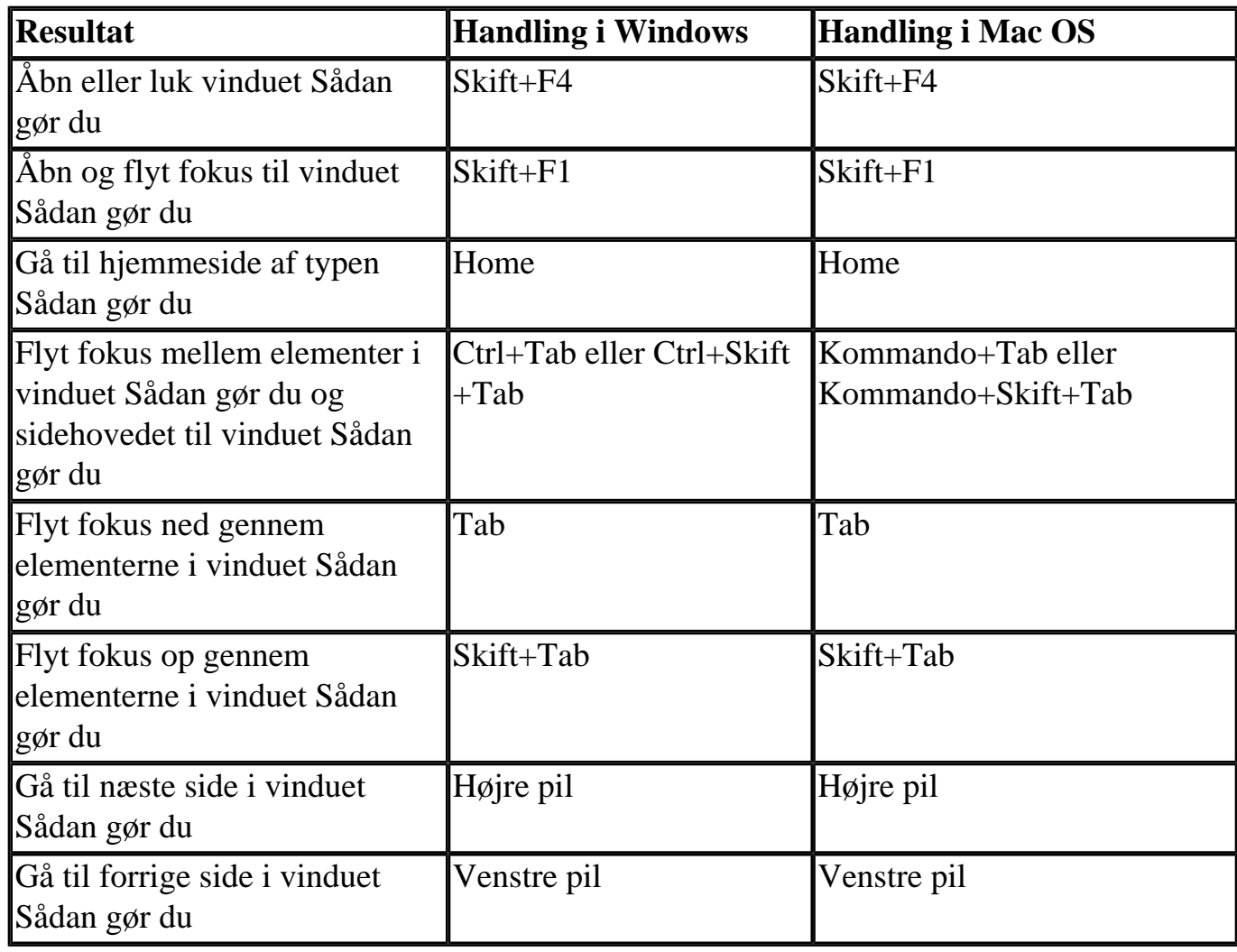

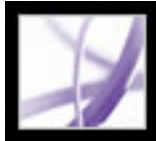

# Adobe Acrobat<sup>®</sup> 7.0 Professional

### **Juridiske bemærkninger**

**[Copyright](#page-789-0)** 

# <span id="page-789-0"></span>**Copyright**

© 2004 Adobe Systems Incorporated. Alle rettigheder forbeholdes.

Adobe® Acrobat® 7.0 Professional til Windows® og Macintosh

Hvis nærværende håndbog distribueres med software, der indeholder en slutbrugerlicensaftale, leveres håndbogen og den software, der er beskrevet heri, under licens og må kun bruges eller kopieres i overensstemmelse med betingelserne i licensen. Elektronisk, mekanisk eller anden gengivelse af indholdet i denne håndbog, eller dele heraf, er forbudt til enhver brug uden udtrykkelig skriftlig tilladelse fra Adobe Systems Incorporated, eller hvis andet fremgår af en licensaftale. Bemærk, at indholdet af denne håndbog er beskyttet i henhold til lov om ophavsret, selv hvis den ikke distribueres sammen med software, der indeholder en slutbrugerlicensaftale.

Håndbogen er kun til orientering og kan ændres uden forudgående varsel. Indholdet medfører ingen forpligtelser for Adobe System Incorporated. Adobe Systems Incorporated fraskriver sig ethvert ansvar for eventuelle fejl og unøjagtigheder, der måtte findes i denne håndbog.

Bemærk venligst, at de billeder og tegninger, som du vil bruge i dit arbejde, kan være beskyttet af loven om ophavsret. Uautoriseret brug af disse materialer i din egen produktion kan være en krænkelse af ophavsretten. Sørg derfor altid for at have de nødvendige tilladelser fra indehaveren af ophavsretten, inden du bruger materialet.

Alle virksomhedsnavne i skabeloneksemplerne eller billederne er kun til demonstration, og de henviser ikke til nogen virkelig organisation.

Adobe, Adobe-logoet, Acrobat, Adobe Garamond, Adobe PDF-logoet, Adobe Studio, ATM, Classroom in a Book, Distiller, FrameMaker, GoLive, Illustrator, InDesign, PageMaker, Photoshop, PostScript, PostScript 3, Reader og Version Cue er enten registrerede varemærker eller varemærker tilhørende Adobe Systems Incorporated i USA eller andre lande. Apple, Mac og Macintosh er varemærker tilhørende Apple Computer, Inc. og registreret i USA og andre lande. OS/2 er et varemærke tilhørende International Business Machines Corporation i USA og/eller andre lande. Microsoft, MS, MS-DOS, OpenType, Windows og Windows NT er enten registrerede varemærker eller varemærker tilhørende Microsoft Corporation i USA og/eller andre lande. Palm OS er et registreret varemærke tilhørende Palm, Inc. Symbian og alle Symbian-baserede mærker og logoer er varemærker tilhørende Symbian Limited. UNIX er et varemærke i USA og andre lande og gives udelukkende i licens gennem X/Open Company, Ltd. Alle andre varemærker tilhører deres respektive ejere.

Apple Information Access Toolkit-softwaren er inkluderet. Denne software er delvis

baseret på arbejdet i den uafhængige JPEG Group. THE PROXIMITY/MERRIAM WEBSTER DATABASE© Copyright 1984, 1990 Merriam-Webster Inc. © Copyright 1984, 1990, 1993 - Alle rettigheder forbeholdt Proximity Technology Inc. THE PROXIMITY /FRANKLIN ELECTRONIC PUBLISHERS INC.- DATABASE © Copyright 1994 Franklin Electronic Publishers Inc. © Copyright 1994, 1997 - Alle rettigheder forbeholdt Proximity Technology Inc. THE PROXIMITY / MERRIAM WEBSTER INC./ FRANKLIN ELECTRONIC PUBLISHERS INC. DATABASE © Copyright 1990/1994 Merriam-Webster Inc./Franklin Electronic Publishers Inc. © Copyright 1994, 1997 - Alle rettigheder forbeholdt Proximity Technology Inc. THE PROXIMITY / WILLIAM COLLINS SONS & CO. LTD. DATABASE © Copyright 1984, 1990 William Collins Sons & Co. Ltd. © Copyright 1988, 1990, 1997 - Alle rettigheder forbeholdt Proximity Technology Inc. THE PROXIMITY /Dr. LLUIS DE YZAGUIRRE I MAURA DATABASE © Copyright 1991 Dr. Llus de Yzaguirre i Maura © Copyright 1991 - Alle rettigheder forbeholdt Proximity Technology Inc. THE PROXIMITY / MUNKSGAARD INTERNATIONAL PUBLISHERS LTD. DATABASE © Copyright 1990 Munksgaard International Publishers Ltd. © Copyright 1990 - Alle rettigheder forbeholdt Proximity Technology Inc. THE PROXIMITY / VAN DALE LEXICOGRAFIE BV DATABASE © Copyright 1990, 1995, 1997 Van Dale Lexicografie bv © Copyright 1990, 1996, 1997 - Alle rettigheder forbeholdt Proximity Technology Inc. THE PROXIMITY /IDE A.S. DATABASE © Copyright 1989, 1990 IDE a.s. © Copyright 1989, 1990 - Alle rettigheder forbeholdt Proximity Technology Inc. THE PROXIMITY /HACHETTE DATABASE © Copyright 1992 Hatchette © Copyright 1992 - Alle rettigheder forbeholdt Proximity Technology Inc. THE PROXIMITY / EDITIONS FERNAND NATHAN DATABASE © Copyright 1984 Editions Fernand Nathan © Copyright 1989 - Alle rettigheder forbeholdt Proximity Technology Inc. THE PROXIMITY /TEXT & SATZ DATENTECHNIK DATABASE © Copyright 1991 Text & Satz Datentechnik © Copyright 1991 - Alle rettigheder forbeholdt Proximity Technology Inc. THE PROXIMITY/ BERTLESMANN LEXICON VERLANG DATABASE © Copyright 1997 Bertlesmann Lexicon Verlang © Copyright 1997, 1999 - Alle rettigheder forbeholdt Proximity Technology Inc. THE PROXIMITY/WILLIAM COLLINGS SONS & CO. LTD./BERTLESMANN LEXICON VERLANG DATABASE © Copyright 1986/1997 William Collins Sons & Co. Ltd./ Bertlsmann Lexicon Verlang © Copyright 1997 - Alle rettigheder forbeholdt Proximity Technology Inc. THE PROXIMITY/ S. FISCHER VERLAG DATABASE © Copyright 1983 S. Fischer Verlag © Copyright 1997 - Alle rettigheder forbeholdt Proximity Technology Inc. THE PROXIMITY/ZANICHELLI DATABASE © Copyright 1989 Zanichelli © Copyright 1989 - Alle rettigheder forbeholdt Proximity Technology Inc. THE PROXIMITY/ MORPHOLOGIC INC. DATABASE © Copyright 1997 Morphologic Inc. © Copyright 1997 - Alle rettigheder forbeholdt Proximity technology Inc. THE PROXIMITY/ RUSSICON COMPANY LTD. DATABASE © Copyright 1993-1995 Russicon Company Ltd. © Copyright 1995 - Alle rettigheder forbeholdt Proximity Technology Inc. THE PROXIMITY/ESPASSA-CALPE DATABASE © Copyright 1990 Espassa-Calpe © Copyright 1990 - Alle rettigheder forbeholdt Proximity Technology Inc. THE PROXIMITY/C.A. STROMBERG AB DATABASE © Copyright 1989 C.A. Stromberg AB © Copyright 1989 - Alle rettigheder forbeholdt Proximity Technology Inc.

TWAIN Toolkit distribueres som det er. Udviklere og distributører af TWAIN Toolkit fraskriver sig udtrykkeligt alle stiltiende, udtrykkelige eller lovmæssige garantier, herunder - og uden nogen form for begrænsning - enhver stiltiende garanti for salgbarhed, ikke-krænkelse af tredjemands rettigheder og egnethed til et bestemt formål. Hverken udviklere eller distributører kan holdes erstatningsansvarlige i tilfælde af skader, hverken direkte eller indirekte, specielle, hændelige eller følgeskader som et resultat af reproduktion, tilpasning, distribution eller anden brug af TWAIN Toolkit.

Dele af Adobe Acrobat indeholder teknologi anvendt under licens fra Verity, Inc., der også ejer copyright.

Dette produkt omfatter BISAFE- og/eller TIPEM-software produceret af RSA Data Security, Inc.

e\_Db er et produkt givet i licens af Simple Software Solutions, Inc.

Adobe Systems Incorporated, 345 Park Avenue, San Jose, California 95110, USA.

Adobe Systems Incorporated, 345 Park Avenue, San Jose, California 95110, USA. Bemærkninger til slutbrugere, der befinder sig i USA. Softwaren og dokumentationen er "Commercial Items" (kommercielle produkter) i henhold til denne terms definition i 48 C. F.R. §2.101 og består af "Commercial Computer Software" (kommerciel computersoftware) og "Commercial Computer Software Documentation" (dokumentation til kommerciel computersoftware) i henhold til disse termers definition i 48 C.F.R. §12.212 eller 48 C.F.R. §227.7202. I henhold til 48 C.F.R. §12.212 eller 48 C.F.R. §§227.7202-1 til 227.7202-4 gives kommerciel computersoftware og dokumentation til kommerciel computersoftware i licens til slutbrugere bosiddende i USA (a) kun som kommercielle produkter og (b) kun med de rettigheder, der gives til andre slutbrugere i overensstemmelse med nærværende vilkår og betingelser. Ikke publicerede rettigheder forbeholdes i henhold til love om ophavsret i USA. Adobe Systems Incorporated, 345 Park Avenue, San Jose, CA 95110-2704, USA. For så vidt angår slutbrugere i den amerikanske forvaltning, forpligter Adobe sig til at overholde alle love om lige muligheder, i det omfang disse måtte være relevante, bestemmelserne i Executive Order 11246, med senere ændringer, paragraf 402 i loven "Vietnam Era Veterans Readjustment Assistance Act" fra 1974 (38 USC 4212), og paragraf 503 i loven "Rehabilitation Act" fra 1973, med senere ændringer, og reglerne i 41 CFR Parts 60-1 til 60-60, 60-250, og 60- 741. Reglen om positiv særbehandling og bestemmelserne i foregående afsnit skal ved henvisning dertil udgøre en del af denne aftale.